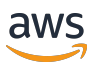

ユーザーガイド

# **FreeRTOS**

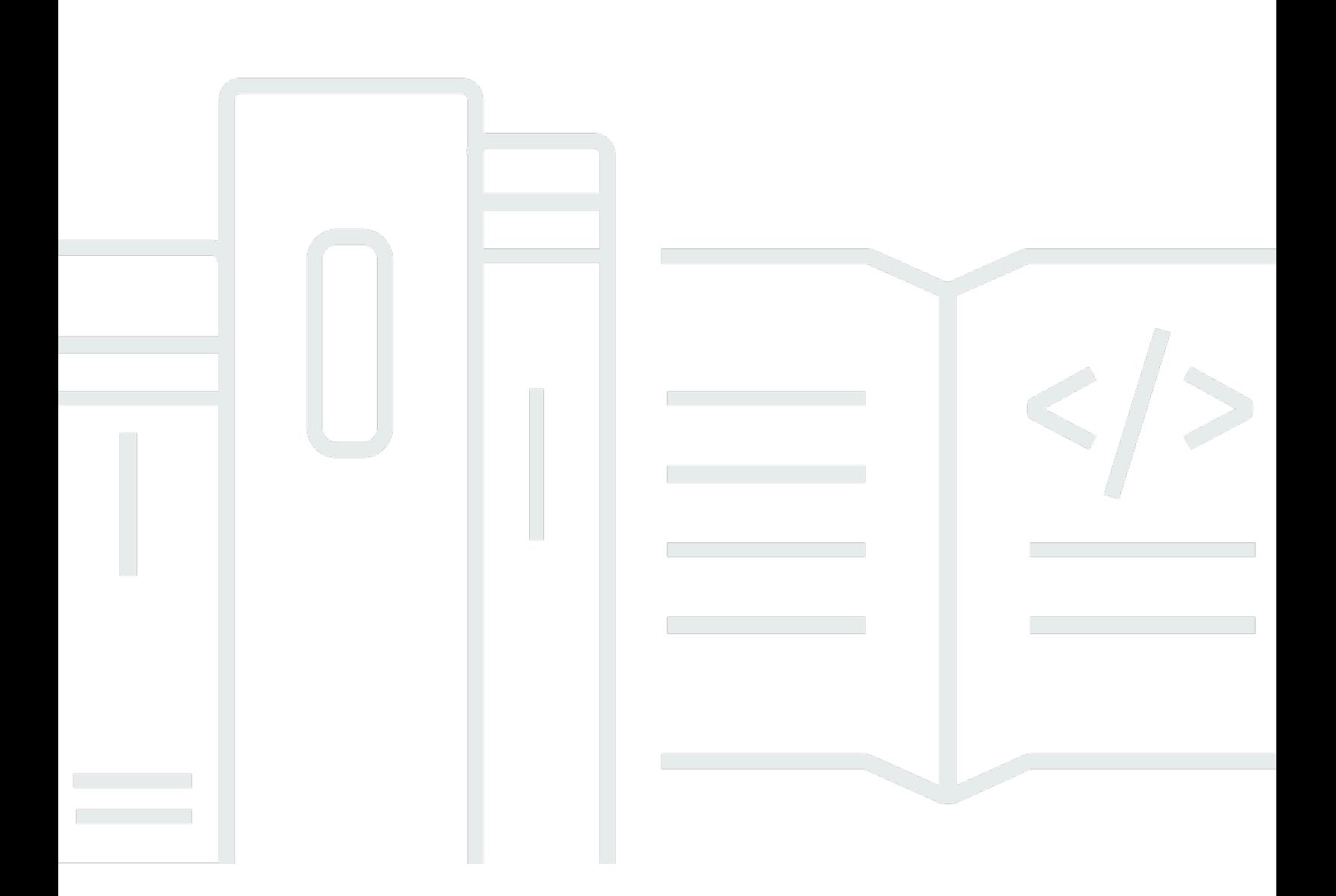

Copyright © 2024 Amazon Web Services, Inc. and/or its affiliates. All rights reserved.

### FreeRTOS: ユーザーガイド

Copyright © 2024 Amazon Web Services, Inc. and/or its affiliates. All rights reserved.

Amazon の商標とトレードドレスは、Amazon 以外の製品またはサービスとの関連において、顧客 に混乱を招いたり、Amazon の名誉または信用を毀損するような方法で使用することはできませ ん。Amazon が所有しない他の商標はすべてそれぞれの所有者に帰属します。所有者は必ずしも Amazon との提携や関連があるわけではありません。また、Amazon の支援を受けているとはかぎり ません。

## **Table of Contents**

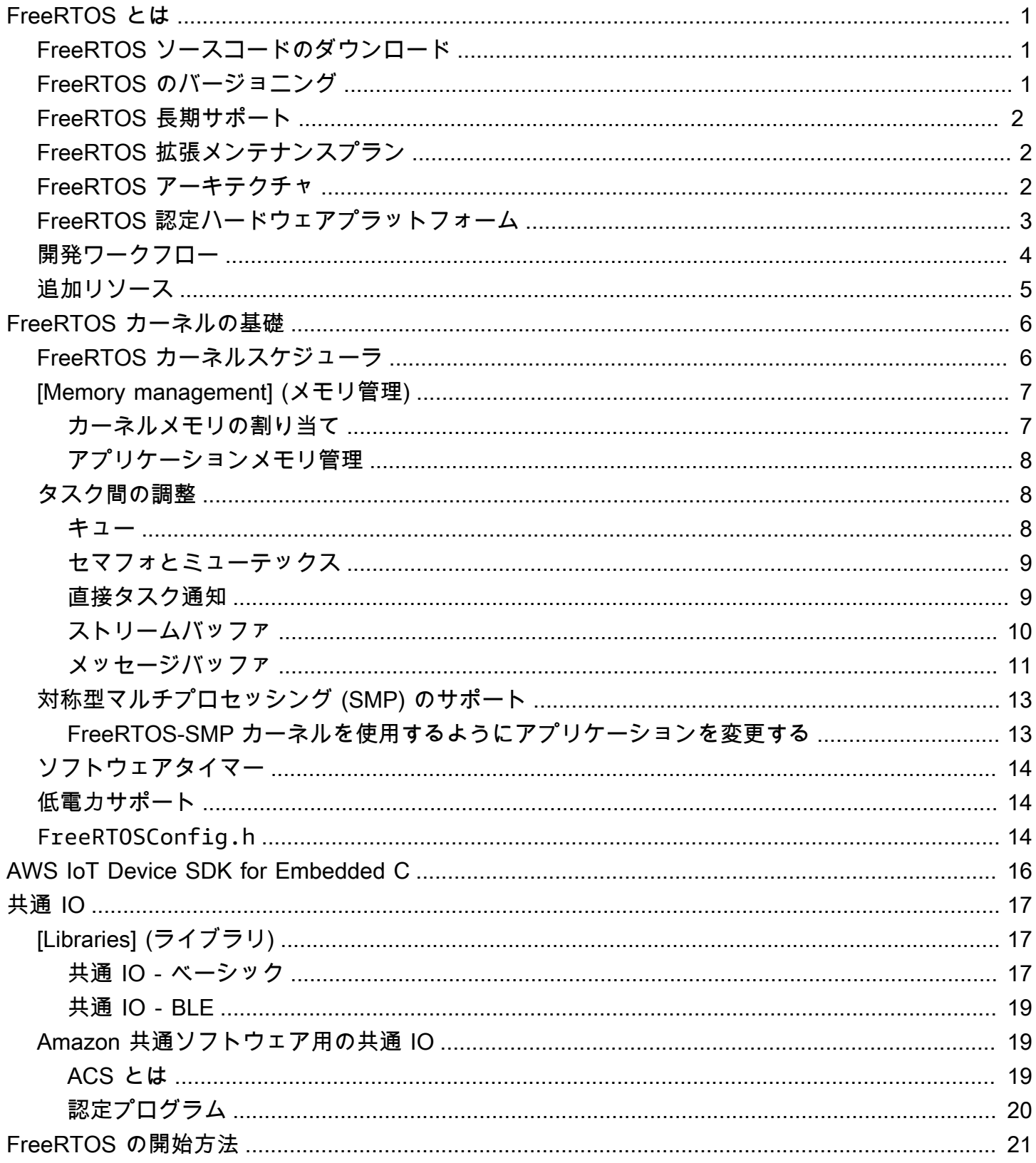

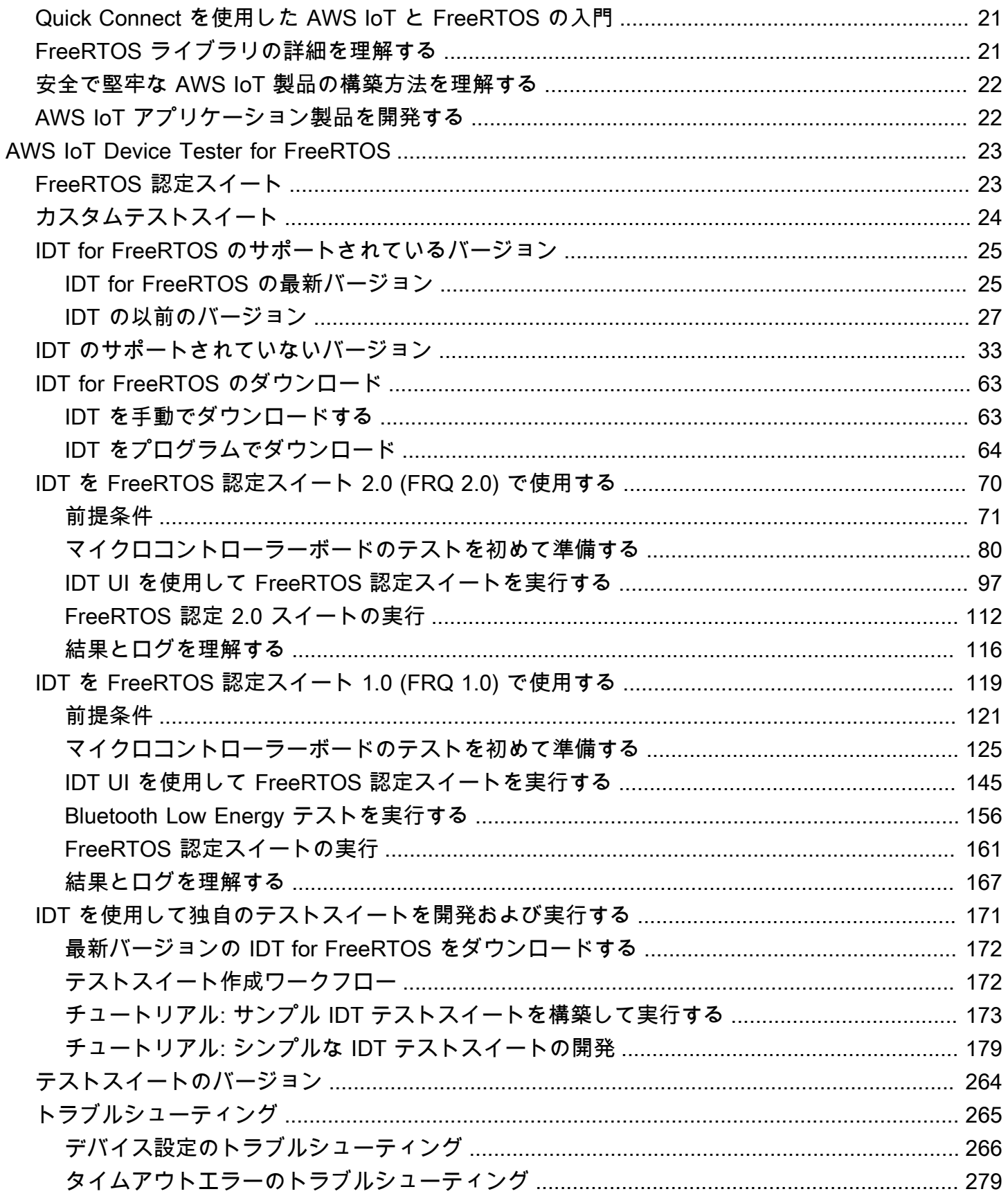

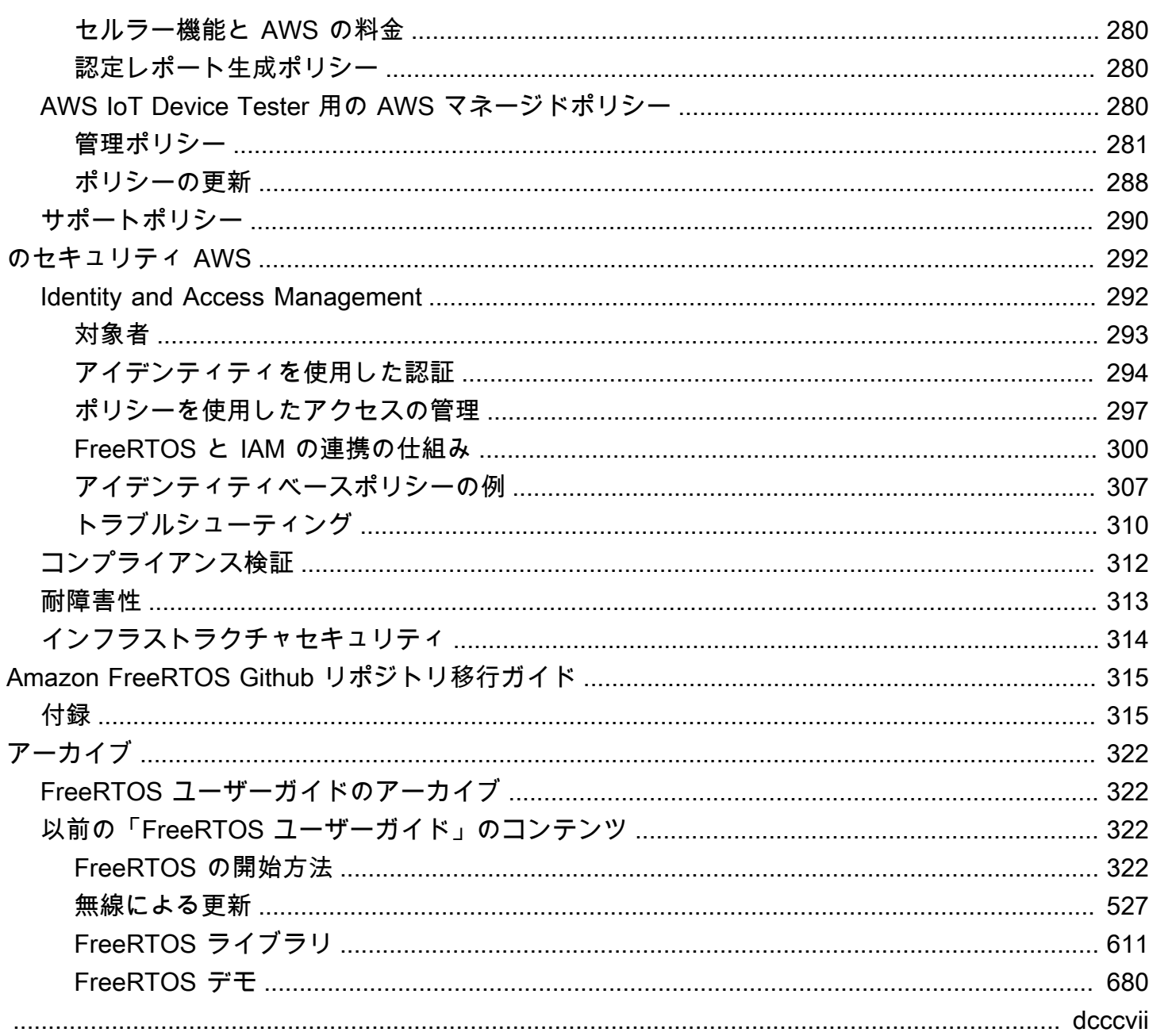

### <span id="page-5-0"></span>FreeRTOS とは

世界をリードするチップ企業との 15 年間にわたる提携によって開発され、現在 170 秒ごとにダウン ロードされている FreeRTOS は、マイクロコントローラーおよび小型マイクロプロセッサ向けの市 場をリードするリアルタイムオペレーティングシステム (RTOS) です。MIT オープンソースライセン スで無料配布されている FreeRTOS には、すべての業種での使用に適したカーネルと増え続けるラ イブラリのセットが含まれています。FreeRTOS は、信頼性と使いやすさを重視して構築されてい ます。

FreeRTOS には、接続、セキュリティ、および over-the-air (OTA) 更新用のライブラリが含まれてい ます。さらに FreeRTOS には、[認定済みボードに](https://devices.amazonaws.com/search?page=1&sv=freertos) FreeRTOS の機能を表示するデモアプリケーショ ンも含まれています。

FreeRTOS はオープンソースプロジェクトです。ソースコードをダウンロードしたり、変更や機能 強化を提供したり、[https://github.com/FreeRTOS/FreeRTOS の](https://github.com/FreeRTOS/FreeRTOS) GitHub サイトで問題を報告したり できます。

MIT オープンソースライセンスに基づいて FreeRTOS コードをリリースしているため、商用および 個人用のプロジェクトで使用できます。

また、FreeRTOS ドキュメント (FreeRTOS ユーザーガイド、FreeRTOS 移植ガイド、FreeRTOS 資格ガイド) への投稿も歓迎します。ドキュメントのマークダウンソースを確認する場合は[、https://](https://github.com/awsdocs/aws-freertos-docs) [github.com/awsdocs/aws-freertos-docs](https://github.com/awsdocs/aws-freertos-docs) を参照してください。これは、クリエイティブコモンズ (CC BY-ND) ライセンスに基づいてリリースされています。

### <span id="page-5-1"></span>FreeRTOS ソースコードのダウンロード

[freertos.org](https://www.freertos.org/) のダウンロードページから最新の FreeRTOS と長期サポート (LTS) パッケージをダウン ロードします。

### <span id="page-5-2"></span>FreeRTOS のバージョニング

個々のライブラリは、セマンティックバージョニングと同様の x.y.z スタイルのバージョン番号を使 用します。x はメジャーバージョン番号、y はマイナーバージョン番号、そして 2022 年以降の z は パッチ番号です。2022 年より前は、z はポイントリリース番号でした。そのため、最初の LTS ライ ブラリには x.y.z LTS Patch 2 という形式のパッチ番号が必要でした。

ライブラリパッケージは yyyymm.x スタイルの日付スタンプバージョン番号を使用します。yyyy は 年、mm は月、x は月内のリリース順序を示すオプションのシーケンス番号です。LTS パッケージの 場合、x はその LTS リリースのシーケンスパッチ番号です。パッケージに含まれる個々のライブラ リは、その日付における最新バージョンのライブラリです。LTS パッケージの場合、その日に LTS バージョンとして最初にリリースされた LTS ライブラリの最新のパッチバージョンです。

### <span id="page-6-0"></span>FreeRTOS 長期サポート

FreeRTOS 長期サポート (LTS) リリースは、リリースから少なくとも 2 年間、セキュリティと重大 なバグ修正 (必要な場合) を受けます。この継続的なメンテナンスにより、FreeRTOS ライブラリの 新しいメジャーバージョンへの更新で費用のかかるダウンタイムを発生させることなく、開発とデプ ロイのサイクル全体にわたってバグ修正を組み込むことができます。

FreeRTOS LTS を使用すると、セキュアなコネクテッド IoT および組み込み製品の構築に必要なラ イブラリの完全なセットを入手できます。LTS は、既に実稼働環境にあるデバイス上のライブラリ の更新に関連するメンテナンスおよびテストのコストを削減するのに役立ちます。

FreeRTOS LTS にはFreeRTOS カーネルと IoT ライブラリ、FreeRTOS +TCP、coreMQTT 、coreHTTP 、corePKCS11、coreJSON 、 AWS IoT OTA、 AWS IoT Jobs、 AWS IoT Device Defender、および AWS IoT Device Shadow が含まれています。詳細について は、FreeRTOS の [LTS ライブラリを](https://freertos.org/lts-libraries.html)参照してください。

## <span id="page-6-1"></span>FreeRTOS 拡張メンテナンスプラン

AWS はFreeRTOS 延長メンテナンスプラン (EMP) も提供します。これにより、選択した FreeRTOS 長期サポート (LTS) バージョンで、セキュリティパッチと重要なバグ修正が最大 10 年間 追加されます。FreeRTOS EMP を使用すると、FreeRTOS ベースの長寿命デバイスでは、機能の安 定性を備え、セキュリティアップデートを長期間受け取るバージョンを利用できます。FreeRTOS ライブラリの今後のパッチの通知が適時届くので、IoT デバイスへのセキュリティパッチのデプロイ を計画できます。

<span id="page-6-2"></span>FreeRTOS EMP の詳細については、[機能ペ](https://aws.amazon.com/freertos/features/#FreeRTOS_Extended_Maintenance_Plan)ージを参照してください。

### FreeRTOS アーキテクチャ

FreeRTOS には、単一ライブラリリポジトリとパッケージリポジトリの 2 種類のリポジトリが含ま れています。各単一ライブラリリポジトリには、ビルドプロジェクトやサンプルがない 1 つのライ

ブラリのソースコードが含まれています。パッケージリポジトリには複数のライブラリが含まれてお り、ライブラリの使用方法を示す事前構成済みプロジェクトを含めることができます。

パッケージリポジトリには複数のライブラリがありますが、ライブラリのコピーが含まれているわけ ではありません。代わりに、パッケージリポジトリに含まれるライブラリを git サブモジュールとし て参照します。サブモジュールを使用すると、個々のライブラリの信頼できる唯一のソースが確保で きます。

個々のライブラリ git リポジトリは 2 つの GitHub 組織に分かれています。FreeRTOS 固有のライブ ラリ (FreeRTOS +TCP など) または汎用ライブラリ (任意の MQTT ブローカーで動作するためクラ ウドに依存しない coreMQTT など) を含むリポジトリは、FreeRTOS GitHub 組織にあります。 AWS IoT 特定のライブラリ ( AWS IoT over-the-air 更新クライアントなど) を含むリポジトリは、組織にあ ります AWS GitHub。次の図は、その構成を示しています。

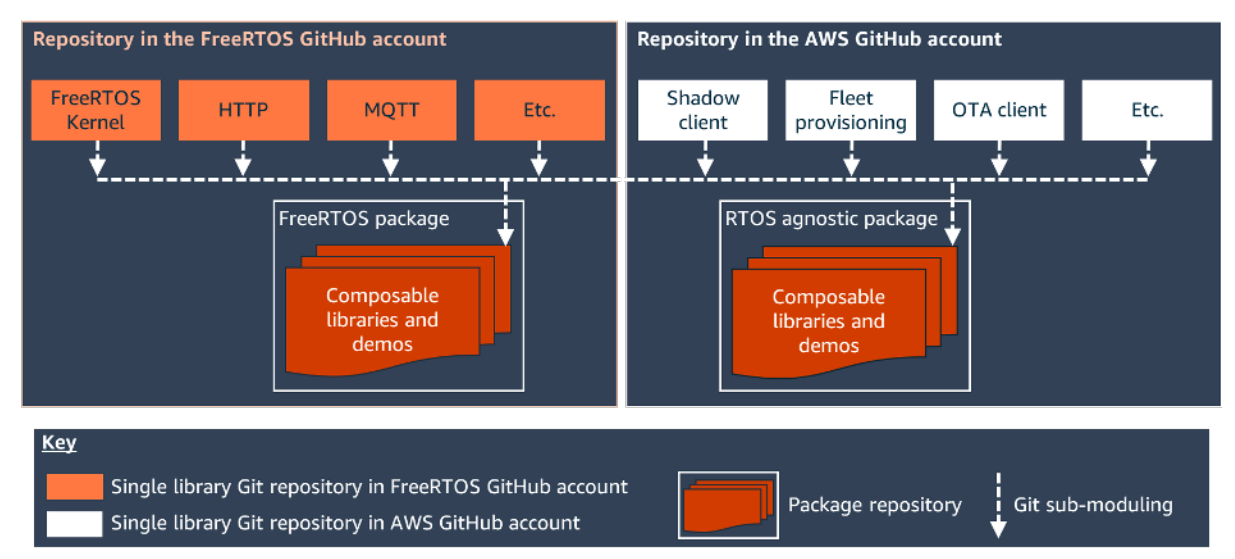

## <span id="page-7-0"></span>FreeRTOS 認定ハードウェアプラットフォーム

以下のハードウェアプラットフォームは、FreeRTOS に認定されています。

- [の ATECC608A ゼロタッチプロビジョニングキット AWS IoT](https://devices.amazonaws.com/detail/a3G0L00000AANvOUAX/ATECC608a-Zero-Touch-Provisioning-Kit-for-AWS-IoT)
- [Cypress CYW943907AEVAL1F 開発キット](https://devices.amazonaws.com/detail/a3G0L00000AAPg0UAH/CYW943907AEVAL1F)
- [Cypress CYW954907AEVAL1F 開発キット](https://devices.amazonaws.com/detail/a3G0L00000AAPg5UAH/CYW954907AEVAL1F)
- [Cypress CY8CKIT-064S0S2-4343W キット](https://www.cypress.com/documentation/development-kitsboards/psoc-64-standard-secure-aws-wi-fi-bt-pioneer-kit-cy8ckit)
- [Espressif ESP32-DevKitC](https://devices.amazonaws.com/detail/a3G0L00000AANtjUAH/ESP32-DevKitC)
- [Espressif ESP-WROVER-KIT](https://devices.amazonaws.com/detail/a3G0L00000AANtlUAH/ESP-WROVER-KIT)
- [Espressif ESP-WROOM-32SE](https://devices.amazonaws.com/detail/a3G0h0000077nRtEAI/ESP32-WROOM-32SE)
- [Espressif ESP32-S2-Saola-1](https://devices.amazonaws.com/detail/a3G0h00000AkFngEAF/ESP32-S2-Saola-1)
- [Infineon XMC4800 IoT 接続キット](https://devices.amazonaws.com/detail/a3G0L00000AANsbUAH/XMC4800-IoT-Amazon-FreeRTOS-Connectivity-Kit-WiFi)
- [Marvell MW320 AWS IoT Starter Kit](https://devices.amazonaws.com/detail/a3G0h000000OaRnEAK/Marvell-MW320)
- [Marvell MW322 AWS IoT Starter Kit](https://devices.amazonaws.com/detail/a3G0h000000OblKEAS/Marvell-MW322)
- [MediaTek MT7697Hx 開発キット](https://devices.amazonaws.com/detail/a3G0L00000AAOmPUAX/MT7697Hx-Development-Kit)
- [Microchip Curiosity PIC32MZEF バンドル](https://devices.amazonaws.com/detail/a3G0L00000AANscUAH/Curiosity-PIC32MZ-EF-Amazon-FreeRTOS-Bundle)
- [Nordic nRF52840-DK](https://devices.amazonaws.com/detail/a3G0L00000AANtrUAH/nRF52840-Development-Kit)
- [NuMaker-IoT-M487](https://devices.amazonaws.com/detail/a3G0h000000Tg9cEAC/NuMaker-IoT-M487)
- [NXP LPC54018 IoT モジュール](https://devices.amazonaws.com/detail/a3G0L00000AANtAUAX/LPC54018-IoT-Solution)
- [OPTIGA Trust X セキュリティソリューション](https://devices.amazonaws.com/detail/a3G0h000007712QEAQ/OPTIGA%E2%84%A2-Trust-X-Security-Solution)
- [Renesas RX65N RSK IoT モジュール](https://devices.amazonaws.com/detail/a3G0L00000AAOkeUAH/Renesas-Starter-Kit+-for-RX65N-2MB)
- [STMicroelectronicsSTM32L4 Discovery Kit IoT Node](https://devices.amazonaws.com/detail/a3G0L00000AANsWUAX/STM32L4-Discovery-Kit-IoT-Node)
- [Texas Instruments CC3220SF-LAUNCHXL](https://devices.amazonaws.com/detail/a3G0L00000AANtaUAH/SimpleLink-Wi-Fi%C2%AE-CC3220SF-Wireless-Microcontroller-LaunchPad-Development-Kit)
- Microsoft Windows 7 以降 (最低でもデュアルコアで有線イーサネット接続があること)
- [Xilinx Avnet MicroZed 産業用 IoT キット](https://devices.amazonaws.com/detail/a3G0L00000AANtqUAH/MicroZed-IIoT-Bundle-with-Amazon-FreeRTOS)

認定済みデバイスの一覧については、[AWS パートナーデバイスカタログを](https://devices.amazonaws.com/search?page=1&sv=freertos)参照してください。

<span id="page-8-0"></span>新しいデバイスの資格認定については、[FreeRTOS 資格ガイド](https://docs.aws.amazon.com/freertos/latest/qualificationguide/)を参照してください。

## 開発ワークフロー

開発を開始するには、FreeRTOS をダウンロードします。パッケージを解凍し、IDE にインポート します。その後、選択したハードウェアプラットフォームでアプリケーションを開発し、デバイスに 適した開発プロセスを使用してこれらのデバイスを製造およびデプロイすることができます。デプロ イされたデバイスは、 AWS IoT サービスに接続するか AWS IoT Greengrass 、完全な IoT ソリュー ションの一部として接続できます。

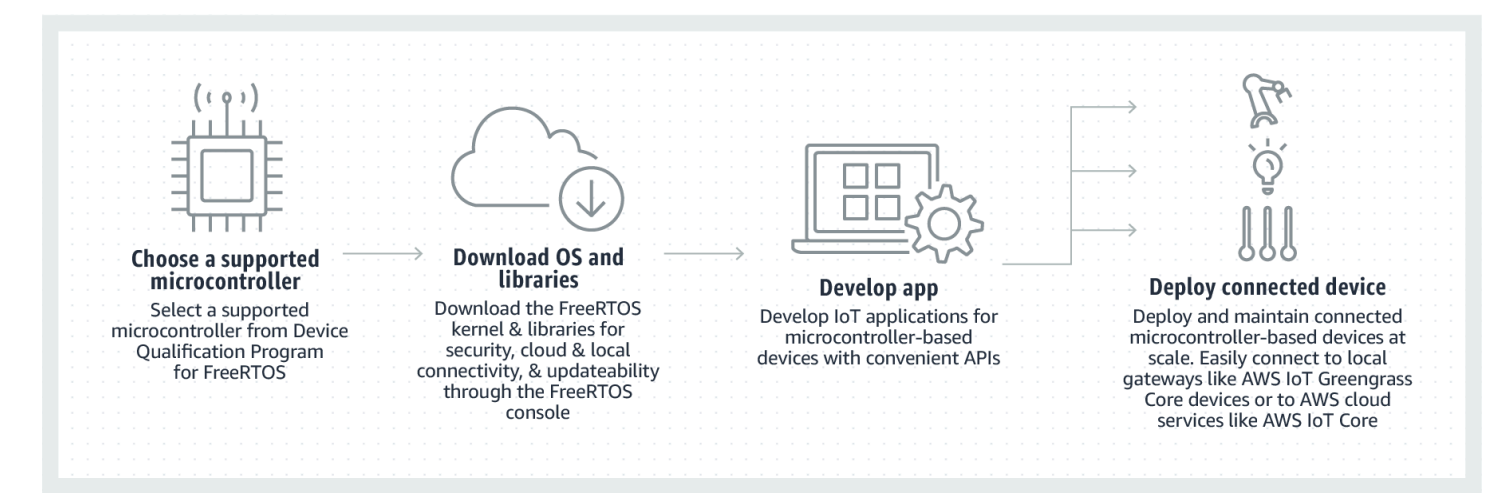

## <span id="page-9-0"></span>追加リソース

これらのリソースが役に立つ場合があります。

- その他の [FreeRTOS ドキュメントに](https://www.freertos.org/Documentation/RTOS_book.html)ついては、[freertos.org](https://www.freertos.org) を参照してください。
- FreeRTOS エンジニアリングチーム向けの FreeRTOS に関する質問については、[FreeRTOS](https://github.com/freertos/freertos/issues)  [GitHub ページ で問](https://github.com/freertos/freertos/issues)題を開くことができます。
- FreeRTOS に関する技術的な質問については[、FreeRTOS コミュニティフォーラムを](https://forums.freertos.org/)参照してく ださい。
- デバイスを に接続する方法の詳細については AWS IoT、「 [AWS IoT Core デベロッパーガイド」](https://docs.aws.amazon.com/iot/latest/developerguide) の[「デバイスプロビジョニング](https://docs.aws.amazon.com/iot/latest/developerguide/iot-provision.html)」を参照してください。
- のテクニカルサポートについては AWS、[AWS 「 サポートセンター」](https://aws.amazon.com/support)を参照してください。
- の AWS 請求、アカウントサービス、イベント、不正使用、またはその他の問題については AWS[、お問い合わせ](https://aws.amazon.com/contact-us/)ページを参照してください。

### <span id="page-10-0"></span>FreeRTOS カーネルの基礎

FreeRTOS カーネルは、多くのアーキテクチャをサポートするリアルタイムのオペレーティングシ ステムです。組み込みマイクロコントローラアプリケーションの構築に最適です。次の機能がありま す。

- マルチタスクスケジューラ。
- 複数のメモリ割り当てオプション (完全に静的に割り当てられたシステムを作成する機能を含む)。
- タスク通知、メッセージキュー、複数タイプのセマフォ、ストリームおよびメッセージバッファを 含むタスク間調整のプリミティブ。
- マルチコアマイクロコントローラーでの対称型マルチプロセッシング (SMP) のサポート。

FreeRTOS カーネルは、クリティカルなセクションや割り込みの中でリンクされたリストを処理す るなど、非決定的なオペレーションは実行しません。FreeRTOS カーネルには、タイマーが処理を 必要としない限り CPU 時間を使用しない効率的なソフトウェアタイマーが実装されています。ブ ロックされたタスクは、時間を消費する定期的な処理を必要としません。タスクへのダイレクト通知 により、実質的に RAM オーバーヘッドが無くなり、タスクシグナリングが高速になります。これら の機能は、ほとんどのタスク間、および割り込みとタスク間でのシグナリングのシナリオで使用でき ます。

FreeRTOS カーネルは、小さく、シンプルで使いやすく設計されています。一般的な RTOS カーネ ルバイナリイメージは、4000〜9000 バイトの範囲です。

FreeRTOS カーネルに関する最新のドキュメントについては[、FreeRTOS.org](https://freertos.org/RTOS.html) を参照してくださ い。FreeRTOS.org は、[クイックスタートガイドや](https://freertos.org/FreeRTOS-quick-start-guide.html#page_top)、さらに詳しい[FreeRTOS リアルタイムカーネル](https://freertos.org/Documentation/161204_Mastering_the_FreeRTOS_Real_Time_Kernel-A_Hands-On_Tutorial_Guide.pdf) [をマスターする](https://freertos.org/Documentation/161204_Mastering_the_FreeRTOS_Real_Time_Kernel-A_Hands-On_Tutorial_Guide.pdf)など、FreeRTOS カーネルの使用についての詳細なチュートリアルとガイドを数多 く提供しています。

### <span id="page-10-1"></span>FreeRTOS カーネルスケジューラ

RTOS を使用する組み込みアプリケーションは、独立したタスクのセットとして構成できます。各 タスクは、他のタスクに依存することなく、独自のコンテキスト内で実行されます。どの時点におい ても、アプリケーション内の 1 つのタスクだけが実行されます。リアルタイム RTOS スケジューラ は、各タスクの実行時期を決定します。各タスクには独自のスタックが用意されています。他のタス クを実行できるようにタスクをスワップすると、そのタスクの実行コンテキストがタスクスタックに 保存されるため、後で同じタスクをスワップバックして実行を再開すると復元できます。

決定的なリアルタイム動作を提供するために、FreeRTOS タスクスケジューラは、タスクに厳密な 優先順位を割り当てます。RTOS は、実行可能な最優先タスクに確実に処理時間が与えられるよう にします。これは、同時に実行する準備ができている場合に、等しい優先順位のタスク間で処理時間 を共有することを意味します。FreeRTOS は、実行準備が整っているタスクが他にない場合にのみ 実行されるアイドルタスクも作成します。

### <span id="page-11-0"></span>[Memory management] (メモリ管理)

このセクションでは、カーネルのメモリ割り当てとアプリケーションのメモリ管理について説明しま す。

#### <span id="page-11-1"></span>カーネルメモリの割り当て

RTOS カーネルは、タスク、キュー、または他の RTOS オブジェクトが作成されるたびに RAM を 必要とします。RAM は以下のように割り当てることができます。

- コンパイル時に静的に
- RTOS API オブジェクト作成関数によって RTOS ヒープから動的に

RTOS オブジェクトを動的に作成する場合、標準の C ライブラリ malloc() と free() 関数を使用 することは、次の理由から必ずしも適切ではありません。

- 組み込みシステムでは使用できない可能性があります。
- 貴重なコードスペースを占有します。
- 通常はスレッドセーフではありません。
- 決定的ではありません。

これらの理由から、FreeRTOS はメモリ割り当て API をポータブル層に保持します。ポータブル 層は、コア RTOS 機能を実装するソースファイルの外部にあるため、開発中のリアルタイムシス テムに適したアプリケーション固有の実装を提供できます。RTOS カーネルに RAM が必要な場合 は、malloc() の代わりに pvPortMalloc() を呼び出します。RAM が解放されると、RTOS カー ネルは free() の代わりに vPortFree() を呼び出します。

### <span id="page-12-0"></span>アプリケーションメモリ管理

アプリケーションがメモリを必要とする場合、FreeRTOS ヒープからメモリを割り当てることがで きます。FreeRTOS には、複雑さと機能に幅があるいくつかのヒープ管理スキームがあります。独 自のヒープ実装を提供することもできます。

FreeRTOS カーネルには、次の 5 つのヒープ実装が含まれています。

#### **heap\_1**

最も簡単な実装です。メモリを解放することはできません。

#### **heap\_2**

メモリを解放することはできますが、フリーブロックに隣接するメモリを結合することはできま せん。

#### **heap\_3**

スレッドの安全性のために標準の malloc() と free() をラップします。

#### **heap\_4**

断片化を避けるために、隣接するフリーブロックを結合します。絶対アドレス配置オプションを 含みます。

#### **heap\_5**

これは heap\_4 に似ています。ヒープは複数の隣接していないメモリ領域にまたがることができ ます。

#### <span id="page-12-1"></span>タスク間の調整

このセクションには、FreeRTOS プリミティブについての情報が含まれています。

#### <span id="page-12-2"></span>キュー

キューは、タスク間通信の主要な形式です。タスク間や、割り込みとタスク間でメッセージを送信す るために使用できます。ほとんどの場合、スレッドセーフな先入れ先出し (FIFO) バッファとして使 用され、新しいデータがキューの後ろに送られます。(データはキューの先頭に送ることもできます) メッセージはコピーでキューに送られます。つまり、データへの参照を単に格納するのではなく、 データ (より大きなバッファへのポインタでも可能) 自体がキューにコピーされます。

キュー API は、ブロック時間を指定することを許可します。タスクが空のキューからの読み取りを 試行すると、タスクは、データがキューで使用可能になるか、ブロック時間が経過するまでブロック 状態になります。ブロック状態のタスクは CPU 時間を消費せずに他のタスクを実行できます。同様 に、タスクがフルキューに書き込もうとすると、タスクはキュー内のスペースが使用可能になるかブ ロック時間が経過するまでブロック状態になります。複数のタスクが同じキューでブロックされてい る場合は、優先度の最も高いタスクが最初にブロック解除されます。

タスクへのダイレクト通知やストリーム、メッセージバッファなどの他の FreeRTOS プリミティブ は、多くの一般的な設計シナリオでキューに対する軽量の代替手段を提供します。

<span id="page-13-0"></span>セマフォとミューテックス

FreeRTOS カーネルは、相互排除と同期のためにバイナリセマフォ、カウントセマフォ、および ミューテックスを提供します。

バイナリセマフォは 2 つの値しか持てません。これらは、(タスク間またはタスクと割り込みの間の) 同期の実装に適しています。カウンティングセマフォは、2 つ以上の値を持てます。これにより、多 くのタスクがリソースを共有したり、より複雑な同期操作を実行できます。

ミューテックスは、優先度継承メカニズムを含むバイナリセマフォです。つまり、現在優先度の低い タスクが保持しているミューテックスを取得しようとしている際に優先度の高いタスクがブロックし た場合、トークンを保持しているタスクの優先度を一時的にブロックタスクの優先度に上げます。こ のメカニズムは、発生した優先度逆転を最小限に抑えるために、より高い優先度のタスクのブロック された状態ができるだけ短時間になるよう設計されています。

#### <span id="page-13-1"></span>直接タスク通知

タスク通知により、セマフォのような別個の通信オブジェクトを必要とせずに、タスクは他のタス クとやり取りし、割り込みサービスルーチン (ISR) と同期することができます。各 RTOS タスクに は、通知に内容があればそれを格納するために使用される 32 ビットの通知値があります。RTOS タ スク通知は、受信タスクのブロックを解除し、オプションで受信タスクの通知値を更新することがで きるタスクに直接送信されるイベントです。

RTOS タスク通知は、バイナリとカウンティングセマフォ、場合によってはキューの代わりに、よ り高速で軽量の代替として使用できます。タスク通知は、同等の機能を実行できる他の FreeRTOS 機能よりも、スピードおよび RAM フットプリントの両方で利点があります。ただし、タスク通知 は、イベントの受信側になることができるタスクが 1 つしかない場合にのみ使用できます。

### <span id="page-14-0"></span>ストリームバッファ

ストリームバッファは、バイトのストリームを割り込みサービスルーチンからタスクに、またはある タスクから別のタスクに渡すことができます。バイトストリームは任意の長さにすることができ、必 ずしも先頭または末尾を必要としません。任意の数のバイトを一度に書き込み、および読み取りする ことができます。プロジェクトに stream\_buffer.c ソースファイルを含めることで、ストリーム バッファ機能を有効にします。

ストリームバッファは、バッファ (ライター) に書き込むタスクまたは割り込みが 1 つだけであり、 バッファ (リーダー) から読み取るタスクまたは割り込みが 1 つしかないことを前提としています。 ライターとリーダーが異なるタスクになることやサービスルーチンを中断することは安全と言えます が、複数のライターやリーダーがあるのは安全とは言えません。

ストリームバッファの実装では、タスクへのダイレクト通知が使用されます。したがって、呼び出し 元のタスクをブロックされた状態に配置するストリームバッファ API を呼び出すと、呼び出し元の タスクの通知状態と値が変更される可能性があります。

#### データの送信

xStreamBufferSend() は、タスク内のストリームバッファにデータを送信するために使用されま す。xStreamBufferSendFromISR() は、割り込みサービスルーチン (ISR) 内のストリームバッ ファにデータを送信するために使用されます。

xStreamBufferSend() で、ブロック時間の指定が行えます。xStreamBufferSend() が呼び出 され、ストリームバッファへの書き込みブロック時間が 0 以外になっている場合、バッファがいっ ぱいであると、メッセージバッファ領域が使用可能になるか、またはブロック時間が切れるまで、タ スクはブロック状態になります。

sbSEND COMPLETED() および sbSEND COMPLETED FROM ISR() は、データがストリームバッ ファに書き込まれたときに (FreeRTOS API によって内部的に) 呼び出されるマクロです。更新され たストリームバッファのハンドルが必要です。これらのマクロはどちらも、データ待ちのストリーム バッファにブロックされているタスクがあるかどうかを確認し、そのようなタスクが存在する場合は ブロック状態からタスクを削除します。

このデフォルトの動作は、[FreeRTOSConfig.h](#page-18-2) に sbSEND\_COMPLETED() の独自の実装を提 供することで変更できます。これは、ストリームバッファを使用してマルチコアプロセッサ上 のコア間でデータを渡す場合に便利です。このシナリオでは、他の CPU コアに割り込みを生 成するために sbSEND COMPLETED() を実装することができ、割り込みのサービスルーチンは xStreamBufferSendCompletedFromISR() API を使用してデータを待機しているタスクを チェックし、必要に応じてブロックを解除します。

### データの受信

xStreamBufferReceive() は、タスク内のストリームバッファからデータを読み込むために使用 されます。xStreamBufferReceiveFromISR() は、割り込みサービスルーチン (ISR) 内のスト リームバッファからデータを読み取るために使用されます。

xStreamBufferReceive() で、ブロック時間の指定が行えます。ストリームバッファから読み出 すブロック時間が 0 以外で xStreamBufferReceive() が呼び出され、かつバッファが空の場合、 指定された量のデータがストリームバッファで使用可能になるか、またはブロック時間が切れるま で、タスクはブロックされた状態になります。

タスクがブロック解除される前にストリームバッファ内に必要なデータの量は、ストリームバッファ のトリガーレベルと呼ばれます。トリガーレベル 10 でブロックされたタスクは、少なくとも 10 バ イトがバッファに書き込まれるか、タスクのブロック時間が切れるとブロック解除されます。トリ ガーレベルに達する前に読み出しタスクのブロック時間が終了すると、タスクはバッファに書き込 まれたすべてのデータを受け取ります。タスクのトリガーレベルは、1 からストリームバッファサイ ズの間の値に設定する必要があります。xStreamBufferCreate() が呼び出されると、ストリーム バッファのトリガーレベルが設定されます。また、xStreamBufferSetTriggerLevel() を呼び 出すことで変更できます。

sbRECEIVE\_COMPLETED() および sbRECEIVE\_COMPLETED\_FROM\_ISR() は、ストリーム バッファからデータを読み込むときに (FreeRTOS API によって内部的に) 呼び出されるマク ロです。マクロは、ストリームバッファに領域が使用可能になるまで待機しているブロックさ れたタスクがあるかどうかを確認し、そのようなタスクがあれば、ブロック状態から削除しま す。sbRECEIVE\_COMPLETED() のデフォルトの動作は、[FreeRTOSConfig.h](#page-18-2) に代替の実装を提供 することで変更できます。

<span id="page-15-0"></span>メッセージバッファ

メッセージバッファでは、可変長の個別メッセージを割り込みサービスルーチンからタスクに、ま たはあるタスクから別のタスクに渡すことができます。たとえば、長さが 10、20 および 123 バイ トのメッセージは、すべて同じメッセージバッファに書き込まれ、そこから読み取られます。10 バイトのメッセージは、個々のバイトではなく、10 バイトのメッセージとしてのみ読み取ること ができます。メッセージバッファはストリームバッファの実装に基づいています。プロジェクトに stream\_buffer.c ソースファイルを含めることで、メッセージバッファ機能を有効にすることが できます。

メッセージバッファは、バッファ (ライター) に書き込むタスクまたは割り込みが 1 つだけであり、 バッファ (リーダー) から読み取るタスクまたは割り込みが 1 つしかないことを前提としています。 ライターとリーダーが異なるタスクになることやサービスルーチンを中断することは安全と言えます が、複数のライターやリーダーがあるのは安全とは言えません。

メッセージバッファの実装では、タスクへのダイレクト通知が使用されます。したがって、呼び出し 元のタスクをブロックされた状態に配置するストリームバッファ API を呼び出すと、呼び出し元の タスクの通知状態と値が変更される可能性があります。

メッセージバッファが可変サイズのメッセージを処理できるようにするため、メッセージバッファ の前に各メッセージの長さがメッセージ自体に書き込まれます。長さは、size\_t 型の変数に格納さ れます。これは、32 バイトのアーキテクチャでは通常 4 バイトです。したがって、メッセージバッ ファに 10 バイトのメッセージを書き込むと、実際には 14 バイトのバッファスペースが消費されま す。同様に、メッセージバッファに 100 バイトのメッセージを書き込むと、実際には 104 バイトの バッファスペースが使用されます。

#### データの送信

xMessageBufferSend() は、タスクからメッセージバッファにデータを送信するために使用され ます。xMessageBufferSendFromISR() は、割り込みサービスルーチン (ISR) からメッセージ バッファにデータを送信するために使用されます。

xMessageBufferSend() で、ブロック時間の指定が行えます。メッセージバッファへ書き込むブ ロック時間が 0 以外で xMessageBufferSend() が呼び出され、かつバッファがいっぱいの場合、 スペースがメッセージバッファ内で使用可能になるか、またはブロック時間が切れるまで、タスクは ブロックされた状態になります。

sbSEND\_COMPLETED() および sbSEND\_COMPLETED\_FROM\_ISR() は、データがストリームバッ ファに書き込まれたときに (FreeRTOS API によって内部的に) 呼び出されるマクロです。これは更 新されたストリームバッファのハンドルである単一のパラメータをとります。これらのマクロはどち らも、データ待ちのストリームバッファにブロックされているタスクがあるかどうかを確認し、存在 する場合、マクロはブロック状態からタスクを削除します。

このデフォルトの動作は、[FreeRTOSConfig.h](#page-18-2) に sbSEND\_COMPLETED() の独自の実装を提 供することで変更できます。これは、ストリームバッファを使用してマルチコアプロセッサ上 のコア間でデータを渡す場合に便利です。このシナリオでは、他の CPU コアに割り込みを生 成するために sbSEND COMPLETED() を実装することができ、割り込みのサービスルーチンは xStreamBufferSendCompletedFromISR() API を使用してデータを待機していたタスクを チェックし、必要に応じてブロックを解除します。

### データの受信

xMessageBufferReceive() は、タスク内のメッセージバッファからデータを読み込むために 使用されます。xMessageBufferReceiveFromISR() は、割り込みサービスルーチン (ISR) 内 のメッセージバッファからデータを読み取るために使用されます。xMessageBufferReceive() は、ブロック時間を指定できるようにします。メッセージバッファから読みだすブロック時間が 0 以外で xMessageBufferReceive() が呼び出され、かつバッファが空の場合、データが使用可能 になるか、またはブロック時間が切れるまで、タスクはブロックされた状態になります。

sbRECEIVE\_COMPLETED() および sbRECEIVE\_COMPLETED\_FROM\_ISR() は、ストリーム バッファからデータを読み込むときに (FreeRTOS API によって内部的に) 呼び出されるマク ロです。マクロは、ストリームバッファに領域が使用可能になるまで待機しているブロックさ れたタスクがあるかどうかを確認し、そのようなタスクがあれば、ブロック状態から削除しま す。sbRECEIVE\_COMPLETED() のデフォルトの動作は、[FreeRTOSConfig.h](#page-18-2) に代替の実装を提供 することで変更できます。

## <span id="page-17-0"></span>対称型マルチプロセッシング (SMP) のサポート

[FreeRTOS カーネルでの SMP サポートに](https://freertos.org/symmetric-multiprocessing-introduction.html)より、FreeRTOS カーネルの 1 つのインスタンスで複数 の同じプロセッサコアにわたるタスクをスケジュールできます。コアアーキテクチャは同じで、同じ メモリを共有する必要があります。

### <span id="page-17-1"></span>FreeRTOS-SMP カーネルを使用するようにアプリケーションを変更する

[追加の API](https://freertos.org/symmetric-multiprocessing-introduction.html#smp-specific-apis) を除き、FreeRTOS API は、シングルコアバージョンと SMP バージョンで実質的に異な る点はありません。そのため、FreeRTOS シングルコアバージョン用に作成されたアプリケーショ ンは、ほとんど変更することなく、SMP バージョンでコンパイルできます。ただし、シングルコア アプリケーションでは当てはまる前提がマルチコアアプリケーションでは当てはまらない可能性があ るため、機能上の問題が発生する場合があります。

一般的な前提の 1 つは、優先度の高いタスクが実行されている間は、優先度の低いタスクを実行で きないというものです。これはシングルコアシステムでは当てはまりましたが、複数のタスクを同時 に実行できるため、マルチコアシステムには当てはまりません。アプリケーションが相互排他を実現 するために相対的なタスクの優先順位に依存している場合、マルチコア環境で予期しない結果が発生 する可能性があります。

もう 1 つの一般的な前提は、ISR を相互にまたは他のタスクと同時に実行できないということで す。これは、マルチコア環境では当てはまりません。アプリケーション作成者は、タスクと ISR 間 で共有されるデータにアクセスするときは、適切な相互排他を確保する必要があります。

## <span id="page-18-0"></span>ソフトウェアタイマー

ソフトウェアタイマーは、設定された時間に機能が実行されるようにします。タイマーによって実行 される関数は、タイマーのコールバック関数と呼ばれます。タイマーが開始されてからコールバック 関数が実行されるまでの時間をタイマーの周期と呼びます。FreeRTOS カーネルは以下のように、 効率的なソフトウェアタイマー実装を提供します。

- 割り込みコンテキストからはタイマーコールバック関数を実行しません。
- タイマーが実際に切れない限り、処理時間は消費されません。
- ティック割り込みに処理オーバーヘッドを追加することはありません。
- 割り込みを無効にしている間は、リンクリストの構造を処理しません。

### <span id="page-18-1"></span>低電力サポート

ほとんどの組込みオペレーティングシステムと同様に、FreeRTOS カーネルは、時間を測定するた めに使用する、周期的なティック割り込みを生成するためにハードウェアタイマーを使用します。 通常のハードウェアタイマー実装は、ティック割り込みを処理するために低電力状態を定期的に終了 し、再び低電力状態にする必要があるため、省電力性に限りがあります。ティック割り込みの周期が 早すぎる場合、ティックごとの低電力状態の開始/終了時に電力と時間が消費されるため、最低レベ ルの省電力モードを除くすべての省電力モードで、上限ゲインを上回ることなります。

この制限に対処するために、FreeRTOS には低電力アプリケーション用のティックレスタイマー モードがあります。FreeRTOS のティックレスアイドルモードは、アイドル期間 (実行可能なアプリ ケーションタスクがない期間) に周期ティック割り込みを停止し、ティック割り込みが再開されたと きに RTOS ティックカウント値を修正します。ティック割り込みを停止すると、割り込みが発生す るか、RTOS カーネルがタスクを準備完了状態に移行するまで、マイクロコントローラはディープ レベルの省電力状態になります。

### <span id="page-18-2"></span>カーネル設定

FreeRTOSConfig.h ヘッダーファイルを使用して、特定のボードおよびアプリケーション用に FreeRTOS カーネルを設定できます。カーネル上にビルドされたすべてのアプリケーションで は、そのプリプロセッサインクルードパスに FreeRTOSConfig.h ヘッダーファイルが必要で す。FreeRTOSConfig.h は、アプリケーションに固有であり、FreeRTOS カーネルのいずれかの ソースコードディレクトリにではなく、アプリケーションディレクトリに配置する必要があります。 FreeRTOS デモおよびテストアプリケーション用の FreeRTOSConfig.h ファイルは *freertos*/ vendors/*vendor*/boards/*board*/aws\_demos/config\_files/FreeRTOSConfig.h と *freertos*/vendors/*vendor*/boards/*board*/aws\_tests/config\_files/ FreeRTOSConfig.h にあります。

FreeRTOSConfig.h に指定できる設定パラメータのリストについては、[FreeRTOS.org](https://www.freertos.org/a00110.html) を参照して ください。

## <span id="page-20-0"></span>AWS IoT Device SDK for Embedded C

#### **a** Note

この SDK は、経験豊富な組み込みソフトウェアデベロッパーによる使用を想定していま す。

AWS IoT Device SDK for Embedded C (C-SDK) は、IoT デバイスを AWS IoT Core に安全に接続す るために組み込みアプリケーションで使用できる、MIT オープンソースライセンスに基づく C ソー スファイルのコレクションです。これには、MQTT クライアント、HTTP クライアント、JSON パー サー、AWS IoT デバイスシャドウ、AWS IoT ジョブ、AWS IoT フリートプロビジョニング、AWS IoT Device Defender ライブラリが含まれます。この SDK はソース形式で配布され、アプリケー ションコード、その他のライブラリ、および任意のオペレーティングシステム (OS) とともにお客様 のファームウェアに組み込まれることが意図されています。

AWS IoT Device SDK for Embedded C は通常、最適化された C 言語ランタイムを必要とするリソー ス制約のあるデバイスを対象としています。この SDK は、任意のオペレーティングシステムで使用 でき、任意のプロセッサタイプ (MCU や MPU など) でホストできます。ただし、デバイスに十分な メモリと処理リソースがある場合は、上位のいずれかの [AWS IoT Device SDK](https://docs.aws.amazon.com/iot/latest/developerguide/iot-sdks.html#iot-device-sdks) を使用することをお 勧めします。

詳細については、次を参照してください。

- [Embedded C用AWS IoT Device SDK](https://docs.aws.amazon.com/embedded-csdk/latest/lib-ref/)
- [GitHub の Embedded C 用 AWS IoT Device SDK](https://github.com/aws/aws-iot-device-sdk-embedded-C)
- [AWS IoT Device SDK for Embedded C Readme](https://github.com/aws/aws-iot-device-sdk-embedded-C#aws-iot-device-sdk-for-embedded-c)
- [Embedded C サンプル用AWS IoTDevice SDK](https://docs.aws.amazon.com/embedded-csdk/202012.00/lib-ref/docs/doxygen/output/html/demos_main.html)

## <span id="page-21-0"></span>共通 IO

共通 IO API は、ドライバーと上位レベルのアプリケーションコード間の共通のインターフェイスを 提供するハードウェア抽象化レイヤー (HAL) として機能します。FreeRTOS Common IO は、サポー トされているリファレンスボード上の共通シリアルデバイスにアクセスするための標準 API セット を提供します。これらの API の実装は含まれていません。これらの共通 API は、これらの周辺機器 と通信、相互作用し、プラットフォーム間でコードを機能させることができます。共通 IO がない場 合、低レベルデバイスで動作するコードの記述は、シリコンベンダー固有です。

#### **a** Note

FreeRTOS は、機能するために Common IO API の実装を必要としませんが、ベンダー固有 の API の代わりに、マイクロコントローラーベースのボード上の特定の周辺機器とインター フェイスする方法として Common IO API を使用しようとします。

一般に、デバイスドライバーは基盤となるオペレーティングシステムに依存せず、特定のハードウェ ア構成に固有です。HAL は、特定のドライバーの動作の詳細を抽象化し、そのようなデバイスを制 御するための統一された API を提供します。同じ API を使用して、複数のマイクロコントローラー (MCU) ベースのリファレンスボード間でさまざまなデバイスドライバーにアクセスできます。

### <span id="page-21-1"></span>[Libraries] (ライブラリ)

現在、FreeRTOS は、共通 IO - ベーシックと共通 IO - BLE の 2 つの共通 IO ライブラリを提供して います。

<span id="page-21-2"></span>共通 IO - ベーシック

概要

[共通 IO - ベーシックは](https://aws.github.io/common-io-basic/)、MCU ベースのボードに搭載されている基本的な I/O 周辺機器や機能を 処理する API を提供します。共通 IO - ベーシックのリポジトリは [GitHub](https://github.com/aws/common-io-basic) で公開されています。 サポートされている周辺機器

- ADC
- GPIO
- I2C
- PWM
- SPI
- UART
- Watchdog
- Flash
- RTC
- EFUSE
- Resets
- I2S
- パフォーマンスカウンター
- ハードウェアプラットフォーム情報

サポートされている機能

• 同期読み取り/書き込み

要求された量のデータが転送されるまで、関数は戻りません。

• 非同期読み取り/書き込み

関数はすぐに戻り、データ転送は非同期的に行われます。アクションが完了すると、登録され たユーザーコールバックが呼び出されます。

周辺機器固有

• I2C

複数のオペレーションを 1 つのトランザクションに結合します。1 つのトランザクションで書 き込みおよび読み取りアクションを実行するために使用されます。

• SPI

プライマリとセカンダリの間でデータを転送します。つまり、書き込みと読み取りが同時に行 われます。

API リファレンス

完全な API リファレンスについては、「[Common IO - basic API reference」](https://aws.github.io/common-io-basic/)をご覧ください。

### <span id="page-23-0"></span>共通 IO - BLE

#### 概要

共通 IO - BLE は、製造元の Bluetooth Low Energy スタックからの抽象化を提供します。デバイ スの制御、GAP および GATT 操作の実行に使用できる以下のインターフェイスを提供します。 共通 IO - BLE のリポジトリは [GitHub](https://github.com/aws/common-io-ble) で公開されています。

Bluetooth デバイスマネージャー:

Bluetooth デバイスの制御、デバイス検出操作、その他の接続関連タスクを実行するためのイン ターフェイスを提供します。

BLE アダプターマネージャー:

BLE 固有の GAP API 関数のインターフェイスを提供します。 Bluetooth クラシックアダプターマネージャー:

デバイスの BT クラシック機能を制御するためのインターフェイスを提供します。 GATT サーバー:

Bluetooth GATT サーバー機能を使用するためのインターフェイスを提供します。 GATT クライアント:

Bluetooth GATT クライアント機能を使用するためのインターフェイスを提供します。 A2DP 接続インターフェイス:

ローカルデバイスの A2DP ソースプロファイル用のインターフェイスを提供します。 API リファレンス

完全な API リファレンスについては、「[Common IO - BLE API reference」](https://aws.github.io/common-io-ble/)をご覧ください。

### <span id="page-23-1"></span>Amazon 共通ソフトウェア用の共通 IO

共通 IO API は、[デバイス用 Amazon 共通ソフトウェアに](https://developer.amazon.com/acs-devices)必要な実装の一部であり、特にベンダーの デバイス移植キット (DPK) に実装する必要があります。

#### <span id="page-23-2"></span>ACS とは

デバイス用 Amazon 共通ソフトウェア (ACS) は、Amazon デバイス SDK をデバイスにすばやく統 合できるようにするソフトウェアです。ACS は、接続、デバイス移植キット (DPK)、多層テストス イートなどの一般的な機能のための、統一された API 統合レイヤー、事前検証済みでメモリ効率の 高いコンポーネントを提供します。

### <span id="page-24-0"></span>認定プログラム

「[Amazon Common Software for Devices」](https://developer.amazon.com/acs-devices)の認定プログラムでは、特定のマイクロコントローラー ベースの開発ボード上で動作する ACS DPK (Device Porting Kit) のビルドが、プログラムが公開して いるベストプラクティスと互換性があり、認定プログラムで指定された ACS が義務付けているテス トに合格できるほど堅牢であることを検証します。

このプログラムの対象となるベンダーは、「[ACS Chipset Vendors」](https://developer.amazon.com/avs-silicon-vendors)のページに記載されています。

認定の詳細については、「[ACS for Devices」](https://developer.amazon.com/acs-devices)を参照してください。

## <span id="page-25-0"></span>FreeRTOS の開始方法

トピック:

- [Quick Connect を使用した AWS IoT と FreeRTOS の入門](#page-25-1)
- [FreeRTOS ライブラリの詳細を理解する](#page-25-2)
- [安全で堅牢な AWS IoT 製品の構築方法を理解する](#page-26-0)
- [AWS IoT アプリケーション製品を開発する](#page-26-1)

### <span id="page-25-1"></span>Quick Connect を使用した AWS IoT と FreeRTOS の入門

AWS IoT の詳細を迅速に理解するには、[「AWS Quick Connect Demos」](https://freertos.org/quickconnect/index.html)から開始してくださ い。Quick Connect デモはセットアップが簡単で、パートナーが提供する FreeRTOS 認定ボードを [AWS IoT](https://aws.amazon.com/iot/) に接続します。

AWS IoT と AWS IoT コンソールの理解を深めるには、「[AWS IoT Getting Started」](https://docs.aws.amazon.com/iot/latest/developerguide/iot-gs.html)に従ってくだ さい。選択したボードのビルドシステムとツールを使用して、Quick Connect デモで提供されるデ モソースコードを変更し、自分の AWS アカウントに接続できます。これで、自分のアカウントの AWS IoT コンソールからのデータフローが表示されるようになります。

### <span id="page-25-2"></span>FreeRTOS ライブラリの詳細を理解する

IoT デバイスと AWS IoT がどのように連携するかを理解したら[、FreeRTOS ライブラリと](https://www.freertos.org/all-library.html)[長期サ](https://www.freertos.org/lts-libraries.html) [ポート \(LTS\) ライブラリの](https://www.freertos.org/lts-libraries.html)詳細を理解してください。

FreeRTOS ベースの AWS IoT デバイスで一般的に使用されるライブラリには、以下のものがありま す。

- [FreeRTOS カーネル](https://www.freertos.org/RTOS.html)
- [coreMQTT](https://www.freertos.org/mqtt/index.html)
- [AWS IoT 無線通信 \(OTA\)](https://www.freertos.org/ota/index.html)

ライブラリ固有の技術文書やデモについては、[freertos.org](https://freertos.org/) にアクセスしてください。

### <span id="page-26-0"></span>安全で堅牢な AWS IoT 製品の構築方法を理解する

IoT デバイスソフトウェアをより安全かつ堅牢にするためのベストプラクティスについては、

「[Featured FreeRTOS AWS IoT Integrations」](https://www.freertos.org/featured-freertos-iot-integrations.html)を参照してください。これらの FreeRTOS IoT 統合 は、FreeRTOS ソフトウェアと、ハードウェアセキュリティ機能を備えたパートナー提供のボード を組み合わせてセキュリティを強化するように設計されています。本番環境では、そのまま使用する ことも、独自の設計のモデルとして使用することもできます。

### <span id="page-26-1"></span>AWS IoT アプリケーション製品を開発する

AWS IoT 製品のアプリケーションプロジェクトを作成するには、以下のステップを実行します。

- 1. [freertos.org](https://www.freertos.org/a00104.html) から最新の FreeRTOS または長期サポート (LTS) バージョンをダウンロードする か、[FreeRTOS-LTS](https://github.com/FreeRTOS/FreeRTOS-LTS) GitHub リポジトリからクローンを作成します。可能であれば、[MCU ベン](https://freertos.org/2021/10/freertos-lts-libraries-are-now-part-of-our-partner-toolchains.html) [ダーのツールチェーン](https://freertos.org/2021/10/freertos-lts-libraries-are-now-part-of-our-partner-toolchains.html)から必要な FreeRTOS ライブラリをプロジェクトに統合することもでき ます。
- 2. 「[FreeRTOS Porting guide」](https://docs.aws.amazon.com/freertos/latest/portingguide/porting-guide.html)に従って、プロジェクトを作成し、開発環境をセットアップ し、FreeRTOS ライブラリをプロジェクトに統合します[。FreeRTOS-Libraries-Integration-Tests](https://github.com/FreeRTOS/FreeRTOS-Libraries-Integration-Tests) GitHub リポジトリを使用して移植を検証します。

## <span id="page-27-0"></span>AWS IoT Device Tester for FreeRTOS

IDT for FreeRTOS は、FreeRTOS オペレーティングシステムでのデータスループットレートを 評価するためのツールです。デバイステスター (IDT) は、最初にデバイスへの USB 接続または UART 接続を開きます。次に、さまざまな条件下でデバイスの機能をテストするように設定された FreeRTOS のイメージをフラッシュします。AWS IoT Device Tester スイートは拡張可能で、IDT は お客様の AWS IoT テストオーケストレーションに使用されます。

IDT for FreeRTOS は、テスト対象のデバイスに接続されているホストコンピュータ (Windows、macOS、または Linux) 上で動作します。IDT はテストケースの設定とオーケストレー ションを行い、結果を集計します。また、テストの実行を管理するためのコマンドラインインター フェイスも用意されています。

## <span id="page-27-1"></span>FreeRTOS 認定スイート

IDT for FreeRTOS は、マイクロコントローラー上の FreeRTOS の移植を検証し、信頼性が高く安全 な方法で効果的に AWS IoT と通信できるかどうかを検証します。具体的には、FreeRTOS ライブラ リの移植レイヤーインターフェイスが正しく実装されているかを検証します。また、エンドツーエン ドのテストが AWS IoT Core で実行されます。例えば、ボードで MQTT メッセージを送受信して正 しく処理できるかを検証します。

FreeRTOS 認定 (FRQ) 2.0 スイートでは、[「FreeRTOS Qualification Guide」](https://docs.aws.amazon.com/freertos/latest/qualificationguide/freertos-qualification.html#qualifying-your-device-idt)で定義されている FreeRTOS-Libraries-Integration-Tests と Device Advisor のテストケースを使用します。

IDT for FreeRTOS は、テストレポートを生成します。このテストレポートを AWS パートナーネッ トワーク (APN) に送信することで、FreeRTOS デバイスを AWS Partner Device Catalog に追加でき ます。詳細については、[AWS デバイス認定プログラムを](https://aws.amazon.com/partners/dqp/)参照してください。

次の図に、FreeRTOS 認定のテストインフラストラクチャのセットアップを示します。

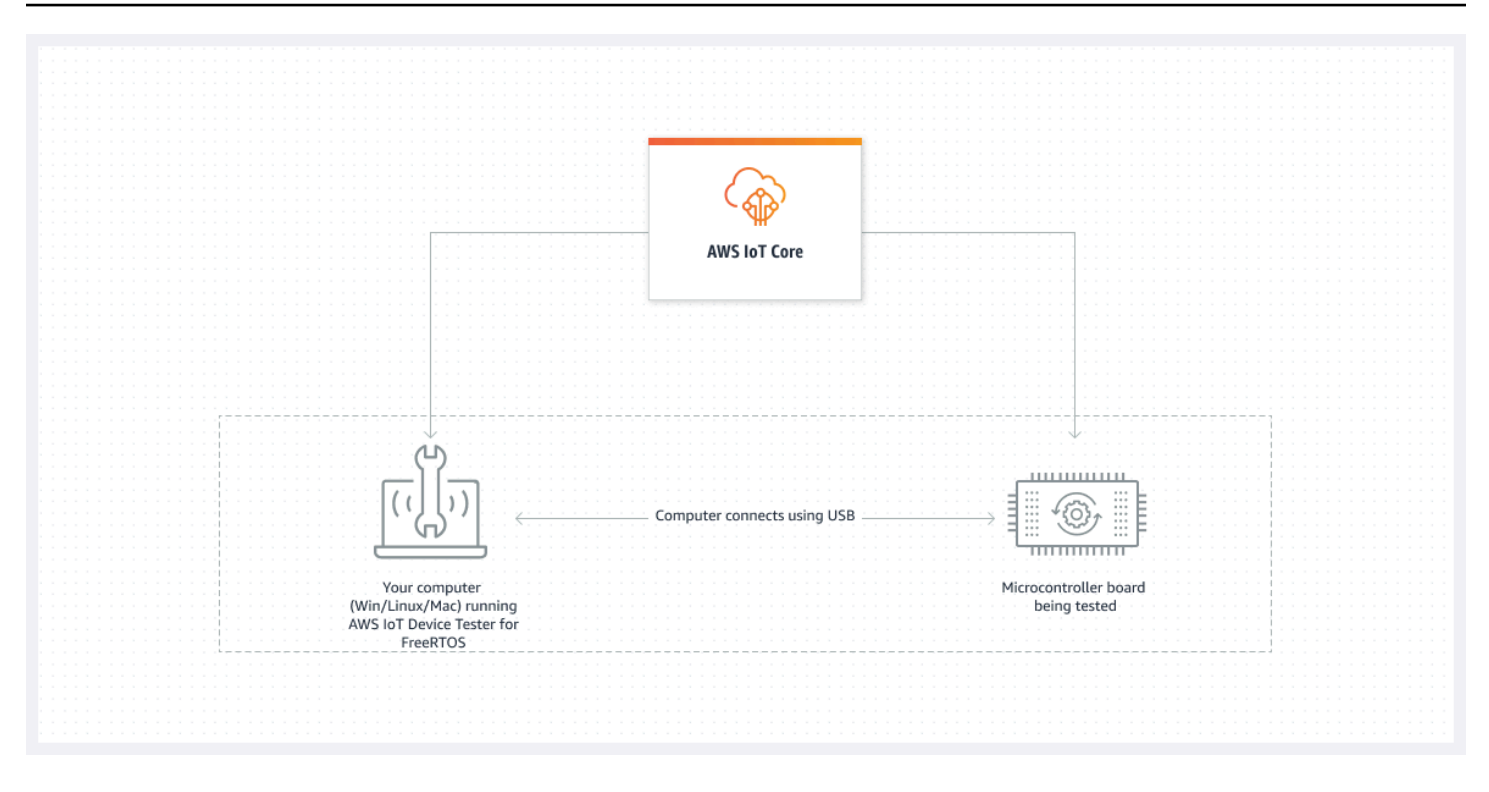

IDT for FreeRTOS は、テストリソースをテストスイートとテストグループに整理します。

- テストスイートは、デバイスが FreeRTOS の特定のバージョンで動作することを確認するために 使用されるテストグループのセットです。
- テストグループは、BLE や MQTT メッセージングなど、特定の機能に関連する個々のテストケー スのセットです。

<span id="page-28-0"></span>詳細については、「[テストスイートのバージョン](#page-268-0)」を参照してください。

### カスタムテストスイート

IDT for FreeRTOS では、標準化された構成設定および結果形式とテストスイート環境が統合されて います。この環境では、ご使用のデバイスやデバイスソフトウェア用にカスタムテストスイートを開 発できます。独自の内部検証用のカスタムテストを追加したり、デバイス検証のためにこれらのテス トを顧客に提供したりできます。

カスタムテストスイートの設定方法によって、カスタムテストスイートを実行するためにユーザーに 提供する必要がある設定構成が決まります。詳細については、「[IDT を使用して独自のテストスイー](#page-175-0) [トを開発および実行する](#page-175-0)」を参照してください。

## <span id="page-29-0"></span>AWS IoT Device Tester for FreeRTOS のサポートされているバー ジョン

このトピックでは、AWS IoT Device Tester for FreeRTOS のサポートされているバージョンを示 します。ベストプラクティスとして、FreeRTOS のターゲットバージョンをサポートする IDT for FreeRTOS の最新バージョンを使用することをお勧めします。IDT for FreeRTOS の各バージョンに は、サポートする FreeRTOS の対応するバージョンが 1 つ以上あります。IDT for FreeRTOS の新し いバージョンのリリース時には、IDT for FreeRTOS の新しいバージョンのダウンロードをお勧めし ます。

ソフトウェアをダウンロードすると、ダウンロードアーカイブに含まれている AWS IoT Device Tester ライセンス契約に同意したと見なされます。

#### **a** Note

AWS IoT Device Tester for FreeRTOS を使用する際は、最新の FreeRTOS-LTS バージョン の最新のパッチリリースに更新することをお勧めします。

#### **A** Important

2022 年 10 月現在、AWS IoT Device Tester for AWS IoT FreeRTOS Qualification (FRQ) 1.0 では、署名付きの認定レポートは生成されません。IDT FRQ 1.0 バージョンを使用する [AWS](https://aws.amazon.com/partners/programs/dqp/)  [デバイス認定プログラム](https://aws.amazon.com/partners/programs/dqp/)を通じて、[AWS Partner Device Catalog](https://devices.amazonaws.com/) にリストする新しい AWS IoT FreeRTOS デバイスを認定することはできません。IDT FRQ 1.0 を使用して FreeRTOS デバイスを認定することはできませんが、引き続き FRQ 1.0 を使用して FreeRTOS デバ イスをテストすることはできます。FreeRTOS デバイスを認定し[、AWS Partner Device](https://devices.amazonaws.com/) [Catalog](https://devices.amazonaws.com/) にリストする際には、[IDT FRQ 2.0](https://docs.aws.amazon.com/freertos/latest/userguide/lts-idt-freertos-qualification.html) を使用することが推奨されます。

#### <span id="page-29-1"></span>AWS IoT Device Tester for FreeRTOS の最新バージョン

最新バージョンの IDT for FreeRTOS をダウンロードするには、以下のリンクを使用します。

AWS IoT Device Tester for FreeRTOS の最新バージョン

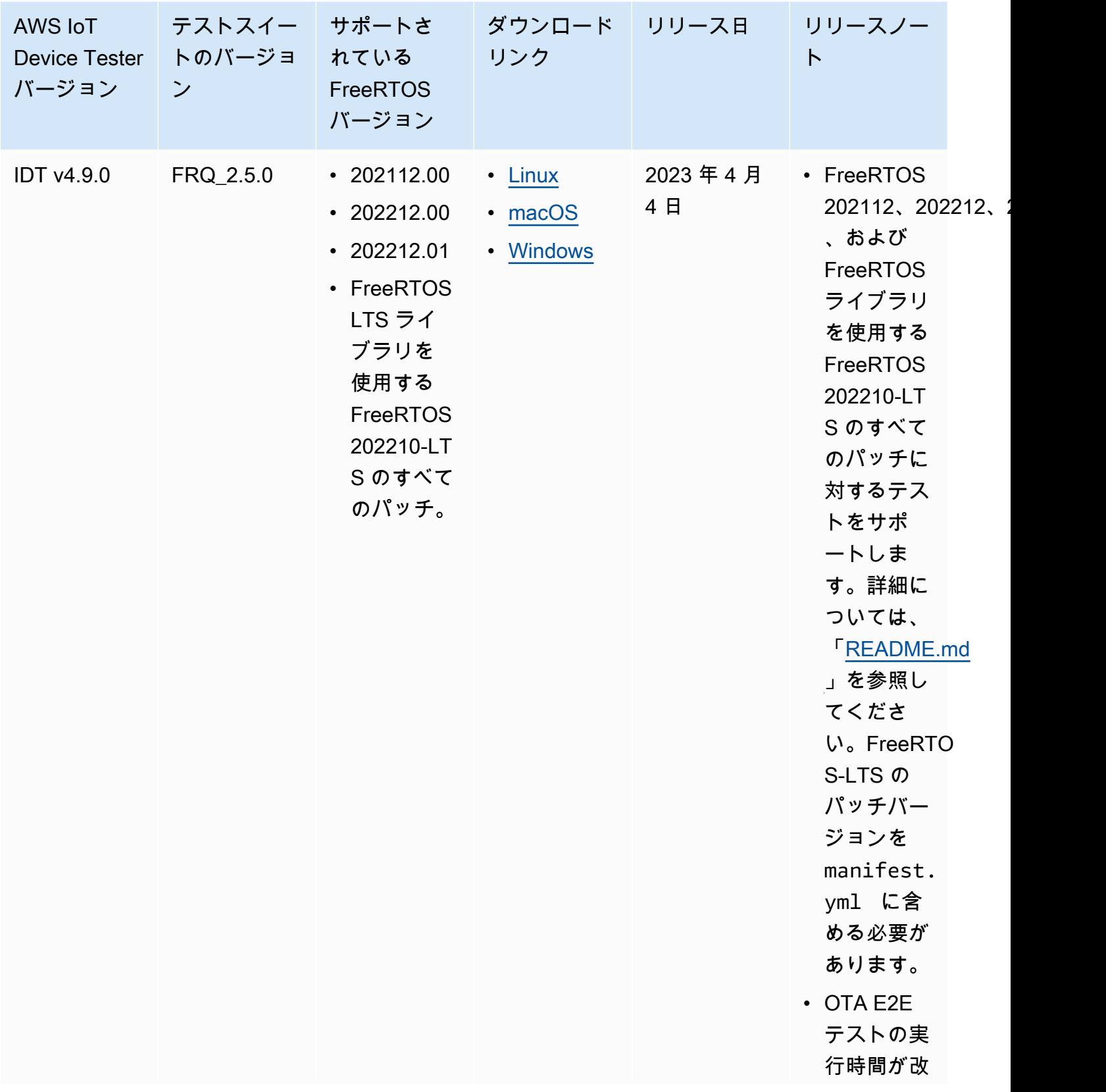

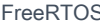

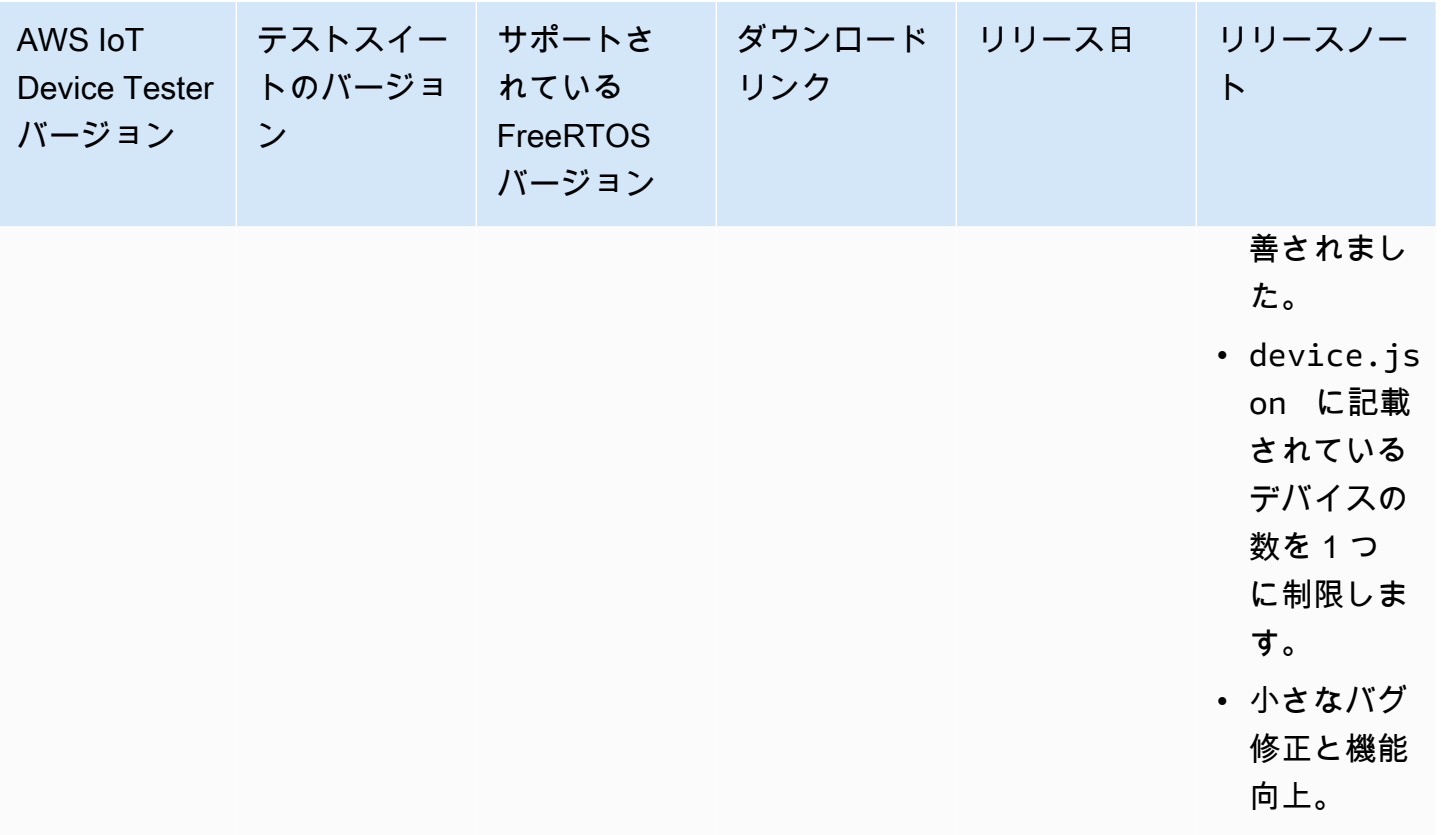

a Note

複数のユーザーが NFS ディレクトリや Windows ネットワーク共有フォルダなどの共有場所 から IDT を実行することはお勧めしません。このように実行すると、クラッシュまたはデー タの破損が発生する可能性があります。IDT パッケージをローカルドライブに展開し、ロー カルワークステーションで IDT バイナリを実行することをお勧めします。

### <span id="page-31-0"></span>IDT for FreeRTOS の以前のバージョン

以下の IDT for FreeRTOS の以前のバージョンもサポートされます。

AWS IoT Device Tester for FreeRTOS の以前のバージョン

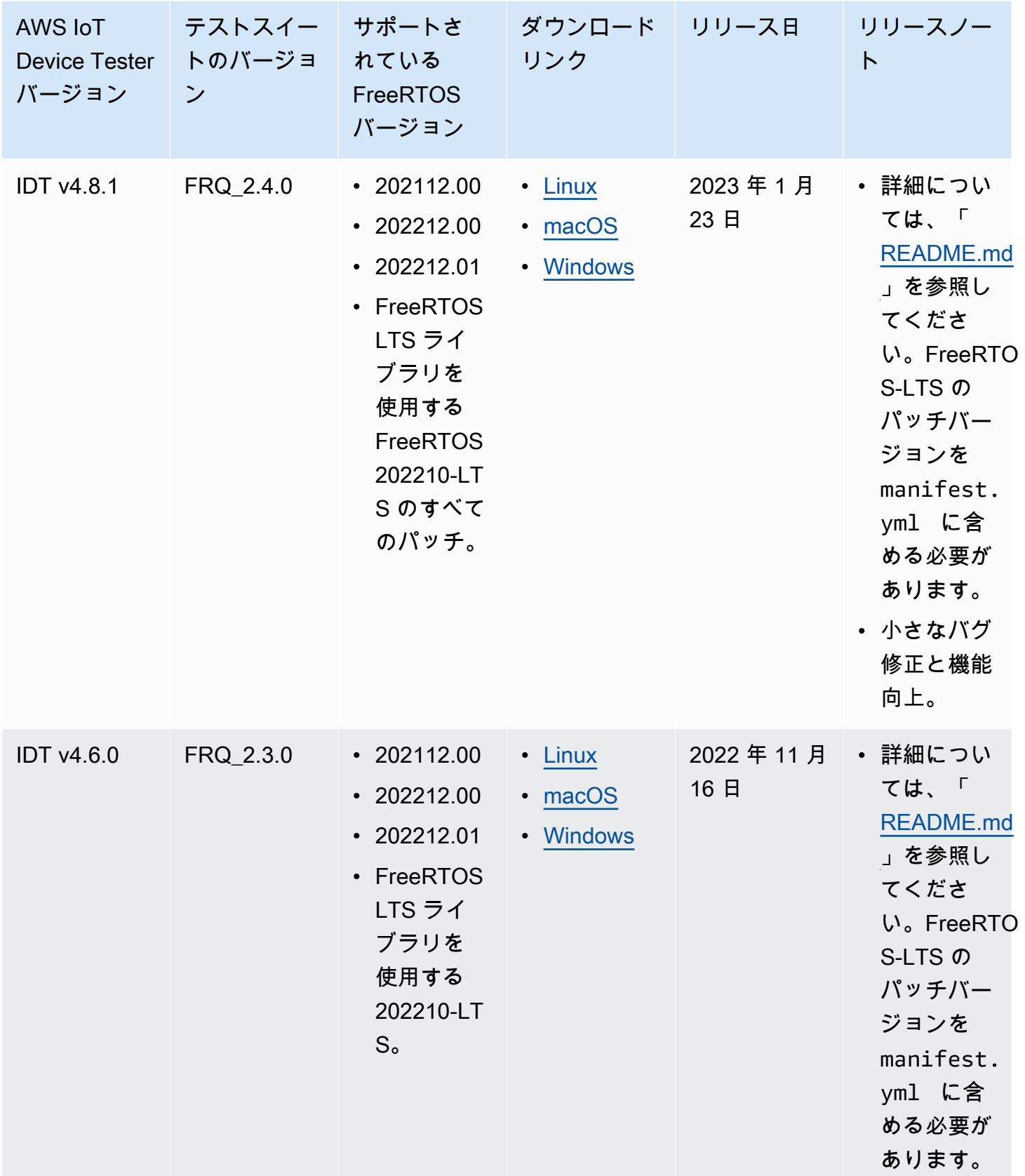

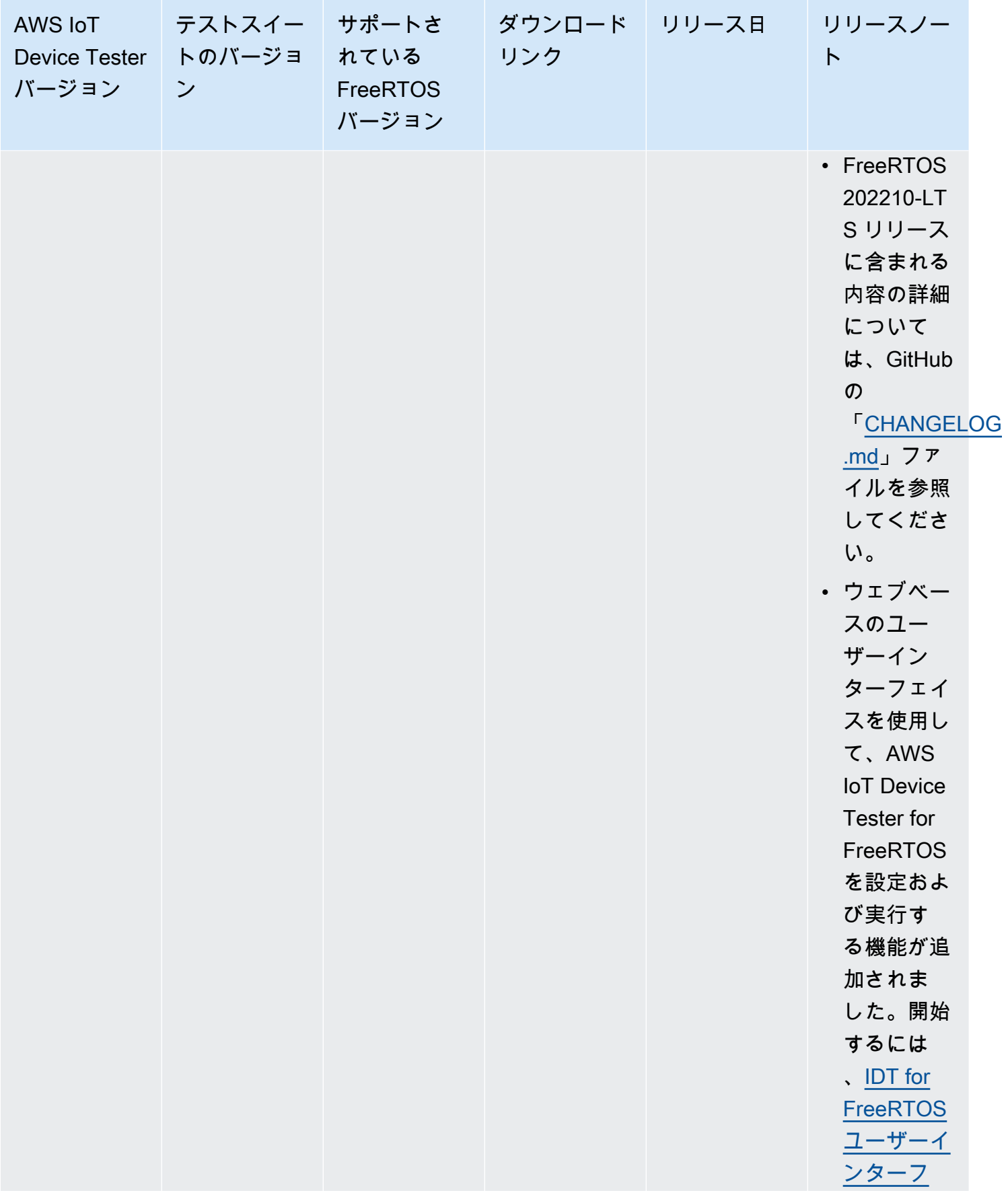

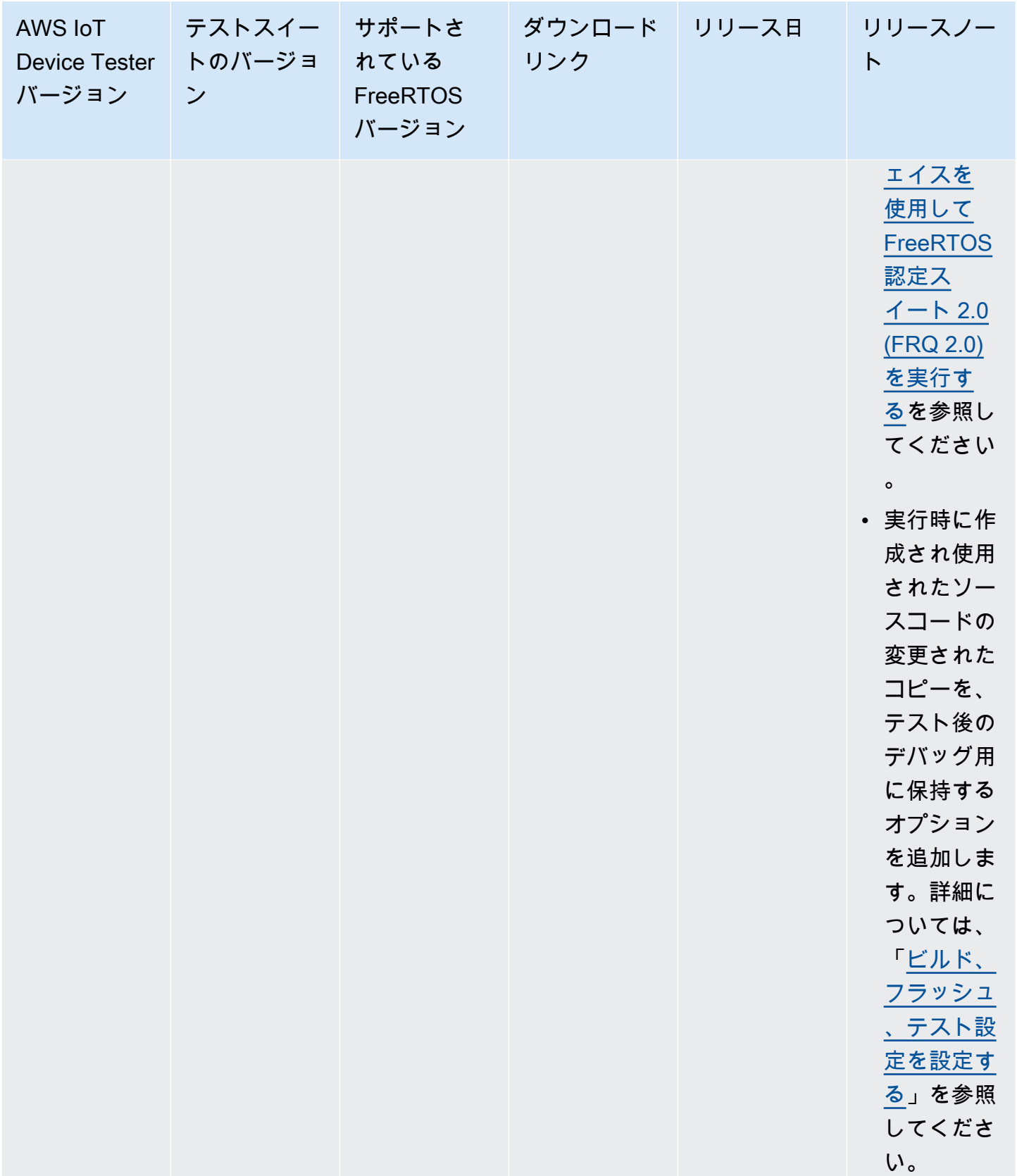

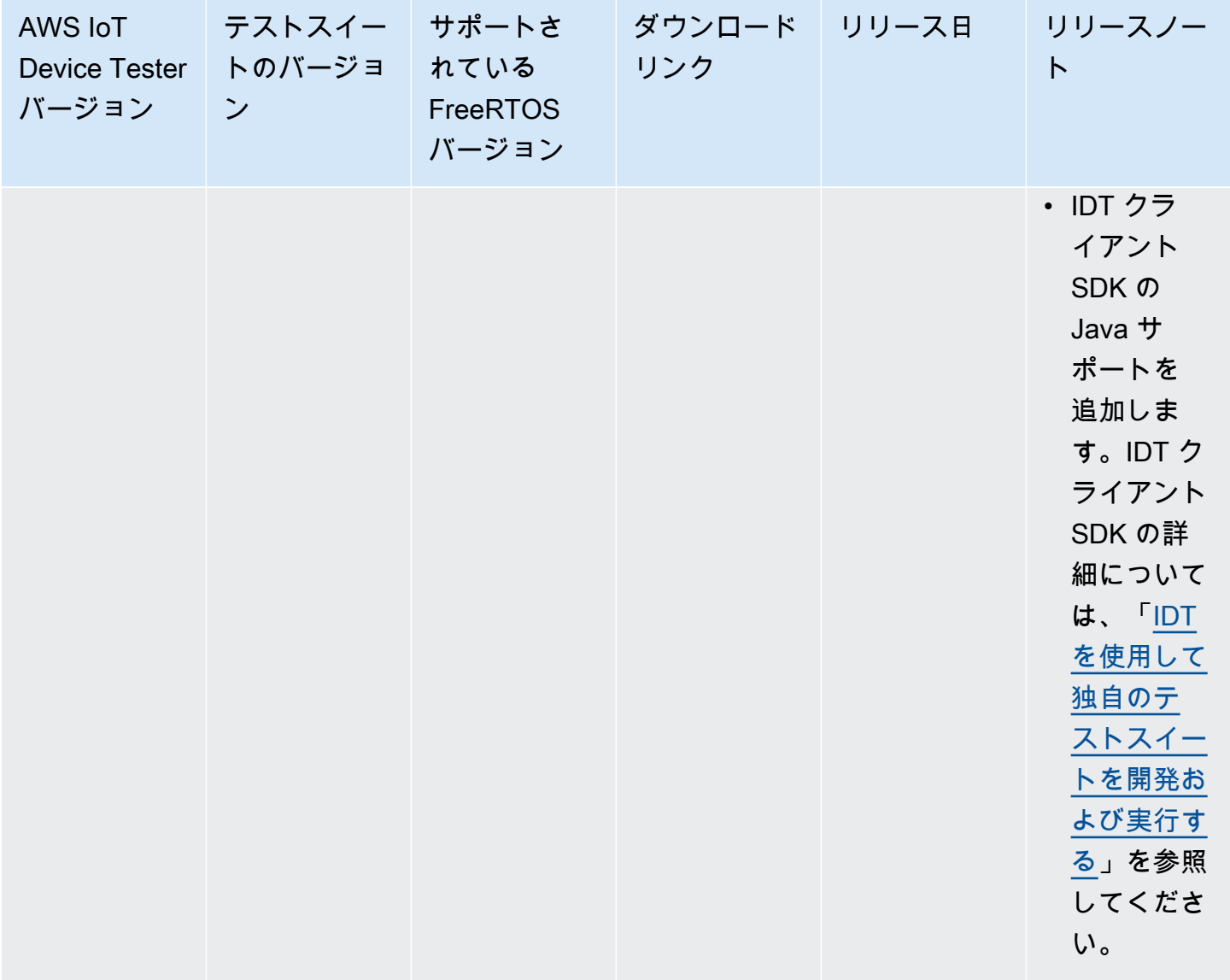
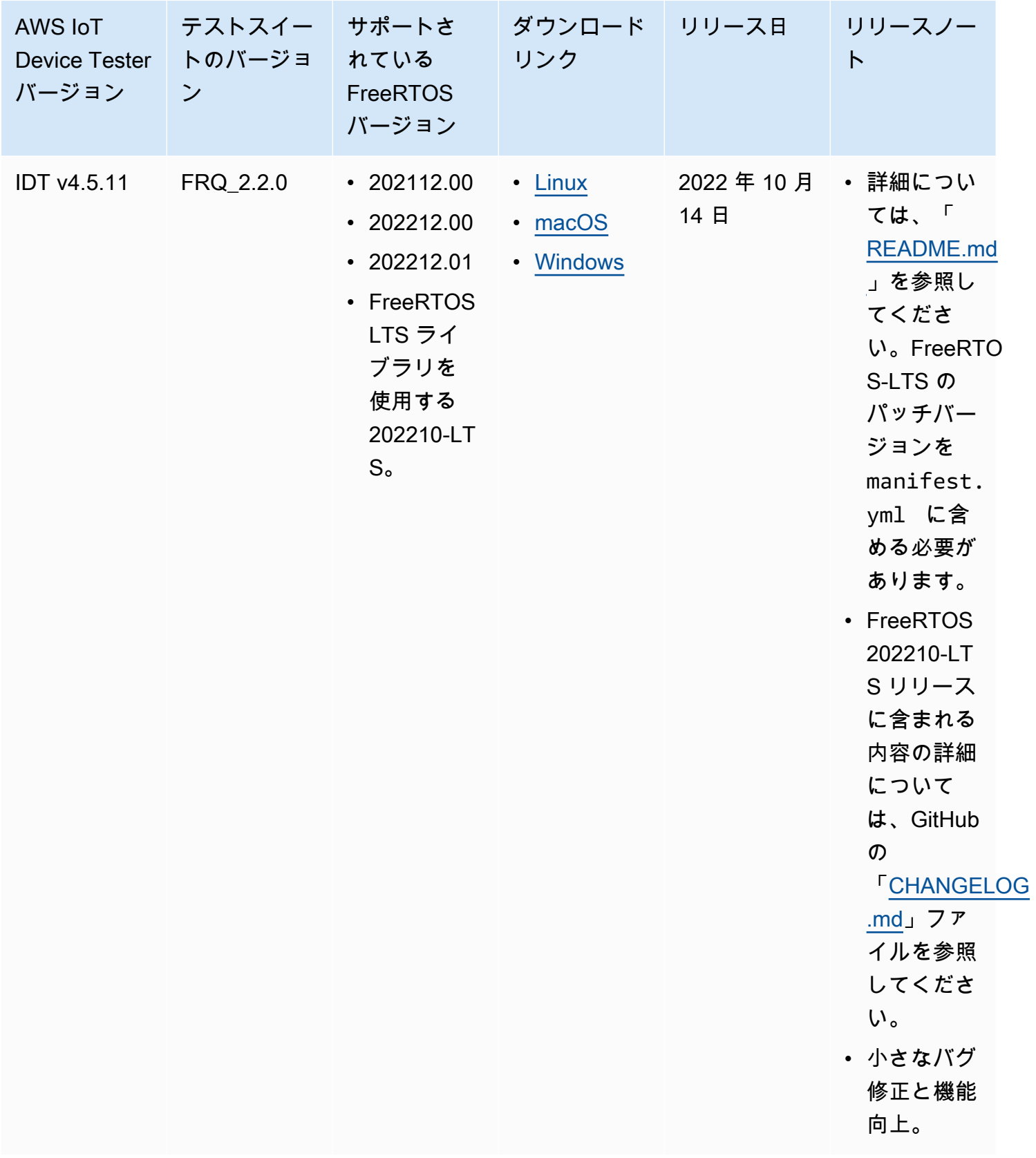

詳細については、「[AWS IoT Device Tester for FreeRTOS のサポートポリシー](#page-294-0)」を参照してくださ い。

## IDT for FreeRTOS のサポートされていないバージョン

このセクションでは、IDT for FreeRTOS のサポートされていないバージョンを示します。サポート されていないバージョンのバグ修正や更新プログラムは受けられません。詳細については、[AWS IoT](#page-294-0)  [Device Tester for FreeRTOS のサポートポリシー](#page-294-0) を参照してください。

IDT-FreeRTOS の以下のバージョンはサポートされなくなりました。

AWS IoT Device Tester for FreeRTOS のサポート対象外のバージョン

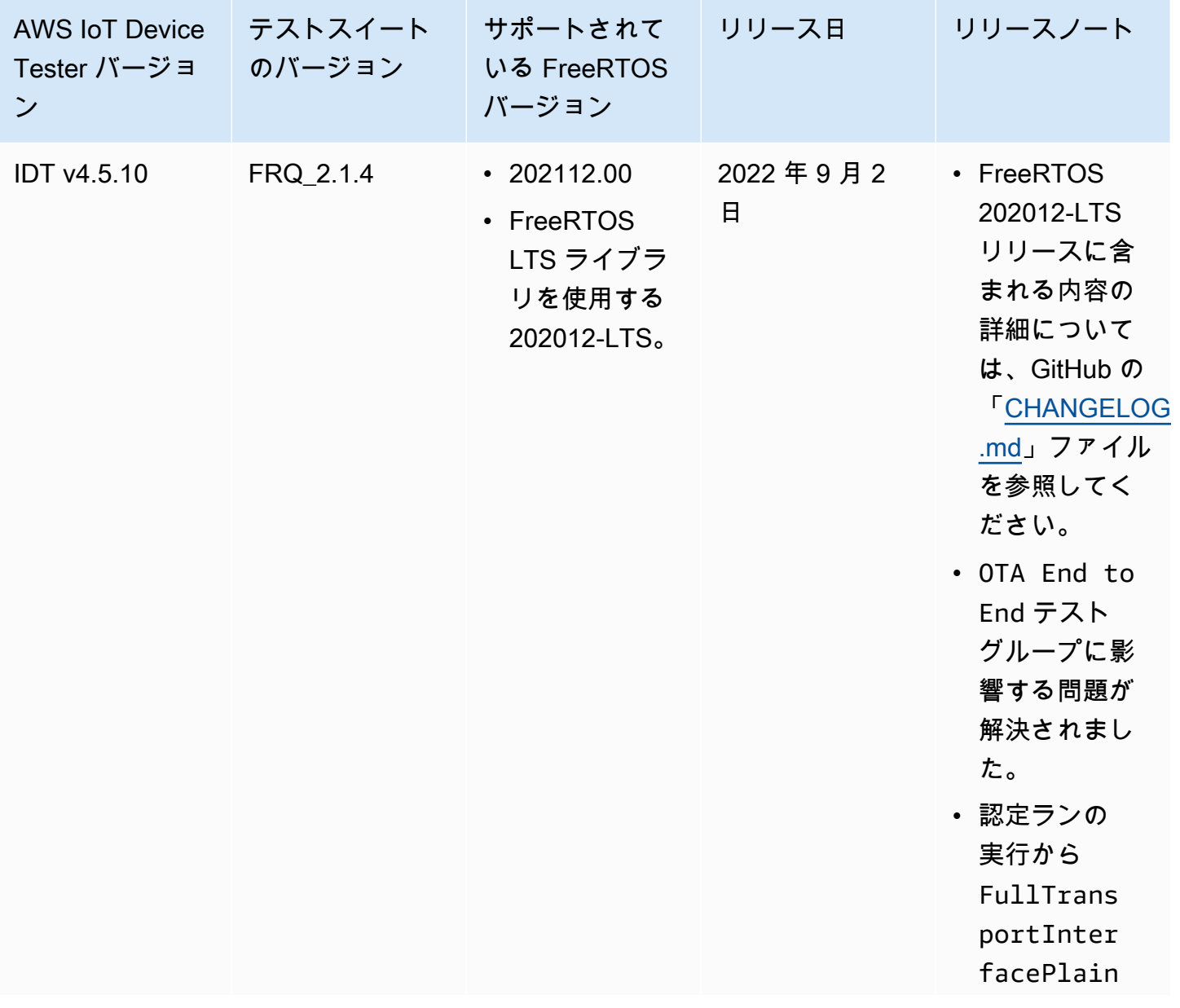

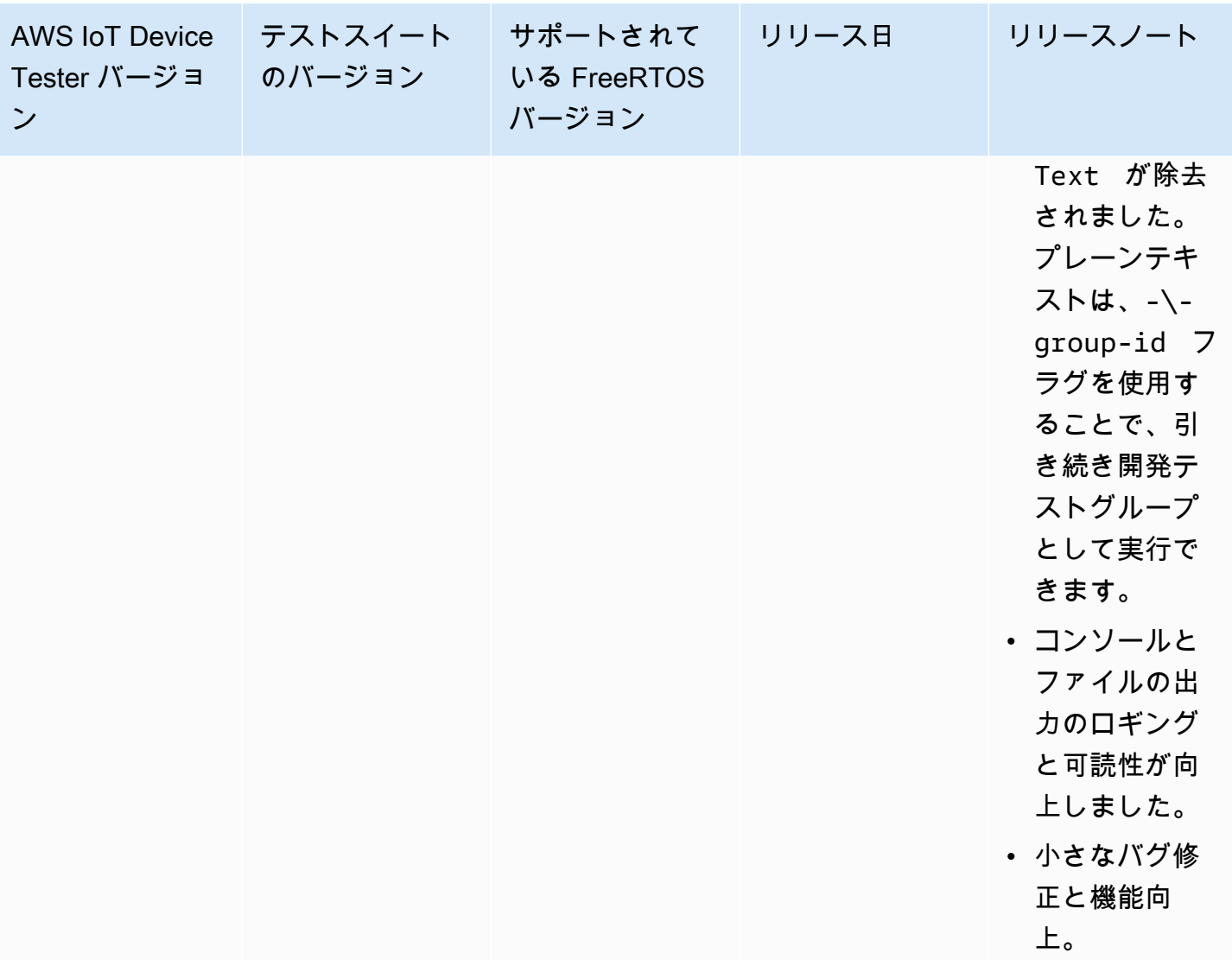

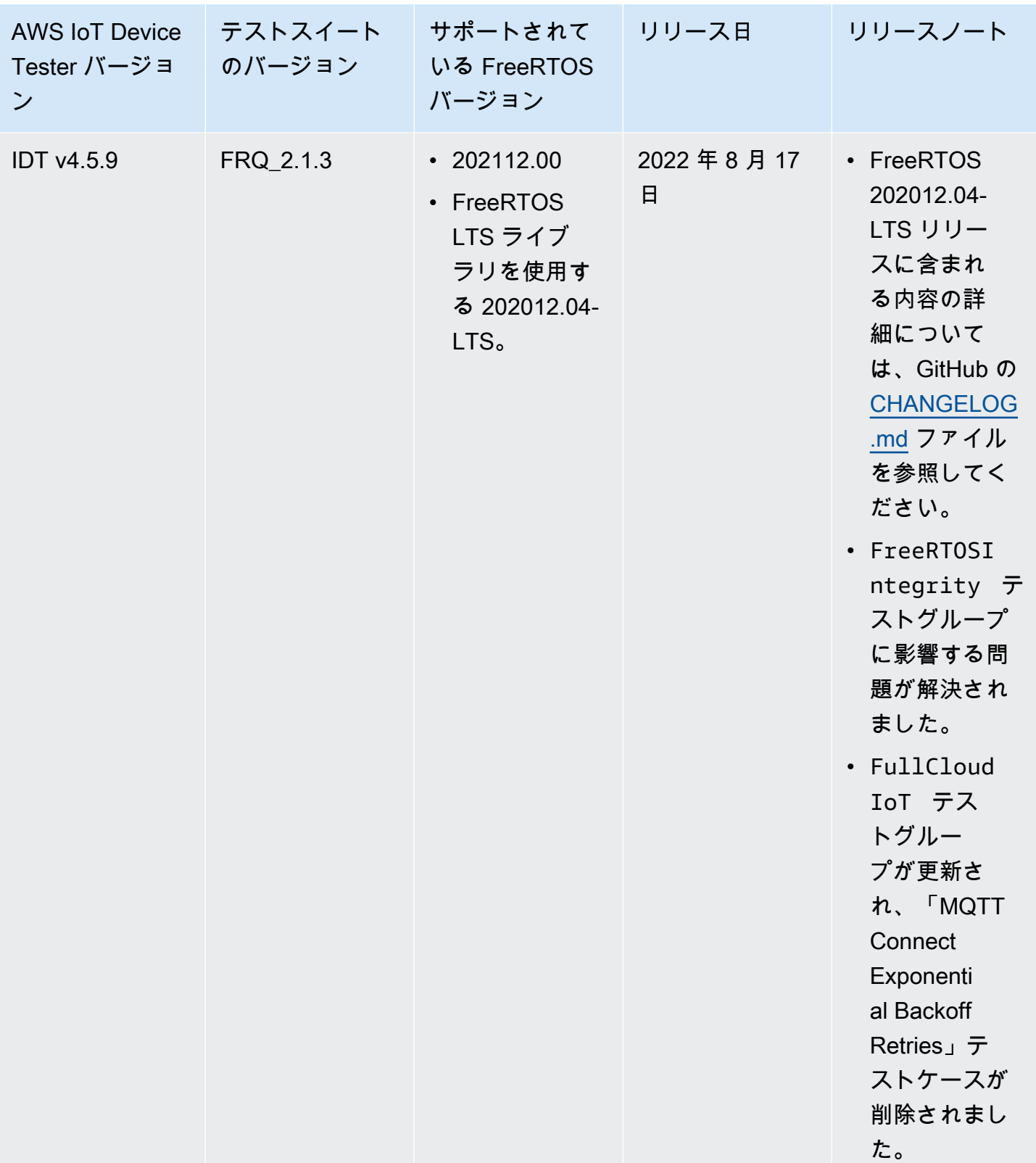

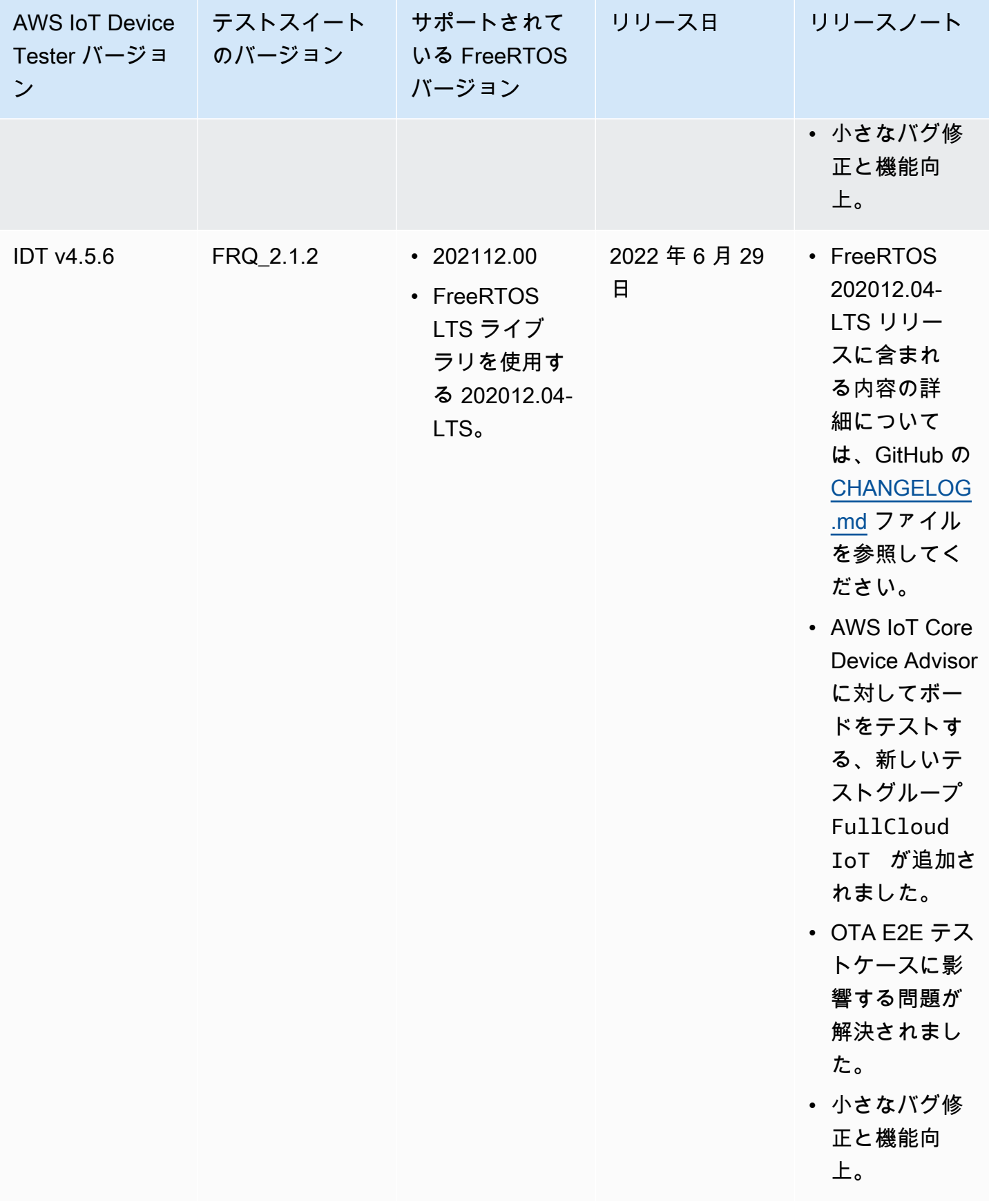

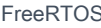

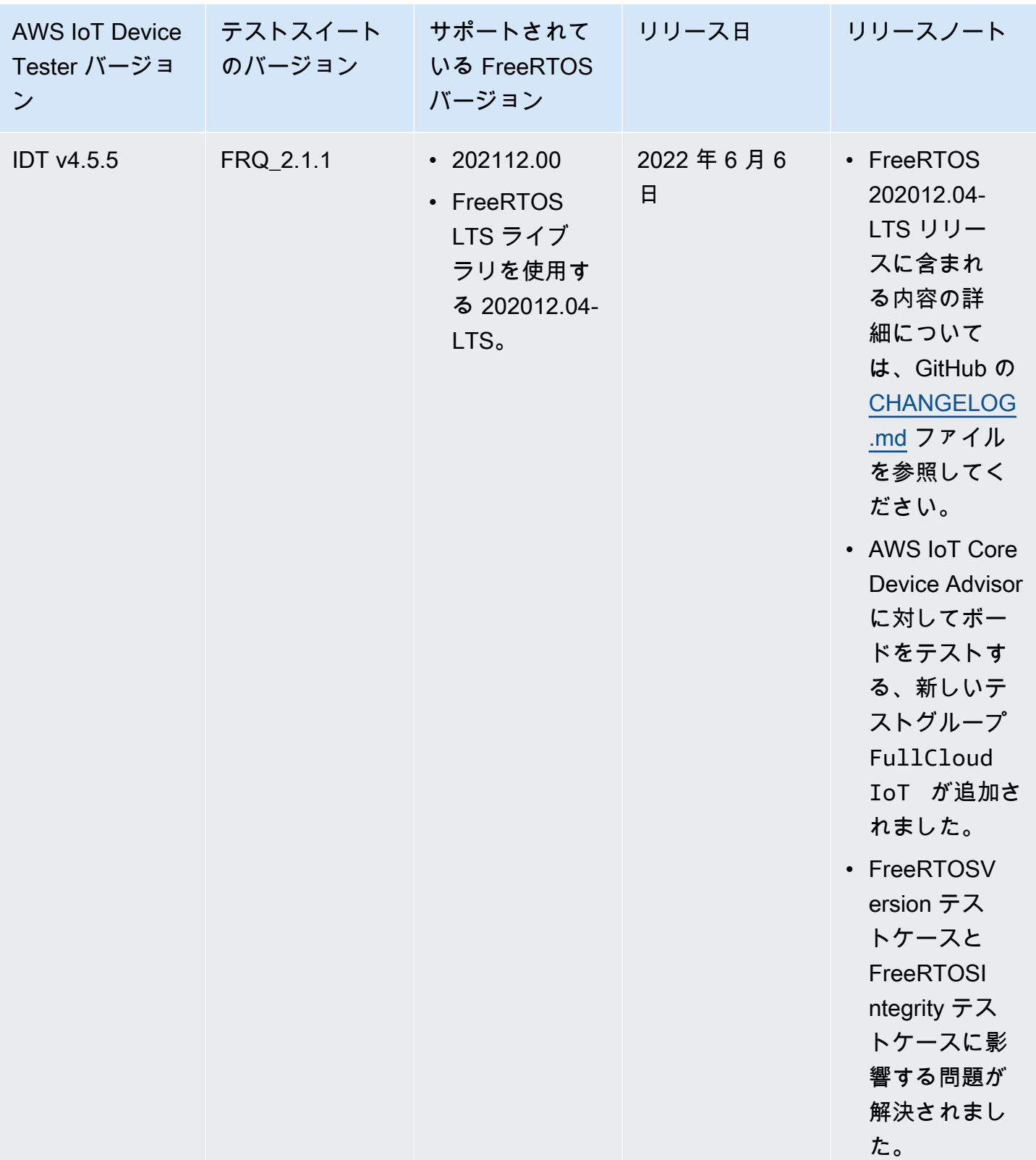

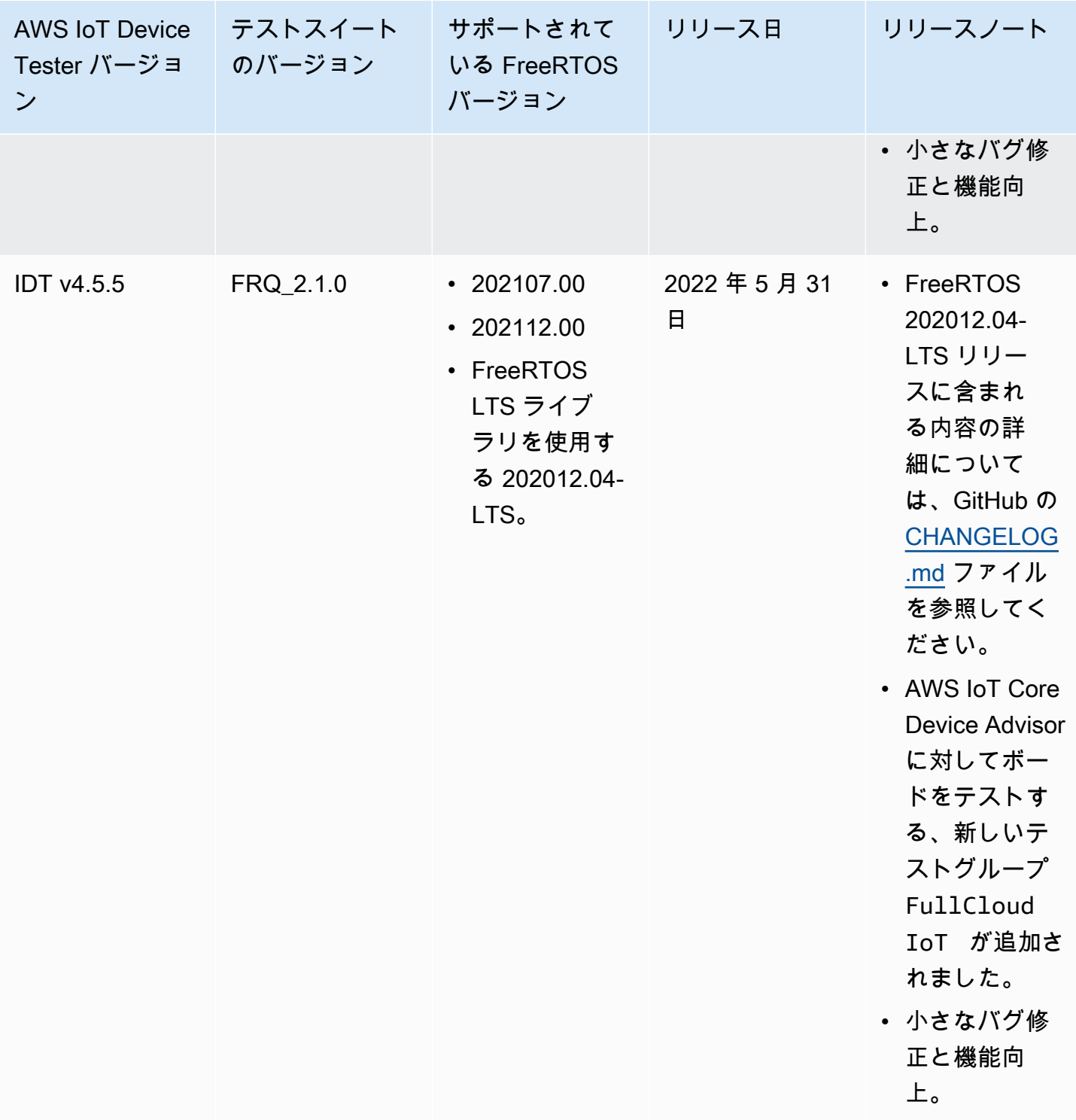

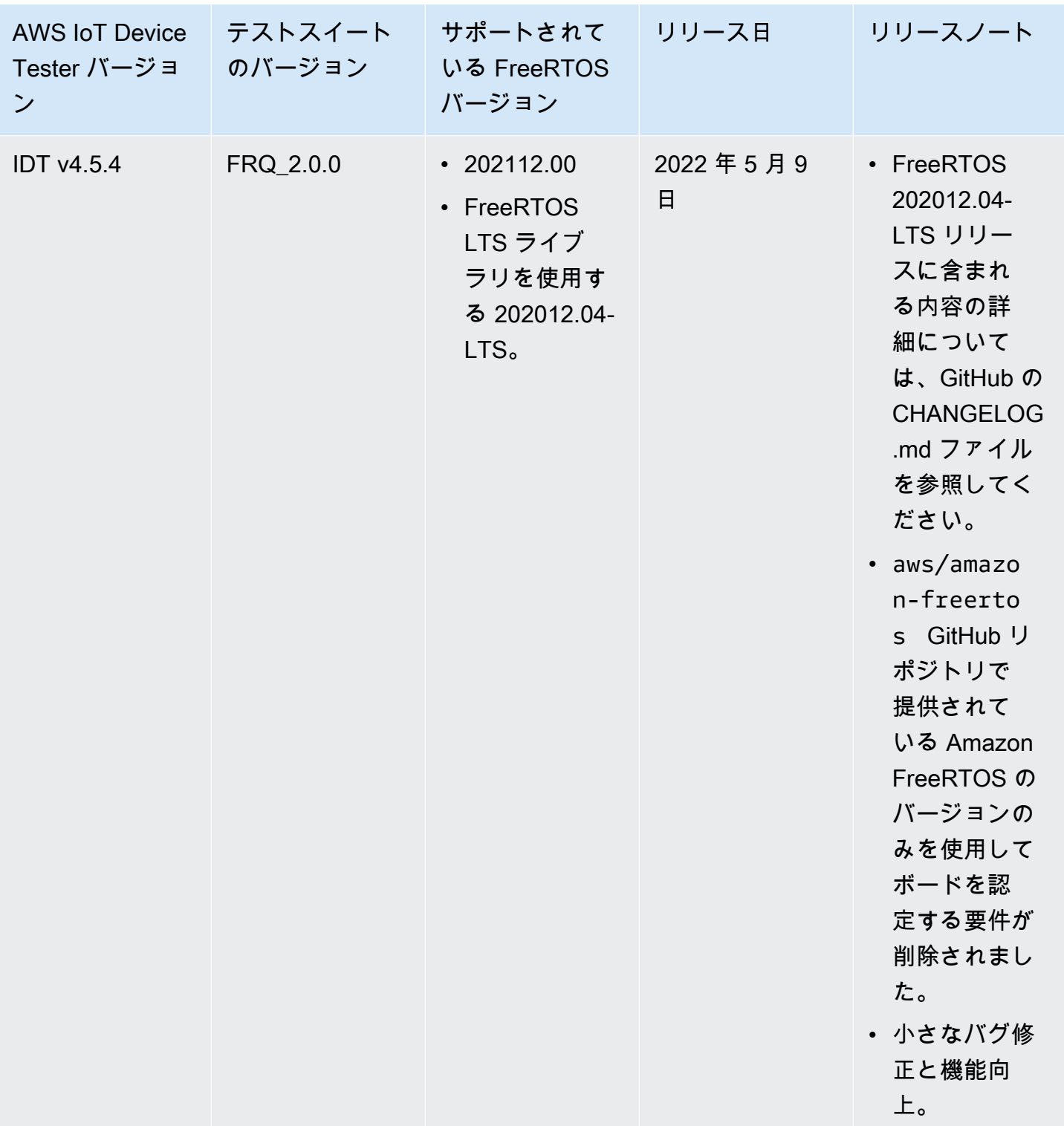

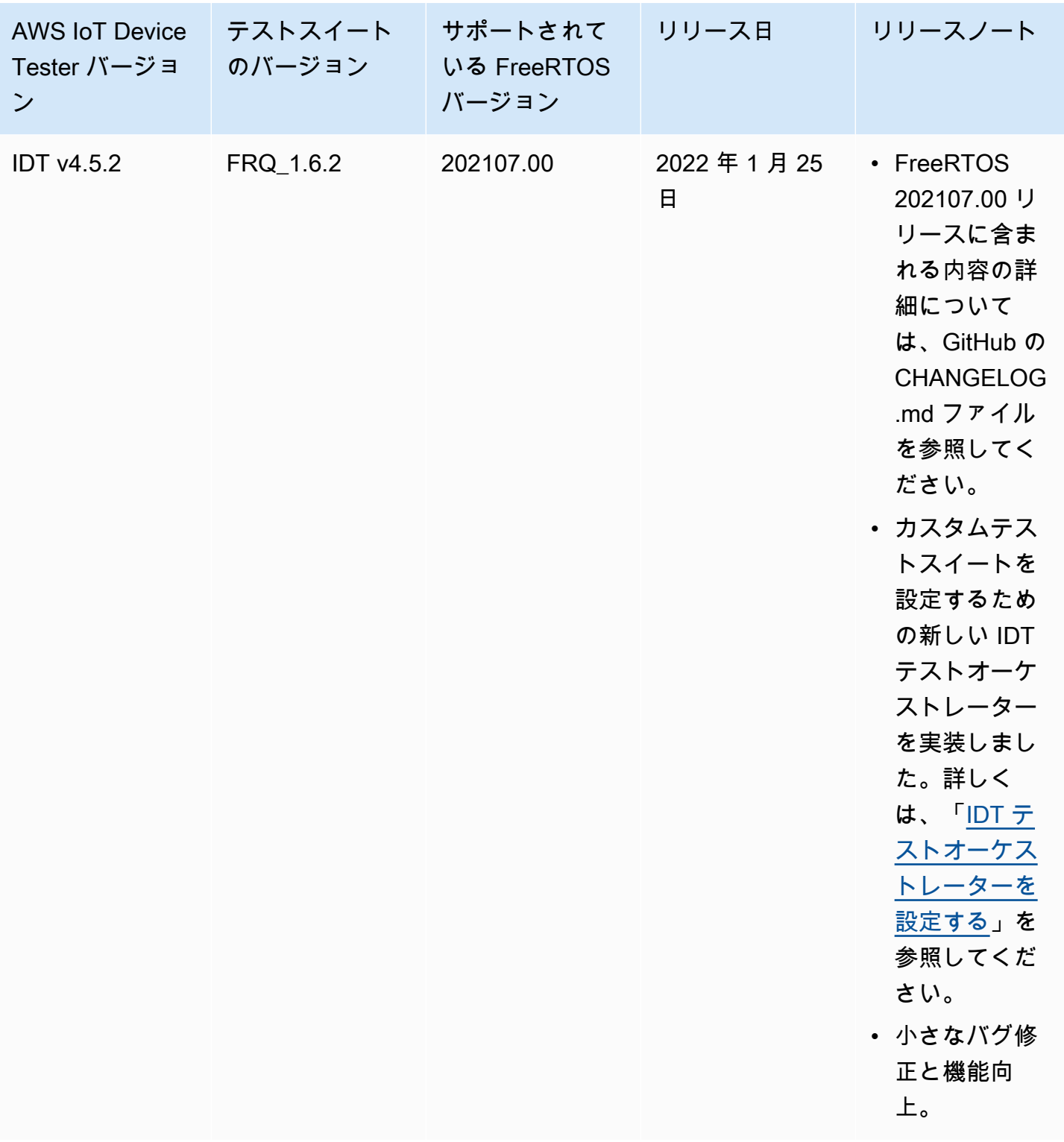

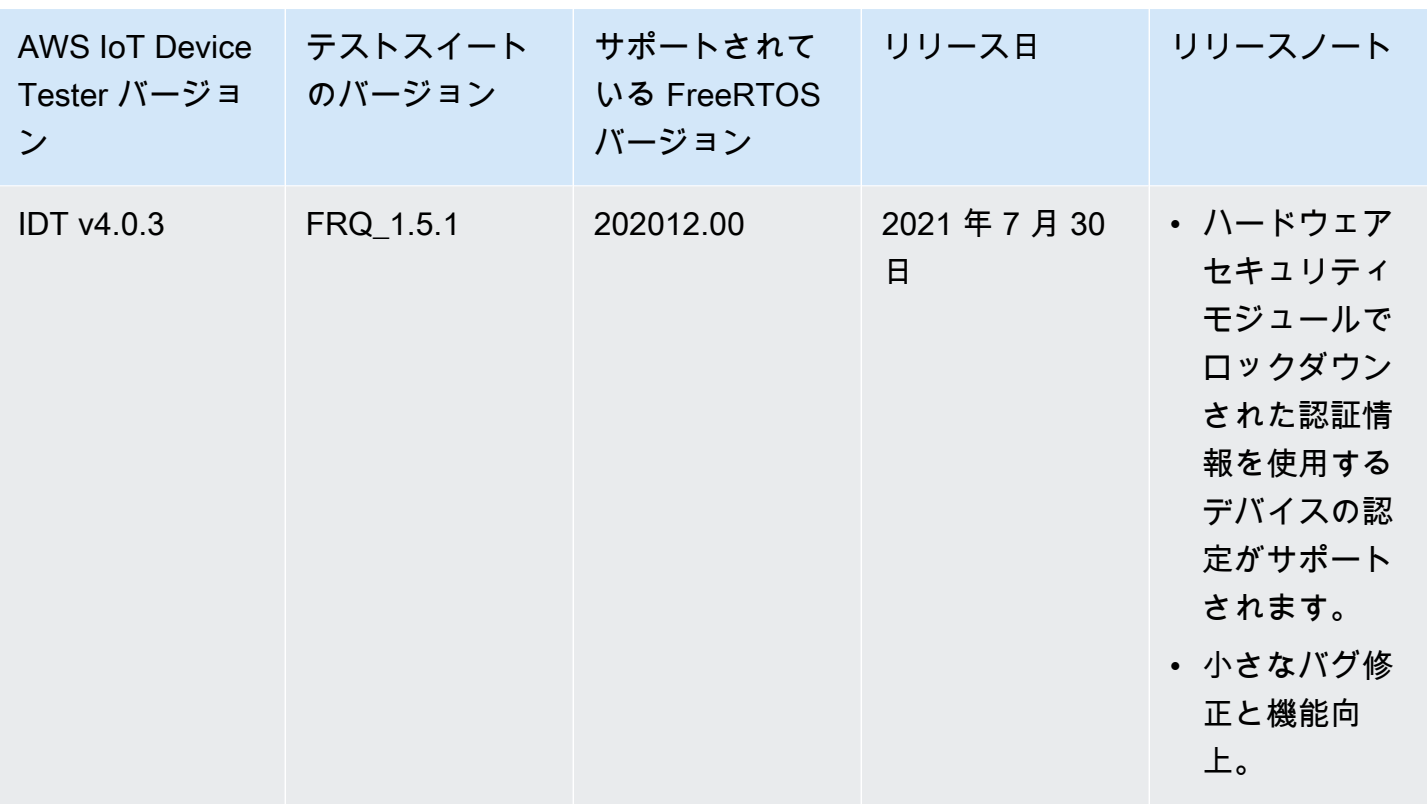

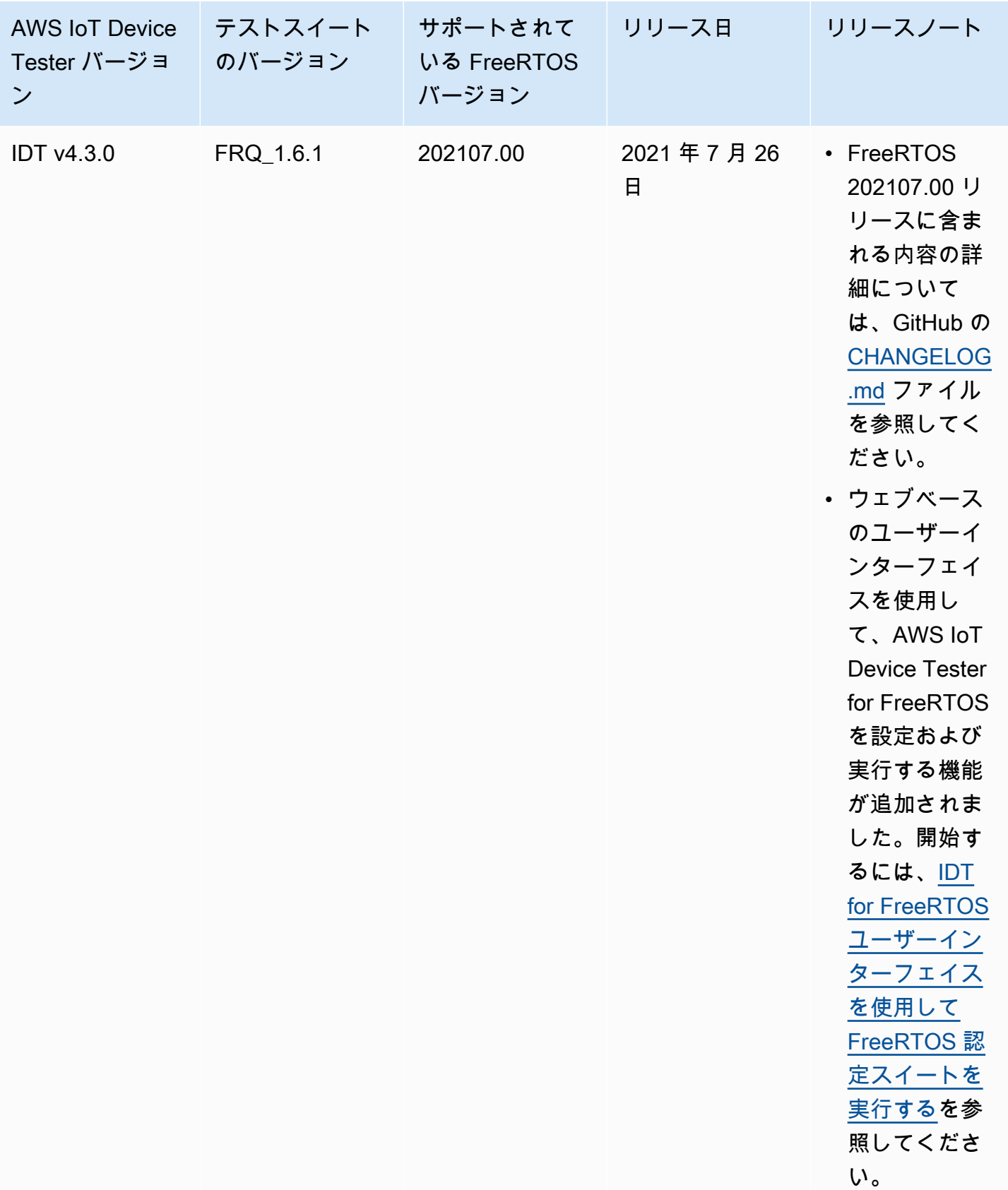

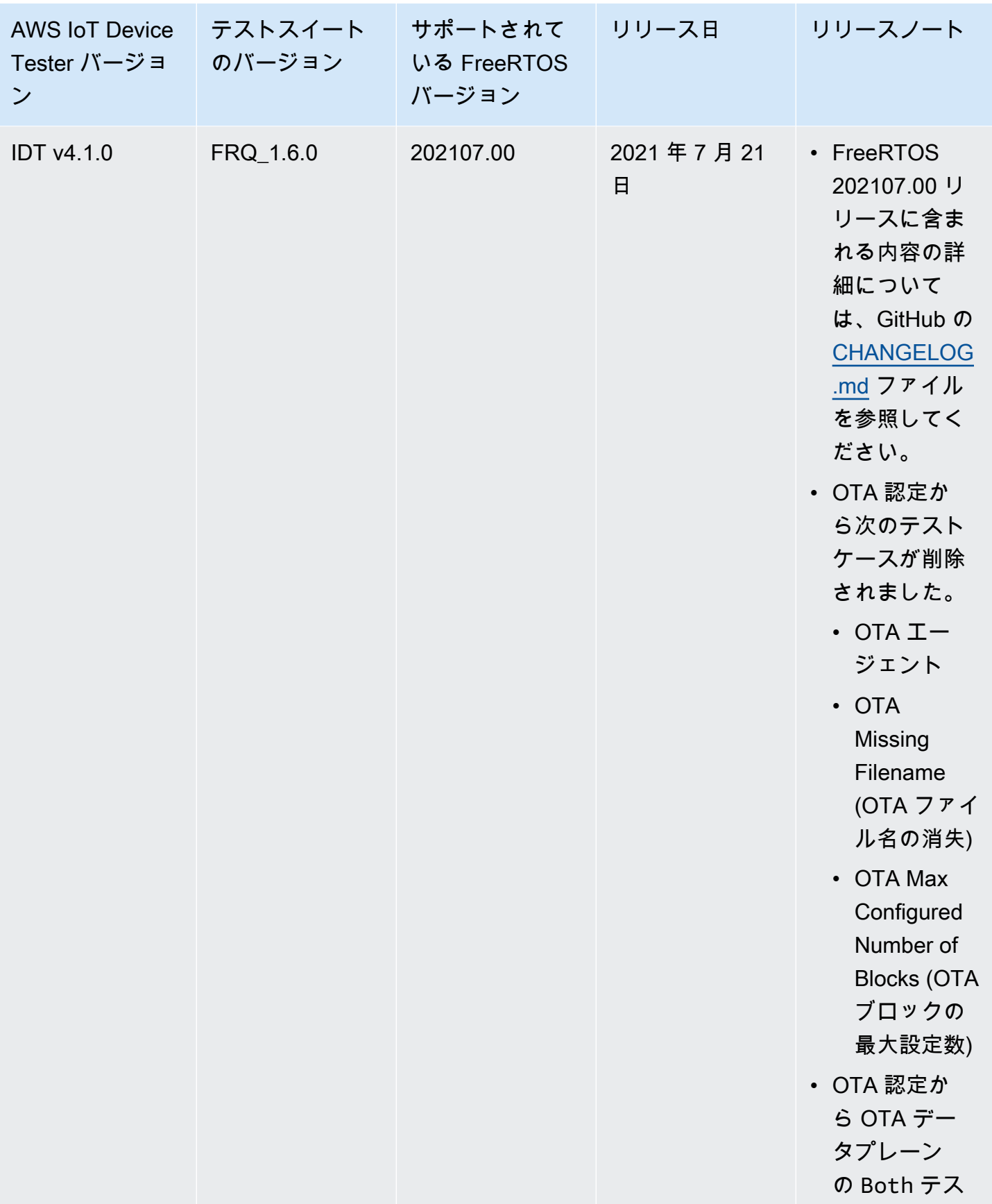

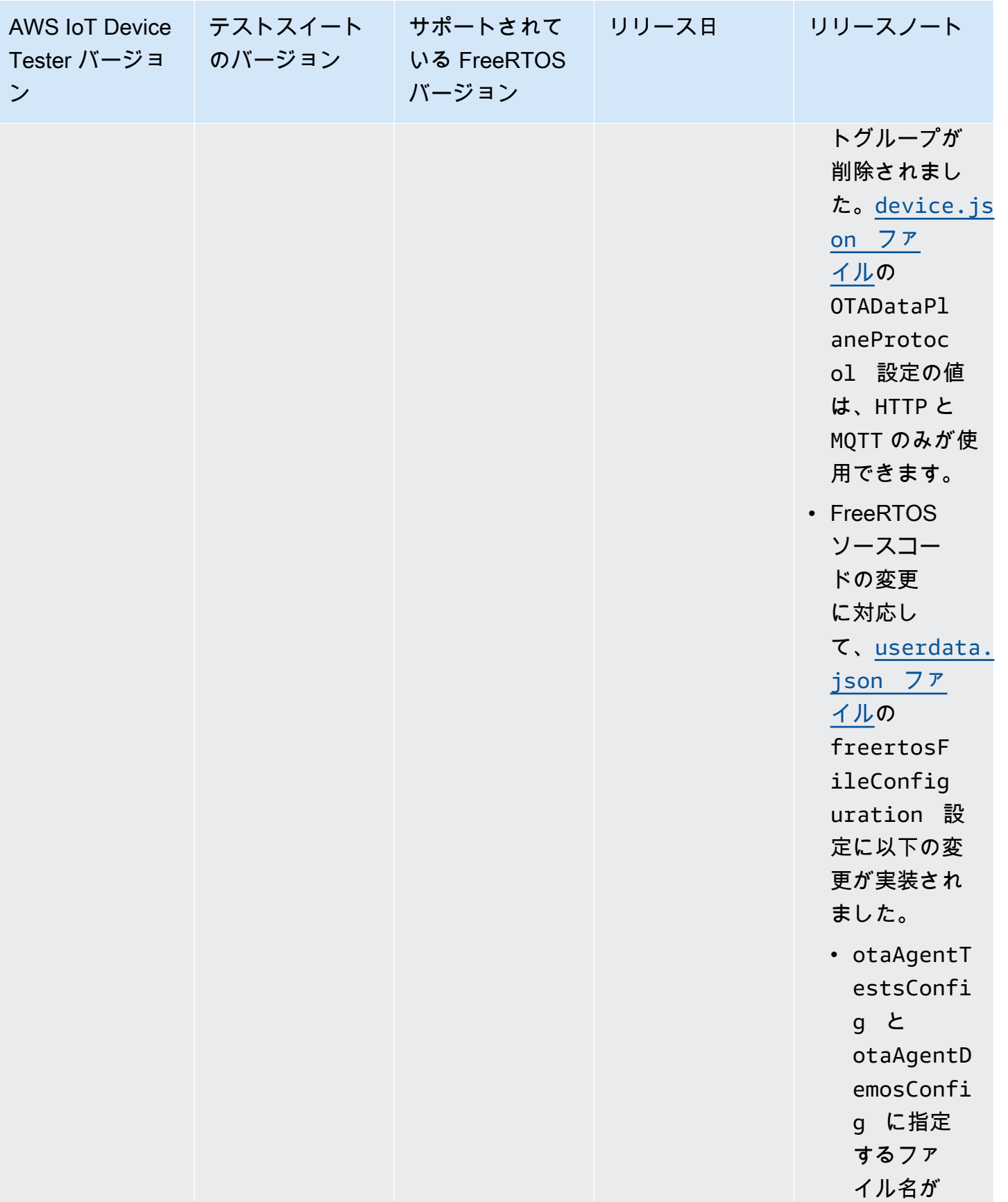

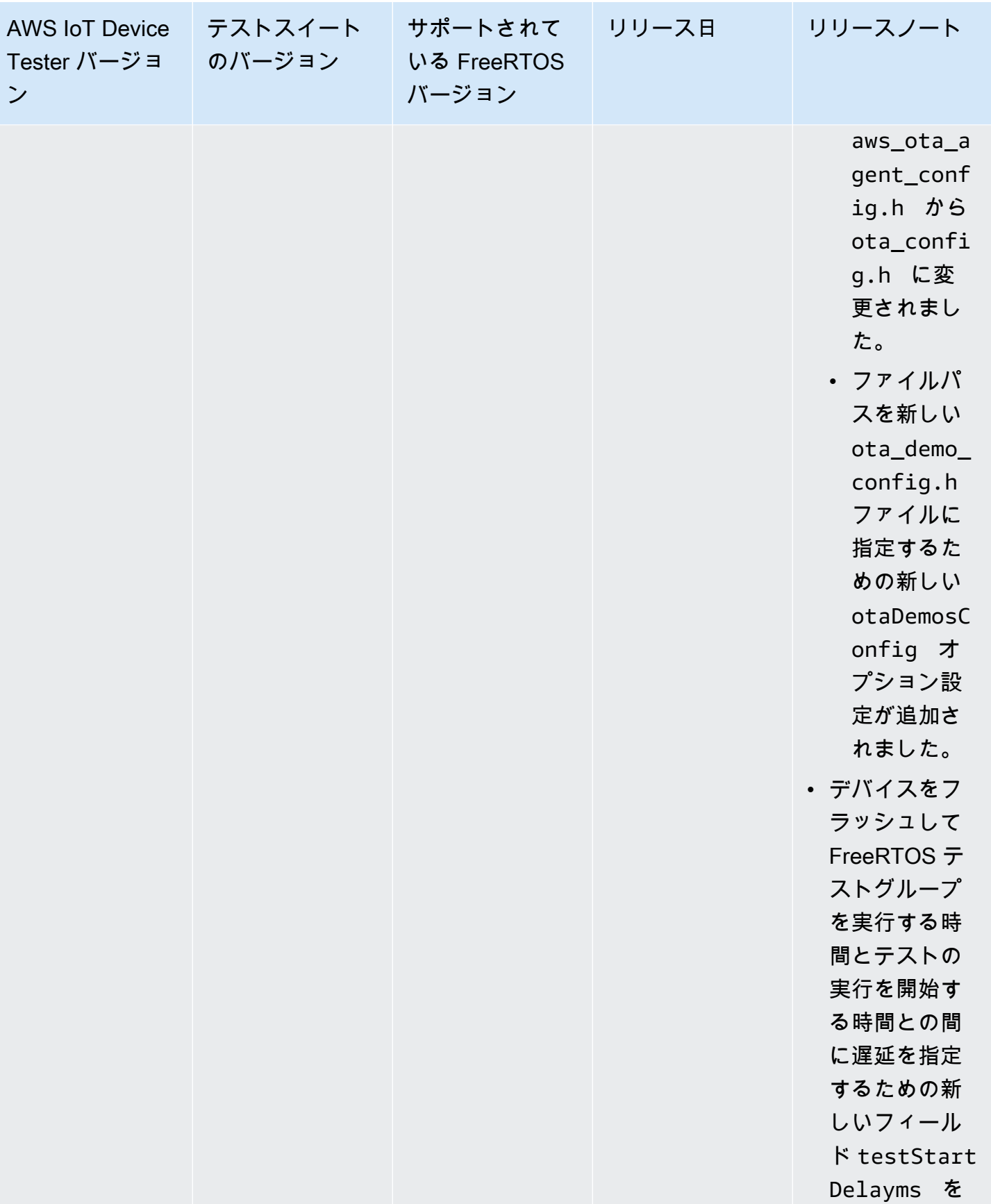

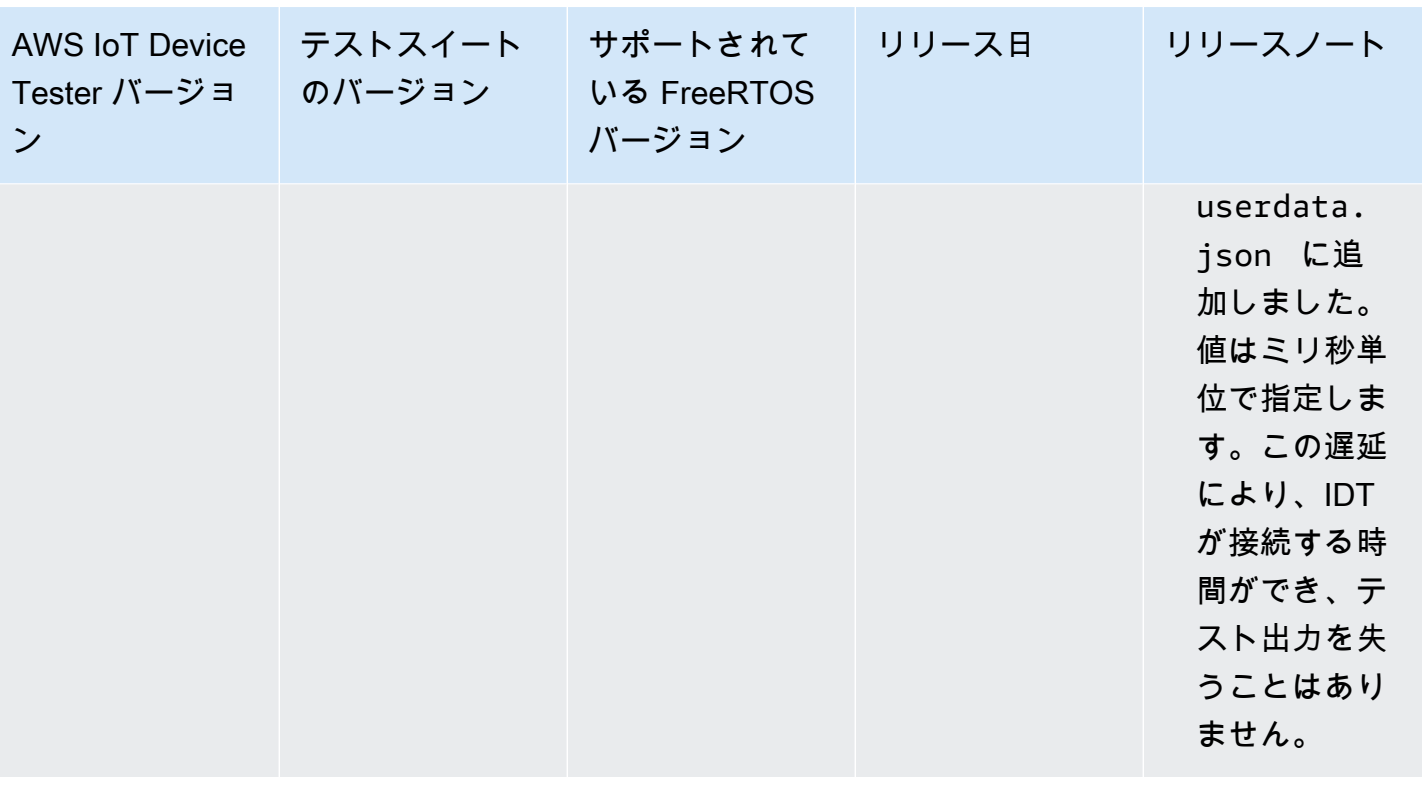

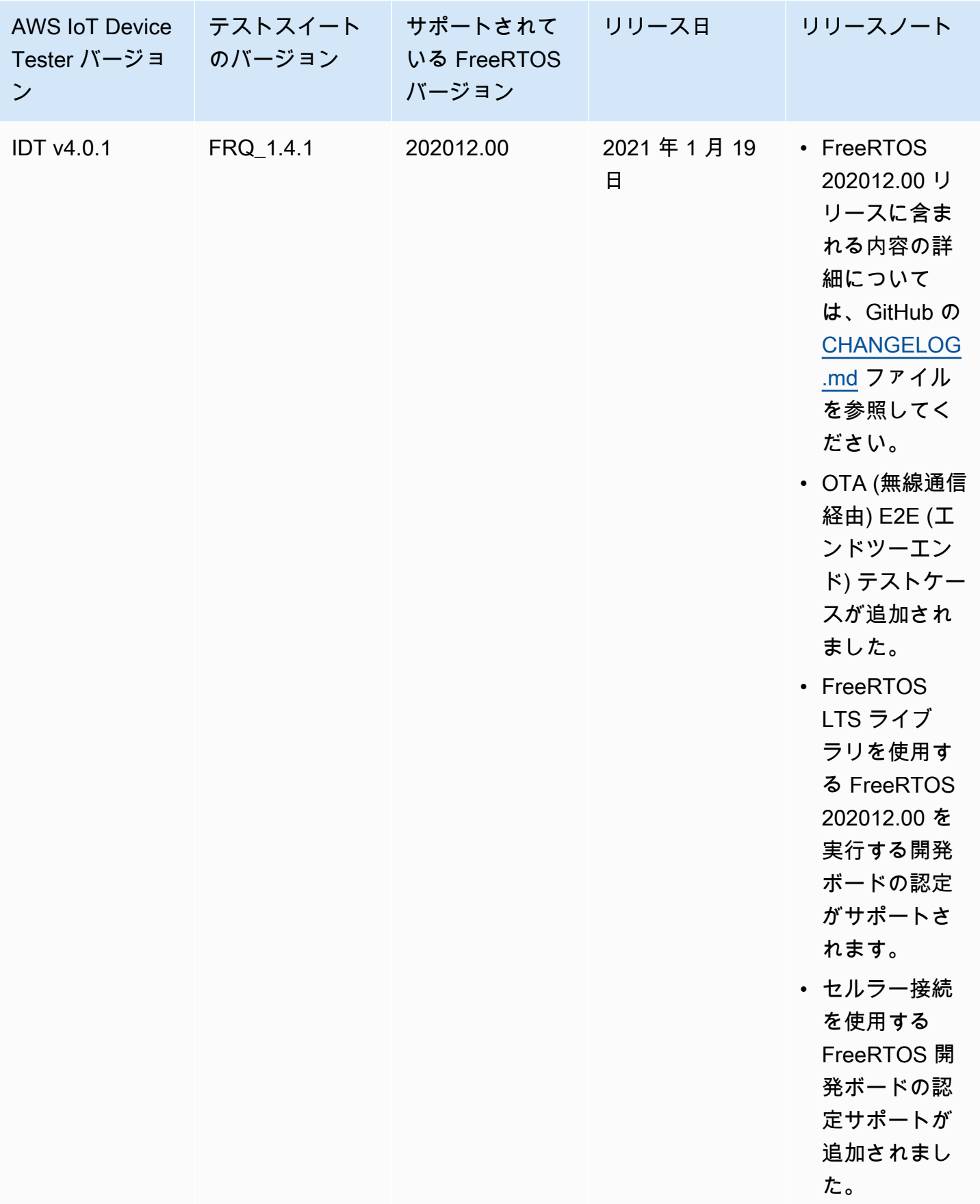

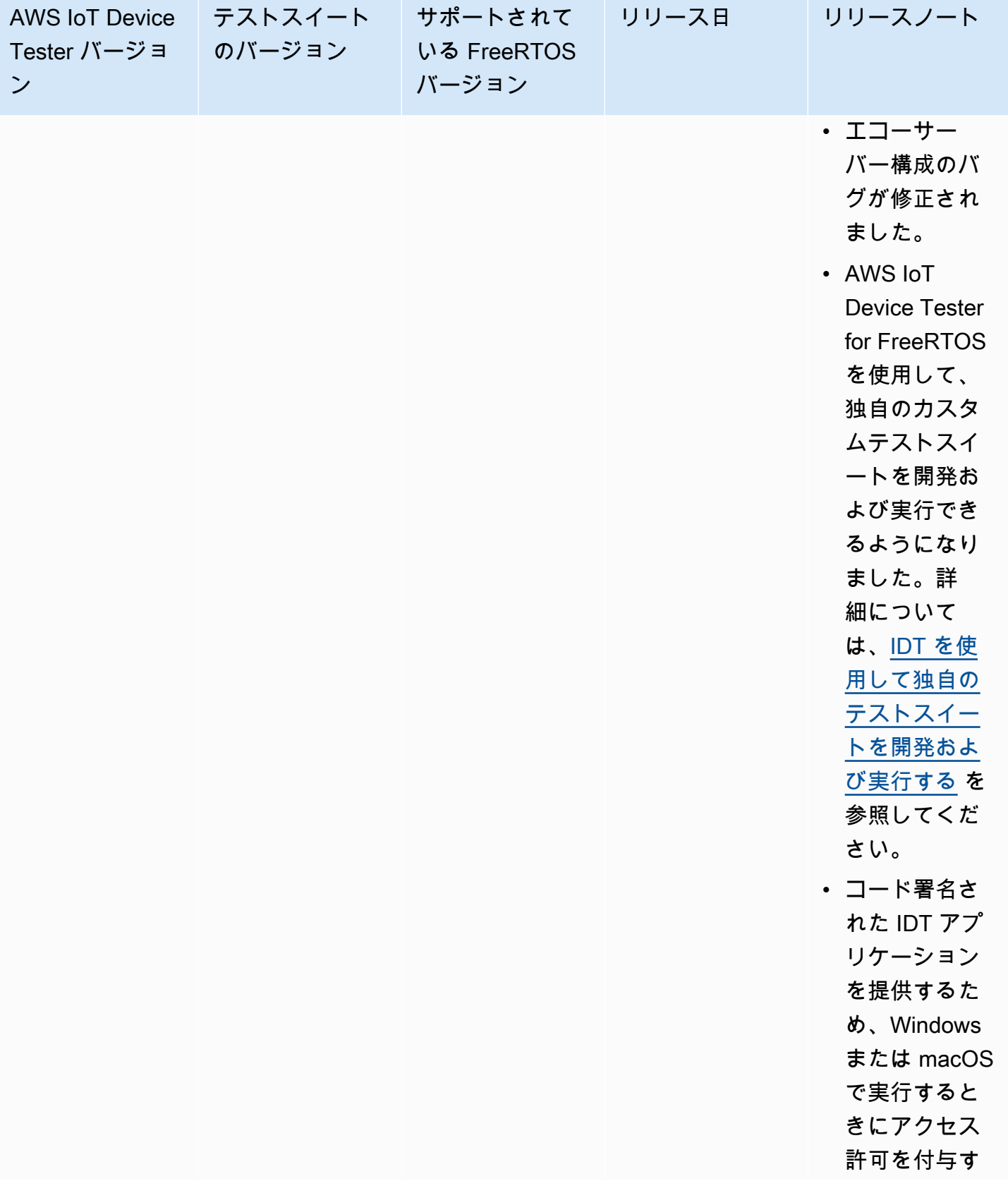

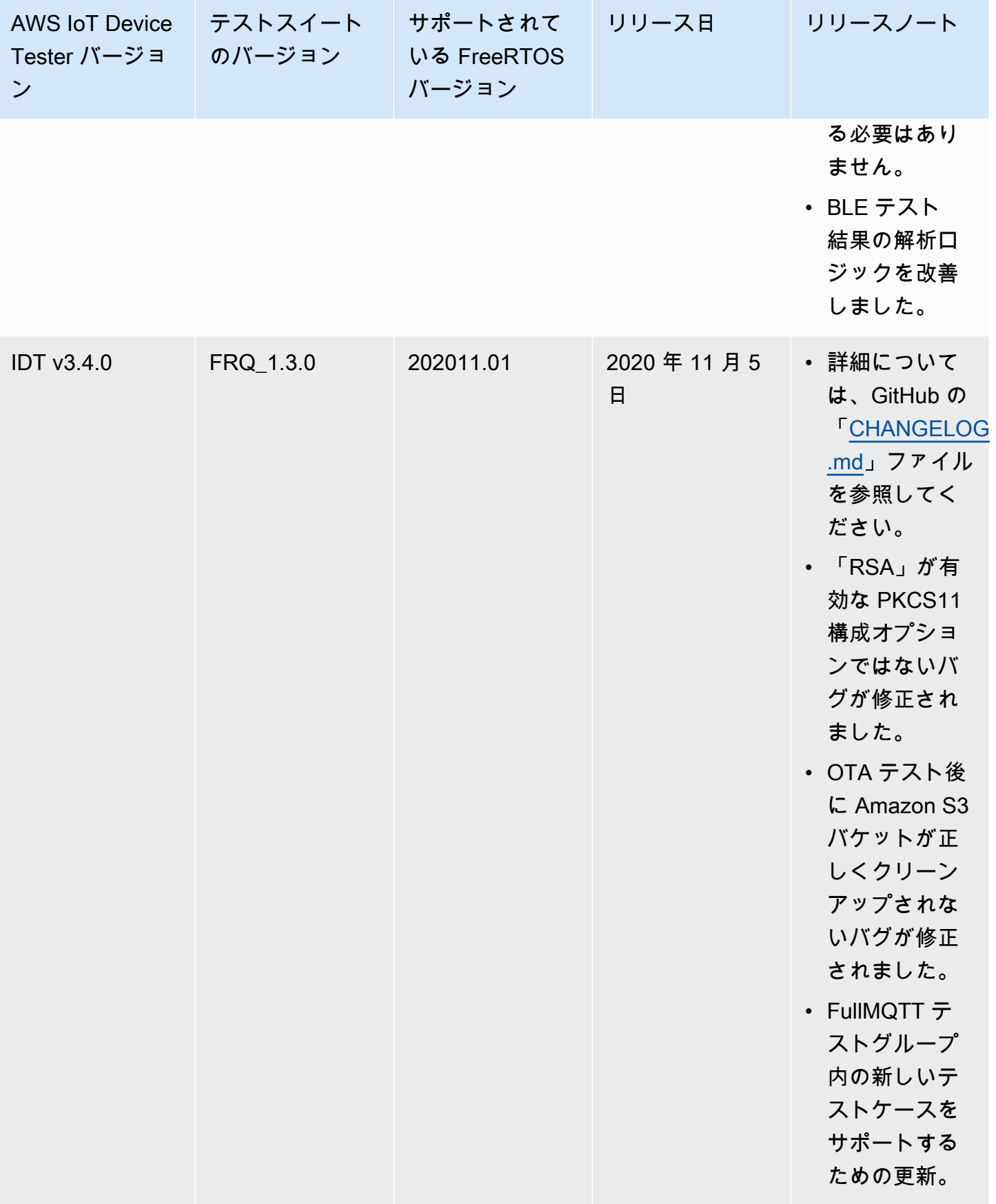

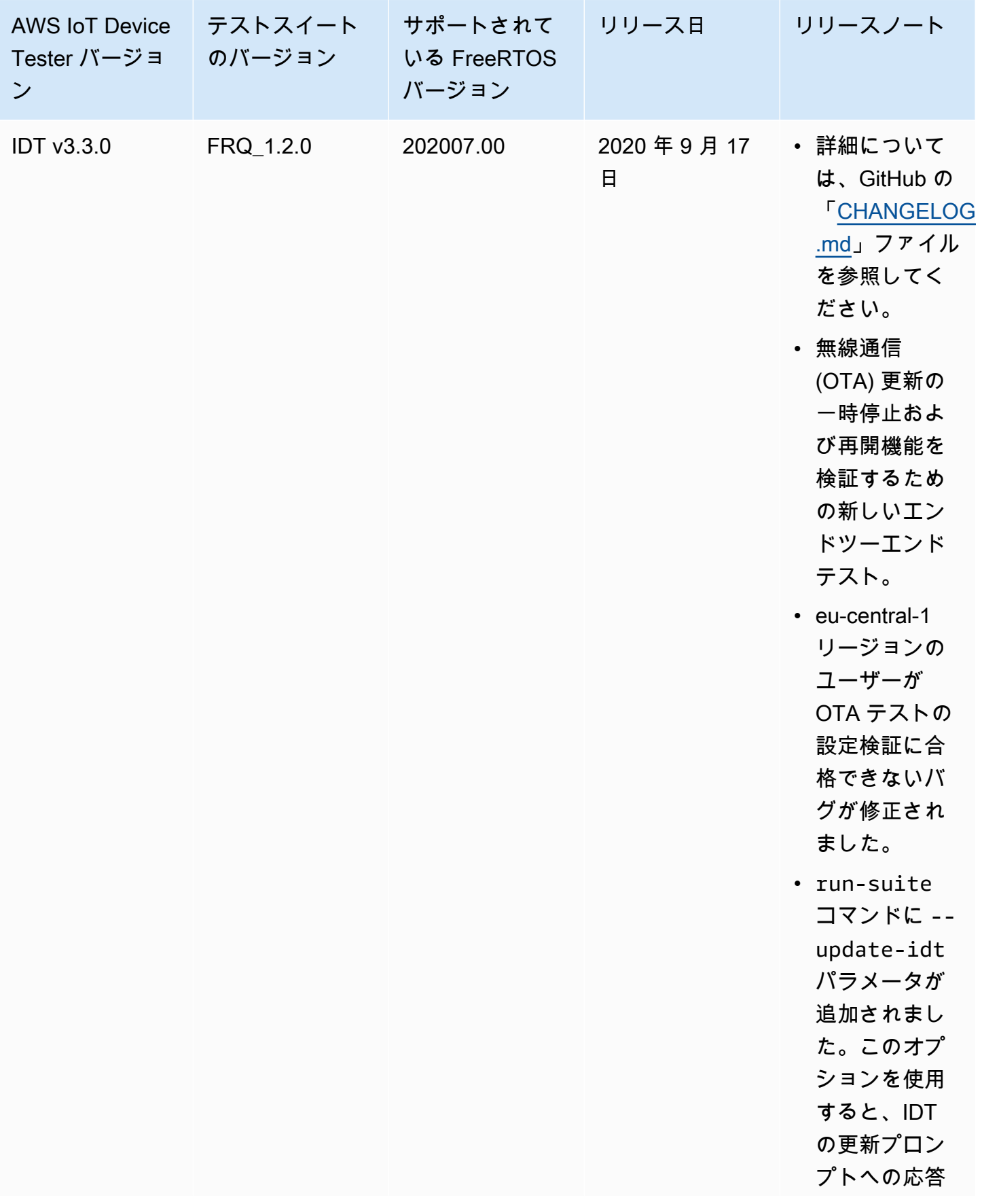

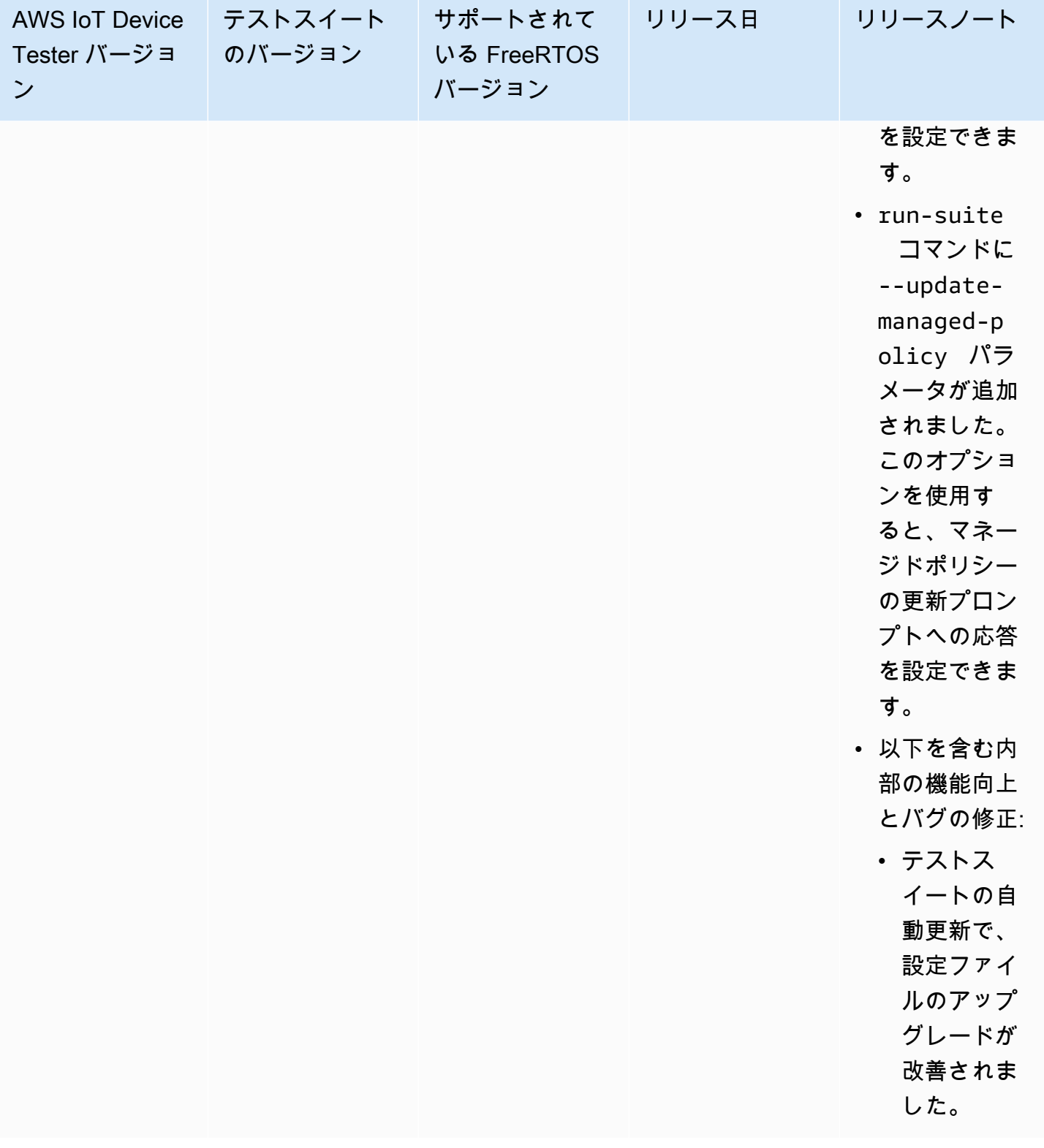

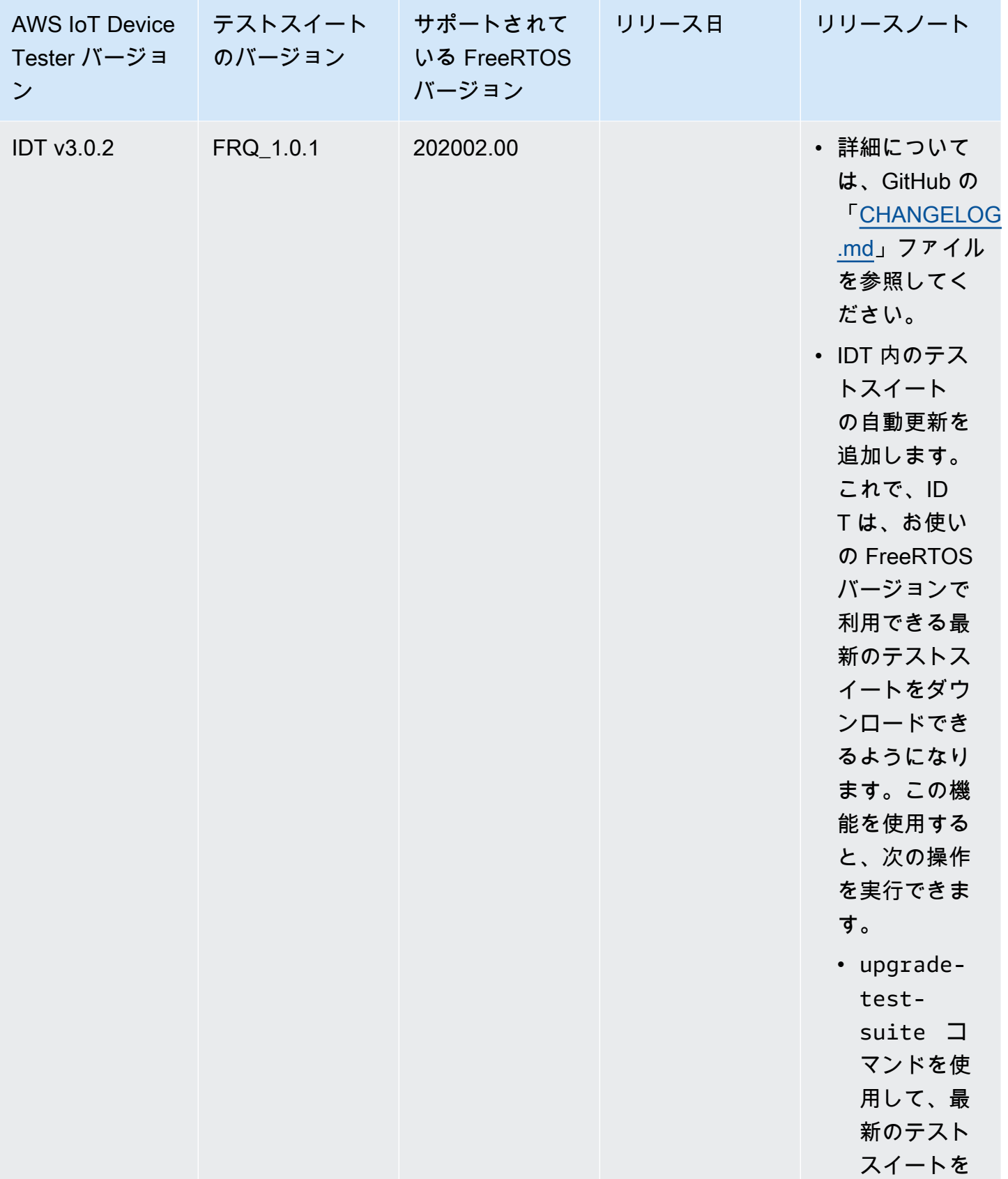

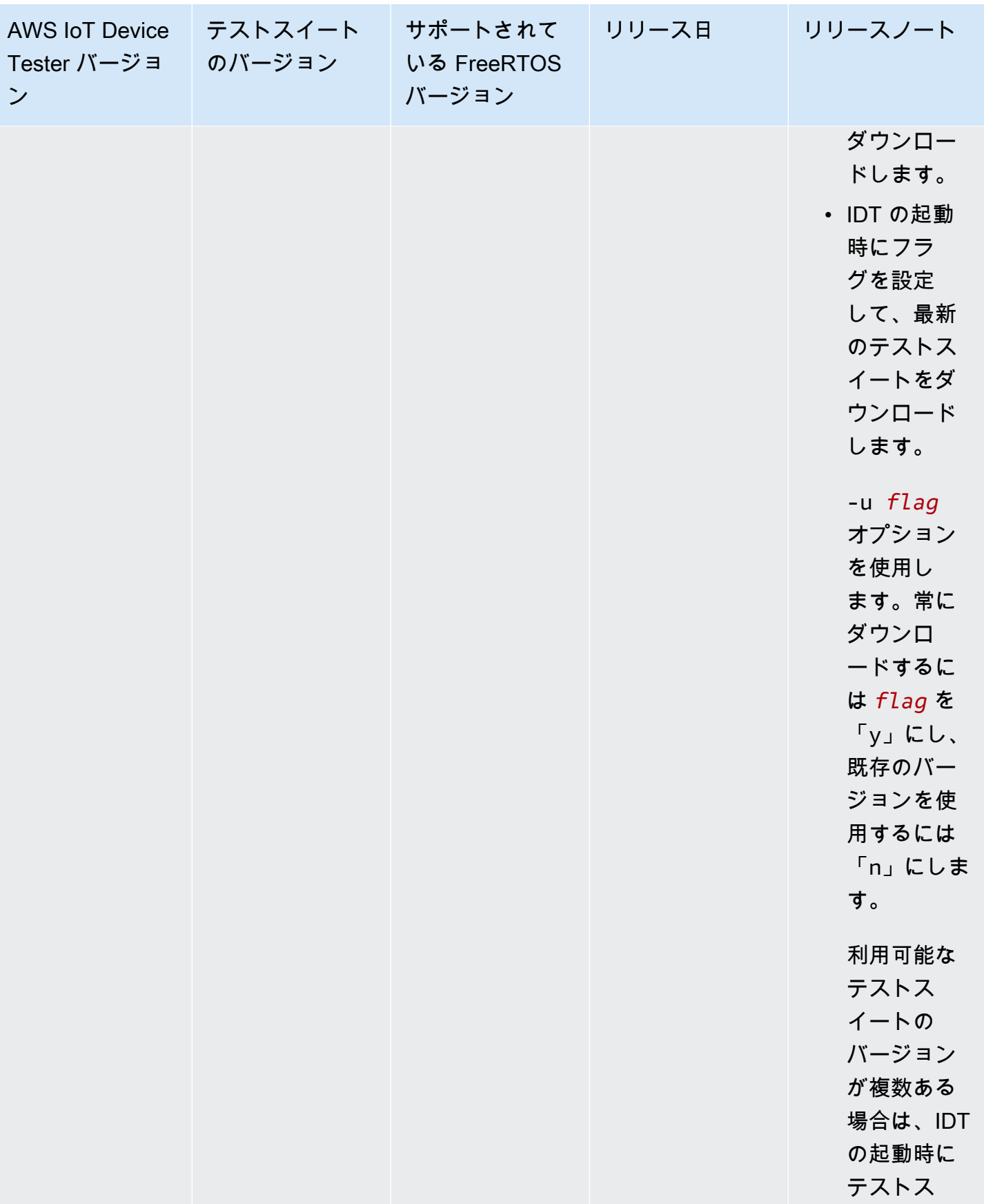

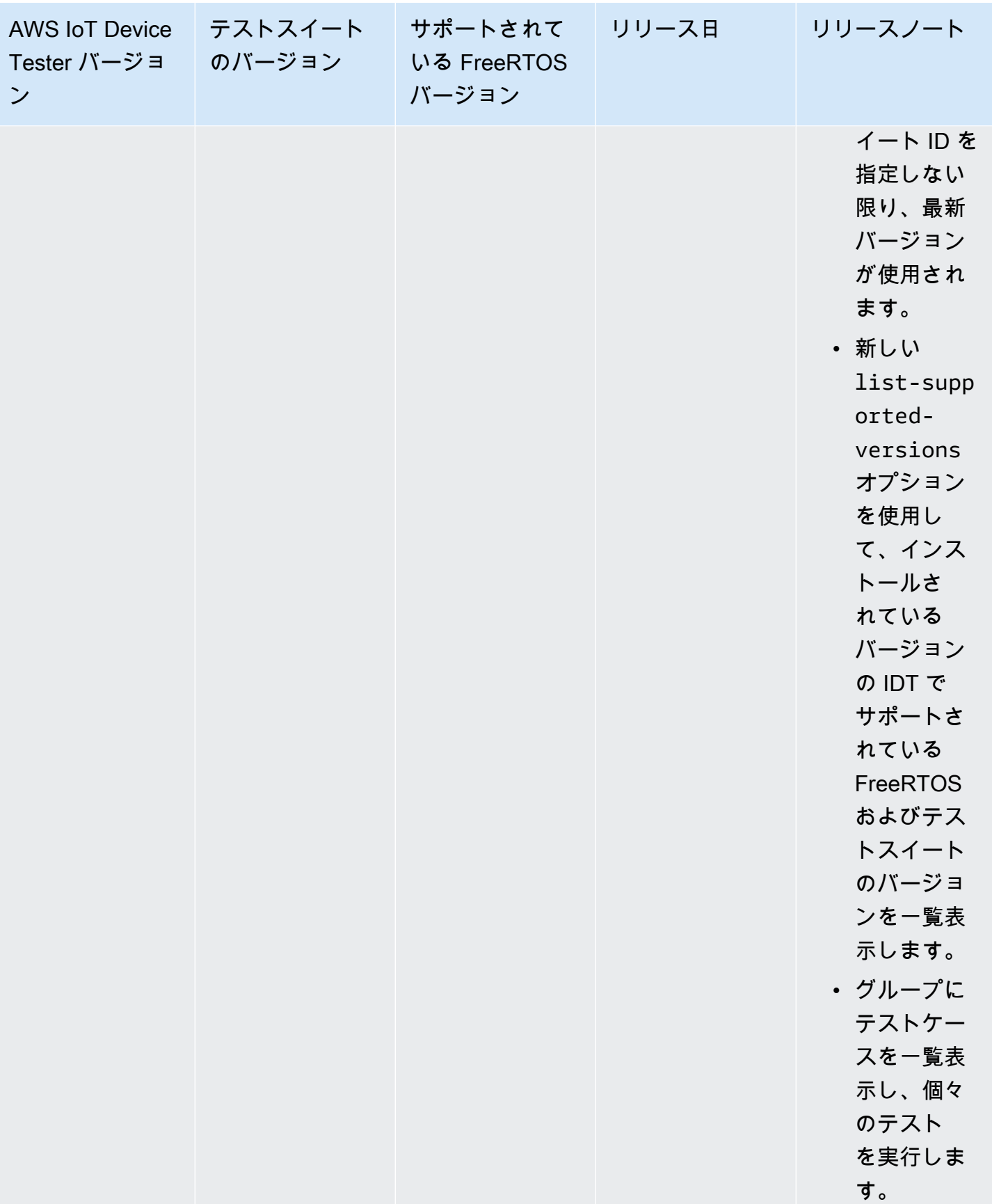

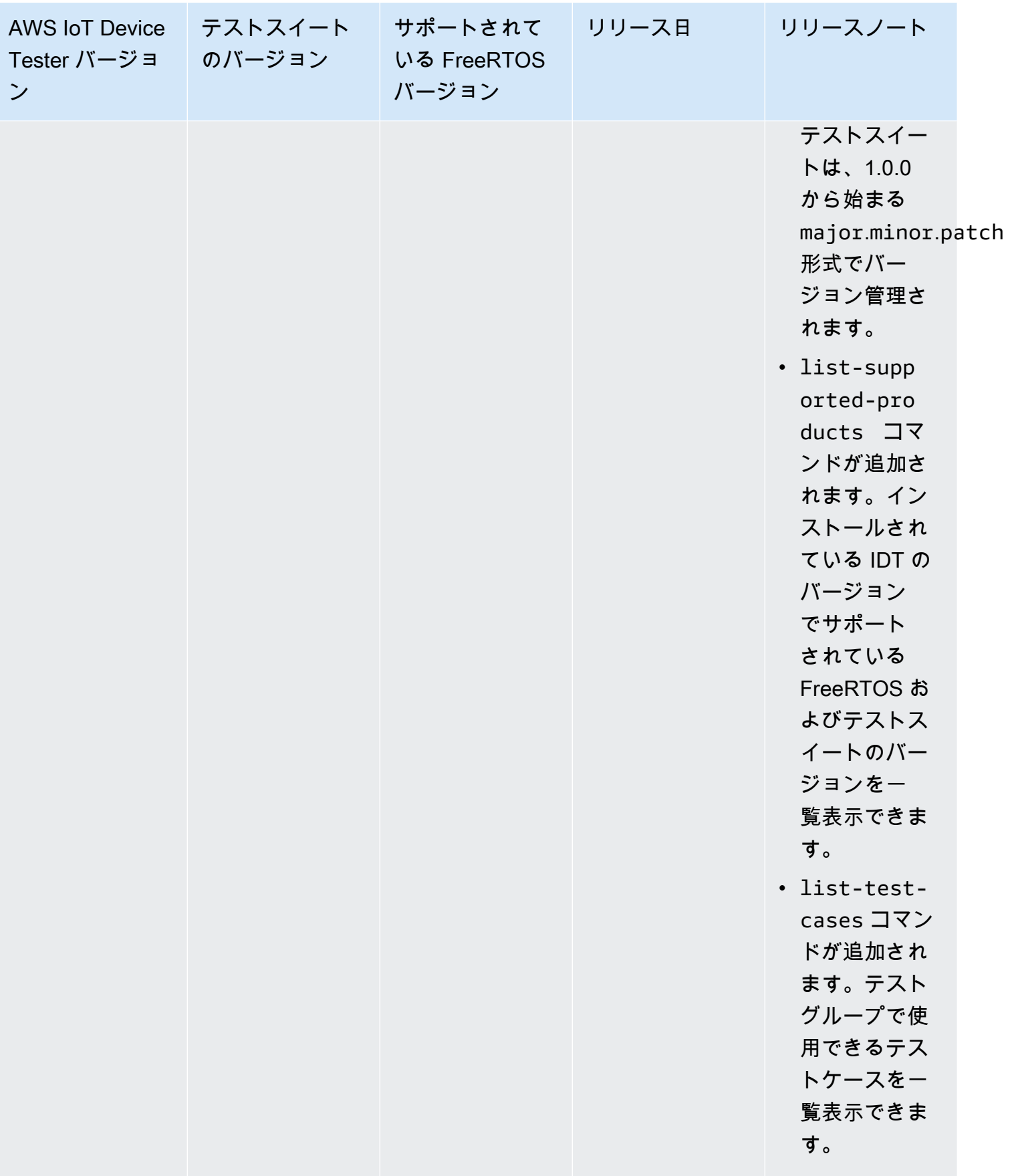

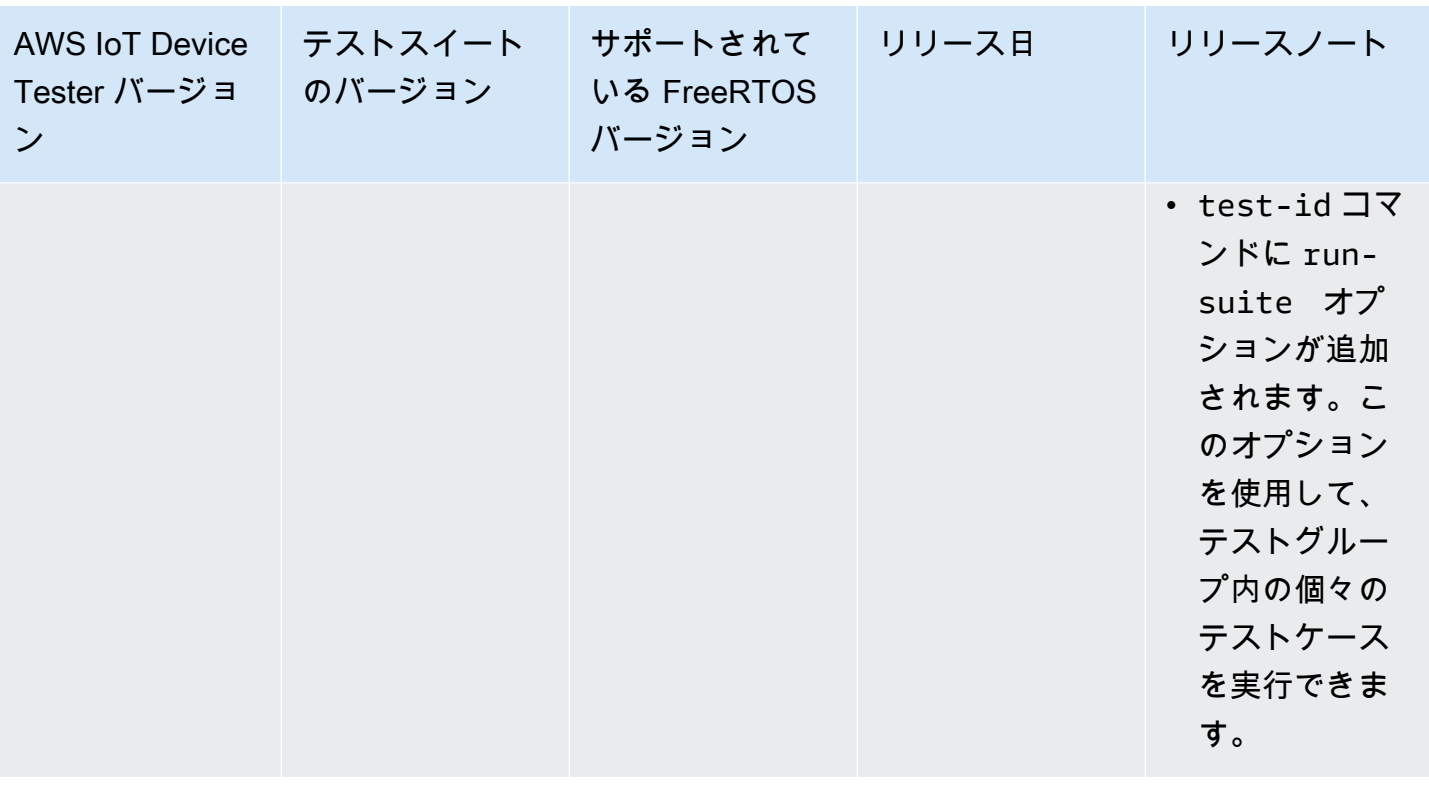

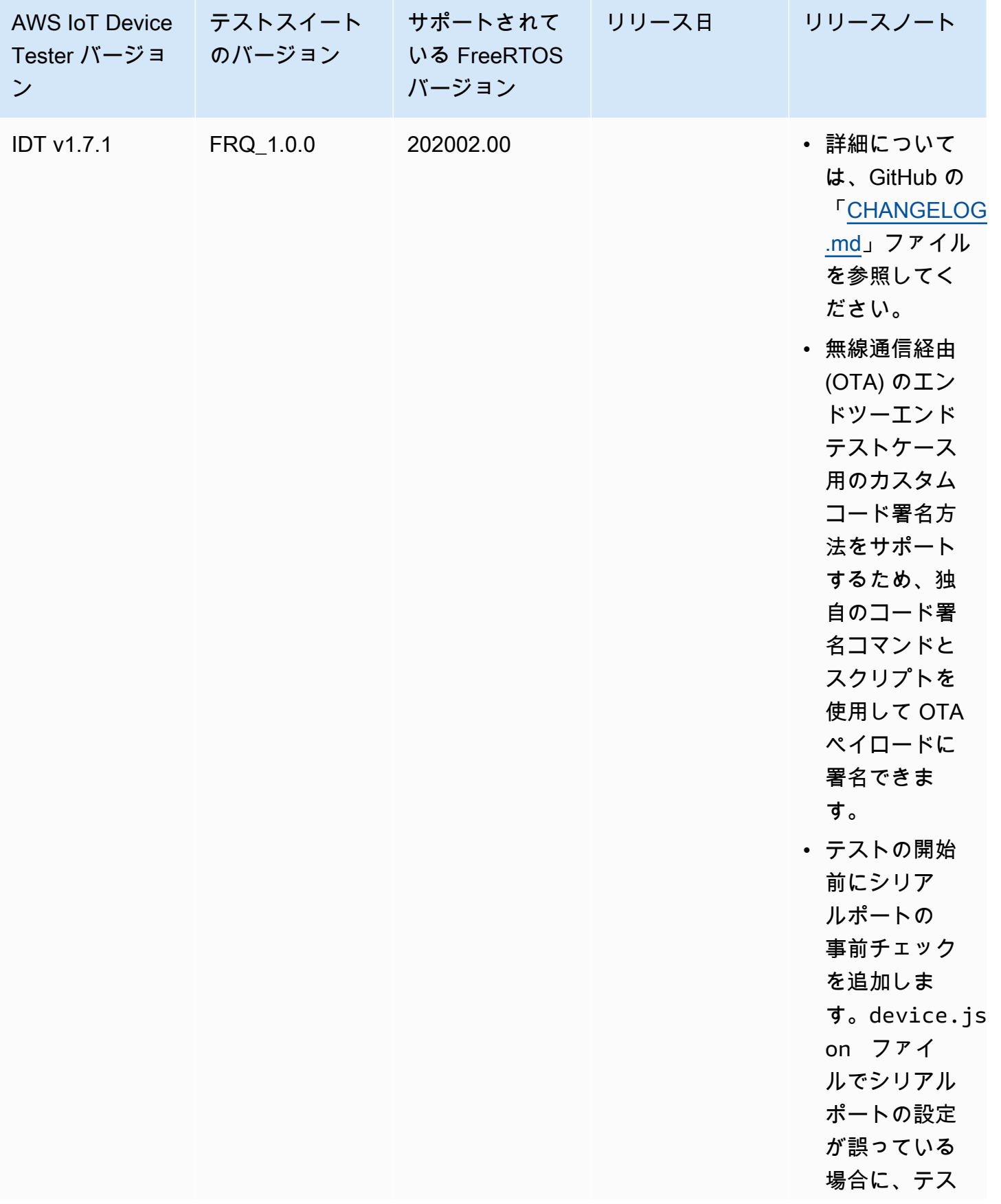

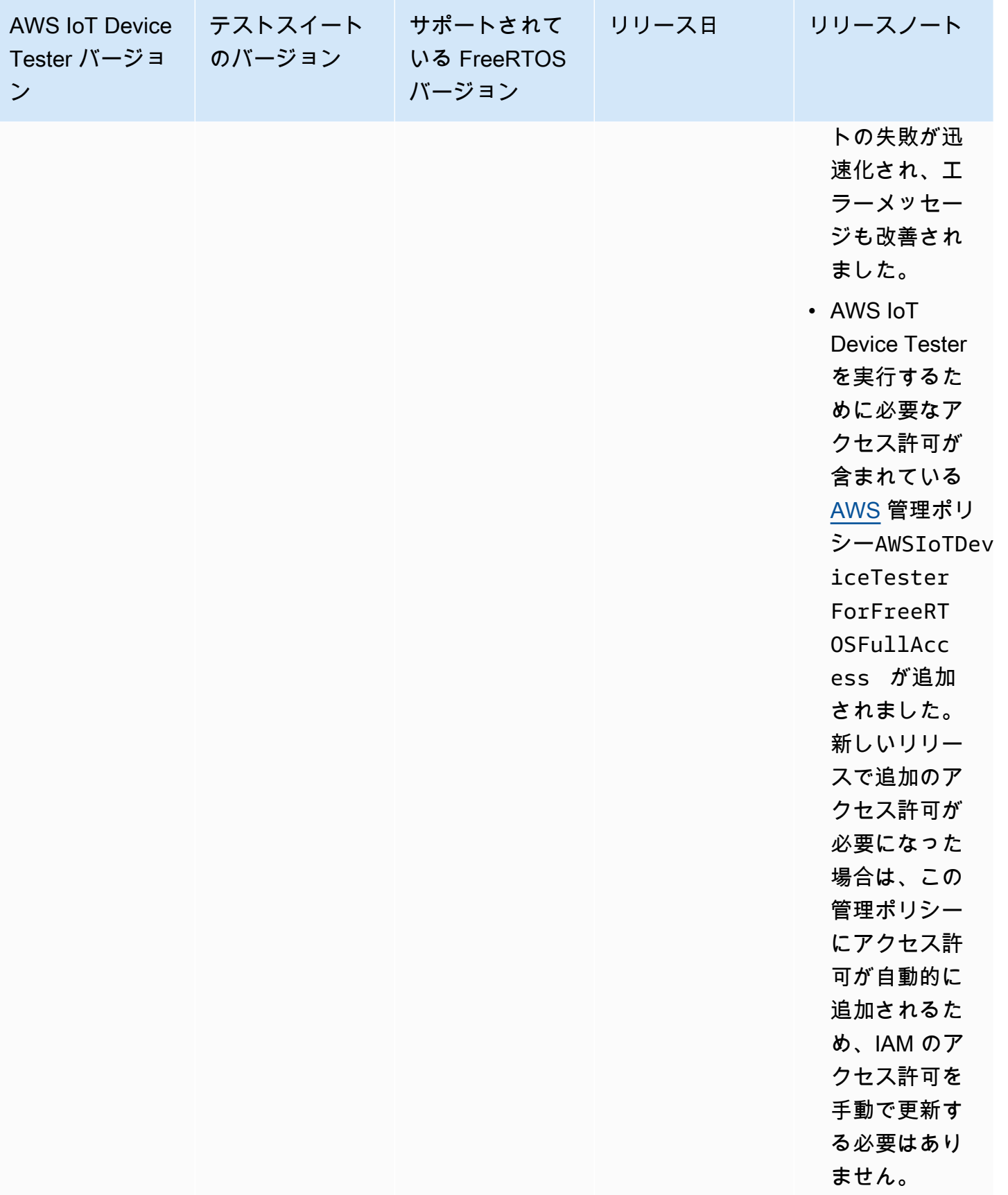

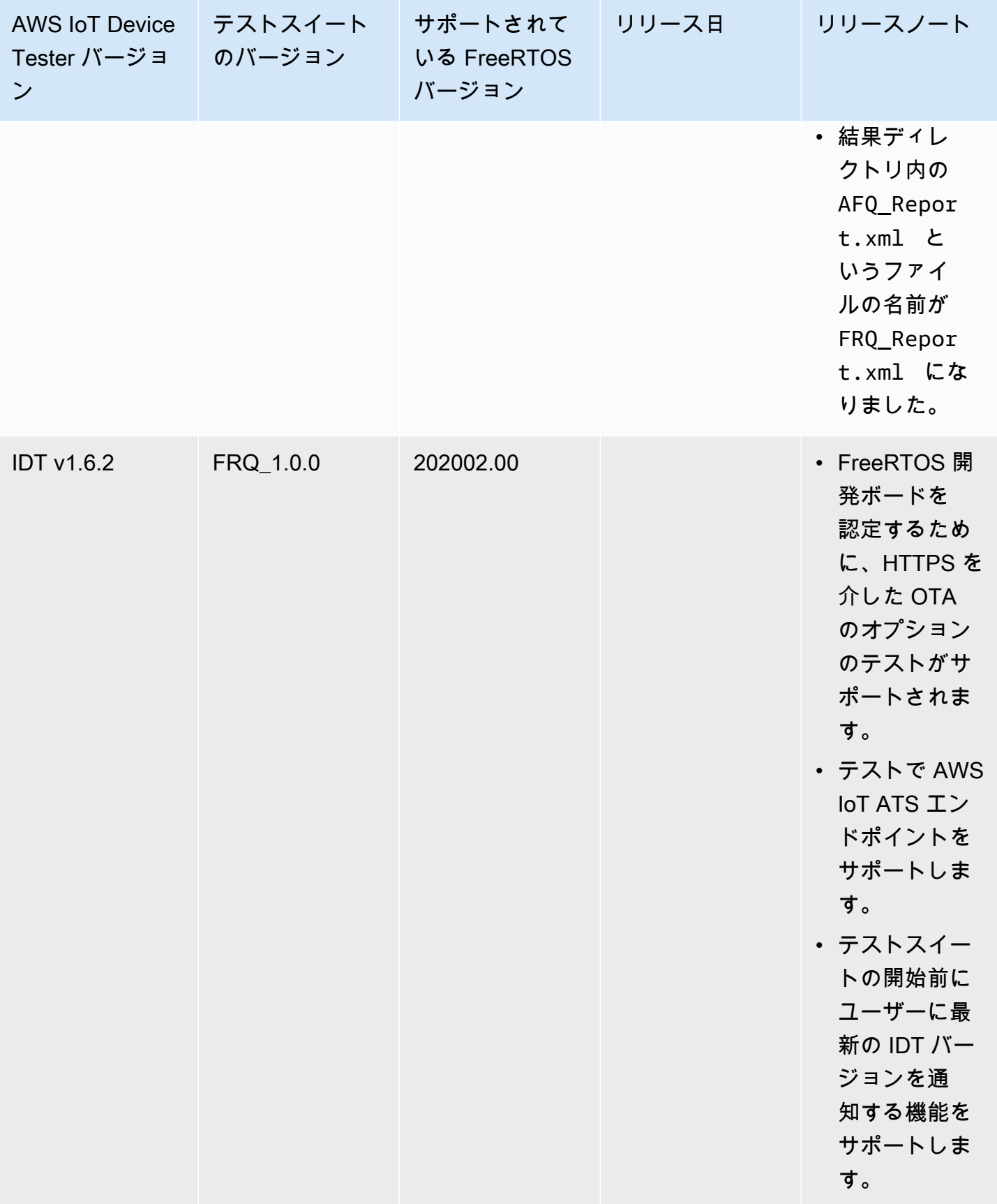

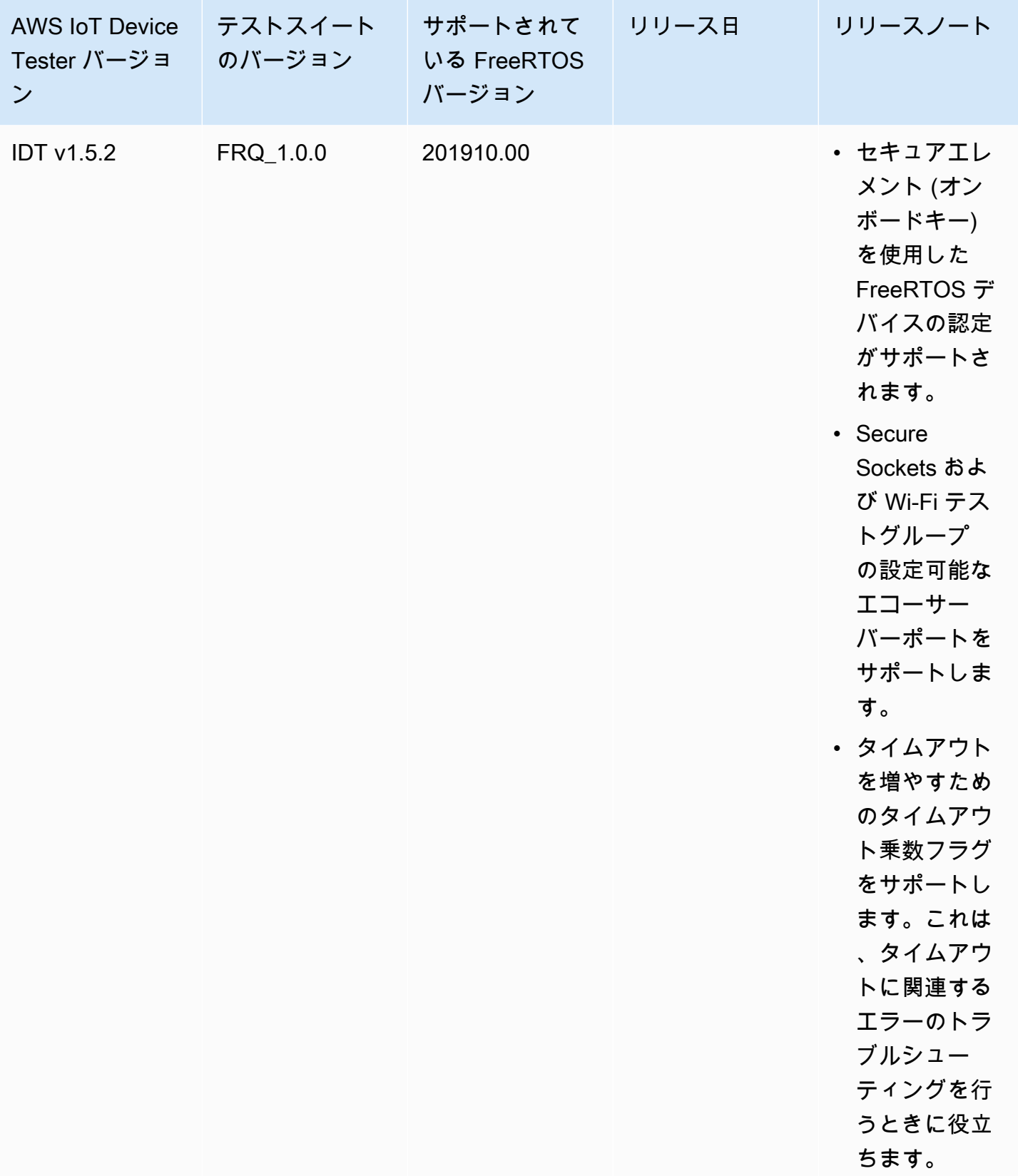

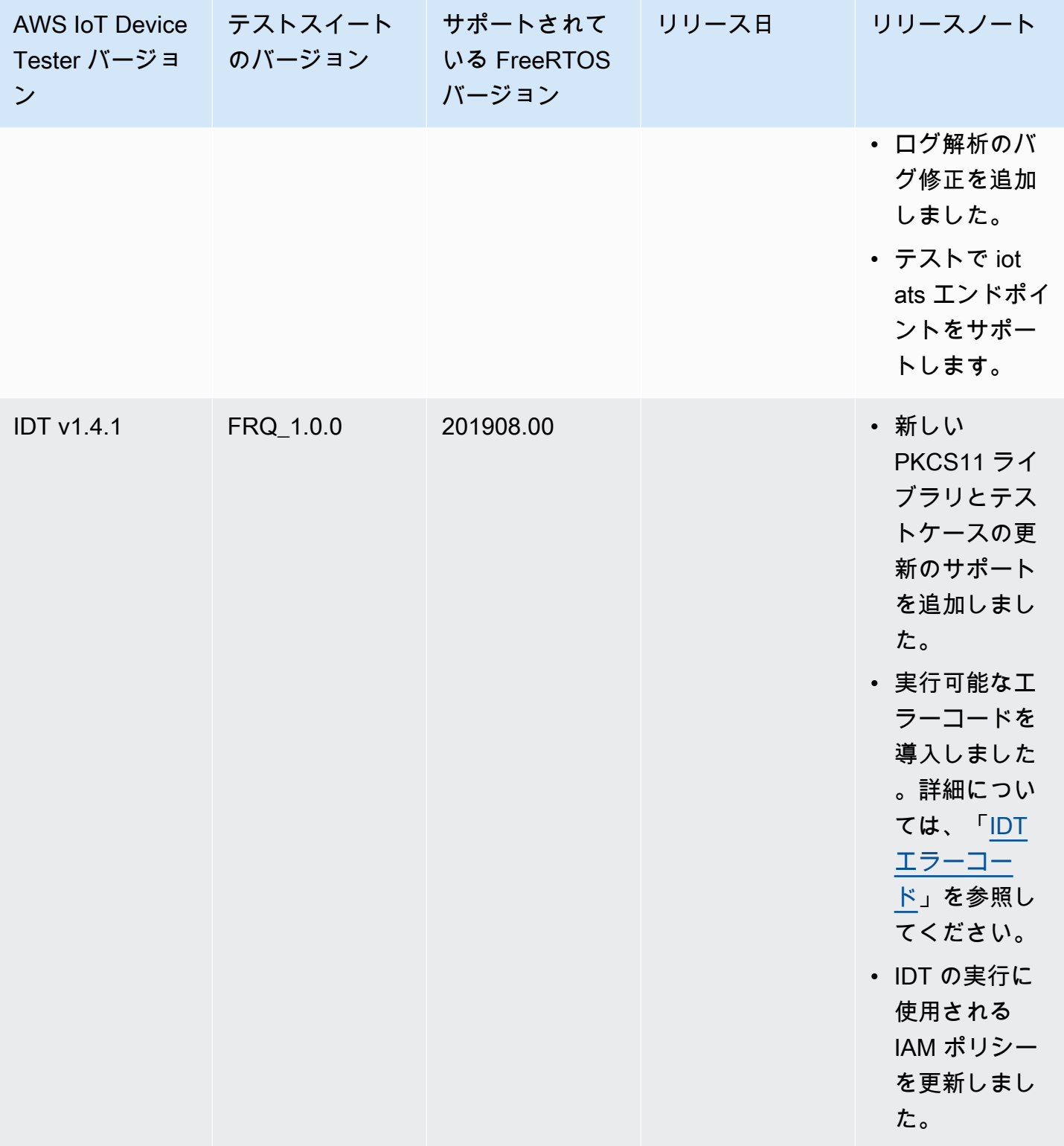

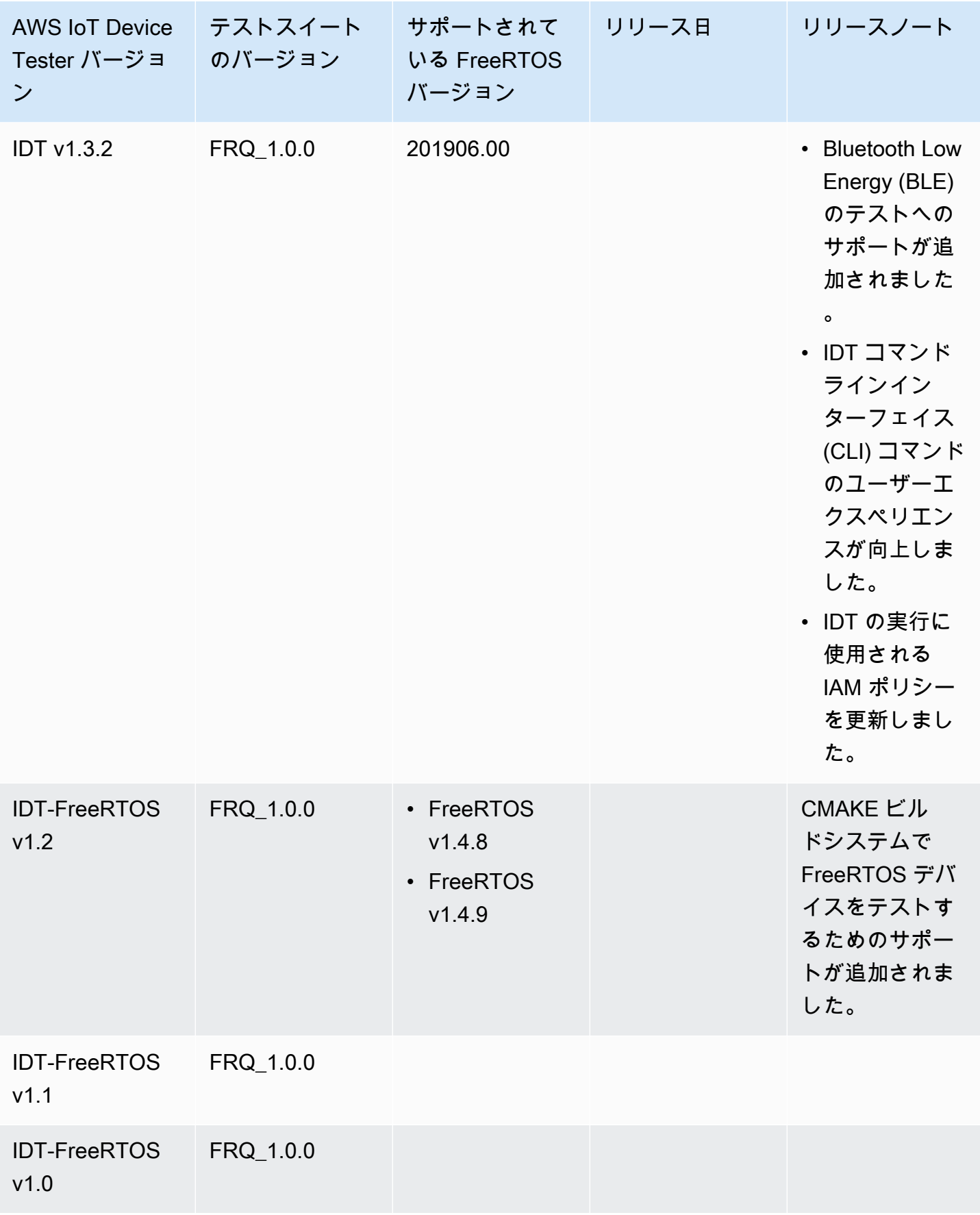

# IDT for FreeRTOS のダウンロード

このトピックでは、IDT for FreeRTOS をダウンロードする際のオプションについて説明します。次 のいずれかのソフトウェアダウンロードリンクを使用するか、指示に従ってプログラムで IDT をダ ウンロードできます。

#### **A** Important

2022 年 10 月現在、AWS IoT Device Tester for AWS IoT FreeRTOS Qualification (FRQ) 1.0 では、署名付きの認定レポートは生成されません。IDT FRQ 1.0 バージョンを使用する [AWS](https://aws.amazon.com/partners/programs/dqp/)  [デバイス認定プログラム](https://aws.amazon.com/partners/programs/dqp/)を通じて、[AWS Partner Device Catalog](https://devices.amazonaws.com/) にリストする新しい AWS IoT FreeRTOS デバイスを認定することはできません。IDT FRQ 1.0 を使用して FreeRTOS デバイスを認定することはできませんが、引き続き FRQ 1.0 を使用して FreeRTOS デバ イスをテストすることはできます。FreeRTOS デバイスを認定し[、AWS Partner Device](https://devices.amazonaws.com/) [Catalog](https://devices.amazonaws.com/) にリストする際には、[IDT FRQ 2.0](https://docs.aws.amazon.com/freertos/latest/userguide/lts-idt-freertos-qualification.html) を使用することが推奨されます。

トピック

- [IDT を手動でダウンロードする](#page-67-0)
- [IDT をプログラムでダウンロード](#page-68-0)

ソフトウェアをダウンロードすると、ダウンロードアーカイブに含まれている AWS IoT Device Tester ライセンス契約に同意したと見なされます。

**a** Note

複数のユーザーが NFS ディレクトリや Windows ネットワーク共有フォルダなどの共有場所 から IDT を実行することはお勧めしません。IDT パッケージをローカルドライブに展開し、 ローカルワークステーションで IDT バイナリを実行することをお勧めします。

### <span id="page-67-0"></span>IDT を手動でダウンロードする

このトピックでは、IDT for FreeRTOS のサポートされているバージョンを示します。ベストプラ クティスとして、FreeRTOS のターゲットバージョンをサポートする最新バージョンの AWS IoT Device Tester を使用することをお勧めします。FreeRTOS の新しいリリースでは、AWS IoT Device Tester の新しいバージョンのダウンロードが必要になる場合があります。AWS IoT Device Tester と 使用している FreeRTOS のバージョンの間に互換性がない場合、テストランの開始時に通知を受け 取ります。

<span id="page-68-0"></span>「[AWS IoT Device Tester for FreeRTOS のサポートされているバージョン](#page-29-0)」を参照してください

IDT をプログラムでダウンロード

IDT には、プログラムで IDT をダウンロードできる URL の取得に使用できる API オペレーションが 用意されています。この API オペレーションを使用して、IDT が最新バージョンであることを確認 することもできます。この API オペレーションには、以下のエンドポイントがあります。

https://download.devicetester.iotdevicesecosystem.amazonaws.com/latestidt

この API オペレーションを呼び出すには、**iot-device-tester:LatestIdt** アクションを実行す るための権限が必要です。iot-device-tester をサービス名として指定し、AWS 署名を含めま す。

API リクエスト

HostOS - ホストマシンのオペレーティングシステム。次のオプションから選択します。

- mac
- linux
- windows

testSuiteType - テストスイートのタイプ。次のオプションを選択します。

FR – IDT for FreeRTOS

ProductVersion

(オプション) FreeRTOS のバージョン。サービスは、そのバージョンの FreeRTOS と互換性のあ る IDT のバージョンのうち、最新のバージョンを返します。このオプションを指定しない場合、 サービスは最新バージョンの IDT を返します。

API レスポンス

API レスポンスの形式は次のとおりです。DownloadURL には zip ファイルが付属しています。

```
{ 
     "Success": True or False, 
     "Message": Message, 
     "LatestBk": { 
         "Version": The version of the IDT binary, 
         "TestSuiteVersion": The version of the test suite, 
         "DownloadURL": The URL to download the IDT Bundle, valid for one hour
     } 
  }
```
例

プログラムで IDT をダウンロードするには、以下の例を参照してください。これらの例で は、AWS\_ACCESS\_KEY\_ID に保存した認証情報および AWS\_SECRET\_ACCESS\_KEY 環境変数が使用 されます。セキュリティのベストプラクティスに従い、認証情報はコードに保存しないでください。

Example

例: cURL バージョン 7.75.0 以降を使用したダウンロード (Mac および Linux)

cURL バージョン 7.75.0 以降の場合、aws-sigv4 フラグを使用して API リクエストに署名できま す。この例では、レスポンスからのダウンロード URL の解析に [jq](https://stedolan.github.io/jq/) を使用します。

**A** Warning

aws-sigv4 フラグでは、curl GET リクエストのクエリパラメータが HostOs/ ProductVersion/TestSuiteType または HostOs/TestSuiteType の順序である必要があります。 注文が一致しない場合、API ゲートウェイから正規文字列の署名が一致しないというエラー が発生します。 オプションのパラメータ ProductVersion が含まれている場合、「[AWS IoT Device Tester for](https://docs.aws.amazon.com/freertos/latest/userguide/dev-test-versions-afr.html) [FreeRTOS のサポートされているバージョン](https://docs.aws.amazon.com/freertos/latest/userguide/dev-test-versions-afr.html)」に記載されている、サポートされている製品 バージョンを使用する必要があります。

- *us-west-2* をユーザーの AWS リージョン に置き換えます。リージョンコードの一覧について は、「[リージョンエンドポイント](https://docs.aws.amazon.com/general/latest/gr/rande.html#regional-endpoints)」を参照してください。
- *linux* をホストマシンのオペレーティングシステムに置き換えます。
- *202107.00* は、ご使用の FreeRTOS のバージョンに置き換えてください。

url=\$(curl --request GET "https:// download.devicetester.iotdevicesecosystem.amazonaws.com/latestidt? HostOs=*linux*&ProductVersion=*202107.00*&TestSuiteType=FR" \ --user \$AWS ACCESS KEY ID:\$AWS SECRET ACCESS KEY \ --aws-sigv4 "aws:amz:*us-west-2*:iot-device-tester" \ | jq -r '.LatestBk["DownloadURL"]')

curl \$url --output devicetester.zip

Example

例: 以前のバージョンの cURL を使用したダウンロード (Mac および Linux)

以下の cURL コマンドを、ユーザーが署名および計算する AWS 署名とともに使用できます。AWS 署名の署名および計算方法の詳細については、「[AWS API リクエストの署名](https://docs.aws.amazon.com/general/latest/gr/signing_aws_api_requests.html)」を参照してくださ い。

- *linux* をホストマシンのオペレーティングシステムに置き換えます。
- *#######*を **20220210T004606Z** などの日付と時刻に置き換えます。
- *##*を **20220210** などの日付に置き換えます。
- *AWSRegion* をユーザーの AWS リージョン に置き換えます。リージョンコードの一覧について は、「[リージョンエンドポイント](https://docs.aws.amazon.com/general/latest/gr/rande.html)」を参照してください。
- *AWSSignature* を、ユーザーが生成する [AWS 署名に](https://docs.aws.amazon.com/general/latest/gr/signing_aws_api_requests.html)置き換えます。

```
curl --location --request GET 'https://
download.devicetester.iotdevicesecosystem.amazonaws.com/latestidt?
HostOs=linux&TestSuiteType=FR' \
--header 'X-Amz-Date: Timestamp \
--header 'Authorization: AWS4-HMAC-SHA256 Credential=$AWS_ACCESS_KEY_ID/Date/AWSRegion/
iot-device-tester/aws4_request, SignedHeaders=host;x-amz-date, Signature=AWSSignature'
```
### Example

例: Python スクリプトを使用したダウンロード

この例では Python [リクエストラ](https://pypi.org/project/requests/)イブラリを使用しています。これは「AWS 全般リファレンス」の 「[AWS API リクエストに署名](https://docs.aws.amazon.com/general/latest/gr/sigv4-signed-request-examples.html)」の Python の例から適用した例です。

- *us-west-2* を、ご利用のリージョンに置き換えます。リージョンコードの一覧については、 「[リージョンエンドポイント](https://docs.aws.amazon.com/general/latest/gr/rande.html)」を参照してください。
- *linux* をホストマシンのオペレーティングシステムに置き換えます。

```
# Copyright 2010-2022 Amazon.com, Inc. or its affiliates. All Rights Reserved.
#
# This file is licensed under the Apache License, Version 2.0 (the "License").
# You may not use this file except in compliance with the License. A copy of the
#License is located at
#
# http://aws.amazon.com/apache2.0/
#
# This file is distributed on an "AS IS" BASIS, WITHOUT WARRANTIES OR CONDITIONS
# OF ANY KIND, either express or implied. See the License for the specific
# language governing permissions and limitations under the License.
# See: http://docs.aws.amazon.com/general/latest/gr/sigv4_signing.html
# This version makes a GET request and passes the signature
# in the Authorization header.
import sys, os, base64, datetime, hashlib, hmac 
import requests # pip install requests
# ************* REQUEST VALUES *************
method = 'GET'
service = 'iot-device-tester'
host = 'download.devicetester.iotdevicesecosystem.amazonaws.com'
region = 'us-west-2'
endpoint = 'https://download.devicetester.iotdevicesecosystem.amazonaws.com/latestidt'
request_parameters = 'HostOs=linux&TestSuiteType=FR'
# Key derivation functions. See:
# http://docs.aws.amazon.com/general/latest/gr/signature-v4-examples.html#signature-v4-
examples-python
def sign(key, msg): 
     return hmac.new(key, msg.encode('utf-8'), hashlib.sha256).digest()
def getSignatureKey(key, dateStamp, regionName, serviceName): 
     kDate = sign(('AWS4' + key).encode('utf-8'), dateStamp) 
     kRegion = sign(kDate, regionName) 
     kService = sign(kRegion, serviceName) 
     kSigning = sign(kService, 'aws4_request') 
     return kSigning
```
```
# Read AWS access key from env. variables or configuration file. Best practice is NOT
# to embed credentials in code.
access key = os.environ.get('AWS ACCESS KEY ID')
secret_key = os.environ.get('AWS_SECRET_ACCESS_KEY')
if access_key is None or secret_key is None: 
     print('No access key is available.') 
     sys.exit()
# Create a date for headers and the credential string
t = datetime.datetime.utcnow()
amzdate = t.strftime('%Y%m%dT%H%M%SZ')
datestamp = t.strftime('%Y%m%d') # Date w/o time, used in credential scope
# ************* TASK 1: CREATE A CANONICAL REQUEST *************
# http://docs.aws.amazon.com/general/latest/gr/sigv4-create-canonical-request.html
# Step 1 is to define the verb (GET, POST, etc.)--already done.
# Step 2: Create canonical URI--the part of the URI from domain to query 
# string (use '/' if no path)
canonical_uri = '/latestidt' 
# Step 3: Create the canonical query string. In this example (a GET request),
# request parameters are in the query string. Query string values must
# be URL-encoded (space=%20). The parameters must be sorted by name.
# For this example, the query string is pre-formatted in the request_parameters 
 variable.
canonical_querystring = request_parameters
# Step 4: Create the canonical headers and signed headers. Header names
# must be trimmed and lowercase, and sorted in code point order from
# low to high. Note that there is a trailing \n.
canonical_headers = 'host:' + host + '\n' + 'x-amz-date:' + amzdate + '\n'
# Step 5: Create the list of signed headers. This lists the headers
# in the canonical_headers list, delimited with ";" and in alpha order.
# Note: The request can include any headers; canonical headers and
# signed_headers lists those that you want to be included in the 
# hash of the request. "Host" and "x-amz-date" are always required.
signed headers = 'host;x-amz-date'
# Step 6: Create payload hash (hash of the request body content). For GET
# requests, the payload is an empty string ("").
payload_hash = hashlib.sha256(('').encode('utf-8')).hexdigest()
# Step 7: Combine elements to create canonical request
canonical_request = method + '\n' + canonical_uri + '\n' + canonical_querystring + '\n' 
 + canonical_headers + '\n' + signed_headers + '\n' + payload_hash
# ************* TASK 2: CREATE THE STRING TO SIGN*************
# Match the algorithm to the hashing algorithm you use, either SHA-1 or
```

```
# SHA-256 (recommended)
algorithm = 'AWS4-HMAC-SHA256'
credential_scope = datestamp + '/' + region + '/' + service + '/' + 'aws4_request'
string_to_sign = algorithm + '\n' + amzdate + '\n' + credential_scope + '\n' +
hashlib.sha256(canonical request.encode('utf-8')).hexdigest()
# ************* TASK 3: CALCULATE THE SIGNATURE *************
# Create the signing key using the function defined above.
signing_key = getSignatureKey(secret_key, datestamp, region, service)
# Sign the string to sign using the signing key
signature = hmac.new(signing_key, (string_to_sign).encode('utf-8'), 
  hashlib.sha256).hexdigest()
# ************* TASK 4: ADD SIGNING INFORMATION TO THE REQUEST *************
# The signing information can be either in a query string value or in 
# a header named Authorization. This code shows how to use a header.
# Create authorization header and add to request headers
authorization_header = algorithm + ' ' + 'Credential=' + access_key + '/' +
  credential_scope + ', ' + 'SignedHeaders=' + signed_headers + ', ' + 'Signature=' + 
 signature
# The request can include any headers, but MUST include "host", "x-amz-date", 
# and (for this scenario) "Authorization". "host" and "x-amz-date" must
# be included in the canonical_headers and signed_headers, as noted
# earlier. Order here is not significant.
# Python note: The 'host' header is added automatically by the Python 'requests' 
 library.
headers = {'x-amz-date':amzdate, 'Authorization':authorization_header}
# ************* SEND THE REQUEST *************
request_url = endpoint + '?' + canonical_querystring
print('\nBEGIN REQUEST++++++++++++++++++++++++++++++++++++')
print('Request URL = ' + request url)
response = requests.get(request_url, headers=headers)
print('\nRESPONSE++++++++++++++++++++++++++++++++++++')
print('Response code: %d\n' % response.status_code)
print(response.text)
download_url = response.json()["LatestBk"]["DownloadURL"]
r = requests.get(download_url)
open('devicetester.zip', 'wb').write(r.content)
```
# IDT を FreeRTOS 認定スイート 2.0 (FRQ 2.0) で使用する

FreeRTOS 認定スイート 2.0 は FreeRTOS 認定スイートの更新バージョンです。開発者は FRQ 2.0 を使用することをお勧めします。FRQ 2.0 は、FreeRTOS 長期サポート (LTS) ライブラリを実行す るデバイスを認定するための関連テストケースで構成されているためです。

IDT for FreeRTOS は、マイクロコントローラー上の FreeRTOS の移植を検証し、効果的に AWS IoT と通信するかどうかを検証します。具体的には、移植レイヤーインターフェイスが FreeRTOS ライブラリと連動していることを検証し、FreeRTOS テストリポジトリが正しく実装されてい るかを検証します。また、エンドツーエンドのテストが AWS IoT Core で実行されます。IDT for FreeRTOS で実行されるテストは[、FreeRTOS GitHub リポジトリ](https://github.com/FreeRTOS/FreeRTOS-Libraries-Integration-Tests)で定義されています。

IDT for FreeRTOS は、テスト対象のマイクロコントローラーデバイス上でフラッシュする組 み込みアプリケーションとしてテストを実行します。アプリケーションのバイナリイメージに は、FreeRTOS、移植される FreeRTOS インターフェイス、およびボードデバイスドライバーが含 まれています。テストの目的は、移植された FreeRTOS インターフェイスがデバイスドライバー上 で正しく機能するかどうかを検証することです。

IDT for FreeRTOS は、テストレポートを生成します。このテストレポートを AWS IoT に送信す ることで、ハードウェアを AWS Partner Device Catalog のリストに追加できます。詳細について は、[AWS デバイス認定プログラムを](https://aws.amazon.com/partners/dqp/)参照してください。

IDT for FreeRTOS は、テスト対象のデバイスに接続されているホストコンピュータ (Windows、macOS、または Linux) 上で動作します。IDT はテストケースの設定とオーケストレー ションを行い、結果を集計します。また、テストの実行を管理するためのコマンドラインインター フェイスも用意されています。

デバイスをテストするために、IDT for FreeRTOS では、AWS IoT のモノ、FreeRTOS グルー プ、Lambda 関数などのリソースを作成します。これらのリソースを作成するために、IDT for FreeRTOS は、config.json で設定された AWS 認証情報を使用して、お客様に代わって API コー ルを行います。これらのリソースは、テスト中にさまざまなタイミングでプロビジョニングされま す。

IDT for FreeRTOS をホストコンピュータで実行すると、次のステップが実行されます。

- 1. デバイスおよび認証情報の設定をロードして検証します。
- 2. 必要なローカルリソースとクラウドリソースを使用して選択したテストを実行します。
- 3. ローカルリソースとクラウドリソースをクリーンアップします。
- 4. ボードが資格に必要なテストに合格したかどうかを示すテストレポートを生成します。

トピック

- [前提条件](#page-75-0)
- [マイクロコントローラーボードのテストを初めて準備する](#page-84-0)
- [IDT for FreeRTOS ユーザーインターフェイスを使用して FreeRTOS 認定スイート 2.0 \(FRQ 2.0\)](#page-101-0) [を実行する](#page-101-0)
- [FreeRTOS 認定 2.0 スイートの実行](#page-116-0)
- [結果とログを理解する](#page-120-0)

# <span id="page-75-0"></span>前提条件

このセクションでは、AWS IoT Device Tester でマイクロコントローラーをテストするための前提条 件について説明します。

FreeRTOS 認定の準備をする

**a** Note

AWS IoT Device Tester for FreeRTOS では、最新の FreeRTOS-LTS バージョンの最新の パッチリリースを使用することを強くお勧めします。

IDT for FRQ 2.0 は FreeRTOS の認定です。IDT FRQ 2.0 を実行して認定を行う前に、「FreeRTOS 認定ガイド」の「[Qualifying your board](https://docs.aws.amazon.com/freertos/latest/qualificationguide/freertos-qualification.html)」を完了する必要があります。ライブラリの移植、テスト、 および manifest.yml のセットアップについては、「FreeRTOS 移植ガイド」の[「FreeRTOS ライ](https://docs.aws.amazon.com/freertos/latest/portingguide/afr-porting.html) [ブラリの移植](https://docs.aws.amazon.com/freertos/latest/portingguide/afr-porting.html)」を参照してください。FRQ 2.0 には、認定のためのさまざまなプロセスが含まれて います。詳細については、「FreeRTOS 認定ガイド」[で認定に関する最新の変更内容](https://docs.aws.amazon.com/freertos/latest/qualificationguide/latest-changes.html)を参照してく ださい。

IDT を実行するには、[FreeRTOS-Libraries-Integration-Tests](https://github.com/FreeRTOS/FreeRTOS-Libraries-Integration-Tests) リポジトリが存在している必要がありま す。このリポジトリを複製してソースプロジェクトに移植する方法については、「[README.md](https://github.com/FreeRTOS/FreeRTOS-Libraries-Integration-Tests/blob/main/README.md)」を 参照してください。FreeRTOS-Libraries-Integration-Tests には、IDT を実行するために、プロジェク トのルートに manifest.yml が含まれている必要があります。

**a** Note

IDT は、テストリポジトリでの UNITY\_OUTPUT\_CHAR の実装に依存しています。テスト出 力ログとデバイスログは、相互にインターリーブしないようにする必要があります。詳細に

ついては、「FreeRTOS 移植ガイド」の[「ライブラリロギングマクロの実装](https://docs.aws.amazon.com/freertos/latest/portingguide/afr-library-logging-macros.html)」セクションを 参照してください。

IDT for FreeRTOS のダウンロード

どのバージョンの FreeRTOS にも、認定テストの実行に対応する IDT for FreeRTOS のバージョン があります。「[FreeRTOS でサポートされるバージョンの AWS IoT Device Tester」](https://docs.aws.amazon.com/freertos/latest/userguide/dev-test-versions-afr.html)から、適切な バージョンの IDT for FreeRTOS をダウンロードします。

IDT for FreeRTOS を、ファイルシステム上で読み取りおよび書き込みアクセス許可を持っている場 所に抽出します。Microsoft Windows ではパスの長さに文字数の制限があるため、IDT for FreeRTOS は、C:\ や D:\ などのルートディレクトリに抽出してください。

**a** Note

NFS ディレクトリや Windows ネットワーク共有フォルダなどの共有場所から複数のユー ザーが IDT を実行しないようにする必要があります。そうしないと、クラッシュやデータ破 損が発生します。IDT パッケージをローカルドライブに抽出することをお勧めします。

Git のダウンロード

IDT では、ソースコードの整合性を確保するための前提条件として、Git がインストールされている 必要があります。

Git をインストールするには、[GitHub](https://github.com/git-guides/install-git) ガイドの手順を実行します。現在インストールされている Git のバージョンを確認するには、ターミナルで git --version コマンドを入力します。

**A** Warning

IDT は Git を使用して、ディレクトリのステータスがクリーンであるかダーティであるかに 沿って動作します。Git がインストールされていない場合、FreeRTOSIntegrity テスト グループは失敗するか、正常に実行されません。IDT が git executable not found や git command not found などのエラーを返す場合は、Git をインストールまたは再インス トールしてから再試行してください。

# <span id="page-77-0"></span>AWS アカウントを作成して設定する

**a** Note

完全な IDT 認定スイートは、以下の AWS リージョンでのみサポートされます。

- 米国東部 (バージニア北部)
- 米国西部 (オレゴン)
- アジアパシフィック (東京)
- 欧州 (アイルランド)

デバイスをテストするために、IDT for FreeRTOS では、AWS IoT のモノ、FreeRTOS グルー プ、Lambda 関数などのリソースを作成します。これらのリソースを作成するには、IDT for FreeRTOS で AWS アカウントを作成して設定し、またテストの実行中にお客様に代わってリソース へのアクセスするための許可を IDT for FreeRTOS に付与する IAM ポリシーを作成して設定する必 要があります。

次のステップに従って AWS アカウントを作成および設定します。

- 1. AWS アカウントをすでにお持ちの場合は、次のステップに進んでください。それ以外の場合 は、[AWS アカウントを](https://aws.amazon.com/premiumsupport/knowledge-center/create-and-activate-aws-account/)作成します。
- 2. 「[IAM ロールの作成」](https://docs.aws.amazon.com/IAM/latest/UserGuide/id_roles_create_for-user.html)のステップを実行します。この時点では、アクセス許可やポリシーを追 加しないでください。
- 3. OTA 認定テストを実行するには、ステップ 4 に進みます。それ以外の場合は、ステップ 5 に進 みます。
- 4. OTA IAM アクセス許可インラインポリシーを IAM ロールにアタッチします。

a.

**A** Important

次のポリシーテンプレートは、ロールの作成、ポリシーの作成、およびロールへの ポリシーのアタッチを行うアクセス許可を IDT に付与します。IDT for FreeRTOS は、ロールを作成するテストに、これらのアクセス許可を使用します。ポリシーテ ンプレートではユーザーに管理者権限は付与されませんが、アクセス許可を使用す ることで、AWS アカウントへの管理者アクセス権限を取得できます。

b. 以下のステップを実行して、必要なアクセス許可を IAM ロールにアタッチします。

- i. [アクセス許可] ページで、[アクセス許可の追加] を選択します。
- ii. [インラインポリシーを作成] を選択します。
- iii. [JSON] タブを選択し、次のアクセス許可を [JSON] テキストボックスにコピーしま す。中国リージョン以外の場合は、[ほとんどのリージョン] のテンプレートを使用しま す。中国リージョンの場合は、[北京および寧夏リージョン] のテンプレートを使用しま す。

Most Regions

```
{ 
     "Version": "2012-10-17", 
     "Statement": [ 
         { 
              "Effect": "Allow", 
              "Action": "iotdeviceadvisor:*", 
              "Resource": [ 
                  "arn:aws:iotdeviceadvisor:*:*:suiterun/*/*", 
                  "arn:aws:iotdeviceadvisor:*:*:suitedefinition/*" 
              ] 
         }, 
         { 
              "Effect": "Allow", 
              "Action": "iam:PassRole", 
              "Resource": "arn:aws:iam::*:role/idt*", 
              "Condition": { 
                  "StringEquals": { 
                      "iam:PassedToService": 
  "iotdeviceadvisor.amazonaws.com" 
 } 
 } 
         }, 
         { 
              "Effect": "Allow", 
              "Action": [ 
                  "execute-api:Invoke*", 
                  "iam:ListRoles", 
                  "iot:Connect", 
                  "iot:CreateJob", 
                  "iot:DeleteJob", 
                  "iot:DescribeCertificate", 
                  "iot:DescribeEndpoint",
```

```
 "iot:DescribeJobExecution", 
                   "iot:DescribeJob", 
                   "iot:DescribeThing", 
                   "iot:GetPolicy", 
                   "iot:ListAttachedPolicies", 
                   "iot:ListCertificates", 
                   "iot:ListPrincipalPolicies", 
                   "iot:ListThingPrincipals", 
                   "iot:ListThings", 
                   "iot:Publish", 
                   "iot:UpdateThingShadow", 
                   "logs:CreateLogGroup", 
                   "logs:CreateLogStream", 
                   "logs:DescribeLogGroups", 
                   "logs:DescribeLogStreams", 
                   "logs:PutLogEvents", 
                   "logs:PutRetentionPolicy" 
              ], 
              "Resource": "*" 
          }, 
          { 
              "Effect": "Allow", 
              "Action": "iotdeviceadvisor:*", 
              "Resource": "*" 
          }, 
          { 
              "Effect": "Allow", 
              "Action": "logs:DeleteLogGroup", 
              "Resource": "arn:aws:logs:*:*:log-group:/aws/iot/
deviceadvisor/*" 
          }, 
          { 
              "Effect": "Allow", 
              "Action": "logs:GetLogEvents", 
              "Resource": "arn:aws:logs:*:*:log-group:/aws/iot/
deviceadvisor/*:log-stream:*" 
          }, 
          { 
              "Effect": "Allow", 
              "Action": [ 
                   "iam:CreatePolicy", 
                   "iam:DetachRolePolicy", 
                   "iam:DeleteRolePolicy", 
                   "iam:DeletePolicy",
```

```
 "iam:CreateRole", 
                   "iam:DeleteRole", 
                   "iam:AttachRolePolicy" 
              ], 
              "Resource": [ 
                   "arn:aws:iam::*:policy/idt*", 
                   "arn:aws:iam::*:role/idt*" 
 ] 
          }, 
          { 
              "Effect": "Allow", 
              "Action": [ 
                   "ssm:GetParameters" 
              ], 
              "Resource": [ 
                   "arn:aws:ssm:*::parameter/aws/service/ami-amazon-linux-
latest/amzn2-ami-hvm-x86_64-gp2" 
 ] 
          }, 
          { 
              "Effect": "Allow", 
              "Action": [ 
                   "ec2:DescribeInstances", 
                   "ec2:RunInstances", 
                   "ec2:CreateSecurityGroup", 
                   "ec2:CreateTags", 
                   "ec2:DeleteTags" 
              ], 
              "Resource": [ 
\mathbf{u} \star \mathbf{u} ] 
          }, 
          { 
              "Effect": "Allow", 
              "Action": [ 
                   "ec2:CreateKeyPair", 
                   "ec2:DeleteKeyPair" 
              ], 
              "Resource": [ 
                   "arn:aws:ec2:*:*:key-pair/idt-ec2-ssh-key-*" 
             \mathbf{I} }, 
          { 
              "Effect": "Allow",
```

```
 "Condition": { 
                  "StringEqualsIgnoreCase": { 
                      "aws:ResourceTag/Owner": "IoTDeviceTester" 
 } 
             }, 
             "Action": [ 
                  "ec2:TerminateInstances", 
                  "ec2:DeleteSecurityGroup", 
                  "ec2:AuthorizeSecurityGroupIngress", 
                 "ec2:RevokeSecurityGroupIngress" 
             ], 
             "Resource": [ 
\mathbf{u} \star \mathbf{u} ] 
         } 
     ]
}
```
Beijing and Ningxia Regions

```
次のポリシーテンプレートは、北京および寧夏リージョンで使用できます。
```

```
{ 
     "Version": "2012-10-17", 
     "Statement": [ 
          { 
               "Effect": "Allow", 
               "Action": [ 
                   "iam:CreatePolicy", 
                   "iam:DetachRolePolicy", 
                   "iam:DeleteRolePolicy", 
                   "iam:DeletePolicy", 
                   "iam:CreateRole", 
                   "iam:DeleteRole", 
                   "iam:AttachRolePolicy" 
               ], 
               "Resource": [ 
                   "arn:aws-cn:iam::*:policy/idt*", 
                   "arn:aws-cn:iam::*:role/idt*" 
               ] 
          }, 
          { 
               "Effect": "Allow",
```

```
 "Action": [ 
                  "ssm:GetParameters" 
              ], 
              "Resource": [ 
                  "arn:aws-cn:ssm:*::parameter/aws/service/ami-amazon-
linux-latest/amzn2-ami-hvm-x86_64-gp2" 
 ] 
         }, 
         { 
              "Effect": "Allow", 
              "Action": [ 
                  "ec2:DescribeInstances", 
                  "ec2:RunInstances", 
                  "ec2:CreateSecurityGroup", 
                  "ec2:CreateTags", 
                  "ec2:DeleteTags" 
              ], 
              "Resource": [ 
\mathbf{u} \star \mathbf{u} ] 
         }, 
         { 
              "Effect": "Allow", 
              "Action": [ 
                  "ec2:CreateKeyPair", 
                  "ec2:DeleteKeyPair" 
              ], 
              "Resource": [ 
                  "arn:aws-cn:ec2:*:*:key-pair/idt-ec2-ssh-key-*" 
              ] 
         }, 
         { 
              "Effect": "Allow", 
              "Condition": { 
                  "StringEqualsIgnoreCase": { 
                       "aws-cn:ResourceTag/Owner": "IoTDeviceTester" 
 } 
              }, 
              "Action": [ 
                  "ec2:TerminateInstances", 
                  "ec2:DeleteSecurityGroup", 
                  "ec2:AuthorizeSecurityGroupIngress", 
                  "ec2:RevokeSecurityGroupIngress" 
              ],
```

```
 "Resource": [ 
\mathbf{u} \star \mathbf{u} ] 
          } 
    \mathbf{I}}
```
- iv. 完了したら、[ポリシーの確認] を選択します。
- v. ポリシー名として IDTFreeRTOSIAMPermissions と入力します。
- vi. [Create policy] (ポリシーを作成) を選択します。
- 5. AWSIoTDeviceTesterForFreeRTOSFullAccess を IAM ロールにアタッチします。
	- a. 必要なアクセス許可を IAM ロールにアタッチするには、次の手順を実行します。
		- i. [アクセス許可] ページで、[アクセス許可の追加] を選択します。
		- ii. [ポリシーのアタッチ] を選択します。
		- iii. AWSIoTDeviceTesterForFreeRTOSFullAccess ポリシーを見つけます。チェックボッ クスをオンにします。
	- b. [アクセス権限の追加] を選択します。
- 6. IDT の認証情報をエクスポートします。詳細については、「[Getting IAM role credentials for CLI](https://docs.aws.amazon.com/singlesignon/latest/userguide/howtogetcredentials.html)  [access](https://docs.aws.amazon.com/singlesignon/latest/userguide/howtogetcredentials.html)」を参照してください。

AWS IoT Device Tester マネージドポリシー

AWSIoTDeviceTesterForFreeRTOSFullAccess 管理ポリシーには、バージョンチェック、自動 更新機能、メトリック収集に必要な、以下の AWS IoT Device Tester アクセス許可が含まれていま す。

• iot-device-tester:SupportedVersion

対応する製品、テストスイート、IDT バージョン一覧を取得する AWS IoT Device Tester 権限を付 与します。

• iot-device-tester:LatestIdt

ダウンロード可能な最新の IDT バージョンを取得する AWS IoT Device Tester 権限を付与しま す。

• iot-device-tester:CheckVersion

IDT、テストスイート、および製品のバージョン互換性を確認する AWS IoT Device Tester 権限を 付与します。

• iot-device-tester:DownloadTestSuite

テストスイートの更新をダウンロードするための AWS IoT Device Tester アクセス許可を付与しま す。

• iot-device-tester:SendMetrics

AWS IoT Device Tester 内部の使用状況に関するメトリックを収集するための AWS アクセス許可 を付与します。

(オプション) AWS Command Line Interface のインストール

一部のオペレーションの実行には、必要に応じて AWS CLI を使用できます。AWS CLI がインス トールされていない場合は、「[AWS CLI のインストール」](https://docs.aws.amazon.com/cli/latest/userguide/installing.html)の手順を実行します。

使用する AWS リージョン用に AWS CLI を設定するには、コマンドラインから aws configure を実 行します。IDT for FreeRTOS をサポートしている AWS リージョンの詳細については[、AWS リー](https://docs.aws.amazon.com/general/latest/gr/rande.html#amazon-freertos-ota-control) [ジョンとエンドポイント](https://docs.aws.amazon.com/general/latest/gr/rande.html#amazon-freertos-ota-control)を参照してください。aws configure の詳細については、[aws configure](https://docs.aws.amazon.com/cli/latest/userguide/cli-configure-quickstart.html#cli-configure-quickstart-config) を使 [用したクイック設定](https://docs.aws.amazon.com/cli/latest/userguide/cli-configure-quickstart.html#cli-configure-quickstart-config)を参照してください。

# <span id="page-84-0"></span>マイクロコントローラーボードのテストを初めて準備する

IDT for FreeRTOS を使用して、FreeRTOS ライブラリの実装をテストできます。ボードのデバイス ドライバー用に FreeRTOS ライブラリを移植したら、マイクロコントローラーボード上で AWS IoT Device Tester を使用して認定テストを実行します。

ライブラリ移植レイヤーを追加し、FreeRTOS テストリポジトリを実装する

デバイス用に FreeRTOS を移植するには、「[FreeRTOS 移植ガイド」](https://docs.aws.amazon.com/freertos/latest/portingguide/porting-guide.html)を参照してくださ い。FreeRTOS テストリポジトリを実装して FreeRTOS レイヤーを移植する際には、テストリポジ トリを含む各ライブラリへのパスを指定した manifest.yml を提供する必要があります。このファ イルは、ソースコードのルートディレクトリにあります。詳細については、「[マニフェストファイル](https://docs.aws.amazon.com/freertos/latest/qualificationguide/afq-checklist-manifest-instr.html) [の手順](https://docs.aws.amazon.com/freertos/latest/qualificationguide/afq-checklist-manifest-instr.html)」を参照してください。

# AWS 認証情報を設定する

AWS クラウドと通信するには、AWS IoT Device Tester 用の AWS 認証情報を設定する必 要があります。詳細については、[開発用の AWS 認証情報とリージョンのセットアップを](https://docs.aws.amazon.com/sdk-for-java/v1/developer-guide/setup-credentials.html)

参照してください。有効な AWS 認証情報は、*devicetester\_extract\_location*/ devicetester freertos *[win|mac|linux]/*configs/config.json 設定ファイルで指定さ れます。

```
"auth": { 
    "method": "environment"
}
"auth": { 
     "method": "file", 
     "credentials": { 
          "profile": "<your-aws-profile>" 
     }
}
```
config.json ファイルの auth 属性には AWS 認証を制御するメソッドフィールドがあり、file ま たは environment のいずれかとして宣言できます。このフィールドを environment に設定すると、 ホストマシンの環境変数から AWS 認証情報がプルされます。このフィールドを file に設定すると、 指定されたプロファイルが .aws/credentials 設定ファイルからインポートされます。

IDT for FreeRTOS でデバイスプールを作成する

テストするデバイスは、デバイスプールにまとめられます。各デバイスプールは、1 つ以上の同一デ バイスで構成されます。IDT for FreeRTOS を設定して、プール内の 1 つのデバイスまたは複数のデ バイスをテストすることもがきます。認定プロセスを迅速化するために、IDT for FreeRTOS は、同 じ仕様を持つデバイスを並行してテストできます。その際、ラウンドロビンメソッドを使用し、デバ イスプール内の各デバイスで異なるテストグループが実行されます。

device.json ファイルの最上位には配列があります。各配列属性は新しいデバイスプールです。各 デバイスプールにはデバイス配列属性があり、複数のデバイスが宣言されています。テンプレート には 1 つのデバイスプールがあり、そのデバイスプールにはデバイスが 1 つしかありません。1 つ 以上のデバイスをデバイスプールに追加するには、configs フォルダにある device.json テンプ レートの devices セクションを編集します。

**a** Note

同じプール内のすべてのデバイスの技術仕様と SKU は同じでなければなりません。IDT for FreeRTOS は、異なるテストグループに対してソースコードの並列ビルドを可能にするた め、ソースコードを IDT for FreeRTOS の抽出されたフォルダにある結果フォルダにコピー

します。ビルドコマンドまたはフラッシュコマンドでは、testdata.sourcePath 変数を 使用してソースコードパスを参照する必要があります。IDT for FreeRTOS は、この変数を、 コピーしたソースコードの一時パスで置き換えます。詳細については、「[IDT for FreeRTOS](#page-100-0)  [変数](#page-100-0)」を参照してください。

次の例では、device.json ファイルを使用して、複数のデバイスが含まれるデバイスプールを作成 しました。

```
\Gamma { 
          "id": "pool-id", 
          "sku": "sku", 
          "features": [ 
             { 
                 "name": "Wifi", 
                 "value": "Yes | No" 
             }, 
             { 
                 "name": "Cellular", 
                 "value": "Yes | No" 
             }, 
             { 
                 "name": "BLE", 
                 "value": "Yes | No" 
            }, 
            { 
                "name": "PKCS11", 
                "value": "RSA | ECC | Both" 
            }, 
            { 
                 "name": "OTA", 
                 "value": "Yes | No", 
                 "configs": [ 
\overline{a} "name": "OTADataPlaneProtocol", 
                     "value": "MQTT | HTTP | None" 
                 } 
 ] 
            }, 
            { 
                "name": "KeyProvisioning",
```

```
 "value": "Onboard | Import | Both | No" 
           } 
         ], 
         "devices": [ 
          \sqrt{ } "id": "device-id", 
             "connectivity": { 
               "protocol": "uart", 
               "serialPort": "/dev/tty*" 
             }, 
             "secureElementConfig" : { 
               "publicKeyAsciiHexFilePath": "absolute-path-to/public-key-txt-file: 
  contains-the-hex-bytes-public-key-extracted-from-onboard-private-key", 
               "publiDeviceCertificateArn": "arn:partition:iot:region:account-
id:resourcetype:resource:qualifier", 
               "secureElementSerialNumber": "secure-element-serialNo-value", 
               "preProvisioned" : "Yes | No", 
               "pkcs11JITPCodeVerifyRootCertSupport": "Yes | No" 
             }, 
             "identifiers": [ 
\overline{a} "name": "serialNo", 
                 "value": "serialNo-value" 
 } 
 ] 
           } 
         ] 
     }
]
```
次の属性は、device.json ファイルで使用されます。

**id**

デバイスのプールを一意に識別するユーザー定義の英数字の ID。プールに属するデバイスは同 じタイプであることが必要です。テストスイートを実行するとき、プールのデバイスを使用して ワークロードが並列化されます。

#### **sku**

テスト対象であるボードを一意に識別する英数字の値。SKU は、適格性が確認されたボードの追 跡に使用されます。

### **a** Note

AWS Partner Device Catalog にボードを出品する場合は、ここで指定する SKU と出品プ ロセスで使用する SKU が一致する必要があります。

## **features**

デバイスでサポートされる機能を含む配列。AWS IoT Device Tester は、この情報を使用して、 実行する認定テストを選択します。

サポートされている値は以下のとおりです。

**Wifi**

ボードが Wi-Fi 機能を備えているかどうかを示します。

## **Cellular**

ボードがセルラー機能を備えているかどうかを示します。

#### **PKCS11**

ボードがサポートする公開鍵暗号化アルゴリズムを指定します。資格認定には PKCS11 が必 要です。サポートされている値は、ECC、RSA、および Both です。Both は、ボードが ECC と RSA の両方をサポートしていることを示します。

## **KeyProvisioning**

信頼された X.509 クライアント証明書をボードに書き込む方法を指定します。

有効な値は、Import、Onboard、Both、および No です。認定には、Onboard、Both、ま たは No キープロビジョニングが必要です。Import 単独では認定に有効なオプションではあ りません。

- Import は、ボードがプライベートキーのインポートを許可している場合にのみ使用しま す。Import の選択は認定には有効な構成ではないため、テスト目的、特に PKCS11 テス トケースでのみ使用してください。Onboard、Both または No は認定に必須です。
- ボードがオンボードプライベートキーをサポートしている場合 (例えば、デバイスに 安全な要素がある場合、または独自のデバイスのキーペアと証明書を生成する場合) は、Onboard を使用します。各デバイスセクションに secureElementConfig 要素を追 加し、publicKeyAsciiHexFilePath フィールドにパブリックキーファイルへの絶対パ スを入力していることを確認します。
- Both は、ボードがキープロビジョニングのためにプライベートキーのインポートとオン ボードキーの生成の両方をサポートしている場合に使用します。
- No は、ボードがキープロビジョニングをサポートしていない場合に使用します。No は、デ バイスも事前プロビジョニングされている場合のにみ有効なオプションです。

#### **OTA**

ボードが無線 (OTA) による更新機能をサポートしているかどうかを示しま

す。OtaDataPlaneProtocol 属性は、デバイスがサポートする OTA データプレーンプロ トコルを示します。認定には、HTTP または MQTT データプレーンプロトコルのいずれかを 使用する OTA が必要です。テスト中に OTA テストの実行をスキップするには、OTA 機能を No に、OtaDataPlaneProtocol 属性を None に設定します。これは認定の実行にはなりま せん。

#### **BLE**

ボードが Bluetooth Low Energy (BLE) をサポートしているかどうかを示します。

# **devices.id**

テスト対象のデバイスのユーザー定義の一意の識別子。

# **devices.connectivity.serialPort**

テスト対象であるデバイスへの接続に使用される、ホストコンピュータのシリアルポート。

# **devices.secureElementConfig.PublicKeyAsciiHexFilePath**

ボードが pre-provisioned ではない場合、または PublicDeviceCertificateArn が指定 されていない場合は必須です。Onboard はキープロビジョニングの必須タイプであるため、現在 FullTransportInterfaceTLS テストグループでは、このフィールドは必須です。デバイスが preprovisioned の場合、PublicKeyAsciiHexFilePath はオプションであり、含める必要はあ りません。

次のブロックは、Onboard プライベートキーから抽出された 16 進バイトのパブリックキーを含 むファイルへの絶対パスです。

3059 3013 0607 2a86 48ce 3d02 0106 082a 8648 ce3d 0301 0703 4200 04cd 6569 ceb8 1bb9 1e72 339f e8cf 60ef 0f9f b473 33ac 6f19 1813 6999 3fa0 c293 5fae 08f1 1ad0 41b7 345c e746 1046 228e 5a5f d787 d571 dcb2 4e8d 75b3 2586 e2cc 0c

パブリックキーが .der 形式の場合は、パブリックキーを直接 16 進エンコードして 16 進ファイ ルを生成できます。

.der パブリックキーから 16 進ファイルを生成するには、次の xxd コマンドを入力します。

xxd -p pubkey.der > outFile

パブリックキーが.pem 形式の場合、base64 でエンコードされたヘッダーとフッターを抽出し、 それをバイナリ形式にデコードできます。その後、バイナリ文字列を 16 進エンコードして 16 進 ファイルを生成します。

.pem パブリックキーの 16 進ファイルを生成するには、以下を行います。

1. 次の base64 コマンドを実行して、パブリックキーから base64 ヘッダーとフッターを削除 します。その後、base64key という名前のデコードされたキーが、ファイル pubkey.der に出力されます。

base64 —decode base64key > pubkey.der

2. 次の xxd コマンドを実行して、pubkey.der を 16 進形式に変換します。結果として生成さ れたキーは、*outFile* として保存されます。

xxd -p pubkey.der > *outFile*

#### **devices.secureElementConfig.PublicDeviceCertificateArn**

AWS IoT Core にアップロードされたセキュアエレメントからの証明書の ARN。証明書を AWS IoT Core にアップロードする方法については、「AWS IoT デベロッパーガイド」の[「X.509 クラ](https://docs.aws.amazon.com/iot/latest/developerguide/x509-client-certs.html) [イアント証明書](https://docs.aws.amazon.com/iot/latest/developerguide/x509-client-certs.html)」を参照してください。

#### **devices.secureElementConfig.SecureElementSerialNumber**

(オプション) 安全なエレメントのシリアル番号。シリアル番号は、オプションで JITR キープロ ビジョニング用のデバイス証明書を作成するために使用されます。

### **devices.secureElementConfig.preProvisioned**

(オプション) デバイスにロックダウンされた認証情報を持つ事前プロビジョニングされたセキュ ア要素があり、オブジェクトをインポート、作成、または破棄できない場合は、「Yes」に設定 します。この属性が Yes に設定されている場合は、対応する pkcs11 ラベルを指定する必要があ ります。

# **devices.secureElementConfig.pkcs11JITPCodeVerifyRootCertSupport**

(オプション) デバイスの corePKCS11 実装が JITP 用のストレージをサポートしている場合は Yes に設定します。これにより、コア PKCS 11 をテストするときに JITP codeverify テスト が可能になり、コード検証キー、JITP 証明書、およびルート証明書 PKCS 11 ラベルを指定する 必要があります。

# **identifiers**

(オプション) 任意の名前と値のペアの配列。これらの値は、次のセクションで説明されているビ ルドコマンドやフラッシュコマンドで使用できます。

# ビルド、フラッシュ、テスト設定を設定する

IDT for FreeRTOS は、自動的にテストをビルドしてボードにフラッシュします。これを有効に するには、ハードウェアに対してビルドコマンドとフラッシュコマンドを実行するように IDT を設定する必要があります。ビルドとフラッシュのコマンド設定は、config フォルダにある userdata.json テンプレートファイルで設定されています。

# デバイスをテストするための設定

ビルド、フラッシュ、およびテストの設定は、configs/userdata.json ファイルで行います。次 の JSON の例は、複数のデバイスをテストするために IDT for FreeRTOS を設定する方法を示しま す。

```
{ 
     "sourcePath": "</path/to/freertos>", 
     "retainModifiedSourceDirectories": true | false, 
     "freeRTOSVersion": "<freertos-version>", 
     "freeRTOSTestParamConfigPath": "{{testData.sourcePath}}/path/from/source/path/to/
test_param_config.h", 
     "freeRTOSTestExecutionConfigPath": "{{testData.sourcePath}}/path/from/source/path/
to/test_execution_config.h", 
     "buildTool": { 
         "name": "your-build-tool-name", 
         "version": "your-build-tool-version", 
         "command": [ 
             "<build command> -any-additional-flags {{testData.sourcePath}}"
        \mathbf{I} }, 
     "flashTool": { 
         "name": "your-flash-tool-name",
```

```
 "version": "your-flash-tool-version", 
        "command": [
             "<flash command> -any-additional-flags {{testData.sourcePath}} -any-
additional-flags" 
 ] 
     }, 
     "testStartDelayms": 0, 
     "echoServerConfiguration": { 
       "keyGenerationMethod": "EC | RSA", 
       "serverPort": 9000 
     }, 
     "otaConfiguration": { 
         "otaE2EFirmwarePath": "{{testData.sourcePath}}/relative-path-to/ota-image-
generated-in-build-process", 
         "otaPALCertificatePath": "/path/to/ota/pal/certificate/on/device", 
         "deviceFirmwarePath" : "/path/to/firmware/image/name/on/device", 
         "codeSigningConfiguration": { 
             "signingMethod": "AWS | Custom", 
             "signerHashingAlgorithm": "SHA1 | SHA256", 
             "signerSigningAlgorithm": "RSA | ECDSA", 
             "signerCertificate": "arn:partition:service:region:account-
id:resource:qualifier | /absolute-path-to/signer-certificate-file", 
             "untrustedSignerCertificate": "arn:partition:service:region:account-
id:resourcetype:resource:qualifier", 
             "signerCertificateFileName": "signerCertificate-file-name", 
             "compileSignerCertificate": true | false, 
             // ***********Use signerPlatform if you choose AWS for 
  signingMethod*************** 
             "signerPlatform": "AmazonFreeRTOS-Default | AmazonFreeRTOS-TI-CC3220SF" 
 ] 
          } 
     }, 
     ********** 
     This section is used for PKCS #11 labels of private key, public key, device 
  certificate, code verification key, JITP certificate, and root certificate. 
     When configuring PKCS11, you set up labels and you must provide the labels of the 
  device certificate, public key, 
     and private key for the key generation type (EC or RSA) it was created with. If 
  your device supports PKCS11 storage of JITP certificate, 
     code verification key, and root certificate, set 
  'pkcs11JITPCodeVerifyRootCertSupport' to 'Yes' in device.json and provide the 
  corresponding labels. 
     **********
```
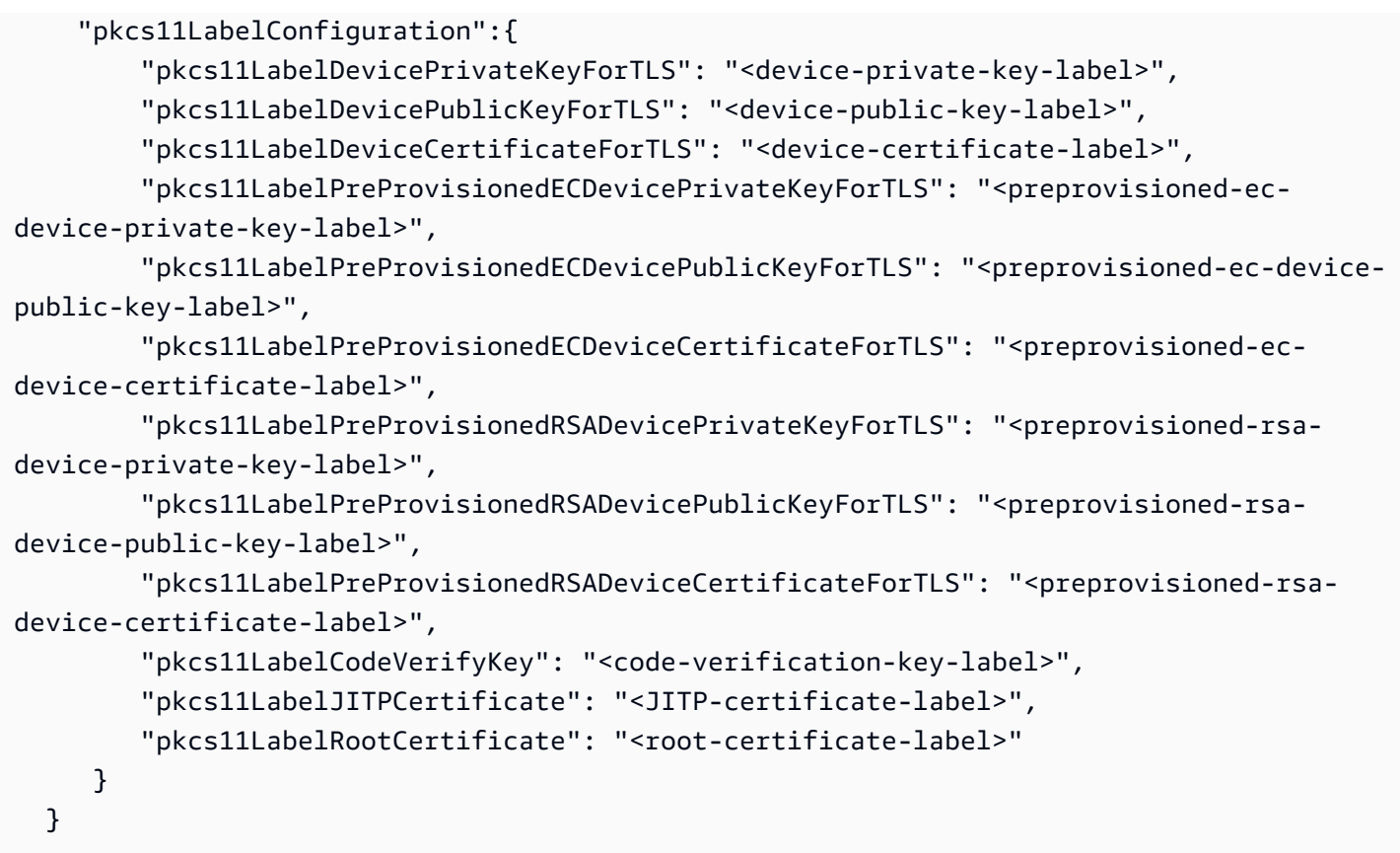

次のリストは、userdata.json で使用される属性です。

## **sourcePath**

移植された FreeRTOS ソースコードのルートへのパス。

## **retainModifiedSourceDirectories**

(オプション) ビルド時やフラッシュ時に使用した変更後のソースディレクトリをデバッグ用に 保持するかどうかをチェックします。true に設定すると、変更されたソースディレクトリは retainedSrc という名前になり、実行された各テストグループの結果ログフォルダに保存されま す。含まれない場合、このフィールドはデフォルトで false になります。

# **freeRTOSTestParamConfigPath**

FreeRTOS-Libraries-Integration-Tests 統合用の test\_param\_config.h ファイルへのパス。こ のファイルでは、{{testData.sourcePath}} プレースホルダー変数を使用してソースコード ルートを基準にする必要があります。AWS IoT Device Tester は、このファイル内のパラメータ を使用してテストを設定します。

# **freeRTOSTestExecutionConfigPath**

FreeRTOS-Libraries-Integration-Tests 統合用の test\_execution\_config.h ファイルへのパ ス。このファイルでは、{{testData.sourcePath}} プレースホルダー変数を使用してリポ ジトリルートを基準にする必要があります。AWS IoT Device Tester は、このファイルを使用し て、どのテストを実行する必要があるかを制御します。

# **freeRTOSVersion**

実装で使用されているパッチバージョンを含む FreeRTOS のバージョン。AWS IoT Device Tester for FreeRTOS と互換性のある FreeRTOS バージョンについては、「[Supported versions](https://docs.aws.amazon.com/freertos/latest/userguide/dev-test-versions-afr.html)  [of AWS IoT Device Tester for FreeRTOS](https://docs.aws.amazon.com/freertos/latest/userguide/dev-test-versions-afr.html)」を参照してください。

# **buildTool**

ソースコードをビルドするコマンド。ビルドコマンドでのソースコードパスへの参照はすべ て、AWS IoT Device Tester 変数の {{testData.sourcePath}} で置き換える必要があり ます。AWS IoT Device Tester ルートパスに対する相対パスでビルドスクリプトを参照するに は、{{config.idtRootPath}} プレースホルダーを使用します。

# **flashTool**

イメージをデバイスにフラッシュするコマンド。フラッシュコマンドでのソースコードパスへの 参照はすべて、AWS IoT Device Tester 変数の {{testData.sourcePath}} で置き換える必要 があります。AWS IoT Device Tester ルートパスに対する相対パスでフラッシュスクリプトを参 照するには、{{config.idtRootPath}} プレースホルダーを使用します。

**a** Note

FRQ 2.0 を使用した新しい統合テスト構造では、{{enableTests}} や {{buildImageName}} などのパス変数は必要ありません。OTA エンドツーエンドテス トは、[FreeRTOS-Libraries-Integration-Tests](https://github.com/FreeRTOS/FreeRTOS-Libraries-Integration-Tests/blob/main/config_template/) GitHub リポジトリで提供されている設定 テンプレートを使用して実行されます。GitHub リポジトリ内のファイルが親ソースプロ ジェクトに存在する場合、ソースコードはテスト間で変更されません。OTA エンドツー エンド用に別のビルドイメージが必要な場合は、このイメージをビルドスクリプトでビル ドし、otaConfiguration で指定した userdata.json ファイルでそのイメージを指 定する必要があります。

# **testStartDelayms**

FreeRTOS test runner がテストの実行を開始する前に待機するミリ秒数を指定します。これは、 ネットワークやその他の遅延が原因で、IDT が接続してロギングを開始する前にテスト対象のデ バイスが重要なテスト情報の出力を開始した場合に役立ちます。この値は FreeRTOS テストグ ループにのみ適用され、FreeRTOS test runner を使用しない他のテストグループ (OTA テストな ど) には適用されません。[expected 10 but received 5] のようなエラーが表示された場合は、この フィールドを 5000 に設定する必要があります。

# **echoServerConfiguration**

TLS テスト用のエコーサーバーをセットアップするための設定。このフィールドは必須です。

## **keyGenerationMethod**

エコーサーバーはこのオプションで設定されます。オプションは EC または RSA です。

#### **serverPort**

エコーサーバーが稼働するポート番号。

#### **otaConfiguration**

OTA PAL テストと OTA E2E テストの設定。このフィールドは必須です。

#### **otaE2EFirmwarePath**

IDT が OTA エンドツーエンドテストに使用する OTA バイナリイメージへのパス。

## **otaPALCertificatePath**

デバイス上の OTA PAL テストの証明書へのパス。これは署名の検証に使用されます。例え ば、ecdsa-sha256-signer.crt.pem などです。

# **deviceFirmwarePath**

起動するファームウェアイメージのハードコード名へのパス。デバイスがファームウェアの起 動にファイルシステムを使用しない場合は、このフィールドを 'NA' として指定します。デバ イスがファームウェアブートにファイルシステムを使用する場合は、ファームウェアブートイ メージのパスまたは名前を指定します。

## **codeSigningConfiguration**

# **signingMethod**

コード署名の方法。指定できる値は、AWS または Custom です。

**a** Note

北京および寧夏リージョンでは、Custom を使用します。これらのリージョンで は、AWS コード署名はサポートされていません。

# **signerHashingAlgorithm**

デバイスでサポートされているハッシュアルゴリズム。想定される値は、SHA1 または SHA256 です。

# **signerSigningAlgorithm**

デバイスでサポートされている署名アルゴリズム。想定される値は、RSA または ECDSA です。

## **signerCertificate**

OTA 用の信頼された証明書。AWS コード署名方法では、AWS Certificate Manager にアッ プロードされた、信頼された証明書の Amazon リソースネーム (ARN) を使用します。カ スタムコード署名方法では、署名者の証明書ファイルへの絶対パスを使用します。信頼 された証明書を作成する方法については、「[コード署名証明書の作成](https://docs.aws.amazon.com/freertos/latest/userguide/ota-code-sign-cert.html)」を参照してくださ い。

## **untrustedSignerCertificate**

一部の OTA テストで信頼できない証明書として使用される 2 番目の証明書の ARN または ファイルパス。証明書を作成する方法については、「[コード署名証明書の作成](https://docs.aws.amazon.com/freertos/latest/userguide/ota-code-sign-cert.html)」を参照し てください。

#### **signerCertificateFileName**

デバイスのコード署名証明書のファイル名。この値は、aws acm import-

certificate コマンド実行時に指定したファイル名と一致する必要があります。

## **compileSignerCertificate**

署名検証証明書のステータスを決定するブール値。有効な値は、true および false で す。

コード署名者の署名検証証明書がプロビジョニングまたはフラッシュされてい ない場合は、この値を true に設定します。プロジェクトにコンパイルする必

要があります。AWS IoT Device Tester は信頼された証明書を取得し、それを aws\_codesigner\_certificate.h にコンパイルします。

# **signerPlatform**

AWS Code Signer が OTA 更新ジョブの作成時に使用する署名およびハッシュアルゴ リズム。現在、このフィールドで可能な値は、AmazonFreeRTOS-TI-CC3220SF と AmazonFreeRTOS-Default です。

- SHA1 および RSA の場合は、AmazonFreeRTOS-TI-CC3220SF を選択します。
- SHA256 および ECDSA の場合は、AmazonFreeRTOS-Default を選択します。
- 設定に SHA256 | RSA または SHA1 | ECDSA が必要な場合は、当社に追加のサポートを 依頼してください。
- signingMethod として Custom を選択した場合は、signCommand を設定します。

# **signCommand**

このコマンドには {{inputImageFilePath}} と {{outputSignatureFilePath}} の 2 つのプレースホルダーが必要です。{{inputImageFilePath}} は、IDT によって構 築される署名対象のイメージのファイルパスです。{{outputSignatureFilePath}} は、スクリプトによって生成される署名のファイルパスです。

# **pkcs11LabelConfiguration**

PKCS11 ラベル設定には、PKCS11 テストグループを実行するために、デバイス証明書ラベル、 公開鍵ラベル、秘密鍵ラベルのラベルセットが少なくとも 1 セット必要です。必要な PKCS11 ラベルは、device.json ファイル内のデバイス設定に基づきます。事前プロビジョニングが device.json で Yes に設定されている場合、必要なラベルは PKCS11 機能に対して選択され た内容に応じて、以下のいずれかになります。

- PreProvisionedEC
- PreProvisionedRSA

事前プロビジョニングが device.json で No に設定されている場合、必要なラベルは以下のと おりです。

- pkcs11LabelDevicePrivateKeyForTLS
- pkcs11LabelDevicePublicKeyForTLS
- pkcs11LabelDeviceCertificateForTLS

次の 3 つのラベルは、device.json ファイルで pkcs11JITPCodeVerifyRootCertSupport に対して Yes を選択した場合にのみ必要です。

- pkcs11LabelCodeVerifyKey
- pkcs11LabelRootCertificate
- pkcs11LabelJITPCertificate

# これらのフィールドの値は、「[FreeRTOS 移植ガイド](https://docs.aws.amazon.com/freertos/latest/portingguide/afr-porting-pkcs.html)」で定義されている値と一致する必要があ ります。

# **pkcs11LabelDevicePrivateKeyForTLS**

(オプション) このラベルはプライベートキーの PKCS #11 ラベルに使用されます。キープロ ビジョニングのオンボードサポートとインポートサポートがあるデバイスの場合、このラベル がテストに使用されます。このラベルは、事前プロビジョニングされたケースで定義されたラ ベルとは異なる場合があります。device.json でキープロビジョニングを No に設定し、事 前プロビジョニングを Yes に設定した場合、これは未定義になります。

# **pkcs11LabelDevicePublicKeyForTLS**

(オプション) このラベルはパブリックキーの PKCS #11 ラベルに使用されます。キープロビ ジョニングのオンボードサポートとインポートサポートがあるデバイスの場合、このラベルが テストに使用されます。このラベルは、事前プロビジョニングされたケースで定義されたラベ ルとは異なる場合があります。device.json でキープロビジョニングを No に設定し、事前 プロビジョニングを Yes に設定した場合、これは未定義になります。

# **pkcs11LabelDeviceCertificateForTLS**

(オプション) このラベルはデバイス証明書の PKCS #11 ラベルに使用されます。キープロビ ジョニングのオンボードサポートとインポートサポートがあるデバイスの場合、このラベルが テストに使用されます。このラベルは、事前プロビジョニングされたケースで定義されたラベ ルとは異なる場合があります。device.json でキープロビジョニングを No に設定し、事前 プロビジョニングを Yes に設定した場合、これは未定義になります。

# **pkcs11LabelPreProvisionedECDevicePrivateKeyForTLS**

(オプション) このラベルはプライベートキーの PKCS #11 ラベルに使用されます。セ キュアエレメントまたはハードウェアの制限があるデバイスの場合、AWS IoT 認証情 報を保存するために別のラベルが付けられます。デバイスが EC キーによる事前プロ ビジョニングをサポートしている場合は、このラベルを指定します。device.json で事前プロビジョニングが Yes に設定されている場合は、このラベルまたは pkcs11LabelPreProvisionedRSADevicePrivateKeyForTLS、あるいはその両方を指定 する必要があります。このラベルは、オンボードおよびインポートのケースで定義されたラベ ルとは異なる場合があります。

# **pkcs11LabelPreProvisionedECDevicePublicKeyForTLS**

(オプション) このラベルはパブリックキーの PKCS #11 ラベルに使用されます。セ キュアエレメントまたはハードウェアの制限があるデバイスの場合、AWS IoT 認証情 報を保存するために別のラベルが付けられます。デバイスが EC キーによる事前プロ ビジョニングをサポートしている場合は、このラベルを指定します。device.json で事前プロビジョニングが Yes に設定されている場合は、このラベルまたは pkcs11LabelPreProvisionedRSADevicePublicKeyForTLS、あるいはその両方を指定 する必要があります。このラベルは、オンボードおよびインポートのケースで定義されたラベ ルとは異なる場合があります。

# **pkcs11LabelPreProvisionedECDeviceCertificateForTLS**

(オプション) このラベルはデバイス証明書の PKCS #11 ラベルに使用されます。セ キュアエレメントまたはハードウェアの制限があるデバイスの場合、AWS IoT 認証情 報を保存するために別のラベルが付けられます。デバイスが EC キーによる事前プロ ビジョニングをサポートしている場合は、このラベルを指定します。device.json で事前プロビジョニングが Yes に設定されている場合は、このラベルまたは pkcs11LabelPreProvisionedRSADeviceCertificateForTLS、あるいはその両方を指 定する必要があります。このラベルは、オンボードおよびインポートのケースで定義されたラ ベルとは異なる場合があります。

## **pkcs11LabelPreProvisionedRSADevicePrivateKeyForTLS**

(オプション) このラベルはプライベートキーの PKCS #11 ラベルに使用されま す。セキュアエレメントまたはハードウェアの制限があるデバイスの場合、AWS IoT 認証情報を保存するために別のラベルが付けられます。デバイスが RSA キー による事前プロビジョニングをサポートしている場合は、このラベルを指定しま す。device.json で事前プロビジョニングが Yes に設定されている場合は、このラベルま たは pkcs11LabelPreProvisionedECDevicePrivateKeyForTLS、あるいはその両方を 指定する必要があります。

## **pkcs11LabelPreProvisionedRSADevicePublicKeyForTLS**

(オプション) このラベルはパブリックキーの PKCS #11 ラベルに使用されます。セ キュアエレメントまたはハードウェアの制限があるデバイスの場合、AWS IoT 認証情 報を保存するために別のラベルが付けられます。デバイスが RSA キーによる事前プ ロビジョニングをサポートしている場合は、このラベルを指定します。device.json で事前プロビジョニングが Yes に設定されている場合は、このラベルまたは pkcs11LabelPreProvisionedECDevicePublicKeyForTLS、あるいはその両方を指定す る必要があります。

# **pkcs11LabelPreProvisionedRSADeviceCertificateForTLS**

(オプション) このラベルはデバイス証明書の PKCS #11 ラベルに使用されます。セ キュアエレメントまたはハードウェアの制限があるデバイスの場合、AWS IoT 認証情 報を保存するために別のラベルが付けられます。デバイスが RSA キーによる事前プ ロビジョニングをサポートしている場合は、このラベルを指定します。device.json で事前プロビジョニングが Yes に設定されている場合は、このラベルまたは pkcs11LabelPreProvisionedECDeviceCertificateForTLS、あるいはその両方を指定 する必要があります。

# **pkcs11LabelCodeVerifyKey**

(オプション) このラベルはコード検証キーの PKCS #11 ラベルに使用されま す。デバイスが JITP 証明書、コード検証キー、ルート証明書の PKCS #11 スト レージをサポートしている場合は、このラベルを指定します。device.json で pkcs11JITPCodeVerifyRootCertSupport が Yes に設定されている場合は、このラベル を指定する必要があります。

## **pkcs11LabelJITPCertificate**

(オプション) このラベルは JITP 証明書の PKCS #11 ラベルに使用されます。デ バイスが JITP 証明書、コード検証キー、ルート証明書の PKCS #11 ストレー ジをサポートしている場合は、このラベルを指定します。device.json で pkcs11JITPCodeVerifyRootCertSupport が Yes に設定されている場合は、このラベル を指定する必要があります。

<span id="page-100-0"></span>IDT for FreeRTOS 変数

コードを構築し、デバイスをフラッシュするコマンドは、デバイスに関する接続情報やその他の情報 がないと正しく実行できない場合があります。AWS IoT Device Tester を使用すると、[JsonPath](http://goessner.net/articles/JsonPath/) を 使用してフラッシュおよびビルドコマンドでデバイス情報を参照できます。単純な JsonPath 式を使 用して、device.json ファイルで指定されている情報を取得することができます。

## パス変数

IDT for FreeRTOS は、コマンドラインと設定ファイルで使用できる次のようなパス変数を定義しま す。

# **{{testData.sourcePath}}**

ソースコードパスに拡張されます。この変数を使用する場合は、フラッシュコマンドとビルドコ マンドの両方で使用する必要があります。

# **{{device.connectivity.serialPort}}**

シリアルポートに拡張されます。

**{{device.identifiers[?(@.name == 'serialNo')].value[0]}}**

デバイスのシリアル番号に拡張されます。

# **{{config.idtRootPath}}**

AWS IoT Device Tester ルートパスに拡張されます。

# <span id="page-101-0"></span>IDT for FreeRTOS ユーザーインターフェイスを使用して FreeRTOS 認定 スイート 2.0 (FRQ 2.0) を実行する

AWS IoT Device Tester for FreeRTOS (IDT for FreeRTOS ) には、IDT コマンドラインアプリケー ションおよび関連する設定ファイルを操作できるウェブベースのユーザーインターフェイス (UI) が 含まれています。IDT for FreeRTOS UI を使用して、デバイスの新しい設定を作成したり、既存の設 定を変更したりします。この UI を使用して、IDT アプリケーションを呼び出し、デバイスに対して FreeRTOS テストを実行することもできます。

コマンドラインを使用して認定テストを実行する方法については、「[マイクロコントローラーボード](#page-84-0) [のテストを初めて準備する](#page-84-0)」を参照してください。

このセクションでは、IDT for FreeRTOS UI の前提条件と、UI から認定テストを実行する方法につい て説明します。

トピック

- [前提条件](#page-102-0)
- [AWS 認証情報の設定](#page-102-1)
- [IDT for FreeRTOS UI を開く](#page-103-0)
- [新しい設定を作成する](#page-105-0)
- [既存の設定を変更する](#page-113-0)
- [認定テストを実行する](#page-115-0)

# <span id="page-102-0"></span>前提条件

FreeRTOS UI の AWS IoT Device Tester (IDT) を使用してテストを実行するには、IDT FreeRTOS 認 定 (FRQ) 2.x [の前提条件](#page-75-0)ページの前提条件を完了する必要があります。

# <span id="page-102-1"></span>AWS 認証情報の設定

で作成したユーザーの IAM AWS ユーザー認証情報を設定する必要があります[AWS アカウントを作](#page-77-0) [成して設定する](#page-77-0)。以下のいずれかの方法で認証情報を指定できます。

- 認証情報ファイルを使用する
- 環境変数を使用する

AWS 認証情報ファイルを使用して認証情報を設定する

IDT では、 AWS CLIと同じ認証情報ファイルが使用されます。詳細については、[「設定ファイルと](https://docs.aws.amazon.com/cli/latest/userguide/cli-config-files.html) [認証情報ファイル](https://docs.aws.amazon.com/cli/latest/userguide/cli-config-files.html)」を参照してください。

認証情報ファイルの場所は、使用しているオペレーティングシステムによって異なります。

- macOS および Linux ~/.aws/credentials
- Windows C:\Users\*UserName*\.aws\credentials

次の形式で AWS 認証情報を credentials ファイルに追加します。

```
[default]
aws_access_key_id = your_access_key_id
aws_secret_access_key = your_secret_access_key
```
## **a** Note

default AWS プロファイルを使用しない場合は、IDT for FreeRTOS UI でプロファイル名 を指定する必要があります。プロファイルの詳細については、[名前付きプロファイル](https://docs.aws.amazon.com/cli/latest/userguide/cli-configure-profiles.html)を参照 してください。

環境変数を使用して AWS 認証情報を設定する

環境変数は、オペレーティングシステムによって維持され、システムコマンドによって使用され る変数です。SSH セッションを閉じると、これらは保存されません。IDT for FreeRTOS UI は、 AWS ACCESS KEY IDおよび AWS SECRET ACCESS KEY環境変数を使用して AWS 認証情報を保存 します。

これらの変数を Linux、macOS、または Unix で設定するには、export を使用します。

```
export AWS_ACCESS_KEY_ID=your_access_key_id
export AWS_SECRET_ACCESS_KEY=your_secret_access_key
```
Windows でこれらの変数を設定するには、set を使用します。

```
set AWS_ACCESS_KEY_ID=your_access_key_id
set AWS_SECRET_ACCESS_KEY=your_secret_access_key
```
<span id="page-103-0"></span>IDT for FreeRTOS UI を開く

IDT for FreeRTOS UI を開く方法

- 1. サポートされるバージョンの IDT for FreeRTOS をダウンロードします。次に、ダウンロードし たアーカイブを、読み取りおよび書き込みアクセス許可を持っているディレクトリに抽出しま す。
- 2. IDT for FreeRTOS のインストールディレクトリに移動します。

cd *devicetester-extract-location*/bin

3. 次のコマンドを実行して IDT for FreeRTOS UI を開きます。

Linux

.devicetester\_ui\_linux\_x86-64

Windows

./devicetester\_ui\_win\_x64-64

#### macOS

./devicetester\_ui\_mac\_x86-64

**a** Note

macOS でシステムが UI を実行できるようにするには、[システム環境設定] -> [セ キュリティとプライバシー] に移動します。テストを実行するときは、これをさらに 3 回行う必要がある場合があります。

IDT for FreeRTOS UI がデフォルトのブラウザで開きます。以下のブラウザの最新の 3 つのメ ジャーバージョンは UI をサポートしています。

- Google Chrome
- Mozilla Firefox
- Microsoft Edge
- MacOS 版 Apple Safari

# **a** Note

エクスペリエンスの向上のために、Google Chrome または Mozilla Firefox で IDT for FreeRTOS UI にアクセスすることをお勧めします。Microsoft Internet Explorer は UI で はサポートされていません。

**A** Important

UI を開く前に AWS 、認証情報を設定する必要があります。認証情報を設定していない 場合は、IDT for FreeRTOS UI ブラウザウィンドウを閉じて、「[AWS 認証情報の設定](#page-102-1)」 の手順に従います。その後に IDT for FreeRTOS UI を再度開きます。

# <span id="page-105-0"></span>新しい設定を作成する

初めて使用する場合、IDT for FreeRTOS がテストを実行するのに必要な JSON 設定ファイルをセッ トアップするための新しい設定を作成する必要があります。これにより、テストを実行したり、作成 した設定を変更できます。

config.json、device.json、および userdata.json ファイルの例については、[マイクロコン](#page-84-0) [トローラーボードのテストを初めて準備する](#page-84-0)を参照してください。

新しい設定を作成するには

1. IDT for FreeRTOS UI でナビゲーションメニューを開いて、[新しい設定を作成] を選択します。

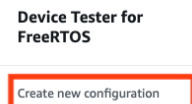

Edit existing configurat Run tests

 $\times$ 

Internet of Things

# **Device Tester for FreeRTOS** Automated self-testing of microcontrollers

Device Tester for FreeRTOS is a test automation tool for microcontrollers. With Device Tester for FreeRTOS, you can perform testing to determine if your device will run FreeRTOS and integrate with loT services. Use Device Tester for FreeRTOS tests to make sure cloud connectivity, over-the-air (OTA) updates, and security libraries function correctly on microcontrollers.

#### How it works

FreeRTOS, connect the target microcontroller board through USB, configure Device Tester for FreeRTOS, and run the Device Tester for FreeRTOS tests. Device Tester for FreeRTOS runs the test cases on the target device and stores the results on your computer. You can review results and resolve any compatibility issues to pass the tests.

Getting started with Device Tester for FreeRTOS is easy. Download Device Tester for

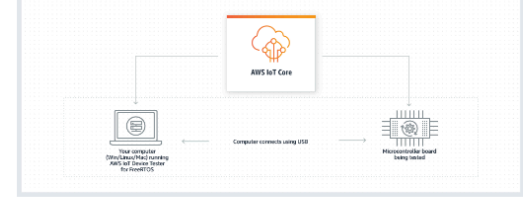

#### **Benefits and features**

#### Gain confidence

Device Tester for FreeRTOS gives you the flexibility to test FreeRTOS on your choice of microcontroller at your convenience. Use Device Tester for FreeRTOS to verify if the device is compatible with FreeRTOS throughout its lifecycle, and when when new releases of FreeRTOS are available.

#### Make testing easy

Device Tester for FreeRTOS automatically runs a sequence of selected tests and aggregates and stores the test results. It sets up the required test resources and automates compiling and flashing of binary images that include FreeRTOS, ported device drivers, and the test logic. You can run tests concurrently on multiple microcontrollers, which improves throughput and reduces testing time.

#### **Get listed**

Passing the Device Tester for FreeRTOS tests is required for the Device Qualification Program. As part of the Device Qualification Program, your device is listed in the Partner Device Catalog

#### **Related services**

#### **IoT Core [2]**

IoT Core lets you connect IoT devices to the cloud without provisioning or managing servers.

#### FreeRTOS [Z

FreeRTOS is a market-leading real-time operating system (RTOS) for microcontrollers and small microprocessors.

# IoT Core Device Advisor [2]

IoT Core Device Advisor is a cloud-based, fully managed test capability for validating IoT devices during device software development.

#### Create a new configuration

Set up the configuration for IDT for FreeRTOS to be able to run tests.

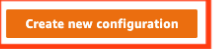

#### Pricing

Device Tester for FreeRTOS is free to use.

However, you are responsible for any costs associated with cloud usage as part of running qualification tests. On average, a single run of Device Tester for FreeRTOS costs less than a cent.

#### Getting started [2]

**Using Device Tester for FreeRTOS** 

#### More resources<sup>[2]</sup>

#### FAQ

**Contact us** 

- 2. 設定ウィザードに従って、認定テストの実行に使用される IDT 構成設定を入力します。この ウィザードで *devicetester-extract-location*/config ディレクトリにある JSON 設定 ファイル内の次の設定を行います。
	- [デバイス設定]: テスト対象のデバイス用のデバイスプール設定。これらの設定 は、config.json ファイルのデバイスプールに関する id および sku フィールドと [デバイ ス] ブロックで行われます。
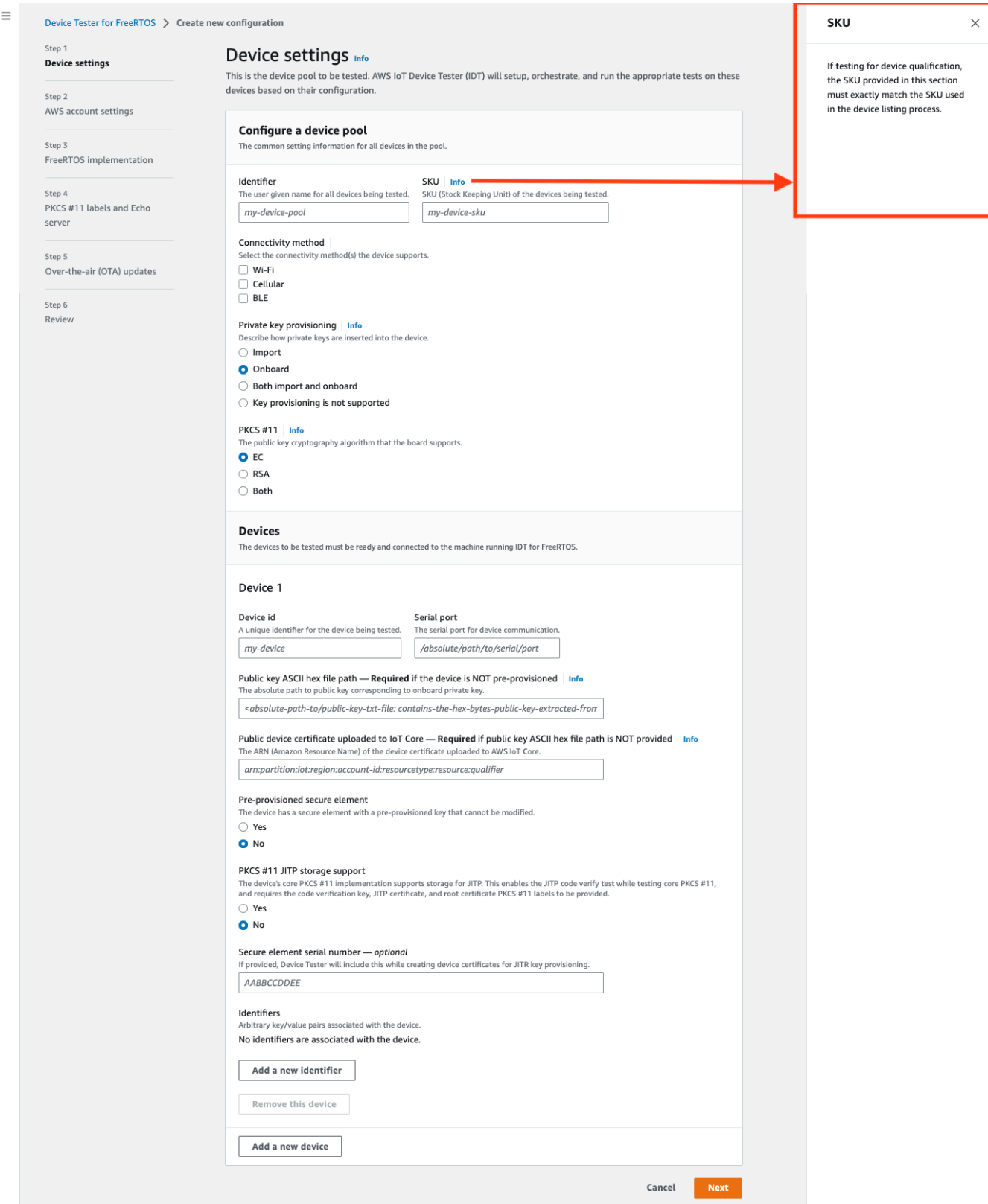

• AWS アカウント設定 — AWS アカウント IDT for FreeRTOS がテスト実行中に AWS リソー スを作成するために使用する情報。これらの設定は config.json ファイルで行われます。

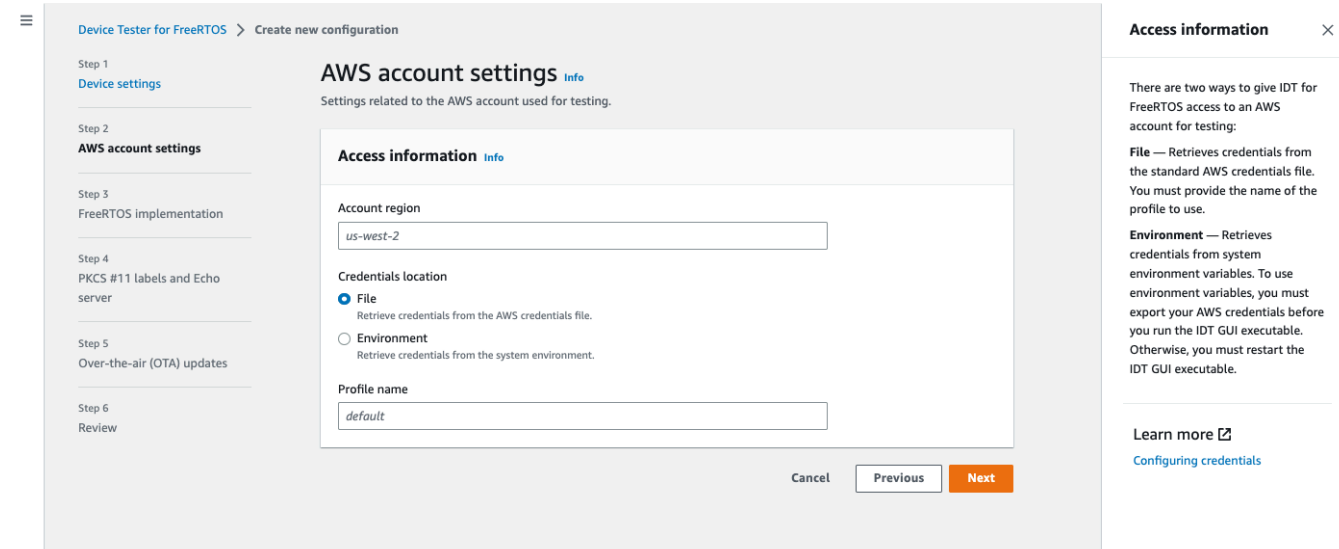

• [FreeRTOS 実装]: FreeRTOS リポジトリと移植されたコードへの絶対パス、および IDT FRQ を実行したい FreeRTOS バージョン。FreeRTOS-Libraries-Integration-Tests GitHub リポジトリからの実行およびパラメータ設定ヘッダーファイルへのパス。IDT がボー ド上でテストを自動的にビルドおよびフラッシュできるようにする、ハードウェア用のビルド コマンドとフラッシュコマンド。これらの設定は userdata.json ファイルで行われます。

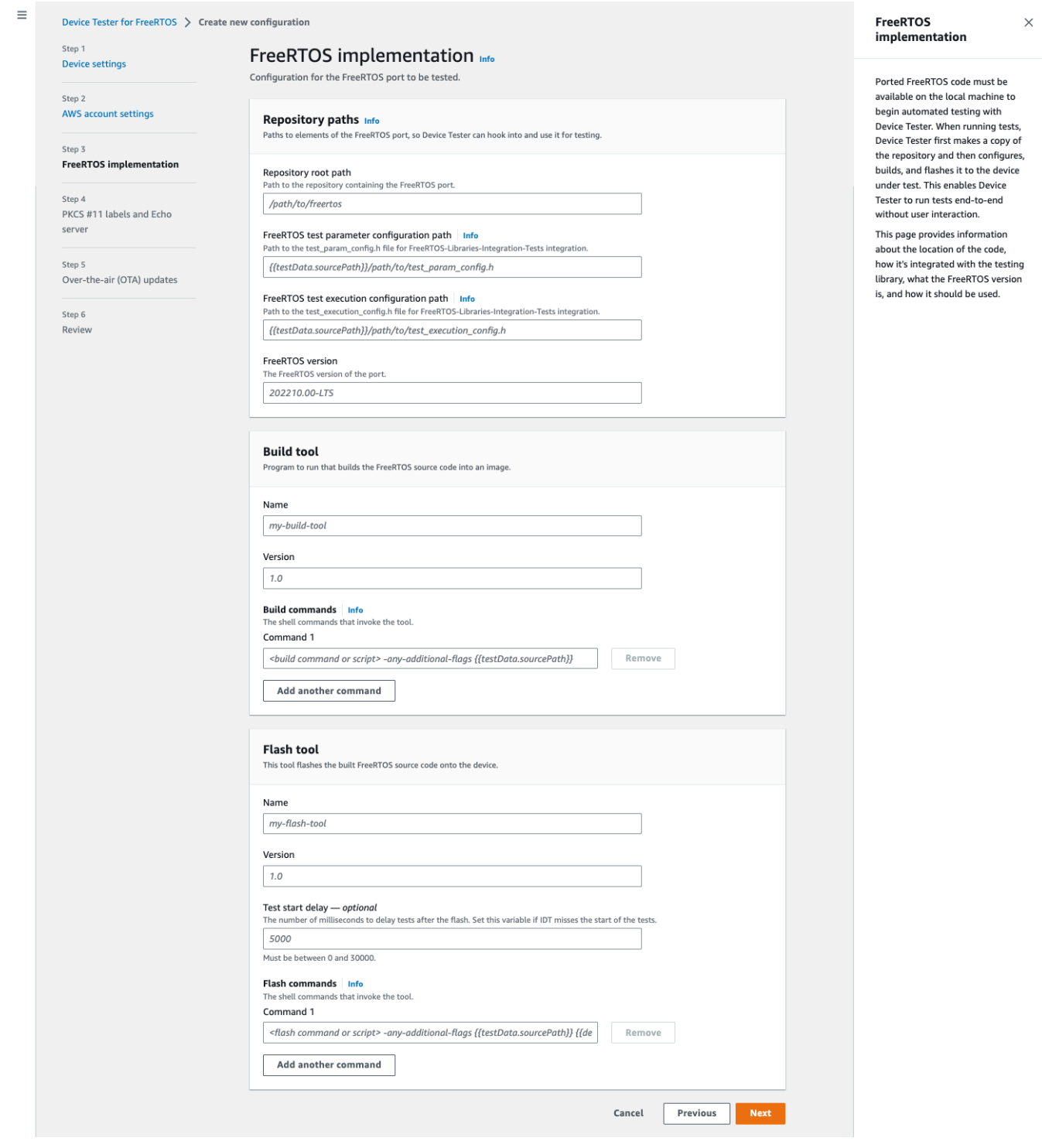

• [PKCS #11 ラベルと Echo サーバー]: キー機能とキープロビジョニング方法に基づいてハー ドウェアにプロビジョニングされたキーに対応する [PKCS #11](https://docs.aws.amazon.com/freertos/latest/portingguide/afr-porting-pkcs.html) ラベル。トランスポートイン ターフェイステスト用のエコーサーバー構成設定。これらの設定は userdata.json および device.json ファイルで行われます。

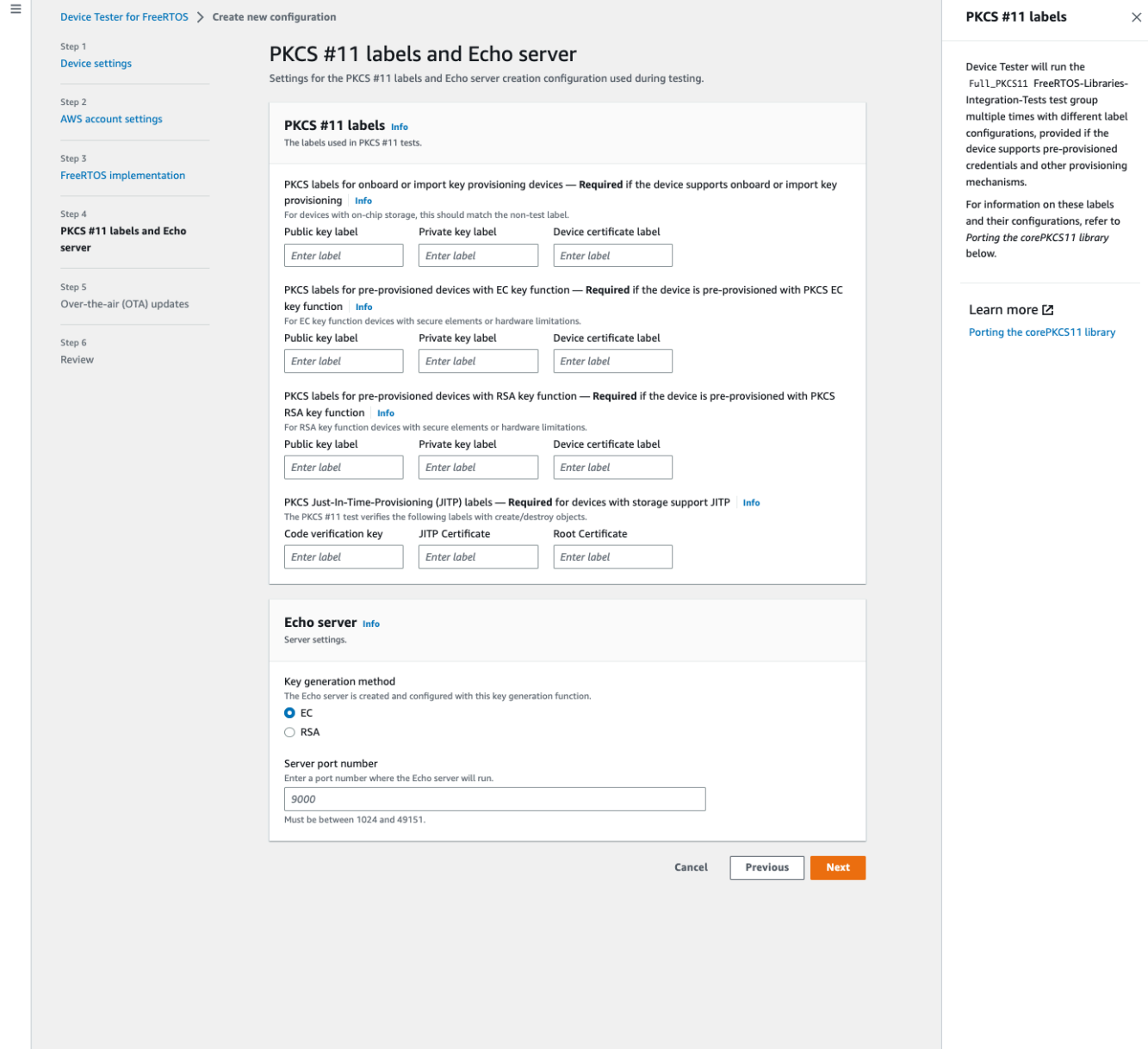

• O ver-the-air (OTA) 更新 – OTA 機能テストを制御する設定。これらの設定は、device.json および userdata.json ファイルの features ブロックで行われます。

 $\equiv$ 

 $\times$ 

#### Device Tester for FreeRTOS > Create new configuration Over-the-air (OTA) updates Step 1 Over-the-air (OTA) updates Info **Device settings** The settings for over-the-air firmware update tests. IDT for FreeRTOS runs tests to Step 2 verify OTA update behavior, including end-to-end (E2E) and **AWS account settings** Over-the-air update tests portable abstraction layer (PAL) tests. Step 3 Skip over-the-air update tests<br>Skip this step if you have not ported libraries for over-the-air updates. These tests are required to qualify FreeRTOS implementation a device. Step 4 PKCS #11 labels and Echo Learn more L' server **Protocols FreeRTOS OTA Update tests** Step 5 Data plane protocol Over-the-air (OTA) updates d to download the OTA update data The protoco O HTTP Step 6  $\bigcirc$  mqtt Review **File paths** The paths to various OTA related files. Built firmware path Info .<br>The path to the OTA image created after the build script is run, used in the OTA End to End tests {{testData.sourcePath}}/path/to/ota-image.bin Device firmware path  $\mid$  info<br>The file system path on the device under test to the firmware boot image. If the device does NOT use the file system for firmware boot, use<br>'NA' for this field. /path/on/device/to/firmware-boot-image.bin OTA portable abstraction layer (PAL) certificate path | Info The path on the device to the certificate used in the OTA portable abstraction layer (PAL) tests. /path/on/device/to/ota-pal-certificate.pem OTA image code signing Info The configuration for code signing images in OTA End to End testing. Signing method Specifices how OTA images must be signed. For regions where AWS Signer isn't supported, use custom code signing. AWS code signing<br>Images will be signed by AWS Signer in the cloud.  $\bigcirc$  **Custom code signing**<br>Images will be signed locally before upload to the cloud. **Hashing algorithm**<br>The algorithm used to hash the image.  $O$  SHA256 - recommended  $\bigcirc$ SHA1 **Signing algorithm**<br>The algorithm used to sign the image. O RSA O ECDSA Trusted signer certificate ARN | Info The trusted signer certificate uploaded to ACM. arn:aws:acm:us-west-2:<account-id>:certificate/<trusted-certificate-id> Untrusted signer certificate ARN Info qner certificate uploaded to ACM. The untrusted  $\label{eq:1} \textit{arn:} \textit{aws:} \textit{ac.m:} \textit{us-west-2:} \textit{%} \textit{account-id} \textit{>} \textit{certificate/} \textit{'} \textit{cuntrusted-certificate-id} \textit{>}$ Signer certificate file name  $\frac{ln fo}{ln fo}$ <br>The name of the signer certificate on the device foo.bin Compile signer certificate .<br>iles the signer certificate in test\_param\_config.h O Yes  $\bigcirc$  No Signer platform signer platform to use when creating the OTA update job AmazonFreeRTOS-Default ○ AmazonFreeRTOS-TI-CC3220SF Cancel Previous Next

# 3. [Review] (確認) ページで、設定情報を確認します。

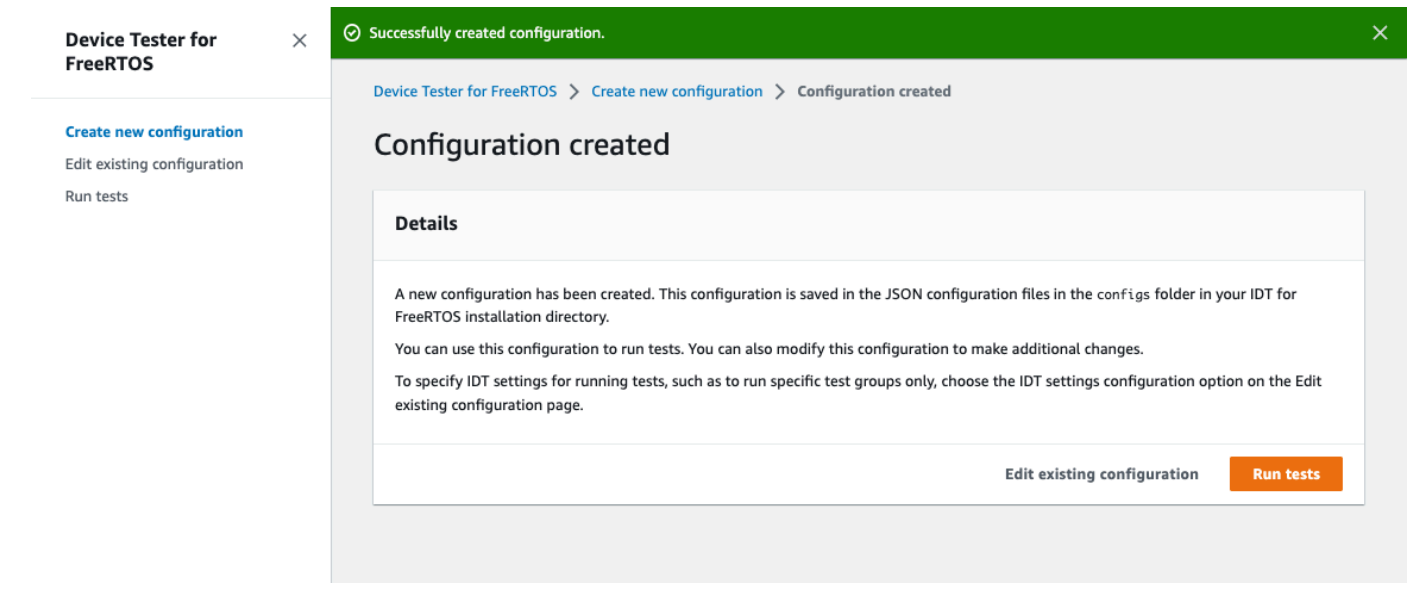

設定の確認が完了したら、[Run tests] (テストの実行) を選択して、認定テストを実行します。

# 既存の設定を変更する

IDT for FreeRTOS の設定ファイルを既にセットアップしている場合は、IDT for FreeRTOS UI を使 用して既存の設定を変更できます。既存の設定ファイルは *devicetester-extract-location*/ config ディレクトリにある必要があります。

# 設定を変更するには

1. IDT for FreeRTOS UI でナビゲーションメニューを開いて、[既存の設定の編集] を選択します。

設定ダッシュボードには、既存の構成設定に関する情報が表示されます。設定が正しくない、ま たは使用できない場合、設定のステータスは Error validating configuration です。

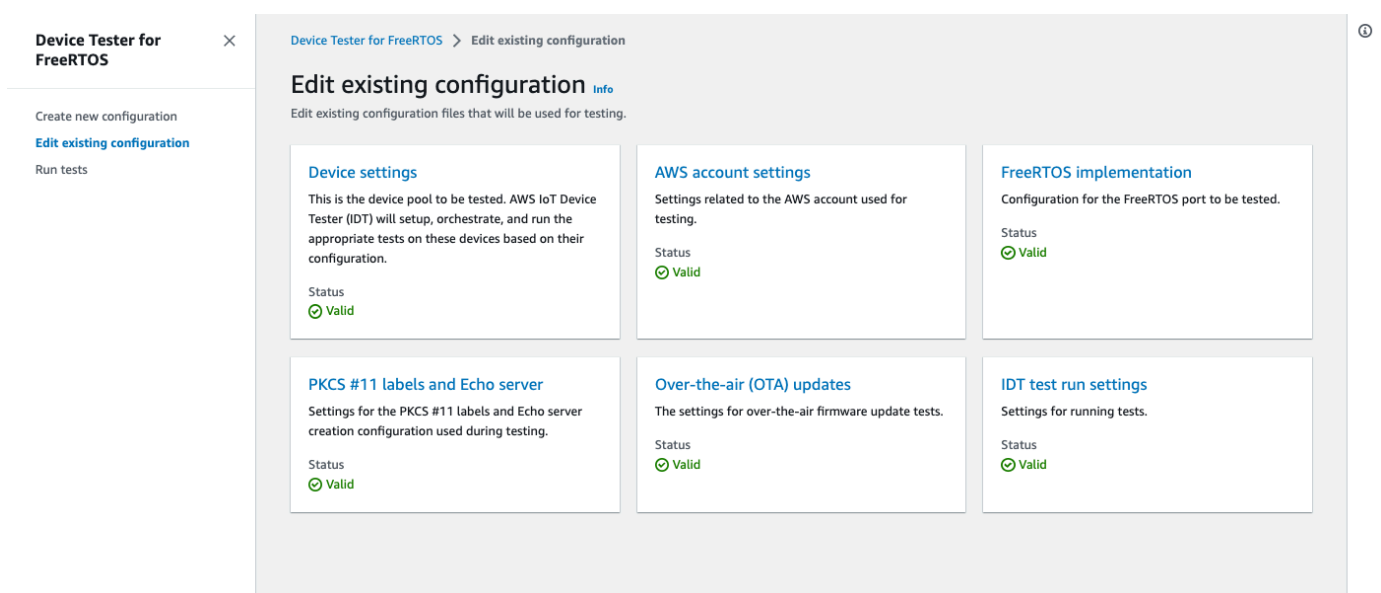

- 2. 既存の設定を変更するには、以下のステップを実行します。
	- a. 構成設定の名前を選択して、設定ページを開きます。
	- b. 設定を変更し、[Save] (保存) を選択して、対応する設定ファイルを再生成します。
- 3. IDT for FreeRTOS のテスト実行設定を変更するには、編集ビューで [IDT テスト実行設定] を選 択します。

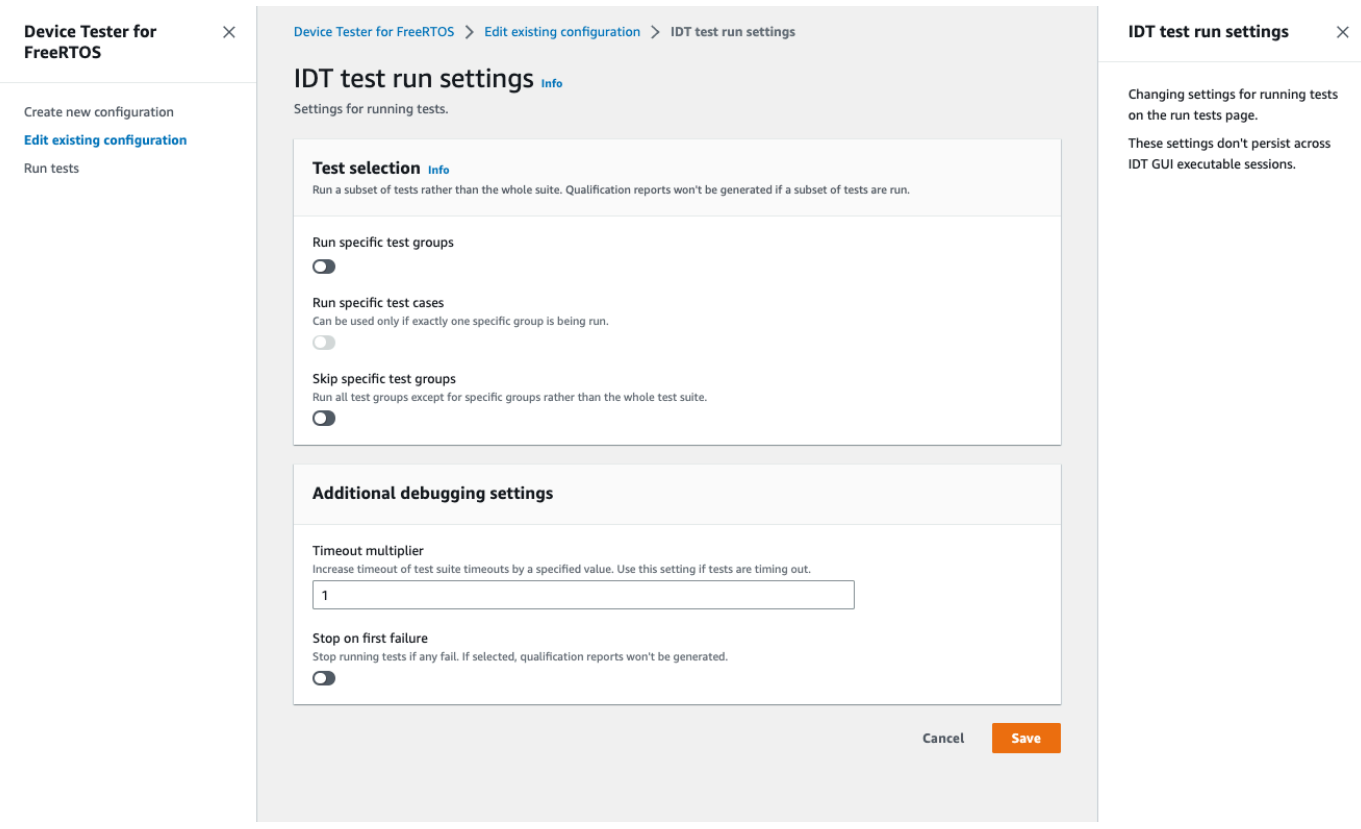

設定の変更が完了したら、すべての構成設定が検証に合格することを確認します。各構成設定のス テータスが Valid の場合、この設定を使用して認定テストを実行できます。

# 認定テストを実行する

IDT for FreeRTOS UI の設定を作成したら、認定テストを実行できます。

# 認定テストを実行するには

- 1. ナビゲーションメニューで、[Run tests] (テストの実行) を選択します。
- 2. テストの実行を開始するには、[テストの開始] を選択します。デフォルトでは、該当するすべて のテストがデバイス構成に合わせて実行されます。IDT for FreeRTOS は、すべてのテストが終 了すると認定レポートを生成します。

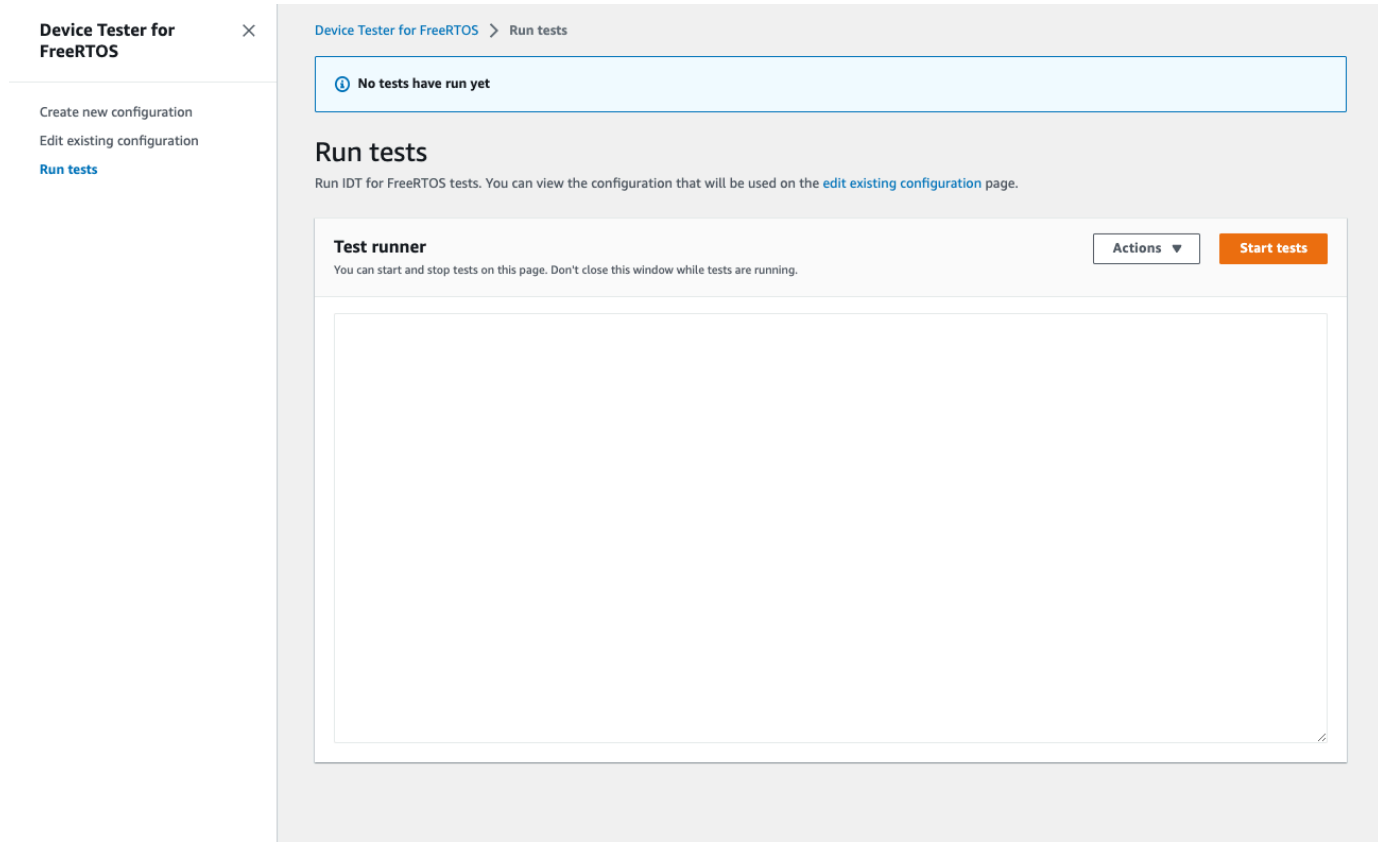

IDT for FreeRTOS が認定テストを実施します。次に、テスト実行の概要とエラーを [テストラン ナー] コンソールに表示します。テストの実行が完了したら、次の場所でテスト結果とログを確認で きます。

• テスト結果は、*devicetester-extract-location*/results/*execution-id* ディレクトリ にあります。

# • テストのログは *devicetester-extract-location*/results/*execution-id*/logs ディレ クトリにあります。

# テスト結果とログの詳細については、[結果とログを理解する](#page-120-0)を参照してください。

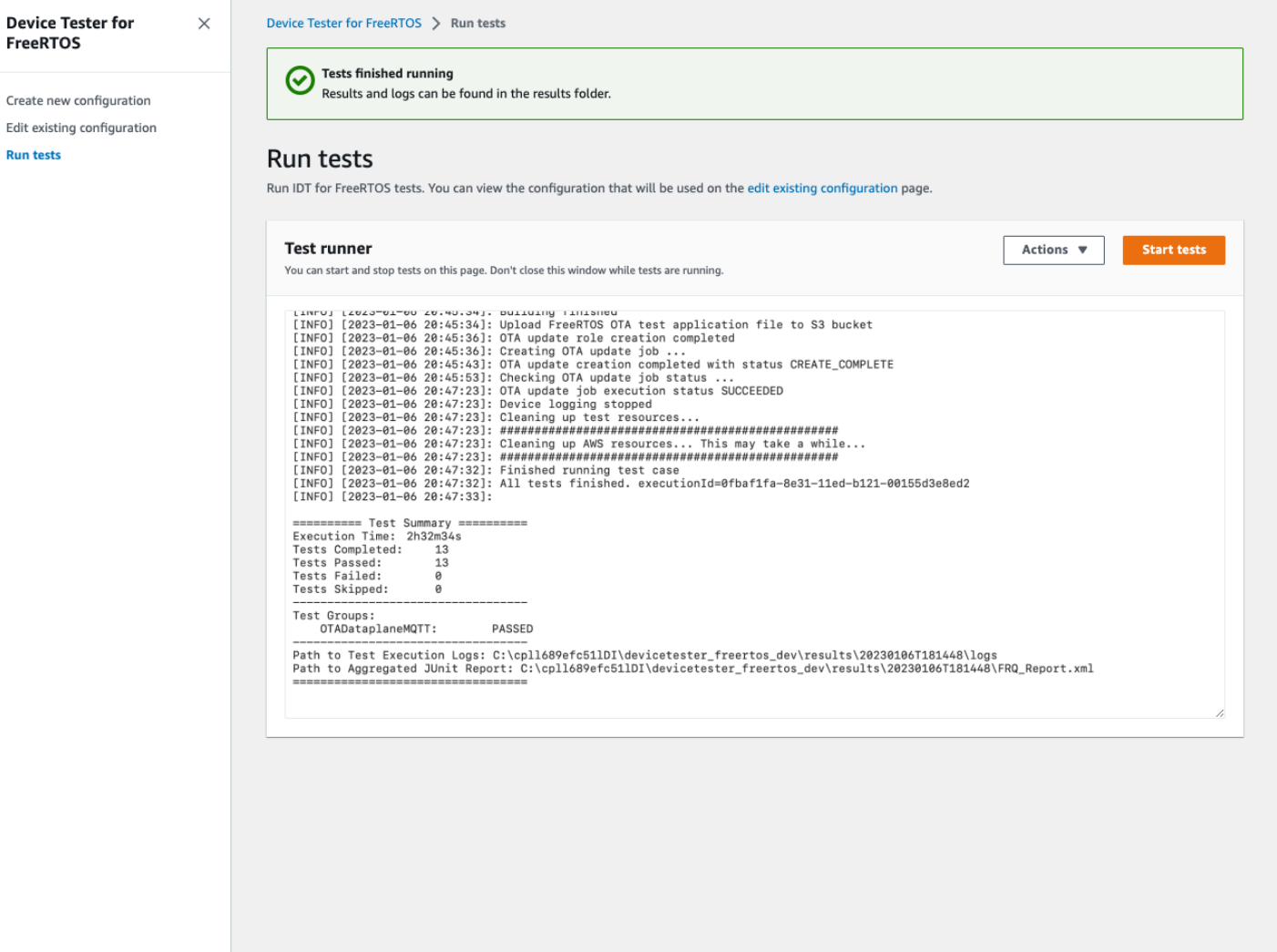

# FreeRTOS 認定 2.0 スイートの実行

IDT for FreeRTOS を操作するには、AWS IoT Device Tester for FreeRTOS 実行可能ファイルを使用 します。以下のコマンドラインの例では、デバイスプール (同一デバイスの集合) に対して適格性確 認テストを実行する方法を示します。

IDT v4.5.2 and later

```
devicetester_[linux | mac | win] run-suite \
```
 --suite-id *suite-id* \ --group-id *group-id* \ --pool-id *your-device-pool* \ --test-id *test-id* \ --userdata *userdata.json*

デバイスプールに対してテストスイートを実行します。userdata.json ファイル は、*devicetester\_extract\_location*/devicetester\_freertos\_*[win|mac|linux]*/ configs/ ディレクトリに置く必要があります。

```
a Note
```
Windows 上で IDT for FreeRTOS を実行する場合、スラッシュ (/) を使用して userdata.json ファイルへのパスを指定します。

特定のテストグループを実行するには、次のコマンドを使用します。

```
devicetester_[linux | mac | win] run-suite \ 
    --suite-id FRQ_1.99.0 \
     --group-id group-id \ 
     --pool-id pool-id \ 
     --userdata userdata.json
```
1 つのデバイスプールに対して 1 つのスイートを実行する場合 (device.json ファイルで定義し たデバイスプールが 1 つしかない場合)、suite-id パラメータと pool-id パラメータは省略可 能です。

テストグループの特定のテストケースを実行するには、次のコマンドを使用します。

```
devicetester_[linux | mac | win_x86-64] run-suite \ 
     --group-id group-id \ 
     --test-id test-id
```
list-test-cases コマンドを使用して、テストグループのテストケースを一覧表示できます。

IDT for FreeRTOS のコマンドラインオプション

#### group-id

(オプション) 実行するテストグループ (カンマ区切りリストとして)。指定しない場合、IDT は テストスイートのすべてのテストグループを実行します。

pool-id

(オプション) テストするデバイスプール。これは、device.json で複数のデバイスプールを 定義する場合に必要です。デバイスプールが 1 つしかない場合は、このオプションを省略で きます。

suite-id

(オプション) 実行するテストスイートのバージョン。指定しない場合、IDT はシステムの tests ディレクトリにある最新バージョンを使用します。

test-id

(オプション) 実行するテスト (カンマ区切りリストとして)。指定した場合、group-id は 1 つのグループを指定する必要があります。

Example

devicetester\_*[linux | mac | win\_x86-64]* run-suite --group-id FreeRTOSVersion - test-id FreeRTOSVersion

h

run-suite オプションの詳細を確認するには、ヘルプオプションを使用します。

Example

例

devicetester\_*[linux | mac | win\_x86-64]* run-suite -h

IDT for FreeRTOS コマンド

IDT for FreeRTOS のコマンドは次のオペレーションをサポートしています。

IDT v4.5.2 and later

# **help**

指定されたコマンドに関する情報を一覧表示します。

# **list-groups**

特定のスイート内のグループを一覧表示します。

# **list-suites**

使用可能なスイートを一覧表示します。

# **list-supported-products**

サポートされている製品とテストスイートのバージョンを一覧表示します。

## **list-supported-versions**

現在の IDT バージョンでサポートされている FreeRTOS およびテストスイートのバージョン を一覧表示します。

# **list-test-cases**

指定したグループのテストケースを一覧表示します。

# **run-suite**

デバイスプールに対してテストスイートを実行します。

--suite-id オプションを使用してテストスイートのバージョンを指定するか、そのオプ ションを省略してシステムの最新バージョンを使用します。

個々のテストケースを実行するには、--test-id を使用します。

## Example

devicetester\_*[linux | mac | win\_x86-64]* run-suite --group-id FreeRTOSVersion - test-id FreeRTOSVersion

**a** Note

IDT v3.0.0 以降、IDT は新しいテストスイートをオンラインでチェックします。詳細 については、「[テストスイートのバージョン](#page-268-0)」を参照してください。

# <span id="page-120-0"></span>結果とログを理解する

このセクションでは、IDT の結果レポートとログを表示し、解釈する方法について説明します。

## 結果の表示

実行中、IDT はコンソール、ログファイル、テストレポートにエラーを書き込みます。IDT で適格性 テストスイートを実行すると、テスト実行の概要がコンソールに書き込まれ、2 つのレポートが生成 されます。これらのレポートは *devicetester-extract-location*/results/*execution-id*/ にあります。両レポートでは、適格性確認テストスイートの実行の結果をキャプチャします。

awsiotdevicetester\_report.xml は、AWS Partner Device Catalog にデバイスを出品する際に AWS に提出する認定テストレポートです。レポートには、次の要素が含まれます。

- IDT for FreeRTOS のバージョン。
- テスト済みの FreeRTOS のバージョン。
- 合格したテストに基づいてデバイスでサポートされる FreeRTOS の機能。
- device.json ファイルに記載されている SKU とデバイス名。
- device.json ファイルに記載されているデバイスの機能。
- テストケース結果の要約を集計したもの。
- デバイスの機能に基づいてテストしたライブラリごとのテストケース結果の内訳。

FRQ\_Report.xml は、標準 [JUnit XML 形式](https://llg.cubic.org/docs/junit/)のレポートです[。Jenkins、](https://jenkins.io/)[Bamboo](https://www.atlassian.com/software/bamboo) など CI/CD プラッ トフォームに統合することができます。レポートには、次の要素が含まれます。

- テストケース結果の要約を集計したもの。
- デバイスの機能に基づいてテストしたライブラリごとのテストケース結果の内訳。

IDT for FreeRTOS 結果の解釈

awsiotdevicetester\_report.xml または FRQ\_Report.xml のレポートセクションには、実行 したテストの結果が一覧表示されます。

最初の XML タグ <testsuites> は、テストの実行の概要を含みます。例:

<testsuites name="FRQ results" time="5633" tests="184" failures="0" errors="0" disabled="0">

#### **<testsuites>** タグで使用される属性

#### **name**

テストスイートの名前。

### **time**

適格性確認スイートの実行所要時間 (秒)。

#### **tests**

実行されたテストケースの数。

## **failures**

実行されたテストケースのうち、合格しなかったものの数。

#### **errors**

IDT for FreeRTOS が実行できなかったテストケースの数。

#### **disabled**

この属性は使用されていないため無視できます。

テストケースに障害やエラーがない場合、そのデバイスは FreeRTOS を実行するための技術的要件 を満たしており、AWS IoT サービスとの相互運用が可能です。AWS Partner Device Catalog にデバ イスを出品する場合は、認定の証拠としてこのレポートを使用できます。

テストケースに障害やエラーが発生した場合は、<testsuites> XML タグを確認することで、障害 の生じたテストケースを特定できます。<testsuites> タグ内の <testsuite> XML タグは、テス トグループのテストケース結果の要約を示します。

<testsuite name="FreeRTOSVersion" package="" tests="1" failures="0" time="2" disabled="0" errors="0" skipped="0">

形式は <testsuites> タグと似ていますが、skipped という属性があります。この属性は使用さ れていないため無視できます。<testsuite> XML タグの内側には、テストグループに対して実行 されたそれぞれのテストケースの <testcase> タグがあります。例:

<testcase classname="FRQ FreeRTOSVersion" name="FreeRTOSVersion" attempts="1"></testcase>

# **<awsproduct>** タグで使用される属性

#### **name**

テスト対象の製品の名前。

# **version**

テスト対象の製品のバージョン。

## **features**

検証された機能です。required としてマークされている機能については、資格 を得るためにボードを提出するために必要です。次のスニペットは、この情報が awsiotdevicetester\_report.xml ファイルで表示される方法を示します。

<feature name="core-freertos" value="not-supported" type="required"></feature>

optional としてマークされている機能は、資格を得るために必要ありません。次のスニペット は、オプションの機能を示しています。

<feature name="ota-dataplane-mqtt" value="not-supported" type="optional"></feature> <feature name="ota-dataplane-http" value="not-supported" type="optional"></feature>

必要な機能のテストに障害やエラーがない場合、そのデバイスは FreeRTOS を実行するための 技術的要件を満たしており、AWS IoT サービスとの相互運用が可能です[。AWS Partner Device](https://devices.amazonaws.com/) [Catalog](https://devices.amazonaws.com/) にデバイスを出品する場合は、認定の証拠としてこのレポートを使用できます。

テストに障害やエラーが発生した場合は、<testsuites> XML タグを確認することで、障害の 生じたテストを特定できます。<testsuites> タグ内の <testsuite> XML タグは、テストグ ループのテスト結果の要約を示します。例:

<testsuite name="FreeRTOSVersion" package="" tests="1" failures="1" time="2" disabled="0" errors="0" skipped="0">

形式は <testsuites> タグと似ていますが、使用されていないため無視できる skipped とい う属性があります。各 <testsuite> XML タグ内には、テストグループの実行されたテスト別の <testcase> タグがあります。例:

<testcase classname="FreeRTOSVersion" name="FreeRTOSVersion"></testcase>

**<testcase>** タグで使用される属性

#### **name**

テストケースの名前。

# **attempts**

IDT for FreeRTOS がテストケースを実行した回数。

テストに障害やエラーが発生した場合、<failure> タグまたは <error> タグがトラブルシュー ティングのための情報とともに <testcase> タグに追加されます。例:

```
<testcase classname="FRQ FreeRTOSVersion" name="FreeRTOSVersion"> 
     <failure type="Failure">Reason for the test case failure</failure> 
     <error>Reason for the test case execution error</error> 
</testcase>
```
詳細については、「[トラブルシューティング](#page-269-0)」を参照してください。

# ログの表示

テストの実行中に IDT for FreeRTOS によって生成されるログは、*devicetester-extractlocation*/results/*execution-id*/logs にあります。2 組のログが生成されます。

• test manager.log

IDT for FreeRTOS から生成されるログ (設定とレポート生成に関連するログなど) を含みます。

• *test\_group\_id*/*test\_case\_id*/*test\_case\_id*.log

テスト対象のデバイスからの出力を含む、テストケースのログファイル。ログファイルには、実行 されたテストグループとテストケースに従って名前が付けられます。

# IDT を FreeRTOS 認定スイート 1.0 (FRQ 1.0) で使用する

# **A** Important

2022 年 10 月現在、 AWS IoT Device Tester FreeRTOS 認定 (FRQ) 1.0 では、署名付き認 定レポートは生成されません。 AWS IoT FreeRTOS IDT FRQ 1.0 バージョンを使用して、 デバイス認定プログラムを通じて、新しい AWS IoT FreeRTOS デバイスを Partner Device Catalog に一覧表示することはできません。 [AWS](https://devices.amazonaws.com/) [AWSI](https://aws.amazon.com/partners/programs/dqp/)DT FRQ 1.0 を使用して FreeRTOS

デバイスを認定することはできませんが、引き続き FRQ 1.0 を使用して FreeRTOS デバ イスをテストすることはできます。FreeRTOS デバイスを認定し[、AWS Partner Device](https://devices.amazonaws.com/) [Catalog](https://devices.amazonaws.com/) にリストする際には、[IDT FRQ 2.0](https://docs.aws.amazon.com/freertos/latest/userguide/lts-idt-freertos-qualification.html) を使用することが推奨されます。

IDT for FreeRTOS 認定を使用して、FreeRTOS オペレーティングシステムがデバイス上でローカル に動作し、 と通信できることを確認できます AWS IoT。具体的には、FreeRTOS ライブラリの移植 レイヤーインターフェイスが正しく実装されていることを検証します。また、 で end-to-end テスト を実行します AWS IoT Core。たとえば、ボードで MQTT メッセージを送受信して正しく処理でき ることを確認します。IDT for FreeRTOS によって実行されるテストは[、FreeRTOS GitHub リポジト](https://github.com/aws/amazon-freertos) [リ](https://github.com/aws/amazon-freertos) で定義されます。

テストは、ボードにフラッシュされる埋め込みアプリケーションとして実行されます。アプリケー ションのバイナリイメージには、FreeRTOS、半導体ベンダーの移植 FreeRTOS インターフェイ ス、およびボードデバイスドライバーが含まれています。テストの目的は、移植された FreeRTOS インターフェイスがデバイスドライバーとの組み合わせで正しく機能するかどうかを検証することで す。

IDT for FreeRTOS はテストレポートを生成し、これを送信 AWS IoT して AWS Partner Device Catalog にハードウェアを追加できます。詳細については、[AWS デバイス認定プログラム](https://aws.amazon.com/partners/dqp/)を参照し てください。

IDT for FreeRTOS は、テスト対象のボードに接続されているホストコンピュータ (Windows、macOS、または Linux) 上で動作します。IDT は、テストケースを実行して結果を集計し ます。また、テストの実行を管理するためのコマンドラインインターフェイスも用意されています。

IDT for FreeRTOS は、デバイスのテストに加えて、認定プロセスを容易にするためにリソース ( AWS IoT モノ、FreeRTOS グループ、Lambda 関数など) を作成します。これらのリソースを作 成するために、IDT for FreeRTOS は で設定された AWS 認証情報config.jsonを使用して、ユー ザーに代わって API コールを行います。これらのリソースは、テスト中にさまざまなタイミングで プロビジョニングされます。

IDT for FreeRTOS をホストコンピュータで実行すると、次のステップが実行されます。

- 1. デバイスおよび認証情報の設定をロードして検証します。
- 2. 必要なローカルリソースとクラウドリソースを使用して選択したテストを実行します。
- 3. ローカルリソースとクラウドリソースをクリーンアップします。
- 4. ボードが資格に必要なテストに合格したかどうかを示すテストレポートを生成します。

トピック

• [前提条件](#page-125-0)

- [マイクロコントローラーボードのテストを初めて準備する](#page-129-0)
- [IDT for FreeRTOS ユーザーインターフェイスを使用して FreeRTOS 認定スイートを実行する](#page-149-0)
- [Bluetooth Low Energy テストを実行する](#page-160-0)
- [FreeRTOS 認定スイートの実行](#page-165-0)
- [結果とログを理解する](#page-171-0)

# <span id="page-125-0"></span>前提条件

このセクションでは、 でマイクロコントローラーをテストするための前提条件について説明します AWS IoT Device Tester。

FreeRTOS をダウンロードする

次のコマンド[GitHub](https://github.com/aws/amazon-freertos)を使用して、 から FreeRTOS のリリースをダウンロードできます。

git clone --branch <*FREERTOS\_RELEASE\_VERSION*> --recurse-submodules https://github.com/ aws/amazon-freertos.git cd amazon-freertos git submodule update --checkout --init --recursive

ここで、<FREERTOS\_RELEASE\_VERSION> は、[AWS IoT Device Tester for FreeRTOS のサ](#page-29-0) [ポートされているバージョン](#page-29-0)に記載された IDT バージョンに対応する FreeRTOS のバージョ ン (202007.00 など) です。これにより、サブモジュールを含むすべてのソースコードを入手で き、FreeRTOS と IDT が相互に対応するバージョンを使用できます。

Windows では、パスの長さは 260 文字に制限されています。FreeRTOS のパス構造は、レベル が多く、深いため、 Windows を使用している場合は、ファイルパスを 260 文字に抑えてくださ い。例えば、C:\Users\username\programs\projects\myproj\FreeRTOS\ ではなく、C: \FreeRTOS に FreeRTOS のクローンを作成します。

LTS 認定 (LTS ライブラリを使用する FreeRTOS の認定) に関する考慮事項

• マイクロコントローラーを AWS Partner Device Catalog の FreeRTOS の長期サポート (LTS) ベー スのバージョンをサポートするように指定するには、マニフェストファイルを提供する必要があり ます。詳細については、FreeRTOS 資格ガイドの [FreeRTOS 資格チェックリストを](https://docs.aws.amazon.com/freertos/latest/qualificationguide/afq-checklist.html)参照してくだ さい。

- マイクロコントローラーが FreeRTOS の LTS ベースのバージョンをサポートしていることを検証 し、 AWS それを Partner Device Catalog に送信するための認定を受けるには、FreeRTOS 認定 AWS IoT Device Tester (FRQ) テストスイートバージョン v1.4.x で (IDT) を使用する必要がありま す。
- LTS ベースのバージョンの FreeRTOS がサポートされるのは、FreeRTOS のバージョン 202012.xx のみです。

IDT for FreeRTOS のダウンロード

どのバージョンの FreeRTOS にも、認定テストの実行に対応する IDT for FreeRTOS のバージョン があります。[AWS IoT Device Tester for FreeRTOS のサポートされているバージョン](#page-29-0) から適切な バージョンの IDT for FreeRTOS をダウンロードします。

IDT for FreeRTOS を、ファイルシステム上で読み取りおよび書き込みアクセス許可を持っている場 所に抽出します。Microsoft Windows ではパスの長さに文字数の制限があるため、IDT for FreeRTOS は C:\ や D:\ などのルートディレクトリに抽出します。

**a** Note

複数のユーザーが NFS ディレクトリや Windows ネットワーク共有フォルダなどの共有場所 から IDT を実行することはお勧めしません。このように実行すると、クラッシュまたはデー タの破損が発生する可能性があります。IDT パッケージをローカルドライブに抽出すること をお勧めします。

AWS アカウントの作成と設定

にサインアップする AWS アカウント

がない場合は AWS アカウント、次の手順を実行して作成します。

にサインアップするには AWS アカウント

- 1. <https://portal.aws.amazon.com/billing/signup> を開きます。
- 2. オンラインの手順に従います。

サインアップ手順の一環として、通話呼び出しを受け取り、電話キーパッドで検証コードを入力 するように求められます。

にサインアップすると AWS アカウント、 AWS アカウントのルートユーザーが作成されます。 ルートユーザーには、アカウントのすべての AWS のサービス とリソースへのアクセス権があ ります。セキュリティのベストプラクティスとして、ユーザーに管理アクセスを割り当て、ルー トユーザーのみを使用して[ルートユーザーアクセスが必要なタスク](https://docs.aws.amazon.com/accounts/latest/reference/root-user-tasks.html)を実行してください。

AWS サインアッププロセスが完了すると、 から確認メールが送信されます。[https://](https://aws.amazon.com/)  [aws.amazon.com/](https://aws.amazon.com/) の [マイアカウント] を選んで、いつでもアカウントの現在のアクティビティを表 示し、アカウントを管理できます。

#### 管理アクセスを持つユーザーを作成する

にサインアップしたら AWS アカウント、 を保護し AWS アカウントのルートユーザー、 を有効に して AWS IAM Identity Center、日常的なタスクにルートユーザーを使用しないように管理ユーザー を作成します。

のセキュリティ保護 AWS アカウントのルートユーザー

1. ルートユーザーを選択し、 AWS アカウント E メールアドレスを入力して、アカウント所有 者[AWS Management Consoleと](https://console.aws.amazon.com/)して にサインインします。次のページでパスワードを入力しま す。

ルートユーザーを使用してサインインする方法については、AWS サインイン ユーザーガイドの 「[ルートユーザーとしてサインインする](https://docs.aws.amazon.com/signin/latest/userguide/console-sign-in-tutorials.html#introduction-to-root-user-sign-in-tutorial)」を参照してください。

2. ルートユーザーの多要素認証 (MFA) を有効にします。

手順については、「IAM [ユーザーガイド」の AWS アカウント 「ルートユーザーの仮想 MFA デ](https://docs.aws.amazon.com/IAM/latest/UserGuide/enable-virt-mfa-for-root.html) [バイスを有効にする \(コンソール\)](https://docs.aws.amazon.com/IAM/latest/UserGuide/enable-virt-mfa-for-root.html)」を参照してください。

#### 管理アクセスを持つユーザーを作成する

1. IAM アイデンティティセンターを有効にします。

手順については、「AWS IAM Identity Center ユーザーガイド」の「[AWS IAM Identity Centerの](https://docs.aws.amazon.com/singlesignon/latest/userguide/get-set-up-for-idc.html) [有効化](https://docs.aws.amazon.com/singlesignon/latest/userguide/get-set-up-for-idc.html)」を参照してください。

2. IAM アイデンティティセンターで、ユーザーに管理アクセスを付与します。

を ID ソース IAM アイデンティティセンターディレクトリ として使用する方法のチュートリア ルについては、「 ユーザーガイ[ド」の「デフォルト でユーザーアクセスを設定する IAM アイデ](https://docs.aws.amazon.com/singlesignon/latest/userguide/quick-start-default-idc.html) [ンティティセンターディレクトリ](https://docs.aws.amazon.com/singlesignon/latest/userguide/quick-start-default-idc.html)AWS IAM Identity Center 」を参照してください。

# 管理アクセス権を持つユーザーとしてサインインする

• IAM アイデンティティセンターのユーザーとしてサインインするには、IAM アイデンティティ センターのユーザーの作成時に E メールアドレスに送信されたサインイン URL を使用します。

IAM Identity Center ユーザーを使用してサインインする方法については、「 AWS サインイン ユーザーガイド[」の AWS 「 アクセスポータルにサインイン](https://docs.aws.amazon.com/signin/latest/userguide/iam-id-center-sign-in-tutorial.html)する」を参照してください。

追加のユーザーにアクセス権を割り当てる

1. IAM アイデンティティセンターで、最小特権のアクセス許可を適用するというベストプラク ティスに従ったアクセス許可セットを作成します。

手順については、「AWS IAM Identity Center ユーザーガイド」の「[権限設定を作成する」](https://docs.aws.amazon.com/singlesignon/latest/userguide/get-started-create-a-permission-set.html)を参 照してください。

2. グループにユーザーを割り当て、そのグループにシングルサインオンアクセス権を割り当てま す。

手順については、「AWS IAM Identity Center ユーザーガイド」の「[グループの参加」](https://docs.aws.amazon.com/singlesignon/latest/userguide/addgroups.html)を参照し てください。

AWS IoT Device Tester マネージドポリシー

AWSIoTDeviceTesterForFreeRTOSFullAccess 管理ポリシーには、バージョンチェック、自動 更新機能、メトリクスの収集に関する以下の AWS IoT Device Tester アクセス許可が含まれていま す。

• iot-device-tester:SupportedVersion

サポートされている製品、テストスイート、IDT バージョンのリストを取得する AWS IoT Device Tester アクセス許可を付与します。

• iot-device-tester:LatestIdt

ダウンロード可能な最新の IDT バージョンを取得する AWS IoT Device Tester アクセス許可を付 与します。

• iot-device-tester:CheckVersion

IDT、テストスイート、製品のバージョンの互換性をチェックする AWS IoT Device Tester アクセ ス許可を付与します。

• iot-device-tester:DownloadTestSuite

テストスイートの更新をダウンロードする AWS IoT Device Tester アクセス許可を付与します。

• iot-device-tester:SendMetrics

AWS IoT Device Tester 内部使用状況に関するメトリクスを収集する AWS アクセス許可を付与し ます。

(オプション) をインストールする AWS Command Line Interface

一部のオペレーションを実行する AWS CLI には、 を使用することをお勧めします。 AWS CLI がイ ンストールされていない場合は、「[AWS CLIのインストール](https://docs.aws.amazon.com/cli/latest/userguide/installing.html)」の手順を実行します。

コマンドラインaws configureから を実行して、使用する AWS CLI AWS リージョンの を設定しま す。IDT for FreeRTOS をサポートする AWS リージョンについては[、AWS 「リージョンとエンドポ](https://docs.aws.amazon.com/general/latest/gr/rande.html#amazon-freertos-ota-control) [イント](https://docs.aws.amazon.com/general/latest/gr/rande.html#amazon-freertos-ota-control)」を参照してください。 FreeRTOS aws configure の詳細については、[aws configure](https://docs.aws.amazon.com/cli/latest/userguide/cli-configure-quickstart.html#cli-configure-quickstart-config) を使用 [したクイック設定](https://docs.aws.amazon.com/cli/latest/userguide/cli-configure-quickstart.html#cli-configure-quickstart-config)を参照してください。

# <span id="page-129-0"></span>マイクロコントローラーボードのテストを初めて準備する

FreeRTOS インターフェイスを移植する際、IDT for FreeRTOS を使用してテストできます。ボード のデバイスドライバーに FreeRTOS インターフェイスを移植したら、 AWS IoT Device Tester を使 用してマイクロコントローラーボードで認定テストを実行します。

ライブラリ移植レイヤーを追加する

デバイス用に FreeRTOS を移植するには、[FreeRTOS 移植ガイドの](https://docs.aws.amazon.com/freertos/latest/portingguide/)手順に従います。

AWS 認証情報を設定する

クラウドと AWS 通信するには AWS IoT Device Tester 、 の AWS 認証情報を設定する必 要があります。詳細については、[開発用の AWS 認証情報とリージョンのセットアップを](https://docs.aws.amazon.com/sdk-for-java/v1/developer-guide/setup-credentials.html) 参照してください。有効な AWS 認証情報は、*devicetester\_extract\_location*/

devicetester afreertos *[win|mac|linux]/*configs/config.json設定ファイルで指定す る必要があります。

IDT for FreeRTOS でデバイスプールを作成する

テストするデバイスは、デバイスプールにまとめられます。各デバイスプールは、1 つ以上の同一 デバイスで構成されます。IDT for FreeRTOS の設定次第で、プール内の 1 つのデバイスをテストす ることも、複数のデバイスをテストすることもできます。認定プロセスを迅速化するために、IDT for FreeRTOS は、同じ仕様を持つデバイスを並行してテストできます。その際、ラウンドロビンメ ソッドを使用し、デバイスプール内の各デバイスで異なるテストグループが実行されます。

1 つ以上のデバイスをデバイスプールに追加するには、configs フォルダにある device.json テ ンプレートの devices セクションを編集します。

**a** Note

同じプールにあるデバイスは、すべて同じ技術仕様と同じ SKU を持たなければなりませ ん。

IDT for FreeRTOS は、異なるテストグループに対してソースコードの並列ビルドを可能にするた め、ソースコードを IDT for FreeRTOS の抽出されたフォルダにある結果フォルダにコピーします。 ビルドコマンドまたはフラッシュコマンドのソースコードパスは、testdata.sourcePath または sdkPath 変数を使用して参照する必要があります。IDT for FreeRTOS は、この変数を、コピーした ソースコードの一時パスで置き換えます。詳細については、[IDT for FreeRTOS 変数](#page-148-0)を参照してくだ さい。

次の例では、device.json ファイルを使って複数のデバイスを含んだデバイスプールを作成しま す。

```
\Gamma { 
           "id": "pool-id", 
           "sku": "sku", 
           "features": [ 
                { 
                     "name": "WIFI", 
                     "value": "Yes | No" 
                }, 
\{\hspace{.1cm} \} "name": "Cellular",
```

```
 "value": "Yes | No" 
             }, 
\{\hspace{.1cm} \} "name": "OTA", 
                  "value": "Yes | No", 
                  "configs": [ 
\{ "name": "OTADataPlaneProtocol", 
                          "value": "HTTP | MQTT" 
1 1 1 1 1 1 1
 ] 
             }, 
             { 
                  "name": "BLE", 
                  "value": "Yes | No" 
             }, 
             { 
                  "name": "TCP/IP", 
                  "value": "On-chip | Offloaded | No" 
             }, 
\{\hspace{.1cm} \} "name": "TLS", 
                  "value": "Yes | No" 
             }, 
\{\hspace{.1cm} \} "name": "PKCS11", 
                  "value": "RSA | ECC | Both | No" 
             }, 
             { 
                  "name": "KeyProvisioning", 
                  "value": "Import | Onboard | No" 
             } 
         ], 
         "devices": [ 
           { 
             "id": "device-id", 
             "connectivity": { 
               "protocol": "uart", 
               "serialPort": "/dev/tty*" 
             }, 
            **********Remove the section below if the device does not support onboard
 key generation*************** 
             "secureElementConfig" : {
```

```
 "publicKeyAsciiHexFilePath": "absolute-path-to/public-key-txt-file: 
 contains-the-hex-bytes-public-key-extracted-from-onboard-private-key", 
              "secureElementSerialNumber": "secure-element-serialNo-value", 
              "preProvisioned" : "Yes | No" 
            }, 
 ********************************************************************************************************** 
            "identifiers": [ 
\overline{a} "name": "serialNo", 
                "value": "serialNo-value" 
 } 
 ] 
 } 
        ] 
    }
]
```
次の属性は、device.json ファイルで使用されます。

#### **id**

デバイスのプールを一意に識別するユーザー定義の英数字の ID。プールに属するデバイスは同 じタイプであることが必要です。テストスイートを実行するとき、プールのデバイスを使用して ワークロードが並列化されます。

#### **sku**

テスト対象であるボードを一意に識別する英数字の値。SKU は、適格性が確認されたボードの追 跡に使用されます。

#### **a** Note

AWS Partner Device Catalog でボードを一覧表示する場合、ここで指定する SKU は、一 覧表示プロセスで使用する SKU と一致する必要があります。

# **features**

デバイスのサポートされている機能を含む配列。この情報 AWS IoT Device Tester を使用して、 実行する認定テストを選択します。

サポートされている値は以下のとおりです。

# **TCP/IP**

ボードが TCP/IP スタックをサポートしているかどうか、オンチップ (MCU) でサポートされ るのか別のモジュールにオフロードされるのかを示します。資格確認には TCP/IP が必要で す。

#### **WIFI**

ボードが Wi-Fi 機能を備えているかどうかを示します。Cellular が Yes に設定されている 場合は No に設定します。

# **Cellular**

ボードがセルラー機能を備えているかどうかを示します。WIFI が Yes に設定されている場 合は No に設定します。この機能が に設定されている場合Yes、 FullSecureSockets テストは AWS t2.micro EC2 インスタンスを使用して実行されるため、アカウントに追加料金が発生す る可能性があります。詳細については、[Amazon EC2 料金表を](https://aws.amazon.com/ec2/pricing/)参照してください。

#### **TLS**

ボードが TLS をサポートしているかどうかを示します。資格確認には TLS が必要です。

#### **PKCS11**

ボードがサポートする公開鍵暗号化アルゴリズムを指定します。資格認定には PKCS11 が必 要です。サポートされている値は、ECC、RSA、Both、No です。Both は、ボードが ECC と RSA の両方のアルゴリズムをサポートしていることを示します。

#### **KeyProvisioning**

信頼された X.509 クライアント証明書をボードに書き込む方法を指定します。有効な値 は、Import、Onboard、No です。資格認定にはキーのプロビジョニングが必要です。

- ボードがプライベートキーのインポートを許可している場合は、Import を使用しま す。IDT は、プライベートキーを作成し、これを FreeRTOS ソースコードに構築します。
- ボードがオンボードプライベートキーの生成をサポートしている場合 (たとえば、デバイ スに安全な要素がある場合、または独自のデバイスのキーペアと証明書を生成する場合) は、Onboard を使用します。各デバイスセクションに secureElementConfig 要素を追 加し、publicKeyAsciiHexFilePath フィールドにパブリックキーファイルへの絶対パ スを入力していることを確認します。
- ボードがキーのプロビジョニングをサポートしていない場合は、No を使用します。

#### **OTA**

ボードが over-the-air (OTA) 更新機能をサポートしているかどうかを示しま す。OtaDataPlaneProtocol 属性は、デバイスがサポートする OTA データプレーンプロト コルを示します。OTA 機能がデバイスでサポートされていない場合、この属性は無視されま す。"Both" を選択すると、MQTT、HTTP の両方と混合テストを実行するため、OTA テスト の実行時間が長くなります。

#### **a** Note

IDT v4.1.0 以降、OtaDataPlaneProtocol の値には HTTP と MQTT のみが使用可能 です。

### **BLE**

ボードが Bluetooth Low Energy (BLE) をサポートしているかどうかを示します。

# **devices.id**

テスト対象のデバイスのユーザー定義の一意の識別子。

#### **devices.connectivity.protocol**

このデバイスと通信するために使用される通信プロトコル。サポートされている値は uart で す。

#### **devices.connectivity.serialPort**

テスト対象であるデバイスへの接続に使用される、ホストコンピュータのシリアルポート。 **devices.secureElementConfig.PublicKeyAsciiHexFilePath**

オンボードプライベートキーから抽出された 16 進バイトのパブリックキーを含むファイルへの 絶対パス。

形式の例:

3059 3013 0607 2a86 48ce 3d02 0106 082a 8648 ce3d 0301 0703 4200 04cd 6569 ceb8 1bb9 1e72 339f e8cf 60ef 0f9f b473 33ac 6f19 1813 6999 3fa0 c293 5fae 08f1 1ad0 41b7 345c e746 1046 228e 5a5f d787 d571 dcb2 4e8d 75b3 2586 e2cc 0c

パブリックキーが .der 形式の場合は、パブリックキーを直接 16 進エンコードして 16 進ファイ ルを生成できます。

16 進ファイルを生成する .der パブリックキーのコマンド例:

xxd -p pubkey.der > outFile

パブリックキーが .pem 形式の場合、base64 でエンコードされた部分を抽出してバイナリ形式に デコードし、16 進エンコードして 16 進ファイルを生成できます。

例えば、次のコマンドを使用して、.pem パブリックキーの 16 進ファイルを生成します。

1. キーの base64 でエンコードされた部分を取り出し (ヘッダーとフッターを取り除く)、ファ イルに保存し、base64key などの名前を付けて、次のコマンドを使用し .der 形式に変換し ます。

base64 —decode base64key > pubkey.der

2. xxd コマンドを実行して、16 進形式に変換します。

xxd -p pubkey.der > outFile

#### **devices.secureElementConfig.SecureElementSerialNumber**

(オプション) 安全なエレメントのシリアル番号。FreeRTOS デモ/テストプロジェクトを実行する ときにデバイスのパブリックキーと共にシリアル番号が出力される場合、このフィールドを指定 します。

**devices.secureElementConfig.preProvisioned**

(オプション) デバイスにロックダウンされた認証情報を持つ事前プロビジョニングされたセキュ ア要素があり、オブジェクトをインポート、作成、または破棄できない場合は、「Yes」に設定 します。この設定は、features で KeyProvisioning が「Onboard」に設定され、PKCS11 が 「ECC」に設定されている場合のみ有効です。

## **identifiers**

(オプション) 任意の名前と値のペアの配列。これらの値は、次のセクションで説明されているビ ルドコマンドやフラッシュコマンドで使用できます。

# ビルド、フラッシュ、テスト設定を設定する

IDT for FreeRTOS でテストのビルドとボードへのフラッシュが自動的に実行されるようにするに は、ハードウェアでビルドコマンドとフラッシュコマンドを実行するように IDT を設定する必要が あります。ビルドとフラッシュのコマンド設定は、config フォルダにある userdata.json テン プレートファイルで設定されています。

# デバイスをテストするための設定

ビルド、フラッシュ、およびテストの設定は、configs/userdata.json ファイルで行います。 エコーサーバー設定は、customPath のクライアントとサーバーの証明書とキーの両方をロード することによってサポートされます。詳細については、[FreeRTOS 移植ガイド](https://docs.aws.amazon.com/freertos/latest/portingguide/afr-echo-server.html)のエコーサーバーの セットアップを参照してください。次の JSON の例は、複数のデバイスをテストするために IDT for FreeRTOS を設定する方法を示します。

```
{ 
     "sourcePath": "/absolute-path-to/freertos", 
     "vendorPath": "{{testData.sourcePath}}/vendors/vendor-name/boards/board-name", 
     // ***********The sdkConfiguration block below is needed if you are not using the 
  default, unmodified FreeRTOS repo. 
     // In other words, if you are using the default, unmodified FreeRTOS repo then 
  remove this block*************** 
     "sdkConfiguration": { 
         "name": "sdk-name", 
         "version": "sdk-version", 
         "path": "/absolute-path-to/sdk" 
     }, 
     "buildTool": { 
         "name": "your-build-tool-name", 
         "version": "your-build-tool-version", 
         "command": [ 
             "{{config.idtRootPath}}/relative-path-to/build-parallel.sh
  {{testData.sourcePath}} {{enableTests}}" 
 ] 
     }, 
     "flashTool": { 
         "name": "your-flash-tool-name", 
         "version": "your-flash-tool-version", 
         "command": [ 
             "/{{config.idtRootPath}}/relative-path-to/flash-parallel.sh
  {{testData.sourcePath}} {{device.connectivity.serialPort}} {{buildImageName}}" 
         ],
```

```
 "buildImageInfo" : { 
             "testsImageName": "tests-image-name", 
            "demosImageName": "demos-image-name" 
        } 
    }, 
    "testStartDelayms": 0, 
    "clientWifiConfig": { 
        "wifiSSID": "ssid", 
        "wifiPassword": "password", 
        "wifiSecurityType": "eWiFiSecurityOpen | eWiFiSecurityWEP | eWiFiSecurityWPA | 
 eWiFiSecurityWPA2 | eWiFiSecurityWPA3" 
    }, 
    "testWifiConfig": { 
        "wifiSSID": "ssid", 
        "wifiPassword": "password", 
        "wifiSecurityType": "eWiFiSecurityOpen | eWiFiSecurityWEP | eWiFiSecurityWPA | 
 eWiFiSecurityWPA2 | eWiFiSecurityWPA3" 
    }, 
    //********** 
    //This section is used to start echo server based on server certificate generation 
 method, 
    //When certificateGenerationMethod is set as Automatic specify the eccCurveFormat 
 to generate certifcate and key based on curve format, 
    //When certificateGenerationMethod is set as Custom specify the certificatePath and 
 PrivateKeyPath to be used to start echo server 
    //********** 
    "echoServerCertificateConfiguration": { 
      "certificateGenerationMethod": "Automatic | Custom", 
      "customPath": { 
          "clientCertificatePath":"/path/to/clientCertificate", 
          "clientPrivateKeyPath": "/path/to/clientPrivateKey", 
          "serverCertificatePath":"/path/to/serverCertificate", 
          "serverPrivateKeyPath": "/path/to/serverPrivateKey" 
      }, 
    "eccCurveFormat": "P224 | P256 | P384 | P521" 
    }, 
    "echoServerConfiguration": { 
        "securePortForSecureSocket": 33333, // Secure tcp port used by SecureSocket 
 test. Default value is 33333. Ensure that the port configured isn't blocked by the 
 firewall or your corporate network 
        "insecurePortForSecureSocket": 33334, // Insecure tcp port used by SecureSocket 
 test. Default value is 33334. Ensure that the port configured isn't blocked by the
```
firewall or your corporate network

```
 "insecurePortForWiFi": 33335 // Insecure tcp port used by Wi-Fi test. Default 
  value is 33335. Ensure that the port configured isn't blocked by the firewall or your 
  corporate network 
     }, 
     "otaConfiguration": { 
         "otaFirmwareFilePath": "{{testData.sourcePath}}/relative-path-to/ota-image-
generated-in-build-process", 
         "deviceFirmwareFileName": "ota-image-name-on-device", 
         "otaDemoConfigFilePath": "{{testData.sourcePath}}/relative-path-to/ota-demo-
config-header-file", 
         "codeSigningConfiguration": { 
             "signingMethod": "AWS | Custom", 
             "signerHashingAlgorithm": "SHA1 | SHA256", 
             "signerSigningAlgorithm": "RSA | ECDSA", 
             "signerCertificate": "arn:partition:service:region:account-
id:resource:qualifier | /absolute-path-to/signer-certificate-file", 
             "signerCertificateFileName": "signerCertificate-file-name", 
             "compileSignerCertificate": boolean, 
             // ***********Use signerPlatform if you choose aws for 
  signingMethod*************** 
             "signerPlatform": "AmazonFreeRTOS-Default | AmazonFreeRTOS-TI-CC3220SF", 
             "untrustedSignerCertificate": "arn:partition:service:region:account-
id:resourcetype:resource:qualifier", 
             // ***********Use signCommand if you choose custom for 
  signingMethod*************** 
             "signCommand": [ 
                  "/absolute-path-to/sign.sh {{inputImageFilePath}} 
  {{outputSignatureFilePath}}" 
 ] 
         } 
     }, 
     // ***********Remove the section below if you're not configuring 
  CMake*************** 
     "cmakeConfiguration": { 
         "boardName": "board-name", 
         "vendorName": "vendor-name", 
         "compilerName": "compiler-name", 
         "frToolchainPath": "/path/to/freertos/toolchain", 
         "cmakeToolchainPath": "/path/to/cmake/toolchain" 
     }, 
     "freertosFileConfiguration": { 
         "required": [ 
\{\hspace{.1cm} \} "configName": "pkcs11Config",
```

```
 "filePath": "{{testData.sourcePath}}/vendors/vendor-name/boards/board-
name/aws_tests/config_files/core_pkcs11_config.h" 
             }, 
\{\hspace{.1cm} \} "configName": "pkcs11TestConfig", 
                 "filePath": "{{testData.sourcePath}}/vendors/vendor-name/boards/board-
name/aws_tests/config_files/iot_test_pkcs11_config.h" 
 } 
         ], 
         "optional": [ 
\{\hspace{.1cm} \} "configName": "otaAgentTestsConfig", 
                 "filePath": "{{testData.sourcePath}}/vendors/vendor-name/boards/board-
name/aws_tests/config_files/ota_config.h" 
             }, 
\{\hspace{.1cm} \} "configName": "otaAgentDemosConfig", 
                 "filePath": "{{testData.sourcePath}}/vendors/vendor-name/boards/board-
name/aws_demos/config_files/ota_config.h" 
             }, 
\{\hspace{.1cm} \} "configName": "otaDemosConfig", 
                 "filePath": "{{testData.sourcePath}}/vendors/vendor-name/boards/board-
name/aws_demos/config_files/ota_demo_config.h" 
 } 
        \mathbf{I} }
}
```
次のリストは、userdata.json で使用される属性です。

# **sourcePath**

移植された FreeRTOS ソースコードのルートへのパス。SDK を使用する並行テストの場 合、sourcePath は {{userData.sdkConfiguration.path}} プレースホルダーを使用して 設定できます。例:

{ "sourcePath":"{{userData.sdkConfiguration.path}}/*freertos*" }

# **vendorPath**

ベンダー固有の FreeRTOS コードへのパス。シリアルテストでは、vendorPath を絶対パスと して設定できます。例:

{ "vendorPath":"C:/*path-to-freertos*/vendors/espressif/boards/*esp32*" }

並行テストの場合、vendorPath は {{testData.sourcePath}} プレースホルダーを使用し て設定できます。例:

{ "vendorPath":"{{testData.sourcePath}}/vendors/espressif/boards/esp32" }

vendorPath 変数は SDK なしで実行している場合にのみ必要で、それ以外の場合は削除できま す。

## **a** Note

SDK なしでテストを並行して実行する場合、vendorPath、buildTool、 および flashTool フィールドで {{testData.sourcePath}} プレースホ ルダーを使用する必要があります。1 つのデバイスでテストを実行するとき は、vendorPath、buildTool、および flashTool フィールドで絶対パスを使用す る必要があります。SDK を使用して実行する場合、{{sdkPath}} プレースホルダーを sourcePath、buildTool、および flashTool コマンドで使用する必要があります。

# **sdkConfiguration**

移植に必要な範囲を超えてファイルやフォルダの構造を変更して FreeRTOS を認定する場合は、 このブロックで SDK 情報を設定する必要があります。SDK 内で移植された FreeRTOS を認定し ない場合は、このブロックを完全に省略する必要があります。

#### **sdkConfiguration.name**

FreeRTOS で使用する SDK の名前。SDK を使用しない場合は、sdkConfiguration ブロッ ク全体を省略する必要があります。

#### **sdkConfiguration.version**

FreeRTOS で使用する SDK のバージョン。SDK を使用しない場合は、sdkConfiguration ブロック全体を省略する必要があります。

### **sdkConfiguration.path**

FreeRTOS コードがある SDK ディレクトリへの絶対パス。SDK を使用しない場合 は、sdkConfiguration ブロック全体を省略する必要があります。

## **buildTool**

ソースコードをビルドするためのコマンドを含むビルドスクリプト (.bat または .sh) の完全パス。ビルドコマンドのソースコードパスへの参照はすべて AWS IoT Device Tester 変数に置き換え{{testdata.sourcePath}}、SDK パスへの参照は に置き 換える必要があります{{sdkPath}}。IDT の絶対パスまたは相対パスを参照するに は、{{config.idtRootPath}} プレースホルダーを使用します。

# **testStartDelayms**

FreeRTOS test runner がテストの実行を開始する前に待機するミリ秒数を指定します。これは、 ネットワークやその他の遅延が原因でテスト対象のデバイスが重要なテスト情報の出力を開始 してから、IDT が接続してロギングを開始する場合に役立ちます。最大許容値は 30000 ms (30 秒) です。この値は FreeRTOS テストグループにのみ適用され、OTA テストなど FreeRTOS test runner を使用しない他のテストグループには適用されません。

## **flashTool**

デバイス用のフラッシュコマンドを含むフラッシュスクリプト (.sh または .bat) の完全 パス。フラッシュコマンドのソースコードパスへの参照はすべて IDT for FreeRTOS 変数 {{testdata.sourcePath}} に置き換え、SDK パスへ参照はすべて IDT for FreeRTOS 変 数 {{sdkPath}} に置き換える必要があります。IDT の絶対パスまたは相対パスを参照するに は、{{config.idtRootPath}} プレースホルダーを使用します。

# **buildImageInfo**

#### **testsImageName**

*freertos-source*/tests フォルダからテストを構築するときにビルドコマンドによっ て生成されるファイルの名前。

### **demosImageName**

*freertos-source*/demos フォルダからテストを構築するときにビルドコマンドによっ て生成されるファイルの名前。

## **clientWifiConfig**

クライアント側の Wi-Fi 設定。Wi-Fi ライブラリテストは、MCU ボードに対し、2 つのアクセス ポイントへの接続を要求します (2 つのアクセスポイントは同じにすることができます)。この属 性は、最初のアクセスポイントの Wi-Fi を設定します。一部の Wi-Fi テストケースでは、アクセ スポイントにセキュリティが設定されていて、オープンでないことが求められます。両方のアク セスポイントが IDT を実行しているホストコンピュータと同じサブネット上にあることを確認し てください。

# **wifi\_ssid**

Wi-Fi の SSID。

# **wifi\_password**

Wi-Fi のパスワード。

# **wifiSecurityType**

使用されている Wi-Fi セキュリティの種類。次のいずれかの値です。

- eWiFiSecurityOpen
- eWiFiSecurityWEP
- eWiFiSecurityWPA
- eWiFiSecurityWPA2
- eWiFiSecurityWPA3

# **a** Note

ボードが Wi-Fi をサポートしていない場合でも、device.json ファイルに clientWifiConfig セクションを含める必要がありますが、属性の値は省略してかまい ません。

# **testWifiConfig**

テストの Wi-Fi 設定。Wi-Fi ライブラリテストは、MCU ボードに対し、2 つのアクセスポイント への接続を要求します (2 つのアクセスポイントは同じにすることができます)。この属性は、2 番目のアクセスポイントの Wi-Fi を設定します。一部の Wi-Fi テストケースでは、アクセスポイ ントにセキュリティが設定されていて、オープンでないことが求められます。両方のアクセスポ イントが IDT を実行しているホストコンピュータと同じサブネット上にあることを確認してくだ さい。

# **wifiSSID**

Wi-Fi の SSID。

# **wifiPassword**

Wi-Fi のパスワード。

# **wifiSecurityType**

使用されている Wi-Fi セキュリティの種類。次のいずれかの値です。

- eWiFiSecurityOpen
- eWiFiSecurityWEP
- eWiFiSecurityWPA
- eWiFiSecurityWPA2
- eWiFiSecurityWPA3

# **a** Note

ボードが Wi-Fi をサポートしていない場合でも、device.json ファイルに testWifiConfig セクションを含める必要がありますが、属性の値は省略してかまいま せん。

# **echoServerCertificateConfiguration**

セキュアソケットテスト用に設定可能なエコーサーバー証明書生成プレースホルダー。この フィールドは必須です。

# **certificateGenerationMethod**

サーバー証明書を自動的に生成するか、手動で生成するかを指定します。

# **customPath**

certificateGenerationMethod が「Custom」の場合は、certificatePath と privateKeyPath が必要です。

# **certificatePath**

サーバー証明書のファイルパスを指定します。

# **privateKeyPath**

プライベートキーのファイルパスを指定します。

# **eccCurveFormat**

ボードがサポートする曲線形式を指定します。PKCS11 が device.json で「ecc」に設定さ れている場合に必要です。有効な値は「P224」、「P256」、「P384」、または「P521」で す。
## **echoServerConfiguration**

WiFi およびセキュアソケットテストの設定可能なエコーサーバーポート。このフィールドはオプ ションです。

## **securePortForSecureSocket**

セキュアソケットテスト用に TLS ありでエコーサーバーをセットアップするために使用され るポート。デフォルト値は 33333 です。設定するポートがファイアウォールまたは社内ネッ トワークによってブロックされていないことを確認します。

## **insecurePortForSecureSocket**

セキュアソケットテスト用に TLS なしでエコーサーバーをセットアップするために使用さ れるポート。テストで使用されるデフォルト値は 33334 です。設定するポートがファイア ウォールまたは社内ネットワークによってブロックされていないことを確認します。

## **insecurePortForWiFi**

WiFi テスト用の TLS なしでエコーサーバーをセットアップするために使用されるポート。テ ストで使用されるデフォルト値は 33335 です。設定するポートがファイアウォールまたは社 内ネットワークによってブロックされていないことを確認します。

## **otaConfiguration**

OTA 設定。[オプション]

#### **otaFirmwareFilePath**

ビルドの後に作成された OTA イメージの完全パス。例えば

{{testData.sourcePath}}/*relative-path/to/ota/image/from/source/root* で す。

#### **deviceFirmwareFileName**

MCU デバイスで、OTA ファームウェアがある場所を示す完全ファイルパス。このフィールド を使用しないデバイスもありますが、値は指定しなければなりません。

## **otaDemoConfigFilePath**

afr-source/vendors/vendor/boards/board/aws\_demos/config\_files/ 内にある aws demo\_config.h への完全パス。これらのファイルは、FreeRTOS が提供する移植コー ドテンプレートに含まれています。

## **codeSigningConfiguration**

コード署名の設定。

## **signingMethod**

コード署名の方法。想定される値は、AWS または Custom です。

**a** Note

北京および寧夏リージョンでは、Custom を使用します。AWS コード署名は、これら のリージョンではサポートされていません。

## **signerHashingAlgorithm**

デバイスでサポートされているハッシュアルゴリズム。想定される値は、SHA1 または SHA256 です。

#### **signerSigningAlgorithm**

デバイスでサポートされている署名アルゴリズム。想定される値は、RSA または ECDSA で す。

## **signerCertificate**

OTA 用の信頼された証明書。

AWS コード署名方式では、 にアップロードされた信頼できる証明書の Amazon リソース ネーム (ARN) を使用します AWS Certificate Manager。

カスタムコード署名方法としては、署名者の証明書ファイルへの絶対パスを使用します。

信頼された証明書の作成の詳細については、「[コード署名証明書の作成](#page-537-0)」を参照してくださ い。

## **signerCertificateFileName**

デバイスのコード署名証明書のファイル名。この値は、aws acm import-certificate コ マンド実行時に指定したファイル名と一致する必要があります。

詳細については、「[コード署名証明書の作成](#page-537-0)」を参照してください。

#### **compileSignerCertificate**

true コード署名者署名検証証明書がプロビジョニングまたはフラッシュされて いない場合は、 に設定するため、プロジェクトにコンパイルする必要がありま

す。 は信頼できる証明書 AWS IoT Device Tester を取得し、 にコンパイルしま

すaws\_codesigner\_certifiate.h。

## **untrustedSignerCertificate**

一部の OTA テストで信頼できない証明書として使用される 2 番目の証明書の ARN または ファイルパス。証明書を作成する方法の詳細については、「[コード署名証明書の作成](https://docs.aws.amazon.com/freertos/latest/userguide/ota-code-sign-cert.html)」を参照 してください。

## **signerPlatform**

OTA 更新ジョブの作成時に AWS Code Signer が使用する署名およびハッシュアルゴ リズム。現在、このフィールドで可能な値は、AmazonFreeRTOS-TI-CC3220SF と AmazonFreeRTOS-Default です。

- SHA1 および RSA の場合は、AmazonFreeRTOS-TI-CC3220SF を選択します。
- SHA256 および ECDSA の場合は、AmazonFreeRTOS-Default を選択します。

設定に SHA256 | RSA または SHA1 | ECDSA が必要な場合は、当社に追加のサポートを依頼し てください。

signingMethod として Custom を選択した場合は、signCommand を設定します。

#### **signCommand**

カスタムコード署名を実行するために使用するコマンド。テンプレートは /configs/ script\_templates ディレクトリにあります。

このコマンドには {{inputImageFilePath}} と {{outputSignatureFilePath}} の 2 つのプレースホルダーが必要です。{{inputImageFilePath}} は、IDT によって構築され る署名対象のイメージのファイルパスです。{{outputSignatureFilePath}} は、スクリ プトによって生成される署名のファイルパスです。

## **cmakeConfiguration**

CMake の設定 [オプション]

**a** Note

CMake テストケースを実行するには、ベンダー名、ボード名、および frToolchainPath または compilerName を指定する必要があります。CMake ツール チェーンへのカスタムパスがある場合は、cmakeToolchainPath を指定することもで きます。

## **boardName**

テスト対象ボードの名前。ボード名は、*path/to/afr/source/code*/vendors/*vendor*/ boards/*board* のフォルダ名と同じにする必要があります。

## **vendorName**

テスト対象ボードのベンダー名。ベンダー名は、*path/to/afr/source/code*/ vendors/*vendor* のフォルダ名と同じにする必要があります。

## **compilerName**

コンパイラ名。

## **frToolchainPath**

コンパイラツールチェーンへの完全修飾パス。

## **cmakeToolchainPath**

CMake ツールチェーンへの完全修飾パス。このフィールドはオプションです

## **freertosFileConfiguration**

IDT がテストを実行する前に変更する FreeRTOS ファイルの設定。

## **required**

このセクションでは、設定ファイルを移動済みの必須テストを指定します (PKCS11、TLS な ど)。

#### **configName**

設定対象のテストの名前。

## **filePath**

*freertos* リポジトリ内の設定ファイルの絶対パス。{{testData.sourcePath}} 変数 を使用してパスを定義します。

#### **optional**

このセクションでは、OTA などの設定ファイルを移動したオプションのテストを指定します WiFi。

## **configName**

設定対象のテストの名前。

## **filePath**

*freertos* リポジトリ内の設定ファイルの絶対パス。{{testData.sourcePath}} 変数 を使用してパスを定義します。

## **a** Note

CMake テストケースを実行するには、ベンダー名、ボード名、および afrToolchainPath または compilerName を指定する必要があります。CMake ツールチェーンへのカスタムパ スがある場合は、cmakeToolchainPath を指定することもできます。

IDT for FreeRTOS 変数

コードを構築し、デバイスをフラッシュするコマンドでは、正常に実行するために、接続やデバイ スに関するその他の情報が必要になる場合があります。 AWS IoT Device Tester を使用すると、フ ラッシュでデバイス情報を参照したり、 を使用してコマンドを構築したりできま[すJsonPath](http://goessner.net/articles/JsonPath/)。単純 な JsonPath式を使用すると、 device.json ファイルで指定された必要な情報を取得できます。

パス変数

IDT for FreeRTOS は、コマンドラインと設定ファイルで使用できる次のようなパス変数を定義しま す。

## **{{testData.sourcePath}}**

ソースコードパスに拡張されます。この変数を使用する場合は、フラッシュコマンドとビルドコ マンドの両方で使用する必要があります。

## **{{sdkPath}}**

ビルドコマンドとフラッシュコマンドで使用する場合、userData.sdkConfiguration.path で値に拡張されます。

## **{{device.connectivity.serialPort}}**

シリアルポートに拡張されます。

## **{{device.identifiers[?(@.name == 'serialNo')].value[0]}}**

デバイスのシリアル番号に拡張されます。

# **{{enableTests}}**

ビルドがテスト用 (値 1) であるか、デモ (値 0) であるかを示す整数値。

# **{{buildImageName}}**

ビルドコマンドによってビルドされたイメージのファイル名。

# **{{otaCodeSignerPemFile}}**

OTA Code Signer の PEM ファイル。

# **{{config.idtRootPath}}**

AWS IoT Device Tester ルートパスに展開します。この変数は、ビルドコマンドとフラッシュコ マンドで使用される場合、IDT の絶対パスを置き換えます。

# IDT for FreeRTOS ユーザーインターフェイスを使用して FreeRTOS 認定 スイートを実行する

IDT v4.3.0 以降、 AWS IoT Device Tester for FreeRTOS (IDT-FreeRTOS ) には、IDT コマンドライ ン実行可能ファイルおよび関連する設定ファイルを操作できるウェブベースのユーザーインターフェ イスが含まれています。IDT-FreeRTOS UI を使用して新しい設定を作成すると、IDT テストの実行 や既存の設定の変更ができます。UI を使用して IDT 実行可能ファイルを呼び出してテストを実行す ることもできます。

IDT-FreeRTOS UI には次の機能があります。

- IDT-FreeRTOS テストの設定ファイルを簡単にセットアップできます。
- IDT-FreeRTOS を使用して認定テストを簡単に実行できます。

コマンドラインを使用して認定テストを実行する方法については、[マイクロコントローラーボードの](#page-129-0) [テストを初めて準備する](#page-129-0)を参照してください。

このセクションでは、IDT-FreeRTOS UI を使用するための前提条件と、UI で認定テストの実行を開 始する方法について説明します。

## トピック

- [前提条件](#page-150-0)
- [IDT-FreeRTOS UI の使用を開始する](#page-154-0)

# <span id="page-150-0"></span>前提条件

このセクションでは、 AWS IoT Device Testerでマイクロコントローラーをテストするための前提条 件について説明します。

トピック

- [サポートされているウェブブラウザを使用する](#page-150-1)
- [FreeRTOS をダウンロードする](#page-150-2)
- [IDT for FreeRTOS のダウンロード](#page-151-0)
- [AWS アカウントの作成と設定](#page-152-0)
- [AWS IoT Device Tester マネージドポリシー](#page-154-1)

<span id="page-150-1"></span>サポートされているウェブブラウザを使用する

IDT-FreeRTOS UI では以下のウェブブラウザがサポートされています。

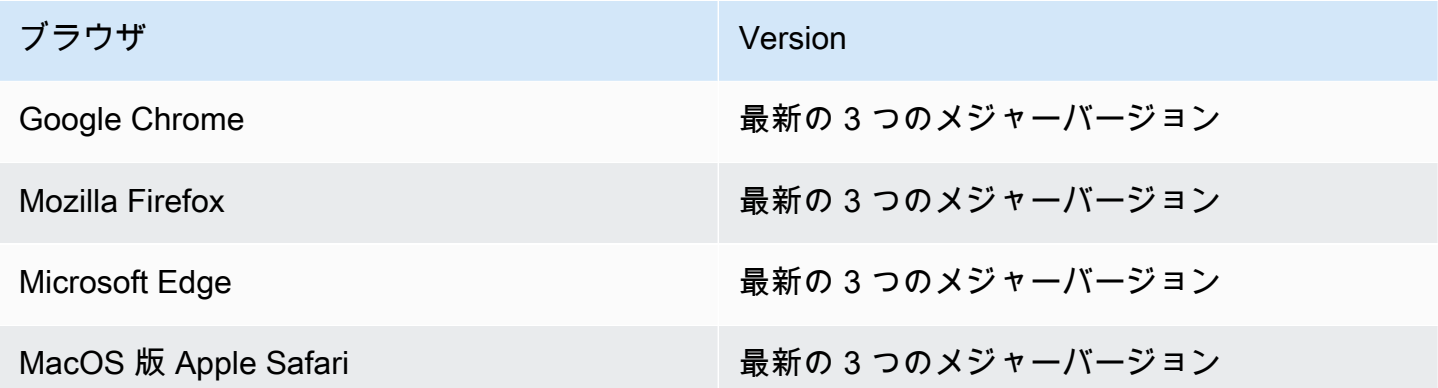

より良いエクスペリエンスを得るには、Google Chrome または Mozilla Firefox を使用することをお 勧めします。

a Note

IDT-FreeRTOS UI は Microsoft Internet Explorer をサポートしていません。

<span id="page-150-2"></span>FreeRTOS をダウンロードする

次のコマンド[GitHub](https://github.com/aws/amazon-freertos)を使用して、 から FreeRTOS のリリースをダウンロードできます。

git clone --branch <*FREERTOS\_RELEASE\_VERSION*> --recurse-submodules https://github.com/ aws/amazon-freertos.git cd amazon-freertos git submodule update --checkout --init --recursive

ここで、<FREERTOS\_RELEASE\_VERSION> は、[AWS IoT Device Tester for FreeRTOS のサ](#page-29-0) [ポートされているバージョン](#page-29-0)に記載された IDT バージョンに対応する FreeRTOS のバージョ ン (202007.00 など) です。これにより、サブモジュールを含むすべてのソースコードを入手で き、FreeRTOS と IDT が相互に対応するバージョンを使用できます。

Windows では、パスの長さは 260 文字に制限されています。FreeRTOS のパスの構造は、レベル が多く、深いため、 Windows を使用している場合は、ファイルパスを 260 文字に抑えてくださ い。例えば、C:\Users\username\programs\projects\myproj\FreeRTOS\ ではなく、C: \FreeRTOS に FreeRTOS のクローンを作成します。

LTS 認定 (LTS ライブラリを使用する FreeRTOS の認定) に関する考慮事項

- マイクロコントローラーを AWS Partner Device Catalog の FreeRTOS の長期サポート (LTS) ベー スのバージョンをサポートするように指定するには、マニフェストファイルを提供する必要があり ます。詳細については、FreeRTOS 資格ガイドの [FreeRTOS 資格チェックリストを](https://docs.aws.amazon.com/freertos/latest/qualificationguide/afq-checklist.html)参照してくだ さい。
- マイクロコントローラーが FreeRTOS の LTS ベースのバージョンをサポートしていることを検証 し、 AWS それを Partner Device Catalog に送信するための認定を受けるには、FreeRTOS 認定 AWS IoT Device Tester (FRQ) テストスイートバージョン v1.4.x で (IDT) を使用する必要がありま す。
- LTS ベースのバージョンの FreeRTOS がサポートされるのは、FreeRTOS のバージョン 202012.xx のみです。

<span id="page-151-0"></span>IDT for FreeRTOS のダウンロード

どのバージョンの FreeRTOS にも、認定テストの実行に対応する IDT for FreeRTOS の対応バー ジョンがあります。[AWS IoT Device Tester for FreeRTOS のサポートされているバージョン](#page-29-0) から適 切なバージョンの IDT for FreeRTOS をダウンロードします。

IDT for FreeRTOS を、ファイルシステム上で読み取りおよび書き込みアクセス許可を持っている場 所に抽出します。Microsoft Windows ではパスの長さに文字数の制限があるため、IDT for FreeRTOS は C:\ や D:\ などのルートディレクトリに抽出します。

**a** Note

IDT パッケージをローカルドライブに抽出することをお勧めします。複数のユーザーが NFS ディレクトリや Windows ネットワーク共有フォルダなどの共有場所から IDT を実行できる ようにすると、システムが応答しないか、データが破損する可能性があります。

<span id="page-152-0"></span>AWS アカウントの作成と設定

にサインアップする AWS アカウント

がない場合は AWS アカウント、次の手順を実行して作成します。

にサインアップするには AWS アカウント

- 1. <https://portal.aws.amazon.com/billing/signup> を開きます。
- 2. オンラインの手順に従います。

サインアップ手順の一環として、通話呼び出しを受け取り、電話キーパッドで検証コードを入力 するように求められます。

にサインアップすると AWS アカウント、 AWS アカウントのルートユーザーが作成されます。 ルートユーザーには、アカウントのすべての AWS のサービス とリソースへのアクセス権があ ります。セキュリティのベストプラクティスとして、ユーザーに管理アクセスを割り当て、ルー トユーザーのみを使用して[ルートユーザーアクセスが必要なタスク](https://docs.aws.amazon.com/accounts/latest/reference/root-user-tasks.html)を実行してください。

AWS サインアッププロセスが完了すると、 から確認メールが送信されます。[https://](https://aws.amazon.com/)  [aws.amazon.com/](https://aws.amazon.com/) の [マイアカウント] を選んで、いつでもアカウントの現在のアクティビティを表 示し、アカウントを管理できます。

管理アクセスを持つユーザーを作成する

にサインアップしたら AWS アカウント、 を保護し AWS アカウントのルートユーザー、 を有効に して AWS IAM Identity Center、日常的なタスクにルートユーザーを使用しないように管理ユーザー を作成します。

のセキュリティ保護 AWS アカウントのルートユーザー

1. ルートユーザーを選択し、 AWS アカウント E メールアドレスを入力して、アカウント所有 者[AWS Management Consoleと](https://console.aws.amazon.com/)して にサインインします。次のページでパスワードを入力しま す。

ルートユーザーを使用してサインインする方法については、AWS サインイン ユーザーガイドの 「[ルートユーザーとしてサインインする](https://docs.aws.amazon.com/signin/latest/userguide/console-sign-in-tutorials.html#introduction-to-root-user-sign-in-tutorial)」を参照してください。

2. ルートユーザーの多要素認証 (MFA) を有効にします。

手順については、「IAM [ユーザーガイド」の AWS アカウント 「ルートユーザーの仮想 MFA デ](https://docs.aws.amazon.com/IAM/latest/UserGuide/enable-virt-mfa-for-root.html) [バイスを有効にする \(コンソール\)](https://docs.aws.amazon.com/IAM/latest/UserGuide/enable-virt-mfa-for-root.html)」を参照してください。

管理アクセスを持つユーザーを作成する

1. IAM アイデンティティセンターを有効にします。

手順については、「AWS IAM Identity Center ユーザーガイド」の「[AWS IAM Identity Centerの](https://docs.aws.amazon.com/singlesignon/latest/userguide/get-set-up-for-idc.html) [有効化](https://docs.aws.amazon.com/singlesignon/latest/userguide/get-set-up-for-idc.html)」を参照してください。

2. IAM アイデンティティセンターで、ユーザーに管理アクセスを付与します。

を ID ソース IAM アイデンティティセンターディレクトリ として使用する方法のチュートリア ルについては、「 ユーザーガイ[ド」の「デフォルト でユーザーアクセス IAM アイデンティティ](https://docs.aws.amazon.com/singlesignon/latest/userguide/quick-start-default-idc.html) [センターディレクトリ](https://docs.aws.amazon.com/singlesignon/latest/userguide/quick-start-default-idc.html)を設定するAWS IAM Identity Center 」を参照してください。

管理アクセス権を持つユーザーとしてサインインする

• IAM アイデンティティセンターのユーザーとしてサインインするには、IAM アイデンティティ センターのユーザーの作成時に E メールアドレスに送信されたサインイン URL を使用します。

IAM Identity Center ユーザーを使用してサインインする方法については、「 AWS サインイン ユーザーガイド[」の AWS 「 アクセスポータルにサインイン](https://docs.aws.amazon.com/signin/latest/userguide/iam-id-center-sign-in-tutorial.html)する」を参照してください。

追加のユーザーにアクセス権を割り当てる

1. IAM アイデンティティセンターで、最小特権のアクセス許可を適用するというベストプラク ティスに従ったアクセス許可セットを作成します。

手順については、「AWS IAM Identity Center ユーザーガイド」の「[権限設定を作成する」](https://docs.aws.amazon.com/singlesignon/latest/userguide/get-started-create-a-permission-set.html)を参 照してください。

2. グループにユーザーを割り当て、そのグループにシングルサインオンアクセス権を割り当てま す。

手順については、「AWS IAM Identity Center ユーザーガイド」の「[グループの参加」](https://docs.aws.amazon.com/singlesignon/latest/userguide/addgroups.html)を参照し てください。

<span id="page-154-1"></span>AWS IoT Device Tester マネージドポリシー

AWSIoTDeviceTesterForFreeRTOSFullAccess マネージドポリシーには、デバイステスターが メトリクスを実行および収集できるように、次のアクセス許可が含まれています。

• iot-device-tester:SupportedVersion

IDT でサポートされている FreeRTOS のバージョンとテストスイートのバージョンのリストを取 得するアクセス許可を付与し、それらのバージョンを AWS CLIから使用できるようにします。

• iot-device-tester:LatestIdt

ダウンロード可能な AWS IoT Device Tester 最新バージョンを取得するアクセス許可を付与しま す。

• iot-device-tester:CheckVersion

製品、テストスイート、および AWS IoT Device Tester バージョンの組み合わせに互換性があるこ とを確認するアクセス許可を付与します。

• iot-device-tester:DownloadTestSuite

テストスイートをダウンロードするアクセス許可 AWS IoT Device Tester を付与します。

• iot-device-tester:SendMetrics

AWS IoT Device Tester 使用状況メトリクスデータを公開するアクセス許可を付与します。

<span id="page-154-0"></span>IDT-FreeRTOS UI の使用を開始する

このセクションでは、IDT-FreeRTOS UI を使用して設定を作成または変更する方法と、テストの実 行方法について説明します。

トピック

- [AWS 認証情報を設定する](#page-155-0)
- [IDT-FreeRTOS UI を開く](#page-156-0)
- [新しい設定を作成する](#page-157-0)
- [既存の設定を変更する](#page-159-0)
- [認定テストを実行する](#page-159-1)

<span id="page-155-0"></span>AWS 認証情報を設定する

で作成した AWS ユーザーの認証情報を設定する必要があります[AWS アカウントの作成と設定。](#page-152-0)以 下のいずれかの方法で認証情報を指定できます。

- 認証情報ファイルを使用する
- 環境変数を使用する

AWS 認証情報ファイルを使用して認証情報を設定する

IDT では、 AWS CLIと同じ認証情報ファイルが使用されます。詳細については、[「設定ファイルと](https://docs.aws.amazon.com/cli/latest/userguide/cli-config-files.html) [認証情報ファイル](https://docs.aws.amazon.com/cli/latest/userguide/cli-config-files.html)」を参照してください。

認証情報ファイルの場所は、使用しているオペレーティングシステムによって異なります。

- macOS, Linux: ~/.aws/credentials
- Windows: C:\Users\*UserName*\.aws\credentials

次の形式で AWS 認証情報を credentials ファイルに追加します。

```
[default]
aws_access_key_id = <your_access_key_id>
aws_secret_access_key = <your_secret_access_key>
```
## **a** Note

default AWS プロファイルを使用しない場合は、IDT-FreeRTOS UI でプロファイル名を必 ず指定してください。プロファイルの詳細については、[名前付きプロファイル](https://docs.aws.amazon.com/cli/latest/userguide/cli-configure-profiles.html)を参照してく ださい。

環境変数を使用して AWS 認証情報を設定する

環境変数は、オペレーティングシステムによって維持され、システムコマンドによって使用される変 数です。SSH セッションを閉じると、これらは保存されません。IDT-FreeRTOS UI は、環境変数の AWS\_ACCESS\_KEY\_ID と AWS\_SECRET\_ACCESS\_KEY を使用して AWS 認証情報を保存します。

これらの変数を Linux、macOS、または Unix で設定するには、export を使用します。

```
export AWS_ACCESS_KEY_ID=<your_access_key_id>
export AWS_SECRET_ACCESS_KEY=<your_secret_access_key>
```
Windows でこれらの変数を設定するには、set を使用します。

set AWS\_ACCESS\_KEY\_ID=*<your\_access\_key\_id>* set AWS\_SECRET\_ACCESS\_KEY=*<your\_secret\_access\_key>*

<span id="page-156-0"></span>IDT-FreeRTOS UI を開く

IDT-FreeRTOS UI を開くには

- 1. サポートされているバージョンの IDT-FreeRTOS をダウンロードし、ダウンロードしたアーカ イブを、ファイルシステム上で読み取りおよび書き込みアクセス許可を持っている場所に抽出し ます。
- 2. 次のコマンドを実行して IDT-FreeRTOS インストールディレクトリに移動します。

cd *devicetester-extract-location*/bin

3. 次のコマンドを実行して IDT-FreeRTOS UI を開きます。

Linux

.devicetestergui\_linux\_x86-64.exe

Windows

./devicetestergui\_win\_x64-64

macOS

./devicetestergui\_mac\_x86-64

**a** Note

Mac では、システムで UI を実行できるようにするには、[System Preferences] (シス テム環境設定) > [Security & Privacy] (セキュリティとプライバシー) に移動します。 テストを実行するときは、これをさらに 3 回実行することが必要になる場合があり ます。

IDT-FreeRTOS UI がデフォルトのブラウザで開きます。サポートされるブラウザの詳細につい ては、[サポートされているウェブブラウザを使用する](#page-150-1)を参照してください。

<span id="page-157-0"></span>新しい設定を作成する

初めて使用する場合、IDT-FreeRTOS がテストを実行するのに必要な JSON 設定ファイルをセット アップするための新しい設定を作成する必要があります。これにより、テストを実行したり、作成し た設定を変更できます。

config.json、device.json、および userdata.json ファイルの例については、[マイクロコン](#page-129-0) [トローラーボードのテストを初めて準備する](#page-129-0)を参照してください。Bluetooth Low Energy (BLE) テス トにのみ使用する resource.json ファイルの例については[、Bluetooth Low Energy テストを実行](#page-160-0) [する](#page-160-0)を参照してください。

新しい設定を作成するには

1. IDT-FreeRTOS UI でナビゲーションメニューを開いて、[Create new configuration] (新しい設定 の作成) を選択します。

**A** Important

UI を開く前に AWS 、認証情報を設定する必要があります。認証情報を設定していない 場合は、IDT-FreeRTOS UI ブラウザウィンドウを閉じて、[AWS 認証情報を設定するの](#page-155-0) 手順に従います。その後に IDT-FreeRTOS UI を再度開きます。

2. 設定ウィザードに従って、認定テストの実行に使用される IDT 構成設定を入力します。この ウィザードで *devicetester-extract-location*/config ディレクトリにある JSON 設定 ファイル内の次の設定を行います。

- AWS 設定 IDT-FreeRTOS AWS アカウント がテスト実行中に AWS リソースを作成するた めに使用する情報。これらの設定は config.json ファイルで行われます。
- [FreeRTOS repository] (FreeRTOS リポジトリ): FreeRTOS のリポジトリと移植されたコード への絶対パス、および実行する認定のタイプ。これらの設定は userdata.json ファイルで 行われます。

認定テストを実行するには、デバイス用に FreeRTOS を移植する必要があります。詳細につ いては、[FreeRTOS 移植ガイド](https://docs.aws.amazon.com/freertos/latest/portingguide/)を参照してください。

- [Build and flash] (ビルドとフラッシュ): IDT がボード上でテストを自動的にビルドおよびフ ラッシュできるようにする、ハードウェア用のビルドコマンドとフラッシュコマンド。これら の設定は userdata.json ファイルで行われます。
- [Devices] (デバイス): テスト対象のデバイス用のデバイスプール設定。これらの設定 は、device.json ファイルのデバイスプールに関する id および sku フィールドと devices ブロックで行われます。
- [Networking] (ネットワーク): デバイスのネットワーク通信サポートをテストするための設 定。これらの設定は、device.json ファイルの features ブロックと userdata.json ファイルの clientWifiConfig および testWifiConfig ブロックで行われます。
- [Echo server] (エコーサーバー): セキュアソケットテスト用のエコーサーバー設定。これらの 設定は userdata.json ファイルで行われます。

エコーサーバー設定の詳細については、[https://docs.aws.amazon.com/freertos/latest/](https://docs.aws.amazon.com/freertos/latest/portingguide/afr-echo-server.html) [portingguide/afr-echo-server.htmlを](https://docs.aws.amazon.com/freertos/latest/portingguide/afr-echo-server.html)参照してください。

- [CMake]: (オプション) CMake ビルド機能テストを実行するための設定。この設定は、CMake をビルドシステムとして使用する場合にのみ必要です。これらの設定は userdata.json ファイルで行われます。
- [BLE]: Bluetooth Low Energy 機能テストを実行するための設定。これらの設定 は、device.json ファイルの features ブロックおよび resource.json ファイルで行わ れます。
- [OTA]: OTA 機能テストを実行するための設定。これらの設定は、device.json ファイルの features ブロックおよび userdata.json ファイルで行われます。
- 3. [Review] (確認) ページで、設定情報を確認します。

設定の確認が完了したら、[Run tests] (テストの実行) を選択して、認定テストを実行します。

#### <span id="page-159-0"></span>既存の設定を変更する

IDT の設定ファイルを既にセットアップしている場合は、IDT-FreeRTOS UI を使用して既存の設定 を変更できます。既存の設定ファイルが *devicetester-extract-location*/config ディレク トリにあることを確認します。

新しい設定を変更するには

1. IDT-FreeRTOS UI でナビゲーションメニューを開いて、[Edit existing configuration] (既存の設定 の編集) を選択します。

設定ダッシュボードには、既存の構成設定に関する情報が表示されます。設定が正しくない、ま たは使用できない場合、設定のステータスは Error validating configuration です。

- 2. 既存の設定を変更するには、以下のステップを実行します。
	- a. 構成設定の名前を選択して、設定ページを開きます。
	- b. 設定を変更し、[Save] (保存) を選択して、対応する設定ファイルを再生成します。

設定の変更が完了したら、すべての構成設定が検証に合格することを確認します。各構成設定のス テータスが Valid の場合、この設定を使用して認定テストを実行できます。

#### <span id="page-159-1"></span>認定テストを実行する

IDT-FreeRTOS の設定を作成したら、認定テストを実行できます。

## 認定テストを実行するには

- 1. 設定を確認します。
- 2. ナビゲーションメニューで、[Run tests] (テストの実行) を選択します。
- 3. テストの実行を開始するには、[Start tests] (テストの開始) を選択します。

IDT-FreeRTOS は認定テストを実行し、テスト実行の概要とエラーを Test runner コンソールに表示 します。テストの実行が完了したら、次の場所でテスト結果とログを確認できます。

- テスト結果は、*devicetester-extract-location*/results/*execution-id* ディレクトリ にあります。
- テストのログは *devicetester-extract-location*/results/*execution-id*/logs ディレ クトリにあります。

<span id="page-160-0"></span>テスト結果とログの詳細については、[結果とログを理解する](#page-171-0)を参照してください。

# Bluetooth Low Energy テストを実行する

このセクションでは、 AWS IoT Device Tester for FreeRTOS を使用して Bluetooth テストをセッ トアップして実行する方法について説明します。コア資格には Bluetooth テストの必要はありませ ん。FreeRTOS Bluetooth サポートを使用してデバイスをテストしない場合はこのセットアップをス キップできますが、device.json の BLE 機能を No に設定していることを確認してください。

# 前提条件

- 「[マイクロコントローラーボードのテストを初めて準備する](#page-129-0)」の手順に従います
- Raspberry Pi 4B または 3B+。(Raspberry Pi BLE コンパニオンアプリケーションを実行するため に必要)
- Raspberry Pi のソフトウェア用のマイクロ SD カードおよび SD カードアダプタ。

Raspberry Pi のセットアップ

テスト対象デバイス (DUT) の BLE 機能をテストするには、Raspberry Pi Model 4B または 3B+ を保 有している必要があります。

BLE テストを実行するように Raspberry Pi をセットアップするには

- 1. テストの実行に必要なソフトウェアが含まれているカスタム Yocto イメージのいずれかをダウ ンロードします。
	- [Raspberry Pi 4B 用のイメージ](https://docs.aws.amazon.com/freertos/latest/userguide/freertos/IDTFR_BLE_RaspberryPi4B_1.0.0_2021-04-13.rpi-sd.img)
	- [Raspberry Pi 3B+ 用のイメージ](https://docs.aws.amazon.com/freertos/latest/userguide/freertos/IDTFR_BLE_RaspberryPi3Bplus_1.0.0_2021-04-13.rpi-sd.img)

Yocto イメージは、 AWS IoT Device Tester for FreeRTOS でのテストにのみ使用し、他 の目的では使用しないでください。

2. Raspberry Pi 用の SD カードに yocto イメージをフラッシュします。

**a** Note

- [Etcher](https://www.balena.io/etcher) などの SD カード書き込みツールを使用して、ダウンロードした *imagename*.rpi-sd.img ファイルを SD カードにフラッシュします。オペレーティングシステ ムイメージが大きいため、このステップに時間がかかることがあります。次に、SD カード をコンピュータから取り出し、microSD カードを Raspberry Pi に挿入します。
- 3. Raspberry Pi を設定します。
	- a. 最初の起動では、Raspberry Pi をモニター、キーボード、およびマウスに接続することを お勧めします。
	- b. Raspberry Pi をマイクロ USB 電源に接続します。
	- c. デフォルトの認証情報を使用してサインインします。ユーザー ID には **root** と入力しま す。パスワードには **idtafr** と入力します。
	- d. イーサネットまたは Wi-Fi 接続を使用して、Raspberry Pi をネットワークに接続します。
		- i. Wi-Fi 経由で Raspberry Pi を接続するには、Raspberry Pi 上で /etc/ wpa\_supplicant.conf を開き、Network 接続に Wi-Fi 接続を追加します。

```
ctrl_interface=/var/run/wpa_supplicant
ctrl_interface_group=0
update_config=1
network={ 
         scan_ssid=1 
         ssid="your-wifi-ssid" 
         psk="your-wifi-password" 
         }
```
- ii. ifup wlan0 を実行して Wi-Fi 接続を開始します。Wi-Fi ネットワークに接続するには 1 分かかる場合があります。
- e. イーサネット接続の場合は、ifconfig eth0 を実行します。Wi-Fi 接続の場合 は、ifconfig wlan0 を実行します。コマンドの出力に inet addr として表示される IP アドレスを書き留めます。この手順の後半でこの IP アドレスが必要になります。
- f. (オプション) このテストは、yocto イメージ用のデフォルトの認証情報を使用して SSH を 介して Raspberry Pi 上でコマンドを実行します。より高度なセキュリティには、SSH にパ ブリックキー認証を設定し、パスワードベースの SSH を無効にすることが推奨されます。
	- i. OpenSSL ssh-keygen コマンドを使用して SSH キーを作成します。ホストコン ピュータに SSK キーペアがすでにある場合は、FreeRTOS AWS IoT Device Tester が

Raspberry Pi にサインインできるように新しいキーペアを作成することがベストプラ クティスです。 FreeRTOS

**a** Note Windows にはインストール済みの SSH クライアントがありません。Windows に SSH クライアントをインストールする方法については、[「Windows に SSH](https://www.ssh.com/ssh/#sec-Download-client-software) [ソフトウェアをダウンロードする](https://www.ssh.com/ssh/#sec-Download-client-software)」を参照してください。

- ii. ssh-keygen コマンドは、キーペアを保存する名前とパスの入力を求めます。デフォ ルトでは、キーペアファイルの名前は id\_rsa (プライベートキー) と id\_rsa.pub (パブリックキー) です。macOS および Linux の場合、これらのファイルのデフォルト の場所は ~/.ssh/ です。Windows の場合、デフォルトの場所は C:\Users\*username* です。
- iii. キーフレーズの入力を求められたら、単にエンターキーを押します。
- iv. AWS IoT Device Tester for FreeRTOS がデバイスにサインインできるように Raspberry Pi に SSH キーを追加するには、ホストコンピュータから ssh-copy-id コ マンドを使用します。このコマンドは、Raspberry Pi の ~/.ssh/authorized\_keys ファイルにパブリックキーを追加します。

ssh-copy-id root@*raspberry-pi-ip-address*

- v. パスワードの入力を求められたら、「**idtafr**」と入力します。これは yocto イメージ のデフォルトのパスワードです。
	- **a** Note

ssh-copy-id コマンドが引き受けるパブリックキーの名前は id\_rsa.pub です。macOS および Linux では、デフォルトの場所は ~/.ssh/ になりま す。Windows の場合、デフォルトの場所は C:\Users\*user-name*\.ssh で す。パブリックキーに別の名前や別の保存先を指定した場合は、ssh-copyid で -i オプションを使用し、SSH 公開鍵への完全修飾パス (ssh-copy-id -i ~/my/path/myKey.pub など) を指定する必要があります。SSH キーの作 成とパブリックキーのコピーの詳細については、「[SSH-COPY-ID」](https://www.ssh.com/ssh/copy-id)を参照し てください。

vi. パブリックキー認証が動作していることをテストするには、ssh -i */my/path/ myKey* root@*raspberry-pi-device-ip* を実行します。

パスワードの入力を求められない場合、パブリックキー認証が動作しています。

- vii. パブリックキーを使用して Raspberry Pi にサインインできることを確認したら、パス ワードベースの SSH を無効にします。
	- A. Raspberry Pi で /etc/ssh/sshd\_config ファイルを編集します。
	- B. PasswordAuthentication 属性を no に設定します。
	- C. sshd\_config ファイルを保存して閉じます。
	- D. /etc/init.d/sshd reload を実行して SSH サーバーを再ロードします。
- g. resource.json ファイルを作成します。
	- i. AWS IoT Device Tester を抽出したディレクトリで、 という名前のファイルを作成しま すresource.json。
	- ii. Raspberry Pi に関する以下の情報を ファイルに追加し、 を Raspberry Pi の IP アドレ ス*rasp-pi-ip-address*に置き換えます。

```
\Gamma { 
         "id": "ble-test-raspberry-pi", 
         "features": [ 
              {"name":"ble", "version":"4.2"} 
         ], 
         "devices": [ 
              { 
                  "id": "ble-test-raspberry-pi-1", 
                  "connectivity": { 
                       "protocol": "ssh", 
                      "ip": "rasp-pi-ip-address" 
 } 
 } 
        \mathbf{I} }
]
```
iii. SSH にパブリックキー認証の使用を選択しなかった場合、resource.json ファイル の connectivity セクションに以下を追加します。

```
"connectivity": { 
     "protocol": "ssh", 
     "ip": "rasp-pi-ip-address",
```

```
 "auth": { 
          "method": "password", 
          "credentials": { 
               "user": "root", 
               "password": "idtafr" 
          } 
     }
}
```
iv. (オプション) SSH にパブリックキーの使用を選択した場合、resource.json ファイ ルの connectivity セクションに以下を追加します。

```
"connectivity": { 
     "protocol": "ssh", 
     "ip": "rasp-pi-ip-address", 
     "auth": { 
          "method": "pki", 
          "credentials": { 
              "user": "root", 
              "privKeyPath": "location-of-private-key" 
          } 
     }
}
```
FreeRTOS デバイスのセットアップ

device.json ファイルで、BLE 機能を Yes に設定します。Bluetooth テストが利用可能になる前に device.json ファイルを開始した場合、BLE 用の機能を features 配列に追加する必要がありま す。

```
{ 
       ... 
      "features": [ 
            { 
                 "name": "BLE", 
                 "value": "Yes" 
            }, 
       ...
}
```
# BLE テストの実行

device.json で BLE 機能を有効にすると、グループ ID を指定せずに devicetester\_*[linux | mac | win\_x86-64]* run-suite を実行したときに BLE テストが実行されます。

BLE テストを個別に実行する場合、次のように BLE の グループ ID を指定できま す。devicetester\_*[linux | mac | win\_x86-64]* run-suite --userdata *path-touserdata*/userdata.json --group-id FullBLE。

より高い信頼性のあるパフォーマンスには、Raspberry Pi をテスト対象のデバイス (DUT) に近い位 置に配置します。

BLE テストのトラブルシューティング

「[マイクロコントローラーボードのテストを初めて準備する](#page-129-0)」のステップを実行したことを確認しま す。BLE 以外のテストが失敗した場合、Bluetooth 設定がこの問題の原因である可能性はほとんどあ りません。

# <span id="page-165-0"></span>FreeRTOS 認定スイートの実行

AWS IoT Device Tester for FreeRTOS 実行可能ファイルを使用して、IDT for FreeRTOS とやり取り します。以下のコマンドラインの例では、デバイスプール (同一デバイスの集合) に対して適格性確 認テストを実行する方法を示します。

IDT v3.0.0 and later

```
devicetester_[linux | mac | win] run-suite \ 
     --suite-id suite-id \ 
     --group-id group-id \ 
     --pool-id your-device-pool \ 
     --test-id test-id \ 
     --upgrade-test-suite y|n \ 
     --update-idt y|n \ 
     --update-managed-policy y|n \ 
     --userdata userdata.json
```
デバイスプールに対してテストスイートを実行します。userdata.json ファイル は、*devicetester\_extract\_location*/devicetester\_afreertos\_*[win|mac|linux]*/ configs/ ディレクトリに置く必要があります。

**a** Note

Windows 上で IDT for FreeRTOS を実行する場合、スラッシュ (/) を使用して userdata.json ファイルへのパスを指定します。

特定のテストグループを実行するには、次のコマンドを使用します。

```
devicetester_[linux | mac | win] run-suite \ 
     --suite-id FRQ_1.0.1 \ 
     --group-id group-id \ 
     --pool-id pool-id \ 
     --userdata userdata.json
```
1 つのデバイスプールに対して 1 つのスイートを実行する場合 (device.json ファイルで定義し たデバイスプールが 1 つしかない場合)、suite-id パラメータと pool-id パラメータは省略可 能です。

テストグループの特定のテストケースを実行するには、次のコマンドを使用します。

```
devicetester_[linux | mac | win_x86-64] run-suite \ 
     --group-id group-id \ 
     --test-id test-id
```
list-test-cases コマンドを使用して、テストグループのテストケースを一覧表示できます。

IDT for FreeRTOS のコマンドラインオプション

group-id

(オプション) 実行するテストグループ (カンマ区切りリストとして)。指定しない場合、IDT は テストスイートのすべてのテストグループを実行します。

pool-id

(オプション) テストするデバイスプール。これは、device.json で複数のデバイスプールを 定義する場合に必要です。デバイスプールが 1 つしかない場合は、このオプションを省略で きます。

#### suite-id

(オプション) 実行するテストスイートのバージョン。指定しない場合、IDT はシステムの tests ディレクトリにある最新バージョンを使用します。

## **a** Note

IDT v3.0.0 以降、IDT は新しいテストスイートをオンラインでチェックします。詳細 については、[テストスイートのバージョン](#page-268-0) を参照してください。

test-id

(オプション) 実行するテスト (カンマ区切りリストとして)。指定した場合、group-id は 1 つのグループを指定する必要があります。

Example

```
devicetester_[linux | mac | win_x86-64] run-suite --group-id mqtt --test-id 
 mqtt_test
```
update-idt

(オプション) このパラメータが設定されておらず、新しい IDT バージョンが使用可能な場合 は、IDT の更新を求められます。このパラメータが Y に設定されている場合、IDT は利用可能 な新しいバージョンを検出すると、テストの実行を停止します。このパラメータが N に設定 されている場合、IDT はテストの実行を継続します。

update-managed-policy

(オプション) このパラメータが使用されておらず、IDT が管理ポリシーが ではないことを検 出した場合 up-to-date、管理ポリシーを更新するように求められます。このパラメータが に 設定されている場合Y、IDT はマネージドポリシーが ではないことを検出した場合、テストの 実行を停止します up-to-date。このパラメータが N に設定されている場合、IDT はテストの実 行を継続します。

upgrade-test-suite

(オプション) これを使用なくても、新しいテストスイートのバージョンが使用可能な場合は、 ダウンロードするよう求められます。プロンプトを非表示にするには、n を指定して常に最新 のテストスイートをダウンロードするか、y を指定して指定したテストスイートまたはシステ ム上の最新バージョンを使用します 。

## Example

## 例

常に最新のテストスイートをダウンロードして使用するには、次のコマンドを使用します。

```
devicetester_[linux | mac | win_x86-64] run-suite --userdata userdata file --
group-id group ID --upgrade-test-suite y
```
システムで最新のテストスイートを使用するには、次のコマンドを使用します。

```
devicetester_[linux | mac | win_x86-64] run-suite --userdata userdata file --
group-id group ID --upgrade-test-suite n
```
## h

run-suite オプションの詳細を確認するには、ヘルプオプションを使用します。

## Example

例

devicetester\_*[linux | mac | win\_x86-64]* run-suite -h

## IDT v1.7.0 and earlier

```
devicetester_[linux | mac | win] run-suite \ 
     --suite-id suite-id \ 
     --pool-id your-device-pool \ 
     --userdata userdata.json
```
userdata.json ファイルは、*devicetester\_extract\_location*/ devicetester\_afreertos\_*[win|mac|linux]*/configs/ ディレクトリになければなりませ ん。

## **a** Note

Windows 上で IDT for FreeRTOS を実行する場合、スラッシュ (/) を使用して userdata.json ファイルへのパスを指定します。

特定のテストグループを実行するには、次のコマンドを使用します。

```
devicetester_[linux | mac | win] run-suite \ 
     --suite-id FRQ_1 --group-id group-id \ 
     --pool-id pool-id \ 
     --userdata userdata.json
```
1 つのデバイスプールに対して 1 つのスイートを実行する場合 (device.json ファイルで定義し たデバイスプールが 1 つしかない場合)、suite-id と pool-id は省略可能です。

IDT for FreeRTOS のコマンドラインオプション

group-id

(オプション) テストグループを指定します。

#### pool-id

テストするデバイスプールを指定します。デバイスプールが 1 つしかない場合は、このオプ ションを省略できます。

#### suite-id

(オプション) 実行するテストスイートを指定します。

IDT for FreeRTOS コマンド

IDT for FreeRTOS のコマンドは次のオペレーションをサポートしています。

## IDT v3.0.0 and later

## **help**

指定されたコマンドに関する情報を一覧表示します。

#### **list-groups**

特定のスイート内のグループを一覧表示します。

## **list-suites**

使用可能なスイートを一覧表示します。

## **list-supported-products**

サポートされている製品とテストスイートのバージョンを一覧表示します。

#### **list-supported-versions**

現在の IDT バージョンでサポートされている FreeRTOS およびテストスイートのバージョン を一覧表示します。

## **list-test-cases**

指定したグループのテストケースを一覧表示します。

## **run-suite**

デバイスプールに対してテストスイートを実行します。

--suite-id オプションを使用してテストスイートのバージョンを指定するか、そのオプ ションを省略してシステムの最新バージョンを使用します。

個々のテストケースを実行するには、--test-id を使用します。

## Example

devicetester\_*[linux | mac | win\_x86-64]* run-suite --group-id mqtt --test-id mqtt\_test

オプションの完全な一覧については、「[FreeRTOS 認定スイートの実行](#page-165-0)」を参照してくださ い。

#### **a** Note

IDT v3.0.0 以降、IDT は新しいテストスイートをオンラインでチェックします。詳細 については、[テストスイートのバージョン](#page-268-0) を参照してください。

## IDT v1.7.0 and earlier

#### **help**

指定されたコマンドに関する情報を一覧表示します。

#### **list-groups**

特定のスイート内のグループを一覧表示します。

#### **list-suites**

使用可能なスイートを一覧表示します。

#### **run-suite**

デバイスプールに対してテストスイートを実行します。

# 再資格のテスト

IDT for FreeRTOS 認定テストの新しいバージョンがリリースされた場合や、ボード固有のパッケー ジまたはデバイスドライバーを更新した場合は、IDT for FreeRTOS を使用してマイクロコントロー ラーボードをテストできます。その後の認定テストでは、最新バージョンの FreeRTOS と IDT for FreeRTOS を使用してテストを再実行してください。

# <span id="page-171-0"></span>結果とログを理解する

このセクションでは、IDT の結果レポートとログを表示し、解釈する方法について説明します。

## 結果の表示

実行中、IDT はコンソール、ログファイル、テストレポートにエラーを書き込みます。IDT で適格性 テストスイートを実行すると、テスト実行の概要がコンソールに書き込まれ、2 つのレポートが生成 されます。これらのレポートは *devicetester-extract-location*/results/*execution-id*/ にあります。両レポートでは、適格性確認テストスイートの実行の結果をキャプチャします。

awsiotdevicetester\_report.xml は、 AWS Partner Device Catalog にデバイスを一覧表示 AWS するために に送信する認定テストレポートです。レポートには、次の要素が含まれます。

- IDT for FreeRTOS のバージョン。
- テスト済みの FreeRTOS のバージョン。
- 合格したテストに基づいてデバイスでサポートされる FreeRTOS の機能。
- device.json ファイルに記載されている SKU とデバイス名。
- device.json ファイルに記載されているデバイスの機能。
- テストケース結果の要約を集計したもの。
- デバイス機能 (FullMQTT FullWiFiなど) に基づいてテストされたライブラリ別のテストケース結果 の内訳。 FullMQTT
- この FreeRTOS の認定が LTS ライブラリを使用するバージョン 202012.00 を対象としているか どうか。

FRQ\_Report.xml は、標準 [JUnit XML 形式](https://llg.cubic.org/docs/junit/)のレポートです[。Jenkins、](https://jenkins.io/)[Bamboo](https://www.atlassian.com/software/bamboo) など CI/CD プラッ トフォームに統合することができます。レポートには、次の要素が含まれます。

- テストケース結果の要約を集計したもの。
- デバイスの機能に基づいてテストしたライブラリごとのテストケース結果の内訳。

IDT for FreeRTOS 結果の解釈

awsiotdevicetester report.xml または FRQ Report.xml のレポートセクションには、実行 したテストの結果が一覧表示されます。

最初の XML タグ <testsuites> は、テストの実行の概要を含みます。例:

<testsuites name="FRQ results" time="5633" tests="184" failures="0" errors="0" disabled="0">

## **<testsuites>** タグで使用される属性

#### **name**

テストスイートの名前。

#### **time**

適格性確認スイートの実行所要時間 (秒)。

#### **tests**

実行されたテストケースの数。

## **failures**

実行されたテストケースのうち、合格しなかったものの数。

#### **errors**

IDT for FreeRTOS が実行できなかったテストケースの数。

#### **disabled**

この属性は使用されていないため無視できます。

テストケースの失敗やエラーがない場合、デバイスは FreeRTOS を実行するための技術要件を満た し、 AWS IoT サービスと相互運用できます。 AWS Partner Device Catalog にデバイスを一覧表示す ることを選択した場合、このレポートを認定の証拠として使用できます。

テストケースに障害やエラーが発生した場合は、<testsuites> XML タグを確認することで、障害 の生じたテストケースを特定できます。<testsuites> タグ内の <testsuite> XML タグは、テス トグループのテストケース結果の要約を示します。

<testsuite name="FullMQTT" package="" tests="16" failures="0" time="76" disabled="0" errors="0" skipped="0">

形式は <testsuites> タグと似ていますが、skipped という属性があります。この属性は使用さ れていないため無視できます。<testsuite> XML タグの内側には、テストグループに対して実行 されたそれぞれのテストケースの <testcase> タグがあります。例:

<testcase classname="mcu.Full\_MQTT" name="AFQP\_MQTT\_Connect\_HappyCase" attempts="1"></testcase>

#### **<awsproduct>** タグで使用される属性

#### **name**

テスト対象の製品の名前。

#### **version**

テスト対象の製品のバージョン。

#### **sdk**

SDK で IDT を実行した場合、このブロックには SDK の名前とバージョンが含まれます。SDK で IDT を実行しなかった場合、このブロックには以下が含まれます。

```
<sdk> 
     <name>N/A</vame> 
     <version>N/A</version>
</sdk>
```
## **features**

検証された機能です。required としてマークされている機能については、資格 を得るためにボードを提出するために必要です。次のスニペットは、この情報が awsiotdevicetester report.xml ファイルで表示される方法を示します。

<feature name="core-freertos" value="not-supported" type="required"></feature>

optional としてマークされている機能は、資格を得るために必要ありません。次のスニペット は、オプションの機能を示しています。

<feature name="ota-dataplane-mqtt" value="not-supported" type="optional"></feature> <feature name="ota-dataplane-http" value="not-supported" type="optional"></feature>

必要な機能のテストに障害やエラーがない場合、そのデバイスは FreeRTOS を実行するための 技術的要件を満たしており、 AWS IoT サービスとの相互運用が可能です。[AWS Partner Device](https://devices.amazonaws.com/)  [Catalog](https://devices.amazonaws.com/) にデバイスを出品する場合は、認定の証拠としてこのレポートを使用できます。

テストに障害やエラーが発生した場合は、<testsuites> XML タグを確認することで、障害の 生じたテストを特定できます。<testsuites> タグ内の <testsuite> XML タグは、テストグ ループのテスト結果の要約を示します。例:

```
<testsuite name="FreeRTOSVersion" package="" tests="1" failures="1" time="2" 
  disabled="0" errors="0" skipped="0">
```
形式は <testsuites> タグと似ていますが、使用されていないため無視できる skipped とい う属性があります。各 <testsuite> XML タグ内には、テストグループの実行されたテスト別の <testcase> タグがあります。例:

<testcase classname="FreeRTOSVersion" name="FreeRTOSVersion"></testcase>

#### **lts**

LTS ライブラリを使用する FreeRTOS のバージョンを対象とする場合は true、それ以外の場合は false。

**<testcase>** タグで使用される属性

#### **name**

テストケースの名前。

## **attempts**

IDT for FreeRTOS がテストケースを実行した回数。

テストに障害やエラーが発生した場合、<failure> タグまたは <error> タグがトラブルシュー ティングのための情報とともに <testcase> タグに追加されます。例:

<testcase classname="mcu.Full\_MQTT" name="AFQP\_MQTT\_Connect\_HappyCase"> <failure type="Failure">*Reason for the test case failure*</failure> <error>*Reason for the test case execution error*</error> </testcase>

詳細については、「[トラブルシューティング](#page-269-0)」を参照してください。

## ログの表示

テストの実行中に IDT for FreeRTOS によって生成されるログは、*devicetester-extractlocation*/results/*execution-id*/logs にあります。2 組のログが生成されます。

## **test\_manager.log**

IDT for FreeRTOS から生成されるログ (設定とレポート生成に関連するログなど) を含みます。

*test\_group\_id***\_\_***test\_case\_id***.log** (**FullMQTT\_\_Full\_MQTT.log** など)

テスト対象のデバイスからの出力を含む、テストケースのログファイル。ログファイルには、実 行されたテストグループとテストケースに従って名前が付けられます。

# IDT を使用して独自のテストスイートを開発および実行する

IDT v4.0.0 以降、IDT for FreeRTOS では、標準化された構成設定および結果形式と、デバイスやデ バイスソフトウェア用のカスタムテストスイートを開発できるテストスイート環境が統合されていま す。独自の内部検証用のカスタムテストを追加したり、デバイス検証のためにこれらのテストを顧客 に提供したりできます。

IDT を使用してカスタムテストスイートを開発および実行するには、次の手順を実行します。

カスタムテストスイートを開発するには

- テストするデバイス用のカスタムテストロジックを使用して、テストスイートを作成します。
- IDT と作成したカスタムテストスイートをテストの実行者に提供します。作成したテストス イートの構成設定に関する情報も提供します。

カスタムテストスイートを実行するには

- テストするデバイスをセットアップします。
- 使用するテストスイートに必要な構成設定を実装します。
- IDT を使用して、カスタムテストスイートを実行します。
- IDT によって実行されたテストのテスト結果と実行ログを表示します。

AWS IoT Device Tester for FreeRTOS の最新バージョンをダウンロードす る

IDT の[最新バージョンを](#page-29-1)ダウンロードし、ファイルシステム上で読み取りおよび書き込みアクセス許 可を持っている場所に抽出します。

**a** Note

複数のユーザーが NFS ディレクトリや Windows ネットワーク共有フォルダなどの共有場所 から IDT を実行することはお勧めしません。IDT パッケージをローカルドライブに展開し、 ローカルワークステーションで IDT バイナリを実行することをお勧めします。 Windows では、パスの長さは 260 文字に制限されています。Windows を使用している場合 は、パスが 260 文字以内になるようにして、IDT をルートディレクトリ (C:\ または D:\ など) に展開します。

# テストスイート作成ワークフロー

テストスイートは 3 つのタイプのファイルで設定されます。

- IDT にテストスイートの実行方法に関する情報を提供する設定ファイル。
- IDT がテストケースの実行に使用するテスト実行可能ファイル。
- テストの実行に必要な追加のファイル。

カスタム IDT テストを作成するには、次の基本的な手順を実行します。

1. テストスイート用の[設定ファイルを作成します](#page-192-0)。

- 2. テストスイート用のテストロジックが含まれる[テストケース実行可能ファイルを作成します](#page-231-0)。
- 3. テストスイートを実行するために[テストの実行者に必要な設定情報](#page-243-0)を検証し、文書化します。
- 4. IDT が予想通りにテストスイートを実行し、[テスト結果を](#page-255-0)生成できることを確認します。

サンプルカスタムスイートを迅速に構築して実行するには、[チュートリアル: サンプル IDT テストス](#page-177-0) [イートを構築して実行する](#page-177-0)の手順に従ってください。

Python でカスタムテストスイートの作成を開始するには、[チュートリアル: シンプルな IDT テスト](#page-183-0) [スイートの開発](#page-183-0)を参照してください。

# <span id="page-177-0"></span>チュートリアル: サンプル IDT テストスイートを構築して実行する

AWS IoT Device Tester ダウンロードには、サンプルテストスイートのソースコードが含まれてい ます。このチュートリアルを完了すると、サンプルテストスイートを構築して実行し、 AWS IoT Device Tester for FreeRTOS を使用してカスタムテストスイートを実行する方法を理解できます。こ のチュートリアルでは SSH を使用しますが、FreeRTOS デバイス AWS IoT Device Tester で使用す る方法を学ぶと便利です。

このチュートリアルでは、次の手順を実行します。

- 1. [サンプルテストスイートを構築する](#page-180-0)
- 2. [IDT を使用してサンプルテストスイートを実行する](#page-182-0)

## 前提条件

このチュートリアルを完了するには、以下が必要です。

- ホストコンピュータの要件
	- の最新バージョン AWS IoT Device Tester
	- [Python](https://www.python.org/downloads/) 3.7 以降

コンピュータにインストールされている Python のバージョンを確認するには、次のコマンドを 実行します。

python3 --version

Windows で、このコマンドを使用してエラーが返された場合は、代わりに python - version を使用してください。返されたバージョン番号が 3.7 以上の場合は、Powershell ター ミナルで次のコマンドを実行し、python3 を python コマンドのエイリアスとして設定しま す。

Set-Alias -Name "python3" -Value "python"

バージョン情報が返されない場合や、バージョン番号が 3.7 未満 の場合は、[Python のダウン](https://wiki.python.org/moin/BeginnersGuide/Download) [ロード](https://wiki.python.org/moin/BeginnersGuide/Download)の手順に従って Python 3.7 以上をインストールしてください。詳細については、[Python](https://docs.python.org) [のドキュメント](https://docs.python.org)を参照してください。

• [urllib3](https://urllib3.readthedocs.io/en/latest/)

urllib3 が正しくインストールされていることを確認するには、次のコマンドを実行します。

python3 -c 'import urllib3'

urllib3 がインストールされていない場合は、次のコマンドを実行してインストールします。

python3 -m pip install urllib3

• デバイスの要件

• Linux オペレーティングシステムが搭載され、ホストコンピュータと同じネットワークにネット ワーク接続するデバイス。

Raspberry Pi OS が搭載された [Raspberry Pi](https://www.raspberrypi.org/) を使用することをお勧めします。Raspberry Pi に [SSH](https://www.raspberrypi.org/documentation/remote-access/ssh/) をセットアップし、リモートから接続できることを確認します。

IDT 用のデバイス情報を設定する

IDT がテストを実行するためのデバイス情報を設定します。次の情報を使用して、*<devicetester-extract-location>*/configs フォルダに含まれている device.json テンプレートを 更新する必要があります。

```
\Gamma { 
      "id": "pool", 
      "sku": "N/A",
```

```
 "devices": [ 
       { 
          "id": "<device-id>", 
          "connectivity": { 
            "protocol": "ssh", 
            "ip": "<ip-address>", 
            "port": "<port>", 
            "auth": { 
              "method": "pki | password", 
              "credentials": { 
                 "user": "<user-name>", 
                 "privKeyPath": "/path/to/private/key", 
                 "password": "<password>" 
 } 
            } 
          } 
       } 
     ] 
   }
]
```
devices オブジェクトで、次の情報を指定します。

## **id**

自分のデバイスのユーザー定義の一意の識別子。

## **connectivity.ip**

自分のデバイスの IP アドレス。

## **connectivity.port**

オプション。デバイスへの SSH 接続に使用するポート番号。

#### **connectivity.auth**

接続の認証情報。

このプロパティは、connectivity.protocol が ssh に設定されている場合にのみ適用されま す。

## **connectivity.auth.method**

指定された接続プロトコルを介してデバイスにアクセスするために使用される認証方法。
サポートされている値は以下のとおりです。

- pki
- password

**connectivity.auth.credentials**

認証に使用される認証情報。

**connectivity.auth.credentials.user**

デバイスへのサインインに使用するユーザー名。

## **connectivity.auth.credentials.privKeyPath**

デバイスへのサインインに使用するプライベートキーへの完全パス。

この値は、connectivity.auth.method が pki に設定されている場合にのみ適用され ます。

**devices.connectivity.auth.credentials.password**

自分のデバイスにサインインするためのパスワード。

この値は、connectivity.auth.method が password に設定されている場合にのみ適 用されます。

**a** Note

method が pki に設定されている場合のみ privKeyPath を指定します。 method が password に設定されている場合のみ password を指定します。

# サンプルテストスイートを構築する

*<device-tester-extract-location>*/samples/python フォルダには、サンプル設定ファイ ル、ソースコード、および提供されたビルドスクリプトを使用してテストスイートに結合できる IDT クライアント SDK が含まれています。次のディレクトリツリーは、これらのサンプルファイルの場 所を示しています。

```
<device-tester-extract-location>
### ...
```
### tests ### samples # ### ... # ### **python** # ### **configuration** # ### **src** # ### **build-scripts** # ### **build.sh** # ### **build.ps1** ### sdks ### ... ### **python** ### **idt\_client**

テストスイートを構築するには、ホストコンピュータで次のコマンドを実行します。

Windows

```
cd <device-tester-extract-location>/samples/python/build-scripts
./build.ps1
```
Linux, macOS, or UNIX

```
cd <device-tester-extract-location>/samples/python/build-scripts
./build.sh
```
これにより、*<device-tester-extract-location>*/tests フォルダ内の IDTSampleSuitePython\_1.0.0 フォルダにサンプルテストスイートが作成されま す。IDTSampleSuitePython 1.0.0 フォルダ内のファイルを確認して、サンプルテストスイート の構造を理解し、テストケース実行可能ファイルとテスト設定ファイルのさまざまな例を参照してく ださい。

**a** Note

サンプルテストスイートには python ソースコードが含まれます。テストスイートのコード には機密情報を入力しないでください。

次のステップ: IDT を使用して、作成し[たサンプルテストスイートを実行](#page-182-0)します。

# <span id="page-182-0"></span>IDT を使用してサンプルテストスイートを実行する

# サンプルテストスイートを実行するには、ホストコンピュータで次のコマンドを実行します。

cd *<device-tester-extract-location>*/bin ./devicetester\_*[linux | mac | win\_x86-64]* run-suite --suite-id IDTSampleSuitePython

IDT はサンプルテストスイートを実行し、結果をコンソールにストリーミングします。テストの実行 が完了すると、次の情報が表示されます。

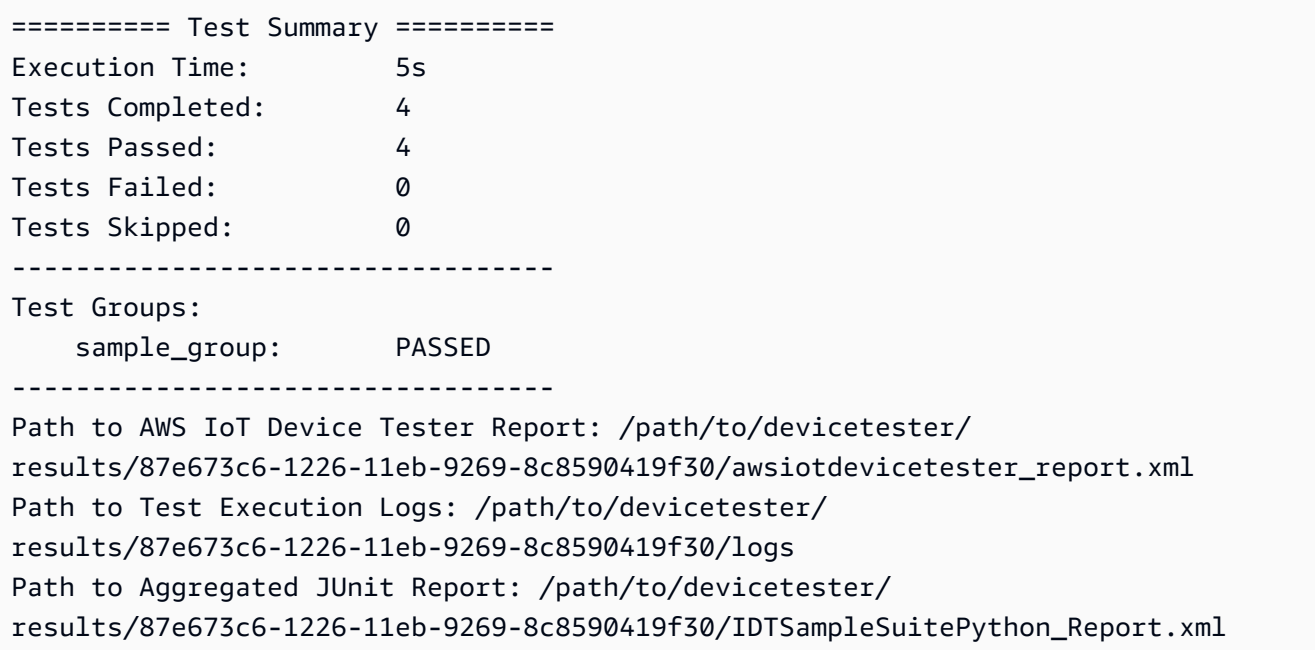

トラブルシューティング

次の情報は、チュートリアルの実行に関連する問題の解決に役立ちます。

テストケースが正常に実行されない

• テストが正常に実行されない場合、IDT はエラーログをコンソールにストリーミングします。この ログはテスト実行のトラブルシューティングに役立ちます。このチュートリアルのすべての[前提条](#page-177-0) [件](#page-177-0)を満たしていることを確認してください。

テスト対象のデバイスに接続できない

以下について確認します。

• device.json ファイルに、正しい IP アドレス、ポート、および認証情報が含まれている。

• ホストコンピュータから SSH 経由でデバイスに接続できる。

# チュートリアル: シンプルな IDT テストスイートの開発

テストスイートは、以下を組み合わせたものです。

- テストロジックが含まれるテスト実行可能ファイル
- テストスイートについて記述する設定ファイル

このチュートリアルでは、IDT for FreeRTOS を使用して、単一のテストケースを含む Python テストスイートを開発する方法を説明します。このチュートリアルでは SSH を使用します が、FreeRTOS デバイス AWS IoT Device Tester で使用する方法を学ぶと便利です。

このチュートリアルでは、次の手順を実行します。

- 1. [テストスイートディレクトリを作成する](#page-184-0)
- 2. [設定ファイルを作成する](#page-184-1)
- 3. [テストケース実行可能ファイルを作成する](#page-187-0)
- 4. [テストスイートを実行する](#page-190-0)

# <span id="page-183-0"></span>前提条件

このチュートリアルを完了するには、以下が必要です。

- ホストコンピュータの要件
	- の最新バージョン AWS IoT Device Tester
	- [Python](https://www.python.org/downloads/) 3.7 以降

コンピュータにインストールされている Python のバージョンを確認するには、次のコマンドを 実行します。

python3 --version

Windows で、このコマンドを使用してエラーが返された場合は、代わりに python - version を使用してください。返されたバージョン番号が 3.7 以上の場合は、Powershell ター ミナルで次のコマンドを実行し、python3 を python コマンドのエイリアスとして設定しま す。

Set-Alias -Name "python3" -Value "python"

バージョン情報が返されない場合や、バージョン番号が 3.7 未満 の場合は、[Python のダウン](https://wiki.python.org/moin/BeginnersGuide/Download) [ロード](https://wiki.python.org/moin/BeginnersGuide/Download)の手順に従って Python 3.7 以上をインストールしてください。詳細については、[Python](https://docs.python.org) [のドキュメント](https://docs.python.org)を参照してください。

• [urllib3](https://urllib3.readthedocs.io/en/latest/)

urllib3 が正しくインストールされていることを確認するには、次のコマンドを実行します。

python3 -c 'import urllib3'

urllib3 がインストールされていない場合は、次のコマンドを実行してインストールします。

python3 -m pip install urllib3

• デバイスの要件

• Linux オペレーティングシステムが搭載され、ホストコンピュータと同じネットワークにネット ワーク接続するデバイス。

Raspberry Pi OS が搭載された [Raspberry Pi](https://www.raspberrypi.org/) を使用することをお勧めします。Raspberry Pi に [SSH](https://www.raspberrypi.org/documentation/remote-access/ssh/) をセットアップし、リモートから接続できることを確認します。

<span id="page-184-0"></span>テストスイートディレクトリを作成する

IDT は、テストケースを、各テストスイート内のテストグループに論理的に分離します。 各テストケースはテストグループ内に存在する必要があります。このチュートリアルで は、MyTestSuite\_1.0.0 という名前のフォルダを作成し、このフォルダ内に次のディレクトリツ リーを作成します。

MyTestSuite\_1.0.0 ### suite ### myTestGroup ### myTestCase

<span id="page-184-1"></span>設定ファイルを作成する

テストスイートには、次の必須の[設定ファイル](#page-192-0)が含まれている必要があります。

必要なファイル

**suite.json**

テストスイートに関する情報が含まれています。[suite.json を設定する](#page-193-0) を参照してください。 **group.json**

テストグループに関する情報が含まれています。テストスイート内のテストグループごとに group.json ファイルを作成する必要があります[。group.json を設定する](#page-195-0) を参照してください。

# **test.json**

テストケースに関する情報が含まれています。テストスイート内のテストケースごとに test.json ファイルを作成する必要があります[。test.json を設定する](#page-195-1) を参照してください。

1. MyTestSuite\_1.0.0/suite フォルダで、次の構造の suite.json ファイルを作成します。

```
{ 
     "id": "MyTestSuite_1.0.0", 
     "title": "My Test Suite", 
     "details": "This is my test suite.", 
     "userDataRequired": false
}
```
2. MyTestSuite 1.0.0/myTestGroup フォルダで、次の構造の group.json ファイルを作成 します。

```
{ 
     "id": "MyTestGroup", 
     "title": "My Test Group", 
     "details": "This is my test group.", 
     "optional": false
}
```
3. MyTestSuite\_1.0.0/myTestGroup/myTestCase フォルダで、次の構造の test.json ファイルを作成します。

```
{ 
     "id": "MyTestCase", 
     "title": "My Test Case", 
     "details": "This is my test case.", 
     "execution": {
```

```
 "timeout": 300000, 
         "linux": { 
             "cmd": "python3", 
             "args": [ 
                  "myTestCase.py" 
 ] 
         }, 
         "mac": { 
             "cmd": "python3", 
             "args": [ 
                  "myTestCase.py" 
 ] 
         }, 
         "win": { 
             "cmd": "python3", 
             "args": [ 
                  "myTestCase.py" 
 ] 
         } 
     }
}
```
MyTestSuite\_1.0.0 フォルダのディレクトリツリーは次のようになります。

```
MyTestSuite_1.0.0
### suite 
     ### suite.json 
     ### myTestGroup 
          ### group.json 
          ### myTestCase 
              ### test.json
```
<span id="page-186-0"></span>IDT クライアント SDK を入手する

IDT がテスト対象のデバイスとやり取りし、テスト結果をレポートできるようにするには、[IDT クラ](#page-231-0) [イアント SDK](#page-231-0) を使用します。このチュートリアルでは、Python バージョンの SDK を使用します。

*<device-tester-extract-location>*/sdks/python/ フォルダから、idt\_client フォルダ を自分の MyTestSuite\_1.0.0/suite/myTestGroup/myTestCase フォルダにコピーします。

SDK が正常にコピーされたことを確認するには、次のコマンドを実行します。

```
cd MyTestSuite_1.0.0/suite/myTestGroup/myTestCase
python3 -c 'import idt_client'
```
# <span id="page-187-0"></span>テストケース実行可能ファイルを作成する

テストケース実行可能ファイルには、実行するテストロジックが含まれています。テストスイートに は、複数のテストケース実行可能ファイルを含めることができます。このチュートリアルでは、テス トケース実行可能ファイルを 1 つだけ作成します。

1. テストスイートファイルを作成します。

MyTestSuite\_1.0.0/suite/myTestGroup/myTestCase フォルダで、次の内容の myTestCase.py ファイルを作成します。

```
from idt_client import *
def main(): 
     # Use the client SDK to communicate with IDT 
     client = Client()
if __name__ == '__main__": main()
```
- 2. クライアント SDK 関数を使用して、自分の myTestCase.py ファイルに次のテストロジックを 追加します。
	- a. テスト対象のデバイスで SSH コマンドを実行します。

```
from idt_client import *
def main(): 
     # Use the client SDK to communicate with IDT 
     client = Client() 
     # Create an execute on device request 
     exec_req = ExecuteOnDeviceRequest(ExecuteOnDeviceCommand("echo 'hello 
  world'")) 
     # Run the command 
     exec_resp = client.execute_on_device(exec_req) 
     # Print the standard output
```

```
 print(exec_resp.stdout)
```

```
if __name__ == '__main__": main()
```
b. テスト結果を IDT に送信します。

```
from idt_client import *
def main(): 
     # Use the client SDK to communicate with IDT 
    client = Client() # Create an execute on device request 
     exec_req = ExecuteOnDeviceRequest(ExecuteOnDeviceCommand("echo 'hello 
 world'")) 
     # Run the command 
     exec_resp = client.execute_on_device(exec_req) 
     # Print the standard output 
     print(exec_resp.stdout) 
     # Create a send result request 
     sr_req = SendResultRequest(TestResult(passed=True)) 
     # Send the result 
     client.send_result(sr_req)
if __name__ == '__main__": main()
```
IDT 用のデバイス情報を設定する

IDT がテストを実行するためのデバイス情報を設定します。次の情報を使用して、*<devicetester-extract-location>*/configs フォルダに含まれている device.json テンプレートを 更新する必要があります。

```
\Gamma { 
      "id": "pool", 
      "sku": "N/A",
```

```
 "devices": [ 
       { 
          "id": "<device-id>", 
          "connectivity": { 
            "protocol": "ssh", 
            "ip": "<ip-address>", 
            "port": "<port>", 
            "auth": { 
              "method": "pki | password", 
              "credentials": { 
                 "user": "<user-name>", 
                 "privKeyPath": "/path/to/private/key", 
                 "password": "<password>" 
 } 
            } 
          } 
       } 
     ] 
   }
]
```
devices オブジェクトで、次の情報を指定します。

## **id**

自分のデバイスのユーザー定義の一意の識別子。

# **connectivity.ip**

自分のデバイスの IP アドレス。

## **connectivity.port**

オプション。デバイスへの SSH 接続に使用するポート番号。

# **connectivity.auth**

接続の認証情報。

このプロパティは、connectivity.protocol が ssh に設定されている場合にのみ適用されま す。

#### **connectivity.auth.method**

指定された接続プロトコルを介してデバイスにアクセスするために使用される認証方法。

サポートされている値は以下のとおりです。

- pki
- password

# **connectivity.auth.credentials**

認証に使用される認証情報。

**connectivity.auth.credentials.user**

デバイスへのサインインに使用するユーザー名。

**connectivity.auth.credentials.privKeyPath**

デバイスへのサインインに使用するプライベートキーへの完全パス。

この値は、connectivity.auth.method が pki に設定されている場合にのみ適用され ます。

**devices.connectivity.auth.credentials.password**

自分のデバイスにサインインするためのパスワード。

この値は、connectivity.auth.method が password に設定されている場合にのみ適 用されます。

**a** Note

method が pki に設定されている場合のみ privKeyPath を指定します。 method が password に設定されている場合のみ password を指定します。

# <span id="page-190-0"></span>テストスイートを実行する

テストスイートを作成したら、テストスイートが期待どおりに機能することを確認します。そのため に、次の手順に従って、既存のデバイスプールを使用してテストスイートを実行します。

- 1. 自分の MyTestSuite\_1.0.0 フォルダを *<device-tester-extract-location>*/tests にコピーします。
- 2. 以下のコマンドを実行します。

```
cd <device-tester-extract-location>/bin
./devicetester_[linux | mac | win_x86-64] run-suite --suite-id MyTestSuite
```
IDT はテストスイートを実行し、結果をコンソールにストリーミングします。テストの実行が完了す ると、次の情報が表示されます。

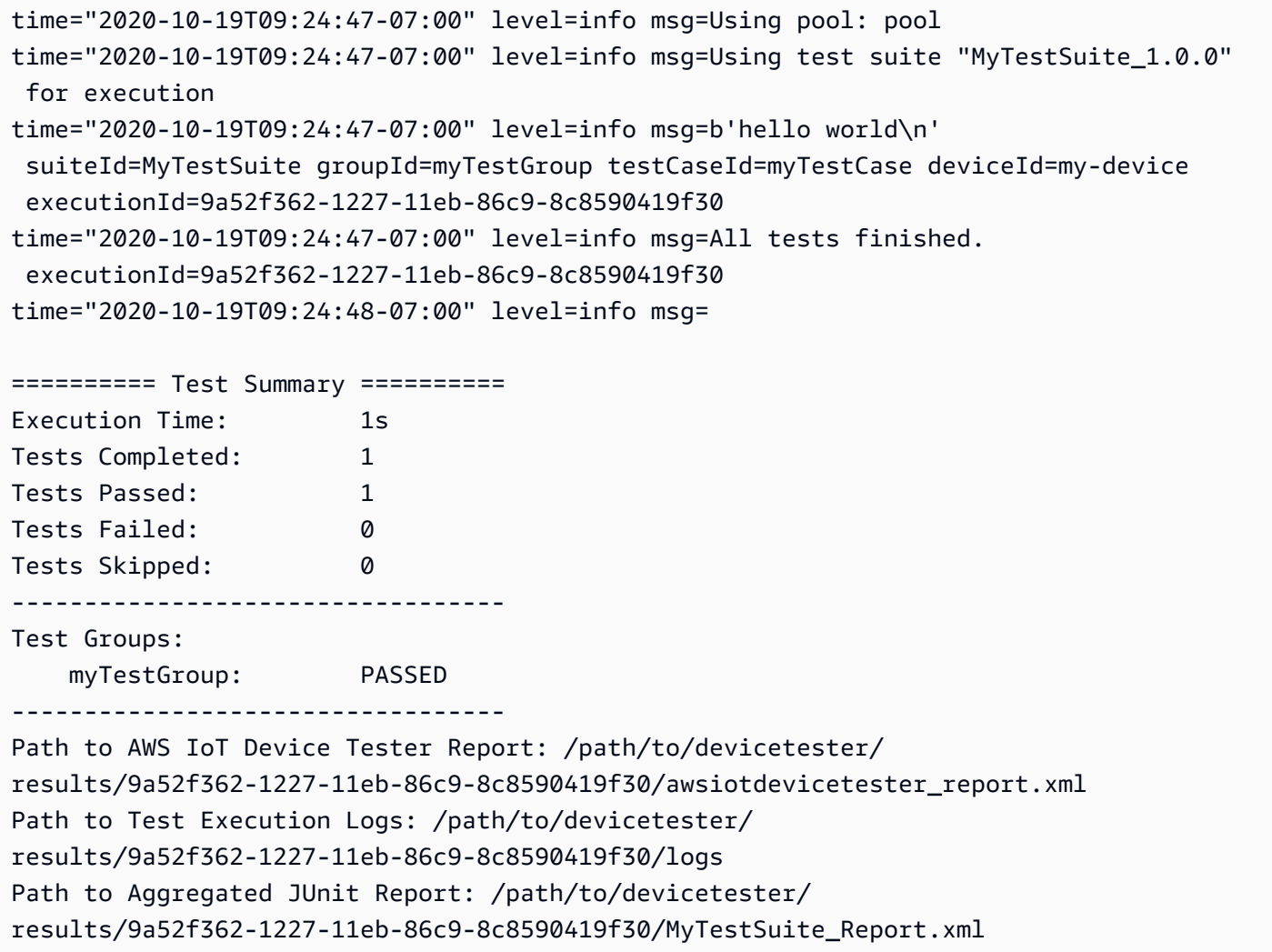

# トラブルシューティング

次の情報は、チュートリアルの実行に関連する問題の解決に役立ちます。

テストケースが正常に実行されない

テストが正常に実行されない場合、IDT はエラーログをコンソールにストリーミングします。このロ グはテスト実行のトラブルシューティングに役立ちます。エラーログを確認する前に、次の点を確認 してください。

- IDT クライアント SDK が、[このステップで](#page-186-0)説明された通りの正しいフォルダにある。
- このチュートリアルのすべての[前提条件](#page-183-0)を満たしている。

テスト対象のデバイスに接続できない

以下について確認します。

- device.json ファイルに、正しい IP アドレス、ポート、および認証情報が含まれている。
- ホストコンピュータから SSH 経由でデバイスに接続できる。

<span id="page-192-0"></span>IDT テストスイート設定ファイルを作成する

このセクションでは、カスタムテストスイートの作成時、これに含める設定ファイルを作成する際の 形式について説明します。

必要な設定ファイル

### **suite.json**

テストスイートに関する情報が含まれています。[suite.json を設定する](#page-193-0) を参照してください。

#### **group.json**

テストグループに関する情報が含まれています。テストスイート内のテストグループごとに group.json ファイルを作成する必要があります[。group.json を設定する](#page-195-0) を参照してください。

### **test.json**

テストケースに関する情報が含まれています。テストスイート内のテストケースごとに test.json ファイルを作成する必要があります[。test.json を設定する](#page-195-1) を参照してください。

オプションの設定ファイル

## **test\_orchestrator.yaml** または **state\_machine.json**

IDT がテストスイートを実行するときのテストの実行方法を定義します。 「[test\\_orchestrator.yaml を設定する](#page-199-0)」を参照してください。

**a** Note

IDT v4.5.2 以降では、テストワークフローの定義に test\_orchestrator.yaml ファイ ルを使用します。IDT のそれより前のバージョンでは、state\_machine.jsonファイル を開きます。ステートマシンの詳細については、「[IDT ステートマシンを設定する」](#page-207-0)を参 照してください。

## **userdata\_schema.json**

テストの実行者が構成設定に含めることができる [userdata.json](#page-248-0) ファイルのスキーマを定義し ます。userdata.json ファイルは、テストの実行に必要であるものの、device.json ファイ ルに含まれていない、追加の設定情報用に使用します。[userdata\\_schema.json を設定する](#page-199-1) を参 照してください。

設定ファイルは、以下に示すように *<custom-test-suite-folder>* に配置します。

```
<custom-test-suite-folder>
### suite 
     ### suite.json 
     ### test_orchestrator.yaml 
     ### userdata_schema.json 
     ### <test-group-folder>
         ### group.json 
         ### <test-case-folder>
              ### test.json
```
<span id="page-193-0"></span>suite.json を設定する

suite.json ファイルは、環境変数を設定し、テストスイートの実行にユーザーデータが必要かど うかを決定します。以下のテンプレートを使用して、*<custom-test-suite-folder>*/suite/ suite.json ファイルを設定します。

```
{ 
     "id": "<suite-name>_<suite-version>", 
     "title": "<suite-title>", 
     "details": "<suite-details>", 
     "userDataRequired": true | false, 
     "environmentVariables": [ 
          { 
               "key": "<name>", 
               "value": "<value>", 
          }, 
          ... 
          { 
               "key": "<name>", 
               "value": "<value>", 
          } 
    \mathbf 1
```
}

以下に説明するように、値が含まれているすべてのフィールドは必須です。

#### **id**

テストスイートの一意のユーザー定義 ID。id の値は、suite.json ファイルが配置されている テストスイートフォルダ名と一致する必要があります。スイート名とスイートのバージョンは、 次の要件も満たしている必要があります。

- *<suite-name>* にアンダースコアを含めることはできません。
- *<suite-version>* が *x.x.x* として表されている (x は数字)。

ID は IDT によって生成されるテストレポートに表示されます。

## **title**

このテストスイートでテストされる製品または機能のユーザー定義名。この名前は、テストの実 行者の IDT CLI に表示されます。

## **details**

テストスイートの目的の簡単な説明。

#### **userDataRequired**

テストの実行者が userdata.json ファイルにカスタム情報を含める必要があるか どうかを定義します。この値を true に設定した場合は、テストスイートフォルダに userdata schema.json ファイルも含める必要があります。

## **environmentVariables**

オプション。このテストスイートに設定する環境変数の配列。

## **environmentVariables.key**

環境変数の名前。

# **environmentVariables.value**

環境変数の値。

#### <span id="page-195-0"></span>group.json を設定する

group.json ファイルは、テストグループが必須かオプションかを定義します。以下のテンプレー トを使用して、*<custom-test-suite-folder>*/suite/*<test-group>*/group.json ファイル を設定します。

```
{ 
     "id": "<group-id>", 
     "title": "<group-title>", 
     "details": "<group-details>", 
     "optional": true | false,
}
```
以下に説明するように、値が含まれているすべてのフィールドは必須です。

### **id**

テストグループの一意のユーザー定義 ID。id の値は、group.json ファイルが配置されてい るテストグループフォルダの名前と一致する必要があり、アンダースコア (\_) は使用できませ ん。ID は IDT によって生成されるテストレポートで使用されます。

#### **title**

テストグループのわかりやすい名前。この名前は、テストの実行者の IDT CLI に表示されます。 **details**

テストグループの目的の簡単な説明。

### **optional**

オプション。true に設定すると、IDT が必須テストの実行を完了した後に、このテストグルー プがオプショングループとして表示されます。デフォルト値は false です。

<span id="page-195-1"></span>test.json を設定する

test.json ファイルは、テストケースによって使用されるテストケース実行ファイルと環境変数を 決定します。テストケース実行可能ファイルの作成の詳細については、[IDT テストケース実行可能](#page-231-1) [ファイルを作成する](#page-231-1)を参照してください。

以下のテンプレートを使用して、*<custom-test-suite-folder>*/suite/*<testgroup>*/*<test-case>*/test.json ファイルを設定します。

```
{ 
     "id": "<test-id>", 
     "title": "<test-title>", 
     "details": "<test-details>", 
     "requireDUT": true | false, 
     "requiredResources": [ 
          { 
              "name": "<resource-name>", 
              "features": [ 
\overline{a} "name": "<feature-name>", 
                       "version": "<feature-version>", 
                       "jobSlots": <job-slots>
 } 
              ] 
          } 
     ], 
     "execution": { 
          "timeout": <timeout>, 
          "mac": { 
              "cmd": "/path/to/executable", 
              "args": [ 
                   "<argument>" 
              ], 
          }, 
          "linux": { 
              "cmd": "/path/to/executable", 
              "args": [ 
                   "<argument>" 
              ], 
          }, 
          "win": { 
              "cmd": "/path/to/executable", 
              "args": [ 
                   "<argument>" 
              ] 
          } 
     }, 
     "environmentVariables": [ 
          { 
              "key": "<name>", 
              "value": "<value>", 
          }
```
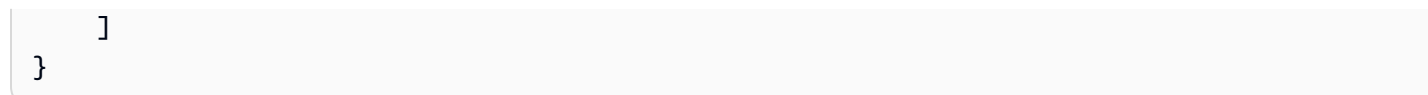

以下に説明するように、値が含まれているすべてのフィールドは必須です。

### **id**

テストケースの一意のユーザー定義 ID。id の値は、test.json ファイルが配置されているテ ストケースフォルダの名前と一致する必要があり、アンダースコア (\_) は使用できません。ID は IDT によって生成されるテストレポートで使用されます。

## **title**

テストケースのわかりやすい名前。この名前は、テストの実行者の IDT CLI に表示されます。 **details**

テストケースの目的の簡単な説明。

### **requireDUT**

オプション。このテストの実行にデバイスが必要な場合は true に設定します。必要ない場合は false に設定します。デフォルト値は true です。テストの実行者は、テストの実行に使用する デバイスを device.json ファイルに設定します。

### **requiredResources**

オプション。このテストの実行に必要なリソースデバイスに関する情報を指定する配列。

#### **requiredResources.name**

このテストの実行時にリソースデバイスに与える一意の名前。

#### **requiredResources.features**

ユーザー定義のリソースデバイス機能の配列。

## **requiredResources.features.name**

機能の名前。このデバイスが使用するデバイス機能。この名前は、テストの実行者によっ て resource.json ファイルに指定される機能名に対してマッチングされます。

### **requiredResources.features.version**

オプション。機能のバージョン。この値は、テストの実行者によって resource.json ファイルに指定される機能のバージョンに対してマッチングされます。バージョンが指

定されていない場合、機能はチェックされません。機能にバージョン番号が必要ない場合 は、このフィールドは空白のままにしてください。

## **requiredResources.features.jobSlots**

オプション。この機能がサポートできる同時テストの数。デフォルト値は、1です。IDT が機能ごとに異なるデバイスを使用する場合は、この値を 1 に設定することをお勧めしま す。

## **execution.timeout**

IDT がテスト実行終了まで待機する時間 (ミリ秒単位)。この値の設定の詳細については、[IDT テ](#page-231-1) [ストケース実行可能ファイルを作成する](#page-231-1)を参照してください。

#### **execution.***os*

IDT を実行するホストコンピュータのオペレーティングシステムに基づいて実行されるテスト ケースの実行可能ファイル。サポートされている値は linux、mac、win です。

#### **execution.***os***.cmd**

指定されたオペレーティングシステムで実行するテストケース実行可能ファイルへのパス。こ の場所は、システムパス内に存在する必要があります。

#### **execution.***os***.args**

オプション。テストケースの実行可能ファイルを実行するために指定する引数。

## **environmentVariables**

オプション。このテストケース用に設定された環境変数の配列。

## **environmentVariables.key**

環境変数の名前。

# **environmentVariables.value**

環境変数の値。

**a** Note

test.json ファイルと suite.json ファイルに同じ環境変数を設定した場合 は、test.json ファイルの値が優先されます。

<span id="page-199-0"></span>test\_orchestrator.yaml を設定する

テストオーケストレーターは、テストスイートの実行フローを制御するコンストラクトです。テスト スイートの開始ステートを決定し、ユーザー定義のルールに基づいてステートの移行を管理し、終了 ステートに達するまでステートの移行を継続します。

テストスイートにユーザー定義のテストオーケストレーターが含まれていない場合は、IDT によって テストオーケストレーターが生成されます。

デフォルトのテストオーケストレーターには以下の機能があります。

- テストの実行者に、テストスイート全体ではなく、特定のテストグループを選択して実行する機能 を提供する。
- 特定のテストグループが選択されていない場合、テストスイート内のすべてのテストグループをラ ンダムな順序で実行する。
- レポートを生成し、各テストグループおよびテストケースのテスト結果を示すコンソールサマリー を出力する。

IDT テストオーケストレーターの機能の詳細については、「[IDT テストオーケストレーターを設定す](#page-200-0) [る](#page-200-0)」を参照してください。

<span id="page-199-1"></span>userdata\_schema.json を設定する

userdata schema.json ファイルは、テストの実行者がユーザーデータを指定するスキーマを 決定します。ユーザーデータは、テストスイートが device.json ファイルに含まれていない情報 を必要とする場合に必要になります。例えば、テストを実行するために、Wi-Fi ネットワークの認 証情報、特定のオープンポート、またはユーザーが提供する証明書が必要になる場合があります。 この情報は、userdata という入力パラメータとして IDT に提供できます。これは、ユーザーが *<device-tester-extract-location>*/config フォルダに作成するuserdata.json ファイ ルの値です。userdata.json の形式は、テストケースに含まれている userdata\_schema.json ファイルに基づきます。

テストの実行者が userdata.json ファイルを提供しなければならないことを示す方法

- 1. suite.json ファイルで、userDataRequired を true に設定します。
- 2. *<custom-test-suite-folder>* で、userdata\_schema.json ファイルを作成します。
- 3. userdata\_schema.json ファイルを編集して、有効な [IETF Draft v4 JSON Schema](https://json-schema.org/specification-links.html#draft-4) を作成し ます。

IDT は、テストスイートを実行するときに、このスキーマを自動的に読み込み、テストの実行者に よって提供される userdata.json ファイルの検証に使用します。有効な場合、userdata.json ファイルのコンテンツは [IDT コンテキストお](#page-238-0)よび、[テストオーケストレーターコンテキストの](#page-206-0)両方 で利用可能になります。

<span id="page-200-0"></span>IDT テストオーケストレーターを設定する

IDT v4.5.2 以降、IDT には新しいテストオーケストレーターコンポーネントが追加されています。テ ストオーケストレーターは、テストスイートの実行フローを制御する IDT コンポーネントで、IDT がすべてのテストを実行した後にテストレポートを生成します。テストオーケストレーターは、ユー ザー定義のルールに基づいて、テストの選択とテストの実行順序を決定します。

テストスイートにユーザー定義のテストオーケストレーターが含まれていない場合は、IDT によって テストオーケストレーターが生成されます。

デフォルトのテストオーケストレーターには以下の機能があります。

- テストの実行者に、テストスイート全体ではなく、特定のテストグループを選択して実行する機能 を提供する。
- 特定のテストグループが選択されていない場合、テストスイート内のすべてのテストグループをラ ンダムな順序で実行する。
- レポートを生成し、各テストグループおよびテストケースのテスト結果を示すコンソールサマリー を出力する。

IDT ステートマシンは、テストオーケストレーターに置き換えられます。テストスイートの開発に は、IDT ステートマシンではなくテストオーケストレーターを使用することを強くお勧めします。テ ストオーケストレーターでは、以下の機能が改善されています。

- IDT ステートマシンが命令型を使用するのに対し、宣言型を使用します。これにより、どのテスト を実行するか、およびいつそれを実行するかを指定できます。
- 特定のグループ処理、レポート生成、エラー処理、結果追跡を管理し、これらのアクションを手動 管理する必要がないようにします。
- デフォルトでコメントをサポートする YAML 形式を使用します。
- 同じワークフローを定義するのに必要なディスク容量が、テストオーケストレーターより 80% 少 なくなります。
- テスト前検証を追加し、誤ったテスト ID や依存関係の循環がワークフロー定義に含まれていない ことを検証します。

テストオーケストレーター形式

次のテンプレートを使用して、独自の *custom-test-suite-folder*/suite/ test\_orchestrator.yaml ファイルを設定できます。

```
Aliases: 
   string: context-expression
ConditionalTests: 
   - Condition: context-expression
     Tests: 
       - test-descriptor
Order: 
   - - group-descriptor
     - group-descriptor
Features: 
   - Name: feature-name
     Value: support-description
     Condition: context-expression
     Tests: 
         - test-descriptor
     OneOfTests: 
         - test-descriptor
     IsRequired: boolean
```
以下に説明するように、値が含まれているすべてのフィールドは必須です。

Aliases

オプション。コンテキスト式にマップするユーザー定義の文字列。エイリアスを使用すると、テ ストオーケストレーター設定でコンテキスト式を識別するためのフレンドリ名を生成できます。 これは、複雑なコンテキスト式や、複数の場所で使用する式を作成する場合に特に便利です。

コンテキスト式を使用するとコンテキストクエリを保存でき、これにより他の IDT 設定からデー タにアクセスできるようになります。詳細については、「[コンテキスト内のデータにアクセスす](#page-240-0) [る](#page-240-0)」を参照してください。

Example

例

Aliases:

```
 FizzChosen: "'{{$pool.features[?(@.name == 'Fizz')].value[0]}}' == 'yes'" 
 BuzzChosen: "'{{$pool.features[?(@.name == 'Buzz')].value[0]}}' == 'yes'" 
 FizzBuzzChosen: "'{{$aliases.FizzChosen}}' && '{{$aliases.BuzzChosen}}'"
```
ConditionalTests

オプション。条件と、条件が満たされたときに実行される、対応するテストケースのリスト。各 条件には複数のテストケースを割り当てることができますが、特定のテストケースを割り当てる ことができる条件は 1 つだけです。

デフォルトでは、IDT はこのリストの条件に割り当てられていないテストケースをすべて実行し ます。このセクションを指定しない場合、IDT はテストスイートのすべてのテストグループを実 行します。

ConditionalTests リストの各項目には以下のパラメータが含まれます。

Condition

ブール値に評価されるコンテキスト式。評価値が true の場合、IDT は Tests パラメータで指 定されたテストケースを実行します。

Tests

テスト記述子のリスト。

各テスト記述子は、テストグループ ID と 1 つ以上のテストケース ID を使用して、特定のテ ストグループから実行する個々のテストを識別します。テスト記述子は以下の形式を使用しま す。

```
GroupId: group-id
CaseIds: [test-id, test-id] # optional
```
Example

例

次の例は、Aliases として定義できる汎用コンテキスト式を使用します。

ConditionalTests:

```
 - Condition: "{{$aliases.Condition1}}" 
  Tests: 
       - GroupId: A 
       - GroupId: B 
 - Condition: "{{$aliases.Condition2}}" 
  Tests: 
       - GroupId: D 
 - Condition: "{{$aliases.Condition1}} || {{$aliases.Condition2}}" 
  Tests: 
       - GroupId: C
```
定義された条件に基づき、IDT は次のようにテストグループを選択します。

- Condition1 が真の場合、IDT はテストグループ A、B、C のテストを実行します。
- Condition2 が真の場合、IDT はテストグループ C と D のテストを実行します。

Order

オプション。テストを実行する順序。テストの順序はテストのグループレベルで指定します。こ のセクションを指定しない場合、IDT はすべての適用可能なテストグループをランダムな順序で 実行します。Order の値は、グループ記述子リストのリストです。Order のリストに記載して いないテストグループは、記載されている他のテストグループと並行して実行できます。

各グループ記述子リストには 1 つ以上のグループ記述子が含まれ、各記述子で指定されたグルー プを実行する順序を特定します。個別のグループ記述子を定義するには、以下の形式を使用でき ます。

- *group-id* 既存のテストグループのグループ ID。
- [*group-id*, *group-id*] 相互に任意の順序で実行できるテストグループのリスト。
- "\*" ワイルドカード これは、現在のグループ記述子リストにまだ指定されていないすべての テストグループのリストに相当します。

Order の値は、次の要件も満たしている必要があります。

- グループ記述子で指定するテストグループ ID は、テストスイートに存在する必要がありま す。
- 各グループ記述子リストには、少なくとも 1 つのテストグループが含まれている必要がありま す。
- 各グループ記述子リストには一意のグループ ID を含める必要があります。個々のグループ記 述子内でテストグループ ID を繰り返すことはできません。

• グループ記述子リストは、最大 1 つのワイルドカードグループ記述子を持つことができます。 ワイルドカードグループ記述子は、リストの最初または最後の項目でなければなりません。

Example

例

テストグループ A、B、C、D、E を含むテストスイートについて、次の例のリストに、IDT が最 初にテストグループ A を実行し、次にテストグループ B を実行し、次いで C、D、E を任意の順 序で実行するよう指定するためのさまざまな方法を示します。

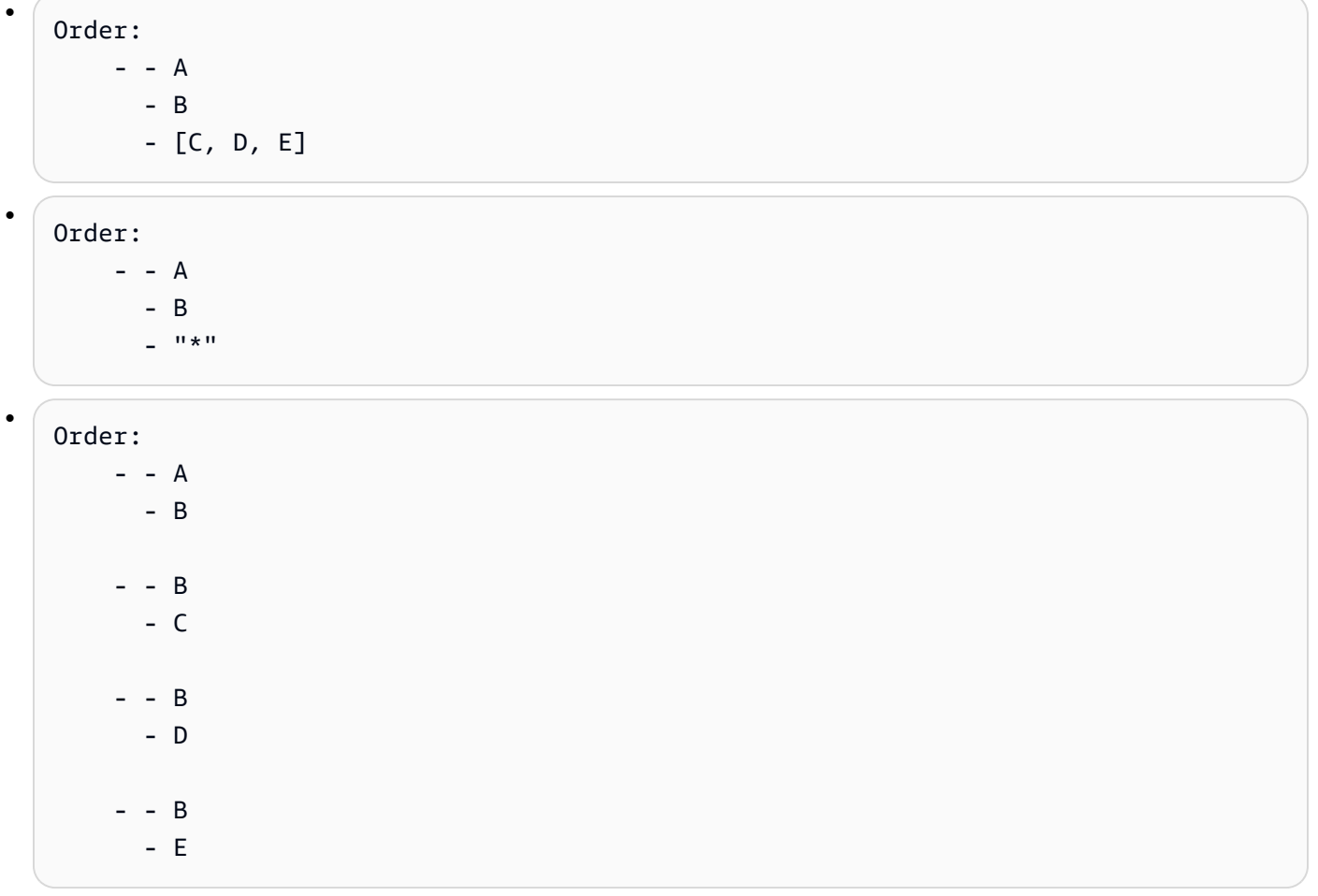

Features

オプション。IDT に awsiotdevicetester report.xml ファイルに追加させる製品機能のリ スト。このセクションを指定しない場合、IDT はレポートに製品機能を追加しません。

製品機能とは、デバイスが満たしている可能性のある特定の基準に関するユーザー定義の情報で す。例えば、MQTT 製品機能には、デバイスが MQTT メッセージを適切に公開することを指定で きます。awsiotdevicetester\_report.xml では、製品機能は指定されたテストが合格した かどうかに応じて、supported、not-supported、またはカスタムのユーザー定義値に設定さ れます。

Features リストの各項目は以下のパラメータで設定されます。

Name

機能の名前。

Value

オプション。supported の代わりにレポートで使用するカスタム値。この値を指定しない場 合、テスト結果に基づいて、IDT により機能値が supported または not-supported に設 定されます。同じ機能を異なる条件でテストする場合、Features リストにおけるその機能 のインスタンスごとにカスタム値を使用できます。IDT は、サポート条件の機能値を連結しま す。詳細については、以下を参照してください。

Condition

ブール値に評価されるコンテキスト式。評価値が true の場合、IDT はテストスイートを実行 後、その機能をテストレポートに追加します。評価値が false の場合、テストはレポートに含 まれません。

Tests

オプション。テスト記述子のリスト。機能をサポートするには、このリストで指定されるテス トにすべて合格する必要があります。

このリストの各テスト記述子は、テストグループ ID と 1 つ以上のテストケース ID を使用し て、特定のテストグループから実行する個々のテストを識別します。テスト記述子は以下の形 式を使用します。

GroupId: *group-id* CaseIds: [*test-id*, *test-id*] # optional

Features リストの各機能について、Tests か OneOfTests のどちらかを指定する必要があ ります。

OneOfTests

オプション。テスト記述子のリスト。機能をサポートするには、このリストで指定されている テストのうち少なくとも 1 つに合格する必要があります。

このリストの各テスト記述子は、テストグループ ID と 1 つ以上のテストケース ID を使用し て、特定のテストグループから実行する個々のテストを識別します。テスト記述子は以下の形 式を使用します。

GroupId: *group-id* CaseIds: [*test-id*, *test-id*] # optional

Features リストの各機能について、Tests か OneOfTests のどちらかを指定する必要があ ります。

IsRequired

機能がテストレポートに必要かどうかを定義するブール値。デフォルト値は、falseです。

<span id="page-206-0"></span>テストオーケストレーターコンテキスト

テストオーケストレーターコンテキストは、実行中のテストオーケストレーターに利用可能なデー タが含まれている読み取り専用 JSON ドキュメントです。テストオーケストレーターコンテキスト は、テストオーケストレーターからのみアクセス可能で、テストフローを決定する情報が含まれてい ます。例えば、テストの実行者によって userdata.json ファイルに設定された情報を使用して、 特定のテストを実行する必要があるかどうかを決定できます。

テストオーケストレーターコンテキストは次の形式を使用します。

```
{ 
     "pool": { 
          <device-json-pool-element>
     }, 
     "userData": { 
          <userdata-json-content>
     }, 
     "config": { 
          <config-json-content>
     }
}
```
pool

テスト実行用に選択されたデバイスプールに関する情報。選択されたデバイスプールのこの情報 は、device.json ファイルで定義された、対応する最上位レベルのデバイスプール配列要素か ら取得されます。

#### userData

userdata.json ファイル内の情報。

## config

config.json ファイル内の情報。

コンテキストは、JSONPath 表記法を使用してクエリできます。ステート定義における JSonPath ク エリの構文は {{*query*}} です。テストオーケストレーターコンテキストからデータにアクセスする 場合、各値が文字列、数値、またはブール値として評価されることを確認してください。

JSONPath 表記を使用してコンテキストのデータにアクセスする方法の詳細については、[IDT コンテ](#page-238-0) [キストを使用する](#page-238-0)を参照してください。

<span id="page-207-0"></span>IDT ステートマシンを設定する

**A** Important

IDT v4.5.2 以降、このステートマシンは非推奨です。新しいテストオーケストレーターを使 用することを強くお勧めします。詳細については、「[IDT テストオーケストレーターを設定](#page-200-0) [する](#page-200-0)」を参照してください。

ステートマシンは、テストスイートの実行フローを制御するコンストラクトです。テストスイートの 開始ステートを決定し、ユーザー定義のルールに基づいてステートの移行を管理し、終了ステートに 達するまでステートの移行を継続します。

テストスイートにユーザー定義のステートマシンが含まれていない場合は、IDT によってステートマ シンが生成されます。デフォルトのステートマシンには、次の機能があります。

- テストの実行者に、テストスイート全体ではなく、特定のテストグループを選択して実行する機能 を提供する。
- 特定のテストグループが選択されていない場合、テストスイート内のすべてのテストグループをラ ンダムな順序で実行する。
- レポートを生成し、各テストグループおよびテストケースのテスト結果を示すコンソールサマリー を出力する。

IDT テストスイートのステートマシンは、次の基準を満たす必要があります。

- 各ステートが、IDT が実行する各アクション (テストグループの実行、レポートファイルの生成な ど) に対応する。
- ステートが移行すると、そのステートに関連付けられたアクションを実行する。
- 各ステートが、次のステートの移行ルールを定義する。
- 終了ステートが Succeed または Fail である。

ステートマシンの形式

次のテンプレートを使用して、独自の *<custom-test-suite-folder>*/suite/ state\_machine.json ファイルを設定できます。

```
{ 
   "Comment": "<description>", 
   "StartAt": "<state-name>", 
   "States": { 
     "<state-name>": { 
        "Type": "<state-type>", 
       // Additional state configuration 
     } 
     // Required states 
     "Succeed": { 
        "Type": "Succeed" 
     }, 
     "Fail": { 
        "Type": "Fail" 
     } 
   }
}
```
以下に説明するように、値が含まれているすべてのフィールドは必須です。

## **Comment**

ステートマシンの説明。

#### **StartAt**

IDT がテストスイートの実行を開始するステートの名前。StartAt の値は、States オブジェク トにリストされているいずれかのステートに設定する必要があります。

#### **States**

ユーザー定義のステート名を有効な IDT ステートにマッピングするオブジェクト。各 States.*state-name* オブジェクトには、*state-name* にマッピングされた有効なステートの定 義が含まれています。

States オブジェクトには、Succeed ステートおよび Fail ステートを含める必要があります。 有効なステートについては、[有効なステートとステートの定義](#page-209-0)を参照してください。

# <span id="page-209-0"></span>有効なステートとステートの定義

このセクションでは、IDT ステートマシンで使用可能なすべての有効なステートのステート定義につ いて説明します。以下に示すステートの一部は、テストケースレベルでの設定をサポートしていま す。ただし、絶対に必要な場合を除き、テストケースレベルではなく、テストグループレベルでス テート移行ルールを設定することをお勧めします。

# ステートの定義

- [RunTask](#page-209-1)
- [選択](#page-211-0)
- [並行](#page-213-0)
- [AddProductFeatures](#page-214-0)
- [レポートを行う](#page-217-0)
- [LogMessage](#page-217-1)
- [SelectGroup](#page-218-0)
- [失敗](#page-219-0)
- [成功](#page-219-1)

<span id="page-209-1"></span>RunTask

RunTask ステートは、テストスイートで定義されているテストグループからテストケースを実行し ます。

```
{ 
     "Type": "RunTask", 
     "Next": "<state-name>", 
     "TestGroup": "<group-id>",
```

```
 "TestCases": [ 
          "<test-id>" 
     ], 
      "ResultVar": "<result-name>"
}
```
以下に説明するように、値が含まれているすべてのフィールドは必須です。

### **Next**

現在のステートのアクションを実行した後に移行するステートの名前。

### **TestGroup**

オプション。実行するテストグループの ID。この値を指定しない場合、IDT はテストの実行者が 選択するテストグループを実行します。

### **TestCases**

オプション。TestGroup に指定されたグループのテストケース ID の配列。IDT

- は、TestGroup と TestCases の値に基づいて、次のようにテストの実行動作を決定します。
- TestGroup と TestCases 両方が指定されている場合、IDT はテストグループから指定され たテストケースを実行します。
- TestCases が指定され、TestGroup が指定されていない場合、IDT は指定されたテストケー スを実行します。
- TestGroup が指定され、TestCases が指定されていない場合は、IDT は指定されたテストグ ループ内のすべてのテストケースを実行します。
- TestGroup も TestCases も指定されていない場合、IDT は、テストの実行者が IDT CLI か ら選択したテストグループからすべてのテストケースを実行します。テストの実行者がグルー プを選択できるようにするには、statemachine.json ファイルに RunTask ステートと Choiceステート両方を含める必要があります。これを行う方法の例については[、ステートマ](#page-224-0) [シンの例: ユーザーが選択したテストグループを実行するを](#page-224-0)参照してください。

テストの実行者向けの IDT CLI コマンドを有効にする方法については「[the section called "IDT](#page-234-0) [CLI コマンドを有効にする"」](#page-234-0)を参照してください。

## **ResultVar**

テスト実行の結果によって設定するコンテキスト変数の名前。TestGroup の値を指定しなかっ た場合は、この値を指定しないでください。IDT は、以下に基づいて、ResultVar に定義され た変数を true または false に設定します。

- 変数名の形式が *text*\_*text*\_passed の場合、この値は、最初のテストグループのすべてのテ ストが合格したか、スキップされたかに設定されます。
- それ以外の場合、この値は、すべてのテストグループのすべてのテストが合格したか、スキッ プされたかに設定されます。

通常、RunTask ステートは、個々のテストケース ID を指定せずにテストグループ ID を指定するた めに使用されます。この指定により、IDT は指定されたテストグループ内のすべてのテストケースを 実行します。このステートで実行されるすべてのテストケースは、ランダムな順序で並行して実行さ れます。ただし、すべてのテストケースが実行に 1 つのデバイスを必要とし、単一のデバイスしか 使用できない場合は、テストケースは順次実行されます。

エラー処理

指定されたテストグループ ID またはテストケース ID のいずれかが有効でない場合、このステート は RunTaskError 実行エラーを発行します。またこのステートは、実行エラーに遭遇すると、ス テートマシンコンテキスト内の hasExecutionError 変数を true に設定します。

<span id="page-211-0"></span>選択

Choice ステートでは、ユーザー定義の条件に基づいて、移行先の次のステートを動的に設定できま す。

```
{ 
     "Type": "Choice", 
     "Default": "<state-name>", 
     "FallthroughOnError": true | false, 
     "Choices": [ 
          { 
               "Expression": "<expression>", 
               "Next": "<state-name>" 
          } 
     ]
}
```
以下に説明するように、値が含まれているすべてのフィールドは必須です。

### **Default**

Choices に定義されているいずれの式も true に評価されない場合に移行先になるデフォルトの ステート。

# **FallthroughOnError**

オプション。このステートが式評価エラーに遭遇したときの動作を指定します。評価結果がエ ラーになったときに式をスキップしたい場合は true に設定します。一致する式がない場合、ス テートマシンは Default ステートに移行します。FallthroughOnError 値は、指定されない 場合、デフォルトで false になります。

# **Choices**

現在のステートのアクションを実行した後に移行するステートを決定する式とステートの配列。 **Choices.Expression**

ブール値に評価される式文字列。式が true と評価された場合、ステートマシンは Choices.Next に定義されているステートに移行します。式文字列は、ステートマシンコン テキストから値を取得し、オペレーションを実行してブール値に到達します。ステートマシン コンテキストへのアクセスの詳細については、「[ステートマシンコンテキスト](#page-219-2)」を参照してく ださい。

# **Choices.Next**

Choices.Expression で定義されている式が true に評価された場合の移行先のステート 名。

# エラー処理

以下に示すケースでは、Choice ステートでエラー処理が必要になることがあります。

- choice 式の一部の変数が、ステートマシンのコンテキストに存在しない。
- 式の結果がブール値ではない。
- JSON 検索の結果が、文字列、数値、またはブール値ではない。

このステートのエラー処理に Catch ブロックを使用することはできません。ステートマシンがエ ラーに遭遇したときに、その実行を停止するには、FallthroughOnError を false に設定する必 要があります。ただし、FallthroughOnError は true に設定し、ユースケースに応じて、次の いずれかの操作を実行することをお勧めします。

- アクセスしている変数が一部のケースに存在しないと考えられる場合は、Default の値と追加の Choices ブロックを使用して次のステートを指定します。
- 使用している変数が必ず存在するものである場合は、Default ステートを Fail に設定します。

#### <span id="page-213-0"></span>並行

Parallel ステートでは、新しいステートマシンを互いに並列に定義して実行できます。

```
{ 
      "Type": "Parallel", 
      "Next": "<state-name>", 
      "Branches": [ 
          <state-machine-definition>
    \mathbf{I}}
```
以下に説明するように、値が含まれているすべてのフィールドは必須です。

#### **Next**

現在のステートのアクションを実行した後に移行するステートの名前。

#### **Branches**

実行するステートマシン定義の配列。各ステートマシン定義には、それぞれの StartAt、Succeed、および Fail ステートを含める必要があります。この配列内のステートマ シン定義は、各自の定義外のステートを参照することはできません。

**a** Note

各ブランチステートマシンは同じステートマシンコンテキストを共有するため、あるブラ ンチに変数を設定し、別のブランチからそれらの変数を読み込むと、予期しない動作が発 生する可能性があります。

Parallel ステートは、すべてのブランチステートマシンを実行してから次のステートに移行しま す。デバイスを必要とする各ステートは、デバイスが利用可能になるまで実行を待ちます。複数のデ バイスが利用可能な場合、このステートは並行して複数のグループからテストケースを実行します。 十分な数のデバイスが利用できない場合、テストケースは順次実行されます。テストケースは、並列 して実行される場合、ランダムな順序で実行されるため、同じテストグループからのテストの実行に 異なるデバイスが使用されることがあります。

エラー処理

実行エラーを処理するには、ブランチステートマシンと親ステートマシンの両方が、Fail ステート に移行していることを確認します。

ブランチステートマシンは親ステートマシンに実行エラーを送信しないため、ブランチステートマシ ンの実行エラーを処理するために Catch ブロックを使用することはできません。代わりに、共有ス テートマシンコンテキストの hasExecutionErrors 値を使用します。これを行う方法の例につい ては、[ステートマシンの例: 2 つのテストグループを並行して実行するを](#page-228-0)参照してください。

<span id="page-214-0"></span>**AddProductFeatures** 

AddProductFeatures ステートでは、IDT によって生成される awsiotdevicetester report.xml ファイルに製品機能を追加できます。

製品機能とは、デバイスが満たしている可能性のある特定の基準に関するユーザー定義の情報です。 例えば、MQTT 製品機能には、デバイスが MQTT メッセージを適切に公開することを指定できま す。レポートでは、製品機能は指定されたテストが合格したかどうかに応じて、supported、notsupported、カスタム値に設定されます。

**a** Note

AddProductFeatures ステートだけではレポートは生成されません。レポートを生成する には、このステートが Report [ステートに](#page-217-0)移行する必要があります。

```
{ 
     "Type": "Parallel", 
     "Next": "<state-name>", 
     "Features": [ 
          { 
              "Feature": "<feature-name>", 
              "Groups": [ 
                   "<group-id>" 
              ], 
               "OneOfGroups": [ 
                   "<group-id>" 
              ], 
              "TestCases": [ 
                   "<test-id>" 
              ], 
              "IsRequired": true | false, 
              "ExecutionMethods": [ 
                   "<execution-method>" 
 ]
```
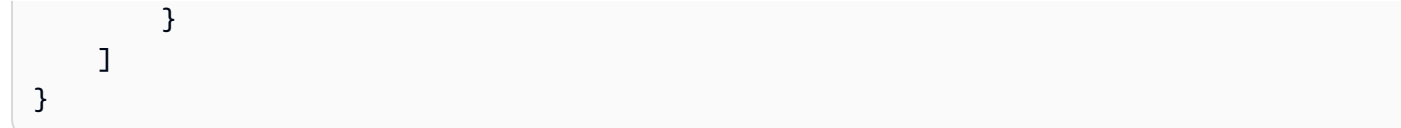

以下に説明するように、値が含まれているすべてのフィールドは必須です。

### **Next**

現在のステートのアクションを実行した後に移行するステートの名前。

## **Features**

awsiotdevicetester\_report.xml ファイルに表示される製品機能の配列。

## **Feature**

機能の名前。

## **FeatureValue**

オプション。supported の代わりにレポートで使用するカスタム値。この値を指定しない 場合、テスト結果に基づいて、機能値は supported または not-supported に設定されま す。

FeatureValue にカスタム値を使用する場合は、同じ機能を異なる条件でテストできま す。IDT は、サポート条件の機能値を連結します。例えば、以下の抜粋は、MyFeature 機能 と 2 つの異なる機能値を示しています。

```
...
{ 
     "Feature": "MyFeature", 
     "FeatureValue": "first-feature-supported", 
     "Groups": ["first-feature-group"]
},
{ 
     "Feature": "MyFeature", 
     "FeatureValue": "second-feature-supported", 
     "Groups": ["second-feature-group"]
},
...
```
両方のテストグループが合格した場合、機能値は first-feature-supported, secondfeature-supported に設定されます。
### **Groups**

オプション。テストグループ ID の配列。機能をサポートするには、指定された各テストグ ループ内のすべてのテストが合格である必要があります。

### **OneOfGroups**

オプション。テストグループ ID の配列。機能をサポートするには、指定されたテストグルー プうち、少なくとも 1 つのグループに含まれるすべてのテストが合格である必要がありま す。

# **TestCases**

オプション。テストケース ID の配列。この値を指定すると、次のことが適用されます。

- 機能をサポートするには、指定されたすべてのテストケースが合格である必要があります。
- Groups には、テストグループ ID を 1 つだけ含める必要があります。
- OneOfGroups は指定できません。

### **IsRequired**

オプション。この機能をレポートでオプション機能としてマークするには、false に設定し ます。デフォルト値は true です。

### **ExecutionMethods**

オプション。device.json ファイルに指定された protocol 値と一致する実行メソッドの 配列。この値を指定した場合、この機能をレポートに含めるには、テストの実行者はこの配列 の値の 1 つに一致する protocol 値を指定する必要があります。この値を指定しない場合、 この機能は常にレポートに含まれます。

AddProductFeatures ステートを使用するには、RunTask ステートの ResultVar の値を以下の いずれかの値に指定する必要があります。

- 個々のテストケース ID を指定した場合は、ResultVar を*group-id\_test-id*\_passed に指定 します。
- 個々のテストケース ID を指定しなかった場合は、ResultVar を*group-id*\_passed に指定しま す。

AddProductFeatures ステートは、次の方法でテスト結果をチェックします。

- テストケース ID を指定しなかった場合は、各テストグループの結果は、ステートマシンコンテキ スト内の *group-id*\_passed 変数の値から決定されます。
- テストケース ID を指定した場合は、各テストの結果は、ステートマシンコンテキスト内の *group-id\_test-id*\_passed 変数の値から決定されます。

エラー処理

このステートで指定されたグループ ID が有効なグループ ID でない場合、このステートで AddProductFeaturesError 実行エラーが発生します。またこのステートは、実行エラーに遭遇 すると、ステートマシンコンテキスト内の hasExecutionErrors 変数を true に設定します。

レポートを行う

Report ステートでは、*suite-name*\_Report.xml ファイルと awsiotdevicetester\_report.xml ファイルが生成されます。またこのステートでは、レポート がコンソールにストリーミングされます。

```
{ 
     "Type": "Report", 
     "Next": "<state-name>"
}
```
以下に説明するように、値が含まれているすべてのフィールドは必須です。

**Next**

現在のステートのアクションを実行した後に移行するステートの名前。

テストの実行者がテスト結果を確認できるように、テスト実行フローの終了ステートの前に Report ステートに移行する必要があります。通常、このステートの次のステートは Succeed です。

エラー処理

このステートは、レポート生成時に問題に遭遇した場合、ReportError 実行エラーを発行します。

#### LogMessage

LogMessage ステートでは、test\_manager.log ファイルが生成され、ログメッセージがコン ソールにストリーミングされます。

{

```
 "Type": "LogMessage", 
     "Next": "<state-name>" 
     "Level": "info | warn | error" 
     "Message": "<message>"
}
```
以下に説明するように、値が含まれているすべてのフィールドは必須です。

**Next**

現在のステートのアクションを実行した後に移行するステートの名前。

#### **Level**

ログメッセージを作成するエラーレベル。有効でないレベルを指定すると、エラーメッセージが 生成され、そのレベルは破棄されます。

#### **Message**

ログに記録するメッセージ。

**SelectGroup** 

SelectGroup ステートでは、ステートマシンコンテキストを更新して選択されたグループを示しま す。このステートで設定した値は、後続のすべての Choice ステートによって使用されます。

```
{ 
      "Type": "SelectGroup", 
      "Next": "<state-name>" 
      "TestGroups": [ 
          <group-id>" 
     ]
}
```
以下に説明するように、値が含まれているすべてのフィールドは必須です。

**Next**

現在のステートのアクションを実行した後に移行するステートの名前。

#### **TestGroups**

選択済みとしてマークされるテストグループの配列。この配列の各テストグループ ID につい て、*group-id*\_selected 変数がコンテキストで true に設定されます。IDT は、指定されたグ ループが存在するかどうかを検証しないため、有効なテストグループ ID を指定するようにして ください。

失敗

Fail ステートは、ステートマシンが正しく実行されなかったことを示します。これはステートマシ ンの終了ステートです。各ステートマシンの定義にこのステートを含める必要があります。

{ "Type": "Fail" }

成功

Succeed ステートは、ステートマシンが正しく実行されたことを示します。これはステートマシン の終了ステートです。各ステートマシンの定義にこのステートを含める必要があります。

{ "Type": "Succeed" }

<span id="page-219-0"></span>ステートマシンコンテキスト

ステートマシンコンテキストは、実行中のステートマシンに利用可能なデータが含まれている読み 取り専用 JSON ドキュメントです。ステートマシンコンテキストは、ステートマシンからのみア クセス可能で、テストフローを決定する情報が含まれています。例えば、テストの実行者によって userdata.json ファイルに設定された情報を使用して、特定のテストを実行する必要があるかど うかを決定できます。

ステートマシンコンテキストでは、次の形式が使用されます。

```
{ 
     "pool": { 
          <device-json-pool-element>
     }, 
     "userData": { 
          <userdata-json-content>
     }, 
     "config": {
```

```
 <config-json-content>
     }, 
     "suiteFailed": true | false, 
     "specificTestGroups": [ 
          "<group-id>" 
     ], 
     "specificTestCases": [ 
          "<test-id>" 
     ], 
     "hasExecutionErrors": true
}
```
### **pool**

テスト実行用に選択されたデバイスプールに関する情報。選択されたデバイスプールのこの情報 は、device.json ファイルで定義された、対応する最上位レベルのデバイスプール配列要素か ら取得されます。

### **userData**

userdata.json ファイル内の情報。

### **config**

config.json ファイル内の情報。

# **suiteFailed**

この値は、ステートマシンが起動すると false に設定されます。テストグループが RunTask ス テートで失敗した場合、この値はステートマシン実行の残りの時間の間 true に設定されます。

### **specificTestGroups**

テストの実行者がテストスイート全体ではなく特定のテストグループを選択して実行する場合 に、このキーが作成され、特定のテストグループ ID のリストが格納されます。

#### **specificTestCases**

テストの実行者がテストスイート全体ではなく特定のテストケースを選択して実行する場合に、 このキーが作成され、特定のテストケース ID のリストが格納されます。

#### **hasExecutionErrors**

ステートマシンの起動時には存在しません。いずれかのステートが実行エラーに遭遇した場合 に、この変数が作成され、ステートマシンの実行の残りの時間の間 true に設定されます。

コンテキストは、JSONPath 表記法を使用してクエリできます。ステート定義における JSonPath クエリの構文は {{\$.*query*}} です。JSONPath クエリは、一部のステートではプレースホル ダー文字列として使用できます。IDT は、プレースホルダー文字列をコンテキストから評価された JSONPath クエリの値に置き換えます。プレースホルダーは、次の値に使用できます。

- RunTask ステートの TestCases 値。
- Choice ステートの Expression 値。

ステートマシンコンテキストからデータにアクセスする場合は、次の条件を満たしていることを確認 します。

- JSON パスが \$. で始まっている。
- 各値が、文字列、数値、またはブール値として評価される。

JSONPath 表記を使用してコンテキストのデータにアクセスする方法の詳細については、[IDT コンテ](#page-238-0) [キストを使用する](#page-238-0)を参照してください。

実行エラー

実行エラーとは、ステートの実行時にステートマシンが遭遇する、ステートマシン定義内のエラーで す。IDT は、各エラーに関する情報を test\_manager.log ファイルに記録し、ログメッセージを コンソールにストリーミングします。

実行エラーは、次の方法を使用して処理できます。

- ステート定義内に Catch[ブロック](#page-221-0) を追加する。
- ステートマシンコンテキストで [hasExecutionErrors](#page-222-0) 値 の値を確認する。

<span id="page-221-0"></span>**Catch** 

Catch を使用するには、ステート定義に以下を追加します。

```
"Catch": [ 
      { 
           "ErrorEquals": [ 
                "<error-type>" 
          \mathbb{I} "Next": "<state-name>" 
      }
```
 $\mathbf{I}$ 

以下に説明するように、値が含まれているすべてのフィールドは必須です。

#### **Catch.ErrorEquals**

キャッチするエラータイプの配列。実行エラーが指定された値のいずれかと一致する場合、ス テートマシンは、Catch.Next に指定されているステートに移行します。生成されるエラーのタ イプの詳細については、各ステート定義を参照してください。

### **Catch.Next**

現在のステートが、Catch.ErrorEquals に指定されている値のいずれかと一致する実行エラー に遭遇した場合に、移行する次のステート。

キャッチブロックは、いずれかが一致するまで順番に処理されます。どのエラーもキャッチブロック に指定されているエラーと一致しない場合、ステートマシンは実行を継続します。実行エラーは誤っ たステート定義によって発生するため、ステートが実行エラーに遭遇したときは Fail ステートに移 行することをお勧めします。

### <span id="page-222-0"></span>hasExecutionError

一部のステートは、実行エラーに遭遇した場合、エラーを発行するだけでなく、ステートマシンコン テキストの hasExecutionError 値も true に設定します。この値を使用して、エラーがいつ発生 したかを特定してから、Choice ステートを使用してステートマシンを Fail ステートに移行するこ とができます。

この方法には次の特徴があります。

- ステートマシンは、hasExecutionError に値が割り当てられていると開始しません。 またこの値は、特定のステートによって設定されるまで得られません。つまり、明示的に FallthroughOnError の値を false に設定することによって、実行エラーが発生していない場 合に、この値にアクセスする Choice ステートがステートマシンを停止しないようにする必要が あります。
- hasExecutionError は、一度 true に設定されると、false に設定されることも、コンテキスト から削除されることもありません。つまり、この値は true に設定された初回のみ有効であり、以 降のすべてのステートに対して意味のある値を提供しないことを意味します。
- hasExecutionError 値は Parallel ステート内のすべてのブランチステートマシンで共有され るため、アクセスされる順序によっては、予期せぬ結果が発生する可能性があります。

これらの特性から、代わりに Catch ブロックを使用できる場合は、この方法を使用することはお勧 めしません。

ステートマシンの例

このセクションでは、ステートマシンの設定の例を紹介します。

例

- [ステートマシンの例: 1 つのテストグループを実行する](#page-223-0)
- [ステートマシンの例: ユーザーが選択したテストグループを実行する](#page-224-0)
- [ステートマシンの例: 製品機能が含まれる 1 つのテストグループを実行する](#page-226-0)
- [ステートマシンの例: 2 つのテストグループを並行して実行する](#page-228-0)

<span id="page-223-0"></span>ステートマシンの例: 1 つのテストグループを実行する

このステートマシンの動作:

- ID GroupA のテストグループを実行します。このテストグループは、group.json ファイルのス イート内に存在している必要があります。
- 実行エラーをチェックし、エラーが見つかった場合は Fail に移行します。
- エラーがない場合には、レポートを生成し、Succeed に移行します。エラーがある場合は、Fail に移行します。

```
{ 
     "Comment": "Runs a single group and then generates a report.", 
     "StartAt": "RunGroupA", 
     "States": { 
        "RunGroupA": { 
            "Type": "RunTask", 
            "Next": "Report", 
            "TestGroup": "GroupA", 
            "Catch": [ 
\overline{a} "ErrorEquals": [ 
                        "RunTaskError" 
 ], 
                    "Next": "Fail" 
 }
```

```
 ] 
        }, 
        "Report": { 
            "Type": "Report", 
            "Next": "Succeed", 
            "Catch": [ 
\overline{a} "ErrorEquals": [ 
                       "ReportError" 
 ], 
                   "Next": "Fail" 
 } 
 ] 
        }, 
        "Succeed": { 
            "Type": "Succeed" 
        }, 
        "Fail": { 
            "Type": "Fail" 
        } 
    }
}
```
<span id="page-224-0"></span>ステートマシンの例: ユーザーが選択したテストグループを実行する

このステートマシンの動作:

- テストの実行者が特定のテストグループを選択したかどうかをチェックします。テストの実行者が テストケースを選択するには、テストグループも選択する必要があるため、ステートマシンは特定 のテストケースはチェックしません。
- テストグループが選択されている場合:
	- 選択されたテストグループ内のテストケースを実行します。そのために、ステートマシン は、RunTask ステートでは、テストグループまたはテストケースを明示的に指定しません。
	- すべてのテストを実行した後にレポートを生成し、終了します。
- テストグループが選択されていない場合:
	- テストグループ GroupA のテストを実行します。
	- レポートを生成して終了します。

{

```
 "Comment": "Runs specific groups if the test runner chose to do that, otherwise 
 runs GroupA.", 
    "StartAt": "SpecificGroupsCheck", 
    "States": { 
        "SpecificGroupsCheck": { 
            "Type": "Choice", 
            "Default": "RunGroupA", 
            "FallthroughOnError": true, 
            "Choices": [ 
\overline{a} "Expression": "{{$.specificTestGroups[0]}} != ''", 
                   "Next": "RunSpecificGroups" 
 } 
 ] 
        }, 
        "RunSpecificGroups": { 
            "Type": "RunTask", 
            "Next": "Report", 
            "Catch": [ 
\overline{a} "ErrorEquals": [ 
                       "RunTaskError" 
 ], 
                   "Next": "Fail" 
 } 
 ] 
        }, 
        "RunGroupA": { 
            "Type": "RunTask", 
            "Next": "Report", 
            "TestGroup": "GroupA", 
            "Catch": [ 
\overline{a} "ErrorEquals": [ 
                       "RunTaskError" 
 ], 
                   "Next": "Fail" 
 } 
 ] 
        }, 
        "Report": { 
            "Type": "Report", 
            "Next": "Succeed", 
            "Catch": [
```

```
\overline{a} "ErrorEquals": [ 
                      "ReportError" 
 ], 
                  "Next": "Fail" 
 } 
 ] 
        }, 
        "Succeed": { 
           "Type": "Succeed" 
        }, 
        "Fail": { 
           "Type": "Fail" 
        } 
    }
}
```
<span id="page-226-0"></span>ステートマシンの例: 製品機能が含まれる 1 つのテストグループを実行する

このステートマシンの動作:

- テストグループ GroupA を実行します。
- 実行エラーをチェックし、エラーが見つかった場合は Fail に移行します。
- FeatureThatDependsOnGroupA 機能を awsiotdevicetester report.xml ファイルに追加 します。
	- GroupA が合格である場合、機能を supported に設定します。
	- レポートでこの機能をオプションとしてマークしません。
- エラーがない場合には、レポートを生成し、Succeed に移行します。エラーがある場合は、Fail に移行します。

```
{ 
     "Comment": "Runs GroupA and adds product features based on GroupA", 
     "StartAt": "RunGroupA", 
     "States": { 
         "RunGroupA": { 
              "Type": "RunTask", 
              "Next": "AddProductFeatures", 
              "TestGroup": "GroupA", 
              "ResultVar": "GroupA_passed", 
              "Catch": [
```

```
\overline{a} "ErrorEquals": [ 
                       "RunTaskError" 
                    ], 
                    "Next": "Fail" 
 } 
            ] 
        }, 
        "AddProductFeatures": { 
            "Type": "AddProductFeatures", 
            "Next": "Report", 
            "Features": [ 
\overline{a} "Feature": "FeatureThatDependsOnGroupA", 
                    "Groups": [ 
                        "GroupA" 
 ], 
                    "IsRequired": true 
 } 
            ] 
        }, 
        "Report": { 
            "Type": "Report", 
            "Next": "Succeed", 
            "Catch": [ 
\overline{a} "ErrorEquals": [ 
                        "ReportError" 
 ], 
                    "Next": "Fail" 
 } 
            ] 
        }, 
        "Succeed": { 
            "Type": "Succeed" 
        }, 
        "Fail": { 
            "Type": "Fail" 
        } 
    }
```
}

<span id="page-228-0"></span>ステートマシンの例: 2 つのテストグループを並行して実行する

このステートマシンの動作:

- GroupA および GroupB テストグループを並行して実行します。ブランチステート マシンの RunTask ステートによってコンテキストに格納された ResultVar 変数が AddProductFeatures ステートに利用可能になります。
- 実行エラーをチェックし、エラーが見つかった場合は Fail に移行します。このステートマシン は、Catch ブロックを使用しません。この方法では、ブランチステートマシンの実行エラーが検 出されないためです。
- 合格したグループに基づいて、awsiotdevicetester\_report.xml ファイルに機能を追加しま す。
	- GroupA が合格である場合、機能を supported に設定します。
	- レポートでこの機能をオプションとしてマークしません。
- エラーがない場合には、レポートを生成し、Succeed に移行します。エラーがある場合は、Fail に移行します。

デバイスプールに 2 つのデバイスが設定されている場合、GroupA と GroupB 両方を同時に実行で きます。ただし、GroupA または GroupB のどちらかに複数のテストが含まれている場合は、両方 のデバイスがそれらのテストに割り当てられることがあります。デバイスが 1 つだけ設定されてい る場合、テストグループは順次実行されます。

```
{ 
     "Comment": "Runs GroupA and GroupB in parallel", 
     "StartAt": "RunGroupAAndB", 
     "States": { 
          "RunGroupAAndB": { 
              "Type": "Parallel", 
              "Next": "CheckForErrors", 
              "Branches": [ 
\overline{a} "Comment": "Run GroupA state machine", 
                       "StartAt": "RunGroupA", 
                       "States": { 
                           "RunGroupA": { 
                                "Type": "RunTask", 
                                "Next": "Succeed", 
                                "TestGroup": "GroupA", 
                                "ResultVar": "GroupA_passed",
```

```
 "Catch": [ 
\{ "ErrorEquals": [ 
                              "RunTaskError" 
\mathbf{1},
                           "Next": "Fail" 
 } 
) and the contract of the contract \mathbf{J}\}, \{ "Succeed": { 
                     "Type": "Succeed" 
\}, \{ "Fail": { 
                     "Type": "Fail" 
 } 
1 1 1 1 1 1 1
            }, 
\overline{a} "Comment": "Run GroupB state machine", 
               "StartAt": "RunGroupB", 
               "States": { 
                  "RunGroupA": { 
                     "Type": "RunTask", 
                     "Next": "Succeed", 
                     "TestGroup": "GroupB", 
                     "ResultVar": "GroupB_passed", 
                     "Catch": [ 
\{ "ErrorEquals": [ 
                             "RunTaskError" 
\mathbf{1},
                           "Next": "Fail" 
 } 
) and the contract of the contract \mathbf{J}\}, \{ "Succeed": { 
                     "Type": "Succeed" 
\}, \{ "Fail": { 
                     "Type": "Fail" 
 } 
1 1 1 1 1 1 1
 } 
         ]
```

```
 }, 
        "CheckForErrors": { 
            "Type": "Choice", 
            "Default": "AddProductFeatures", 
            "FallthroughOnError": true, 
            "Choices": [ 
\overline{a} "Expression": "{{$.hasExecutionErrors}} == true", 
                   "Next": "Fail" 
 } 
 ] 
        }, 
        "AddProductFeatures": { 
            "Type": "AddProductFeatures", 
            "Next": "Report", 
            "Features": [ 
\overline{a} "Feature": "FeatureThatDependsOnGroupA", 
                   "Groups": [ 
                       "GroupA" 
 ], 
                   "IsRequired": true 
               }, 
\overline{a} "Feature": "FeatureThatDependsOnGroupB", 
                   "Groups": [ 
                       "GroupB" 
 ], 
                   "IsRequired": true 
 } 
           ] 
        }, 
        "Report": { 
            "Type": "Report", 
            "Next": "Succeed", 
            "Catch": [ 
\overline{a} "ErrorEquals": [ 
                       "ReportError" 
 ], 
                   "Next": "Fail" 
 } 
           ] 
        },
```

```
 "Succeed": { 
                "Type": "Succeed" 
           }, 
           "Fail": { 
                "Type": "Fail" 
           } 
      }
}
```
IDT テストケース実行可能ファイルを作成する

テストケース実行可能ファイルは、次の方法でテストスイートフォルダ内に作成して配置できます。

- test.json ファイル内の引数または環境変数を使用して実行するテストを決定するテストスイー トの場合は、テストスイート全体に対して 1 つのテストケース実行可能ファイルを作成すること も、テストスイート内のテストグループごとに 1 つのテスト実行可能ファイルを作成することも できます。
- 指定したコマンドに基づいて特定のテストを実行するテストスイートの場合は、テストスイート内 のテストケースごとに 1 つのテストケース実行可能ファイルを作成します。

テストを作成するユーザーは、ユースケースに適したアプローチを決定し、それに応じてテストケー スの実行可能ファイルを構成できます。各 test.json ファイルに、正しいテストケース実行可能 ファイルのパスを指定していること、および指定した実行可能ファイルが正常に実行されることを確 認してください。

すべてのデバイスにテストケースを実行する準備が整うと、IDT は以下のファイルを読み取ります。

- test.json。選択されたテストケースが、開始するプロセスと設定する環境変数を決定するため に使用します。
- suite.json。テストスイートが、設定する環境変数を決定するために使用します。

IDT は、test.json ファイルで指定されているコマンドと引数に基づいて、必要なテスト実行可能 プロセスを開始し、必要な環境変数をプロセスに渡します。

IDT クライアント SDK を使用する

IDT クライアント SDK を使用すると、IDT とテスト対象のデバイスとのやり取りに使用できる API コマンドを使用して、テスト実行可能ファイルにテストロジックを簡単に記述できます。現在、IDT では次の SDK が用意されています。

- IDT クライアント SDK for Python
- IDT クライアント SDK for Go
- IDT Client SDK for Java

これらの SDK は、*<device-tester-extract-location>*/sdks フォルダにあります。新しい テストケース実行可能ファイルを作成するときは、使用する SDK をテストケース実行可能ファイ ルが含まれるフォルダにコピーし、コード内で SDK を参照する必要があります。このセクションで は、テストケースの実行可能ファイルで使用できる API コマンドについて簡単に説明します。

このセクションの内容

- [デバイスとのやり取り](#page-232-0)
- [IDT とのやり取り](#page-233-0)
- [ホストとのやり取り](#page-233-1)

<span id="page-232-0"></span>デバイスとのやり取り

次のコマンドを使用すると、デバイスとのやり取りや接続管理のための追加の関数を実装せずに、テ スト対象デバイスと通信することができます。

### **ExecuteOnDevice**

テストスイートが、SSH または Docker シェル接続をサポートするデバイス上で、シェルコマン ドを実行できるようにします。

### **CopyToDevice**

テストスイートが、IDT を実行するホストマシンから、SSH または Docker シェル接続をサポー トするデバイス上の指定された場所にローカルファイルをコピーできるようにします。

#### **ReadFromDevice**

テストスイートが、UART 接続をサポートするデバイスのシリアルポートから読み取りできるよ うにします。

**a** Note

IDT は、コンテキストからのデバイスアクセス情報を使用して確立されたデバイスへの直接 接続を管理しないため、テストケース実行可能ファイルでは、デバイスとやり取り用のこれ らの API コマンドを使用することをお勧めします。ただし、これらのコマンドがテストケー

スの要件を満たしていない場合は、IDT コンテキストからデバイスアクセス情報を取得し、 この情報を使用してテストスイートからデバイスに直接接続できます。 直接接続するには、テスト対象デバイスとリソースデバイスそれぞれの device.connectivity フィールドと resource.devices.connectivity フィールド の情報を取得します。IDT コンテキスト使用の詳細については、[IDT コンテキストを使用す](#page-238-0) [る](#page-238-0)を参照してください。

<span id="page-233-0"></span>IDT とのやり取り

次のコマンドを使用すると、テストスイートが IDT と通信できるようになります。

### **PollForNotifications**

テストスイートが IDT からの通知をチェックできるようにします。

#### **GetContextValue** および **GetContextString**

テストスイートが IDT コンテキストから値を取得できるようにします。詳細については、[IDT コ](#page-238-0) [ンテキストを使用する](#page-238-0) を参照してください。

### **SendResult**

テストスイートがテストケースの結果を IDT にレポートできるようにします。このコマンドは、 テストスイートの各テストケースの最後に呼び出す必要があります。

<span id="page-233-1"></span>ホストとのやり取り

次のコマンドを使用すると、テストスイートがホストマシンと通信できるようになります。

# **PollForNotifications**

テストスイートが IDT からの通知をチェックできるようにします。

# **GetContextValue** および **GetContextString**

テストスイートが IDT コンテキストから値を取得できるようにします。詳細については、[IDT コ](#page-238-0) [ンテキストを使用する](#page-238-0) を参照してください。

# **ExecuteOnHost**

テストスイートがローカルマシン上でコマンドを実行できるようにし、IDT がテストケース実行 可能ファイルのライフサイクルを管理できるようにします。

# IDT CLI コマンドを有効にする

run-suite コマンド IDT CLI には、テストの実行者がテスト実行をカスタマイズするためのいくつ かのオプションがあります。テストの実行者がこれらのオプションを使用してカスタムテストスイー トを実行できるようにするには、IDT CLI のサポートを実装します。サポートを実装しなくてもテス トは実行できますが、一部の CLI オプションは正しく機能しません。理想的なカスタマーエクスペ リエンスを提供するために、IDT CLI で run-suite コマンドの次の引数のサポートを実装すること をお勧めします。

### **timeout-multiplier**

テストの実行中にすべてのタイムアウトに適用される 1.0 より大きい値を指定します。

テストの実行者は、この引数を使用して、実行するテストケースのタイムアウトを増やす ことができます。テストの実行者が run-suite コマンドにこの引数を指定すると、IDT はこの値を使用して IDT\_TEST\_TIMEOUT 環境変数の値を計算し、IDT コンテキストの config.timeoutMultiplier フィールドを設定します。この引数をサポートするには、以下 の手順を実行する必要があります。

- test.json ファイルのタイムアウト値を直接使用する代わりに、IDT\_TEST\_TIMEOUT 環境 変数を読み取り、正しく計算されたタイムアウト値を取得します。
- IDT コンテキストから config.timeoutMultiplier 値を取得し、長時間実行されるタイム アウトに適用します。

タイムアウトイベントによる早期終了の詳細については、[終了動作を指定する](#page-237-0)を参照してくださ い。

#### **stop-on-first-failure**

障害が発生した場合に、IDT がすべてのテスト実行を停止するように指定します。

テストの実行者がこの引数を run-suite コマンドを指定すると、IDT は障害が発生するとすぐ にテストの実行を停止します。ただし、テストケースが並行して実行されている場合、この設定 によって予期しない結果につながる可能性があります。このサポートを実装するには、テストロ ジックを使用して、IDT がこのイベントに遭遇した場合に、実行中のすべてのテストケースに対 して、実行を停止し、一時リソースをクリーンアップし、テスト結果を IDT にレポートするよう に指示します。障害発生時の早期終了の詳細については、[終了動作を指定する](#page-237-0)を参照してくださ い。

### **group-id** および **test-id**

IDT が選択されたテストグループまたはテストケースのみを実行するように指定します。

テストの実行者は、run-suite コマンドでこれらの引数を使用して、以下のテスト実行可能 ファイルの動作を指定できます。

- 指定されたテストスイート内のすべてのテストグループを実行する。
- 指定されたテストグループ内から選択したテストを実行する。

これらの引数をサポートするには、テストスイート用のステートマシンに、自分のステートマシ ンの RunTask ステートおよび Choice ステートのセットが含まれている必要があります。カス タムステートマシンを使用しない場合は、デフォルトの IDT ステートマシンに必要なステート が含まれているため、追加のアクションを行う必要はありません。ただし、カスタムステートマ シンを使用している場合は、サンプルとして [ステートマシンの例: ユーザーが選択したテストグ](#page-224-0) [ループを実行する](#page-224-0) を使用して、自分のステートマシンに必要なステートを追加してください。

IDT CLI コマンドの詳細については、[カスタムテストスイートのデバッグと実行を](#page-255-0)参照してくださ い。

イベントログの書き込み

テストの実行中は、イベントログとエラーメッセージをコンソールに書き込むために stdout と stderr にデータを送信します。コンソールメッセージの形式の詳細については、[コンソールメッ](#page-258-0) [セージの形式](#page-258-0)を参照してください。

IDT がテストスイートの実行を終了すると、この情報は *<devicetester-extract-location>*/ results/*<execution-id>*/logs フォルダにある test\_manager.log ファイルでも利用可能に なります。

各テストケースは、テスト実行のログ (テスト対象デバイスのログを含む) を *<device-testerextract-location>*/results/*execution-id*/logs フォルダにある *<group-id>*\_*<testid>* ファイルに書き込むように設定できます。これを行うには、testData.logFilePath クエリ を使用して IDT コンテキストからログファイルへのパスを取得し、そのパスにファイルを作成し、 必要なコンテンツをそのファイルに書き込みます。IDT は、実行中のテストケースに基づいてこのパ スを自動的に更新します。テストケースのログファイルを作成しないことを選択すると、そのテスト ケースのファイルは生成されません。

また、必要に応じて *<device-tester-extract-location>*/logs フォルダに追加のログファイ ルを作成するようにテキスト実行可能ファイルをセットアップすることもできます。ファイルが上書 きされないように、ログファイル名に一意のプレフィックスを指定することをお勧めします。

IDT に結果をレポートする

IDT は、テスト結果を awsiotdevicetester\_report.xml ファイルと *suitename*\_report.xml ファイルに書き込みます。これらのレポートファイルは、*<device-testerextract-location>*/results/*<execution-id>*/ にあります。両レポートとも、テストスイー ト実行の結果をキャプチャします。IDT がこれらのレポートに使用するスキーマの詳細について は、[IDT テストの結果とログを確認するを](#page-258-1)参照してください。

*suite-name*\_report.xml ファイルのコンテンツを取得するには、SendResult コマンドを使用 して、テスト実行が終了する前に、テスト結果を IDT にレポートする必要があります。IDT は、テ スト結果を見つけられない場合、テストケースのエラーを発行します。次の Python の抜粋は、テス ト結果を IDT に送信するコマンドを示しています。

*request-variable* = SendResultRequest(TestResult(*result*)) client.send\_result(*request-variable*)

API を使用して結果をレポートしない場合、IDT はテストアーティファクトフォルダでテスト結 果を検索します。このフォルダのパスは、IDT コンテキストの testData.testArtifactsPath フィールドに格納されています。このフォルダで、IDT は、アルファベット順にソートされた最初の XML ファイルをテスト結果として使用します。

テストロジックが JUnit XML 結果を生成する場合は、結果を解析してから API を使用して IDT に送 信する代わりに、アーティファクトフォルダ内の XML ファイルにテスト結果を書き込んで、直接 IDT に提供することができます。

この方法を使用する場合は、テストロジックによってテスト結果が正確に要約されていること、およ び *suite-name*\_report.xml ファイルと同じ形式で結果ファイルがフォーマットされていること を確認してください。IDT は、次の例外を除き、提供されたデータの検証を実行しません。

- IDT は testsuites タグのすべてのプロパティを無視します。代わりに、レポートされた他のテ ストグループ結果からタグのプロパティを計算します。
- testsuite 内に少なくとも 1 つの testsuites タグが存在する必要があります。

IDT はすべてのテストケースで同じアーティファクトフォルダを使用し、テスト実行の終了後、次の テスト実行までに結果ファイルを削除しないため、この方法を使用すると、IDT が正しくないファイ ルを読み取った場合に、誤ったレポートが行われる可能性もあります。IDT が適切な結果を読み取れ るように、すべてのテストケースで生成される XML 結果ファイルに同じ名前を使用して、各テスト ケースの結果を上書きすることをお勧めします。テストスイートのレポート作成に複合的なアプロー チ (一部のテストケースには XML 結果ファイルを使用し、他のテストケースには API を使用して結 果を送信する) を使用することもできますが、このアプローチはお勧めしません。

<span id="page-237-0"></span>終了動作を指定する

テキスト実行可能ファイルは、テストケースが障害やエラー結果をレポートした場合でも、常に終了 コード 0 で終了するように設定します。ゼロ以外の終了コードは、テストケースが実行されなかっ たこと、またはテストケース実行可能ファイルが結果を IDT に通知できなかったことを示す場合に のみ使用します。IDT は、0 以外の終了コードを受信すると、テスト実行を妨げるエラーが発生した としてテストケースをマークします。

IDT は、以下に示すイベントが発生すると、終了前にテストケースに実行の停止を要求 (または想定) することがあります。以下の情報を使用して、テストケースから以下の各イベントを検出するように テストケース実行可能ファイルを設定します。

タイムアウト

テストケースが、test.json ファイルで指定されたタイムアウト値よりも長く実行されたとき に発生します。テストの実行者が timeout-multiplier 引数を使用してタイムアウト乗数を指 定すると、IDT はこの乗数を使用してタイムアウト値を計算します。

このイベントを検出するには、IDT\_TEST\_TIMEOUT 環境変数を使用します。テストの実行者が テストを起動すると、IDT は IDT\_TEST\_TIMEOUT 環境変数の値を計算されたタイムアウト値 (秒単位) に設定し、その変数をテストケース実行可能ファイルに渡します。この変数の値を読み 取って適切なタイマーを設定します。

割り込み

テストの実行者が IDT に割り込むと発生します。例えば、Ctrl+C を押した時です。

ターミナルはすべての子プロセスに通知を伝播するため、割り込み通知を検出する通知ハンドラ をテストケースに簡単に設定できます。

または、API を定期的にポーリングして、PollForNotifications API 応答の CancellationRequested ブール値をチェックできます。IDT は割り込み通知を受信する と、CancellationRequested ブールの値を true に設定します。

最初の失敗時に停止する

現在のテストケースと並行して実行中のテストケースが失敗し、テストの実行者が stop-onfirst-failure 引数を使用して、障害の発生時に IDT が実行を停止するように設定していると きに発生します。

このイベントを検出するには、PollForNotifications API を定期的にポーリングして、API レスポンスの CancellationRequested ブールの値をチェックします。IDT は、最初の障害 発生時に停止するように設定されている場合、障害に遭遇すると、CancellationRequested ブールの値を true に設定します。

これらのいずれかのイベントが発生すると、IDT は現在実行中のテストケースの実行が終了するまで 5 分間待機します。実行中のすべてのテストケースが 5 分以内に終了しない場合、IDT は各プロセス を強制的に停止させます。IDT は、プロセスの終了前にテスト結果を受け取らなかった場合、テスト ケースをタイムアウトしたとしてマークします。ベストプラクティスとして、いずれかのイベントが 発生したときは、テストケースが以下のアクションを実行するようにします。

- 1. 通常のテストロジックの実行を停止する。
- 2. テスト対象デバイスのテストアーティファクトなど、すべての一時的なリソースをクリーンアッ プする。
- 3. テスト結果 (テストの失敗やエラーなど) を IDT にレポートする。
- 4. 終了する。

<span id="page-238-0"></span>IDT コンテキストを使用する

IDT がテストスイートを実行するとき、テストスイートは、各テストの実行方法の決定に使用できる 一連のデータにアクセスできます。このデータは IDT コンテキストと呼ばれます。例えば、テスト の実行者によって userdata.json ファイルに提供されるユーザーデータ設定は、IDT コンテキス ト内でテストスイートに提供されます。

IDT コンテキストは、読み取り専用の JSON ドキュメントと考えることができます。テストスイー トは、オブジェクト、配列、数値などの標準 JSON データ型を使用して、コンテキストからデータ を取得することや、コンテキストにデータを書き込むことができます。

コンテキストスキーマ

IDT コンテキストは次の形式を使用します。

```
{ 
     "config": { 
          <config-json-content> 
          "timeoutMultiplier": timeout-multiplier, 
          "idtRootPath": <path/to/IDT/root> 
     },
```

```
 "device": { 
          <device-json-device-element> 
     }, 
     "devicePool": { 
          <device-json-pool-element> 
     }, 
     "resource": { 
          "devices": [ 
\{\hspace{.1cm} \} <resource-json-device-element> 
                   "name": "<resource-name>" 
 } 
          ] 
     }, 
     "testData": { 
          "awsCredentials": { 
              "awsAccessKeyId": "<access-key-id>", 
              "awsSecretAccessKey": "<secret-access-key>", 
              "awsSessionToken": "<session-token>" 
          }, 
          "logFilePath": "/path/to/log/file" 
     }, 
     "userData": { 
          <userdata-json-content> 
     }
}
```
# **config**

[config.json](#page-253-0) ファイル からの情報。config フィールドには、次の追加フィールドも含まれま す。

# **config.timeoutMultiplier**

テストスイートによって使用される任意のタイムアウト値の乗数。この値は、IDT CLI からテ ストの実行者によって指定されます。デフォルト値は、1です。

# **config.idRootPath**

この値は、userdata.json ファイルを設定する際の IDT の絶対パス値のプレースホルダー です。この値はビルドコマンドとフラッシュコマンドで使用されます。

# **device**

テスト実行用に選択されたデバイスに関する情報。この情報は、選択されたデバイスの [device.json](#page-243-0) ファイル の devices 配列要素に相当します。

### **devicePool**

テスト実行用に選択されたデバイスプールに関する情報。この情報は、選択されたデバイスプー ルの device.json ファイルに定義されている最上位レベルのデバイスプール配列要素に相当し ます。

#### **resource**

resource.json ファイルからのリソースデバイスに関する情報。

### **resource.devices**

この情報は、devices ファイルに定義されている resource.json 配列に相当します。各 devices 要素には、以下の追加フィールドが含まれています。

# **resource.device.name**

リソースデバイスの名前。この値は、test.json ファイルで

requiredResource.name 値に設定されます。

### **testData.awsCredentials**

クラウドに接続 AWS するためにテストで使用される AWS 認証情報。この情報 は、config.json ファイルから取得されます。

### **testData.logFilePath**

テストケースがログメッセージを書き込むログファイルへのパス。このファイルは、存在しない 場合、テストスイートによって作成されます。

## **userData**

テストの実行者によって [userdata.json](#page-248-0) ファイル に提供された情報。

コンテキスト内のデータにアクセスする

コンテキストは、JSONPath 表記を使用して設定ファイルからクエリすること

も、GetContextValue および GetContextString API を使用してテキスト実行可能ファイル からクエリすることもできます。IDT コンテキストにアクセスするための JSONPath 文字列の構文 は、次のように異なります。

- suite.json および test.json では、{{*query*}} を使用します。つまり、式を開始するために ルート要素 \$. を使用しません。
- statemachine.json では {{\$.*query*}} を使用します。
- API コマンドでは、コマンドに応じて *query* または {{\$.*query*}} を使用します。詳細について は、SDK のインラインドキュメントを参照してください。

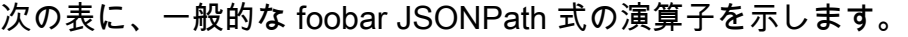

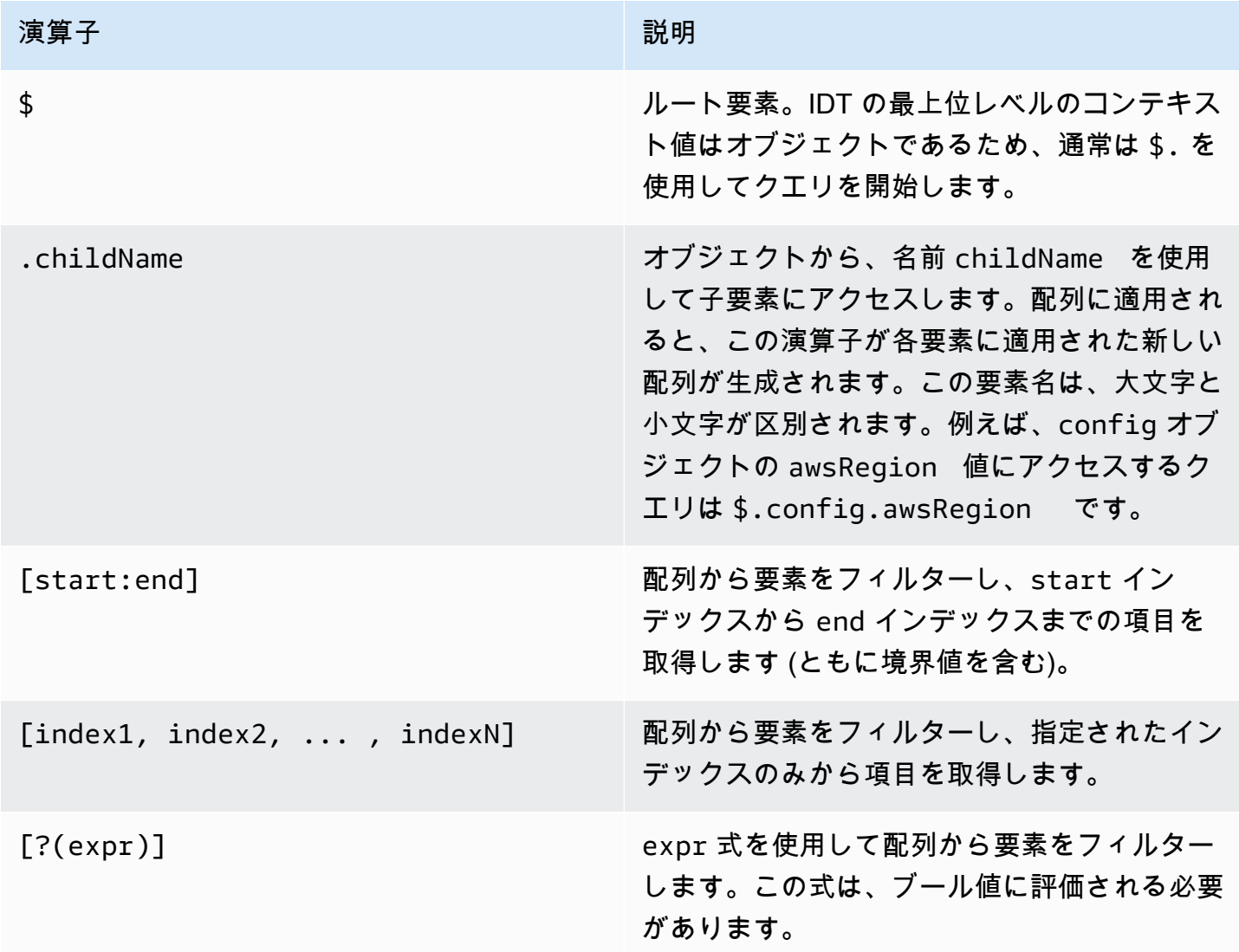

フィルター式を作成するには、次の構文を使用します。

*<jsonpath>* | *<value> operator <jsonpath>* | *<value>*

- jsonpath は、標準 JSON 構文を使用する JSONPath です。
- value は、標準 JSON 構文を使用するカスタム値です。
- operator は、以下のいずれかの演算子です。
	- < (未満)
	- <= (以下)
	- == (等しい)

式内の JSONPath または値が配列、ブール値、またはオブジェクト値である場合は、これが ユーザーに使用可能な唯一の二項演算子です。

- >= (以上)
- > (次より大きい)
- =~ (正規表現の一致)。この演算子をフィルター式で使用するには、式の左側の JSONPath また は値が文字列に評価される必要があり、右側が [RE2 構文](https://github.com/google/re2/wiki/Syntax) に従ったパターン値である必要があり ます。

{{*query*}} 形式の JSONPath クエリは、プレースホルダ文字列として、test.json ファイ ルの args および environmentVariables フィールド内と、suite.json ファイルの environmentVariables フィールド内で使用できます。IDT はコンテキスト検索を実行し、クエ リの評価値をフィールドに入力します。例えば、suite.json ファイルでは、プレースホルダー文 字列を使用して、各テストケースとともに変化する環境変数の値を指定できます。IDT は、環境変 数に各テストケースの正しい値を入力します。ただし、test.json ファイルおよび suite.json ファイルでプレースホルダー文字列を使用する場合は、クエリに次の考慮事項が適用されます。

- クエリに含まれる各 devicePool キーは、すべて小文字にする必要があります。つまり、代わり に devicepool を使用します。
- 配列には、文字列の配列のみを使用できます。さらに、配列は非標準の item1, item2,...,itemN の形式を使用します。配列は、要素が 1 つしか含まれていない場合、item としてシリアル化され、文字列フィールドと区別がつかなくなります。
- プレースホルダーを使用してコンテキストからオブジェクトを取得することはできません。

これらの事項を考慮して、テストロジックのコンテキストへのアクセスには、test.json ファイル および suite.json ファイルのプレースホルダー文字列ではなく、可能な限り API を使用すること

をお勧めします。ただし、環境変数として設定する単一の文字列を取得するときは、JSONPath プ レースホルダーを使用する方が便利な場合があります。

テストの実行者向けの設定の構成

カスタムテストスイートを実行するには、テストの実行者は、実行するテストスイートに基づいて設 定を設定する必要があります。設定は、*<device-tester-extract-location>*/configs/ フォ ルダにある設定ファイルテンプレートに基づいて指定します。必要に応じて、テストの実行者は IDT が AWS クラウドへの接続に使用する AWS 認証情報も設定する必要があります。

テストを作成するユーザーは、[テストスイートをデバッグする](#page-255-0)ために、以下に示すファイルの設定が 必要になります。また、テストスイートを実行するために必要な以下の設定を設定できるように、テ ストの実行者に指示を提供する必要があります。

<span id="page-243-0"></span>device.json の設定

device.json ファイルには、テストが実行されるデバイスに関する情報 (IP アドレス、ログイン情 報、オペレーティングシステム、CPU アーキテクチャなど) が含まれています。

テストの実行者は、*<device-tester-extract-location>*/configs/ フォルダにある次のテン プレート device.json ファイルを使用してこの情報を指定できます。

```
\Gamma { 
         "id": "<pool-id>", 
         "sku": "<pool-sku>", 
         "features": [ 
\{\hspace{.1cm} \} "name": "<feature-name>", 
                 "value": "<feature-value>", 
                 "configs": [ 
\{ \} "name": "<config-name>", 
                         "value": "<config-value>" 
 } 
                 ], 
 } 
         ], 
         "devices": [ 
\{\hspace{.1cm} \} "id": "<device-id>", 
                 "pairedResource": "<device-id>", //used for no-op protocol
```

```
 "connectivity": { 
                    "protocol": "ssh | uart | docker | no-op", 
                    // ssh 
                    "ip": "<ip-address>", 
                    "port": <port-number>, 
                    "publicKeyPath": "<public-key-path>", 
                    "auth": { 
                        "method": "pki | password", 
                        "credentials": { 
                            "user": "<user-name>", 
                            // pki 
                            "privKeyPath": "/path/to/private/key", 
                            // password 
                            "password": "<password>", 
 } 
\}, \{ // uart 
                    "serialPort": "<serial-port>", 
                    // docker 
                    "containerId": "<container-id>", 
                    "containerUser": "<container-user-name>", 
 } 
 } 
        ] 
     }
]
```
以下に説明するように、値が含まれているすべてのフィールドは必須です。

**id**

デバイスプールと呼ばれるデバイスのコレクションを一意に識別するユーザー定義の英数字の ID。プールに属するデバイスには、同一のハードウェアが必要です。テストスイートを実行する 場合、プールのデバイスを使用してワークロードを並列化します。複数のデバイスを使用して異 なるテストを実行します。

**sku**

テスト対象デバイスを一意に識別する英数字の値。SKU は、認定されたデバイスの追跡に使用さ れます。

# **a** Note

AWS Partner Device Catalog にボードを一覧表示する場合、ここで指定する SKU は、一 覧表示プロセスで使用する SKU と一致する必要があります。

# **features**

オプション。デバイスでサポートされている機能を含む配列。デバイス機能は、テストスイー トに設定するユーザー定義の値です。テストの実行者に、device.json ファイルに含める機 能名および値に関する情報を提供する必要があります。例えば、他のデバイスの MQTT サー バーとして機能するデバイスをテストする場合は、MQTT\_QoS という名前の機能に対する特定 のサポートレベルを検証するようにテストロジックを設定します。テストの実行者は、この機 能名を指定し、デバイスによってサポートされる QoS レベルにその機能値を設定します。指 定された情報は、devicePool.features クエリを使用して [IDT コンテキスト](#page-238-0)から、または pool.features クエリを使用して[ステートマシンコンテキストか](#page-219-0)ら取得できます。

# **features.name**

機能の名前。

# **features.value**

サポートされている機能値。

# **features.configs**

機能の構成設定 (必要な場合)。

**features.config.name**

構成設定の名前。

# **features.config.value**

サポートされている設定値。

# **devices**

テスト対象のプール内のデバイスの配列。少なくとも 1 つのデバイスが必要です。

# **devices.id**

テスト対象のデバイスのユーザー定義の一意の識別子。

### **devices.pairedResource**

リソースデバイスに対してユーザーが定義した一意の識別子。この値は、no-op 接続プロト コルを使用してデバイスをテストする場合に必要です。

#### **connectivity.protocol**

このデバイスと通信するために使用される通信プロトコル。プール内の各デバイスは、同じプ ロトコルを使用する必要があります。

現在、サポートされている値は、物理デバイスの場合は ssh と uart、Docker コンテナの場 合は docker、IDT ホストマシンと直接接続されていないが、ホストマシンと通信するための 物理ミドルウェアとしてリソースデバイスを必要とするデバイスの場合は no-op だけです。

no-op デバイスの場合は、devices.pairedResource でリソースデバイス ID を設定しま す。この ID も resource.json ファイルで指定する必要があります。ペアリングするデバイ スは、テスト対象のデバイスと物理的にペアリングされているデバイスである必要がありま す。IDT は、ペアリングされたリソースデバイスを識別して接続した後は、test.json ファ イルに記述されている機能に従って他のリソースデバイスに接続することはありません。

#### **connectivity.ip**

テスト対象のデバイスの IP アドレス。

このプロパティは、connectivity.protocol が ssh に設定されている場合にのみ適用さ れます。

### **connectivity.port**

オプション。SSH 接続に使用するポート番号。

デフォルト値は 22 です。

このプロパティは、connectivity.protocol が ssh に設定されている場合にのみ適用さ れます。

#### **connectivity.publicKeyPath**

オプション。テスト対象のデバイスへの接続を認証するために使用される公開キーへのフルパ ス。publicKeyPath を指定すると、IDT がテスト対象のデバイスへの SSH 接続を確立する ときに、デバイスの公開キーを検証します。この値が指定されていない場合、IDT は SSH 接 続を作成しますが、デバイスのパブリックキーは検証しません。

公開キーへのパスを指定し、安全な方法を使用して、この公開キーをフェッチすることを強く お勧めします。標準のコマンドラインベースの SSH クライアントの場合、パブリックキーは

known hosts ファイルで提供されます。別の公開キーファイルを指定する場合、このファイ ルは known hosts ファイルと同じ形式、つまり (ip-address key-type public-key) を使用する必要があります。

### **connectivity.auth**

接続の認証情報。

このプロパティは、connectivity.protocol が ssh に設定されている場合にのみ適用さ れます。

# **connectivity.auth.method**

指定された接続プロトコルを介してデバイスにアクセスするために使用される認証方法。

サポートされている値は以下のとおりです。

- pki
- password

### **connectivity.auth.credentials**

認証に使用される認証情報。

### **connectivity.auth.credentials.password**

テスト中のデバイスにサインインするためのパスワード。

この値は、connectivity.auth.method が password に設定されている場合にの み適用されます。

# **connectivity.auth.credentials.privKeyPath**

テスト中のデバイスにサインインするためのプライベートキーへの完全パス。

この値は、connectivity.auth.method が pki に設定されている場合にのみ適用 されます。

# **connectivity.auth.credentials.user**

テスト対象デバイスにサインインするためのユーザー名。

# **connectivity.serialPort**

オプション。デバイスが接続されているシリアルポート。

このプロパティは、connectivity.protocol が uart に設定されている場合にのみ適用さ れます。

# **connectivity.containerId**

テスト対象の Docker コンテナのコンテナ ID または名前。

このプロパティは、connectivity.protocol が docker に設定されている場合にのみ適 用されます。

# **connectivity.containerUser**

オプション。コンテナ内のユーザー名。デフォルト値は Dockerfile で指定されたユーザーで す。

デフォルト値は 22 です。

このプロパティは、connectivity.protocol が docker に設定されている場合にのみ適 用されます。

**a** Note

テストの実行者がテストに対して誤ったデバイス接続を構成して いるかどうかを確認するには、ステートマシンコンテキストから pool.Devices[0].Connectivity.Protocol を取得し、この値を Choice ステート 内の予想値と比較します。正しくないプロトコルが使用されている場合は、LogMessage ステートを使用してメッセージを出力し、Fail ステートに移行します。 または、エラー処理コードを使用して、誤ったデバイスタイプによるテスト失敗をレポー トすることもできます。

<span id="page-248-0"></span>(オプション) userdata.json の設定

userdata.json ファイルには、device.json ファイルには指定されていない、テストスイートに 必要とされる追加情報が含まれています。このファイルの形式は、テストスイートに定義されている [userdata\\_scheme.json](#page-199-0) ファイルによって異なります。テストを作成するユーザーは、作成した テストスイートを実行するユーザーにこの情報を提供してください。

(オプション) resource.json の設定

resource.json ファイルには、リソースデバイスとして使用されるすべてのデバイスに関する情 報が含まれています。リソースデバイスは、テスト対象のデバイスの特定の機能をテストするため に必要なデバイスです。例えば、デバイスの Bluetooth 機能をテストするには、リソースデバイスを 使用して、デバイスがリソースデバイスに正常に接続できるかどうかをテストできます。リソースデ バイスはオプションで、必要な数だけリソースデバイスを要求できます。テストを作成するユーザー は、[test.json ファイル](#page-195-0) を使用して、テストに必要なリソースデバイスの機能を定義します。テスト の実行者は、resource.json ファイルを使用して、必要な機能を持つリソースデバイスのプール を指定します。作成したテストスイートを実行するユーザーに、以下の情報を提供してください。

テストの実行者は、*<device-tester-extract-location>*/configs/ フォルダにある次のテン プレート resource.json ファイルを使用してこの情報を指定できます。

```
\Gamma { 
             "id": "<pool-id>", 
             "features": [ 
                  { 
                         "name": "<feature-name>", 
                         "version": "<feature-value>", 
                         "jobSlots": <job-slots>
 } 
             ], 
             "devices": [ 
\{\hspace{.1cm} \} "id": "<device-id>", 
                         "connectivity": { 
                               "protocol": "ssh | uart | docker", 
                               // ssh 
                               "ip": "<ip-address>", 
                               "port": <port-number>, 
                               "publicKeyPath": "<public-key-path>", 
                               "auth": { 
                                     "method": "pki | password", 
                                     "credentials": { 
                                           "user": "<user-name>", 
                                           // pki 
                                           "privKeyPath": "/path/to/private/key", 
                                           // password 
                                           "password": "<password>", 
 } 
\mathbb{R}, \mathbb{R}, \mathbb{R}, \mathbb{R}, \mathbb{R}, \mathbb{R}, \mathbb{R}, \mathbb{R}, \mathbb{R}, \mathbb{R}, \mathbb{R}, \mathbb{R}, \mathbb{R}, \mathbb{R}, \mathbb{R}, \mathbb{R}, \mathbb{R}, \mathbb{R}, \mathbb{R}, \mathbb{R}, \mathbb{R}, \mathbb{R},  // uart 
                               "serialPort": "<serial-port>",
```
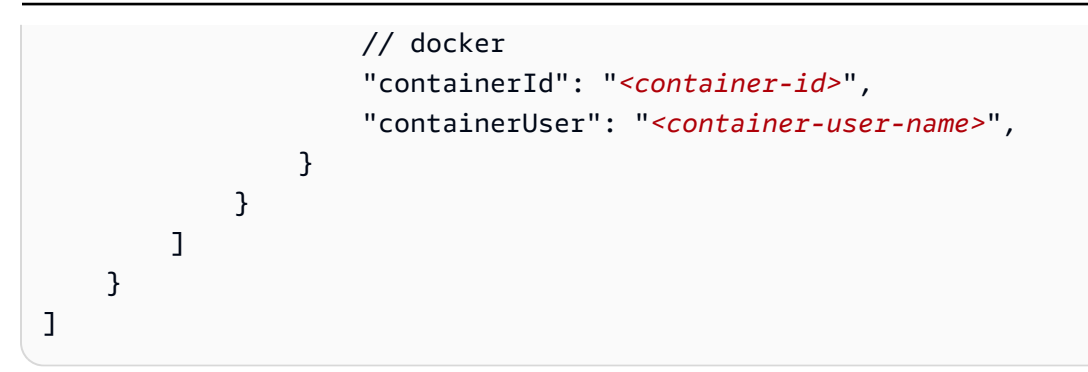

以下に説明するように、値が含まれているすべてのフィールドは必須です。

**id**

デバイスプールと呼ばれるデバイスのコレクションを一意に識別するユーザー定義の英数字の ID。プールに属するデバイスには、同一のハードウェアが必要です。テストスイートを実行する 場合、プールのデバイスを使用してワークロードを並列化します。複数のデバイスを使用して異 なるテストを実行します。

### **features**

オプション。デバイスでサポートされている機能を含む配列。このフィールドに必要な情報は、 テストスイートの [test.json ファイル](#page-195-0) に定義されています。この情報によって、実行するテスト と、テストの実行方法が決まります。テストスイートに機能が必要ない場合は、このフィールド は必須ではありません。

**features.name**

機能の名前。

**features.version**

機能バージョン。

### **features.jobSlots**

デバイスを同時に使用できるテストの数を示すための設定。デフォルト値は、1です。

**devices**

テスト対象のプール内のデバイスの配列。少なくとも 1 つのデバイスが必要です。

# **devices.id**

テスト対象のデバイスのユーザー定義の一意の識別子。

# **connectivity.protocol**

このデバイスと通信するために使用される通信プロトコル。プール内の各デバイスは、同じプ ロトコルを使用する必要があります。

現在、サポートされている値は、物理デバイス用の ssh および uart と、Docker コンテナ用 の docker のみです。

# **connectivity.ip**

テスト対象のデバイスの IP アドレス。

このプロパティは、connectivity.protocol が ssh に設定されている場合にのみ適用さ れます。

### **connectivity.port**

オプション。SSH 接続に使用するポート番号。

デフォルト値は 22 です。

このプロパティは、connectivity.protocol が ssh に設定されている場合にのみ適用さ れます。

# **connectivity.publicKeyPath**

オプション。テスト対象のデバイスへの接続を認証するために使用される公開キーへのフルパ ス。publicKeyPath を指定すると、IDT がテスト対象のデバイスへの SSH 接続を確立する ときに、デバイスの公開キーを検証します。この値が指定されていない場合、IDT は SSH 接 続を作成しますが、デバイスのパブリックキーは検証しません。

公開キーへのパスを指定し、安全な方法を使用して、この公開キーをフェッチすることを強く お勧めします。標準のコマンドラインベースの SSH クライアントの場合、パブリックキーは known hosts ファイルで提供されます。別の公開キーファイルを指定する場合、このファイ ルは known\_hosts ファイルと同じ形式、つまり (ip-address key-type public-key) を使用する必要があります。

### **connectivity.auth**

接続の認証情報。

このプロパティは、connectivity.protocol が ssh に設定されている場合にのみ適用さ れます。
## **connectivity.auth.method**

指定された接続プロトコルを介してデバイスにアクセスするために使用される認証方法。

サポートされている値は以下のとおりです。

• password

**connectivity.auth.credentials**

認証に使用される認証情報。

### **connectivity.auth.credentials.password**

テスト中のデバイスにサインインするためのパスワード。

この値は、connectivity.auth.method が password に設定されている場合にの み適用されます。

## **connectivity.auth.credentials.privKeyPath**

テスト中のデバイスにサインインするためのプライベートキーへの完全パス。

この値は、connectivity.auth.method が pki に設定されている場合にのみ適用 されます。

#### **connectivity.auth.credentials.user**

テスト対象デバイスにサインインするためのユーザー名。

## **connectivity.serialPort**

オプション。デバイスが接続されているシリアルポート。

このプロパティは、connectivity.protocol が uart に設定されている場合にのみ適用さ れます。

### **connectivity.containerId**

テスト対象の Docker コンテナのコンテナ ID または名前。

このプロパティは、connectivity.protocol が docker に設定されている場合にのみ適 用されます。

#### **connectivity.containerUser**

オプション。コンテナ内のユーザー名。デフォルト値は Dockerfile で指定されたユーザーで す。

<sup>•</sup> pki

デフォルト値は 22 です。

このプロパティは、connectivity.protocol が docker に設定されている場合にのみ適 用されます。

<span id="page-253-0"></span>(オプション) config.json の設定

config.json ファイルには、IDT 向けの設定情報が含まれています。通常、テストの実行者 は、IDT の AWS ユーザー認証情報と、オプションで AWS リージョンを提供する場合を除き、この ファイルを変更する必要はありません。必要なアクセス許可を持つ認証情報が提供されている場合、 AWS は使用状況メトリクスを AWS IoT Device Tester 収集して に送信します AWS。これはオプト イン機能で、IDT 機能を改善するために使用されます。詳細については、「[IDT 使用状況メトリク](#page-264-0) [ス](#page-264-0)」を参照してください。

テストの実行者は、次のいずれかの方法で AWS 認証情報を設定できます。

• 認証情報ファイル

IDT では、 AWS CLIと同じ認証情報ファイルが使用されます。詳細については、[「設定ファイル](https://docs.aws.amazon.com/cli/latest/userguide/cli-config-files.html) [と認証情報ファイル](https://docs.aws.amazon.com/cli/latest/userguide/cli-config-files.html)」を参照してください。

認証情報ファイルの場所は、使用しているオペレーティングシステムによって異なります。

- macOS, Linux: ~/.aws/credentials
- Windows: C:\Users\*UserName*\.aws\credentials
- 環境変数

環境変数は、オペレーティングシステムによって維持され、システムコマンドによって使用され る変数です。SSH セッション中に定義された変数は、そのセッションの終了後は使用できませ ん。IDT は、環境変数の AWS\_ACCESS\_KEY\_ID と AWS\_SECRET\_ACCESS\_KEY を使用して AWS 認証情報を保存します。

これらの変数を Linux、macOS、または Unix で設定するには、export を使用します。

```
export AWS_ACCESS_KEY_ID=<your_access_key_id>
export AWS_SECRET_ACCESS_KEY=<your_secret_access_key>
```
Windows でこれらの変数を設定するには、set を使用します。

set AWS\_ACCESS\_KEY\_ID=*<your\_access\_key\_id>*

set AWS\_SECRET\_ACCESS\_KEY=*<your\_secret\_access\_key>*

## IDT の AWS 認証情報を設定するには、テストランナーは *<device-tester-extractlocation>*/configs/フォルダにある config.json ファイルの authセクションを編集します。

```
{ 
      "log": { 
          "location": "logs" 
      }, 
      "configFiles": { 
          "root": "configs", 
          "device": "configs/device.json" 
     }, 
      "testPath": "tests", 
      "reportPath": "results", 
      "awsRegion": "<region>", 
      "auth": { 
          "method": "file | environment", 
          "credentials": { 
               "profile": "<profile-name>" 
          } 
     }
}
\mathbf{I}
```
以下に説明するように、値が含まれているすべてのフィールドは必須です。

このファイル内のすべてのパスは、*#device-tester-extract-location#* に対して定義 されます。

## **log.location**

*#device-tester-extract-location#* のログフォルダへのパス。

## **configFiles.root**

設定ファイルが含まれるフォルダへのパス。

**G** Note

## **configFiles.device**

device.json ファイルへのパス。

#### **testPath**

テストスイートが含まれるフォルダへのパス。

#### **reportPath**

IDT がテストスイートを実行した後にテスト結果が含まれるフォルダへのパス。

#### **awsRegion**

オプション。テストスイートが使用する AWS リージョン。設定されない場合、テストスイート は各テストスイートに指定されているデフォルトのリージョンを使用します。

## **auth.method**

IDT が AWS 認証情報を取得するために使用するメソッド。サポートされる値は、file (認証情 報ファイルから認証情報を取得) と environment (環境変数を使用して認証情報を取得) です。

#### **auth.credentials.profile**

認証情報ファイルから使用する認証情報プロファイル。このプロパティは、auth.method が file に設定されている場合にのみ適用されます。

## カスタムテストスイートのデバッグと実行

[必要な設定](#page-243-0) を終了すると、IDT はテストスイートを実行することができます。完全なテスト スイートの実行時間は、ハードウェアとテストスイートの構成によって異なります。参考まで に、Raspberry Pi 3B で完全な FreeRTOS 認定テストスイートを完了するには約 30 分かかります。

テストスイートの作成中に、IDT を使用してテストスイートをデバッグモードで実行すると、テスト スイートを実行する前やテストの実行者に提供する前に、コードをチェックすることができます。

<span id="page-255-0"></span>IDT をデバッグモードで実行する

テストスイートは、IDT に依存してデバイスとやり取りし、コンテキストを提供し、結果を受け取る ため、IDT と通信しないと、IDE でテストスイートを簡単にデバッグすることはできません。そのた めに、IDT CLI は IDT をデバッグモードで実行できるようにする debug-test-suite コマンドを 提供します。debug-test-suite で使用可能なオプションを表示するには、次のコマンドを実行し ます。

devicetester\_*[linux | mac | win\_x86-64]* debug-test-suite -h

IDT をデバッグモードで実行するとき、IDT は実際にテストスイートを起動したり、テストオーケス トレーターを実行したりしません。代わりに、IDE と対話して IDE で実行されているテストスイー トによるリクエストに応答して、コンソールにログを出力します。IDT はタイムアウトせず、手動で 中断されるまで待機してから終了します。デバッグモードでは、IDT はテストオーケストレーターも 実行せず、レポートファイルも生成しません。テストスイートをデバッグするには、通常は IDT が 設定ファイルから取得する情報を、IDE を使用して提供する必要があります。以下の情報を提供して ください。

- 各テストの環境変数と引数。IDT はこの情報を test.json または suite.json から読み込みま せん。
- リソースデバイスを選択するための引数。IDT はこの情報を test.json から読み込みません。

テストスイートをデバッグするには、次の手順を実行します。

- 1. テストスイートの実行に必要な構成設定ファイルを作成します。例えば、テストスイートが device.json、resource.json、および user data.json を必要とする場合は、必要に応 じてこれらすべてを設定してください。
- 2. 次のコマンドを実行して IDT をデバッグモードにし、テストの実行に必要なデバイスを選択し ます。

devicetester\_[linux | mac | win\_x86-64] debug-test-suite *[options]*

このコマンドを実行すると、IDT はテストスイートからのリクエストを待機し、それらのリクエ ストに応答します。IDT は、IDT クライアント SDK がケースを処理するために必要な環境変数 も生成します。

- 3. IDE で、run または debug 設定を使用して次の手順を実行します。
	- a. IDT で生成された環境変数の値を設定します。
	- b. test.json ファイルと suite.json ファイルに指定したすべての環境変数または引数の 値を設定します。
	- c. 必要に応じてブレークポイントを設定します。
- 4. IDE でテストスイートを実行します。

テストスイートは、必要に応じて何度でもデバッグして再実行できます。IDT はデバッグモード ではタイムアウトしません。

5. デバッグが完了したら、IDT を中断してデバッグモードを終了します。

テストを実行する IDT CLI コマンド

次のセクションでは、IDT CLI コマンドについて説明します。

## IDT v4.0.0

#### **help**

指定されたコマンドに関する情報を一覧表示します。

#### **list-groups**

特定のテストスイート内のグループを一覧表示します。

#### **list-suites**

使用可能なテストスイートを一覧表示します。

#### **list-supported-products**

お使いの IDT バージョン (この場合は FreeRTOS バージョン) のサポート対象製品と、現在 の IDT バージョンで利用可能な FreeRTOS 認定テストスイートのバージョンを一覧表示しま す。

#### **list-test-cases**

指定したテストグループのテストケースを一覧表示します。次のオプションがサポートされて います。

• group-id。検索するテストグループ。このオプションは必須で、1 つのグループを指定す る必要があります。

#### **run-suite**

デバイスプールに対してテストスイートを実行します。以下に、一般的に使用されるオプショ ンの一部を示します。

• suite-id。実行するテストスイートのバージョン。指定しない場合、IDT は tests フォ ルダにある最新バージョンを使用します。

- group-id。実行するテストグループ (カンマ区切りリストとして)。指定しない場合、IDT はテストスイートのすべてのテストグループを実行します。
- test-id。実行するテストケース (カンマ区切りリストとして)。指定した場合は、groupid は 1 つのグループを指定する必要があります。
- pool-id。テストするデバイスプール。device.json ファイルに複数のデバイスプール が定義されている場合、テストの実行者は 1 つのプールを指定する必要があります。
- timeout-multiplier。テスト用の test.json ファイルに指定されているテスト実行タ イムアウトを、ユーザー定義乗数を使用して変更するように IDT を設定します。
- stop-on-first-failure。最初に障害が発生した時点で実行を停止するように IDT を設 定します。指定されたテストグループをデバッグするには、このオプションを group-id とともに使用する必要があります。
- userdata。テストスイートの実行に必要なユーザーデータ情報を含むファイルを設定しま す。テストスイートの suite.json ファイルで、userdataRequired が true に設定され ている場合にのみ必要です。

run-suite オプションの詳細については、次の help オプションを使用してください。

devicetester\_*[linux | mac | win\_x86-64]* run-suite -h

#### **debug-test-suite**

デバッグモードでテストスイートを実行します。詳細については、[IDT をデバッグモードで実](#page-255-0) [行する](#page-255-0) を参照してください。

IDT テストの結果とログを確認する

このセクションでは、IDT がコンソールログとテストレポートを生成する形式について説明します。

コンソールメッセージの形式

AWS IoT Device Tester は、テストスイートの開始時にコンソールにメッセージを印刷するための標 準形式を使用します。以下の抜粋は、IDT によって生成されるコンソールメッセージの例を示してい ます。

[INFO] [2000-01-02 03:04:05]: Using suite: MyTestSuite\_1.0.0 executionId=9a52f362-1227-11eb-86c9-8c8590419f30

コンソールメッセージの大半は、次のフィールドで設定されます。

#### **time**

ログに記録されたイベントの完全な ISO 8601 タイムスタンプ。

#### **level**

ログに記録されたイベントのメッセージレベル。通常、ログに記録されるメッセージレベル

は、info、warn、または error のいずれかです。IDT は、早期終了の原因となる予期されるイ ベントが発生した場合は、fatal または panic メッセージを発行します。

#### **msg**

ログに記録されたメッセージ。

#### **executionId**

現在の IDT プロセスの一意の ID 文字列。この ID は、個々の IDT 実行を区別するために使用され ます。

テストスイートから生成されたコンソールメッセージは、テスト対象のデバイスとテストスイート、 テストグループ、IDT が実行するテストケースに関する追加情報を提供します。次の抜粋は、テスト スイートから生成されたコンソールメッセージの例を示しています。

[INFO] [2000-01-02 03:04:05]: Hello world! suiteId=MyTestSuitegroupId=myTestGroup testCaseId=myTestCase deviceId=mydeviceexecutionId=9a52f362-1227-11eb-86c9-8c8590419f30

コンソールメッセージのテストスイート固有の部分には、次のフィールドが含まれています。

### **suiteId**

現在実行中のテストスイートの名前。

#### **groupId**

現在実行中のテストグループの ID。

#### **testCaseId**

現在実行中のテストケースの ID。

## **deviceId**

現在のテストケースが使用しているテスト対象デバイスの ID。

テストサマリーには、テストスイート、実行された各グループのテスト結果、生成されたログファイ ルとレポートファイルの場所に関する情報が含まれています。次の例は、テストサマリーメッセージ を示しています。

========== Test Summary ========== Execution Time: 5m00s Tests Completed: 4 Tests Passed: 3 Tests Failed: 1 Tests Skipped: 0 ---------------------------------- Test Groups: GroupA: PASSED GroupB: FAILED ---------------------------------- Failed Tests: Group Name: GroupB Test Name: TestB1 Reason: Something bad happened ---------------------------------- Path to AWS IoT Device Tester Report: /path/to/awsiotdevicetester\_report.xml Path to Test Execution Logs: /path/to/logs Path to Aggregated JUnit Report: /path/to/MyTestSuite\_Report.xml

AWS IoT Device Tester レポートスキーマ

awsiotdevicetester\_report.xml は、次の情報が含まれる署名済みレポートです。

- IDT バージョン。
- テストスイートのバージョン。
- レポートの署名に使用されるレポートの署名とキー。
- device.json ファイルで指定されているデバイス SKU とデバイスプール。
- テストされた製品のバージョンとデバイスの機能。
- テスト結果の概要の集計。この情報は、*suite-name*\_report.xml ファイルに含まれている情報 と同じです。

<apnreport>

 <awsiotdevicetesterversion>*idt-version*</awsiotdevicetesterversion> <testsuiteversion>*test-suite-version*</testsuiteversion>

```
 <signature>signature</signature> 
     <keyname>keyname</keyname> 
     <session> 
          <testsession>execution-id</testsession> 
          <starttime>start-time</starttime> 
          <endtime>end-time</endtime> 
     </session> 
     <awsproduct> 
          <name>product-name</name> 
          <version>product-version</version> 
          <features> 
              <feature name="<feature-name>" value="supported | not-supported | <feature-
value>" type="optional | required"/> 
          </features> 
     </awsproduct> 
     <device> 
          <sku>device-sku</sku> 
          <name>device-name</name> 
          <features> 
              <feature name="<feature-name>" value="<feature-value>"/> 
          </features> 
          <executionMethod>ssh | uart | docker</executionMethod> 
     </device> 
     <devenvironment> 
          <os name="<os-name>"/> 
     </devenvironment> 
     <report> 
          <suite-name-report-contents>
     </report>
</apnreport>
```
awsiotdevicetester\_report.xml ファイルには、テスト対象の製品および一連のテストの実行 後に検証された製品機能に関する情報を含む <awsproduct> タグが含まれています。

#### **<awsproduct>** タグで使用される属性

#### **name**

テスト対象の製品の名前。

## **version**

テスト対象の製品のバージョン。

## **features**

検証された機能です。required としてマークされている機能は、テストス イートがデバイスを検証するために必要です。次のスニペットは、この情報が awsiotdevicetester\_report.xml ファイルで表示される方法を示します。

```
<feature name="ssh" value="supported" type="required"></feature>
```
optional としてマークされている機能は、検証に必須ではありません。次のスニペットは、オ プションの機能を示しています。

<feature name="hsi" value="supported" type="optional"></feature> <feature name="mqtt" value="not-supported" type="optional"></feature>

テストスイートのレポートスキーマ

*suite-name*\_Result.xml レポートは [JUnit XML 形式](https://llg.cubic.org/docs/junit/)です[。Jenkins](https://jenkins.io/)[、Bamboo](https://www.atlassian.com/software/bamboo) などのように継続 的な統合 (CI) と継続的なデプロイ (CD) のプラットフォームに統合することができます。このレポー トには、テスト結果の概要の集計が含まれています。

```
<testsuites name="<suite-name> results" time="<run-duration>" tests="<number-of-test>" 
 failures="<number-of-tests>" skipped="<number-of-tests>" errors="<number-of-tests>" 
 disabled="0"> 
     <testsuite name="<test-group-id>" package="" tests="<number-of-tests>" 
 failures="<number-of-tests>" skipped="<number-of-tests>" errors="<number-of-tests>" 
 disabled="0"> 
         <!--success--> 
         <testcase classname="<classname>" name="<name>" time="<run-duration>"/> 
         <!--failure--> 
         <testcase classname="<classname>" name="<name>" time="<run-duration>"> 
             <failure type="<failure-type>"> 
                  reason
             </failure> 
         </testcase> 
         <!--skipped--> 
         <testcase classname="<classname>" name="<name>" time="<run-duration>"> 
             <skipped> 
                  reason
             </skipped> 
         </testcase> 
         <!--error-->
```

```
 <testcase classname="<classname>" name="<name>" time="<run-duration>"> 
              <error> 
                  reason
              </error> 
          </testcase> 
     </testsuite>
</testsuites>
```
awsiotdevicetester\_report.xml と *suite-name*\_report.xml 両方のレポートセクションに は、実行されたテストとその結果が一覧表示されます。

最初の XML タグ <testsuites> には、テストの実行の概要が含まれています。例:

```
<testsuites name="MyTestSuite results" time="2299" tests="28" failures="0" errors="0" 
 disabled="0">
```
**<testsuites>** タグで使用される属性

#### **name**

テストスイートの名前。

#### **time**

スイートの実行所要時間 (秒)。

#### **tests**

実行されたテストの数。

#### **failures**

実行されたテストのうち、合格しなかったものの数。

#### **errors**

IDT で実行できなかったテストの数。

## **disabled**

この属性は使用されていないため無視できます。

テストに障害やエラーが発生した場合は、<testsuites> XML タグを確認することで、障害の生じ たテストを特定できます。<testsuites> タグ内の <testsuite> XML タグは、テストグループの テスト結果の要約を示します。例:

<testsuite name="combination" package="" tests="1" failures="0" time="161" disabled="0" errors="0" skipped="0">

形式は <testsuites> タグと似ていますが、使用されていないため無視できる skipped とい う属性があります。各 <testsuite> XML タグ内には、テストグループの実行されたテスト別の <testcase> タグがあります。例:

<testcase classname="Security Test" name="IP Change Tests" attempts="1"></testcase>

## **<testcase>** タグで使用される属性

**name**

テストの名前。

#### **attempts**

IDT でテストケースを実行した回数。

テストに障害やエラーが発生した場合、<failure> タグまたは <error> タグがトラブルシュー ティングのための情報とともに <testcase> タグに追加されます。例:

```
<testcase classname="mcu.Full_MQTT" name="MQTT_TestCase" attempts="1"> 
 <failure type="Failure">Reason for the test failure</failure> 
 <error>Reason for the test execution error</error>
</testcase>
```
<span id="page-264-0"></span>IDT 使用状況メトリクス

必要なアクセス許可を持つ AWS 認証情報を提供すると、 は使用状況メトリクスを AWS IoT Device Tester 収集して に送信します AWS。これはオプトイン機能で、IDT 機能を改善するために使用され ます。IDT は次のような情報を収集します。

- IDT の実行に使用される AWS アカウント ID
- テストの実行に使用される IDT CLI コマンド
- 実行されるテストスイート
- *#device-tester-extract-location#* フォルダのテストスイート
- デバイスプール内に設定されているデバイスの数
- テストケース名と実行時間
- テストに合格したか、失敗したか、エラーが発生したか、スキップされたかなどのテスト結果情報
- テストされた製品の機能
- 予期せぬ終了、早期終了などの IDT 終了動作

IDT が送信するすべての情報は、*<device-tester-extract-location>*/ results/*<execution-id>*/ フォルダの metrics.log ファイルにもログが記録されます。ログ ファイルを表示すると、テスト実行中に収集された情報を確認できます。このファイルは、使用状況 メトリックを収集することを選択した場合にのみ生成されます。

メトリクスの収集を無効にするために、追加のアクションを実行する必要はありません。 AWS 認証 情報を保存せず、 AWS 認証情報を保存している場合は、アクセスするように config.json ファイ ルを設定しないでください。

にサインアップする AWS アカウント

がない場合は AWS アカウント、次の手順を実行して作成します。

にサインアップするには AWS アカウント

- 1. <https://portal.aws.amazon.com/billing/signup> を開きます。
- 2. オンラインの手順に従います。

サインアップ手順の一環として、通話呼び出しを受け取り、電話キーパッドで検証コードを入力 するように求められます。

にサインアップすると AWS アカウント、 AWS アカウントのルートユーザーが作成されます。 ルートユーザーには、アカウントのすべての AWS のサービス とリソースへのアクセス権があ ります。セキュリティのベストプラクティスとして、ユーザーに管理アクセスを割り当て、ルー トユーザーのみを使用して[ルートユーザーアクセスが必要なタスク](https://docs.aws.amazon.com/accounts/latest/reference/root-user-tasks.html)を実行してください。

AWS サインアッププロセスが完了すると、 から確認メールが送信されます。[https://](https://aws.amazon.com/)  [aws.amazon.com/](https://aws.amazon.com/) の [マイアカウント] を選んで、いつでもアカウントの現在のアクティビティを表 示し、アカウントを管理できます。

管理アクセスを持つユーザーを作成する

にサインアップしたら AWS アカウント、 を保護し AWS アカウントのルートユーザー、 を有効に して AWS IAM Identity Center、日常的なタスクにルートユーザーを使用しないように管理ユーザー を作成します。

のセキュリティ保護 AWS アカウントのルートユーザー

1. ルートユーザーを選択し、 AWS アカウント E メールアドレスを入力して、アカウント所有 者[AWS Management Consoleと](https://console.aws.amazon.com/)して にサインインします。次のページでパスワードを入力しま す。

ルートユーザーを使用してサインインする方法については、AWS サインイン ユーザーガイドの 「[ルートユーザーとしてサインインする](https://docs.aws.amazon.com/signin/latest/userguide/console-sign-in-tutorials.html#introduction-to-root-user-sign-in-tutorial)」を参照してください。

2. ルートユーザーの多要素認証 (MFA) を有効にします。

手順については、「IAM [ユーザーガイド」の AWS アカウント 「ルートユーザーの仮想 MFA デ](https://docs.aws.amazon.com/IAM/latest/UserGuide/enable-virt-mfa-for-root.html) [バイスを有効にする \(コンソール\)](https://docs.aws.amazon.com/IAM/latest/UserGuide/enable-virt-mfa-for-root.html)」を参照してください。

管理アクセスを持つユーザーを作成する

1. IAM アイデンティティセンターを有効にします。

手順については、「AWS IAM Identity Center ユーザーガイド」の「[AWS IAM Identity Centerの](https://docs.aws.amazon.com/singlesignon/latest/userguide/get-set-up-for-idc.html) [有効化](https://docs.aws.amazon.com/singlesignon/latest/userguide/get-set-up-for-idc.html)」を参照してください。

2. IAM アイデンティティセンターで、ユーザーに管理アクセスを付与します。

を ID ソース IAM アイデンティティセンターディレクトリ として使用する方法のチュートリア ルについては、「 ユーザーガイ[ド」の「デフォルト でユーザーアクセスを設定する IAM アイデ](https://docs.aws.amazon.com/singlesignon/latest/userguide/quick-start-default-idc.html) [ンティティセンターディレクトリ](https://docs.aws.amazon.com/singlesignon/latest/userguide/quick-start-default-idc.html)AWS IAM Identity Center 」を参照してください。

管理アクセス権を持つユーザーとしてサインインする

• IAM アイデンティティセンターのユーザーとしてサインインするには、IAM アイデンティティ センターのユーザーの作成時に E メールアドレスに送信されたサインイン URL を使用します。

IAM Identity Center ユーザーを使用してサインインする方法については、「 AWS サインイン ユーザーガイド[」の AWS 「 アクセスポータルにサインイン](https://docs.aws.amazon.com/signin/latest/userguide/iam-id-center-sign-in-tutorial.html)する」を参照してください。

追加のユーザーにアクセス権を割り当てる

1. IAM アイデンティティセンターで、最小特権のアクセス許可を適用するというベストプラク ティスに従ったアクセス許可セットを作成します。

手順については、「AWS IAM Identity Center ユーザーガイド」の「[権限設定を作成する」](https://docs.aws.amazon.com/singlesignon/latest/userguide/get-started-create-a-permission-set.html)を参 照してください。

2. グループにユーザーを割り当て、そのグループにシングルサインオンアクセス権を割り当てま す。

手順については、「AWS IAM Identity Center ユーザーガイド」の「[グループの参加」](https://docs.aws.amazon.com/singlesignon/latest/userguide/addgroups.html)を参照し てください。

アクセス権限を付与するには、ユーザー、グループ、またはロールにアクセス許可を追加します。

• のユーザーとグループ AWS IAM Identity Center:

アクセス許可セットを作成します。「AWS IAM Identity Center ユーザーガイド」の「[権限設定を](https://docs.aws.amazon.com/singlesignon/latest/userguide/howtocreatepermissionset.html) [作成する](https://docs.aws.amazon.com/singlesignon/latest/userguide/howtocreatepermissionset.html)」の手順に従ってください。

• IAM 内で、ID プロバイダーによって管理されているユーザー:

ID フェデレーションのロールを作成します。詳細については、「IAM ユーザーガイド」の「[サー](https://docs.aws.amazon.com/IAM/latest/UserGuide/id_roles_create_for-idp.html) [ドパーティー ID プロバイダー \(フェデレーション\) 用のロールの作成](https://docs.aws.amazon.com/IAM/latest/UserGuide/id_roles_create_for-idp.html)」を参照してください。

- IAM ユーザー:
	- ユーザーが担当できるロールを作成します。手順については、「IAM ユーザーガイド」の「[IAM](https://docs.aws.amazon.com/IAM/latest/UserGuide/id_roles_create_for-user.html)  [ユーザー用ロールの作成](https://docs.aws.amazon.com/IAM/latest/UserGuide/id_roles_create_for-user.html)」を参照してください。
	- (お奨めできない方法) ポリシーをユーザーに直接アタッチするか、ユーザーをユーザーグループ に追加する。詳細については、「IAM ユーザーガイド」の「[ユーザー \(コンソール\) へのアクセ](https://docs.aws.amazon.com/IAM/latest/UserGuide/id_users_change-permissions.html#users_change_permissions-add-console) [ス権限の追加](https://docs.aws.amazon.com/IAM/latest/UserGuide/id_users_change-permissions.html#users_change_permissions-add-console)」を参照してください。

IDT に AWS 認証情報を提供する

IDT が AWS 認証情報にアクセスし、メトリクスを に送信できるようにするには AWS、次の手順を 実行します。

- 1. IAM ユーザーの AWS 認証情報を環境変数として、または認証情報ファイルに保存します。
	- a. 環境変数を使用するには、次のコマンドを実行します。

AWS\_ACCESS\_KEY\_ID=*access-key* AWS\_SECRET\_ACCESS\_KEY=*secret-access-key* b. 認証情報ファイルを使用するには、.aws/credentials file: に次の情報を追加しま す。

```
[profile-name]
aws_access_key_id=access-key
aws_secret_access_key=secret-access-key
```
2. config.json ファイルの auth セクションを設定します。詳細については、「[\(オプション\)](#page-253-0)  [config.json の設定」](#page-253-0)を参照してください。

```
AWS IoT Device Tester for FreeRTOS テストスイートのバージョ
ン
```
IDT for FreeRTOS は、テストリソースをテストスイートとテストグループに整理します。

- テストスイートは、デバイスが FreeRTOS の特定のバージョンで動作することを確認するために 使用されるテストグループのセットです。
- テストグループは、BLE や MQTT メッセージングなど、特定の機能に関連する個々のテストの セットです。

IDT v3.0.0 以降、テストスイートは、1.0.0 から始まる major.minor.patch 形式でバージョン管理 されます。IDT をダウンロードすると、パッケージに最新のテストスイートのバージョンが含まれま す。

コマンドラインインターフェイスで IDT を起動すると、IDT は新しいテストスイートのバージョン が使用可能かどうかをチェックします。使用可能である場合は、新しいバージョンに更新するよう求 められます。現在のテストを更新するか、続行するかを選択できます。

**a** Note

IDT では、認定のために 3 つの最新のテストスイートバージョンをサポートしています。詳 細については、[AWS IoT Device Tester for FreeRTOS のサポートポリシー](#page-294-0) を参照してくだ さい。

upgrade-test-suite コマンドを使用して、テストスイートをダウンロードできます。また は、IDT の起動時にオプションのパラメータ -upgrade-test-suite *flag* を使用できます。常 に最新のバージョンをダウンロードするには *flag* を「y」にし、既存のバージョンを使用するには 「n」にします。

また、list-supported-versions コマンドを使用して、現在のバージョンの IDT でサポートさ れている FreeRTOS およびテストスイートのバージョンを一覧表示することもできます。

新しいテストでは、新しい IDT 構成設定が導入される可能性があります。その設定がオプションの 場合は、IDT から通知され、テストの実行が続行されます。その設定が必要な場合は、IDT から通知 され、実行が停止します。その設定を構成したら、テストの実行を続行できます。

# トラブルシューティング

各テストスイートの実行には一意の実行 ID があります。この ID を使用して、results ディレクトリに results/*execution-id* という名前のフォルダを作成します。テスト グループ別のログは results/*execution-id*/logs ディレクトリにあります。IDT for FreeRTOS コンソールの出力を使用して、失敗したテストケースの実行 ID、テストケース ID、およびテストグループ ID を検索し、そのテストケースの results/*execution-id*/ logs/*test\_group\_id*\_\_*test\_case\_id*.log という名前のログファイルを開きます。このファイ ルの情報には以下が含まれます。

- すべてのビルドおよびフラッシュコマンド出力。
- テスト実行出力。
- 詳細な IDT for FreeRTOS コンソール出力。

トラブルシューティングに次のワークフローをお勧めします。

- 1. 「*user/role* is not authorized to access this resource (user/role にこのリソースにアクセスす る権限がありません)」というエラーが表示された場合、[AWS アカウントの作成と設定](#page-126-0) で指定 したようにアクセス許可を設定していることを確認します。
- 2. コンソール出力を読み取り、実行 UUID や現在実行中のタスクなどの情報を確認します。
- 3. 各テストのエラーステートメントについて FRQ\_Report.xml ファイルを確認します。このディ レクトリには、各テストグループの実行ログが含まれています。
- 4. /results/*execution-id*/logs にあるログファイルを確認します。
- 5. 以下の問題領域のいずれかを調べてください。
	- /configs/ フォルダの JSON 設定ファイルなどのデバイス設定。
- デバイスインターフェイス。ログを確認して、どのインターフェイスが失敗しているかを判断 します。
- デバイスツール。デバイスをビルドおよびフラッシュするためのツールチェーンがインストー ルされ、正しく設定されていることを確認します。
- FRQ 1.x.x では、FreeRTOS ソースコードのクローンされたクリーンなバージョンが使用可能 であることを確認します。FreeRTOS リリースは FreeRTOS バージョンに従ってタグ付けさ れます。そのコードの特定のバージョンのクローンを作成するには、次のコマンドを使用しま す。

git clone --branch *version-number* https://github.com/aws/amazon-freertos.git cd amazon-freertos git submodule update --checkout --init --recursive

# デバイス設定のトラブルシューティング

IDT for FreeRTOS を使用するときは、バイナリを実行する前に正しい設定ファイルを所定の場所に 配置する必要があります。解析エラーや設定エラーが発生する場合は、まず環境に適した設定テンプ レートを見つけて使用してください。これらのテンプレートは、*IDT\_ROOT*/configs ディレクトリ にあります。

それでも問題が解決されない場合は、次のデバッグプロセスを参照してください。

どこを見ればよいか

まず、コンソール出力を読み取って、このドキュメントで execution-id として参照される実行 UUID などの情報を見つけます。

次に、/results/*execution-id* ディレクトリにある FRQ\_Report.xml ファイルを確認し ます。このファイルには、実行されたすべてのテストケースと、各障害のエラースニペットが あります。すべての実行ログを取得するには、各テストケースの /results/*execution-id*/ logs/*test\_group\_id*\_\_*test\_case\_id*.log ファイルを探します。

IDT エラーコード

IDT for FreeRTOS によって生成されるエラーコードを次の表に示します。

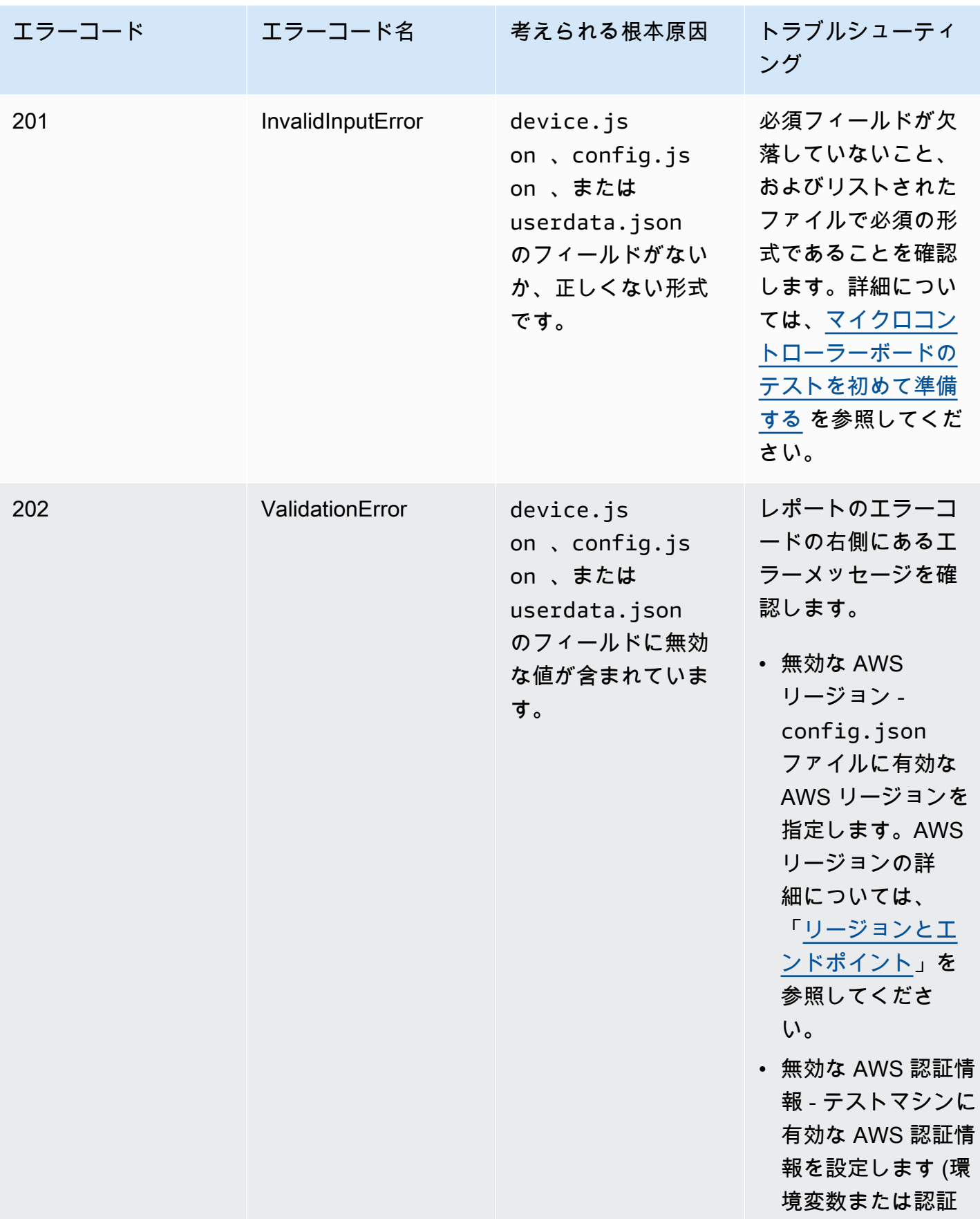

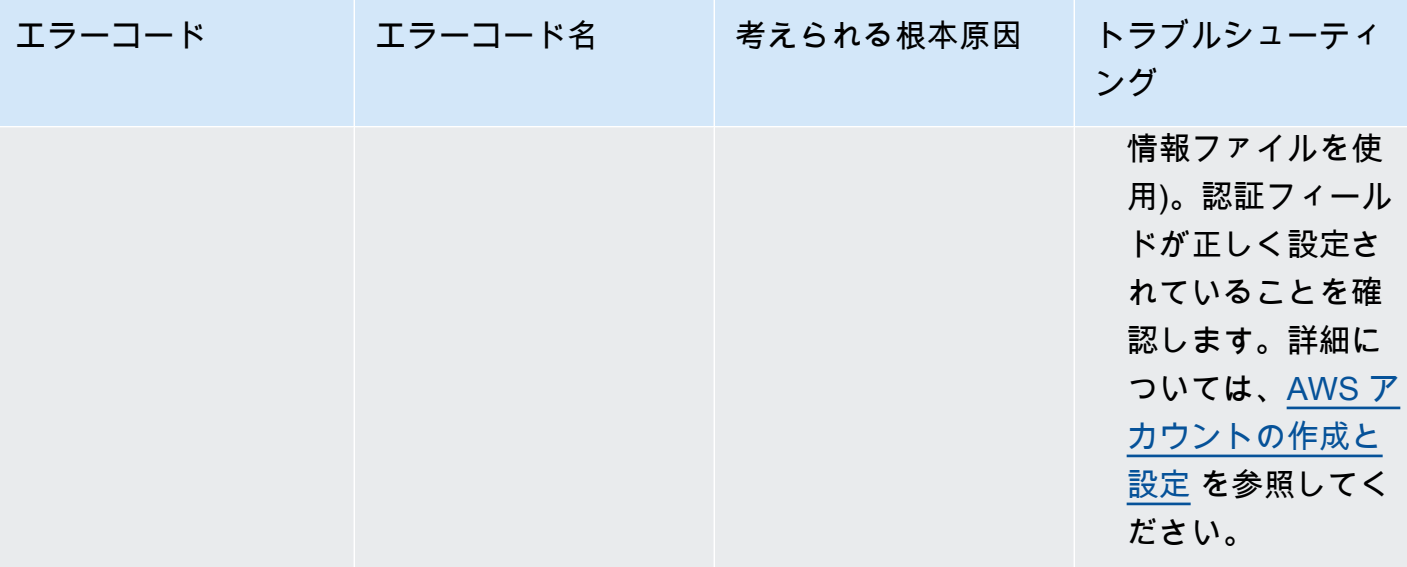

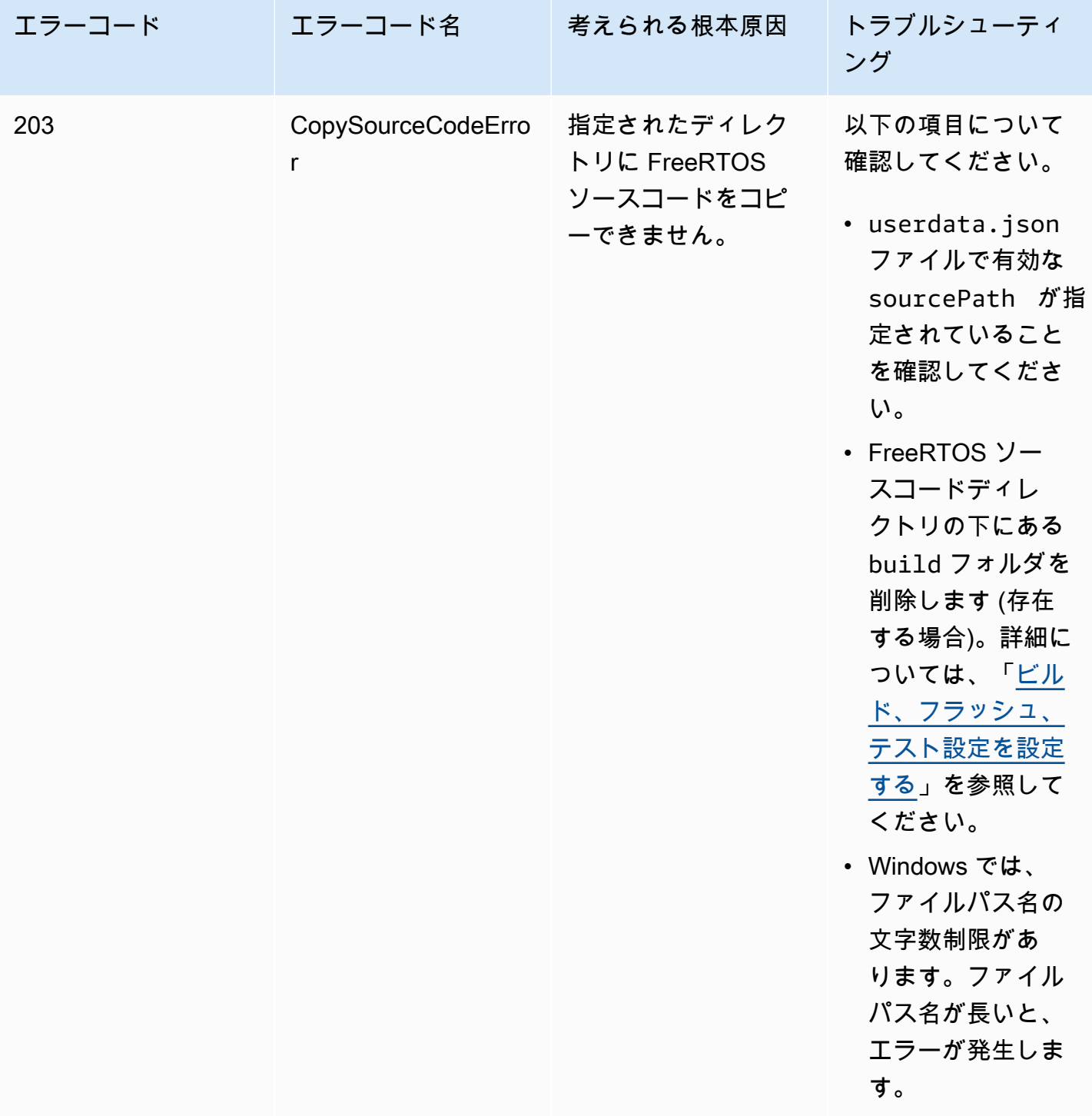

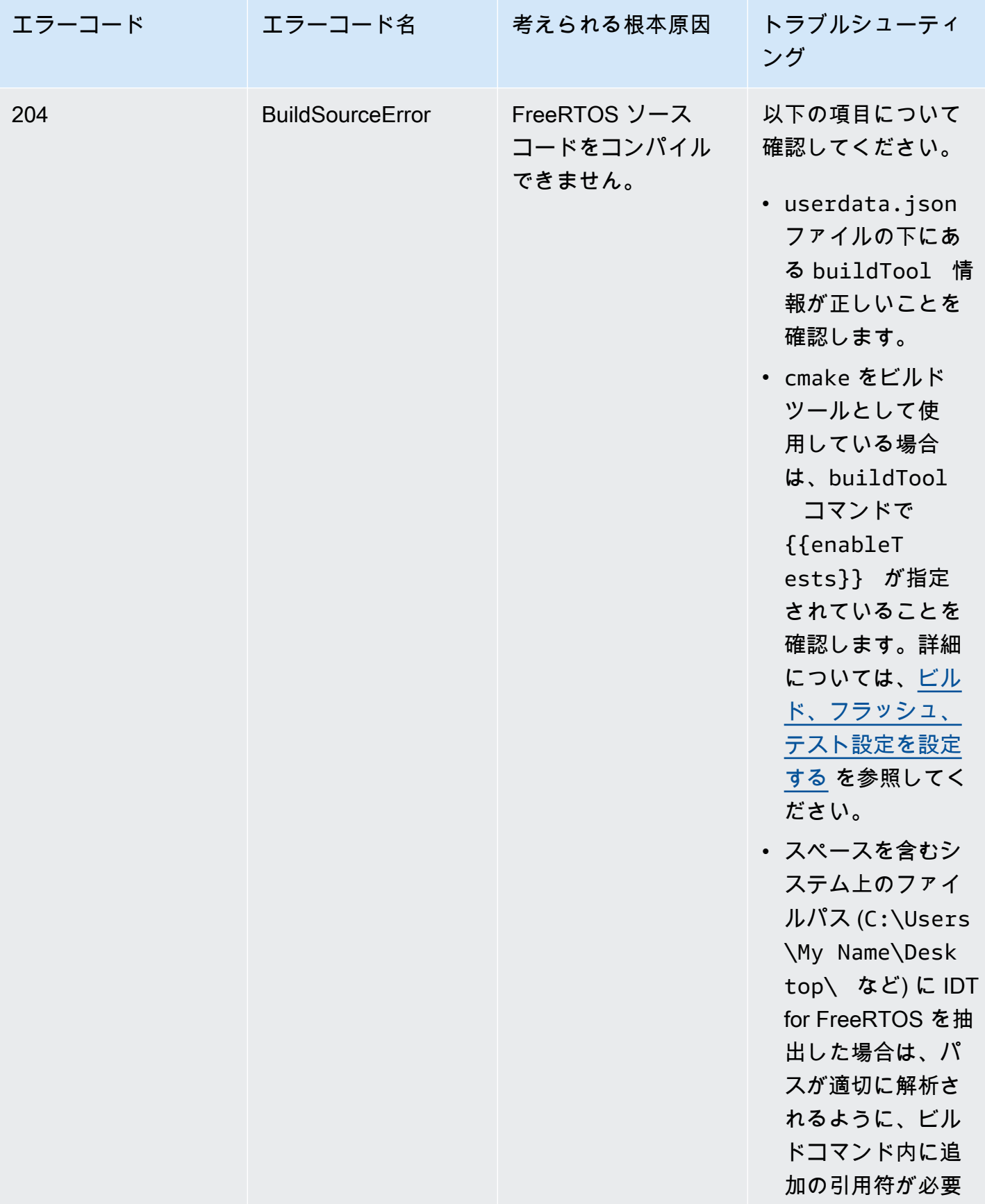

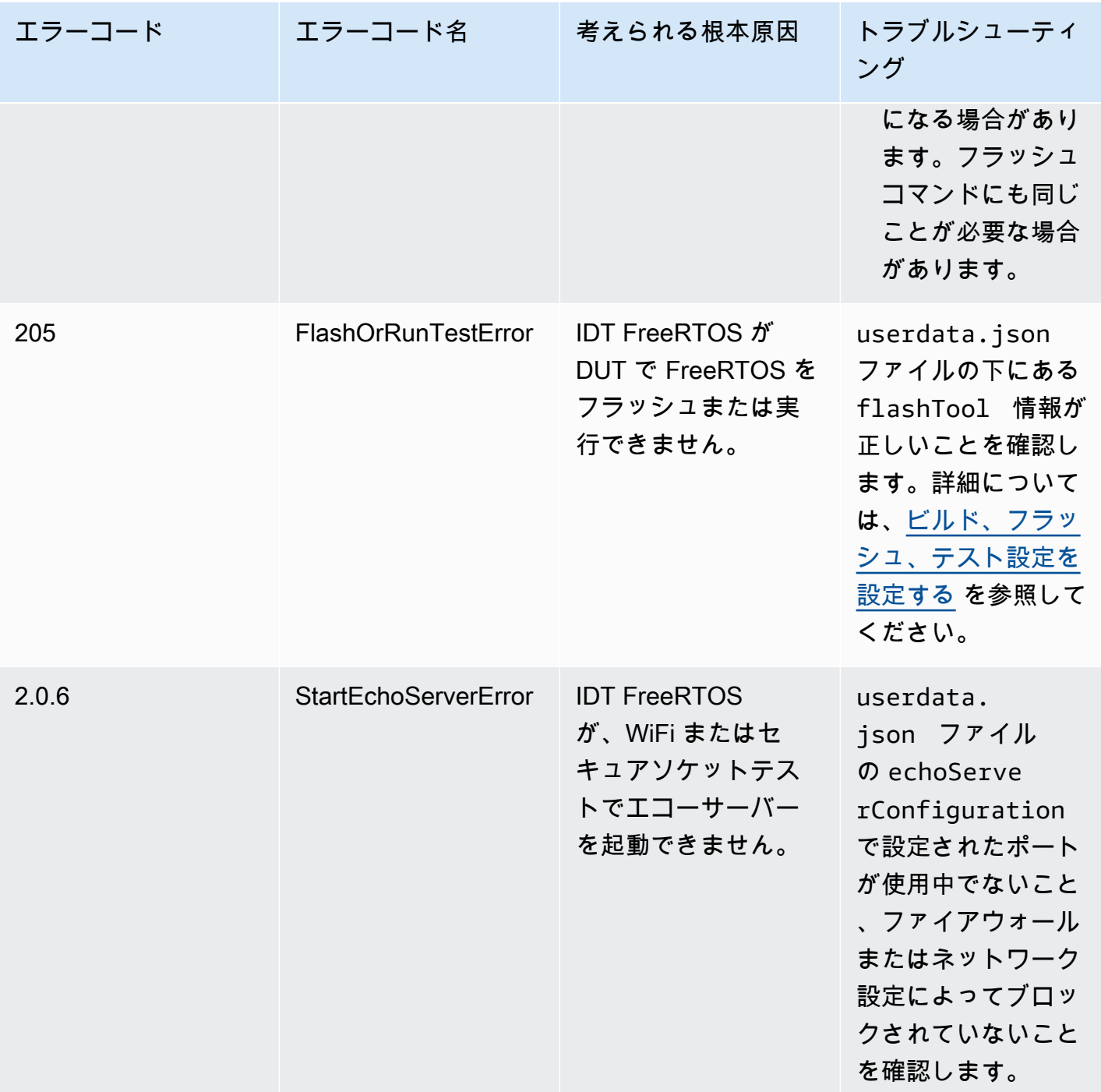

設定ファイルの解析エラーのデバッグ

場合によっては、JSON 設定のタイプミスが解析エラーにつながることがあります。ほとんど の場合、JSON ファイルで括弧やカンマ、引用符を忘れたことが原因です。IDT for FreeRTOS は、JSON 検証を行い、デバッグ情報を出力します。エラーが発生した行、構文エラーの行番号と列 番号が出力されます。この情報だけでエラーの修正が可能なはずですが、それでもエラーを特定でき ない場合は、IDE、テキストエディタ (Atom、Sublime など)、またはオンラインツール (JSONLint な ど) を使って手動で検証を行います。

テスト結果の解析エラーのデバッグ

[FreeRTOS-Libraries-Integration-Tests](https://github.com/FreeRTOS/FreeRTOS-Libraries-Integration-Tests) からのテストグループ (FullTransportInterfaceTLS, FullPKCS11\_Core、FullPKCS11\_Onboard\_ECC、FullPKCS11\_Onboard\_RSA、FullPKCS11\_PreProvisione など) を実行している間、IDT for FreeRTOS はシリアル接続を使用してテストデバイスからのテス ト結果を解析します。場合によっては、デバイス上の余分なシリアル出力がテスト結果の解析を妨げ ることがあります。

上記のケースでは、関係のないデバイス出力から派生した文字列など、テストケースの失敗に関する 奇妙な理由が出力されます。IDT for FreeRTOS テストケースのログファイル (IDT for FreeRTOS が テスト中に受信したすべてのシリアル出力を含む) には、次の内容が表示される場合があります。

<unrelated device output> TEST(Full\_PKCS11\_Capabilities, PKCS11\_Capabilities)<unrelated device output> <unrelated device output> PASS

上記の例では、関連のないデバイス出力により、IDT for FreeRTOS はテスト結果である PASS を検 出できません。

次の点を確認して、最適なテストを行ってください。

- デバイスで使用されているロギングマクロがスレッドセーフであることを確認してください。詳細 については、「[Implementing the library logging macros」](https://docs.aws.amazon.com/freertos/latest/portingguide/afr-library-logging-macros.html)を参照してください。
- テスト中は、シリアル接続への出力が最小限になるようにしてください。ロギングマクロが適切に スレッドセーフであっても、テスト結果はテスト中に別々の呼び出しで出力されるため、他のデバ イス出力は問題になる可能性があります。

IDT for FreeRTOS のテストケースログでは、次のような中断のないテスト結果出力が表示されるこ とが理想的です。

---------STARTING TESTS--------- TEST(Full\_OTA\_PAL, otaPal\_CloseFile\_ValidSignature) PASS TEST(Full\_OTA\_PAL, otaPal\_CloseFile\_InvalidSignatureBlockWritten) PASS 2 Tests 0 Failures 0 Ignored

-----------------------

整合性チェック失敗のデバッグ

FRQ 1.x.x バージョンの FreeRTOS を使用している場合は、以下の整合性チェックが適用されま す。

FreeRTOSIntegrity テストグループを実行して失敗した場合は、まず、*freertos* ディレクトリの ファイルのいずれかを変更していないか確認します。変更しておらず、問題が解消しない場合は、 正しいブランチを使用していることを確認してください。IDT の list-supported-products コ マンドを実行すると、使用する必要のある *freertos* リポジトリのタグ付きブランチを検索できま す。

freertos リポジトリの正しいタグ付きブランチのクローンを作成しても問題が解消しない場合 は、submodule update コマンドも実行したかどうかを確認します。freertos リポジトリのク ローンワークフローは次のとおりです。

git clone --branch version-number https://github.com/aws/amazon-freertos.git cd amazon-freertos git submodule update --checkout —init —recursive

整合性チェッカーが検索するファイルのリストは、*freertos* ディレクトリの checksums.json ファイルにあります。FreeRTOS の移植でファイルやフォルダの構造が変更されていないか確認す るには、checksums.json ファイルの「exhaustive」と「minimal」セクションに記載されてい るファイルが変更されていないことを確認します。SDK を設定して実行するには、「minimal」セ クションのファイルが変更されていないことを確認します。

SDK で IDT を実行する場合で、*freertos* ディレクトリ内のファイルを変更した場合、userdata ファイルの SDK が正しく設定されていることを確認します。それ以外の場合、整合性チェッカーは *freertos* ディレクトリ内のすべてのファイルを検証します。

FullWiFi テストグループ失敗のデバッグ

FRQ 1.x.x を使用していて FullWiFi テストグループでエラーが発生し、

「AFQP\_WiFiConnectMultipleAP」テストで失敗する場合、両方のアクセスポイントが IDT を実 行するホストコンピュータと同じサブネット内にない可能性があります。両方のアクセスポイントが IDT を実行するホストコンピュータと同じサブネット内にあることを確認してください。

## 「必須パラメータが見つからない」エラーのデバッグ

IDT for FreeRTOS には新機能が追加されているため、設定ファイルに変更が生じ る可能性があります。古い設定ファイルを使用すると、設定が破損する可能性があ ります。このような場合は、results/*execution-id*/logs ディレクトリにある *test\_group\_id*\_\_*test\_case\_id*.log ファイルに、すべての不足しているパラメータが明示的 に一覧表示されます。IDT for FreeRTOS では、JSON 設定ファイルのスキーマを検証し、最新のサ ポートされているバージョンが使用されていることを確認します。

「テストを開始できなかった」エラーのデバッグ

テストの開始中の障害を示唆するエラーが生じることがあります。原因はいくつか考えられるため、 以下が正しいことを確認してください。

- 実行コマンドに含めたプール名が実際に存在することを確認します。この名前は、device.json ファイルから直接参照されます。
- プール内のデバイスの設定パラメータが正しいことを確認します。

「テスト結果の開始が見つからない」エラーのデバッグ

IDT がテスト対象のデバイスによって出力された結果を解析しようとすると、エラーが発生する場合 があります。原因はいくつか考えられるため、以下の事項を確認して修正してください。

- テスト対象のデバイスがホストマシンに安定して接続していることを確認します。これらのエラー が発生するテストのログファイルで IDT が何を受信しているかを確認できます。
- FRQ 1.x.x を使用しており、テスト対象のデバイスが低速なネットワークまたはその他のイン ターフェイスを介して接続されている場合、または FreeRTOS テストグループのログで「--------- STARTING TESTS---------」フラグと他の FreeRTOS テストグループの出力が見つからない場合 は、userdata 設定で testStartDelayms の値を増やしてみてください。詳細については、「[ビ](#page-136-0) [ルド、フラッシュ、テスト設定を設定する](#page-136-0)」を参照してください。

「Test failure:expected \_\_ results but saw \_\_\_」エラーのデバッグ

テスト中に、テストの失敗を示すエラーが表示される場合があります。テストで一定数の結果が 期待されているにもかかわらず、テスト中にその結果を確認できません。一部の FreeRTOS テス トが、IDT がデバイスからの出力を確認する前に実行されています。このエラーが表示された場合 は、userdata 設定の testStartDelayms 値を増やしてみてください。詳細については、「[ビル](#page-91-0) [ド、フラッシュ、テスト設定を設定する](#page-91-0)」を参照してください。

「\_\_\_\_\_\_\_\_ was unselected due to ConditionalTests constraints」エラーのデバッグ

これは、テストと互換性のないデバイスプールでテストを実行していることを意味しま す。これは、OTA E2E テストで発生することがあります。例えば、OTADataplaneMQTT テストグループを実行する際に、device.json 設定ファイルで OTA に No を選択した り、OTADataPlaneProtocol に HTTP を選択したりした場合などです。実行するテストグループ は、device.json で選択した機能と一致している必要があります。

## デバイス出力のモニタリング中の IDT タイムアウトのデバッグ

IDT は、さまざまな理由でタイムアウトすることがあります。テストのデバイス出力モニタリング フェーズ中にタイムアウトが発生し、その結果を IDT のテストケースログ内で確認できる場合は、 結果が IDT によって誤って解析されたことを意味します。その理由の 1 つとして、テスト結果の途 中にインターリーブされたログメッセージが入っていることが考えられます。このような場合は、 「[FreeRTOS 移植ガイド](https://docs.aws.amazon.com/freertos/latest/portingguide/afr-porting-ota.html)」を参照して、UNITY ログの設定方法の詳細を確認してください。

デバイス出力モニタリング中にタイムアウトになるもう 1 つの理由として、TLS テストケースが 1 回失敗するとデバイスが再起動されることが考えられます。その後、デバイスはフラッシュされたイ メージを実行し、これによって無限ループが発生します。これはログで確認できます。これが発生し た場合は、テストに失敗した後にデバイスが再起動しないようにしてください。

「リソースにアクセスする権限」がないエラー

「*####/###*には、このリソースにアクセスする権限がありません」エラーがターミナル出力または /results/*execution-id*/logs の下の test\_manager.log ファイルに表示される場合があり ます。この問題を解決するには、AWSIoTDeviceTesterForFreeRTOSFullAccess 管理ポリシー をテストユーザーにアタッチします。詳細については、[AWS アカウントの作成と設定](#page-126-0) を参照してく ださい。

ネットワークテストエラーのデバッグ

ネットワークベースのテストの場合、IDT は、ホストマシン上の予約されていないポートに結合する エコーサーバーを起動します。WiFi またはセキュアソケットテストでタイムアウトまたは接続不可 のためにエラーが発生した場合は、1024 〜 49151 の範囲の設定済みポートへのトラフィックを許可 するようにネットワークが設定されていることを確認します。

セキュアソケットテストでは、デフォルトでポート 33333 および 33334 が使用されます。WiFi テス トでは、デフォルトでポート 33335 が使用されます。これら 3 つのポートが使用中であるか、ファ イアウォールまたはネットワークによってブロックされている場合は、userdata.json でテスト用に

異なるポートを使用することを選択できます。詳細については、[ビルド、フラッシュ、テスト設定を](#page-136-0) [設定する](#page-136-0) を参照してください。以下のコマンドを使用して、特定のポートが使用中であるかどうか を確認できます。

- Windows: netsh advfirewall firewall show rule name=all | grep port
- Linux: sudo netstat -pan | grep port
- macOS: netstat -nat | grep port

同じバージョンのペイロードによる OTA 更新の失敗

OTA が実行された後にデバイス上に同じバージョンが存在するために OTA テストケースが失敗する 場合、ビルドシステム (cmake など) が IDT の FreeRTOS ソースコード変更を認識せず、更新された バイナリを構築していないことが原因である可能性があります。これにより、現在デバイス上にある バイナリと同じバイナリで OTA が実行され、テストは失敗します。OTA 更新失敗のトラブルシュー ティングを行うには、まずサポートされている最新バージョンのビルドシステムを使用しているかを 確認します。

## **PresignedUrlExpired** テストケースの OTA テスト失敗

このテストの前提条件の 1 つは、OTA の更新時間が 60 秒を超えていることです。そうしないと、 テストは失敗します。この問題が発生した場合、次のエラーメッセージがログに検出されます。「テ ストには 60 秒 (url の有効期限) 未満かかります。お気軽にご連絡ください。」

デバイスインターフェイスとポートのエラーのデバッグ

このセクションでは、IDT がデバイスとの接続に使用するデバイスインターフェイスについて説明し ます。

サポートされているプラットフォーム

IDT は、Linux、macOS、Windows をサポートしています。これら 3 つのプラットフォームは、ア タッチされるシリアルデバイスに対して異なる命名スキームを設けています。

- Linux: /dev/tty\*
- macOS: /dev/tty.\* または /dev/cu.\*
- Windows: COM\*

デバイスポートを確認するには:

- Linux/macOS の場合は、ターミナルを開き、ls /dev/tty\* を実行します。
- macOS の場合は、ターミナルを開き、ls /dev/tty.\* または ls /dev/cu.\* を実行します。
- Windows の場合は、デバイスマネージャを開き、シリアルデバイスグループを展開します。

どのデバイスがポートに接続されているかを確認するには:

- Linux の場合、udev パッケージがインストールされていることを確認してから、udevadm info –name=*PORT* を実行します。このユーティリティにより、正しいポートを使用していることを確 認するのに役立つではデバイスドライバー情報が出力されます。
- macOS の場合、Launchpad を開いて **System Information** を検索します。
- Windows の場合は、デバイスマネージャを開き、シリアルデバイスグループを展開します。

デバイスインターフェイス

組み込みデバイスはそれぞれに異なり、シリアルポートを 1 つ持つものもあれば、複数持つものも あります。一般的に、マシンへの接続時に次の 2 つのポートがデバイスに割り当てられます。

- デバイスをフラッシュするためのデータポート。
- 出力を読み取る読み取りポート。

device.json ファイルで適切な読み取りポートを設定する必要があります。そのように設定しな い場合は、デバイスからの出力の読み取りが失敗する可能性があります。

複数のポートがある場合、必ず device.json ファイルにあるデバイスの読み取りポートを使用 してください。たとえば、Espressif WRover デバイスを接続し、デバイスに /dev/ttyUSB0 と / dev/ttyUSB1 の 2 つのポートが割り当てられている場合、device.json ファイルでは /dev/ ttyUSB1 を使用します。

Windows の場合は、同じロジックに従います。

デバイスデータの読み取り

IDT for FreeRTOS は、個々のデバイスのビルドおよびフラッシュツールを使用してポート設定を指 定します。デバイスをテストしていて、出力が取得できない場合は、次のようなデフォルト設定を試 してみてください。

• ボーレート: 115200

- データビット: 8
- パリティ: なし
- ストップビット: 1
- フロー制御: なし

これらの設定は、IDT for FreeRTOS によって処理されます。それらを設定する必要はありません。 ただし、同じ方法を使用して手動でデバイス出力を読み取ることができます。Linux または macOS では、screen コマンドを使用して行います。Windows では、TeraTerm などのプログラムを使用し ます。

Screen: screen /dev/cu.usbserial 115200

TeraTerm: Use the above-provided settings to set the fields explicitly in the GUI.

## 開発ツールチェーンの問題

このセクションでは、ツールチェーンで生じる可能性のある問題を取り上げます。

Ubuntu での Code Composer Studio

それより新しいバージョンの Ubuntu (17.10 と 18.04) だと、glibc パッケージのバージョンに Code Composer Studio 7.x バージョンとの互換性がありません。Code Composer Studio version 8.2 以降をインストールすることをお勧めします。

互換性がない場合、次のような症状が現れます。

- FreeRTOS がビルドやデバイスへのフラッシュに失敗する。
- Code Composer Studio インストーラがフリーズする。
- ビルドまたはフラッシュ中に、コンソールにログ出力が表示されない。
- ヘッドレスとして呼び出したビルドコマンドが GUI モードで起動しようとする。

## ログ記録

IDT for FreeRTOS のログは 1 箇所に配置されます。ルート IDT ディレクトリか ら、results/*execution-id*/ の以下のファイルにアクセスできます。

• FRQ\_Report.xml

- awsiotdevicetester report.xml
- logs/*test\_group\_id*\_\_*test\_case\_id*.log

FRQ\_Report.xml と logs/*test\_group\_id*\_\_*test\_case\_id*.log は、調査すべき最も重要なロ グです。FRQ\_Report.xml には、特定のエラーメッセージで失敗したテストケースに関する情報が 含まれています。次に、logs/*test\_group\_id*\_\_*test\_case\_id*.log を使用して問題の詳細を確 認し、状況を把握します。

コンソールエラー

AWS IoT Device Tester を実行すると、エラーが短いメッセージと共にコンソールに報告されま す。results/*execution-id*/logs/*test\_group\_id*\_\_*test\_case\_id*.log でエラーの詳細を 確認します。

ログエラー

各テストスイートの実行には一意の実行 ID があり、これを使用して results/*execution-id* という名前のフォルダを作成します。テストケース別のログは results/*execution-id*/logs ディレクトリにあります。IDT for FreeRTOS コンソールの出力を使用して、失敗したテストケー スの実行 ID、テストケース ID、およびテストグループ ID を検索します。次に、この情報を使用し て、results/*execution-id*/logs/*test\_group\_id*\_\_*test\_case\_id*.log という名前のテス トケースのログファイルを検索して開きます。このファイルの情報には、フルビルドとフラッシュコ マンドの出力、テスト実行の出力、さらに詳細な AWS IoT Device Tester コンソール出力が含まれま す。

S3 バケットの問題

IDT の実行中に CTRL+C を押すと、クリーンアッププロセスが開始されます。このクリーンアップ には、IDT テストの一部として作成された Amazon S3 リソースの削除が含まれます。クリーンアッ プを完了できない場合、Amazon S3 バケットが過剰に作成される問題が発生することがあります。 つまり、次回 IDT を実行したときにテストが失敗し始めます。

IDT を停止するために CTRL+C を押す場合、この問題を回避するためにクリーンアッププロセスを 完了させる必要があります。アカウントから手動で作成された Amazon S3 バケットを削除すること もできます。

# タイムアウトエラーのトラブルシューティング

テストスイートの実行中にタイムアウトエラーが発生した場合は、タイムアウト乗数を指定してタイ ムアウトを増やします。この乗数は、デフォルトのタイムアウト値に適用されます。このフラグに設 定された値はすべて、1.0 以上である必要があります。タイムアウトの乗数を使用するには、テスト スイートの実行時に --timeout-multiplier フラグを使用します。

Example

IDT v3.0.0 and later

```
./devicetester_linux run-suite --suite-id FRQ_1.0.1 --pool-id DevicePool1 --timeout-
multiplier 2.5
```
IDT v1.7.0 and earlier

```
./devicetester_linux run-suite --suite-id FRQ_1 --pool-id DevicePool1 --timeout-
multiplier 2.5
```
## セルラー機能と AWS の料金

Cellular 機能が device.JSON ファイルで Yes に設定されている場合、FullSecureSockets では テストを実行するために t.micro EC2 インスタンスが使用されます。このため、AWS アカウントに 追加の費用が発生することがあります。詳細については、「[Amazon EC2 料金」](https://aws.amazon.com/ec2/pricing/)を参照してくださ い。

認定レポート生成ポリシー

認定レポートの生成は、過去 2 年以内にリリースされた FreeRTOS バージョンをサポートする AWS IoT Device Tester (IDT) バージョンのみで可能です。サポートポリシーについてご質問がある 場合は、 [AWS Support](https://aws.amazon.com/contact-us/) までお問い合わせください。

# AWS IoT Device Tester 用の AWS マネージドポリシー

AWS マネージドポリシーは、AWS が作成および管理するスタンドアロンポリシーです。AWS マ ネージドポリシーは、多くの一般的なユースケースでアクセス許可を提供できるように設計されてい るため、ユーザー、グループ、ロールへのアクセス許可の割り当てを開始できます。

AWS マネージドポリシーは、ご利用の特定のユースケースに対して最小特権のアクセス許可を付与 しない場合があることにご注意ください。AWS のすべてのお客様が使用できるようになるのを避け るためです。ユースケース別に[カスタマー管理ポリシー](https://docs.aws.amazon.com/IAM/latest/UserGuide/access_policies_managed-vs-inline.html#customer-managed-policies)を定義することで、アクセス許可を絞り込む ことをお勧めします。

AWS 管理ポリシーで定義したアクセス権限は変更できません。AWS が AWS マネージドポリシーに 定義されているアクセス許可を更新すると、更新はポリシーがアタッチされているすべてのプリンシ パルアイデンティティ (ユーザー、グループ、ロール) に影響します。新しい AWS のサービスを起 動するか、既存のサービスで新しい API オペレーションが使用可能になると、AWS が AWS マネー ジドポリシーを更新する可能性が最も高くなります。

詳細については、「IAM ユーザーガイド」の「[AWS 管理ポリシー](https://docs.aws.amazon.com/IAM/latest/UserGuide/access_policies_managed-vs-inline.html#aws-managed-policies)」を参照してください。

トピック

- [AWS マネージドポリシー: AWSIoTDeviceTesterForFreeRTOSFullAccess](#page-285-0)
- [AWS IoT Device Tester マネージドポリシーの AWS 更新](#page-292-0)

<span id="page-285-0"></span>AWS マネージドポリシー: AWSIoTDeviceTesterForFreeRTOSFullAccess

AWSIoTDeviceTesterForFreeRTOSFullAccess 管理ポリシーには、バージョンチェック、自動 更新機能、メトリック収集に必要な、以下の AWS IoT Device Tester アクセス許可が含まれていま す。

アクセス許可の詳細

このポリシーには、以下の許可が含まれています。

• iot-device-tester:SupportedVersion

対応する製品、テストスイート、IDT バージョン一覧を取得する AWS IoT Device Tester 権限を付 与します。

• iot-device-tester:LatestIdt

ダウンロード可能な最新の IDT バージョンを取得する AWS IoT Device Tester 権限を付与しま す。

• iot-device-tester:CheckVersion

IDT、テストスイート、および製品のバージョン互換性を確認する AWS IoT Device Tester 権限を 付与します。

• iot-device-tester:DownloadTestSuite

テストスイートの更新をダウンロードするための AWS IoT Device Tester アクセス許可を付与しま す。

## • iot-device-tester:SendMetrics

AWS IoT Device Tester 内部の使用状況に関するメトリックを収集するための AWS アクセス許可 を付与します。

```
{ 
     "Version": "2012-10-17", 
     "Statement": [ 
         { 
              "Sid": "VisualEditor0", 
              "Effect": "Allow", 
              "Action": "iam:PassRole", 
              "Resource": "arn:aws:iam::*:role/idt-*", 
              "Condition": { 
                  "StringEquals": { 
                      "iam:PassedToService": "iot.amazonaws.com" 
 } 
 } 
         }, 
         { 
              "Sid": "VisualEditor1", 
              "Effect": "Allow", 
              "Action": [ 
                  "iot:DeleteThing", 
                  "iot:AttachThingPrincipal", 
                  "iot:DeleteCertificate", 
                  "iot:GetRegistrationCode", 
                  "iot:CreatePolicy", 
                  "iot:UpdateCACertificate", 
                  "s3:ListBucket", 
                  "iot:DescribeEndpoint", 
                  "iot:CreateOTAUpdate", 
                  "iot:CreateStream", 
                  "signer:ListSigningJobs", 
                  "acm:ListCertificates", 
                  "iot:CreateKeysAndCertificate", 
                  "iot:UpdateCertificate", 
                  "iot:CreateCertificateFromCsr", 
                  "iot:DetachThingPrincipal", 
                  "iot:RegisterCACertificate", 
                  "iot:CreateThing",
```
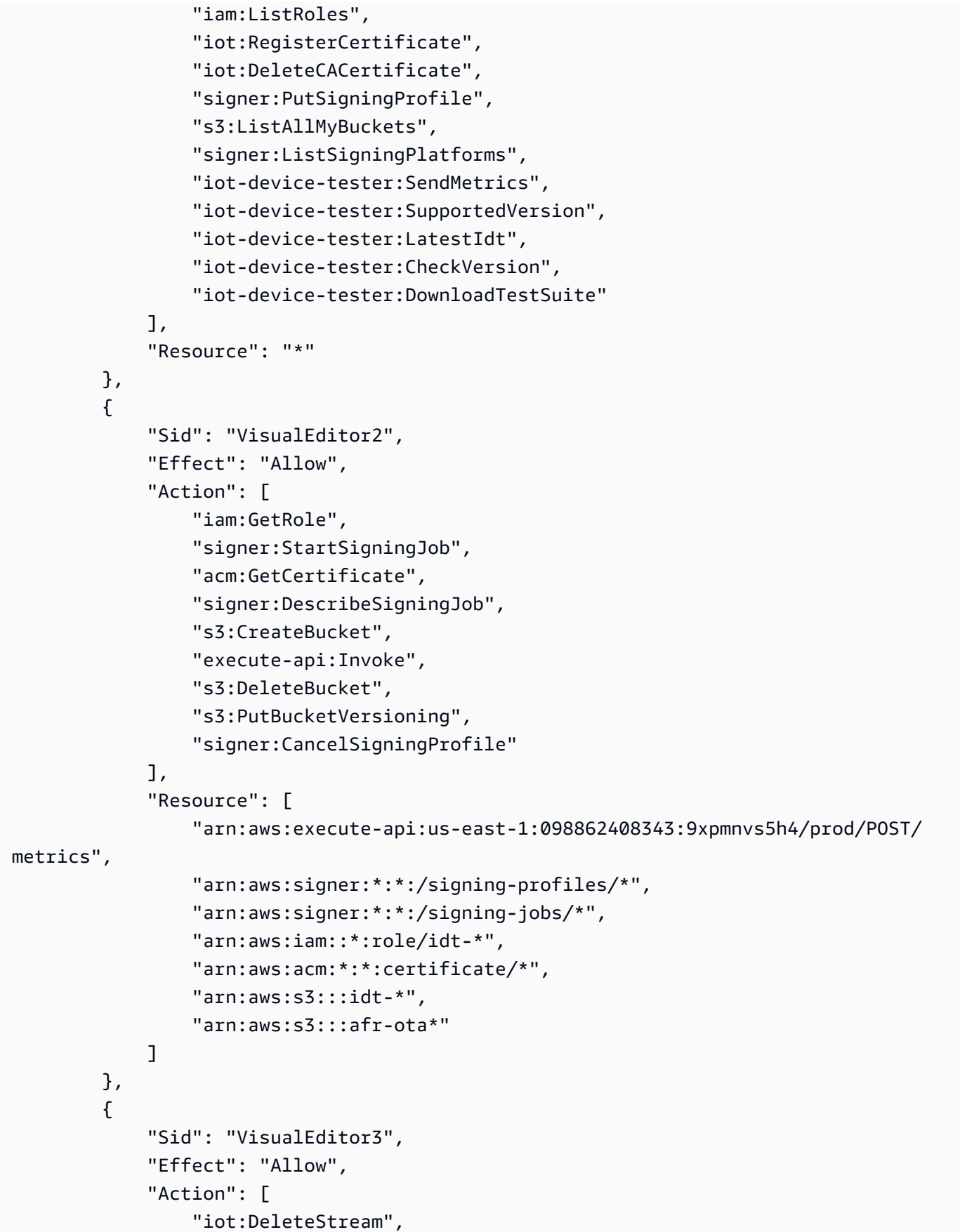
```
 "iot:DeleteCertificate", 
         "iot:AttachPolicy", 
         "iot:DetachPolicy", 
         "iot:DeletePolicy", 
         "s3:ListBucketVersions", 
         "iot:UpdateCertificate", 
         "iot:GetOTAUpdate", 
         "iot:DeleteOTAUpdate", 
         "iot:DescribeJobExecution" 
     ], 
     "Resource": [ 
         "arn:aws:s3:::afr-ota*", 
         "arn:aws:iot:*:*:thinggroup/idt*", 
         "arn:aws:iam::*:role/idt-*" 
     ] 
 }, 
 { 
     "Sid": "VisualEditor4", 
     "Effect": "Allow", 
     "Action": [ 
          "iot:DeleteCertificate", 
         "iot:AttachPolicy", 
         "iot:DetachPolicy", 
         "s3:DeleteObjectVersion", 
         "iot:DeleteOTAUpdate", 
         "s3:PutObject", 
         "s3:GetObject", 
         "iot:DeleteStream", 
         "iot:DeletePolicy", 
         "s3:DeleteObject", 
         "iot:UpdateCertificate", 
         "iot:GetOTAUpdate", 
         "s3:GetObjectVersion", 
         "iot:DescribeJobExecution" 
     ], 
     "Resource": [ 
         "arn:aws:s3:::afr-ota*/*", 
         "arn:aws:s3:::idt-*/*", 
         "arn:aws:iot:*:*:policy/idt*", 
          "arn:aws:iam::*:role/idt-*", 
         "arn:aws:iot:*:*:otaupdate/idt*", 
         "arn:aws:iot:*:*:thing/idt*", 
         "arn:aws:iot:*:*:cert/*", 
         "arn:aws:iot:*:*:job/*",
```

```
 "arn:aws:iot:*:*:stream/*" 
              ] 
         }, 
          { 
              "Sid": "VisualEditor5", 
              "Effect": "Allow", 
              "Action": [ 
                   "s3:PutObject", 
                   "s3:GetObject" 
              ], 
              "Resource": [ 
                   "arn:aws:s3:::afr-ota*/*", 
                   "arn:aws:s3:::idt-*/*" 
             \mathbf{I} }, 
          { 
              "Sid": "VisualEditor6", 
              "Effect": "Allow", 
              "Action": [ 
                   "iot:CancelJobExecution" 
              ], 
              "Resource": [ 
                   "arn:aws:iot:*:*:job/*", 
                   "arn:aws:iot:*:*:thing/idt*" 
              ] 
         }, 
          { 
              "Sid": "VisualEditor7", 
              "Effect": "Allow", 
              "Action": [ 
                   "ec2:TerminateInstances" 
             \mathbf{1},
              "Resource": [ 
                   "arn:aws:ec2:*:*:instance/*" 
              ], 
              "Condition": { 
                   "StringEquals": { 
                        "ec2:ResourceTag/Owner": "IoTDeviceTester" 
 } 
              } 
         }, 
          { 
              "Sid": "VisualEditor8", 
              "Effect": "Allow",
```

```
 "Action": [ 
                 "ec2:AuthorizeSecurityGroupIngress", 
                 "ec2:DeleteSecurityGroup" 
             ], 
             "Resource": [ 
                 "arn:aws:ec2:*:*:security-group/*" 
             ], 
             "Condition": { 
                 "StringEquals": { 
                      "ec2:ResourceTag/Owner": "IoTDeviceTester" 
 } 
 } 
         }, 
         { 
             "Sid": "VisualEditor9", 
             "Effect": "Allow", 
             "Action": [ 
                 "ec2:RunInstances" 
             ], 
             "Resource": [ 
                 "arn:aws:ec2:*:*:instance/*" 
             ], 
             "Condition": { 
                 "StringEquals": { 
                      "aws:RequestTag/Owner": "IoTDeviceTester" 
 } 
 } 
         }, 
         { 
             "Sid": "VisualEditor10", 
             "Effect": "Allow", 
             "Action": [ 
                 "ec2:RunInstances" 
             ], 
             "Resource": [ 
                 "arn:aws:ec2:*:*:image/*", 
                 "arn:aws:ec2:*:*:security-group/*", 
                 "arn:aws:ec2:*:*:volume/*", 
                 "arn:aws:ec2:*:*:key-pair/*", 
                 "arn:aws:ec2:*:*:placement-group/*", 
                 "arn:aws:ec2:*:*:snapshot/*", 
                 "arn:aws:ec2:*:*:network-interface/*", 
                 "arn:aws:ec2:*:*:subnet/*"
```
]

```
 }, 
            { 
                 "Sid": "VisualEditor11", 
                 "Effect": "Allow", 
                 "Action": [ 
                       "ec2:CreateSecurityGroup" 
                 ], 
                 "Resource": [ 
                       "arn:aws:ec2:*:*:security-group/*" 
                 ], 
                 "Condition": { 
                       "StringEquals": { 
                            "aws:RequestTag/Owner": "IoTDeviceTester" 
 } 
 } 
           }, 
            { 
                 "Sid": "VisualEditor12", 
                 "Effect": "Allow", 
                 "Action": [ 
                       "ec2:DescribeInstances", 
                       "ec2:DescribeSecurityGroups", 
                       "ssm:DescribeParameters", 
                      "ssm:GetParameters" 
                 ], 
                 "Resource": "*" 
           }, 
            { 
                 "Sid": "VisualEditor13", 
                 "Effect": "Allow", 
                 "Action": [ 
                       "ec2:CreateTags" 
                 ], 
                 "Resource": [ 
                       "arn:aws:ec2:*:*:security-group/*", 
                       "arn:aws:ec2:*:*:instance/*" 
                 ], 
                 "Condition": { 
                       "ForAnyValue:StringEquals": { 
                            "aws:TagKeys": [ 
                                  "Owner" 
\sim 100 \sim 100 \sim 100 \sim 100 \sim 100 \sim 100 \sim 100 \sim 100 \sim 100 \sim 100 \sim 100 \sim 100 \sim 100 \sim 100 \sim 100 \sim 100 \sim 100 \sim 100 \sim 100 \sim 100 \sim 100 \sim 100 \sim 100 \sim 100 \sim 
                       }, 
                       "StringEquals": {
```
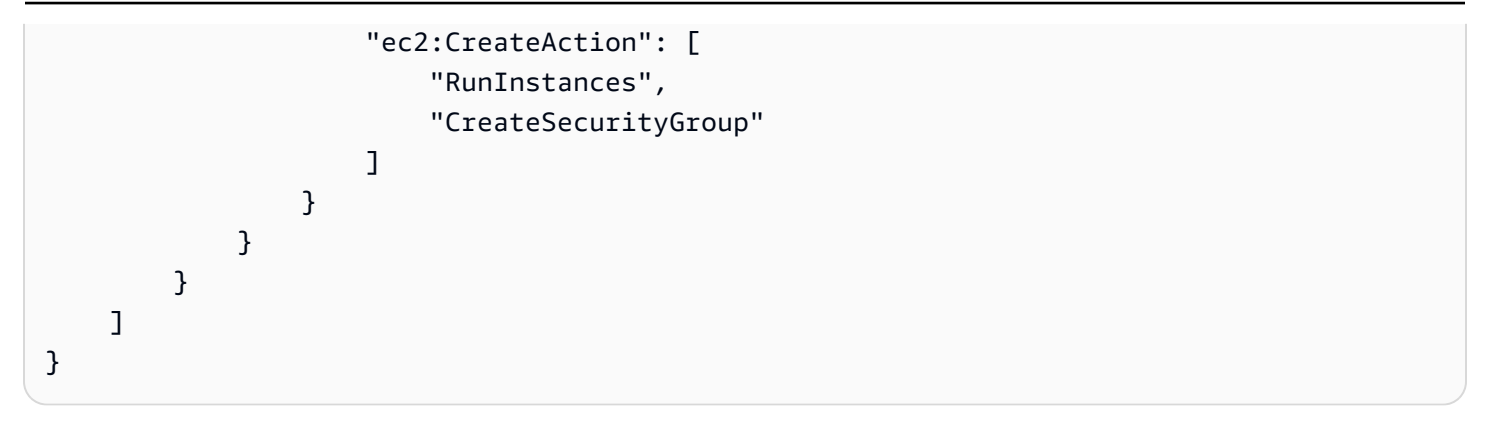

## AWS IoT Device Tester マネージドポリシーの AWS 更新

このサービスがこれらの変更の追跡を開始した時点から、AWS IoT Device Tester の AWS のマネー ジドポリシーの更新に関する詳細を表示できます。

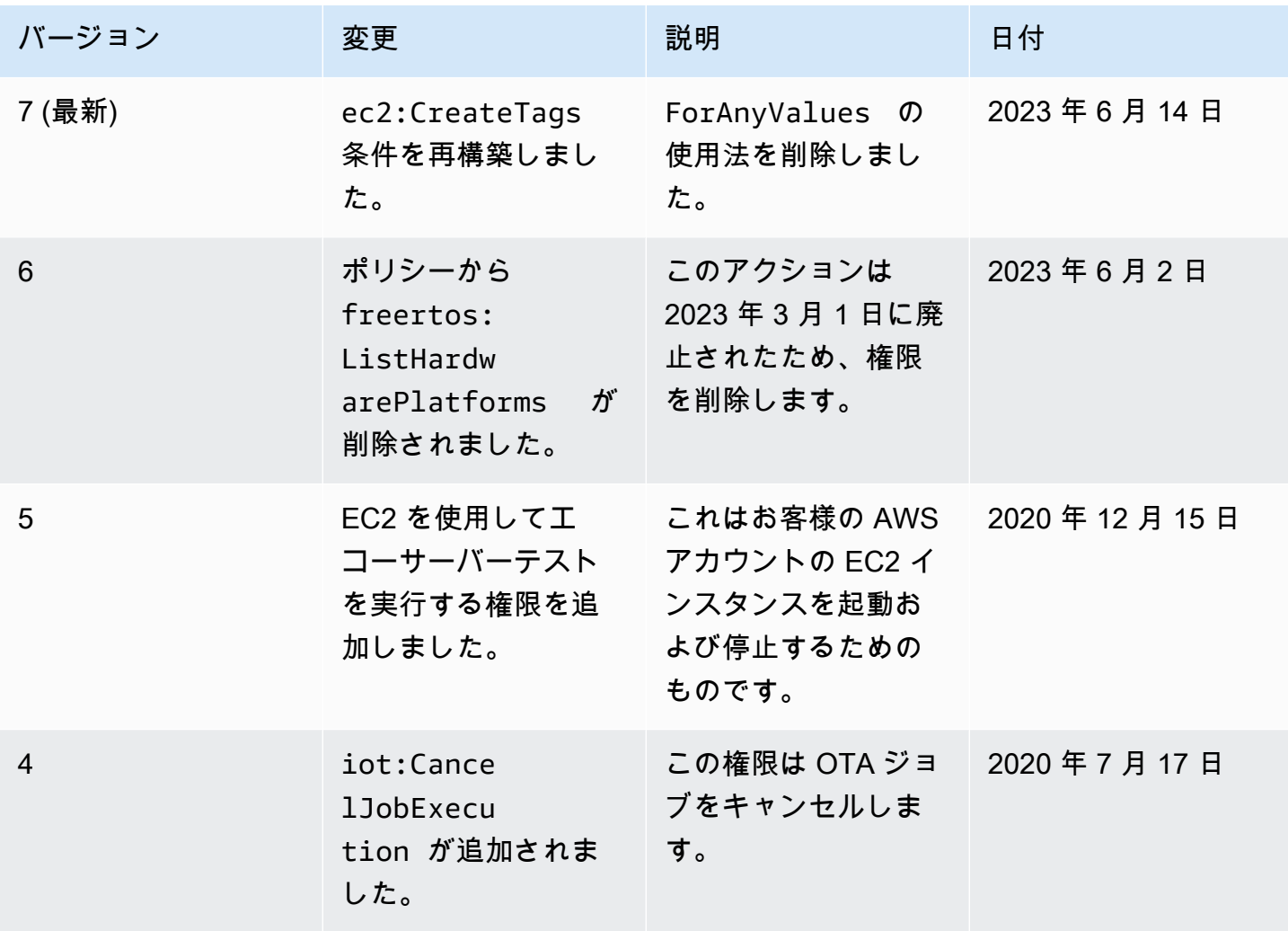

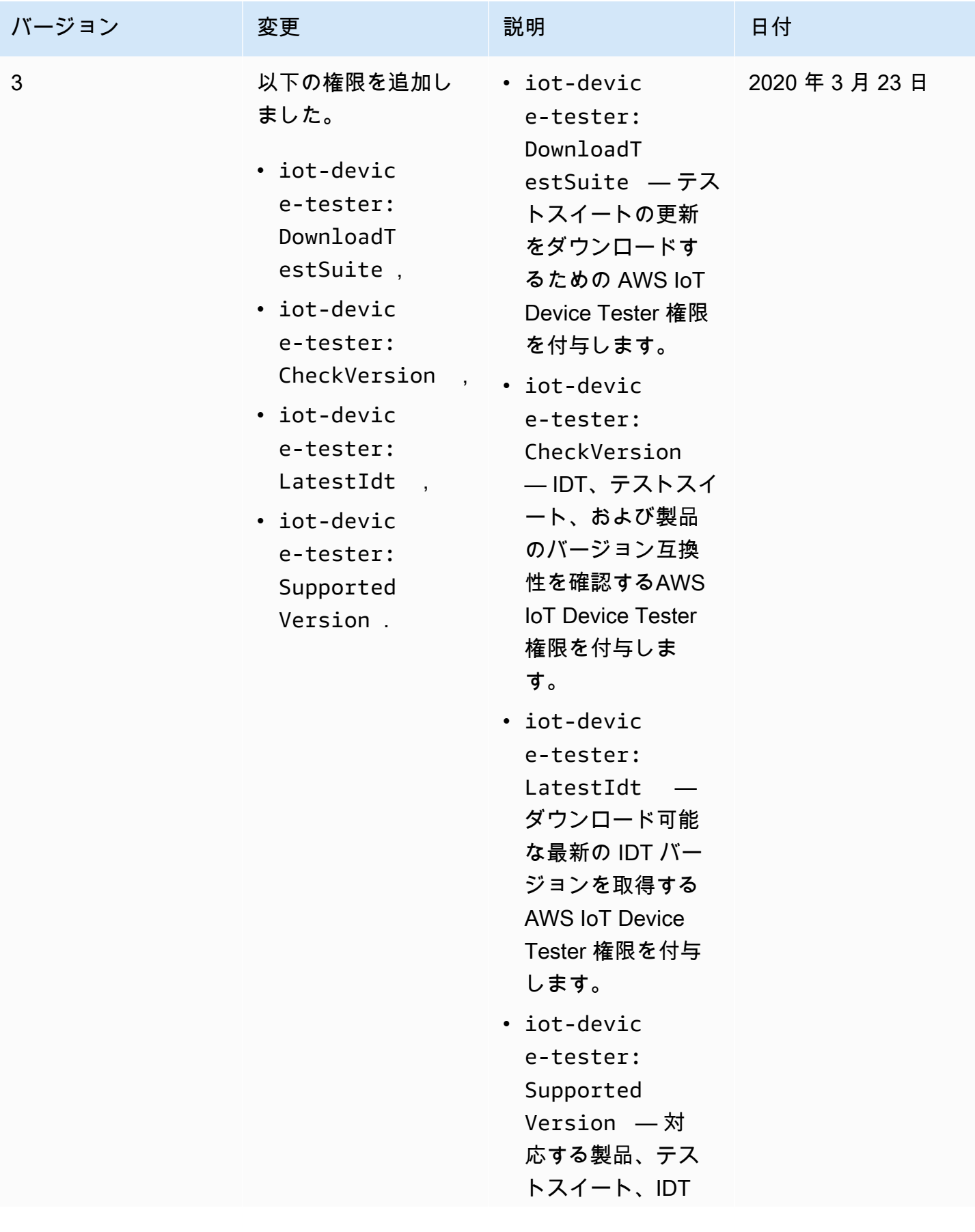

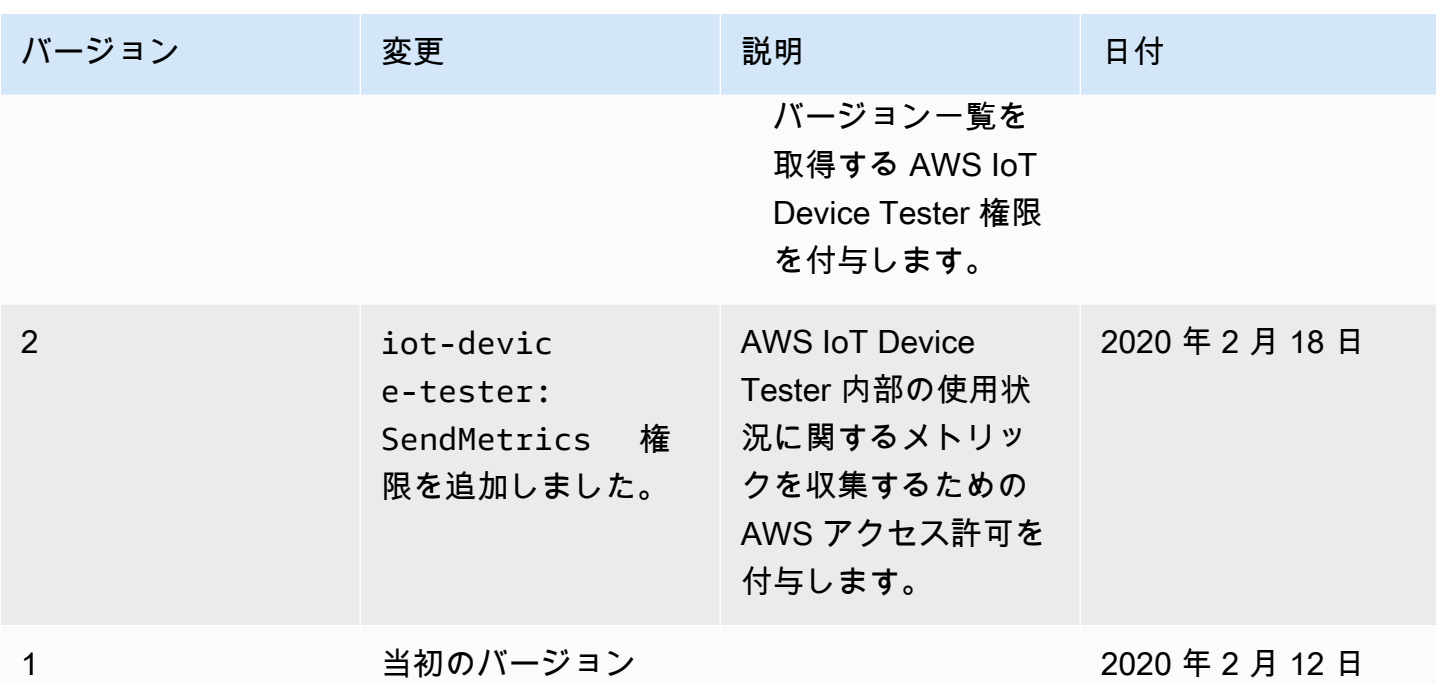

## AWS IoT Device Tester for FreeRTOS のサポートポリシー

#### **A** Important

2022 年 10 月現在、AWS IoT Device Tester for AWS IoT FreeRTOS Qualification (FRQ) 1.0 では、署名付きの認定レポートは生成されません。IDT FRQ 1.0 バージョンを使用する [AWS](https://aws.amazon.com/partners/programs/dqp/)  [デバイス認定プログラム](https://aws.amazon.com/partners/programs/dqp/)を通じて、[AWS Partner Device Catalog](https://devices.amazonaws.com/) にリストする新しい AWS IoT FreeRTOS デバイスを認定することはできません。IDT FRQ 1.0 を使用して FreeRTOS デバイスを認定することはできませんが、引き続き FRQ 1.0 を使用して FreeRTOS デバ イスをテストすることはできます。FreeRTOS デバイスを認定し[、AWS Partner Device](https://devices.amazonaws.com/) [Catalog](https://devices.amazonaws.com/) にリストする際には、[IDT FRQ 2.0](https://docs.aws.amazon.com/freertos/latest/userguide/lts-idt-freertos-qualification.html) を使用することが推奨されます。

AWS IoT Device Tester for FreeRTOS は、デバイスへの FreeRTOS 移植を検証するためのテスト自 動化ツールです。さらに、FreeRTOS デバイス[を認定](https://aws.amazon.com/partners/dqp/)し[、AWS Partner Device Catalog](https://devices.amazonaws.com/) にリストす ることもできます。AWS IoT Device Tester for FreeRTOS は、FreeRTOS 長期サポート (LTS) ライ ブラリの検証と認定をサポートしています。ライブラリは GitHub の [FreeRTOS/FreeRTOS-LTS](https://github.com/FreeRTOS/FreeRTOS-LTS) で 入手でき、FreeRTOS メインラインは [FreeRTOS/FreeRTOS](https://github.com/FreeRTOS/FreeRTOS) で入手できます。デバイスの検証と認 定を行う際には、FreeRTOS と AWS IoT Device Tester for FreeRTOS はどちらも最新バージョンを 使用することが推奨されます。

FreeRTOS-LTS については、IDT は FreeRTOS 202210 LTS バージョンの検証と認定をサポートし ています。[FreeRTOS LTS のリリースと](https://www.freertos.org/lts-libraries.html)メンテナンスのタイムラインの詳細については、こちらを 参照してください。これらの LTS リリースのサポート期間が終了しても検証を継続することはでき ますが、IDT はデバイスの認定を依頼するために必要なレポートを生成しません。

[FreeRTOS/FreeRTOS](https://github.com/FreeRTOS/FreeRTOS) で入手可能なメインラインの FreeRTOS については、過去 6 か月にリリース されたすべてのバージョン、またはリリースの間隔が 6 か月以上空いている場合は過去 2 つのバー ジョンの FreeRTOS の検証と認定をサポートしています。[現在サポートされているバージョンに](https://docs.aws.amazon.com//freertos/latest/userguide/dev-test-versions-afr.html)つ いては、こちらを参照してください。サポート対象外のバージョンの FreeRTOS の場合、検証を継 続することはできますが、IDT はデバイスの認定を依頼するために必要なレポートを生成しません。

サポートされている IDT および FreeRTOS のバージョンの最新情報については、「[AWS IoT Device](#page-29-0) [Tester for FreeRTOS のサポートされているバージョン」](#page-29-0)を参照してください。サポートされている 任意のバージョンの AWS IoT Device Tester および対応するバージョンの FreeRTOS を使用して、 デバイスをテストまたは認定することができます。引き続き [IDT for FreeRTOS のサポートされてい](#page-37-0) [ないバージョン](#page-37-0) を使用する場合は、これらのバージョンのバグ修正や更新プログラムは受け取れま せん。

サポートポリシーについてご質問がある場合は、[AWS カスタマーサポートま](https://aws.amazon.com/contact-us/)でお問い合わせくださ い。

## のセキュリティ AWS

のクラウドセキュリティが最優先事項 AWS です。 AWS のお客様は、セキュリティを最も重視する 組織の要件を満たすように構築されたデータセンターとネットワークアーキテクチャからメリットを 得られます。

セキュリティは、 AWS とユーザーの間で共有される責任です。[責任共有モデルで](https://aws.amazon.com/compliance/shared-responsibility-model/)は、これをクラウ ドのセキュリティおよびクラウド内のセキュリティとして説明しています。

- クラウドのセキュリティ AWS クラウドで AWS サービスを実行するインフラストラクチャを保 護する AWS 責任があります。 AWS また、 では、安全に使用できるサービスも提供しています。 セキュリティの有効性は、[AWS コンプライアンスプログラムの](https://aws.amazon.com/compliance/programs/)一環として、サードパーティーの 審査機関によって定期的にテストおよび検証されています。 AWS のサービスに適用されるコンプ ライアンスプログラムの詳細については、「コンプライアンス[AWS プログラムによる対象範囲内](https://aws.amazon.com/compliance/services-in-scope/) [のサービス](https://aws.amazon.com/compliance/services-in-scope/)」を参照してください。
- クラウドのセキュリティ お客様の責任は、使用する AWS サービスによって決まります。ま た、お客様は、お客様のデータの機密性、組織の要件、および適用可能な法律および規制などの他 の要因についても責任を担います。

このドキュメントは、 を使用する際の責任共有モデルの適用方法を理解するのに役立ちます AWS。 以下のトピックでは、セキュリティおよびコンプライアンスの目的を達成するために AWS を設定す る方法を示します。また、 AWS リソースのモニタリングと保護に役立つ AWS のサービスの使用方 法についても説明します。

AWS IoT セキュリティの詳細については[、「 のセキュリティとアイデンティティ AWS IoT」](https://docs.aws.amazon.com/iot/latest/developerguide/iot-security-identity.html)を参照 してください。

トピック

- [FreeRTOS の Identity and Access Management](#page-296-0)
- [コンプライアンス検証](#page-316-0)
- [の耐障害性 AWS](#page-317-0)
- [FreeRTOS でのインフラストラクチャセキュリティ](#page-318-0)

<span id="page-296-0"></span>FreeRTOS の Identity and Access Management

AWS Identity and Access Management (IAM) は、管理者が AWS リソースへのアクセスを安全に制 御 AWS のサービス するのに役立つ です。IAM 管理者は、FreeRTOS リソースを使用するための認 証を受ける (サインインできる) ユーザーおよび認可を受ける (アクセス許可を持つ) ユーザーを制御 します。IAM は、追加料金なしで AWS のサービス 使用できる です。

トピック

- [対象者](#page-297-0)
- [アイデンティティを使用した認証](#page-298-0)
- [ポリシーを使用したアクセスの管理](#page-301-0)
- [FreeRTOS と IAM の連携の仕組み](#page-304-0)
- [FreeRTOS のアイデンティティベースのポリシーの例](#page-311-0)
- [FreeRTOS のアイデンティティとアクセスに関するトラブルシューティング](#page-314-0)

### <span id="page-297-0"></span>対象者

AWS Identity and Access Management (IAM) の使用方法は、FreeRTOS で行う作業によって異なり ます。

サービスユーザー – ジョブを実行するために FreeRTOS サービスを使用する場合は、管理者から必 要な認証情報とアクセス許可が付与されます。作業を実行するためにさらに多くの FreeRTOS の機 能を使用する場合は、追加のアクセス許可が必要になることがあります。アクセスの管理方法を理 解しておくと、管理者に適切な許可をリクエストするうえで役立ちます。FreeRTOS の機能にアク セスできない場合は、「[FreeRTOS のアイデンティティとアクセスに関するトラブルシューティン](#page-314-0) [グ](#page-314-0)」を参照してください。

サービス管理者 – 社内の FreeRTOS リソースの担当者であれば、通常、FreeRTOS へのフルアク セスがあるはずです。サービスユーザーがアクセスすべき FreeRTOS 機能やリソースを決定する のは、管理者の仕事です。その後、IAM 管理者にリクエストを送信して、サービスユーザーの権 限を変更する必要があります。このページの情報を点検して、IAM の基本概念を理解してくださ い。FreeRTOS での IAM の使用方法の詳細については、[「FreeRTOS と IAM の連携の仕組み](#page-304-0)」を参 照してください。

IAM 管理者 – IAM 管理者には、FreeRTOS へのアクセスを管理するポリシーの作成方法の詳細を理 解することが推奨されます。IAM で使用できる FreeRTOS のアイデンティティベースのポリシー の例を確認するには、「[FreeRTOS のアイデンティティベースのポリシーの例](#page-311-0)」を参照してくださ い。

## <span id="page-298-0"></span>アイデンティティを使用した認証

認証とは、ID 認証情報 AWS を使用して にサインインする方法です。として、IAM ユーザーとして AWS アカウントのルートユーザー、または IAM ロールを引き受けて認証 ( にサインイン AWS) さ れる必要があります。

ID ソースを介して提供された認証情報を使用して、フェデレーティッド ID AWS として にサイン インできます。 AWS IAM Identity Center (IAM Identity Center) ユーザー、会社のシングルサイン オン認証、Google または Facebook の認証情報は、フェデレーティッド ID の例です。フェデレー ティッド ID としてサインインする場合、IAM ロールを使用して、前もって管理者により ID フェデ レーションが設定されています。フェデレーション AWS を使用して にアクセスすると、間接的に ロールを引き受けることになります。

ユーザーのタイプに応じて、 AWS Management Console または AWS アクセスポータルにサインイ ンできます。へのサインインの詳細については AWS、「 ユーザーガイド」の[「 にサインインする](https://docs.aws.amazon.com/signin/latest/userguide/how-to-sign-in.html) [方法 AWS アカウントA](https://docs.aws.amazon.com/signin/latest/userguide/how-to-sign-in.html)WS サインイン 」を参照してください。

AWS プログラムで にアクセスする場合、 は Software Development Kit (SDK) とコマンドラインイ ンターフェイス (CLI) AWS を提供し、認証情報を使用してリクエストに暗号で署名します。 AWS ツールを使用しない場合は、リクエストに自分で署名する必要があります。推奨される方法を使用 してリクエストを自分で署名する方法の詳細については、IAM [ユーザーガイドの API AWS リクエス](https://docs.aws.amazon.com/IAM/latest/UserGuide/reference_aws-signing.html) [ト](https://docs.aws.amazon.com/IAM/latest/UserGuide/reference_aws-signing.html)の署名を参照してください。

使用する認証方法を問わず、追加セキュリティ情報の提供をリクエストされる場合もあります。例え ば、 AWS では、多要素認証 (MFA) を使用してアカウントのセキュリティを向上させることをお勧 めします。詳細については、「AWS IAM Identity Center ユーザーガイド」の「[多要素認証」](https://docs.aws.amazon.com/singlesignon/latest/userguide/enable-mfa.html)および 「IAM ユーザーガイド」の「[AWSでの多要素認証 \(MFA\) の使用」](https://docs.aws.amazon.com/IAM/latest/UserGuide/id_credentials_mfa.html)を参照してください。

AWS アカウント ルートユーザー

を作成するときは AWS アカウント、アカウント内のすべての AWS のサービス およびリソースへの 完全なアクセス権を持つ 1 つのサインインアイデンティティから始めます。この ID は AWS アカウ ント ルートユーザーと呼ばれ、アカウントの作成に使用した E メールアドレスとパスワードでサイ ンインすることでアクセスできます。日常的なタスクには、ルートユーザーを使用しないことを強く お勧めします。ルートユーザーの認証情報は保護し、ルートユーザーでしか実行できないタスクを実 行するときに使用します。ルートユーザーとしてサインインする必要があるタスクの完全なリストに ついては、「IAM ユーザーガイド」の「[ルートユーザー認証情報が必要なタスク」](https://docs.aws.amazon.com/IAM/latest/UserGuide/root-user-tasks.html)を参照してくだ さい。

#### フェデレーティッドアイデンティティ

ベストプラクティスとして、管理者アクセスを必要とするユーザーを含む人間のユーザーに、一時 的な認証情報を使用して にアクセスするための ID プロバイダーとのフェデレーションの使用を要求 AWS のサービス します。

フェデレーティッド ID は、エンタープライズユーザーディレクトリ、ウェブ ID プロバイダー、 AWS Directory Service、Identity Center ディレクトリのユーザー、または ID ソースを通じて提供さ れた認証情報 AWS のサービス を使用して にアクセスするユーザーです。フェデレーティッド ID が にアクセスすると AWS アカウント、ロールを引き受け、ロールは一時的な認証情報を提供します。

アクセスを一元管理する場合は、 AWS IAM Identity Centerを使用することをお勧めします。IAM Identity Center でユーザーとグループを作成することも、独自の ID ソース内のユーザーとグルー プのセットに接続して同期して、すべての AWS アカウント とアプリケーションで使用することも できます。IAM Identity Center の詳細については、「AWS IAM Identity Center ユーザーガイド」の 「[IAM Identity Center とは」](https://docs.aws.amazon.com/singlesignon/latest/userguide/what-is.html)を参照してください。

IAM ユーザーとグループ

[IAM ユーザーは、](https://docs.aws.amazon.com/IAM/latest/UserGuide/id_users.html)単一のユーザーまたはアプリケーションに対して特定のアクセス許可 AWS アカウ ント を持つ 内のアイデンティティです。可能であれば、パスワードやアクセスキーなどの長期的な 認証情報を保有する IAM ユーザーを作成する代わりに、一時認証情報を使用することをお勧めしま す。ただし、IAM ユーザーでの長期的な認証情報が必要な特定のユースケースがある場合は、アク セスキーをローテーションすることをお勧めします。詳細については、IAM ユーザーガイド の「[長](https://docs.aws.amazon.com/IAM/latest/UserGuide/best-practices.html#rotate-credentials) [期的な認証情報を必要とするユースケースのためにアクセスキーを定期的にローテーションする](https://docs.aws.amazon.com/IAM/latest/UserGuide/best-practices.html#rotate-credentials)」を 参照してください。

[IAM グループは](https://docs.aws.amazon.com/IAM/latest/UserGuide/id_groups.html)、IAM ユーザーの集団を指定するアイデンティティです。グループとしてサインイ ンすることはできません。グループを使用して、複数のユーザーに対して一度に権限を指定できま す。多数のユーザーグループがある場合、グループを使用することで権限の管理が容易になります。 例えば、IAMAdmins という名前のグループを設定して、そのグループに IAM リソースを管理する許 可を与えることができます。

ユーザーは、ロールとは異なります。ユーザーは 1 人の人または 1 つのアプリケーションに一意に 関連付けられますが、ロールはそれを必要とする任意の人が引き受けるようになっています。ユー ザーには永続的な長期の認証情報がありますが、ロールでは一時的な認証情報が提供されます。詳 細については、「IAM ユーザーガイド」の「[IAM ユーザー \(ロールではなく\) の作成が適している場](https://docs.aws.amazon.com/IAM/latest/UserGuide/id.html#id_which-to-choose) [合](https://docs.aws.amazon.com/IAM/latest/UserGuide/id.html#id_which-to-choose)」を参照してください。

#### IAM ロール

[IAM ロールは](https://docs.aws.amazon.com/IAM/latest/UserGuide/id_roles.html)、特定のアクセス許可 AWS アカウント を持つ 内のアイデンティティです。これは IAM ユーザーに似ていますが、特定のユーザーには関連付けられていません。ロール を切り替える AWS Management Console こと[で、 で IAM ロールを](https://docs.aws.amazon.com/IAM/latest/UserGuide/id_roles_use_switch-role-console.html)一時的に引き受けることができます。ロール を引き受けるには、 または AWS API AWS CLI オペレーションを呼び出すか、カスタム URL を使 用します。ロールを使用する方法の詳細については、「IAM ユーザーガイド」の「[IAM ロールの使](https://docs.aws.amazon.com/IAM/latest/UserGuide/id_roles_use.html) [用](https://docs.aws.amazon.com/IAM/latest/UserGuide/id_roles_use.html)」を参照してください。

IAM ロールと一時的な認証情報は、次の状況で役立ちます:

- フェデレーションユーザーアクセス フェデレーティッド ID に許可を割り当てるには、ロール を作成してそのロールの許可を定義します。フェデレーティッド ID が認証されると、その ID は ロールに関連付けられ、ロールで定義されている許可が付与されます。フェデレーションの詳細 については、「IAM ユーザーガイド」の「[Creating a role for a third-party Identity Provider」](https://docs.aws.amazon.com/IAM/latest/UserGuide/id_roles_create_for-idp.html)(サー ドパーティーアイデンティティプロバイダー向けロールの作成) を参照してください。IAM Identity Center を使用する場合は、許可セットを設定します。アイデンティティが認証後にアクセスでき るものを制御するため、IAM Identity Center は、権限セットを IAM のロールに関連付けます。ア クセス許可セットの詳細については、「AWS IAM Identity Center ユーザーガイド」の「[アクセス](https://docs.aws.amazon.com/singlesignon/latest/userguide/permissionsetsconcept.html) [許可セット](https://docs.aws.amazon.com/singlesignon/latest/userguide/permissionsetsconcept.html)」を参照してください。
- 一時的な IAM ユーザー権限 IAM ユーザーまたはロールは、特定のタスクに対して複数の異なる 権限を一時的に IAM ロールで引き受けることができます。
- クロスアカウントアクセス IAM ロールを使用して、自分のアカウントのリソースにアクセスする ことを、別のアカウントの人物 (信頼済みプリンシパル) に許可できます。クロスアカウントアク セス権を付与する主な方法は、ロールを使用することです。ただし、一部の では AWS のサービ ス、 (ロールをプロキシとして使用する代わりに) ポリシーをリソースに直接アタッチできます。 クロスアカウントアクセスのロールとリソースベースのポリシーの違いについては、IAM ユー ザーガイドの[「IAM でのクロスアカウントリソースアクセス」](https://docs.aws.amazon.com/IAM/latest/UserGuide/access_policies-cross-account-resource-access.html)を参照してください。
- クロスサービスアクセス 一部の は、他の の機能 AWS のサービス を使用します AWS のサー ビス。例えば、あるサービスで呼び出しを行うと、通常そのサービスによって Amazon EC2 でア プリケーションが実行されたり、Amazon S3 にオブジェクトが保存されたりします。サービスで は、呼び出し元プリンシパルの許可、サービスロール、またはサービスリンクロールを使用してこ れを行う場合があります。
	- 転送アクセスセッション (FAS) IAM ユーザーまたはロールを使用して でアクションを実行 する場合 AWS、ユーザーはプリンシパルと見なされます。一部のサービスを使用する際に、 アクションを実行することで、別のサービスの別のアクションがトリガーされることがありま す。FAS は、 を呼び出すプリンシパルのアクセス許可を AWS のサービス、ダウンストリー

ムサービス AWS のサービス へのリクエストリクエストリクエストと組み合わせて使用しま す。FAS リクエストは、サービスが他の AWS のサービス またはリソースとのやり取りを完了 する必要があるリクエストを受け取った場合にのみ行われます。この場合、両方のアクションを 実行するためのアクセス許可が必要です。FAS リクエストを行う際のポリシーの詳細について は、「[転送アクセスセッション](https://docs.aws.amazon.com/IAM/latest/UserGuide/access_forward_access_sessions.html)」を参照してください。

- サービスロール サービスがユーザーに代わってアクションを実行するために引き受ける [IAM](https://docs.aws.amazon.com/IAM/latest/UserGuide/id_roles.html) [ロール](https://docs.aws.amazon.com/IAM/latest/UserGuide/id_roles.html)です。IAM 管理者は、IAM 内からサービスロールを作成、変更、削除できます。詳細に ついては、「IAM ユーザーガイド」の「[AWS のサービスにアクセス許可を委任するロールの作](https://docs.aws.amazon.com/IAM/latest/UserGuide/id_roles_create_for-service.html) [成](https://docs.aws.amazon.com/IAM/latest/UserGuide/id_roles_create_for-service.html)」を参照してください。
- サービスにリンクされたロール サービスにリンクされたロールは、 にリンクされたサービス ロールの一種です AWS のサービス。サービスは、ユーザーに代わってアクションを実行する ロールを引き受けることができます。サービスにリンクされたロールは に表示され AWS アカ ウント 、サービスによって所有されます。IAM 管理者は、サービスリンクロールの許可を表示 できますが、編集することはできません。
- Amazon EC2 で実行されているアプリケーション IAM ロールを使用して、EC2 インスタンス で実行され、 AWS CLI または AWS API リクエストを行うアプリケーションの一時的な認証情報 を管理できます。これは、EC2 インスタンス内でのアクセスキーの保存に推奨されます。 AWS ロールを EC2 インスタンスに割り当て、そのすべてのアプリケーションで使用できるようにする には、インスタンスにアタッチされたインスタンスプロファイルを作成します。インスタンスプロ ファイルにはロールが含まれ、EC2 インスタンスで実行されるプログラムは一時的な認証情報を 取得できます。詳細については、「IAM ユーザーガイド」の「[Amazon EC2 インスタンスで実行](https://docs.aws.amazon.com/IAM/latest/UserGuide/id_roles_use_switch-role-ec2.html) [されるアプリケーションに IAM ロールを使用して許可を付与する」](https://docs.aws.amazon.com/IAM/latest/UserGuide/id_roles_use_switch-role-ec2.html)を参照してください。

IAM ロールと IAM ユーザーのどちらを使用するかについては、「IAM ユーザーガイド」の[「\(IAM](https://docs.aws.amazon.com/IAM/latest/UserGuide/id.html#id_which-to-choose_role)  [ユーザーではなく\) IAM ロールをいつ作成したら良いのか?」](https://docs.aws.amazon.com/IAM/latest/UserGuide/id.html#id_which-to-choose_role)を参照してください。

### <span id="page-301-0"></span>ポリシーを使用したアクセスの管理

でアクセスを制御する AWS には、ポリシーを作成し、 AWS ID またはリソースにアタッチします。 ポリシーは、アイデンティティまたはリソースに関連付けられているときにアクセス許可を定義す る のオブジェクトです。 は、プリンシパル (ユーザー、ルートユーザー、またはロールセッション) AWS がリクエストを行うときに、これらのポリシー AWS を評価します。ポリシーでの権限によ り、リクエストが許可されるか拒否されるかが決まります。ほとんどのポリシーは JSON ドキュメ ント AWS として に保存されます。JSON ポリシードキュメントの構造と内容の詳細については、 「IAM ユーザーガイド」の「[JSON ポリシー概要」](https://docs.aws.amazon.com/IAM/latest/UserGuide/access_policies.html#access_policies-json)を参照してください。

管理者は AWS JSON ポリシーを使用して、誰が何にアクセスできるかを指定できます。つまり、ど のプリンシパルがどんなリソースにどんな条件でアクションを実行できるかということです。

デフォルトでは、ユーザーやロールに権限はありません。IAM 管理者は、リソースで必要なアク ションを実行するための権限をユーザーに付与する IAM ポリシーを作成できます。その後、管理者 はロールに IAM ポリシーを追加し、ユーザーはロールを引き継ぐことができます。

IAM ポリシーは、オペレーションの実行方法を問わず、アクションの許可を定義します。例え ば、iam:GetRole アクションを許可するポリシーがあるとします。そのポリシーを持つユーザー は、 AWS Management Console、、 AWS CLIまたは AWS API からロール情報を取得できます。

アイデンティティベースのポリシー

アイデンティティベースポリシーは、IAM ユーザー、ユーザーのグループ、ロールなど、アイデン ティティにアタッチできる JSON 権限ポリシードキュメントです。これらのポリシーは、ユーザー とロールが実行できるアクション、リソース、および条件をコントロールします。アイデンティティ ベースのポリシーを作成する方法については、「IAM ユーザーガイド」の「[IAM ポリシーの作成](https://docs.aws.amazon.com/IAM/latest/UserGuide/access_policies_create.html)」 を参照してください。

アイデンティティベースのポリシーは、さらにインラインポリシーまたはマネージドポリシーに分類 できます。インラインポリシーは、単一のユーザー、グループ、またはロールに直接埋め込まれてい ます。管理ポリシーは、 内の複数のユーザー、グループ、ロールにアタッチできるスタンドアロン ポリシーです AWS アカウント。管理ポリシーには、 AWS 管理ポリシーとカスタマー管理ポリシー が含まれます。マネージドポリシーまたはインラインポリシーのいずれかを選択する方法について は、「IAM ユーザーガイド」の「[マネージドポリシーとインラインポリシーの比較」](https://docs.aws.amazon.com/IAM/latest/UserGuide/access_policies_managed-vs-inline.html#choosing-managed-or-inline)を参照してく ださい。

リソースベースのポリシー

リソースベースのポリシーは、リソースに添付する JSON ポリシードキュメントです。リソース ベースのポリシーには例として、IAM ロールの信頼ポリシー や Amazon S3 バケットポリシー があ げられます。リソースベースのポリシーをサポートするサービスでは、サービス管理者はポリシー を使用して特定のリソースへのアクセスを制御できます。ポリシーがアタッチされているリソースの 場合、指定されたプリンシパルがそのリソースに対して実行できるアクションと条件は、ポリシーに よって定義されます。リソースベースのポリシーでは、[プリンシパルを指定する](https://docs.aws.amazon.com/IAM/latest/UserGuide/reference_policies_elements_principal.html)必要があります。プ リンシパルには、アカウント、ユーザー、ロール、フェデレーティッドユーザー、または を含める ことができます AWS のサービス。

リソースベースのポリシーは、そのサービス内にあるインラインポリシーです。リソースベースのポ リシーでは、IAM の AWS マネージドポリシーを使用できません。

アクセスコントロールリスト (ACL)

アクセスコントロールリスト (ACL) は、どのプリンシパル (アカウントメンバー、ユーザー、または ロール) がリソースにアクセスするための許可を持つかを制御します。ACL はリソースベースのポリ シーに似ていますが、JSON ポリシードキュメント形式は使用しません。

Amazon S3、 AWS WAF、および Amazon VPC は、ACLs。ACL の詳細については、『Amazon Simple Storage Service デベロッパーガイド』の「[アクセスコントロールリスト \(ACL\) の概要」を](https://docs.aws.amazon.com/AmazonS3/latest/dev/acl-overview.html)参 照してください。

その他のポリシータイプ

AWS は、一般的ではない追加のポリシータイプをサポートします。これらのポリシータイプでは、 より一般的なポリシータイプで付与された最大の権限を設定できます。

- アクセス許可の境界 アクセス許可の境界は、アイデンティティベースのポリシーによって IAM エンティティ (IAM ユーザーまたはロール) に付与できる権限の上限を設定する高度な機能です。 エンティティにアクセス許可の境界を設定できます。結果として得られる権限は、エンティティの アイデンティティベースポリシーとそのアクセス許可の境界の共通部分になります。Principal フィールドでユーザーまたはロールを指定するリソースベースのポリシーでは、アクセス許可の境 界は制限されません。これらのポリシーのいずれかを明示的に拒否した場合、権限は無効になりま す。アクセス許可の境界の詳細については、「IAM ユーザーガイド」の「[IAM エンティティのア](https://docs.aws.amazon.com/IAM/latest/UserGuide/access_policies_boundaries.html) [クセス許可の境界](https://docs.aws.amazon.com/IAM/latest/UserGuide/access_policies_boundaries.html)」を参照してください。
- サービスコントロールポリシー (SCPs) SCPs は、 の組織または組織単位 (OU) に対する最大ア クセス許可を指定する JSON ポリシーです AWS Organizations。 AWS Organizations は、 AWS アカウント ビジネスが所有する複数の をグループ化して一元管理するサービスです。組織内のす べての機能を有効にすると、サービスコントロールポリシー (SCP) を一部またはすべてのアカウ ントに適用できます。SCP は、各 を含むメンバーアカウントのエンティティのアクセス許可を 制限します AWS アカウントのルートユーザー。Organizations と SCP の詳細については、AWS Organizations ユーザーガイドの[「SCP の仕組み](https://docs.aws.amazon.com/organizations/latest/userguide/orgs_manage_policies_about-scps.html)」を参照してください。
- セッションポリシー セッションポリシーは、ロールまたはフェデレーションユーザーの一時的な セッションをプログラムで作成する際にパラメータとして渡す高度なポリシーです。結果として セッションの権限は、ユーザーまたはロールのアイデンティティベースポリシーとセッションポ リシーの共通部分になります。また、リソースベースのポリシーから権限が派生する場合もありま す。これらのポリシーのいずれかを明示的に拒否した場合、権限は無効になります。詳細について は、「IAM ユーザーガイド」の「[セッションポリシー」](https://docs.aws.amazon.com/IAM/latest/UserGuide/access_policies.html#policies_session)を参照してください。

### 複数のポリシータイプ

1 つのリクエストに複数のタイプのポリシーが適用されると、結果として作成される権限を理解する のがさらに難しくなります。複数のポリシータイプが関与する場合にリクエストを許可するかどうか AWS を決定する方法については、IAM ユーザーガイド[の「ポリシー評価ロジック](https://docs.aws.amazon.com/IAM/latest/UserGuide/reference_policies_evaluation-logic.html)」を参照してくだ さい。

### <span id="page-304-0"></span>FreeRTOS と IAM の連携の仕組み

IAM を使用して FreeRTOS へのアクセスを管理する前に、FreeRTOS で使用できる IAM の機能につ いて理解してください。

#### FreeRTOS で使用できる IAM の機能

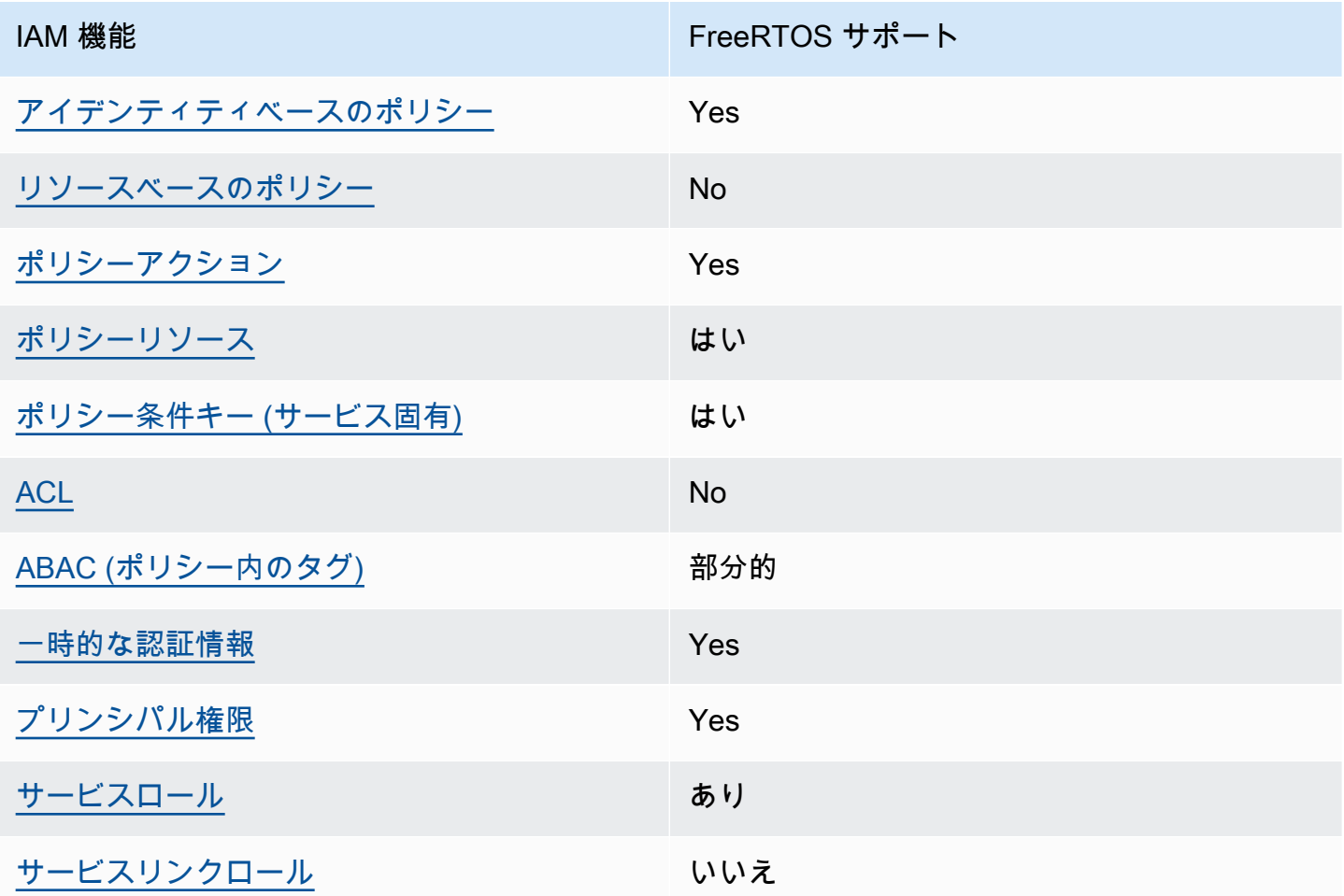

FreeRTOS およびその他の AWS のサービスがほとんどの IAM 機能と連携する方法の概要を把握す るには、「IAM ユーザーガイド」の[AWS 「IAM と連携する のサービス](https://docs.aws.amazon.com/IAM/latest/UserGuide/reference_aws-services-that-work-with-iam.html)」を参照してください。

<span id="page-305-0"></span>FreeRTOS のアイデンティティベースのポリシー

アイデンティティベースポリシーをサポートす る Yes

アイデンティティベースポリシーは、IAM ユーザー、ユーザーのグループ、ロールなど、アイデン ティティにアタッチできる JSON 許可ポリシードキュメントです。これらのポリシーは、ユーザー とロールが実行できるアクション、リソース、および条件をコントロールします。アイデンティティ ベースのポリシーを作成する方法については、「IAM ユーザーガイド」の「[IAM ポリシーの作成](https://docs.aws.amazon.com/IAM/latest/UserGuide/access_policies_create.html)」 を参照してください。

IAM アイデンティティベースのポリシーでは、許可または拒否するアクションとリソース、およ びアクションを許可または拒否する条件を指定できます。プリンシパルは、それが添付されている ユーザーまたはロールに適用されるため、アイデンティティベースのポリシーでは指定できませ ん。JSON ポリシーで使用できるすべての要素については、「IAM ユーザーガイド」の「[IAM JSON](https://docs.aws.amazon.com/IAM/latest/UserGuide/reference_policies_elements.html)  [ポリシーの要素のリファレンス](https://docs.aws.amazon.com/IAM/latest/UserGuide/reference_policies_elements.html)」を参照してください。

FreeRTOS のアイデンティティベースのポリシーの例

FreeRTOS のアイデンティティベースのポリシーの例を確認するには、[「FreeRTOS のアイデン](#page-311-0) [ティティベースのポリシーの例](#page-311-0)」を参照してください。

<span id="page-305-1"></span>FreeRTOS 内のリソースベースのポリシー

リソースベースのポリシーのサポート No

リソースベースのポリシーは、リソースに添付する JSON ポリシードキュメントです。リソース ベースのポリシーには例として、IAM ロールの信頼ポリシー や Amazon S3 バケットポリシー があ げられます。リソースベースのポリシーをサポートするサービスでは、サービス管理者はポリシー を使用して特定のリソースへのアクセスを制御できます。ポリシーがアタッチされているリソースの 場合、指定されたプリンシパルがそのリソースに対して実行できるアクションと条件は、ポリシーに よって定義されます。リソースベースのポリシーでは、[プリンシパルを指定する](https://docs.aws.amazon.com/IAM/latest/UserGuide/reference_policies_elements_principal.html)必要があります。プ リンシパルには、アカウント、ユーザー、ロール、フェデレーティッドユーザー、または を含める ことができます AWS のサービス。

クロスアカウントアクセスを有効にするには、アカウント全体、または別のアカウントの IAM エン ティティをリソースベースのポリシーのプリンシパルとして指定します。リソースベースのポリシー にクロスアカウントのプリンシパルを追加しても、信頼関係は半分しか確立されない点に注意してく ださい。プリンシパルとリソースが異なる にある場合 AWS アカウント、信頼されたアカウントの IAM 管理者は、プリンシパルエンティティ (ユーザーまたはロール) にリソースへのアクセス許可も 付与する必要があります。IAM 管理者は、アイデンティティベースのポリシーをエンティティにア タッチすることで権限を付与します。ただし、リソースベースのポリシーで、同じアカウントのプリ ンシパルへのアクセス権が付与されている場合は、アイデンティティベースのポリシーをさらに付与 する必要はありません。詳細については、[「IAM ユーザーガイド」の「IAM でのクロスアカウント](https://docs.aws.amazon.com/IAM/latest/UserGuide/access_policies-cross-account-resource-access.html) [リソースアクセス](https://docs.aws.amazon.com/IAM/latest/UserGuide/access_policies-cross-account-resource-access.html)」を参照してください。

<span id="page-306-0"></span>FreeRTOS のポリシーアクション

ポリシーアクションに対するサポート はい

管理者は AWS JSON ポリシーを使用して、誰が何にアクセスできるかを指定できます。つまり、ど のプリンシパルがどんなリソースにどんな条件でアクションを実行できるかということです。

JSON ポリシーのAction要素には、ポリシー内のアクセスを許可または拒否するために使用できる アクションが記述されます。ポリシーアクションの名前は通常、関連付けられた AWS API オペレー ションと同じです。一致する API オペレーションのない許可のみのアクションなど、いくつかの例 外があります。また、ポリシーに複数のアクションが必要なオペレーションもあります。これらの追 加アクションは、依存アクションと呼ばれます。

このアクションは、関連付けられたオペレーションを実行するための権限を付与するポリシーで使用 されます。

FreeRTOS アクションのリストを確認するには、「サービス認証リファレンス」の[「FreeRTOS で](https://docs.aws.amazon.com/service-authorization/latest/reference/list_your_service.html#your_service-actions-as-permissions) [定義されるアクション](https://docs.aws.amazon.com/service-authorization/latest/reference/list_your_service.html#your_service-actions-as-permissions)」を参照してください。

FreeRTOS のポリシーアクションは、アクションの前に以下のプレフィックスを使用します。

awes

単一のステートメントで複数のアクションを指定するには、アクションをカンマで区切ります。

"Action": [

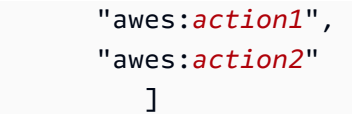

FreeRTOS のアイデンティティベースのポリシーの例を確認するには、[「FreeRTOS のアイデン](#page-311-0) [ティティベースのポリシーの例](#page-311-0)」を参照してください。

<span id="page-307-0"></span>FreeRTOS のポリシーリソース

ポリシーリソースに対するサポート はい

管理者は AWS JSON ポリシーを使用して、誰が何にアクセスできるかを指定できます。つまり、ど のプリンシパルがどのリソースにどのような条件でアクションを実行できるかということです。

Resource JSON ポリシー要素は、アクションが適用されるオブジェクトを指定します。ステート メントには、Resource または NotResource要素を含める必要があります。ベストプラクティスと して、[Amazon リソースネーム \(ARN\)](https://docs.aws.amazon.com/general/latest/gr/aws-arns-and-namespaces.html) を使用してリソースを指定します。これは、リソースレベル の許可と呼ばれる特定のリソースタイプをサポートするアクションに対して実行できます。

オペレーションのリスト化など、リソースレベルの権限をサポートしないアクションの場合は、ス テートメントがすべてのリソースに適用されることを示すために、ワイルドカード (\*) を使用しま す。

"Resource": "\*"

FreeRTOS リソースのタイプとその ARN のリストを確認するには、「サービス認証リファレンス」 の「[FreeRTOS で定義されるリソース](https://docs.aws.amazon.com/service-authorization/latest/reference/list_your_service.html#your_service-resources-for-iam-policies)」を参照してください。各リソースの ARN を指定できるアク ションについては、「[FreeRTOS で定義されるアクション](https://docs.aws.amazon.com/service-authorization/latest/reference/list_your_service.html#your_service-actions-as-permissions)」を参照してください。

FreeRTOS のアイデンティティベースのポリシーの例を確認するには、[「FreeRTOS のアイデン](#page-311-0) [ティティベースのポリシーの例](#page-311-0)」を参照してください。

<span id="page-307-1"></span>FreeRTOS のポリシー条件キー

サービス固有のポリシー条件キーのサポート はい

管理者は AWS JSON ポリシーを使用して、誰が何にアクセスできるかを指定できます。つまり、ど のプリンシパルがどんなリソースにどんな条件でアクションを実行できるかということです。

Condition 要素 (または Condition ブロック) を使用すると、ステートメントが有効な条件を指定 できます。Condition 要素はオプションです。イコールや未満などの [条件演算子](https://docs.aws.amazon.com/IAM/latest/UserGuide/reference_policies_elements_condition_operators.html) を使用して条件 式を作成することで、ポリシーの条件とリクエスト内の値を一致させることができます。

1 つのステートメントに複数の Condition 要素を指定するか、1 つの Condition 要素に複数の キーを指定すると、 AWS は AND 論理演算子を使用してそれらを評価します。1 つの条件キーに複 数の値を指定すると、 は論理ORオペレーションを使用して条件 AWS を評価します。ステートメン トの権限が付与される前にすべての条件が満たされる必要があります。

条件を指定する際にプレースホルダー変数も使用できます。例えば IAM ユーザーに、IAM ユーザー 名がタグ付けされている場合のみリソースにアクセスできる権限を付与することができます。詳細 については、「IAM ユーザーガイド」の「[IAM ポリシーの要素: 変数およびタグ」](https://docs.aws.amazon.com/IAM/latest/UserGuide/reference_policies_variables.html)を参照してくださ い。

AWS は、グローバル条件キーとサービス固有の条件キーをサポートします。すべての AWS グロー バル条件キーを確認するには、「IAM ユーザーガイド」の[AWS 「 グローバル条件コンテキスト](https://docs.aws.amazon.com/IAM/latest/UserGuide/reference_policies_condition-keys.html) [キー](https://docs.aws.amazon.com/IAM/latest/UserGuide/reference_policies_condition-keys.html)」を参照してください。

FreeRTOS の条件キーのリストを確認するには、「サービス認証リファレンス」の[「FreeRTOS の](https://docs.aws.amazon.com/service-authorization/latest/reference/list_your_service.html#your_service-policy-keys) [条件キー](https://docs.aws.amazon.com/service-authorization/latest/reference/list_your_service.html#your_service-policy-keys)」を参照してください。条件キーを使用できるアクションおよびリソースについては、 「[FreeRTOS で定義されるアクション](https://docs.aws.amazon.com/service-authorization/latest/reference/list_your_service.html#your_service-actions-as-permissions)」を参照してください。

FreeRTOS のアイデンティティベースのポリシーの例を確認するには、[「FreeRTOS のアイデン](#page-311-0) [ティティベースのポリシーの例](#page-311-0)」を参照してください。

<span id="page-308-0"></span>FreeRTOS の ACL

ACL のサポート No

アクセスコントロールリスト (ACL) は、どのプリンシパル (アカウントメンバー、ユーザー、または ロール) がリソースにアクセスするための許可を持つかをコントロールします。ACL はリソースベー スのポリシーに似ていますが、JSON ポリシードキュメント形式は使用しません。

<span id="page-308-1"></span>FreeRTOS での ABAC

ABAC (ポリシー内のタグ) のサポート 部分的

属性ベースのアクセス制御 (ABAC) は、属性に基づいてアクセス許可を定義する認可戦略です。では AWS、これらの属性はタグ と呼ばれます。タグは、IAM エンティティ (ユーザーまたはロール) およ び多くの AWS リソースにアタッチできます。エンティティとリソースのタグ付けは、ABAC の最初 の手順です。その後、プリンシパルのタグがアクセスしようとしているリソースのタグと一致した場 合にオペレーションを許可するように ABAC ポリシーをします。

ABAC は、急成長する環境やポリシー管理が煩雑になる状況で役立ちます。

タグに基づいてアクセスを管理するには、aws:ResourceTag/*key-*

*name*、aws:RequestTag/*key-name*、または aws:TagKeys の条件キーを使用して、ポリシーの [条件要素](https://docs.aws.amazon.com/IAM/latest/UserGuide/reference_policies_elements_condition.html)でタグ情報を提供します。

サービスがすべてのリソースタイプに対して 3 つの条件キーすべてをサポートする場合、そのサー ビスの値ははいです。サービスが一部のリソースタイプに対してのみ 3 つの条件キーのすべてをサ ポートする場合、値は「部分的」になります。

ABAC の詳細については、IAM ユーザーガイド の「[ABAC とは?」](https://docs.aws.amazon.com/IAM/latest/UserGuide/introduction_attribute-based-access-control.html)を参照してください。ABAC を セットアップするステップを説明するチュートリアルについては、「IAM ユーザーガイド」の「[属](https://docs.aws.amazon.com/IAM/latest/UserGuide/tutorial_attribute-based-access-control.html) [性ベースのアクセス制御 \(ABAC\) を使用する](https://docs.aws.amazon.com/IAM/latest/UserGuide/tutorial_attribute-based-access-control.html)」を参照してください。

<span id="page-309-0"></span>FreeRTOS での一時的な認証情報の使用

一時的な認証情報のサポート はいにちょう はい

一部の AWS のサービス は、一時的な認証情報を使用してサインインすると機能しません。一時的 な認証情報 AWS のサービス を使用する などの詳細については、IAM ユーザーガイド[のAWS のサー](https://docs.aws.amazon.com/IAM/latest/UserGuide/reference_aws-services-that-work-with-iam.html) [ビス 「IAM と連携する](https://docs.aws.amazon.com/IAM/latest/UserGuide/reference_aws-services-that-work-with-iam.html) 」を参照してください。

ユーザー名とパスワード以外の AWS Management Console 方法で にサインインする場合、一時的 な認証情報を使用します。例えば、会社の Single Sign-On (SSO) リンク AWS を使用して にアクセ スすると、そのプロセスによって一時的な認証情報が自動的に作成されます。また、ユーザーとして コンソールにサインインしてからロールを切り替える場合も、一時的な認証情報が自動的に作成され ます。ロールの切り替えに関する詳細については、「IAM ユーザーガイド」の「[ロールへの切り替](https://docs.aws.amazon.com/IAM/latest/UserGuide/id_roles_use_switch-role-console.html) [え \(コンソール\)](https://docs.aws.amazon.com/IAM/latest/UserGuide/id_roles_use_switch-role-console.html)」を参照してください。

一時的な認証情報は、 AWS CLI または AWS API を使用して手動で作成できます。その後、これら の一時的な認証情報を使用して . AWS recommends にアクセスできます AWS。これは、長期的なア クセスキーを使用する代わりに、一時的な認証情報を動的に生成することを推奨しています。詳細に ついては、「[IAM の一時的セキュリティ認証情報」](https://docs.aws.amazon.com/IAM/latest/UserGuide/id_credentials_temp.html)を参照してください。

#### <span id="page-310-0"></span>FreeRTOS のクロスサービスプリンシパル許可

フォワードアクセスセッション (FAS) をサポー はい ト

IAM ユーザーまたはロールを使用して でアクションを実行すると AWS、プリンシパルと見なされま す。一部のサービスを使用する際に、アクションを実行することで、別のサービスの別のアクショ ンがトリガーされることがあります。FAS は、 を呼び出すプリンシパルのアクセス許可を AWS の サービス、ダウンストリームサービス AWS のサービス へのリクエストのリクエストと組み合わせ て使用します。FAS リクエストは、サービスが他の AWS のサービス またはリソースとのやり取り を完了する必要があるリクエストを受け取った場合にのみ行われます。この場合、両方のアクショ ンを実行するためのアクセス許可が必要です。FAS リクエストを行う際のポリシーの詳細について は、「[転送アクセスセッション](https://docs.aws.amazon.com/IAM/latest/UserGuide/access_forward_access_sessions.html)」を参照してください。

<span id="page-310-1"></span>FreeRTOS サービスロール

サービスロールに対するサポート あり

サービスロールとは、サービスがユーザーに代わってアクションを実行するために引き受ける [IAM](https://docs.aws.amazon.com/IAM/latest/UserGuide/id_roles.html)  [ロール](https://docs.aws.amazon.com/IAM/latest/UserGuide/id_roles.html)です。IAM 管理者は、IAM 内からサービスロールを作成、変更、削除できます。詳細につい ては、「IAM ユーザーガイド」の「[AWS のサービスにアクセス許可を委任するロールの作成](https://docs.aws.amazon.com/IAM/latest/UserGuide/id_roles_create_for-service.html)」を参 照してください。

**A** Warning

サービスロールのアクセス許可を変更すると、FreeRTOS の機能が損なわれる可能性があり ます。FreeRTOS のガイダンスで指示されている場合を除き、サービスロールを編集しない でください。

<span id="page-310-2"></span>FreeRTOS のサービスリンクロール

サービスにリンクされたロールのサポート いいえ

サービスにリンクされたロールは、 にリンクされたサービスロールの一種です AWS のサービス。 サービスは、ユーザーに代わってアクションを実行するロールを引き受けることができます。サービ スにリンクされたロールは に表示され AWS アカウント 、サービスによって所有されます。IAM 管 理者は、サービスにリンクされたロールの権限を表示できますが、編集することはできません。

サービスにリンクされたロールの作成または管理の詳細については、「[IAM と提携するAWS のサー](https://docs.aws.amazon.com/IAM/latest/UserGuide/reference_aws-services-that-work-with-iam.html) [ビス](https://docs.aws.amazon.com/IAM/latest/UserGuide/reference_aws-services-that-work-with-iam.html)」を参照してください。表の中から、Service-linked role (サービスにリンクされたロール) 列に Yes と記載されたサービスを見つけます。サービスリンクロールに関するドキュメントをサービス で表示するには、はい リンクを選択します。

<span id="page-311-0"></span>FreeRTOS のアイデンティティベースのポリシーの例

デフォルトでは、ユーザーおよびロールには、FreeRTOS リソースを作成または変更するアクセ ス許可はありません。また、、 AWS Command Line Interface (AWS CLI) AWS Management Console、または AWS API を使用してタスクを実行することはできません。IAM 管理者は、リソー スで必要なアクションを実行するための権限をユーザーに付与する IAM ポリシーを作成できます。 その後、管理者はロールに IAM ポリシーを追加し、ユーザーはロールを引き受けることができま す。

これらサンプルの JSON ポリシードキュメントを使用して、IAM アイデンティティベースのポリ シーを作成する方法については、「IAM ユーザーガイド」の「[IAM ポリシーの作成](https://docs.aws.amazon.com/IAM/latest/UserGuide/access_policies_create-console.html)」を参照してく ださい。

FreeRTOS によって定義されるアクションとリソースタイプの詳細 (リソースタイプごとの ARN の 形式など) については、「サービス認証リファレンス」の[「FreeRTOS のアクション、リソース、お](https://docs.aws.amazon.com/service-authorization/latest/reference/list_your_service.html) [よび条件キー](https://docs.aws.amazon.com/service-authorization/latest/reference/list_your_service.html)」を参照してください。

トピック

- [ポリシーのベストプラクティス](#page-311-1)
- [FreeRTOS コンソールの使用](#page-312-0)
- [自分の権限の表示をユーザーに許可する](#page-313-0)

<span id="page-311-1"></span>ポリシーのベストプラクティス

アイデンティティベースのポリシーは、アカウント内でいずれかのユーザーが FreeRTOS リソー スを作成、アクセス、または削除できるどうかを決定します。これらのアクションを実行すると、 AWS アカウントに料金が発生する可能性があります。アイデンティティベースポリシーを作成した り編集したりする際には、以下のガイドラインと推奨事項に従ってください:

- AWS 管理ポリシーを開始し、最小特権のアクセス許可に移行する ユーザーとワークロードにア クセス許可を付与するには、多くの一般的なユースケースにアクセス許可を付与する AWS 管理ポ リシーを使用します。これらは で使用できます AWS アカウント。ユースケースに固有の AWS カ スタマー管理ポリシーを定義して、アクセス許可をさらに減らすことをお勧めします。詳細につい ては、「IAM ユーザーガイド」の「[AWS マネージドポリシー](https://docs.aws.amazon.com/IAM/latest/UserGuide/access_policies_managed-vs-inline.html#aws-managed-policies)」または[「AWS ジョブ機能の管理](https://docs.aws.amazon.com/IAM/latest/UserGuide/access_policies_job-functions.html) [ポリシー](https://docs.aws.amazon.com/IAM/latest/UserGuide/access_policies_job-functions.html)」を参照してください。
- 最小特権を適用する IAM ポリシーで許可を設定する場合は、タスクの実行に必要な許可のみを 付与します。これを行うには、特定の条件下で特定のリソースに対して実行できるアクションを定 義します。これは、最小特権アクセス許可とも呼ばれています。IAM を使用して許可を適用する 方法の詳細については、「IAM ユーザーガイド」の「[IAM でのポリシーとアクセス許可](https://docs.aws.amazon.com/IAM/latest/UserGuide/access_policies.html)」を参照 してください。
- IAM ポリシーで条件を使用してアクセスをさらに制限する ポリシーに条件を追加して、アクショ ンやリソースへのアクセスを制限できます。例えば、ポリシー条件を記述して、すべてのリクエ ストを SSL を使用して送信するように指定できます。条件を使用して、 などの特定の を介して サービスアクションが使用される場合に AWS のサービス、サービスアクションへのアクセスを許 可することもできます AWS CloudFormation。詳細については、「IAM ユーザーガイド」の [\[IAM](https://docs.aws.amazon.com/IAM/latest/UserGuide/reference_policies_elements_condition.html)  [JSON policy elements: Condition\]](https://docs.aws.amazon.com/IAM/latest/UserGuide/reference_policies_elements_condition.html) (IAM JSON ポリシー要素: 条件) を参照してください。
- IAM Access Analyzer を使用して IAM ポリシーを検証し、安全で機能的な権限を確保する IAM Access Analyzer は、新規および既存のポリシーを検証して、ポリシーが IAM ポリシー言語 (JSON) および IAM のベストプラクティスに準拠するようにします。IAM アクセスアナライザーは 100 を超えるポリシーチェックと実用的な推奨事項を提供し、安全で機能的なポリシーの作成をサ ポートします。詳細については、「IAM ユーザーガイド」の「[IAM Access Analyzer ポリシーの検](https://docs.aws.amazon.com/IAM/latest/UserGuide/access-analyzer-policy-validation.html) [証](https://docs.aws.amazon.com/IAM/latest/UserGuide/access-analyzer-policy-validation.html)」を参照してください。
- 多要素認証 (MFA) を要求する で IAM ユーザーまたはルートユーザーを必要とするシナリオがあ る場合は AWS アカウント、セキュリティを強化するために MFA を有効にします。API オペレー ションが呼び出されるときに MFA を必須にするには、ポリシーに MFA 条件を追加します。詳細 については、「IAM ユーザーガイド」の「[MFA 保護 API アクセスの設定](https://docs.aws.amazon.com/IAM/latest/UserGuide/id_credentials_mfa_configure-api-require.html)」を参照してください。

IAM でのベストプラクティスの詳細については、「IAM ユーザーガイド」の[「IAM でのセキュリ](https://docs.aws.amazon.com/IAM/latest/UserGuide/best-practices.html) [ティのベストプラクティス](https://docs.aws.amazon.com/IAM/latest/UserGuide/best-practices.html)」を参照してください。

<span id="page-312-0"></span>FreeRTOS コンソールの使用

FreeRTOS コンソールにアクセスするには、最小限のアクセス許可のセットが必要です。これらの アクセス許可により、 の FreeRTOS リソースの詳細を一覧表示および表示できます AWS アカウン ト。最小限必要な許可よりも制限が厳しいアイデンティティベースのポリシーを作成すると、そのポ リシーを持つエンティティ (ユーザーまたはロール) に対してコンソールが意図したとおりに機能し ません。

AWS CLI または AWS API のみを呼び出すユーザーには、最小限のコンソールアクセス許可を付与 する必要はありません。代わりに、実行しようとしている API オペレーションに一致するアクショ ンのみへのアクセスが許可されます。

ユーザーとロールが引き続き FreeRTOS コンソールを使用できるようにするには、エンティティに FreeRTOS *ConsoleAccess*または *ReadOnly* AWS 管理ポリシーもアタッチします。詳細について は、「IAM ユーザーガイド」の「[ユーザーへのアクセス許可の追加」](https://docs.aws.amazon.com/IAM/latest/UserGuide/id_users_change-permissions.html#users_change_permissions-add-console)を参照してください。

#### <span id="page-313-0"></span>自分の権限の表示をユーザーに許可する

この例では、ユーザーアイデンティティにアタッチされたインラインおよびマネージドポリシーの表 示を IAM ユーザーに許可するポリシーの作成方法を示します。このポリシーには、コンソールで、 または AWS CLI または AWS API を使用してプログラムでこのアクションを実行するアクセス許可 が含まれています。

```
{ 
     "Version": "2012-10-17", 
     "Statement": [ 
          { 
              "Sid": "ViewOwnUserInfo", 
              "Effect": "Allow", 
              "Action": [ 
                   "iam:GetUserPolicy", 
                   "iam:ListGroupsForUser", 
                   "iam:ListAttachedUserPolicies", 
                   "iam:ListUserPolicies", 
                   "iam:GetUser" 
              ], 
              "Resource": ["arn:aws:iam::*:user/${aws:username}"] 
          }, 
          { 
              "Sid": "NavigateInConsole", 
              "Effect": "Allow", 
              "Action": [ 
                   "iam:GetGroupPolicy", 
                   "iam:GetPolicyVersion", 
                   "iam:GetPolicy", 
                   "iam:ListAttachedGroupPolicies", 
                   "iam:ListGroupPolicies",
```

```
 "iam:ListPolicyVersions", 
                    "iam:ListPolicies", 
                    "iam:ListUsers" 
               ], 
               "Resource": "*" 
          } 
     ]
}
```
<span id="page-314-0"></span>FreeRTOS のアイデンティティとアクセスに関するトラブルシューティン グ

以下の情報は、FreeRTOS と IAM を使用する際に発生する可能性がある一般的な問題の診断や修正 に役立ちます。

トピック

- [FreeRTOS でアクションを実行する権限がない](#page-314-1)
- [iam を実行する権限がありません。PassRole](#page-315-0)
- [自分の 以外のユーザーに FreeRTOS リソース AWS アカウント へのアクセスを許可したい](#page-315-1)

<span id="page-314-1"></span>FreeRTOS でアクションを実行する権限がない

「I am not authorized to perform an action in Amazon Bedrock」というエラーが表示された場合、そ のアクションを実行できるようにポリシーを更新する必要があります。

次のエラー例は、mateojackson IAM ユーザーがコンソールを使用して、ある *my-examplewidget* リソースに関する詳細情報を表示しようとしたことを想定して、その際に必要 なawes:*GetWidget* アクセス許可を持っていない場合に発生するものです。

User: arn:aws:iam::123456789012:user/mateojackson is not authorized to perform: awes:*GetWidget* on resource: *my-example-widget*

この場合、awes:*GetWidget* アクションを使用して *my-example-widget*リソースへのアクセス を許可するように、mateojackson ユーザーのポリシーを更新する必要があります。

サポートが必要な場合は、 AWS 管理者にお問い合わせください。サインイン認証情報を提供した担 当者が管理者です。

#### <span id="page-315-0"></span>iam を実行する権限がありません。PassRole

iam:PassRole アクションを実行する権限がないというエラーが表示された場合は、ポリシーを更 新して FreeRTOS にロールを渡すことができるようにする必要があります。

一部の AWS のサービス では、新しいサービスロールまたはサービスにリンクされたロールを作成 する代わりに、そのサービスに既存のロールを渡すことができます。そのためには、サービスにロー ルを渡す権限が必要です。

以下の例のエラーは、marymajor という IAM ユーザーがコンソールを使用して FreeRTOS でアク ションを実行しようとした場合に発生します。ただし、このアクションをサービスが実行するには、 サービスロールから付与された権限が必要です。メアリーには、ロールをサービスに渡す許可があり ません。

User: arn:aws:iam::123456789012:user/marymajor is not authorized to perform: iam:PassRole

この場合、Mary のポリシーを更新してメアリーに iam:PassRole アクションの実行を許可する必 要があります。

サポートが必要な場合は、 AWS 管理者にお問い合わせください。サインイン認証情報を提供した担 当者が管理者です。

<span id="page-315-1"></span>自分の 以外のユーザーに FreeRTOS リソース AWS アカウント へのアクセスを許可 したい

他のアカウントのユーザーや組織外の人が、リソースにアクセスするために使用できるロールを作成 できます。ロールの引き受けを委託するユーザーを指定できます。リソースベースのポリシーまた はアクセスコントロールリスト (ACL) をサポートするサービスの場合、それらのポリシーを使用し て、リソースへのアクセスを付与できます。

詳細については、以下を参照してください:

- FreeRTOS がこれらの機能をサポートしているかどうかを確認するには、[「FreeRTOS と IAM の](#page-304-0) [連携の仕組み](#page-304-0)」を参照してください。
- 所有 AWS アカウント している のリソースへのアクセスを提供する方法については、[IAM ユー](https://docs.aws.amazon.com/IAM/latest/UserGuide/id_roles_common-scenarios_aws-accounts.html) [ザーガイドの「所有 AWS アカウント している別の の IAM ユーザーへのアクセスを](https://docs.aws.amazon.com/IAM/latest/UserGuide/id_roles_common-scenarios_aws-accounts.html)提供する」を 参照してください。
- リソースへのアクセスをサードパーティー に提供する方法については AWS アカウント、IAM ユーザーガイドの[「サードパーティー AWS アカウント が所有する へのアクセスを](https://docs.aws.amazon.com/IAM/latest/UserGuide/id_roles_common-scenarios_third-party.html)提供する」を 参照してください。
- ID フェデレーションを介してアクセスを提供する方法については、IAM ユーザーガイドの[外部認](https://docs.aws.amazon.com/IAM/latest/UserGuide/id_roles_common-scenarios_federated-users.html) [証されたユーザーへのアクセスの提供 \(ID フェデレーション\)](https://docs.aws.amazon.com/IAM/latest/UserGuide/id_roles_common-scenarios_federated-users.html) を参照してください。
- クロスアカウントアクセスでのロールとリソースベースのポリシーの使用の違いについては、IAM ユーザーガイドの[「IAM でのクロスアカウントリソースアクセス」](https://docs.aws.amazon.com/IAM/latest/UserGuide/access_policies-cross-account-resource-access.html)を参照してください。

## <span id="page-316-0"></span>コンプライアンス検証

AWS のサービス が特定のコンプライアンスプログラムの範囲内にあるかどうかを確認するには、コ ンプライアンスプログラム[AWS のサービス による対象範囲内のコンプライアンスプログラムを](https://aws.amazon.com/compliance/services-in-scope/)参照 し、関心のあるコンプライアンスプログラムを選択します。一般的な情報については、[AWS 「コン](https://aws.amazon.com/compliance/programs/) [プライアンスプログラム](https://aws.amazon.com/compliance/programs/)」を参照してください。

を使用して、サードパーティーの監査レポートをダウンロードできます AWS Artifact。詳細について は、[「 でのレポートのダウンロード AWS Artifact」](https://docs.aws.amazon.com/artifact/latest/ug/downloading-documents.html)の」を参照してください。

を使用する際のお客様のコンプライアンス責任 AWS のサービス は、お客様のデータの機密性、貴 社のコンプライアンス目的、適用される法律および規制によって決まります。 は、コンプライアン スに役立つ以下のリソース AWS を提供しています。

- [セキュリティとコンプライアンスのクイックスタートガイド](https://aws.amazon.com/quickstart/?awsf.filter-tech-category=tech-category%23security-identity-compliance) これらのデプロイガイドでは、 アーキテクチャ上の考慮事項について説明し、セキュリティとコンプライアンスに重点を置いた ベースライン環境 AWS を にデプロイする手順について説明します。
- [アマゾン ウェブ サービスにおける HIPAA セキュリティとコンプライアンスのためのアーキテク](https://docs.aws.amazon.com/whitepapers/latest/architecting-hipaa-security-and-compliance-on-aws/welcome.html) [チャ –](https://docs.aws.amazon.com/whitepapers/latest/architecting-hipaa-security-and-compliance-on-aws/welcome.html) このホワイトペーパーでは、企業が AWS を使用して HIPAA 対象アプリケーションを作成 する方法について説明します。

**a** Note

すべて AWS のサービス HIPAA の対象となるわけではありません。詳細については、 「[HIPAA 対応サービスのリファレンス](https://aws.amazon.com/compliance/hipaa-eligible-services-reference/)」を参照してください。

• [AWS コンプライアンスリソース](https://aws.amazon.com/compliance/resources/) – このワークブックとガイドのコレクションは、お客様の業界や 地域に適用される場合があります。

- [AWS カスタマーコンプライアンスガイド](https://d1.awsstatic.com/whitepapers/compliance/AWS_Customer_Compliance_Guides.pdf)  コンプライアンスの観点から責任共有モデルを理解し ます。このガイドには、ガイダンスを保護し AWS のサービス 、複数のフレームワーク (米国国立 標準技術研究所 (NIST)、Payment Card Industry Security Standards Council (PCI)、国際標準化機 構 (ISO) を含む) のセキュリティコントロールにマッピングするためのベストプラクティスがまと められています。
- [「 デベロッパーガイド」の「 ルールによるリソースの評価」](https://docs.aws.amazon.com/config/latest/developerguide/evaluate-config.html) この AWS Config サービスは、リ ソース設定が社内プラクティス、業界ガイドライン、および規制にどの程度準拠しているかを評価 します。 AWS Config
- [AWS Security Hub](https://docs.aws.amazon.com/securityhub/latest/userguide/what-is-securityhub.html) これにより AWS のサービス 、 内のセキュリティ状態を包括的に把握できま す AWS。Security Hub では、セキュリティコントロールを使用して AWS リソースを評価し、セ キュリティ業界標準とベストプラクティスに対するコンプライアンスをチェックします。サポート されているサービスとコントロールのリストについては、「[Security Hub のコントロールリファレ](https://docs.aws.amazon.com/securityhub/latest/userguide/securityhub-controls-reference.html) [ンス](https://docs.aws.amazon.com/securityhub/latest/userguide/securityhub-controls-reference.html)」を参照してください。
- [Amazon GuardDuty](https://docs.aws.amazon.com/guardduty/latest/ug/what-is-guardduty.html) これにより AWS アカウント、不審なアクティビティや悪意のあるアクティ ビティがないか環境を監視することで、、、ワークロード、コンテナ、データに対する潜在的な脅 威 AWS のサービス を検出します。 GuardDuty は、特定のコンプライアンスフレームワークで義 務付けられている侵入検知要件を満たすことで、PCI DSS などのさまざまなコンプライアンス要 件への対応に役立ちます。
- [AWS Audit Manager](https://docs.aws.amazon.com/audit-manager/latest/userguide/what-is.html)  これにより AWS のサービス 、 AWS 使用状況を継続的に監査し、リスク の管理方法と規制や業界標準への準拠を簡素化できます。

## <span id="page-317-0"></span>の耐障害性 AWS

AWS グローバルインフラストラクチャは、 AWS リージョンとアベイラビリティーゾーンを中心に 構築されています。 AWS リージョンには、低レイテンシー、高いスループット、そして高度の冗長 ネットワークで接続されている複数の物理的に独立し隔離されたアベイラビリティーゾーンがありま す。アベイラビリティーゾーンでは、アベイラビリティーゾーン間で中断せずに、自動的にフェイル オーバーするアプリケーションとデータベースを設計および運用することができます。アベイラビリ ティーゾーンは、従来の単一または複数のデータセンターインフラストラクチャよりも可用性、耐障 害性、およびスケーラビリティが優れています。

AWS リージョンとアベイラビリティーゾーンの詳細については、[AWS 「 グローバルインフラスト](https://aws.amazon.com/about-aws/global-infrastructure/) [ラクチャ](https://aws.amazon.com/about-aws/global-infrastructure/)」を参照してください。

## <span id="page-318-0"></span>FreeRTOS でのインフラストラクチャセキュリティ

AWS マネージドサービスは、ホワイトペーパー[「Amazon Web Services: セキュリティプロセスの](https://d0.awsstatic.com/whitepapers/Security/AWS_Security_Whitepaper.pdf) [概要](https://d0.awsstatic.com/whitepapers/Security/AWS_Security_Whitepaper.pdf)」に記載されている AWS グローバルネットワークセキュリティの手順で保護されています。

が AWS 公開した API コールを使用して、ネットワーク経由で AWS サービスにアクセスします。ク ライアントは、Transport Layer Security (TLS) 1.2 以降をサポートする必要があります。TLS 1.3 以 降が推奨されます。また、一時的ディフィー・ヘルマン Ephemeral Diffie-Hellman (DHE) や Elliptic Curve Ephemeral Diffie-Hellman (ECDHE) などの Perfect Forward Secrecy (PFS) を使用した暗号 スイートもクライアントでサポートされている必要があります。これらのモードは、Java 7 以降な ど、最近のほとんどのシステムでサポートされています。

また、リクエストには、アクセスキー ID と、IAM プリンシパルに関連付けられているシークレット アクセスキーを使用して署名する必要があります。または、[AWS Security Token ServiceA](https://docs.aws.amazon.com/STS/latest/APIReference/Welcome.html)WS STS を使用して、一時的なセキュリティ認証情報を生成し、リクエストに署名することもできます。

# Amazon FreeRTOS Github リポジトリ移行ガイド

現在非推奨の Amazon FreeRTOS リポジトリをベースにした既存の FreeRTOS プロジェクトがある 場合は、次の手順に従ってください。

- 1. 公開されている最新のセキュリティ修正を使用して最新の状態に保ちます。「[FreeRTOS LTS](https://www.freertos.org/lts-libraries.html) [libraries](https://www.freertos.org/lts-libraries.html)」のページで最新情報を確認するか、[FreeRTOS-LTS](https://github.com/FreeRTOS/FreeRTOS-LTS) GitHub リポジトリに登録して、 重大なバグ修正とセキュリティバグ修正を含む最新の LTS パッチを入手してください。必要な 最新の FreeRTOS LTS パッチは、個々の GitHub リポジトリから直接ダウンロードまたは複製 できます。
- 2. ネットワークトランスポートインターフェイスの実装をリファクタリングして、ハードウェ アプラットフォームを最適化することを検討してください。[セキュアソケット](https://docs.aws.amazon.com/freertos/latest/userguide/secure-sockets.html)や [Wifi API](https://docs.aws.amazon.com/freertos/latest/userguide/freertos-wifi.html) の ような抽象化 API は、最新の [coreMQTT](https://www.freertos.org/mqtt/index.html) ライブラリでは必要ありません。詳細については、 「[Transport Interface](https://www.freertos.org/network-interface.html)」を参照してください。

## 付録

次の表は、Amazon FreeRTOS リポジトリ内のすべてのデモプロジェクト、レガシーライブラリ、 および抽象化 API の推奨事項を示しています。

移行されたライブラリとデモ

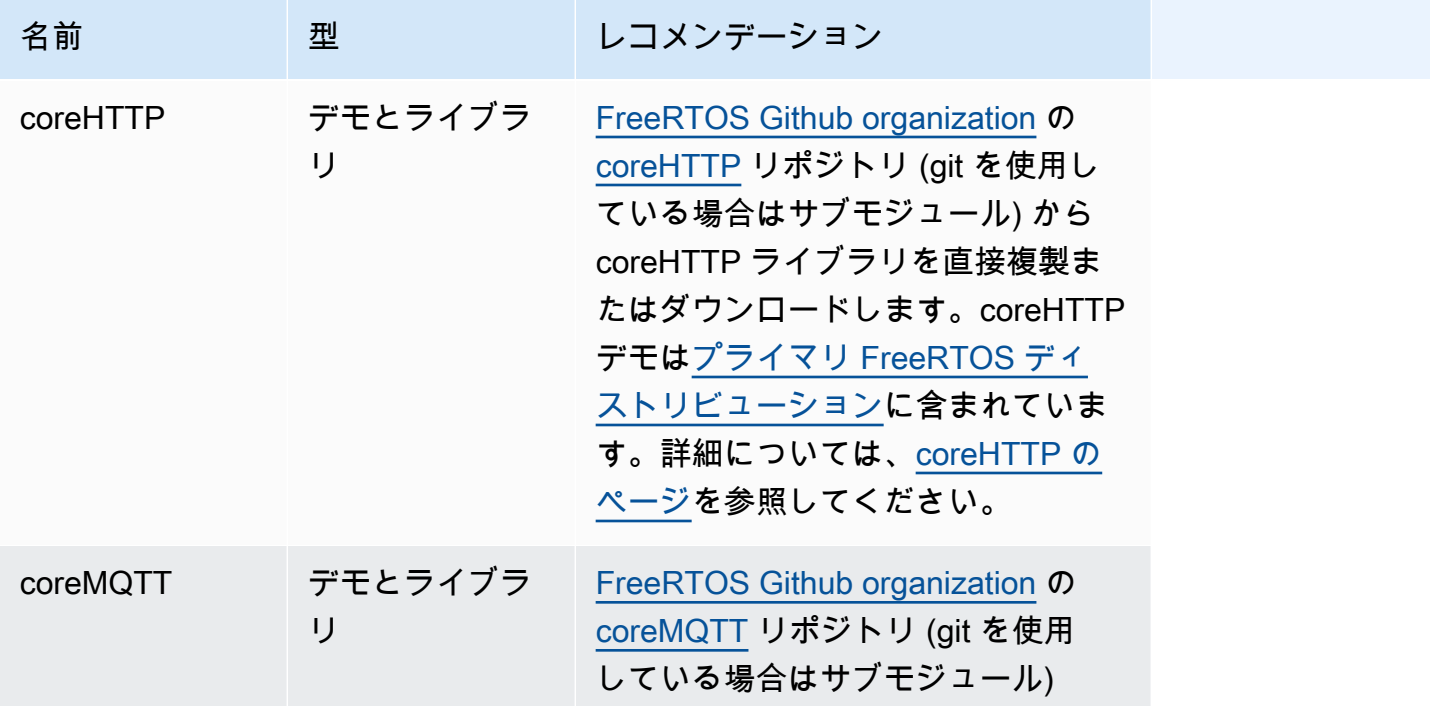

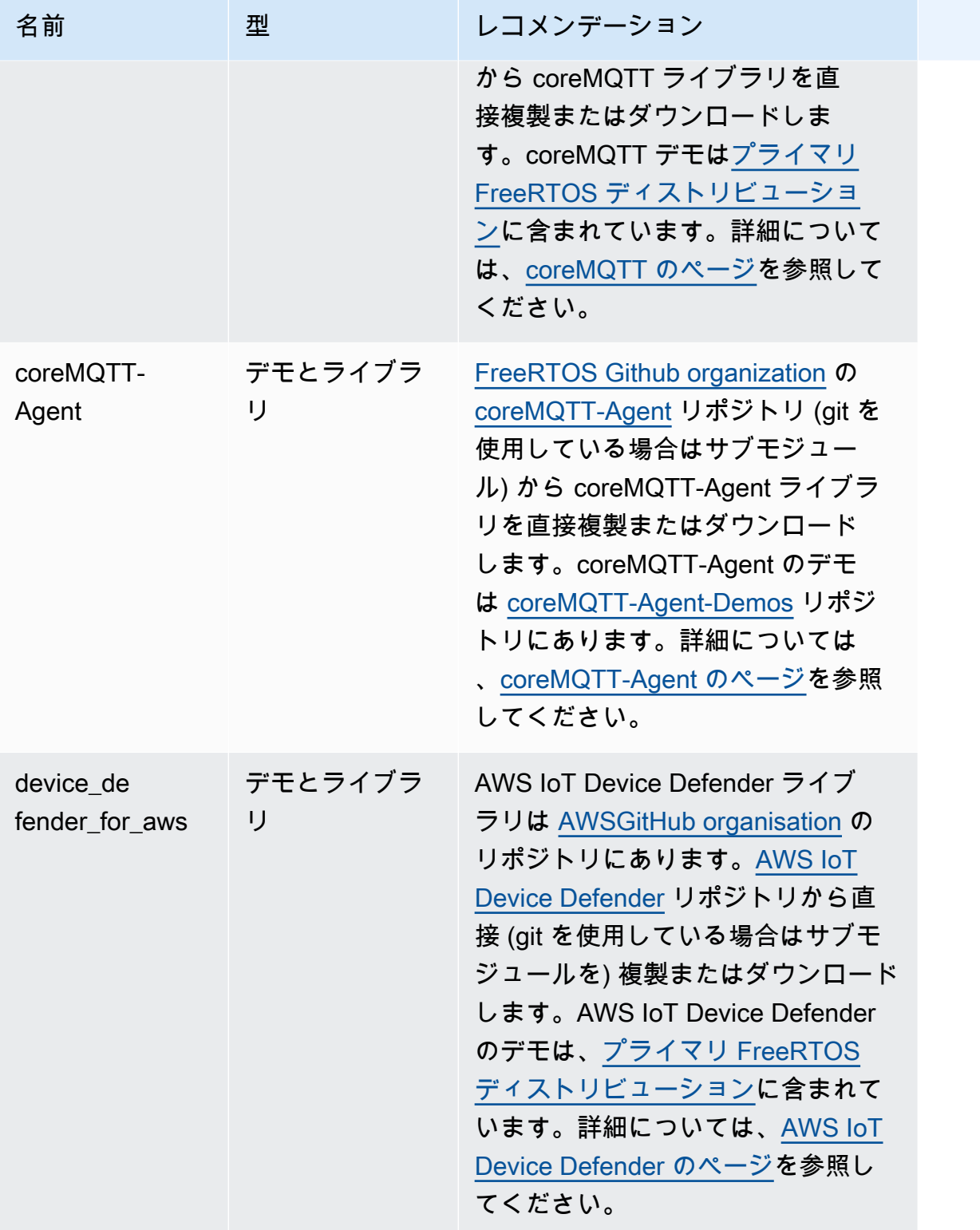

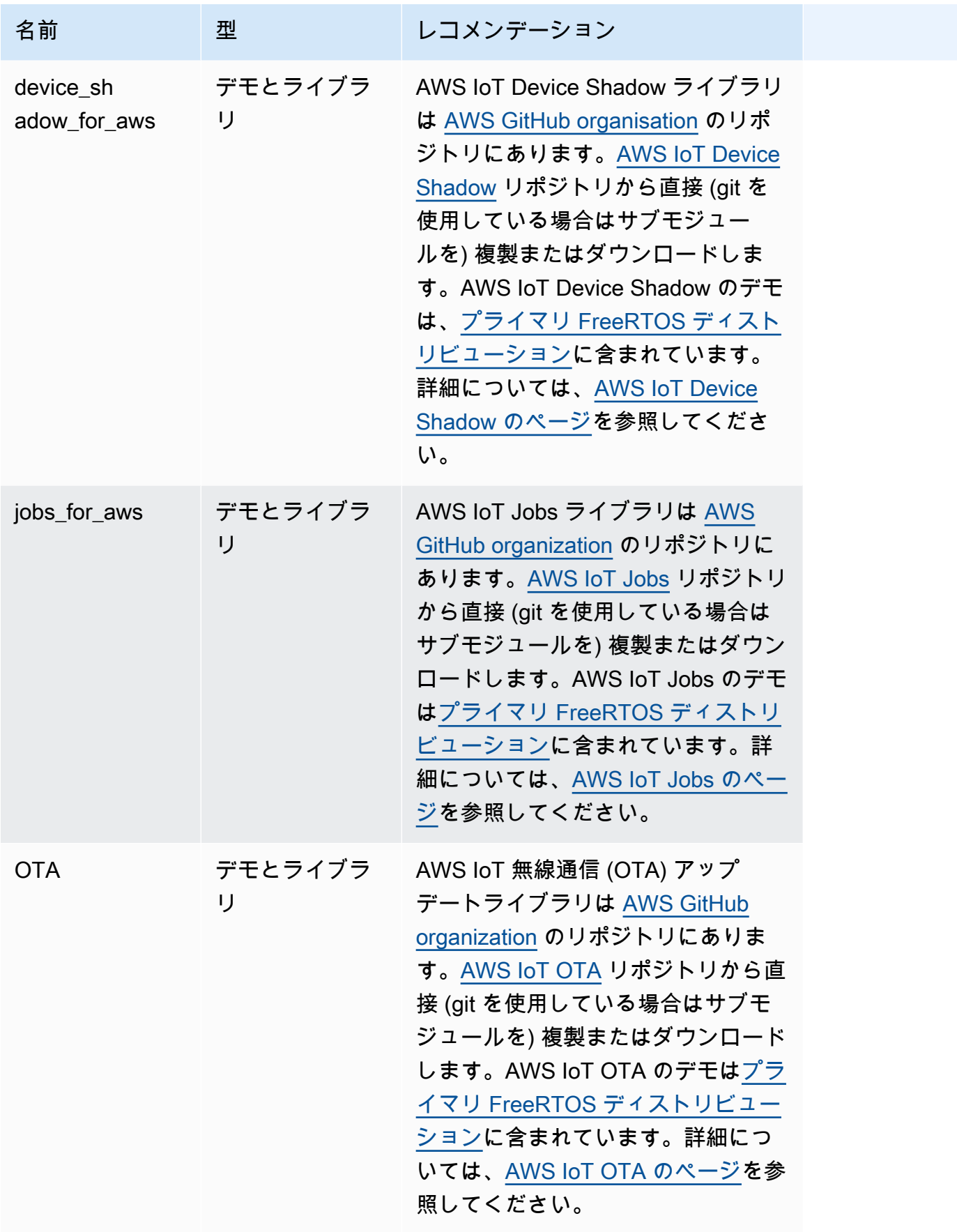

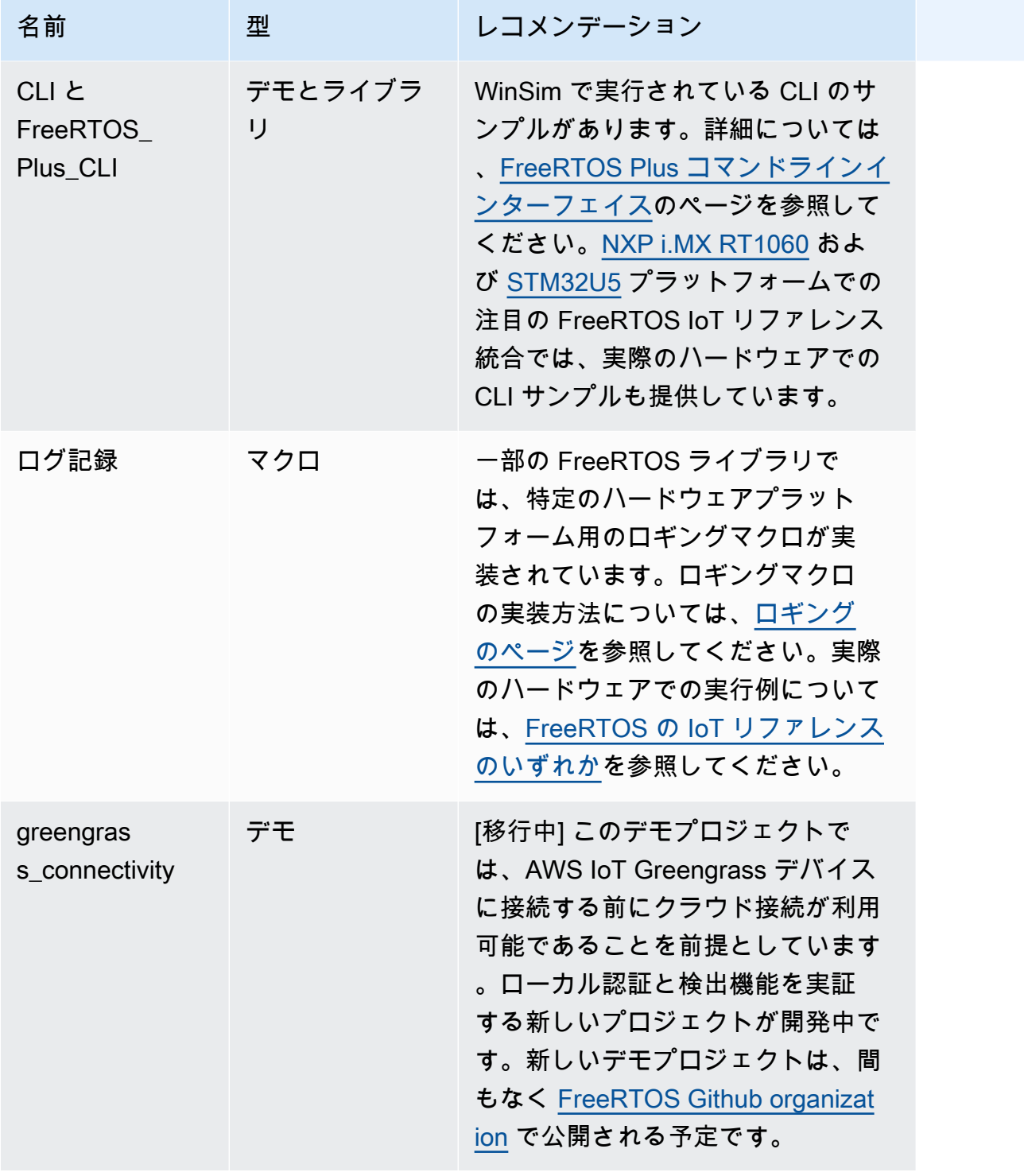

#### 非推奨ライブラリとデモ

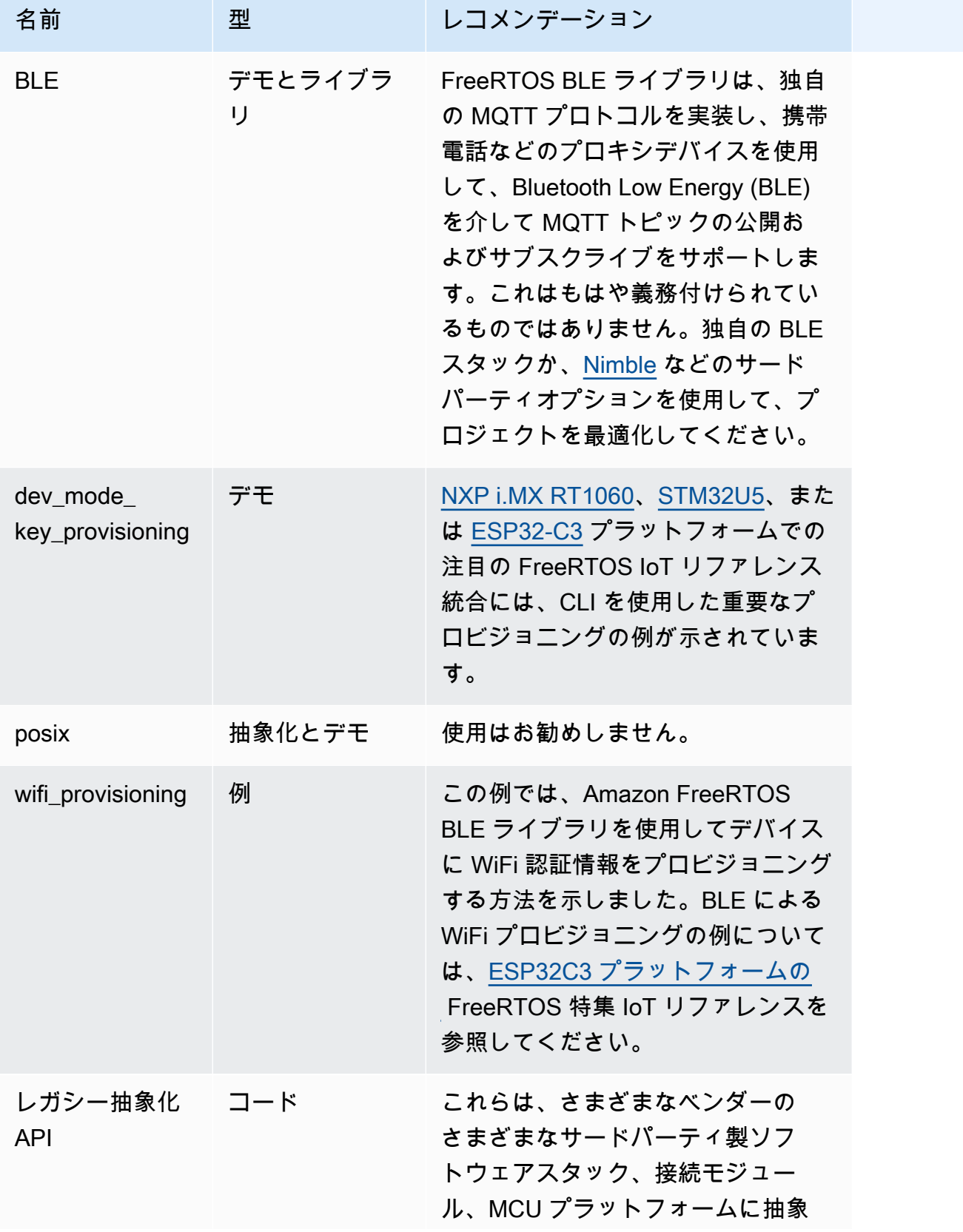
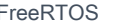

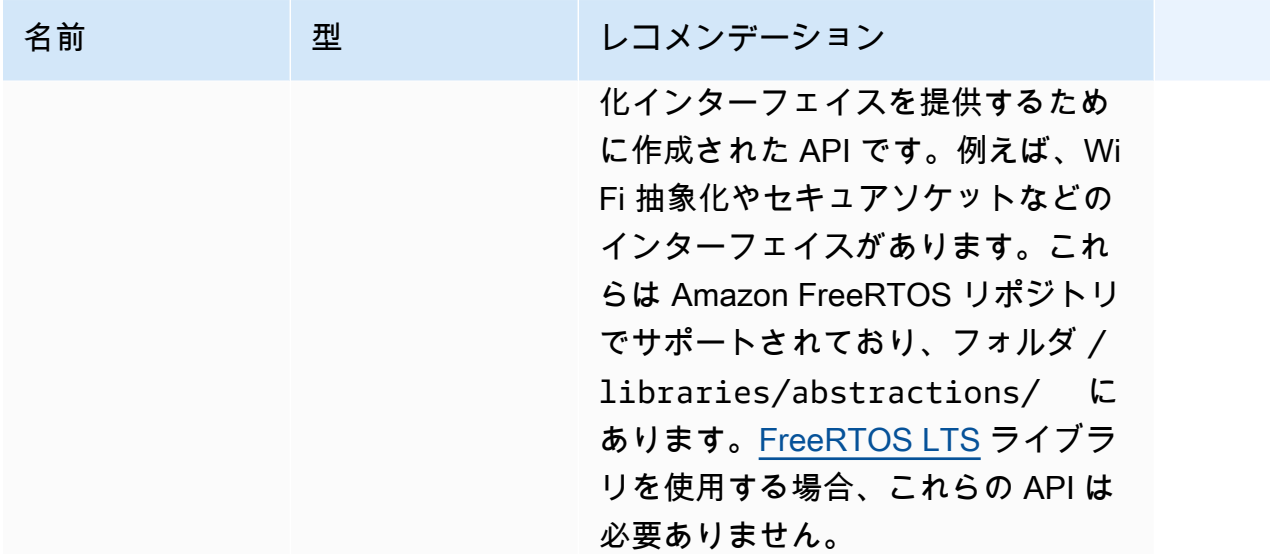

上の表のライブラリとデモには、セキュリティパッチやバグ修正は適用されません。

サードパーティライブラリ

Amazon FreeRTOS のデモでサードパーティのライブラリを使用する場合は、サードパーティのリ ポジトリから直接サブモジュール化することをお勧めします。

- CMock: [Cmock](https://github.com/ThrowTheSwitch/CMock) リポジトリから直接 (git を使っている場合はサブモジュールを) 複製します。
- jsmn: 推奨されておらず、サポートも終了しています。
- lwip: [lwip-tcpip](https://github.com/lwip-tcpip/lwip) リポジトリから直接 (git を使っている場合はサブモジュールを) 複製します。
- lwip\_osal: お使いのハードウェアプラットフォーム/ボードに lwip\_osal を実装する方法について は、[i.MX RT1060](https://github.com/FreeRTOS/iot-reference-nxp-rt1060) または [STM32U5](https://github.com/FreeRTOS/iot-reference-stm32u5) で FreeRTOS 特集リファレンス統合を参照してください。
- mbedtls: [Mbed-TLS](https://github.com/Mbed-TLS/mbedtls) リポジトリから直接 (git を使っている場合はサブモジュールを) 複製しま す。mbedtls の設定とユーティリティは再利用できます。この場合はローカルコピーを作成してく ださい。
- pkcs11: [corePKCS11](https://github.com/FreeRTOS/corePKCS11) ライブラリまたは [OASIS PKCS 11](https://github.com/oasis-tcs/pkcs11) リポジトリから直接 (git を使っている場 合はサブモジュールを) 複製します。
- tinycbor: [tinycbor](https://github.com/intel/tinycbor) リポジトリから直接 (git を使っている場合はサブモジュールを) 複製します。
- tinycrypt: 使用している MCU プラットフォームの暗号アクセラレーターを使用することを推奨し ます (可能な場合)。tinycrypt を引き続き使用したい場合は[、tinycrypt](https://github.com/intel/tinycrypt) リポジトリから直接 (git を 使っている場合はサブモジュールを) 複製してください。
- tracealyzer\_recorder: Percepio の [trace recorder](https://github.com/percepio/TraceRecorderSource) リポジトリから直接 (git を使っている場合はサブ モジュールを) 複製します。
- unity: [ThrowTheSwitch/Unity](https://github.com/ThrowTheSwitch/Unity) リポジトリから直接 (git を使っている場合はサブモジュールを) 複製 します。
- win\_pcap: win\_pcap のメンテナンスは行われなくなりました。代わりに libslirp、libpcap (posix)、 または npcap を使用することをお勧めします。

移植テストと統合テスト

FreeRTOS ライブラリの統合を検証するために必要な /tests フォルダ内のすべてのテスト は、[FreeRTOS-Libraries-Integration-Tests](https://github.com/FreeRTOS/FreeRTOS-Libraries-Integration-Tests) リポジトリに移行されました。これらは PAL の実装とラ イブラリ統合のテストに使用できます。AWS IoT Device Tester (IDT) では同じテストを [FreeRTOS](https://docs.aws.amazon.com/freertos/latest/qualificationguide/afr-qualification.html) [の AWS デバイス認定プログラムに](https://docs.aws.amazon.com/freertos/latest/qualificationguide/afr-qualification.html)使用しています。

# アーカイブされた FreeRTOS ドキュメント

## FreeRTOS ユーザーガイドのアーカイブ

ここにある以前のバージョンの FreeRTOS ユーザーガイドは、FreeRTOS LTS (長期サポート) リ リースがあれば使用できます。

• FreeRTOS バージョン 202012.00 用の「[FreeRTOS ユーザーガイド」](../../archive/202210.00/userguide/index.html)

• バージョン 202012.00 用の [FreeRTOS ユーザーガイド](../../archive/202012.00/userguide/index.html)

## 以前の「FreeRTOS ユーザーガイド」のコンテンツ

このコンテンツは廃止されましたが、参照としてここに記載されています。

最近のコンテンツへのリンクについては、[FreeRTOS の開始方法](#page-25-0) を参照してください。

## <span id="page-326-0"></span>FreeRTOS の開始方法

**A** Important

このページで言及している Amazon-FreeRTOS リポジトリは非推奨です。新しいプロ ジェクトを作成するときは、[ここから始める](#page-25-0)ことをお勧めします。現在非推奨の Amazon-FreeRTOS リポジトリをベースにした既存の FreeRTOS プロジェクトが既にある場合は、 「[Amazon FreeRTOS Github リポジトリ移行ガイド](#page-319-0)」を参照してください。

FreeRTOS の開始方法チュートリアルは、ホストマシンで FreeRTOS をダウンロードして設定して から、[認定されたマイクロコントローラーボード](https://devices.amazonaws.com/search?page=1&sv=freertos)でシンプルなデモアプリケーションをコンパイルし て実行する方法について説明します。

このチュートリアルでは、AWS IoT と AWS IoT コンソールについて理解していることを前提として います。そうでない場合は、先に進む前に [AWS IoT の使用開始の](https://docs.aws.amazon.com/iot/latest/developerguide/iot-gs.html)チュートリアルを完了することを お勧めします。

トピック:

• [FreeRTOS デモアプリケーション](#page-327-0)

- [最初のステップ](#page-327-1)
- [トラブルシューティングの開始方法](#page-336-0)
- [FreeRTOS で CMake を使用する](#page-338-0)
- [開発者モードのキーのプロビジョニング](#page-348-0)
- [ボード固有の入門ガイド](#page-352-0)
- [FreeRTOS での次のステップ](#page-530-0)

<span id="page-327-0"></span>FreeRTOS デモアプリケーション

**A** Important

このページで言及している Amazon-FreeRTOS リポジトリは非推奨です。新しいプロ ジェクトを作成するときは、[ここから始める](#page-25-0)ことをお勧めします。現在非推奨の Amazon-FreeRTOS リポジトリをベースにした既存の FreeRTOS プロジェクトが既にある場合は、 「[Amazon FreeRTOS Github リポジトリ移行ガイド](#page-319-0)」を参照してください。

このチュートリアルのデモアプリケーションは、*freertos*/demos/coreMQTT\_Agent/ mqtt\_agent\_task.c ファイルに定義されている coreMQTT エージェントデモです。ここでは [coreMQTT ライブラリ](#page-656-0) を使用して AWS クラウドに接続してから、[AWS IoT MQTT ブローカー](https://docs.aws.amazon.com/iot/latest/developerguide/mqtt.html)に よってホストされている MQTT トピックに定期的にメッセージを発行します。

一度に実行できるのは 1 つの FreeRTOS デモアプリケーションのみです。FreeRTOS デモプ ロジェクトを構築する場合、*freertos*/vendors/*vendor*/boards/*board*/aws\_demos/ config\_files/aws\_demo\_config.h ヘッダーファイルで有効になっている最初のデモが、実行 されるアプリケーションです。このチュートリアルでは、いずれのデモも有効または無効にする必要 はありません。coreMQTT エージェントデモは、デフォルトで有効になっています。

FreeRTOS に付属するデモアプリケーションの詳細については、[「FreeRTOS デモ」](#page-684-0)を参照してく ださい。

<span id="page-327-1"></span>最初のステップ

**A** Important

このページで言及している Amazon-FreeRTOS リポジトリは非推奨です。新しいプロ ジェクトを作成するときは、[ここから始める](#page-25-0)ことをお勧めします。現在非推奨の AmazonFreeRTOS リポジトリをベースにした既存の FreeRTOS プロジェクトが既にある場合は、 「[Amazon FreeRTOS Github リポジトリ移行ガイド](#page-319-0)」を参照してください。

で FreeRTOS の使用を開始するには AWS IoT、 AWS アカウント、 へのアクセス許可を持つユー ザー AWS IoT 、および FreeRTOS クラウドサービスが必要です。また、FreeRTOS をダウンロー ドし、ボードの FreeRTOS デモプロジェクトを で動作するように設定する必要があります AWS IoT。以下のセクションでは、これらの要件について説明します。

#### **a** Note

- Espressif ESP32-DevKitC、ESP-WROVER-KIT、または ESP32-WROOM-32SE を使用し ている場合は、これらのステップをスキップして に進みま[すEspressif ESP32-DevKitC と](#page-379-0)  [ESP-WROVER-KIT の開始方法。](#page-379-0)
- Nordic nRF52840-DK を使用している場合は、これらの最初のステップをスキップして 「[Nordic nRF52840-DK の開始方法」](#page-480-0)に進みます。
- 1. [AWS アカウントとアクセス許可の設定](#page-328-0)
- 2. [への MCU ボードの登録 AWS IoT](#page-331-0)
- 3. [FreeRTOS をダウンロードする](#page-334-0)
- 4. [FreeRTOS デモを設定する](#page-334-1)

<span id="page-328-0"></span>AWS アカウントとアクセス許可の設定

にサインアップする AWS アカウント

がない場合は AWS アカウント、次の手順を実行して作成します。

にサインアップするには AWS アカウント

- 1. <https://portal.aws.amazon.com/billing/signup> を開きます。
- 2. オンラインの手順に従います。

サインアップ手順の一環として、通話呼び出しを受け取り、電話キーパッドで検証コードを入力 するように求められます。

にサインアップすると AWS アカウント、 AWS アカウントのルートユーザーが作成されます。 ルートユーザーには、アカウントのすべての AWS のサービス とリソースへのアクセス権があ ります。セキュリティのベストプラクティスとして、ユーザーに管理アクセスを割り当て、ルー トユーザーのみを使用して[ルートユーザーアクセスが必要なタスク](https://docs.aws.amazon.com/accounts/latest/reference/root-user-tasks.html)を実行してください。

AWS サインアッププロセスが完了すると、 から確認メールが送信されます。[https://](https://aws.amazon.com/)  [aws.amazon.com/](https://aws.amazon.com/) の [マイアカウント] を選んで、いつでもアカウントの現在のアクティビティを表 示し、アカウントを管理できます。

管理アクセスを持つユーザーを作成する

にサインアップしたら AWS アカウント、 を保護し AWS アカウントのルートユーザー、 を有効に して AWS IAM Identity Center、日常的なタスクにルートユーザーを使用しないように管理ユーザー を作成します。

のセキュリティ保護 AWS アカウントのルートユーザー

1. ルートユーザーを選択し、 AWS アカウント E メールアドレスを入力して、アカウント所有 者[AWS Management Consoleと](https://console.aws.amazon.com/)して にサインインします。次のページでパスワードを入力しま す。

ルートユーザーを使用してサインインする方法については、AWS サインイン ユーザーガイドの 「[ルートユーザーとしてサインインする](https://docs.aws.amazon.com/signin/latest/userguide/console-sign-in-tutorials.html#introduction-to-root-user-sign-in-tutorial)」を参照してください。

2. ルートユーザーの多要素認証 (MFA) を有効にします。

手順については、「IAM [ユーザーガイド」の AWS アカウント 「ルートユーザーの仮想 MFA デ](https://docs.aws.amazon.com/IAM/latest/UserGuide/enable-virt-mfa-for-root.html) [バイスを有効にする \(コンソール\)](https://docs.aws.amazon.com/IAM/latest/UserGuide/enable-virt-mfa-for-root.html)」を参照してください。

管理アクセスを持つユーザーを作成する

1. IAM アイデンティティセンターを有効にします。

手順については、「AWS IAM Identity Center ユーザーガイド」の「[AWS IAM Identity Centerの](https://docs.aws.amazon.com/singlesignon/latest/userguide/get-set-up-for-idc.html) [有効化](https://docs.aws.amazon.com/singlesignon/latest/userguide/get-set-up-for-idc.html)」を参照してください。

2. IAM アイデンティティセンターで、ユーザーに管理アクセスを付与します。

を ID ソース IAM アイデンティティセンターディレクトリ として使用する方法のチュートリア ルについては、「 ユーザーガイ[ド」の「デフォルト でユーザーアクセス IAM アイデンティティ](https://docs.aws.amazon.com/singlesignon/latest/userguide/quick-start-default-idc.html) [センターディレクトリ](https://docs.aws.amazon.com/singlesignon/latest/userguide/quick-start-default-idc.html)を設定するAWS IAM Identity Center 」を参照してください。

#### 管理アクセス権を持つユーザーとしてサインインする

• IAM アイデンティティセンターのユーザーとしてサインインするには、IAM アイデンティティ センターのユーザーの作成時に E メールアドレスに送信されたサインイン URL を使用します。

IAM Identity Center ユーザーを使用してサインインする方法については、「 AWS サインイン ユーザーガイド[」の AWS 「 アクセスポータルにサインイン](https://docs.aws.amazon.com/signin/latest/userguide/iam-id-center-sign-in-tutorial.html)する」を参照してください。

追加のユーザーにアクセス権を割り当てる

1. IAM アイデンティティセンターで、最小特権のアクセス許可を適用するというベストプラク ティスに従ったアクセス許可セットを作成します。

手順については、「AWS IAM Identity Center ユーザーガイド」の「[権限設定を作成する」](https://docs.aws.amazon.com/singlesignon/latest/userguide/get-started-create-a-permission-set.html)を参 照してください。

2. グループにユーザーを割り当て、そのグループにシングルサインオンアクセス権を割り当てま す。

手順については、「AWS IAM Identity Center ユーザーガイド」の「[グループの参加」](https://docs.aws.amazon.com/singlesignon/latest/userguide/addgroups.html)を参照し てください。

アクセス権限を付与するには、ユーザー、グループ、またはロールにアクセス許可を追加します。

• のユーザーとグループ AWS IAM Identity Center:

アクセス許可セットを作成します。「AWS IAM Identity Center ユーザーガイド」の「[権限設定を](https://docs.aws.amazon.com/singlesignon/latest/userguide/howtocreatepermissionset.html) [作成する](https://docs.aws.amazon.com/singlesignon/latest/userguide/howtocreatepermissionset.html)」の手順に従ってください。

• IAM 内で、ID プロバイダーによって管理されているユーザー:

ID フェデレーションのロールを作成します。詳細については、「IAM ユーザーガイド」の「[サー](https://docs.aws.amazon.com/IAM/latest/UserGuide/id_roles_create_for-idp.html) [ドパーティー ID プロバイダー \(フェデレーション\) 用のロールの作成](https://docs.aws.amazon.com/IAM/latest/UserGuide/id_roles_create_for-idp.html)」を参照してください。

• IAM ユーザー:

- ユーザーが担当できるロールを作成します。手順については、「IAM ユーザーガイド」の「[IAM](https://docs.aws.amazon.com/IAM/latest/UserGuide/id_roles_create_for-user.html)  [ユーザー用ロールの作成](https://docs.aws.amazon.com/IAM/latest/UserGuide/id_roles_create_for-user.html)」を参照してください。
- (お奨めできない方法) ポリシーをユーザーに直接アタッチするか、ユーザーをユーザーグループ に追加する。詳細については、「IAM ユーザーガイド」の「[ユーザー \(コンソール\) へのアクセ](https://docs.aws.amazon.com/IAM/latest/UserGuide/id_users_change-permissions.html#users_change_permissions-add-console) [ス権限の追加](https://docs.aws.amazon.com/IAM/latest/UserGuide/id_users_change-permissions.html#users_change_permissions-add-console)」を参照してください。

<span id="page-331-0"></span>への MCU ボードの登録 AWS IoT

AWS クラウドと通信 AWS IoT するには、ボードが に登録されている必要があります。ボードを に 登録するには AWS IoT、以下が必要です。

AWS IoT ポリシー

この AWS IoT ポリシーは、 AWS IoT リソースにアクセスするためのアクセス許可をデバイスに 付与します。クラウドに保存されます AWS 。

AWS IoT モノ

AWS IoT モノを使用すると、 でデバイスを管理できます AWS IoT。クラウドに保存されます AWS 。

プライベートキーと X.509 証明書

プライベートキーと証明書により、デバイスは で認証できます AWS IoT。

ボードを登録するには、次の手順に従ってください。

AWS IoT ポリシーを作成するには

1. IAM ポリシーを作成するには、 AWS リージョンと AWS アカウント番号を把握している必要が あります。

AWS アカウント番号を検索するには、 [AWS マネジメントコンソール を](https://console.aws.amazon.com/)開き、右上隅のアカウ ント名の下にあるメニューを見つけて展開し、マイアカウント を選択します。アカウント ID が [Account Settings] (アカウント設定) に表示されます。

AWS アカウントの AWS リージョンを検索するには、 を使用します AWS Command Line Interface。をインストールするには AWS CLI、「 [AWS Command Line Interface ユーザーガイ](https://docs.aws.amazon.com/cli/latest/userguide/cli-chap-install.html) [ド](https://docs.aws.amazon.com/cli/latest/userguide/cli-chap-install.html)」の指示に従います。をインストールしたら AWS CLI、コマンドプロンプトウィンドウを開 き、次のコマンドを入力します。

aws iot describe-endpoint --endpoint-type=iot:Data-ATS

#### 出力は次のようになります:

```
{ 
     "endpointAddress": "xxxxxxxxxxxxxx-ats.iot.us-west-2.amazonaws.com"
}
```
この例では、リージョンは us-west-2 です。

```
a Note
 例に示されているように、ATS エンドポイントを使用することをお勧めします。
```
- 2. [AWS IoT コンソール](https://console.aws.amazon.com/iotv2/)を参照します。
- 3. ナビゲーションペインで、[Secure] (保護) を選択し、[Policies] (ポリシー) を選択してから [Create] (作成) を選択します。
- 4. ポリシーを識別するための名前を入力します。
- 5. [Add statements] (ステートメントを追加) セクションで、[Advanced mode] (アドバンスト モード) を選択します。次の JSON をポリシーエディタウィンドウにコピーして貼り付けま す。*aws-region* と を AWS 、リージョンとアカウント ID *aws-account* に置き換えます。

```
{ 
     "Version": "2012-10-17", 
     "Statement": [ 
     { 
          "Effect": "Allow", 
          "Action": "iot:Connect", 
          "Resource":"arn:aws:iot:aws-region:aws-account-id:*" 
     }, 
     { 
          "Effect": "Allow", 
          "Action": "iot:Publish", 
          "Resource": "arn:aws:iot:aws-region:aws-account-id:*" 
     }, 
     { 
           "Effect": "Allow", 
           "Action": "iot:Subscribe", 
           "Resource": "arn:aws:iot:aws-region:aws-account-id:*"
```

```
 }, 
     { 
           "Effect": "Allow", 
           "Action": "iot:Receive", 
           "Resource": "arn:aws:iot:aws-region:aws-account-id:*" 
     } 
     ]
}
```
このポリシーは以下のアクセス権限を与えます。

#### **iot:Connect**

任意のクライアント ID で AWS IoT メッセージブローカーに接続するアクセス許可をデバイ スに付与します。

#### **iot:Publish**

MQTT トピックについて MQTT メッセージを発行するためのアクセス許可をデバイスに付与 します。

#### **iot:Subscribe**

MQTT トピックフィルターをサブスクライブするためのアクセス許可をデバイスに付与しま す。

#### **iot:Receive**

MQTT トピックについて AWS IoT メッセージブローカーからメッセージを受信するための アクセス許可をデバイスに付与します。

6. [Create] (作成) を選択します。

デバイス用の IoT モノ、プライベートキー、証明書を作成するには

- 1. [AWS IoT コンソール](https://console.aws.amazon.com/iotv2/)を参照します。
- 2. ナビゲーションペインで、[Manage] (管理)、[Things] (モノ) の順に選択します。
- 3. アカウントに IoT モノが登録されていない場合は、[You don't have any things yet] (まだモノが ありません) ページが表示されます。このページが表示された場合は、[Register a thing] (モノの 登録) を選択します。それ以外の場合は、[Create] (作成) を選択します。
- 4. AWS IoT 「モノの作成」ページで、「モノの作成」を選択します。
- 5. [Add your device to the thing registry] (Thing Registry にデバイスを追加) ページで、モノの名前 を入力してから [Next] (次へ) を選択します。
- 6. [Add a certificate for your thing] (モノに証明書を追加) ページの [One-click certificate creation] (1- Click 証明書作成) から [Create certificate] (証明書の作成) を選択します。
- 7. それぞれの [Download] (ダウンロード) リンクを選択して、プライベートキーと証明書をダウン ロードします。
- 8. 証明書を有効にするには、[Activate] (有効化) を選択します。証明書は、使用前にアクティブ化 する必要があります。
- 9. ポリシーをアタッチを選択して、デバイスに AWS IoT オペレーションへのアクセスを許可する ポリシーを証明書にアタッチします。
- 10. 作成したポリシーを選択し、[Register thing] (モノの登録) を選択します。
- ボードが に登録されたら AWS IoT、 に進むことができます[FreeRTOS をダウンロードする](#page-334-0)。

#### <span id="page-334-0"></span>FreeRTOS をダウンロードする

- FreeRTOS [GitHub リポジトリ から FreeRTOS](https://github.com/freertos/freertos) をダウンロードできます。
- FreeRTOS をダウンロードしたら[、FreeRTOS デモを設定する](#page-334-1) の手順を実行できます。

<span id="page-334-1"></span>FreeRTOS デモを設定する

ボードでデモをコンパイルして実行するには、FreeRTOS ディレクトリで一部の設定ファイルを編 集する必要があります。

AWS IoT エンドポイントを設定するには

ボードで実行されているアプリケーションが正しい AWS IoT エンドポイントにリクエストを送信で きるように、エンドポイントに FreeRTOS を指定する必要があります。

- 1. [AWS IoT コンソール](https://console.aws.amazon.com/iotv2/)を参照します。
- 2. 左側のナビゲーションペインで [設定] を選択します。

AWS IoT エンドポイントはデバイスデータエンドポイント に表示されます。次のようになって いるはずです。*1234567890123*-ats.iot.*us-east-1*.amazonaws.comこのエンドポイント を書きとめておきます。

3. ナビゲーションペインで、[Manage] (管理)、[Things] (モノ) の順に選択します。

デバイスには AWS IoT モノの名前が必要です。この名前を書き留めておきます。

- 4. demos/include/aws\_clientcredential.h を開きます。
- 5. 以下の定数に値を指定します。
	- #define clientcredentialMQTT\_BROKER\_ENDPOINT "*Your AWS IoT endpoint*";
	- #define clientcredentialIOT\_THING\_NAME "*The AWS IoT thing name of your board*"

Wi-Fi を設定するには

ボードが Wi-Fi 接続経由でインターネットに接続している場合は、ネットワークに接続するための Wi-Fi 認証情報を FreeRTOS に渡す必要があります。Wi-Fi がボードでサポートされていない場合 は、以下のステップをスキップできます。

- 1. demos/include/aws\_clientcredential.h.
- 2. 以下の #define 定数の値を指定します。
	- #define clientcredentialWIFI\_SSID "*The SSID for your Wi-Fi network*"
	- #define clientcredentialWIFI\_PASSWORD "*The password for your Wi-Fi network*"
	- #define clientcredentialWIFI\_SECURITY *Wi-Fi ################*

有効なセキュリティタイプは以下の通りです。

- eWiFiSecurityOpen (オープン、セキュリティなし)
- eWiFiSecurityWEP (WEP セキュリティ)
- eWiFiSecurityWPA (WPA セキュリティ)
- eWiFiSecurityWPA2 (WPA2 セキュリティ)

AWS IoT 認証情報をフォーマットするには

デバイス AWS IoT に代わって FreeRTOS に登録されたモノとそのアクセス許可ポリシーに関連付け られた AWS IoT 証明書とプライベートキーが必要です。

**a** Note

AWS IoT 認証情報を設定するには、デバイスの登録時に AWS IoT コンソールからダウン ロードしたプライベートキーと証明書が必要です。デバイスを AWS IoT モノとして登録し

FreeRTOS の開始方法 331

たら、 AWS IoT コンソールからデバイス証明書を取得できますが、プライベートキーを取 得することはできません。

FreeRTOS は C 言語のプロジェクトであり、証明書とプライベートキーをプロジェクトに追加する には、特別な形式にする必要があります。

- 1. ブラウザウィンドウで、tools/certificate\_configuration/ CertificateConfigurator.html を開きます。
- 2. [Certificate PEM file] (証明書 PEM ファイル) で、 AWS IoT コンソールからダウンロードした *ID*-certificate.pem.crt を選択します。
- 3. [Private Key PEM file] (プライベートキー PEM ファイル) で、 AWS IoT コンソールからダウン ロードした *ID*-private.pem.key を選択します。
- 4. [Generate and save aws\_clientcredential\_keys.h] (aws\_clientcredential\_keys.h の生成と保存) を 選択して、ファイルを demos/include に保存します。これにより、ディレクトリ内の既存 ファイルが上書きされます。

#### **a** Note

証明書とプライベートキーは、デモ専用にハードコードされています。本番稼動レベル のアプリケーションでは、これらのファイルを安全な場所に保存する必要があります。

FreeRTOS の設定を完了した後は、ボードの入門ガイドを参照し、プラットフォームのハードウェ アおよびソフトウェア開発環境をセットアップして、ボードでデモをコンパイルして実行できま す。ボード固有の説明については、「[ボード固有の入門ガイド](#page-352-0)」を参照してください。入門ガイド チュートリアルで使用されているデモアプリケーションは、coreMQTT Mutual Authentication デモ で、demos/coreMQTT/mqtt\_demo\_mutual\_auth.c にあります。

## <span id="page-336-0"></span>トラブルシューティングの開始方法

**A** Important

このページで言及している Amazon-FreeRTOS リポジトリは非推奨です。新しいプロ ジェクトを作成するときは、[ここから始める](#page-25-0)ことをお勧めします。現在非推奨の Amazon-FreeRTOS リポジトリをベースにした既存の FreeRTOS プロジェクトが既にある場合は、 「[Amazon FreeRTOS Github リポジトリ移行ガイド](#page-319-0)」を参照してください。

以下のトピックは、FreeRTOS の使用開始時に発生した問題のトラブルシューティングに役立ちま す。

トピック

- [一般的なトラブルシューティングの開始方法のヒント](#page-337-0)
- [ターミナルエミュレーターをインストールする](#page-337-1)

ボード固有のトラブルシューティングについては、ボードの「[FreeRTOS の開始方法](#page-326-0)」を参照して ください。

<span id="page-337-0"></span>一般的なトラブルシューティングの開始方法のヒント

Hello World デモプロジェクトを実行した後に AWS IoT コンソールにメッセージが表示されません。 何をすればよいですか?

次の操作を試してください:

- 1. ターミナルウィンドウを開き、サンプルのログ出力を表示します。これは何が間違っている のかを判断するのに役立ちます。
- 2. ネットワーク認証情報が有効であることを確認します。

デモの実行時にターミナルに表示されるログが切り捨てられます。表示幅を増やすにはどうすればい いですか?

実行しているデモの FreeRTOSconfig.h ファイルで configLOGGING MAX MESSAGE LENGTH の値を 255 に増やします。

#define configLOGGING\_MAX\_MESSAGE\_LENGTH 255

<span id="page-337-1"></span>ターミナルエミュレーターをインストールする

ターミナルエミュレーターは、問題を診断したり、デバイスコードが正常に動作しているかを検証す るのに役立ちます。Windows、macOS、および Linux で使用できる、さまざまなターミナルエミュ レーターがあります。

ターミナルエミュレーターを使用してボードとのシリアル接続を確立する前に、ボードをコンピュー タに接続する必要があります。

## ターミナルエミュレーターを設定するには、次の設定を使用します。

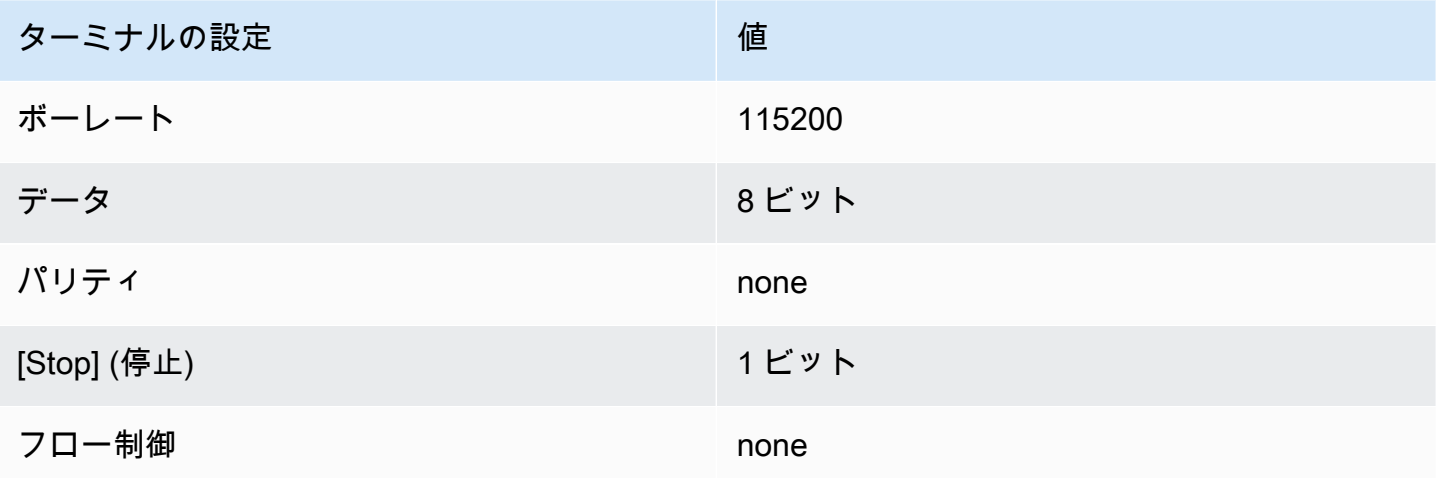

ボードのシリアルポートを見つける

ボードのシリアルポートが不明な場合は、コマンドラインまたはターミナルから次のいずれかのコマ ンドを発行して、ホストコンピュータに接続されているすべてのデバイスのシリアルポートを返すこ とができます。

#### Windows

chgport

#### Linux

ls /dev/tty\*

#### macOS

ls /dev/cu.\*

## <span id="page-338-0"></span>FreeRTOS で CMake を使用する

#### **A** Important

このページで言及している Amazon-FreeRTOS リポジトリは非推奨です。新しいプロ ジェクトを作成するときは、[ここから始める](#page-25-0)ことをお勧めします。現在非推奨の AmazonFreeRTOS リポジトリをベースにした既存の FreeRTOS プロジェクトが既にある場合は、 「[Amazon FreeRTOS Github リポジトリ移行ガイド](#page-319-0)」を参照してください。

CMake を使用して、FreeRTOS アプリケーションのソースコードからプロジェクトビルドファイル を生成し、ソースコードを構築および実行できます。

また、IDE を使用して、FreeRTOS 対応デバイスでコードの編集、デバッグ、コンパイル、フラッ シュ、実行を行うこともできます。各ボード固有の入門ガイドには、特定のプラットフォームで IDE をセットアップするための手順が記載されています。IDE なしで作業する場合は、コードの開発とデ バッグ用に他のサードパーティーのコード編集およびデバッグツールを使用してから、CMake を使 用してアプリケーションをビルドして実行できます。

CMake をサポートしているボードは次のとおりです。

- Espressif ESP32-DevKitC
- Espressif ESP-WROVER-KIT
- Infineon XMC4800 IoT 接続キット
- Marvell MW320 AWS IoT Starter Kit
- Marvell MW322 AWS IoT Starter Kit
- Microchip Curiosity PIC32MZEF バンドル
- Nordic nRF52840 DK Development kit
- STMicroelectronicsSTM32L4 Discovery Kit IoT Node
- Texas Instruments CC3220SF-LAUNCHXL
- Microsoft Windows Simulator

FreeRTOS で CMake を使用する方法の詳細については、以下のトピックを参照してください 。

#### トピック

- [前提条件](#page-340-0)
- [サードパーティーのコードエディタおよびデバッグツールによる FreeRTOS アプリケーションの](#page-341-0) [開発](#page-341-0)
- [CMake で FreeRTOS を構築する](#page-341-1)

#### <span id="page-340-0"></span>前提条件

続行する前に、ホストマシンが次の前提条件を満たしていることを確認してください。

• デバイスのコンパイルツールチェーンは、マシンのオペレーティングシステムをサポートしている 必要があります。CMake はWindows、macOS、Linux の全バージョンをサポートしています。

Windows Subsystem for Linux (WSL) はサポートされていません。Windows マシンでネイティブ CMake を使用します。

• CMake バージョン 3.13 以降がインストールされている必要があります。

CMake のバイナリディストリビューションは [CMake.org](https://cmake.org/download/) からダウンロードできます。

**a** Note

CMake のバイナリディストリビューションをダウンロードする場合は、コマンドラインか ら CMake を使用する前に、必ず CMake 実行可能ファイルを PATH 環境変数に追加して ください。

macOS では [Homebrew、](https://brew.sh/)Windows では [scoop](https://scoop.sh/) や [chocolatey](https://chocolatey.org/) などのパッケージマネージャーを 使って CMake をダウンロードしてインストールすることもできます。

**a** Note

多くの Linux ディストリビューションのパッケージマネージャーで提供されている CMake パッケージバージョンは です out-of-date。ディストリビューションのパッケージマネー ジャーで CMake の最新バージョンが提供されていない場合は、 linuxbrew または nix などの代替パッケージマネージャーを試すことができます。

• 互換性のあるネイティブビルドシステムが必要です。

CMake は [GNU Make](https://www.gnu.org/software/make/) や [Ninja](https://github.com/ninja-build/ninja/releases) を含む多くのネイティブビルドシステムをターゲットにすることが できます。Make と Ninja の両方とも、Linux、macOS、および Windows 上のパッケージマネー ジャーでインストールできます。Windows で Make を使用している場合は、[Equation](http://www.equation.com/servlet/equation.cmd?fa=make) からスタン ドアロンバージョンをインストールすることも、Make をバンドルした [MinGW](https://sourceforge.net/projects/mingw-w64/files/) をインストールす ることもできます。

**a** Note

MinGW の Make 実行可能ファイルは make.exe ではなく mingw32-make.exe と呼ばれ ます。

Make よりも高速で、すべてのデスクトップオペレーティングシステムにネイティブサポートを提 供するため、Ninja を使用することをお勧めします。

<span id="page-341-0"></span>サードパーティーのコードエディタおよびデバッグツールによる FreeRTOS アプリケーションの開 発

コードエディタとデバッグ拡張機能またはサードパーティーのデバッグツールを使用し

て、FreeRTOS 用にアプリケーションを開発できます。

たとえば、コードエディタとして [Visual Studio](https://code.visualstudio.com/) を使用すると、コードエディタを使用すると、デ バッガーとして [Cortex-Debug](https://marketplace.visualstudio.com/items?itemName=marus25.cortex-debug) VS Code 拡張機能をインストールできます。アプリケーションの開 発が完了したら、CMake コマンドラインツールを呼び出して VS Code 内からプロジェクトをビル ドできます。CMake を使用して FreeRTOS アプリケーションを構築する方法の詳細については、 「[CMake で FreeRTOS を構築する」](#page-341-1)を参照してください。

デバッグの場合、以下のようなデバッグ設定で VS Code を指定できます。

```
"configurations": [ 
     { 
          "name": "Cortex Debug", 
          "cwd": "${workspaceRoot}", 
          "executable": "./build/st/stm32l475_discovery/aws_demos.elf", 
          "request": "launch", 
          "type": "cortex-debug", 
          "servertype": "stutil" 
     }
\mathbf{I}
```
<span id="page-341-1"></span>CMake で FreeRTOS を構築する

CMake はデフォルトであなたのホストオペレーティングシステムをターゲットシステムとしてター ゲットにします。クロスコンパイルにこれを使用するためには、CMake には使用するコンパイラ を指定するツールチェーンファイルが必要です。FreeRTOS では、*freertos*/tools/cmake/

toolchains にデフォルトのツールチェーンファイルが用意されています。CMake にこのファイル を提供する方法は、CMake コマンドラインインターフェイスあるいは GUI のどちらを使用してい るかに応じて異なります。詳細については、次の「[ビルドファイルの生成 \(CMake コマンドライン](#page-342-0) [ツール\)」](#page-342-0)の手順に従います。CMake でのクロスコンパイルの詳細については、公式の CMake Wiki [CrossCompilingの](https://gitlab.kitware.com/cmake/community/wikis/doc/cmake/CrossCompiling)「」を参照してください。

CMake ベースのプロジェクトを構築するには

1. CMake を実行して、Make や Ninja などのネイティブビルドシステムのビルドファイルを生成し ます。

ネイティブビルドシステム用のビルドファイルを生成するには、[CMakeコマンドラインツー](https://cmake.org/cmake/help/latest/manual/cmake.1.html) [ル](https://cmake.org/cmake/help/latest/manual/cmake.1.html)または [CMake GUI](https://cmake.org/cmake/help/latest/manual/cmake-gui.1.html) を使用できます。

FreeRTOS ビルドファイルの生成については、[「ビルドファイルの生成 \(CMake コマンドライ](#page-342-0) [ンツール\)」](#page-342-0)および「[ビルドファイルの生成 \(CMake GUI\)」](#page-344-0)を参照してください。

2. プロジェクトを実行可能ファイルにするには、ネイティブビルドシステムを起動します。

FreeRTOS ビルドファイルの作成については、[「生成されたビルドファイルから FreeRTOS を](#page-348-1) [構築する](#page-348-1)」を参照してください。

<span id="page-342-0"></span>ビルドファイルの生成 (CMake コマンドラインツール)

CMake コマンドラインツール (cmake) を使用して、FreeRTOS にビルドファイルを生成できます。 ビルドファイルを生成するには、ターゲットボード、コンパイラ、およびソースコードの場所を指定 してディレクトリを構築する必要があります。

cmake には次のオプションを使用できます。

- -DVENDOR ターゲットボードを指定します。
- -DCOMPILER コンパイラを指定します。
- -S: ソースコードの場所を指定します。
- -B 生成されたビルドファイルの場所を指定します。

**a** Note

コンパイラはシステムの PATH 変数内にあるか、コンパイラの場所を指定する必要がありま す。

たとえば、ベンダーが Texas Instruments、ボードが CC3220 Launchpad、コンパイラが GCC for ARM の場合、次のコマンドを発行して、現在のディレクトリから *build-directory* という名前 のディレクトリにソースファイルを構築できます。

cmake -DVENDOR=ti -DBOARD=cc3220\_launchpad -DCOMPILER=arm-ti -S . -B *build-directory*

**a** Note

Windows を使用している場合、CMake はデフォルトで Visual Studio を使用するため、ネイ ティブビルドシステムを指定する必要があります。例:

cmake -DVENDOR=ti -DBOARD=cc3220\_launchpad -DCOMPILER=arm-ti -S . -B *builddirectory* -G Ninja

または:

cmake -DVENDOR=ti -DBOARD=cc3220\_launchpad -DCOMPILER=arm-ti -S . -B *builddirectory* -G "MinGW Makefiles"

正規表現 \${VENDOR}.\* と \${BOARD}.\* は、一致するボードを検索するために使用されるの で、VENDOR と BOARD のオプションにベンダーとボードのフルネームを使用する必要はありませ ん。部分一致は、単一の一致がある場合に限り機能します。たとえば、次のコマンドは同じソースか ら同じビルドファイルを生成します。

cmake -DVENDOR=ti -DCOMPILER=arm-ti -S . -B *build-directory*

cmake -DBOARD=cc3220 -DCOMPILER=arm-ti -S . -B *build-directory*

cmake -DVENDOR=t -DBOARD=cc -DCOMPILER=arm-ti -S . -B *build-directory*

デフォルトのディレクトリ cmake/toolchains にないツールチェーンファイルを使用する場合 は、CMAKE TOOLCHAIN FILE オプションを使用できます。例:

cmake -DBOARD=cc3220 -DCMAKE\_TOOLCHAIN\_FILE='/path/to/toolchain\_file.cmake' -S . - B *build-directory*

ツールチェーンファイルでコンパイラの絶対パスが使用されておらず、コンパイラを PATH 環境変数 に追加しなかった場合、CMake はそれを見つけられない可能性があります。CMake がツールチェー ンファイルを見つけられるように、AFR\_TOOLCHAIN\_PATH オプションを使用できます。このオプ ションは、指定されたツールチェーンディレクトリのパスと bin の下のツールチェーンのサブフォ ルダを検索します。例:

cmake -DBOARD=cc3220 -DCMAKE\_TOOLCHAIN\_FILE='/path/to/toolchain\_file.cmake' - DAFR\_TOOLCHAIN\_PATH='/path/to/toolchain/' -S . -B *build-directory*

デバッグを有効にするには、CMAKE\_BUILD\_TYPE を debug に設定します。このオプションを有効 にすると、CMake はコンパイルオプションにデバッグフラグを追加し、デバッグシンボルを使って FreeRTOS を構築します。

# Build with debug symbols cmake -DBOARD=cc3220 -DCOMPILER=arm-ti -DCMAKE\_BUILD\_TYPE=debug -S . -B *build-directory*

また、CMAKE\_BUILD\_TYPE を release に設定して、コンパイルオプションに最適化フラグを追加 することもできます。

<span id="page-344-0"></span>ビルドファイルの生成 (CMake GUI)

CMake GUI を使用して FreeRTOS ビルドファイルを生成できます。

CMake GUI でビルドファイルを生成するには

- 1. コマンドラインから cmake-gui を発行して GUI を起動します。
- 2. [Browse Source] (ソースの参照) を選択してソース入力を指定してから、[Browse Build] (ビルド の参照) を選択してビルド出力を指定します。

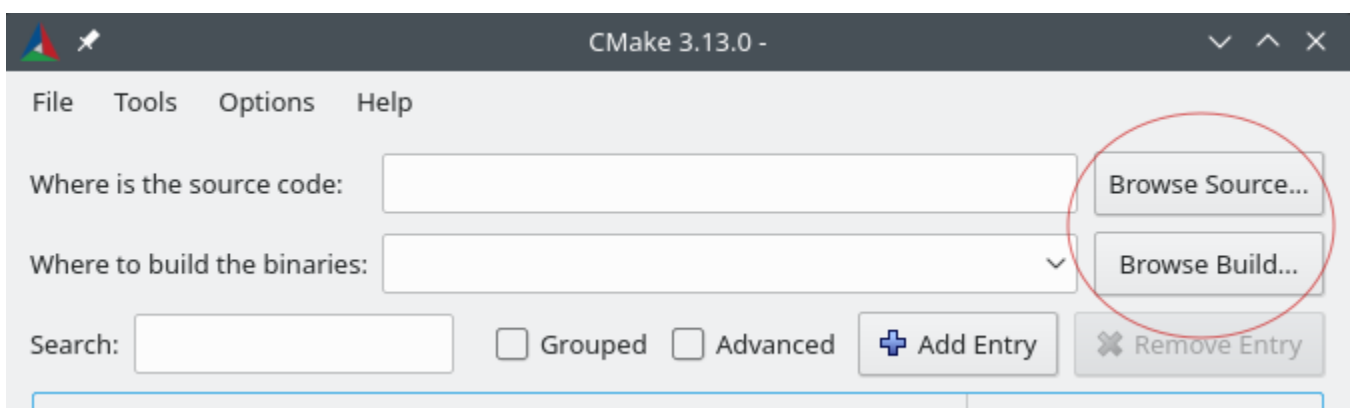

3. [Configure] (設定) を選択し、[Specify the build generator for this project] (このプロジェクトのビ ルドジェネレーターを指定) で、生成したビルドファイルを構築するために使用するビルドシス テムを見つけて選択します。ポップアップウィンドウが表示されない場合は、既存のビルドディ レクトリを再利用している可能性があります。この場合、[File] (ファイル) メニューの [Delete Cache] (キャッシュの削除) を選択して CMake キャッシュを削除します。

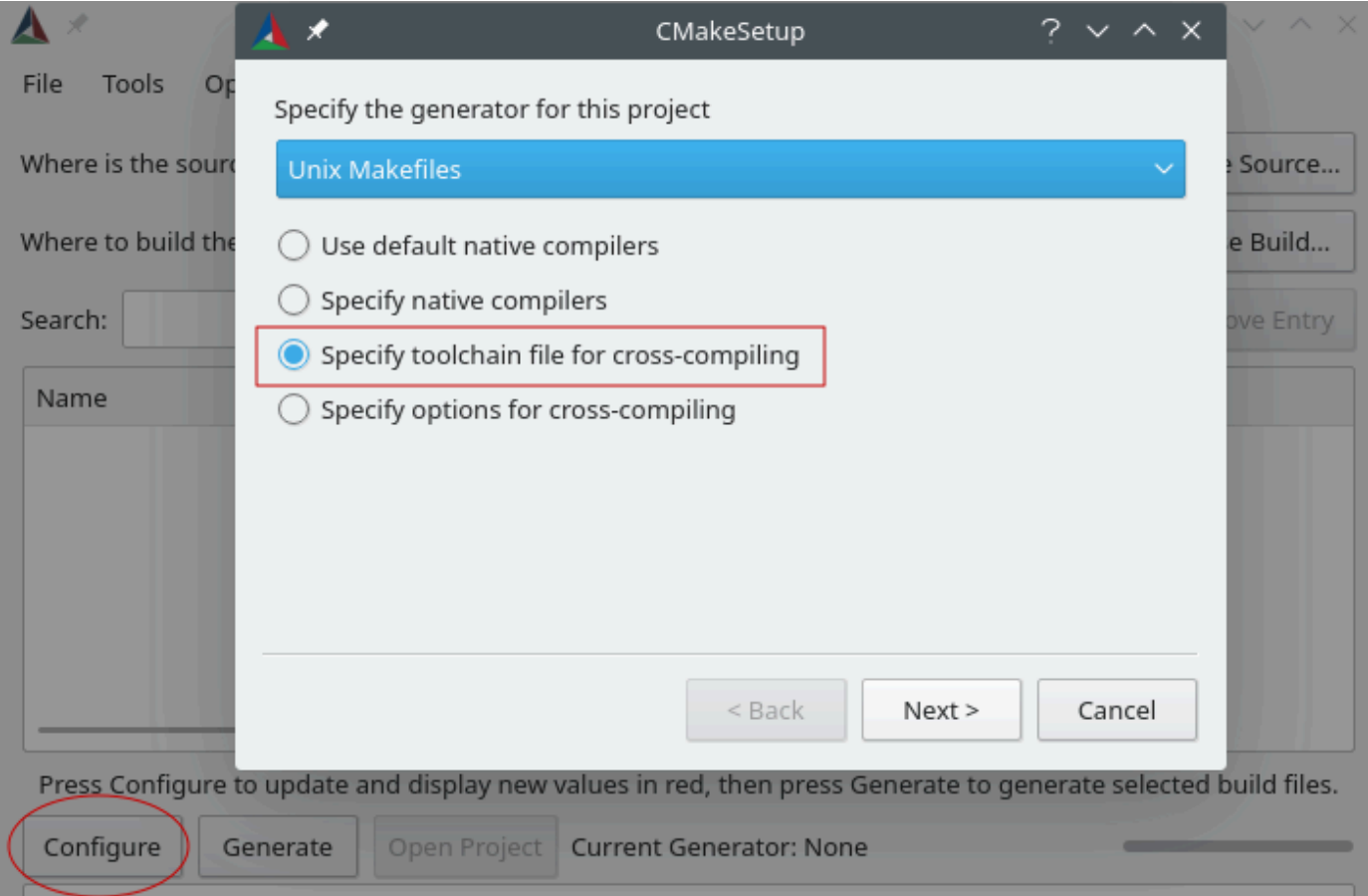

4. [Specify toolchain file for cross-compiling] (クロスコンパイル用にツールチェーンファイルを指 定) を選択してから、[Next] (次へ) を選択します。

5. ツールチェーンファイル (*freertos*/tools/cmake/toolchains/arm-ti.cmake など) を選 択し、[Finish] (完了) を選択します。

FreeRTOS のデフォルト設定は、ポータブルレイヤーターゲットが提供されないテンプレート ボードです。その結果、ウィンドウに Error in configuration process というメッセージが表示さ れます。

**a** Note

次のエラーが表示される場合。

CMake Error at tools/cmake/toolchains/find\_compiler.cmake:23 (message): Compiler not found, you can specify search path with AFR\_TOOLCHAIN\_PATH.

コンパイラが PATH 環境変数にないことを示しています。GUI で AFR\_TOOLCHAIN\_PATH 変数を設定して、コンパイラをインストールした場所を CMake に伝えることができま す。AFR\_TOOLCHAIN\_PATH 変数が見つからない場合、[Add Entry] (エントリの追加) を選択 します。ポップアップウィンドウで、[Name] (名前) に **AFR\_TOOLCHAIN\_PATH** と入力しま す。[Compiler Path] (コンパイラパス) にコンパイラへのパスを入力します (C:/toolchains/ arm-none-eabi-gcc など)。

6. GUI は次のようになります。

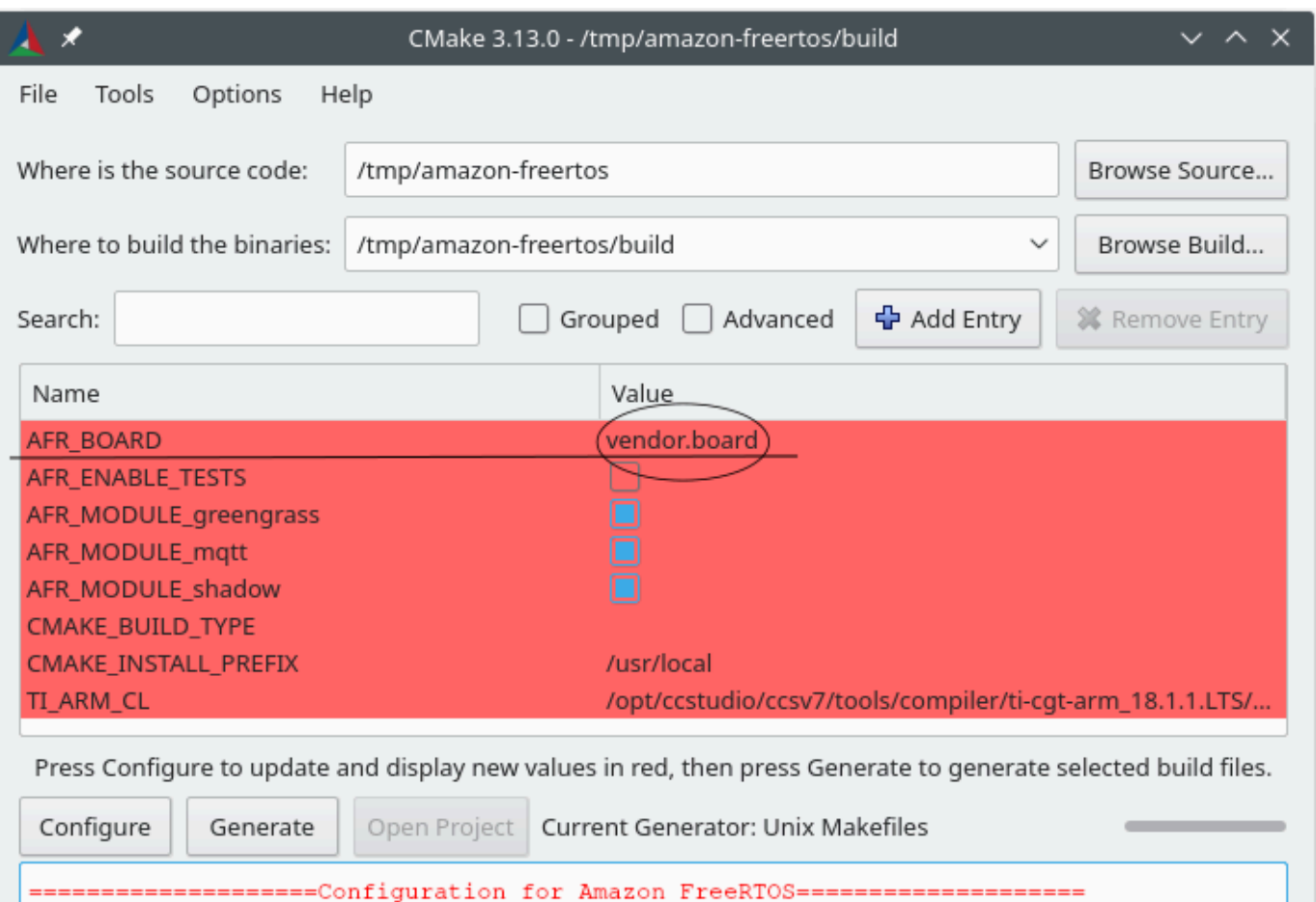

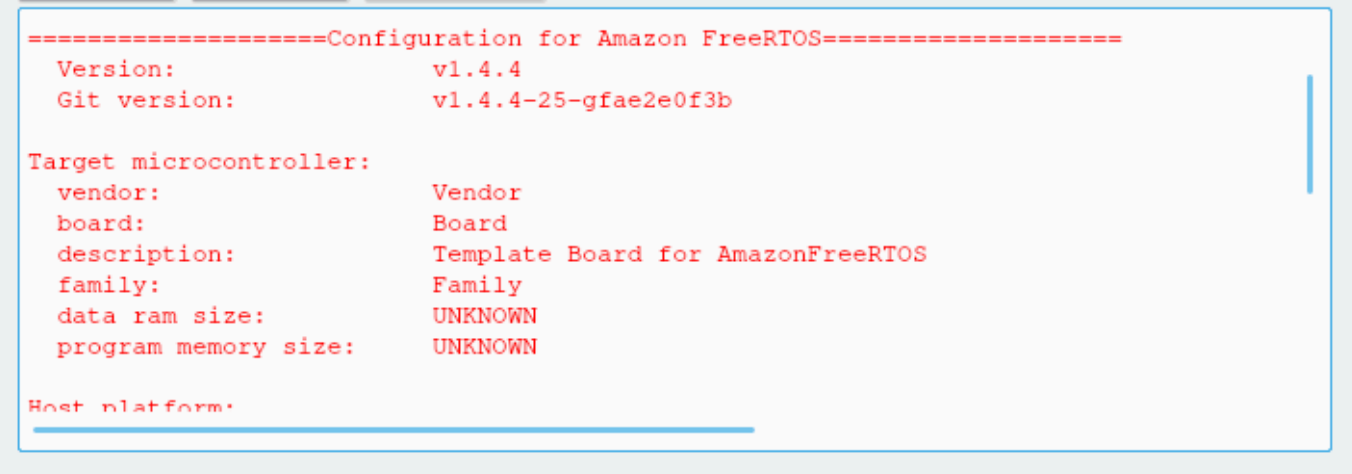

[AFR\_BOARD] を選択し、ボードを選択してから、もう一度 [Configure] (設定) を選択します。

7. [Generate] (生成) を選択します。CMake はビルドシステムファイル (makefiles や ninja ファイ ルなど) を生成し、これらのファイルは最初のステップで指定したビルドディレクトリに表示さ れます。次のセクションの手順に従って、バイナリイメージを生成します。

<span id="page-348-1"></span>生成されたビルドファイルから FreeRTOS を構築する

ネイティブビルドシステムによるビルド

出力バイナリディレクトリからビルドシステムコマンドを呼び出すことで、ネイティブビルドシステ ムで FreeRTOS を構築できます。

たとえば、ビルドファイルの出力ディレクトリが <build\_dir> で、ネイティブビルドシステムと して Make を使用している場合は、次のコマンドを実行します。

```
cd <br/>build dir>
make -j4
```
CMake による の構築

CMake コマンドラインツールを使って FreeRTOS を構築することもできます。CMake にはネイ ティブビルドシステムを呼び出すための抽象化レイヤーが用意されています。例:

cmake --build *build\_dir*

CMake コマンドラインツールのビルドモードのその他の一般的な用途は次のとおりです。

```
# Take advantage of CPU cores.
cmake --build build_dir --parallel 8
```

```
# Build specific targets.
cmake --build build_dir --target afr_kernel
```
# Clean first, then build. cmake --build *build\_dir* --clean-first

CMake ビルドモードの詳細については、[「CMake ドキュメント」](https://cmake.org/cmake/help/latest/manual/cmake.1.html#build-tool-mode)を参照してください。

### <span id="page-348-0"></span>開発者モードのキーのプロビジョニング

#### **A** Important

このページで言及している Amazon-FreeRTOS リポジトリは非推奨です。新しいプロ ジェクトを作成するときは、[ここから始める](#page-25-0)ことをお勧めします。現在非推奨の AmazonFreeRTOS リポジトリをベースにした既存の FreeRTOS プロジェクトが既にある場合は、 「[Amazon FreeRTOS Github リポジトリ移行ガイド](#page-319-0)」を参照してください。

序章

このセクションでは、信頼された X.509 クライアント証明書をラボテスト用に IoT デバイスに追加 するための 2 つのオプションについて説明します。デバイスの機能に応じて、オンボード ECDSA キーの生成、プライベートキーのインポート、X.509 証明書の登録など、プロビジョニング関連のさ まざまな操作がサポートされるかどうかが決まります。また、ユースケースに応じて、オンボードフ ラッシュストレージの使用から専用の暗号ハードウェアの使用まで、さまざまなレベルのキー保護が 必要です。このセクションでは、デバイスの暗号化機能での作業ロジックを示します。

オプション #1: AWS IoT からのプライベートキーのインポート

ラボテストの目的で、デバイスでプライベートキーのインポートが許可されている場合は、 「[FreeRTOS デモを設定する](#page-334-1)」の手順に従います。

オプション #2: オンボードプライベートキーの生成

デバイスにセキュアエレメントがある場合、または独自のデバイスキーペアと証明書を生成する場合 は、こちらの手順に従います。

初期設定

最初に「[FreeRTOS デモを設定する](#page-334-1)」の手順を実行します。ただし、最後のステップはス キップします (つまり「AWS IoT 認証情報をフォーマットするには」を省略します)。最終的 に、demos/include/aws\_clientcredential.h ファイルはお客様の設定で更新されます が、demos/include/aws\_clientcredential\_keys.h ファイルは更新されません。

デモプロジェクトの設定

[ボード固有の入門ガイド](#page-352-0) のボードのガイドの説明に従って、coreMQTT Mutual Authentication デ モを開きます。プロジェクトで、ファイル aws\_dev\_mode\_key\_provisioning.c を開き、デ フォルトでゼロに設定されている keyprovisioningFORCE\_GENERATE\_NEW\_KEY\_PAIR の定 義を 1 に変更します。

#define keyprovisioningFORCE\_GENERATE\_NEW\_KEY\_PAIR 1

その後、デモプロジェクトをビルドして実行し、次のステップに進みます。

パブリックキーの抽出

デバイスではまだプライベートキーとクライアント証明書がプロビジョニングされていないた め、デモは AWS IoT に対する認証に失敗します。ただし、coreMQTT Mutual Authentication デモ は、開発者モードのキープロビジョニングを実行することから始まり、プライベートキーがまだ 存在しない場合は作成されます。シリアルコンソール出力の先頭近くは以下のようになっていま す。

7 910 [IP-task] Device public key, 91 bytes: 3059 3013 0607 2a86 48ce 3d02 0106 082a 8648 ce3d 0301 0703 4200 04cd 6569 ceb8 1bb9 1e72 339f e8cf 60ef 0f9f b473 33ac 6f19 1813 6999 3fa0 c293 5fae 08f1 1ad0 41b7 345c e746 1046 228e 5a5f d787 d571 dcb2 4e8d 75b3 2586 e2cc 0c

キーバイトの 6 行を DevicePublicKeyAsciiHex.txt というファイルにコピーします。次 に、コマンドラインツール「xxd」を使用して、16 進バイトをバイナリに解析します。

xxd -r -ps DevicePublicKeyAsciiHex.txt DevicePublicKeyDer.bin

「openssl」を使用して、バイナリエンコード (DER) デバイスのパブリックキーを PEM 形式に設 定します。

openssl ec -inform der -in DevicePublicKeyDer.bin -pubin -pubout -outform pem -out DevicePublicKey.pem

上記で有効にした一時的なキー生成設定は必ず無効にしてください。無効にしない場合、デバイ スでは別のキーペアが作成されるため、前の手順を繰り返す必要があります。

#define keyprovisioningFORCE\_GENERATE\_NEW\_KEY\_PAIR 0

PKI (公開鍵基盤) のセットアップ

「[CA 証明書の登録」](https://docs.aws.amazon.com/iot/latest/developerguide/device-certs-your-own.html#register-CA-cert)の手順に従って、デバイスラボ証明書の証明書階層を作成します。「CA 証 明書を使用したデバイス証明書の作成」セクションで説明されているシーケンスを実行する前に 停止します。

この場合、デバイスは証明書リクエスト (証明書サービスリクエスト (CSR)) に署名しませ ん。CSR の作成と署名に必要な X.509 エンコードロジックは、ROM サイズを小さくするため に、FreeRTOS デモプロジェクトから除外されているためです。代わりに、ラボテストの目的 で、ワークステーションでプライベートキーを作成し、そのキーを使用して CSR に署名しま す。

openssl genrsa -out tempCsrSigner.key 2048 openssl req -new -key tempCsrSigner.key -out deviceCert.csr

認証機関を作成して AWS IoT に登録したら、以下のコマンドを使用して、前の手順で署名した デバイス CSR に基づいてクライアント証明書を発行します。

openssl x509 -req -in deviceCert.csr -CA rootCA.pem -CAkey rootCA.key -CAcreateserial -out deviceCert.pem -days 500 -sha256 -force\_pubkey DevicePublicKey.pem

CSR は一時的なプライベートキーで署名されましたが、発行された証明書は実際のデバイスのプ ライベートキーでのみ使用できます。CSR 署名者キーを別のハードウェアに保存し、その特定の キーで署名されたリクエストに対してのみ証明書を発行するように認証機関を設定する場合は、 その同じメカニズムを本番稼働に使用できます。そのキーは、指定された管理者の管理下にある ことが必要です。

#### 証明書のインポート

証明書が発行されたら、次のステップはその証明書をデバイスにインポートすることです。認証 機関 (CA) 証明書もインポートする必要があります。この証明書は、JITP の使用時に AWS IoT への初回認証が成功するために必要です。プロジェクトの aws\_clientcredential\_keys.h ファイルで、keyCLIENT\_CERTIFICATE\_PEM マクロを deviceCert.pem の内容になるように設 定し、keyJITR\_DEVICE\_CERTIFICATE\_AUTHORITY\_PEM マクロを rootCA.pem の内容にな るように設定します。

#### デバイスの承認

[自前の証明書を使用する](https://docs.aws.amazon.com/iot/latest/developerguide/device-certs-your-own.html#manual-cert-registration)で説明されているように deviceCert.pem を AWS IoT レジストリに インポートします。新しい AWS IoT モノを作成し、PENDING 証明書とポリシーをモノにアタッ チして、証明書に ACTIVE とマークする必要があります。これらのステップはすべて、AWS IoT コンソールで手動で実行できます。

新しいクライアント証明書が ACTIVE になり、モノとポリシーに関連付けられたら、coreMQTT Mutual Authentication デモをもう一度実行します。これで、AWS IoT MQTT ブローカーへの接続 が成功します。

## <span id="page-352-0"></span>ボード固有の入門ガイド

### **A** Important

このページで言及している Amazon-FreeRTOS リポジトリは非推奨です。新しいプロ ジェクトを作成するときは、[ここから始める](#page-25-0)ことをお勧めします。現在非推奨の Amazon-FreeRTOS リポジトリをベースにした既存の FreeRTOS プロジェクトが既にある場合は、 「[Amazon FreeRTOS Github リポジトリ移行ガイド](#page-319-0)」を参照してください。

[最初のステップ](#page-327-1) を完成した後、FreeRTOS の使用開始に関するボード固有の手順については、ボー ドのガイドを参照してください。

- [Cypress CYW943907AEVAL1F 開発キットの開始方法](#page-353-0)
- [Cypress CYW954907AEVAL1F 開発キットの開始方法](#page-359-0)
- [Cypress CY8CKIT-064S0S2-4343W キットの開始方法](#page-364-0)
- [Infineon XMC4800 IoT 接続キットの開始方法](#page-430-0)
- [MW32x AWS IoT スターターキットの開始方法](#page-445-0)
- [MediaTek MT7697Hx 開発キットの開始方法](#page-467-0)
- [Microchip Curiosity PIC32MZ EF の開始方法](#page-472-0)
- [Nuvoton NuMaker-IoT-M487の開始方法](#page-486-0)
- [NXP LPC54018 IoT モジュールの開始方法](#page-495-0)
- [Renesas Starter Kit+ for RX65N-2MB の開始方法](#page-500-0)
- [STMicroelectronics STM32L4 ディスカバリキット IoT ノード用の開始方法](#page-506-0)
- [Texas Instruments CC3220SF-LAUNCHXL の開始方法](#page-510-0)
- [Windows Device Simulator の開始方法](#page-516-0)
- [Xilinx Avnet MicroZed 産業用 IoT キットの開始方法](#page-520-0)
	- **a** Note

FreeRTOS の以下の自己完結型入門ガイドの [最初のステップ](#page-327-1) を完了する必要はありませ ん。

• [Windows Simulator で Microchip ATECC608A セキュアエレメントの使用の開始方法](#page-371-0)

- [Espressif ESP32-DevKitC と ESP-WROVER-KIT の開始方法](#page-379-0)
- [Espressif ESP32-WROOM-32SE の開始方法](#page-407-0)
- [Espressif ESP32-S2 の開始方法](#page-417-0)
- [Infineon OPTIGA Trust X と XMC4800 IoT Connectivity Kit の開始方法](#page-438-0)
- [Nordic nRF52840-DK の開始方法](#page-480-0)

<span id="page-353-0"></span>Cypress CYW943907AEVAL1F 開発キットの開始方法

#### **A** Important

このリファレンス統合は、非推奨の Amazon-FreeRTOS リポジトリでホストされています。 新しいプロジェクトを作成するときは、[ここから始める](#page-25-0)ことをお勧めします。現在非推奨の Amazon-FreeRTOS リポジトリをベースにした既存の FreeRTOS プロジェクトが既にある場 合は、「[Amazon FreeRTOS Github リポジトリ移行ガイド](#page-319-0)」を参照してください。

このチュートリアルでは、Cypress CYW943907AEVAL1F 開発キットの使用を開始するための手 順について説明します。Cypress CYW943907AEVAL1F 開発キットがない場合は、AWS Partner Device Catalog にアクセスして当社のいずれかの[パートナーか](https://devices.amazonaws.com/detail/a3G0L00000AAPg0UAH/CYW943907AEVAL1F)ら購入してください。

**a** Note

このチュートリアルでは、coreMQTT Mutual Authentication デモをセットアップして実行す る手順を説明します。このボードの FreeRTOS ポートは現在 TCP サーバーとクライアント のデモをサポートしていません。

開始する前に、デバイスを AWS クラウドに接続するように、AWS IoT と FreeRTOS ダウンロード を設定する必要があります。手順については、「[最初のステップ](#page-327-1)」を参照してください。

**A** Important

• このトピックでは、FreeRTOS ダウンロードディレクトリへのパスを *freertos* としま す。

- *freertos* パスにスペース文字が含まれていると、構築が失敗する可能性があります。リ ポジトリをクローンまたはコピーするときは、作成するパスにスペース文字が含まれてい ないことを確認してください。
- Microsoft Windows でのファイルパスの最大長は 260 文字です。FreeRTOS のダウンロー ドディレクトリパスが長くなると、構築が失敗する可能性があります。
- ソースコードにはシンボリックリンクが含まれている可能性があるため、Windows を使用 してアーカイブを抽出する場合は、次の操作を行う必要があります。
	- [開発者モード](https://docs.microsoft.com/en-us/windows/apps/get-started/enable-your-device-for-development)を有効にするか、または、
	- 管理者としてコンソールを使用します。

この操作を行えば、Windows でアーカイブを抽出する際にシンボリックリンクを適切に作 成できます。この操作を行わないと、シンボリックリンクは、そのパスがテキストとして 含まれる、または空白の通常ファイルとして書き込まれます。詳細については、ブログの 投稿「[Symlinks in Windows 10!」](https://blogs.windows.com/windowsdeveloper/2016/12/02/symlinks-windows-10/)を参照してください。

Windows で Git を使用する場合は、開発者モードを有効にするか、以下を実行する必要が あります。

• 次のコマンドを使用して、core.symlinks を true に設定します。

git config --global core.symlinks true

- システムへの書き込みを行う git コマンド (git pull、git clone、git submodule update init --recursive など) を使用する場合は、管理者としてコンソールを使用します。
- [FreeRTOS をダウンロードする](#page-334-0) で説明したように、Cypress の FreeRTOS 移植は、現在 [GitHub](https://github.com/aws/amazon-freertos) でのみ利用できます。

#### 概要

- このチュートリアルには、使用開始のための以下の手順が含まれています。
- 1. マイクロコントローラーボード用の組み込みアプリケーションを開発およびデバッグするための ソフトウェアをホストマシンにインストールします。
- 2. FreeRTOS デモアプリケーションをバイナリイメージにクロスコンパイルします。
- 3. アプリケーションバイナリイメージをボードにロードし、アプリケーションを実行します。

4. モニタリングおよびデバッグの目的で、シリアル接続経由でボード上で実行されているアプリ ケーションに接続します。

開発環境のセットアップ

WICED Studio SDK をダウンロードおよびインストールする

この入門ガイドでは、Cypress WICED Studio SDK を使用して FreeRTOS デモでボードをプログラ ミングします。[WICED ソフトウェア](https://www.cypress.com/products/wiced-software)ウェブサイトにアクセスし、Cypress から WICED Studio SDK をダウンロードします。このソフトウェアをダウンロードするには、無料の Cypress アカウントに 登録する必要があります。WICED Studio SDK は、Windows、macOS、および Linux オペレーティ ングシステムと互換性があります。

#### **a** Note

オペレーティングシステムによっては、追加のインストール手順が必要になります。インス トールする WICED Studio のオペレーティングシステムとバージョンのインストール手順を すべてお読みの上、記載されている手順に従ってください。

#### 環境変数を設定する

WICED Studio を使用してボードをプログラムする前に、WICED Studio SDK インストールディレク トリ用の環境変数を作成する必要があります。変数の作成中に WICED Studio が実行されている場合 は、変数を設定した後にアプリケーションを再起動する必要があります。

**a** Note

WICED Studio インストーラーは、マシン上に WICED-Studio-*m*.*n* という名前が付けら れた 2 つの個別のフォルダーを作成します。ここで m および n は、それぞれメジャーバー ジョン番号とマイナーバージョン番号です。このドキュメントでは、フォルダー名 WICED-Studio-6.2 を想定していますが、インストールするバージョンの正しい名前を使用してく ださい。WICED\_STUDIO\_SDK\_PATH 環境変数を定義する場合は、WICED Studio IDE のイ ンストールパスではなく、必ず WICED Studio SDK の完全なインストールパスを指定して ください。Windows および macOS では、SDK の WICED-Studio-*m*.*n* フォルダーは、デ フォルトで Documents フォルダーに作成されます。

Windows で環境変数を作成するには

- 1. [Control Panel] (コントロールパネル) を開き、[System] (システム)、[Advanced System Settings] (システムの詳細設定) の順に選択します。
- 2. [Advanced] (詳細設定) タブで、[Environment Variables] (環境変数) を選択します。
- 3. [User variables] (ユーザー変数) で 、[New] (新規) を選択します。
- 4. [Variable name] (変数名) で、**WICED\_STUDIO\_SDK\_PATH** と入力します。[Variable value] (変数 値) に、WICED Studio SDK のインストールディレクトリを入力します。

Linux または macOS で環境変数を作成するには

1. マシンで /etc/profile ファイルを開き、以下の値をファイルの最終行に追加します。

export WICED\_STUDIO\_SDK\_PATH=*installation-path*/WICED-Studio-6.2

- 2. マシンを再起動します。
- 3. ターミナルを開き、次のコマンドを実行します。

cd *freertos*/vendors/cypress/WICED\_SDK

perl platform\_adjust\_make.pl

chmod +x make

シリアル接続の確立

ホストマシンとボードの間にシリアル接続を確立するには

- 1. USB 標準 A Micro-B ケーブルを使用して、ボードをホストコンピュータに接続します。
- 2. ホストコンピュータのボードに接続するための USB シリアルポート番号を確認します。
- 3. シリアルターミナルを起動し、以下の設定で接続を開きます。
	- ボーレート: 115200
	- データ: 8 ビット
	- パリティ: なし

FreeRTOS の開始方法 352

- ストップビット: 1
- フロー制御: なし

ターミナルのインストールとシリアル接続の設定に関する詳細については、「[ターミナルエミュレー](#page-337-1) [ターをインストールする](#page-337-1)」を参照してください。

クラウドの MQTT メッセージのモニタリング

FreeRTOS デモプロジェクトを実行する前に、デバイスが AWS クラウドに送信するメッセージをモ ニタリングするために、AWS IoT コンソールで MQTT クライアントをセットアップすることができ ます。

AWS IoT MQTT クライアントで MQTT トピックをサブスクライブするには

- 1. [AWS IoT コンソール](https://console.aws.amazon.com/iotv2/)にサインインします。
- 2. ナビゲーションペインで、[テスト] を選択し、[MQTT テストクライアント] を選択して MQTT クライアントを開きます。
- 3. [Subscription topic] (トピックのサブスクリプション) で *your-thing-name***/example/topic** と入力し、[Subscribe to topic] (トピックへのサブスクライブ) を選択します。

FreeRTOS デモプロジェクトを構築して実行する

ボードにシリアル接続を設定したら、FreeRTOS デモプロジェクトを構築し、ボードにデモをフ ラッシュしてからデモを実行できます。

WICED Studio で FreeRTOS デモプロジェクトを構築して実行するには

- 1. WICED Studio を起動します。
- 2. [File] (ファイル) メニューから [Import] (インポート) を選択します。[General] フォルダーを展 開し、[Existing Projects into Workspace] (既存のプロジェクトを WorkSpace へ) を選択してか ら、[Next] (次へ) を選択します。
- 3. [Select root directory] (ルートディレクトリの選択) で、[Browse...] (参照) を選択し、パス *freertos*/projects/cypress/CYW943907AEVAL1F/wicedstudio に移動して、[OK] を選 択します。
- 4. [Projects] (プロジェクト) で、[aws\_demo] プロジェクトのみのチェックボックスをオンにし ます。[Finish] (完了) を選択してプロジェクトをインポートします。ターゲットプロジェクト aws demo が [Make Target] (ターゲットの作成) ウィンドウに表示されます。
- 5. [WICED Platform] (WICED プラットフォーム) メニューを展開し、[WICED Filters off] (WICED フィルターオフ) を選択します。
- 6. [Make Target] (ターゲットの作成) ウィンドウで [aws\_demo] を展開して、demo.aws\_demo ファイルを右クリックし、[Build Target] (ターゲットを構築) を選択してデモを構築してから ボードにダウンロードします。デモは、構築されボードにダウンロードされた後、自動的に実行 されます。

トラブルシューティング

• Windows を使用している場合は、デモプロジェクトのビルドおよび実行時に以下のエラーが表示 される場合があります。

: recipe for target 'download\_dct' failed make.exe[1]: \*\*\* [download\_dct] Error 1

このエラーを解決するには、以下のように行います。

- 1. *WICED-Studio-SDK-PATH*\WICED-Studio-6.2\43xxx\_Wi-Fi\tools\OpenOCD\Win32 を参照して、openocd-all-brcm-libftdi.exe をダブルクリックします。
- 2. *WICED-Studio-SDK-PATH*\WICED-Studio-6.2\43xxx Wi-Fi\tools\drivers \CYW9WCD1EVAL1 を参照して、InstallDriver.exe をダブルクリックします。
- Linux または macOS を使用している場合は、デモプロジェクトのビルドおよび実行時に以下のエ ラーが表示される場合があります。

make[1]: \*\*\* [download\_dct] Error 127

このエラーをトラブルシューティングするには、以下のコマンドを使用して、libusb-dev パッケー ジを更新します。

sudo apt-get install libusb-dev

FreeRTOS の開始方法に関する一般的なトラブルシューティングについては、[「トラブルシュー](#page-336-0) [ティングの開始方法](#page-336-0)」を参照してください。

#### <span id="page-359-0"></span>Cypress CYW954907AEVAL1F 開発キットの開始方法

#### **A** Important

このリファレンス統合は、非推奨の Amazon-FreeRTOS リポジトリでホストされています。 新しいプロジェクトを作成するときは、[ここから始める](#page-25-0)ことをお勧めします。現在非推奨の Amazon-FreeRTOS リポジトリをベースにした既存の FreeRTOS プロジェクトが既にある場 合は、「[Amazon FreeRTOS Github リポジトリ移行ガイド](#page-319-0)」を参照してください。

このチュートリアルでは、Cypress CYW954907AEVAL1F 開発キットの使用を開始するための手 順について説明します。Cypress CYW954907AEVAL1F 開発キットがない場合は、AWS Partner Device Catalog にアクセスして当社のいずれかの[パートナーか](https://devices.amazonaws.com/detail/a3G0L00000AAPg5UAH/CYW954907AEVAL1F)ら購入してください。

#### **a** Note

このチュートリアルでは、coreMQTT Mutual Authentication デモをセットアップして実行す る手順を説明します。このボードの FreeRTOS 移植は現在 TCP サーバーとクライアントの デモをサポートしていません。

開始する前に、デバイスを AWS クラウドに接続するように、AWS IoT と FreeRTOS ダウンロード を設定する必要があります。手順については、「[最初のステップ](#page-327-1)」を参照してください。このチュー トリアルでは、FreeRTOS ダウンロードディレクトリへのパスを *freertos* とします。

#### **A** Important

- このトピックでは、FreeRTOS ダウンロードディレクトリへのパスを *freertos* としま す。
- *freertos* パスにスペース文字が含まれていると、構築が失敗する可能性があります。リ ポジトリをクローンまたはコピーするときは、作成するパスにスペース文字が含まれてい ないことを確認してください。
- Microsoft Windows でのファイルパスの最大長は 260 文字です。FreeRTOS のダウンロー ドディレクトリパスが長くなると、構築が失敗する可能性があります。
- ソースコードにはシンボリックリンクが含まれている可能性があるため、Windows を使用 してアーカイブを抽出する場合は、次の操作を行う必要があります。
	- [開発者モード](https://docs.microsoft.com/en-us/windows/apps/get-started/enable-your-device-for-development)を有効にするか、または、
• 管理者としてコンソールを使用します。

この操作を行えば、Windows でアーカイブを抽出する際にシンボリックリンクを適切に作 成できます。この操作を行わないと、シンボリックリンクは、そのパスがテキストとして 含まれる、または空白の通常ファイルとして書き込まれます。詳細については、ブログの 投稿「[Symlinks in Windows 10!」](https://blogs.windows.com/windowsdeveloper/2016/12/02/symlinks-windows-10/)を参照してください。

Windows で Git を使用する場合は、開発者モードを有効にするか、以下を実行する必要が あります。

• 次のコマンドを使用して、core.symlinks を true に設定します。

git config --global core.symlinks true

- システムへの書き込みを行う git コマンド (git pull、git clone、git submodule update init --recursive など) を使用する場合は、管理者としてコンソールを使用します。
- [FreeRTOS をダウンロードする](#page-334-0) で説明したように、Cypress の FreeRTOS 移植は、現在 [GitHub](https://github.com/aws/amazon-freertos) でのみ利用できます。

### 概要

このチュートリアルには、使用開始のための以下の手順が含まれています。

- 1. マイクロコントローラーボード用の組み込みアプリケーションを開発およびデバッグするための ソフトウェアをホストマシンにインストールします。
- 2. FreeRTOS デモアプリケーションをバイナリイメージにクロスコンパイルします。
- 3. アプリケーションバイナリイメージをボードにロードし、アプリケーションを実行します。
- 4. モニタリングおよびデバッグの目的で、シリアル接続経由でボード上で実行されているアプリ ケーションに接続します。

開発環境のセットアップ

WICED Studio SDK をダウンロードおよびインストールする

この入門ガイドでは、Cypress WICED Studio SDK を使用して FreeRTOS デモでボードをプログラ ミングします。[WICED ソフトウェア](https://www.cypress.com/products/wiced-software)ウェブサイトにアクセスし、Cypress から WICED Studio SDK をダウンロードします。このソフトウェアをダウンロードするには、無料の Cypress アカウントに

FreeRTOS の開始方法 356

登録する必要があります。WICED Studio SDK は、Windows、macOS、および Linux オペレーティ ングシステムと互換性があります。

**a** Note

オペレーティングシステムによっては、追加のインストール手順が必要になります。インス トールする WICED Studio のオペレーティングシステムとバージョンのインストール手順を すべてお読みの上、記載されている手順に従ってください。

## 環境変数を設定する

WICED Studio を使用してボードをプログラムする前に、WICED Studio SDK インストールディレク トリ用の環境変数を作成する必要があります。変数の作成中に WICED Studio が実行されている場合 は、変数を設定した後にアプリケーションを再起動する必要があります。

**a** Note

WICED Studio インストーラーは、マシン上に WICED-Studio-*m*.*n* という名前が付けら れた 2 つの個別のフォルダーを作成します。ここで m および n は、それぞれメジャーバー ジョン番号とマイナーバージョン番号です。このドキュメントでは、フォルダー名 WICED-Studio-6.2 を想定していますが、インストールするバージョンの正しい名前を使用してく ださい。WICED\_STUDIO\_SDK\_PATH 環境変数を定義する場合は、WICED Studio IDE のイ ンストールパスではなく、必ず WICED Studio SDK の完全なインストールパスを指定して ください。Windows および macOS では、SDK の WICED-Studio-*m*.*n* フォルダーは、デ フォルトで Documents フォルダーに作成されます。

Windows で環境変数を作成するには

- 1. [Control Panel] (コントロールパネル) を開き、[System] (システム)、[Advanced System Settings] (システムの詳細設定) の順に選択します。
- 2. [Advanced] (詳細設定) タブで、[Environment Variables] (環境変数) を選択します。
- 3. [User variables] (ユーザー変数) で 、[New] (新規) を選択します。
- 4. [Variable name] (変数名) で、**WICED\_STUDIO\_SDK\_PATH** と入力します。[Variable value] (変数 値) に、WICED Studio SDK のインストールディレクトリを入力します。

Linux または macOS で環境変数を作成するには

1. マシンで /etc/profile ファイルを開き、以下の値をファイルの最終行に追加します。

export WICED\_STUDIO\_SDK\_PATH=*installation-path*/WICED-Studio-6.2

- 2. マシンを再起動します。
- 3. ターミナルを開き、次のコマンドを実行します。

cd *freertos*/vendors/cypress/WICED\_SDK

perl platform\_adjust\_make.pl

chmod +x make

シリアル接続の確立

ホストマシンとボードの間にシリアル接続を確立するには

- 1. USB 標準 A Micro-B ケーブルを使用して、ボードをホストコンピュータに接続します。
- 2. ホストコンピュータのボードに接続するための USB シリアルポート番号を確認します。
- 3. シリアルターミナルを起動し、以下の設定で接続を開きます。
	- ボーレート: 115200
	- データ: 8 ビット
	- パリティ: なし
	- ストップビット: 1
	- フロー制御: なし

ターミナルのインストールとシリアル接続の設定に関する詳細については、「[ターミナルエミュレー](#page-337-0) [ターをインストールする](#page-337-0)」を参照してください。

クラウドの MQTT メッセージのモニタリング

FreeRTOS デモプロジェクトを実行する前に、デバイスが AWS クラウドに送信するメッセージをモ ニタリングするために、AWS IoT コンソールで MQTT クライアントをセットアップすることができ ます。

AWS IoT MQTT クライアントで MQTT トピックをサブスクライブするには

- 1. [AWS IoT コンソール](https://console.aws.amazon.com/iotv2/)にサインインします。
- 2. ナビゲーションペインで、[テスト] を選択し、[MQTT テストクライアント] を選択して MQTT クライアントを開きます。
- 3. [Subscription topic] (トピックのサブスクリプション) で *your-thing-name***/example/topic** と入力し、[Subscribe to topic] (トピックへのサブスクライブ) を選択します。

FreeRTOS デモプロジェクトを構築して実行する

ボードにシリアル接続を設定したら、FreeRTOS デモプロジェクトを構築し、ボードにデモをフ ラッシュしてからデモを実行できます。

WICED Studio で FreeRTOS デモプロジェクトを構築して実行するには

- 1. WICED Studio を起動します。
- 2. [File] (ファイル) メニューから [Import] (インポート) を選択します。[General] フォルダーを展 開し、[Existing Projects into Workspace] (既存のプロジェクトを WorkSpace へ) を選択してか ら、[Next] (次へ) を選択します。
- 3. [Select root directory] (ルートディレクトリの選択) で、[Browse...] (参照) を選択し、パス *freertos*/projects/cypress/CYW954907AEVAL1F/wicedstudio に移動して、[OK] を選 択します。
- 4. [Projects] (プロジェクト) で、[aws\_demo] プロジェクトのみのチェックボックスをオンにし ます。[Finish] (完了) を選択してプロジェクトをインポートします。ターゲットプロジェクト aws\_demo が [Make Target] (ターゲットの作成) ウィンドウに表示されます。
- 5. [WICED Platform] (WICED プラットフォーム) メニューを展開し、[WICED Filters off] (WICED フィルターオフ) を選択します。
- 6. [Make Target] (ターゲットの作成) ウィンドウで [aws\_demo] を展開して、demo.aws\_demo ファイルを右クリックし、[Build Target] (ターゲットを構築) を選択してデモを構築してから ボードにダウンロードします。デモは、構築されボードにダウンロードされた後、自動的に実行 されます。

トラブルシューティング

• Windows を使用している場合は、デモプロジェクトのビルドおよび実行時に以下のエラーが表示 される場合があります。

: recipe for target 'download\_dct' failed make.exe[1]: \*\*\* [download dct] Error 1

このエラーを解決するには、以下のように行います。

- 1. *WICED-Studio-SDK-PATH*\WICED-Studio-6.2\43xxx\_Wi-Fi\tools\OpenOCD\Win32 を参照して、openocd-all-brcm-libftdi.exe をダブルクリックします。
- 2. *WICED-Studio-SDK-PATH*\WICED-Studio-6.2\43xxx\_Wi-Fi\tools\drivers \CYW9WCD1EVAL1 を参照して、InstallDriver.exe をダブルクリックします。
- Linux または macOS を使用している場合は、デモプロジェクトのビルドおよび実行時に以下のエ ラーが表示される場合があります。

make[1]: \*\*\* [download\_dct] Error 127

このエラーをトラブルシューティングするには、以下のコマンドを使用して、libusb-dev パッケー ジを更新します。

sudo apt-get install libusb-dev

FreeRTOS の開始方法に関する一般的なトラブルシューティングについては、[「トラブルシュー](#page-336-0) [ティングの開始方法](#page-336-0)」を参照してください。

Cypress CY8CKIT-064S0S2-4343W キットの開始方法

**A** Important

このリファレンス統合は、非推奨の Amazon-FreeRTOS リポジトリでホストされています。 新しいプロジェクトを作成するときは、[ここから始める](#page-25-0)ことをお勧めします。現在非推奨の Amazon-FreeRTOS リポジトリをベースにした既存の FreeRTOS プロジェクトが既にある場 合は、「[Amazon FreeRTOS Github リポジトリ移行ガイド](#page-319-0)」を参照してください。

このチュートリアルでは、[CY8CKIT-064S0S2-4343W](https://www.cypress.com/CY8CKIT-064S0S2-4343W) キットの使用を開始するための手順について 説明します。お持ちでない場合は、リンクを使用してキットを購入できます。このリンクを使用し て、キットのユーザーガイドにアクセスすることもできます。

はじめに

開始する前に、デバイスを AWS クラウドに接続するように、AWS IoT と FreeRTOS を設定する 必要があります。手順については、「[最初のステップ](#page-327-0)」を参照してください。前提条件を満たす と、AWS IoT Core 認証情報で FreeRTOS パッケージを入手できます。

### **a** Note

このチュートリアルでは、「最初のステップ」セクションで作成した FreeRTOS ダウンロー ドディレクトリへのパスを *freertos* とします。

# 開発環境のセットアップ

FreeRTOS では CMake または Make 構築フローのいずれかを使用できます。Make 構築フロー には、ModusToolbox を使用できます。ModusToolbox に付属している Eclipse IDE か、IAR EW-Arm、Arm MDK、Microsoft Visual Studio Code などのパートナー IDE を使用できます。Eclipse IDE は、Windows、macOS、および Linux オペレーティングシステムと互換性があります。

始める前に、最新の [ModusToolbox ソフトウェア](https://www.cypress.com/products/modustoolbox-software-environment)をダウンロードして、インストールします。詳細 については、[ModusToolbox インストールガイド](https://www.cypress.com/ModusToolboxInstallGuide)を参照してください。

ModusToolbox 2.1 以前のツールを更新する

ModusToolbox 2.1 Eclipse IDE を使用してこのキットをプログラムする場合は、OpenOCD および Firmware-loader ツールを更新する必要があります。

以下のステップでは、デフォルトの *ModusToolbox* パスは次のようになります。

- Windows では C:\Users\*user\_name*\ModusToolbox です。
- Linux では *user\_home*/ModusToolbox、またはアーカイブファイルを抽出する場所になりま す。
- MacOS では、ウィザードで選択したボリュームの [Applications] (アプリケーション) フォルダの 下です。

# OpenOCD の更新

このキットでチップを正常に消去してプログラムするには、Cypress OpenOCD 4.0.0 以降が必要で す。

Cypress OpenOCD を更新するには

- 1. [Cypress OpenOCD リリースページに](https://github.com/Infineon/openocd/releases)アクセスします。
- 2. OS (Windows/Mac/Linux) 用のアーカイブファイルをダウンロードします。
- 3. *ModusToolbox*/tools\_2.x/openocd にある既存のファイルを削除します。
- 4. *ModusToolbox*/tools\_2.x/openocd にあるファイルを前のステップでダウンロードした アーカイブの抽出ファイルで置き換えます。

Firmware-loader の更新

このキットには、Cypress Firmware-loader 3.0.0 以降が必要です。

Cypress Firmware-loader を更新するには

- 1. [Cypress Firmware-loader リリースページに](https://github.com/cypresssemiconductorco/Firmware-loader/releases)アクセスします。
- 2. OS (Windows/Mac/Linux) 用のアーカイブファイルをダウンロードします。
- 3. *ModusToolbox*/tools\_2.x/fw-loader にある既存のファイルを削除します。
- 4. *ModusToolbox*/tools\_2.x/fw-loader にあるファイルを前のステップでダウンロードした アーカイブの抽出ファイルで置き換えます。

または、CMake を使用して FreeRTOS アプリケーションのソースコードからプロジェクトビルド ファイルを生成し、好みのビルドツールを使用してプロジェクトを構築してから、OpenOCD を使用 してキットをプログラムすることもできます。CMake フローでプログラミングに GUI ツールを使用 する場合は、Cypress Programmer を [Cypress プログラミングソリューションウ](https://www.cypress.com/products/psoc-programming-solutions)ェブページからダウ ンロードして、インストールします。詳細については、「[FreeRTOS で CMake を使用する」](#page-338-0)を参照 してください。

ハードウェアの設定

キットのハードウェアをセットアップするには、次の手順を実行します。

1. キットをプロビジョニングする

[CY8CKIT-064S0S2-4343W キットのプロビジョニングガイド](https://community.cypress.com/docs/DOC-20043)の手順に従って、AWS IoT 用に キットを安全にプロビジョニングします。

このキットには、CySecureTools 3.1.0 以降が必要です。

- 2. シリアル接続を設定する
	- a. キットをホストコンピュータに接続します。
	- b. キットの USB シリアルポートは、ホストコンピュータに自動的に表示されます。ポート番 号を指定します。Windows では、デバイスマネージャーの [Ports] (ポート) (COM と LPT) を使用して指定できます。
	- c. シリアルターミナルを起動し、以下の設定で接続を開きます。
		- ボーレート: 115200
		- データ: 8 ビット
		- パリティ: なし
		- ストップビット: 1
		- フロー制御: なし

FreeRTOS デモプロジェクトを構築して実行する

このセクションでは、デモを構築して実行します。

- 1. [CY8CKIT-064S0S2-4343W キットのプロビジョニングガイド](https://community.cypress.com/docs/DOC-20043)の手順に従います。
- 2. FreeRTOS デモを構築します。
	- a. ModusToolbox の Eclipse IDE を開き、ワークスペースを選択するか、または作成します。
	- b. [File] (ファイル) メニューから [Import] (インポート) を選択します。

[General] (全般) を展開し、[Existing Projects into Workspace] (既存のプロジェクトを WorkSpace へ) を選択してから、[Next] (次へ) を選択します。

- c. [Root Directory] (ルートディレクトリ) に *freertos*/projects/cypress/ CY8CKIT-064S0S2-4343W/mtb/aws\_demos と入力し、プロジェクト名 aws\_demos を 選択します。デフォルトで、このプロジェクト名が選択されています。
- d. [Finish] (完了) を選択してプロジェクトをワークスペースにインポートします。
- e. 次のいずれかを実行して、アプリケーションを構築します。
- [Quick Panel] (クイックパネル) から、[Build aws\_demos Application] (aws\_demos アプ リケーションの構築) を選択します。
- [Project] (プロジェクト) を選択して、[Build All] (すべて構築) を選択します。

プロジェクトのコンパイルにエラーがないことを確認します。

3. クラウド上の MQTT メッセージのモニタリング

デモを実行する前に、デバイスが AWS クラウドに送信するメッセージをモニタリングするため に、AWS IoT コンソールで MQTT クライアントをセットアップすることができます。AWS IoT MQTT クライアントで MQTT トピックをサブスクライブするには、次の手順を実行します。

- a. [AWS IoT コンソール](https://console.aws.amazon.com/iotv2/)にサインインします。
- b. ナビゲーションペインで、[テスト] を選択し、[MQTT テストクライアント] を選択して MQTT クライアントを開きます。
- c. [Subscription topic] (トピックのサブスクリプション) で *your-thing-name***/example/ topic** と入力し、[Subscribe to topic] (トピックへのサブスクライブ) を選択します。
- 4. FreeRTOS デモプロジェクトを実行する
	- a. ワークスペースでプロジェクト aws\_demos を選択します。
	- b. [Quick Panel] (クイックパネル) から、[aws\_demos Program (KitProg3)] (aws\_demos プロ グラム (KitProg3)) を選択します。これにより、ボードがプログラムされ、プログラミング が完了した後にデモアプリケーションの実行が開始されます。
	- c. シリアルターミナルで実行中のアプリケーションのステータスを表示できます。次の図は、 ターミナル出力の一部を示しています。

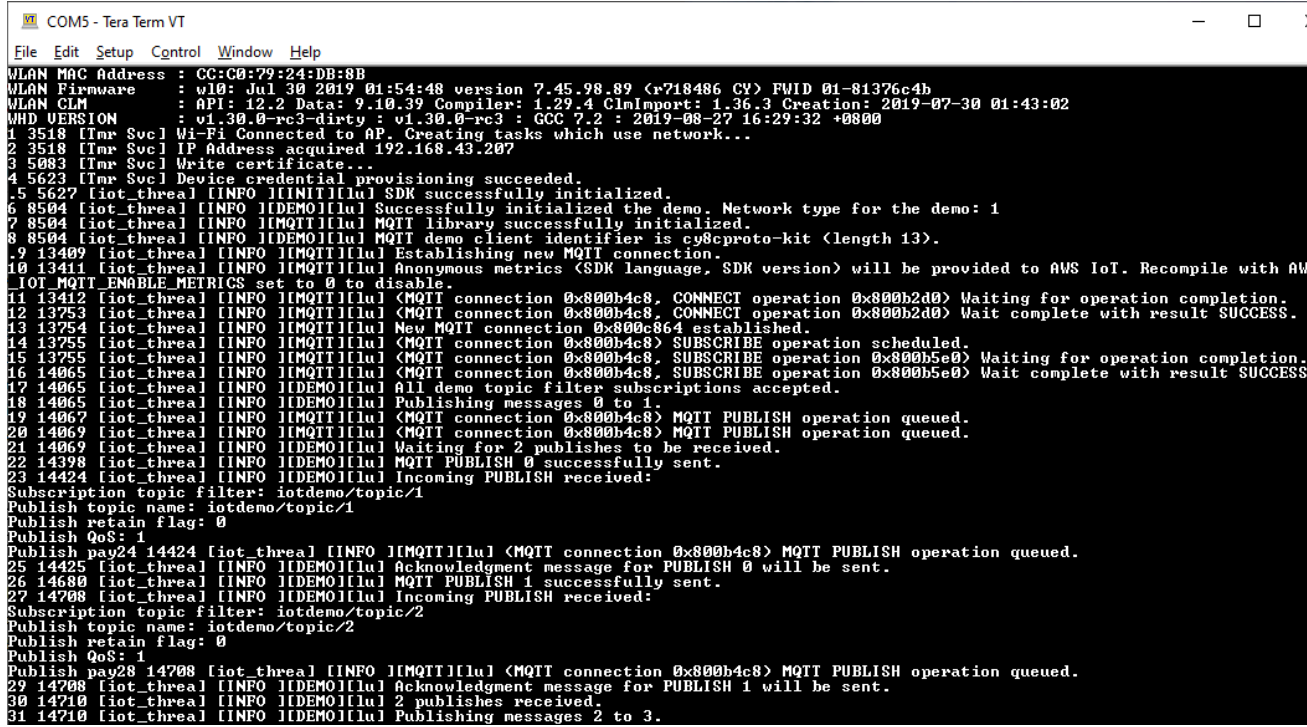

MQTT デモは、4 つの異なるトピック (iotdemo/topic/*n*、n は 1~4) に関するメッセー ジを公開し、同じメッセージを受信するためにこれらのトピックをすべてサブスクライブ します。メッセージが受信されると、デモはトピックに関する確認メッセージ iotdemo/ acknowledgements を公開します。次のリストは、ターミナル出力に表示されるデバッ グメッセージと、そのメッセージのシリアル番号を示しています。出力では、WICED Host Driver (WHD) ドライバーの詳細がシリアル番号なしで最初に表示されます。

- 1. 1~4: デバイスは設定されたアクセスポイント (AP) に接続し、設定済みのエンドポイン トと証明書を使用して AWS サーバーに接続することにより、プロビジョニングされま す。
- 2. 5~13: coreMQTT ライブラリが初期化され、デバイスが MQTT 接続を確立します。
- 3. 14~17: デバイスはすべてのトピックをサブスクライブして、公開されたメッセージを受 信します。
- 4. 18~30: デバイスは 2 つのメッセージを公開し、それらを受信するまで待機します。各 メッセージが受信されると、デバイスは確認メッセージを送信します。

すべてのメッセージが公開されるまで、公開、受信、および確認の同じサイクルが続きま す。設定されたサイクル数が完了するまで、サイクルごとに 2 つのメッセージが公開され ます。

5. FreeRTOS で CMake を使用する

CMake を使用してデモアプリケーションを構築して実行することもできます。CMake とネイ ティブビルドシステムをセットアップするには、「[前提条件](#page-340-0)」を参照してください。

a. ビルドファイルを生成するには、次のコマンドを使用します。-DBOARD オプションを使用 してターゲットボードを指定します。

```
cmake -DVENDOR=cypress -DBOARD=CY8CKIT_064S0S2_4343W -DCOMPILER=arm-gcc -
S freertos -B build_dir
```
Windows を使用する場合、CMake はデフォルトで Visual Studio を使用するため、-G オプ ションでネイティブビルドシステムを指定する必要があります。

Example

```
cmake -DVENDOR=cypress -DBOARD=CY8CKIT_064S0S2_4343W -DCOMPILER=arm-gcc -
S freertos -B build_dir -G Ninja
```
シェルパス内に arm-none-eabi-gcc がない場合は、AFR\_TOOLCHAIN\_PATH CMake 変 数を設定する必要もあります。

Example

-DAFR\_TOOLCHAIN\_PATH=/home/user/opt/gcc-arm-none-eabi/bin

b. CMake を使用してプロジェクトを構築するには、次のコマンドを実行します。

cmake --build *build\_dir*

c. 最後に、Cypress Programmer を使用して *build\_dir* に生成された cm0.hex と cm4.hex ファイルをプログラムします。

その他のデモを実行する

次のデモアプリケーションは、現在のリリースで動作することがテストされ、確認されていま す。これらのデモは、*freertos*/demos ディレクトリにあります。デモの実行方法については、 「[FreeRTOS デモ](#page-684-0)」を参照してください。

• Bluetooth Low Energy デモ

- 無線通信経由更新デモ
- セキュアソケットエコークライアントのデモ
- AWS IoT Device Shadow デモ

Debugging

キットの KitProg3 は SWD プロトコルでのデバッグをサポートしています。

• FreeRTOS アプリケーションをデバッグするには、ワークスペースで [aws\_demos project] (aws\_demos プロジェクト) を選択し、[Quick Panel] (クイックパネル) から [aws\_demos Debug (KitProg3)] (aws\_demos デバッグ (KitProg3)) を選択します。

# OTA の更新

PSoC 64 MCU は、必要なすべての FreeRTOS 認定テストに合格しています。ただ し、PSoC 64 Standard Secure AWS ファームウェアライブラリで実装されているオ プションの無線通信経由 (OTA) 機能は、まだ評価中です。実装されている OTA 機能 は、[aws\\_ota\\_test\\_case\\_rollback\\_if\\_unable\\_to\\_connect\\_after\\_update.py](https://github.com/aws/amazon-freertos/blob/202012.00/tools/ota_e2e_tests/aws_ota_test/aws_ota_test_case_rollback_if_unable_to_connect_after_update.py) を除き、現在 OTA 認定テス トのすべてに合格しています。

正常に検証された OTA イメージが PSoC64 Standard Secure を使用してデバイスに適用された場 合、AWS MCU とデバイスが AWS IoT Core と通信できないため、デバイスは元の正常なイメージ に自動的にロールバックできません。そのため、さらに更新を行う場合にデバイスが AWS IoT Core から到達不能になる可能性があります。この機能は、Cypress チームによってまだ開発中です。

詳細については、[AWS および CY8CKIT-064S0S2-4343W キットでの OTA 更新を](https://community.cypress.com/docs/DOC-20063)参照してくだ さい。その他の質問がある場合、またはテクニカルサポートが必要な場合は、[Cypress Developer](https://community.cypress.com) [Community](https://community.cypress.com) にお問い合わせください。

Windows Simulator で Microchip ATECC608A セキュアエレメントの使用の開始方法

**A** Important

このリファレンス統合は、非推奨の Amazon-FreeRTOS リポジトリでホストされています。 新しいプロジェクトを作成するときは、[ここから始める](#page-25-0)ことをお勧めします。現在非推奨の Amazon-FreeRTOS リポジトリをベースにした既存の FreeRTOS プロジェクトが既にある場 合は、「[Amazon FreeRTOS Github リポジトリ移行ガイド](#page-319-0)」を参照してください。

このチュートリアルでは、Windows Simulator で Microchip ATECC608A セキュアエレメントの使用 を開始するための手順について説明します。

以下のハードウェアが必要です。

- [Microchip ATECC608A セキュアエレメントクリックボード](https://www.mikroe.com/secure-4-click)
- [SAMD21 XPlained Pro](https://www.microchipdirect.com/product/ATSAMD21-XPRO?dfw_tracker=64197-ATSAMD21-XPRO&gclid=EAIaIQobChMIn5jIuM3C5QIVk_5kCh1m1Ag4EAQYASABEgLKtfD_BwE)
- [mikroBUS Xplained Pro アダプター](https://www.microchip.com/Developmenttools/ProductDetails/ATMBUSADAPTER-XPRO)

開始する前に、 AWS IoT と FreeRTOS ダウンロードを設定して、デバイスを AWS クラウドに接続 する必要があります。手順については、「[最初のステップ](#page-327-0)」を参照してください。このチュートリア ルでは、FreeRTOS ダウンロードディレクトリへのパスを *freertos* とします。

# 概要

このチュートリアルでは、以下の手順が含まれています。

- 1. ボードをホストマシンに接続します。
- 2. マイクロコントローラーボード用の組み込みアプリケーションを開発およびデバッグするための ソフトウェアをホストマシンにインストールします。
- 3. FreeRTOS デモアプリケーションをバイナリイメージにクロスコンパイルします。
- 4. アプリケーションバイナリイメージをボードにロードし、アプリケーションを実行します。

Microchip ATECC608A ハードウェアのセットアップ

Microchip ATECC608A デバイスを操作する前に、まず SAMD21 をプログラムする必要がありま す。

SAMD21 XPlained Pro ボードのセットアップ

- 1. [CryptoAuthSSH-XSTK \(DM320109\) 最新のファームウェアリ](http://ww1.microchip.com/downloads/en/DeviceDoc/ATCRYPTOAUTHSSH-XSTK_v1.0.1.zip)ンクに従って、手順 (PDF) と D21 にプログラムできるバイナリを含む .zip ファイルをダウンロードします。
- 2. [Atmel Studio 7](https://microchipdeveloper.com/atstudio:studio7intro) IDP をダウンロードしてインストールします。インストール時に必ず SMART ARM MCU ドライバアーキテクチャを選択するようにしてください。
- 3. USB 2.0 Micro B ケーブルを使用して「Debug USB」コネクタをコンピュータに接続し、PDF の指示に従います。(「Debug USB」コネクタは、POWER LED とピンに最も近い USB ポート です)。

ハードウェアを接続する

- 1. 「Debug USB」コネクタからマイクロ USB ケーブルを取り外します。
- 2. mikroBUS XPlained Pro アダプターを EXT1 位置の SAMD21 ボードに差し込みます。
- 3. ATECC608A セキュア 4 クリックボードを mikroBUSX XPlained Pro アダプターに差し込みま す。クリックボードのノッチ付きコーナーがアダプタボードのノッチ付きアイコンと一致してい ることを確認します。
- 4. マイクロ USB ケーブルをターゲット USB に差し込みます。

セットアップは以下のようになります。

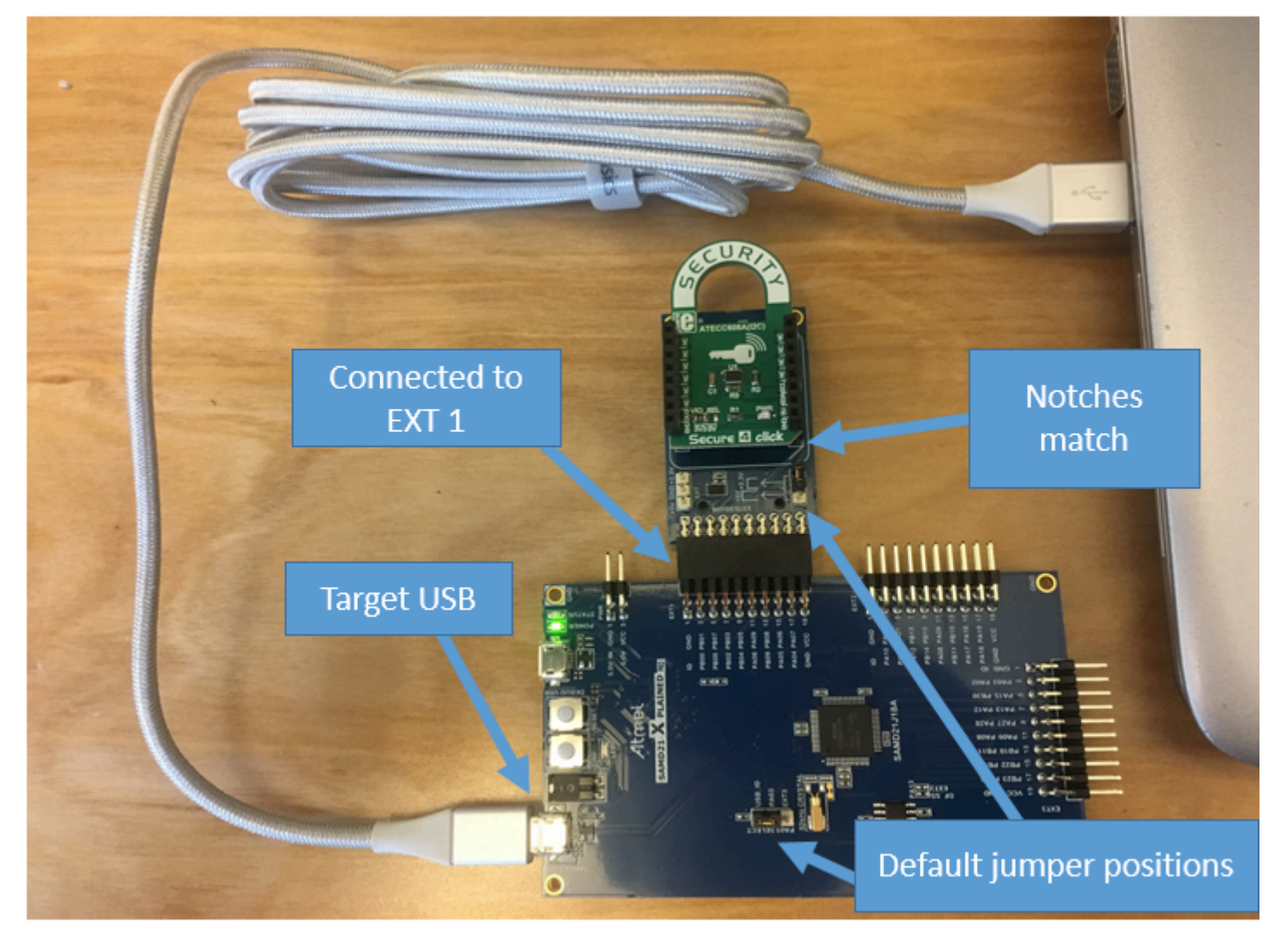

開発環境をセットアップする

にサインアップする AWS アカウント

がない場合は AWS アカウント、次の手順を実行して作成します。

にサインアップするには AWS アカウント

- 1. <https://portal.aws.amazon.com/billing/signup> を開きます。
- 2. オンラインの手順に従います。

サインアップ手順の一環として、通話呼び出しを受け取り、電話キーパッドで検証コードを入力 するように求められます。

にサインアップすると AWS アカウント、 AWS アカウントのルートユーザーが作成されます。 ルートユーザーには、アカウントのすべての AWS のサービス とリソースへのアクセス権があ ります。セキュリティのベストプラクティスとして、ユーザーに管理アクセスを割り当て、ルー トユーザーのみを使用して[ルートユーザーアクセスが必要なタスク](https://docs.aws.amazon.com/accounts/latest/reference/root-user-tasks.html)を実行してください。

AWS サインアッププロセスが完了すると、 から確認メールが送信されます。[https://](https://aws.amazon.com/)  [aws.amazon.com/](https://aws.amazon.com/) の 「アカウント」 をクリックして、いつでもアカウントの現在のアクティビティ を表示し、アカウントを管理することができます。

管理アクセスを持つユーザーを作成する

にサインアップしたら AWS アカウント、 を保護し AWS アカウントのルートユーザー、 を有効に して AWS IAM Identity Center、日常的なタスクにルートユーザーを使用しないように管理ユーザー を作成します。

のセキュリティ保護 AWS アカウントのルートユーザー

1. ルートユーザーを選択し、 AWS アカウント E メールアドレスを入力して、アカウント所有 者[AWS Management Consoleと](https://console.aws.amazon.com/)して にサインインします。次のページでパスワードを入力しま す。

ルートユーザーを使用してサインインする方法については、AWS サインイン ユーザーガイドの 「[ルートユーザーとしてサインインする](https://docs.aws.amazon.com/signin/latest/userguide/console-sign-in-tutorials.html#introduction-to-root-user-sign-in-tutorial)」を参照してください。

2. ルートユーザーの多要素認証 (MFA) を有効にします。

手順については、「IAM [ユーザーガイド」の AWS アカウント 「ルートユーザーの仮想 MFA デ](https://docs.aws.amazon.com/IAM/latest/UserGuide/enable-virt-mfa-for-root.html) [バイスを有効にする \(コンソール\)](https://docs.aws.amazon.com/IAM/latest/UserGuide/enable-virt-mfa-for-root.html)」を参照してください。

管理アクセスを持つユーザーを作成する

1. IAM アイデンティティセンターを有効にします。

手順については、「AWS IAM Identity Center ユーザーガイド」の「[AWS IAM Identity Centerの](https://docs.aws.amazon.com/singlesignon/latest/userguide/get-set-up-for-idc.html) [有効化](https://docs.aws.amazon.com/singlesignon/latest/userguide/get-set-up-for-idc.html)」を参照してください。

2. IAM アイデンティティセンターで、ユーザーに管理アクセスを付与します。

を ID ソース IAM アイデンティティセンターディレクトリ として使用する方法のチュートリア ルについては、「 ユーザーガイ[ド」の「デフォルト でユーザーアクセスを設定する IAM アイデ](https://docs.aws.amazon.com/singlesignon/latest/userguide/quick-start-default-idc.html) [ンティティセンターディレクトリ](https://docs.aws.amazon.com/singlesignon/latest/userguide/quick-start-default-idc.html)AWS IAM Identity Center 」を参照してください。

管理アクセス権を持つユーザーとしてサインインする

• IAM アイデンティティセンターのユーザーとしてサインインするには、IAM アイデンティティ センターのユーザーの作成時に E メールアドレスに送信されたサインイン URL を使用します。

IAM Identity Center ユーザーを使用してサインインする方法については、「 AWS サインイン ユーザーガイド[」の AWS 「 アクセスポータルにサインイン](https://docs.aws.amazon.com/signin/latest/userguide/iam-id-center-sign-in-tutorial.html)する」を参照してください。

追加のユーザーにアクセス権を割り当てる

1. IAM アイデンティティセンターで、最小特権のアクセス許可を適用するというベストプラク ティスに従ったアクセス許可セットを作成します。

手順については、「AWS IAM Identity Center ユーザーガイド」の「[権限設定を作成する」](https://docs.aws.amazon.com/singlesignon/latest/userguide/get-started-create-a-permission-set.html)を参 照してください。

2. グループにユーザーを割り当て、そのグループにシングルサインオンアクセス権を割り当てま す。

手順については、「AWS IAM Identity Center ユーザーガイド」の「[グループの参加」](https://docs.aws.amazon.com/singlesignon/latest/userguide/addgroups.html)を参照し てください。

アクセス権限を付与するには、ユーザー、グループ、またはロールにアクセス許可を追加します。

• のユーザーとグループ AWS IAM Identity Center:

アクセス許可セットを作成します。「AWS IAM Identity Center ユーザーガイド」の「[権限設定を](https://docs.aws.amazon.com/singlesignon/latest/userguide/howtocreatepermissionset.html) [作成する](https://docs.aws.amazon.com/singlesignon/latest/userguide/howtocreatepermissionset.html)」の手順に従ってください。

• IAM 内で、ID プロバイダーによって管理されているユーザー:

ID フェデレーションのロールを作成します。詳細については、「IAM ユーザーガイド」の「[サー](https://docs.aws.amazon.com/IAM/latest/UserGuide/id_roles_create_for-idp.html) [ドパーティー ID プロバイダー \(フェデレーション\) 用のロールの作成](https://docs.aws.amazon.com/IAM/latest/UserGuide/id_roles_create_for-idp.html)」を参照してください。

- IAM ユーザー:
	- ユーザーが担当できるロールを作成します。手順については、「IAM ユーザーガイド」の「[IAM](https://docs.aws.amazon.com/IAM/latest/UserGuide/id_roles_create_for-user.html)  [ユーザー用ロールの作成](https://docs.aws.amazon.com/IAM/latest/UserGuide/id_roles_create_for-user.html)」を参照してください。
	- (お奨めできない方法) ポリシーをユーザーに直接アタッチするか、ユーザーをユーザーグループ に追加する。詳細については、「IAM ユーザーガイド」の「[ユーザー \(コンソール\) へのアクセ](https://docs.aws.amazon.com/IAM/latest/UserGuide/id_users_change-permissions.html#users_change_permissions-add-console) [ス権限の追加](https://docs.aws.amazon.com/IAM/latest/UserGuide/id_users_change-permissions.html#users_change_permissions-add-console)」を参照してください。

# 設定

1. FreeRTOS リポジトリ から [FreeRTOS GitHub リポジトリをダウンロードし](https://github.com/aws/amazon-freertos)ます。

から FreeRTOS をダウンロードするには GitHub:

- 1. [FreeRTOS GitHub リポジトリ を](https://github.com/aws/amazon-freertos)参照します。
- 2. [Clone or download] (クローンまたはダウンロード) を選択します。
- 3. コンピュータのコマンドラインから、リポジトリをホストマシンのディレクトリに複製しま す。

git clone https://github.com/aws/amazon-freertos.git -\-recurse-submodules

# **A** Important

- このトピックでは、FreeRTOS ダウンロードディレクトリへのパスを *freertos* とします。
- *freertos* パスにスペース文字が含まれていると、構築が失敗する可能性がありま す。リポジトリをクローンまたはコピーするときは、作成するパスにスペース文字 が含まれていないことを確認してください。
- FreeRTOS スペット こうしょう しょうしょう しょうしょう しょうしゅん こうしゅう こうしゅう コーザーガイド こうしょうしょう エーザーガイド • Microsoft Windows でのファイルパスの最大長は 260 文字です。FreeRTOS のダウ ンロードディレクトリパスが長くなると、構築が失敗する可能性があります。 • ソースコードにはシンボリックリンクが含まれている可能性があるため、Windows を使用してアーカイブを抽出する場合は、次の操作を行う必要があります。 • [開発者モード](https://docs.microsoft.com/en-us/windows/apps/get-started/enable-your-device-for-development)を有効にするか、または、 • 管理者としてコンソールを使用します。 この操作を行えば、Windows でアーカイブを抽出する際にシンボリックリンクを 適切に作成できます。この操作を行わないと、シンボリックリンクは、そのパスが テキストとして含まれる、または空白の通常ファイルとして書き込まれます。詳細 については、ブログの投稿[「Symlinks in Windows 10!](https://blogs.windows.com/windowsdeveloper/2016/12/02/symlinks-windows-10/)」を参照してください。 Windows で Git を使用する場合は、開発者モードを有効にするか、以下を実行する 必要があります。 • 次のコマンドを使用して、core.symlinks を true に設定します。 git config -\-global core.symlinks true • システムへの書き込みを行う git コマンド (git pull、git clone、git submodule update -\-init -\-recursive など) を使用する場合は、管理者としてコンソールを使 用します。
	- 4. *freertos* ディレクトリから、使用するブランチをチェックアウトします。
- 2. 開発環境をセットアップします。
	- a. [WinPCap](https://www.winpcap.org) の最新バージョンをインストールします。
	- b. Microsoft Visual Studio をインストールします。

Visual Studio バージョン 2017 および 2019 は動作することが確認されています。Visual Studio のすべてのエディションがサポートされます (Community、Professional、または Enterprise)。

IDE に加えて、[Desktop development with C++] (C++ によるデスクトップ開発) コンポー ネントをインストールします。次に、[オプション] で、最新の Windows 10 SDK をインス トールします。

c. アクティブな有線イーサネット接続が存在することを確認してください。

# FreeRTOS デモプロジェクトを構築して実行する

# **A** Important

Microchip ATECC608A デバイスには、プロジェクトが初めて実行されるとき (C\_InitToken 呼び出し時) にデバイスにロックされる 1 回だけの初期化があります。ただ し、FreeRTOS デモプロジェクトおよびテストプロジェクトには別の設定があります。デモ プロジェクト構成中にデバイスがロックされた場合、テストプロジェクトのすべてのテスト を成功することはできません。

Visual Studio IDE で FreeRTOS デモプロジェクトを構築して実行するには

1. Visual Studio にプロジェクトをロードします。

[File] (ファイル) メニューで、[Open] (開く) を選択します。[File/Solution] (ファイル/ソ リューション) を選択し、*freertos*\projects\microchip\ecc608a\_plus\_winsim \visual\_studio\aws\_demos\aws\_demos.sln に移動してから [Open] (開く) を選択しま す。

2. デモプロジェクトをリターゲットします。

指定されたデモプロジェクトは、Windows SDK によって異なりますが、Windows SDK バー ジョンは指定されていません。デフォルトでは、IDE でマシンに存在しない SDK バージョンを 使用してデモのビルドが試行されることがあります。Windows SDK バージョンを設定するに は、[aws\_demos] を右クリックし、[Retarget Projects] (プロジェクトをリターゲット) を選択し ます。これにより、[Review Solution Actions] (ソリューションのアクションを確認) ウィンドウ が開きます。マシンに存在する Windows SDK バージョン (ドロップダウンの初期値でかまいま せん) を選択して、[OK] を選択します。

3. プロジェクトを構築して実行します。

[Build] (構築) メニューから [Build Solution] (ソリューションの構築) を選択し、ソリューション がエラーなしで構築されることを確認します。[Debug] (デバッグ)、[Start Debugging] (デバッグ を開始) を選択し、プロジェクトを実行します。最初の実行では、デバイスインターフェイスを 設定して再コンパイルする必要があります。詳細については、「[ネットワークインターフェイス](#page-519-0) [を設定する](#page-519-0)」を参照してください。

4. Microchip ATECC608A をプロビジョニングします。

Microchip から、ATECC608A 部品のセットアップに役立ついくつかのスクリプトツー ルが提供されています。*freertos*\vendors\microchip\secure\_elements\app \example\_trust\_chain\_tool に移動し、README.md ファイルを開きます。

README.md ファイルの手順に従って、デバイスをプロビジョニングします。このステップに は、以下が含まれます。

- 1. 認証機関を作成して に登録します AWS。
- 2. Microchip ATECC608A でキーを生成し、公開鍵とデバイスのシリアル番号をエクスポートす る。
- 3. デバイスの証明書を生成し、その証明書を に登録します AWS。
- 4. CA 認定とデバイス証明書をデバイスにロードする。
- 5. FreeRTOS サンプルを構築して実行します。

デモプロジェクトを再実行します。これで、接続に成功します。

トラブルシューティング

一般的なトラブルシューティング情報については、「[トラブルシューティングの開始方法](#page-336-0)」を参照し てください。

Espressif ESP32-DevKitC と ESP-WROVER-KIT の開始方法

**A** Important

このリファレンス統合は、非推奨の Amazon-FreeRTOS リポジトリでホストされています。 新しいプロジェクトを作成するときは、[ここから始める](#page-25-0)ことをお勧めします。現在非推奨の Amazon-FreeRTOS リポジトリをベースにした既存の FreeRTOS プロジェクトが既にある場 合は、「[Amazon FreeRTOS Github リポジトリ移行ガイド](#page-319-0)」を参照してください。

**a** Note

独自の Espressif IDF プロジェクト内で FreeRTOS モジュラーライブラリとデモを統合する 方法の詳細については、[ESP32-C3 プラットフォーム向けの注目のリファレンス統合を](https://www.freertos.org/featured-freertos-iot-integration-targeting-an-espressif-esp32-c3-risc-v-mcu/)参照 してください。

このチュートリアルに従って、ESP32-ESP32-WROOM-32, ESP32-SOLO-1-DevKitC の使用を開始 します。パートナーデバイスカタログで AWS パートナーから購入するには、次のリンクを使用しま す。

- [ESP32-WROOM-32 DevKitC](https://devices.amazonaws.com/detail/a3G0L00000AANtjUAH/ESP32-DevKitC)
- [ESP32-SOLO-1](https://devices.amazonaws.com/detail/a3G0h0000076lSMEAY)
- [ESP32-WROVER-KIT](https://devices.amazonaws.com/detail/a3G0L00000AANtlUAH/ESP-WROVER-KIT)

開発ボードのこれらのバージョンが FreeRTOS でサポートされています。

これらのボードの最新バージョンの詳細については、Espressif ウェブサイトの[ESP32-DevKitC V4」](https://docs.espressif.com/projects/esp-idf/en/release-v4.2/esp32/hw-reference/modules-and-boards.html#esp32-devkitc-v4) または[「ESP-WROVER-KIT v4.1」](https://docs.espressif.com/projects/esp-idf/en/release-v4.2/esp32/hw-reference/modules-and-boards.html#esp-wrover-kit-v4-1)を参照してください。

# **a** Note

現在、ESP32-WROVER-KIT および ESP DevKitC の FreeRTOS ポートは、対称マルチプロ セッシング (SMP) 機能をサポートしていません。

#### 概要

このチュートリアルでは次のステップを説明します。

- 1. ボードをホストマシンに接続します。
- 2. マイクロコントローラーボード用の組み込みアプリケーションを開発およびデバッグするための ソフトウェアをホストマシンにインストールします。
- 3. FreeRTOS デモアプリケーションをバイナリイメージにクロスコンパイルします。
- 4. アプリケーションバイナリイメージをボードにロードし、アプリケーションを実行します。
- 5. モニタリングおよびデバッグの目的で、シリアル接続経由でボード上で実行されているアプリ ケーションに接続します。

### 前提条件

Espressif ボードで FreeRTOS の使用を開始する前に、 AWS アカウントとアクセス許可を設定する 必要があります。

にサインアップする AWS アカウント

がない場合は AWS アカウント、次の手順を実行して作成します。

にサインアップするには AWS アカウント

- 1. <https://portal.aws.amazon.com/billing/signup> を開きます。
- 2. オンラインの手順に従います。

サインアップ手順の一環として、通話呼び出しを受け取り、電話キーパッドで検証コードを入力 するように求められます。

にサインアップすると AWS アカウント、 AWS アカウントのルートユーザーが作成されます。 ルートユーザーには、アカウントのすべての AWS のサービス とリソースへのアクセス権があ ります。セキュリティのベストプラクティスとして、ユーザーに管理アクセスを割り当て、ルー トユーザーのみを使用して[ルートユーザーアクセスが必要なタスク](https://docs.aws.amazon.com/accounts/latest/reference/root-user-tasks.html)を実行してください。

AWS サインアッププロセスが完了すると、 から確認メールが送信されます。[https://](https://aws.amazon.com/)  [aws.amazon.com/](https://aws.amazon.com/) の [マイアカウント] を選んで、いつでもアカウントの現在のアクティビティを表 示し、アカウントを管理できます。

管理アクセスを持つユーザーを作成する

にサインアップしたら AWS アカウント、 を保護し AWS アカウントのルートユーザー、 を有効に して AWS IAM Identity Center、日常的なタスクにルートユーザーを使用しないように管理ユーザー を作成します。

のセキュリティ保護 AWS アカウントのルートユーザー

1. ルートユーザーを選択し、 AWS アカウント E メールアドレスを入力して、アカウント所有 者[AWS Management Consoleと](https://console.aws.amazon.com/)して にサインインします。次のページでパスワードを入力しま す。

ルートユーザーを使用してサインインする方法については、AWS サインイン ユーザーガイドの 「[ルートユーザーとしてサインインする](https://docs.aws.amazon.com/signin/latest/userguide/console-sign-in-tutorials.html#introduction-to-root-user-sign-in-tutorial)」を参照してください。

2. ルートユーザーの多要素認証 (MFA) を有効にします。

手順については、「IAM [ユーザーガイド」の AWS アカウント 「ルートユーザーの仮想 MFA デ](https://docs.aws.amazon.com/IAM/latest/UserGuide/enable-virt-mfa-for-root.html) [バイスを有効にする \(コンソール\)](https://docs.aws.amazon.com/IAM/latest/UserGuide/enable-virt-mfa-for-root.html)」を参照してください。

管理アクセスを持つユーザーを作成する

1. IAM アイデンティティセンターを有効にします。

手順については、「AWS IAM Identity Center ユーザーガイド」の「[AWS IAM Identity Centerの](https://docs.aws.amazon.com/singlesignon/latest/userguide/get-set-up-for-idc.html) [有効化](https://docs.aws.amazon.com/singlesignon/latest/userguide/get-set-up-for-idc.html)」を参照してください。

2. IAM アイデンティティセンターで、ユーザーに管理アクセスを付与します。

を ID ソース IAM アイデンティティセンターディレクトリ として使用する方法のチュートリア ルについては、「 ユーザーガイ[ド」の「デフォルト でユーザーアクセス IAM アイデンティティ](https://docs.aws.amazon.com/singlesignon/latest/userguide/quick-start-default-idc.html) [センターディレクトリ](https://docs.aws.amazon.com/singlesignon/latest/userguide/quick-start-default-idc.html)を設定するAWS IAM Identity Center 」を参照してください。

管理アクセス権を持つユーザーとしてサインインする

• IAM アイデンティティセンターのユーザーとしてサインインするには、IAM アイデンティティ センターのユーザーの作成時に E メールアドレスに送信されたサインイン URL を使用します。

IAM Identity Center ユーザーを使用してサインインする方法については、「 AWS サインイン ユーザーガイド[」の AWS 「 アクセスポータルにサインイン](https://docs.aws.amazon.com/signin/latest/userguide/iam-id-center-sign-in-tutorial.html)する」を参照してください。

追加のユーザーにアクセス権を割り当てる

1. IAM アイデンティティセンターで、最小特権のアクセス許可を適用するというベストプラク ティスに従ったアクセス許可セットを作成します。

手順については、「AWS IAM Identity Center ユーザーガイド」の「[権限設定を作成する」](https://docs.aws.amazon.com/singlesignon/latest/userguide/get-started-create-a-permission-set.html)を参 照してください。

2. グループにユーザーを割り当て、そのグループにシングルサインオンアクセス権を割り当てま す。

手順については、「AWS IAM Identity Center ユーザーガイド」の「[グループの参加」](https://docs.aws.amazon.com/singlesignon/latest/userguide/addgroups.html)を参照し てください。

アクセス権限を付与するには、ユーザー、グループ、またはロールにアクセス許可を追加します。

• のユーザーとグループ AWS IAM Identity Center:

アクセス許可セットを作成します。「AWS IAM Identity Center ユーザーガイド」の「[権限設定を](https://docs.aws.amazon.com/singlesignon/latest/userguide/howtocreatepermissionset.html) [作成する](https://docs.aws.amazon.com/singlesignon/latest/userguide/howtocreatepermissionset.html)」の手順に従ってください。

• IAM 内で、ID プロバイダーによって管理されているユーザー:

ID フェデレーションのロールを作成します。詳細については、「IAM ユーザーガイド」の「[サー](https://docs.aws.amazon.com/IAM/latest/UserGuide/id_roles_create_for-idp.html) [ドパーティー ID プロバイダー \(フェデレーション\) 用のロールの作成](https://docs.aws.amazon.com/IAM/latest/UserGuide/id_roles_create_for-idp.html)」を参照してください。

- IAM ユーザー:
	- ユーザーが担当できるロールを作成します。手順については、「IAM ユーザーガイド」の「[IAM](https://docs.aws.amazon.com/IAM/latest/UserGuide/id_roles_create_for-user.html)  [ユーザー用ロールの作成](https://docs.aws.amazon.com/IAM/latest/UserGuide/id_roles_create_for-user.html)」を参照してください。
	- (お奨めできない方法) ポリシーをユーザーに直接アタッチするか、ユーザーをユーザーグループ に追加する。詳細については、「IAM ユーザーガイド」の「[ユーザー \(コンソール\) へのアクセ](https://docs.aws.amazon.com/IAM/latest/UserGuide/id_users_change-permissions.html#users_change_permissions-add-console) [ス権限の追加](https://docs.aws.amazon.com/IAM/latest/UserGuide/id_users_change-permissions.html#users_change_permissions-add-console)」を参照してください。

使用を開始する

**a** Note

このチュートリアルの Linux コマンドでは、Bash シェルを使用する必要があります。

- 1. Espressif ハードウェアを設定します。
	- ESP32-DevKitC 開発ボードハードウェアの設定については、[ESP32-DevKitC V4 入門ガイ](https://docs.espressif.com/projects/esp-idf/en/release-v4.2/esp32/hw-reference/esp32/get-started-devkitc.html) [ド](https://docs.espressif.com/projects/esp-idf/en/release-v4.2/esp32/hw-reference/esp32/get-started-devkitc.html)を参照してください。
	- ESP-WROVER-KIT 開発ボードハードウェアの設定の詳細については、[ESP-WROVER-KIT](https://docs.espressif.com/projects/esp-idf/en/release-v4.2/esp32/hw-reference/esp32/get-started-wrover-kit.html) [V4.1 入門ガイドを](https://docs.espressif.com/projects/esp-idf/en/release-v4.2/esp32/hw-reference/esp32/get-started-wrover-kit.html)参照してください。

A Important

Espressif ガイドの開始方法セクションに到達したらそこで止まり、このページの手順に 戻ります。

- 2. から Amazon FreeRTOS をダウンロードします[GitHub](https://github.com/aws/amazon-freertos)。(手順については[、README.md](https://github.com/aws/amazon-freertos/blob/main/README.md) ファイ ルを参照してください。)
- 3. 開発環境をセットアップします。

ボードと通信するには、ツールチェーンをインストールする必要があります。Espressif には、 ボード用のソフトウェアを開発するための ESP-IDF が用意されています。ESP-IDF には独自 のバージョンの FreeRTOS カーネルがコンポーネントとして統合されているため、Amazon FreeRTOS には、FreeRTOS カーネルが除去された、カスタムバージョンの ESP-IDF v4.2 が含 まれています。これにより、コンパイル時にファイルが重複する問題が修正されます。Amazon FreeRTOS に含まれているカスタムバージョンの ESP-IDF v4.2 を使用するには、ホストマシン のオペレーティングシステムに応じて以下の手順を実行します。

Windows

- 1. ESP-IDF の Windows 用[の汎用オンラインインストーラ](https://dl.espressif.com/dl/esp-idf/?idf=4.2)をダウンロードします。
- 2. 汎用オンラインインストーラを実行します。
- 3. ESP-IDF をダウンロードまたは使用する手順に進んだら、[既存の ESP-IDF ディレクト リを使用] を選択し、[既存の ESP-IDF ディレクトリを選択] を *freertos*/vendors/ espressif/esp-idf に設定します。
- 4. インストールを完了します。

# macOS

1. [「Standard Setup of Toolchain prerequisites \(ESP-IDF v4.2\) for macOS」](https://docs.espressif.com/projects/esp-idf/en/release-v4.2/esp32/get-started/macos-setup.html)の手順を実行しま す。

# **A** Important

次のステップの下にある「ESP-IDF の取得」の手順に到達したらそこで止まり、この ページの手順に戻ります。

- 2. コマンドラインウィンドウを開きます。
- 3. FreeRTOS ダウンロードディレクトリに移動し、次のスクリプトを実行して、お使いのプ ラットフォーム用の espressif ツールチェーンをダウンロードしてインストールします。

vendors/espressif/esp-idf/install.sh

4. 次のコマンドを使用して、ESP-IDF ツールチェーンツールをターミナルのパスに追加しま す。

source vendors/espressif/esp-idf/export.sh

# Linux

1. [「Standard Setup of Toolchain prerequisites \(ESP-IDF v4.2\) for Linux](https://docs.espressif.com/projects/esp-idf/en/release-v4.2/esp32/get-started/linux-setup.html)」の手順を実行しま す。

**A** Important 次のステップの下にある「ESP-IDF の取得」の手順に到達したらそこで止まり、この ページの手順に戻ります。

- 2. コマンドラインウィンドウを開きます。
- 3. FreeRTOS ダウンロードディレクトリに移動し、次のスクリプトを実行して、お使いのプ ラットフォーム用の espressif ツールチェーンをダウンロードしてインストールします。

vendors/espressif/esp-idf/install.sh

4. 次のコマンドを使用して、ESP-IDF ツールチェーンツールをターミナルのパスに追加しま す。

source vendors/espressif/esp-idf/export.sh

- 4. シリアル接続を確立します。
	- a. ホストマシンと ESP32-DevKitC の間にシリアル接続を確立するには、CP210x USB を UART Bridge VCP ドライバーにインストールする必要があります。これらのドライバーは [Silicon Labs](https://www.silabs.com/products/development-tools/software/usb-to-uart-bridge-vcp-drivers) からダウンロードできます。

ホストマシンと ESP32-WROVER-KIT の間にシリアル接続を確立するには、FTDI 仮想 COM ポートドライバーをインストールする必要があります。このドライバーは [FTDI](https://www.ftdichip.com/Drivers/VCP.htm) から ダウンロードできます。

- b. [ESP32 でシリアル接続を確立するス](https://docs.espressif.com/projects/esp-idf/en/release-v4.2/esp32/get-started/establish-serial-connection.html)テップを実行します。
- c. シリアル接続を確立したら、ボードとの接続用のシリアルポートをメモしておきます。デモ をフラッシュするにはこれが必要です。

FreeRTOS デモアプリケーションを設定する

このチュートリアルでは、FreeRTOS 設定ファイルは *freertos*/vendors/espressif/ boards/*board-name*/aws\_demos/config\_files/FreeRTOSConfig.h にあります。(例え ば、AFR\_BOARD espressif.esp32\_devkitc を選択した場合、設定ファイルは *freertos*/ vendors/espressif/boards/esp32/aws\_demos/config\_files/FreeRTOSConfig.h にあ ります。)

- 1. macOS または Linux を実行している場合、ターミナルプロンプトを開きます。Windows を実行 している場合は、「ESP-IDF 4.x CMD」アプリ (ESP-IDF ツールチェーンのインストール時にこ のオプションを含めた場合) または「コマンドプロンプト」アプリ (オプションを含めなかった 場合) を開きます。
- 2. Python3 がインストールされていることを確認するには、以下を実行します。

python --version

インストールされているバージョンが表示されます。Python 3.0.1 以降がインストールされてい ない場合は、[Python](https://www.python.org/downloads/) ウェブサイトからインストールできます。

3. AWS IoT コマンドを実行するには、 AWS コマンドラインインターフェイス (CLI) が必要で す。Windows を実行している場合は、 easy\_install awscli コマンドを使用して、「コマ ンド」または「ESP-IDF 4.x CMD」アプリケーションに AWS CLI をインストールします。

macOS または Linux を実行している場合は、「 [AWS CLI のインストール」](https://docs.aws.amazon.com/cli/latest/userguide/installing.html)を参照してくださ い。

4. 実行

aws configure

および アクセス AWS キー ID、シークレットアクセスキー、およびデフォルトの AWS リー ジョンを使用して AWS CLI を設定します。詳細については、[AWS CLI の設定を](https://docs.aws.amazon.com/cli/latest/userguide/cli-chap-getting-started.html)参照してくだ さい。

- 5. AWS SDK for Python (boto3) をインストールするには、次のコマンドを使用します。
	- Windows の場合、「コマンド」または「ESP-IDF 4.x CMD」アプリで、以下を実行します。

pip install boto3 --user

```
a Note
```
詳細については、[Boto3 ドキュメントを](https://boto3.amazonaws.com/v1/documentation/api/latest/guide/quickstart.html)参照してください。

• macOS または Linux の場合、以下を実行します。

pip install tornado nose --user

続いて以下を実行します。

pip install boto3 --user

FreeRTOS には、 AWS IoTに接続するための Espressif ボードのセットアップを容易にする SetupAWS.py スクリプトが含まれています。このスクリプトを設定するには、*freertos*/ tools/aws\_config\_quick\_start/configure.json を開いて以下の属性を設定します。

## **afr\_source\_dir**

コンピュータの *freertos* ディレクトリへの完全なパス。このパスの指定にスラッシュを使 用していることを確認します。

### **thing\_name**

ボードを表す AWS IoT モノに割り当てる名前。

## **wifi\_ssid**

Wi-Fi ネットワークの SSID。

### **wifi\_password**

Wi-Fi ネットワークのパスワード。

### **wifi\_security**

Wi-Fi ネットワークのセキュリティタイプ。

次のセキュリティタイプが有効です。

- eWiFiSecurityOpen (オープン、セキュリティなし)
- eWiFiSecurityWEP (WEP セキュリティ)
- eWiFiSecurityWPA (WPA セキュリティ)
- eWiFiSecurityWPA2 (WPA2 セキュリティ)
- 6. 設定スクリプトを実行します。
	- a. macOS または Linux を実行している場合、ターミナルプロンプトを開きます。Windows を実行している場合は、「ESP-IDF 4.x CMD」アプリまたは「コマンド」アプリを開きま す。
	- b. *freertos*/tools/aws\_config\_quick\_start ディレクトリに移動して、以下を実行し ます。

python SetupAWS.py setup

スクリプトは、次を実行します。

- IoT のモノ、証明書およびポリシーを作成します。
- 証明書に IoT ポリシーを、 AWS IoT のモノに証明書をアタッチします。
- aws\_clientcredential.h エンドポイント、Wi-Fi SSID、および認証情報を AWS IoT ファイルに追加します。
- 証明書とプライベートキーをフォーマットして aws\_clientcredential\_keys.h ヘッ ダーファイルに書き込みます。

**a** Note

証明書はデモ目的でのみハードコードされています。本番稼動レベルのアプリケー ションでは、これらのファイルを安全な場所に保存する必要があります。

SetupAWS.py の詳細については、*freertos*/tools/aws\_config\_quick\_start ディ レクトリにある「README.md」を参照してください。

クラウドの MQTT メッセージのモニタリング

FreeRTOS デモプロジェクトを実行する前に、 AWS IoT コンソールで MQTT クライアントを設定 して、デバイスが AWS クラウドに送信するメッセージをモニタリングできます。

MQTT クライアントで MQTT AWS IoT トピックをサブスクライブするには

- 1. [AWS IoT コンソール](https://console.aws.amazon.com/iotv2/)に移動します。
- 2. ナビゲーションペインで、[テスト] を選択し、次に [MQTT テストクライアント] を選択しま す。
- 3. [Subscription topic] (トピックのサブスクリプション) で *your-thing-name*/example/topic と入力し、[Subscribe to topic] (トピックへのサブスクライブ) を選択します。

デバイス上でデモプロジェクトが正常に実行されると、「Hello World!」が 購読しているトピックに 複数回送信されたことを確認できます。

idf.py スクリプトを使用して FreeRTOS デモプロジェクトを構築、フラッシュ、実行する

Espressif の IDF ユーティリティ (idf.py) 使用してプロジェクトを構築し、バイナリをデバイスに フラッシュすることができます。

**a** Note 一部のセットアップでは、次の例のように、idf.py でポートオプション "-p portname" を使用して正しいポートを指定する必要があります。

idf.py -p /dev/cu.usbserial-00101301B flash

Windows、Linux、macOS で FreeRTOS を構築してフラッシュする (ESP-IDF v4.2)

- 1. FreeRTOS ダウンロードディレクトリのルートに移動します。
- 2. コマンドラインウィンドウで、次のコマンドを入力し、ESP-IDF ツールをターミナルのパスに 追加します。

Windows (「コマンド」アプリ)

vendors\espressif\esp-idf\export.bat

Windows (「ESP-IDF 4.x CMD」アプリ)

(これはアプリを開いた時点で既に完了しています。)

Linux/macOS

source vendors/espressif/esp-idf/export.sh

3. 次のコマンドを使用して build ディレクトリで cmake を設定し、ファームウェアイメージを 構築します。

idf.py -DVENDOR=espressif -DBOARD=esp32\_wrover\_kit -DCOMPILER=xtensa-esp32 build

次のような出力が表示されます。

```
 Running cmake in directory /path/to/hello_world/build 
    Executing "cmake -G Ninja --warn-uninitialized /path/to/hello_world"... 
    Warn about uninitialized values. 
    -- Found Git: /usr/bin/git (found version "2.17.0") 
    -- Building empty aws_iot component due to configuration 
    -- Component names: ... 
    -- Component paths: ... 
    ... (more lines of build system output) 
    [527/527] Generating hello-world.bin 
    esptool.py v2.3.1 
    Project build complete. To flash, run this command: 
    ../../../components/esptool_py/esptool/esptool.py -p (PORT) -b 921600 
 write_flash --flash_mode dio --flash_size detect --flash_freq 40m 0x10000 build/
hello-world.bin build 0x1000 build/bootloader/bootloader.bin 0x8000 build/
partition_table/partition-table.bin 
    or run 'idf.py -p PORT flash'
```
エラーが起きなければ、構築によってファームウェアバイナリの .bin ファイルが生成されま す。

4. 次のコマンドを使用して、開発ボードのフラッシュメモリを消去します。

idf.py erase\_flash

5. idf.py スクリプトを使用して、アプリケーションバイナリをボードにフラッシュします。

idf.py flash

# 6. 次のコマンドを使用して、ボードのシリアルポートからの出力をモニタリングします。

idf.py monitor **a** Note 以下の例のように、これらのコマンドを組み合わせることができます。 idf.py erase\_flash flash monitor

特定のホストマシンのセットアップでは、次の例のように、ボードをフラッシュするときにポー トを指定する必要があります。

idf.py erase\_flash flash monitor -p /dev/ttyUSB1

CMake で FreeRTOS を構築してフラッシュする

コードを構築して実行するために IDF SDK によって提供される idf.py スクリプトに加え て、CMake を使用してプロジェクトを構築することもできます。現在、Unix Makefiles または Ninja ビルドシステムのいずれかがサポートされています。

プロジェクトを構築してフラッシュするには

- 1. コマンドラインウィンドウで、FreeRTOS ダウンロードディレクトリのルートに移動します。
- 2. 次のスクリプトを実行して、ESP-IDF ツールをシェルのパスに追加します。

# Windows

vendors\espressif\esp-idf\export.bat

Linux/macOS

source vendors/espressif/esp-idf/export.sh

3. 次のコマンドを入力して、ビルドファイルを生成します。

Unix Makefiles を使用

```
cmake -DVENDOR=espressif -DBOARD=esp32_wrover_kit -DCOMPILER=xtensa-esp32 -S . -
B ./YOUR_BUILD_DIRECTORY -DAFR_ENABLE_ALL_MODULES=1 -DAFR_ENABLE_TESTS=0
```
# Ninja を使用

cmake -DVENDOR=espressif -DBOARD=esp32\_wrover\_kit -DCOMPILER=xtensa-esp32 -S . - B ./YOUR\_BUILD\_DIRECTORY -DAFR\_ENABLE\_ALL\_MODULES=1 -DAFR\_ENABLE\_TESTS=0 -GNinja

4. プロジェクトをビルドします。

# Unix Makefiles を使用

make -C ./YOUR BUILD DIRECTORY -j8

## Ninja を使用

ninja -C ./YOUR\_BUILD\_DIRECTORY -j8

5. フラッシュを消去してから、ボードをフラッシュします。

# Unix Makefiles を使用

make -C ./YOUR\_BUILD\_DIRECTORY erase\_flash

make -C ./YOUR\_BUILD\_DIRECTORY flash

Ninja を使用

ninja -C ./YOUR\_BUILD\_DIRECTORY erase\_flash

ninja -C ./YOUR\_BUILD\_DIRECTORY flash

Bluetooth Low Energy デモを実行する

FreeRTOS は [Bluetooth Low Energy ライブラリ](#page-622-0) 接続をサポートしています。

Bluetooth Low Energy で FreeRTOS デモプロジェクトを実行するには、iOS または Android のモバ イルデバイスで FreeRTOS Bluetooth Low Energy Mobile SDK デモアプリケーションを実行する必要 があります。

FreeRTOS Bluetooth Low Energy Mobile SDK デモアプリケーションをセットアップするには

- 1. モバイルプラットフォーム用の SDK をホストコンピュータにダウンロードしてインストールす るには、「[FreeRTOS Bluetooth デバイス用の Mobile SDK」](#page-637-0)の手順に従います。
- 2. モバイルデバイスにデモモバイルアプリケーションをセットアップするには、「[FreeRTOS](#page-690-0)  [Bluetooth Low Energy Mobile SDK デモアプリケーション](#page-690-0)」の手順に慕います。

ボードで MQTT over Bluetooth Low Energy デモを実行する方法については、[MQTT over Bluetooth](#page-697-0)  [Low Energy](#page-697-0)を参照してください。

ボードで Wi-Fi プロビジョニングデモを実行する方法については、[Wi-Fi プロビジョニングを](#page-699-0)参照し てください。

ESP32 用の独自の CMake プロジェクトで FreeRTOS を使用する

独自の CMake プロジェクトで FreeRTOS を使用したい場合は、それをサブディレクトリとして設 定し、アプリケーションと一緒に構築することができます。まず、 から FreeRTOS のコピーを取得 します[GitHub](https://github.com/aws/amazon-freertos)。それを、次のコマンドを使用して Git サブモジュールとして設定することもできま す。これにより、将来の更新が容易になります。

git submodule add -b release https://github.com/aws/amazon-freertos.git freertos

新しいバージョンがリリースされた場合、これらのコマンドを使用してローカルコピーを更新できま す。

# Pull the latest changes from the remote tracking branch. git submodule update --remote -- freertos

# Commit the submodule change because it is pointing to a different revision now. git add freertos

git commit -m "Update FreeRTOS to a new release"

プロジェクトのディレクトリ構造が次のものであると仮定します。

```
- freertos (the copy that you obtained from GitHub or the AWS IoT console)
- src 
   - main.c (your application code)
- CMakeLists.txt
```
以下に、FreeRTOS を使用してアプリケーションを構築するために使用できる最上位 CMakeLists.txt ファイルの例を示します。

```
cmake_minimum_required(VERSION 3.13)
project(freertos_examples)
# Tell IDF build to link against this target.
set(IDF_EXECUTABLE_SRCS "<complete_path>/src/main.c")
set(IDF_PROJECT_EXECUTABLE my_app)
# Add FreeRTOS as a subdirectory. AFR_BOARD tells which board to target.
set(AFR_BOARD espressif.esp32_devkitc CACHE INTERNAL "")
add_subdirectory(freertos)
# Link against the mqtt library so that we can use it. Dependencies are transitively
# linked.
target_link_libraries(my_app PRIVATE AFR::core_mqtt)
```
プロジェクトをビルドするには、次の CMake コマンドを実行します。ESP32 コンパイラが PATH 環境変数にあることを確認してください。

cmake -S . -B build-directory -DCMAKE\_TOOLCHAIN\_FILE=freertos/tools/cmake/toolchains/ xtensa-esp32.cmake -GNinja

cmake --build build-directory

アプリケーションをボードにフラッシュするには、次のコマンドを実行します。

cmake --build build-directory --target flash

FreeRTOS のコンポーネントを使用する

CMake を実行した後、サマリー出力で使用可能なすべてのコンポーネントを見つけることができま す。次の例のようになります。

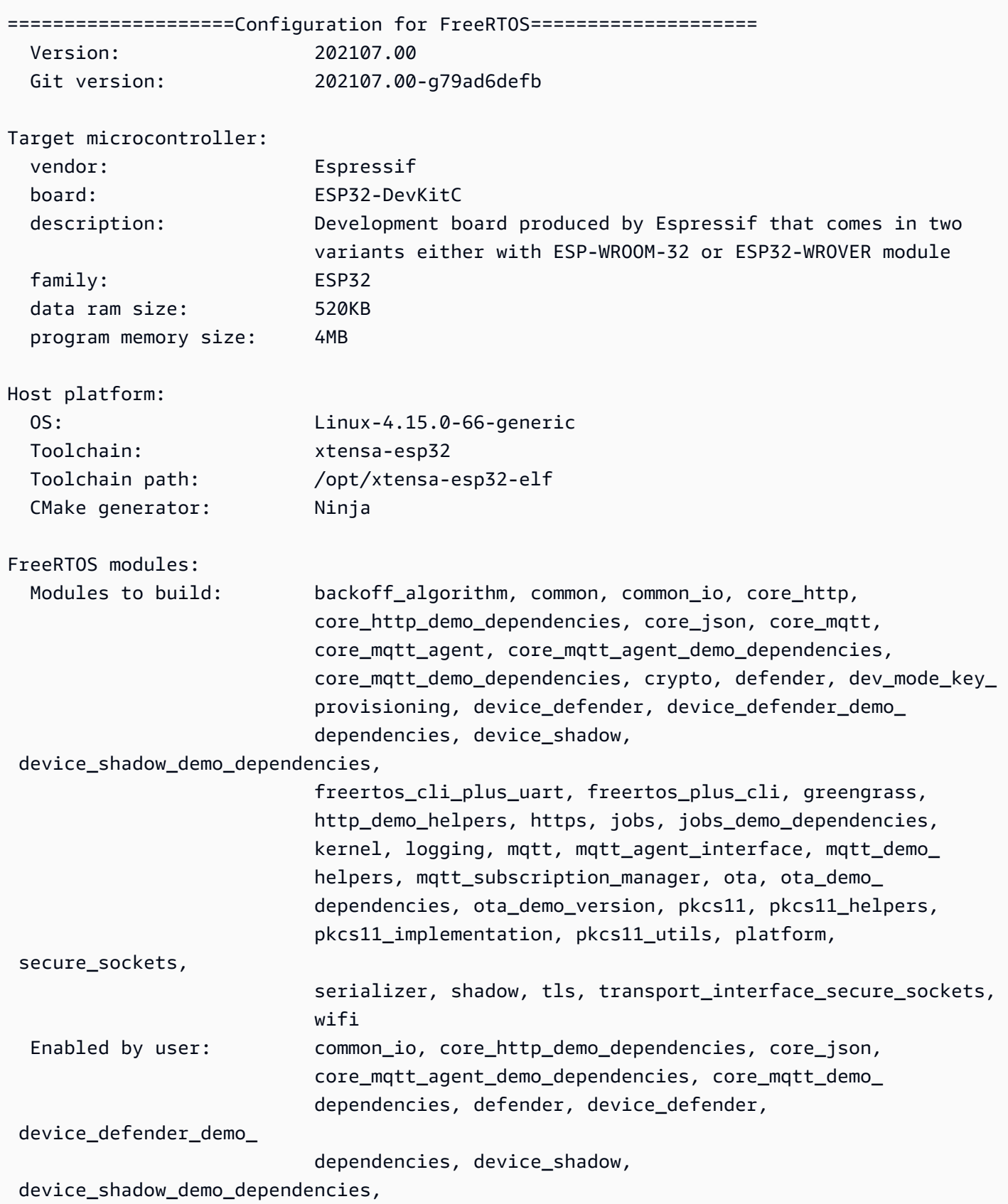

FreeRTOS の開始方法 391
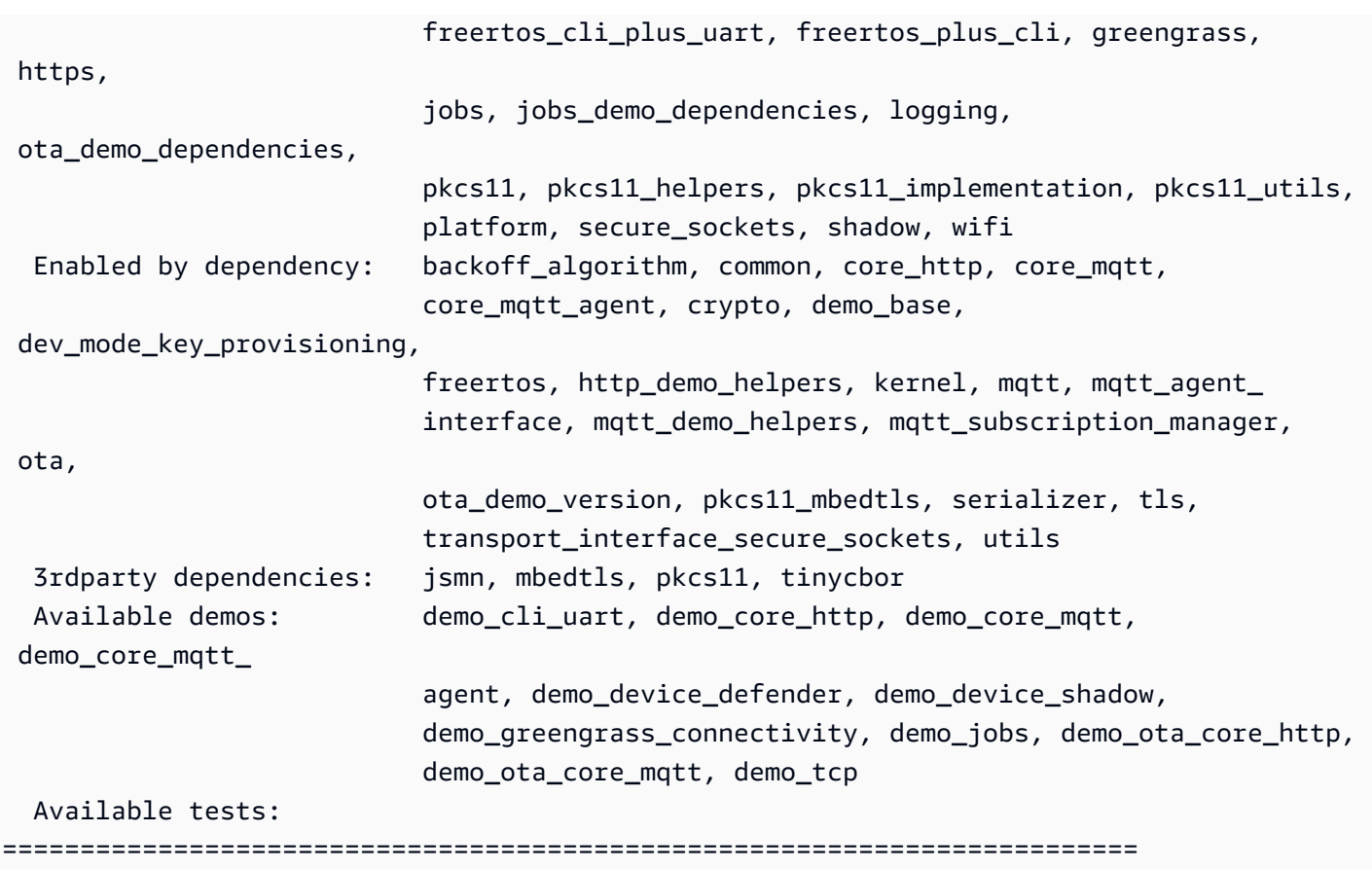

Modules to build リストから任意のコンポーネントを参照できます。それらをア プリケーションにリンクするには、名前の前に AFR:: 名前空間を置きます。例えば AFR::core\_mqtt、AFR::ota などです。

ESP-IDF を使用したカスタムコンポーネントの追加

ESP-IDF の使用時に、さらにコンポーネントを追加できます。たとえば、example\_component と いうコンポーネントを追加し、プロジェクトは次のようになります。

```
- freertos
- components 
   - example_component 
     - include 
       - example_component.h 
     - src 
       - example_component.c 
     - CMakeLists.txt
- src 
   - main.c
```

```
- CMakeLists.txt
```
コンポーネントの CMakeLists.txt ファイルの例を次に示します。

add\_library(*example\_component src/example\_component.c*) target\_include\_directories(*example\_component* PUBLIC include)

次に、最上位の CMakeLists.txt ファイルで、add\_subdirectory(freertos) の直後に次の行 を挿入してコンポーネントを追加します。

add\_subdirectory(*component/example\_component*)

次に、コンポーネントを含めるように target\_link\_libraries を変更します。

target\_link\_libraries(my\_app PRIVATE AFR::core\_mqtt PRIVATE *example\_component*)

このコンポーネントは、デフォルトでアプリケーションコードに自動的にリンクされるようになりま した。ヘッダーファイルを含めて、定義する関数を呼び出せるようになりました。

FreeRTOS の設定を上書きする

現在、FreeRTOS ソースツリーの外で構成を再定義するための明確なアプローチはありません。 デフォルトでは、CMake による検索対象は *freertos*/vendors/espressif/boards/esp32/ aws\_demos/config\_files/ ディレクトリと *freertos*/demos/include/ ディレクトリです。 ただし、回避策を使用して、最初に他のディレクトリを検索するようにコンパイラに指示できます。 例えば、FreeRTOS 設定用に別のフォルダを追加できます。

- freertos
- freertos-configs
	- aws\_clientcredential.h
	- aws\_clientcredential\_keys.h
	- iot\_mqtt\_agent\_config.h
	- iot\_config.h
- components
- src
- CMakeLists.txt

freertos-configs の下にあるファイルは、*freertos*/vendors/espressif/boards/ esp32/aws\_demos/config\_files/ ディレクトリと *freertos*/demos/include/ ディレ クトリからコピーされます。次に、最上位レベルの CMakeLists.txt ファイルで、次の行を add\_subdirectory(freertos) の前に追加し、このディレクトリをコンパイラーが最初に検索す るようにします。

include\_directories(BEFORE freertos-configs)

ESP-IDF 用の独自の sdkconfig を提供する

独自の sdkconfig.default を提供したい場合は、コマンドラインから CMake 変数 IDF\_SDKCONFIG\_DEFAULTS を設定することができます。

cmake -S . -B build-directory -DIDF\_SDKCONFIG\_DEFAULTS=path\_to\_your\_sdkconfig\_defaults -DCMAKE\_TOOLCHAIN\_FILE=freertos/tools/cmake/toolchains/xtensa-esp32.cmake -GNinja

独自の sdkconfig.default ファイルの場所を指定しない場合、FreeRTOS では *freertos*/ vendors/espressif/boards/esp32/aws\_demos/sdkconfig.defaults にあるデフォルトの ファイルが使用されます。

詳細については、「Espressif API Reference」の「[Project Configuration」](https://docs.espressif.com/projects/esp-idf/en/v4.2-beta1/esp32s2/api-reference/kconfig.html)を参照してください。コ ンパイルが正常に完了した後に問題が発生する場合は、そのページの「[Deprecated options and their](https://docs.espressif.com/projects/esp-idf/en/v4.2-beta1/esp32s2/api-reference/kconfig.html#deprecated-options-and-their-replacements) [replacements](https://docs.espressif.com/projects/esp-idf/en/v4.2-beta1/esp32s2/api-reference/kconfig.html#deprecated-options-and-their-replacements)」のセクションを参照してください。

#### [概要]

example\_component という名前のコンポーネントを持つプロジェクトがあり、いくつかの設定を 上書きする場合、最上位レベルの CMakeLists.txt ファイルの完全な例を次に示します。

```
cmake_minimum_required(VERSION 3.13)
project(freertos_examples)
set(IDF_PROJECT_EXECUTABLE my_app)
set(IDF_EXECUTABLE_SRCS "src/main.c")
# Tell IDF build to link against this target.
set(IDF_PROJECT_EXECUTABLE my_app)
# Add some extra components. IDF_EXTRA_COMPONENT_DIRS is a variable used by ESP-IDF
# to collect extra components.
get_filename_component( 
     EXTRA_COMPONENT_DIRS 
     "components/example_component" ABSOLUTE
)
```
list(APPEND IDF\_EXTRA\_COMPONENT\_DIRS \${EXTRA\_COMPONENT\_DIRS}) # Override the configurations for FreeRTOS. include\_directories(BEFORE freertos-configs) # Add FreeRTOS as a subdirectory. AFR BOARD tells which board to target. set(AFR\_BOARD espressif.esp32\_devkitc CACHE INTERNAL "") add subdirectory(freertos) # Link against the mqtt library so that we can use it. Dependencies are transitively # linked. target\_link\_libraries(my\_app PRIVATE AFR::core\_mqtt)

<span id="page-399-0"></span>トラブルシューティング

- macOS を使用していてオペレーティングシステムが ESP-WROVER-KIT を認識しない場合 は、D2XX ドライバーがインストールされていないことを確認してください。ドライバーをアンイ ンストールするには、[FTDI Drivers Installation Guide for macOS X](http://www.ftdichip.com/Support/Documents/AppNotes/AN_134_FTDI_Drivers_Installation_Guide_for_MAC_OSX.pdf) の手順に従います。
- ESP-IDF によって提供された (および make monitor を使用して呼び出された) モニタユーティリ ティを使用して、アドレスをデコードできます。そのため、アプリケーションが停止した場合に 意味のあるバックトレースを取得するのに役立ちます。詳細については、Espressif ウェブサイト の[自動アドレスデコーディング](https://docs.espressif.com/projects/esp-idf/en/release-v4.2/esp32/api-guides/tools/idf-monitor.html#automatic-address-decoding)を参照してください。
- GDBstub を gdb との通信用に有効にすることができます。特別な JTAG ハードウェアは必要あり ません。詳細については、Espressif ウェブサイトの [GDBStub を使用して GDB を起動するを](https://docs.espressif.com/projects/esp-idf/en/release-v4.2/esp32/api-guides/tools/idf-monitor.html#launching-gdb-with-gdbstub)参照 してください。
- JTAG ハードウェアベースのデバッグが必要な場合に OpenOCD ベースの環境をセットアップす る方法の詳細については、Espressif ウェブサイトの [JTAG のデバッグを](https://docs.espressif.com/projects/esp-idf/en/latest/esp32/api-guides/jtag-debugging/index.html)参照してください。
- macOS で pip を使用して pyserial をインストールできない場合、[pyserial ウェブサイト](https://pypi.org/simple/pyserial) から ダウンロードします。
- ボードが継続的にリセットされる場合は、ターミナルで次のコマンドを入力して、フラッシュの消 去を試してください。

make erase\_flash

- idf\_monitor.py を実行するときにエラーが表示された場合は、Python 2.7 を使用します。
- ESP-IDF からの必須ライブラリは FreeRTOS に含まれています。外部でダウンロードする必要は ありません。IDF\_PATH 環境変数が設定されている場合、FreeRTOS を構築する前にクリアする ことをお勧めします。

• Windows では、プロジェクトのビルドに 3 ~ 4 分かかる場合があります。構築時間を減らすため に、make コマンドで -j4 スイッチを使用できます。

make flash monitor -j4

- デバイスに への接続に問題がある場合は AWS IoT、 aws\_clientcredential.h ファイルを開き、設定変数が ファイルで正しく定義されていることを確認します。 clientcredentialMQTT\_BROKER\_ENDPOINT[]は のようになります1234567890123 ats.iot.us-east-1.amazonaws.com。
- 「[ESP32 用の独自の CMake プロジェクトで FreeRTOS を使用する」](#page-393-0)の手順を実行していて、リ ンカーから未定義の参照エラーが返された場合は、通常、依存ライブラリまたはデモがないこと を示します。これらを追加するには、標準の CMake 関数 target\_link\_libraries を使用して CMakeLists.txt ファイル (ルートディレクトリの下) を更新します。
- ESP-IDF v4.2 は、xtensa\-esp32\-elf\-gcc 8\.2\.0\. ツールチェーンの使用をサポートしています。 以前のバージョンの Xtensa ツールチェーンを使用している場合、必要なバージョンをダウンロー ドしてください。
- ESP-IDF v4.2 で Python の依存関係が満たされていないことについて、次のようなエラーログが 表示された場合:

```
The following Python requirements are not satisfied: 
   click>=5.0 
   pyserial>=3.0 
   future>=0.15.2 
   pyparsing>=2.0.3,<2.4.0 
   pyelftools>=0.22 
   gdbgui==0.13.2.0 
   pygdbmi<=0.9.0.2 
   reedsolo>=1.5.3,<=1.5.4 
   bitstring>=3.1.6 
   ecdsa>=0.16.0 
   Please follow the instructions found in the "Set up the tools" section of ESP-IDF 
  Getting Started Guide
```
次の Python コマンドを使用して、プラットフォームに Python の依存関係をインストールしま す。

root/vendors/espressif/esp-idf/requirements.txt

トラブルシューティングの詳細については、「[トラブルシューティングの開始方法](#page-336-0)」を参照してくだ さい。

### <span id="page-401-1"></span><span id="page-401-0"></span>デバッグ

Espressif ESP32-DevKitC および ESP-WROVER-KIT のデバッグコード (ESP-IDF v4.2)

このセクションでは、ESP-IDF v4.2 を使用して Espressif ハードウェアをデバッグする方法につい て説明します。JTAG to USB ケーブルが必要です。USB to MPSSE ケーブルを使用します (例: [FTDI](http://www.ftdichip.com/Products/Cables/USBMPSSE.htm) [C232HM-DDHSL-0\)](http://www.ftdichip.com/Products/Cables/USBMPSSE.htm)。

ESP-DevKitC JTAG の設定

FTDI C232HM-DDHSL-0 ケーブルの場合、これらは ESP32 DevkitC への接続です。

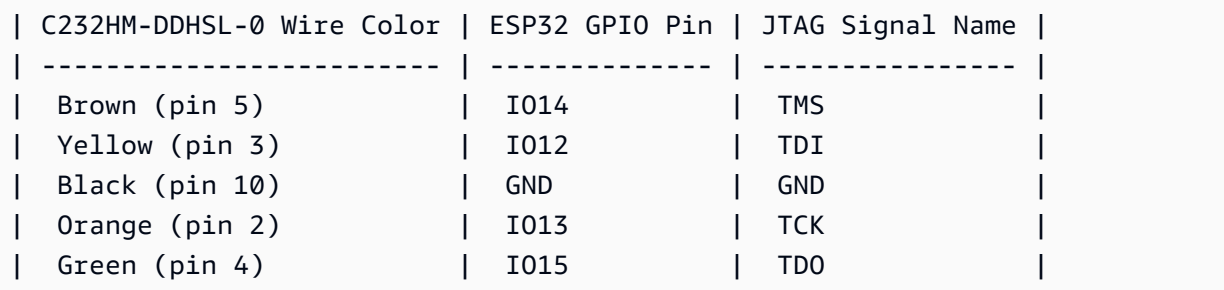

ESP-WROVER-KIT JTAG セットアップ

FTDI C232HM-DDHSL-0 ケーブルの場合、これらは ESP32-WROVER-KIT への接続です。

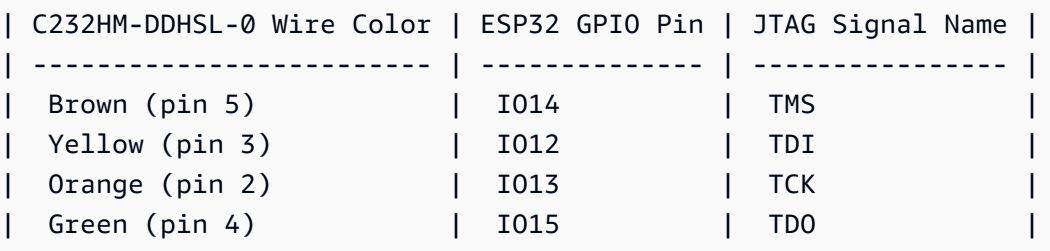

これらのテーブルは、[FTDI C232HM-DDHSL-0 データシートか](https://www.ftdichip.com/Support/Documents/DataSheets/Cables/DS_C232HM_MPSSE_CABLE.pdf)ら開発されました。詳細について は、データシートの「C232HM MPSSE Cable Connection and Mechanical Details」セクション を参照してください。

ESP-WROVER-KIT で JTAG を有効にするには、次に示すように TMS、TDO、TDI、TCK、S\_TDI のピンにジャンパーを配置します。

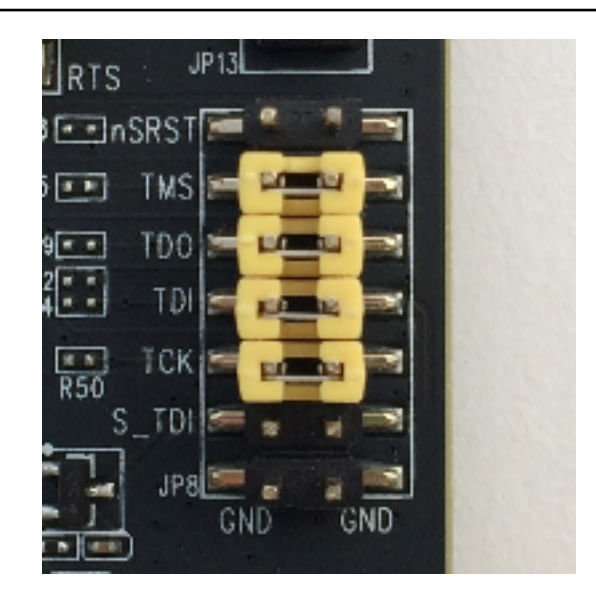

Windows でのデバッグ (ESP-IDF v4.2)

Windows でのデバッグをセットアップするには

- 1. FTDI C232HM-DDHSL-0 の USB 側をコンピュータに接続し、他方の側を [Espressif ESP32-](#page-401-0) [DevKitC および ESP-WROVER-KIT のデバッグコード \(ESP-IDF v4.2\)](#page-401-0) の説明に従って接続 します。FTDI C232HM-DDHSL-0 デバイスは、[Universal Serial Bus Controllers] (ユニバー サルシリアルバスコントローラー) の [Device Manager] (デバイスマネージャー) に表示され ます。
- 2. ユニバーサルシリアルバスデバイスのリストで、[C232HM-DDHSL-0] デバイスを右クリック し、[Properties] (プロパティ) を選択します。

**a** Note このデバイスは、[USB Serial Port] (USB シリアルポート) として表示される場合が あります。

プロパティウィンドウで [Details] (詳細) タブを選択して、デバイスのプロパティを表示しま す。デバイスが表示されない場合は、[Windows driver for FTDI C232HM-DDHSL-0](http://www.ftdichip.com/Drivers/D2XX.htm) をインス トールします。

3. [Details] (詳細) タブで、[Property] (プロパティ) を選択し、[Hardware IDs] (ハードウェア ID) を選択します。[Value] (値) フィールドに、次のような内容が表示されます。

FTDIBUS\COMPORT&VID\_0403&PID\_6014

この例では、ベンダー ID は 0403 で、製品 ID は 6014 です。

これらの ID が projects/espressif/esp32/make/aws\_demos/ esp32\_devkitj\_v1.cfg の ID に一致していることを確認します。ID は ftdi\_vid\_pid で始まる行で指定されており、その後にベンダー ID と製品 ID が続きます。

ftdi\_vid\_pid 0x0403 0x6014

- 4. [OpenOCD for Windows](https://github.com/espressif/openocd-esp32/releases) をダウンロードします。
- 5. ファイルを C:\ に解凍して、システムパスに C:\openocd-esp32\bin を追加します。
- 6. OpenOCD には libusb が必要です。これは、Windows にデフォルトではインストールされま せん。libusb をインストールするには次のステップを実行します。
	- a. [zadig.exe](https://zadig.akeo.ie) をダウンロードします。
	- b. zadig.exe を実行します。[Options] (オプション) メニューから、[List All Devices] (す べてのデバイスをリストする) を選択します。
	- c. ドロップダウンメニューから [C232HM-DDHSL-0] を選択します。
	- d. ターゲットドライバーフィールドの緑の矢印の右側で [WinUSB] を選択します。
	- e. ターゲットドライバーフィールドの下のリストで、矢印を選択して [Install Driver] (ドラ イバーのインストール) を選択します。[Replace Driver] (ドライバーの置換) を選択しま す。
- 7. コマンドプロンプトを開き、FreeRTOS ダウンロードディレクトリのルートに移動し、次の コマンドを実行します。

idf.py openocd

このコマンドプロンプトを開いたままにしておきます。

8. 新しいコマンドプロンプトを開き、FreeRTOS ダウンロードディレクトリのルートに移動し て以下を実行します。

idf.py flash monitor

9. 別のコマンドプロンプトを開き、FreeRTOS ダウンロードディレクトリのルートに移動し、 ボードでデモの実行が開始されるまで待ちます。このときに、以下を実行します。

idf.py gdb

このプログラムは main 関数で停止する必要があります。

**a** Note

ESP32 では、最大 2 個のブレークポイントがサポートされています。

## macOS (ESP-IDF v4.2) でのデバッグ

- 1. [FTDI driver for macOS](http://www.ftdichip.com/Drivers/VCP.htm) をダウンロードします。
- 2. [OpenOCD](https://github.com/espressif/openocd-esp32/releases) をダウンロードします。
- 3. ダウンロードした .tar ファイルを抽出して、.bash\_profile のパスを OCD INSTALL DIR/openocd-esp32/bin に設定します。
- 4. 次のコマンドを使用して macOS に libusb をインストールします。

brew install libusb

5. 次のコマンドを使用してシリアルポートドライバーをアンロードします。

sudo kextunload -b com.FTDI.driver.FTDIUSBSerialDriver

6. 次のコマンドを使用してシリアルポートドライバーをアンロードします。

sudo kextunload -b com.FTDI.driver.FTDIUSBSerialDriver

7. macOS 10.9 以降のバージョンを実行している場合は、次のコマンドを使用して Apple の FTDI ドライバーをアンロードします。

sudo kextunload -b com.apple.driver.AppleUSBFTDI

8. 次のコマンドを使用して FTDI ケーブルの製品 ID とベンダー ID を取得します。アタッチさ れた USB デバイスが表示されます。

system\_profiler SPUSBDataType

system\_profiler からの出力は次のようになります。

DEVICE:

 Product ID: product-ID Vendor ID: vendor-ID (Future Technology Devices International Limited)

- 9. projects/espressif/esp32/make/aws\_demos/esp32\_devkitj\_v1.cfg ファイルを 開きます。デバイスのベンダー ID および製品 ID は ftdi\_vid\_pid で始まる行で指定され ています。前のステップの system\_profiler 出力の ID に一致するように ID を変更しま す。
- 10. ターミナルウィンドウを開き、FreeRTOS ダウンロードディレクトリのルートに移動して、 以下のコマンドを使用して OpenOCD を実行します。

idf.py openocd

ターミナルウィンドウは開いたままにします。

11. 新しいターミナルを開き、次のコマンドを使用して FTDI シリアルポートドライバーをロー ドします。

sudo kextload -b com.FTDI.driver.FTDIUSBSerialDriver

12. FreeRTOS ダウンロードディレクトリのルートに移動し、以下を実行します。

idf.py flash monitor

13. 別の新しいターミナルを開き、FreeRTOS のダウンロードディレクトリのルートに移動し、 以下を実行します。

idf.py gdb

main でこのプログラムを停止する必要があります。

Linux でのデバッグ (ESP-IDF v4.2)

- 1. [OpenOCD](https://github.com/espressif/openocd-esp32/releases) をダウンロードします。tarball を抽出し、readme ファイルのインストール手順 に従ってください。
- 2. 次のコマンドを使用して Linux に libusb をインストールします。

sudo apt-get install libusb-1.0

3. ターミナルを開いて ls -l /dev/ttyUSB\* と入力し、コンピュータに接続されているすべての USB デバイスを一覧表示します。これにより、ボードの USB ポートがオペレーティングシ ステムによって認識されているかどうかを確認できます。次のような出力が表示されます。

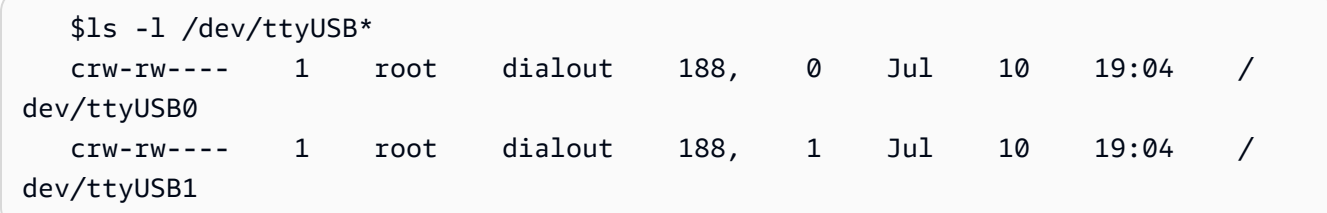

4. サインオフしてからサインインし、ボードの電源を入れ直して変更を有効にします。ター ミナルプロンプトで、USB デバイスを一覧表示します。グループ所有者が dialout から plugdev に変化していることを確認します。

 \$ls -l /dev/ttyUSB\* crw-rw---- 1 root plugdev 188, 0 Jul 10 19:04 / dev/ttyUSB0 crw-rw---- 1 root plugdev 188, 1 Jul 10 19:04 / dev/ttyUSB1

数の少ない番号を持つ /dev/ttyUSBn インターフェイスは、JTAG 通信に使用されます。 もう 1 つのインターフェイスは ESP32 のシリアルポート (UART) にルーティングされ、 コードを ESP32 のフラッシュメモリにアップロードするために使用されます。

5. ターミナルウィンドウで FreeRTOS ダウンロードディレクトリのルートに移動して、以下の コマンドを使用して OpenOCD を実行します。

idf.py openocd

6. 別のターミナルを開き、FreeRTOS ダウンロードディレクトリのルートに移動し、以下のコ マンドを実行します。

idf.py flash monitor

7. 別のターミナルを開き、FreeRTOS ダウンロードディレクトリのルートに移動し、以下のコ マンドを実行します。

idf.py gdb

main() でこのプログラムを停止する必要があります。

### Espressif ESP32-WROOM-32SE の開始方法

### **A** Important

このリファレンス統合は、非推奨の Amazon-FreeRTOS リポジトリでホストされています。 新しいプロジェクトを作成するときは、[ここから始める](#page-25-0)ことをお勧めします。現在非推奨の Amazon-FreeRTOS リポジトリをベースにした既存の FreeRTOS プロジェクトが既にある場 合は、「[Amazon FreeRTOS Github リポジトリ移行ガイド](#page-319-0)」を参照してください。

### **a** Note

- 独自の Espressif IDF プロジェクト内で FreeRTOS モジュラーライブラリとデモを統合す る方法の詳細については、[ESP32-C3 プラットフォーム向けの注目のリファレンス統合を](https://www.freertos.org/featured-freertos-iot-integration-targeting-an-espressif-esp32-c3-risc-v-mcu/) 参照してください。
- 現在、ESP32-WROOM-32SE の FreeRTOS ポートは、対称型マルチプロセッシング (SMP) 機能をサポートしていません。

このチュートリアルでは、Espressif ESP32-WROOM-32SE の使用を開始する方法について説明しま す。パートナーデバイスカタログで AWS パートナーから購入するには、[ESP32-WROOM-32SE](https://devices.amazonaws.com/detail/a3G0h0000077nRtEAI/ESP32-WROOM-32SE)」 を参照してください。

### 概要

このチュートリアルでは次のステップを説明します。

1. ボードをホストマシンに接続します。

- 2. ホストマシンにソフトウェアをインストールし、マイクロコントローラーボード用の組み込みア プリケーションを開発およびデバッグします。
- 3. FreeRTOS デモアプリケーションをバイナリイメージにクロスコンパイルします。
- 4. アプリケーションバイナリイメージをボードにロードし、アプリケーションを実行します。
- 5. シリアル接続を使用することによって、実行中のアプリケーションをモニタリングおよびデバッ グします。

### 前提条件

Espressif ボードで FreeRTOS の使用を開始する前に、 AWS アカウントとアクセス許可を設定する 必要があります。

にサインアップする AWS アカウント

がない場合は AWS アカウント、次の手順を実行して作成します。

にサインアップするには AWS アカウント

- 1. <https://portal.aws.amazon.com/billing/signup> を開きます。
- 2. オンラインの手順に従います。

サインアップ手順の一環として、通話呼び出しを受け取り、電話キーパッドで検証コードを入力 するように求められます。

にサインアップすると AWS アカウント、 AWS アカウントのルートユーザーが作成されます。 ルートユーザーには、アカウントのすべての AWS のサービス とリソースへのアクセス権があ ります。セキュリティのベストプラクティスとして、ユーザーに管理アクセスを割り当て、ルー トユーザーのみを使用して[ルートユーザーアクセスが必要なタスク](https://docs.aws.amazon.com/accounts/latest/reference/root-user-tasks.html)を実行してください。

AWS サインアッププロセスが完了すると、 から確認メールが送信されます。[https://](https://aws.amazon.com/)  [aws.amazon.com/](https://aws.amazon.com/) の [マイアカウント] を選んで、いつでもアカウントの現在のアクティビティを表 示し、アカウントを管理できます。

管理アクセスを持つユーザーを作成する

にサインアップしたら AWS アカウント、 を保護し AWS アカウントのルートユーザー、 を有効に して AWS IAM Identity Center、日常的なタスクにルートユーザーを使用しないように管理ユーザー を作成します。

のセキュリティ保護 AWS アカウントのルートユーザー

1. ルートユーザーを選択し、 AWS アカウント E メールアドレスを入力して、アカウント所有 者[AWS Management Consoleと](https://console.aws.amazon.com/)して にサインインします。次のページでパスワードを入力しま す。

ルートユーザーを使用してサインインする方法については、AWS サインイン ユーザーガイドの 「[ルートユーザーとしてサインインする](https://docs.aws.amazon.com/signin/latest/userguide/console-sign-in-tutorials.html#introduction-to-root-user-sign-in-tutorial)」を参照してください。

2. ルートユーザーの多要素認証 (MFA) を有効にします。

手順については、「IAM [ユーザーガイド」の AWS アカウント 「ルートユーザーの仮想 MFA デ](https://docs.aws.amazon.com/IAM/latest/UserGuide/enable-virt-mfa-for-root.html) [バイスを有効にする \(コンソール\)](https://docs.aws.amazon.com/IAM/latest/UserGuide/enable-virt-mfa-for-root.html)」を参照してください。

### 管理アクセスを持つユーザーを作成する

1. IAM アイデンティティセンターを有効にします。

手順については、「AWS IAM Identity Center ユーザーガイド」の「[AWS IAM Identity Centerの](https://docs.aws.amazon.com/singlesignon/latest/userguide/get-set-up-for-idc.html) [有効化](https://docs.aws.amazon.com/singlesignon/latest/userguide/get-set-up-for-idc.html)」を参照してください。

2. IAM アイデンティティセンターで、ユーザーに管理アクセスを付与します。

を ID ソース IAM アイデンティティセンターディレクトリ として使用する方法のチュートリア ルについては、「 ユーザーガイ[ド」の「デフォルト でユーザーアクセス IAM アイデンティティ](https://docs.aws.amazon.com/singlesignon/latest/userguide/quick-start-default-idc.html) [センターディレクトリ](https://docs.aws.amazon.com/singlesignon/latest/userguide/quick-start-default-idc.html)を設定するAWS IAM Identity Center 」を参照してください。

管理アクセス権を持つユーザーとしてサインインする

• IAM アイデンティティセンターのユーザーとしてサインインするには、IAM アイデンティティ センターのユーザーの作成時に E メールアドレスに送信されたサインイン URL を使用します。

IAM Identity Center ユーザーを使用してサインインする方法については、「 AWS サインイン ユーザーガイド[」の AWS 「 アクセスポータルにサインイン](https://docs.aws.amazon.com/signin/latest/userguide/iam-id-center-sign-in-tutorial.html)する」を参照してください。

追加のユーザーにアクセス権を割り当てる

1. IAM アイデンティティセンターで、最小特権のアクセス許可を適用するというベストプラク ティスに従ったアクセス許可セットを作成します。

手順については、「AWS IAM Identity Center ユーザーガイド」の「[権限設定を作成する」](https://docs.aws.amazon.com/singlesignon/latest/userguide/get-started-create-a-permission-set.html)を参 照してください。

2. グループにユーザーを割り当て、そのグループにシングルサインオンアクセス権を割り当てま す。

手順については、「AWS IAM Identity Center ユーザーガイド」の「[グループの参加」](https://docs.aws.amazon.com/singlesignon/latest/userguide/addgroups.html)を参照し てください。

アクセス権限を付与するには、ユーザー、グループ、またはロールにアクセス許可を追加します。

• のユーザーとグループ AWS IAM Identity Center:

アクセス許可セットを作成します。「AWS IAM Identity Center ユーザーガイド」の「[権限設定を](https://docs.aws.amazon.com/singlesignon/latest/userguide/howtocreatepermissionset.html) [作成する](https://docs.aws.amazon.com/singlesignon/latest/userguide/howtocreatepermissionset.html)」の手順に従ってください。

• IAM 内で、ID プロバイダーによって管理されているユーザー:

ID フェデレーションのロールを作成します。詳細については、「IAM ユーザーガイド」の「[サー](https://docs.aws.amazon.com/IAM/latest/UserGuide/id_roles_create_for-idp.html) [ドパーティー ID プロバイダー \(フェデレーション\) 用のロールの作成](https://docs.aws.amazon.com/IAM/latest/UserGuide/id_roles_create_for-idp.html)」を参照してください。

- IAM ユーザー:
	- ユーザーが担当できるロールを作成します。手順については、「IAM ユーザーガイド」の「[IAM](https://docs.aws.amazon.com/IAM/latest/UserGuide/id_roles_create_for-user.html)  [ユーザー用ロールの作成](https://docs.aws.amazon.com/IAM/latest/UserGuide/id_roles_create_for-user.html)」を参照してください。
	- (お奨めできない方法) ポリシーをユーザーに直接アタッチするか、ユーザーをユーザーグループ に追加する。詳細については、「IAM ユーザーガイド」の「[ユーザー \(コンソール\) へのアクセ](https://docs.aws.amazon.com/IAM/latest/UserGuide/id_users_change-permissions.html#users_change_permissions-add-console) [ス権限の追加](https://docs.aws.amazon.com/IAM/latest/UserGuide/id_users_change-permissions.html#users_change_permissions-add-console)」を参照してください。

使用を開始する

**a** Note

このチュートリアルの Linux コマンドでは、Bash シェルを使用する必要があります。

1. Espressif ハードウェアを設定します。

ESP32-WROOM-32SE 開発ボードハードウェアの設定については、[ESP32-DevKitC V4 入門ガ](https://docs.espressif.com/projects/esp-idf/en/release-v4.2/esp32/get-started/index.html#installation-step-by-step) [イド](https://docs.espressif.com/projects/esp-idf/en/release-v4.2/esp32/get-started/index.html#installation-step-by-step)を参照してください。

**A** Important

ガイドの「Installation Step by Step」セクションまで進んだら、ステップ 4 (環境変数の 設定) まで実行します。ステップ 4 を完了したら停止し、残りのステップをここで実行 します。

- 2. から Amazon FreeRTOS をダウンロードします[GitHub](https://github.com/aws/amazon-freertos)。(手順については[、README.md](https://github.com/aws/amazon-freertos/blob/main/README.md) ファイ ルを参照してください。)
- 3. 開発環境をセットアップします。

ボードと通信するには、ツールチェーンをインストールする必要があります。Espressif には、 ボード用のソフトウェアを開発するための ESP-IDF が用意されています。ESP-IDF には独自 のバージョンの FreeRTOS カーネルがコンポーネントとして統合されているため、Amazon FreeRTOS には、FreeRTOS カーネルが除去された、カスタムバージョンの ESP-IDF v4.2 が含 まれています。これにより、コンパイル時にファイルが重複する問題が修正されます。Amazon FreeRTOS に含まれているカスタムバージョンの ESP-IDF v4.2 を使用するには、ホストマシン のオペレーティングシステムに応じて以下の手順を実行します。

Windows

- 1. ESP-IDF の Windows 用[の汎用オンラインインストーラ](https://dl.espressif.com/dl/esp-idf/?idf=4.2)をダウンロードします。
- 2. 汎用オンラインインストーラを実行します。
- 3. ESP-IDF をダウンロードまたは使用する手順に進んだら、[既存の ESP-IDF ディレクト リを使用] を選択し、[既存の ESP-IDF ディレクトリを選択] を *freertos*/vendors/ espressif/esp-idf に設定します。
- 4. インストールを完了します。

### macOS

1. [「Standard Setup of Toolchain prerequisites \(ESP-IDF v4.2\) for macOS」](https://docs.espressif.com/projects/esp-idf/en/release-v4.2/esp32/get-started/macos-setup.html)の手順を実行しま す。

## **A** Important

次のステップの下にある「ESP-IDF の取得」の手順に到達したらそこで止まり、この ページの手順に戻ります。

- 2. コマンドラインウィンドウを開きます。
- 3. FreeRTOS ダウンロードディレクトリに移動し、次のスクリプトを実行して、お使いのプ ラットフォーム用の espressif ツールチェーンをダウンロードしてインストールします。

vendors/espressif/esp-idf/install.sh

4. 次のコマンドを使用して、ESP-IDF ツールチェーンツールをターミナルのパスに追加しま す。

source vendors/espressif/esp-idf/export.sh

### Linux

1. [「Standard Setup of Toolchain prerequisites \(ESP-IDF v4.2\) for Linux](https://docs.espressif.com/projects/esp-idf/en/release-v4.2/esp32/get-started/linux-setup.html)」の手順を実行しま す。

**A** Important 次のステップの下にある「ESP-IDF の取得」の手順に到達したらそこで止まり、この ページの手順に戻ります。

- 2. コマンドラインウィンドウを開きます。
- 3. FreeRTOS ダウンロードディレクトリに移動し、次のスクリプトを実行して、お使いのプ ラットフォーム用の espressif ツールチェーンをダウンロードしてインストールします。

vendors/espressif/esp-idf/install.sh

4. 次のコマンドを使用して、ESP-IDF ツールチェーンツールをターミナルのパスに追加しま す。

source vendors/espressif/esp-idf/export.sh

- 4. シリアル接続を確立します。
	- a. ホストマシンと ESP32-WROOM-32SE の間にシリアル接続を確立するには、CP210x USB を UART Bridge VCP ドライバーにインストールする必要があります。これらのドライバー は [Silicon Labs](https://www.silabs.com/products/development-tools/software/usb-to-uart-bridge-vcp-drivers) からダウンロードできます。
	- b. [ESP32 でシリアル接続を確立す](https://docs.espressif.com/projects/esp-idf/en/release-v4.2/esp32/get-started/establish-serial-connection.html)る手順に従います。
	- c. シリアル接続を確立したら、ボードとの接続用のシリアルポートをメモしておきます。デモ をフラッシュするにはこれが必要です。

FreeRTOS デモアプリケーションを設定する

このチュートリアルでは、FreeRTOS 設定ファイルは *freertos*/vendors/espressif/ boards/*board-name*/aws\_demos/config\_files/FreeRTOSConfig.h にあります。(例え ば、AFR\_BOARD espressif.esp32\_devkitc を選択した場合、設定ファイルは *freertos*/ vendors/espressif/boards/esp32/aws\_demos/config\_files/FreeRTOSConfig.h にあ ります。)

### **A** Important

ATECC608A デバイスには、プロジェクトが初めて実行されるとき (C\_InitToken 呼び出し 時) にデバイスにロックされる 1 回だけの初期化があります。ただし、FreeRTOS デモプロ ジェクトおよびテストプロジェクトには別の設定があります。デモプロジェクトの設定中に デバイスがロックされた場合、テストプロジェクトの一部のテストが成功しません。

- 1. [FreeRTOS デモを設定する](#page-334-0) の手順に従って、FreeRTOS デモプロジェクトを設定します。最後 のステップにたどり着いたら、 AWS IoT 認証情報をフォーマットするには、 を停止し、次のス テップを実行します。
- 2. Microchip から、ATECC608A 部品のセットアップに役立ついくつかのスクリプトツールが提供 されています。*freertos*/vendors/microchip/example\_trust\_chain\_tool ディレクト リに移動し、README.md ファイルを開きます。
- 3. README.md ファイルの手順に従って、デバイスをプロビジョニングします。このステップに は、以下が含まれます。
	- 1. 認証機関を作成して に登録します AWS。
	- 2. ATECC608A でキーを生成し、パブリックキーとデバイスのシリアル番号をエクスポートす る。
	- 3. デバイスの証明書を生成し、その証明書を に登録します AWS。
- 4. [開発者モードのキーのプロビジョニング](#page-348-0) の手順に従って、CA 認定とデバイス証明書をデバイス にロードします。

AWS クラウドでの MQTT メッセージのモニタリング

FreeRTOS デモプロジェクトを実行する前に、 AWS IoT コンソールで MQTT クライアントを設定 して、デバイスが AWS クラウドに送信するメッセージをモニタリングできます。

MQTT クライアントで MQTT AWS IoT トピックをサブスクライブするには

1. [AWS IoT コンソール](https://console.aws.amazon.com/iotv2/) にサインインします。

- 2. ナビゲーションペインで、[テスト] を選択し、次に [MQTT テストクライアント] を選択しま す。
- 3. [Subscription topic] (トピックのサブスクリプション) で *your-thing-name*/example/topic と入力し、[Subscribe to topic] (トピックへのサブスクライブ) を選択します。

idf.py スクリプトを使用して FreeRTOS デモプロジェクトを構築、フラッシュ、実行する

Espressif の IDF ユーティリティ (idf.py) を使用してビルドファイルを生成し、アプリケーション バイナリを構築し、バイナリをデバイスにフラッシュできます。

**a** Note

一部のセットアップでは、次の例のように、idf.py でポートオプション「-p portname」を使用して正しいポートを指定する必要があります。

idf.py -p /dev/cu.usbserial-00101301B flash

Windows、Linux、macOS で FreeRTOS を構築してフラッシュする (ESP-IDF v4.2)

- 1. FreeRTOS ダウンロードディレクトリのルートに移動します。
- 2. コマンドラインウィンドウで次のコマンドを入力して、ESP-IDF ツールをターミナルのパスに 追加します。

Windows (「コマンド」アプリ)

vendors\espressif\esp-idf\export.bat

Windows (「ESP-IDF 4.x CMD」アプリ)

(これはアプリを開いた時点で既に完了しています。)

Linux/macOS

source vendors/espressif/esp-idf/export.sh

3. 次のコマンドを使用して build ディレクトリで CMake を設定し、ファームウェアイメージを 構築します。

```
idf.py -DVENDOR=espressif -DBOARD=esp32_ecc608a_devkitc -DCOMPILER=xtensa-esp32 
  build
```
次の例のような出力が表示されます。

```
 Running cmake in directory /path/to/hello_world/build 
    Executing "cmake -G Ninja --warn-uninitialized /path/to/hello_world"... 
    Warn about uninitialized values. 
    -- Found Git: /usr/bin/git (found version "2.17.0") 
    -- Building empty aws_iot component due to configuration 
    -- Component names: ... 
    -- Component paths: ... 
    ... (more lines of build system output) 
    [527/527] Generating hello-world.bin 
    esptool.py v2.3.1 
    Project build complete. To flash, run this command: 
    ../../../components/esptool_py/esptool/esptool.py -p (PORT) -b 921600 
 write_flash --flash_mode dio --flash_size detect --flash_freq 40m 0x10000 build/
hello-world.bin build 0x1000 build/bootloader/bootloader.bin 0x8000 build/
partition_table/partition-table.bin 
    or run 'idf.py -p PORT flash'
```
エラーが起きなければ、構築によってファームウェアバイナリの .bin ファイルが生成されま す。

4. 次のコマンドを使用して、開発ボードのフラッシュメモリを消去します。

idf.py erase\_flash

5. idf.py スクリプトを使用して、アプリケーションバイナリをボードにフラッシュします。

idf.py flash

# 6. 次のコマンドを使用して、ボードのシリアルポートからの出力をモニタリングします。

idf.py monitor

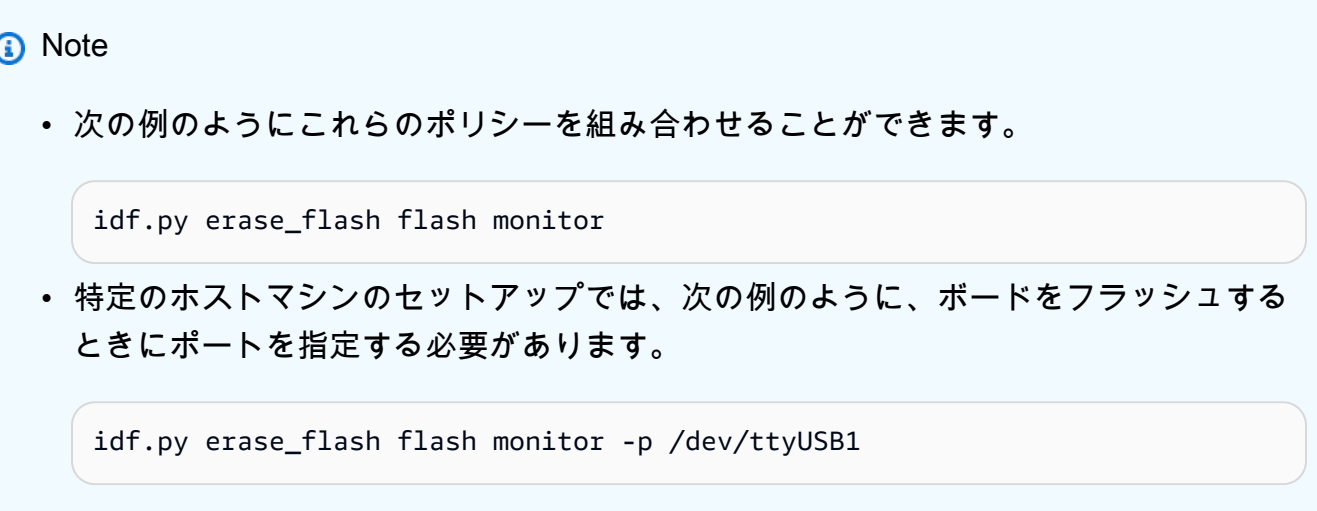

CMake で FreeRTOS を構築してフラッシュする

IDF SDK が提供する idf.py スクリプトを使ってコードを構築および実行できるほか、CMake を使 用してプロジェクトを構築することもできます。現在、Unix Makefile と Ninja ビルドシステムをサ ポートしています。

プロジェクトを構築してフラッシュするには

- 1. コマンドラインウィンドウで、FreeRTOS ダウンロードディレクトリのルートに移動します。
- 2. 次のスクリプトを実行して、ESP-IDF ツールをシェルのパスに追加します。

**Windows** 

vendors\espressif\esp-idf\export.bat

Linux/macOS

source vendors/espressif/esp-idf/export.sh

3. 次のコマンドを入力して、ビルドファイルを生成します。

Unix Makefiles を使用

```
cmake -DVENDOR=espressif -DBOARD=esp32_plus_ecc608a_devkitc -DCOMPILER=xtensa-
esp32 -S . -B ./YOUR_BUILD_DIRECTORY -DAFR_ENABLE_ALL_MODULES=1 -
DAFR_ENABLE_TESTS=0
```
Ninja を使用

cmake -DVENDOR=espressif -DBOARD=esp32\_plus\_ecc608a\_devkitc -DCOMPILER=xtensaesp32 -S . -B ./*YOUR\_BUILD\_DIRECTORY* -DAFR\_ENABLE\_ALL\_MODULES=1 - DAFR\_ENABLE\_TESTS=0 -GNinja

4. フラッシュを消去してから、ボードをフラッシュします。

# Unix Makefiles を使用

make -C ./*YOUR\_BUILD\_DIRECTORY* erase\_flash

make -C ./*YOUR\_BUILD\_DIRECTORY* flash

Ninja を使用

ninja -C ./*YOUR\_BUILD\_DIRECTORY* erase\_flash

ninja -C ./*YOUR\_BUILD\_DIRECTORY* flash

## 追加情報

Espressif ESP32 ボードの使用とトラブルシューティングの詳細については、以下のトピックを参照 してください。

- [ESP32 用の独自の CMake プロジェクトで FreeRTOS を使用する](#page-393-0)
- [トラブルシューティング](#page-399-0)
- [デバッグ](#page-401-1)

Espressif ESP32-S2 の開始方法

**A** Important

このリファレンス統合は、非推奨の Amazon-FreeRTOS リポジトリでホストされています。 新しいプロジェクトを作成するときは、[ここから始める](#page-25-0)ことをお勧めします。現在非推奨の Amazon-FreeRTOS リポジトリをベースにした既存の FreeRTOS プロジェクトが既にある場 合は、「[Amazon FreeRTOS Github リポジトリ移行ガイド](#page-319-0)」を参照してください。

### **a** Note

独自の Espressif IDF プロジェクト内で FreeRTOS モジュラーライブラリとデモを統合する 方法の詳細については、[ESP32-C3 プラットフォーム向けの注目のリファレンス統合を](https://www.freertos.org/featured-freertos-iot-integration-targeting-an-espressif-esp32-c3-risc-v-mcu/)参照 してください。

このチュートリアルでは、Espressif ESP32-S2 SoC と [Esp32-s2-saola-1](https://devices.amazonaws.com/detail/a3G0h00000AkFngEAF/ESP32-S2-Saola-1) 開発ボードを開始する方法 を示します。

### 概要

このチュートリアルでは次のステップを説明します。

- 1. ボードをホストマシンに接続します。
- 2. ホストマシンにソフトウェアをインストールし、マイクロコントローラーボード用の組み込みア プリケーションを開発およびデバッグします。
- 3. FreeRTOS デモアプリケーションをバイナリイメージにクロスコンパイルします。
- 4. アプリケーションバイナリイメージをボードにロードし、アプリケーションを実行します。
- 5. シリアル接続を使用して、実行中のアプリケーションを監視およびデバッグします。

#### 前提条件

Espressif ボードで FreeRTOS の使用を開始する前に、 AWS アカウントとアクセス許可を設定する 必要があります。

にサインアップする AWS アカウント

がない場合は AWS アカウント、次の手順を実行して作成します。

にサインアップするには AWS アカウント

- 1. <https://portal.aws.amazon.com/billing/signup> を開きます。
- 2. オンラインの手順に従います。

サインアップ手順の一環として、通話呼び出しを受け取り、電話キーパッドで検証コードを入力 するように求められます。

にサインアップすると AWS アカウント、 AWS アカウントのルートユーザーが作成されます。 ルートユーザーには、アカウントのすべての AWS のサービス とリソースへのアクセス権があ ります。セキュリティのベストプラクティスとして、ユーザーに管理アクセスを割り当て、ルー トユーザーのみを使用して[ルートユーザーアクセスが必要なタスク](https://docs.aws.amazon.com/accounts/latest/reference/root-user-tasks.html)を実行してください。

AWS サインアッププロセスが完了すると、 から確認メールが送信されます。[https://](https://aws.amazon.com/)  [aws.amazon.com/](https://aws.amazon.com/) の [マイアカウント] を選んで、いつでもアカウントの現在のアクティビティを表 示し、アカウントを管理できます。

#### 管理アクセスを持つユーザーを作成する

にサインアップしたら AWS アカウント、 を保護し AWS アカウントのルートユーザー、 を有効に して AWS IAM Identity Center、日常的なタスクにルートユーザーを使用しないように管理ユーザー を作成します。

のセキュリティ保護 AWS アカウントのルートユーザー

1. ルートユーザーを選択し、 AWS アカウント E メールアドレスを入力して、アカウント所有 者[AWS Management Consoleと](https://console.aws.amazon.com/)して にサインインします。次のページでパスワードを入力しま す。

ルートユーザーを使用してサインインする方法については、AWS サインイン ユーザーガイドの 「[ルートユーザーとしてサインインする](https://docs.aws.amazon.com/signin/latest/userguide/console-sign-in-tutorials.html#introduction-to-root-user-sign-in-tutorial)」を参照してください。

2. ルートユーザーの多要素認証 (MFA) を有効にします。

手順については、「IAM [ユーザーガイド」の AWS アカウント 「ルートユーザーの仮想 MFA デ](https://docs.aws.amazon.com/IAM/latest/UserGuide/enable-virt-mfa-for-root.html) [バイスを有効にする \(コンソール\)](https://docs.aws.amazon.com/IAM/latest/UserGuide/enable-virt-mfa-for-root.html)」を参照してください。

#### 管理アクセスを持つユーザーを作成する

1. IAM アイデンティティセンターを有効にします。

手順については、「AWS IAM Identity Center ユーザーガイド」の「[AWS IAM Identity Centerの](https://docs.aws.amazon.com/singlesignon/latest/userguide/get-set-up-for-idc.html) [有効化](https://docs.aws.amazon.com/singlesignon/latest/userguide/get-set-up-for-idc.html)」を参照してください。

2. IAM アイデンティティセンターで、ユーザーに管理アクセスを付与します。

を ID ソース IAM アイデンティティセンターディレクトリ として使用する方法のチュートリア ルについては、「 ユーザーガイ[ド」の「デフォルト でユーザーアクセス IAM アイデンティティ](https://docs.aws.amazon.com/singlesignon/latest/userguide/quick-start-default-idc.html) [センターディレクトリ](https://docs.aws.amazon.com/singlesignon/latest/userguide/quick-start-default-idc.html)を設定するAWS IAM Identity Center 」を参照してください。

### 管理アクセス権を持つユーザーとしてサインインする

• IAM アイデンティティセンターのユーザーとしてサインインするには、IAM アイデンティティ センターのユーザーの作成時に E メールアドレスに送信されたサインイン URL を使用します。

IAM Identity Center ユーザーを使用してサインインする方法については、「 AWS サインイン ユーザーガイド[」の AWS 「 アクセスポータルにサインイン](https://docs.aws.amazon.com/signin/latest/userguide/iam-id-center-sign-in-tutorial.html)する」を参照してください。

追加のユーザーにアクセス権を割り当てる

1. IAM アイデンティティセンターで、最小特権のアクセス許可を適用するというベストプラク ティスに従ったアクセス許可セットを作成します。

手順については、「AWS IAM Identity Center ユーザーガイド」の「[権限設定を作成する」](https://docs.aws.amazon.com/singlesignon/latest/userguide/get-started-create-a-permission-set.html)を参 照してください。

2. グループにユーザーを割り当て、そのグループにシングルサインオンアクセス権を割り当てま す。

手順については、「AWS IAM Identity Center ユーザーガイド」の「[グループの参加」](https://docs.aws.amazon.com/singlesignon/latest/userguide/addgroups.html)を参照し てください。

アクセス権限を付与するには、ユーザー、グループ、またはロールにアクセス許可を追加します。

• のユーザーとグループ AWS IAM Identity Center:

アクセス許可セットを作成します。「AWS IAM Identity Center ユーザーガイド」の「[権限設定を](https://docs.aws.amazon.com/singlesignon/latest/userguide/howtocreatepermissionset.html) [作成する](https://docs.aws.amazon.com/singlesignon/latest/userguide/howtocreatepermissionset.html)」の手順に従ってください。

• IAM 内で、ID プロバイダーによって管理されているユーザー:

ID フェデレーションのロールを作成します。詳細については、「IAM ユーザーガイド」の「[サー](https://docs.aws.amazon.com/IAM/latest/UserGuide/id_roles_create_for-idp.html) [ドパーティー ID プロバイダー \(フェデレーション\) 用のロールの作成](https://docs.aws.amazon.com/IAM/latest/UserGuide/id_roles_create_for-idp.html)」を参照してください。

• IAM ユーザー:

- ユーザーが担当できるロールを作成します。手順については、「IAM ユーザーガイド」の「[IAM](https://docs.aws.amazon.com/IAM/latest/UserGuide/id_roles_create_for-user.html)  [ユーザー用ロールの作成](https://docs.aws.amazon.com/IAM/latest/UserGuide/id_roles_create_for-user.html)」を参照してください。
- (お奨めできない方法) ポリシーをユーザーに直接アタッチするか、ユーザーをユーザーグループ に追加する。詳細については、「IAM ユーザーガイド」の「[ユーザー \(コンソール\) へのアクセ](https://docs.aws.amazon.com/IAM/latest/UserGuide/id_users_change-permissions.html#users_change_permissions-add-console) [ス権限の追加](https://docs.aws.amazon.com/IAM/latest/UserGuide/id_users_change-permissions.html#users_change_permissions-add-console)」を参照してください。

使用を開始する

**a** Note

このチュートリアルの Linux コマンドでは、Bash シェルを使用する必要があります。

1. Espressif ハードウェアを設定します。

ESP32-S2 開発ボードハードウェアの設定の詳細については[、ESP32-S2-Saola-1 入門ガイドを](https://docs.espressif.com/projects/esp-idf/en/release-v4.2/esp32s2/hw-reference/esp32s2/user-guide-saola-1-v1.2.html) 参照してください。

**A** Important

Espressif ガイドの開始方法セクションに到達したらそこで止まり、このページの手順に 戻ります。

- 2. から Amazon FreeRTOS をダウンロードします[GitHub](https://github.com/aws/amazon-freertos)。(手順については[、README.md](https://github.com/aws/amazon-freertos/blob/main/README.md) ファイ ルを参照してください。)
- 3. 開発環境をセットアップします。

ボードと通信するには、ツールチェーンをインストールする必要があります。Espressif には、 ボード用のソフトウェアを開発するための ESP-IDF が用意されています。ESP-IDF には独自 のバージョンの FreeRTOS カーネルがコンポーネントとして統合されているため、Amazon FreeRTOS には、FreeRTOS カーネルが除去された、カスタムバージョンの ESP-IDF v4.2 が含 まれています。これにより、コンパイル時にファイルが重複する問題が修正されます。Amazon FreeRTOS に含まれているカスタムバージョンの ESP-IDF v4.2 を使用するには、ホストマシン のオペレーティングシステムに応じて以下の手順を実行します。

Windows

1. ESP-IDF の Windows 用[の汎用オンラインインストーラ](https://dl.espressif.com/dl/esp-idf/?idf=4.2)をダウンロードします。

- 2. 汎用オンラインインストーラを実行します。
- 3. ESP-IDF をダウンロードまたは使用する手順に進んだら、[既存の ESP-IDF ディレクト リを使用] を選択し、[既存の ESP-IDF ディレクトリを選択] を *freertos*/vendors/ espressif/esp-idf に設定します。
- 4. インストールを完了します。

macOS

1. [「Standard Setup of Toolchain prerequisites \(ESP-IDF v4.2\) for macOS」](https://docs.espressif.com/projects/esp-idf/en/release-v4.2/esp32s2/get-started/macos-setup.html)の手順を実行しま す。

### **A** Important

次のステップの下にある「ESP-IDF の取得」の手順に到達したらそこで止まり、この ページの手順に戻ります。

- 2. コマンドラインウィンドウを開きます。
- 3. FreeRTOS ダウンロードディレクトリに移動し、次のスクリプトを実行して、お使いのプ ラットフォーム用の espressif ツールチェーンをダウンロードしてインストールします。

vendors/espressif/esp-idf/install.sh

4. 次のコマンドを使用して、ESP-IDF ツールチェーンツールをターミナルのパスに追加しま す。

source vendors/espressif/esp-idf/export.sh

Linux

1. [「Standard Setup of Toolchain prerequisites \(ESP-IDF v4.2\) for Linux](https://docs.espressif.com/projects/esp-idf/en/release-v4.2/esp32s2/get-started/linux-setup.html)」の手順を実行しま す。

### **A** Important

次のステップの下にある「ESP-IDF の取得」の手順に到達したらそこで止まり、この ページの手順に戻ります。

- 2. コマンドラインウィンドウを開きます。
- 3. FreeRTOS ダウンロードディレクトリに移動し、次のスクリプトを実行して、お使いのプ ラットフォーム用の espressif ツールチェーンをダウンロードしてインストールします。

vendors/espressif/esp-idf/install.sh

4. 次のコマンドを使用して、ESP-IDF ツールチェーンツールをターミナルのパスに追加しま す。

source vendors/espressif/esp-idf/export.sh

- 4. シリアル接続を確立します。
	- a. ホストマシンと ESP32-DevKitC の間にシリアル接続を確立するには、CP210x USB を UART Bridge VCP ドライバーにインストールします。これらのドライバーは [Silicon Labs](https://www.silabs.com/products/development-tools/software/usb-to-uart-bridge-vcp-drivers) からダウンロードできます。
	- b. [ESP32 でシリアル接続を確立す](https://docs.espressif.com/projects/esp-idf/en/release-v4.2/esp32/get-started/establish-serial-connection.html)る手順に従います。
	- c. シリアル接続を確立したら、ボードとの接続用のシリアルポートをメモしておきます。デモ をフラッシュするにはこれが必要です。

FreeRTOS デモアプリケーションを設定する

このチュートリアルでは、FreeRTOS 設定ファイルは *freertos*/vendors/espressif/ boards/*board-name*/aws\_demos/config\_files/FreeRTOSConfig.h にあります。(例え ば、AFR\_BOARD espressif.esp32\_devkitc を選択した場合、設定ファイルは *freertos*/ vendors/espressif/boards/esp32/aws\_demos/config\_files/FreeRTOSConfig.h にあ ります。)

- 1. macOS または Linux を実行している場合、ターミナルプロンプトを開きます。Windows を実行 している場合は、「ESP-IDF 4.x CMD」アプリ (ESP-IDF ツールチェーンのインストール時にこ のオプションを含めた場合) または「コマンドプロンプト」アプリ (オプションを含めなかった 場合) を開きます。
- 2. Python3 がインストールされていることを確認するには、次のコマンドを実行します。

python --version

インストールされているバージョンが表示されます。Python 3.0.1 以降がインストールされてい ない場合は、[Python](https://www.python.org/downloads/) ウェブサイトからインストールできます。

3. AWS IoT コマンドを実行するには、 AWS コマンドラインインターフェイス (CLI) が必要で す。Windows を実行している場合は、 easy\_install\_awscli コマンドを使用して、「コマ ンド」または「ESP-IDF 4.x CMD」アプリケーションに AWS CLI をインストールします。

macOS または Linux を実行している場合は、「 [AWS CLI のインストール」](https://docs.aws.amazon.com/cli/latest/userguide/installing.html)を参照してくださ い。

4. 実行

aws configure

および アクセス AWS キー ID、シークレットアクセスキー、およびデフォルト AWS リージョ ンを使用して AWS CLI を設定します。詳細については、[AWS CLI の設定を](https://docs.aws.amazon.com/cli/latest/userguide/cli-chap-getting-started.html)参照してくださ い。

- 5. AWS SDK for Python (boto3) をインストールするには、次のコマンドを使用します。
	- Windows の場合、「コマンド」または「ESP-IDF 4.x CMD」アプリで、以下を実行します。

easy\_install boto3

• macOS または Linux の場合、以下を実行します。

pip install tornado nose --user

続いて以下を実行します。

pip install boto3 --user

FreeRTOS には、 AWS IoTに接続するための Espressif ボードのセットアップを容易にする SetupAWS.py スクリプトが含まれています。

### 設定スクリプトを実行するには

1. このスクリプトを設定するには、*freertos*/tools/aws\_config\_quick\_start/ configure.json を開いて以下の属性を設定します。

#### **afr\_source\_dir**

コンピュータの *freertos* ディレクトリへの完全なパス。このパスの指定にスラッシュを使 用していることを確認します。

#### **thing\_name**

ボードを表す AWS IoT モノに割り当てる名前。

#### **wifi\_ssid**

Wi-Fi ネットワークの SSID。

#### **wifi\_password**

Wi-Fi ネットワークのパスワード。

#### **wifi\_security**

Wi-Fi ネットワークのセキュリティタイプ。次のセキュリティタイプが有効です。

- eWiFiSecurityOpen (オープン、セキュリティなし)
- eWiFiSecurityWEP (WEP セキュリティ)
- eWiFiSecurityWPA (WPA セキュリティ)
- eWiFiSecurityWPA2 (WPA2 セキュリティ)
- 2. macOS または Linux を実行している場合、ターミナルプロンプトを開きます。Windows を実行 している場合は、「ESP-IDF 4.x CMD」アプリまたは「コマンド」アプリを開きます。
- 3. *freertos*/tools/aws\_config\_quick\_start ディレクトリに移動して、以下を実行しま す。

python SetupAWS.py setup

スクリプトは、次を実行します。

- AWS IoT モノ、証明書、ポリシーを作成します。
- AWS IoT ポリシーを証明書にアタッチし、証明書を AWS IoT モノにアタッチします。
- aws\_clientcredential.h エンドポイント、Wi-Fi SSID、および認証情報を AWS IoT ファ イルに追加します。
- 証明書とプライベートキーをフォーマットして aws\_clientcredential\_keys.h ヘッダー <u>ファイルに書き込みます。</u> FreeRTOS の開始方法 421

**a** Note

証明書はデモ目的でのみハードコードされています。本番稼動レベルのアプリケーショ ンでは、これらのファイルを安全な場所に保存する必要があります。

SetupAWS.py の詳細については、*freertos*/tools/aws\_config\_quick\_start ディレク トリにある「README.md」を参照してください。

AWS クラウドでの MQTT メッセージのモニタリング

FreeRTOS デモプロジェクトを実行する前に、 AWS IoT コンソールで MQTT クライアントを設定 して、デバイスが AWS クラウドに送信するメッセージをモニタリングできます。

MQTT クライアントで MQTT AWS IoT トピックをサブスクライブするには

- 1. [AWS IoT コンソール](https://console.aws.amazon.com/iotv2/) にサインインします。
- 2. ナビゲーションペインで、[テスト] を選択し、次に [MQTT テストクライアント] を選択しま す。
- 3. [Subscription topic] (トピックのサブスクリプション) で *your-thing-name*/example/topic と入力し、[Subscribe to topic] (トピックへのサブスクライブ) を選択します。

デバイス上でデモプロジェクトが正常に実行されると、「Hello World!」が 購読しているトピックに 複数回送信されたことを確認できます。

idf.py スクリプトを使用して FreeRTOS デモプロジェクトを構築、フラッシュ、実行する

Espressif の IDF ユーティリティを使用してビルドファイルを生成し、アプリケーションバイナリを 構築し、ボードをフラッシュできます。

Windows、Linux、macOS で FreeRTOS を構築してフラッシュする (ESP-IDF v4.2)

idf.py スクリプトを使用して、プロジェクトを構築し、デバイスにバイナリをフラッシュします。

**a** Note

一部のセットアップでは、次の例のように、idf.py でポートオプション -p port-name を使用して正しいポートを指定する必要があります。

idf.py -p /dev/cu.usbserial-00101301B flash

プロジェクトを構築してフラッシュするには

- 1. FreeRTOS ダウンロードディレクトリのルートに移動します。
- 2. コマンドラインウィンドウで次のコマンドを入力して、ESP-IDF ツールをターミナルのパスに 追加します。

Windows (「コマンド」アプリ)

vendors\espressif\esp-idf\export.bat

Windows (「ESP-IDF 4.x CMD」アプリ)

(これはアプリを開いた時点で既に完了しています。)

Linux/macOS

source vendors/espressif/esp-idf/export.sh

3. 次のコマンドを使用して build ディレクトリで CMake を設定し、ファームウェアイメージを 構築します。

idf.py -DVENDOR=espressif -DBOARD=esp32s2\_saola\_1 -DCOMPILER=xtensa-esp32s2 build

次の例のような出力が表示されます。

```
Executing action: all (aliases: build) 
    Running cmake in directory /path/to/hello_world/build 
    Executing "cmake -G Ninja -DPYTHON_DEPS_CHECKED=1 -DESP_PLATFORM=1 
  -DVENDOR=espressif -DBOARD=esp32s2_saola_1 -DCOMPILER=xtensa-esp32s2 -
DCCACHE_ENABLE=0 /path/to/hello_world"... 
    -- The C compiler identification is GNU 8.4.0 
    -- The CXX compiler identification is GNU 8.4.0 
    -- The ASM compiler identification is GNU 
    ... (more lines of build system output)
```

```
 [1628/1628] Generating binary image from built executable 
   esptool.py v3.0 
   Generated /path/to/hello_world/build/aws_demos.bin 
   Project build complete. To flash, run this command: 
  esptool.py -p (PORT) -b 460800 --before default reset --after hard reset --chip
 esp32s2 write_flash --flash_mode dio --flash_size detect --flash_freq 80m 0x1000 
 build/bootloader/bootloader.bin 0x8000 build/partition_table/partition-table.bin 
 0x16000 build/ota_data_initial.bin 0x20000 build/aws_demos.bin 
   or run 'idf.py -p (PORT) flash'
```
エラーが発生していない場合、構築によってファームウェアバイナリの .bin ファイルが生成さ れます。

4. 次のコマンドを使用して、開発ボードのフラッシュメモリを消去します。

idf.py erase\_flash

5. idf.py スクリプトを使用して、アプリケーションバイナリをボードにフラッシュします。

idf.py flash

6. 次のコマンドを使用して、ボードのシリアルポートからの出力をモニタリングします。

idf.py monitor

**a** Note

• 次の例のようにこれらのポリシーを組み合わせることができます。

idf.py erase\_flash flash monitor

• 特定のホストマシンのセットアップでは、次の例のように、ボードをフラッシュする ときにポートを指定する必要があります。

idf.py erase\_flash flash monitor -p /dev/ttyUSB1

CMake で FreeRTOS を構築してフラッシュする

IDF SDK が提供する idf.py スクリプトを使ってコードを構築および実行できるほか、CMake を使 用してプロジェクトを構築することもできます。現在、Unix Makefile と Ninja ビルドシステムをサ ポートしています。

プロジェクトを構築してフラッシュするには

- 1. コマンドラインウィンドウで、FreeRTOS ダウンロードディレクトリのルートに移動します。
- 2. 次のスクリプトを実行して、ESP-IDF ツールをシェルのパスに追加します。
	- Windows

vendors\espressif\esp-idf\export.bat

• Linux/macOS

source vendors/espressif/esp-idf/export.sh

- 3. 次のコマンドを入力して、ビルドファイルを生成します。
	- Unix Makefiles を使用

```
cmake -DVENDOR=espressif -DBOARD=esp32s2_saola_1 -DCOMPILER=xtensa-esp32s2 -S . -
B ./YOUR_BUILD_DIRECTORY -DAFR_ENABLE_ALL_MODULES=1 -DAFR_ENABLE_TESTS=0
```
• Ninja を使用

```
cmake -DVENDOR=espressif -DBOARD=esp32s2_saola_1 -DCOMPILER=xtensa-esp32s2 -S . -
B ./YOUR_BUILD_DIRECTORY -DAFR_ENABLE_ALL_MODULES=1 -DAFR_ENABLE_TESTS=0 -GNinja
```
- 4. プロジェクトをビルドします。
	- Unix Makefiles を使用

```
make -C ./YOUR_BUILD_DIRECTORY -j8
```
• Ninja を使用

```
ninja -C ./YOUR_BUILD_DIRECTORY -j8
```
5. フラッシュを消去してから、ボードをフラッシュします。

• Unix Makefiles を使用

make -C ./*YOUR\_BUILD\_DIRECTORY* erase\_flash

make -C ./*YOUR\_BUILD\_DIRECTORY* flash

• Ninja を使用

ninja -C ./*YOUR\_BUILD\_DIRECTORY* erase\_flash

ninja -C ./*YOUR\_BUILD\_DIRECTORY* flash

## 追加情報

Espressif ESP32 ボードの使用とトラブルシューティングの詳細については、以下のトピックを参照 してください。

- [ESP32 用の独自の CMake プロジェクトで FreeRTOS を使用する](#page-393-0)
- [トラブルシューティング](#page-399-0)
- [デバッグ](#page-401-1)

Infineon XMC4800 IoT 接続キットの開始方法

## **A** Important

このリファレンス統合は、非推奨の Amazon-FreeRTOS リポジトリでホストされています。 新しいプロジェクトを作成するときは、[ここから始める](#page-25-0)ことをお勧めします。現在非推奨の Amazon-FreeRTOS リポジトリをベースにした既存の FreeRTOS プロジェクトが既にある場 合は、「[Amazon FreeRTOS Github リポジトリ移行ガイド](#page-319-0)」を参照してください。

このチュートリアルでは、Infineon XMC4800 IoT 接続キットの使用を開始するための手順について 説明します。Infineon XMC4800 IoT Connectivity Kit をお持ちでない場合は、 AWS Partner Device Catalog にアクセスしてパートナー [https://devices.amazonaws.com/detail/a3G0L00000AANsbUAH/](https://devices.amazonaws.com/detail/a3G0L00000AANsbUAH/XMC4800-IoT-Amazon-FreeRTOS-Connectivity-Kit-WiFi)  [XMC4800-IoT-Amazon-FreeRTOS-Connectivity-Kit-WiFiか](https://devices.amazonaws.com/detail/a3G0L00000AANsbUAH/XMC4800-IoT-Amazon-FreeRTOS-Connectivity-Kit-WiFi)ら購入してください。

ボードとのシリアル接続を開いてログ記録とデバッグ情報を表示するには、XMC4800 IoT 接続キッ トに加えて、3.3V USB/シリアルコンバータが必要です。CP2104 は、Adafruit の [CP2104 Friend](https://www.adafruit.com/product/3309) な どのボードで広く入手できる、一般的な USB/シリアルコンバータです。

開始する前に、 AWS IoT と FreeRTOS ダウンロードを設定して、デバイスを AWS クラウドに接続 する必要があります。手順については、「[最初のステップ](#page-327-0)」を参照してください。このチュートリア ルでは、FreeRTOS ダウンロードディレクトリへのパスを *freertos* とします。

#### 概要

このチュートリアルには、使用開始のための以下の手順が含まれています。

- 1. マイクロコントローラーボード用の組み込みアプリケーションを開発およびデバッグするための ソフトウェアをホストマシンにインストールします。
- 2. FreeRTOS デモアプリケーションをバイナリイメージにクロスコンパイルします。
- 3. アプリケーションバイナリイメージをボードにロードし、アプリケーションを実行します。
- 4. モニタリングおよびデバッグの目的で、シリアル接続経由でボード上で実行されているアプリ ケーションに接続します。

開発環境をセットアップする

FreeRTOS は、XMC4800 のプログラミングに Infineon の DAVE 開発環境を使用します。開始する 前に、DAVE および 一部の J-Link ドライバーをダウンロードしてインストールする必要がありま す。これにより、オンボードデバッガーと通信できるようになります。

DAVE をインストールする

- 1. Infineon の [DAVE software download](https://infineoncommunity.com/dave-download_ID645) ページに移動します。
- 2. ご使用のオペレーティングシステム向けの DAVE パッケージを選択し、登録情報を送信しま す。Infineon での登録後、.zip ファイルをダウンロードするためのリンクが記載された確認メー ルを受け取ります。
- 3. DAVE パッケージ .zip ファイル (DAVE\_*version*\_*os*\_*date*.zip) をダウンロードして、DAVE をインストールする場所 (例えば、C:\DAVE4) に解凍します。
**a** Note

一部の Windows ユーザーから、ファイルの解凍に Windows エクスプローラーを使用す る際の問題が報告されています。7-Zip などのサードパーティー製のプログラムを使用 することをお勧めします。

4. DAVE を起動するには、解凍された DAVE\_*version*\_*os*\_*date*.zip フォルダで検出された実行 可能ファイルを実行します。

<span id="page-432-0"></span>詳細については [DAVE Quick Start Guide](https://www.infineon.com/dgdl/Infineon-DAVE_Quick_Start-GS-v02_00-EN.pdf?fileId=5546d4624cb7f111014d059f7b8c712d) を参照してください。

Segger J-Link ドライバーをインストールする

XMC4800 Relax EtherCAT ボードのオンボードデバッグプローブと通信するには、J-Link ソフト ウェアおよびドキュメントパックに含まれているドライバが必要です。Segger の [J-Link software](https://www.segger.com/downloads/jlink/#J-LinkSoftwareAndDocumentationPack)  [download](https://www.segger.com/downloads/jlink/#J-LinkSoftwareAndDocumentationPack) ページから、J-Link ソフトウェアとドキュメントパックをダウンロードできます。

<span id="page-432-1"></span>シリアル接続の確立

シリアル接続の設定はオプションですが、推奨されています。シリアル接続により、開発マシンで表 示可能な形式でボードからログとデバッグ情報を送信できるようになります。

XMC4800 デモアプリケーションは、ピン P0.0 および P0.1 の UART シリアル接続を使用します。 このピンは、XMC4800 Relax EtherCAT ボードのシルクスクリーンにラベル表示されています。シ リアル接続の設定方法は、以下の通りです。

- 1. 「RX<P0.0」とラベル付けされたピンを、お使いの USB/シリアルコンバータの「TX」ピンに接 続します。
- 2. 「TX>P0.1」とラベル付けされたピンを、お使いの USB/シリアルコンバータの「RX」ピンに接 続します。
- 3. シリアルコンバータの Ground (接地) ピンを、ボード上の「GND」とラベル付けされたピンの いずれかに接続します。デバイスは、共通の接地を持っている必要があります。

電力は USB デバッグポートから供給されるため、シリアルアダプタの正電圧ピンをボードに接続す ることはしないでください。

**a** Note

一部のシリアルケーブルは、5V シグナルレベルを使用します。XMC4800 ボードと Wi-Fi ク リックモジュールには、3.3V が必要です。ボードのシグナルを 5V に変更するために、ボー ドの IOREF ジャンパーを使用することはしないでください。

ケーブルが接続されると、[GNU Screen](https://www.gnu.org/software/screen/) などのターミナルエミュレーターでシリアル接続を開くこ とができます。ボーレートはデフォルトで 115200 に設定されており、8 データビット、パリティな し、1 ストップビットです。

クラウドの MQTT メッセージのモニタリング

FreeRTOS デモを実行する前に、 AWS IoT コンソールで MQTT クライアントを設定して、デバイ スが AWS クラウドに送信するメッセージをモニタリングできます。

MQTT クライアントで MQTT AWS IoT トピックをサブスクライブするには

- 1. [AWS IoT コンソール](https://console.aws.amazon.com/iotv2/) にサインインします。
- 2. ナビゲーションペインで、[テスト] を選択し、[MQTT テストクライアント] を選択して MQTT クライアントを開きます。
- 3. [Subscription topic] (トピックのサブスクリプション) で *your-thing-name***/example/topic** と入力し、[Subscribe to topic] (トピックへのサブスクライブ) を選択します。

デバイス上でデモプロジェクトが正常に実行されると、「Hello World!」が 購読しているトピックに 複数回送信されたことを確認できます。

FreeRTOS デモプロジェクトを構築して実行する

FreeRTOS デモを DAVE にインポートする

- 1. DAVE を起動します。
- 2. DAVE で、[File] (ファイル)、[Import] (インポート) の順に選択します。[Import] (インポート) ウィンドウで、[Infineon] フォルダを展開し、[DAVE Project] (DAVE プロジェクト) を選択して から [Next] (次へ) を選択します。
- 3. [Import DAVE Projects] (DAVE プロジェクトのインポート) で、[Select Root Directory] (ルート ディレクトリの選択)、[Browse] (参照) の順に選択してから、XMC4800 デモプロジェクトを選 択します。

FreeRTOS のダウンロードを解凍したディレクトリで、デモプロジェクトは projects/ infineon/xmc4800 iotkit/dave4/aws demos にあります。

[Copy Projects Into Workspace] (プロジェクトをワークスペースにコピー) がオフになっている ことを確認します。

4. [Finish] (終了) を選択します。

aws\_demos プロジェクトは、WorkSpace にインポートされ、アクティブ化されます。

5. [Project] (プロジェクト) メニューから [Build Active Project] (アクティブなプロジェクトを構築) を選択します。

プロジェクトがエラーなしでビルドされていることを確認します。

FreeRTOS デモプロジェクトを実行する

- 1. USB ケーブルを使用して XMC4800 IoT 接続キットをコンピュータに接続します。このボード には 2 つの microUSB コネクタがあります。「X101」とラベル付けされたものを使用します。 ボードのシルクスクリーン上で、デバッグがその横に表示されています。
- 2. [Project] (プロジェクト) メニューから、[Rebuild Active Project] (アクティブなプロジェクトの再 構築) を選択して、aws\_demos を再構築し、設定変更が取得されたことを確認します。
- 3. [Project Explorer] (プロジェクトエクスプローラー) から aws\_demos を右クリックして [Debug As] (デバッグ方法) を選択し、[DAVE C/C++ Application] (DAVE C/C++ アプリケーション) を選 択します。
- 4. [GDB SEGGER J-Link Debugging] (GDB SEGGER J-Link デバッグ) をダブルクリックして、デ バッグ情報を作成します。[Debug] (デバッグ) を選択します。
- 5. デバッガーが main() のブレークポイントで停止したら、[Run] (実行) メニューから [Resume] (再開) を選択します。

AWS IoT コンソールでは、ステップ 4~5 の MQTT クライアントに、デバイスから送信された MQTT メッセージが表示されます。シリアル接続を使用する場合は、UART 出力で次のように表示 されます。

- 0 0 [Tmr Svc] Starting key provisioning...
- 1 1 [Tmr Svc] Write root certificate...
- 2 4 [Tmr Svc] Write device private key...
- 3 82 [Tmr Svc] Write device certificate...

4 86 [Tmr Svc] Key provisioning done... 5 291 [Tmr Svc] Wi-Fi module initialized. Connecting to AP... .6 8046 [Tmr Svc] Wi-Fi Connected to AP. Creating tasks which use network... 7 8058 [Tmr Svc] IP Address acquired [IP Address] 8 8058 [Tmr Svc] Creating MQTT Echo Task... 9 8059 [MQTTEcho] MQTT echo attempting to connect to [MQTT Broker]. ...10 23010 [MQTTEcho] MQTT echo connected. 11 23010 [MQTTEcho] MQTT echo test echoing task created. .12 26011 [MQTTEcho] MQTT Echo demo subscribed to iotdemo/# 13 29012 [MQTTEcho] Echo successfully published 'Hello World 0' .14 32096 [Echoing] Message returned with ACK: 'Hello World 0 ACK' .15 37013 [MQTTEcho] Echo successfully published 'Hello World 1' 16 40080 [Echoing] Message returned with ACK: 'Hello World 1 ACK' .17 45014 [MQTTEcho] Echo successfully published 'Hello World 2' .18 48091 [Echoing] Message returned with ACK: 'Hello World 2 ACK' .19 53015 [MQTTEcho] Echo successfully published 'Hello World 3' .20 56087 [Echoing] Message returned with ACK: 'Hello World 3 ACK' .21 61016 [MQTTEcho] Echo successfully published 'Hello World 4' 22 64083 [Echoing] Message returned with ACK: 'Hello World 4 ACK' .23 69017 [MQTTEcho] Echo successfully published 'Hello World 5' .24 72091 [Echoing] Message returned with ACK: 'Hello World 5 ACK' .25 77018 [MQTTEcho] Echo successfully published 'Hello World 6' 26 80085 [Echoing] Message returned with ACK: 'Hello World 6 ACK' .27 85019 [MQTTEcho] Echo successfully published 'Hello World 7' .28 88086 [Echoing] Message returned with ACK: 'Hello World 7 ACK' .29 93020 [MQTTEcho] Echo successfully published 'Hello World 8' .30 96088 [Echoing] Message returned with ACK: 'Hello World 8 ACK' .31 101021 [MQTTEcho] Echo successfully published 'Hello World 9' 32 104102 [Echoing] Message returned with ACK: 'Hello World 9 ACK' .33 109022 [MQTTEcho] Echo successfully published 'Hello World 10' .34 112047 [Echoing] Message returned with ACK: 'Hello World 10 ACK' .35 117023 [MQTTEcho] Echo successfully published 'Hello World 11' 36 120089 [Echoing] Message returned with ACK: 'Hello World 11 ACK' .37 122068 [MQTTEcho] MQTT echo demo finished. 38 122068 [MQTTEcho] ----Demo finished----

CMake で FreeRTOS デモを構築する

FreeRTOS 開発に IDE を使用しない場合は、代わりに CMake を使用して、サードパーティのコー ドエディタおよびデバッグツールを使用して開発したデモアプリケーションまたはアプリケーション を構築して実行できます。

**a** Note

このセクションでは、ネイティブビルドシステムとして MinGW を使用した Windows で CMake を使用する方法について説明します。他のオペレーティングシステムおよびオプショ ンで CMake を使用する方法の詳細については、「[FreeRTOS で CMake を使用する」](#page-338-0)を参 照してください。([MinGW](https://sourceforge.net/projects/mingw-w64/files/) は、ネイティブ Microsoft Windows アプリケーション用の最小限 の開発環境です。)

#### CMake で FreeRTOS デモを構築するには

- 1. GNU Arm Embedded Toolchain をセットアップします。
	- a. [Arm Embedded Toolchain ダウンロードページか](https://developer.arm.com/tools-and-software/open-source-software/developer-tools/gnu-toolchain/gnu-rm/downloads)ら Windows バージョンのツールチェーン をダウンロードします。

**a** Note

「8-2018-q4-major」のバージョンの「objcopy」ユーティリティ[でバグが報告され](https://bugs.launchpad.net/gcc-arm-embedded/+bug/1810274) [ている](https://bugs.launchpad.net/gcc-arm-embedded/+bug/1810274)ため、「8-2018-q4-major」以外のバージョンをダウンロードすることをお勧 めします。

b. ダウンロードしたツールチェーンインストーラーを開き、インストーラインストールウィ ザードの手順に従ってツールチェーンをインストールします。

# **A** Important

インストールウィザードの最後のページで、[Add path to environment variable] (パ スを環境変数に追加) を選択してツールチェーンパスをシステムのパス環境変数に 追加します。

2. CMake および MinGW をインストールします。

手順については、「[CMake の前提条件](#page-340-0)」を参照してください。

- 3. 生成されたビルドファイルを格納するフォルダ (*build-folder*) を作成します。
- 4. ディレクトリを FreeRTOS ダウンロードディレクトリ (*freertos*) に変更し、次のコマンドを 使用してビルドファイルを生成します。

cmake -DVENDOR=infineon -DBOARD=xmc4800\_iotkit -DCOMPILER=arm-gcc -S . -B *buildfolder* -G "MinGW Makefiles" -DAFR\_ENABLE\_TESTS=0

5. ディレクトリをビルドディレクトリ (*build-folder*) に変更し、次のコマンドを使用してバイ ナリをビルドします。

cmake --build . --parallel 8

このコマンドにより、ビルドディレクトリにバイナリ出力 aws\_demos.hex がビルドされま す。

- 6. [JLINK](#page-432-0) を使用してイメージをフラッシュして実行します。
	- a. ビルドディレクトリ (*build-folder*) から、次のコマンドを使用してフラッシュスクリプ トを作成します。

echo loadfile aws\_demos.hex > flash.jlink

echo r >> flash.jlink

echo g >> flash.jlink

echo q >> flash.jlink

b. JLNIK 実行可能ファイを使用してイメージをフラッシュします。

*JLINK\_PATH*\JLink.exe -device XMC4800-2048 -if SWD -speed auto -CommanderScript flash.jlink

ボードで確立した[シリアル接続](#page-432-1)を介してアプリケーションログが表示されます。

トラブルシューティング

デバイスを AWS クラウドに接続するための AWS IoT と FreeRTOS ダウンロードをまだ設定して いない場合は、必ず を設定してください。手順については、[「最初のステップ](#page-327-0)」を参照してくださ い。

FreeRTOS の開始方法に関する一般的なトラブルシューティングについては、[「トラブルシュー](#page-336-0) [ティングの開始方法](#page-336-0)」を参照してください。

Infineon OPTIGA Trust X と XMC4800 IoT Connectivity Kit の開始方法

#### **A** Important

このリファレンス統合は、非推奨の Amazon-FreeRTOS リポジトリでホストされています。 新しいプロジェクトを作成するときは、[ここから始める](#page-25-0)ことをお勧めします。現在非推奨の Amazon-FreeRTOS リポジトリをベースにした既存の FreeRTOS プロジェクトが既にある場 合は、「[Amazon FreeRTOS Github リポジトリ移行ガイド](#page-319-0)」を参照してください。

このチュートリアルでは、Infineon OPTIGA Trust X セキュアエレメントと XMC4800 IoT Connectivity Kit の使用を開始するための手順について説明します。[Infineon XMC4800 IoT 接続キッ](#page-430-0) [トの開始方法](#page-430-0) チュートリアルとは異なり、このガイドでは、Infineon OPTIGA Trust X セキュアエレ メントを使用してセキュアな認証情報を提供する方法を示します。

以下のハードウェアが必要です。

- 1. MCU Infineon XMC4800 IoT Connectivity Kit をホストする場合は、AWS Partner Device Catalog にアクセスし[てパートナー](https://devices.amazonaws.com/detail/a3G0L00000AANsbUAH/XMC4800-IoT-Amazon-FreeRTOS-Connectivity-Kit-WiFi)から購入してください。
- 2. セキュリティ拡張パック:
	- セキュアエレメント Infineon OPTIGA Trust X。

AWS Partner Device Catalog にアクセスして[、パートナー](https://devices.amazonaws.com/detail/a3G0h000000TePnEAK/OPTIGA%E2%84%A2-Trust-X-Security-Solution)から購入します。

- パーソナライゼーションボード Infineon OPTIGA パーソナライゼーションボード。
- アダプターボード Infineon MyIoT アダプター。

ここで説明する手順を実行するには、ボードとのシリアル接続を開いて、ログおよびデバッグ情 報を表示する必要があります (いずれかのステップで、ボードのシリアルデバッグ出力からパブ リックキーをコピーし、ファイルに貼り付ける必要があります)。そのためには、XMC4800 IoT Connectivity Kit に加えて、3.3V USB/シリアルコンバータが必要です。[JBtek EL-PN-47310126](https://www.amazon.com/gp/product/B00QT7LQ88) USB/ シリアルコンバータは、このデモで動作することがわかっています。シリアルケーブルを Infineon MyIoT アダプターボードに接続するには、3 本のオス - オ[スジャンパー線](https://www.amazon.com/gp/product/B077N6HFCX/) (受信 (RX)、送信 (TX)、接 地 (GND) 用) も必要です。

開始する前に、デバイスを AWS クラウドに接続するように、AWS IoT と FreeRTOS ダウンロード を設定する必要があります。手順については、「[オプション #2: オンボードプライベートキーの生](#page-349-0) [成](#page-349-0)」を参照してください。このチュートリアルでは、FreeRTOS ダウンロードディレクトリへのパ スを *freertos* とします。

#### 概要

このチュートリアルでは、以下の手順が含まれています。

- 1. ホストマシンにソフトウェアをインストールし、マイクロコントローラーボード用の組み込みア プリケーションを開発およびデバッグします。
- 2. FreeRTOS デモアプリケーションをバイナリイメージにクロスコンパイルします。
- 3. アプリケーションバイナリイメージをボードにロードし、アプリケーションを実行します。
- 4. モニタリングおよびデバッグの目的で、シリアル接続経由でボード上で実行されているアプリ ケーションを操作します。

開発環境をセットアップする

FreeRTOS は、XMC4800 のプログラミングに Infineon の DAVE 開発環境を使用します。開始する 前に、DAVE および一部の J-Link ドライバーをダウンロードしてインストールし、オンボードデ バッガーと通信できるようにします。

DAVE をインストールする

- 1. Infineon の [DAVE software download](https://infineoncommunity.com/dave-download_ID645) ページに移動します。
- 2. ご使用のオペレーティングシステム向けの DAVE パッケージを選択し、登録情報を送信しま す。登録後、.zip ファイルをダウンロードするためのリンクが記載された確認メールが届きま す。
- 3. DAVE パッケージ .zip ファイル (DAVE\_*version*\_*os*\_*date*.zip) をダウンロードして、DAVE をインストールする場所 (例えば、C:\DAVE4) に解凍します。

**a** Note

一部の Windows ユーザーから、ファイルの解凍に Windows エクスプローラーを使用す る際の問題が報告されています。7-Zip などのサードパーティー製のプログラムを使用 することをお勧めします。

4. DAVE を起動するには、解凍された DAVE\_*version*\_*os*\_*date*.zip フォルダで検出された実行 可能ファイルを実行します。

詳細については [DAVE Quick Start Guide](https://www.infineon.com/dgdl/Infineon-DAVE_Quick_Start-GS-v02_00-EN.pdf?fileId=5546d4624cb7f111014d059f7b8c712d) を参照してください。

Segger J-Link ドライバーをインストールする

XMC4800 IoT Connectivity Kit のオンボードデバッグプローブと通信するには、J-Link ソフト ウェアおよびドキュメントパックに含まれているドライバが必要です。Segger の [J-Link software](https://www.segger.com/downloads/jlink/#J-LinkSoftwareAndDocumentationPack)  [download](https://www.segger.com/downloads/jlink/#J-LinkSoftwareAndDocumentationPack) ページから、J-Link ソフトウェアとドキュメントパックをダウンロードできます。

シリアル接続の確立

USB/シリアルコンバータケーブルを Infineon Shield2Go Adapter に接続します。これにより、開発 マシンで表示可能な形式でボードからログとデバッグ情報を送信できるようになります。シリアル接 続の設定方法は、以下の通りです。

- 1. RX ピンを USB/シリアルコンバータの TX ピンに接続します。
- 2. TX ピンを USB/シリアルコンバータの RX ピンに接続します。
- 3. シリアルコンバータの Ground (接地) ピンを、ボード上の GND ピンのいずれかに接続します。 デバイスは、共通の接地を持っている必要があります。

電力は USB デバッグポートから供給されるため、シリアルアダプタの正電圧ピンをボードに接続す ることはしないでください。

**a** Note

一部のシリアルケーブルは、5V シグナルレベルを使用します。XMC4800 ボードと Wi-Fi ク リックモジュールには、3.3V が必要です。ボードのシグナルを 5V に変更するために、ボー ドの IOREF ジャンパーを使用することはしないでください。

ケーブルが接続されると、[GNU Screen](https://www.gnu.org/software/screen/) などのターミナルエミュレーターでシリアル接続を開くこ とができます。ボーレートはデフォルトで 115200 に設定されており、8 データビット、パリティな し、1 ストップビットです。

クラウドの MQTT メッセージのモニタリング

FreeRTOS デモプロジェクトを実行する前に、デバイスが AWS クラウドに送信するメッセージをモ ニタリングするために、AWS IoT コンソールで MQTT クライアントをセットアップすることができ ます。

AWS IoT MQTT クライアントで MQTT トピックをサブスクライブするには

- 1. [AWS IoT コンソール](https://console.aws.amazon.com/iotv2/)にサインインします。
- 2. ナビゲーションペインで、[テスト] を選択し、[MQTT テストクライアント] を選択して MQTT クライアントを開きます。
- 3. [Subscription topic] (トピックのサブスクリプション) で *your-thing-name***/example/topic** と入力し、[Subscribe to topic] (トピックへのサブスクライブ) を選択します。

デバイス上でデモプロジェクトが正常に実行されると、「Hello World!」が 購読しているトピックに 複数回送信されたことを確認できます。

FreeRTOS デモプロジェクトを構築して実行する

FreeRTOS デモを DAVE にインポートする

- 1. DAVE を起動します。
- 2. DAVE で、[File] (ファイル) を選択し、[Import] (インポート) を選択します。[Infineon] フォルダ を展開し、[DAVE Project] (DAVE プロジェクト) を選択してから [Next] (次へ) を選択します。
- 3. [Import DAVE Projects] (DAVE プロジェクトのインポート) で、[Select Root Directory] (ルート ディレクトリの選択)、[Browse] (参照) の順に選択してから、XMC4800 デモプロジェクトを選 択します。

FreeRTOS のダウンロードを解凍したディレクトリで、デモプロジェクトは projects/ infineon/xmc4800 plus optiga trust x/dave4/aws demos/dave4 にあります。

[Copy Projects Into Workspace] (プロジェクトを Workspace にコピー) がオフになっていること を確認します。

4. [Finish] (終了) を選択します。

aws\_demos プロジェクトは、WorkSpace にインポートされ、アクティブ化されます。

5. [Project] (プロジェクト) メニューから [Build Active Project] (アクティブなプロジェクトを構築) を選択します。

プロジェクトがエラーなしでビルドされていることを確認します。

FreeRTOS デモプロジェクトを実行する

- 1. [Project] (プロジェクト) メニューから、[Rebuild Active Project] (アクティブなプロジェクトの再 構築) を選択して、aws\_demos を再構築し、設定変更が取得されたことを確認します。
- 2. [Project Explorer] (プロジェクトエクスプローラー) から aws\_demos を右クリックして [Debug As] (デバッグ方法) を選択し、[DAVE C/C++ Application] (DAVE C/C++ アプリケーション) を選 択します。
- 3. [GDB SEGGER J-Link Debugging] (GDB SEGGER J-Link デバッグ) をダブルクリックして、デ バッグ情報を作成します。[Debug] (デバッグ) を選択します。
- 4. デバッガーが main() のブレークポイントで停止したら、[Run] (実行) メニューから [Resume] (再開) を選択します。

この時点で、[オプション #2: オンボードプライベートキーの生成](#page-349-0) のパブリックキーの抽出手順に進 みます。すべての手順が完了したら、AWS IoT コンソールに移動します。以前に設定した MQTT ク ライアントは、デバイスから送信された MQTT メッセージを表示します。デバイスのシリアル接続 を介して UART 出力が以下のように表示されます。

0 0 [Tmr Svc] Starting key provisioning... 1 1 [Tmr Svc] Write root certificate... 2 4 [Tmr Svc] Write device private key... 3 82 [Tmr Svc] Write device certificate... 4 86 [Tmr Svc] Key provisioning done... 5 291 [Tmr Svc] Wi-Fi module initialized. Connecting to AP... .6 8046 [Tmr Svc] Wi-Fi Connected to AP. Creating tasks which use network... 7 8058 [Tmr Svc] IP Address acquired [IP Address] 8 8058 [Tmr Svc] Creating MQTT Echo Task... 9 8059 [MQTTEcho] MQTT echo attempting to connect to [MQTT Broker]. ...10 23010 [MQTTEcho] MQTT echo connected. 11 23010 [MQTTEcho] MQTT echo test echoing task created. .12 26011 [MQTTEcho] MQTT Echo demo subscribed to iotdemo/# 13 29012 [MQTTEcho] Echo successfully published 'Hello World 0' .14 32096 [Echoing] Message returned with ACK: 'Hello World 0 ACK' .15 37013 [MQTTEcho] Echo successfully published 'Hello World 1' 16 40080 [Echoing] Message returned with ACK: 'Hello World 1 ACK' .17 45014 [MQTTEcho] Echo successfully published 'Hello World 2' .18 48091 [Echoing] Message returned with ACK: 'Hello World 2 ACK'

.19 53015 [MQTTEcho] Echo successfully published 'Hello World 3' .20 56087 [Echoing] Message returned with ACK: 'Hello World 3 ACK' .21 61016 [MQTTEcho] Echo successfully published 'Hello World 4' 22 64083 [Echoing] Message returned with ACK: 'Hello World 4 ACK' .23 69017 [MQTTEcho] Echo successfully published 'Hello World 5' .24 72091 [Echoing] Message returned with ACK: 'Hello World 5 ACK' .25 77018 [MQTTEcho] Echo successfully published 'Hello World 6' 26 80085 [Echoing] Message returned with ACK: 'Hello World 6 ACK' .27 85019 [MQTTEcho] Echo successfully published 'Hello World 7' .28 88086 [Echoing] Message returned with ACK: 'Hello World 7 ACK' .29 93020 [MQTTEcho] Echo successfully published 'Hello World 8' .30 96088 [Echoing] Message returned with ACK: 'Hello World 8 ACK' .31 101021 [MQTTEcho] Echo successfully published 'Hello World 9' 32 104102 [Echoing] Message returned with ACK: 'Hello World 9 ACK' .33 109022 [MQTTEcho] Echo successfully published 'Hello World 10' .34 112047 [Echoing] Message returned with ACK: 'Hello World 10 ACK' .35 117023 [MQTTEcho] Echo successfully published 'Hello World 11' 36 120089 [Echoing] Message returned with ACK: 'Hello World 11 ACK' .37 122068 [MQTTEcho] MQTT echo demo finished. 38 122068 [MQTTEcho] ----Demo finished----

CMake で FreeRTOS デモを構築する

このセクションでは、ネイティブビルドシステムとして MinGW を使用した Windows で CMake を 使用する方法について説明します。他のオペレーティングシステムおよびオプションで CMake を使 用する方法の詳細については、「[FreeRTOS で CMake を使用する」](#page-338-0)を参照してください。([MinGW](https://sourceforge.net/projects/mingw-w64/files/) は、ネイティブ Microsoft Windows アプリケーション用の最小限の開発環境です。)

FreeRTOS 開発に IDE を使用しない場合は、代わりに CMake を使用して、サードパーティーの コードエディタおよびデバッグツールを使用して開発した、デモアプリケーションまたはアプリケー ションを構築して実行できます。

CMake で FreeRTOS デモを構築するには

- 1. GNU Arm Embedded Toolchain をセットアップします。
	- a. [Arm Embedded Toolchain ダウンロードページか](https://developer.arm.com/tools-and-software/open-source-software/developer-tools/gnu-toolchain/gnu-rm/downloads)ら Windows バージョンのツールチェーン をダウンロードします。

**a** Note

「8-2018-q4-major」バージョンについては、objcopy ユーティリティ[でバグが報告](https://bugs.launchpad.net/gcc-arm-embedded/+bug/1810274) [されている](https://bugs.launchpad.net/gcc-arm-embedded/+bug/1810274)ため、それ以外のバージョンをダウンロードすることをお勧めします。

- b. ダウンロードしたツールチェーンインストーラーを開き、ウィザードの指示に従います。
- c. インストールウィザードの最後のページで、[Add path to environment variable] (パスを環境 変数に追加) を選択してツールチェーンパスをシステムのパス環境変数に追加します。
- 2. CMake および MinGW をインストールします。

手順については、「[CMake の前提条件](#page-340-0)」を参照してください。

- 3. 生成されたビルドファイルを格納するフォルダ (*build-folder*) を作成します。
- 4. ディレクトリを FreeRTOS ダウンロードディレクトリ (*freertos*) に変更し、次のコマンドを 使用してビルドファイルを生成します。

cmake -DVENDOR=infineon -DBOARD=xmc4800\_plus\_optiga\_trust\_x -DCOMPILER=arm-gcc -S . -B *build-folder* -G "MinGW Makefiles" -DAFR\_ENABLE\_TESTS=0

5. ディレクトリをビルドディレクトリ (*build-folder*) に変更し、次のコマンドを使用してバイ ナリをビルドします。

cmake --build . --parallel 8

このコマンドにより、ビルドディレクトリにバイナリ出力 aws\_demos.hex がビルドされま す。

- 6. [JLINK](#page-432-0) を使用してイメージをフラッシュして実行します。
	- a. ビルドディレクトリ (*build-folder*) から、次のコマンドを使用してフラッシュスクリプ トを作成します。

```
echo loadfile aws_demos.hex > flash.jlink
echo r >> flash.jlink
echo g >> flash.jlink
echo q >> flash.jlink
```
b. JLNIK 実行可能ファイを使用してイメージをフラッシュします。

*JLINK\_PATH*\JLink.exe -device XMC4800-2048 -if SWD -speed auto -CommanderScript flash.jlink

ボードで確立した[シリアル接続](#page-432-1)を介してアプリケーションログが表示されます。続いて、[オ](#page-349-0) [プション #2: オンボードプライベートキーの生成](#page-349-0) のパブリックキーの抽出手順に進みま す。すべての手順が完了したら、AWS IoT コンソールに移動します。以前に設定した MQTT クライアントは、デバイスから送信された MQTT メッセージを表示します。

トラブルシューティング

一般的なトラブルシューティング情報については、「[トラブルシューティングの開始方法](#page-336-0)」を参照し てください。

MW32x AWS IoT スターターキットの開始方法

**A** Important

このリファレンス統合は、非推奨の Amazon-FreeRTOS リポジトリでホストされています。 新しいプロジェクトを作成するときは、[ここから始める](#page-25-0)ことをお勧めします。現在非推奨の Amazon-FreeRTOS リポジトリをベースにした既存の FreeRTOS プロジェクトが既にある場 合は、「[Amazon FreeRTOS Github リポジトリ移行ガイド](#page-319-0)」を参照してください。

AWS IoT Starter Kit は、NXP の最新の統合 Cortex M4 マイクロコントローラーである 88MW320/88MW322 をベースにした開発キットで、1 つのマイクロコントローラーチップに 802.11b/g/n Wi-Fi を統合しています。FCC 認定されている開発キットです。パートナーから 購入する方法の詳細については、[AWS パートナーデバイスカタログを](https://devices.amazonaws.com/detail/a3G0h000000OaRnEAK/MW320-AWS-IoT-Starter-Kit)参照してください。ま た、88MW320/88MW322 モジュールも FCC 認定されており、カスタマイズと大量販売が可能で す。

この入門ガイドでは、ホストコンピュータで SDK とアプリケーションをクロスコンパイルし、SDK で提供されているツールを使用して、生成されたバイナリファイルをボードにロードする方法を説明 します。アプリケーションがボード上で稼働を開始すると、ホストコンピュータのシリアルコンソー ルからデバッグまたは操作できます。

開発とデバッグでサポートされているホストプラットフォームは Ubuntu 16.04 です。他のプラッ トフォームも使用できる可能性はありますが、公式にはサポートされていません。ホストプラット フォームにソフトウェアをインストールするには、アクセス許可が必要です。SDK を構築するに は、次の外部ツールが必要です。

- Ubuntu 16.04 ホストプラットフォーム
- ARM ツールチェーンバージョン 4\_9\_2015q3
- Eclipse 4.9.0 IDE

ARM ツールチェーンは、アプリケーションと SDK をクロスコンパイルするために必要です。SDK はツールチェーンの最新バージョンを利用して、イメージフットプリントを最適化し、より多くの機 能を少ないスペースに収めます。このガイドでは、ツールチェーンのバージョン 4\_9\_2015q3 を使 用していることを前提としています。古いバージョンのツールチェーンを使用することはお勧めしま せん。開発キットは、ワイヤレスマイクロコントローラーのデモプロジェクトのファームウェアで事 前にフラッシュされています。

トピック

- [ハードウェアの設定](#page-446-0)
- [開発環境のセットアップ](#page-447-0)
- [FreeRTOS デモプロジェクトを構築して実行する](#page-452-0)
- [デバッグ](#page-465-0)
- [トラブルシューティング](#page-466-0)

<span id="page-446-0"></span>ハードウェアの設定

ミニ USB や USB ケーブルを使用して、MW32x ボードをラップトップに接続します。ミニ USB ケーブルは、ボード上の唯一のミニ USB コネクタに接続します。ジャンパー交換は不要です。

ボードがラップトップまたはデスクトップコンピュータに接続されている場合は、外部電源は必要あ りません。

この USB 接続では、次の機能が提供されます。

- ボードへのコンソールアクセス。仮想 tty/com ポートは、コンソールへのアクセスに使用できる開 発ホストに登録されます。
- JTAG のボードへのアクセス。これは、ボードの RAM またはフラッシュにファームウェアイメー ジをロードまたはアンロードしたり、デバッグしたりするために使用できます。

<span id="page-447-0"></span>開発環境のセットアップ

開発目的での最小要件は、ARM ツールチェーンと SDK にバンドルされているツールです。次のセ クションでは、ARM ツールチェーンの設定について説明します。

GNU ツールチェーン

SDK は GCC コンパイラツールチェーンを正式にサポートしています。GNU ARM のクロスコンパ イラツールチェーンは、[GNU Arm Embedded Toolchain 4.9-2015-q3-update](https://launchpad.net/gcc-arm-embedded/4.9/4.9-2015-q3-update) にあります。

ビルドシステムは、デフォルトで GNU ツールチェーンを使用するように設定されていま す。Makefiles は、GNU コンパイラツールチェーンバイナリがユーザーのパスで利用可能であ り、Makefiles から呼び出すことができることを前提としています。また、Makefiles は GNU ツール チェーンバイナリのファイル名の先頭に arm-none-eabi- が付いていることを想定しています。

GCC ツールチェーンを GDB と共に使用して OpenOCD (SDK にバンドルされている) でデバッグで きます。これにより、JTAG と連携するソフトウェアが提供されます。

gcc-arm-embedded ツールチェーンのバージョン 4\_9\_2015q3 をお勧めします。

Linux ツールチェーンのセットアップ手順

Linux で GCC ツールチェーンを設定するには、以下の手順に従います。

- 1. ツールチェーンの tarball は[、GNU Arm Embedded Toolchain 4.9-2015-q3-update](https://launchpad.net/gcc-arm-embedded/4.9/4.9-2015-q3-update) から ダウンロードできます。ファイルは gcc-arm-none-eabi-4\_9-2015q3-20150921 linux.tar.bz2 です。
- 2. このファイルを任意のディレクトリにコピーします。ディレクトリ名にスペースが含まれていな いことを確認してください。
- 3. 次のコマンドを使用してファイルを展開します。

tar –vxf *filename*

4. インストールされたツールチェーンのパスをシステムのパスに追加します。例えば、/ home/*user-name* ディレクトリにある .profile ファイルの末尾に次の行を追加します。

PATH=\$PATH:*path to gcc-arm-none-eabit-4\_9\_2015\_q3/bin*

**a** Note

新しい Ubuntu のディストリビューションには、GCC クロスコンパイラの Debian バージョ ンが含まれる場合があります。その場合、ネイティブのクロスコンパイラを削除し、上記の セットアップ手順を行う必要があります。

Linux 開発ホストでの作業

Ubuntu や Fedora などの最新の Linux デスクトップディストリビューションはどれでも使用できま す。ただし、最新リリースにアップグレードすることをお勧めします。次の手順は、Ubuntu 16.04 で動作することが確認されており、そのバージョンを使用していることを前提としています。

パッケージのインストール

SDK には、新しくセットアップされた Linux マシンでの開発環境の迅速なセットアップを可能に するスクリプトが含まれています。スクリプトは、マシンタイプを自動的に検出し、C ライブラ リ、USB ライブラリ、FTDI ライブラリ、ncurses、Python、LaTeX などの適切なソフトウェアをイ ンストールしようとします。このセクションでは、汎用ディレクトリ名は AWS SDK ルートディレ クトリ*amzsdk\_bundle-x.y.z*を示します。実際のディレクトリ名は異なる場合があります。ルー ト権限が必要です。

• *amzsdk\_bundle-x.y.z/* ディレクトリに移動し、このコマンドを実行します。

./lib/third\_party/mcu\_vendor/marvell/WMSDK/mw320/sdk/tools/bin/installpkgs.sh

<span id="page-448-0"></span>sudo の回避

以下の説明のとおり、このガイドでは flashprog オペレーションで flashprog.py スクリプ トを使用して、ボードの NAND をフラッシュします。同様に、ramload オペレーションでは ramload.py スクリプトを使用して、NAND をフラッシュせずにホストからマイクロコントロー ラーの RAM にファームウェアイメージを直接コピーします。

Linux 開発ホストを設定して、sudo コマンドを毎回必要とせずに flashprog および ramload オ ペレーションを実行できるようになります。これを行うには、以下のコマンドを実行します。

./lib/third\_party/mcu\_vendor/marvell/WMSDK/mw320/sdk/tools/bin/perm\_fix.sh

**a** Note

スムーズな Eclipse IDE エクスペリエンスを実現するように、Linux 開発ホストの権限を設定 する必要があります。

シリアルコンソールの設定

USB ケーブルを Linux ホスト USB スロットに挿入します。これにより、デバイスの検出がトリガー されます。/var/log/messages ファイル、または dmesg コマンド実行後に次のようなメッセー ジが表示されます。

Jan 6 20:00:51 localhost kernel: usb 4-2: new full speed USB device using uhci\_hcd and address 127 Jan 6 20:00:51 localhost kernel: usb 4-2: configuration #1 chosen from 1 choice Jan 6 20:00:51 localhost kernel: ftdi\_sio 4-2:1.0: FTDI USB Serial Device converter detected Jan 6 20:00:51 localhost kernel: ftdi\_sio: Detected FT2232C Jan 6 20:00:51 localhost kernel: usb 4-2: FTDI USB Serial Device converter now attached to ttyUSB0 Jan 6 20:00:51 localhost kernel: ftdi\_sio 4-2:1.1: FTDI USB Serial Device converter detected Jan 6 20:00:51 localhost kernel: ftdi\_sio: Detected FT2232C Jan 6 20:00:51 localhost kernel: usb 4-2: FTDI USB Serial Device converter now attached to ttyUSB1

2 つの ttyUSB デバイスが作成済みであることを確認します。2 つ目の ttyUSB はシリアルコンソール です。上記の例では「ttyUSB1」という名前です。

このガイドでは、minicom を使用してシリアルコンソールの出力を確認します。また、putty のよ うな他のシリアルプログラムを使用することもできます。以下のコマンドを実行して、minicom を セットアップモードで実行します。

minicom –s

minicom で、[Serial Port Setup] (シリアルポートの設定) に移動し、次の設定をキャプチャします。

```
| A - Serial Device : /dev/ttyUSB1
| B – Lockfile Location : /var/lock
```
- | C Callin Program :
- | D Callout Program :
- | E Bps/Par/Bits : 115200 8N1
- | F Hardware Flow Control : No
- | G Software Flow Control : No

今後使用できるように、これらの設定を minicom に保存することができます。シリアルコンソール からのメッセージが minicom ウィンドウに表示されます。

シリアルコンソールウィンドウを選択し、Enter キーを押します。画面にハッシュ (#) が表示されま す。

## **a** Note

開発ボードには、FTDI シリコンデバイスが含まれています。FTDI デバイスは、ホストに 2 つの USB インターフェイスを提供します。最初のインターフェイスは MCU の JTAG 機能 に関連付けられ、2 つ目のインターフェイスは MCU の物理 UARTx ポートに関連付けられま す。

OpenOCD のインストール

OpenOCD は、組み込みターゲットデバイスのデバッグ、システム内プログラミング、バウンダリス キャンテストを提供するソフトウェアです。

OpenOCD バージョン 0.9 が必要です。Eclipse の機能にも必要です。バージョン 0.7 などの以前の バージョンが Linux ホストにインストールされている場合は、現在使用している Linux ディストリ ビューションに適したコマンドを使用して、そのリポジトリを削除します。

標準の Linux コマンドを実行して OpenOCD をインストールします。

apt-get install openocd

上記のコマンドでバージョン 0.9 以降がインストールされない場合は、次の手順を使用して openocd ソースコードをダウンロードしてコンパイルします。

OpenOCD をインストールするには

1. 次のコマンドを実行して libusb-1.0 をインストールします。

sudo apt-get install libusb-1.0

- 2. <http://openocd.org/>から openocd 0.9.0 ソースコードをダウンロードします。
- 3. openocd を抽出し、展開したディレクトリに移動します。
- 4. 次のコマンドで openocd を設定します。

./configure --enable-ftdi --enable-jlink

5. make ユーティリティを実行して opencd をコンパイルします。

make install

Eclipse の設定

**a** Note

このセクションは、[sudo の回避](#page-448-0) のステップが完了していることを前提としています。

Eclipse は、アプリケーションの開発とデバッグに適した IDE です。スレッド対応のデバッグなど、 統合されたデバッグサポートを備えた、ユーザーフレンドリーかつ充実した IDE を提供します。こ のセクションでは、サポートされているすべての開発ホストで共通の Eclipse 設定について説明しま す。

Eclipse を設定するには

1. Java ランタイム環境 (JRE) をダウンロードしてインストールします。

Eclipse では JRE をインストールする必要があります。Eclipse のインストール後にインストー ルすることもできますが、最初にインストールすることをお勧めします。JRE のバージョン (32 ビットまたは 64 ビット) が Eclipse のバージョン (32 ビットまたは 64 ビット) と一致している 必要があります。JRE は Oracle ウェブサイトの [Java SE Runtime Environment 8 Downloads](http://www.oracle.com/technetwork/java/javase/downloads/jre8-downloads-2133155.html) か らダウンロードできます。

2. <http://www.eclipse.org> から「Eclipse IDE for C/C++ Developers」をダウンロードしてインス トールします。Eclipse バージョン 4.9.0 以降がサポートされています。ダウンロードしたアー カイブを抽出するだけでインストールできます。プラットフォーム固有の Eclipse 実行可能ファ イルを実行して、アプリケーションを起動します。

<span id="page-452-0"></span>FreeRTOS デモプロジェクトを構築して実行する

FreeRTOS デモプロジェクトを実行するには、次の 2 つの方法があります。

- コマンドラインを使用します。
- Eclipse IDE を使用します。

このトピックでは、両方のオプションについて説明します。

## プロビジョニング

- テストアプリケーションとデモアプリケーションのどちらを使用するかに応じて、次のいずれか のファイルにプロビジョニングデータを設定します。
	- ./tests/common/include/aws\_clientcredential.h
	- ./demos/common/include/aws\_clientcredential.h

例:

```
#define clientcredentialWIFI_SSID "Wi-Fi SSID"
#define clientcredentialWIFI_PASSWORD "Wi-Fi password"
#define clientcredentialWIFI_SECURITY "Wi-Fi security"
```
#### **a** Note

次の Wi-Fi セキュリティ値を入力できます。

- eWiFiSecurityOpen
- eWiFiSecurityWEP
- eWiFiSecurityWPA
- eWiFiSecurityWPA2

SSID とパスワードは、二重引用符で囲む必要があります。

コマンドラインを使用して FreeRTOS デモを構築して実行する

1. 次のコマンドを使用して、デモアプリケーションの構築を開始します。

cmake -DVENDOR=marvell -DBOARD=mw320 -DCOMPILER=arm-gcc -S . -Bbuild - DAFR\_ENABLE\_TESTS=0

次の例と同じ出力が得られることを確認します。

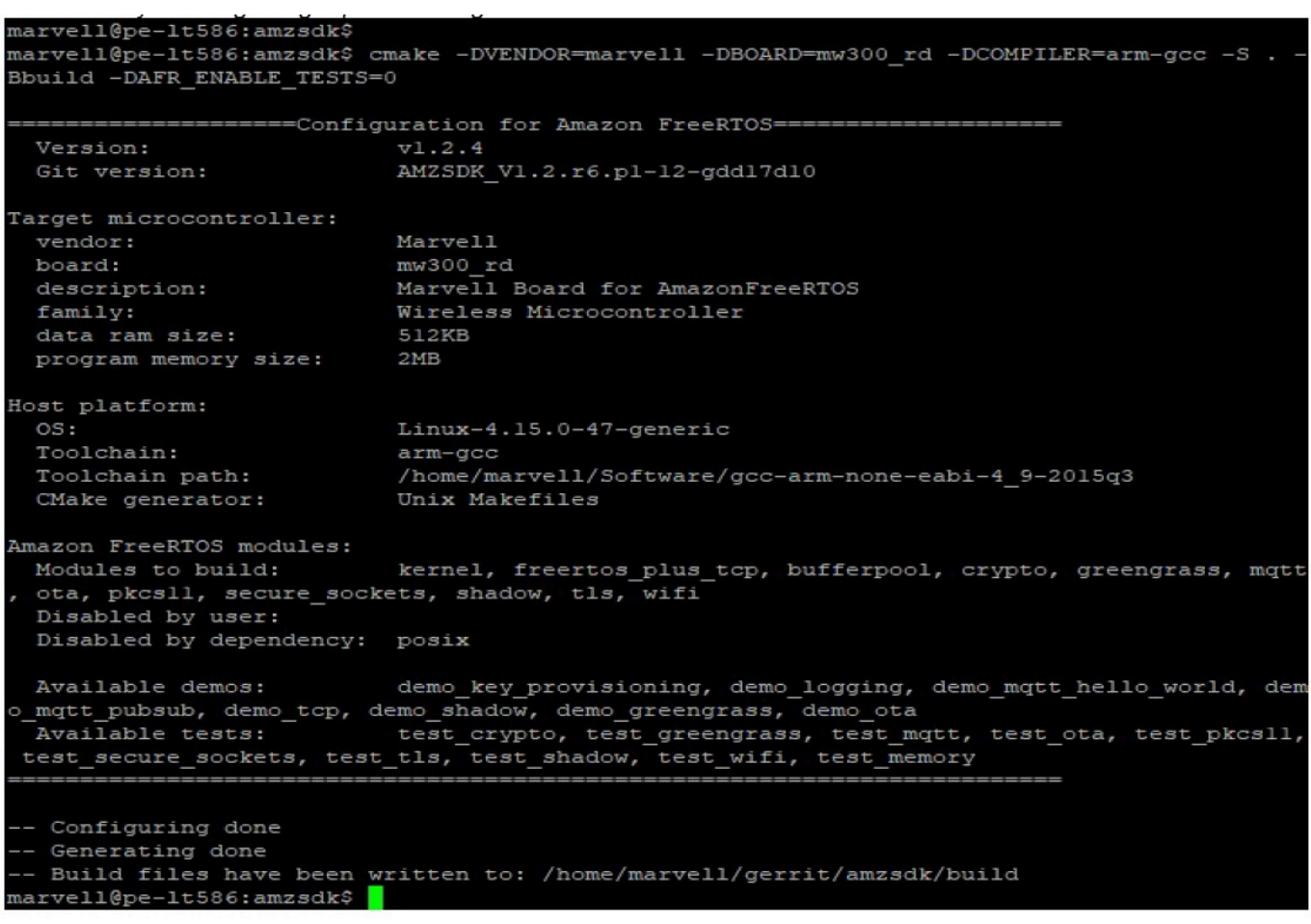

2. ビルドディレクトリに移動します。

cd build

3. make ユーティリティを実行して、アプリケーションを構築します。

make all -j4

次の図と同じ出力が得られることを確認します。

92%] Building C object CMakeFiles/afr\_ota.dir/lib/third party/tinycbor/cborencoder.c.ob 93%] Building C object CMakeFiles/afr ota.dir/lib/third party/tinycbor/cborencoder close container checked.c.obj [ 93%] Building C object CMakeFiles/afr ota.dir/lib/third party/tinycbor/cborerrorstrings.  $:$ obj [ 93%] Building C object CMakeFiles/afr ota.dir/lib/third party/tinycbor/cborparser.c.obj [ 94%] Building C object CMakeFiles/afr ota.dir/lib/third party/tinycbor/cborparser dup st ring.c.obj [ 94%] Building C object CMakeFiles/afr ota.dir/lib/third party/tinycbor/cborpretty.c.obj [ 94%] Building C object CMakeFiles/afr ota.dir/lib/third party/jsmn/jsmn.c.obj [ 95%] Building C object CMakeFiles/afr ota.dir/demos/common/logging/aws logging task dyna ic buffers.c.obj [ 95%] Building C object CMakeFiles/afr ota.dir/demos/common/demo runner/aws demo runner.o obi [ 95%] Linking C static library afr ota.a 95%] Built target afr ota 96%] Linking C executable aws demos.axf [100%] Built target aws\_demos arvell@pe-1t586:build\$

4. 次のコマンドを使用して、テストアプリケーションを構築します。

```
cmake -DVENDOR=marvell -DBOARD=mw320 -DCOMPILER=arm-gcc -S . -Bbuild -
DAFR_ENABLE_TESTS=1
cd build
make all -j4
```
aws\_demos project と aws\_tests project の切り替えを行うたびに cmake コマンドを実 行します。

- 5. ファームウェアイメージを開発ボードのフラッシュに書き込みます。ファームウェアは、開発 ボードがリセットされた後に実行されます。イメージをマイクロコントローラにフラッシュする 前に SDK を構築する必要があります。
	- a. ファームウェアイメージをフラッシュする前に、共通コンポーネントであるレイアウトと Boot2 を使用して開発ボードのフラッシュを準備します。次のコマンドを使用します。

```
cd amzsdk_bundle-x.y.z
./vendors/marvell/WMSDK/mw320/sdk/tools/OpenOCD/flashprog.py -l ./vendors/
marvell/WMSDK/mw320/sdk/tools/OpenOCD/mw300/layout.txt --boot2 ./vendors/
marvell/WMSDK/mw320/boot2/bin/boot2.bin
```
flashprog コマンドを実行すると、次の処理が開始されます。

- レイアウト flashprog ユーティリティは、最初にレイアウトをフラッシュに書き込むよ うに指示されます。レイアウトは、フラッシュのパーティション情報に似たものです。 デフォルトのレイアウトは、/lib/third\_party/mcu\_vendor/marvell/WMSDK/ mw320/sdk/tools/OpenOCD/mw300/layout.txt にあります。
- Boot2 WMSDK で使用されるブートローダーです。また、flashprog コマンドでも、 ブートローダーがフラッシュに書き込まれます。ブートローダーは、ボードにフラッシュ された後、マイクロコントローラーのファームウェアイメージをロードします。下の図と 同じ出力が得られることを確認します。

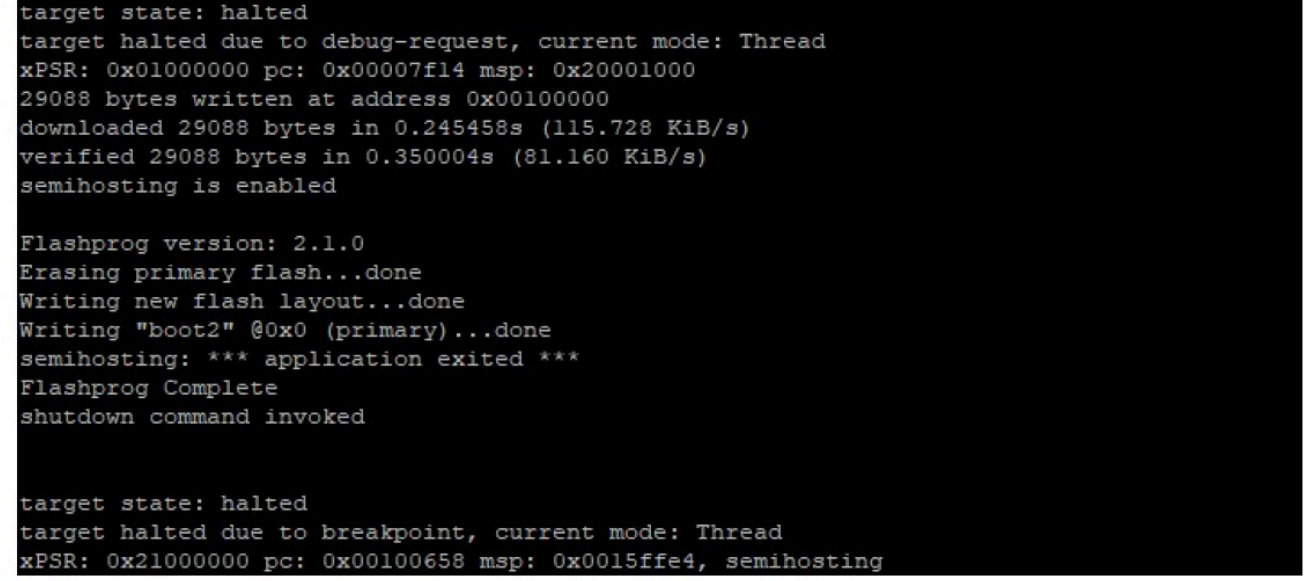

b. ファームウェアはその機能に Wi-Fi チップセットを使用します。Wi-Fi チップセットには 独自のファームウェアがあり、フラッシュにも存在する必要があります。flashprog.py ユーティリティを使用して、Boot2 ブートローダーと MCU ファームウェアをフラッシュ したのと同じ方法で Wi-Fi ファームウェアをフラッシュします。以下のコマンドを使用し て、Wi-Fi ファームウェアをフラッシュします。

cd amzsdk\_bundle-x.y.z ./vendors/marvell/WMSDK/mw320/sdk/tools/OpenOCD/flashprog.py --wififw ./ vendors/marvell/WMSDK/mw320/wifi-firmware/mw30x/mw30x\_uapsta\_W14.88.36.p135.bin

以下の図のようなコマンド出力になります。

target state: halted target halted due to debug-request, current mode: Thread xPSR: 0x01000000 pc: 0x00007f14 msp: 0x20001000 29088 bytes written at address 0x00100000 downloaded 29088 bytes in 0.245498s (115.709 KiB/s) verified 29088 bytes in 0.350229s (81.108 KiB/s) semihosting is enabled Flashprog version: 2.1.0 Writing "wififw" @0x12a000 (primary).....done semihosting: \*\*\* application exited \*\*\* Flashprog Complete shutdown command invoked target state: halted target halted due to breakpoint, current mode: Thread

- xPSR: 0x21000000 pc: 0x00100658 msp: 0x0015ffe4, semihosting
- c. 次のコマンドを使用して、MCU ファームウェアをフラッシュします。

cd amzsdk\_bundle-x.y.z ./vendors/marvell/WMSDK/mw320/sdk/tools/OpenOCD/flashprog.py --mcufw build/ cmake/vendors/marvell/mw300\_rd/aws\_demos.bin -r

- d. ボードをリセットします。デモアプリケーションのログが表示されます。
- e. テストアプリケーションを実行するには、同じディレクトリにある aws\_tests.bin バイ ナリをフラッシュします。

cd amzsdk\_bundle-x.y.z ./vendors/marvell/WMSDK/mw320/sdk/tools/OpenOCD/flashprog.py --mcufw build/ cmake/vendors/marvell/mw300\_rd/aws\_tests.bin -r

コマンドの出力は、下の図と似たものになります。

target state: halted target halted due to debug-request, current mode: Thread xPSR: 0x01000000 pc: 0x00007f14 msp: 0x20001000 29088 bytes written at address 0x00100000 downloaded 29088 bytes in 0.245499s (115.708 KiB/s) verified 29088 bytes in 0.350231s (81.107 KiB/s) semihosting is enabled Flashprog version: 2.1.0 Writing "mcufw" @0x6a000 (primary)...done semihosting: \*\*\* application exited \*\*\* Flashprog Complete shutdown command invoked target state: halted target halted due to breakpoint, current mode: Thread xPSR: 0x21000000 pc: 0x00100658 msp: 0x0015ffe4, semihosting Resetting board... Using OpenOCD interface file ftdi.cfg Open On-Chip Debugger 0.9.0 (2015-07-15-15:28) Licensed under GNU GPL v2 For bug reports, read http://openocd.org/doc/doxygen/bugs.html adapter speed: 3000 kHz adapter nsrst delay: 100 Info : auto-selecting first available session transport "jtag". To override use 'transport select <transport>'. jtag ntrst delay: 100 cortex\_m\_reset\_config\_sysresetreq sh load Info : clock speed 3000 kHz Info : JTAG tap: wmcore.cpu tap/device found: 0x4ba00477 (mfg: 0x23b, part: 0xba00, ver: 0  $x4)$ Info : wmcore.cpu: hardware has 6 breakpoints, 4 watchpoints Info : JTAG tap: wmcore.cpu tap/device found: 0x4ba00477 (mfg: 0x23b, part: 0xba00, ver: 0 x4) shutdown command invoked Resetting board done...

6. ファームウェアをフラッシュし、ボードをリセットすると、下の図のようにデモアプリケーショ ンが開始されます。

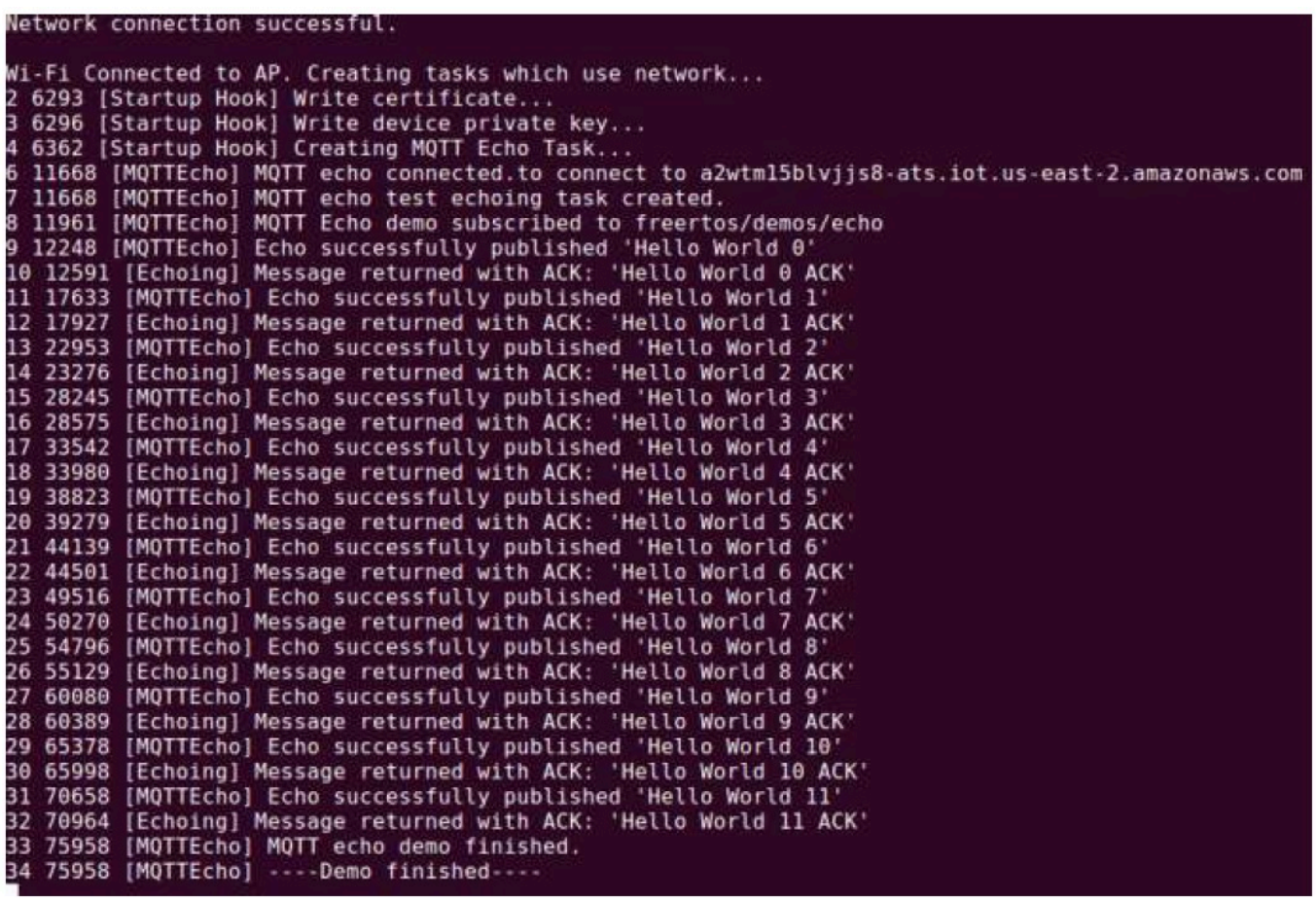

7. (オプション) イメージをテストする別の方法として、flashprog ユーティリティを使用して、ホ ストからマイクロコントローラー RAM に直接マイクロコントローラーイメージをコピーしま す。イメージはフラッシュにコピーされないため、マイクロコントローラを再起動すると失われ ます。

ファームウェアイメージを SRAM にロードすると実行ファイルがすぐに起動されるため、処理 が高速になります。このメソッドは、主に反復的な開発で使用されます。

次のコマンドを使用して、ファームウェアを SRAM にロードします。

cd amzsdk\_bundle-x.y.z

./lib/third\_party/mcu\_vendor/marvell/WMSDK/mw320/sdk/tools/OpenOCD/ramload.py build/cmake/vendors/marvell/mw300\_rd/aws\_demos.axf

次のようなコマンド出力が表示されます。

Using OpenOCD interface file ftdi.cfg Open On-Chip Debugger 0.9.0 (2015-07-15-15:28) Licensed under GNU GPL v2 For bug reports, read http://openocd.org/doc/doxygen/bugs.html adapter speed: 3000 kHz adapter nsrst delay: 100 Info : auto-selecting first available session transport "jtag". To override use 'transport select <transport>'. jtag ntrst delay: 100 cortex m reset config sysresetreq sh load Info : clock speed 3000 kHz Info : JTAG tap: wmcore.cpu tap/device found: 0x4ba00477 (mfg: 0x23b, part: 0xba00, ver: 0 x4) Info : wmcore.cpu: hardware has 6 breakpoints, 4 watchpoints Info : JTAG tap: wmcore.cpu tap/device found: 0x4ba00477 (mfg: 0x23b, part: 0xba00, ver: x4) target state: halted target halted due to debug-request, current mode: Thread xPSR: 0x01000000 pc: 0x00007f14 msp: 0x20001000 75072 bytes written at address 0x00100000 B bytes written at address 0x00112540 468 bytes written at address 0x20000040 downloaded 75548 bytes in 0.636127s (115.979 KiB/s) verified 75548 bytes in 0.959023s (76.930 KiB/s) shutdown command invoked

コマンドの実行が完了すると、デモアプリケーションのログが表示されます。

Eclipse IDE を使用して FreeRTOS デモを構築して実行する

1. Eclipse ワークスペースをセットアップする前に、cmake コマンドを実行する必要があります。

次のコマンドを実行して、aws\_demos Eclipse プロジェクトを操作します。

cmake -DVENDOR=marvell -DBOARD=mw320 -DCOMPILER=arm-gcc -S . -Bbuild - DAFR\_ENABLE\_TESTS=0

次のコマンドを実行して、aws\_tests Eclipse プロジェクトを操作します。

cmake -DVENDOR=marvell -DBOARD=mw320 -DCOMPILER=arm-gcc -S . -Bbuild - DAFR\_ENABLE\_TESTS=1

# **1** Tip

aws\_demos プロジェクトと aws\_tests プロジェクトの切り替えを行うたびに cmake コマンドを実行します。

2. Eclipse を開き、プロンプトが表示されたら、次の図のように Eclipse ワークスペースを選択し ます。

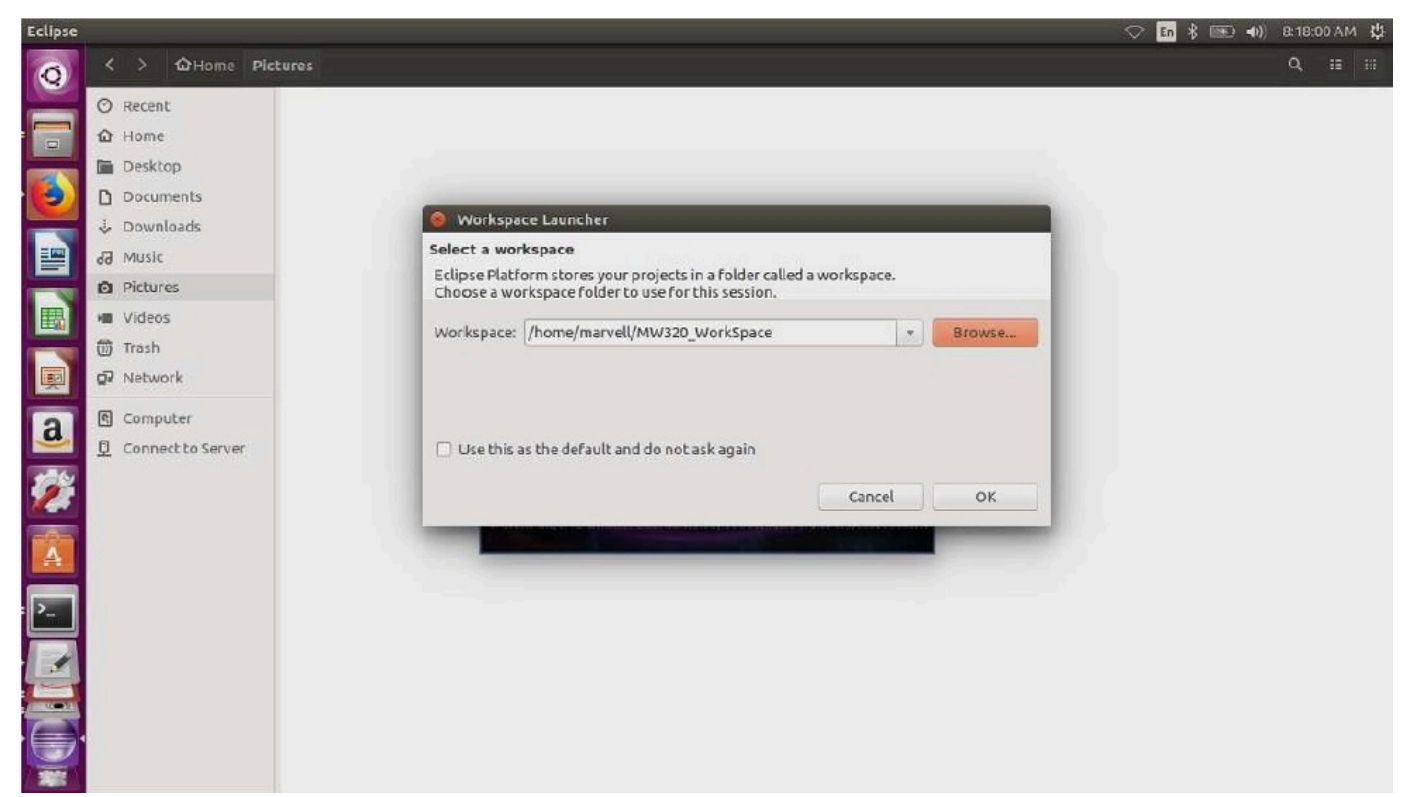

3. 下の図のようにオプションを選択して、[Makefile Project: with Existing Code] (Makefile プロ ジェクト: 既存のコードを含む) を作成します。

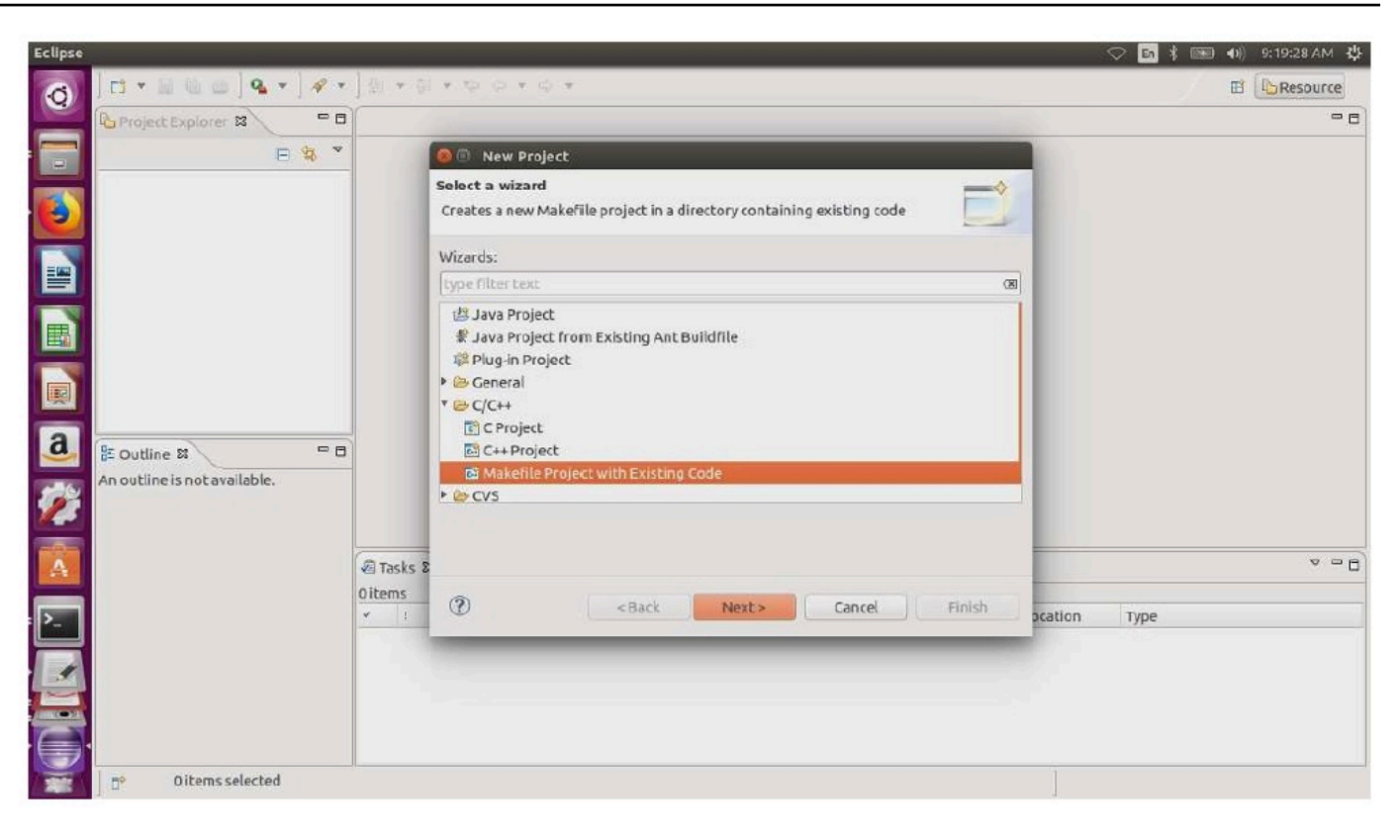

4. [Browse] (参照) を選択し、既存のコードのディレクトリを指定し、[Finish] (完了) を選択しま す。

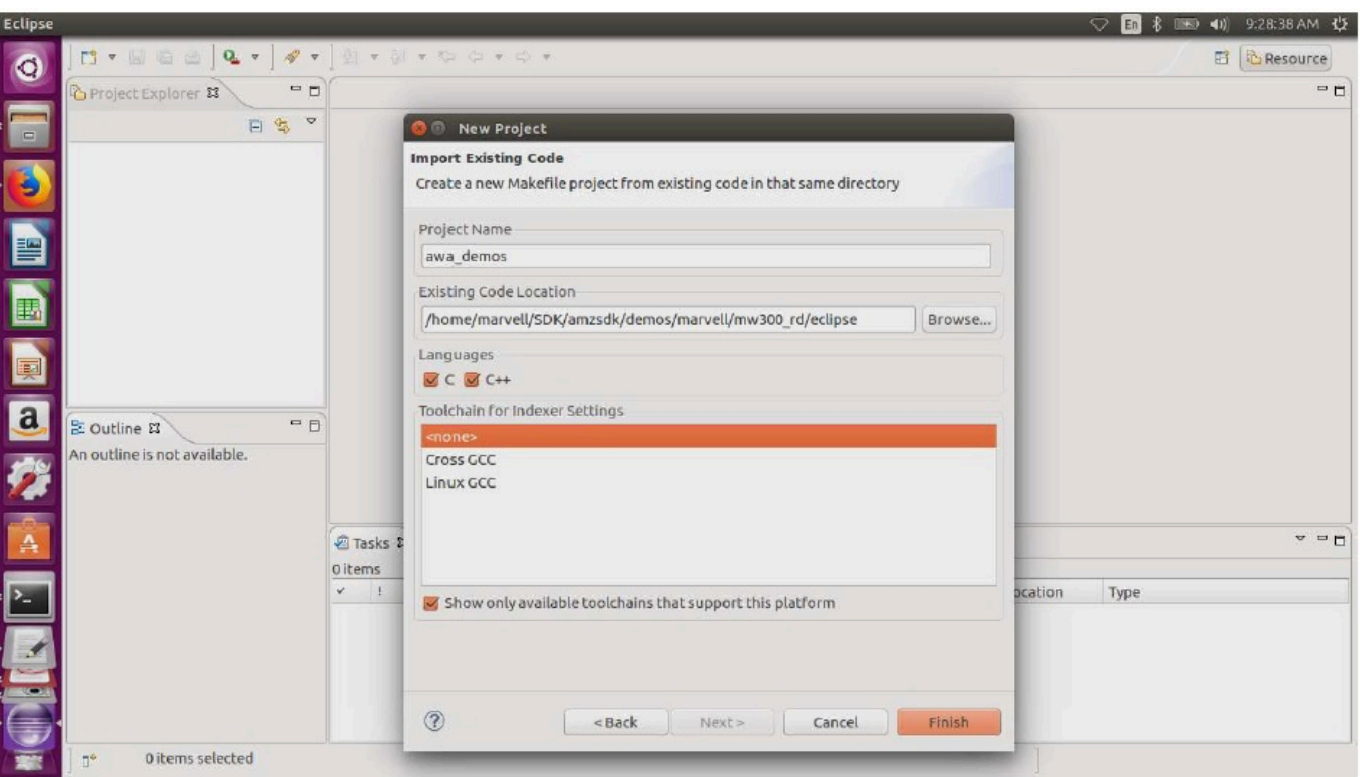

5. ナビゲーションペインで、プロジェクトエクスプローラーの aws\_demos を選択しま す。aws\_demos を右クリックしてメニューを開き、[Build] (構築) を選択します。

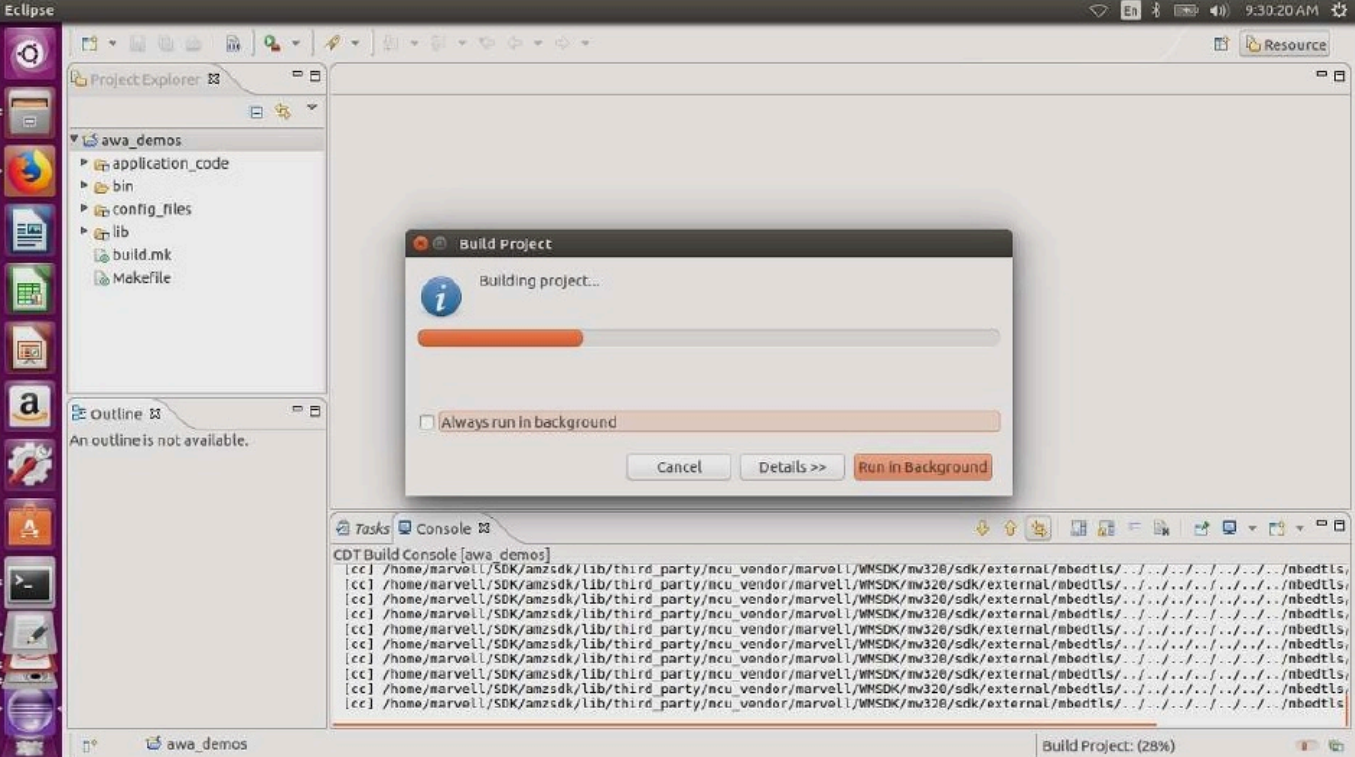

構築が成功すると、build/cmake/vendors/marvell/mw300\_rd/aws\_demos.bin ファイ ルが生成されます。

- 6. コマンドラインツールを使用して、レイアウトファイル (layout.txt)、Boot2 バイナリ (boot2.bin)、MCU ファームウェアバイナリ (aws\_demos.bin)、Wi-Fi ファームウェアをフ ラッシュします。
	- a. ファームウェアイメージをフラッシュする前に、共通のコンポーネントであるレイアウトと Boot2 を使用した開発ボードのフラッシュを準備します。次のコマンドを使用します。

cd amzsdk\_bundle-x.y.z ./vendors/marvell/WMSDK/mw320/sdk/tools/OpenOCD/flashprog.py -l ./vendors/ marvell/WMSDK/mw320/sdk/tools/OpenOCD/mw300/layout.txt --boot2 ./vendors/ marvell/WMSDK/mw320/boot2/bin/boot2.bin

flashprog コマンドを実行すると、次の処理が開始されます。

• レイアウト — flashprog ユーティリティは、最初にレイアウトをフラッシュに書き込むよ うに指示されます。レイアウトは、フラッシュのパーティション情報に似たものです。

デフォルトのレイアウトは、/lib/third\_party/mcu\_vendor/marvell/WMSDK/ mw320/sdk/tools/OpenOCD/mw300/layout.txt にあります。

• Boot2 — WMSDK で使用されるブートローダーです。また、flashprog コマンドでも、 ブートローダーがフラッシュに書き込まれます。ブートローダーは、フラッシュされた 後、マイクロコントローラーのファームウェアイメージをロードします。下の図と同じ出 力が得られることを確認します。

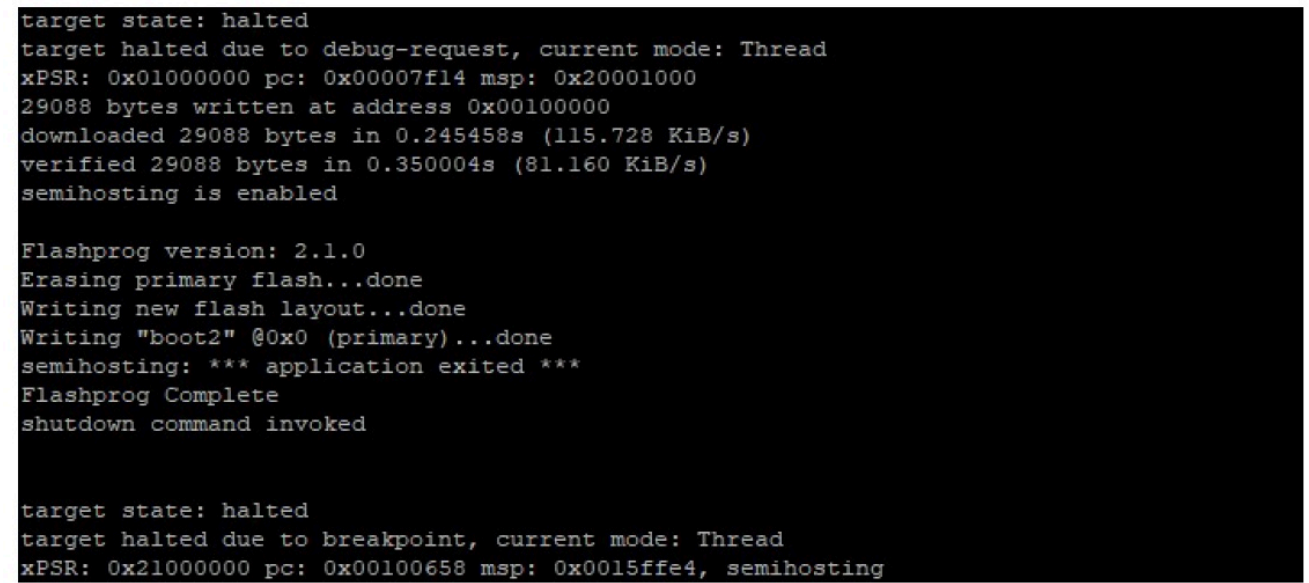

b. ファームウェアはその機能に Wi-Fi チップセットを使用します。Wi-Fi チップセットには 独自のファームウェアがあり、フラッシュにも存在する必要があります。flashprog.py ユーティリティを使用して、Boot2 ブートローダーと MCU ファームウェアをフラッシュ したのと同じ方法で Wi-Fi ファームウェアをフラッシュします。以下のコマンドを使用し て、Wi-Fi ファームウェアをフラッシュします。

cd amzsdk\_bundle-x.y.z ./vendors/marvell/WMSDK/mw320/sdk/tools/OpenOCD/flashprog.py --wififw ./ vendors/marvell/WMSDK/mw320/wifi-firmware/mw30x/mw30x\_uapsta\_W14.88.36.p135.bin

以下の図のようなコマンド出力になります。

target state: halted target halted due to debug-request, current mode: Thread xPSR: 0x01000000 pc: 0x00007f14 msp: 0x20001000 29088 bytes written at address 0x00100000 downloaded 29088 bytes in 0.245498s (115.709 KiB/s) verified 29088 bytes in 0.350229s (81.108 KiB/s) semihosting is enabled Flashprog version: 2.1.0 Writing "wififw" @0x12a000 (primary).....done semihosting: \*\*\* application exited \*\*\* Flashprog Complete shutdown command invoked target state: halted target halted due to breakpoint, current mode: Thread

xPSR: 0x21000000 pc: 0x00100658 msp: 0x0015ffe4, semihosting c. 次のコマンドを使用して、MCU ファームウェアをフラッシュします。

cd amzsdk\_bundle-x.y.z ./vendors/marvell/WMSDK/mw320/sdk/tools/OpenOCD/flashprog.py --mcufw build/ cmake/vendors/marvell/mw300\_rd/aws\_demos.bin -r

- d. ボードをリセットします。デモアプリケーションのログが表示されます。
- e. テストアプリケーションを実行するには、同じディレクトリにある aws\_tests.bin バイ ナリをフラッシュします。

cd amzsdk\_bundle-x.y.z ./vendors/marvell/WMSDK/mw320/sdk/tools/OpenOCD/flashprog.py --mcufw build/ cmake/vendors/marvell/mw300\_rd/aws\_tests.bin -r

コマンドの出力は、下の図と似たものになります。

target state: halted target halted due to debug-request, current mode: Thread xPSR: 0x01000000 pc: 0x00007f14 msp: 0x20001000 29088 bytes written at address 0x00100000 downloaded 29088 bytes in 0.245499s (115.708 KiB/s) verified 29088 bytes in 0.350231s (81.107 KiB/s) semihosting is enabled Flashprog version: 2.1.0 Writing "mcufw" @0x6a000 (primary)...done semihosting: \*\*\* application exited \*\*\* Flashprog Complete shutdown command invoked target state: halted target halted due to breakpoint, current mode: Thread xPSR: 0x21000000 pc: 0x00100658 msp: 0x0015ffe4, semihosting Resetting board... Using OpenOCD interface file ftdi.cfg Open On-Chip Debugger 0.9.0 (2015-07-15-15:28) Licensed under GNU GPL v2 For bug reports, read http://openocd.org/doc/doxygen/bugs.html adapter speed: 3000 kHz adapter nsrst delay: 100 Info : auto-selecting first available session transport "jtag". To override use 'transport select <transport>'. jtag\_ntrst\_delay: 100 cortex\_m\_reset\_config\_sysresetreq sh load Info : clock speed 3000 kHz Info : JTAG tap: wmcore.cpu tap/device found: 0x4ba00477 (mfg: 0x23b, part: 0xba00, ver: 0 x4) Info : wmcore.cpu: hardware has 6 breakpoints, 4 watchpoints Info : JTAG tap: wmcore.cpu tap/device found: 0x4ba00477 (mfg: 0x23b, part: 0xba00, ver: 0 x4) shutdown command invoked Resetting board done...

<span id="page-465-0"></span>デバッグ

• Eclipse を起動し、[Help] (ヘルプ) を選択してから、[Install New Software] (新しいソフトウェア のインストール) を選択します。[Work with] (操作) メニューで、[All Available Sites] (利用可能 なすべてのサイト) を選択します。フィルターテキスト GDB Hardware を入力します。[C/C++ GDB Hardware Debugging] (C/C++ GDB ハードウェアデバッグ) オプションを選択して、プラグ インをインストールします。

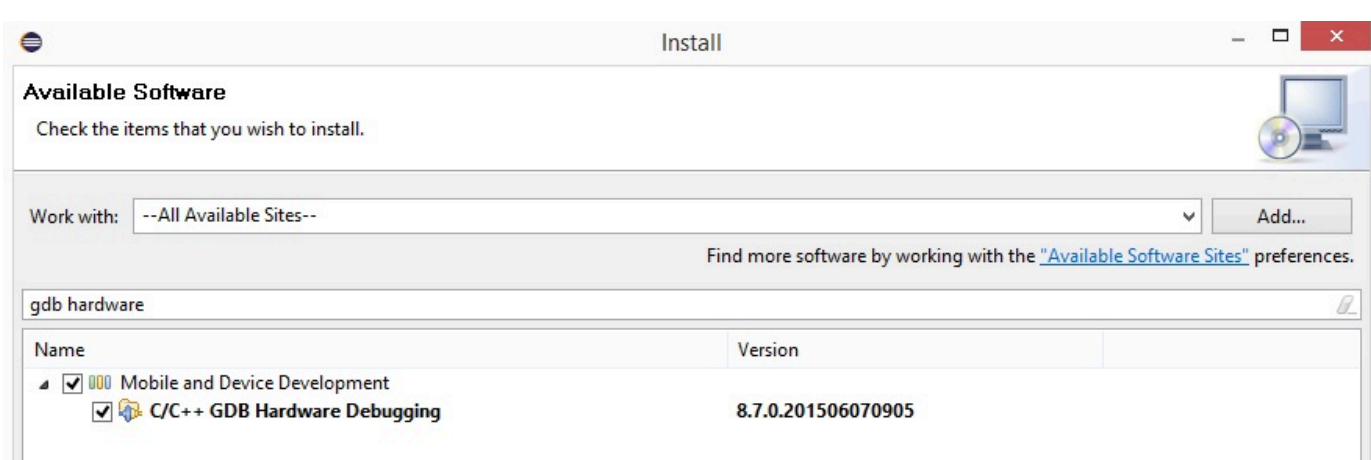

<span id="page-466-0"></span>トラブルシューティング

ネットワークの問題

ネットワーク認証情報を確認します。[FreeRTOS デモプロジェクトを構築して実行する](#page-452-0) の「プロ ビジョニング」を参照してください。

追加ログの有効化

• ボード固有のログを有効にします。

main.c ファイルの prvMiscInitialization 関数の wmstdio\_init(UART0\_ID, 0) へ の呼び出しを、テストまたはデモ用に有効にします。

• Wi-Fi ログの有効化

*freertos*/vendors/marvell/WMSDK/mw320/sdk/src/incl/autoconf.h ファイルのマ クロ CONFIG\_WLCMGR\_DEBUG を有効にします。

GDB の使用

SDK と一緒にパッケージ化された arm-none-eabi-gdb および gdb コマンドファイルを使用す ることをお勧めします。ディレクトリに移動します。

cd *freertos*/lib/third\_party/mcu\_vendor/marvell/WMSDK/mw320

GDB に接続するには、次のコマンドを (1 行で) 実行します。

arm-none-eabi-gdb -x ./sdk/tools/OpenOCD/gdbinit ../../../../../../build/cmake/ vendors/marvell/mw300 \_rd/aws\_demos.axf

MediaTek MT7697Hx 開発キットの開始方法

**A** Important

このリファレンス統合は、非推奨の Amazon-FreeRTOS リポジトリでホストされています。 新しいプロジェクトを作成するときは、[ここから始める](#page-25-0)ことをお勧めします。現在非推奨の Amazon-FreeRTOS リポジトリをベースにした既存の FreeRTOS プロジェクトが既にある場 合は、「[Amazon FreeRTOS Github リポジトリ移行ガイド](#page-319-0)」を参照してください。

このチュートリアルでは、 MediaTek MT7697Hx 開発キットの使用を開始する手順を説明します。 MediaTek MT7697Hx Development Kit をお持ちでない場合は、 AWS Partner Device Catalog にア クセスしてパートナー [https://devices.amazonaws.com/detail/a3G0L00000AAOmPUAX/MT7697Hx-](https://devices.amazonaws.com/detail/a3G0L00000AAOmPUAX/MT7697Hx-Development-Kit)[Development-Kitか](https://devices.amazonaws.com/detail/a3G0L00000AAOmPUAX/MT7697Hx-Development-Kit)ら購入してください。

開始する前に、 AWS IoT と FreeRTOS ダウンロードを設定して、デバイスを AWS クラウドに接続 する必要があります。手順については、「[最初のステップ](#page-327-0)」を参照してください。このチュートリア ルでは、FreeRTOS ダウンロードディレクトリへのパスを *freertos* とします。

#### 概要

このチュートリアルには、使用開始のための以下の手順が含まれています。

- 1. マイクロコントローラーボード用の組み込みアプリケーションを開発およびデバッグするための ソフトウェアをホストマシンにインストールします。
- 2. FreeRTOS デモアプリケーションをバイナリイメージにクロスコンパイルします。
- 3. アプリケーションバイナリイメージをボードにロードし、アプリケーションを実行します。
- 4. モニタリングおよびデバッグの目的で、シリアル接続経由でボード上で実行されているアプリ ケーションに接続します。

開発環境をセットアップする

環境を設定する前に、コンピュータを MediaTek MT7697Hx 開発キットの USB ポートに接続しま す。
## Keil MDK をダウンロードしてインストールする

ボードで FreeRTOS プロジェクトを設定、構築、実行するには、GUI ベースの Keil Microcontroller Development Kit (MDK) を使用します。Keil MDK には、μVision IDE および μVision Debugger が含 まれています。

## **a** Note

Keil MDK は、Windows 7、Windows 8、および Windows 10 64 ビットコンピュータでのみ サポートされています。

Keil MDK をダウンロードしてインストールするには

- 1. [Keil MDK の開始方法](http://www2.keil.com/mdk5/install/)ページを開き、[Download MDK-Core] (MDK-Core のダウンロード) を選択 します。
- 2. Keil に登録するには、情報を入力して送信します。
- 3. MDK 実行ファイルを右クリックし、Keil MDK インストーラをコンピュータに保存します。
- 4. Keil MDK インストーラを開き、ステップを完了します。 MediaTek デバイスパック (MT76x7 シ リーズ) を必ずインストールしてください。

# シリアル接続の確立

USB ケーブルを使用して、ボードをホストコンピュータに接続します。Windows デバイスマネー ジャーに COM ポートが表示されます。デバッグの場合は、 HyperTerminal や などのターミナル ユーティリティツールを使用して、ポートへのセッションを開くことができます TeraTerm。

クラウドの MQTT メッセージのモニタリング

FreeRTOS デモプロジェクトを実行する前に、 AWS IoT コンソールで MQTT クライアントを設定 して、デバイスが AWS クラウドに送信するメッセージをモニタリングできます。

MQTT クライアントで MQTT AWS IoT トピックをサブスクライブするには

- 1. [AWS IoT コンソール](https://console.aws.amazon.com/iotv2/) にサインインします。
- 2. ナビゲーションペインで、[テスト] を選択し、[MQTT テストクライアント] を選択して MQTT クライアントを開きます。
- 3. [Subscription topic] (トピックのサブスクリプション) で *your-thing-name***example/topic** と入力し、[Subscribe to topic] (トピックへのサブスクライブ) を選択します。

デバイス上でデモプロジェクトが正常に実行されると、「Hello World!」が 購読しているトピックに 複数回送信されたことを確認できます。

Keil MDK を使用して FreeRTOS デモプロジェクトを構築して実行する

Keil μVision で FreeRTOS デモプロジェクトを構築するには

- 1. [Start] (スタート) メニューから Keil μVision 5 を開きます。
- 2. projects/mediatek/mt7697hx-dev-kit/uvision/aws\_demos/aws\_demos.uvprojx プロジェクトファイルを開きます。
- 3. メニューから、[Project] (プロジェクト)、[Build target] (ビルドターゲット) の順に選択します。

コードがビルドされたら、projects/mediatek/mt7697hx-dev-kit/uvision/ aws\_demos/out/Objects/aws\_demo.axf にデモ実行ファイルが表示されます。

FreeRTOS デモプロジェクトを実行するには

1. MediaTek MT7697Hx 開発キットを PROGRAM モードに設定します。

kit を PROGRAM モードに設定するには、[PROG] ボタンを押し続けます。[PROG] ボタンを押 し続けながら、[RESET] (リセット) ボタンを押して離し、[PROG] ボタンを離します。

- 2. メニューから、[Flash]、[Configure Flash Tools] (Flash ツールを設定) を選択します。
- 3. [Options for Target '**aws\_demo**'] で、[デバッグ] タブを選択します。[Use] (使用) を選択して、デ バッガーを [CMSIS-DAP Debugger] (CMSIS-DAP デバッガー) に設定し、[OK] を選択します。
- 4. メニューから、[Flash]、[Download] (ダウンロード) を選択します。

ダウンロードが完了すると、μVision より通知されます。

- 5. ターミナルユーティリティを使用して、シリアルコンソールウィンドウを開きます。シリアル ポートを 115200 bps、パリティなし、8 ビット、および 1 ストップビットに設定します。
- 6. MediaTek MT7697Hx 開発キットの RESET ボタンを選択します。

トラブルシューティング

Keil μVision での FreeRTOS プロジェクトのデバッグ

現在、Keil μVision で の FreeRTOS デモプロジェクトをデバッグする前に、 MediaTek Keil μVision に含まれている MediaTek パッケージを編集する必要があります。

FreeRTOS プロジェクトをデバッグするための MediaTek パッケージを編集するには

- 1. Keil MDK インストールフォルダの Keil\_v5\ARM\PACK\.Web\MediaTek.MTx.pdsc ファイ ルを開きます。
- 2. flag = Read32(0x20000000); のインスタンスをすべて、flag = Read32(0x0010FBFC); に置き換えます。
- 3. Write32(0x20000000, 0x76877697); のインスタンスをすべて、Write32(0x0010FBFC, 0x76877697); に置き換えます。

プロジェクトのデバッグを開始するには

- 1. メニューから、[Flash]、[Configure Flash Tools] (Flash ツールを設定) を選択します。
- 2. [Target] (ターゲット) タブを選択し、[Read/Write Memory Areas] (読み取り/書き取りメモリエリ ア) を選択します。IRAM1 と IRAM2 がいずれも選択されていることを確認します。
- 3. [Debug] (デバッグ) タブ、[CMSIS-DAP Debugger] (CMSIS-DAP デバッガー) の順に選択しま す。
- 4. vendors/mediatek/boards/mt7697hx-dev-kit/aws\_demos/application\_code/ main.c を開き、マクロ MTK\_DEBUGGER を 1 に設定します。
- 5. μVision でデモプロジェクトを再構築します。
- 6. MediaTek MT7697Hx 開発キットを PROGRAM モードに設定します。

kit を PROGRAM モードに設定するには、[PROG] ボタンを押し続けます。[PROG] ボタンを押 し続けながら、[RESET] (リセット) ボタンを押して離し、[PROG] ボタンを離します。

7. メニューから、[Flash]、[Download] (ダウンロード) を選択します。

ダウンロードが完了すると、μVision より通知されます。

- 8. MediaTek MT7697Hx 開発キットの RESET ボタンを押します。
- 9. μVision メニューから、[Debug] (デバッグ)、[Start/Stop Debug Session] (デバッグセッションの 開始/停止) の順に選択します。デバッグセッションを開始すると、[Call Stack + Locals] (スタッ クの呼び出し + ローカル) ウィンドウが開きます。
- 10. メニューから [Debug] (デバッグ) を選択し、[Stop] (停止) を選択して、コードの実行を一時停止 します。プログラムカウンタは次の行で停止します。

{ volatile int wait\_ice = 1 ; while ( wait\_ice ) ; }

- 11. [Call Stack + Locals] (スタックの呼び出し + ローカル) ウィンドウで、wait\_ice の値を 0 に変 更します。
- 12. プロジェクトのソースコードのブレークポイントを設定し、コードを実行します。

IDE デバッガー設定のトラブルシューティング

アプリケーションのデバッグ中に問題が発生した場合は、デバッガー設定が正しくない可能性があり ます。

デバッガー設定が正しいことを確認するには

- 1. Keil µVision を開きます。
- 2. aws\_demos プロジェクトを右クリックし [Options] (オプション) を選択し、[Utilities] (ユーティ リティ) タブで [-- Use Debug Driver --] (デバッグドライバを使用) の隣にある [Settings] (設定) を選択します。
- 3. [Debug] (デバッグ) タブの設定が以下のように表示されていることを確認します。

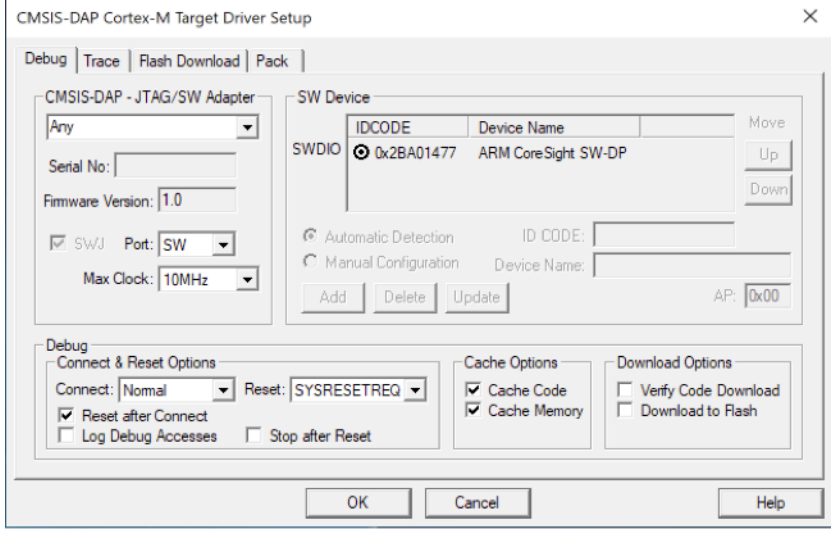

4. [Flash Download] (フラッシュダウンロード) タブの設定が以下のように表示されていることを確 認します。

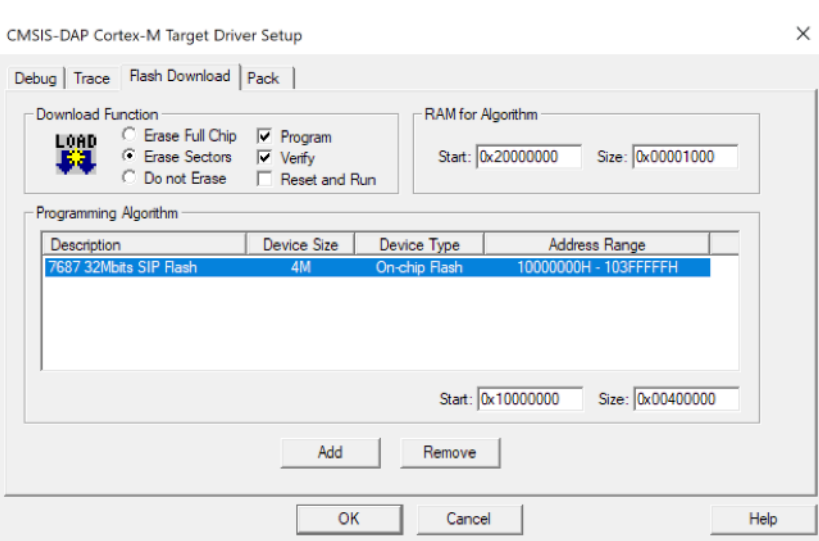

FreeRTOS の開始方法に関する一般的なトラブルシューティングについては、[「トラブルシュー](#page-336-0) [ティングの開始方法](#page-336-0)」を参照してください。

Microchip Curiosity PIC32MZ EF の開始方法

### **A** Important

このリファレンス統合は、非推奨の Amazon-FreeRTOS リポジトリでホストされています。 新しいプロジェクトを作成するときは、[ここから始める](#page-25-0)ことをお勧めします。現在非推奨の Amazon-FreeRTOS リポジトリをベースにした既存の FreeRTOS プロジェクトが既にある場 合は、「[Amazon FreeRTOS Github リポジトリ移行ガイド](#page-319-0)」を参照してください。

# **a** Note

Microchip との合意に基づき、Curiosity PIC32MZEF (DM320104) は FreeRTOS Reference Integration リポジトリのメインブランチから削除されるため、新しいリリースには搭載さ れません。Microchip は PIC32MZEF (DM320104) が新しい設計に推奨されなくなったこと を[公式に発表](https://www.microchip.com/DevelopmentTools/ProductDetails/PartNO/DM320104)しました。PIC32MZEF プロジェクトとソースコードには、以前のリリース タグから引き続きアクセスできます。Microchip では、新しい設計に Curiosity [PIC32MZ-](https://devices.amazonaws.com/detail/a3G0h0000077I69EAE/Curiosity-PIC32MZ-EF-2-0-Development-Board)[EF-2.0 Development board \(DM320209\)](https://devices.amazonaws.com/detail/a3G0h0000077I69EAE/Curiosity-PIC32MZ-EF-2-0-Development-Board) を使用するよう推奨しています。Pic32mzv1 プラッ トフォームは、FreeRTOS リファレンス統合リポジトリの [v202012.00](https://github.com/aws/amazon-freertos/tree/202012.00) に引き続き用意され ています。ただし、プラットフォームは FreeRTOS リファレンスの [v202107.00](https://github.com/aws/amazon-freertos/tree/202107.00) によってサ ポートされなくなりました。

このチュートリアルでは、Microchip Curiosity PIC32MZ EF の使用を開始するための手順について説 明します。Microchip Curiosity PIC32MZ EF バンドルがない場合は、AWS Partner Device Catalog に アクセスして当社の[パートナー](https://devices.amazonaws.com/detail/a3G0L00000AANscUAH/Curiosity-PIC32MZ-EF-Amazon-FreeRTOS-Bundle)から購入してください。

このバンドルには、次の項目が含まれます。

- [Curiosity PIC32MZ EF Development Board](https://www.microchip.com/Developmenttools/ProductDetails/DM320104)
- [MikroElectronika USB UART click Board](https://www.mikroe.com/usb-uart-click)
- [MikroElectronika WiFi 7 click Board](https://www.mikroe.com/wifi-7-click)
- [PIC32 LAN8720 PHY daughter board](http://www.microchip.com/DevelopmentTools/ProductDetails.aspx?PartNO=ac320004-3)

デバッグのため、以下も必要です。

- [MPLAB Snap In-Circuit Debugger](https://www.microchip.com/Developmenttools/ProductDetails/PG164100)
- (オプション) [PICkit 3 プログラミングケーブルキット](https://www.microchip.com/TPROG001)

開始する前に、デバイスを AWS クラウドに接続するように、AWS IoT と FreeRTOS ダウンロード を設定する必要があります。手順については、「[最初のステップ](#page-327-0)」を参照してください。

# **A** Important

- このトピックでは、FreeRTOS ダウンロードディレクトリへのパスを *freertos* としま す。
- *freertos* パスにスペース文字が含まれていると、構築が失敗する可能性があります。リ ポジトリをクローンまたはコピーするときは、作成するパスにスペース文字が含まれてい ないことを確認してください。
- Microsoft Windows でのファイルパスの最大長は 260 文字です。FreeRTOS のダウンロー ドディレクトリパスが長くなると、構築が失敗する可能性があります。
- ソースコードにはシンボリックリンクが含まれている可能性があるため、Windows を使用 してアーカイブを抽出する場合は、次の操作を行う必要があります。
	- [開発者モード](https://docs.microsoft.com/en-us/windows/apps/get-started/enable-your-device-for-development)を有効にするか、または、
	- 管理者としてコンソールを使用します。

この操作を行えば、Windows でアーカイブを抽出する際にシンボリックリンクを適切に作 成できます。この操作を行わないと、シンボリックリンクは、そのパスがテキストとして

含まれる、または空白の通常ファイルとして書き込まれます。詳細については、ブログの 投稿「[Symlinks in Windows 10!」](https://blogs.windows.com/windowsdeveloper/2016/12/02/symlinks-windows-10/)を参照してください。

Windows で Git を使用する場合は、開発者モードを有効にするか、以下を実行する必要が あります。

• 次のコマンドを使用して、core.symlinks を true に設定します。

git config --global core.symlinks true

• システムへの書き込みを行う git コマンド (git pull、git clone、git submodule update - init --recursive など) を使用する場合は、管理者としてコンソールを使用します。

#### 概要

このチュートリアルには、使用開始のための以下の手順が含まれています。

- 1. ボードをホストマシンに接続します。
- 2. マイクロコントローラーボード用の組み込みアプリケーションを開発およびデバッグするための ソフトウェアをホストマシンにインストールします。
- 3. FreeRTOS デモアプリケーションをバイナリイメージにクロスコンパイルします。
- 4. アプリケーションバイナリイメージをボードにロードし、アプリケーションを実行します。
- 5. モニタリングおよびデバッグの目的で、シリアル接続経由でボード上で実行されているアプリ ケーションに接続します。

Microchip Curiosity PIC32MZ EF ハードウェアの設定

- 1. MikroElectronika USB UART click Board を Microchip Curiosity PIC32MZ EF の microBUS 1 コ ネクタに接続します。
- 2. PIC32 LAN8720 PHY daughter board を Microchip Curiosity PIC32MZ EF の J18 ヘッダーに接 続します。
- 3. USB A to USB mini-B ケーブルを使用して、MikroElectronika USB UART click Board をコン ピュータに接続します。
- 4. ボードをインターネットに接続するには、次のいずれかのオプションを使用します。
- Wi-Fi を使用するには、MikroElectronika Wi-Fi 7 click Board を Microchip Curiosity PIC32MZ EF の microBUS 2 コネクタに接続します。[「FreeRTOS デモを設定する」](#page-334-0)を参照してくださ い。
- イーサネットを使用するには、Microchip Curiosity PIC32MZ EF Board をインターネットに接 続し、PIC32 LAN8720 PHY daughter board を Microchip Curiosity PIC32MZ EF の J18 ヘッ ダーに接続します。イーサネットケーブルの一端を LAN8720 PHY ドーターボードに接続し ます。他方をルーターまたはその他のインターネットに接続します。プリプロセッサマクロ PIC32\_USE\_ETHERNET も定義する必要があります。
- 5. まだ行っていない場合は、Microchip Curiosity PIC32MZ EF の ICSP ヘッダーにアングルコネク タをはんだ付けします。
- 6. ICSP ケーブルの一端を PICkit 3 Programming Cable Kit から Microchip Curiosity PIC32MZ EF に接続します。

PICkit 3 Programming Cable Kit がない場合は、M-F Dupont ワイヤージャンパーを使用して代わ りに接続を配線できます。白い円は、ピン 1 の位置を示していることに注意してください。

7. ICSP ケーブル (またはジャンパー) のもう一方の端を MPLAB Snap Debugger に接続します。8 ピン SIL プログラミングコネクタのピン 1 は、ボードの右下の黒い三角形でマークされていま す。

Microchip Curiosity PIC32MZ EF のピン 1 へのケーブル (白い円で示す) が、MPLAB Snap Debugger のピン 1 に合っていることを確認します。

MPLAB Snap Debugger の詳細については[、MPLAB Snap In-Circuit Debugger 情報シートを](http://ww1.microchip.com/downloads/en/DeviceDoc/MPLAB%20Snap%20In-Circuit%20Debugger%20IS%20DS50002787A.pdf)参 照してください。

PICkit On Board (PKOB) を使用した Microchip Curiosity PIC32MZ EF ハードウェアのセットアップ

前のセクションのセットアップ手順に従うことをお勧めします。ただし、次の手順に従って、統合さ れた PICkit On Board (PKOB) プログラマー/デバッガーを使用して、基本的なデバッグで FreeRTOS デモを評価および実行できます。

- 1. MikroElectronika USB UART click Board を Microchip Curiosity PIC32MZ EF の microBUS 1 コ ネクタに接続します。
- 2. ボードをインターネットに接続するには、次のいずれかの操作を実行します。
- Wi-Fi を使用するには、MikroElectronika Wi-Fi 7 click Board を Microchip Curiosity PIC32MZ EF の microBUS 2 コネクタに接続します。([「FreeRTOS デモを設定する」](#page-334-0)の「Wi-Fi を設定 するには」の手順に従います)。
- イーサネットを使用するには、Microchip Curiosity PIC32MZ EF Board をインターネットに接 続し、PIC32 LAN8720 PHY daughter board を Microchip Curiosity PIC32MZ EF の J18 ヘッ ダーに接続します。イーサネットケーブルの一端を LAN8720 PHY ドーターボードに接続し ます。他方をルーターまたはその他のインターネットに接続します。プリプロセッサマクロ PIC32\_USE\_ETHERNET も定義する必要があります。
- 3. USB type A to USB micro-B ケーブルを使用して、Microchip Curiosity PIC32MZ EF Board の 「USB DEBUG」という名前の USB micro-B ポートをコンピュータに接続します。
- 4. USB A to USB mini-B ケーブルを使用して、MikroElectronika USB UART click Board をコン ピュータに接続します。

### 開発環境をセットアップする

**a** Note

このデバイスの FreeRTOS プロジェクトは、MPLAB Harmony v2 に基づいています。プ ロジェクトをビルドするには、Harmony v2 と互換性のある MPLAB ツールのバージョン (MPLAB XC32 コンパイラの v2.10、MPLAB Harmony Configurator (MHC) のバージョン 2.X.X など) を使用する必要があります。

- 1. [Python バージョン 3.x](https://www.python.org/downloads/) 以降をインストールします。
- 2. MPLAB X IDE をインストールします。

**a** Note

FreeRTOS AWS リファレンス統合 v202007.00 は現在 MPLabv5.35 でのみサポートさ れています。以前のバージョンの FreeRTOS AWS リファレンス統合は MPLabv5.40 で サポートされています。

MPLabv5.35 ダウンロード

• [MPLAB X Integrated Development Environment for Windows](http://ww1.microchip.com/downloads/en/DeviceDoc/MPLABX-v5.35-windows-installer.exe)

- [MPLAB X Integrated Development Environment for macOS](http://ww1.microchip.com/downloads/en/DeviceDoc/MPLABX-v5.35-osx-installer.dmg)
- [MPLAB X Integrated Development Environment for Linux](http://ww1.microchip.com/downloads/en/DeviceDoc/MPLABX-v5.35-linux-installer.tar)

最新の MPLab ダウンロード (MPLabv5.40)

- [MPLAB X Integrated Development Environment for Windows](http://www.microchip.com/mplabx-ide-windows-installer)
- [MPLAB X Integrated Development Environment for macOS](http://www.microchip.com/mplabx-ide-osx-installer)
- [MPLAB X Integrated Development Environment for Linux](http://www.microchip.com/mplabx-ide-linux-installer)
- 3. MPLAB XC32 コンパイラをインストールします。
	- [MPLAB XC32/32++ Compiler for Windows](http://www.microchip.com/mplabxc32windows)
	- [MPLAB XC32/32++ Compiler for macOS](http://www.microchip.com/mplabxc32osx)
	- [MPLAB XC32/32++ Compiler for Linux](http://www.microchip.com/mplabxc32linux)
- 4. UART ターミナルエミュレーターを起動し、以下の設定で接続を開きます。
	- ボーレート: 115200
	- データ: 8 ビット
	- パリティ: なし
	- ストップビット: 1
	- フロー制御: なし

クラウドの MQTT メッセージのモニタリング

FreeRTOS デモプロジェクトを実行する前に、デバイスが AWS クラウドに送信するメッセージをモ ニタリングするために、AWS IoT コンソールで MQTT クライアントをセットアップすることができ ます。

AWS IoT MQTT クライアントで MQTT トピックをサブスクライブするには

- 1. [AWS IoT コンソール](https://console.aws.amazon.com/iotv2/)にサインインします。
- 2. ナビゲーションペインで、[テスト] を選択し、[MQTT テストクライアント] を選択して MQTT クライアントを開きます。
- 3. [Subscription topic] (トピックのサブスクリプション) で *your-thing-name***/example/topic** と入力し、[Subscribe to topic] (トピックへのサブスクライブ) を選択します。

デバイス上でデモプロジェクトが正常に実行されると、「Hello World!」が 購読しているトピックに 複数回送信されたことを確認できます。

FreeRTOS デモプロジェクトを構築して実行する

MPLAB IDE で FreeRTOS デモを開く

- 1. MPLAB IDE を開きます。複数のバージョンのコンパイラをインストールしている場合は、IDE 内から使用するコンパイラを選択する必要があります。
- 2. [File] (ファイル) メニューで、[Open Project] (プロジェクトを開く) を選択します。
- 3. projects/microchip/curiosity\_pic32mzef/mplab/aws\_demos に移動して開きます。
- 4. [Open project] (プロジェクトを開く) を選択します。

**a** Note

プロジェクトを初めて開く場合は、コンパイラに関するエラーメッセージが表示される可能 性があります。IDE で、[Tools] (ツール)、[Options] (オプション)、[Embedded] (埋め込み) に 移動して、プロジェクトに使用しているコンパイラを選択します。

イーサネットを使用して接続するには、プリプロセッサマクロ PIC32\_USE\_ETHERNET を定義する 必要があります。

MPLAB IDE を使用してイーサネットで接続するには

- 1. MPLAB IDE でプロジェクトを右クリックし、[Properties] (プロパティ) を選択します。
- 2. [Project Properties] (プロジェクトプロパティ) ダイアログボックスで、*compiler-name* (グ ローバルオプション) を選択して展開し、*compiler-name*-gcc を選択します。
- 3. [Options categories] (オプションのカテゴリ) で、[Preprocessing and messages] (前処理とメッ セージ) を選択し、[Preprocessor macros] (プリプロセッサマクロ) に PIC32\_USE\_ETHERNET 文字列を追加します。

FreeRTOS デモプロジェクトを実行する

- 1. プロジェクトを再構築します。
- 2. [Projects] (プロジェクト) タブで、aws\_demos の最上位フォルダを右クリックし、[Debug] (デ バッグ) を選択します。

3. デバッガーが main() のブレークポイントで停止したら、[Run] (実行) メニューから [Resume] (再開) を選択します。

CMake で FreeRTOS デモを構築する

FreeRTOS 開発に IDE を使用しない場合は、代わりに CMake を使用して、サードパーティのコー ドエディタおよびデバッグツールを使用して開発したデモアプリケーションまたはアプリケーション を構築して実行できます。

CMake で FreeRTOS デモを構築するには

- 1. 次のような生成されたビルドファイルを格納するディレクトリ (*build-directory* など) を作 成します。
- 2. ソースコードからビルドファイルを生成するには、次のコマンドを使用します。

cmake -DVENDOR=microchip -DBOARD=curiosity\_pic32mzef -DCOMPILER=xc32 - DMCHP\_HEXMATE\_PATH=*path*/microchip/mplabx/*version*/mplab\_platform/bin - DAFR\_TOOLCHAIN\_PATH=*path*/microchip/xc32/*version*/bin -S *freertos* -B *build-folder*

**a** Note

Hexmate およびツールチェーンバイナリへの適切なパス (C:\Program Files (x86)\Microchip\MPLABX\v5.35\mplab\_platform\bin、C:\Program Files \Microchip\xc32\v2.40\bin パスなど) を指定する必要があります。

3. ディレクトリをビルドディレクトリ (*build-directory*) に変更して、そのディレクトリから make を実行します。

詳細については、「[FreeRTOS で CMake を使用する」](#page-338-0)を参照してください。

イーサネットを使用して接続するには、プリプロセッサマクロ PIC32\_USE\_ETHERNET を定義する 必要があります。

トラブルシューティング

トラブルシューティング情報については、「[トラブルシューティングの開始方法](#page-336-0)」を参照してくださ い。

## Nordic nRF52840-DK の開始方法

**A** Important

このリファレンス統合は、非推奨の Amazon-FreeRTOS リポジトリでホストされています。 新しいプロジェクトを作成するときは、[ここから始める](#page-25-0)ことをお勧めします。現在非推奨の Amazon-FreeRTOS リポジトリをベースにした既存の FreeRTOS プロジェクトが既にある場 合は、「[Amazon FreeRTOS Github リポジトリ移行ガイド](#page-319-0)」を参照してください。

このチュートリアルでは、Nordic nRF52840-DK の使用を開始するための手順について説明しま す。Nordic nRF52840-DK がない場合は、AWS Partner Device Catalog にアクセスして当社の[パート](https://devices.amazonaws.com/detail/a3G0L00000AANtrUAH/nRF52840-Development-Kit) [ナー](https://devices.amazonaws.com/detail/a3G0L00000AANtrUAH/nRF52840-Development-Kit)から購入してください。

開始する前に、[FreeRTOS Bluetooth Low Energy 用の AWS IoT と Amazon Cognito のセットアップ](#page-686-0) することが必要です。

FreeRTOS Bluetooth Low Energy デモを実行するには、Bluetooth および Wi-Fi 機能が搭載された iOS または Android デバイスも必要です。

#### **a** Note

iOS デバイスを使用している場合は、デモ用モバイルアプリケーションを構築するために Xcode が必要です。Android デバイスを使用している場合、Android Studio を使用してデモ 用モバイルアプリケーションを構築できます。

#### 概要

このチュートリアルには、使用開始のための以下の手順が含まれています。

- 1. ボードをホストマシンに接続します。
- 2. マイクロコントローラーボード用の組み込みアプリケーションを開発およびデバッグするための ソフトウェアをホストマシンにインストールします。
- 3. FreeRTOS デモアプリケーションをバイナリイメージにクロスコンパイルします。
- 4. アプリケーションバイナリイメージをボードにロードし、アプリケーションを実行します。
- 5. モニタリングおよびデバッグの目的で、シリアル接続経由でボード上で実行されているアプリ ケーションに接続します。

Nordic ハードウェアをセットアップする

ホストコンピュータを、Nordic nRF52840 ボードのコイン型電池ホルダーのすぐ上にある J2 という USB ポートに接続します。

Nordic nRF52840-DK のセットアップ方法の詳細については、[nRF52840 Development Kit ユーザー](http://infocenter.nordicsemi.com/pdf/nRF52840_DK_User_Guide_v1.2.pdf) [ガイド](http://infocenter.nordicsemi.com/pdf/nRF52840_DK_User_Guide_v1.2.pdf)を参照してください。

開発環境をセットアップする

Segger Embedded Studio のダウンロードとインストール

FreeRTOS は、Nordic nRF52840-DK 用の開発環境として Segger Embedded Studio をサポートして います。

環境をセットアップするには、Segger Embedded Studio をホストコンピュータにダウンロードして インストールする必要があります。

Segger Embedded Studio をダウンロードしてインストールするには

- 1. [Segger Embedded Studio Downloads](https://www.segger.com/downloads/embedded-studio/) ページに移動し、お使いのオペレーティングシステムの ARM オプション用 Embedded Studio を選択します。
- 2. インストーラを実行し、プロンプトに従ってインストールを完了します。

FreeRTOS Bluetooth Low Energy Mobile SDK デモアプリケーションをセットアップする

Bluetooth Low Energy で FreeRTOS デモプロジェクトを実行するには、モバイルデバイスで FreeRTOS Bluetooth Low Energy Mobile SDK デモアプリケーションを実行する必要があります。

FreeRTOS Bluetooth Low Energy Mobile SDK デモアプリケーションをセットアップするには

- 1. モバイルプラットフォーム用の SDK をホストコンピュータにダウンロードしてインストールす るには、「[FreeRTOS Bluetooth デバイス用の Mobile SDK」](#page-637-0)の手順に従います。
- 2. モバイルデバイスにデモモバイルアプリケーションをセットアップするには、「[FreeRTOS](#page-690-0)  [Bluetooth Low Energy Mobile SDK デモアプリケーション](#page-690-0)」の手順に慕います。

シリアル接続の確立

Segger Embedded Studio には、ターミナルエミュレーターが搭載されており、ボードにシリアル接 続してログメッセージを受信することができます。

Segger Embedded Studio とのシリアル接続を確立するには

- 1. Segger Embedded Studio を開きます。
- 2. トップメニューから、[Target] (ターゲット)、[Connect J-Link] (J-Link を接続) の順に選択しま す。
- 3. トップメニューで [Tools] (ツール)、[Terminal Emulator] (ターミナルエミュレータ)、[Properties] (プロパティ) を選択し[、ターミナルエミュレーターをインストールする](#page-337-0) の指示に従ってプロパ ティを設定します。
- 4. トップメニューで、[Tools] (ツール)、[Terminal Emulator] (ターミナルエミュレータ)、[Connect *port* (115200,N,8,1)] (ポート (115200,N,8,1) に接続) の順に選択します。

**a** Note

Segger 組み込みスタジオターミナルエミュレータは、入力機能をサポートしていません。こ のため、PuTTy、Tera Term、GNU Screen などのターミナルエミュレータを使用してくだ さい。[ターミナルエミュレーターをインストールする](#page-337-0) の手順に従って、ターミナルをシリア ル接続でボードに接続するよう設定します。

FreeRTOS をダウンロードして設定する

ハードウェアと環境をセットアップした後、FreeRTOS をダウンロードすることができます。

FreeRTOS をダウンロードする

Nordic nRF52840-DK 用の FreeRTOS をダウンロードするには、[FreeRTOS GitHub ページに](https://github.com/aws/amazon-freertos)移動 し、リポジトリのクローンを作成します。手順については、[README.md](https://github.com/aws/amazon-freertos/blob/main/README.md) ファイルを参照してくだ さい。

**A** Important

- このトピックでは、FreeRTOS ダウンロードディレクトリへのパスを *freertos* としま す。
- *freertos* パスにスペース文字が含まれていると、構築が失敗する可能性があります。リ ポジトリをクローンまたはコピーするときは、作成するパスにスペース文字が含まれてい ないことを確認してください。
- Microsoft Windows でのファイルパスの最大長は 260 文字です。FreeRTOS のダウンロー ドディレクトリパスが長くなると、構築が失敗する可能性があります。
- ソースコードにはシンボリックリンクが含まれている可能性があるため、Windows を使用 してアーカイブを抽出する場合は、次の操作を行う必要があります。
	- [開発者モード](https://docs.microsoft.com/en-us/windows/apps/get-started/enable-your-device-for-development)を有効にするか、または、
	- 管理者としてコンソールを使用します。

この操作を行えば、Windows でアーカイブを抽出する際にシンボリックリンクを適切に作 成できます。この操作を行わないと、シンボリックリンクは、そのパスがテキストとして 含まれる、または空白の通常ファイルとして書き込まれます。詳細については、ブログの 投稿「[Symlinks in Windows 10!」](https://blogs.windows.com/windowsdeveloper/2016/12/02/symlinks-windows-10/)を参照してください。

Windows で Git を使用する場合は、開発者モードを有効にするか、以下を実行する必要が あります。

• 次のコマンドを使用して、core.symlinks を true に設定します。

git config --global core.symlinks true

• システムへの書き込みを行う git コマンド (git pull、git clone、git submodule update - init --recursive など) を使用する場合は、管理者としてコンソールを使用します。

プロジェクトを設定する

デモを有効化するには、プロジェクトを、AWS IoT と連携するよう設定する必要があります。AWS IoT と連携するようプロジェクトを設定するには、デバイスを AWS IoT のモノとして登録する必要 があります。[FreeRTOS Bluetooth Low Energy 用の AWS IoT と Amazon Cognito のセットアップす](#page-686-0) ると、デバイスを用意する必要があります。

AWS IoT エンドポイントを設定するには

- 1. [AWS IoT コンソール](https://console.aws.amazon.com/iotv2/)にサインインします。
- 2. ナビゲーションペインで [Settings] (設定) をクリックします。

AWS IoT エンドポイントは、[Device data endpoint] (デバイスデータエンドポイント) テキスト ボックスに表示されます。次のようになっているはずです。*1234567890123*-ats.iot.*useast-1*.amazonaws.comこのエンドポイントを書きとめておきます。

- 3. ナビゲーションペインで、[Manage] (管理)、[Things] (モノ) の順に選択します。デバイスの AWS IoT モノ名を書き留めます。
- 4. AWS IoT エンドポイントと AWS IoT モノ名を手元に用意し、IDE の *freertos*/demos/ include/aws\_clientcredential.h を開いて、以下 #define 定数の値を指定します。
	- clientcredentialMQTT\_BROKER\_ENDPOINT *AWS IoT #######*
	- clientcredentialIOT\_THING\_NAME *#### AWS IoT ###*

# デモを有効化するには

- 1. Bluetooth Low Energy GATT デモが有効になっていることを確認します。vendors/nordic/ boards/nrf52840-dk/aws demos/config files/iot ble config.h に移動し て、#define IOT\_BLE\_ADD\_CUSTOM\_SERVICES ( 1 ) を define ステートメントのリスト に追加します。
- 2. vendors/nordic/boards/nrf52840-dk/aws\_demos/ config\_files/aws\_demo\_config.h を開き、この例のよう に CONFIG\_OTA\_MQTT\_BLE\_TRANSPORT\_DEMO\_ENABLED または CONFIG OTA HTTP BLE TRANSPORT DEMO ENABLED を定義します。

/\* To run a particular demo you need to define one of these. \* Only one demo can be configured at a time \* CONFIG BLE GATT SERVER DEMO ENABLED \* CONFIG\_MQTT\_BLE\_TRANSPORT\_DEMO\_ENABLED \* CONFIG\_SHADOW\_BLE\_TRANSPORT\_DEMO\_ENABLED CONFIG OTA MOTT BLE TRANSPORT DEMO ENABLED \* CONFIG\_OTA\_HTTP\_BLE\_TRANSPORT\_DEMO\_ENABLED CONFIG POSIX DEMO ENABLED \* \* These defines are used in iot\_demo\_runner.h for demo selection \*/

#define CONFIG\_OTA\_MQTT\_BLE\_TRANSPORT\_DEMO\_ENABLED

3. Nordic チップに付属している RAM はメモリが非常に少ないため (250KB)、各属性のサイズと 比較して大きい GATT テーブルエントリに対応するよう BLE 設定を変更する必要がある場合 があります。このようにして、アプリケーションが取得するメモリの量を調整できます。これ を行うには、ファイル *freertos*/vendors/nordic/boards/nrf52840-dk/aws\_demos/ config files/sdk config.h の次の属性の定義を上書きします。

• NRF\_SDH\_BLE\_VS\_UUID\_COUNT

ベンダー固有の UUID の数。新しいベンダー固有の UUID を追加する場合は、この COUNT を 1 増やします。

• NRF SDH\_BLE\_GATTS\_ATTR\_TAB\_SIZE

属性テーブルのサイズ (バイト単位)。サイズは 4 の倍数にする必要があります。この値は、 属性テーブル専用に設定したメモリ量 (特性サイズを含む) を示すため、プロジェクトごとに 異なります。属性テーブルのサイズを超えると、NRF\_ERROR\_NO\_MEM エラーが発生しま す。通常、NRF\_SDH\_BLE\_GATTS\_ATTR\_TAB\_SIZE を変更する場合は、RAM 設定を再構成 する必要もあります。

(テストの場合、ファイルの場所は *freertos*/vendors/nordic/boards/nrf52840-dk/ aws\_tests/config\_files/sdk\_config.hです。)

FreeRTOS デモプロジェクトを構築して実行する

FreeRTOS をダウンロードし、デモプロジェクトを設定したので、ボードでデモプロジェクトを構 築して実行する準備が整いました。

**A** Important

このボードでデモを実行するのが初めての場合は、デモの実行前にブートローダーをボード にフラッシュする必要があります。 ブートローダーを構築してフラッシュするには、以下の手順に従います。ただ し、projects/nordic/nrf52840-dk/ses/aws\_demos/aws\_demos.emProject プ ロジェクトファイルを使用するのではなく、projects/nordic/nrf52840-dk/ses/ aws\_demos/bootloader/bootloader.emProject を使用します。

Segger Embedded Studio から FreeRTOS Bluetooth Low Energy デモを構築して実行するには

1. Segger Embedded Studio を開きます。上部のメニューから [File] (ファイル) を選択し、次に [Open Solution] (ソリューションを開く) を選択してプロジェクトファイル projects/nordic/ nrf52840-dk/ses/aws demos/aws demos.emProject に移動します。

2. Segger Embedded Studio ターミナルエミュレータを使用している場合は、トップメニューから [Tools] (ツール) を選択後、[Terminal Emulator] (ターミナルエミュレータ)、[Terminal Emulator] (ターミナルエミュレータ) の順に選択して、シリアル接続の情報を表示します。

別のターミナルツールを使用している場合は、シリアル接続の出力用にそのツールをモニタリン グできます。

3. [Project Explorer] (プロジェクトエクスプローラ) の aws\_demos デモプロジェクトを右クリック し、[Build] (構築) を選択します。

**a** Note

Segger Embedded Studio を初めて使用する場合は、「No license for commercial use (商用使用のためのライセンスがありません)」という警告が表示されることがありま す。Segger Embedded Studio は、Nordic Semiconductor のデバイス用であれば無料 で使用できます。[無料ライセンスをリクエスト](http://license.segger.com/Nordic.cgi)後、セットアップの際に [Activate Your Free License] (無料ライセンスの有効化) を選択し、手順に従います。

4. [Debug] (デバッグ)、[Go] (実行) の順に選択します。

デモの開始後、Bluetooth Low Energy でモバイルデバイスとペアになるのを待機します。

5. [MQTT over Bluetooth Low Energy Demo Application](https://docs.aws.amazon.com/freertos/latest/userguide/ble-demo.html#ble-demo-mqtt) の指示に従って、FreeRTOS Bluetooth Low Energy Mobile SDK デモアプリケーションをモバイル MQTT プロキシとして使ってデモを完了 します。

トラブルシューティング

FreeRTOS の開始方法に関する一般的なトラブルシューティングについては、[「トラブルシュー](#page-336-0) [ティングの開始方法](#page-336-0)」を参照してください。

Nuvoton NuMaker-IoT-M487の開始方法

**A** Important

このリファレンス統合は、非推奨の Amazon-FreeRTOS リポジトリでホストされています。 新しいプロジェクトを作成するときは、[ここから始める](#page-25-0)ことをお勧めします。現在非推奨の Amazon-FreeRTOS リポジトリをベースにした既存の FreeRTOS プロジェクトが既にある場 合は、「[Amazon FreeRTOS Github リポジトリ移行ガイド](#page-319-0)」を参照してください。

このチュートリアルでは、Nuvoton NuMaker-IoT-M487 開発ボードの使用を開始する手順について 説明します。シリーズマイクロコントローラーには、RJ45 イーサネットおよび Wi-Fi モジュール が組み込まれています。Nuvoton NuMaker-IoT-M487 をお持ちでない場合は、 [AWS Partner Device](https://devices.amazonaws.com/detail/a3G0h000000Tg9cEAC/NuMaker-IoT-M487)  [Catalog](https://devices.amazonaws.com/detail/a3G0h000000Tg9cEAC/NuMaker-IoT-M487) にアクセスして当社のパートナーから購入してください。

開始する前に、開発ボードを AWS クラウドに接続するように AWS IoT と FreeRTOS ソフトウェア を設定する必要があります。手順については、「[最初のステップ](#page-327-0)」を参照してください。このチュー トリアルでは、FreeRTOS ダウンロードディレクトリへのパスを *freertos* とします。

#### 概要

このチュートリアルでは次のステップを説明します。

- 1. マイクロコントローラーボード用の組み込みアプリケーションを開発およびデバッグするための ソフトウェアをホストマシンにインストールします。
- 2. FreeRTOS デモアプリケーションをバイナリイメージにクロスコンパイルします。
- 3. アプリケーションバイナリイメージをボードにロードし、アプリケーションを実行します。

開発環境をセットアップする

Keil MDK Nuvoton エディションは、Nuvoton M487 ボード用のアプリケーションを開発およ びデバッグするために設計されています。Keil MDK v5 Essential、Plus、または Pro バージョ ンは Nuvoton M487 (Cortex-M4 コア) MCU でも動作します。Keil MDK Nuvoton エディション は、Nuvoton Cortex-M4 シリーズ MCU の割引価格でダウンロードできます。Keil MDK は Windows でのみサポートされています。

- NuMaker-IoT-M487の開発ツールをインストールするには

- 1. Keil MDK ウェブサイトから [Keil MDK Nuvoton Edition](https://store.developer.arm.com/store/embedded-iot-software-tools/keil-mdk-nuvoton-edition?edition=1164) をダウンロードします。
- 2. ライセンスを使用して Keil MDK をホストマシンにインストールします。Keil MDK には、Keil µVision IDE、C/C++ コンパイルツールチェーン、および µVision デバッガーが含まれていま す。

インストール中に問題が発生した場合は、[Nuvoton](https://www.nuvoton.com/contact-us) にお問い合わせください。

3. [Nuvoton Development Tool](https://www.nuvoton.com/tool-and-software/ide-and-compiler/) ページにある Nu-Link Keil Driver V3.06.7215r (または最新バージョ ン) をインストールします。

<span id="page-488-0"></span>FreeRTOS デモプロジェクトを構築して実行する

FreeRTOS デモプロジェクトを構築するには

- 1. Keil µVision IDE を開きます。
- 2. [File] (ファイル) メニューで、[Open] (開く) を選択します。[Open file] (ファイルを開く) ダイア ログボックスで、ファイルタイプセレクタが [Project Files] (プロジェクトファイル) に設定され ていることを確認します。
- 3. 構築する Wi-Fi またはイーサネットデモプロジェクトを選択します。
	- Wi-Fi デモプロジェクトを開くには、*freertos*\projects\nuvoton \numaker\_iot\_m487\_wifi\uvision\aws\_demos ディレクトリでターゲットプロジェク ト aws\_demos.uvproj を選択します。
	- イーサネットデモプロジェクトを開くには、*freertos*\projects\nuvoton \numaker\_iot\_m487\_wifi\uvision\aws\_demos\_eth ディレクトリでターゲットプロ ジェクト aws\_demos\_eth.uvproj を選択します。
- 4. ボードをフラッシュするための設定が正しいことを確認するには、IDE で aws\_demo プロジェ クトを右クリックし、[Options] (オプション) を選択します。(詳細については、[トラブルシュー](#page-491-0) [ティング](#page-491-0) をご覧ください。)
- 5. [Utilities] (ユーティリティ) タブで、[Use Target Driver for Flash Programming] (フラッシュ プログラミング用のターゲットドライバーを使用する) が選択されており、[Nuvoton Nu-Link Debugger] (Nuvoton Nu-Link デバッガー) がターゲットドライバーとして設定されていることを 確認します。
- 6. [Debug] (デバッグ) タブで、[Nuvoton Nu-Link Debugger] (Nuvoton Nu-Link デバッガー) の横に ある [Settings] (設定) を選択します。
- 7. [Chip Type] (チップのタイプ) が [M480] に設定されていることを確認します。
- 8. Keil µVision IDE [Project] (プロジェクト) ナビゲーションペインで、aws\_demos プロジェクト を選択します。[Project] (プロジェクト) メニューで [Build Target] (ターゲットを構築) を選択し ます。

AWS IoT コンソールで MQTT クライアントを使用して、デバイスが AWS クラウドに送信するメッ セージをモニタリングできます。

MQTT クライアントで MQTT AWS IoT トピックをサブスクライブするには

1. [AWS IoT コンソール](https://console.aws.amazon.com/iotv2) にサインインします。

- 2. ナビゲーションペインで、[テスト] を選択し、[MQTT テストクライアント] を選択して MQTT クライアントを開きます。
- 3. [Subscription topic] (トピックのサブスクリプション) で *your-thing-name***/example/topic** と入力し、[Subscribe to topic] (トピックへのサブスクライブ) を選択します。

FreeRTOS デモプロジェクトを実行するには

- 1. Numaker-IoT-M487 ボードをホストマシン (コンピュータ) に接続します。
- 2. プロジェクトを再構築します。
- 3. Keil µVision IDE の [Flash] (フラッシュ) メニューで、[Download] (ダウンロード) を選択しま す。
- 4. [Debug] (デバッグ) メニューで、[Start/Stop Debug Session] (デバッグセッションの開始/停止) を選択します。
- 5. デバッガーが main() のブレークポイントで停止したら、[Run] (実行) メニューを開き、[Run (F5)] (実行 (F5)) を選択します。

AWS IoT コンソールの MQTT クライアントに、デバイスから送信された MQTT メッセージが 表示されます。

FreeRTOS で CMake を使用する

CMake を使用して、サードパーティーのコードエディタやデバッグツールを使用して開発した FreeRTOS デモアプリケーションやアプリケーションを構築して実行することもできます。

CMake ビルドシステムがインストールされていることを確認します[。FreeRTOS で CMake を使用](#page-338-0) [する](#page-338-0) の指示に従った後に、このセクションのステップに従います。

a Note

コンパイラ (Keil) の場所へのパスが Path システム変数 (C:\Keil\_v5\ARM\ARMCC\bin な ど) にあることを確認します。

AWS IoT コンソールで MQTT クライアントを使用して、デバイスが AWS クラウドに送信するメッ セージをモニタリングすることもできます。

MQTT クライアントで MQTT AWS IoT トピックをサブスクライブするには

- 1. [AWS IoT コンソール](https://console.aws.amazon.com/iotv2) にサインインします。
- 2. ナビゲーションペインで、[テスト] を選択し、[MQTT テストクライアント] を選択して MQTT クライアントを開きます。
- 3. [Subscription topic] (トピックのサブスクリプション) で *your-thing-name***/example/topic** と入力し、[Subscribe to topic] (トピックへのサブスクライブ) を選択します。

ソースファイルからビルドファイルを生成し、デモプロジェクトを実行するには

- 1. ホストマシンで、コマンドプロンプトを開き、*freertos* フォルダに移動します。
- 2. 生成されたビルドファイルを格納するフォルダを作成します。このフォルダ は、*BUILD\_FOLDER* と呼びます。
- 3. Wi-Fi またはイーサネットデモのビルドファイルを生成します。
	- Wi-Fi の場合:

FreeRTOS デモプロジェクトのソースファイルが格納されているディレクトリに移動しま す。次に、以下のコマンドを実行してビルドファイルを生成します。

**cmake -DVENDOR=nuvoton -DBOARD=numaker\_iot\_m487\_wifi -DCOMPILER=arm-keil -S . - B** *BUILD\_FOLDER* **-G Ninja**

• イーサネットの場合:

FreeRTOS デモプロジェクトのソースファイルが格納されているディレクトリに移動しま す。次に、以下のコマンドを実行してビルドファイルを生成します。

**cmake -DVENDOR=nuvoton -DBOARD=numaker\_iot\_m487\_wifi -DCOMPILER=arm-keil - DAFR\_ENABLE\_ETH=1 -S . -B** *BUILD\_FOLDER* **-G Ninja** 

4. 以下のコマンドを実行して、M487 にフラッシュするバイナリを生成します。

**cmake --build** *BUILD\_FOLDER*

この時点で、バイナリファイル aws\_demos.bin は *BUILD\_FOLDER*/vendors/Nuvoton/ boards/numaker\_iot\_m487\_wifi フォルダにある必要があります。

- 5. ボードをフラッシュモードに設定するには、MSG スイッチ (ICE の ISW1 の 4 番) がオンになっ ていることを確認します。ボードに接続すると、ウィンドウ (およびドライブ) が割り当てられ ます。(「[トラブルシューティング」](#page-491-0)を参照してください。)
- 6. ターミナルエミュレータを開き、UART 経由でメッセージを表示します。[ターミナルエミュレー](#page-337-0) [ターをインストールする](#page-337-0) の指示に従います。
- 7. 生成されたバイナリをデバイスにコピーして、デモプロジェクトを実行します。

MQTT クライアントで AWS IoT MQTT トピックにサブスクライブした場合、 AWS IoT コン ソールにデバイスから送信された MQTT メッセージが表示されます。

<span id="page-491-0"></span>トラブルシューティング

- Windows がデバイス を認識できない場合はVCOM、リンク [Nu-Link USB ドライバー v1.6 から](https://www.nuvoton.com/export/resource-files/Nu-Link_USB_Driver_V1.6.zip) [Windows シリアルポートドライバーを](https://www.nuvoton.com/export/resource-files/Nu-Link_USB_Driver_V1.6.zip)インストール NuMaker します。
- Nu-Link 経由でデバイスを Keil MDK (IDE) に接続する場合は、次に示すように MSG スイッチ (ICE 上の ISW1 の 4 番) がオフになっていることを確認します。

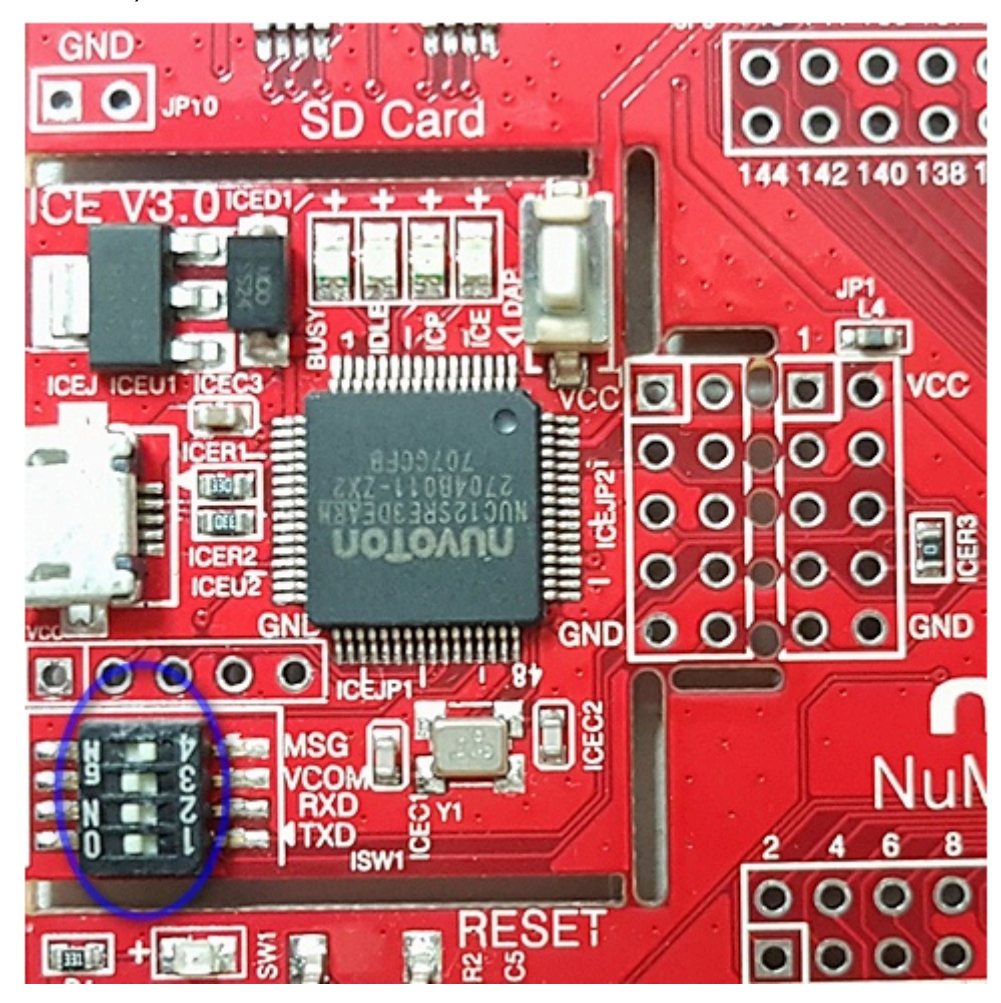

開発環境の設定やボードへの接続で問題が発生した場合は、[Nuvoton](http://www.nuvoton.com/contact-us/) にお問い合わせください。

Keil μVision での FreeRTOS プロジェクトのデバッグ

Keil µVision でデバッグセッションを開始するには

- 1. Keil µVision を開きます。
- 2. 手順に従って、[FreeRTOS デモプロジェクトを構築して実行する](#page-488-0) で FreeRTOS デモプロジェク トを構築します。
- 3. [Debug] (デバッグ) メニューで、[Start/Stop Debug Session] (デバッグセッションの開始/停止) を選択します。

デバッグセッションを開始すると、[Call Stack+Locals] (スタックの呼び出し + ローカル) ウィン ドウが表示されます。μVision はデモをボードに点滅させ、デモを実行し、main() 関数の先頭 で停止します。

4. プロジェクトのソースコードのブレークポイントを設定し、コードを実行します。プロジェクト は次のようになります。

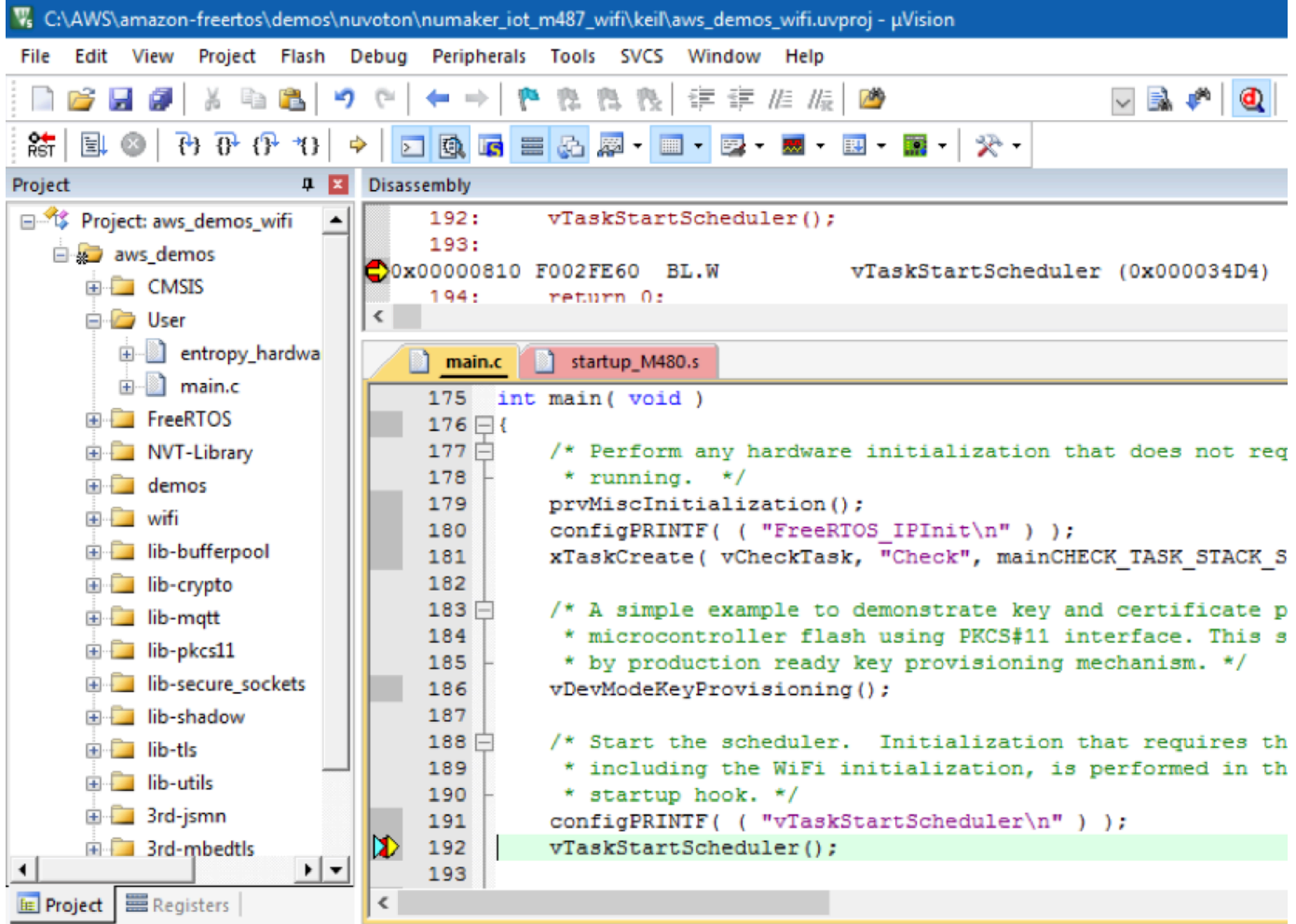

μVision デバッグ設定のトラブルシューティング

アプリケーションのデバッグ中に問題が発生した場合は、Keil µVision でデバッグ設定が正しく設定 されていることを確認してください。

μVision デバッグ設定が正しいことを確認するには

- 1. Keil µVision を開きます。
- 2. IDE で aws\_demo プロジェクトを右クリックし、[Options] (オプション) を選択します。
- 3. [Utilities] (ユーティリティ) タブで、[Use Target Driver for Flash Programming] (フラッシュ プログラミング用のターゲットドライバーを使用する) が選択されており、[Nuvoton Nu-Link Debugger] (Nuvoton Nu-Link デバッガー) がターゲットドライバーとして設定されていることを 確認します。

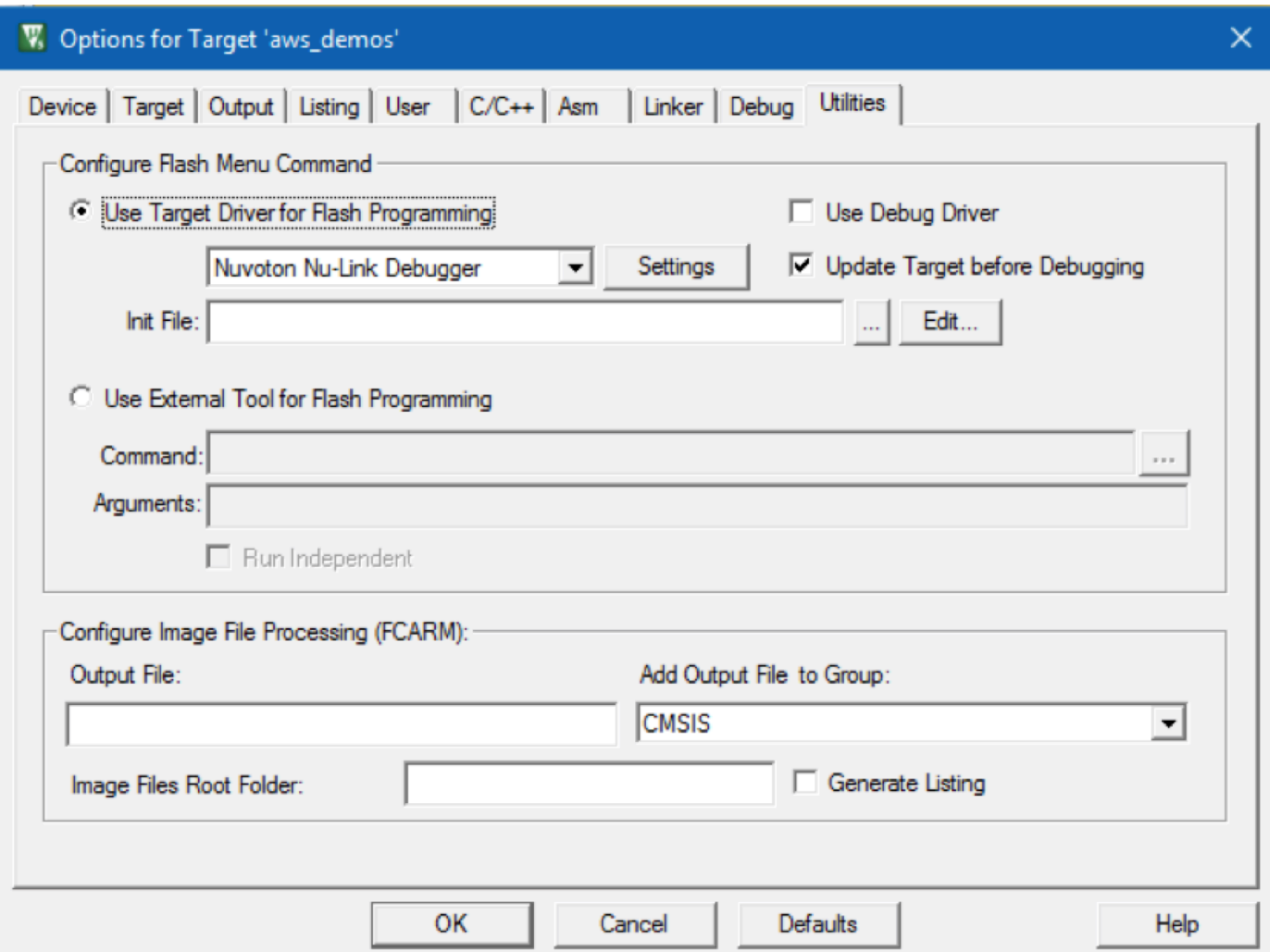

4. [Debug] (デバッグ) タブで、[Nuvoton Nu-Link Debugger] (Nuvoton Nu-Link デバッガー) の横に ある [Settings] (設定) を選択します。

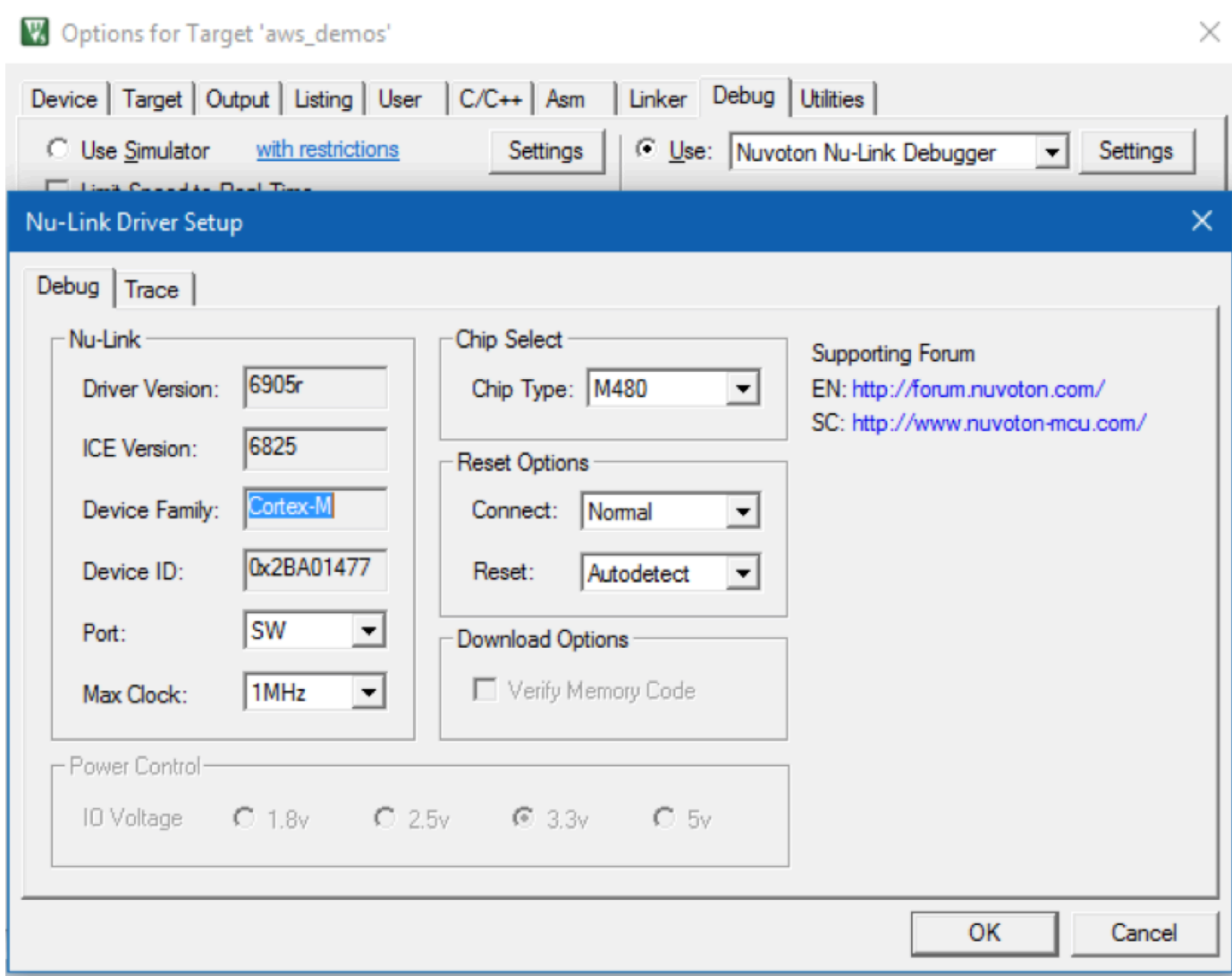

5. [Chip Type] (チップのタイプ) が [M480] に設定されていることを確認します。

NXP LPC54018 IoT モジュールの開始方法

**A** Important

このリファレンス統合は、非推奨の Amazon-FreeRTOS リポジトリでホストされています。 新しいプロジェクトを作成するときは、[ここから始める](#page-25-0)ことをお勧めします。現在非推奨の Amazon-FreeRTOS リポジトリをベースにした既存の FreeRTOS プロジェクトが既にある場 合は、「[Amazon FreeRTOS Github リポジトリ移行ガイド](#page-319-0)」を参照してください。

このチュートリアルでは、NXP LPC54018 IoT モジュールの使用を開始するための手順について説 明します。NXP LPC54018 IoT モジュールをお持ちでない場合は、 AWS Partner Device Catalog に アクセスして[パートナー](https://devices.amazonaws.com/detail/a3G0L00000AANtAUAX/LPC54018-IoT-Solution) から購入してください。USB ケーブルを使用して NXP LPC54018 IoT モ ジュールをコンピュータに接続します。

開始する前に、 AWS IoT と FreeRTOS ダウンロードを設定して、デバイスを AWS クラウドに接続 する必要があります。手順については、「[最初のステップ](#page-327-0)」を参照してください。このチュートリア ルでは、FreeRTOS ダウンロードディレクトリへのパスを *freertos* とします。

#### 概要

このチュートリアルには、使用開始のための以下の手順が含まれています。

- 1. ボードをホストマシンに接続します。
- 2. マイクロコントローラーボード用の組み込みアプリケーションを開発およびデバッグするための ソフトウェアをホストマシンにインストールします。
- 3. FreeRTOS デモアプリケーションをバイナリイメージにクロスコンパイルします。
- 4. アプリケーションバイナリイメージをボードにロードし、アプリケーションを実行します。

NXP ハードウェアを設定する

NXP LPC 54018 を設定するには

• コンピュータを LPC 54018 NXP の USB ポートに接続します。

JTAG デバッガーをセットアップするには

NXP LPC54018 ボード上で実行されるコードを起動してデバッグするには、JTAG デバッガーが必 要です。FreeRTOS は OM40006 IoT モジュールを使用してテストされました。サポートされるデ バッガーの詳細については、[OM40007 LPC54018 IoT モジュール製](https://www.nxp.com/products/processors-and-microcontrollers/arm-microcontrollers/general-purpose-mcus/lpc54018-iot-module-for-the-lpc540xx-family-of-mcus:OM40007)品ページの NXP LPC54018 IoT モジュールのユーザーマニュアルを参照してください。

- 1. OM40006 IoT モジュールデバッガーを使用している場合、コンバーターケーブルを使用して 20 ピンコネクタをデバッガーから NXP IoT モジュールの 10 ピンコネクタに接続します。
- 2. ミニ USB to USB ケーブルを使用して、コンピュータの USB ポートに NXP LPC54018 と OM40006 IoT モジュールデバッガーを接続します。

# 開発環境をセットアップする

FreeRTOS は、NXP LPC54018 IoT モジュール用の 2 つの IDE (IAR Embedded Workbench と MCUXpresso) をサポートしています。

開始する前に、これらのいずれかの IDE をインストールします。

IAR Embedded Workbench for ARM をインストールするには

1. 「[IAR Embed Workbench for ARM」](https://www.iar.com/iar-embedded-workbench/#!?architecture=Arm)を参照し、ソフトウェアをダウンロードします。

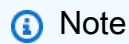

IAR Embedded Workbench for ARM には、Microsoft Windows が必要です。

- 2. インストーラを実行し、プロンプトに従います。
- 3. [License Wizard] (ライセンスウィザード) で [Register with IAR Systems to get an evaluation license] (IAR Systems に登録して評価ライセンスを取得する) を選択します。
- 4. デモを実行する前に、デバイスにブートローダを置きます。

NXP から MCUXpresso をインストールするには

1. [NXP](https://www.nxp.com/support/developer-resources/software-development-tools/mcuxpresso-software-and-tools/mcuxpresso-integrated-development-environment-ide:MCUXpresso-IDE) から MCUXpresso インストーラをダウンロードしてインストールします。

## **a** Note

バージョン 10.3.x 以降がサポートされます。

2. [\[MCUXpresso SDK\]](https://www.nxp.com/support/developer-resources/software-development-tools/mcuxpresso-software-and-tools/mcuxpresso-software-development-kit-sdk:MCUXpresso-SDK) を参照して、[Build your SDK] (SDK を構築) を選択します。

**a** Note

バージョン 2.5 以降がサポートされています。

- 3. [Select Development Board] (開発ボードの選択) を選択します。
- 4. [Select Development Board] (開発ボードの選択) の [Search by Name] (名前で検索) に、 「**LPC54018-IoT-Module**」と入力し ます。
- 5. [Boards] (ボード) で、[LPC54018-IoT-Module] を選択します。
- 6. ハードウェアの詳細を確認してから、[Build MCUXepresso SDK] (MCUXepresso SDK の構築) を選択します。
- 7. IDE MCUXpresso を使用している SDK for Windows はすでに組み込まれています。[Download SDK] (SDK のダウンロード) を選択します。別のオペレーティングシステムを使用している場合 は、[Host OS] (ホスト OS) からオペレーティングシステムを選択し、[Download SDK] (SDK の ダウンロード) を選択します。
- 8. MCUXpresso IDE を起動し、[Installed SDK] (インストールされている SDK) タブを選択しま す。
- 9. [Installed SDK] (インストールされている SDK) ウィンドウに、ダウンロードした SDK アーカイ ブファイルをドラッグアンドドロップします。

インストール中に問題が発生した場合は、「[NXP サポート」](https://www.nxp.com/support/support:SUPPORTHOME?tid=sbmenu)または「[NXP 開発者用リソース」](https://www.nxp.com/support/developer-resources:DEVELOPER_HOME)を参 照してください。

クラウドの MQTT メッセージのモニタリング

FreeRTOS デモプロジェクトを実行する前に、 AWS IoT コンソールで MQTT クライアントを設定 して、デバイスが AWS クラウドに送信するメッセージをモニタリングできます。

MQTT クライアントで MQTT AWS IoT トピックをサブスクライブするには

- 1. [AWS IoT コンソール](https://console.aws.amazon.com/iotv2/) にサインインします。
- 2. ナビゲーションペインで、[テスト] を選択し、[MQTT テストクライアント] を選択して MQTT クライアントを開きます。
- 3. [Subscription topic] (トピックのサブスクリプション) で *your-thing-name***/example/topic** と入力し、[Subscribe to topic] (トピックへのサブスクライブ) を選択します。

デバイス上でデモプロジェクトが正常に実行されると、「Hello World!」が 購読しているトピックに 複数回送信されたことを確認できます。

FreeRTOS デモプロジェクトを構築して実行する

FreeRTOS デモを IDE にインポートする

FreeRTOS サンプルコードを IAR Embedded Workbench IDE にインポートするには

1. IAR Embedded Workbench を開き、[File] (ファイル) メニューから、[Open Workspace] (WorkSpace を開く) を選択します。

- 2. [search-directory] テキストボックスに「projects/nxp/lpc54018iotmodule/iar/ aws\_demos」と入力し、[aws\_demos.eww] を選択します。
- 3. [Project] (プロジェクト) メニューから [Rebuild All] (すべて再構築) を選択します。

FreeRTOS サンプルコードを MCUXpresso IDE にインポートするには

- 1. MCUXpresso を開き、[File] (ファイル) メニューから [Open Projects From File System] (ファイ ルシステムからプロジェクトを開く) を選択します。
- 2. [Directory] (ディレクトリ) テキストボックスで「projects/nxp/lpc54018iotmodule/ mcuxpresso/aws\_demos」と入力し、[Finish] (終了) を選択します。
- 3. [Project] (プロジェクト) メニューから [Build All] (すべて構築) を選択します。

FreeRTOS デモプロジェクトを実行する

IAR Embedded Workbench IDE で FreeRTOS デモプロジェクトを実行するには

- 1. IDE で、[Project] (プロジェクト) メニューから [Make] を選択します。
- 2. [Project] (プロジェクト) メニューから、[Download and Debug] (ダウンロードとデバッグ) を選 択します。
- 3. [Debug] (デバッグ) メニューから [Start Debugging] (デバッグの開始) を選択します。
- 4. デバッガーが main のブレークポイントで停止したら、[Debug] (デバッグ) メニューから [Go] (実行) を選択します。

# **a** Note

[J-Link Device Selection] (J-Link デバイス選択) ダイアログボックスが表示された場合 は、[OK] を選択して続行します。[Target Device Settings] (ターゲットデバイスの設定) ダイアログボックスで [Unspecified] (指定しない)、[Cortex-M4]、[OK] の順に選択しま す。これを行う必要があるのは 1 度だけです。

MCUxpresso IDE で FreeRTOS デモプロジェクトを実行するには

- 1. IDE で、[Project] (プロジェクト) メニューから [Build] (構築) を選択します。
- 2. デバッグを初めて使用する場合は、[Debug] (デバッグ) ツールバーで aws\_demos プロジェクト を選択し、青いデバッグボタンを選択します。

3. 検出されたデバッグプローブがすべて表示されます。使用するプローブを選択し、[OK] を選択 してデバッグを開始します。

**a** Note デバッガーが main() のブレークポイントで停止したら、デバッグ再起動ボタン తి を 1 回押してデバッグセッションをリセットします。(これは、NXP54018-IoT-Module

4. デバッガーが main() のブレークポイントで停止したら、[Debug] (デバッグ) メニューから [Go] (実行) を選択します。

用の MCUXpresso デバッガーのバグのために必要です。)

トラブルシューティング

FreeRTOS の開始方法に関する一般的なトラブルシューティングについては、[「トラブルシュー](#page-336-0) [ティングの開始方法](#page-336-0)」を参照してください。

Renesas Starter Kit+ for RX65N-2MB の開始方法

**A** Important

このリファレンス統合は、非推奨の Amazon-FreeRTOS リポジトリでホストされています。 新しいプロジェクトを作成するときは、[ここから始める](#page-25-0)ことをお勧めします。現在非推奨の Amazon-FreeRTOS リポジトリをベースにした既存の FreeRTOS プロジェクトが既にある場 合は、「[Amazon FreeRTOS Github リポジトリ移行ガイド](#page-319-0)」を参照してください。

このチュートリアルでは、Renesas Starter Kit+ for RX65N-2MB の使用を開始するための手順につい て説明します。RX65N-2MB 用の Renesas RSK+ がない場合は、 AWS Partner Device Catalog にア クセスして、[パートナー](https://devices.amazonaws.com/detail/a3G0L00000AAOkeUAH/Renesas-Starter-Kit+-for-RX65N-2MB) から購入してください。

開始する前に、 AWS IoT と FreeRTOS ダウンロードを設定して、デバイスを AWS クラウドに接続 する必要があります。手順については、「[最初のステップ](#page-327-0)」を参照してください。このチュートリア ルでは、FreeRTOS ダウンロードディレクトリへのパスを *freertos* とします。

#### 概要

このチュートリアルには、使用開始のための以下の手順が含まれています。

1. ボードをホストマシンに接続します。

- 2. マイクロコントローラーボード用の組み込みアプリケーションを開発およびデバッグするための ソフトウェアをホストマシンにインストールします。
- 3. FreeRTOS デモアプリケーションをバイナリイメージにクロスコンパイルします。
- 4. アプリケーションバイナリイメージをボードにロードし、アプリケーションを実行します。

Renesas ハードウェアを設定する

RSK+ for RX65N-2MB を設定するには

- 1. 正の +5V 電源アダプタを RSK+ for RX65N-2MB の PWR コネクタに接続します。
- 2. RSK+ for RX65N-2MB の USB2.0 FS ポートにコンピュータを接続します。
- 3. RSK+ for RX65N-2MB の USB-to-serial ポートにコンピュータを接続します。
- 4. ルーターまたはインターネットに接続されたイーサネットポートを、RSK+ for RX65N-2MB の イーサネットポートに接続します。

E2 Lite デバッガーモジュールをセットアップするには

- 1. 14 ピンリボンケーブルを使用して、E2 Lite デバッガーモジュールを RSK+ for RX65N-2MB の 「E1/E2 Lite」ポートに接続します。
- 2. USB ケーブルを使用して、E2 Lite デバッガーモジュールをホストマシンに接続します。E2 Lite デバッガーをボードとコンピュータの両方に接続している場合は、デバッガーの緑色の 「ACT」LED が点滅します。
- 3. デバッガーをホストマシンと RSK+ for RX65N-2MB に接続したら、E2 Lite デバッガーのドライ バーのインストールが開始されます。

ドライバーをインストールするには管理者権限が必要であることに注意してください。

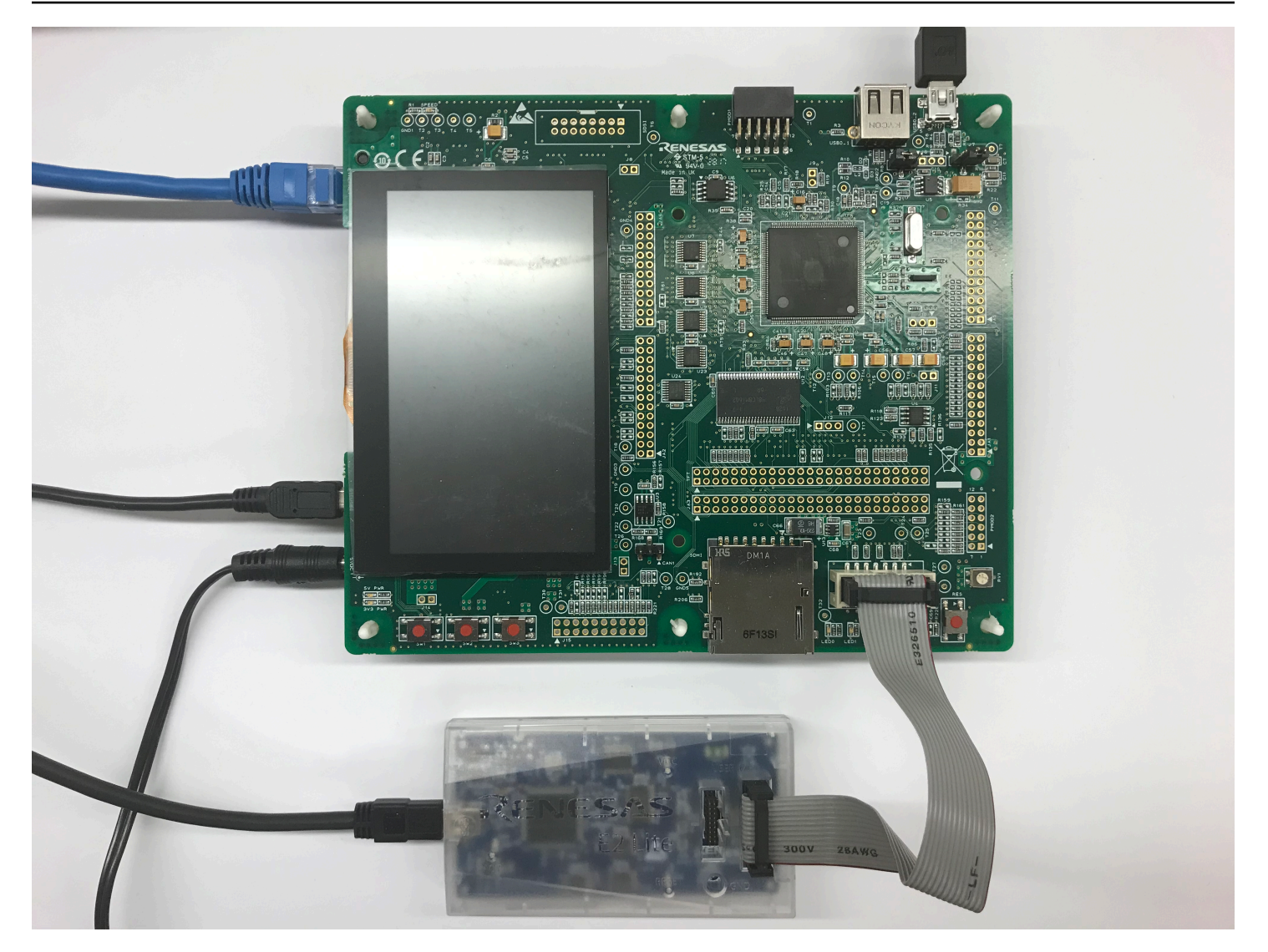

開発環境をセットアップする

RSK+ for RX65N-2MB の FreeRTOS 設定をセットアップするには、Renesas e<sup>2</sup>studio IDE および CC-RX コンパイラを使用します。

**a** Note

Renesas e<sup>2</sup> studio IDE と CC-RX コンパイラは、Windows 7、8、および 10 オペレーティン グシステムでのみサポートされています。

e<sup>2</sup>studio をダウンロードしてインストールするには

- 1. Renesas e<sup>2</sup>[studio インストーラの](https://www.renesas.com/us/en/document/uid/e-studio-2020-10-installer-offline-installer)ダウンロードページに移動し、オフラインインストーラをダ ウンロードします。
- 2. [Renesas Login] (Renesas ログイン) ページが表示されます。

Renesas のアカウントを持っている場合は、サインイン認証情報を入力して [ログイン] を選択 します。

アカウントを持っていない場合は、[Register now]] (今すぐ登録) を選択し、最初の登録ステッ プに従います。Renesas アカウントを有効にするためのリンクが記載された E メール が届きま す。このリンクに従って Renesas への登録を完了してから、Renesas にログインします。

- 3. ログインしたら、e<sup>2</sup>studio インストーラをコンピュータにダウンロードします。
- 4. インストーラを開き、ステップを完了します。

詳細については、Renesas ウェブサイトの「<u>e<sup>2</sup>[studio](https://www.renesas.com/us/en/products/software-tools/tools/ide/e2studio.html#productInfo)</u>」を参照してください。

RX ファミリー C/C++ コンパイラパッケージをダウンロードしてインストールするには

- 1. [RX ファミリー C/C++ コンパイラパッケージ](https://www.renesas.com/us/en/document/esw/rx-family-cc-compiler-package-v3-without-ide-v30000)のダウンロードページに移動して、V3.00.00 パッ ケージをダウンロードします。
- 2. 実行可能ファイルを開き、コンパイラをインストールします。

詳細については、Renesas ウェブサイトの [RX ファミリーの C/C++ コンパイラパッケージ](https://www.renesas.com/us/en/products/software-tools/tools/compiler-assembler/compiler-package-for-rx-family.html#productInfo)を参照し てください。

**a** Note

コンパイラは評価版のみ無料で利用でき、60 日間有効です。61 日目に、ライセンスキーを 取得する必要があります。詳細については、[評価ソフトウェアツール](https://www.renesas.com/us/en/products/software-tools/evaluation-software-tools.html)を参照してください。

FreeRTOS サンプルを構築して実行する

デモプロジェクトを設定したので、ボード上でプロジェクトをビルドして実行する準備が整いまし た。
e<sup>2</sup>studio で FreeRTOS デモを構築する

e<sup>2</sup>studio でデモをインポートしてビルドするには

- 1. [Start] (スタート) メニューから e<sup>2</sup>studio を起動します。
- 2. [Select a directory as a workspace] (ディレクトリをワークスペースとして選択) ウィンドウで、 作業するフォルダを参照し、[Launch] (起動) を選択します。
- 3. e<sup>2</sup>studio を始めて開くと、[Toolchain Registry] (ツールチェーン登録) ウィンドウが開きま す。[Renesas Toolchains] (Renesas ツールチェーン) を選択し、**CC-RX v3.00.00** が選択され ていることを確認します。[Register] (登録)、[OK] の順に選択します。
- 4. e<sup>2</sup>studio を始めて開いている場合、[Code Generator Registration] (コードジェネレーター登録) ウィンドウが表示されます。[OK] をクリックします。
- 5. [Code Generator COM component register] (コードジェネレーター COM コンポーネント登録) ウィンドウが表示されます。[Please restart e<sup>2</sup>studio to use Code Generator] (コードジェネレー ターを使用するには e2studio を再起動してください) で [OK] を選択します。
- 6. [Restart e<sup>2</sup>studio] (e2studio の再起動) ウィンドウが表示されます。[OK] をクリックします。
- 7. e<sup>2</sup>studio が再起動します。[Select a directory as a workspace] (ディレクトリをワークスペース として選択) ウィンドウで、[Launch] (起動) を選択します。
- 8. e<sup>2</sup>studio のウェルカム画面で、[Go to the e<sup>2</sup>studio workbench] (e2studio ワークベンチに移動) 矢 印アイコンを選択します。
- 9. [Project Explorer] (プロジェクトエクスプローラー) ウィンドウを右クリックし、[Import] (イン ポート) を選択します。
- 10. インポートウィザードで、[General] (全般)、[Existing Projects into Workspace] (既存のプロジェ クトを WorkSpace へ) の順に選択してから、[Next] (次へ) を選択します。
- 11. [Browse] (参照) を選択し、projects/renesas/rx65n-rsk/e2studio/aws\_demos という ディレクトリを見つけて、[Finish] (終了) を選択します。
- 12. [Project] (プロジェクト) メニューから、[Project] (プロジェクト)、[Build All] (すべて構築) を選択 します。

ビルドコンソールに、License Manager がインストールされていないことを示す警告メッセージ が表示されます。CC-RX コンパイラのライセンスキーをお持ちの場合を除き、このメッセージ は無視してかまいません。License Manager をインストールするには[、License Manager](https://www.renesas.com/us/en/document/swr/license-manager-v20301) のダウ ンロードページを参照してください。

クラウドの MQTT メッセージのモニタリング

FreeRTOS デモプロジェクトを実行する前に、 AWS IoT コンソールで MQTT クライアントを設定 して、デバイスが AWS クラウドに送信するメッセージをモニタリングできます。

MQTT クライアントで MQTT AWS IoT トピックをサブスクライブするには

- 1. [AWS IoT コンソール](https://console.aws.amazon.com/iotv2/) にサインインします。
- 2. ナビゲーションペインで、[テスト] を選択し、[MQTT テストクライアント] を選択して MQTT クライアントを開きます。
- 3. [Subscription topic] (トピックのサブスクリプション) で *your-thing-name***/example/topic** と入力し、[Subscribe to topic] (トピックへのサブスクライブ) を選択します。

デバイス上でデモプロジェクトが正常に実行されると、「Hello World!」が 購読しているトピックに 複数回送信されたことを確認できます。

FreeRTOS プロジェクトを実行する

e<sup>2</sup>studio でプロジェクトを実行するには

- 1. E2 Lite デバッガーモジュールを RSK+ for RX65N-2MB に接続していることを確認します。
- 2. トップメニューから、[Run] (実行)、[Debug Configuration] (デバッグ設定) を選択します。
- 3. Renesas GDB ハードウェアデバッグ を展開し、aws\_demos HardwareDebugを選択します。
- 4. [Debugger] (デバッガー) タブ、[Connection Settings] (接続設定) タブの順に選択します。接続設 定が正しいことを確認します。
- 5. [Debug] (デバッグ) を選択し、ボードにコードをダウンロードしてデバッグを開始します。

e2-server-gdb.exe についてファイアウォール警告が表示される場合があります。[Private networks, such as my home or work network] (プライベートネットワーク (ホームネットワーク や社内ネットワークなど)) をチェックし、[Allow access] (アクセスの許可) を選択します。

6. e<sup>2</sup>studio から、[Renesas Debug Perspective] (Renesas デバッグパースペクティブ) に変更する よう求められる場合があります。[Yes] (はい) を選択します。

E2 Lite デバッガーの緑色の「ACT」LED が点灯します。

7. コードがボードにダウンロードされたら、[Resume] (再開) を選択し、main 関数の最初の行まで コードを実行します。[Resume] (再開) をもう一度選択し、残りのコードを実行します。

Renesas によってリリースされた最新のプロジェクトについては、renesas-rx「」の「 amazonfreertosリポジトリのフォーク」を参照してください[GitHub。](https://github.com/renesas-rx/amazon-freertos)

トラブルシューティング

FreeRTOS の開始方法に関する一般的なトラブルシューティングについては、[「トラブルシュー](#page-336-0) [ティングの開始方法](#page-336-0)」を参照してください。

STMicroelectronics STM32L4 ディスカバリキット IoT ノード用の開始方法

**A** Important

このリファレンス統合は、非推奨の Amazon-FreeRTOS リポジトリでホストされています。 新しいプロジェクトを作成するときは、[ここから始める](#page-25-0)ことをお勧めします。現在非推奨の Amazon-FreeRTOS リポジトリをベースにした既存の FreeRTOS プロジェクトが既にある場 合は、「[Amazon FreeRTOS Github リポジトリ移行ガイド](#page-319-0)」を参照してください。

このチュートリアルでは、STMicroelectronics STM32L4 Discovery Kit IoT Node の使用を開始するた めの手順について説明します。STMicroelectronics STM32L4 Discovery Kit IoT Node をまだお持ちで ない場合は、 AWS Partner Device Catalog にアクセスし[てパートナー か](https://devices.amazonaws.com/detail/a3G0L00000AANsWUAX/STM32L4-Discovery-Kit-IoT-Node)ら購入してください。

最新の Wi-Fi ファームウェアがインストールされていることを確認してください。最新の Wi-Fi ファームウェアをダウンロードするには、「[STM32L4 ディスカバリキット IoT ノード用、低電](https://www.st.com/resource/en/utilities/inventek_fw_updater.zip) [力ワイヤレス、Bluetooth Low Energy、NFC、SubGHz、Wi-Fi](https://www.st.com/resource/en/utilities/inventek_fw_updater.zip)」を参照してください。[Binary Resources] (バイナリリソース) から [Inventek ISM 43362 Wi-Fi module firmware update (read the readme file for instructions)] (Inventek ISM 43362 Wi-Fi モジュールファームウェアの更新 (手順につ いては readme ファイルをお読みください)) を選択します。

開始する前に、、 AWS IoT FreeRTOS ダウンロード、Wi-Fi を設定して、デバイスを AWS クラ ウドに接続する必要があります。手順については、「[最初のステップ](#page-327-0)」を参照してください。この チュートリアルでは、FreeRTOS ダウンロードディレクトリへのパスを *freertos* とします。

#### 概要

このチュートリアルには、使用開始のための以下の手順が含まれています。

1. マイクロコントローラーボード用の組み込みアプリケーションを開発およびデバッグするための ソフトウェアをホストマシンにインストールします。

2. FreeRTOS デモアプリケーションをバイナリイメージにクロスコンパイルします。

3. アプリケーションバイナリイメージをボードにロードし、アプリケーションを実行します。

開発環境をセットアップする

System Workbench for STM32 をインストールする

- 1. [\[OpenSTM32.org\]](http://www.openstm32.org/HomePage) を参照します。
- 2. OpenSTM32 ウェブページに登録します。System Workbench をダウンロードするには、サイン インする必要があります。
- 3. [System Workbench for STM32 インストーラを](http://www.openstm32.org/System%2BWorkbench%2Bfor%2BSTM32)参照して、System Workbench をダウンロードお よびインストールします。

インストール中に問題が発生した場合は、[System Workbench ウェブサイト](http://www.openstm32.org/HomePage) にある、よくある質問 を参照してください。

FreeRTOS デモプロジェクトを構築して実行する

FreeRTOS デモを STM32 System Workbench にインポートする

- 1. STM32 System Workbench を開き、新しい WorkSpace の名前を入力します。
- 2. [File] (ファイル) メニューから [Import] (インポート) を選択します。[General] (全般) を展開 し、[Existing Projects into Workspace] (既存のプロジェクトを WorkSpace へ) を選択してか ら、[Next] (次へ) を選択します。
- 3. [Select Root Directory] (ルートディレクトリを選択) に、projects/st/ stm32l475\_discovery/ac6/aws\_demos と入力します。
- 4. デフォルトでは、プロジェクト aws\_demos が選択されている必要があります。
- 5. プロジェクトを STM32 System Workbench にインポートするには、[Finish] (完了) を選択しま す。
- 6. [Project] (プロジェクト) メニューから [Build All] (すべて構築) を選択します。プロジェクトがエ ラーなしでコンパイルされているかどうかを確認します。

クラウドの MQTT メッセージのモニタリング

FreeRTOS デモプロジェクトを実行する前に、 AWS IoT コンソールで MQTT クライアントを設定 して、デバイスが AWS クラウドに送信するメッセージをモニタリングできます。

MQTT クライアントで MQTT AWS IoT トピックをサブスクライブするには

- 1. [AWS IoT コンソール](https://console.aws.amazon.com/iotv2/) にサインインします。
- 2. ナビゲーションペインで、[テスト] を選択し、[MQTT テストクライアント] を選択して MQTT クライアントを開きます。
- 3. [Subscription topic] (トピックのサブスクリプション) で *your-thing-name***/example/topic** と入力し、[Subscribe to topic] (トピックへのサブスクライブ) を選択します。

デバイス上でデモプロジェクトが正常に実行されると、「Hello World!」が 購読しているトピックに 複数回送信されたことを確認できます。

FreeRTOS デモプロジェクトを実行する

- 1. USB ケーブルを使用して STMicroelectronics STM32L4 ディスカバリキット IoT ノード用をコン ピュータに接続します。(使用する適切な USB ポートについては、ボードに付属している製造元 のドキュメントを参照してください)。
- 2. [Project Explorer] (プロジェクトエクスプローラー) から aws\_demos を右クリックして [Debug As] (デバッグ方法) を選択し、[Ac6 STM32 C/C++ Application] (Ac6 STM32 C/C++ アプリケー ション) を選択します。

初めてデバッグセッションを起動した際にデバッグエラーが発生した場合は、次の手順に従いま す。

- 1. STM32 System Workbench の [Run] (実行) メニューから、[Debug Configurations] (デバッグ 設定) を選択します。
- 2. [aws\_demos Debug] (aws\_demos デバッグ) を選択します ([Ac6 STM32 Debugging] (Ac6 STM32 デバッグ) を展開する必要がある場合があります)。
- 3. [Debugger] (デバッガー) タブを選択します。
- 4. [Configuration Script] (設定スクリプト) で、[Show Generator Options] (ジェネレーターオプ ションを表示) を選択します。
- 5. [Mode Setup] (モード設定) で、[Reset Mode] (リセットモード) を [Software System Reset] (ソフトウェアシステムリセット) に設定します。[Apply] (適用) を選択し、[Debug] (デバッグ) を選択します。
- 3. デバッガーが main() のブレークポイントで停止したら、[Run] (実行) メニューから [Resume] (再開) を選択します。

FreeRTOS で CMake を使用する

FreeRTOS 開発に IDE を使用しない場合は、代わりに CMake を使用して、サードパーティのコー ドエディタおよびデバッグツールを使用して開発したデモアプリケーションまたはアプリケーション を構築して実行できます。

まず、生成されたビルドファイルを格納するフォルダ (*build-folder*) を作成します。

ビルドファイルを生成するには、次のコマンドを使用します。

cmake -DVENDOR=st -DBOARD=stm32l475\_discovery -DCOMPILER=arm-gcc -S *freertos* -B *buildfolder*

シェルパス内に arm-none-eabi-gcc がない場合は、AFR\_TOOLCHAIN\_PATH CMake 変数を設定 する必要もあります。例:

-D AFR\_TOOLCHAIN\_PATH=/home/user/opt/gcc-arm-none-eabi/bin

FreeRTOS で CMake を使用する方法の詳細については、「[FreeRTOS で CMake を使用する」](#page-338-0)を参 照してください。

トラブルシューティング

デモアプリケーションから次の UART 出力が表示された場合は、Wi-Fi モジュールのファームウェア を更新する必要があります。

[Tmr Svc] WiFi firmware version is: xxxxxxxxxxxxx [Tmr Svc] [WARN] WiFi firmware needs to be updated.

最新の Wi-Fi ファームウェアをダウンロードするには、「[STM32L4 ディスカバリキット IoT ノー](https://www.st.com/resource/en/utilities/inventek_fw_updater.zip) [ド用、低電力ワイヤレス、Bluetooth Low Energy、NFC、SubGHz、Wi-Fi](https://www.st.com/resource/en/utilities/inventek_fw_updater.zip)」を参照してくださ い。[Binary Resources] (バイナリリソース) で、[Inventek ISM 43362 Wi-Fi module firmware update] (Inventek ISM 43362 Wi-Fi モジュールファームウェア更新) のダウンロードリンクを選択します。

FreeRTOS の開始方法に関する一般的なトラブルシューティングについては、[「トラブルシュー](#page-336-0) [ティングの開始方法](#page-336-0)」を参照してください。

#### Texas Instruments CC3220SF-LAUNCHXL の開始方法

**A** Important

このリファレンス統合は、非推奨の Amazon-FreeRTOS リポジトリでホストされています。 新しいプロジェクトを作成するときは、[ここから始める](#page-25-0)ことをお勧めします。現在非推奨の Amazon-FreeRTOS リポジトリをベースにした既存の FreeRTOS プロジェクトが既にある場 合は、「[Amazon FreeRTOS Github リポジトリ移行ガイド](#page-319-0)」を参照してください。

このチュートリアルでは、Texas Instruments CC3220SF-LAUNCHXL の使用を開始するための手順 について説明します。Texas Instruments (TI) CC3220SF-LAUNCHXL Development Kit をお持ちでな い場合は、 AWS Partner Device Catalog にアクセスし[てパートナー か](https://devices.amazonaws.com/detail/a3G0L00000AANtaUAH/SimpleLink-Wi-Fi%C2%AE-CC3220SF-Wireless-Microcontroller-LaunchPad-Development-Kit)ら購入してください。

開始する前に、 AWS IoT と FreeRTOS ダウンロードを設定して、デバイスを AWS クラウドに接続 する必要があります。手順については、「[最初のステップ](#page-327-0)」を参照してください。このチュートリア ルでは、FreeRTOS ダウンロードディレクトリへのパスを *freertos* とします。

#### 概要

このチュートリアルには、使用開始のための以下の手順が含まれています。

- 1. マイクロコントローラーボード用の組み込みアプリケーションを開発およびデバッグするための ソフトウェアをホストマシンにインストールします。
- 2. FreeRTOS デモアプリケーションをバイナリイメージにクロスコンパイルします。
- 3. アプリケーションバイナリイメージをボードにロードし、アプリケーションを実行します。

開発環境をセットアップする

以下のステップに従って、FreeRTOS の使用を開始するための開発環境をセットアップしてくださ い。

FreeRTOS は、TI CC3220SF-LAUNCHXL Development Kit 用の 2 つの IDE (Code Composer Studio と IAR Embedded Workbench バージョン 8.32) をサポートしていることに注意してください。どち らの IDE でも開始することができます。

Code Composer Studio をインストールする

1. [TI Code Composer Studio](http://processors.wiki.ti.com/index.php/Download_CCS) を参照します。

- 2. ホストマシン (Windows、macOS、または Linux 64-bit) のプラットフォーム用に、オフライン のインストーラをダウンロードします。
- 3. オフラインインストーラを解凍し、実行します。プロンプトに従います。
- 4. をインストールする製品ファミリーで、SimpleLink Wi-Fi CC32xx Wireless MCUsを選択しま す。
- 5. 次のページで、デバッグプローブのデフォルトの設定をそのまま使用し、[Finish] (完了) を選択 します。

Code Composer Studio をインストールするときに問題が発生する場合は、[TI Development Tools サ](http://software-dl.ti.com/ccs/esd/documents/ccs_support.html) [ポート](http://software-dl.ti.com/ccs/esd/documents/ccs_support.html)、[Code Composer Studio FAQs、](http://processors.wiki.ti.com/index.php/FAQ_-_CCS)および [CCS トラブルシューティングを](http://processors.wiki.ti.com/index.php/Troubleshooting_CCSv7)参照してください。

IAR Embedded Workbench をインストールする

- 1. IAR Embedded Workbench for ARM の[バージョン 8.32 用 Windows インストーラ](http://netstorage.iar.com/SuppDB/Protected/PRODUPD/013570/EWARM-CD-8322-19423.exe)をダウンロー ドして実行します。[Debug probe drivers] (デバッグプローブドライバ) で、[TI XDS] が選択され ていることを確認します。
- 2. インストールを終了してプログラムを起動します。[License Wizard] (ライセンスのウィザード) ページで、[Register with IAR Systems to get an evaluation license] (IAR Systems に登録して評 価ライセンスを取得する)、または独自の IAR ライセンスを使用します。

SimpleLink CC3220 SDK をインストールする

[SimpleLink CC3220 SDK](http://www.ti.com/tool/SIMPLELINK-CC3220-SDK) をインストールします。 SimpleLink Wi-Fi CC3220 SDK には、CC3220SF プログラム可能な MCU のドライバー、40 を超えるサンプルアプリケーション、およびサンプルの 使用に必要なドキュメントが含まれています。

Uniflash をインストールする

[Uniflash](http://www.ti.com/tool/UNIFLASH) をインストールします。CCS Uniflash は、TI MCU 上のオンチップフラッシュメモリをプロ グラムするために使用されるスタンドアロンのツールです。Uniflash には、GUI、コマンドライン、 スクリプトインターフェイスがあります。

最新のサービスパックをインストールする

- 1. TI CC3220SF-LAUNCHXL の、ピンの中央のセット (位置 = 1) に SOP ジャンパーを配置し、 ボードをリセットします。
- 2. Uniflash を開始します。検出されたデバイス の下に CC3220SF LaunchPad ボードが表示され ている場合は、開始 を選択します。 ボードが検出されない場合は、[New Configuration] (新し

い設定) のボードリストから CC3220SF-LAUNCHXL を選択して、[Start Image Creator] (Image Creator の開始) を選択します。

- 3. [New Project] (新しいプロジェクト) を選択します。
- 4. [Start new project] (新しいプロジェクトを開始) ページで、プロジェクトの名前を入力しま す。[Device Type] (デバイスタイプ) で [CC3220SF] を選択します。[Device Mode] (デバイス モード) で、[Develop] (開発)、[Create Project] (プロジェクトの作成) の順に選択します。
- 5. Uniflash アプリケーションウィンドウの右側で、[Connect] (接続) を選択します 。
- 6. 左側の列から、[Advanced] (アドバンスド)、[Files] (ファイル)、[Service Pack] (サービスパック) の順に選択します。
- 7. 参照 を選択し、CC3220SF SimpleLink SDK をインストールした場所に移動します。この サービスパックは、ti/simplelink\_cc32xx\_sdk\_*VERSION*/tools/cc32xx\_tools/ servicepack-cc3x20/sp\_*VERSION*.bin にあります。
- 8. [Burn] (焼き付け)

ボタンを選択し、次に [Program Image (Create & Program)] (プログラムイメージ (作成およびプ ログラム)) を選択してサービスパックをインストールします。必ず SOP ジャンパーを 0 の位置 に戻してボードをリセットしてください。

 $\overline{\hspace{1cm}}$  ) and the contract of  $\overline{\hspace{1cm}}$  (  $\overline{\hspace{1cm}}$  ) and  $\overline{\hspace{1cm}}$ 

Wi-Fi プロビジョニングを設定する

ボードの Wi-Fi を設定するには、次のいずれかを実行します。

- [FreeRTOS デモを設定する](#page-334-0) の説明のとおり、FreeRTOS デモアプリケーションを設定します。
- Texas Instruments [SmartConfig](http://dev.ti.com/tirex/#/?link=Software%2FSimpleLink%20CC32xx%20SDK%2FSimpleLink%20Academy%2FWi-Fi%2FWi-Fi%20Provisioning) から を使用します。

FreeRTOS デモプロジェクトを構築して実行する

TI Code Composer で FreeRTOS デモプロジェクトを構築して実行する

FreeRTOS デモを TI Code Composer にインポートするには

- 1. TI Code Composer を開き、[OK] を選択して、デフォルトの WorkSpace 名をそのまま使用しま す。
- 2. [Getting Started] (開始方法) ページで、[Import Project] (プロジェクトのインポート) を選択しま す。
- 3. [Select search-directory] (検索ディレクトリを選択) に、projects/ti/cc3220\_launchpad/ ccs/aws\_demos と入力します。デフォルトでは、プロジェクト aws\_demos が選択されてい る必要があります。プロジェクトを TI Code Composer にインポートするには、[Finish] (完了) を選択します。
- 4. [Project Explorer] (プロジェクトエクスプローラー) で、[aws\_demos] をダブルクリックしてプロ ジェクトをアクティブにします。
- 5. [Project] (プロジェクト) から [Build Project] (ビルドプロジェクト) を選択して、プロジェクトが エラーや警告なしでコンパイラされていることを確認します。

TI Code Composer で FreeRTOS デモを実行するには

- 1. Texas Instruments CC3220SF-LAUNCHXL 上の Sense On Power (SOP) ジャンパーが 0 の位置 にあることを確認してください。詳細については、[SimpleLink 「Wi-Fi CC3x20, CC3x3x ネット](http://www.ti.com/lit/swru455) [ワークプロセッサユーザーガイド](http://www.ti.com/lit/swru455)」を参照してください。
- 2. USB ケーブルを使用して Texas Instruments CC3220SF-LAUNCHXL をコンピュータに接続しま す。
- 3. プロジェクトエクスプローラーで、CC3220SF.ccxml がアクティブなターゲット設定として 選択されていることを確認します。アクティブにするには、ファイルを右クリックして [Set as active target configuration] (アクティブターゲット設定として設定する) を選択します。
- 4. TI Code Composer で、[Run] (実行) から [Debug] (デバッグ) を選択します。
- 5. デバッガーが main() のブレークポイントで停止したら、[Run] (実行) メニューに移動して [Resume] (再開) を選択します。

クラウドの MQTT メッセージのモニタリング

FreeRTOS デモプロジェクトを実行する前に、 AWS IoT コンソールで MQTT クライアントを設定 して、デバイスが AWS クラウドに送信するメッセージをモニタリングできます。

MQTT クライアントで MQTT AWS IoT トピックをサブスクライブするには

- 1. [AWS IoT コンソール](https://console.aws.amazon.com/iotv2/) にサインインします。
- 2. ナビゲーションペインで、[テスト] を選択し、[MQTT テストクライアント] を選択して MQTT クライアントを開きます。
- 3. [Subscription topic] (トピックのサブスクリプション) で *your-thing-name***/example/topic** と入力し、[Subscribe to topic] (トピックへのサブスクライブ) を選択します。

デバイス上でデモプロジェクトが正常に実行されると、「Hello World!」が 購読しているトピックに 複数回送信されたことを確認できます。

IAR Embedded Workbench で FreeRTOS デモプロジェクトを構築して実行する

FreeRTOS デモを IAR Embedded Workbench にインポートするには

- 1. IAR Embedded Workbench を開き、[File] (ファイル)、[Open Workspace] (WorkSpace を開く) の順に選択します。
- 2. projects/ti/cc3220\_launchpad/iar/aws\_demos に移動して [aws\_demos.eww] を選択 してから、[OK] を選択します。
- 3. プロジェクト名 (aws\_demos) を右クリックし、[Make] (作成) をクリックします。

IAR Embedded Workbench で FreeRTOS デモを実行するには

- 1. Texas Instruments CC3220SF-LAUNCHXL 上の Sense On Power (SOP) ジャンパーが 0 の位置 にあることを確認してください。詳細については、[SimpleLink 「Wi-Fi CC3x20, CC3x3x ネット](http://www.ti.com/lit/swru455) [ワークプロセッサユーザーガイド](http://www.ti.com/lit/swru455)」を参照してください。
- 2. USB ケーブルを使用して Texas Instruments CC3220SF-LAUNCHXL をコンピュータに接続しま す。
- 3. プロジェクトを再構築します。

プロジェクトを再構築するには、[Project] (プロジェクト) メニューから [Make] (作成) を選択し ます。

- 4. [Project] (プロジェクト) メニューから、[Download and Debug] (ダウンロードとデバッグ) を選 択します。「警告: の初期化に失敗しました」が表示されている場合は EnergyTrace無視でき ます。の詳細については EnergyTrace、[「MSP EnergyTrace テクノロジー](http://www.ti.com/tool/energytrace?jktype=recommendedresults)」を参照してくださ い。
- 5. デバッガーが main() のブレークポイントで停止したら、[Debug] (デバッグ) メニューに移動し て [Go] (実行) を選択します。

FreeRTOS で CMake を使用する

FreeRTOS 開発に IDE を使用しない場合は、代わりに CMake を使用して、サードパーティのコー ドエディタおよびデバッグツールを使用して開発したデモアプリケーションまたはアプリケーション を構築して実行できます。

CMake で FreeRTOS デモを構築するには

- 1. 生成されたビルドファイルを格納するフォルダ (*build-folder*) を作成します。
- 2. 検索パス (\$ PATH 環境変数) に、TI CGT コンパイラバイナリがあるフォルダ (C:\ti \ccs910\ccs\tools\compiler\ti-cgt-arm\_18.12.2.LTS\bin など) が含まれているこ とを確認してください。

TI ボードで TI ARM コンパイラを使用している場合は、次のコマンドを使用してソースコード からビルドファイルを生成します。

cmake -DVENDOR=ti -DBOARD=cc3220\_launchpad -DCOMPILER=arm-ti -S *freertos* -B *buildfolder*

詳細については、「[FreeRTOS で CMake を使用する」](#page-338-0)を参照してください。

トラブルシューティング

AWS IoT コンソールの MQTT クライアントにメッセージが表示されない場合は、ボードのデバッグ 設定を行う必要がある場合があります。

TI ボードのデバッグ設定を設定するには

- 1. Code Composer の [Project Explorer] (プロジェクトエクスプローラー) で、[aws\_demos] を選択 します。
- 2. [Run] (実行) メニューから、[Debug Configurations] (デバッグ設定) を選択します。
- 3. ナビゲーションペインで [aws\_demos] を選択します。
- 4. [Target] (ターゲット) タブの [Connection Options] (接続のオプション) で、[Reset the target on a connect] (接続のターゲットをリセットする) を選択します。
- 5. [Apply] (適用)、[Close] (終了) の順に選択します。

上記の手順が機能しない場合は、シリアルターミナルのプログラムの出力を確認します。問題の原因 を示す任意のテキストが表示されます。

FreeRTOS の開始方法に関する一般的なトラブルシューティングについては、[「トラブルシュー](#page-336-0) [ティングの開始方法](#page-336-0)」を参照してください。

Windows Device Simulator の開始方法

このチュートリアルでは、FreeRTOS Windows Device Simulator の使用を開始するための手順につ いて説明します。

開始する前に、デバイスを AWS クラウドに接続するように、AWS IoT と FreeRTOS ダウンロード を設定する必要があります。手順については、「[最初のステップ](#page-327-0)」を参照してください。このチュー トリアルでは、FreeRTOS ダウンロードディレクトリへのパスを *freertos* とします。

FreeRTOS は、指定されたプラットフォーム用の FreeRTOS ライブラリとサンプルアプリケー ションを含む zip ファイルとしてリリースされています。Windows マシンでサンプルを実行するに は、Windows 上で動作するように移植されたライブラリとサンプルをダウンロードしてください。 この一連のファイルは、FreeRTOS simulator for Windows と呼ばれます。

### **a** Note

このチュートリアルは Amazon EC2 Windows インスタンスでは正常に実行できません。

#### 開発環境をセットアップする

- 1. 最新バージョンの [Npcap](https://npcap.com/) をインストールします。インストール時に「WinPcap API 互換モー ド」を選択します。
- 2. [Microsoft Visual Studio](https://www.visualstudio.com/downloads) をインストールします。

Visual Studio バージョン 2017 および 2019 は動作することが確認されています。Visual Studio のすべてのエディションがサポートされます (Community、Professional、または Enterprise)。

IDE に加えて、[Desktop development with C++] (C++ によるデスクトップ開発) コンポーネント をインストールします。

最新の Windows 10 SDK をインストールします。これは、[Desktop development with C++] (C+ + によるデスクトップ開発) コンポーネントの [Optional] (オプション) セクションで選択できま す。

- 3. アクティブな有線イーサネット接続が存在することを確認してください。
- 4. (オプション) CMake ベースのビルドシステムを使用して FreeRTOS プロジェクトを構築する 場合は、[CMake](https://cmake.org/download/) の最新バージョンをインストールします。FreeRTOS には CMake バージョン 3.13 以降が必要です。

クラウドの MQTT メッセージのモニタリング

FreeRTOS デモプロジェクトを実行する前に、デバイスが AWS クラウドに送信するメッセージをモ ニタリングするために、AWS IoT コンソールで MQTT クライアントをセットアップすることができ ます。

AWS IoT MQTT クライアントで MQTT トピックをサブスクライブするには

- 1. [AWS IoT コンソール](https://console.aws.amazon.com/iotv2/)にサインインします。
- 2. ナビゲーションペインで、[テスト] を選択し、[MQTT テストクライアント] を選択して MQTT クライアントを開きます。
- 3. [Subscription topic] (トピックのサブスクリプション) で *your-thing-name***/example/topic** と入力し、[Subscribe to topic] (トピックへのサブスクライブ) を選択します。

デバイス上でデモプロジェクトが正常に実行されると、「Hello World!」が 購読しているトピックに 複数回送信されたことを確認できます。

FreeRTOS デモプロジェクトを構築して実行する

Visual Studio または CMake を使用して FreeRTOS プロジェクトを構築できます。

Visual Studio IDE を使用して FreeRTOS デモプロジェクトを構築して実行する

1. Visual Studio にプロジェクトをロードします。

Visual Studio の [File] (ファイル) メニューから、[Open] (開ける) を選択します。[File/ Solution] (ファイル/ソリューション) を選択し、projects/pc/windows/visual\_studio/ aws demos/aws demos.sln に移動してから [Open] (開ける) を選択します。

2. デモプロジェクトをリターゲットします。

指定されたデモプロジェクトは、Windows SDK によって異なりますが、Windows SDK バー ジョンが指定されていません。デフォルトでは、IDE でマシンに存在しない SDK バージョンを 使用してデモのビルドが試行されることがあります。Windows バージョンの SDK を設定するに は、aws\_demos を右クリックして [Retarget Projects] (プロジェクトをリターゲット) を選択し ます。これにより、[Review Solution Actions] (ソリューションのアクションを確認) ウィンドウ が開きます。マシンに存在する Windows SDK バージョン (ドロップダウンの初期値で構いませ ん) を選択して、[OK] を選択します。

3. プロジェクトを構築して実行します。

[Build] (構築) メニューから [Build Solution] (ソリューションの構築) を選択し、ソリューション がエラーや警告なしで構築されることを確認します。[Debug] (デバッグ)、[Start Debugging] (デ バッグを開始) を選択し、プロジェクトを実行します。最初の実行で[、ネットワークインター](#page-519-0) [フェイスを選択](#page-519-0)する必要があります。

CMake を使用して FreeRTOS デモプロジェクトを構築して実行する

Windows Simulator のデモプロジェクトをビルドするには、CMake コマンドラインツールではな く、CMake GUI を使用することをお勧めします。

CMake をインストールしたら、CMake GUI を開きます。Windows では、これは、[Start] (スタート) メニューの [CMake] の下にある [CMake (cmake-gui)] にあります。

1. FreeRTOS ソースコードディレクトリを設定します。

GUI の [Where is the source code] (ソースコードの場所) で、FreeRTOS ソースコードディレク トリ (*freertos*) を設定します。

[Where to build the binaries] (バイナリを構築する場所) に *freertos*/build を設定します。

2. CMake プロジェクトを設定します。

CMake GUI で [Add Entry] (エントリの追加) を選択し、[Add Cache Entry] (キャッシュエントリ の追加) ウィンドウで以下の値を設定します。

# 名前

AFR\_BOARD

### タイプ

STRING

#### 値

pc.windows

# 説明

(オプション)

3. [Configure] (設定) を選択します。CMake でビルドディレクトリを作成するよう求められた ら、[Yes] (はい) を選択し、[Specify generator generator for this project] (このプロジェクトの ジェネレーターを指定) でジェネレーターを選択します。ジェネレーターとして Visual Studio を 使用することをお勧めしますが、Ninja もサポートされています。(Visual Studio 2019 を使用す る場合、プラットフォームはデフォルト設定ではなく Win32 に設定する必要があります)。他の ジェネレーターオプションは変更せずに、[完了] を選択します。

4. CMake プロジェクトを生成して開きます。

プロジェクトを設定した後、生成されたプロジェクトで使用可能なすべてのオプションが CMake GUI に表示されます。このチュートリアルでは、オプションはデフォルト値のままで構 いません。

[Generate] (生成) を選択して Visual Studio ソリューションを作成してから、[Open Project] (プ ロジェクトを開く) を選択して Visual Studio でプロジェクトを開きます。

Visual Studio で、aws\_demos プロジェクトを右クリックして、[Set as StartUp Project] (スター トアッププロジェクトとして設定) を選択します。これにより、プロジェクトをビルドして実行 することができます。最初の実行で、[ネットワークインターフェイスを選択](#page-519-0)する必要がありま す。

FreeRTOS で CMake を使用する方法の詳細については、「[FreeRTOS で CMake を使用する」](#page-338-0)を参 照してください。

<span id="page-519-0"></span>ネットワークインターフェイスを設定する

デモプロジェクトの最初の実行では、使用するネットワークインターフェイスを選択する必要があり ます。プログラムは、ネットワークインターフェイスをカウントします。有線イーサネットインター フェイスの番号を見つけます。出力は次のようになります。

0 0 [None] FreeRTOS\_IPInit 1 0 [None] vTaskStartScheduler 1. rpcap://\Device\NPF\_{AD01B877-A0C1-4F33-8256-EE1F4480B70D} (Network adapter 'Intel(R) Ethernet Connection (4) I219-LM' on local host)

2. rpcap://\Device\NPF\_{337F7AF9-2520-4667-8EFF-2B575A98B580} (Network adapter 'Microsoft' on local host)

The interface that will be opened is set by "configNETWORK\_INTERFACE\_TO\_USE", which should be defined in FreeRTOSConfig.h

ERROR: configNETWORK\_INTERFACE\_TO\_USE is set to 0, which is an invalid value. Please set configNETWORK\_INTERFACE\_TO\_USE to one of the interface numbers listed above, then re-compile and re-start the application. Only Ethernet (as opposed to Wi-Fi) interfaces are supported.

有線イーサネットインターフェイスの番号を特定した後、アプリケーションウィンドウを閉じます。 上記の例では、使用する番号は 1 です。

FreeRTOSConfig.h を開いて、configNETWORK\_INTERFACE\_TO\_USE を有線ネットワークイン ターフェイスに対応する番号に設定します。

**A** Important

イーサネットインターフェイスのみがサポートされています。Wi-Fi はサポートされていま せん。

トラブルシューティング

Windows での一般的な問題のトラブルシューティング

Visual Studio でデモプロジェクトビルドしようとしたときに次のエラーが発生する可能性がありま す。

Error "The Windows SDK version X.Y was not found" when building the provided Visual Studio solution.

プロジェクトは、コンピュータに存在する Windows SDK バージョンを対象とする必要があります。

FreeRTOS の開始方法に関する一般的なトラブルシューティングについては、[「トラブルシュー](#page-336-0) [ティングの開始方法](#page-336-0)」を参照してください。

Xilinx Avnet MicroZed 産業用 IoT キットの開始方法

**A** Important

このリファレンス統合は、非推奨の Amazon-FreeRTOS リポジトリでホストされています。 新しいプロジェクトを作成するときは、[ここから始める](#page-25-0)ことをお勧めします。現在非推奨の Amazon-FreeRTOS リポジトリをベースにした既存の FreeRTOS プロジェクトが既にある場 合は、「[Amazon FreeRTOS Github リポジトリ移行ガイド](#page-319-0)」を参照してください。

このチュートリアルでは、Xilinx Avnet Industrial MicroZed IoT Kit の使用を開始する手順について 説明します。Xilinx Avnet Industrial MicroZed IoT Kit をお持ちでない場合は、 AWS Partner Device Catalog にアクセスしてパートナー [https://devices.amazonaws.com/detail/a3G0L00000AANtqUAH/](https://devices.amazonaws.com/detail/a3G0L00000AANtqUAH/MicroZed-IIoT-Bundle-with-Amazon-FreeRTOS)  [MicroZed-IIoT-Bundle-with-Amazon-FreeRTOS](https://devices.amazonaws.com/detail/a3G0L00000AANtqUAH/MicroZed-IIoT-Bundle-with-Amazon-FreeRTOS)から購入してください。

開始する前に、 AWS IoT と FreeRTOS ダウンロードを設定して、デバイスを AWS クラウドに接続 する必要があります。手順については、「[最初のステップ](#page-327-0)」を参照してください。このチュートリア ルでは、FreeRTOS ダウンロードディレクトリへのパスを *freertos* とします。

#### 概要

このチュートリアルには、使用開始のための以下の手順が含まれています。

- 1. ボードをホストマシンに接続します。
- 2. マイクロコントローラーボード用の組み込みアプリケーションを開発およびデバッグするための ソフトウェアをホストマシンにインストールします。
- 3. FreeRTOS デモアプリケーションをバイナリイメージにクロスコンパイルします。
- 4. アプリケーションバイナリイメージをボードにロードし、アプリケーションを実行します。

<span id="page-521-0"></span>MicroZed ハードウェアのセットアップ

次の図は、 MicroZed ハードウェアをセットアップする場合に役立ちます。

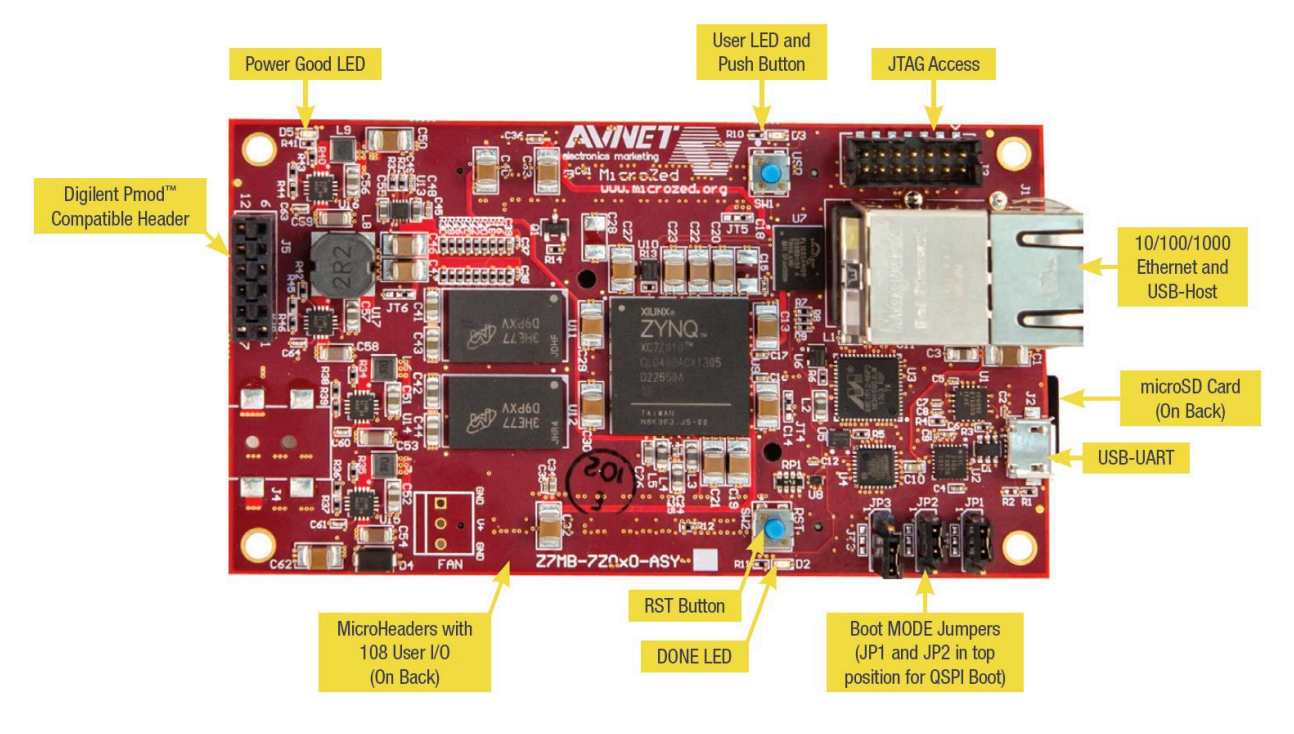

MicroZed ボードをセットアップするには

- 1. コンピュータを MicroZed ボードの USB-UART ポートに接続します。
- 2. コンピュータを MicroZed ボードの JTAG アクセスポートに接続します。
- 3. ルーターまたはインターネット接続されたイーサネットポートを、 MicroZed ボードのイーサ ネットポートと USB ホストポートに接続します。

開発環境をセットアップする

MicroZed キットの FreeRTOS 設定をセットアップするには、Xilinx Software Development Kit (XSDK) を使用する必要があります。XSDK は Windows と Linux でサポートされています。

XSDK のダウンロードとインストール

Xilinx ソフトウェアをインストールするには、無料の Xilinx アカウントが必要です。

XSDK をダウンロードするには

- 1. Software [Development Kit Standalone WebInstall Client](https://www.xilinx.com/support/download/index.html/content/xilinx/en/downloadNav/embedded-design-tools/2019-1.html) ダウンロードページに移動します。
- 2. オペレーティングシステムに適したオプションを選択します。
- 3. Xilinx のサインインページが表示されます。

Xilinx のアカウントを持っている場合は、サインイン認証情報を入力して [サインイン] を選択し ます。

アカウントを持っていない場合は、[Create your account] (アカウントを作成する) を選択しま す。登録後、Xilinx アカウントを有効にするリンクが記載された E メール が届きます。

- 4. [Name and Address Verification] (名前と住所の検証) ページで、情報を入力して [Next] (次へ) を 選択します。ダウンロードを開始する準備ができているはずです。
- 5. Xilinx\_SDK\_*version*\_*os* ファイルを保存します。

#### XSDK をインストールするには

- 1. Xilinx\_SDK\_*version*\_*os* ファイルを開きます。
- 2. [Select Edition to Install] (インストールするエディションの選択) で、[Xilinx Software Development Kit (XSDK)] (Xilinx ソフトウェア開発キット (XSDK)) を選択し、[Next] (次へ) を選 択します。

3. 次のインストールウィザードのページの [Installation Options] (インストールオプション) で、[Install Cable Drivers] (ケーブルドライバーのインストール) を選択し、[Next] (次へ) を選択 します。

コンピュータで の MicroZedUSB-UART 接続が検出されない場合は、CP210x USB-to-UART Bridge VCP ドライバーを手動でインストールします。手順については、「[Silicon Labs CP210x USB-to-](https://www.xilinx.com/support/documentation/boards_and_kits/install/ug1033-cp210x-usb-uart-install.pdf)[UART インストールガイド」](https://www.xilinx.com/support/documentation/boards_and_kits/install/ug1033-cp210x-usb-uart-install.pdf)を参照してください。

XSDK の詳細については、Xilink のウェブサイトの「[Xilinx SDK の開始方法」](https://www.xilinx.com/html_docs/xilinx2018_2/SDK_Doc/index.html)を参照してください。

クラウドの MQTT メッセージのモニタリング

FreeRTOS デモプロジェクトを実行する前に、 AWS IoT コンソールで MQTT クライアントを設定 して、デバイスが AWS クラウドに送信するメッセージをモニタリングできます。

MQTT クライアントで MQTT AWS IoT トピックをサブスクライブするには

- 1. [AWS IoT コンソール](https://console.aws.amazon.com/iotv2/) にサインインします。
- 2. ナビゲーションペインで、[テスト] を選択し、[MQTT テストクライアント] を選択して MQTT クライアントを開きます。
- 3. [Subscription topic] (トピックのサブスクリプション) で *your-thing-name***/example/topic** と入力し、[Subscribe to topic] (トピックへのサブスクライブ) を選択します。

FreeRTOS デモプロジェクトを構築して実行する

XSDK IDE で FreeRTOS デモを開く

- 1. ワークスペースディレクトリを *freertos*/projects/xilinx/microzed/xsdk に設定して XSDK IDE を起動します。
- 2. ウェルカムページを閉じます。メニューから、[Project] (プロジェクト) を選択し、[Build Automatically] (自動的に構築する) をクリアします。
- 3. メニューから、[File] (ファイル) を選択し、[Import] (インポート) を選択します。
- 4. [Select] (選択) ページで、[General] (全般) を展開し、[Existing Projects into Workspace] (既存の プロジェクトを WorkSpace へ) を選択して、[Next] (次へ) を選択します。
- 5. [Import Projects] (プロジェクトのインポート) ページで、[Select root directory] (ルート ディレクトリの選択) を選択し、デモプロジェクトのルートディレクトリ (*freertos*/

projects/xilinx/microzed/xsdk/aws\_demos) を入力します。ディレクトリを参照する には、[Browse] (参照) を選択します。

ルートディレクトリを指定すると、そのディレクトリのプロジェクトが [Import Projects] (プロ ジェクトのインポート) ページに表示されます。使用可能なすべてのプロジェクトはデフォルト で選択されています。

**a** Note

[Import Projects] (プロジェクトのインポート) ページ (「一部のプロジェクトは既にワー クスペースに存在するため、インポートできません。」) の上部に警告が表示された場 合は、無視してかまいません。

- 6. 選択されたすべてのプロジェクトで、[Finish] (完了) を選択します。
- 7. プロジェクトペインに aws\_bsp、fsbl、および MicroZed\_hw\_platform\_0 プロ ジェクトが表示されない場合は、3 からここまでの手順を繰り返します。ただし、ルー トディレクトリは *freertos*/vendors/xilinx に設定し、aws\_bsp、fsbl、および MicroZed hw platform 0 をインポートします。
- 8. メニューから、[Window] (ウィンドウ) を選択し、[Preferences] (プリファレンス) を選択しま す。
- 9. ナビゲーションペインで、[Run/Debug] (実行/デバッグ) を展開して、[String Substitution] (文字 列の置換) を選択し、[New] (新規) を選択します。
- 10. [New String Substitution Variable] (新しい文字列置換変数) の、[Name] (名前) に 「**AFR\_ROOT**」 と入力します。[Value] (値) で、*freertos*/projects/xilinx/microzed/xsdk/ aws\_demos のルートパスを入力します。[OK] を選択し、[OK] を選択して変数を保存しま す。[Preferences] (プリファレンス) を閉じます。

<span id="page-524-0"></span>FreeRTOS デモプロジェクトを構築する

- 1. XSDK IDE で、メニューから、[Project] (プロジェクト) を選択し、[Clean] (クリーンアップ) を 選択します。
- 2. [Clean] (クリーンアップ) で、オプションをデフォルト値のままにして、[OK] を選択しま す。XSDK はすべてのプロジェクトをクリーンアップしてビルドし、.elf ファイルを生成しま す。

**a** Note

すべてのプロジェクトをクリーンアップせずに構築するには、[Project] (プロジェクト) を選択し、[Build All] (すべて構築) を選択します。 個々のプロジェクトを構築するには、構築するプロジェクトを選択し、[Project] (プロ ジェクト) を選択して、[Build Project] (プロジェクトを構築する) を選択します。

<span id="page-525-0"></span>FreeRTOS デモプロジェクトから起動イメージを生成する

- 1. XSDK IDE で、[aws\_demos] を右クリックして、[Create Boot Image] (起動イメージの作成) を 選択します。
- 2. [Create Boot Image] (軌道イメージの作成) で、[Create new BIF] (新しい BIF の作成) を選択しま す。
- 3. [Output BIF file path] (BIF ファイルパスを出力する) の横で、[Browse] (参照) を選択 し、*<freertos>*/vendors/xilinx/microzed/aws\_demos/aws\_demos.bif にある aws\_demos.bif を選択します。
- 4. [Add] (追加) を選択します。
- 5. [Add new boot image partition] (新しい起動イメージパーティションの追加) で、[File path] (ファ イルパス) の横の、[Browse] (参照) を選択し、vendors/xilinx/fsbl/Debug/fsbl.elf に ある fsbl.elf を選択します。
- 6. [Partition type] (パーティションの種類) で、[bootloader] (ブートローダー) を選択し、[OK] を選 択します。
- 7. [Create Boot Image] (軌道イメージの作成) で、[Create Image] (イメージの作成) を選択します。 [Override Files ] (ファイルのオーバーライド) で、[OK] を選択して既存の aws\_demos.bif を上 書きし、projects/xilinx/microzed/xsdk/aws\_demos/BOOT.bin に BOOT.bin ファイ ルを生成します。

JTAG デバッグ

1. MicroZed ボードのブートモードジャンパーを JTAG ブートモードに設定します。

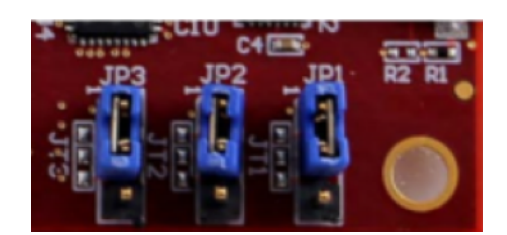

2. MicroSD カードを USB-UART ポートのすぐ下にある MicroSD カードスロットに挿入します。

**a** Note デバッグする前に、MicroSD カードにあるコンテンツを必ずバックアップしてくださ い。

ボードは以下のようになります。

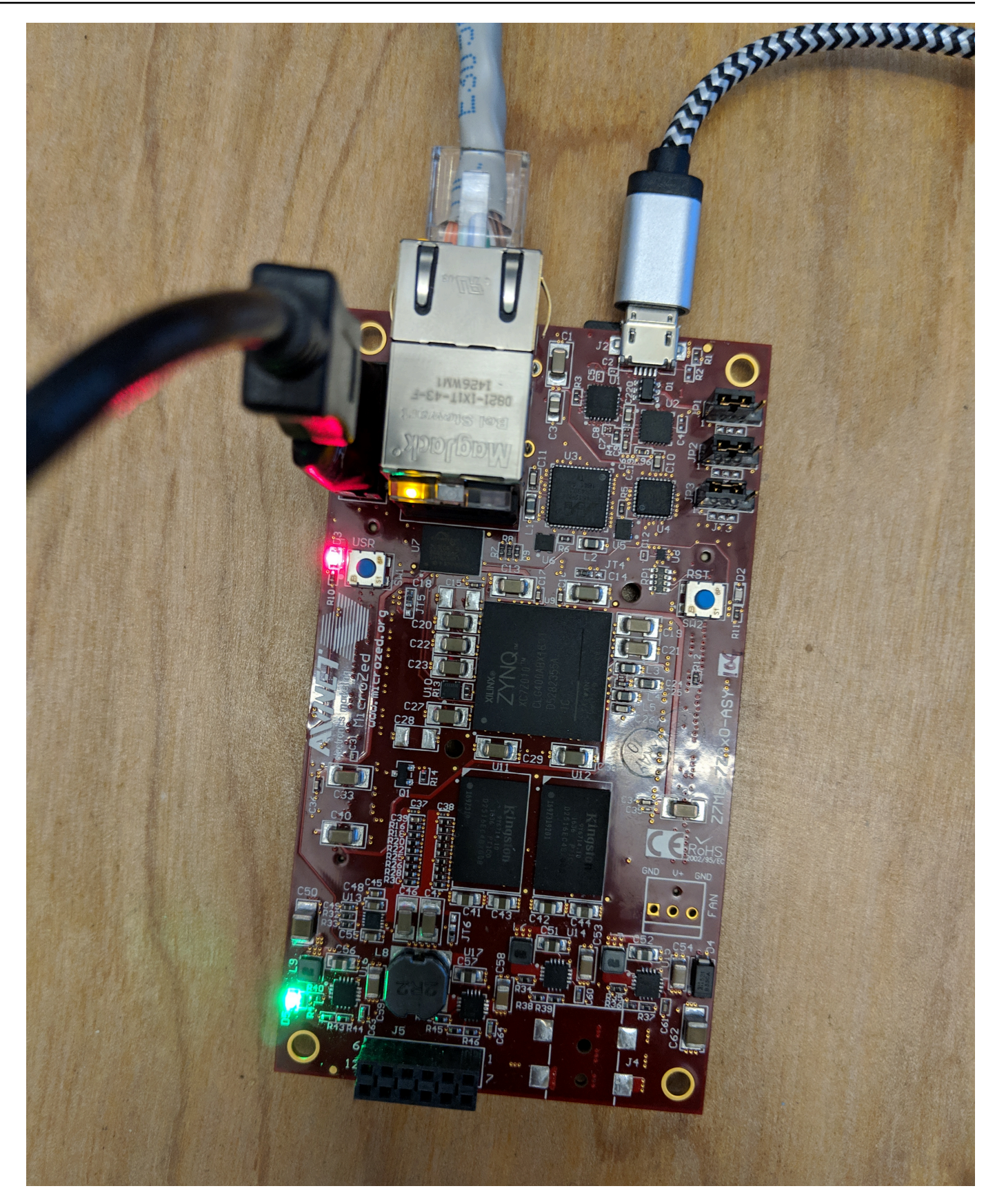

- 3. XSDK IDE で、[aws\_demos] を右クリックして、[Debug As] (名前をつけてデバッグ) を選択 し、[1 Launch on System Hardware (System Debugger)] (1 システムハードウェアで起動 (シス テムデバッガー)) を選択します。
- 4. デバッガーが main() のブレークポイントで停止したら、メニューから [Run] (実行) を選択 し、[Resume] (再開) を選択します。

**a** Note

初めてアプリケーションを実行する際に、新しい証明書とキーのペアが不揮発性メモリ にインポートされます。それ以降の実行では、イメージと BOOT.bin ファイルを再構築 する前に、main.c ファイルで vDevModeKeyProvisioning() をコメントアウトする ことができます。これにより、実行のたびに証明書とキーをストレージにコピーするこ とができなくなります。

MicroSD カードまたは QSPI フラッシュから MicroZed ボードを起動して、FreeRTOS デモプロジェ クトを実行することができます。手順については、「[FreeRTOS デモプロジェクトから起動イメー](#page-525-0) [ジを生成する](#page-525-0)」および「[FreeRTOS デモプロジェクトを実行する](#page-528-0)」を参照してください。

<span id="page-528-0"></span>FreeRTOS デモプロジェクトを実行する

FreeRTOS デモプロジェクトを実行するには、MicroSD カードまたは QSPI フラッシュから MicroZed ボードを起動します。

FreeRTOS デモプロジェクトを実行するための MicroZed ボードを設定するときは、「」の図を参照 してください [MicroZed ハードウェアのセットアップ。](#page-521-0) MicroZed ボードがコンピュータに接続され ていることを確認します。

MicroSD カードから FreeRTOS プロジェクトを起動する

Xilinx MicroZed 産業用 IoT キットに付属している MicroSD カードをフォーマットします。

- 1. BOOT.bin ファイルを MicroSD カードにコピーします。
- 2. カードを USB-UART ポートのすぐ下にある MicroSD カードスロットに挿入します。
- 3. MicroZed ブートモードジャンパーを SD ブートモードに設定します。

# SD Card

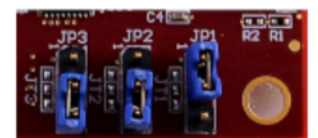

4. RST ボタンを押してデバイスをリセットし、アプリケーションの起動を開始します。ま た、USB-UART ケーブルを USB-UART ポートから抜いて、ケーブルをもう一度挿入すること もできます。

QSPI フラッシュから FreeRTOS デモプロジェクトを起動する

1. MicroZed ボードのブートモードジャンパーを JTAG ブートモードに設定します。

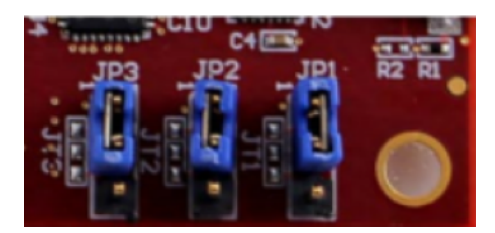

- 2. コンピュータが USB-UART および JTAG アクセスポートに接続されていることを確認します。 緑色の Power Good LED ライトが点灯しているはずです。
- 3. XSDK IDE で、メニューから、[Xilinx] を選択し、[Program Flash] (フラッシュのプログラム) を 選択します。
- 4. [Program Flash Memory] (フラッシュメモリのプログラム) で、ハードウェアプラットフォーム が自動的に入力されているはずです。接続 で、 MicroZed ハードウェアサーバーを選択して、 ボードをホストコンピュータに接続します。

**a** Note

Xilinx Smart Lync JTAG ケーブルを使用している場合は、XSDK IDE にハードウェア サーバーを作成する必要があります。[New] (新規) を選択し、サーバーを定義します。

- 5. [Image File] (イメージファイル) で、BOOT.bin イメージファイルにディレクトリパスを入力し ます。[Browse] (参照) を選択して、代わりにファイルを参照します。
- 6. [Offset] (オフセット) に、**0x0** を入力します。
- 7. [FSBL File] (FSBL ファイル) で、fsbl.elf ファイルにディレクトリパスを入力しま す。[Browse] (参照) を選択して、代わりにファイルを参照します。
- 8. [Program] (プログラム) を選択し、ボードをプログラムします。
- 9. QSPI プログラミングが完了したら、USB-UART ケーブルを取り外してボードの電源を切りま す。
- 10. MicroZed ボードのブートモードジャンパーを QSPI ブートモードに設定します。
- 11. カードを USB-UART ポートのすぐ下にある MicroSD カードスロットに挿入します。

#### **a** Note

MicroSD カードにあるコンテンツを必ずバックアップしてください。

12. RST ボタンを押してデバイスをリセットし、アプリケーションの起動を開始します。ま た、USB-UART ケーブルを USB-UART ポートから抜いて、ケーブルをもう一度挿入すること もできます。

トラブルシューティング

誤ったパスに関連するビルドエラーが発生した場合は、[FreeRTOS デモプロジェクトを構築する](#page-524-0) で 説明されているように、プロジェクトのクリーンアップと再ビルドを試みます。

Windows を使用している場合は、Windows XSDK IDE で文字列置換変数を設定するときにスラッ シュを使用することを確認してください。

FreeRTOS の開始方法に関する一般的なトラブルシューティングについては、[「トラブルシュー](#page-336-0) [ティングの開始方法](#page-336-0)」を参照してください。

FreeRTOS での次のステップ

**A** Important

このページで言及している Amazon-FreeRTOS リポジトリは非推奨です。新しいプロ ジェクトを作成するときは、[ここから始める](#page-25-0)ことをお勧めします。現在非推奨の Amazon-FreeRTOS リポジトリをベースにした既存の FreeRTOS プロジェクトが既にある場合は、 「[Amazon FreeRTOS Github リポジトリ移行ガイド](#page-319-0)」を参照してください。

ボード用の FreeRTOS デモプロジェクトを構築、フラッシュ、実行したら、FreeRTOS.org ウェブ サイトにアクセスして、[新しい FreeRTOS プロジェクトの作成に](https://www.freertos.org/Creating-a-new-FreeRTOS-project.html)ついて詳しく知ることができま す。また、重要なタスクの実行方法、AWS IoT サービスの操作方法、およびプログラムボード固有 の機能 (セルラーモデムなど) を示す多くの FreeRTOS ライブラリのデモもあります。詳細について は、「[FreeRTOS Library Categories](https://www.freertos.org/libraries/categories.html)」ページを参照してください。

FreeRTOS.org のウェブサイトには、基本的なリアルタイムオペレーティングシステムの概念の他 に、[FreeRTOS カーネル](https://www.freertos.org/RTOS.html)に関する詳細な情報も掲載されています。詳細については、[「FreeRTOS](https://www.freertos.org/features.html) [Kernel Developer Docs](https://www.freertos.org/features.html)」ページと[「FreeRTOS Kernel Secondary Docs」](https://www.freertos.org/kernel/secondarydocs.html)ページを参照してくださ い。

# FreeRTOS 無線通信経由更新

**a** Note

無線通信 (OTA) アップデートの実行に関する最新情報については、FreeRTOS ウェブサイト の「[AWS IoT Over-the-Air \(OTA\)」](https://www.freertos.org/ota/index.html)を参照してください。

無線通信経由 (OTA) 更新を使用すると、フリートの 1 つまたは複数のデバイスにファームウェアを デプロイできます。OTA 更新はデバイスファームウェアの更新用に設計されていますが、AWS IoT に登録された 1 つ以上のデバイスにファイルを送信するために使用することができます。更新を無 線で送信する場合は、ファイルを受信するデバイスが、途中で改ざんされていないことを確認できる ように、デジタル署名することをお勧めします。

[Code Signing for AWS IoT](https://docs.aws.amazon.com/signer/latest/developerguide/Welcome.html) を使用してファイルに署名したり、独自のコード署名ツールでファイルに 署名したりすることができます。

OTA 更新を作成すると、[OTA 更新マネージャーサービス](#page-595-0) は更新が利用可能であることをデバイ スに通知する [AWS IoT ジョブを](https://docs.aws.amazon.com/iot/latest/developerguide/iot-jobs.html)作成します。OTA デモアプリケーションは、デバイス上で動作 し、AWS IoT ジョブの通知トピックに登録して更新メッセージを待ち受ける FreeRTOS タスクを 作成します。更新が利用可能になると、OTA エージェントは、選択した設定に応じて HTTP または MQTT プロトコルを使用して、AWS IoT へリクエストを発行し、更新を受信します。OTA エージェ ント は、ダウンロードしたファイルのデジタル署名をチェックし、ファイルが有効な場合はファー ムウェアの更新をインストールします。FreeRTOS OTA 更新デモアプリケーションを使用していな い場合は、[AWS IoT 無線通信経由 \(OTA\) ライブラリ](#page-659-0) を独自のアプリケーションに統合して、ファー ムウェアの更新機能を取得する必要があります。

FreeRTOS 無線通信経由更新により、次のことが可能になります。

- デプロイ前にファームウェアにデジタル署名します。
- 新しいファームウェアイメージを単一のデバイス、デバイスのグループ、またはフリート全体に展 開します。
- グループに追加、リセット、または再プロビジョニングされると、デバイスにファームウェアを展 開します。
- 新しいファームウェアがデバイスに導入された後、そのファームウェアの信頼性と完全性を検証し ます。
- デプロイの進行状況をモニタリングします。
- 失敗したデプロイをデバッグします。

OTA リソースをタグ付けする

OTA リソースの管理を支援するため、更新とストリームにはタグ形式で独自のメタデータをオプ ションで割り当てることができます。タグを使用すると、AWS IoT リソースをさまざまな方法で (目 的、所有者、環境などに基づいて) 分類できます。これは、同じ種類のリソースが多い場合に役立ち ます。リソースに割り当てたタグに基づいてリソースをすばやく特定できます。

詳細については、「[AWS IoT リソースにタグを付ける](https://docs.aws.amazon.com/iot/latest/developerguide/tagging-iot.html)」を参照してください。

OTA 更新の前提条件

無線経由 (OTA) 更新を使用するには、次の作業を行います。

- [HTTP を使用した OTA 更新の前提条件](#page-549-0) または [MQTT を使用した OTA 更新の前提条件](#page-547-0) を確認し ます。
- [更新を保存する Amazon S3 バケットを作成する.](#page-532-0)
- [OTA 更新サービスロールを作成する.](#page-533-0)
- [OTA ユーザーポリシーの作成.](#page-536-0)
- [コード署名証明書の作成](#page-537-0).
- Code Signing for AWS IoT を使用している場合は、[Code Signing for AWS IoT へのアクセスの許](#page-545-0) [可](#page-545-0)。
- [OTA ライブラリで FreeRTOS をダウンロードする.](#page-546-0)

<span id="page-532-0"></span>更新を保存する Amazon S3 バケットを作成する

OTA 更新ファイルは Amazon S3 バケットに保存されます。

Code Signing for AWS IoT を使用している場合、コード署名ジョブを作成するために使用するコマン ドは、ソースバケット (署名されていないファームウェアイメージがある場所) および出力先バケッ ト (署名されたファームウェアイメージが書き込まれる場所) を使用します。ソースと出力先に同じ バケットを指定できます。元のファイルが上書きされないように、ファイル名は GUID に変更され ます。

Amazon S3 バケットを作成するには

- 1. Amazon S3 コンソール ([https://console.aws.amazon.com/s3/\)](https://console.aws.amazon.com/s3/) にサインインします。
- 2. [バケットを作成] を選択します。
- 3. バケット名を入力します。
- 4. [Bucket settings for Block Public Access] (ブロックパブリックアクセスのバケット設定) で、[Block all public access] (パブリックアクセスをすべてブロック) を選択したままにして、デ フォルトのアクセス許可を受け入れます。
- 5. [Bucket Versioning] (バケットのバージョニング) で、[Enable] (有効) を選択し、同じバケット内 ですべてのバージョンを保持します。
- 6. [バケットを作成] を選択します。

Amazon S3 に関する詳細は[、Amazon Simple Storage Service ユーザーガイド](https://docs.aws.amazon.com/AmazonS3/latest/user-guide/)を参照してくださ い。

<span id="page-533-0"></span>OTA 更新サービスロールを作成する

OTA 更新サービスは、ユーザーに代わって OTA アップデートジョブを作成および管理するためにこ のロールを引き受けます。

OTA サービスロールを作成するには

- 1. [https://console.aws.amazon.com/iam](https://console.aws.amazon.com/iam/) にサインインします。
- 2. ナビゲーションペインで、[Roles] を選択します。
- 3. [Create role] (ロールの作成) を選択します。
- 4. [Select type of trusted entity] (信頼されたエンティティの種類を選択) の下で、[AWS Service] (AWS サービス) を選択します。
- 5. AWS サービスのリストから [IoT] を選択します。
- 6. [ユースケースの選択] で、[IoT] を選択します。
- 7. [Next: Permissions (次へ: アクセス許可) ] を選択します。
- 8. [次へ: タグ] を選択します。
- 9. [Next: Review] (次へ: レビュー) を選択します。
- 10. ロールの名前と説明を入力し、[ロールの作成] を選択します。

IAM ロールの詳細については、[IAM ロール](https://docs.aws.amazon.com/IAM/latest/UserGuide/id_roles.html)を参照してください。

#### **A** Important

混乱した代理のセキュリティ問題に対処するには、「[AWS IoT Core](https://docs.aws.amazon.com/iot/latest/developerguide/cross-service-confused-deputy-prevention.html) ガイド」の指示に従う 必要があります。

OTA サービスロールに OTA 更新アクセス許可を追加するには

- 1. IAM コンソールページの検索ボックスに、ロールの名前を入力して、リストから選択します。
- 2. [ポリシーのアタッチ] を選択します。
- 3. [検索] ボックスに「AmazonFreeRTOSOTAUpdate」と入力し、フィルタリングされたポリシー の一覧で [AmazonFreeRTOSOTAUpdate] を選択してから、[ポリシーのアタッチ] を選択してポ リシーをサービスロールにアタッチします。

OTA サービスロールに必要な IAM アクセス許可を追加するには

- 1. IAM コンソールページの検索ボックスに、ロールの名前を入力して、リストから選択します。
- 2. [Add inline policy] (インラインポリシーの追加) を選択します。
- 3. [JSON] タブを選択します。
- 4. 次のポリシードキュメントをコピーしてテキストボックスに貼り付けます。

{ "Version": "2012-10-17", "Statement": [ { "Effect": "Allow", "Action": [ "iam:GetRole", "iam:PassRole" ], "Resource": "arn:aws:iam::*your\_account\_id*:role/*your\_role\_name*" } ] }

必ず *your\_account\_id* を AWS アカウント ID に置き換え、*your\_role\_name* を OTA サー ビスロールの名前に置き換えます。

5. [Review policy] (ポリシーの確認) を選択します。

6. ポリシーの名前を入力し、[Create policy] (ポリシーの作成) を選択します。

#### **a** Note

Amazon S3 バケット名が 「afr-ota」で始まる場合、以下の手順は不要です。その場合 は、AWS 管理ポリシー AmazonFreeRTOSOTAUpdate には必要なアクセス許可がすでに含 まれています。

OTA サービスロールに必要な Amazon S3 のアクセス許可を追加するには

- 1. IAM コンソールページの検索ボックスに、ロールの名前を入力して、リストから選択します。
- 2. [Add inline policy] (インラインポリシーの追加) を選択します。
- 3. [JSON] タブを選択します。
- 4. 次のポリシードキュメントをコピーしてボックスに貼り付けます。

```
{ 
     "Version": "2012-10-17", 
     "Statement": [ 
          { 
              "Effect": "Allow", 
              "Action": [ 
                   "s3:GetObjectVersion", 
                   "s3:GetObject", 
                   "s3:PutObject" 
              ], 
              "Resource": [ 
                   "arn:aws:s3:::example-bucket/*" 
 ] 
         } 
     ]
}
```
このポリシーでは、Amazon S3 オブジェクトを読み取るための OTA サービスロールのアクセ ス許可が付与されます。*example-bucket* は、お使いのバケットの名前に置き換えてくださ い。

- 5. [Review policy] (ポリシーの確認) を選択します。
- 6. ポリシーの名前を入力し、[Create policy] (ポリシーの作成) を選択します。

<span id="page-536-0"></span>OTA ユーザーポリシーの作成

ユーザーに無線通信経由の更新を実行するアクセス許可を与える必要があります。 ユーザーには次 のアクセス許可が必要です。

- ファームウェアの更新が保存されている S3 バケットにアクセスする。
- AWS Certificate Manager に保存された証明書にアクセスする。
- AWS IoT MQTT ベースのファイル配信機能にアクセスする。
- FreeRTOS OTA 更新にアクセスする。
- AWS IoT ジョブにアクセスする。
- IAM にアクセスする。
- Code Signing for AWS IoT にアクセスする。「[Code Signing for AWS IoT へのアクセスの許可」](#page-545-0)を 参照してください。
- FreeRTOS ハードウェアプラットフォームを一覧表示する。
- AWS IoT リソースのタグ付けおよびタグ付け解除を行う。

ユーザーに必要なアクセス権限を付与するには、「[IAM ポリシー」](https://docs.aws.amazon.com/IAM/latest/UserGuide/access_policies.html)を参照してください。「[AWS](https://docs.aws.amazon.com/iot/latest/developerguide/iam-policy-users-jobs.html)  [IoT ジョブを使用するためにユーザーとクラウドサービスを承認する」](https://docs.aws.amazon.com/iot/latest/developerguide/iam-policy-users-jobs.html)も参照してください。

アクセスを提供するには、ユーザー、グループ、またはロールにアクセス許可を追加します。

• AWS IAM Identity Center のユーザーとグループ:

アクセス許可セットを作成します。「AWS IAM Identity Center ユーザーガイド」の「[シークレッ](https://docs.aws.amazon.com/singlesignon/latest/userguide/howtocreatepermissionset.html) [トの作成と管理](https://docs.aws.amazon.com/singlesignon/latest/userguide/howtocreatepermissionset.html)」の手順に従ってください。

• ID プロバイダーを通じて IAM で管理されているユーザー:

ID フェデレーションのロールを作成する。詳細については、「IAM ユーザーガイド」の「[サード](https://docs.aws.amazon.com/IAM/latest/UserGuide/id_roles_create_for-idp.html) [パーティー ID プロバイダー \(フェデレーション\) 用のロールの作成](https://docs.aws.amazon.com/IAM/latest/UserGuide/id_roles_create_for-idp.html)」を参照してください。

- IAM ユーザー:
	- ユーザーが設定できるロールを作成します。手順については、「IAM ユーザーガイド」の「[IAM](https://docs.aws.amazon.com/IAM/latest/UserGuide/id_roles_create_for-user.html)  [ユーザー用ロールの作成](https://docs.aws.amazon.com/IAM/latest/UserGuide/id_roles_create_for-user.html)」を参照してください。
	- (非推奨) ポリシーをユーザーに直接アタッチするか、ユーザーをユーザーグループに追加しま す。「IAM ユーザーガイド」の「[ユーザー \(コンソール\) へのアクセス許可の追加](https://docs.aws.amazon.com/IAM/latest/UserGuide/id_users_change-permissions.html#users_change_permissions-add-console)」の指示に従 います。

# <span id="page-537-0"></span>コード署名証明書の作成

ファームウェアイメージにデジタル署名するには、コード署名証明書とプライベートキーが必要で す。テストの目的で、自己署名証明書とプライベートキーを作成できます。本番稼働環境向けには、 信頼された証明機関 (CA) を通じて証明書を購入してください。

プラットフォームごとに異なるタイプのコード署名証明書が必要です。次のセクションでは、各 FreeRTOS 認定プラットフォームのコード署名証明書を作成する方法について説明します。

トピック

- [Texas Instruments CC3220SF-LAUNCHXL のコード署名証明書の作成](#page-537-1)
- [Espressif ESP32 のコード署名証明書の作成](#page-540-0)
- [Nordic nrf52840-dk のコード署名証明書の作成](#page-542-0)
- [FreeRTOS Windows Simulator のコード署名証明書の作成](#page-543-0)
- [カスタムハードウェアのコード署名証明書の作成](#page-545-1)

<span id="page-537-1"></span>Texas Instruments CC3220SF-LAUNCHXL のコード署名証明書の作成

# **A** Important

このリファレンス統合は、非推奨の Amazon-FreeRTOS リポジトリでホストされています。 新しいプロジェクトを作成するときは、[ここから始める](#page-25-0)ことをお勧めします。現在非推奨の Amazon-FreeRTOS リポジトリをベースにした既存の FreeRTOS プロジェクトが既にある場 合は、「[Amazon FreeRTOS Github リポジトリ移行ガイド](#page-319-0)」を参照してください。

SimpleLink Wi-Fi CC3220SF Wireless Microcontroller Launchpad 開発キットは、ファームウェア コード署名用の 2 つの証明書チェーンをサポートしています。

• 本番稼働用 (証明書カタログ)

本番稼働用証明書チェーンを使用するには、商用コード署名証明書を購入し、[TI Uniflash ツー](http://www.ti.com/tool/UNIFLASH) [ル](http://www.ti.com/tool/UNIFLASH)を使用してボードを本番モードに設定する必要があります。

• テストおよび開発 (証明書-プレイグラウンド)

プレイグラウンド証明書チェーンを使用すると、自己署名コード署名証明書を使用して OTA の更 新を試すことができます。

コード署名証明書、プライベートキー、および証明書チェーンを AWS Certificate Manager にイン ポートするには、AWS Command Line Interface を使用します。詳細については、AWS Command Line Interface ユーザーガイドの[AWS CLI のインストールを](https://docs.aws.amazon.com/cli/latest/userguide/cli-chap-install.html)参照してください。

[SimpleLink CC3220 SDK](http://www.ti.com/tool/download/SIMPLELINK-CC3220-SDK) の最新バージョンをダウンロードしてインストールします。デフォルトで は、必要なファイルは次の場所にあります。

C:\ti\simplelink\_cc32xx\_sdk\_*version*\tools\cc32xx\_tools\certificateplayground (Windows)

/Applications/Ti/simplelink\_cc32xx\_*version*/tools/cc32xx\_tools/certificateplayground (macOS)

SimpleLink CC3220 SDK の証明書は DER 形式です。自己署名コード署名証明書を作成するには、 それらを PEM 形式に変換する必要があります。

Texas Instruments のプレイグラウンド証明書階層にリンクされ、AWS Certificate Manager と Code Signing for AWS IoT の基準を満たすコード署名証明書を作成するには、以下のステップに従ってく ださい。

**a** Note

コード署名証明書を作成するには、[OpenSSL](https://www.openssl.org/) をマシンにインストールします。OpenSSL を インストールした後、コマンドプロンプトまたは端末環境で openssl が OpenSSL 実行可 能ファイルに割り当てられていることを確認してください。

# 自己署名コード署名証明書を作成するには

- 1. 管理者権限でコマンドプロンプトまたは端末を開きます。
- 2. 作業ディレクトリで、次のテキストを使用して cert\_config.txt という名前のファイルを作 成します。*test\_signer@amazon.com* をユーザーの E メールアドレスに置き換えてくださ い。

```
[ req ]
prompt = no
distinguished_name = my dn
[ my dn ]
commonName = test_signer@amazon.com
```
[ my\_exts ] keyUsage = digitalSignature extendedKeyUsage = codeSigning

3. プライベートキーと証明書署名リクエスト (CSR) を作成します。

openssl req -config cert\_config.txt -extensions my\_exts -nodes -days 365 -newkey rsa:2048 -keyout tisigner.key -out tisigner.csr

4. Texas Instruments のプレイグラウンドルート CA プライベートキーを DER 形式から PEM 形式 に変換します。

TI のプレイグラウンドルート CA プライベートキーは次の場所にあります。

C:\ti\simplelink\_cc32xx\_sdk\_*version*\tools\cc32xx\_tools\certificateplayground\dummy-root-ca-cert-key (Windows)

/Applications/Ti/simplelink\_cc32xx\_sdk\_*version*/tools/cc32xx\_tools/ certificate-playground/dummy-root-ca-cert-key (macOS)

openssl rsa -inform DER -in dummy-root-ca-cert-key -out dummy-root-ca-cert-key.pem

5. Texas Instruments のプレイグラウンドルート CA 証明書を DER 形式から PEM 形式に変換しま す。

TI のプレイグラウンドルート CA 証明書は次の場所にあります。

C:\ti\simplelink\_cc32xx\_sdk\_*version*\tools\cc32xx\_tools\certificateplayground/dummy-root-ca-cert (Windows)

/Applications/Ti/simplelink\_cc32xx\_sdk\_*version*/tools/cc32xx\_tools/ certificate-playground/dummy-root-ca-cert (macOS)

openssl x509 -inform DER -in dummy-root-ca-cert -out dummy-root-ca-cert.pem

6. Texas Instruments のルート CA で CSR に署名してください。

openssl x509 -extfile cert\_config.txt -extensions my\_exts -req -days 365 -in tisigner.csr -CA dummy-root-ca-cert.pem -CAkey dummy-root-ca-cert-key.pem set\_serial 01 -out tisigner.crt.pem -sha1

7. コード署名証明書 (tisigner.crt.pem) を DER 形式に変換します。
openssl x509 -in tisigner.crt.pem -out tisigner.crt.der -outform DER

#### **a** Note

tisigner.crt.der 証明書を TI 開発ボードに作成します。

8. コード署名証明書、プライベートキー、および証明書チェーンを AWS Certificate Manager にイ ンポートします。

aws acm import-certificate --certificate fileb://tisigner.crt.pem --private-key fileb://tisigner.key --certificate-chain fileb://dummy-root-ca-cert.pem

このコマンドは、証明書の ARN を表示します。OTA 更新ジョブを作成するときは、この ARN が必要です。

## **a** Note

このステップは、Code Signing for AWS IoT を使用してファームウェアイメージに署名 することを前提に書かれています。Code Signing for AWS IoT を使用することをお勧め しますが、手動でファームウェアイメージに署名することもできます。

Espressif ESP32 のコード署名証明書の作成

#### **A** Important

このリファレンス統合は、非推奨の Amazon-FreeRTOS リポジトリでホストされています。 新しいプロジェクトを作成するときは、[ここから始める](#page-25-0)ことをお勧めします。現在非推奨の Amazon-FreeRTOS リポジトリをベースにした既存の FreeRTOS プロジェクトが既にある場 合は、「[Amazon FreeRTOS Github リポジトリ移行ガイド](#page-319-0)」を参照してください。

Espressif ESP32 ボードは、SHA-256 と ECDSA による自己署名コード署名証明書をサポートして います。

- **a** Note コード署名証明書を作成するには、[OpenSSL](https://www.openssl.org/) をマシンにインストールします。OpenSSL を インストールした後、コマンドプロンプトまたは端末環境で openssl が OpenSSL 実行可 能ファイルに割り当てられていることを確認してください。 コード署名証明書、プライベートキー、および証明書チェーンを AWS Certificate Manager にインポートするには、AWS Command Line Interface を使用します。AWS CLI のインス トールおよび使用の詳細については、[AWS CLI のインストールを](https://docs.aws.amazon.com/cli/latest/userguide/cli-chap-install.html)参照してください。
- 1. 作業ディレクトリで、次のテキストを使用して cert\_config.txt という名前のファイルを作 成します。*test\_signer@amazon.com* をユーザーの E メールアドレスに置き換えてくださ い。

```
[ req ]
prompt = no
distinguished_name = my_dn 
[ my_dn ]
commonName = test_signer@amazon.com 
[ my_exts ]
keyUsage = digitalSignature
extendedKeyUsage = codeSigning
```
2. ECDSA のコード署名プライベートキーを作成します。

openssl genpkey -algorithm EC -pkeyopt ec\_paramgen\_curve:P-256 -pkeyopt ec\_param\_enc:named\_curve -outform PEM -out ecdsasigner.key

3. ECDSA のコード署名証明書を作成します。

openssl req -new -x509 -config cert\_config.txt -extensions my\_exts -nodes -days 365 -key ecdsasigner.key -out ecdsasigner.crt

4. コード署名証明書、プライベートキー、および証明書チェーンを AWS Certificate Manager にイ ンポートします。

aws acm import-certificate --certificate fileb://ecdsasigner.crt --private-key fileb://ecdsasigner.key

このコマンドは、証明書の ARN を表示します。OTA 更新ジョブを作成するときは、この ARN が必要です。

**a** Note

このステップは、Code Signing for AWS IoT を使用してファームウェアイメージに署名 することを前提に書かれています。Code Signing for AWS IoT を使用することをお勧め しますが、手動でファームウェアイメージに署名することもできます。

Nordic nrf52840-dk のコード署名証明書の作成

## **A** Important

このリファレンス統合は、非推奨の Amazon-FreeRTOS リポジトリでホストされています。 新しいプロジェクトを作成するときは、[ここから始める](#page-25-0)ことをお勧めします。現在非推奨の Amazon-FreeRTOS リポジトリをベースにした既存の FreeRTOS プロジェクトが既にある場 合は、「[Amazon FreeRTOS Github リポジトリ移行ガイド](#page-319-0)」を参照してください。

Nordic nrf52840-dk は、ECDSA コード署名証明書付きの自己署名 SHA256 をサポートしています。

**a** Note

コード署名証明書を作成するには、[OpenSSL](https://www.openssl.org/) をマシンにインストールします。OpenSSL を インストールした後、コマンドプロンプトまたは端末環境で openssl が OpenSSL 実行可 能ファイルに割り当てられていることを確認してください。 コード署名証明書、プライベートキー、および証明書チェーンを AWS Certificate Manager にインポートするには、AWS Command Line Interface を使用します。AWS CLI のインス トールおよび使用の詳細については、[AWS CLI のインストールを](https://docs.aws.amazon.com/cli/latest/userguide/cli-chap-install.html)参照してください。

1. 作業ディレクトリで、次のテキストを使用して cert\_config.txt という名前のファイルを作 成します。*test\_signer@amazon.com* をユーザーの E メールアドレスに置き換えてくださ い。

[ req ]

```
prompt = no
distinguished_name = my_dn 
[ my_dn ]commonName = test_signer@amazon.com 
[ my_exts ]
keyUsage = digitalSignature
extendedKeyUsage = codeSigning
```
2. ECDSA のコード署名プライベートキーを作成します。

openssl genpkey -algorithm EC -pkeyopt ec\_paramgen\_curve:P-256 -pkeyopt ec\_param\_enc:named\_curve -outform PEM -out ecdsasigner.key

3. ECDSA のコード署名証明書を作成します。

openssl req -new -x509 -config cert\_config.txt -extensions my\_exts -nodes -days 365 -key ecdsasigner.key -out ecdsasigner.crt

4. コード署名証明書、プライベートキー、および証明書チェーンを AWS Certificate Manager にイ ンポートします。

aws acm import-certificate --certificate fileb://ecdsasigner.crt --private-key fileb://ecdsasigner.key

このコマンドは、証明書の ARN を表示します。OTA 更新ジョブを作成するときは、この ARN が必要です。

**a** Note

このステップは、Code Signing for AWS IoT を使用してファームウェアイメージに署名 することを前提に書かれています。Code Signing for AWS IoT を使用することをお勧め しますが、手動でファームウェアイメージに署名することもできます。

FreeRTOS Windows Simulator のコード署名証明書の作成

FreeRTOS Windows Simulator では、ECDSA P-256 キーおよび SHA-256 ハッシュを使用して OTA 更新を実行するコード署名証明書が必要です。コード署名証明書がない場合は、以下のステップを使 用して証明書を作成します。

- **a** Note コード署名証明書を作成するには、[OpenSSL](https://www.openssl.org/) をマシンにインストールします。OpenSSL を インストールした後、コマンドプロンプトまたは端末環境で openssl が OpenSSL 実行可 能ファイルに割り当てられていることを確認してください。 コード署名証明書、プライベートキー、および証明書チェーンを AWS Certificate Manager にインポートするには、AWS Command Line Interface を使用します。AWS CLI のインス トールおよび使用の詳細については、[AWS CLI のインストールを](https://docs.aws.amazon.com/cli/latest/userguide/cli-chap-install.html)参照してください。
- 1. 作業ディレクトリで、次のテキストを使用して cert\_config.txt という名前のファイルを作 成します。*test\_signer@amazon.com* をユーザーの E メールアドレスに置き換えてくださ い。

```
[ req ]
prompt = no
distinguished_name = my_dn 
[ my_dn ]
commonName = test_signer@amazon.com 
[ my_exts ]
keyUsage = digitalSignature
extendedKeyUsage = codeSigning
```
2. ECDSA のコード署名プライベートキーを作成します。

openssl genpkey -algorithm EC -pkeyopt ec\_paramgen\_curve:P-256 -pkeyopt ec\_param\_enc:named\_curve -outform PEM -out ecdsasigner.key

3. ECDSA のコード署名証明書を作成します。

openssl req -new -x509 -config cert\_config.txt -extensions my\_exts -nodes -days 365 -key ecdsasigner.key -out ecdsasigner.crt

4. コード署名証明書、プライベートキー、および証明書チェーンを AWS Certificate Manager にイ ンポートします。

aws acm import-certificate --certificate fileb://ecdsasigner.crt --private-key fileb://ecdsasigner.key

このコマンドは、証明書の ARN を表示します。OTA 更新ジョブを作成するときは、この ARN が必要です。

**a** Note

このステップは、Code Signing for AWS IoT を使用してファームウェアイメージに署名 することを前提に書かれています。Code Signing for AWS IoT を使用することをお勧め しますが、手動でファームウェアイメージに署名することもできます。

カスタムハードウェアのコード署名証明書の作成

適切なツールセットを使用して、ハードウェアの自己署名証明書とプライベートキーを作成します。

コード署名証明書、プライベートキー、および証明書チェーンを AWS Certificate Manager にイン ポートするには、AWS Command Line Interface を使用します。AWS CLI のインストールおよび使 用の詳細については、「[AWS CLI のインストール」](https://docs.aws.amazon.com/cli/latest/userguide/cli-chap-install.html)を参照してください。

コード署名証明書を作成した後、AWS CLI により ACM にインポートできます。

aws acm import-certificate --certificate fileb://code-sign.crt --private-key fileb:// code-sign.key

このコマンドの出力には、証明書の ARN が表示されます。OTA 更新ジョブを作成するときは、この ARN が必要です。

ACM では、特定のアルゴリズムとキーサイズを使用するために証明書が必要です。詳細について は、「[証明書をインポートする前提条件](https://docs.aws.amazon.com/acm/latest/userguide/import-certificate-prerequisites.html)」を参照してください。ACM の詳細については、[AWS](https://docs.aws.amazon.com/acm/latest/userguide/import-certificate.html) [Certificate Manager への証明書のインポートを](https://docs.aws.amazon.com/acm/latest/userguide/import-certificate.html)参照してください。

後でダウンロードする FreeRTOS コードの一部である vendors/*vendor*/boards/*board*/ aws\_demos/config\_files/ota\_demo\_config.h ファイルに、コード署名証明書の内容をコ ピー、貼り付け、フォーマットする必要があります。

Code Signing for AWS IoT へのアクセスの許可

アクセスを提供するには、ユーザー、グループ、またはロールにアクセス許可を追加します。

• AWS IAM Identity Center のユーザーとグループ:

アクセス許可セットを作成します。「AWS IAM Identity Center ユーザーガイド」の「[シークレッ](https://docs.aws.amazon.com/singlesignon/latest/userguide/howtocreatepermissionset.html) [トの作成と管理](https://docs.aws.amazon.com/singlesignon/latest/userguide/howtocreatepermissionset.html)」の手順に従ってください。

• ID プロバイダーを通じて IAM で管理されているユーザー:

ID フェデレーションのロールを作成する。詳細については、「IAM ユーザーガイド」の「[サード](https://docs.aws.amazon.com/IAM/latest/UserGuide/id_roles_create_for-idp.html) [パーティー ID プロバイダー \(フェデレーション\) 用のロールの作成](https://docs.aws.amazon.com/IAM/latest/UserGuide/id_roles_create_for-idp.html)」を参照してください。

- IAM ユーザー:
	- ユーザーが設定できるロールを作成します。手順については、「IAM ユーザーガイド」の「[IAM](https://docs.aws.amazon.com/IAM/latest/UserGuide/id_roles_create_for-user.html)  [ユーザー用ロールの作成](https://docs.aws.amazon.com/IAM/latest/UserGuide/id_roles_create_for-user.html)」を参照してください。
	- (非推奨) ポリシーをユーザーに直接アタッチするか、ユーザーをユーザーグループに追加しま す。「IAM ユーザーガイド」の「[ユーザー \(コンソール\) へのアクセス許可の追加](https://docs.aws.amazon.com/IAM/latest/UserGuide/id_users_change-permissions.html#users_change_permissions-add-console)」の指示に従 います。

OTA ライブラリで FreeRTOS をダウンロードする

FreeRTOS は [GitHub](https://github.com/freertos/freertos) からクローンを作成またはダウンロードできます。手順について は、[README.md](https://github.com/freertos/freertos/blob/main/README.md) ファイルを参照してください。

OTA デモアプリケーションの設定と実行については、「[無線通信経由更新デモアプリケーション」](#page-750-0) を参照してください。

**A** Important

- このトピックでは、FreeRTOS ダウンロードディレクトリへのパスを *freertos* としま す。
- *freertos* パスにスペース文字が含まれていると、構築が失敗する可能性があります。リ ポジトリをクローンまたはコピーするときは、作成するパスにスペース文字が含まれてい ないことを確認してください。
- Microsoft Windows でのファイルパスの最大長は 260 文字です。FreeRTOS のダウンロー ドディレクトリパスが長くなると、構築が失敗する可能性があります。
- ソースコードにはシンボリックリンクが含まれている可能性があるため、Windows を使用 してアーカイブを抽出する場合は、次の操作を行う必要があります。
	- [開発者モード](https://docs.microsoft.com/en-us/windows/apps/get-started/enable-your-device-for-development)を有効にするか、または、
	- 管理者としてコンソールを使用します。

この操作を行えば、Windows でアーカイブを抽出する際にシンボリックリンクを適切に作 成できます。この操作を行わないと、シンボリックリンクは、そのパスがテキストとして 含まれる、または空白の通常ファイルとして書き込まれます。詳細については、ブログの 投稿「[Symlinks in Windows 10!」](https://blogs.windows.com/windowsdeveloper/2016/12/02/symlinks-windows-10/)を参照してください。

Windows で Git を使用する場合は、開発者モードを有効にするか、以下を実行する必要が あります。

• 次のコマンドを使用して、core.symlinks を true に設定します。

git config --global core.symlinks true

• システムへの書き込みを行う git コマンド (git pull、git clone、git submodule update - init --recursive など) を使用する場合は、管理者としてコンソールを使用します。

MQTT を使用した OTA 更新の前提条件

このセクションでは、MQTT を使用して Over-the-air (OTA) による更新を実行するための一般的な要 件について説明します。

最小要件

- デバイスファームウェアに必要な FreeRTOS ライブラリ (coreMQTT エージェント、OTA 更新、 その依存関係) が含まれている必要があります。
- FreeRTOS バージョン 1.4.0 以降が必要です。ただし、可能な場合は最新バージョンを使用するこ とをお勧めします。

## **Configurations**

バージョン 201912.00 以降、FreeRTOS OTA は、HTTP プロトコルまたは MQTT プロトコルを使用 して、AWS IoT からデバイスにファームウェア更新イメージを転送できます。FreeRTOS で OTA 更 新を作成するときに両方のプロトコルを指定すると、各デバイスによってイメージの転送に使用する プロトコルが決定されます。詳細については、「[HTTP を使用した OTA 更新の前提条件」](#page-549-0)を参照し てください。

デフォルトでは、[ota\\_config.h](https://github.com/aws/amazon-freertos/blob/main/vendors/vendor/boards/board/aws_demos/config_files/ota_config.h) での OTA プロトコルの設定は、MQTT プロトコルを使用しま す。

デバイス固有の設定

なし。

メモリ使用量

MQTT をデータ転送に使用する場合、MQTT 接続は制御オペレーションとデータオペレーションの 間で共有されるため、追加のメモリは必要ありません。

デバイスポリシー

MQTT を使用して OTA 更新を受信する各デバイスは、AWS IoT にモノとして登録する必要があり ます。また、モノには、ここに記載されているようなポリシーがアタッチされている必要がありま す。"Action" および "Resource" オブジェクトの項目の詳細については、[AWS IoT Core ポリ](https://docs.aws.amazon.com/iot/latest/developerguide/iot-policy-actions.html) [シーアクション](https://docs.aws.amazon.com/iot/latest/developerguide/iot-policy-actions.html)と[AWS IoT Core アクションリソースを](https://docs.aws.amazon.com/iot/latest/developerguide/iot-action-resources.html)参照してください。

```
{ 
     "Version": "2012-10-17", 
     "Statement": [ 
         { 
              "Effect": "Allow", 
              "Action": "iot:Connect", 
              "Resource": "arn:partition:iot:region:account:client/
${iot:Connection.Thing.ThingName}" 
         }, 
         { 
              "Effect": "Allow", 
              "Action": "iot:Subscribe", 
              "Resource": [ 
                  "arn:partition:iot:region:account:topicfilter/$aws/things/
${iot:Connection.Thing.ThingName}/streams/*", 
                  "arn:partition:iot:region:account:topicfilter/$aws/things/
${iot:Connection.Thing.ThingName}/jobs/*" 
 ] 
         }, 
         { 
              "Effect": "Allow", 
              "Action": [ 
                  "iot:Publish", 
                  "iot:Receive" 
              ], 
              "Resource": [ 
                  "arn:partition:iot:region:account:topic/$aws/things/
${iot:Connection.Thing.ThingName}/streams/*",
```
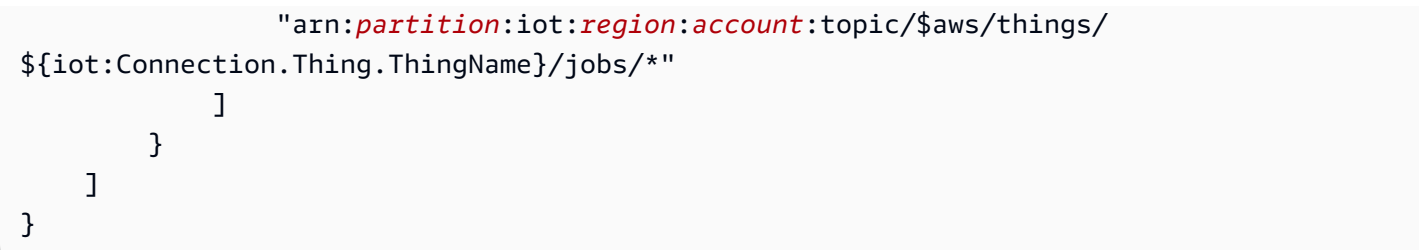

メモ

- この iot:Connect アクセス許可により、デバイスが MQTT 経由で AWS IoT に接続できるよう になります。
- AWS IoT ジョブ (.../jobs/\*) のトピックに対する iot:Subscribe および iot:Publish アク セス許可を使用すると、接続されたデバイスがジョブ通知とジョブドキュメントを受け取り、ジョ ブ実行の完了状態を公開できます。
- AWS IoT OTA ストリーム (.../streams/\*) のトピックに対する iot:Subscribe および iot:Publish アクセス許可により、接続されたデバイスは AWS IoT から OTA 更新データを フェッチできます。これらのアクセス許可は、MQTT を介してファームウェア更新を実行するた めに必要です。
- iot:Receive アクセス許可により、AWS IoT Core はこれらのトピックに関するメッセージを接 続されたデバイスに公開できます。このアクセス許可は、MQTT メッセージの配信ごとにチェッ クされます。このアクセス許可を使用して、トピックに現在サブスクライブしているクライアント へのアクセスを取り消すことができます。

<span id="page-549-0"></span>HTTP を使用した OTA 更新の前提条件

このセクションでは、HTTP を使用して無線 (OTA) による更新を実行するための一般的な要件につ いて説明します。バージョン 201912.00 以降、FreeRTOS OTA は、HTTP プロトコルまたは MQTT プロトコルを使用して、AWS IoT からデバイスにファームウェア更新イメージを転送できます。

**a** Note

- ファームウェアイメージの転送には HTTP プロトコルが使用される場合があります が、AWS IoT Core との他のやり取りでは coreMQTT エージェントライブラリが使用され るため、coreMQTT エージェントライブラリは依然として必要です。これには、ジョブ実 行通知、ジョブドキュメント、実行ステータス更新の送受信が含まれます。
- OTA 更新ジョブに MQTT プロトコルと HTTP プロトコルの両方を指定すると、各デバイ スの OTA エージェントソフトウェアの設定によって、ファームウェアイメージの転送に

使用するプロトコルが決定されます。OTA エージェントをデフォルトの MQTT プロトコ ルメソッドから HTTP プロトコルに変更するには、デバイスの FreeRTOS ソースコード のコンパイルに使用するヘッダーファイルを変更します。

## 最小要件

- デバイスファームウェアに必要な FreeRTOS ライブラリ (coreMQTT 、HTTP、OTA エージェン ト、その依存関係) が含まれている必要があります。
- FreeRTOS バージョン 201912.00 以降では、HTTP 経由の OTA データ転送を有効にするために OTA プロトコルの設定を変更する必要があります。

## **Configurations**

\vendors\boards\*board*[\aws\\_demos\config\\_files\ota\\_config.h](https://github.com/aws/amazon-freertos/blob/main/vendors/vendor/boards/board/aws_demos/config_files/ota_config.h) ファイルにある以下の OTA プロトコルの設定を参照してください。

HTTP 経由で OTA データの転送を有効にするには

- 1. configENABLED\_DATA\_PROTOCOLS を OTA\_DATA\_OVER\_HTTP に変更します。
- 2. OTA が更新されると、MQTT または HTTP のプロトコルのいずれかを使用できるよう に、両方のプロトコルを指定できます。configOTA\_PRIMARY\_DATA\_PROTOCOL を OTA\_DATA\_OVER\_HTTP に変更することで、デバイスが使用するプライマリプロトコルを HTTP に設定できます。

**a** Note

HTTP は、OTA データオペレーションに対してのみサポートされます。制御オペレーション には MQTT を使用する必要があります。

デバイス固有の設定

ESP32

RAM の容量が限られているため、OTA データプロトコルとして HTTP を有効にする場合 は、BLE をオフにする必要があります。[vendors/espressif/boards/esp32/aws\\_demos/](https://github.com/aws/amazon-freertos/blob/main/vendors/espressif/boards/esp32/aws_demos/config_files/aws_iot_network_config.h) config files/aws iot network config.h ファイルで、AWSIOT NETWORK TYPE WIFI を configENABLED\_NETWORKS のみに変更します。

```
/** 
      * @brief Configuration flag which is used to enable one or more network 
  interfaces for a board. 
\star * The configuration can be changed any time to keep one or more network enabled 
  or disabled. 
      * More than one network interfaces can be enabled by using 'OR' operation with 
  flags for 
      * each network types supported. Flags for all supported network types can be 
  found 
      * in "aws_iot_network.h" 
\star */ 
     #define configENABLED_NETWORKS ( AWSIOT_NETWORK_TYPE_WIFI )
```
メモリ使用量

MQTT をデータ転送に使用する場合、MQTT 接続は制御オペレーションとデータオペレーションの 間で共有されるため、追加のヒープメモリは必要ありません。ただし、HTTP 経由でデータを有効化 するには、追加のヒープメモリが必要です。以下は、FreeRTOS xPortGetFreeHeapSize API を 使用して計算された、サポートされているすべてのプラットフォームのヒープメモリの使用状況の データです。OTA ライブラリを使用するのに十分な RAM があることを確認する必要があります。

Texas Instruments CC3220SF-LAUNCHXL

制御オペレーション (MQTT): 12 KB

データオペレーション (HTTP): 10 KB

**a** Note

TI はハードウェアで SSL を行うため、使用する RAM は大幅に少なくなります。そのた め、mbedtls ライブラリを使用しません。

Microchip Curiosity PIC32MZEF

制御オペレーション (MQTT): 65 KB

データオペレーション (HTTP): 43 KB

Espressif ESP32

制御オペレーション (MQTT): 65 KB

データオペレーション (HTTP): 45 KB

**a** Note

ESP32 の BLE では、約 87 KB の RAM を使用します。上記のデバイス固有の設定で説明 されているように、すべての設定を有効にするのに十分な RAM がありません。

Windows simulator

制御オペレーション (MQTT): 82 KB

データオペレーション (HTTP): 63 KB

Nordic nrf52840-dk

HTTP はサポートされていません。

デバイスポリシー

このポリシーでは、OTA アップデートに MQTT または HTTP を使用できます。

HTTP を使用して OTA 更新を受信する各デバイスは、AWS IoT にモノとして登録する必要があり ます。また、モノには、ここに記載されているようなポリシーがアタッチされている必要がありま す。"Action" および "Resource" オブジェクトの項目の詳細については、[AWS IoT Core ポリ](https://docs.aws.amazon.com/iot/latest/developerguide/iot-policy-actions.html) [シーアクション](https://docs.aws.amazon.com/iot/latest/developerguide/iot-policy-actions.html)と[AWS IoT Core アクションリソースを](https://docs.aws.amazon.com/iot/latest/developerguide/iot-action-resources.html)参照してください。

```
{ 
     "Version": "2012-10-17", 
     "Statement": [ 
         { 
              "Effect": "Allow", 
              "Action": "iot:Connect", 
              "Resource": "arn:partition:iot:region:account:client/
${iot:Connection.Thing.ThingName}"
```

```
 }, 
         { 
              "Effect": "Allow", 
              "Action": "iot:Subscribe", 
              "Resource": [ 
                  "arn:partition:iot:region:account:topicfilter/$aws/things/
${iot:Connection.Thing.ThingName}/jobs/*" 
 ] 
         }, 
         { 
              "Effect": "Allow", 
              "Action": [ 
                  "iot:Publish", 
                  "iot:Receive" 
             ], 
              "Resource": [ 
                  "arn:partition:iot:region:account:topic/$aws/things/
${iot:Connection.Thing.ThingName}/jobs/*" 
 ] 
         } 
     ]
}
```
メモ

- この iot:Connect アクセス許可により、デバイスが MQTT 経由で AWS IoT に接続できるよう になります。
- AWS IoT ジョブ (.../jobs/\*) のトピックに対する iot:Subscribe および iot:Publish アク セス許可を使用すると、接続されたデバイスがジョブ通知とジョブドキュメントを受け取り、ジョ ブ実行の完了状態を公開できます。
- iot:Receive アクセス許可により、AWS IoT Core は、これらのトピックに関するメッセージを 現在接続しているデバイスに公開できます。このアクセス許可は、MQTT メッセージの配信ごと にチェックされます。このアクセス許可を使用して、トピックに現在サブスクライブしているクラ イアントへのアクセスを取り消すことができます。

OTA チュートリアル

このセクションには、OTA 更新を使用して FreeRTOS を実行するデバイスのファームウェアを更 新するためのチュートリアルが含まれます。ファームウェアイメージに加えて、OTA 更新を使用し て、任意の種類のファイルを AWS IoT に接続されたデバイスに送信できます。

AWS IoT コンソールまたは AWS CLI を使用して、OTA 更新を作成できます。処理の多くを実行 してくれるコンソールは、OTA を開始する一番簡単な方法です。AWS CLI は、OTA 更新ジョブの 自動化、多数のデバイスの操作、FreeRTOS の使用条件を満たさないデバイスでの作業に役立ちま す。FreeRTOS の使用条件を満たすデバイスの詳細については[、FreeRTOS パートナーの](https://aws.amazon.com/partners/dqp/)ウェブサ イトを参照してください。

OTA 更新を作成するには

- 1. 1 つ以上のデバイスにファームウェアの初期バージョンをデプロイします。
- 2. ファームウェアが正常に実行中であることを確認します。
- 3. ファームウェアの更新が必要な場合は、コードを変更して新しいイメージを作成します。
- 4. ファームウェアに手動でサインインしている場合、署名したファームウェアイメージを Amazon S3 バケットにアップロードしてください。Code Signing for AWS IoT を使用している場合は、 署名されていないファームウェアイメージを Amazon S3 バケットにアップロードします。
- 5. OTA 更新を作成します。

OTA 更新を作成するときは、イメージ配信プロトコル (MQTT または HTTP) を指定するか、両方を 指定してデバイスを選択できるようにします。デバイス上の FreeRTOS OTA エージェントは、更新 されたファームウェアイメージを受信し、新しいイメージのデジタル署名、チェックサム、および バージョン番号を検証します。ファームウェアの更新が確認されると、デバイスはリセットされ、ア プリケーション定義のロジックに基づいて更新がコミットされます。デバイスが FreeRTOS を実行 していない場合、デバイス上で動作する OTA エージェントを実装する必要があります。

初期ファームウェアのインストール

ファームウェアを更新するには、OTA エージェントライブラリを使用するファームウェアの初期 バージョンをインストールして、OTA 更新ジョブを待機する必要があります。FreeRTOS を実行し ていない場合は、この手順をスキップしてください。代わりに OTA エージェント実装をデバイスに コピーする必要があります。

トピック

- [Texas Instruments CC3220SF-LAUNCHXL にファームウェアの初期バージョンをインストールす](#page-555-0) [る](#page-555-0)
- [Espressif ESP32 にファームウェアの初期バージョンをインストールする](#page-559-0)
- [Nordic nRF52840 DK にファームウェアの初期バージョンをインストールする](#page-562-0)
- [Windows Simulator の初期ファームウェア](#page-564-0)

# • [カスタムボードにファームウェアの初期バージョンをインストールする](#page-564-1)

<span id="page-555-0"></span>Texas Instruments CC3220SF-LAUNCHXL にファームウェアの初期バージョンをインストールする

## **A** Important

このリファレンス統合は、非推奨の Amazon-FreeRTOS リポジトリでホストされています。 新しいプロジェクトを作成するときは、[ここから始める](#page-25-0)ことをお勧めします。現在非推奨の Amazon-FreeRTOS リポジトリをベースにした既存の FreeRTOS プロジェクトが既にある場 合は、「[Amazon FreeRTOS Github リポジトリ移行ガイド](#page-319-0)」を参照してください。

これらの手順は、[Texas Instruments CC3220SF-LAUNCHXL での FreeRTOS OTA デモのダウン](#page-756-0) [ロード、構築、フラッシュ、実行](#page-756-0) で説明されている、aws\_demos プロジェクトを既に構築している ことを前提としています。

- 1. Texas Instruments CC3220SF-LAUNCHXL の中央のピンセット (位置 = 1) に SOP ジャンパーを 配置し、ボードをリセットします。
- 2. [TI Uniflash ツールを](http://www.ti.com/tool/UNIFLASH)ダウンロードし、インストールします。
- 3. Uniflash を開始します。設定のリストから [CC3220SF-LAUNCHXL] を選択し、[Start Image Creator (Image Creator の開始)] を選択します。
- 4. [New Project] (新しいプロジェクト) を選択します。
- 5. [Start new project] (新しいプロジェクトを開始) ページで、プロジェクトの名前を入力しま す。[Device Type] (デバイスタイプ) で [CC3220SF] を選択します。[Device Mode (デバイス モード)] で、[Develop (開発)] を選択します。[Create Project (プロジェクトの作成)] を選択しま す。
- 6. ターミナルエミュレーターを切断します。
- 7. Uniflash アプリケーションウィンドウの右側で、[Connect] (接続) を選択します 。
- 8. [詳細]、[ファイル] の下で、[ユーザーファイル] を選択します。
- 9. [File] (ファイル) セレクタペインで、[Add File] アイコン ₽

(ファイルを追加する) を選択します。

10. /Applications/Ti/simplelink\_cc32xx\_sdk\_*version*/tools/cc32xx\_tools/ certificate-playground ディレクトリに移動し、dummy-root-ca-cert を選択し、 [Open (オープン)] を選択してから、[Write (書き込み)] を選択します。

11. [File] (ファイル) セレクタペインで、[Add File] アイコン ▤

(ファイルを追加する) を選択します。

- 12. コード署名証明書とプライベートキーを作成した作業ディレクトリを参照 し、tisigner.crt.der を選択し、 [Open (オープン)] を選択してから、[Write (書き込み)] を 選択します。
- 13. [Action (アクション)] ドロップダウンリストから [Select MCU Image (MCU イメージの選 択)] を選択し、[ Browse (参照)] を選択してデバイスに書き込むファームウェアイメージ ([aws\_demos.bin]) を選択します。この ファイルは *freertos*/vendors/ti/boards/ cc3220\_launchpad/aws\_demos/ccs/Debug ディレクトリにあります。[開く] をクリックし ます。
	- a. ファイルダイアログボックスで、ファイル名が mcuflashimg.bin に設定されていること を確認します。
	- b. [Vendor (ベンダー)] チェックボックスをオンにします。
	- c. [File Token (ファイルトークン)] に、**1952007250** と入力します。
	- d. [Private Key File Name (プライベートキーファイル)] で、[参照] を選択し、コード署名証明 書とプライベートキーを作成した作業ディレクトリから tisigner.key を選択します。
	- e. [Certification File Name (認定ファイル名)] で、tisigner.crt.derを選択します。
	- f. [Write (書き込み)] を選択します。
- 14. 左側のペインで、[Files (ファイル)] の下にある、[Service Pack (サービスパック)] を選択しま す。
- 15. [Service Pack File Name (サービスパックファイル名)] で [Browse (参照)] を選択 し、simplelink\_cc32x\_sdk\_*version*/tools/cc32xx\_tools/servicepack-cc3x20 を 参照し、sp\_3.7.0.1\_2.0.0.0\_2.2.0.6.bin を選択して [Open (オープン)] を選択します。
- 16. 左側のペインで、[Files (ファイル)] の下にある、[ Trusted Root-Certificate Catalog (信頼された ルート証明書のカタログ)] を選択します。
- 17. [Use default Trusted Root-Certificate Catalog (信頼されたルート証明書のカタログを使用)] チェックボックスをクリアします。
- 18. [ソースファイル] の下で、[参照] を選択し、[simplelink\_cc32xx\_sdk\_*version*/tools/ cc32xx\_tools/certificate-playground/certcatalogPlayGround20160911.lst] を選択します。次に [開 く] を選択します。
- 19. [Signature Source File (署名ソースファイル)] の下で、[参照] を選択し、 [simplelink\_cc32xx\_sdk\_*version*/tools/cc32xx\_tools/certificate-playground/

certcatalogPlayGround20160911.lst.signed\_3220.bin] を選択します。次に [開く] を選択しま す。

20.  $\begin{bmatrix} \Box \Box \end{bmatrix}$ 

ボタンをクリックしてプロジェクトを保存します。

- 21.
	- [ ]

ボタンを選択します。

- 22. [Program Image (Create and Program) (プログラムイメージ (作成およびプログラム))] を選択し ます。
- 23. プログラミングプロセスが完了したら、SOP ジャンパーをピンの最初のセット (位置 = 0) に配 置し、ボードをリセットし、ターミナルエミュレーターを再接続して、Code Composer Studio でデモをデバッグしたときの出力と同じであることを確認します。ターミナル出力にアプリケー ションのバージョン番号を記録します。ファームウェアが OTA 更新によって更新されたことを 確認するために、後でこのバージョン番号を使用します。

ターミナルは、次のような出力を表示します。

```
0 0 [Tmr Svc] Simple Link task created
Device came up in Station mode
1 369 [Tmr Svc] Starting key provisioning...
2 369 [Tmr Svc] Write root certificate...
3 467 [Tmr Svc] Write device private key...
4 568 [Tmr Svc] Write device certificate...
SL Disconnect...
5 664 [Tmr Svc] Key provisioning done...
Device came up in Station mode
Device disconnected from the AP on an ERROR..!! 
[WLAN EVENT] STA Connected to the AP: Guest , BSSID: 11:22:a1:b2:c3:d4
[NETAPP EVENT] IP acquired by the device
Device has connected to Guest
```
Device IP Address is 111.222.3.44 6 1716 [OTA] OTA demo version 0.9.0 7 1717 [OTA] Creating MQTT Client... 8 1717 [OTA] Connecting to broker... 9 1717 [OTA] Sending command to MQTT task. 10 1717 [MQTT] Received message 10000 from queue. 11 2193 [MQTT] MQTT Connect was accepted. Connection established. 12 2193 [MQTT] Notifying task. 13 2194 [OTA] Command sent to MQTT task passed. 14 2194 [OTA] Connected to broker. 15 2196 [OTA Task] Sending command to MQTT task. 16 2196 [MQTT] Received message 20000 from queue. 17 2697 [MQTT] MQTT Subscribe was accepted. Subscribed. 18 2697 [MQTT] Notifying task. 19 2698 [OTA Task] Command sent to MQTT task passed. 20 2698 [OTA Task] [OTA] Subscribed to topic: \$aws/things/TI-LaunchPad/jobs/\$next/ get/accepted 21 2699 [OTA Task] Sending command to MQTT task. 22 2699 [MQTT] Received message 30000 from queue. 23 2800 [MQTT] MQTT Subscribe was accepted. Subscribed. 24 2800 [MQTT] Notifying task. 25 2801 [OTA Task] Command sent to MQTT task passed. 26 2801 [OTA Task] [OTA] Subscribed to topic: \$aws/things/TI-LaunchPad/jobs/notifynext 27 2814 [OTA Task] [OTA] Check For Update #0 28 2814 [OTA Task] Sending command to MQTT task. 29 2814 [MQTT] Received message 40000 from queue. 30 2916 [MQTT] MQTT Publish was successful. 31 2916 [MQTT] Notifying task. 32 2917 [OTA Task] Command sent to MQTT task passed. 33 2917 [OTA Task] [OTA] Set job doc parameter [ clientToken: 0:TI-LaunchPad ] 34 2917 [OTA Task] [OTA] Missing job parameter: execution 35 2917 [OTA Task] [OTA] Missing job parameter: jobId 36 2918 [OTA Task] [OTA] Missing job parameter: jobDocument 37 2918 [OTA Task] [OTA] Missing job parameter: ts\_ota 38 2918 [OTA Task] [OTA] Missing job parameter: files 39 2918 [OTA Task] [OTA] Missing job parameter: streamname 40 2918 [OTA Task] [OTA] Missing job parameter: certfile 41 2918 [OTA Task] [OTA] Missing job parameter: filepath 42 2918 [OTA Task] [OTA] Missing job parameter: filesize

43 2919 [OTA Task] [OTA] Missing job parameter: sig-sha1-rsa 44 2919 [OTA Task] [OTA] Missing job parameter: fileid 45 2919 [OTA Task] [OTA] Missing job parameter: attr 47 3919 [OTA] [OTA] Queued: 1 Processed: 1 Dropped: 0 48 4919 [OTA] [OTA] Queued: 1 Processed: 1 Dropped: 0 49 5919 [OTA] [OTA] Queued: 1 Processed: 1 Dropped: 0

<span id="page-559-0"></span>Espressif ESP32 にファームウェアの初期バージョンをインストールする

**A** Important

このリファレンス統合は、非推奨の Amazon-FreeRTOS リポジトリでホストされています。 新しいプロジェクトを作成するときは、[ここから始める](#page-25-0)ことをお勧めします。現在非推奨の Amazon-FreeRTOS リポジトリをベースにした既存の FreeRTOS プロジェクトが既にある場 合は、「[Amazon FreeRTOS Github リポジトリ移行ガイド](#page-319-0)」を参照してください。

このガイドは、「[Espressif ESP32-DevKitC および ESP-WROVER-KIT の開始方法](https://docs.aws.amazon.com/freertos/latest/userguide/getting_started_espressif.html)」、および[「無](https://docs.aws.amazon.com/freertos/latest/userguide/ota-prereqs.html) [線による更新の前提条件](https://docs.aws.amazon.com/freertos/latest/userguide/ota-prereqs.html)」のステップをすでに実行していることを前提に書かれています。OTA 更新を試みる前に、ボードとツールチェーンが正しく設定されていることを確認するために [FreeRTOS の開始方法](https://docs.aws.amazon.com/freertos/latest/userguide/freertos-getting-started.html)で説明した MQTT デモプロジェクトを実行することができます。

初期のファクトリイメージをボードにフラッシュするには

- 1. *freertos*/vendors/*vendor*/boards/*board*/aws\_demos/ config\_files/aws\_demo\_config.h を開き、#define CONFIG\_CORE\_MQTT\_MUTUAL\_AUTH\_DEMO\_ENABLED をコメント アウトして CONFIG\_OTA\_MQTT\_UPDATE\_DEMO\_ENABLED または CONFIG\_OTA\_HTTP\_UPDATE\_DEMO\_ENABLED を定義します。
- 2. [OTA 更新の前提条件](#page-532-0) で生成した SHA-256/ECDSA PEM 形式のコード署名証明書を vendors/*vendor*/boards/*board*/aws\_demos/config\_files/ota\_demo\_config.h に コピーします。これは、次の方法でフォーマットする必要があります。

```
#define otapalconfigCODE_SIGNING_CERTIFICATE \
"-----BEGIN CERTIFICATE-----\n" \
"...base64 data...\n\langle n" \rangle"-----END CERTIFICATE-----\n";
```
3. OTA 更新デモを選択した状態で、「[ESP32 の開始方法」](https://docs.aws.amazon.com/freertos/latest/userguide/getting_started_espressif.html)で説明した手順と同じ手順に従って、 イメージを構築してフラッシュします。以前にプロジェクトを構築してフラッシュしたことがあ る場合、最初に make clean を実行する必要がある場合があります。make flash monitor を実行すると、次のような表示になります。デモアプリケーションは複数のタスクを一度に実行 するため、メッセージの順序が異なることがあります。

```
I (28) boot: ESP-IDF v3.1-dev-322-gf307f41-dirty 2nd stage bootloader
I (28) boot: compile time 16:32:33
I (29) boot: Enabling RNG early entropy source...
I (34) boot: SPI Speed : 40MHz
I (38) boot: SPI Mode : DIO
I (42) boot: SPI Flash Size : 4MB
I (46) boot: Partition Table:
I (50) boot: ## Label Usage Type ST Offset Length
I (57) boot: 0 nvs WiFi data 01 02 00010000 00006000
I (64) boot: 1 otadata OTA data 01 00 00016000 00002000
I (72) boot: 2 phy_init RF data 01 01 00018000 00001000
I (79) boot: 3 ota_0 OTA app 00 10 00020000 00100000
I (87) boot: 4 ota_1 OTA app 00 11 00120000 00100000
I (94) boot: 5 storage Unknown data 01 82 00220000 00010000
I (102) boot: End of partition table
I (106) esp_image: segment 0: paddr=0x00020020 vaddr=0x3f400020 size=0x14784 
 ( 83844) map
I (144) esp_image: segment 1: paddr=0x000347ac vaddr=0x3ffb0000 size=0x023ec 
 ( 9196) load
I (148) esp_image: segment 2: paddr=0x00036ba0 vaddr=0x40080000 size=0x00400 
 ( 1024) load
I (151) esp_image: segment 3: paddr=0x00036fa8 vaddr=0x40080400 size=0x09068 
 ( 36968) load
I (175) esp_image: segment 4: paddr=0x00040018 vaddr=0x400d0018 size=0x719b8 
 (465336) map
I (337) esp_image: segment 5: paddr=0x000b19d8 vaddr=0x40089468 size=0x04934 
 ( 18740) load
I (345) esp_image: segment 6: paddr=0x000b6314 vaddr=0x400c0000 size=0x00000 ( 0) 
 load
I (353) boot: Loaded app from partition at offset 0x20000
I (353) boot: ota rollback check done
I (354) boot: Disabling RNG early entropy source...
I (360) cpu_start: Pro cpu up.
I (363) cpu_start: Single core mode
I (368) heap_init: Initializing. RAM available for dynamic allocation:
I (375) heap_init: At 3FFAE6E0 len 00001920 (6 KiB): DRAM
I (381) heap_init: At 3FFC0748 len 0001F8B8 (126 KiB): DRAM
```
I (387) heap\_init: At 3FFE0440 len 00003BC0 (14 KiB): D/IRAM I (393) heap\_init: At 3FFE4350 len 0001BCB0 (111 KiB): D/IRAM I (400) heap\_init: At 4008DD9C len 00012264 (72 KiB): IRAM I (406) cpu\_start: Pro cpu start user code I (88) cpu\_start: Starting scheduler on PRO CPU. I (113) wifi: wifi firmware version: f79168c I (113) wifi: config NVS flash: enabled I (113) wifi: config nano formating: disabled I (113) system\_api: Base MAC address is not set, read default base MAC address from BLK0 of EFUSE I (123) system\_api: Base MAC address is not set, read default base MAC address from BLK0 of EFUSE I (133) wifi: Init dynamic tx buffer num: 32 I (143) wifi: Init data frame dynamic rx buffer num: 32 I (143) wifi: Init management frame dynamic rx buffer num: 32 I (143) wifi: wifi driver task: 3ffc73ec, prio:23, stack:4096 I (153) wifi: Init static rx buffer num: 10 I (153) wifi: Init dynamic rx buffer num: 32 I (163) wifi: wifi power manager task: 0x3ffcc028 prio: 21 stack: 2560 0 6 [main] WiFi module initialized. Connecting to AP <Your\_WiFi\_SSID>... I (233) phy: phy\_version: 383.0, 79a622c, Jan 30 2018, 15:38:06, 0, 0 I (233) wifi: mode : sta (30:ae:a4:80:0a:04) I (233) WIFI: SYSTEM\_EVENT\_STA\_START I (363) wifi: n:1 0, o:1 0, ap:255 255, sta:1 0, prof:1 I (1343) wifi: state: init -> auth (b0) I (1343) wifi: state: auth -> assoc (0) I (1353) wifi: state: assoc -> run (10) I (1373) wifi: connected with <Your\_WiFi\_SSID>, channel 1 I (1373) WIFI: SYSTEM\_EVENT\_STA\_CONNECTED 1 302 [IP-task] vDHCPProcess: offer c0a86c13ip I (3123) event: sta ip: 192.168.108.19, mask: 255.255.224.0, gw: 192.168.96.1 I (3123) WIFI: SYSTEM\_EVENT\_STA\_GOT\_IP 2 302 [IP-task] vDHCPProcess: offer c0a86c13ip 3 303 [main] WiFi Connected to AP. Creating tasks which use network... 4 304 [OTA] OTA demo version 0.9.6 5 304 [OTA] Creating MQTT Client... 6 304 [OTA] Connecting to broker... I (4353) wifi: pm start, type:0 I (8173) PKCS11: Initializing SPIFFS I (8183) PKCS11: Partition size: total: 52961, used: 0 7 1277 [OTA] Connected to broker. 8 1280 [OTA Task] [prvSubscribeToJobNotificationTopics] OK: \$aws/things/ <Your\_Thing\_Name>/jobs/\$next/get/accepted

```
I (12963) ota_pal: prvPAL_GetPlatformImageState
I (12963) esp_ota_ops: [0] aflags/seq:0x2/0x1, pflags/seq:0xffffffff/0x0
9 1285 [OTA Task] [prvSubscribeToJobNotificationTopics] OK: $aws/things/
<Your_Thing_Name>/jobs/notify-next
10 1286 [OTA Task] [OTA_CheckForUpdate] Request #0
11 1289 [OTA Task] [prvParseJSONbyModel] Extracted parameter [ clientToken: 
 0:<Your_Thing_Name> ]
12 1289 [OTA Task] [prvParseJSONbyModel] parameter not present: execution
13 1289 [OTA Task] [prvParseJSONbyModel] parameter not present: jobId
14 1289 [OTA Task] [prvParseJSONbyModel] parameter not present: jobDocument
15 1289 [OTA Task] [prvParseJSONbyModel] parameter not present: afr_ota
16 1289 [OTA Task] [prvParseJSONbyModel] parameter not present: streamname
17 1289 [OTA Task] [prvParseJSONbyModel] parameter not present: files
18 1289 [OTA Task] [prvParseJSONbyModel] parameter not present: filepath
19 1289 [OTA Task] [prvParseJSONbyModel] parameter not present: filesize
20 1289 [OTA Task] [prvParseJSONbyModel] parameter not present: fileid
21 1289 [OTA Task] [prvParseJSONbyModel] parameter not present: certfile
22 1289 [OTA Task] [prvParseJSONbyModel] parameter not present: sig-sha256-ecdsa
23 1289 [OTA Task] [prvParseJobDoc] Ignoring job without ID.
24 1289 [OTA Task] [prvOTA_Close] Context->0x3ffbb4a8
25 1290 [OTA] [OTA AgentInit] Ready.
26 1390 [OTA] State: Ready Received: 1 Queued: 1 Processed: 1 Dropped: 0
27 1490 [OTA] State: Ready Received: 1 Queued: 1 Processed: 1 Dropped: 0
28 1590 [OTA] State: Ready Received: 1 Queued: 1 Processed: 1 Dropped: 0
29 1690 [OTA] State: Ready Received: 1 Queued: 1 Processed: 1 Dropped: 0
[ ... ]
```
4. ESP32 ボードは OTA 更新をリッスンしています。ESP-IDF モニタリングは、make flash monitor コマンドによって起動されます。終了するには、[Ctrl+] を押します。任意の TTY ター ミナルプログラム (PuTTY、Tera Term、GNU Screen など) を使用して、ボードのシリアル出力 をリッスンすることもできます。ボードのシリアルポートに接続すると再起動が始まる可能性が あることに注意してください。

<span id="page-562-0"></span>Nordic nRF52840 DK にファームウェアの初期バージョンをインストールする

**A** Important

このリファレンス統合は、非推奨の Amazon-FreeRTOS リポジトリでホストされています。 新しいプロジェクトを作成するときは、[ここから始める](#page-25-0)ことをお勧めします。現在非推奨の Amazon-FreeRTOS リポジトリをベースにした既存の FreeRTOS プロジェクトが既にある場 合は、「[Amazon FreeRTOS Github リポジトリ移行ガイド](#page-319-0)」を参照してください。

このガイドは、「[Nordic nRF52840-DK の開始方法」](#page-480-0)および「[無線による更新の前提条件」](https://docs.aws.amazon.com/freertos/latest/userguide/ota-prereqs.html)のステッ プをすでに実行していることを前提に書かれています。OTA 更新を試みる前に、ボードとツール チェーンが正しく設定されていることを確認するために [FreeRTOS の開始方法で](https://docs.aws.amazon.com/freertos/latest/userguide/freertos-getting-started.html)説明した MQTT デ モプロジェクトを実行することができます。

## 初期のファクトリイメージをボードにフラッシュするには

- 1. *freertos*/vendors/nordic/boards/nrf52840-dk/aws\_demos/config\_files/ aws demo config.h を開きます。
- 2. #define CONFIG\_CORE\_MQTT\_MUTUAL\_AUTH\_DEMO\_ENABLED を CONFIG\_OTA\_MQTT\_UPDATE\_DEMO\_ENABLED または CONFIG\_OTA\_HTTP\_UPDATE\_DEMO\_ENABLED に置き換えます。
- 3. OTA 更新デモを選択した状態で、「[Nordic nRF52840-DK の開始方法」](#page-480-0)で説明した手順と同じ 手順に従って、イメージを構築してフラッシュします。

次のような出力が表示されます。

```
9 1285 [OTA Task] [prvSubscribeToJobNotificationTopics] OK: $aws/things/your-thing-
name/jobs/notify-next
10 1286 [OTA Task] [OTA_CheckForUpdate] Request #0
11 1289 [OTA Task] [prvParseJSONbyModel] Extracted parameter [ clientToken: 0:your-
thing-name ]
12 1289 [OTA Task] [prvParseJSONbyModel] parameter not present: execution
13 1289 [OTA Task] [prvParseJSONbyModel] parameter not present: jobId
14 1289 [OTA Task] [prvParseJSONbyModel] parameter not present: jobDocument
15 1289 [OTA Task] [prvParseJSONbyModel] parameter not present: afr_ota
16 1289 [OTA Task] [prvParseJSONbyModel] parameter not present: streamname
17 1289 [OTA Task] [prvParseJSONbyModel] parameter not present: files
18 1289 [OTA Task] [prvParseJSONbyModel] parameter not present: filepath
19 1289 [OTA Task] [prvParseJSONbyModel] parameter not present: filesize
20 1289 [OTA Task] [prvParseJSONbyModel] parameter not present: fileid
21 1289 [OTA Task] [prvParseJSONbyModel] parameter not present: certfile
22 1289 [OTA Task] [prvParseJSONbyModel] parameter not present: sig-sha256-ecdsa
23 1289 [OTA Task] [prvParseJobDoc] Ignoring job without ID.
24 1289 [OTA Task] [prvOTA_Close] Context->0x3ffbb4a8
25 1290 [OTA] [OTA_AgentInit] Ready.
26 1390 [OTA] State: Ready Received: 1 Queued: 1 Processed: 1 Dropped: 0
27 1490 [OTA] State: Ready Received: 1 Queued: 1 Processed: 1 Dropped: 0
28 1590 [OTA] State: Ready Received: 1 Queued: 1 Processed: 1 Dropped: 0
29 1690 [OTA] State: Ready Received: 1 Queued: 1 Processed: 1 Dropped: 0
```
ボードは OTA 更新をリッスンしています。

<span id="page-564-0"></span>Windows Simulator の初期ファームウェア

Windows Simulator を使用する場合、ファームウェアの初期バージョンをフラッシュする必要はあり ません。Windows Simulator は aws demos アプリケーションの一部であり、ファームウェアも含ま れています。

<span id="page-564-1"></span>カスタムボードにファームウェアの初期バージョンをインストールする

IDE を使用して、aws\_demos プロジェクトを構築します。必ず OTA ライブラリを含めてくださ い。FreeRTOS のソースコードの構造の詳細については、[「FreeRTOS デモ」](#page-684-0)を参照してくださ い。

FreeRTOS プロジェクトまたはお使いのデバイスに、コード署名証明書、プライベートキー、およ び証明書の信頼チェーンを含めてください。

適切なツールを使用して、アプリケーションをボードに焼き付け、正しく動作していることを確認し ます。

ファームウェアのバージョンを更新する

FreeRTOS に含まれる OTA エージェントは、更新のバージョンをチェックし、既存のファームウェ アバージョンより新しい場合にのみインストールします。次の手順は、OTA デモアプリケーション のファームウェアバージョンを更新する方法を示しています。

- 1. IDE で aws\_demos プロジェクトを開きます。
- 2. ファイル /vendors/*vendor*/boards/*board*/aws\_demos/config\_files/ ota\_demo\_config.h を見つけて APP\_VERSION\_BUILD の値を増やします。
- 3. 0 以外のファイルタイプ (ファームウェア以外のファイル) で Renesas RX65N プラットフォー ムへのアップデートをスケジュールするには、Renesas Secure Flash Programmer ツールを使 用してファイルに署名する必要があります。そうでない場合、デバイスの署名チェックが失敗し ます。このツールは、Renesas 独自のファイルタイプである拡張子 .rsu を持つ署名付きファ イルパッケージを作成します。ツールは、[GitHub](https://github.com/renesas/Amazon-FreeRTOS-Tools) にあります。次のコマンドの例を使用して、 イメージを生成できます。

"Renesas Secure Flash Programmer.exe" CUI Update "RX65N(ROM 2MB)/Secure Bootloader=256KB" "sig-sha256-ecdsa" 1 "*file\_name*" "*output\_file\_name*.rsu" 4. プロジェクトを再構築します。

ファームウェア更新を、[更新を保存する Amazon S3 バケットを作成する](#page-532-1) の手順に従って作成した Amazon S3 バケットにコピーする必要があります。Amazon S3 にコピーする必要があるファイルの 名前は、使用しているハードウェアプラットフォームによって異なります。

- Texas Instruments CC3220SF-LAUNCHXL: vendors/ti/boards/cc3220\_launchpad/ aws\_demos/ccs/debug/aws\_demos.bin
- Espressif ESP32: vendors/espressif/boards/esp32/aws\_demos/make/build/ aws\_demos.bin

OTA 更新の作成 (AWS IoT コンソール)

- 1. AWS IoT コンソールの [管理] で [リモートアクション] を選択し、[ジョブ] を選択します。
- 2. [Create job (ジョブの作成)] を選択します。
- 3. [ジョブタイプ] で [FreeRTOS OTA 更新ジョブを作成] を選択し、[次へ] を選択します。
- 4. [ジョブのプロパティ] で、[ジョブ名] と (オプションで) ジョブの [説明] を入力して、[次へ] を選 択します。
- 5. OTA 更新は、1 つ以上のデバイスのグループに展開できます。[更新するデバイス] で、ドロップ ダウンから 1 つ以上のモノまたはモノのグループを選択します。
- 6. [ファームウェアイメージ転送プロトコルの選択] で、[HTTP] または [MQTT]、あるいはその両方 を選択して、使用するプロトコルを各デバイスから決定できるようにします。
- 7. [ファイルに署名して選択する] で、[新しいファイルに署名] を選択します。
- 8. [コード署名プロファイル] で、[新しいプロファイルの作成] を選択します。
- 9. [Create a code signing profile (コード署名プロファイルの作成)] に、コード署名プロファイルの 名前を入力します。
	- a. [Device hardware platform (デバイスハードウェアプラットフォーム)] の下で、使用してい るハードウェアプラットフォームを選択します。

**a** Note

FreeRTOS に適したハードウェアプラットフォームのみがこのリストに表示されま す。認定されていないプラットフォームをテストしていて、署名に ECDSA P-256 SHA-256 暗号化スイートを使用している場合は、Windows Simulator コード署名プ ロファイルを選択して互換性のある署名を作成できます。認定されていないプラッ トフォームを使用していて、署名に ECDSA P-256 SHA-256 以外の暗号化スイー トを使用している場合は、Code Signing for AWS IoT を使用することも、ファーム ウェア更新に自分で署名することもできます。詳細については、「[ファームウェア](#page-569-0) [の更新にデジタル署名する](#page-569-0)」を参照してください。

- b. [コード署名証明書] で、[既存の証明書の選択] を選択し、以前にインポートした証明書を 選択するか、[新しいコード署名証明書のインポート] を選択してファイルを選択し、[イン ポート] を選択して新しい証明書をインポートします。
- c. [Pathname of code signing certificate on device] (デバイスのコード署名証明書のパス名) に、デバイスのコード署名証明書の完全修飾パス名を入力します。ほとんどのデバイスで は、このフィールドを空欄にできます。Windows シミュレーターの場合や、証明書を特定 のファイルの場所に配置するデバイスの場合は、ここにパス名を入力します。

**A** Important

ファイルシステムのルートにコード署名証明書が存在する場合、Texas Instruments CC3220SF-LAUNCHXL では、ファイル名の前にスラッシュ記号 (**/**) を含めないで ください。そうでない場合、OTA の更新は認証中に file not found エラーで失 敗します。

- d. [作成] を選択します。
- 10. [ファイル] で [既存のファイルの選択] を選択し、[S3 を参照] を選択します。Amazon S3 バケッ トのリストが表示されます。ファームウェア更新を含むバケットを選択し、バケット内のファー ムウェア更新を選択します。

**a** Note

Microchip Curiosity PIC32MZEF デモプロジェクトは、デフォルト名が mplab.production.bin および mplab.production.ota.bin の、2 つのバイナリ イメージを生成します。OTA 更新用の画像をアップロードする際は、2 番目のファイル を使用します。

11. [デバイス上のファイルのパス名] に、OTA ジョブがファームウェアイメージをコピーするデバ イス上の場所の完全修飾パス名を入力します。この場所はプラットフォームによって異なりま す。

## **A** Important

Texas Instruments CC3220SF-LAUNCHXL では、セキュリティの制約により、ファーム ウェアイメージのパス名は /sys/mcuflashimg.bin である必要があります。

- 12. [ファイルタイプ] を開き、0~255 の範囲の整数値を入力します。入力したファイルタイプ が、MCU に配信されるジョブドキュメントに追加されます。この値をどうするかについて は、MCU ファームウェア/ソフトウェア開発者が一切の権限を持ちます。例えば、プライマリプ ロセッサから独立してファームウェアを更新可能なセカンダリプロセッサを持つ MCU などが考 えられます。OTA 更新ジョブを受信したデバイスは、ファイルタイプを使用して、更新の対象 となるプロセッサを識別できます。
- 13. [IAM ロール] で、「[OTA 更新サービスロールを作成する」](#page-533-0)の手順に従ってロールを選択しま す。
- 14. [Next] (次へ) をクリックします。
- 15. OTA 更新ジョブの ID と説明を入力します。
- 16. [Job type] (ジョブタイプ) で、[Your job will complete after deploying to the selected devices/ groups (snapshot)] (ジョブは、選択したデバイス/グループへのデプロイ後に完了します (スナッ プショット)) を選択します。
- 17. ジョブに適切なオプション設定 ([ジョブ実行ロールアウト]、[ジョブ中止]、[ジョブ実行タイムア ウト]、[タグ]) を選択します。
- 18. [Create] (作成) を選択します。

以前に署名済みのファームウェアイメージを使用するには

- 1. [Select and sign your firmware image (ファームウェアイメージの選択と署名)] の下で、[Select a previously signed firmware image (以前に署名済みのファームウェアイメージを選択し)] を選択 します。
- 2. [Pathname of firmware image on device] (デバイスのファームウェアイメージのパス名) の下 に、OTA ジョブがファームウェアイメージをコピーするデバイスの場所の完全修飾パス名を入 力します。この場所はプラットフォームによって異なります。
- 3. [Previous code signing job (以前のコード署名ジョブ)] の下で、[Select (選択)] を選択し、OTA 更新に使用しているファームウェアイメージに署名するために使用した以前のコード署名ジョブ を選択します。

# カスタムの署名済みファームウェアイメージの使用

- 1. [Select and sign your firmware image (ファームウェアイメージの選択と署名)] の下で、[Use my custom signed firmware image (カスタムの署名済みファームウェアイメージの使用)] を選択し ます。
- 2. [Pathname of code signing certificate on device] (デバイスのコード署名証明書のパス名) に、 デバイスのコード署名証明書の完全修飾パス名を入力します。ほとんどのデバイスでは、この フィールドを空欄にできます。Windows シミュレーターの場合や、証明書を特定のファイルの 場所に配置するデバイスの場合は、ここにパス名を入力します。
- 3. [Pathname of firmware image on device] (デバイスのファームウェアイメージのパス名) の下 に、OTA ジョブがファームウェアイメージをコピーするデバイスの場所の完全修飾パス名を入 力します。この場所はプラットフォームによって異なります。
- 4. [Signature (署名)] で、PEM 形式の署名を貼り付けます。
- 5. [元のハッシュアルゴリズム] で、ファイル署名の作成時に使用されたハッシュアルゴリズムを選 択します。
- 6. [元の暗号化アルゴリズム] で、ファイル署名の作成時に使用されたアルゴリズムを選択します。
- 7. [Select your firmware image in Amazon S3] (Amazon S3 のファームウェアイメージを選択) で、 Amazon S3 バケット内の Amazon S3 バケットと署名付きファームウェアイメージを選択しま す。

コード署名情報を指定した後、OTA 更新ジョブの種類、サービスロール、および更新用の ID を指定 します。

## **a** Note

OTA 更新のジョブ ID に個人を特定できる情報を使用しないでください。個人を特定できる 情報の例は以下のとおりです。

- 名前
- IP アドレス
- E メールアドレス
- ロケーション
- 銀行の情報
- 医療情報
- 1. [Job type] (ジョブタイプ) で、[Your job will complete after deploying to the selected devices/ groups (snapshot)] (ジョブは、選択したデバイス/グループへのデプロイ後に完了します (スナッ プショット)) を選択します。
- 2. [IAM role for OTA update job (OTA 更新ジョブの IAM ロール)] で、OTA サービスロールを選択 します。
- 3. 英数字でジョブ ID を入力し、[Create (作成)] を選択します。

ジョブのステータスが、[IN PROGRESS] (進行中) として AWS IoT コンソールに表示されます。

## **a** Note

• AWS IoT コンソールはジョブの状態を自動的には更新しません。ブラウザの表示を更新 し、状態の更新を表示してください。

シリアル UART ターミナルをデバイスに接続します。更新されたファームウェアをデバイスがダウ ンロードしていることを示す出力が表示されます。

デバイスは、更新されたファームウェアをダウンロードした後、再起動してからファームウェアをイ ンストールします。UART 端末で何が起きているかを確認することができます。

コンソールを使用して OTA 更新を作成する方法を示すチュートリアルについては、[「無線通信経由](#page-750-0) [更新デモアプリケーション](#page-750-0)」を参照してください。

AWS CLI を使用した OTA 更新の作成

AWS CLI を使用して OTA 更新を作成するときは、以下の操作を行います。

- 1. ファームウェアイメージにデジタル署名します。
- 2. デジタル署名されたファームウェアイメージのストリームを作成します。

3. OTA 更新ジョブを開始します。

<span id="page-569-0"></span>ファームウェアの更新にデジタル署名する

AWS CLI を使用して OTA の更新を実行する場合は、Code Signing for AWS IoT を使用 するか、ファームウェア更新に署名することができます。Code Signing for AWS IoT に よってサポートされている暗号化署名およびハッシュアルゴリズムのリストについては、

「[SigningConfigurationOverrides](https://docs.aws.amazon.com/signer/latest/api/API_SigningConfigurationOverrides.html)」を参照してください。Code Signing for AWS IoT でサポートされ

ていない暗号化アルゴリズムを使用する場合は、Amazon S3 にアップロードする前にファームウェ アバイナリに署名する必要があります。

Code Signing for AWS IoT を使用したファームウェアイメージへの署名

Code Signing for AWS IoT を使用してファームウェアイメージに署名するには、[AWS SDK または](https://aws.amazon.com/tools/) [コマンドラインツール](https://aws.amazon.com/tools/)のいずれかを使用できます。Code Signing for AWS IoT の詳細については、 「[Code Signing for AWS IoT」](https://docs.aws.amazon.com/signer/latest/developerguide/Welcome.html)を参照してください。

コード署名ツールをインストールして設定したら、署名されていないファームウェアイメージを Amazon S3 バケットにコピーし、以下の AWS CLI コマンドを使用してコード署名ジョブを開始し ます。put-signing-profile コマンドは、再利用可能なコード署名プロファイルを作成します。startsigning-job コマンドは、署名ジョブを開始します。

```
aws signer put-signing-profile \ 
     --profile-name your_profile_name \ 
     --signing-material certificateArn=arn:aws:acm::your-region:your-aws-account-
id:certificate/your-certificate-id \ 
     --platform your-hardware-platform \ 
     --signing-parameters certname=your_certificate_path_on_device
```

```
aws signer start-signing-job \ 
     --source 
  's3={bucketName=your_s3_bucket,key=your_s3_object_key,version=your_s3_object_version_id}' 
\setminus --destination 's3={bucketName=your_destination_bucket}' \ 
     --profile-name your_profile_name
```
## **a** Note

*your-source-bucket-name* および *your-destination-bucket-name* は、同じ Amazon S3 バケットの名前に置き換えることができます。

これらは put-signing-profile および start-signing-job コマンドのパラメータです。

## **source**

S3 バケット内の符号なしファームウェアの場所を指定します。

• bucketName: S3 バケットの名前。

- key: S3 バケット内のファームウェアのキー (ファイル名)。
- version: S3 バケット内のファームウェアの S3 バージョン。これはファームウェアのバー ジョンとは異なります。ファームウェアのバージョンは、Amazon S3 コンソールを参照し、バ ケットを選択して、ページの上部にある [Versions] (バージョン) の横にある [Show] (表示) を選 択すると表示されます。

#### **destination**

S3 バケット内の署名付きファームウェアがコピーされるデバイスの送信先。このパラメータの形 式は、source パラメータと同じです。

## **signing-material**

コード署名証明書の ARN。この ARN は、証明書を ACM にインポートするときに生成されま す。

#### **signing-parameters**

署名のためのキーと値のペアのマップ。これらには、署名の際に使用する情報が含まれます。

**a** Note

このパラメータは、Code Signing for AWS IoT による OTA の更新への署名で、コード署 名プロファイルを作成するときに必要になります。

## **platform**

OTA 更新を配布するハードウェアプラットフォームの platformId。

使用可能なプラットフォームとそれらの platformId の値のリストを表示するには、aws signer list-signing-platforms コマンドを使用します。

署名ジョブが開始され、署名済みファームウェアイメージがコピー先の Amazon S3 バケットに書き 込まれます。署名済みファームウェアイメージのファイル名は GUID です。ストリームを作成する ときは、このファイル名が必要です。このファイル名は、Amazon S3 コンソールを参照し、バケッ トを選択すると表示されます。GUID ファイル名のファイルが表示されない場合は、ブラウザを更新 してください。

このコマンドは、ジョブの ARN とジョブ ID を表示します。これらの値は後で必要になりま す。Code Signing for AWS IoT の詳細については、「[Code Signing for AWS IoT」](https://docs.aws.amazon.com/signer/latest/developerguide/Welcome.html)を参照してくださ い。

手動でファームウェアイメージに署名する

ファームウェアイメージにデジタル署名し、署名済みファームウェアイメージを Amazon S3 バケッ トにアップロードします。

ファームウェアの更新のストリームを作成する

ストリームは、デバイスによって消費されるデータへの抽象インターフェイスです。ストリームは、 異なる場所または異なるクラウドベースのサービスに保存されているデータにアクセスすることの複 雑さを隠すことができます。OTA 更新マネージャーサービスを使用すると、Amazon S3 のさまざま な場所に保存されている複数のデータを使用して、OTA 更新を実行できます。

AWS IoT OTA 更新を作成するときに、署名済みのファームウェア更新を含むストリームを作成する こともできます。署名済みファームウェアイメージを識別する JSON ファイル (stream.json) を 作成します。JSON ファイルには次の内容が含まれています。

```
\Gamma { 
      "fileId":"your_file_id", 
      "s3Location":{ 
        "bucket":"your_bucket_name", 
        "key":"your_s3_object_key" 
      } 
   } 
]
```
これらは JSON ファイル内の属性です。

## **fileId**

ファームウェアイメージを識別する 0〜255 の任意の整数。

#### **s3Location**

ファームウェアがストリーミングするためのバケットとキー。

#### **bucket**

署名されていないファームウェアイメージが格納されている Amazon S3 バケット。

**key**

Amazon S3 バケット内の署名済みファームウェアイメージのファイル名。バケットの内容を 調べることによって、Amazon S3 コンソールでこの値を見つけることができます。

Code Signing for AWS IoT を使用している場合、ファイル名は Code Signing for AWS IoT に よって生成された GUID になります。

create-stream AWS CLI コマンドを使用して、ストリームを作成します。

```
aws iot create-stream \ 
     --stream-id your_stream_id \ 
     --description your_description \ 
     --files file://stream.json \ 
     --role-arn your_role_arn
```
以下に示しているのは、create-stream AWS CLI コマンドの引数です。

#### **stream-id**

ストリームを識別する任意の文字列。

#### **description**

ストリームの説明 (省略可能)。

#### **files**

ストリーミングするファームウェアイメージに関するデータを含む JSON ファイルへの 1 つ以上 の参照。JSON ファイルには、次の属性が含まれている必要があります。

#### **fileId**

任意のファイル ID。

#### **s3Location**

署名済ファームウェアイメージが格納されているバケット名と署名済ファームウェアイメージ のキー (ファイル名)。

#### **bucket**

署名済ファームウェアイメージが格納されている Amazon S3 バケット。

#### **key**

署名済ファームウェアイメージのキー (ファイル名)。

Code Signing for AWS IoT を使用する場合、このキーは GUID になります。

次は、stream.json ファイルの例です。

```
\Gamma { 
           "fileId":123, 
           "s3Location": { 
                "bucket":"codesign-ota-bucket", 
                "key":"48c67f3c-63bb-4f92-a98a-4ee0fbc2bef6" 
           } 
      }
\mathbf{I}
```
**role-arn**

ファームウェアイメージが保存されている Amazon S3 バケットへのアクセス権も付与する [OTA](#page-533-0)  [サービスロール](#page-533-0)。

署名済みファームウェアイメージの Amazon S3 オブジェクトキーを検索するには、aws signer describe-signing-job --job-id *my-job-id* コマンドを使用します。my-job-id は、create-signing-job AWS CLI コマンドで表示されるジョブ ID です。describe-signing-job コマンドの出力には、署名済 ファームウェアイメージのキーが含まれています。

```
... text deleted for brevity ... 
  "signedObject": { 
     "s3": { 
       "bucketName": "ota-bucket", 
       "key": "7309da2c-9111-48ac-8ee4-5a4262af4429" 
     } 
  }
... text deleted for brevity ...
```
OTA 更新の作成

OTA 更新ジョブを作成するには、create-ota-update AWS CLI コマンドを使用します。

**a** Note

OTA 更新のジョブ ID に個人を特定できる情報 (PII) を使用しないでください。個人を特定で きる情報の例は以下のとおりです。

- 名前
- IP アドレス
- E メールアドレス
- ロケーション
- 銀行の情報
- 医療情報

```
aws iot create-ota-update \ 
     --ota-update-id value \ 
     [--description value] \ 
     --targets value \ 
     [--protocols value] \ 
     [--target-selection value] \ 
     [--aws-job-executions-rollout-config value] \ 
     [--aws-job-presigned-url-config value] \ 
     [--aws-job-abort-config value] \ 
     [--aws-job-timeout-config value] \ 
     --files value \ 
     --role-arn value \ 
     [--additional-parameters value] \ 
    [- - \text{tags value}] \ \ \ \ \ \ [--cli-input-json value] \ 
     [--generate-cli-skeleton]
```
cli-input-json 形式

```
{ 
   "otaUpdateId": "string", 
   "description": "string", 
   "targets": [ 
     "string" 
   ], 
   "protocols": [ 
     "string" 
   ], 
   "targetSelection": "string", 
   "awsJobExecutionsRolloutConfig": { 
     "maximumPerMinute": "integer", 
     "exponentialRate": { 
        "baseRatePerMinute": "integer", 
       "incrementFactor": "double", 
        "rateIncreaseCriteria": {
```
```
 "numberOfNotifiedThings": "integer", 
        "numberOfSucceededThings": "integer" 
     } 
   } 
 }, 
 "awsJobPresignedUrlConfig": { 
   "expiresInSec": "long" 
 }, 
 "awsJobAbortConfig": { 
   "abortCriteriaList": [ 
     { 
        "failureType": "string", 
        "action": "string", 
        "thresholdPercentage": "double", 
        "minNumberOfExecutedThings": "integer" 
     } 
   ] 
 }, 
 "awsJobTimeoutConfig": { 
   "inProgressTimeoutInMinutes": "long" 
 }, 
 "files": [ 
   { 
     "fileName": "string", 
     "fileType": "integer", 
     "fileVersion": "string", 
     "fileLocation": { 
        "stream": { 
          "streamId": "string", 
          "fileId": "integer" 
       }, 
        "s3Location": { 
          "bucket": "string", 
         "key": "string",
          "version": "string" 
        } 
     }, 
     "codeSigning": { 
        "awsSignerJobId": "string", 
        "startSigningJobParameter": { 
          "signingProfileParameter": { 
            "certificateArn": "string", 
            "platform": "string", 
            "certificatePathOnDevice": "string"
```

```
 }, 
          "signingProfileName": "string", 
          "destination": { 
             "s3Destination": { 
               "bucket": "string", 
               "prefix": "string" 
            } 
          } 
       }, 
        "customCodeSigning": { 
          "signature": { 
             "inlineDocument": "blob" 
          }, 
          "certificateChain": { 
             "certificateName": "string", 
            "inlineDocument": "string" 
          }, 
          "hashAlgorithm": "string", 
          "signatureAlgorithm": "string" 
       } 
     }, 
     "attributes": { 
        "string": "string" 
     } 
   } 
 ], 
 "roleArn": "string", 
 "additionalParameters": { 
   "string": "string" 
 }, 
 "tags": [ 
   { 
    "Key": "string",
     "Value": "string" 
   } 
 ]
```
## **cli-input-json** フィールド

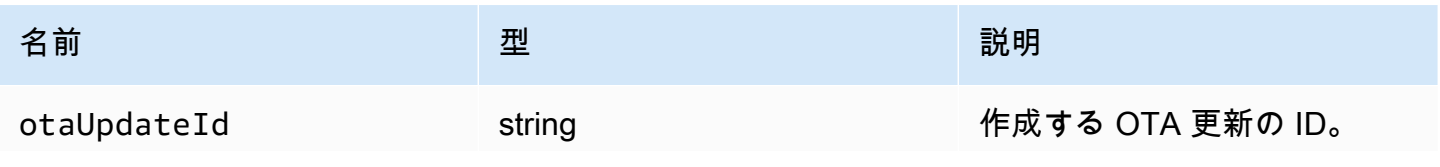

}

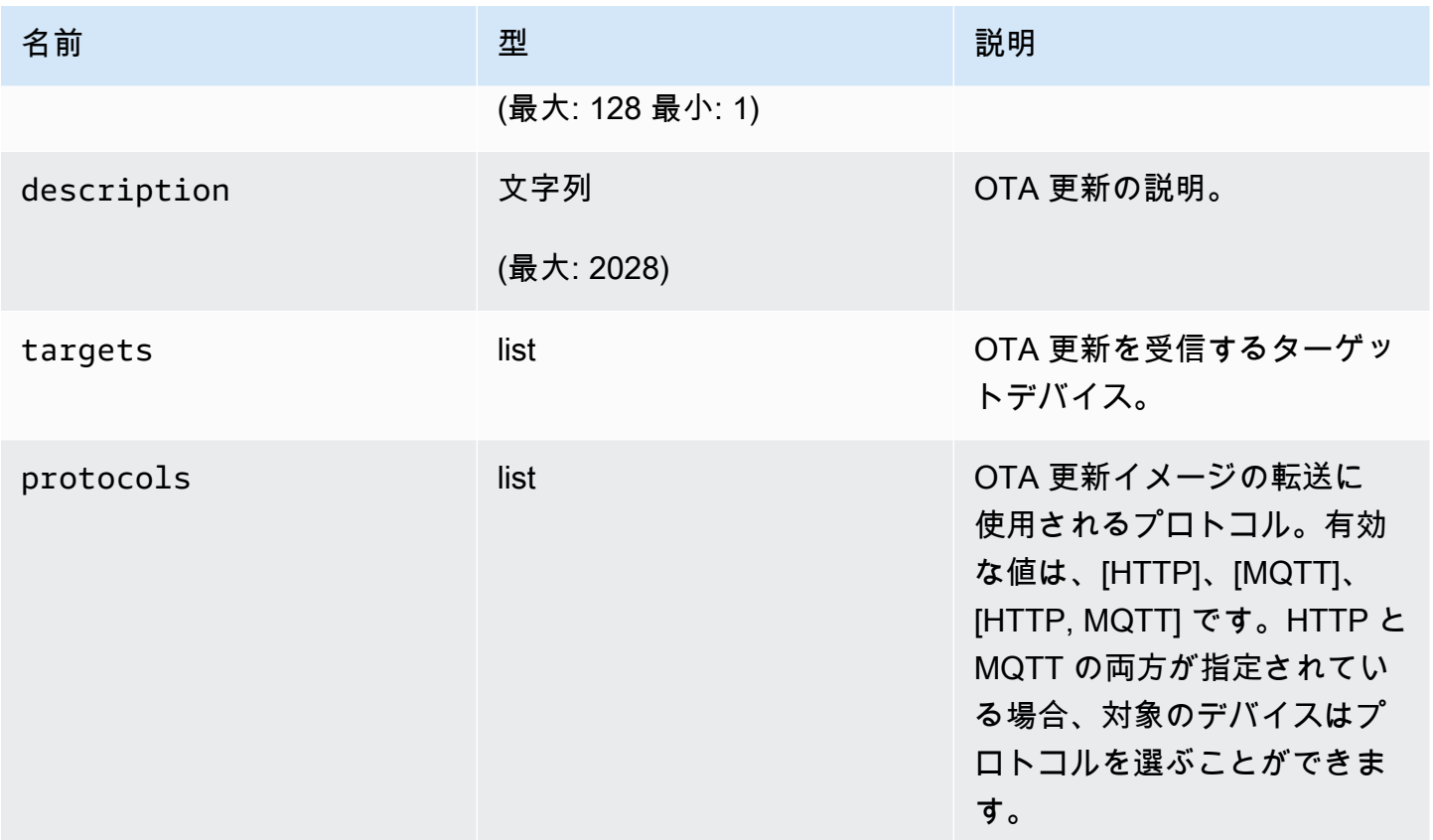

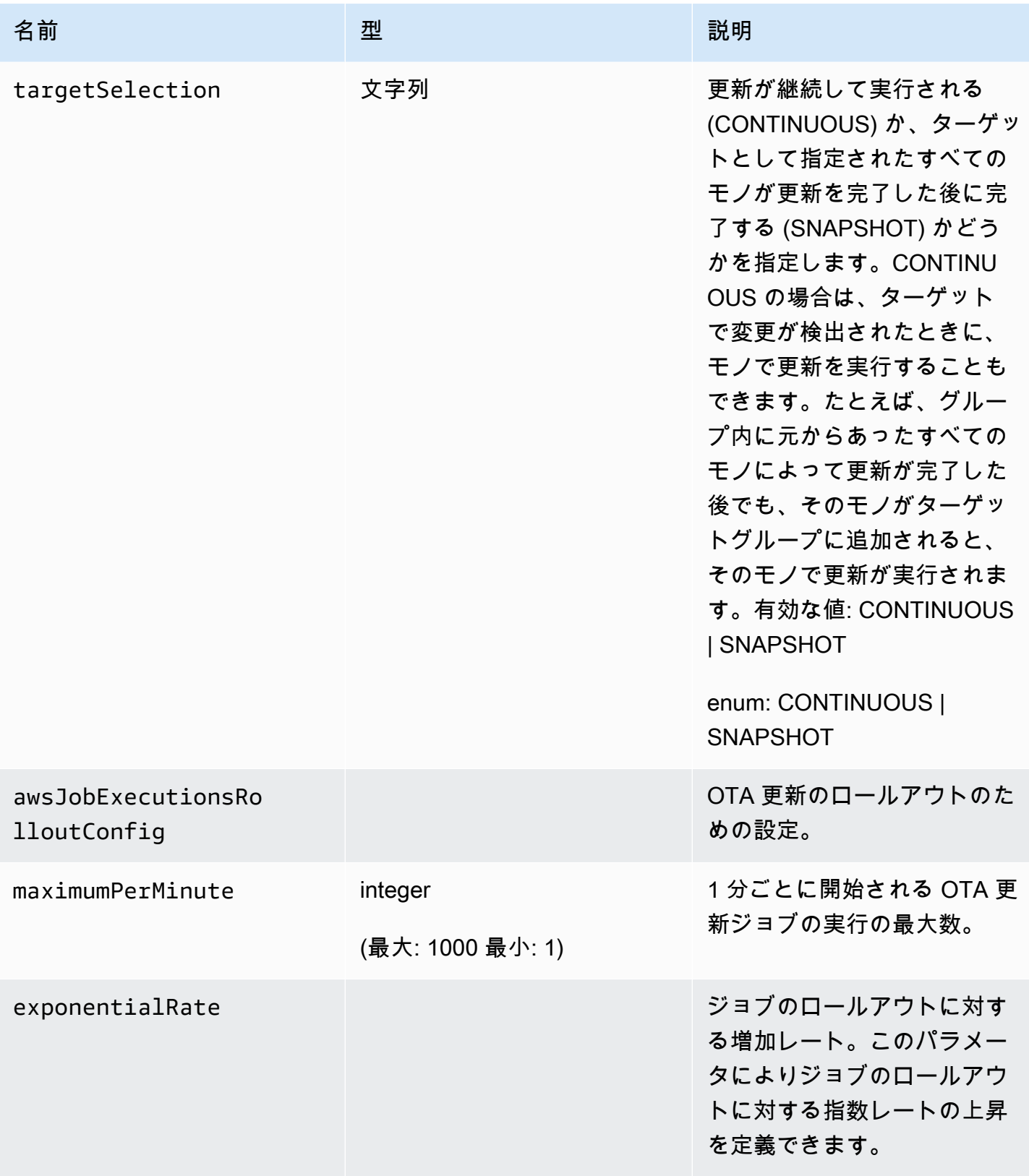

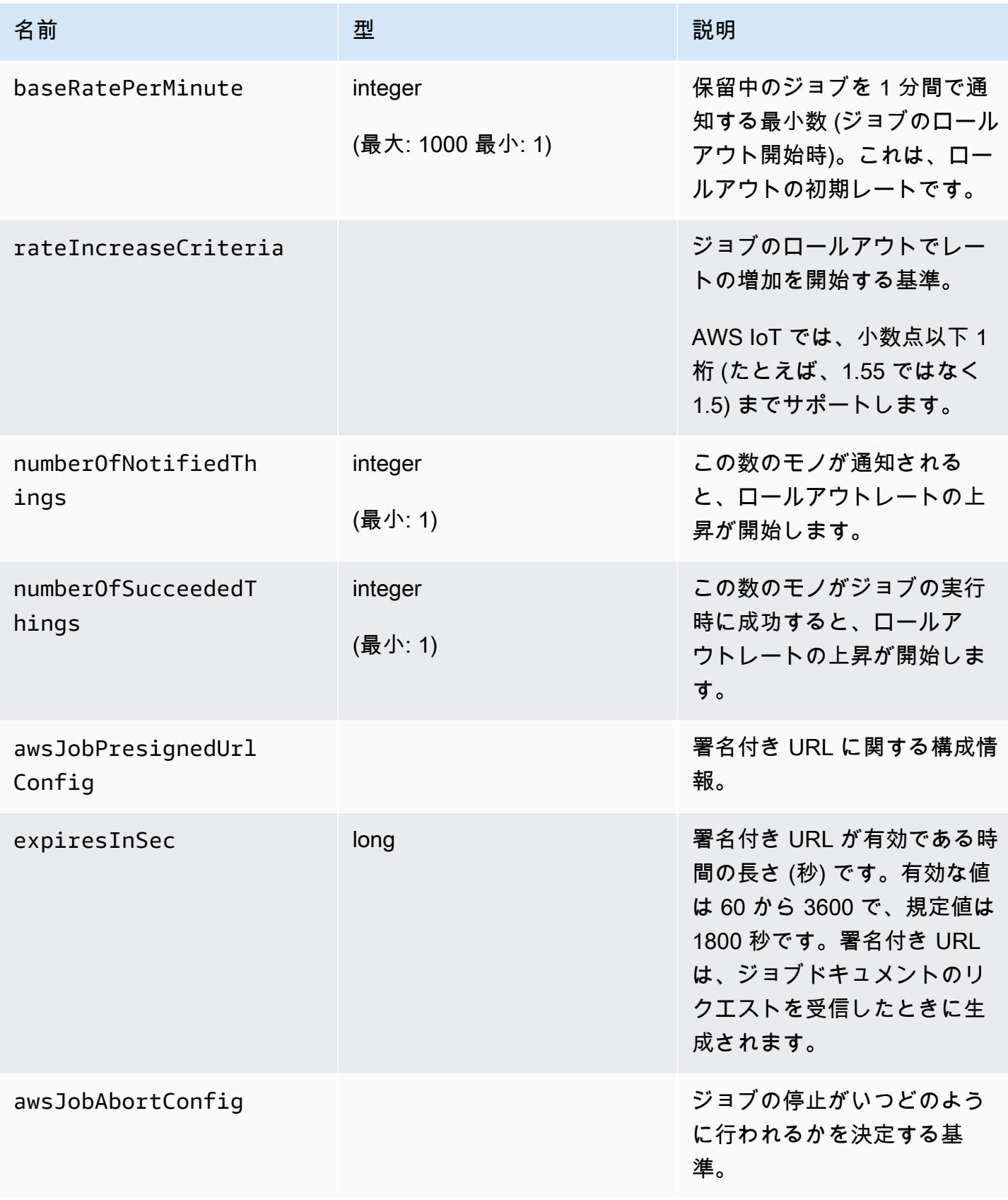

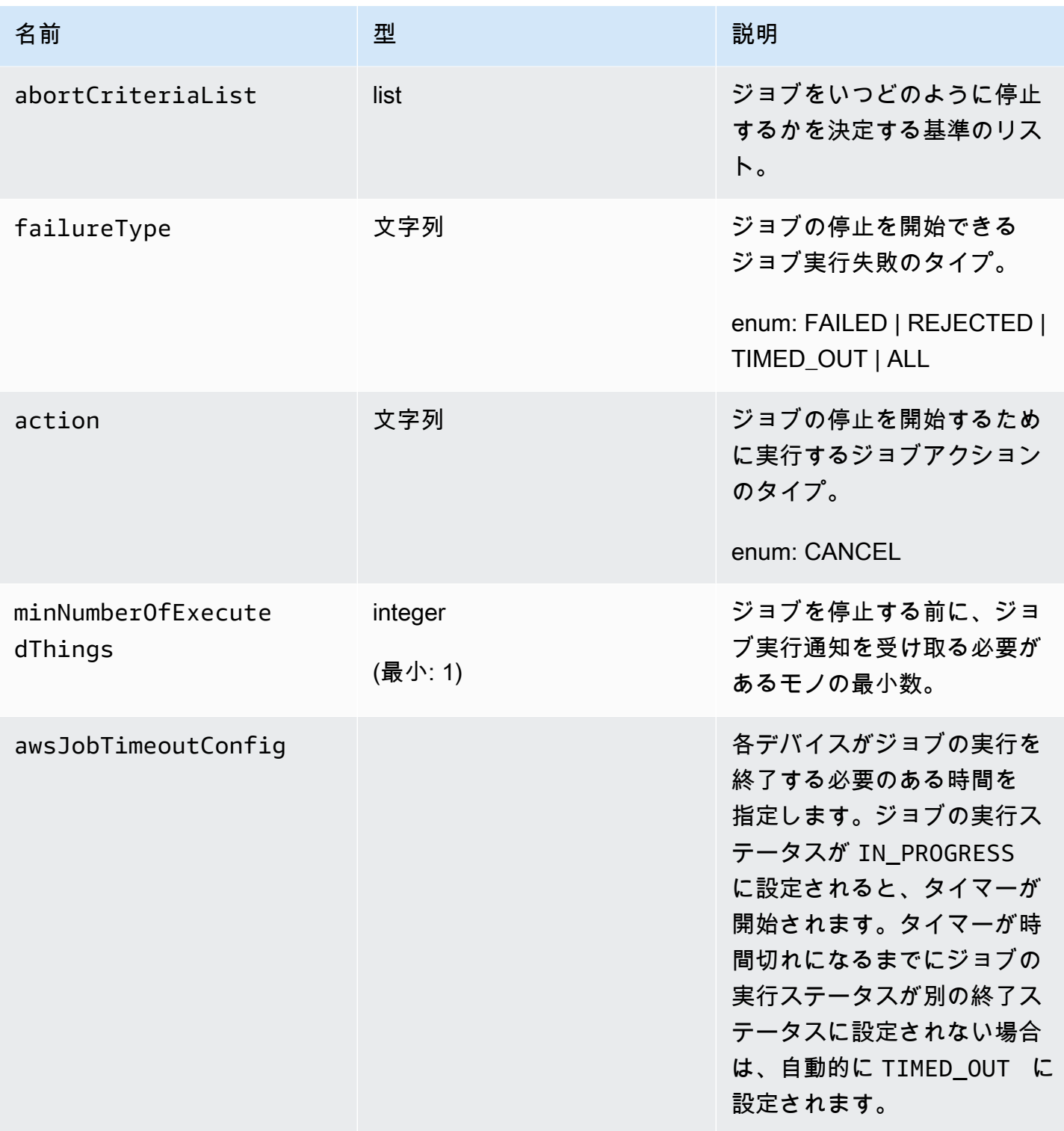

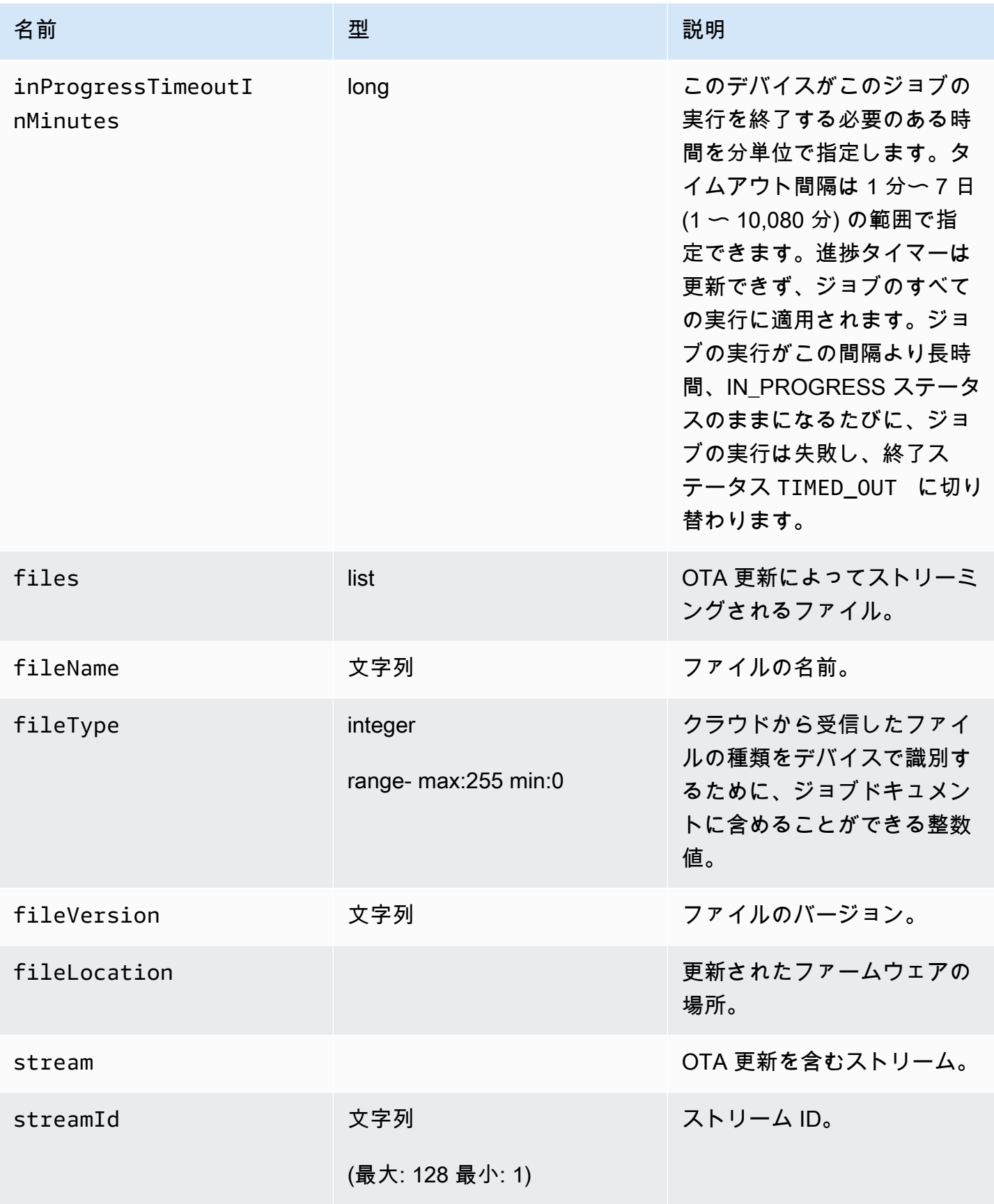

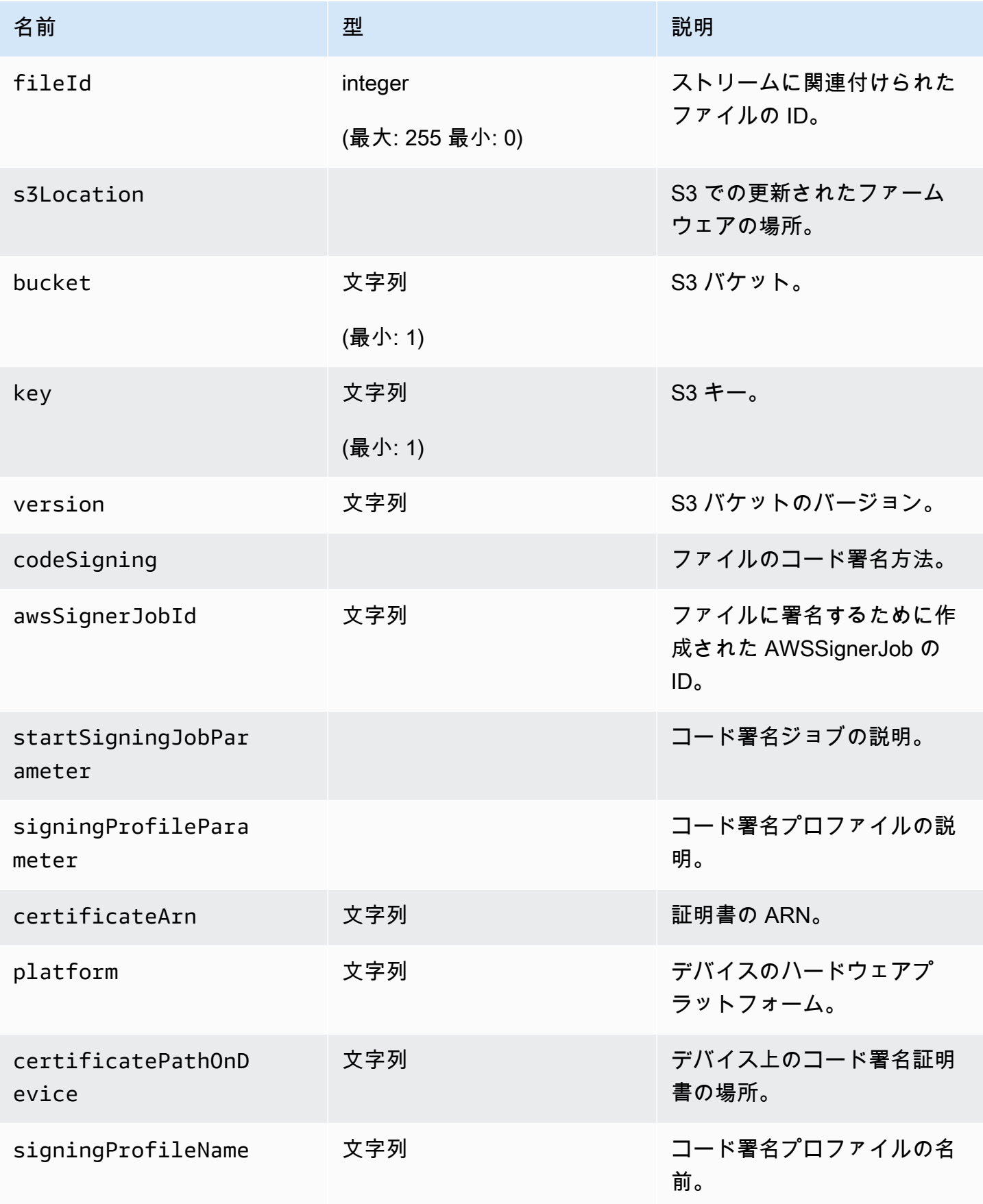

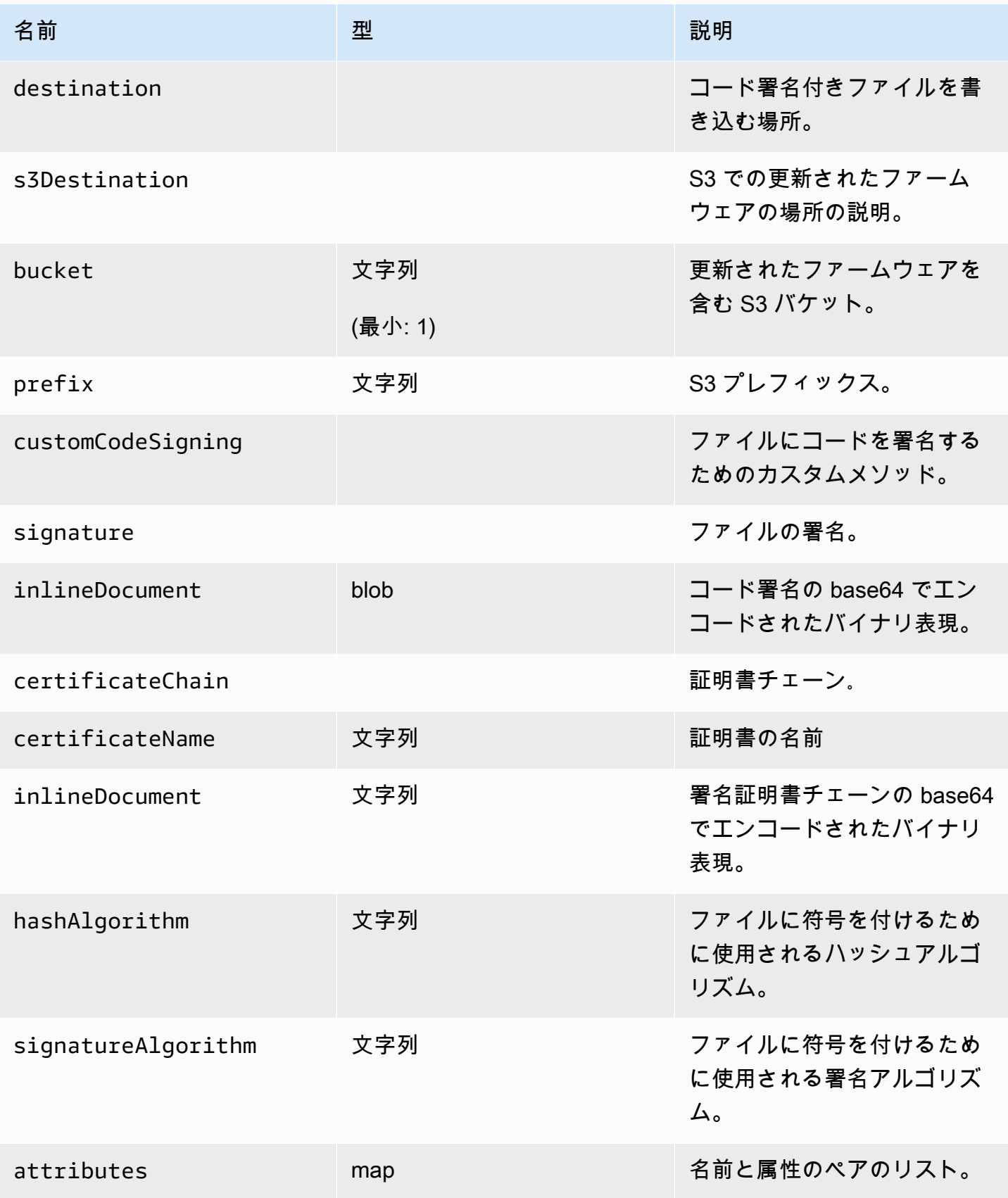

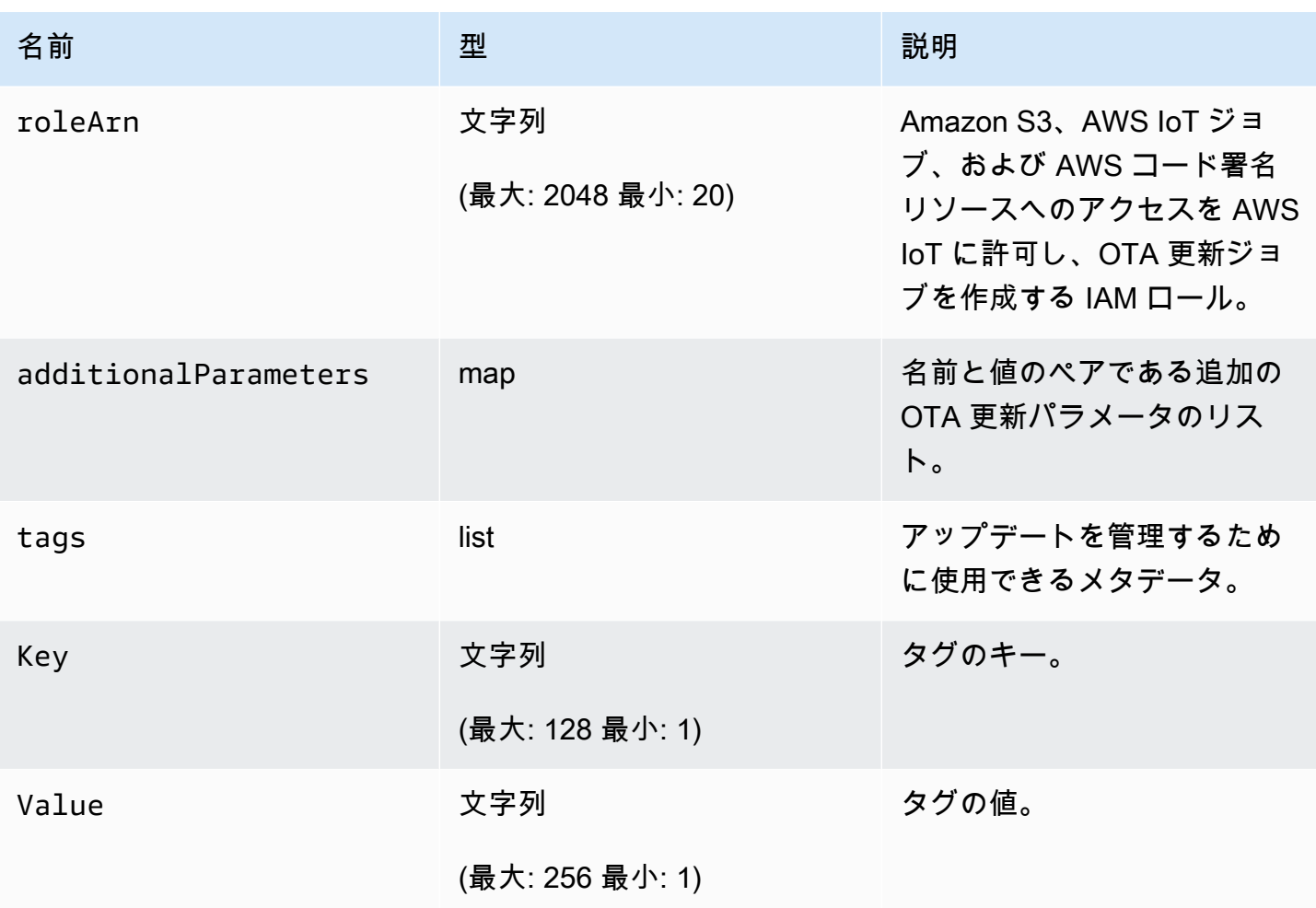

出力

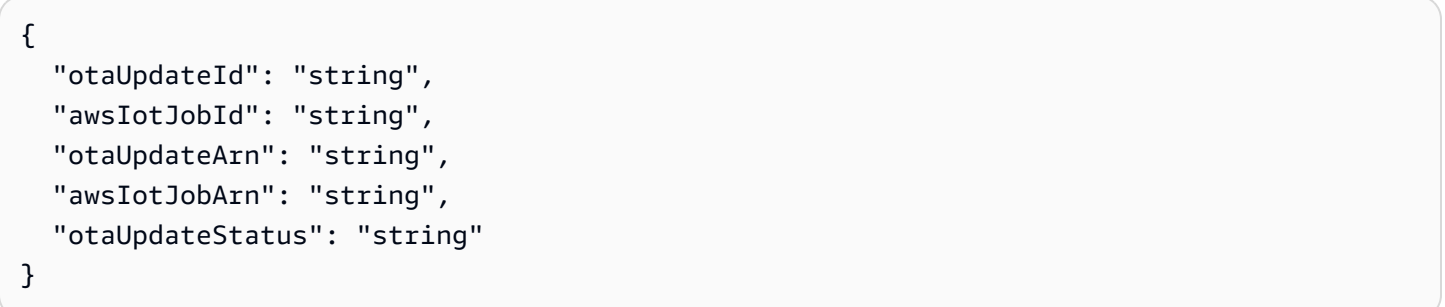

# AWS CLI 出力フィールド

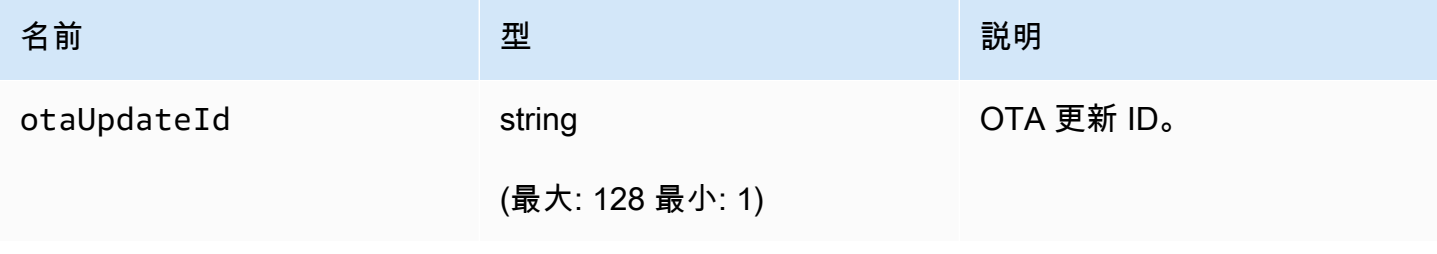

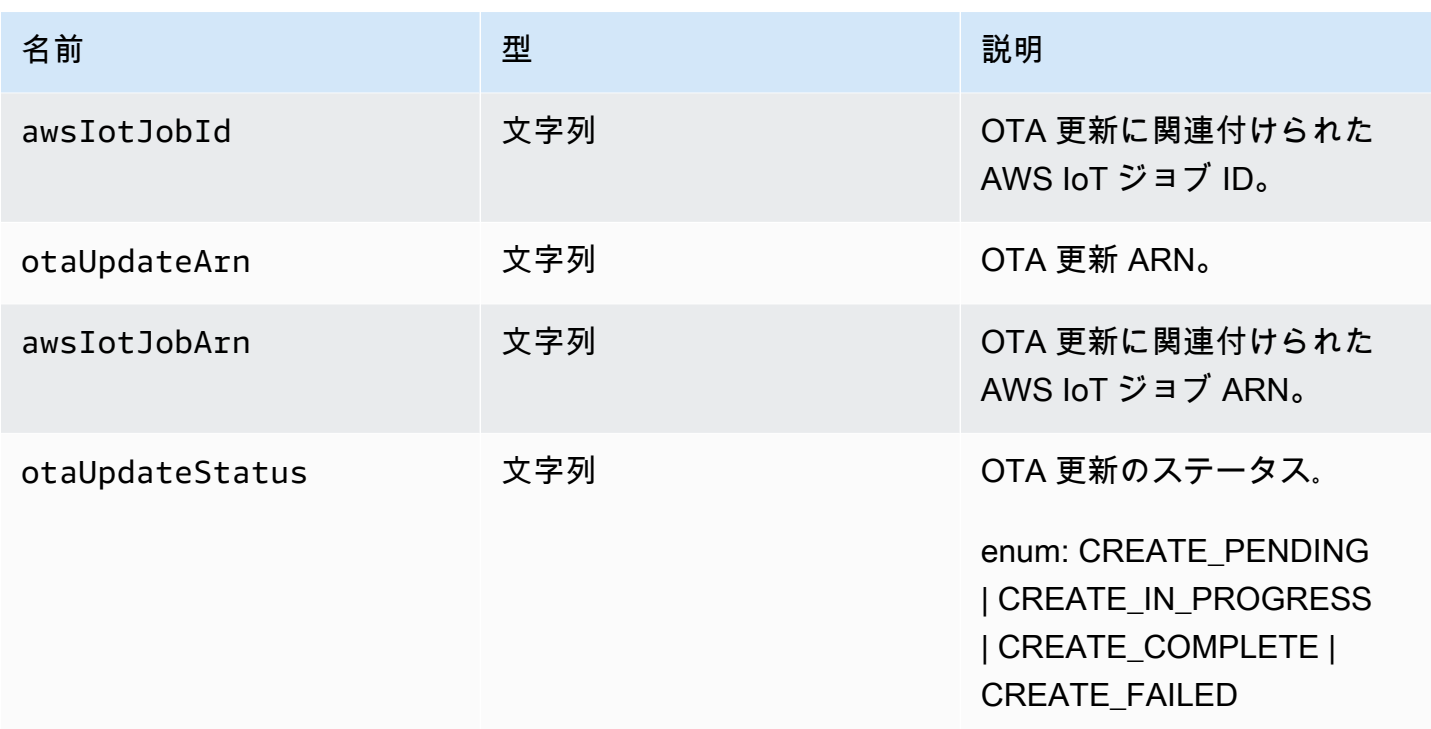

Code Signing for AWS IoT を使用する create-ota-update というコマンドに渡される JSON ファイル の例を次に示します。

```
\Gamma { 
     "fileName": "firmware.bin", 
     "fileType": 1, 
     "fileLocation": { 
        "stream": { 
          "streamId": "004", 
          "fileId":123 
        } 
     }, 
     "codeSigning": { 
        "awsSignerJobId": "48c67f3c-63bb-4f92-a98a-4ee0fbc2bef6" 
     } 
   }
]
```
インラインファイルを使用してカスタムコード署名マテリアルを提供する create-ota-update AWS CLI コマンドに渡される JSON ファイルの例を次に示します。

 $\Gamma$ 

```
 { 
     "fileName": "firmware.bin", 
     "fileType": 1, 
     "fileLocation": { 
        "stream": { 
          "streamId": "004", 
          "fileId": 123 
        } 
     }, 
     "codeSigning": { 
        "customCodeSigning":{ 
          "signature":{ 
            "inlineDocument":"your_signature" 
          }, 
          "certificateChain": { 
            "certificateName": "your_certificate_name", 
            "inlineDocument":"your_certificate_chain" 
          }, 
          "hashAlgorithm":"your_hash_algorithm", 
          "signatureAlgorithm":"your_signature_algorithm" 
        } 
     } 
   }
]
```
FreeRTOS OTA がコード署名ジョブを開始し、コード署名のプロファイルとストリームを作成でき るようにする create-ota-update AWS CLI コマンドに渡される JSON ファイルの例を以下に示しま す。

```
\Gamma { 
     "fileName": "your_firmware_path_on_device", 
     "fileType": 1, 
     "fileVersion": "1", 
     "fileLocation": { 
       "s3Location": { 
          "bucket": "your_bucket_name", 
          "key": "your_object_key", 
          "version": "your_S3_object_version" 
       } 
     }, 
     "codeSigning":{ 
       "startSigningJobParameter":{
```

```
 "signingProfileName": "myTestProfile", 
          "signingProfileParameter": { 
            "certificateArn": "your_certificate_arn", 
            "platform": "your_platform_id", 
            "certificatePathOnDevice": "certificate_path" 
          }, 
          "destination": { 
            "s3Destination": { 
              "bucket": "your_destination_bucket" 
            } 
         } 
       } 
     } 
   }
]
```
既存のプロファイルを使用してコード署名ジョブを開始し、指定されたストリームを使用する OTA 更新を作成する create-ota-update AWS CLI コマンドに渡される JSON ファイルの例を以下に示し ます。

```
\Gamma { 
     "fileName": "your_firmware_path_on_device", 
     "fileType": 1, 
     "fileVersion": "1", 
     "fileLocation": { 
       "s3Location": { 
          "bucket": "your_s3_bucket_name", 
          "key": "your_object_key", 
          "version": "your_S3_object_version" 
       } 
     }, 
     "codeSigning":{ 
       "startSigningJobParameter":{ 
          "signingProfileName": "your_unique_profile_name", 
          "destination": { 
            "s3Destination": { 
              "bucket": "your_destination_bucket" 
            } 
          } 
       } 
     } 
   }
```
 $\mathbf{I}$ 

FreeRTOS OTA が既存のコード署名ジョブ ID でストリームを作成できるようにする create-otaupdate AWS CLI コマンドに渡される JSON ファイルの例を以下に示します。

```
\Gamma { 
      "fileName": "your_firmware_path_on_device", 
      "fileType": 1, 
      "fileVersion": "1", 
      "codeSigning":{ 
        "awsSignerJobId": "your_signer_job_id" 
     } 
   }
\mathbf{I}
```
OTA 更新を作成する create-ota-update AWS CLI コマンドに渡される JSON ファイルの例を次に示 します。この更新では、指定された S3 オブジェクトからストリームが作成され、カスタムコード署 名が使用されます。

```
\Gamma { 
     "fileName": "your_firmware_path_on_device", 
     "fileType": 1, 
     "fileVersion": "1", 
     "fileLocation": { 
       "s3Location": { 
          "bucket": "your_bucket_name", 
         "key": "your_object_key", 
         "version": "your_S3_object_version" 
       } 
     }, 
     "codeSigning":{ 
       "customCodeSigning": { 
          "signature":{ 
            "inlineDocument":"your_signature" 
         }, 
          "certificateChain": { 
            "inlineDocument":"your_certificate_chain", 
            "certificateName": "your_certificate_path_on_device" 
          }, 
          "hashAlgorithm":"your_hash_algorithm",
```

```
 "signatureAlgorithm":"your_sig_algorithm" 
        } 
     } 
   }
]
```
OTA 更新を一覧表示する

すべての OTA 更新のリストを取得するには、list-ota-updates AWS CLI コマンドを使用できます。

```
aws iot list-ota-updates
```
コマンド list-ota-updates の出力は次のようになります。

```
{ 
   "otaUpdates": [ 
     { 
       "otaUpdateId": "my_ota_update2", 
       "otaUpdateArn": "arn:aws:iot:us-west-2:123456789012:otaupdate/my_ota_update2", 
       "creationDate": 1522778769.042 
     }, 
     { 
       "otaUpdateId": "my_ota_update1", 
       "otaUpdateArn": "arn:aws:iot:us-west-2:123456789012:otaupdate/my_ota_update1", 
       "creationDate": 1522775938.956 
     }, 
     { 
       "otaUpdateId": "my_ota_update", 
       "otaUpdateArn": "arn:aws:iot:us-west-2:123456789012:otaupdate/my_ota_update", 
       "creationDate": 1522775151.031 
     } 
  \mathbf{I}}
```
## OTA 更新に関する情報の取得

get-ota-update AWS CLI コマンドを使用して、OTA 更新の作成または削除のステータスを取得でき ます。

```
aws iot get-ota-update --ota-update-id your-ota-update-id
```
get-ota-update コマンドからの出力は以下のようになります。

```
{ 
      "otaUpdateInfo": { 
           "otaUpdateId": "ota-update-001", 
           "otaUpdateArn": "arn:aws:iot:region:123456789012:otaupdate/ota-update-001", 
           "creationDate": 1575414146.286, 
           "lastModifiedDate": 1575414149.091, 
           "targets": [ 
                "arn:aws:iot:region:123456789012:thing/myDevice" 
           ], 
           "protocols": [ "HTTP" ], 
           "awsJobExecutionsRolloutConfig": { 
                "maximumPerMinute": 0 
           }, 
           "awsJobPresignedUrlConfig": { 
                "expiresInSec": 1800 
           }, 
           "targetSelection": "SNAPSHOT", 
           "otaUpdateFiles": [ 
\{\hspace{.1cm} \} "fileName": "my_firmware.bin", 
                     "fileType": 1, 
                     "fileLocation": { 
                          "s3Location": { 
                               "bucket": "my-bucket", 
                               "key": "my_firmware.bin", 
                               "version": "AvP3bfJC9gyqnwoxPHuTqM5GWENt4iii" 
 } 
                     }, 
                     "codeSigning": { 
                          "awsSignerJobId": "b7a55a54-fae5-4d3a-b589-97ed103737c2", 
                          "startSigningJobParameter": { 
                               "signingProfileParameter": {}, 
                               "signingProfileName": "my-profile-name", 
                               "destination": { 
                                    "s3Destination": { 
                                         "bucket": "some-ota-bucket", 
                                         "prefix": "SignedImages/" 
 } 
 } 
\mathbb{R}, \mathbb{R}, \mathbb{R}, \mathbb{R}, \mathbb{R}, \mathbb{R}, \mathbb{R}, \mathbb{R}, \mathbb{R}, \mathbb{R}, \mathbb{R}, \mathbb{R}, \mathbb{R}, \mathbb{R}, \mathbb{R}, \mathbb{R}, \mathbb{R}, \mathbb{R}, \mathbb{R}, \mathbb{R}, \mathbb{R}, \mathbb{R},  "customCodeSigning": {} 
 }
```

```
 } 
         ], 
         "otaUpdateStatus": "CREATE_COMPLETE", 
         "awsIotJobId": "AFR_OTA-ota-update-001", 
         "awsIotJobArn": "arn:aws:iot:region:123456789012:job/AFR_OTA-ota-update-001" 
     } 
}
```
otaUpdateStatus に戻される値には次のものがあります。

#### **CREATE\_PENDING**

OTA 更新の作成は保留中です。

#### **CREATE\_IN\_PROGRESS**

OTA 更新が作成されています。

#### **CREATE\_COMPLETE**

OTA 更新が作成されました。

#### **CREATE\_FAILED**

OTA 更新の作成に失敗しました。

#### **DELETE\_IN\_PROGRESS**

OTA 更新が削除中です。

## **DELETE\_FAILED**

OTA 更新の削除に失敗しました。

**a** Note

OTA 更新の作成後にその実行ステータスを取得するには、describe-job-execution コマンド を使用する必要があります。詳細については、[ジョブ実行の説明](https://docs.aws.amazon.com/iot/latest/developerguide/manage-job-cli.html#describe-job-execution)を参照してください。

OTA 関連データの削除

現時点では、AWS IoT コンソールを使用してストリームまたは OTA 更新を削除することはできませ ん。AWS CLI を使用して、OTA 更新中に作成されたストリーム、OTA 更新、AWS IoT ジョブを削 除できます。

#### OTA ストリームを削除する

MQTT を使用する OTA 更新を作成する場合、コマンドラインまたは AWS IoT コンソールを使用し て、ファームウェアをチャンクに分割して MQTT 経由で送信できるようにストリームを作成できま す。次の例に示すように、delete-stream AWS CLI コマンドを使用してこのストリームを削除できま す。

aws iot delete-stream --stream-id *your\_stream\_id*

OTA ストリームの削除

OTA 更新の作成時、以下が作成されます。

- OTA 更新ジョブデータベース内のエントリ。
- 更新を実行する AWS IoT ジョブ。
- 更新される各デバイスの AWS IoT ジョブ実行。

delete-ota-update コマンドは、OTA 更新ジョブデータベース内のエントリのみを削除します。AWS IoT ジョブを削除するには、delete-job コマンドを使用する必要があります。

delete-ota-update コマンドを使用して、OTA 更新を削除します。

aws iot delete-ota-update --ota-update-id *your\_ota\_update\_id*

#### **ota-update-id**

削除する OTA 更新の ID。

#### **delete-stream**

OTA 更新に関連付けられたストリームを削除します。

## **force-delete-aws-job**

OTA 更新に関連付けられた AWS IoT ジョブを削除します。このフラグが設定されておらず、 ジョブが In\_Progress 状態の場合、ジョブは削除されません。

OTA 更新用に作成された IoT ジョブを削除する

FreeRTOS は、OTA 更新を作成するときに AWS IoT ジョブを作成します。ジョブの実行は、ジョブ を処理するデバイスごとにも作成されます。delete-job AWS CLI コマンドを使用して、ジョブおよ び関連するジョブの実行を削除できます。

aws iot delete-job --job-id *your-job-id* --no-force

no-force パラメータは、終了状態のジョブ (COMPLETED または CANCELLED) のみを削除でき るように指定します。force パラメータを渡すことによって、非ターミナルステータスにあるジョ ブを削除することができます。詳細については、[DeleteJob API](https://docs.aws.amazon.com/iot/latest/apireference/API_DeleteJob.html) を参照してください。

**a** Note

ステータスが IN\_PROGRESS のジョブを削除すると、デバイスの IN\_PROGRESS である ジョブの実行が中断され、デバイスが非決定的な状態になる場合があります。削除された ジョブを実行している各デバイスが既知の状態に回復できることを確認します。

ジョブ用に作成されたジョブ実行の数およびその他の要素に応じて、ジョブの削除に時間がかかる場 合があります。ジョブが削除されている間、そのステータスは DELETION\_IN\_PROGRESS です。 ステータスがすでに DELETION\_IN\_PROGRESS のジョブを削除あるいはキャンセルしようとする と、エラーになります。

delete-job-execution を使用してジョブの実行を削除できます。いくらかのデバイスがジョブを処理 できない場合、ジョブの実行を削除することをお勧めします。これにより、次の例に示すように、単 一のデバイスのジョブ実行が削除されます。

```
aws iot delete-job-execution --job-id your-job-id --thing-name 
                     your-thing-name --execution-number your-job-execution-number --no-
force
```
delete-job AWS CLI コマンドの場合と同様に、delete-job-execution に --force パラメータを渡し て強制的にジョブの実行を削除できます。詳細については、[DeleteJobExecution API](https://docs.aws.amazon.com/iot/latest/apireference/API_DeleteJobExecution.html) を参照してく ださい。

**a** Note

ステータスが IN\_PROGRESS のジョブの実行を削除すると、デバイスの IN\_PROGRESS で あるジョブの実行が中断され、デバイスが非決定的な状態になる場合があります。削除され たジョブを実行している各デバイスが既知の状態に回復できることを確認します。

OTA 更新デモアプリケーションを使用する方法の詳細については、「[無線通信経由更新デモアプリ](#page-750-0) [ケーション](#page-750-0)」を参照してください。

OTA 更新マネージャーサービス

無線 (OTA) による更新マネージャーサービスを使用すると、次のことができます。

- OTA 更新と使用するリソース (AWS IoT ジョブ、AWS IoT ストリーム、コード署名など) を作成 します。
- OTA 更新に関する情報を取得します。
- AWS アカウントに関連付けられているすべての OTA 更新を一覧表示します。
- OTA 更新を削除します。

OTA 更新は、OTA 更新マネージャサービスによって保持されるデータ構造です。以下を含みます。

- OTA 更新 ID。
- オプションの OTA 更新の説明。
- 更新するデバイスのリスト (targets)。
- OTA 更新のタイプ: CONTINUOUS または SNAPSHOT。必要な更新の種類についての説明 は、AWS IoT 開発者ガイドの[「ジョブ](https://docs.aws.amazon.com/iot/latest/developerguide/iot-jobs.html)」セクションを参照してください。
- OTA 更新を実行するために使用されるプロトコル: [MQTT]、[HTTP]、または [MQTT, HTTP]。MQTT と HTTP を指定すると、デバイス設定によって使用されるプロトコルが決定され ます。
- ターゲットデバイスに送信するファイルのリスト。
- Amazon S3、AWS IoT ジョブ、および AWS コード署名リソースへのアクセスを AWS IoT に許可 し、OTA 更新ジョブを作成する IAM ロール。
- ユーザー定義の名前と値のペアのオプションリスト。

OTA 更新はデバイスファームウェアを更新するように設計されていますが、更新を使用する と、AWS IoT に登録された 1 つ以上のデバイスにファイルを送信できます。ファームウェアの更新 を無線で送信する場合は、更新を受信するデバイスが途中で改ざんされていないことを確認できるよ うに、デジタル署名することをお勧めします。

選択した設定に応じて、HTTP または MQTT のプロトコルを使用して、更新されたファームウェア イメージを送信できます。[Code Signing for FreeRTOS](https://docs.aws.amazon.com/signer/latest/developerguide/Welcome.html) を使用してファームウェアの更新に署名する ことも、独自のコード署名ツールを使用することもできます。

プロセスをより詳細に制御するには、MQTT 経由で更新を送信するときに [CreateStream](https://docs.aws.amazon.com/iot/latest/apireference/API_CreateStream.html) API を使用 してストリームを作成できます。場合によっては、FreeRTOS エージェン[トコード](https://github.com/aws/amazon-freertos/tree/202012.00/libraries/freertos_plus/aws/ota/src)を変更して、送 受信するブロックのサイズを調整できます。

OTA 更新を作成すると、OTA マネージャーサービスでは、更新が利用可能であることをデバイスに 通知する [AWS IoT ジョブを](https://docs.aws.amazon.com/iot/latest/developerguide/iot-jobs.html)作成します。FreeRTOS OTA エージェントはデバイスで動作し、更新 メッセージをリッスンします。更新が利用可能になると、HTTP または MQTT 経由でファームウェ ア更新イメージをリクエストし、ファイルをローカルに保存します。ダウンロードしたファイルのデ ジタル署名をチェックし、有効な場合は、ファームウェアの更新をインストールします。FreeRTOS を使用していない場合は、独自の OTA エージェントを実装し、更新をリッスンしてダウンロード し、インストールオペレーションを実行する必要があります。

アプリケーションへの OTA エージェントの統合

無線通信 (OTA) エージェントは、OTA 更新機能を製品に追加するために記述する必要があるコー ドの量を簡素化するように設計されています。この統合の負担は、主に OTA エージェントの初期 化と、OTA エージェントイベントメッセージに応答するためのカスタムコールバック関数の作成で す。OS の初期化中に、MQTT、HTTP (HTTP がファイルのダウンロードに使用されている場合)、お よびプラットフォーム固有の実装 (PAL) インターフェイスが OTA エージェントに渡されます。バッ ファを初期化して OTA エージェントに渡すこともできます。

**a** Note

アプリケーションに OTA 更新機能を統合するのは簡単ですが、OTA の更新システムでは、 単にデバイスコードの統合以上のことを理解する必要があります。AWS IoT のモノ、認証情 報、コード署名証明書、プロビジョニングデバイス、OTA 更新ジョブで AWS アカウントを 設定する方法については、[FreeRTOS の前提条件](https://docs.aws.amazon.com/freertos/latest/userguide/freertos-prereqs.html)を参照してください。

#### 接続管理

OTA エージェントは、AWS IoT サービスに関連するすべての制御通信オペレーションに MQTT プロ トコルを使用しますが、MQTT 接続を管理しません。OTA エージェントがアプリケーションの接続 管理ポリシーを妨げないようにするには、切断と再接続機能を含む MQTT 接続をメインのユーザー アプリケーションで処理する必要があります。このファイルは MQTT または HTTP プロトコルでダ ウンロードできます。OTA ジョブを作成するときに、プロトコルを選択できます。MQTT を選択し た場合、OTA エージェントは制御オペレーションとファイルのダウンロードに同じ接続を使用しま す。

シンプルな OTA デモ

以下は、エージェントが MQTT ブローカーに接続して OTA エージェントを初期化する方法を示すシ ンプルな OTA デモの抜粋です。この例ではデモ用に、デフォルトの OTA アプリケーションコール バックを使用し、1 秒ごとに統計情報をいくつか返す設定をします。簡潔にするために、このデモか ら一部の詳細を省略します。

OTA デモでは、切断コールバックをモニタリングし、接続を再確立する MQTT 接続管理も実演しま す。このデモでは、切断発生後に、まず OTA エージェントのオペレーションを中断し、次に MQTT 接続の再確立を試みます。MQTT 再接続試行までの時間間隔は、最大値まで指数関数的に増えてい き、ジッターも追加されます。接続が再確立されると、OTA エージェントによるオペレーションが 続行されます。

AWS IoT MQTT ブローカーを使用する実例については、demos/ota ディレクトリにある OTA デモ コードを参照してください。

OTA エージェントは独自のタスクなので、この例の意図的な 1 秒の遅れはこのアプリケーションに のみ影響します。エージェントのパフォーマンスに影響はありません。

```
static BaseType_t prvRunOTADemo( void )
{ 
     /* Status indicating a successful demo or not. */ 
     BaseType_t xStatus = pdFAIL; 
     /* OTA library return status. */ 
     OtaErr_t xOtaError = OtaErrUninitialized; 
     /* OTA event message used for sending event to OTA Agent.*/ 
     OtaEventMsg_t xEventMsg = { 0 }; 
     /* OTA interface context required for library interface functions.*/ 
     OtaInterfaces_t xOtaInterfaces;
```

```
 /* OTA library packet statistics per job.*/ 
 OtaAgentStatistics_t xOtaStatistics = { 0 }; 
 /* OTA Agent state returned from calling OTA_GetState.*/ 
 OtaState_t xOtaState = OtaAgentStateStopped; 
 /* Set OTA Library interfaces.*/ 
 prvSetOtaInterfaces( &xOtaInterfaces ); 
 /*************************** Init OTA Library. ***************************/ 
 if( ( xOtaError = OTA_Init( &xOtaBuffer, 
                               &xOtaInterfaces, 
                               ( const uint8_t * ) ( democonfigCLIENT_IDENTIFIER ), 
                               prvOtaAppCallback ) ) != OtaErrNone ) 
 { 
     LogError( ( "Failed to initialize OTA Agent, exiting = %u.", 
                  xOtaError ) ); 
 } 
 else 
 { 
     xStatus = pdPASS; 
 } 
 /************************ Create OTA Agent Task. ************************/ 
 if( xStatus == pdPASS ) 
 { 
     xStatus = xTaskCreate( prvOTAAgentTask, 
                              "OTA Agent Task", 
                              otaexampleAGENT_TASK_STACK_SIZE, 
                              NULL, 
                              otaexampleAGENT_TASK_PRIORITY, 
                              NULL ); 
     if( xStatus != pdPASS ) 
     { 
        LogError( ( "Failed to create OTA agent task:" ) );
     } 
 } 
 /****************************** Start OTA ******************************/
```

```
 if( xStatus == pdPASS ) 
     { 
         /* Send start event to OTA Agent.*/ 
         xEventMsg.eventId = OtaAgentEventStart; 
         OTA_SignalEvent( &xEventMsg ); 
     } 
     /******************** Loop and display OTA statistics ********************/ 
     if( xStatus == pdPASS ) 
     { 
        while( ( xOtaState = OTA_GetState() ) != OtaAgentStateStopped )
         { 
             /* Get OTA statistics for currently executing job. */ 
             if( xOtaState != OtaAgentStateSuspended ) 
\{\hspace{.1cm} \} OTA_GetStatistics( &xOtaStatistics ); 
                  LogInfo( ( " Received: %u Queued: %u Processed: %u Dropped: %u", 
                             xOtaStatistics.otaPacketsReceived, 
                             xOtaStatistics.otaPacketsQueued, 
                             xOtaStatistics.otaPacketsProcessed, 
                             xOtaStatistics.otaPacketsDropped ) ); 
 } 
             vTaskDelay( pdMS_TO_TICKS( otaexampleEXAMPLE_TASK_DELAY_MS ) ); 
         } 
     } 
     return xStatus;
}
```
このデモアプリケーションのハイレベルな流れは次のとおりです。

- MQTT エージェントコンテキストを作成します。
- AWS IoT エンドポイントに接続します。
- OTA エージェントを初期化します。
- OTA 更新ジョブを許可し、1 秒に 1 回の統計を出力するループ。
- MQTT が切断されると、OTA エージェントのオペレーションを中断します。
- 指数関数的に増える時間間隔とジッターを使用して再度接続を試みます。
- 再接続されると、OTA エージェントのオペレーションを再開します。

• エージェントが停止した場合は、1 秒遅らせて再接続を試みます。

OTA エージェントイベントにアプリケーションコールバックを使用する

前の例では、prvOtaAppCallback を OTA エージェントイベントのコールバックハンドラーとし て使用しました。(OTA\_Init API コールの 4 番目のパラメータを参照)。完了イベントのカスタム 処理を実装する場合は、OTA デモ/アプリケーションでデフォルトの処理を変更する必要がありま す。OTA プロセス中、OTA エージェントは次のイベント列挙値の 1 つをコールバックハンドラーに 送信できます。これらのイベントをどのように処理するかは、アプリケーション開発者が決定しま す。

```
/** 
  * @ingroup ota_enum_types 
  * @brief OTA Job callback events. 
 * 
  * After an OTA update image is received and authenticated, the agent calls the user 
  * callback (set with the @ref OTA_Init API) with the value OtaJobEventActivate to 
  * signal that the device must be rebooted to activate the new image. When the device 
  * boots, if the OTA job status is in self test mode, the agent calls the user callback 
  * with the value OtaJobEventStartTest, signaling that any additional self tests 
  * should be performed. 
 * 
  * If the OTA receive fails for any reason, the agent calls the user callback with 
  * the value OtaJobEventFail instead to allow the user to log the failure and take 
  * any action deemed appropriate by the user code. 
 * 
  * See the OtaImageState_t type for more information. 
  */
typedef enum OtaJobEvent
{ 
     OtaJobEventActivate = 0, /*!< @brief OTA receive is authenticated and ready 
  to activate. */ 
     OtaJobEventFail = 1, /*!< @brief OTA receive failed. Unable to use this 
  update. */ 
     OtaJobEventStartTest = 2, /*!< @brief OTA job is now in self test, perform 
  user tests. */ 
     OtaJobEventProcessed = 3, /*!< @brief OTA event queued by OTA_SignalEvent is 
  processed. */ 
     OtaJobEventSelfTestFailed = 4, /*!< @brief OTA self-test failed for current job. */ 
     OtaJobEventParseCustomJob = 5, /*!< @brief OTA event for parsing custom job 
  document. */
```

```
 OtaJobEventReceivedJob = 6, /*!< @brief OTA event when a new valid AFT-OTA job 
  is received. */ 
    OtaJobEventUpdateComplete = 7, \frac{1}{2} /*!< @brief OTA event when the update is completed.
  */ 
     OtaLastJobEvent = OtaJobEventStartTest
} OtaJobEvent_t;
```
OTA エージェントは、メインアプリケーションのアクティブな処理中にバックグラウンドで更新を 受け取ることができます。これらのイベントを配信する目的は、アクションを即時に実行できるかど うか、または他のアプリケーション固有の処理が完了するまで遅延する必要があるかどうかをアプリ ケーションが判断できるようにすることです。これによって、ファームウェアの更新後のリセットな どによるアクティブな処理中 (バキューム処理など) に、予期しないデバイスの中断を防ぐことがで きます。これらは、コールバックハンドラーによって受信されたたジョブイベントです。

#### **OtaJobEventActivate**

このイベントがコールバックハンドラーによって受信された場合、すぐにデバイスをリセット するか、後でデバイスをリセットするようコールをスケジュールすることができます。これによ り、必要に応じてデバイスのリセットとセルフテストフェーズを延期できます。

#### **OtaJobEventFail**

このイベントがコールバックハンドラーによって受信されると、更新は失敗します。この場合、 何もする必要はありません。ログメッセージを出力するか、アプリケーション固有の処理を行う ことができます。

#### **OtaJobEventStartTest**

セルフテストフェーズは、新しく更新されたファームウェアが正常に機能しているかどうか を判断する前に、実行およびテストを行い、更新されたファームウェアを最新の永続的なア プリケーションイメージにコミットするように意図されています。新しい更新が受信および 認証され、デバイスがリセットされると、テストの準備ができ次第、OTA エージェントは OtaJobEventStartTest イベントをコールバック関数に送信します。開発者は、更新後にデ バイスファームウェアが正しく機能しているかどうかを判断するために必要なテストを追加でき ます。デバイスファームウェアが自己テストによって信頼できると見なされた場合、コードは OTA\_SetImageState( OtaImageStateAccepted ) 関数を呼び出すことで、ファームウェア を新しい永続イメージとしてコミットする必要があります。

#### **OtaJobEventProcessed**

OTA\_SignalEvent によってキューに入れられた OTA イベントが処理されるため、OTA バッ ファの解放などのクリーンアップオペレーションを実行できます。

## **OtaJobEventSelfTestFailed**

現在のジョブで OTA セルフテストが失敗しました。このイベントのデフォルトの処理で は、OTA エージェントをシャットダウンして再起動し、デバイスが前のイメージにロールバック されます。

#### **OtaJobEventUpdateComplete**

OTA ジョブ更新完了の通知イベント。

OTA セキュリティ

無線通信 (OTA) セキュリティの 3 つの側面を次に示します。

接続の安全性

OTA 更新マネージャーサービスは、AWS IoT で使用される Transport Layer Security (TLS) 相互認証などの既存のセキュリティメカニズムに依存しています。OTA 更新のトラフィック は、AWS IoT デバイスゲートウェイを通過し、AWS IoT セキュリティメカニズムを使用しま す。デバイスゲートウェイを介した各送受信 HTTP または MQTT メッセージは、厳密な認証と 認可を受けます。

#### OTA 更新の真正性と完全性

ファームウェアは、信頼できるソースからのものであり、改ざんされていないことを保証するた めに、OTA 更新前にデジタル署名が可能です。

FreeRTOS OTA 更新マネージャーサービスは、Code Signing for AWS IoT を使用してファーム ウェアに自動的に署名します。詳細については、「[Code Signing for AWS IoT」](https://docs.aws.amazon.com/signer/latest/developerguide/Welcome.html)を参照してくだ さい。

OTA エージェントは、デバイス上で実行され、ファームウェアがデバイスに到着したときに ファームウェアの整合性チェックを実行します。

#### 運用者のセキュリティ

コントロールプレーン API を介して行われるすべての API 呼び出しは、標準

の IAM 署名バージョン 4 の認証と許可を受けます。デプロイを作成するに

は、CreateDeployment、CreateJob、および CreateStream API を呼び出す権限が必要で す。さらに、Amazon S3 バケットポリシーまたは ACL で、ストリーミング中に Amazon S3 に 保存されたファームウェア更新にアクセスできるように、AWS IoT サービスプリンシパルに読み 取りのアクセス許可を与える必要があります。

Code Signing for AWS IoT

AWS IoT コンソールは[、Code Signing for AWS IoT](https://docs.aws.amazon.com/signer/latest/developerguide/Welcome.html) を使用し、AWS IoT でサポートされているデバ イスのファームウェアイメージに自動的に署名します。

Code Signing for AWS IoT は、ACM にインポートする証明書とプライベートキーを使用します。テ ストには自己署名証明書が使えますが、信頼された商用証明機関 (CA) から証明書を取得することを お勧めします。

コード署名証明書は X.509 バージョン 3 の Key Usage および Extended Key Usage 拡張機能を 使用します。Key Usage 拡張機能は Digital Signature に設定され、Extended Key Usage 拡張機能は Code Signing に設定されます。コードイメージへの署名の詳細については[、AWS IoT](https://docs.aws.amazon.com/signer/latest/developerguide/Welcome.html)  [のコード署名開発者ガイド](https://docs.aws.amazon.com/signer/latest/developerguide/Welcome.html) および [AWS IoT のコード署名 API リファレンスを](https://docs.aws.amazon.com/signer/latest/api/Welcome.html)参照してください。

## **a** Note

AWS IoT SDK のコード署名[はアマゾン ウェブ サービスのツールか](https://aws.amazon.com/tools/)らダウンロードできま す。

OTA のトラブルシューティング

以下のセクションでは、OTA 更新で発生する問題のトラブルシューティングに関する情報が含まれ ています。

## トピック

- [OTA 更新のための CloudWatch Logs のセットアップ](#page-603-0)
- [AWS CloudTrail での AWS IoT OTA API コールのログ記録](#page-608-0)
- [AWS CLI を使用して CreateOTAUpdate 失敗の詳細を取得する](#page-612-0)
- [AWS CLI を使用して OTA 障害コードを取得する](#page-614-0)
- [複数のデバイスの OTA 更新のトラブルシューティング](#page-615-0)
- [Texas Instruments CC3220SF Launchpad を使用した OTA 更新のトラブルシューティング](#page-615-1)

<span id="page-603-0"></span>OTA 更新のための CloudWatch Logs のセットアップ

OTA 更新サービスは、Amazon CloudWatch でのログ記録をサポートしています。AWS IoT コン ソールを使用して、OTA 更新の Amazon CloudWatch ログ記録を有効化し、設定することができま す。詳細については、[Cloudwatch Logs](https://docs.aws.amazon.com/AmazonCloudWatch/latest/logs/WhatIsCloudWatchLogs.html) を参照してください。

ログ記録を有効にするには、IAM ロールを作成し、OTA 更新ログを設定する必要があります。

**a** Note

OTA 更新ログ記録を有効にする前に、CloudWatch Logs へのアクセス権限を理解しておく必 要があります。CloudWatch Logs に対するアクセス権限のあるユーザーは、デバッグ情報を 表示できます。詳細については、「[Amazon CloudWatch Logs の認証とアクセスコントロー](https://docs.aws.amazon.com/AmazonCloudWatch/latest/logs/auth-and-access-control-cwl.html) [ル](https://docs.aws.amazon.com/AmazonCloudWatch/latest/logs/auth-and-access-control-cwl.html)」を参照してください。

ログ記録ロールの作成およびログ記録の有効化

[AWS IoT コンソール](https://console.aws.amazon.com/iot/home)を使用して、ログ記録ロールを作成し、ログ記録を有効にします。

- 1. ナビゲーションパネルから [Settings (設定)] を選択します。
- 2. [Logs (ログ)] の下で、[Edit (編集)] を選択します。
- 3. [Level of verbosity (詳細レベル)] の下で、[Debug (デバッグ)] を選択します。
- 4. [Set role] (ロールの設定) で、[Create new] (新規作成) を選択し、ログ記録用に IAM ロールを作 成します。
- 5. [Name (名前)] の下にロールの一意の名前を入力します。必要なすべての権限でロールが作成さ れます。
- 6. [更新] を選択します。

OTA 更新ログ

OTA 更新サービスは、以下のいずれかが発生するとアカウントにログを生成します。

- OTA 更新が作成される。
- OTA 更新が完了する。
- コード署名ジョブが作成される。
- コード署名ジョブが完了する。
- AWS IoT ジョブが作成される。
- AWS IoT ジョブが完了する。
- ストリームが作成される。

[CloudWatch コンソールで](https://console.aws.amazon.com/cloudwatch/home)ログを表示できます。

CloudWatch Logs で OTA 更新を表示するには

- 1. ナビゲーションペインで、[Logs (ログ)] を選択します。
- 2. [ロググループ] で、[AWSIoTLogsV2] を選択します。

OTA 更新ログには、次のプロパティが含まれます。

#### accountId

ログが生成された AWS アカウント ID です。 actionType

ログを生成したアクションです。これは、次のいずれかの値に設定できます。

- CreateOTAUpdate: OTA 更新が作成されました。
- DeleteOTAUpdate: OTA 更新が削除されました。
- StartCodeSigning: コード署名ジョブが開始されました。
- CreateAWSJob: AWS IoT ジョブが作成されました。
- CreateStream: ストリームが作成されました。
- GetStream: ストリームのリクエストが、AWS IoT MQTT ベースのファイル配信機能に送信さ れました。
- DescribeStream: ストリームに関する情報のリクエストが、AWS IoT MQTT ベースのファイ ル配信機能に送信されました。

#### awsJobId

ログを生成した AWS IoT ジョブ ID。

#### clientId

ログを生成するリクエストを行った MQTT クライアント ID。

#### clientToken

ログを生成するリクエストに関連付けられたクライアントのトークン。

#### 詳細

ログを生成したオペレーションに関する詳細。

#### logLevel

ログのログ記録レベル。OTA 更新ログの場合、これは常に DEBUG に設定されます。

otaUpdateId

ログを生成した OTA 更新の ID。

protocol

ログを生成するリクエストを行うために使用されたプロトコル。

ステータス

ログを生成したオペレーションのステータス。有効な 値は次のとおりです。

- 成功
- 失敗

streamId

ログを生成した AWS IoT ストリーム ID。

timestamp

ログが生成された時刻。

topicName

ログを生成するリクエストを行うために使用された MQTT トピック。

ログの例

コード署名ジョブの開始時に生成されるログの例を次に示します。

```
{ 
     "timestamp": "2018-07-23 22:59:44.955", 
     "logLevel": "DEBUG", 
     "accountId": "123456789012", 
     "status": "Success", 
     "actionType": "StartCodeSigning", 
     "otaUpdateId": "08957b03-eea3-448a-87fe-743e6891ca3a", 
     "details": "Start code signing job. The request status is SUCCESS." 
}
```
AWS IoT ジョブの作成時に生成されるログの例を次に示します。

```
{ 
     "timestamp": "2018-07-23 22:59:45.363", 
     "logLevel": "DEBUG",
```

```
 "accountId": "123456789012", 
     "status": "Success", 
     "actionType": "CreateAWSJob", 
     "otaUpdateId": "08957b03-eea3-448a-87fe-743e6891ca3a", 
     "awsJobId": "08957b03-eea3-448a-87fe-743e6891ca3a", 
     "details": "Create AWS Job The request status is SUCCESS." 
}
```
OTA 更新の作成時に生成されるログの例を次に示します。

```
{ 
     "timestamp": "2018-07-23 22:59:45.413", 
     "logLevel": "DEBUG", 
     "accountId": "123456789012", 
     "status": "Success", 
     "actionType": "CreateOTAUpdate", 
     "otaUpdateId": "08957b03-eea3-448a-87fe-743e6891ca3a", 
     "details": "OTAUpdate creation complete. The request status is SUCCESS." 
}
```
ストリームの作成時に生成されるログの例を次に示します。

```
{ 
     "timestamp": "2018-07-23 23:00:26.391", 
     "logLevel": "DEBUG", 
     "accountId": "123456789012", 
     "status": "Success", 
     "actionType": "CreateStream", 
     "otaUpdateId": "3d3dc5f7-3d6d-47ac-9252-45821ac7cfb0", 
     "streamId": "6be2303d-3637-48f0-ace9-0b87b1b9a824", 
     "details": "Create stream. The request status is SUCCESS." 
}
```
OTA 更新の削除時に生成されるログの例を次に示します。

```
{ 
     "timestamp": "2018-07-23 23:03:09.505", 
     "logLevel": "DEBUG", 
     "accountId": "123456789012", 
     "status": "Success", 
     "actionType": "DeleteOTAUpdate", 
     "otaUpdateId": "9bdd78fb-f113-4001-9675-1b595982292f",
```
}

```
 "details": "Delete OTA Update. The request status is SUCCESS."
```
デバイスが MQTT ベースのファイル配信機能からストリームをリクエストしたときに生成されるロ グの例を次に示します。

```
{ 
     "timestamp": "2018-07-25 22:09:02.678", 
     "logLevel": "DEBUG", 
     "accountId": "123456789012", 
     "status": "Success", 
     "actionType": "GetStream", 
     "protocol": "MQTT", 
     "clientId": "b9d2e49c-94fe-4ed1-9b07-286afed7e4c8", 
     "topicName": "$aws/things/b9d2e49c-94fe-4ed1-9b07-286afed7e4c8/
streams/1e51e9a8-9a4c-4c50-b005-d38452a956af/get/json", 
     "streamId": "1e51e9a8-9a4c-4c50-b005-d38452a956af", 
     "details": "The request status is SUCCESS." 
}
```
デバイスが DescribeStream API を呼び出すときに生成されるログの例を次に示します。

```
{ 
     "timestamp": "2018-07-25 22:10:12.690", 
     "logLevel": "DEBUG", 
     "accountId": "123456789012", 
     "status": "Success", 
     "actionType": "DescribeStream", 
     "protocol": "MQTT", 
     "clientId": "581075e0-4639-48ee-8b94-2cf304168e43", 
     "topicName": "$aws/things/581075e0-4639-48ee-8b94-2cf304168e43/streams/71c101a8-
bcc5-4929-9fe2-af563af0c139/describe/json", 
     "streamId": "71c101a8-bcc5-4929-9fe2-af563af0c139", 
     "clientToken": "clientToken", 
     "details": "The request status is SUCCESS." 
}
```
<span id="page-608-0"></span>AWS CloudTrail での AWS IoT OTA API コールのログ記録

FreeRTOS は CloudTrail と統合されています。これは、AWS IoT OTA API コールをキャプチャし、 ログファイルを、指定した Amazon S3 バケットに渡すサービスです。CloudTrail は、コードから AWS IoT OTA API への API コールをキャプチャします。CloudTrail によって収集された情報を使用 して、リクエストの作成元のソース IP アドレス、リクエストの実行者、リクエストの実行日時な ど、AWS IoT OTA に対してどのようなリクエストが行われたかを判断することができます。

CloudTrail を設定して有効にする方法などの詳細については、AWS CloudTrail ユーザーガイドを参 照してください。<https://docs.aws.amazon.com/awscloudtrail/latest/userguide/>

#### CloudTrail での FreeRTOS 情報

AWS アカウントで CloudTrail ログ記録が有効になっている場合、AWS IoT OTA アクションに対し て行われた API コールが CloudTrail ログファイルに記録されます。他の AWS のサービスのレコー ドもこのファイルに書き込まれます。CloudTrailは、期間とファイルサイズに基づいて、新しいファ イルをいつ作成して書き込むかを決定します。

次の AWS IoT OTA のコントロールプレーンは、CloudTrail によってログに記録されます。

- [CreateStream](https://docs.aws.amazon.com/iot/latest/apireference/API_CreateStream.html)
- [DescribeStream](https://docs.aws.amazon.com/iot/latest/apireference/API_DescribeStream.html)
- [ListStreams](https://docs.aws.amazon.com/iot/latest/apireference/API_ListStreams.html)
- [UpdateStream](https://docs.aws.amazon.com/iot/latest/apireference/API_UpdateStream.html)
- [DeleteStream](https://docs.aws.amazon.com/iot/latest/apireference/API_DeleteStream.html)
- [CreateOTAUpdate](https://docs.aws.amazon.com/iot/latest/apireference/API_CreateOTAUpdate.html)
- [GetOTAUpdate](https://docs.aws.amazon.com/iot/latest/apireference/API_GetOTAUpdate.html)
- [ListOTAUpdates](https://docs.aws.amazon.com/iot/latest/apireference/API_ListOTAUpdates.html)
- [DeleteOTAUpdate](https://docs.aws.amazon.com/iot/latest/apireference/API_DeleteOTAUpdate.html)

**G** Note

AWS IoT OTA データプレーンのアクション (デバイス側) は、CloudTrail によってログに記 録されません。これらをモニタリングするために CloudWatch を使用します。

各ログエントリには、リクエストの生成者に関する情報が含まれます。ログエントリのユーザーアイ デンティティ情報は、次のことを確認するのに役立ちます。

- リクエストがルートまたは IAM ユーザー認証情報で行われたかどうか。
- リクエストがロールまたはフェデレーションユーザーの一時的なセキュリティ認証情報を使用して 行われたかどうか。

• リクエストが、別の AWS のサービスによって送信されたかどうか。

詳細については、[CloudTrail userIdentity エレメント](https://docs.aws.amazon.com/awscloudtrail/latest/userguide/cloudtrail-event-reference-user-identity.html)を参照してください。AWS IoT OTA のアクショ ンは、[AWS IoT OTA API リファレンスで](https://docs.aws.amazon.com/iot/latest/apireference)説明されています。

必要な場合はログファイルを自身の Amazon S3 バケットに保存できますが、ログファイルを自動 的にアーカイブまたは削除するにように Amazon S3 ライフサイクルルールを定義することもできま す。デフォルトでは Amazon S3 のサーバー側の暗号化 (SSE) を使用して、ログファイルが暗号化さ れます。

ログファイルの配信時に通知を受け取る場合は、Amazon SNS 通知が発行されるように CloudTrail を設定できます。詳細については、[CloudTrail 用の Amazon SNS 通知の構成を](https://docs.aws.amazon.com/awscloudtrail/latest/userguide/getting_notifications_top_level.html)参照してください。

また、複数の AWS リージョンと複数の AWS アカウントの AWS IoT OTA ログファイルを 1 つの Amazon S3 バケットに集約することもできます。

詳細は、[CloudTrail ログファイルを複数のリージョンから受け取ると CloudTrail ログファイルを複数](https://docs.aws.amazon.com/awscloudtrail/latest/userguide/cloudtrail-receive-logs-from-multiple-accounts.html) [のアカウントから受け取る](https://docs.aws.amazon.com/awscloudtrail/latest/userguide/cloudtrail-receive-logs-from-multiple-accounts.html)を参照してください。

FreeRTOS ログファイルのエントリについて

CloudTrail ログファイルには、1 つ以上のログエントリを含むことができます。各エントリには、複 数の JSON 形式のイベントがリストされます。ログエントリは任意の送信元からの単一のリクエス トを表し、リクエストされたアクション、アクションの日時、リクエストのパラメータなどに関する 情報が含まれます。ログエントリは、パブリック API コールの順序付けられたスタックトレースで はないため、特定の順序では表示されません。

以下の例は、CreateOTAUpdate アクションへの呼び出しからのログを示す CloudTrail ログエント リを示しています。

```
{ 
     "eventVersion": "1.05", 
     "userIdentity": { 
          "type": "IAMUser", 
          "principalId": "EXAMPLE", 
          "arn": "arn:aws:iam::your_aws_account:user/your_user_id", 
          "accountId": "your_aws_account", 
          "accessKeyId": "your_access_key_id", 
          "userName": "your_username", 
          "sessionContext": { 
              "attributes": {
```

```
 "mfaAuthenticated": "false", 
                  "creationDate": "2018-08-23T17:27:08Z" 
 } 
         }, 
         "invokedBy": "apigateway.amazonaws.com" 
     }, 
     "eventTime": "2018-08-23T17:27:19Z", 
     "eventSource": "iot.amazonaws.com", 
     "eventName": "CreateOTAUpdate", 
     "awsRegion": "your_aws_region", 
     "sourceIPAddress": "apigateway.amazonaws.com", 
     "userAgent": "apigateway.amazonaws.com", 
     "requestParameters": { 
         "targets": [ 
             "arn:aws:iot:your_aws_region:your_aws_account:thing/Thing_CMH" 
         ], 
         "roleArn": "arn:aws:iam::your_aws_account:role/Role_FreeRTOSJob", 
         "files": [ 
             { 
                 "fileName": "/sys/mcuflashimg.bin", 
                  "fileSource": { 
                      "fileId": 0, 
                      "streamId": "your_stream_id" 
                 }, 
                 "codeSigning": { 
                      "awsSignerJobId": "your_signer_job_id" 
 } 
 } 
         ], 
         "targetSelection": "SNAPSHOT", 
         "otaUpdateId": "FreeRTOSJob_CMH-23-1535045232806-92" 
     }, 
     "responseElements": { 
         "otaUpdateArn": "arn:aws:iot:your_aws_region:your_aws_account:otaupdate/
FreeRTOSJob_CMH-23-1535045232806-92", 
         "otaUpdateStatus": "CREATE_PENDING", 
         "otaUpdateId": "FreeRTOSJob_CMH-23-1535045232806-92" 
     }, 
     "requestID": "c9649630-a6f9-11e8-8f9c-e1cf2d0c9d8e", 
     "eventID": "ce9bf4d9-5770-4cee-acf4-0e5649b845c0", 
     "eventType": "AwsApiCall", 
     "recipientAccountId": "recipient_aws_account"
}
```
AWS CLI を使用して CreateOTAUpdate 失敗の詳細を取得する

OTA 更新ジョブの作成プロセスが失敗した場合に、問題を解決するために実行可能なアクションが あることがあります。OTA 更新ジョブを作成すると、OTA マネージャーサービスによって IoT ジョ ブが作成され、ターゲットデバイス用にスケジュールされます。このプロセスでは、アカウントの他 のタイプの AWS リソース (コード署名ジョブ、AWS IoT ストリーム、Amazon S3 オブジェクト) を 作成または使用することもできます。エラーが発生すると、プロセスが失敗し、AWS IoT ジョブが 作成されない可能性があります。このトラブルシューティングセクションでは、障害の詳細を取得す る方法について説明します。

- 1. [AWS CLI](https://docs.aws.amazon.com/cli/latest/userguide/cli-chap-welcome.html) をインストールして設定します。
- 2. aws configure を実行し、以下の情報を入力します。

\$ aws configure AWS Access Key ID [None]: *AccessID* AWS Secret Access Key [None]: *AccessKey* Default region name [None]: *Region* Default output format [None]: **json**

詳細については、aws configure [を使用したクイック設定を](https://docs.aws.amazon.com/cli/latest/userguide/cli-configure-quickstart.html#cli-configure-quickstart-config)参照してください。

3. 以下を実行します:

aws iot get-ota-update --ota-update-id *ota\_update\_job\_001*

*ota\_update\_job\_001* は OTA 更新の作成時に指定した ID です。

4. 出力は次のようになります。

```
\{ "otaUpdateInfo": { 
         "otaUpdateId": "ota_update_job_001", 
         "otaUpdateArn": 
  "arn:aws:iot:region:account_id:otaupdate/ota_update_job_001", 
         "creationDate": 1584646864.534, 
         "lastModifiedDate": 1584646865.913, 
         "targets": [ 
              "arn:aws:iot:region:account_id:thing/thing_001" 
         ], 
          "protocols": [ 
              "MQTT" 
         ],
```

```
 "awsJobExecutionsRolloutConfig": {}, 
         "awsJobPresignedUrlConfig": {}, 
         "targetSelection": "SNAPSHOT", 
         "otaUpdateFiles": [ 
\{\hspace{.1cm} \} "fileName": "/12ds", 
                "fileLocation": { 
                    "s3Location": { 
                        "bucket": "bucket_name", 
                        "key": "demo.bin", 
                        "version": "Z7X.TWSAS7JSi4rybc02nMdcE41W1tV3" 
1 1 1 1 1 1 1
\qquad \qquad \text{ } "codeSigning": { 
                    "startSigningJobParameter": { 
                        "signingProfileParameter": {}, 
                        "signingProfileName": "signing_profile_name", 
                        "destination": { 
                            "s3Destination": { 
                                "bucket": "bucket_name", 
                                "prefix": "SignedImages/" 
 } 
 } 
\}, \{ "customCodeSigning": {} 
 } 
 } 
         ], 
         "otaUpdateStatus": "CREATE_FAILED", 
         "errorInfo": { 
            "code": "AccessDeniedException", 
            "message": "S3 object demo.bin not accessible. Please check 
 your permissions (Service: AWSSigner; Status Code: 403; Error Code: 
 AccessDeniedException; Request ID: 01d8e7a1-8c7c-4d85-9fd7-dcde975fdd2d)" 
        } 
    }
}
```
作成に失敗した場合、コマンド出力の otaUpdateStatus フィールドに CREATE\_FAILED が含 まれ、errorInfo フィールドに障害の詳細が含まれます。

## AWS CLI を使用して OTA 障害コードを取得する

- 1. [AWS CLI](https://docs.aws.amazon.com/cli/latest/userguide/cli-chap-welcome.html)をインストールして設定します。
- 2. aws configure を実行し、以下の情報を入力します。

\$ aws configure AWS Access Key ID [None]: *AccessID* AWS Secret Access Key [None]: *AccessKey* Default region name [None]: *Region* Default output format [None]: **json**

詳細については、aws configure [を使用したクイック設定を](https://docs.aws.amazon.com/cli/latest/userguide/cli-configure-quickstart.html#cli-configure-quickstart-config)参照してください。

3. 以下を実行します:

aws iot describe-job-execution --job-id *JobID* --thing-name *ThingName*

ここで、*JobID* はステータスを取得するジョブの完全なジョブ ID 文字列 (OTA 更新ジョブの作 成時に関連付けられた ID) で、*ThingName* は AWS IoT で登録されているデバイスの AWS IoT モノ名です。

4. 出力は次のようになります。

```
{ 
     "execution": { 
         "jobId": "AFR_OTA-****************", 
         "status": "FAILED", 
         "statusDetails": { 
              "detailsMap": { 
                  "reason": "0xEEEEEEEE: 0xffffffff" 
 } 
         }, 
         "thingArn": "arn:aws:iot:Region:AccountID:thing/ThingName", 
         "queuedAt": 1569519049.9, 
         "startedAt": 1569519052.226, 
         "lastUpdatedAt": 1569519052.226, 
         "executionNumber": 1, 
         "versionNumber": 2 
     }
}
```
この出力例では、「detailsmap」の「reason」には 2 つのフィールドがあります。 「0xEEEEEEEE」として表示されるフィールドには、OTA Agent からの一般的なエラーコード が含まれています。「0xffffffff」として表示されるフィールドには、サブコードが含まれていま す。一般的なエラーコードの一覧は、[https://docs.aws.amazon.com/freertos/latest/lib-ref/html1/](https://docs.aws.amazon.com/freertos/latest/lib-ref/html1/aws__ota__agent_8h.html) aws ota agent 8h.html にあります。プレフィックス「kOTA Err 」が付いたエラーコード を参照してください。サブコードは、プラットフォーム固有のコードであるか、一般的なエラー に関する詳細を提供します。

複数のデバイスの OTA 更新のトラブルシューティング

同じファームウェアイメージを使用して複数のデバイス (モノ) で OTA を実行するには、不揮発性メ モリから clientcredentialIOT THING NAME を取得する関数 (たとえば getThingName()) を 実装します。この関数が、OTA によって上書きされない不揮発性メモリの一部からモノ名を読み取 ること、および最初のジョブを実行する前にそのモノ名がプロビジョニングされていることを確認し てください。JITP フローを使用している場合は、デバイス証明書の共通名からモノ名を読み取るこ とができます。

Texas Instruments CC3220SF Launchpad を使用した OTA 更新のトラブルシューティング

CC3220SF Launchpad プラットフォームは、ソフトウェア改ざん検出メカニズムを提供します。 また、整合性違反があると増分されるセキュリティ警告カウンターを使用します。セキュリティア ラートカウンターが事前定義されたしきい値 (デフォルトは 15) に達し、ホストが非同期イベント SL\_ERROR\_DEVICE\_LOCKED\_SECURITY\_ALERT を受信すると、デバイスはロックされます。その 場合、ロックされたデバイスはアクセスが制限されます。デバイスを回復するには、デバイスを再プ ログラムするか、または工場出荷時に復元プロセスを使用してファクトリイメージに戻すことができ ます。network\_if.c 内の非同期イベントハンドラを更新し、目的の動作をプログラムします。

FreeRTOS ライブラリ

FreeRTOS ライブラリは、FreeRTOS カーネルとその内部ライブラリに機能を追加します。組み込 みアプリケーションでのネットワーキングとセキュリティのために FreeRTOS ライブラリを使用で きます。FreeRTOS ライブラリを使用すると、アプリケーションによる AWS IoT サービスの操作も 可能になります。FreeRTOS には、以下のことが可能なライブラリが含まれています。

- MQTT とデバイスシャドウを使用して、デバイスを AWS IoT クラウドに安全に接続します。
- AWS IoT Greengrass コアを検出して接続します。
- Wi-Fi 接続を管理します。

• [FreeRTOS 無線通信経由更新](#page-531-0)をリッスンして処理します。

libraries ディレクトリには、FreeRTOS ライブラリのソースコードがあります。ライブラリ機能 の実装を支援するヘルパー関数があります。これらのヘルパー関数を変更することはお勧めしませ ん。

# FreeRTOS 移植ライブラリ

以下の移植ライブラリは、FreeRTOS コンソールでダウンロード可能な FreeRTOS の設定に含ま れています。これらのライブラリはプラットフォームに依存します。それらの内容は、ハードウェ アプラットフォームに応じて変わります。これらのライブラリをデバイスに移植する方法について は、[FreeRTOS 移植ガイド](https://docs.aws.amazon.com/freertos/latest/portingguide/)を参照してください。

## FreeRTOS 移植ライブラリ

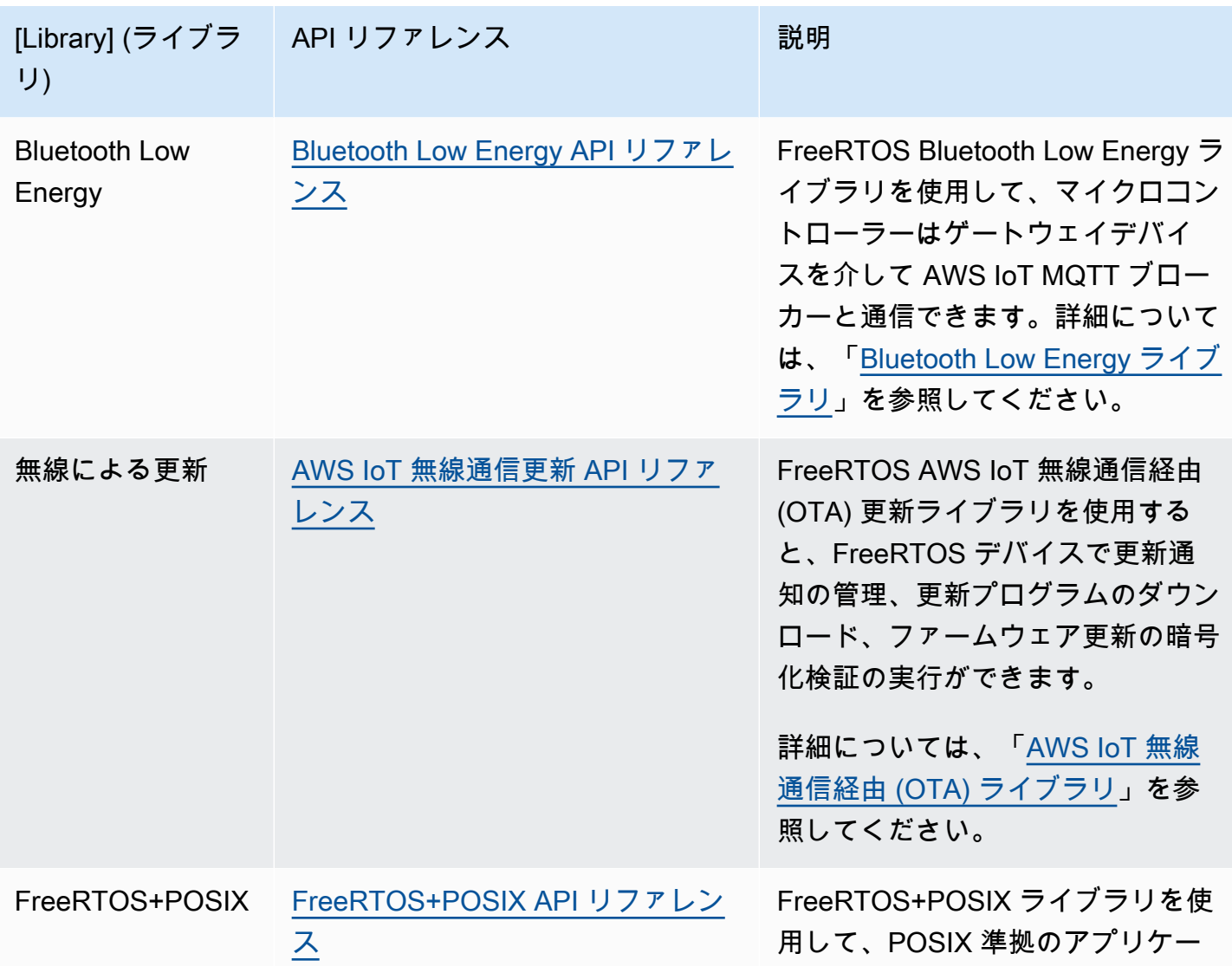

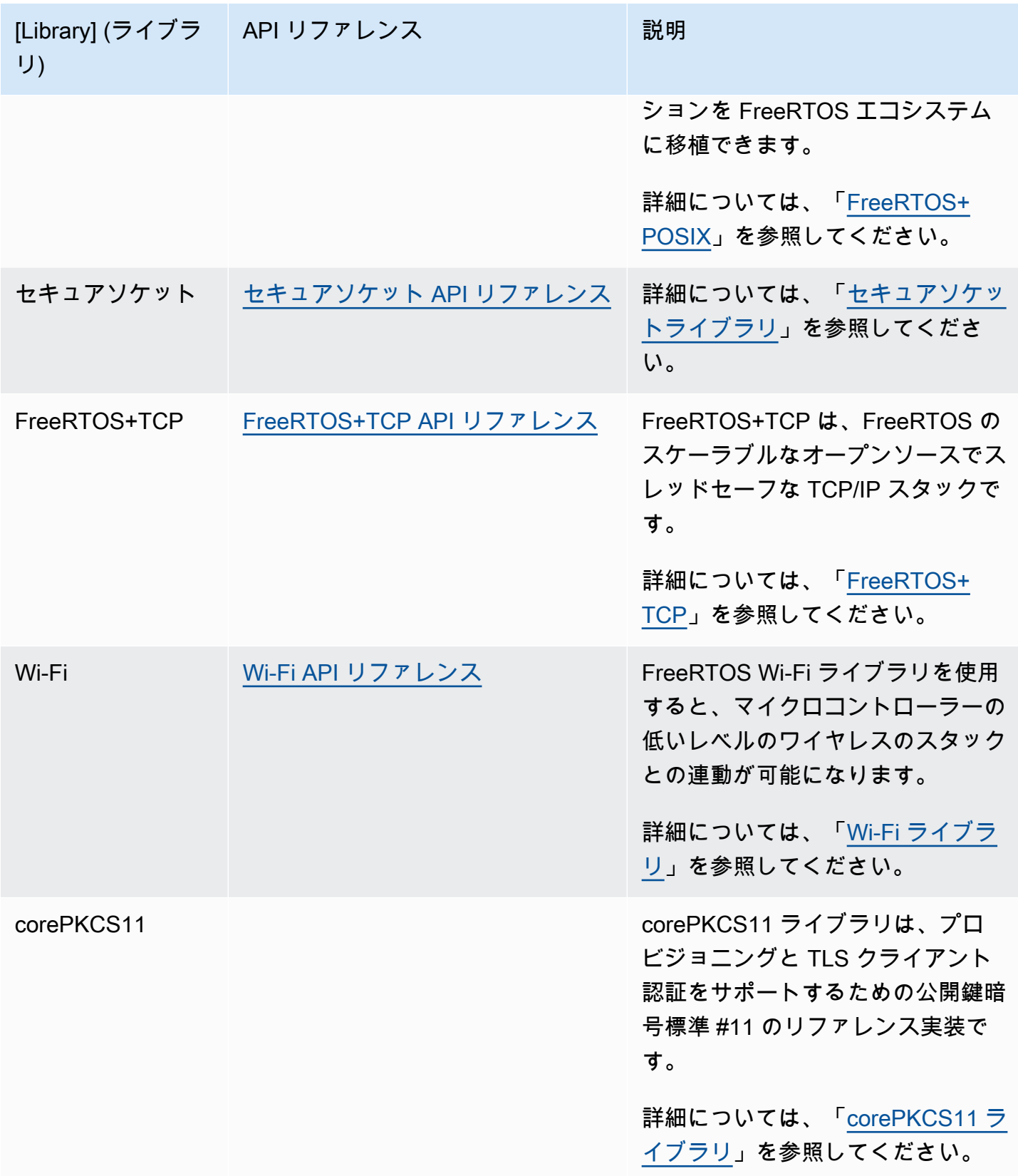

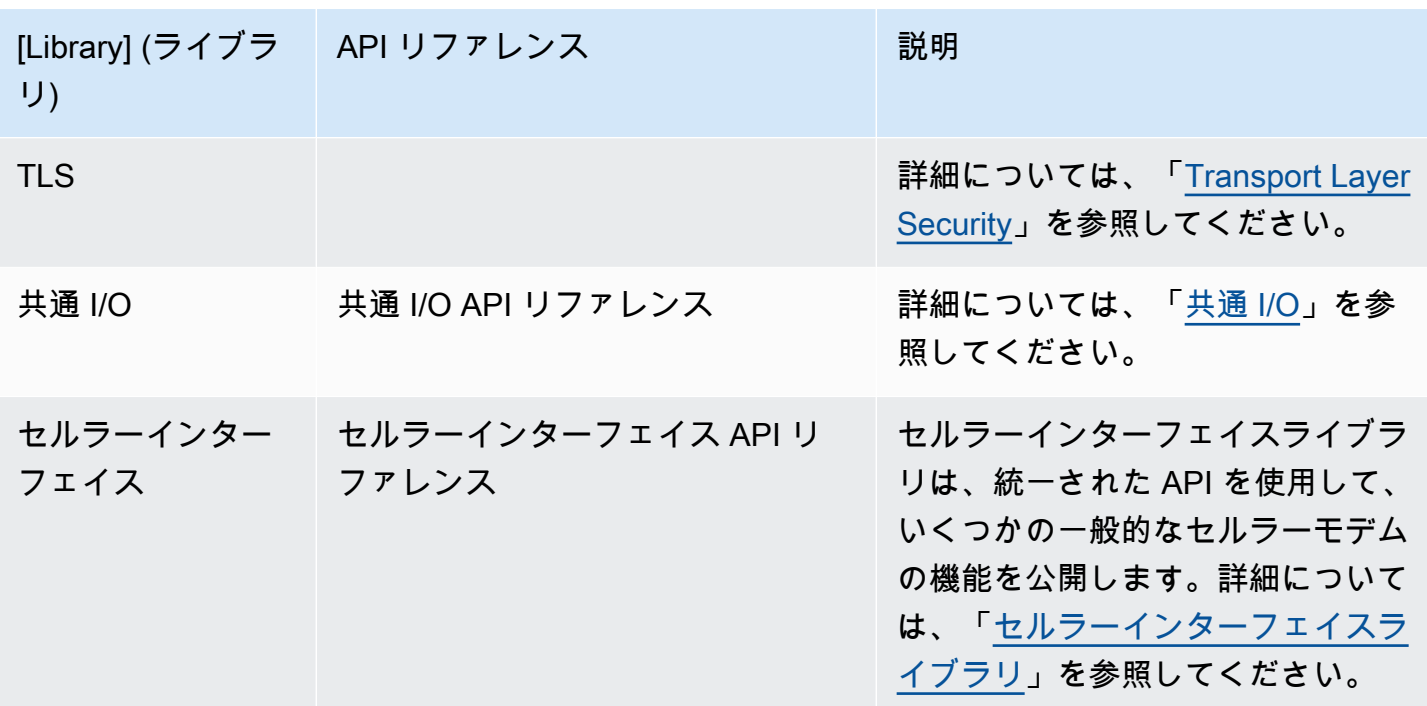

FreeRTOS アプリケーションライブラリ

クラウドで AWS IoT サービスを操作するために、以下のスタンドアロンアプリケーションライブラ リを必要に応じて FreeRTOS 設定に追加できます。

**a** Note

一部のアプリケーションライブラリには、AWS IoT Device SDK for Embedded C にあるラ イブラリと同じ API があります。これらのライブラリについては、[AWS IoT Device SDK C](https://docs.aws.amazon.com/freertos/latest/lib-ref/c-sdk/main/index.html)  [API リファレンスを](https://docs.aws.amazon.com/freertos/latest/lib-ref/c-sdk/main/index.html)参照してください。AWS IoT Device SDK for Embedded C の詳細につい ては、「[AWS IoT Device SDK for Embedded C」](#page-20-0)を参照してください。

FreeRTOS アプリケーションライブラリ

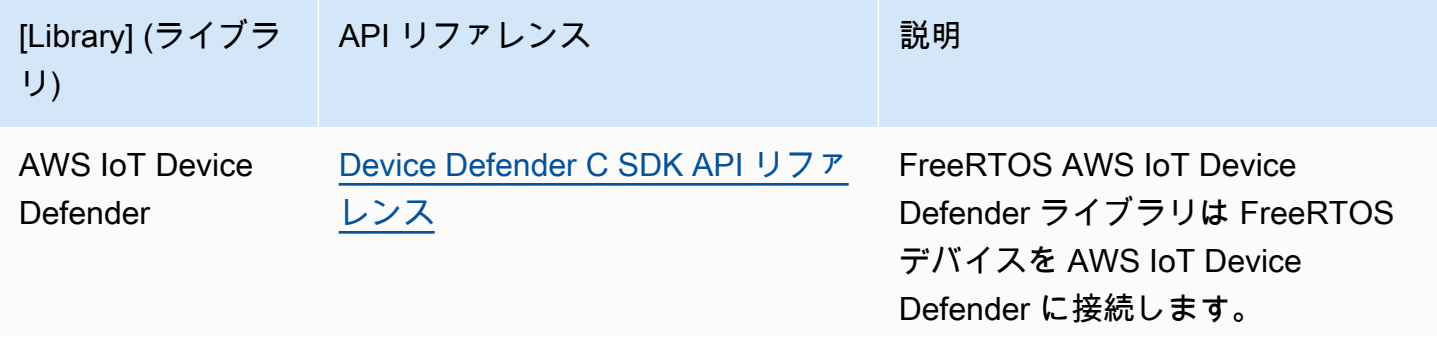

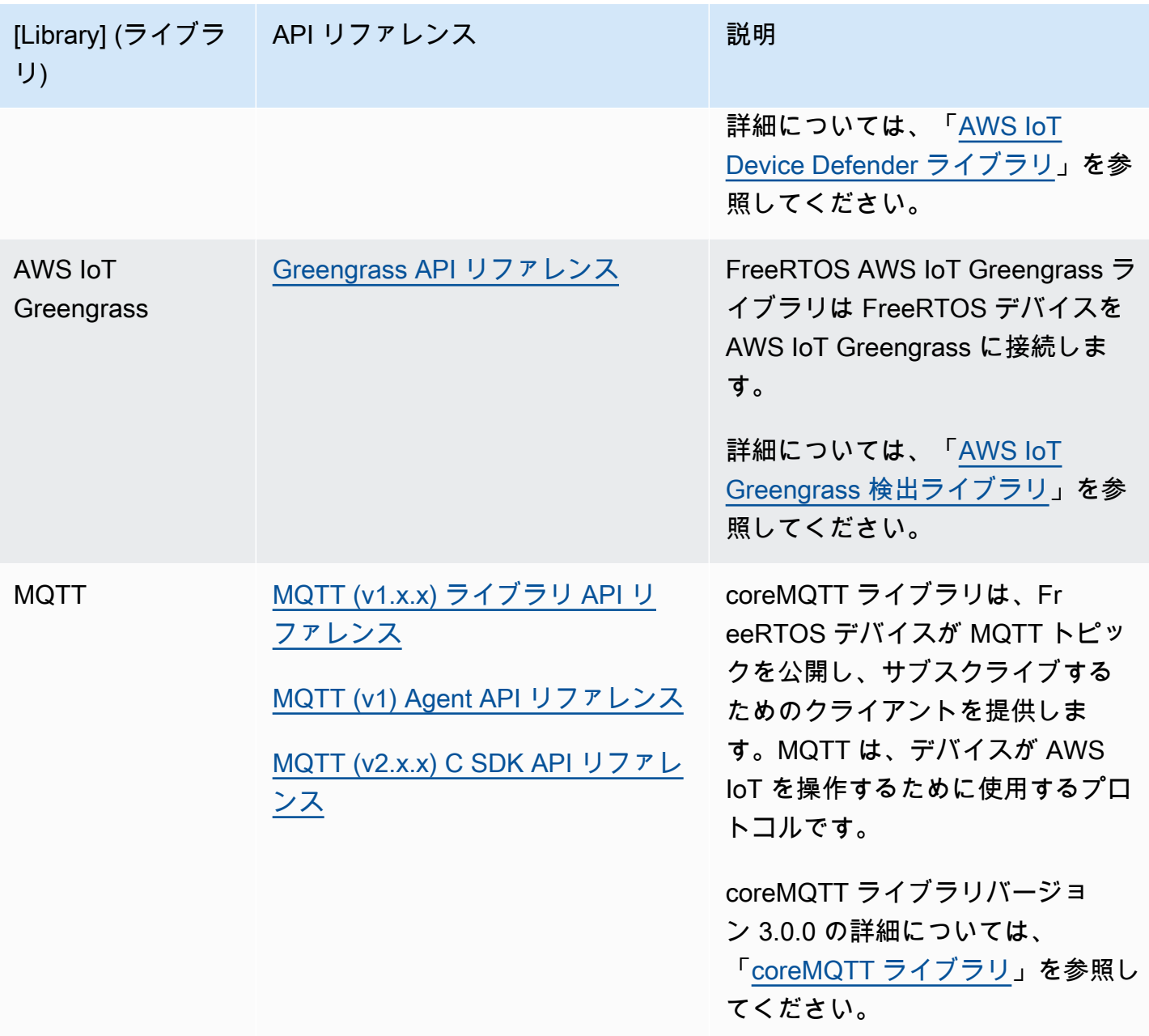

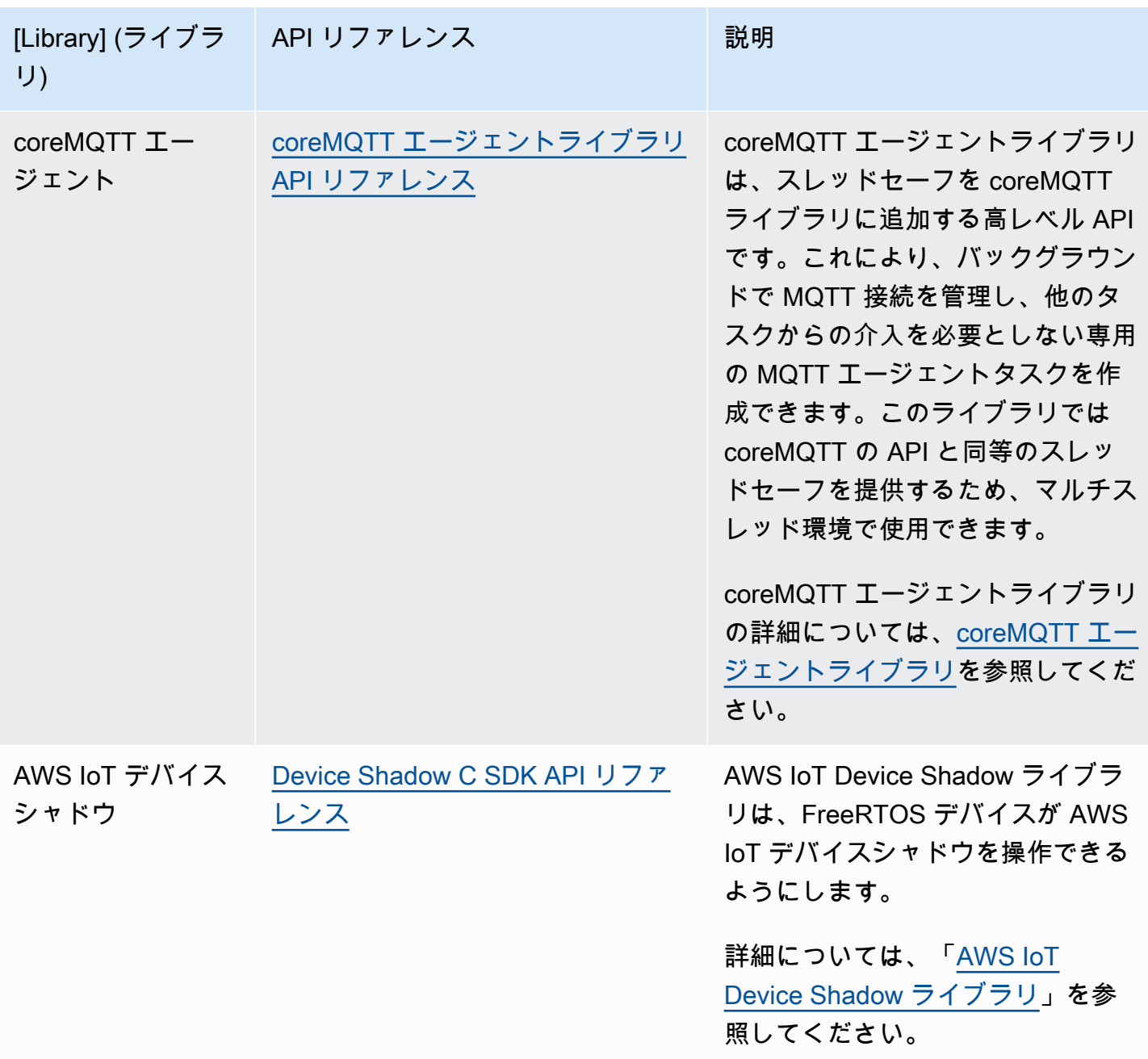

# FreeRTOS ライブラリの設定

FreeRTOS および AWS IoT Device SDK for Embedded C の構成設定は、C プリプロセッサ定数とし て定義されています。グローバル設定ファイルで、またはgcc の -D などのコンパイラオプションを 使用して、構成を設定することができます。構成設定はコンパイル時定数として定義されているた め、構成設定が変更された場合はライブラリを再ビルドする必要があります。

グローバル設定ファイルを使用して、設定オプションを設定する場合は、iot\_config.h という名 前でファイルを作成して保存し、インクルードパスに配置します。ファイル内で、#define ディレ クティブを使用して、FreeRTOS ライブラリ、デモ、テストを設定します。

サポートされているグローバル設定オプションの詳細については、「[グローバル設定ファイルリファ](https://docs.aws.amazon.com/freertos/latest/lib-ref/c-sdk/main/global_library_config.html#IOT_CONFIG_FILE) [レンス](https://docs.aws.amazon.com/freertos/latest/lib-ref/c-sdk/main/global_library_config.html#IOT_CONFIG_FILE)」を参照してください。

backoffAlgorithm ライブラリ

**a** Note

このページのコンテンツは最新ではない可能性があります。最新の更新について は、[FreeRTOS.org ライブラリのページを](https://www.freertos.org/all-library.html)参照してください。

序章

[backoffAlgorithm](https://github.com/FreeRTOS/backoffAlgorithm) ライブラリは、同じデータブロックを繰り返し再送信するためのスペースを確保し て、ネットワークの混雑を回避するためのユーティリティライブラリです。このライブラリは、[ジッ](https://aws.amazon.com/blogs/architecture/exponential-backoff-and-jitter/) [ターを伴うエクスポネンシャルバックオフ](https://aws.amazon.com/blogs/architecture/exponential-backoff-and-jitter/)アルゴリズムを使ってネットワークオペレーション (サー バーとのネットワーク接続の失敗など) を再試行するためのバックオフ時間を算出します。

通常、ジッターを伴うエクスポネンシャルバックオフは、ネットワークの混雑またはサーバーの高 負荷によって引き起こされるサーバー接続の失敗やネットワーク要求を再試行するときに使用されま す。ネットワーク接続を同時に試行する複数のデバイスによって作成される再試行要求のタイミング を分散する目的で使用されます。接続の状態が悪い環境では、クライアントが切断される可能性が常 につきまといます。そのため、バックオフ戦略は、接続できる可能性が低いときに繰り返し再接続を 試みないことで、バッテリーを節約するのに役立ちます。

ライブラリは C 言語で記述されており[、ISO C90](https://en.wikipedia.org/wiki/ANSI_C#C90) と [MISRA C:2012](https://misra.org.uk/product/misra-c2012-third-edition-first-revision/) に準拠するように設計されて います。ライブラリは標準 C ライブラリ以外のライブラリに依存せず、ヒープ割り当てもありませ ん。そのため、IoT マイクロコントローラに適しているだけでなく、他のプラットフォームに完全に 移植することもできます。

このライブラリは無償で使用でき、[MIT オープンソースライセンスに](https://freertos.org/a00114.html)基づいて配布されます。

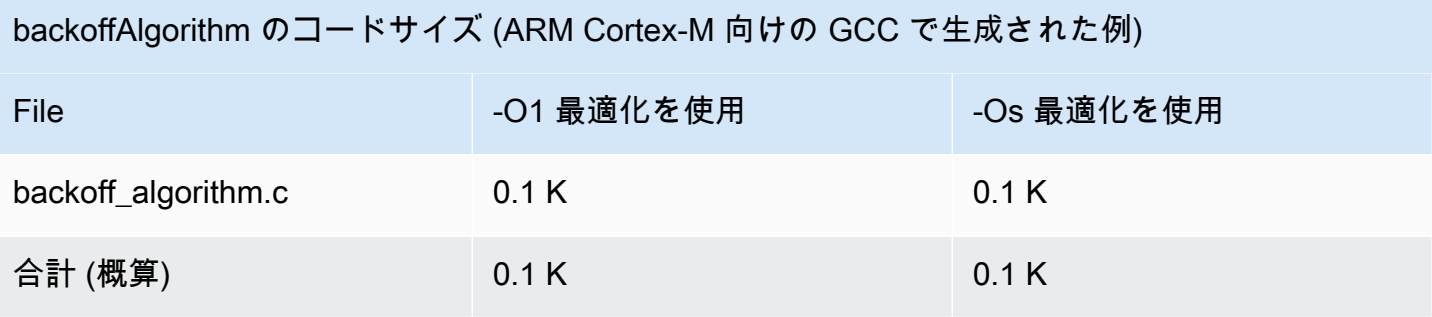

# <span id="page-622-0"></span>Bluetooth Low Energy ライブラリ

## **A** Important

このライブラリは、非推奨の Amazon-FreeRTOS リポジトリでホストされています。新 しいプロジェクトを作成するときは、[ここから始める](#page-25-0)ことをお勧めします。現在非推奨の Amazon-FreeRTOS リポジトリをベースにした既存の FreeRTOS プロジェクトが既にある場 合は、「[Amazon FreeRTOS Github リポジトリ移行ガイド](#page-319-0)」を参照してください。

## 概要

FreeRTOS は、携帯電話などのプロキシデバイスを使用した Bluetooth Low Energy 経由での Message Queuing Telemetry Transport (MQTT) トピックのパブリッシュおよびサブスクライブをサ ポートします。FreeRTOS [Bluetooth Low Energy](https://docs.aws.amazon.com/freertos/latest/lib-ref/html2/ble/index.html) (BLE) ライブラリを使用すると、マイクロコント ローラーは AWS IoT MQTT ブローカーと安全に通信できます。

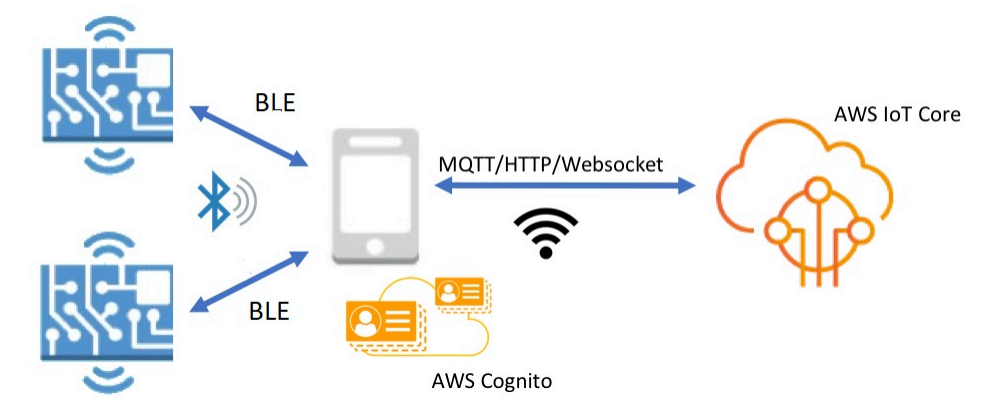

FreeRTOS Bluetooth デバイス用 Mobile SDK を使用すると、マイクロコントローラー上の組み込み アプリケーションと BLE 経由で通信するネイティブモバイルアプリケーションを作成できます。こ の Mobile SDK の詳細については、「[FreeRTOS Bluetooth デバイス用の Mobile SDK」](#page-637-0)を参照してく ださい。

FreeRTOS BLE ライブラリには、Wi-Fi ネットワークの設定、大量のデータの転送、および BLE 経 由でのネットワーク抽象化の提供を行うためのサービスが含まれています。FreeRTOS BLE ライブ ラリには、BLE スタックをより直接的に制御するためのミドルウェアと低レベルの API も含まれて います。

アーキテクチャ

FreeRTOS BLE ライブラリは、サービス、ミドルウェア、および低レベルラッパーの 3 つのレイ ヤーで構成されます。

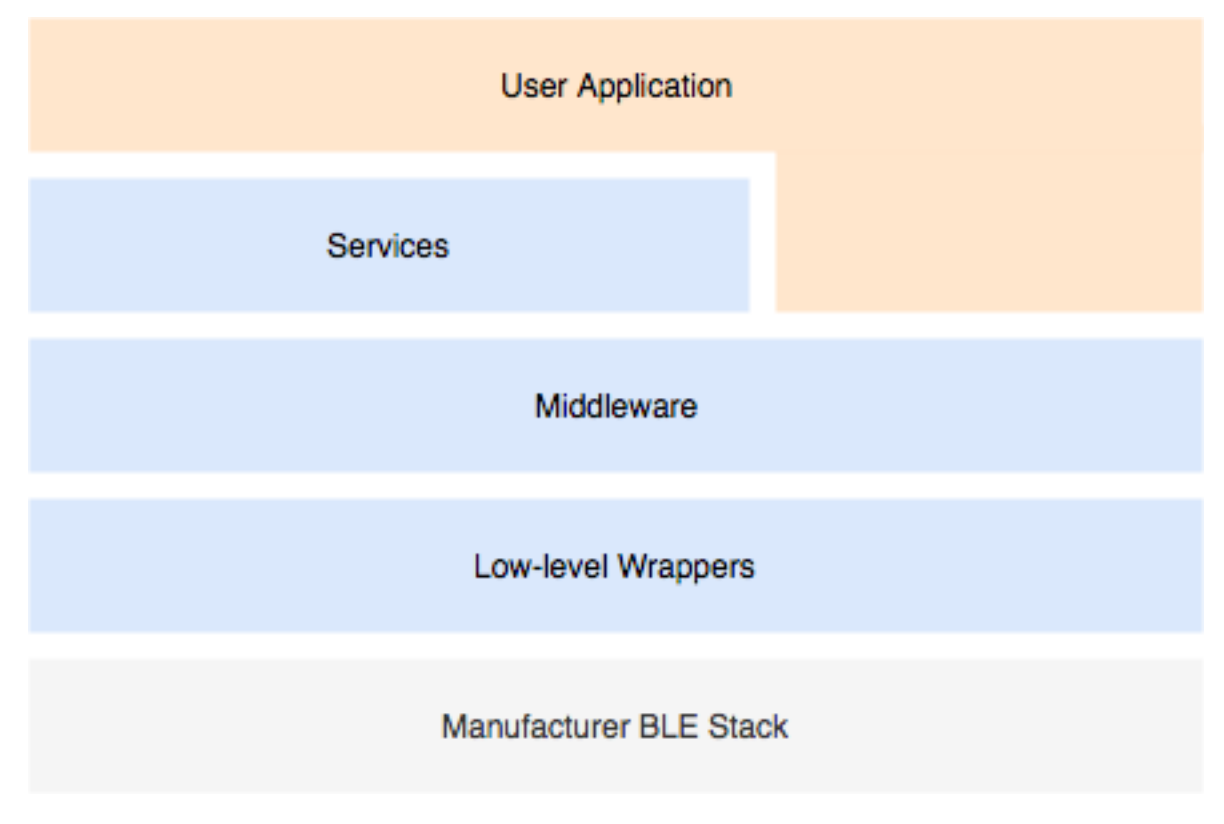

## サービス

FreeRTOS BLE サービスレイヤーは、ミドルウェア API を活用する 4 つの汎用属性 (GATT) サービ スで構成されています。

- デバイス情報
- Wi-Fi プロビジョニング
- ネットワークの抽象化
- 大容量オブジェクトの転送

#### デバイス情報

デバイス情報サービスは、以下を含む、マイクロコントローラーに関する詳細情報を収集します。

- デバイスが使用する FreeRTOS のバージョン。
- デバイスが登録されているアカウントの AWS IoT エンドポイント。
- Bluetooth Low Energy の最大送信単位 (MTU)。

Wi-Fi プロビジョニング

Wi-Fi プロビジョニングサービスでは、Wi-Fi 機能を備えたマイクロコントローラーで次のことがで きます。

- 範囲内のネットワークを一覧表示します。
- ネットワークとネットワーク認証情報をフラッシュメモリに保存します。
- ネットワークの優先度を設定します。
- フラッシュメモリからネットワークとネットワーク認証情報を削除します。

ネットワークの抽象化

ネットワーク抽象化サービスは、アプリケーションのネットワーク接続タイプを抽象化します。一般 的な API は、デバイスの Wi-Fi、イーサネット、および Bluetooth Low Energy ハードウェアスタッ クとやり取りして、アプリケーションが複数の接続タイプと互換性を持てるようにします。

大容量オブジェクトの転送

大容量オブジェクトの転送サービスは、クライアントとの間でデータを送受信します。Wi-Fi プロビ ジョニングやネットワークの抽象化などの他のサービスでは、大容量オブジェクトの転送サービスを 使用してデータを送受信します。大容量オブジェクトの転送 API を使用して、サービスを直接操作 することもできます。

MQTT over BLE

MQTT over BLE には、BLE 経由で MQTT プロキシサービスを作成するための GATT プロファイ ルが含まれています。MQTT プロキシサービスを使用すると、MQTT クライアントはゲートウェ イデバイスを介して AWS MQTT ブローカーと通信できます。例えば、プロキシサービスを使用し て、FreeRTOS を実行しているデバイスをスマートフォンアプリ経由で AWS MQTT に接続できま す。BLE デバイスは GATT サーバーであり、ゲートウェイデバイス向けのサービスと特性を公開し ます。GATT サーバーは、公開されたこれらのサービスと特性を使用して、そのデバイスのクラウド との MQTT 操作を実行します。詳細については、「[付録 A: MQTT over BLE の GATT プロファイル](#page-638-0) 」を参照してください。

ミドルウェア

FreeRTOS Bluetooth Low Energy ミドルウェアは、低レベルの API からの抽象化です。ミドルウェ ア API は、Bluetooth Low Energy スタックにユーザーが使いやすいインターフェイスを構成しま す。

ミドルウェア API を使用すると、複数のレイヤーにわたる複数のコールバックを 1 つのイベントに 登録できます。Bluetooth Low Energy ミドルウェアを初期化すると、サービスも初期化され、広告 を開始します。

柔軟なコールバックサブスクリプション

Bluetooth Low Energy ハードウェアが切断され、MQTT over Bluetooth Low Energy サービスが切断 を検出する必要があるとします。作成したアプリケーションも、同じ切断イベントを検出する必要が あります。Bluetooth Low Energy ミドルウェアは、上位レイヤーが低レベルのリソースと競合する ことなく、コールバックを登録したコードの異なる部分にイベントをルーティングできます。

低レベルのラッパー

低レベルの FreeRTOS Bluetooth Low Energy ラッパーは、製造元の Bluetooth Low Energy スタック からの抽象化です。低レベルのラッパーは、ハードウェアを直接制御するための共通の API セット を提供します。低レベルの API は RAM の使用を最適化しますが、機能は限られています。

Bluetooth Low Energy サービス API を使用して、Bluetooth Low Energy サービスを操作します。 サービス API は、低レベル API よりも多くのリソースを要求します。

#### 依存関係と要件

Bluetooth Low Energy ライブラリには次の直接的な依存関係があります。

- [線形コンテナ](https://docs.aws.amazon.com/freertos/latest/lib-ref/c-sdk/linear_containers/index.html)ライブラリ
- スレッド管理、タイマー、クロック関数、およびネットワークアクセスのためにオペレーティング システムと連結するプラットフォームレイヤー。

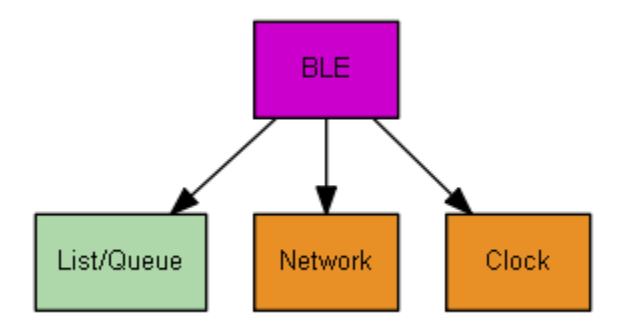

Wi-Fi プロビジョニングサービスにのみ、次のような FreeRTOS ライブラリの依存関係があります。

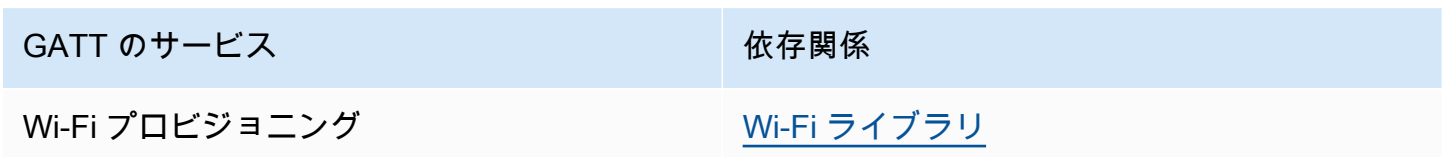

AWS IoT MQTT ブローカーと通信するには、 AWS アカウントが必要です。また、デバイスを AWS IoT モノとして登録する必要があります。セットアップの詳細については、「[AWS IoT 開発者ガイ](https://docs.aws.amazon.com/iot/latest/developerguide/) [ド](https://docs.aws.amazon.com/iot/latest/developerguide/)」を参照してください。

FreeRTOS Bluetooth Low Energy は、モバイルデバイスでのユーザー認証に Amazon Cognito を使 用します。MQTT プロキシサービスを使用するには、Amazon Cognito アイデンティティとユーザー プールを作成する必要があります。各 Amazon Cognito アイデンティティには、適切なポリシーがア タッチされている必要があります。詳細については、「[Amazon Cognito デベロッパーガイド」](https://docs.aws.amazon.com/cognito/latest/developerguide/)をご 覧ください。

ライブラリ設定ファイル

FreeRTOS MQTT over Bluetooth Low Energy サービスを使用するアプリケーションは、設定パラ メータが定義されている iot\_ble\_config.h ヘッダーファイルを提供する必要があります。定義 されていない設定パラメータは、iot ble config defaults.h で指定されたデフォルト値を使 用します。

次のような重要な設定パラメータがあります。

## **IOT\_BLE\_ADD\_CUSTOM\_SERVICES**

ユーザーに独自のサービスの作成を許可します。

## **IOT\_BLE\_SET\_CUSTOM\_ADVERTISEMENT\_MSG**

ユーザーに広告およびスキャン応答メッセージのカスタマイズを許可します。

詳細については、「[Bluetooth Low Energy API リファレンス](https://docs.aws.amazon.com/freertos/latest/lib-ref/html2/ble/index.html)」を参照してください。

### 最適化

ボードのパフォーマンスを最適化する場合は、次の点を考慮してください。

- 低レベルの API はあまり RAM を使用しませんが、機能は限られています。
- iot\_ble\_config.h ヘッダーファイルの bleconfigMAX\_NETWORK パラメータをより低い値に 設定すると、消費されるスタックの量を減らすことができます。
- MTU サイズを最大値まで拡大してメッセージのバッファリングを制限し、コードの実行速度を向 上させ、RAM の消費を抑えることができます。

使用制限

デフォルトでは、FreeRTOS Bluetooth Low Energy ライブラリは

eBTpropertySecureConnectionOnly プロパティを TRUE に設定し、デバイスをセキュア接続 のみモードにします。[Bluetooth コア仕様](https://www.bluetooth.com/specifications/bluetooth-core-specification) v5.0、ボリューム 3、パート C、10.2.4 で指定されている ように、デバイスがセキュア接続のみモードにある場合、最も低い LE セキュリティモード 1 レベ ル、レベル 1 より高いアクセス許可を持つ属性へのアクセスには、最も高い LE セキュリティモード 1 レベル、レベル 4 が必要です。LE セキュリティモード 1 レベル 4 では、デバイスは数値比較のた めの入出力機能を備えている必要があります。

ここでは、サポートされているモード、およびその関連プロパティを示します。

モード 1、レベル 1 (セキュリティなし)

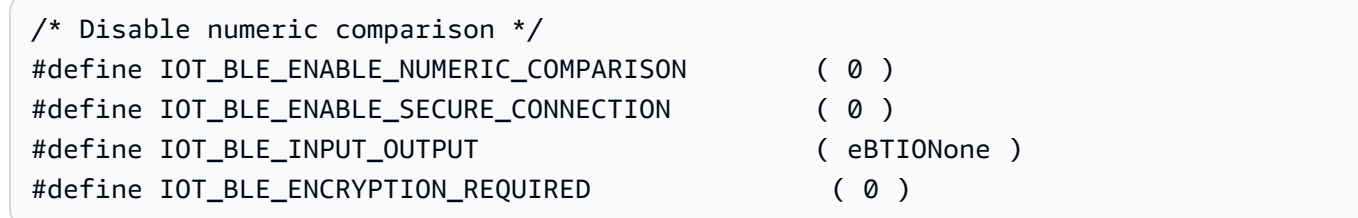

モード 1、レベル 2 (暗号化のある認証されていないペアリング)

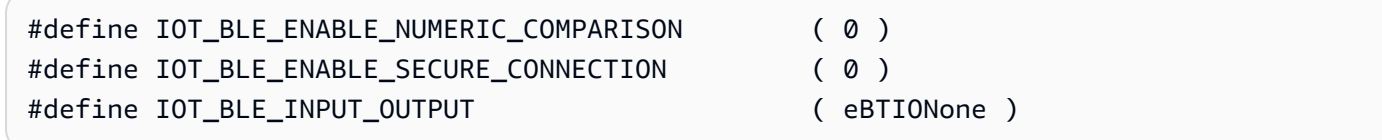

モード 1、レベル 3 (暗号化のある認証されたペアリング)

このモードはサポートされていません。

モード 1、レベル 4 (暗号化のある認証された LE のセキュアな接続ペアリング)

このモードはデフォルトでサポートされています。

LE セキュリティモードの詳細については、「[Bluetooth コア仕様](https://www.bluetooth.com/specifications/bluetooth-core-specification) v5.0、ボリューム 3、パート C、10.2.1」を参照してください。

初期化

アプリケーションがミドルウェアを介して Bluetooth Low Energy スタックを操作する場合は、ミド ルウェアを初期化するだけで済みます。ミドルウェアは、スタックの下位レイヤーの初期化を行いま す。

ミドルウェア

ミドルウェアを初期化するには

- 1. Bluetooth Low Energy ミドルウェア API を呼び出す前に、Bluetooth Low Energy ハードウェア ドライバーを初期化します。
- 2. Bluetooth Low Energy を有効にします。
- 3. IotBLE Init() でミドルウェアを初期化します。

低レベル API

FreeRTOS Bluetooth Low Energy GATT サービスを使用しない場合は、ミドルウェアをバイパス し、低レベル API を直接操作してリソースを節約できます。

低レベル API を初期化するには

**a** Note AWS デモを実行する場合、この初期化ステップは必要ありません。デモの初期化 は、*freertos*/demos/network\_manager にあるネットワークマネージャによって処 理されます。

API を呼び出す前に、Bluetooth Low Energy ハードウェアドライバーを初期化します。ドライ バーの初期化は、Bluetooth Low Energy 低レベル API の一部ではありません。

2.

1.

Bluetooth Low Energy 低レベル API は、能力とリソースを最適化するために Bluetooth Low Energy スタックへの呼び出しを有効/無効にします。API を呼び出す前に Bluetooth Low Energy を有効にする必要があります。

```
const BTInterface_t * pxIface = BTGetBluetoothInterface();
xStatus = pxIface->pxEnable( 0 );
```
#### 3.

Bluetooth マネージャーには、Bluetooth Low Energy と Bluetooth classic の両方に共通の API が 含まれています。共通マネージャーのコールバックは、2 番目に初期化する必要があります。

xStatus = xBTInterface.pxBTInterface->pxBtManagerInit( &xBTManagerCb );

#### 4.

Bluetooth Low Energy アダプタは、共通 API の上部に適合します。共通 API を初期化したよう に、コールバックを初期化する必要があります。

```
xBTInterface.pxBTLeAdapterInterface = ( BTBleAdapter_t * ) 
 xBTInterface.pxBTInterface->pxGetLeAdapter();
xStatus = xBTInterface.pxBTLeAdapterInterface-
>pxBleAdapterInit( &xBTBleAdapterCb );
```
## 5.

新しいユーザーアプリケーションの登録

xBTInterface.pxBTLeAdapterInterface->pxRegisterBleApp( pxAppUuid );

## 6.

GATT サーバーへのコールバックを初期化します。

```
xBTInterface.pxGattServerInterface = ( BTGattServerInterface_t * ) 
 xBTInterface.pxBTLeAdapterInterface->ppvGetGattServerInterface();
xBTInterface.pxGattServerInterface->pxGattServerInit( &xBTGattServerCb );
```
Bluetooth Low Energy アダプタを初期化すると、GATT サーバーを追加できます。GATT サー バーは一度に 1 つしか登録できません。

xStatus = xBTInterface.pxGattServerInterface->pxRegisterServer( pxAppUuid );

7.

セキュアな接続のみ、MTU サイズなどのアプリケーションプロパティを設定します。

```
xStatus = xBTInterface.pxBTInterface-
>pxSetDeviceProperty( &pxProperty[ usIndex ] );
```
API リファレンス

完全な API リファレンスについては、「[Bluetooth Low Energy API リファレンス](https://docs.aws.amazon.com/freertos/latest/lib-ref/html2/ble/index.html)」を参照してくだ さい。

使用例

以下の例では、新規サービスの広告と作成のために Bluetooth Low Energy ライブラリを使用 する方法を示します。FreeRTOS Bluetooth Low Energy デモアプリケーションの詳細について は、[Bluetooth Low Energy デモアプリケーションを](https://docs.aws.amazon.com/freertos/latest/userguide/ble-demo.html)参照してください。

広告

1. アプリケーションで、広告 UUID を設定します。

```
static const BTUuid_t _advUUID =
\{ .uu.uu128 = IOT_BLE_ADVERTISING_UUID, 
     .ucType = eBTuuidType128
};
```
2. 次に、IotBle\_SetCustomAdvCb コールバック関数を定義します。

```
void IotBle_SetCustomAdvCb( IotBleAdvertisementParams_t * pAdvParams, 
 IotBleAdvertisementParams_t * pScanParams)
{ 
     memset(pAdvParams, 0, sizeof(IotBleAdvertisementParams_t)); 
     memset(pScanParams, 0, sizeof(IotBleAdvertisementParams_t)); 
     /* Set advertisement message */ 
     pAdvParams->pUUID1 = &_advUUID; 
     pAdvParams->nameType = BTGattAdvNameNone;
```

```
/* This is the scan response, set it back to true. */ pScanParams->setScanRsp = true; 
     pScanParams->nameType = BTGattAdvNameComplete;
}
```
このコールバックにより、広告メッセージの UUID とスキャン応答のフルネームを送信します。

3. vendors/*vendor*/boards/*board*/aws\_demos/config\_files/iot\_ble\_config.h を開き、IOT BLE SET CUSTOM ADVERTISEMENT MSG を 1 に設定します。これにより IotBle\_SetCustomAdvCb コールバックがトリガーされます。

新しいサービスの追加

サービスの詳細な例については、*freertos*/.../ble/services を参照してください。

1. サービスの特性と記述子の UUID を作成します。

```
#define xServiceUUID TYPE \
\bigcap.uu.uu128 = qattDemoSVC_UUID, \
    ucType = eBTuuidType128
}
#define xCharCounterUUID_TYPE \
\{\setminus\} .uu.uu128 = gattDemoCHAR_COUNTER_UUID,\ 
     .ucType = eBTuuidType128\
}
#define xCharControlUUID TYPE \
\{\setminus\}.uu.uu128 = gattDemoCHAR_CONTROL_UUID, \ucType = eBTuuidType128
}
#define xClientCharCfqUUID TYPE \
\{\setminus\} .uu.uu16 = gattDemoCLIENT_CHAR_CFG_UUID,\ 
    ucType = eBTuuidType16
}
```
2. 特性と記述子のハンドルを登録するバッファを作成します。

static uint16\_t usHandlesBuffer[egattDemoNbAttributes];

3. 属性テーブルを作成します。いくつかの RAM を保存するには、テーブルを const として定義 します。

```
A Important
```
属性は常に、サービスを最初の属性として、順序どおりに作成します。

```
static const BTAttribute_t pxAttributeTable[] = { 
      { 
           .xServiceUUID = xServiceUUID_TYPE 
      }, 
     { 
           .xAttributeType = eBTDbCharacteristic, 
           .xCharacteristic = 
           { 
                .xUuid = xCharCounterUUID_TYPE, 
                .xPermissions = ( IOT_BLE_CHAR_READ_PERM ), 
                .xProperties = ( eBTPropRead | eBTPropNotify ) 
            } 
      }, 
      { 
           .xAttributeType = eBTDbDescriptor, 
           .xCharacteristicDescr = 
           { 
               .xUuid = xClientCharCfgUUID_TYPE, 
               .xPermissions = ( IOT_BLE_CHAR_READ_PERM | IOT_BLE_CHAR_WRITE_PERM ) 
            } 
      }, 
     { 
           .xAttributeType = eBTDbCharacteristic, 
           .xCharacteristic = 
           { 
                .xUuid = xCharControlUUID_TYPE, 
                .xPermissions = ( IOT_BLE_CHAR_READ_PERM | IOT_BLE_CHAR_WRITE_PERM 
   ), 
                .xProperties = ( eBTPropRead | eBTPropWrite ) 
            } 
      }
};
```
4. コールバックの配列を作成します。このコールバックの配列は、上で定義されたテーブル配列と 同じ順序に従う必要があります。

たとえば、xCharCounterUUID\_TYPE がアクセスされたとき vReadCounter がトリガーさ れ、vWriteCommand がアクセスされたとき xCharControlUUID\_TYPE がトリガーされる場 合、配列を次のように定義します。

```
static const IotBleAttributeEventCallback_t pxCallBackArray[egattDemoNbAttributes] 
  = 
     { 
   NULL, 
   vReadCounter, 
   vEnableNotification, 
   vWriteCommand
};
```
5. サービスを作成します。

```
static const BTService_t xGattDemoService = 
{ 
   .xNumberOfAttributes = egattDemoNbAttributes, 
  uclnstId = 0,
   .xType = eBTServiceTypePrimary, 
   .pusHandlesBuffer = usHandlesBuffer, 
   .pxBLEAttributes = (BTAttribute_t *)pxAttributeTable
};
```
- 6. 前のステップで作成した構造を使用して、API IotBle\_CreateService を呼び出します。ミ ドルウェアは、すべてのサービスの作成に同期するため、IotBle\_AddCustomServicesCb コールバックがトリガーされるとき、新しいサービスは既に定義されている必要があります。
	- a. vendors/*vendor*/boards/*board*/aws\_demos/config\_files/iot\_ble\_config.h で IOT\_BLE\_ADD\_CUSTOM\_SERVICES を 1 に設定します。
	- b. アプリケーションで IotBle\_ AddCustomServicesCb を作成します。

```
void IotBle_AddCustomServicesCb(void)
{ 
     BTStatus_t xStatus; 
     /* Select the handle buffer. */ 
     xStatus = IotBle_CreateService( (BTService_t *)&xGattDemoService, 
  (IotBleAttributeEventCallback_t *)pxCallBackArray );
```
}

# 移植

ユーザー入力および出力周辺機器

```
セキュアな接続には、数値比較のために入力と出力の両方が必要です。イベントマネージャを使用し
て eBLENumericComparisonCallback イベントを登録できます。
```

```
xEventCb.pxNumericComparisonCb = &prvNumericComparisonCb;
xStatus = BLE_RegisterEventCb( eBLENumericComparisonCallback, xEventCb );
```
周辺機器は数値のパスキーを表示し、比較の結果を入力として取得する必要があります。

#### API 実装の移植

FreeRTOS を新しいターゲットに移植するには、Wi-Fi プロビジョニングサービスおよび Bluetooth Low Energy 機能用にいくつかの API を実装する必要があります。

Bluetooth Low Energy API

FreeRTOS Bluetooth Low Energy ミドルウェアを使用するには、一部の API を実装する必要があり ます。

Bluetooth Classic 用 GAP と Bluetooth Low Energy 用 GAP の共通 API

- pxBtManagerInit
- pxEnable
- pxDisable
- pxGetDeviceProperty
- pxSetDeviceProperty (すべてのオプションは、eBTpropertyRemoteRssi と eBTpropertyRemoteVersionInfo を必須とします)
- pxPair
- pxRemoveBond
- pxGetConnectionState
- pxPinReply
- pxSspReply
- pxGetTxpower
- pxGetLeAdapter
- pxDeviceStateChangedCb
- pxAdapterPropertiesCb
- pxSspRequestCb
- pxPairingStateChangedCb
- pxTxPowerCb

Bluetooth Low Energy の GAP に固有の API

- pxRegisterBleApp
- pxUnregisterBleApp
- pxBleAdapterInit
- pxStartAdv
- pxStopAdv
- pxSetAdvData
- pxConnParameterUpdateRequest
- pxRegisterBleAdapterCb
- pxAdvStartCb
- pxSetAdvDataCb
- pxConnParameterUpdateRequestCb
- pxCongestionCb

# GATT サーバー

- pxRegisterServer
- pxUnregisterServer
- pxGattServerInit
- pxAddService
- pxAddIncludedService
- pxAddCharacteristic
- pxSetVal
- pxAddDescriptor
- pxStartService
- pxStopService
- pxDeleteService
- pxSendIndication
- pxSendResponse
- pxMtuChangedCb
- pxCongestionCb
- pxIndicationSentCb
- pxRequestExecWriteCb
- pxRequestWriteCb
- pxRequestReadCb
- pxServiceDeletedCb
- pxServiceStoppedCb
- pxServiceStartedCb
- pxDescriptorAddedCb
- pxSetValCallbackCb
- pxCharacteristicAddedCb
- pxIncludedServiceAddedCb
- pxServiceAddedCb
- pxConnectionCb
- pxUnregisterServerCb
- pxRegisterServerCb

FreeRTOS Bluetooth Low Energy ライブラリをご使用のプラットフォームに移植する方法について は、FreeRTOS 移植ガイドの [Bluetooth Low Energy ライブラリの移植](https://docs.aws.amazon.com/freertos/latest/portingguide/afr-porting-ble.html)を参照してください。

## <span id="page-637-0"></span>FreeRTOS Bluetooth デバイス用の Mobile SDK

## **A** Important

このライブラリは、非推奨の Amazon-FreeRTOS リポジトリでホストされています。新 しいプロジェクトを作成するときは、[ここから始める](#page-25-0)ことをお勧めします。現在非推奨の Amazon-FreeRTOS リポジトリをベースにした既存の FreeRTOS プロジェクトが既にある場 合は、「[Amazon FreeRTOS Github リポジトリ移行ガイド](#page-319-0)」を参照してください。

FreeRTOS Bluetooth デバイス用 Mobile SDK を使用して、Bluetooth Low Energy 経由でマイクロコ ントローラーを操作するモバイルアプリケーションを作成できます。Mobile SDKs は、ユーザー認 証に Amazon Cognito を使用して AWS サービスと通信することもできます。

FreeRTOS Bluetooth デバイス用の Android SDK

FreeRTOS Bluetooth デバイス用 Android SDK を使用して、Bluetooth Low Energy 経由でマイクロ コントローラーを操作する Android モバイルアプリケーションを構築します。SDK は で利用できま す[GitHub](https://github.com/aws/amazon-freertos-ble-android-sdk/)。

FreeRTOS Bluetooth デバイス用 Android SDK をインストールするには、プロジェクトの [README.md](https://github.com/aws/amazon-freertos-ble-android-sdk/blob/master/README.md) ファイルの「SDK のセットアップ」にある手順に従います。

SDK に付属しているデモモバイルアプリケーションのセットアップおよび実行の詳細については、 「[前提条件](#page-686-0)」および「[FreeRTOS Bluetooth Low Energy Mobile SDK デモアプリケーション」](#page-690-0)を参照 してください。

FreeRTOS Bluetooth デバイス用の iOS SDK

FreeRTOS Bluetooth デバイス用 iOS SDK を使用して、Bluetooth Low Energy 経由でマイクロ コントローラーを操作する iOS モバイルアプリケーションを構築します。SDK は で利用できま す[GitHub](https://github.com/aws/amazon-freertos-ble-ios-sdk/)。

iOS SDK をインストールするには

1. をインストールします[CocoaPods](http://cocoapods.org/)。

```
$ gem install cocoapods
$ pod setup
```
**a** Note

sudo のインストールには、 を使用する必要がある場合があります CocoaPods。

2. で SDK をインストールします CocoaPods (これをポッドファイルに追加します)。

\$ pod 'FreeRTOS', :git => 'https://github.com/aws/amazon-freertos-ble-ios-sdk.git'

SDK に付属しているデモモバイルアプリケーションのセットアップおよび実行の詳細については、 「[前提条件](#page-686-0)」および「[FreeRTOS Bluetooth Low Energy Mobile SDK デモアプリケーション」](#page-690-0)を参照 してください。

<span id="page-638-0"></span>付録 A: MQTT over BLE の GATT プロファイル

GATT サービスの詳細

MQTT over BLE は、データ転送 GATT サービスのインスタンスを使用して、FreeRTOS デバイスと プロキシデバイスの間で MQTT の簡潔なバイナリオブジェクト表現 (CBOR) メッセージを送信しま す。データ転送サービスでは、BLE GATT プロトコルを介した未加工データの送受信に役立つ特定 の特性が公開されています。また、BLE の最大伝送単位 (MTU) サイズを超えるペイロードのフラグ メント化とアセンブリも処理します。

サービス UUID

A9D7-166A-D72E-40A9-A002-4804-4CC3-FF00

サービスインスタンス

ブローカーとの MQTT セッションごとに GATT サービスの 1 つのインスタンスが作成されま す。各サービスには、そのタイプを識別する一意の UUID (2 バイト) があります。個々のインス タンスは、インスタンス ID によって区別されます。

各サービスは、各 BLE サーバーデバイス上でプライマリサービスとしてインスタンス化されま す。特定のデバイス上に、サービスの複数のインスタンスを作成できます。MQTT プロキシサー ビスタイプには一意の UUID があります。

特性

特性コンテンツ形式: CBOR

最大特性値サイズ: 512 バイト

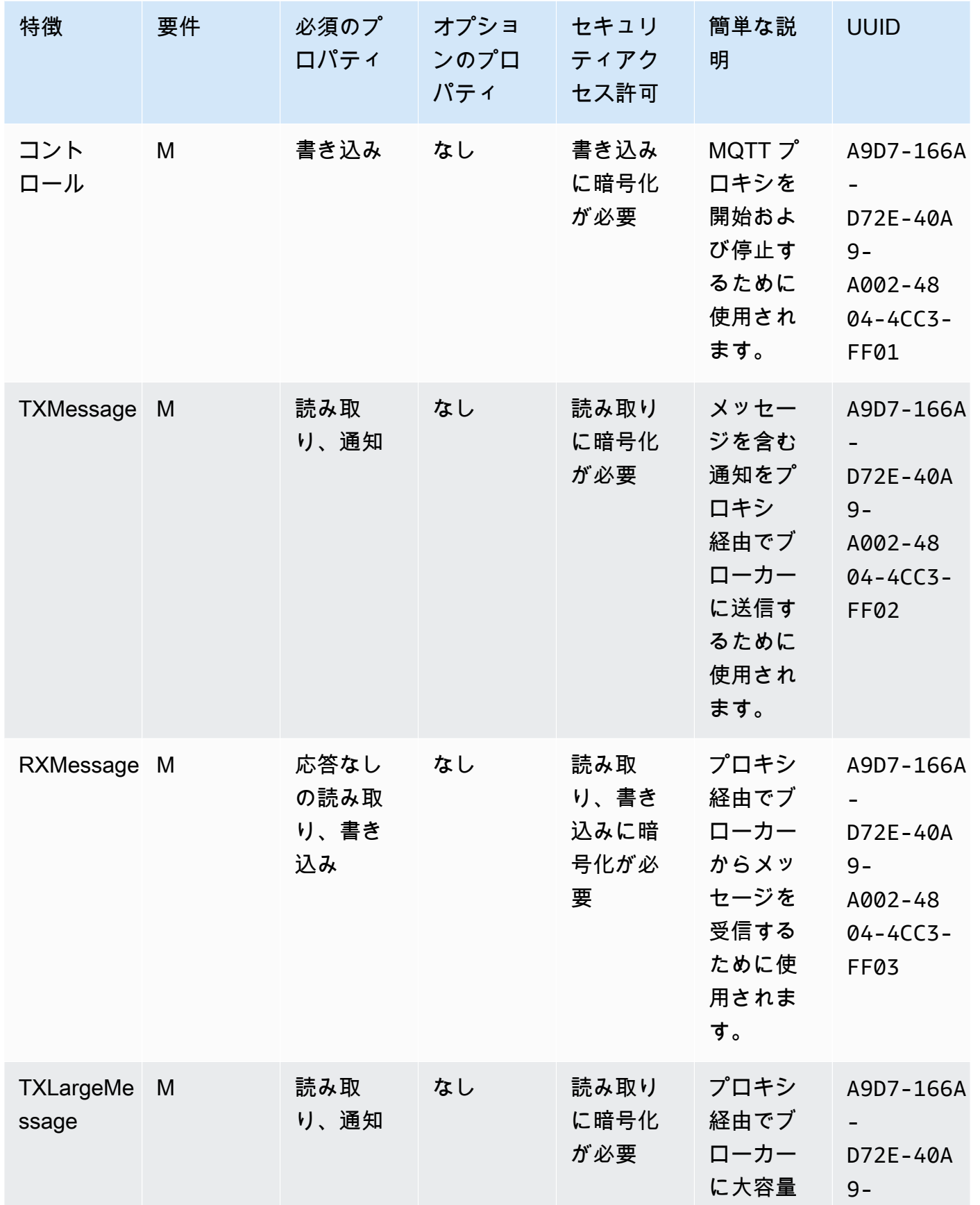

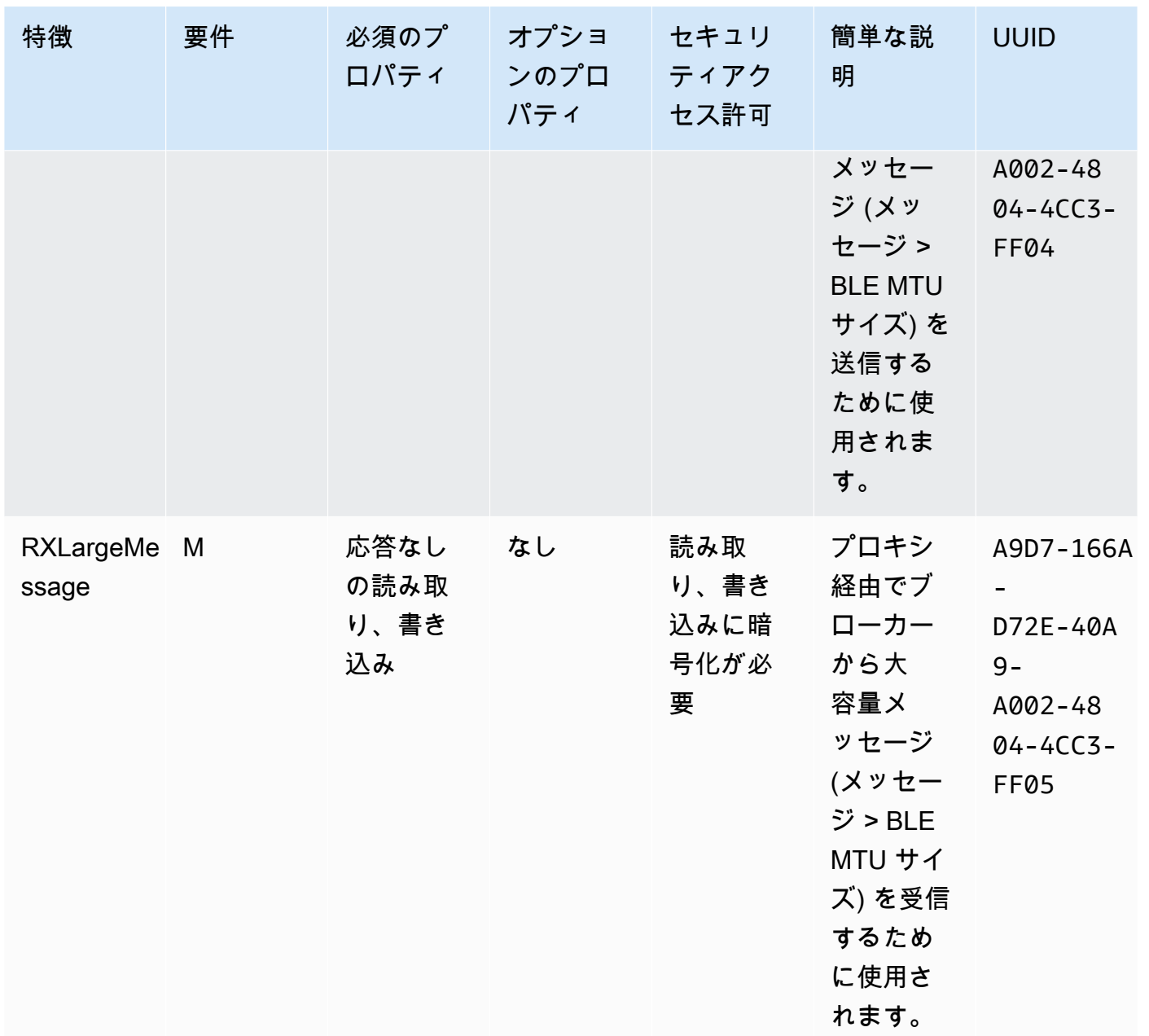

# GATT プロシージャの要件

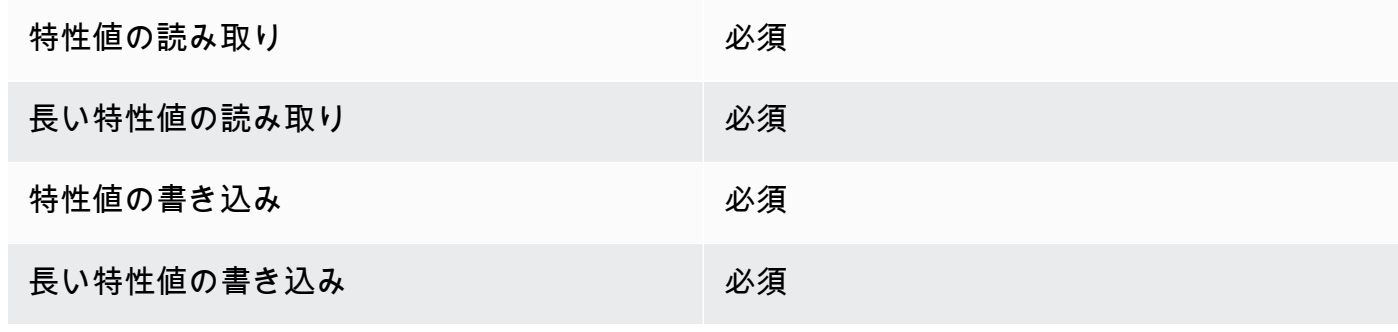

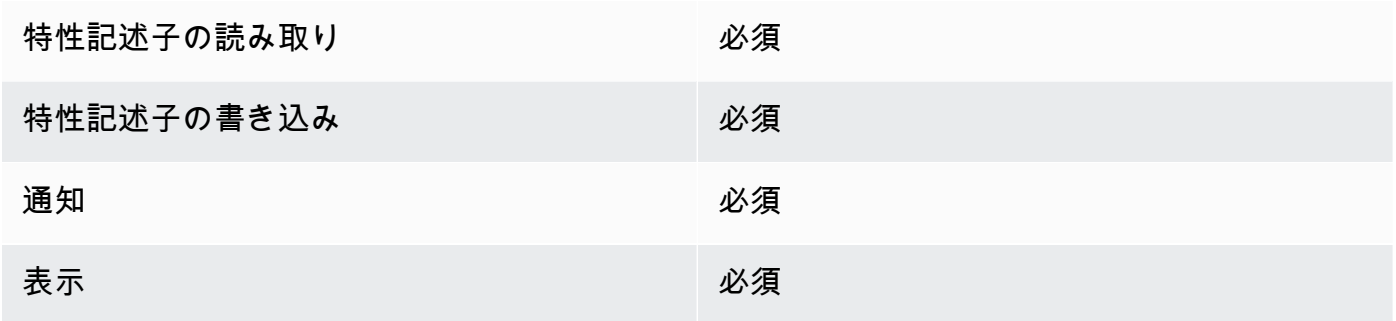

# メッセージタイプ

以下のメッセージタイプが交換されます。

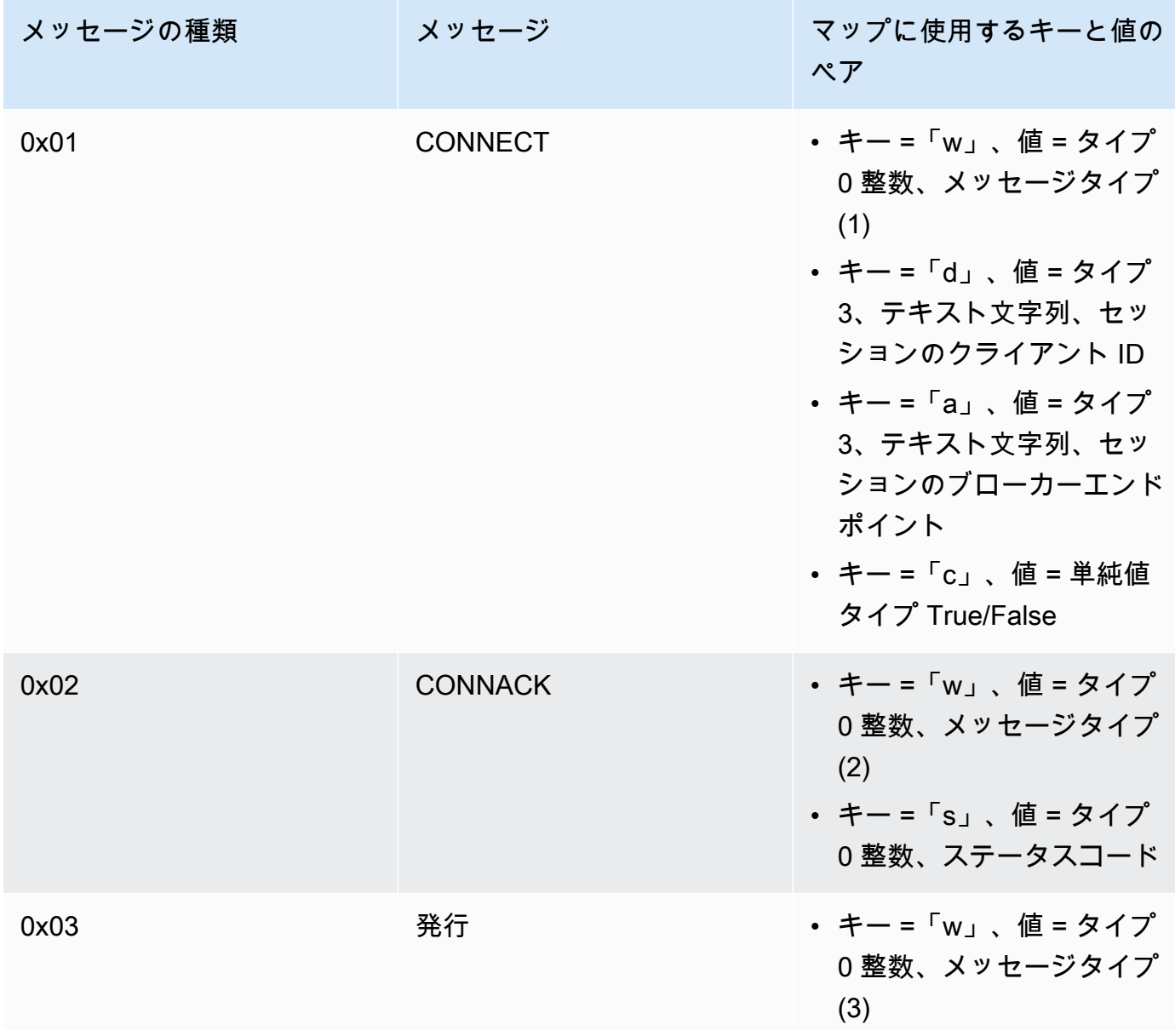

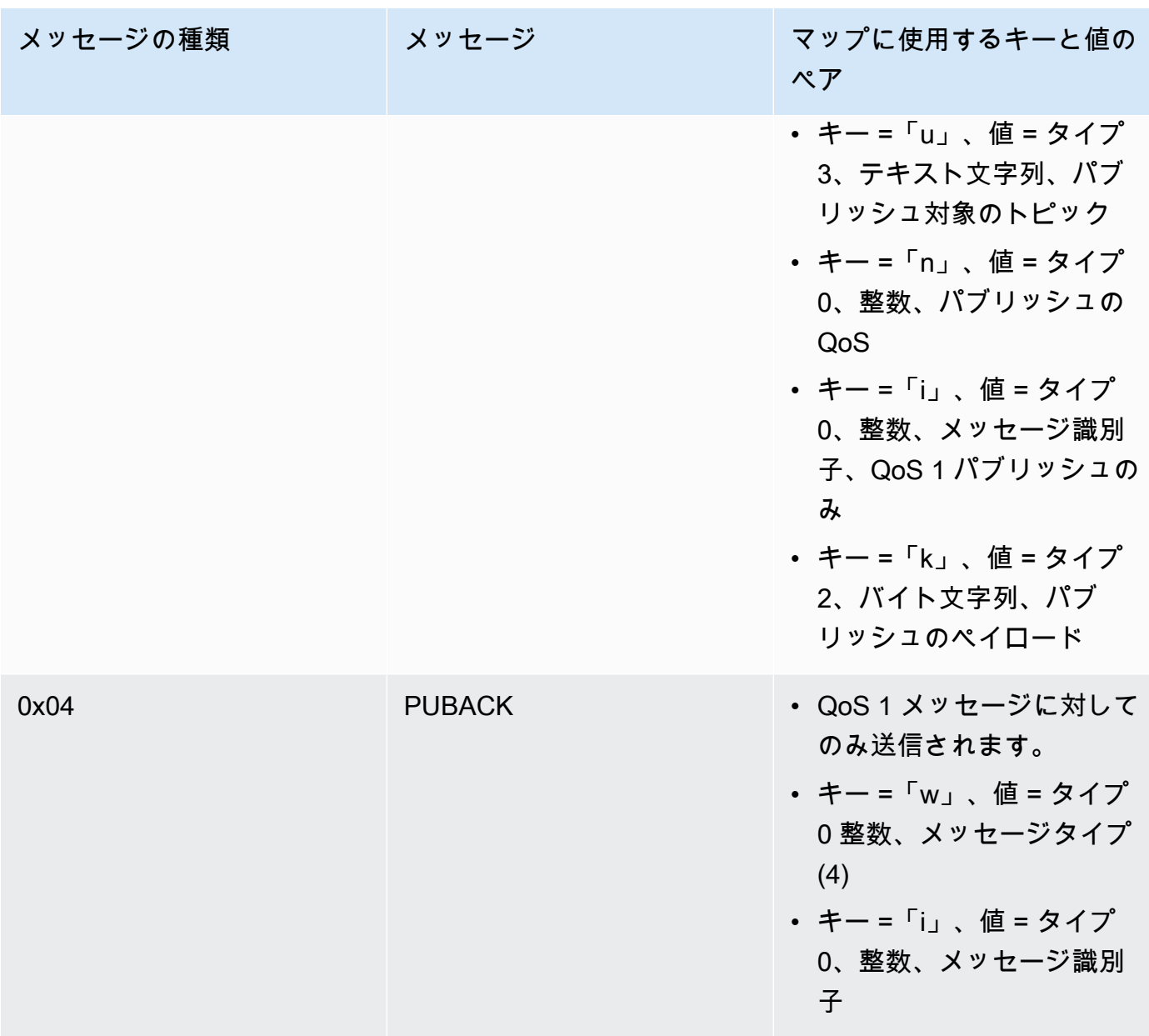

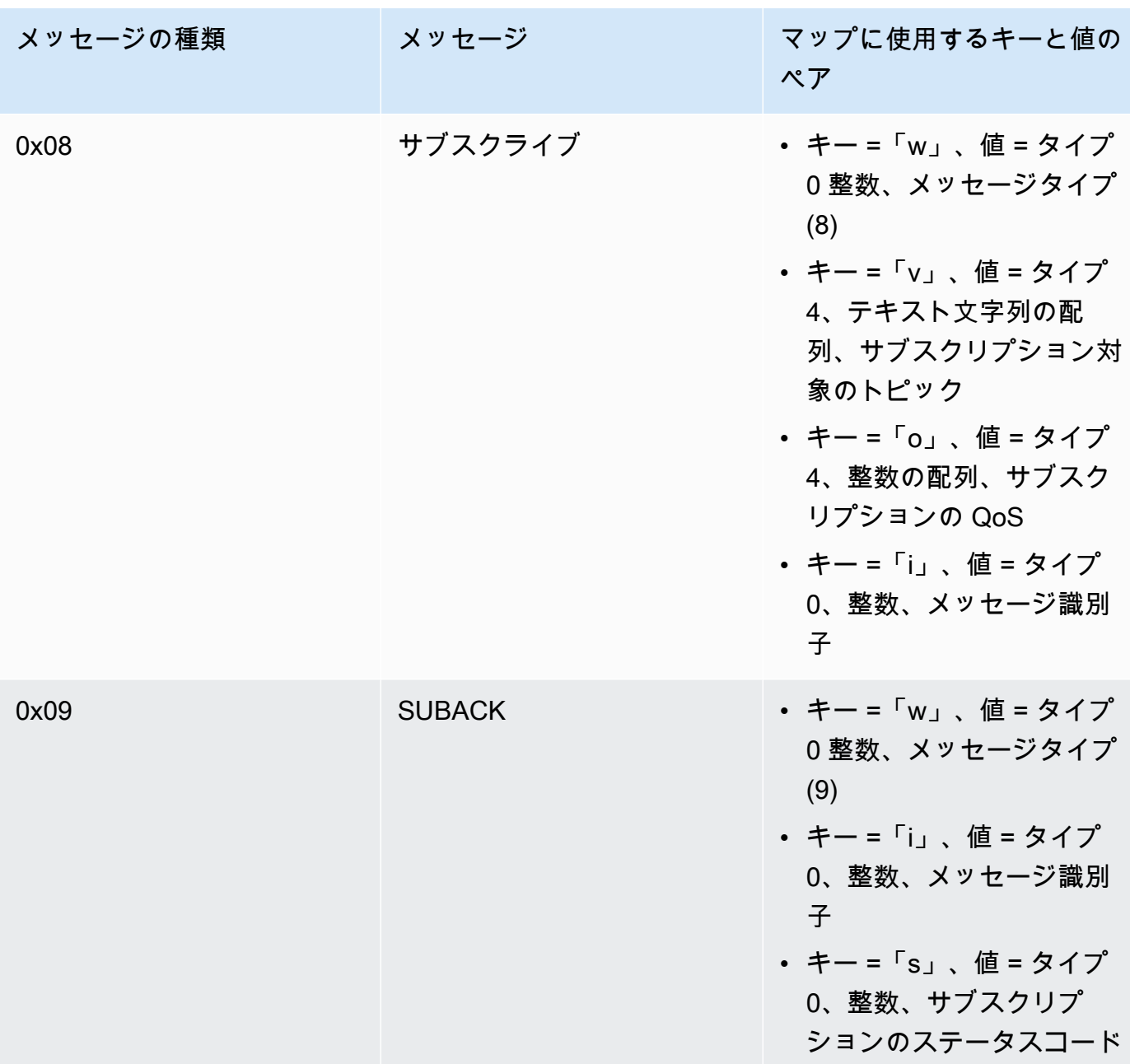

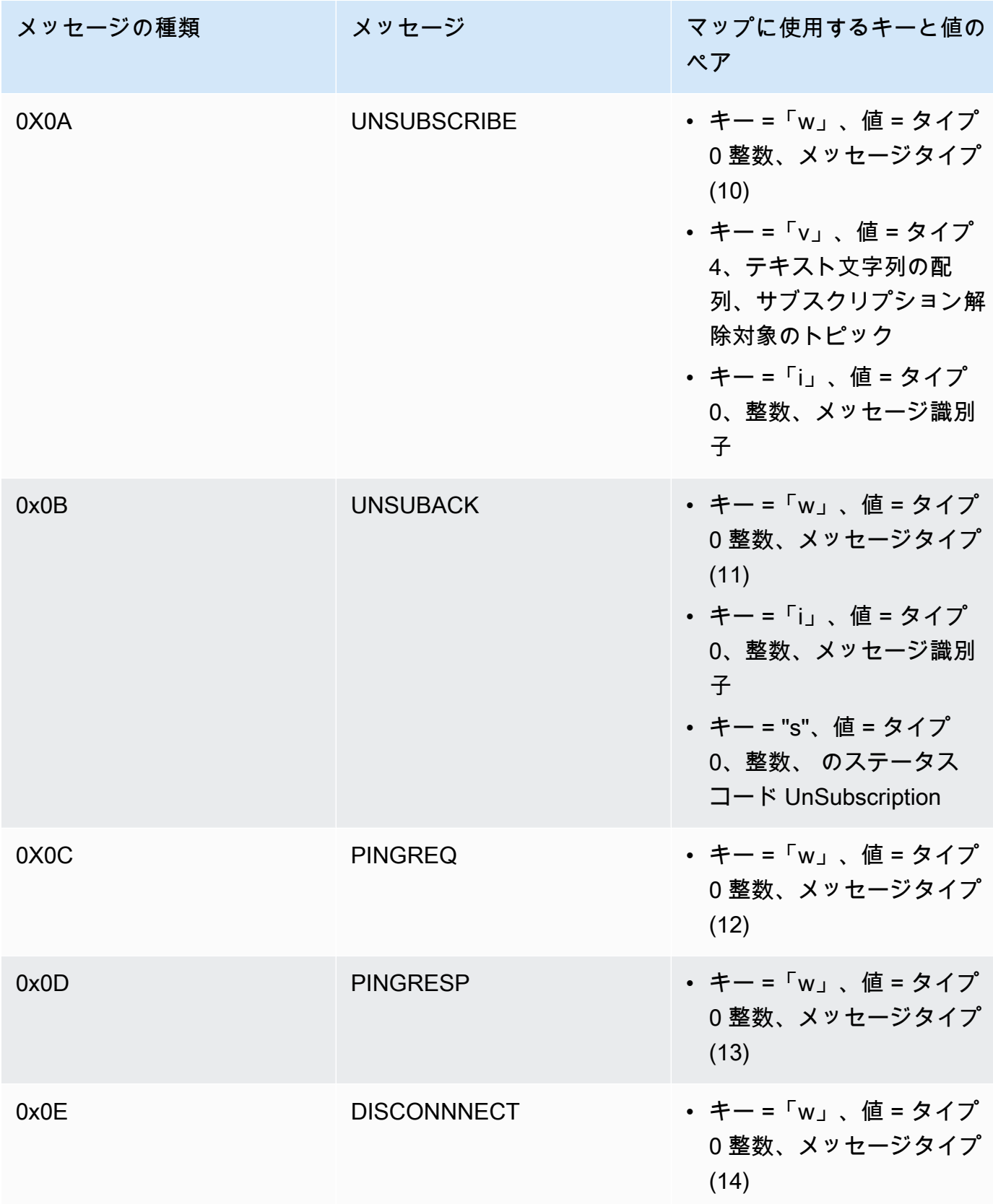

# 大容量ペイロード転送特性

## TXLargeMessage

TX LargeMessage は、デバイスが BLE 接続用にネゴシエートされた MTU サイズよりも大き いペイロードを送信するために使用されます。

- デバイスはペイロードの最初の MTU バイトを特性を介して通知として送信します。
- プロキシは、この特性に対して、残りのバイトの読み取りリクエストを送信します。
- デバイスは、MTU サイズまたはペイロードの残りのバイト数のいずれか小さい方のサイズ を送信します。そのたびに、送信されたペイロードのサイズ分だけ読み取り済みのオフセッ トを増やします。
- プロキシは、取得したペイロードの長さが 0 になるか、ペイロードが MTU サイズより小さ くなるまで、特性の読み取りを続けます。
- 指定されたタイムアウト内にデバイスが読み取りリクエストを受け取らない場合、転送は失 敗し、プロキシとゲートウェイはバッファを解放します。
- 指定されたタイムアウト内にプロキシが読み取りレスポンスを受け取らない場合、転送は失 敗し、プロキシはバッファを解放します。

## RXLargeMessage

RX LargeMessage は、デバイスが BLE 接続用にネゴシエートされた MTU サイズよりも大き い大きなペイロードを受信するために使用されます。

- プロキシは、この特性に基づいてレスポンス付き書き込みを使用して、MTU サイズまでの メッセージを 1 つずつ書き込みます。
- デバイスは、長さがゼロ、または MTU サイズより小さい書き込みリクエストを受信するま でメッセージをバッファします。
- 指定されたタイムアウト内にデバイスが書き込みリクエストを受け取らない場合、転送は失 敗し、デバイスはバッファを解放します。
- 指定されたタイムアウト内にプロキシが書き込みレスポンスを受け取らない場合、転送は失 敗し、プロキシはバッファを解放します。

# <span id="page-646-0"></span>セルラーインターフェイスライブラリ

#### **a** Note

このページのコンテンツは最新ではない可能性があります。最新の更新について は、[FreeRTOS.org ライブラリのページを](https://www.freertos.org/all-library.html)参照してください。

序章

セルラーインターフェイスライブラリは、セルラーモデム固有の AT コマンドの複雑さを隠し、ソ ケットのようなインターフェイスを C プログラマーに公開する、シンプルな統合 [API](https://freertos.github.io/FreeRTOS-Cellular-Interface/v1.3.0/) を実装してい ます。

ほとんどのセルラーモデムには、[3GPP TS v27.007](https://portal.3gpp.org/desktopmodules/Specifications/SpecificationDetails.aspx?specificationId=1515) 規格で定義されている AT コマンドが実装され ています。このプロジェクトでは、[再利用可能な共通コンポーネント](https://freertos.org/Documentation/api-ref/cellular/cellular_porting_module_guide.html)に、このような標準 AT コマン ドが[実装](https://github.com/FreeRTOS/FreeRTOS-Cellular-Interface/tree/main/source)されています。プロジェクトの 3 つのセルラーインターフェイスライブラリはすべて、そ の共通コードを利用しています。各モデムのライブラリでは、ベンダー固有の AT コマンドのみが実 装され、完全なセルラーインターフェイスライブラリ API が公開されます。

3GPP TS v27.007 規格を実装する共通コンポーネントは、次のコード品質基準に準拠して記述され ています。

- GNU Complexity スコアが 8 を超えない
- MISRA C:2012 コーディング標準。標準からの逸脱は、「coverity」でマークされたソースコード のコメントに記載されます。

### 依存関係と要件

セルラーインターフェイスライブラリに直接的な依存関係はありません。ただし、イーサネッ ト、Wi-Fi、セルラーは FreeRTOS ネットワークスタックで共存できません。開発者は、ネットワー クインターフェイスのいずれかを選択して、[セキュアソケットライブラリ](https://docs.aws.amazon.com/freertos/latest/userguide/secure-sockets.html)と統合する必要がありま す。

#### 移植

セルラーインターフェイスライブラリをご使用のプラットフォームに移植する方法について は、FreeRTOS 移植ガイド[のセルラーインターフェイスライブラリの移植](https://docs.aws.amazon.com/freertos/latest/portingguide/freertos-porting-cellular.html)を参照してください。

## メモリ使用量

# セルラーインターフェイスのコードサイズ (ARM Cortex-M 向けの GCC で生成された例)

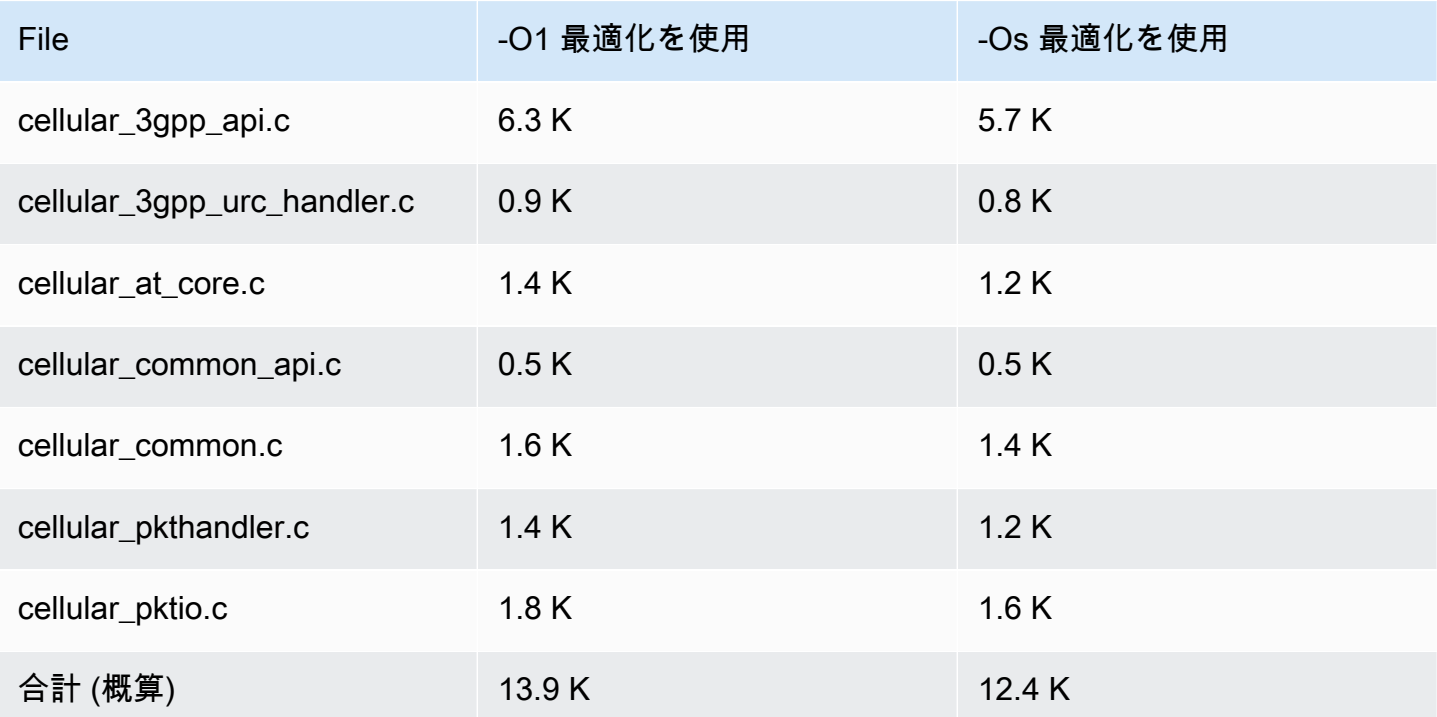

#### 使用開始方法

ソースコードのダウンロード

ソースコードは、FreeRTOS ライブラリの一部として、または単独でダウンロードできます。

HTTPS を使用して GitHub からライブラリのクローンを作成するには

git clone https://github.com/FreeRTOS/FreeRTOS-Cellular-Interface.git

# SSH を使用する場合

git clone git@github.com:FreeRTOS/FreeRTOS-Cellular-Interface.git

## フォルダ構造

このリポジトリのルートには、以下のフォルダが表示されます。
- source: 3GPP TS v27.007 で定義されている標準 AT コマンドを実装する再利用可能な共通コー ド
- doc: ドキュメント
- test: 単体テストと cbmc
- tools: Coverity 静的解析と CMock 用のツール

ライブラリの設定とビルド

セルラーインターフェイスライブラリは、アプリケーションの一部として構 築する必要があります。これを行うには、特定の設定を指定する必要がありま す。[FreeRTOS\\_Cellular\\_Interface\\_Windows\\_Simulator](https://github.com/FreeRTOS/FreeRTOS/tree/main/FreeRTOS-Plus/Demo/FreeRTOS_Cellular_Interface_Windows_Simulator) プロジェクトには、ビルド設定の[例が](https://github.com/FreeRTOS/FreeRTOS/blob/main/FreeRTOS-Plus/Demo/FreeRTOS_Cellular_Interface_Windows_Simulator/MQTT_Mutual_Auth_Demo_with_BG96/cellular_config.h)ありま す。詳細については、[セルラー API リファレンスを](https://freertos.github.io/FreeRTOS-Cellular-Interface/v1.3.0/cellular_config.html)参照してください。

詳細については、[セルラーインターフェイス](https://www.freertos.org/cellular/index.html)ページをを参照してください。

セルラーインターフェイスライブラリと MCU プラットフォームを統合する

セルラーインターフェイスライブラリは、抽象化されたインターフェイス [\(通信インターフェイス](https://github.com/FreeRTOS/FreeRTOS-Cellular-Interface/blob/main/source/interface/cellular_comm_interface.h)) を使用して MCU 上で実行され、セルラーモデムと通信します。通信インターフェイスは MCU プ ラットフォームにも実装する必要があります。通信インターフェイスの最も一般的な実装では UART ハードウェアを介して通信しますが、SPI などの他の物理インターフェイスを介しても実装できま す。通信インターフェイスに関するドキュメントは、[セルラーライブラリ API リファレンスに](https://freertos.github.io/FreeRTOS-Cellular-Interface/v1.3.0/cellular_porting.html#cellular_porting_comm_if)あり ます。通信インターフェイスの実装例を以下に示します。

- [FreeRTOS Windows シミュレータ通信インターフェイス](https://github.com/FreeRTOS/FreeRTOS/blob/main/FreeRTOS-Plus/Demo/FreeRTOS_Cellular_Interface_Windows_Simulator/Common/comm_if_windows.c)
- [FreeRTOS 共通 IO UART 通信インターフェイス](https://github.com/aws/amazon-freertos/blob/main/libraries/abstractions/common_io/include/iot_uart.h)
- [STM32 L475 ディスカバリーボード通信インターフェイス](https://github.com/aws/amazon-freertos/blob/feature/cellular/vendors/st/boards/stm32l475_discovery/ports/comm_if/comm_if_uart.c)
- [Sierra Sensor Hub ボード通信インタフェース](https://github.com/aws/amazon-freertos/blob/feature/cellular/vendors/sierra/boards/sensorhub/ports/comm_if/comm_if_sierra.c)

共通 I/O

**A** Important

このライブラリは、非推奨の Amazon-FreeRTOS リポジトリでホストされています。新 しいプロジェクトを作成するときは、[ここから始める](#page-25-0)ことをお勧めします。現在非推奨の Amazon-FreeRTOS リポジトリをベースにした既存の FreeRTOS プロジェクトが既にある場 合は、「[Amazon FreeRTOS Github リポジトリ移行ガイド](#page-319-0)」を参照してください。

#### 概要

一般に、デバイスドライバーは基盤となるオペレーティングシステムに依存せず、特定のハードウェ ア構成に固有です。ハードウェア抽象化レイヤー (HAL) は、ドライバーと上位レベルのアプリケー ションコード間の共通のインターフェイスを提供します。HAL は、特定のドライバーの動作の詳細 を抽象化し、そのようなデバイスを制御するための統一された API を提供します。同じ API を使用 して、複数のマイクロコントローラー (MCU) ベースのリファレンスボード間でさまざまなデバイス ドライバーにアクセスできます。

FreeRTOS [共通 I/O](https://docs.aws.amazon.com/freertos/latest/lib-ref/common-io/index.html) は、このハードウェア抽象化レイヤーとして機能します。サポートされている リファレンスボード上の共通シリアルデバイスにアクセスするための標準 API のセットを提供しま す。これらの共通 API は、これらの周辺機器と通信、相互作用し、プラットフォーム間でコードを 機能させることができます。共通 I/O がない場合、低レベルデバイスで動作するコードの記述は、シ リコンベンダー固有です。

サポートされている周辺機器

- UART
- SPI
- I2C

サポートされている機能

- 同期読み取り/書き込み: 要求された量のデータが転送されるまで、関数は戻りません。
- 非同期読み取り/書き込み: 関数はすぐに戻り、データ転送は非同期的に行われます。アクションが 完了すると、登録されたユーザーコールバックが呼び出されます。

#### 周辺機器固有

- I2C: 複数のオペレーションを 1 つのトランザクションに結合します。1 つのトランザクションで 書き込みおよび読み取りアクションを実行するために使用されます。
- SPI: プライマリとセカンダリの間でデータを転送します。つまり、書き込みと読み取りが同時に 行われます。

## 移植

詳細については、[FreeRTOS 移植ガイド](https://docs.aws.amazon.com/freertos/latest/portingguide/)を参照してください。

# AWS IoT Device Defender ライブラリ

## **a** Note

このページのコンテンツは最新ではない可能性があります。最新の更新について は、[FreeRTOS.org ライブラリのページを](https://www.freertos.org/all-library.html)参照してください。

# 序章

AWS IoT Device Defender ライブラリを使用して、セキュリティメトリクスを IoT デバイスから AWS IoT Device Defender へ送信できます。各デバイスに適切な動作として定義した値からの逸脱に ついて、AWS IoT Device Defender を使用してデバイスのセキュリティメトリクスを継続的にモニタ リングできます。問題が発生している可能性がある場合は、その問題を修正するアクションを実行で きるように、AWS IoT Device Defender からアラートが送信されます。AWS IoT Device Defender を 操作するには、軽量な公開/サブスクライブプロトコルである [MQTT](https://freertos.org/mqtt/index.html) を使用します。このライブラリ は、AWS IoT Device Defender で使用される MQTT トピック文字列を構成して認識するための API を提供します。

詳細については、「AWS IoT デベロッパーガイド」の[「AWS IoT Device Defender」](https://docs.aws.amazon.com/iot/latest/developerguide/device-defender.html)を参照してくだ さい。

ライブラリは C 言語で記述されており[、ISO C90](https://en.wikipedia.org/wiki/ANSI_C#C90) と [MISRA C:2012](https://misra.org.uk/product/misra-c2012-third-edition-first-revision/) に準拠するように設計されてい ます。ライブラリには、標準 C ライブラリ以外のライブラリへの依存関係はありません。また、ス レッディングや同期など、プラットフォームの依存関係もありません。任意の MQTT ライブラリと [JSON](https://freertos.org/json/json-terminology.html) または [CBOR](https://cbor.io/) ライブラリで使用できます。ライブラリには、安全にメモリを使用し、ヒープ 割り当てがないことを示す[プルーフ](https://www.cprover.org/cbmc/)があります。そのため、IoT マイクロコントローラーに適してい ます。また、他のプラットフォームに完全に移植することもできます。

AWS IoT Device Defender ライブラリは無償で使用でき、[MIT オープンソースライセンスに](https://freertos.org/a00114.html)基づいて 配布されます。

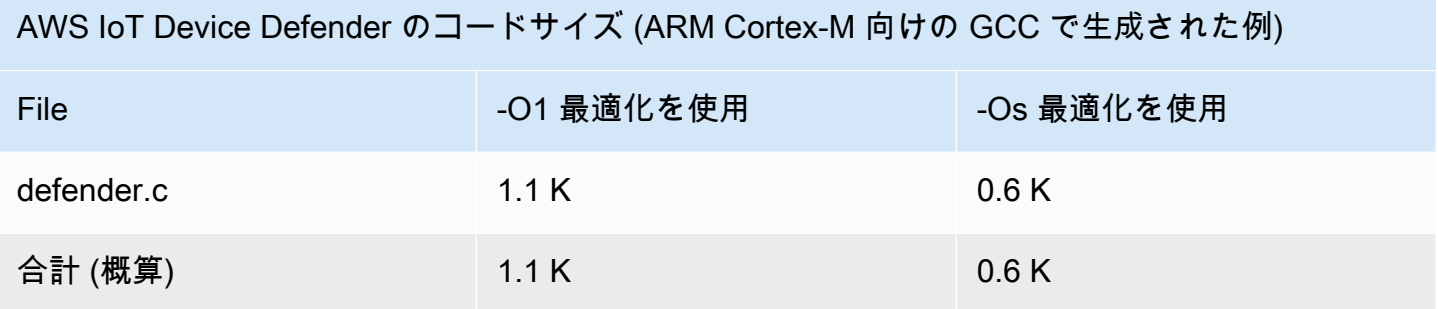

# AWS IoT Greengrass 検出ライブラリ

### **a** Note

このページのコンテンツは最新ではない可能性があります。最新の更新について は、[FreeRTOS.org ライブラリのページを](https://www.freertos.org/all-library.html)参照してください。

## 概要

[AWS IoT Greengrass 検出](https://docs.aws.amazon.com/freertos/latest/lib-ref/html1/aws__greengrass__discovery_8h.html)ライブラリは、お使いのマイクロコントローラーデバイスで、ネットワー ク上の Greengrass コアを検出するために使用されます。AWS IoT Greengrass 検出 API を使用し て、デバイスは、コアのエンドポイントを見つけた後、Greengrass コアにメッセージを送信できま す。

## 依存関係と要件

Greengrass Discovery ライブラリ を使用するには AWS IoT で証明書とポリシーを含むモノを作成す る必要があります。詳細については、「[AWS IoT の使用開始](https://docs.aws.amazon.com/iot/latest/developerguide/iot-gs.html)」を参照してください。

*freertos*/demos/include/aws\_clientcredential.h ファイルで、以下の定数の値を設定す る必要があります。

## **clientcredentialMQTT\_BROKER\_ENDPOINT**

AWS IoT エンドポイント。

## **clientcredentialIOT\_THING\_NAME**

IoT モノの名前。

## **clientcredentialWIFI\_SSID**

Wi-Fi ネットワークの SSID。

## **clientcredentialWIFI\_PASSWORD**

Wi-Fi のパスワード。

## **clientcredentialWIFI\_SECURITY**

Wi-Fi ネットワークで使用されるセキュリティの種類。

*freertos*/demos/include/aws\_clientcredential\_keys.h ファイルで、以下の定数の値も 設定する必要があります。

## **keyCLIENT\_CERTIFICATE\_PEM**

モノに関連付けられた PEM 証明書。

## **keyCLIENT\_PRIVATE\_KEY\_PEM**

モノに関連付けられているプライベートキー PEM。

コンソールに Greengrass グループとコアデバイスを設定する必要があります。詳細については、 「[AWS IoT Greengrass の開始方法](https://docs.aws.amazon.com/greengrass/latest/developerguide/)」を参照してください。

coreMQTT ライブラリは Greengrass 接続には必要ありませんが、インストールすることを強くお勧 めします。このライブラリは、検出された後、Greengrass コアと通信するために使用できます。

API リファレンス

完全な API リファレンスについては、[Greengrass API リファレンスを](https://docs.aws.amazon.com/freertos/latest/lib-ref/html1/aws__greengrass__discovery_8h.html)参照してください。

#### 使用例

Greengrass ワークフロー

MCU デバイスは、Greengrass コア接続パラメータを含む JSON ファイルを AWS IoT に要求するこ とによって、検出プロセスを開始します。JSON ファイルから Greengrass コア接続パラメータを取 得する方法は 2 つあります。

- 自動選択は、JSON ファイルにリストされているすべての Greengrass コアを反復処理し、使用可 能な最初のコアに接続します。
- 手動選択では、aws\_ggd\_config.h の情報を使用して指定された Greengrass コアに接続しま す。

Greengrass API の使用方法

Greengrass API のすべてのデフォルト設定オプションは aws\_ggd\_config\_defaults.h で定義さ れています。

Greengrass のコアが 1 つだけの場合、GGD\_GetGGCIPandCertificate を呼び出し

て、Greengrass コア接続情報で JSON ファイルを要求します。GGD\_GetGGCIPandCertificate が返されると、pcBuffer パラメータに JSON ファイルのテキストが格納されま

す。pxHostAddressData パラメータには、接続可能な Greengrass コアの IP アドレスとポートが 含まれます。

動的に証明書を割り当てるなどのカスタマイズオプションを追加するには、次の API を呼び出す必 要があります。

## **GGD\_JSONRequestStart**

Greengrass コアを検出するための検出要求を開始するために、AWS IoT に対して HTTP GET 要 求を行います。GD\_SecureConnect\_Send は AWS IoT に要求を送信するために使用されます。

### **GGD\_JSONRequestGetSize**

HTTP レスポンスから JSON ファイルのサイズを取得します。

#### **GGD\_JSONRequestGetFile**

JSON オブジェクト文字列を取得します。GGD\_JSONRequestGetSize と GGD JSONRequestGetFile は GGD SecureConnect Read を使用してソケッ トから JSON データを取得します。AWS IoT から JSON データを受け取るには、 GGD\_JSONRequestStart、GGD\_SecureConnect\_Send、GGD\_JSONRequestGetSize を呼 び出す必要があります。

## **GGD\_GetIPandCertificateFromJSON**

JSON データから IP アドレスと Greengrass コア証明書を抽出します。xAutoSelectFlag を True に設定すると、自動選択をオンにすることができます。自動選択は、FreeRTOS デバイスが接続できる最初のコアデバイスを検出します。Greengrass コアに接続するに は、GGD\_SecureConnect\_Connect 関数を呼び出し、コアデバイスの IP アドレス、ポート、 および証明書を渡します。手動選択を使用するには、HostParameters\_t パラメータの次の フィールドを設定します。

### **pcGroupName**

コアが属する Greengrass グループの ID。aws greengrass list-groups CLI コマンドを 使用して、Greengrass グループの ID を見つけることができます。

## **pcCoreAddress**

接続している Greengrass コアの ARN。

# coreHTTP ライブラリ

**a** Note

このページのコンテンツは最新ではない可能性があります。最新の更新について は、[FreeRTOS.org ライブラリのページを](https://www.freertos.org/all-library.html)参照してください。

小型 IoT デバイス (MCU または小型 MPU) 用の HTTP C クライアントライブラリ

序章

coreHTTP ライブラリは、[HTTP/1.1](https://en.wikipedia.org/wiki/Hypertext_Transfer_Protocol) 標準のサブセットのクライアント実装です。HTTP 標準 は、TCP/IP 上で動作するステートレスプロトコルを提供し、分散型かつ協調型のハイパーテキスト 情報システムでよく使用されます。

coreHTTP ライブラリは、[HTTP/1.1](https://tools.ietf.org/html/rfc2616) プロトコル標準のサブセットを実装しています。このライブ ラリは、低メモリフットプリントに最適化されています。ライブラリは完全同期 API を提供するた め、アプリケーションは並行処理を完全に管理できます。固定バッファのみを使用するため、アプリ ケーションはメモリ割り当て方式を完全に制御できます。

ライブラリは C 言語で記述されており[、ISO C90](https://en.wikipedia.org/wiki/ANSI_C#C90) と [MISRA C:2012](https://misra.org.uk/product/misra-c2012-third-edition-first-revision/) に準拠するように設計されてい ます。ライブラリの唯一の依存関係は標準 C ライブラリと Node.js の [http-parser の LTS バージョン](https://github.com/nodejs/node/tree/v12.19.1/deps/http_parser)  [\(v12.19.1\)](https://github.com/nodejs/node/tree/v12.19.1/deps/http_parser) です。ライブラリには、安全にメモリを使用し、ヒープ割り当てがないことを示[すプルー](https://www.cprover.org/cbmc/) [フ](https://www.cprover.org/cbmc/)があります。そのため、IoT マイクロコントローラーに適しています。また、他のプラットフォー ムに完全に移植することもできます。

IoT アプリケーションで HTTP 接続を使用する場合は、[coreHTTP 相互認証のデモに](#page-725-0)示すような TLS プロトコルを使用するインターフェイスなど、セキュアなトランスポートインターフェイスを使用す ることをお勧めします。

このライブラリは無償で使用でき、[MIT オープンソースライセンスに](https://freertos.org/a00114.html)基づいて配布されます。

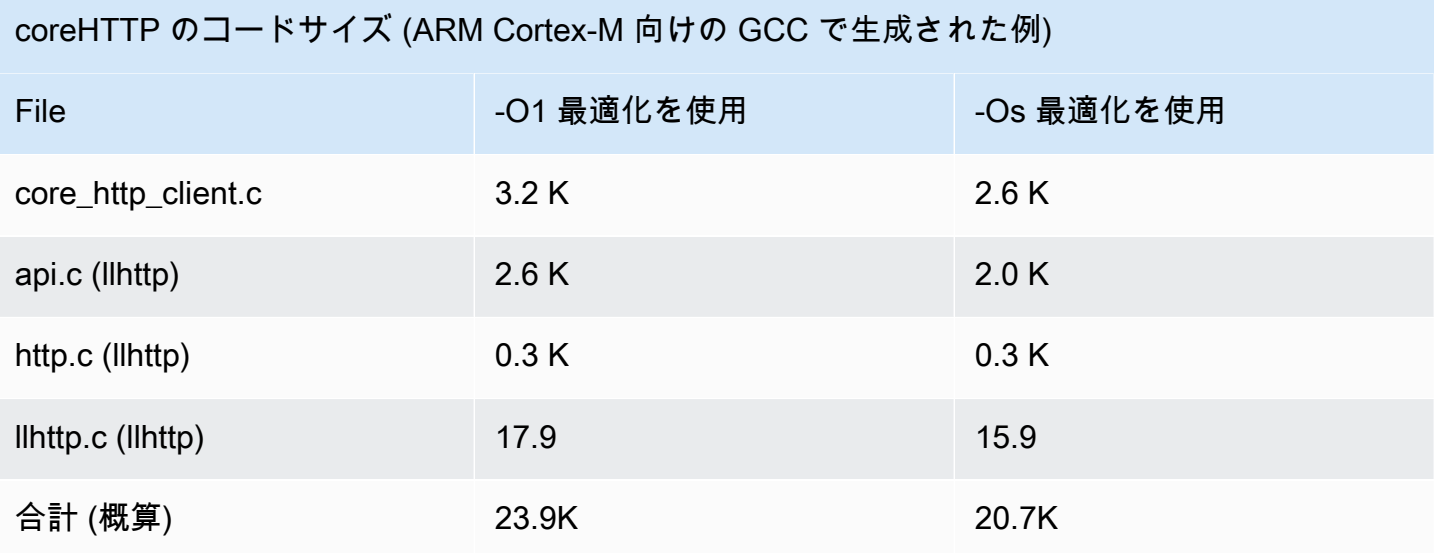

# coreJSON ライブラリ

**a** Note

このページのコンテンツは最新ではない可能性があります。最新の更新について

は、[FreeRTOS.org ライブラリのページを](https://www.freertos.org/all-library.html)参照してください。

## 序章

JSON (JavaScript Object Notation) は、人間が読解可能なデータシリアル化形式です。JSON は [AWS IoT Device Shadow](https://docs.aws.amazon.com/iot/latest/developerguide/iot-device-shadows.html) などのサービスでデータ交換に広く使用されており、GitHub REST API な ど多くの API に含まれています。JSON は Ecma International によって標準として管理されていま す。

coreJSON ライブラリは、[ECMA-404 標準 JSON データ交換構文](http://www.ecma-international.org/publications/files/ECMA-ST/ECMA-404.pdf)を厳密に適用し、キー検索をサ ポートするパーサーを提供します。ライブラリは C 言語で記述されており、ISO C90 と MISRA C:2012 に準拠するように設計されています。ライブラリには、安全にメモリを使用し、ヒープ割り 当てがないことを示す[プルーフ](https://www.cprover.org/cbmc/)があります。そのため、IoT マイクロコントローラーに適していま す。また、他のプラットフォームに完全に移植することもできます。

#### メモリ使用量

coreJSON ライブラリは、内部スタックを使用して JSON ドキュメント内のネストされた構造をト ラッキングします。スタックは 1 つの関数呼び出しの間存在し、保持されません。スタックサイズ は、マクロ (JSON\_MAX\_DEPTH) を定義することで指定できます。デフォルトは 32 レベルです。各 レベルは 1 バイトを消費します。

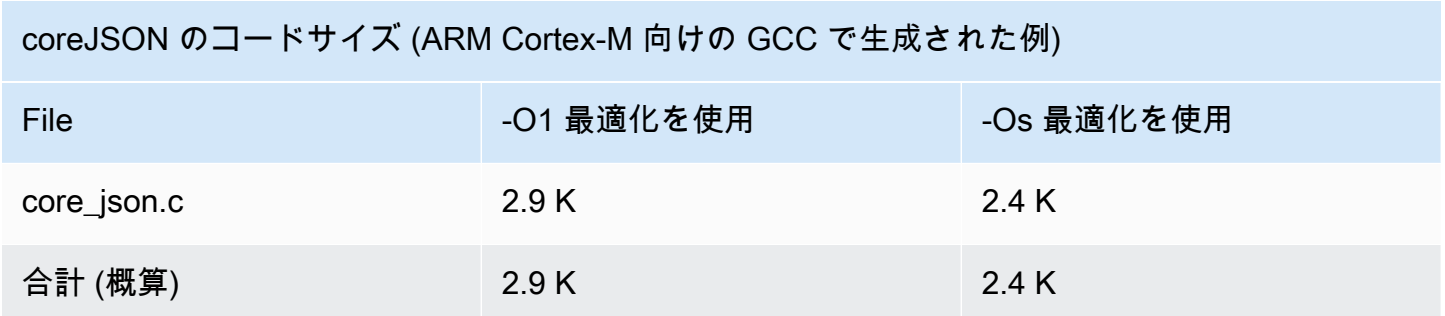

<span id="page-656-0"></span>coreMQTT ライブラリ

### **a** Note

このページのコンテンツは最新ではない可能性があります。最新の更新について は、[FreeRTOS.org ライブラリのページを](https://www.freertos.org/all-library.html)参照してください。

## 序章

coreMQTT ライブラリは、[MQTT](https://en.wikipedia.org/wiki/MQTT) (Message Queue Telemetry Transport) 標準のクライアント実装で す。MQTT 標準は軽量な公開/サブスクライブ (または [PubSub\)](https://en.wikipedia.org/wiki/Publish%E2%80%93subscribe_pattern) メッセージングプロトコルを提供し ます。これは TCP/IP 上で動作し、マシン間 (M2M) および IoT ユースケースでよく使用されます。

coreMQTT ライブラリは、[MQTT 3.1.1](http://docs.oasis-open.org/mqtt/mqtt/v3.1.1/mqtt-v3.1.1.html) プロトコル標準に準拠しています。このライブラリは、低 メモリフットプリントに最適化されています。このライブラリの設計では、QoS 0 MQTT PUBLISH メッセージのみを使用するリソース制約のあるプラットフォームから、QoS 2 MQTT PUBLISH over TLS (Transport Layer Security) 接続を使用するリソース豊富なプラットフォームまで、さまざまな ユースケースを取り入れています。ライブラリには組み合わせ可能な関数メニューが用意されてお り、特定のユースケースのニーズに正確に適合するように選択して組み合わせることができます。

ライブラリは C 言語で記述されており[、ISO C90](https://en.wikipedia.org/wiki/ANSI_C#C90) と [MISRA C:2012](https://misra.org.uk/product/misra-c2012-third-edition-first-revision/) に準拠するように設計されてい ます。この MQTT ライブラリは、以下を除くライブラリには依存しません。

- 標準 C ライブラリ
- お客様が実装したネットワークトランスポートインターフェイス
- (オプション) ユーザーが実装したプラットフォーム時間関数

ライブラリは、単純な送受信トランスポートインターフェイス仕様を提供することにより、基盤とな るネットワークドライバーから疎結合化されます。アプリケーションライターは、既存のトランス ポートインターフェイスを選択したり、アプリケーションに応じて独自のトランスポートインター フェイスを実装したりできます。

ライブラリは、MQTT ブローカーへの接続、トピックへのサブスクライブ/サブスクライブ解除、ト ピックへのメッセージの公開、受信メッセージの受信を行うための高レベル API を提供します。こ の API は、上記のトランスポートインターフェイスをパラメーターとして受け取り、それを使用し て MQTT ブローカとの間でメッセージを送受信します。

ライブラリは、低レベルのシリアライザ/デシリアライザ API も公開しています。この API を使用 すると、他のオーバーヘッドなしで、必要なサブセットの MQTT 機能のみで構成されるシンプルな IoT アプリケーションを構築できます。シリアライザ/デシリアライザ API は、ソケットなどの利用 可能なトランスポートレイヤー API と組み合わせて使用して、ブローカとの間でメッセージを送受 信できます。

IoT アプリケーションで MQTT 接続を使用する場合は、TLS プロトコルを使用するインターフェイ スなど、セキュアなトランスポートインターフェイスを使用することをお勧めします。

この MQTT ライブラリには、スレッディングや同期など、プラットフォームの依存関係はありませ ん。このライブラリには、安全にメモリを使用し、ヒープ割り当てがないことを示す[プルーフ](https://www.cprover.org/cbmc/)があり ます。そのため、IoT マイクロコントローラーに適しています。また、他のプラットフォームに完全 に移植することもできます。無償で使用でき、[MIT オープンソースライセンスに](https://freertos.org/a00114.html)基づいて配布されま す。

coreMQTT のコードサイズ (ARM Cortex-M 向けの GCC で生成された例)

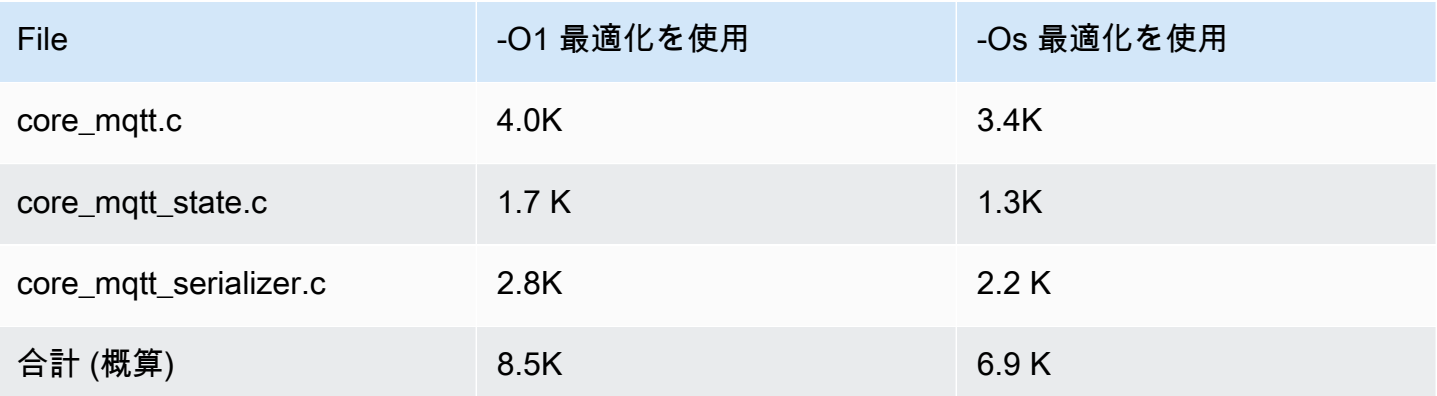

# <span id="page-658-0"></span>coreMQTT エージェントライブラリ

#### **G** Note

このページのコンテンツは最新ではない可能性があります。最新の更新について は、[FreeRTOS.org ライブラリのページを](https://www.freertos.org/all-library.html)参照してください。

#### 序章

coreMQTT エージェントライブラリは、スレッドセーフを [coreMQTT ライブラリ](#page-656-0) に追加する高レベ ル API です。これにより、バックグラウンドで MQTT 接続を管理し、他のタスクからの介入を必要 としない専用の MQTT エージェントタスクを作成できます。このライブラリでは coreMQTT の API と同等のスレッドセーフを提供するため、マルチスレッド環境で使用できます。

MQTT エージェントは、独立したタスク (または実行スレッド) です。MQTT ライブラリの API へ のアクセスが許可される唯一のタスクであるため、スレッドセーフが実現されています。すべての MQTT API 呼び出しを単一のタスクに分離することにより、アクセスはシリアル化されます。そのた め、セマフォやその他の同期プリミティブが必要ありません。

このライブラリでは、スレッドセーフなメッセージングキュー (または他のプロセス間通信メカニズ ム) を使用して、MQTT API を呼び出すすべてのリクエストをシリアル化します。メッセージングの 実装は、メッセージングインターフェイスを介してライブラリから切り離されるため、ライブラリを 他のオペレーティングシステムに移植できます。メッセージングインターフェイスは、エージェント のコマンド構造へのポインタを送受信する関数と、これらのコマンドオブジェクトを割り当てる関数 で構成されています。これにより、アプリケーションの作成者はアプリケーションに適したメモリ割 り当て方式を決定できます。

ライブラリは C 言語で記述されており[、ISO C90](https://en.wikipedia.org/wiki/ANSI_C#C90) と [MISRA C:2012](https://misra.org.uk/product/misra-c2012-third-edition-first-revision/) に準拠するように設計されてい ます。ライブラリには、[coreMQTT ライブラリと](#page-656-0)標準 C ライブラリ以外のライブラリへの依存関係 はありません。ライブラリには、安全にメモリを使用し、ヒープ割り当てがないことを示す[プルー](https://www.cprover.org/cbmc/) [フ](https://www.cprover.org/cbmc/)があります。そのため、IoT マイクロコントローラーに使用できます。また、他のプラットフォー ムに移植可能です。

このライブラリは無償で使用でき、[MIT オープンソースライセンスに](https://www.freertos.org/a00114.html)基づいて配布されます。

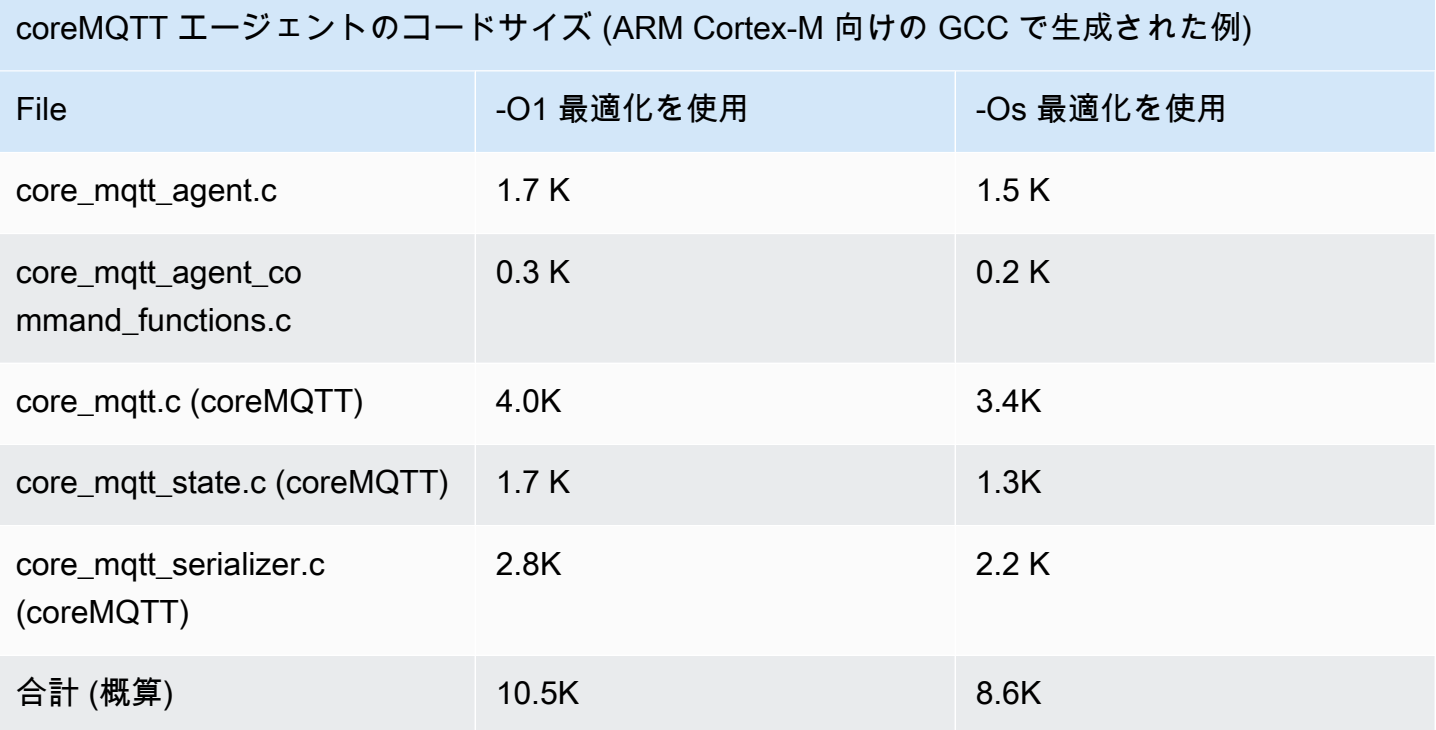

AWS IoT 無線通信経由 (OTA) ライブラリ

**a** Note

このページのコンテンツは最新ではない可能性があります。最新の更新について は、[FreeRTOS.org ライブラリのページを](https://www.freertos.org/all-library.html)参照してください。

序章

[AWS IoT 無線通信 \(OTA\) 更新ライブラリを](https://docs.aws.amazon.com/embedded-csdk/latest/lib-ref/libraries/aws/ota-for-aws-iot-embedded-sdk/docs/doxygen/output/html/index.html)使用すると、プロトコルとして HTTP または MQTT を使用する FreeRTOS デバイスのファームウェア更新の通知、ダウンロード、検証を管理できま す。OTA エージェントライブラリを使用すると、ファームウェア更新とデバイス上で実行されてい るアプリケーションを論理的に分離することができます。OTA エージェントは、アプリケーション とネットワーク接続を共有できます。ネットワーク接続を共有することで、大量の RAM を節約でき ます。さらに、OTA エージェントライブラリを使用すると、ファームウェア更新をテスト、コミッ ト、ロールバックするためのアプリケーション固有のロジックを定義できます。

IoT によって、従来は接続されていなかった組み込みデバイスにインターネット接続機能が導入され ました。これらのデバイスは、インターネットで使用可能なデータを通信するようにプログラムで

き、リモートでモニタリングや制御ができます。テクノロジーの進歩により、コンシューマー、産 業、およびエンタープライズ分野でこれら従来の組み込みデバイスにインターネット機能が急速に普 及しています。

IoT デバイスは、通常、大量にデプロイされ、多くの場合人間のオペレータがアクセスすることが困 難または実用的でない場所に配置されます。データを漏洩する可能性のあるセキュリティ脆弱性が発 見されるシナリオを想像してみてください。このようなシナリオでは、影響を受けるデバイスをセ キュリティ修正で迅速かつ確実に更新することが重要です。OTA 更新を実行できないと、地理的に 分散しているデバイスの更新も困難になる可能性があります。技術者にこれらのデバイスを更新して もらうことは、コストがかかり、時間がかかり、しばしば実用的ではありません。これらのデバイス の更新に時間がかかるため、セキュリティ脆弱性に長期間さらされます。更新のためにこれらのデバ イスをリコールすることもコストがかかり、ダウンタイムによってコンシューマーに重大なサービス の中断が発生する可能性があります。

無線通信経由 (OTA) 更新を使用すると、費用のかかるリコールや技術者の派遣なしに、デバイスの ファームウェアを更新できます。この方法には次の利点があります。

- セキュリティ: デバイスが現場にデプロイされた後に検出されたセキュリティ脆弱性やソフトウェ アバグに迅速に対応できます。
- イノベーション: 新機能が開発されるたびに頻繁に製品を更新できるため、イノベーションサイク ルを促進できます。更新は、従来の更新方法と比較して、最小限のダウンタイムで迅速に有効にな ります。
- コスト: OTA 更新によって、デバイスの更新に従来使用されていた方法と比較して、メンテナンス コストを大幅に削減できます。

OTA 機能を提供するには、次の設計上の考慮事項が必要です。

- 安全な通信: 更新では、転送中にダウンロードが改ざんされないように、暗号化された通信チャネ ルを使用する必要があります。
- 復旧: 断続的なネットワーク接続や無効な更新の受信などにより、更新が失敗することがありま す。これらのシナリオでは、デバイスが安定した状態に復旧し、使用不能な状態にならないように する必要があります。
- 作成者検証: バージョンや互換性の確認など、その他の検証とともに、信頼できるソースからの更 新かどうかを検証する必要があります。

FreeRTOS での OTA 更新の設定の詳細については、「[FreeRTOS 無線通信経由更新」](#page-531-0)を参照してく ださい。

AWS IoT 無線通信経由 (OTA) ライブラリ

AWS IoT OTA ライブラリを使用すると、新しく利用可能な更新に関する通知の管理、その更新のダ ウンロード、ファームウェアアップデートの暗号化検証ができます。無線通信経由 (OTA) クライア ントライブラリを使用して、デバイスで実行されているアプリケーションからファームウェア更新 メカニズムを論理的に分離できます。無線通信経由 (OTA) クライアントライブラリは、アプリケー ションとネットワーク接続を共有できるため、リソースに制約のあるデバイスのメモリを節約できま す。また、無線通信経由 (OTA) クライアントライブラリを使用すると、ファームウェア更新をテス ト、コミット、ロールバックするためのアプリケーション固有のロジックを定義できます。このライ ブラリは、Message Queuing Telemetry Transport (MQTT) や Hypertext Transfer Protocol (HTTP) な どのさまざまなアプリケーションプロトコルをサポートし、ネットワークの種類と条件に合わせて微 調整できる各種設定オプションを提供します。

このライブラリの API は、次の主要な機能を提供します。

- 通知を登録するか、利用可能な新しい更新リクエストをポーリングします。
- 更新リクエストを受け取り、解析し、検証します。
- 更新リクエストの情報に従って、ファイルをダウンロードして検証します。
- 受信した更新をアクティブ化する前にセルフテストを実行して、更新の機能的妥当性を確認しま す。
- デバイスのステータスを更新します。

このライブラリでは、ファームウェア更新の送信、複数のリージョンにまたがる多数のデバイスのモ ニタリング、失敗したデプロイの影響範囲の縮小、更新のセキュリティの検証など、さまざまなクラ ウド関連の機能を管理する AWS サービスを使用します。このライブラリは、任意の MQTT または HTTP ライブラリで使用できます。

このライブラリのデモでは、FreeRTOS デバイスで coreMQTT ライブラリと AWS サービスを使用 して無線通信経由更新を完了します。

#### 機能

OTA エージェントの各インターフェイスは次のとおりです。

#### **[OTA\\_Init](https://docs.aws.amazon.com/embedded-csdk/latest/lib-ref/libraries/aws/ota-for-aws-iot-embedded-sdk/docs/doxygen/output/html/ota_8c.html#ae5cc1dcc13fbcb32230f552f48b24f03)**

システムで OTA エージェント (「OTA タスク」) を起動して OTA エンジンを初期化しま す。OTA エージェントは 1 つしか存在しません。

#### **[OTA\\_Shutdown](https://docs.aws.amazon.com/embedded-csdk/latest/lib-ref/libraries/aws/ota-for-aws-iot-embedded-sdk/docs/doxygen/output/html/ota_8c.html#ac779291eb93f4e0e6459816e60e13b09)**

OTA エージェントをシャットダウンする通知。OTA エージェントは、必要に応じてすべての MQTT ジョブ通知トピックのサブスクライブを解除し、進行中の OTA ジョブがあれば停止し、 すべてのリソースをクリアします。

#### **[OTA\\_GetState](https://docs.aws.amazon.com/embedded-csdk/latest/lib-ref/libraries/aws/ota-for-aws-iot-embedded-sdk/docs/doxygen/output/html/ota_8c.html#a6db3f9cb417cb135cb0e68f5b5f2b11f)**

OTA エージェントの現在の状態を取得します。

### **[OTA\\_ActivateNewImage](https://docs.aws.amazon.com/embedded-csdk/latest/lib-ref/libraries/aws/ota-for-aws-iot-embedded-sdk/docs/doxygen/output/html/ota_8c.html#a5169ba09148e7f5668a90e776e712f8b)**

OTA を介して受信した最新のマイクロコントローラーファームウェアイメージを有効にします。 (詳細なジョブのステータスはセルフテストになっているはずです)

#### **[OTA\\_SetImageState](https://docs.aws.amazon.com/embedded-csdk/latest/lib-ref/libraries/aws/ota-for-aws-iot-embedded-sdk/docs/doxygen/output/html/ota_8c.html#ab68cdf65934474e1f3d2cd1046314bea)**

現在実行中のマイクロコントローラーファームウェアイメージの検証状態 (テスト中、受け入れ 済または拒否済) を設定します 。

#### **[OTA\\_GetImageState](https://docs.aws.amazon.com/embedded-csdk/latest/lib-ref/libraries/aws/ota-for-aws-iot-embedded-sdk/docs/doxygen/output/html/ota_8c.html#a9c5b25f9a7eff3ded8cdf088c2011742)**

現在実行中のマイクロコントローラーファームウェアイメージの状態 (テスト中、受け入れ済ま たは拒否済) を取得します 。

#### **[OTA\\_CheckForUpdate](https://docs.aws.amazon.com/embedded-csdk/latest/lib-ref/libraries/aws/ota-for-aws-iot-embedded-sdk/docs/doxygen/output/html/ota_8c.html#a1178e8009eb05e6f55f6506b625c9fc2)**

OTA 更新サービスから利用可能な次の OTA 更新を要求します。

#### **[OTA\\_Suspend](https://docs.aws.amazon.com/embedded-csdk/latest/lib-ref/libraries/aws/ota-for-aws-iot-embedded-sdk/docs/doxygen/output/html/ota_8c.html#a65b61ae5dd477e8b2e6c88ea0473c62b)**

OTA エージェントのすべてのオペレーションを一時停止します。

#### **[OTA\\_Resume](https://docs.aws.amazon.com/embedded-csdk/latest/lib-ref/libraries/aws/ota-for-aws-iot-embedded-sdk/docs/doxygen/output/html/ota_8c.html#ae9d40388ac87e4ac93288de37c98a138)**

OTA エージェントのオペレーションを再開します。

#### **[OTA\\_SignalEvent](https://docs.aws.amazon.com/embedded-csdk/latest/lib-ref/libraries/aws/ota-for-aws-iot-embedded-sdk/docs/doxygen/output/html/ota_8c.html#a2564144f284db077b8947ba58a6a72bb)**

OTA エージェントタスクにイベントを通知します。

#### **[OTA\\_EventProcessingTask](https://docs.aws.amazon.com/embedded-csdk/latest/lib-ref/libraries/aws/ota-for-aws-iot-embedded-sdk/docs/doxygen/output/html/ota_8c.html#ab3a0cfdc8694a606a1d736b2f54fb113)**

OTA エージェントイベント処理ループ。

#### **[OTA\\_GetStatistics](https://docs.aws.amazon.com/freertos/latest/lib-ref/embedded-csdk/libraries/aws/ota-for-aws-iot-embedded-sdk/docs/doxygen/output/html/ota_8c.html#a63182243ef3c18d5f36cd427b83a1a22)**

受信、キューイング、処理、ドロップされたパケットの数を含む OTA メッセージパケットの統 計情報を取得します。

### **[OTA\\_Err\\_strerror](https://docs.aws.amazon.com/embedded-csdk/latest/lib-ref/libraries/aws/ota-for-aws-iot-embedded-sdk/docs/doxygen/output/html/ota_8c.html#a6f72911b8fe80f27bce42c3a36dca4b3)**

OTA エラーのエラーコードから文字列への変換。

#### **[OTA\\_JobParse\\_strerror](https://docs.aws.amazon.com/embedded-csdk/latest/lib-ref/libraries/aws/ota-for-aws-iot-embedded-sdk/docs/doxygen/output/html/ota_8c.html#a1d42efa1af7fa0ed92060a3b7e869648)**

OTA ジョブ解析エラーコードを文字列に変換します。

#### **[OTA\\_PalStatus\\_strerror](https://aws.github.io/ota-for-aws-iot-embedded-sdk/v3.4.0/ota_8c.html#a5a58be1ac41b7d619eeeb4861be37c89)**

OTA PAL ステータスのステータスコードから文字列への変換。

#### **[OTA\\_OsStatus\\_strerror](https://aws.github.io/ota-for-aws-iot-embedded-sdk/v3.4.0/ota_8c.html#a4951f4bb1bfbb7312850454ca2b282a4)**

OTA OS ステータスのステータスコードから文字列への変換。

API リファレンス

詳細については、「[AWS IoT Over-the-air Update: Functions」](https://aws.github.io/ota-for-aws-iot-embedded-sdk/v3.4.0/ota_functions.html)を参照してください。

## 使用例

MQTT プロトコルを使用する一般的な OTA 対応デバイスアプリケーションは、次の一連の API コー ルを使用して OTA エージェントを起動します。

- 1. AWS IoT coreMQTT エージェントに接続します。詳細については、[coreMQTT エージェントラ](#page-658-0) [イブラリ](#page-658-0) を参照してください。
- 2. OTA Init を呼び出すことによって、OTA エージェントを初期化します。バッファ、必要な ota インターフェイス、モノの名前、およびアプリケーションコールバックが含まれます。コー ルバックは、OTA 更新ジョブの完了後に実行されるアプリケーション固有のロジックを実装し ます。
- 3. OTA 更新が完了すると、FreeRTOS は、ジョブ完了コールバックを accepted、rejected、 または self test のいずれかのイベントで呼び出します。
- 4. 新しいファームウェアイメージが拒否された場合 (たとえば検証エラーのため)、アプリケーショ ンは通常、通知を無視して次の更新を待機します。
- 5. アップデートが有効で、承諾済みとマークされている場合は、OTA\_ActivateNewImage を呼 び出してデバイスをリセットし、新しいファームウェアイメージを起動します。

#### 移植

プラットフォームに OTA 機能を移植する方法については、FreeRTOS 移植ガイドの [OTA ライブラ](https://docs.aws.amazon.com/freertos/latest/portingguide/afr-porting-ota.html) [リの移植](https://docs.aws.amazon.com/freertos/latest/portingguide/afr-porting-ota.html)を参照してください。

## メモリ使用量

AWS IoT OTA のコードサイズ (ARM Cortex-M 向けの GCC で生成された例)

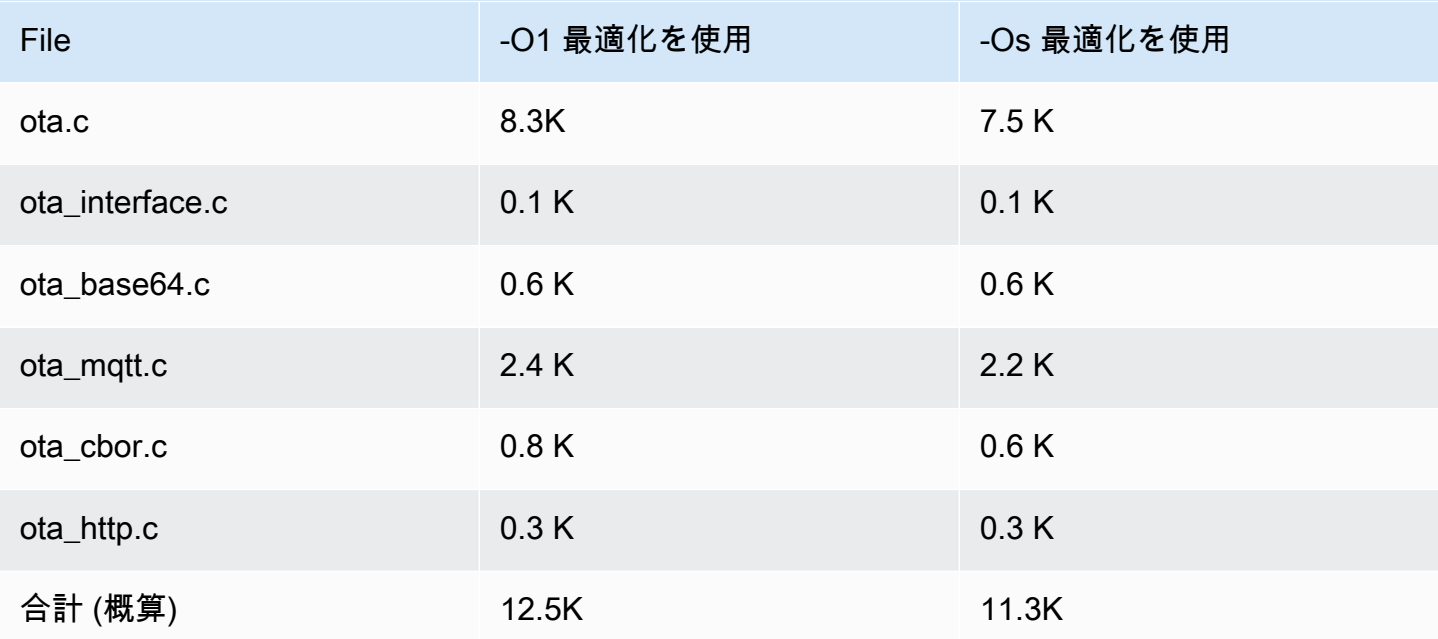

<span id="page-664-0"></span>corePKCS11 ライブラリ

**a** Note

このページのコンテンツは最新ではない可能性があります。最新の更新について は、[FreeRTOS.org ライブラリのページを](https://www.freertos.org/all-library.html)参照してください。

概要

公開鍵暗号標準 #11 では、暗号化トークンを管理および使用するためのプラットフォームに依存 しない API が定義されています。[PKCS #11](https://en.wikipedia.org/wiki/PKCS_11) は、標準で定義された API と、標準自体を指しま す。PKCS #11 暗号化 API は、キーストレージ、暗号化オブジェクトプロパティの取得/設定、およ びセッションセマンティクスを抽象化します。この API は、一般的な暗号化オブジェクトの操作に

広く使用されており、重要です。この API で指定する関数により、アプリケーションソフトウェア は暗号化オブジェクトの使用、作成、変更、削除を、アプリケーションのメモリに公開することなく 実行できるからです。例えば、FreeRTOS AWS リファレンス統合では PKCS #11 API の小さなサブ セットを使用して、[Transport Layer Security \(TLS\)](https://en.wikipedia.org/wiki/Transport_Layer_Security) プロトコルによって、アプリケーションにキーを 公開することなく認証および保護されるネットワーク接続の作成に必要なシークレット (プライベー ト) キーにアクセスします。

corePKCS11 ライブラリには、Mbed TLS が提供する暗号化機能を使用する PKCS #11 インター フェイス (API) のソフトウェアベースのモック実装が含まれています。ソフトウェアモックを使用す ると、迅速な開発と柔軟性が実現できますが、このモックを実稼働用デバイスで使用されるセキュ アキーストレージ固有の実装に置き換える必要があります。一般に、トラステッドプラットフォー ムモジュール (TPM)、ハードウェアセキュリティモジュール (HSM)、セキュアエレメント、または その他のタイプのセキュアハードウェアエンクレーブなどのセキュアな暗号化プロセッサのベンダー は、PKCS #11 実装をハードウェアとともに配布します。したがって、corePKCS11 ソフトウェア専 用モックライブラリの目的は、実稼働デバイスで暗号化プロセッサ固有の PKCS #11 実装に切り替 える前に、迅速なプロトタイピングと開発ができるハードウェア専用ではない PKCS #11 実装を提 供することです。

PKCS #11 標準のサブセットのみが実装されており、非対称キー、乱数生成、ハッシュなどの操作に 重点が置かれています。対象となるユースケースには、小型の組み込みデバイスにおける TLS 認証 に対応した証明書とキーの管理、およびコードサイン署名の検証などがあります。FreeRTOS ソー スコードリポジトリのファイル pkcs11.h (標準的な本体である OASIS から入手) を参照してくださ い。[FreeRTOS リファレンス実装](https://docs.aws.amazon.com/embedded-csdk/latest/lib-ref/libraries/standard/corePKCS11/docs/doxygen/output/html/index.html)では、SOCKETS\_Connect 中に TLS クライアントの認証を実行す るために、PKCS #11 API コールが TLS ヘルパーインターフェイスによって使用されます。PKCS #11 API コールは、ワンタイムの開発者プロビジョニングワークフローによって、AWS IoT MQTT ブローカーへの認証用 TLS クライアント証明書とプライベートキーをインポートするためにも使用 されます。プロビジョニングと TLS クライアント認証の 2 つのユースケースでは、PKCS #11 イン ターフェイス規格の小さなサブセットのみを実装する必要があります。

#### 機能

次の PKCS #11 のサブセットが使用されます。このリストは、プロビジョニング、TLS クライアン ト認証、およびクリーンアップをサポートするためにルーチンが呼び出される順序とほぼ同じです。 これらの機能の詳細については、標準化組織が提供する PKCS #11 のドキュメントを参照してくだ さい。

一般的なセットアップとティアダウン API

• C\_Initialize

- C\_Finalize
- C\_GetFunctionList
- C\_GetSlotList
- C\_GetTokenInfo
- C\_OpenSession
- C\_CloseSession
- C\_Login

プロビジョニング API

- C\_CreateObject CKO\_PRIVATE\_KEY (デバイスプライベートキー用)
- C\_CreateObject CKO\_CERTIFICATE (デバイス証明書とコード検証証明書用)
- C\_GenerateKeyPair
- C\_DestroyObject

# クライアント承認

- C\_GetAttributeValue
- C\_FindObjectsInit
- C\_FindObjects
- C\_FindObjectsFinal
- C\_GenerateRandom
- C\_SignInit
- C\_Sign
- C\_VerifyInit
- C\_Verify
- C\_DigestInit
- C\_DigestUpdate
- C\_DigestFinal

非対称暗号化方式のサポート

FreeRTOS リファレンス実装では、NIST P-256 曲線を使用する PKCS #11 2048 ビット RSA (署名 のみ) と ECDSA をサポートしています。以下の手順では、P-256 クライアント証明書に基づいて AWS IoT を作成する方法について説明します。

AWS CLI および OpenSSL の次のバージョン (またはそれより新しいバージョン) を使用しているこ とを確認してください。

aws --version aws-cli/1.11.176 Python/2.7.9 Windows/8 botocore/1.7.34 openssl version OpenSSL 1.0.2g 1 Mar 2016

次の手順では、aws configure コマンドを使用して AWS CLI を設定済みとします。詳細について は、AWS Command Line Interface ユーザーガイドの aws configure [を使用したクイック設定を](https://docs.aws.amazon.com/cli/latest/userguide/cli-configure-quickstart.html#cli-configure-quickstart-config) 参照してください。

P-256 クライアント証明書に基づく AWS IoT モノを作成するには

1. AWS IoT モノの作成

aws iot create-thing --thing-name *thing-name*

2. OpenSSL を使用して P-256 キーを作成します。

openssl genpkey -algorithm EC -pkeyopt ec\_paramgen\_curve:P-256 -pkeyopt ec\_param\_enc:named\_curve -outform PEM -out *thing-name*.key

3. ステップ 2 で作成したキーで署名された証明書の登録リクエストを作成します。

openssl req -new -nodes -days 365 -key *thing-name*.key -out *thing-name*.req

4. 証明書の登録リクエストを AWS IoT に送信します。

```
aws iot create-certificate-from-csr \ 
   --certificate-signing-request file://thing-name.req --set-as-active \ 
   --certificate-pem-outfile thing-name.crt
```
5. (前のコマンドで ARN 出力によって参照される) 証明書をモノにアタッチします。

```
aws iot attach-thing-principal --thing-name thing-name \ 
   --principal "arn:aws:iot:us-
east-1:123456789012:cert/
86e41339a6d1bbc67abf31faf455092cdebf8f21ffbc67c4d238d1326c7de729"
```
6. ポリシーを作成します。(このポリシーは許容範囲が非常に広いので、 開発目的でのみ使用して ください。)

```
aws iot create-policy --policy-name FullControl --policy-document file://
policy.json
```
create-policy コマンドで指定された policy.json ファイルのリストを次に示しま す。Greengrass 接続と検出のための FreeRTOS デモを実行しない場合は、greengrass:\* ア クションを省略できます。

```
{ 
   "Version": "2012-10-17", 
   "Statement": [ 
     \mathcal{L} "Effect": "Allow", 
        "Action": "iot:*", 
        "Resource": "*" 
      }, 
      { 
         "Effect": "Allow", 
         "Action": "greengrass:*", 
        "Resource": "*" 
      } 
  \mathbf{I}}
```
7. プリンシパル (証明書) とポリシーをモノにアタッチします。

```
aws iot attach-principal-policy --policy-name FullControl \
   --principal "arn:aws:iot:us-
east-1:123456789012:cert/
86e41339a6d1bbc67abf31faf455092cdebf8f21ffbc67c4d238d1326c7de729"
```
次に、このガイドの「[AWS IoT の使用開始](https://docs.aws.amazon.com/iot/latest/developerguide/iot-gs.html)」セクションの手順に従います。作成した証明書とプラ イベートキーを aws\_clientcredential\_keys.h ファイルにコピーすることを忘れないでくださ い。モノの名前は aws\_clientcredential.h にコピーします。

# **a** Note

証明書とプライベートキーは、デモ専用にハードコードされています。本番稼動レベルのア プリケーションでは、これらのファイルを安全な場所に保存する必要があります。

### 移植

プラットフォームに corePKCS11 ライブラリを移植する方法については、FreeRTOS 移植ガイドの [corePKCS11 ライブラリの移植を](https://docs.aws.amazon.com/freertos/latest/portingguide/afr-porting-pkcs.html)参照してください。

## メモリ使用量

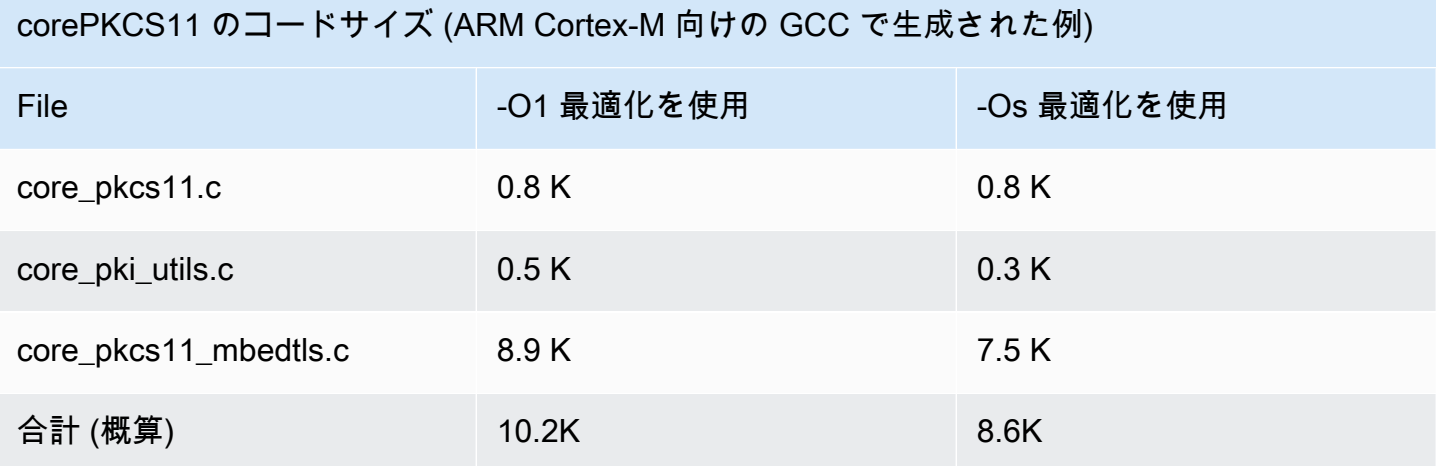

# セキュアソケットライブラリ

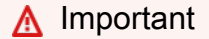

このライブラリは、非推奨の Amazon-FreeRTOS リポジトリでホストされています。新 しいプロジェクトを作成するときは、[ここから始める](#page-25-0)ことをお勧めします。現在非推奨の Amazon-FreeRTOS リポジトリをベースにした既存の FreeRTOS プロジェクトが既にある場 合は、「[Amazon FreeRTOS Github リポジトリ移行ガイド](#page-319-0)」を参照してください。

#### 概要

FreeRTOS [セキュアソケット](https://docs.aws.amazon.com/freertos/latest/lib-ref/html2/secure_sockets/index.html)ライブラリを使用すると、安全に通信できる組み込みアプリケーショ ンを作成できます。このライブラリは、さまざまなネットワークプログラミングの経歴を持つソフト ウェア開発者が簡単にオンボードを行えるように設計されています。

FreeRTOS セキュアソケットライブラリは、バークレーソケットインターフェイスをベースにして います。また、TLS プロトコルによる安全な通信オプションも利用できます。FreeRTOS セキュア ソケットライブラリとバークレーソケットインターフェイスの相違点の詳細については、「[セキュア](https://docs.aws.amazon.com/freertos/latest/lib-ref/html2/secure_sockets/index.html) [ソケット API リファレンス」](https://docs.aws.amazon.com/freertos/latest/lib-ref/html2/secure_sockets/index.html)の「SOCKETS\_SetSockOpt」を参照してください。

**a** Note

現在のところ FreeRTOS セキュアソケットでサポートされているのはクライアント API に 加え、サーバー側 Bind API の [lightweight IP \(lwIP\)](https://savannah.nongnu.org/projects/lwip/) 実装です。

## 依存関係と要件

FreeRTOS セキュアソケットライブラリは、TCP/IP スタックおよび TLS 実装に依存しま す。FreeRTOS のポートは、次の 3 つのいずれかの方法でこれらの依存関係に対応します。

- TCP/IP と TLS の両方のカスタム実装
- TCP/IP のカスタム実装、および [mbedTLS](https://en.wikipedia.org/wiki/Mbed_TLS) を使用する FreeRTOS TLS レイヤー
- [mbedTLS](https://freertos.org/FreeRTOS-Plus/FreeRTOS_Plus_TCP/index.html) を使用する [FreeRTOS+TCP](https://en.wikipedia.org/wiki/Mbed_TLS) および FreeRTOS TLS レイヤー

以下の依存関係の図は、FreeRTOS セキュアソケットライブラリに含まれるリファレンス実装を示 しています。このリファレンス実装では、依存関係がある FreeRTOS+TCP および mbedTLS を使 用して、TLS と TCP/IP over Ethernet および Wi-Fi がサポートされています。FreeRTOS TLS レイ ヤーの詳細については、「[Transport Layer Security](#page-677-0)」を参照してください。

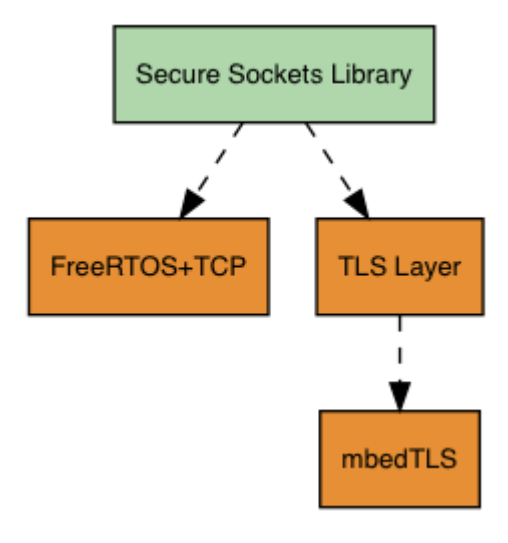

## 機能

FreeRTOS セキュアソケットライブラリの機能には次のものがあります。

- 標準のバークレーソケットベースのインターフェイス
- データの送受信のためのスレッドセーフな API
- E asy-to-enable TLS

トラブルシューティング

エラーコード

FreeRTOS セキュアソケットライブラリが返すエラーコードは負の値です。各エラーコードの詳細 については、[セキュアソケット API リファレンスの](https://docs.aws.amazon.com/freertos/latest/lib-ref/html2/secure_sockets/index.html)「セキュアソケットのエラーコード」を参照し てください。

**a** Note

FreeRTOS セキュアソケット API がエラーコードを返した場合、FreeRTOS セキュアソケッ トライブラリに依存している [coreMQTT ライブラリ](#page-656-0) は、AWS\_IOT\_MQTT\_SEND\_ERROR と いうエラーコードを返します。

開発者サポート

FreeRTOS セキュアソケットライブラリには、IP アドレス処理用の 2 つのヘルパーマクロが含まれ ています。

#### **SOCKETS\_inet\_addr\_quick**

このマクロは、4 つの別個のオクテットで表現された IP アドレスを、ネットワークバイト順に 32 ビットの数値で表現された IP アドレスに変換します。

#### **SOCKETS\_inet\_ntoa**

このマクロは、ネットワークバイト順に 32 ビットの数値で表現された IP アドレスを、ドット区 切りの 10 進数表記の文字列に変換します。

使用制限

FreeRTOS セキュアソケットライブラリによってサポートされているのは TCP ソケットのみで す。UDP ソケットはサポートされていません。

サーバー API は、サーバー側 Bind API の [lightweight IP \(lwIP\)](https://savannah.nongnu.org/projects/lwip/) 実装を除いて FreeRTOS セキュアソ ケットライブラリではサポートされていません。クライアント API がサポートされています。

初期化

FreeRTOS セキュアソケットライブラリを使用するには、ライブラリおよびその依存関係を初期化 する必要があります。セキュアソケットライブラリを初期化するには、アプリケーションで以下の コードを使用します。

```
BaseType_t xResult = pdPASS;
xResult = SOCKETS_Init();
```
依存ライブラリは個別に初期化する必要があります。たとえば、FreeRTOS+TCP が依存関係にある 場合、アプリケーションで [FreeRTOS\\_IPInit](https://www.freertos.org/FreeRTOS-Plus/FreeRTOS_Plus_TCP/API/FreeRTOS_IPInit.html) も呼び出す必要があります。

API リファレンス

完全な API リファレンスについては、「[Secure Sockets API Reference](https://docs.aws.amazon.com/freertos/latest/lib-ref/html2/secure_sockets/index.html)」を参照してください。

使用例

以下のコードは、クライアントをサーバーに接続します。

#include "aws\_secure\_sockets.h"

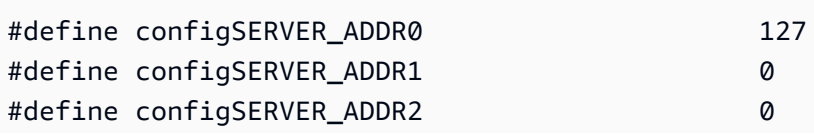

```
#define configSERVER_ADDR3 1
#define configCLIENT PORT 443
/* Rx and Tx timeouts are used to ensure the sockets do not wait too long for 
  * missing data. */
static const TickType t xReceiveTimeOut = pdMS TO TICKS( 2000 );
static const TickType_t xSendTimeOut = pdMS_TO_TICKS( 2000 );
/* PEM-encoded server certificate */
/* The certificate used below is one of the Amazon Root CAs.\
Change this to the certificate of your choice. */
static const char cTlsECHO_SERVER_CERTIFICATE_PEM[] =
"-----BEGIN CERTIFICATE-----\n"
"MIIBtjCCAVugAwIBAgITBmyf1XSXNmY/Owua2eiedgPySjAKBggqhkjOPQQDAjA5\n"
"MQswCQYDVQQGEwJVUzEPMA0GA1UEChMGQW1hem9uMRkwFwYDVQQDExBBbWF6b24g\n"
"Um9vdCBDQSAzMB4XDTE1MDUyNjAwMDAwMFoXDTQwMDUyNjAwMDAwMFowOTELMAkG\n"
"A1UEBhMCVVMxDzANBgNVBAoTBkFtYXpvbjEZMBcGA1UEAxMQQW1hem9uIFJvb3Qg\n"
"Q0EgMzBZMBMGByqGSM49AgEGCCqGSM49AwEHA0IABCmXp8ZBf8ANm+gBG1bG8lKl\n"
"ui2yEujSLtf6ycXYqm0fc4E7O5hrOXwzpcVOho6AF2hiRVd9RFgdszflZwjrZt6j\n"
"QjBAMA8GA1UdEwEB/wQFMAMBAf8wDgYDVR0PAQH/BAQDAgGGMB0GA1UdDgQWBBSr\n"
"ttvXBp43rDCGB5Fwx5zEGbF4wDAKBggqhkjOPQQDAgNJADBGAiEA4IWSoxe3jfkr\n"
"BqWTrBqYaGFy+uGh0PsceGCmQ5nFuMQCIQCcAu/xlJyzlvnrxir4tiz+OpAUFteM\n"
"YyRIHN8wfdVoOw==\n"
"-----END CERTIFICATE-----\n";
static const uint32_t ulTlsECHO_SERVER_CERTIFICATE_LENGTH = 
  sizeof( cTlsECHO_SERVER_CERTIFICATE_PEM );
void vConnectToServerWithSecureSocket( void )
{ 
    Socket t xSocket;
    SocketsSockaddr t xEchoServerAddress;
     BaseType_t xTransmitted, lStringLength; 
     xEchoServerAddress.usPort = SOCKETS_htons( configCLIENT_PORT ); 
     xEchoServerAddress.ulAddress = SOCKETS_inet_addr_quick( configSERVER_ADDR0, 
                                                             configSERVER_ADDR1, 
                                                             configSERVER_ADDR2, 
                                                             configSERVER_ADDR3 ); 
     /* Create a TCP socket. */ 
     xSocket = SOCKETS_Socket( SOCKETS_AF_INET, SOCKETS_SOCK_STREAM, 
 SOCKETS IPPROTO TCP );
     configASSERT( xSocket != SOCKETS_INVALID_SOCKET );
```

```
\gamma^* Set a timeout so a missing reply does not cause the task to block indefinitely.
  */ 
     SOCKETS_SetSockOpt( xSocket, 0, SOCKETS_SO_RCVTIMEO, &xReceiveTimeOut, 
 sizeof( xReceiveTimeOut ) );
     SOCKETS_SetSockOpt( xSocket, 0, SOCKETS_SO_SNDTIMEO, &xSendTimeOut, 
 sizeof( xSendTimeOut ) );
    /* Set the socket to use TLS. */ 
     SOCKETS_SetSockOpt( xSocket, 0, SOCKETS_SO_REQUIRE_TLS, NULL, ( size_t ) 0 ); 
     SOCKETS_SetSockOpt( xSocket, 0, SOCKETS_SO_TRUSTED_SERVER_CERTIFICATE, 
  cTlsECHO_SERVER_CERTIFICATE_PEM, ulTlsECHO_SERVER_CERTIFICATE_LENGTH ); 
     if( SOCKETS_Connect( xSocket, &xEchoServerAddress, sizeof( xEchoServerAddress ) ) 
 == 0 ) { 
        /* Send the string to the socket. */ 
        xTransmitted = SOCKETS_Send( xSocket, /* The socket 
  receiving. */ 
                                      ( void * )"some message", /* The data being 
  sent. */ 
                                      12, /* The length of 
 the data being sent. */ 
                                     \emptyset ); \qquad \qquad /* No flags. */
       if(xTransmitted < 0)
         { 
            /* Error while sending data */ 
            return; 
         } 
        SOCKETS_Shutdown( xSocket, SOCKETS_SHUT_RDWR ); 
     } 
     else 
     { 
        //failed to connect to server 
     } 
     SOCKETS_Close( xSocket );
}
```
完全な例については、「[セキュアソケットエコークライアントのデモ](#page-808-0)」を参照してください。

#### 移植

FreeRTOS セキュアソケットは、TCP/IP スタックおよび TLS 実装に依存します。スタックによって は、セキュアソケットライブラリを移植するには、以下のいくつかの移植が必要になる場合がありま す。

- [FreeRTOS+TCP](https://freertos.org/FreeRTOS-Plus/FreeRTOS_Plus_TCP/index.html) TCP/IP スタック
- [corePKCS11 ライブラリ](#page-664-0)
- [Transport Layer Security](#page-677-0)

移植の詳細については、FreeRTOS 移植ガイド[のセキュアソケットライブラリの移植](https://docs.aws.amazon.com/freertos/latest/portingguide/afr-porting-ss.html)を参照してく ださい。

AWS IoT Device Shadow ライブラリ

**a** Note

このページのコンテンツは最新ではない可能性があります。最新の更新について は、[FreeRTOS.org ライブラリのページを](https://www.freertos.org/all-library.html)参照してください。

## 序章

AWS IoT Device Shadow ライブラリを使用して、すべての登録済みデバイスの現在の状態 (シャド ウ) を保存および取得できます。デバイスのシャドウは、デバイスがオフラインであってもウェブ アプリケーションで操作できる、デバイスの永続的な仮想表現です。デバイスの状態は、[JSON](https://www.json.org/) ド キュメントにシャドウとしてキャプチャされます。コマンドを MQTT または HTTP 経由で AWS IoT Device Shadow サービスに送信すると、最新の既知のデバイス状態の照会や状態の変更ができ ます。各デバイスのシャドウは、対応するモノ (AWS クラウド上の特定のデバイスまたは論理エン ティティの表現) の名前で一意に識別されます。詳細については[、AWS IoT を使用したデバイスの](https://docs.aws.amazon.com/iot/latest/developerguide/iot-thing-management.html) [管理](https://docs.aws.amazon.com/iot/latest/developerguide/iot-thing-management.html)を参照してください。シャドウの詳細については、[AWS IoT のドキュメント](https://docs.aws.amazon.com/iot/latest/developerguide/iot-device-shadows.html)を参照してくださ い。

AWS IoT Device Shadow ライブラリには、標準 C ライブラリ以外のライブラリへの依存関係はあ りません。また、スレッディングや同期など、プラットフォームの依存関係もありません。任意の MQTT ライブラリと JSON ライブラリで使用できます。

このライブラリは無償で使用でき、[MIT オープンソースライセンスに](https://freertos.org/a00114.html)基づいて配布されます。

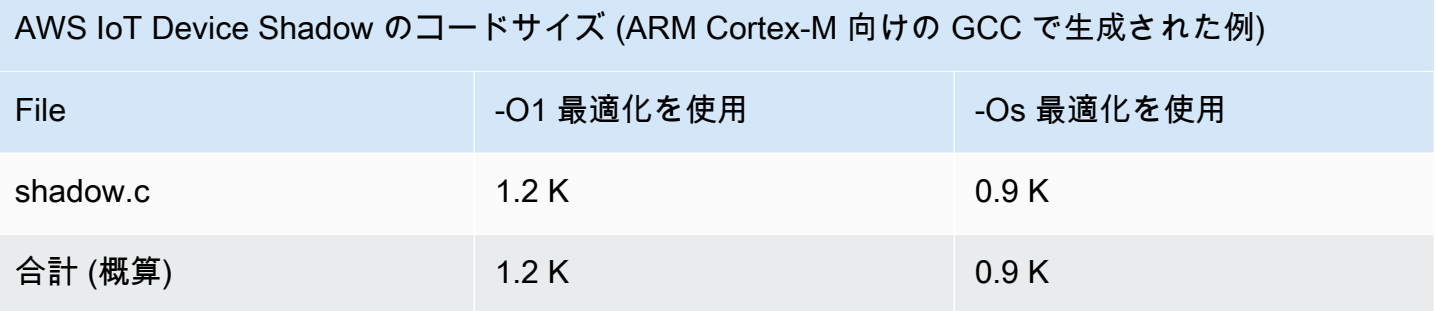

AWS IoT ジョブライブラリ

**a** Note

このページのコンテンツは最新ではない可能性があります。最新の更新について は、[FreeRTOS.org ライブラリのページを](https://www.freertos.org/all-library.html)参照してください。

序章

AWS IoT ジョブは、1 つまたは複数の接続されたデバイスに保留中のジョブを通知するサービスで す。ジョブを使用して、多数のデバイスの管理、デバイス上のファームウェアおよびセキュリティ 証明書の更新、デバイスの再起動や診断の実行などの管理タスクの実行ができます。詳細について は、AWS IoT デベロッパーガイド[のジョブ](https://docs.aws.amazon.com/iot/latest/developerguide/iot-jobs.html)を参照してください。AWS IoT ジョブサービスの操作に は、軽量の公開/サブスクライブプロトコルである [MQTT](https://freertos.org/mqtt/index.html) を使用します。このライブラリは、AWS IoT ジョブサービスで使用される MQTT トピック文字列を構成して認識するための API を提供しま す。

AWS IoT ジョブライブラリは C 言語で記述されており、[ISO C90](https://en.wikipedia.org/wiki/ANSI_C#C90) と [MISRA C:2012](https://misra.org.uk/product/misra-c2012-third-edition-first-revision/) に準拠するよう に設計されています。ライブラリには、標準 C ライブラリ以外のライブラリへの依存関係はありま せん。任意の MQTT ライブラリと JSON ライブラリで使用できます。ライブラリには、安全にメモ リを使用し、ヒープ割り当てがないことを示す[プルーフ](https://www.cprover.org/cbmc/)があります。そのため、IoT マイクロコント ローラーに適しています。また、他のプラットフォームに完全に移植することもできます。

このライブラリは無償で使用でき、[MIT オープンソースライセンスに](https://freertos.org/a00114.html)基づいて配布されます。

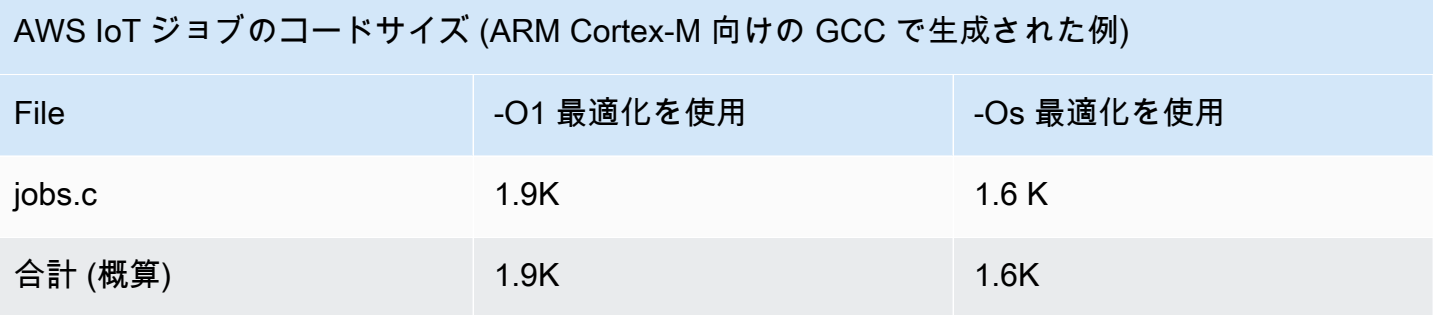

<span id="page-677-0"></span>Transport Layer Security

# **A** Important

このライブラリは、非推奨の Amazon-FreeRTOS リポジトリでホストされています。新 しいプロジェクトを作成するときは、[ここから始める](#page-25-0)ことをお勧めします。現在非推奨の Amazon-FreeRTOS リポジトリをベースにした既存の FreeRTOS プロジェクトが既にある場 合は、「[Amazon FreeRTOS Github リポジトリ移行ガイド](#page-319-0)」を参照してください。

FreeRTOS Transport Layer Security (TLS) インターフェイスは、暗号実装の詳細をプロトコルス タックの上位の [Secure Sockets Layer](https://docs.aws.amazon.com/freertos/latest/lib-ref/html2/secure_sockets/index.html) (SSL) インターフェイスから抽象化するために使用する、薄 いオプションのラッパーです。TLS インターフェイスの目的は、現在のソフトウェアの crypto ライ ブラリ、mbed TLS を、TLS プロトコルネゴシエーションと暗号化プリミティブの代替実装に簡単 に置き換えることです。TLS インターフェイスは、SSL インターフェイスに変更を加えることなく 交換することができます。FreeRTOS ソースコードリポジトリの「iot\_tls.h」を参照してくださ い。

SSL から crypto ライブラリのインターフェイスを直接選択できるよう、TLS インターフェイスはオ プションです。このインターフェイスは、TLS およびネットワーク転送のフルスタックオフロード 実装を含む MCU ソリューションには使用されません。

TLS インターフェイスの移植の詳細については[、FreeRTOS 移植ガイドの](https://docs.aws.amazon.com/freertos/latest/portingguide/afr-porting-tls.html) TLS ライブラリの移植を 参照してください。

# Wi-Fi ライブラリ

**A** Important

このライブラリは、非推奨の Amazon-FreeRTOS リポジトリでホストされています。新 しいプロジェクトを作成するときは、[ここから始める](#page-25-0)ことをお勧めします。現在非推奨の Amazon-FreeRTOS リポジトリをベースにした既存の FreeRTOS プロジェクトが既にある場 合は、「[Amazon FreeRTOS Github リポジトリ移行ガイド](#page-319-0)」を参照してください。

## 概要

FreeRTOS [Wi-Fi](https://docs.aws.amazon.com/freertos/latest/lib-ref/html2/wifi/index.html) ライブラリは、ポート別の Wi-Fi 実装を、Wi-Fi 機能を持つすべての FreeRTOS 認 定ボードでのアプリケーション開発および移植を簡素化する共通の API に抽象化します。この共通 の API を使用して、アプリケーションは、共通のインターフェイスを通じて低いレベルのワイヤレ スのスタックと通信できます。

依存関係と要件

FreeRTOS Wi-Fi ライブラリには、[FreeRTOS+TCP](https://freertos.org/FreeRTOS-Plus/FreeRTOS_Plus_TCP/index.html) コアが必要です。

機能

Wi-Fi ライブラリには以下の機能があります。

- WEP、WPA、WPA2、WPA3 認証のサポート
- アクセスポイントのスキャン
- 電源管理
- ネットワークプロファイリング

Wi-Fi ライブラリの機能の詳細については、以下を参照してください。

Wi-Fi モード

Wi-Fi デバイスは、ステーションモード、アクセスポイントモード、P2P モードの 3 つのうちのい ずれかのモードになります。Wi-Fi デバイスの現在のモードは、WIFI\_GetMode を呼び出すことで 取得できます。デバイスの Wi-Fi モードは、WIFI\_SetMode を呼び出すことで設定できます。デバ イスが既にネットワークに接続されている状態で WIFI\_SetMode を呼び出してモードを切り替える と、接続は切断されます。

#### ステーションモード

デバイスをステーションモードに設定すると、ボードを既存のアクセスポイントに接続できま す。

アクセスポイント (AP) モード

デバイスを AP モードに設定すると、そのデバイスを他のデバイスが接続できるアクセスポイン トにすることができます。デバイスが AP モードになっている場合、FreeRTOS デバイスに別の デバイスを接続し、新しい Wi-Fi 認証情報を設定することができます。AP モードを設定するに は、WIFI\_ConfigureAP を呼び出します。デバイスを AP モードにするには、WIFI\_StartAP を呼び出します。AP モードをオフにするには、WIFI\_StopAP を呼び出します。

#### **a** Note

FreeRTOS ライブラリは、AP モードでは Wi-Fi プロビジョニングを提供しません。AP モードを完全にサポートするには、DHCP および HTTP サーバー機能を含む追加の機能 を提供する必要があります。

P2P モード

デバイスを P2P モードに設定すると、アクセスポイントなしで、複数のデバイスを直接相互に接 続できるようにすることができます。

セキュリティ

Wi-Fi API は、WEP、WPA、WPA2、WPA3 セキュリティタイプをサポートしています。デバイスが ステーションモードの場合は、WIFI\_ConnectAP 関数を呼び出すときにネットワークセキュリティ タイプを指定する必要があります。デバイスが AP モードの場合は、以下のサポートされているセ キュリティタイプのいずれかを使用するようにデバイスを設定できます。

- eWiFiSecurityOpen
- eWiFiSecurityWEP
- eWiFiSecurityWPA
- eWiFiSecurityWPA2
- eWiFiSecurityWPA3

## スキャンと接続

近くにあるアクセスポイントをスキャンするには、デバイスをステーションモードに設定 し、WIFI\_Scan 関数を呼び出します。スキャンで目的のネットワークが見つかった場合 は、WIFI\_ConnectAP を呼び出してそのネットワークの認証情報を指定することで、ネットワーク に接続できます。ネットワークからの Wi-Fi デバイスの切断は、WIFI\_Disconnect を呼び出すこ とで行えます。スキャンと接続の詳細については、「[使用例](#page-682-0)」および「[API リファレンス」](#page-682-1)を参照し てください。

#### 電源管理

さまざまな Wi-Fi デバイスやアプリケーションに応じて、要件が異なる電源を使用できます。Wi-Fi が不要な場合は、レイテンシーを短くするためにデバイスの電源をオンにするか、断続的に接続し て低電力モードに切り替えることがあります。インターフェイス API は、常時オン、低電力、通常 モードなどのさまざまな電力管理モードをサポートしています。WIFI\_SetPMMode 関数を使用し て、デバイスの電源モードを設定します。デバイスの現在の電源モードは、WIFI\_GetPMMode 関数 を呼び出すことで取得できます。

ネットワークプロファイル

Wi-Fi ライブラリを使用すると、ネットワークプロファイルをデバイスの不揮発性メモリに保存 できます。これによりネットワーク設定が保存され、デバイスが Wi-Fi ネットワークに再接続 したときにその設定が取得されるので、ネットワークに接続した後にデバイスを再プロビジョ ニングする必要がなくなります。WIFI\_NetworkAdd はネットワークプロファイルを追加しま す。WIFI\_NetworkGet は、ネットワークプロファイルを取得します。WIFI\_NetworkDel はネッ トワークプロファイルを削除します。保存できるプロファイルの数は、プラットフォームによって異 なります。

#### 構成

Wi-Fi ライブラリを使用するには、設定ファイルで複数の ID を定義する必要があります。これらの ID の詳細については[、API リファレンスを](#page-682-1)参照してください。

**a** Note

ライブラリには、必要な設定ファイルは含まれていません。設定ファイルは作成する必要が あります。設定ファイルを作成するときは、必ず、ボードに必要なボード固有の設定 ID を 含める必要があります。

## 初期化

Wi-Fi ライブラリを使用する前には、FreeRTOS コンポーネントに加えて、一部のオンボード固有 のコンポーネントを初期化する必要があります。初期化のテンプレートとして vendors/*vendor*/ boards/*board*/aws\_demos/application\_code/main.c ファイルを使用し、以下の操作を行い ます。

1. ご自分のアプリケーションで Wi-Fi 接続を処理する場合は、main.c のサンプル Wi-Fi 接続ロ ジックを削除してください。以下の DEMO\_RUNNER\_RunDemos() 関数呼び出しを

```
if( SYSTEM Init() == pdfASS )
     { 
 ... 
        DEMO_RUNNER_RunDemos();
     ... 
         }
```
ご自分のアプリケーションの呼び出しに置き換えます。

```
if( SYSTEM_Init() == pdPASS ) 
     { 
     ... 
         // This function should create any tasks 
         // that your application requires to run. 
         YOUR_APP_FUNCTION(); 
     ... 
         }
```
2. WIFI\_On() を呼び出して、Wi-Fi チップを初期化して電源を入れます。

```
a Note
 一部のボードでは、追加のハードウェア初期化処理が必要になる場合があります。
```
3. 設定済みの WIFINetworkParams\_t 構造を WIFI\_ConnectAP() に渡して、利用可能な Wi-Fi ネットワークにボードを接続します。WIFINetworkParams\_t 構造の詳細については、[「使用](#page-682-0) [例](#page-682-0)」および「[API リファレンス」](#page-682-1)を参照してください。

# <span id="page-682-1"></span>API リファレンス

完全な API リファレンスについては、[Wi-Fi API リファレンスを](https://docs.aws.amazon.com/freertos/latest/lib-ref/html2/wifi/index.html)参照してください。

<span id="page-682-0"></span>使用例

既知の AP への接続

```
#define clientcredentialWIFI_SSID "MyNetwork"
#define clientcredentialWIFI_PASSWORD "hunter2"
WIFINetworkParams_t xNetworkParams;
WIFIReturnCode_t xWifiStatus;
xWifiStatus = WIFI_On(); // Turn on Wi-Fi module
// Check that Wi-Fi initialization was successful
if( xWifiStatus == eWiFiSuccess )
{ 
     configPRINT( ( "WiFi library initialized.\n") );
}
else
{ 
     configPRINT( ( "WiFi library failed to initialize.\n" ) ); 
     // Handle module init failure
}
/* Setup parameters. */
xNetworkParams.pcSSID = clientcredentialWIFI_SSID;
xNetworkParams.ucSSIDLength = sizeof( clientcredentialWIFI_SSID );
xNetworkParams.pcPassword = clientcredentialWIFI_PASSWORD;
xNetworkParams.ucPasswordLength = sizeof( clientcredentialWIFI_PASSWORD );
xNetworkParams.xSecurity = eWiFiSecurityWPA2;
// Connect!
xWifiStatus = WIFI_ConnectAP( &( xNetworkParams ) );
if( xWifiStatus == eWiFiSuccess )
{ 
     configPRINT( ( "WiFi Connected to AP.\n" ) ); 
     // IP Stack will receive a network-up event on success
}
else
{
```
}

```
 configPRINT( ( "WiFi failed to connect to AP.\n" ) ); 
 // Handle connection failure
```
近くにある AP のスキャン

```
WIFINetworkParams_t xNetworkParams;
WIFIReturnCode_t xWifiStatus;
configPRINT( ("Turning on wifi...\n") );
xWifiStatus = WIFI_On();
configPRINT( ("Checking status...\n") );
if( xWifiStatus == eWiFiSuccess )
{ 
     configPRINT( ("WiFi module initialized.\n") );
}
else
{ 
     configPRINTF( ("WiFi module failed to initialize.\n" ) ); 
     // Handle module init failure
}
WIFI_SetMode(eWiFiModeStation);
/* Some boards might require additional initialization steps to use the Wi-Fi library. 
  */
while (1)
{ 
     configPRINT( ("Starting scan\n") ); 
     const uint8_t ucNumNetworks = 12; //Get 12 scan results 
     WIFIScanResult_t xScanResults[ ucNumNetworks ]; 
     xWifiStatus = WIFI_Scan( xScanResults, ucNumNetworks ); // Initiate scan 
     configPRINT( ("Scan started\n") ); 
     // For each scan result, print out the SSID and RSSI 
     if ( xWifiStatus == eWiFiSuccess ) 
     { 
         configPRINT( ("Scan success\n") ); 
         for ( uint8_t i=0; i<ucNumNetworks; i++ ) 
         {
```
```
 configPRINTF( ("%s : %d \n", xScanResults[i].cSSID, 
  xScanResults[i].cRSSI) ); 
         } 
     } else { 
         configPRINTF( ("Scan failed, status code: %d\n", (int)xWifiStatus) ); 
     } 
     vTaskDelay(200);
}
```
#### 移植

iot\_wifi.c 実装は、iot\_wifi.h で定義された関数を実装する必要があります。少なくとも、不 可欠でない関数またはサポートされていない関数では、この実装は eWiFiNotSupported を返す必 要があります。

Wi-Fi ライブラリを移植する方法については、FreeRTOS 移植ガイドの [Wi-Fi ライブラリの移植](https://docs.aws.amazon.com/freertos/latest/portingguide/afr-porting-wifi.html)を参 照してください。

# FreeRTOS デモ

FreeRTOS では、メイン FreeRTOS ディレクトリの demos フォルダにデモアプリケーションがい くつか含まれています。FreeRTOS で実行できるすべてのサンプルは、demos の下の common フォ ルダに表示されます。demos フォルダの下に、各 FreeRTOS 認定プラットフォーム用のフォルダも あります。

デモアプリケーションを試す前に、[FreeRTOS の開始方法](#page-326-0) のチュートリアルを完了することをお勧 めします。coreMQTT エージェントデモを設定して実行する方法について説明しています。

## FreeRTOS デモを実行する

以下のトピックでは、FreeRTOS デモを設定して実行する方法について説明します。

- [Bluetooth Low Energy デモアプリケーション](#page-685-0)
- [Microchip Curiosity PIC32MZEF 用のデモブートローダー](#page-706-0)
- [AWS IoT Device Defender デモ](#page-714-0)
- [AWS IoT Greengrass V1 Discovery デモアプリケーション](#page-720-0)
- [AWS IoT Greengrass V2](#page-724-0)
- [coreHTTP のデモ](#page-725-0)
- [AWS IoT ジョブライブラリのデモ](#page-738-0)
- [coreMQTT デモ](#page-741-0)
- [無線通信経由更新デモアプリケーション](#page-750-0)
- [セキュアソケットエコークライアントのデモ](#page-808-0)
- [AWS IoT Device Shadow デモアプリケーション](#page-803-0)

DEMO RUNNER RunDemos 関数は *freertos/*demos/demo\_runner/iot\_demo\_runner.c ファ イルにあり、1 つのデモアプリケーションが動作する、デタッチされたスレッドを初期化します。 デフォルトでは、DEMO\_RUNNER\_RunDemos が実行するのは coreMQTT エージェントデモの呼び出 しと開始のみです。FreeRTOS をダウンロードしたときに選択した設定に応じて、また FreeRTOS をダウンロードした場所に応じて、ランナー関数の他の例がデフォルトで開始します。デモアプ リケーションを有効にするには、*freertos*/vendors/*vendor*/boards/*board*/aws\_demos/ config\_files/aws\_demo\_config.h ファイルを開き、実行するデモを定義します。

**a** Note

サンプルのすべての組み合わせが使用できるわけではありません。組み合わせによっては、 メモリの制約のために、選択したターゲット上でソフトウェアを実行できないことがありま す。一度に 1 つのデモを実行することをお勧めします。

デモを設定する

このデモを迅速に開始できるように設定されています。お使いのプラットフォームで動作するバー ジョンを作成するために、プロジェクトの設定の一部を変更する必要があるかもしれません。設定 ファイルは vendors/*vendor*/boards/*board*/aws\_demos/config\_files にあります。

<span id="page-685-0"></span>Bluetooth Low Energy デモアプリケーション

**A** Important

このデモは、非推奨の Amazon-FreeRTOS リポジトリでホストされています。新しいプロ ジェクトを作成するときは、[ここから始める](#page-25-0)ことをお勧めします。現在非推奨の Amazon-FreeRTOS リポジトリをベースにした既存の FreeRTOS プロジェクトが既にある場合は、 「[Amazon FreeRTOS Github リポジトリ移行ガイド](#page-319-0)」を参照してください。

#### 概要

FreeRTOS Bluetooth Low Energy には 3 つのデモアプリケーションがあります。

• [MQTT over Bluetooth Low Energy](#page-697-0) デモ

このアプリケーションは、MQTT over Bluetooth Low Energy サービスの使用方法を示します。

• [Wi-Fi プロビジョニング](#page-699-0) デモ

このアプリケーションは、Bluetooth Low Energy Wi-Fi プロビジョニングサービスの使用方法を示 します。

• [汎用属性サーバー](#page-704-0) デモ

このアプリケーションは、FreeRTOS Bluetooth Low Energy ミドルウェア API を使用して単純な GATT サーバーを作成する方法を示します。

**a** Note

FreeRTOS デモをセットアップして実行するには[、FreeRTOS の開始方法](#page-326-0) の手順に従いま す。

#### 前提条件

これらのデモを観るには、Bluetooth Low Energy 機能を備えたマイクロコントローラーが必要で す。また、[FreeRTOS Bluetooth デバイス用の iOS SDK](#page-637-0) または [FreeRTOS Bluetooth デバイス用の](#page-637-1) [Android SDK](#page-637-1) も必要です。

FreeRTOS Bluetooth Low Energy 用の AWS IoT と Amazon Cognito のセットアップ

MQTT AWS IoT 間でデバイスを に接続するには、 AWS IoT と Amazon Cognito を設定する必要が あります。

### を設定するには AWS IoT

- 1. <https://aws.amazon.com/>で AWS アカウントを設定します。
- 2. [AWS IoT コンソール](https://console.aws.amazon.com/iot/)を開き、ナビゲーションペインから [管理]、[モノ] の順に選択します。
- 3. [作成]、[単一のモノを作成する] の順に選択します。
- 4. デバイスの名前を入力し、[次へ] を選択します。

5. モバイルデバイスを使用して、マイクロコントローラーをクラウドに接続する場合は、[証明書 なしでモノを作成] を選択します。Mobile SDK は Amazon Cognito を使用してデバイス認証を 行っているため、Bluetooth Low Energy を使用するデモのためにデバイス証明書を作成する必 要はありません。

Wi-Fi を使用してマイクロコントローラーをクラウドディレクトリに接続する場合は、[証明書 の作成]、[有効化] の順に選択し、モノの証明書、パブリックキー、プライベートキーをダウン ロードします。

6. 登録したモノのリストから、先ほど作成したモノを選択し、モノのページから [操作] を選択し ます。 AWS IoT REST API エンドポイントを書き留めます。

設定の詳細については、[「 の開始方法 AWS IoT」](https://docs.aws.amazon.com/iot/latest/developerguide/iot-gs.html)を参照してください。

Amazon Cognito ユーザープールを作成するには

- 1. Amazon Cognito コンソールを開き、[Manage User Pools] (ユーザープールの管理) を選択しま す。
- 2. [Create a user pool] を選択します。
- 3. ユーザープールに名前を付け、[デフォルトを確認する] を選択します。
- 4. ナビゲーションペインから、[アプリクライアント]、[アプリクライアントの追加] の順に選択し ます。
- 5. アプリクライアントの名前を入力し、[アプリクライアントの作成] を選択します。
- 6. ナビゲーションバーから、[Review]、[プールの作成] の順に選択します。

ユーザープールの [全般設定] に表示されるプール ID を書き留めます。

7. ナビゲーションペインから、[アプリクライアント]、[詳細を表示] の順に選択します。アプリク ライアント ID およびアプリクライアントシークレットを書き留めます。

Amazon Cognito アイデンティティプールを作成するには

- 1. Amazon Cognito コンソールを開き、[Manage Identity Pools] (ID プールの管理) を選択します。
- 2. ID プールの名前を入力します。
- 3. [認証プロバイダー] を展開して [Cognito] を選択し、ユーザープール ID およびアプリクライアン ト ID を入力します。
- 4. [プールの作成] を選択します。
- 5. [詳細を表示] を展開し、2 種類の IAM ロール名を書き留めます。[Allow] (許可) を選択し、認証 済み ID および未認証 ID の Amazon Cognito へのアクセスを認可する IAM ロールを作成しま す。
- 6. [Edit identity pool] (ID プールの編集) をクリックします。ID プールの ID を書き留めます。形式 は us-west-2:12345678-1234-1234-1234-123456789012 です。

Amazon Cognito のセットアップの詳細については、[Amazon Cognito の使用開始方法を](https://docs.aws.amazon.com/cognito/latest/developerguide/cognito-getting-started.html)参照してく ださい。

IAM ポリシーを作成して、認証済み ID にアタッチするには

- 1. IAM コンソールを開き、ナビゲーションペインで [Roles] (ロール) を選択します。
- 2. 認証された ID のロールを検索して選択し、[Attach policies (ポリシーのアタッチ)]、[Add inline policy (インラインポリシーの追加)] の順に選択します。
- 3. [JSON] タブを選択し、次の JSON を貼り付けます。

```
{ 
    "Version":"2012-10-17", 
    "Statement":[ 
        { 
            "Effect":"Allow", 
            "Action":[ 
                "iot:AttachPolicy", 
               "iot:AttachPrincipalPolicy", 
               "iot:Connect", 
               "iot:Publish", 
               "iot:Subscribe", 
               "iot:Receive", 
               "iot:GetThingShadow", 
               "iot:UpdateThingShadow", 
               "iot:DeleteThingShadow" 
            ], 
            "Resource":[ 
              \mathbf{u} \star \mathbf{u} ] 
        } 
    ]
}
```
4. [ポリシーの確認] を選択してポリシーの名前を入力し、[ポリシーの作成] を選択します。

AWS IoT と Amazon Cognito の情報は手元に保管してください。 AWS クラウドでモバイルアプリ ケーションを認証するには、エンドポイントと IDs が必要です。

Bluetooth Low Energy 用の FreeRTOS 環境をセットアップする

ご利用の環境をセットアップするには、[Bluetooth Low Energy ライブラリ](#page-622-0) を使用してマイクロコン トローラーに FreeRTOS をダウンロードし、FreeRTOS Bluetooth デバイス用 Mobile SDK をご利用 のモバイルデバイスにダウンロードして設定する必要があります。

FreeRTOS Bluetooth Low Energy でマイクロコントローラーの環境をセットアップするには

- 1. から FreeRTOS をダウンロードまたはクローンします[GitHub。](https://github.com/aws/amazon-freertos)手順については、[README.md](https://github.com/aws/amazon-freertos/blob/main/README.md) ファイルを参照してください。
- 2. マイクロコントローラーに FreeRTOS をセットアップします。

FreeRTOS の資格を満たしたマイクロコントローラーで FreeRTOS の使用を開始する方法につ いては、ご利用のボードの [FreeRTOS の使用開始ガ](https://docs.aws.amazon.com/freertos/latest/userguide/freertos-getting-started.html)イドを参照してください。

#### **a** Note

デモは、FreeRTOS と移植された FreeRTOS Bluetooth Low Energy ライブラリ を搭載した Bluetooth Low Energy 対応マイクロコントローラーで実行できます。 現在、FreeRTOS [MQTT over Bluetooth Low Energy](#page-697-0) デモプロジェクトは、以下の Bluetooth Low Energy 対応デバイスに完全に移植されます。

- [Espressif ESP32-DevKitC と ESP-WROVER-KIT](https://docs.aws.amazon.com/freertos/latest/userguide/getting_started_espressif.html)
- [Nordic nRF52840-DK](https://docs.aws.amazon.com/freertos/latest/userguide/getting_started_nordic.html)

### 共通コンポーネント

FreeRTOS デモアプリケーションには、2 つの共通のコンポーネントが含まれています。

- Network Manager
- Bluetooth Low Energy Mobile SDK デモアプリケーション

#### <span id="page-690-1"></span>Network Manager

Network Manager は、マイクロコントローラーのネットワーク接続を管理します。demos/ network\_manager/aws\_iot\_network\_manager.c の FreeRTOS ディレクトリにありま す。Network Manager が Wi-Fi と Bluetooth Low Energy の両方に対応している場合、デフォルトで は Bluetooth Low Energy を使ってデモが開始されます。Bluetooth Low Energy 接続が中断され、 ボードが Wi-Fi に対応している場合、Network Manager は使用可能な Wi-Fi 接続に切り替えてネット ワークからの切断を回避します。

Network Manager でネットワーク接続タイプを有効にするには、vendors/*vendor*/ boards/*board*/aws\_demos/config\_files/aws\_iot\_network\_config.h で configENABLED\_NETWORKS パラメータにネットワーク接続タイプを追加します (*vendor* はベン ダーの名前で、*board* はデモを実行するために使用中のボードの名前です)。

たとえば、Bluetooth Low Energy と Wi-Fi の両方が有効な場合、aws\_iot\_network\_config.h に ある #define configENABLED\_NETWORKS で始まる行は次のようになります。

#define configENABLED\_NETWORKS ( AWSIOT\_NETWORK\_TYPE\_BLE | AWSIOT\_NETWORK\_TYPE\_WIFI )

現在サポートされているネットワーク接続タイプのリストを取得するには、aws\_iot\_network.h の #define AWSIOT\_NETWORK\_TYPE から始まる行を参照してください。

<span id="page-690-0"></span>FreeRTOS Bluetooth Low Energy Mobile SDK デモアプリケーション

FreeRTOS Bluetooth Low Energy Mobile SDK デモアプリケーションは、 GitHub の [Android SDK](https://github.com/aws/amazon-freertos-ble-android-sdk) [for FreeRTOS Bluetooth デバイス](https://github.com/aws/amazon-freertos-ble-android-sdk)amazon-freertos-ble-android-sdk/appと の [iOS SDK](https://github.com/aws/amazon-freertos-ble-ios-sdk) [for FreeRTOS Bluetooth デバイスに](https://github.com/aws/amazon-freertos-ble-ios-sdk)ありますamazon-freertos-ble-ios-sdk/Example/ AmazonFreeRTOSDemo。この例では、iOS バージョンのデモモバイルアプリケーションのスクリー ンショットを使用します。

**a** Note

iOS デバイスを使用している場合は、デモ用モバイルアプリケーションを構築するために Xcode が必要です。Android デバイスを使用している場合、Android Studio を使用してデモ 用モバイルアプリケーションを構築できます。

#### iOS SDK デモアプリケーションを設定するには

設定変数を定義する場合は、設定ファイルで指定されているプレースホルダー値の形式を使用しま す。

- 1. [FreeRTOS Bluetooth デバイス用の iOS SDK](#page-637-0) がインストールされていることを確認します。
- 2. amazon-freertos-ble-ios-sdk/Example/AmazonFreeRTOSDemo/ から次のコマンドを 発行します。

\$ pod install

- 3. Xcode で amazon-freertos-ble-ios-sdk/Example/AmazonFreeRTOSDemo/ AmazonFreeRTOSDemo.xcworkspace プロジェクトを開き、署名している開発者アカウント を自分のアカウントに変更します。
- 4. リージョンに AWS IoT ポリシーを作成します (まだ作成していない場合)。

**a** Note

このポリシーは、Amazon Cognito 認証済み ID 用に作成された IAM ポリシーとは異な ります。

- a. [AWS IoT コンソール](https://console.aws.amazon.com/iot/)を開きます。
- b. ナビゲーションペインで、[Secure] (保護) を選択し、[Policies] (ポリシー) を選択して から [Create] (作成) を選択します。ポリシーを識別するための名前を入力します。[Add statements] (ステートメントを追加) セクションで、[Advanced mode] (アドバンストモー ド) を選択します。次の JSON をポリシーエディタウィンドウにコピーして貼り付けま す。*aws-region* と *aws-account* を自分の AWS リージョンとアカウント ID に置き換え ます。

```
{ 
     "Version": "2012-10-17", 
     "Statement": [ 
          { 
               "Effect": "Allow", 
              "Action": "iot:Connect", 
               "Resource":"arn:aws:iot:region:account-id:*" 
          }, 
          {
```

```
 "Effect": "Allow", 
              "Action": "iot:Publish", 
              "Resource": "arn:aws:iot:region:account-id:*" 
          }, 
          { 
               "Effect": "Allow", 
               "Action": "iot:Subscribe", 
               "Resource": "arn:aws:iot:region:account-id:*" 
          }, 
          { 
               "Effect": "Allow", 
               "Action": "iot:Receive", 
               "Resource": "arn:aws:iot:region:account-id:*" 
          } 
     ]
}
```
- c. [Create] (作成) を選択します。
- 5. amazon-freertos-ble-ios-sdk/Example/AmazonFreeRTOSDemo/ AmazonFreeRTOSDemo/Amazon/AmazonConstants.swift を開き、次の変数を再定義しま す。
	- region: AWS リージョン。
	- iotPolicyName: AWS IoT ポリシー名。
	- mqttCustomTopic: 発行する MQTT トピック。
- 6. amazon-freertos-ble-ios-sdk/Example/AmazonFreeRTOSDemo/ AmazonFreeRTOSDemo/Support/awsconfiguration.json を開きます。

CognitoIdentity で、次の変数を再定義します。

- PoolId: Amazon Cognito ID プール ID。
- Region: AWS リージョン。

CognitoUserPool で、次の変数を再定義します。

- PoolId: Amazon Cognito ユーザープール ID。
- AppClientId: アプリクライアント ID。
- AppClientSecret: アプリクライアントシークレット。
- Region: AWS リージョン。

Android SDK デモアプリケーションを設定するには

設定変数を定義する場合は、設定ファイルで指定されているプレースホルダー値の形式を使用しま す。

- 1. [FreeRTOS Bluetooth デバイス用の Android SDK](#page-637-1) がインストールされていることを確認します。
- 2. リージョンに AWS IoT ポリシーを作成します (まだ作成していない場合)。

**a** Note このポリシーは、Amazon Cognito 認証済み ID 用に作成された IAM ポリシーとは異な ります。

- a. [AWS IoT コンソール](https://console.aws.amazon.com/iot/)を開きます。
- b. ナビゲーションペインで、[Secure] (保護) を選択し、[Policies] (ポリシー) を選択して から [Create] (作成) を選択します。ポリシーを識別するための名前を入力します。[Add statements] (ステートメントを追加) セクションで、[Advanced mode] (アドバンストモー ド) を選択します。次の JSON をポリシーエディタウィンドウにコピーして貼り付けま す。*aws-region* と *aws-account* を自分の AWS リージョンとアカウント ID に置き換え ます。

```
{ 
     "Version": "2012-10-17", 
     "Statement": [ 
         \left\{ \right. "Effect": "Allow", 
               "Action": "iot:Connect", 
               "Resource":"arn:aws:iot:region:account-id:*" 
          }, 
          { 
               "Effect": "Allow", 
               "Action": "iot:Publish", 
               "Resource": "arn:aws:iot:region:account-id:*" 
          }, 
          { 
                "Effect": "Allow", 
                "Action": "iot:Subscribe", 
                "Resource": "arn:aws:iot:region:account-id:*" 
          },
```

```
 { 
                 "Effect": "Allow", 
                 "Action": "iot:Receive", 
                 "Resource": "arn:aws:iot:region:account-id:*" 
          } 
    \mathbf{I}}
```
- c. [Create] (作成) を選択します。
- 3. [https://github.com/aws/amazon-freertos-ble-android-sdk/blob/master/app/src/main/java/software/](https://github.com/aws/amazon-freertos-ble-android-sdk/blob/master/app/src/main/java/software/amazon/freertos/demo/DemoConstants.java) [amazon/freertos/demo/DemoConstants.java を](https://github.com/aws/amazon-freertos-ble-android-sdk/blob/master/app/src/main/java/software/amazon/freertos/demo/DemoConstants.java)開き、次の変数を再定義します。
	- AWS\_IOT\_POLICY\_NAME: AWS IoT ポリシー名。
	- AWS\_IOT\_REGION: AWS リージョン。
- 4. [https://github.com/aws/amazon-freertos-ble-android-sdk/blob/master/app/src/main/res/raw/](https://github.com/aws/amazon-freertos-ble-android-sdk/blob/master/app/src/main/res/raw/awsconfiguration.json)  [awsconfiguration.json](https://github.com/aws/amazon-freertos-ble-android-sdk/blob/master/app/src/main/res/raw/awsconfiguration.json) を開きます。

CognitoIdentity で、次の変数を再定義します。

- PoolId: Amazon Cognito ID プール ID。
- Region: AWS リージョン。

CognitoUserPool で、次の変数を再定義します。

- PoolId: Amazon Cognito ユーザープール ID。
- AppClientId: アプリクライアント ID。
- AppClientSecret: アプリクライアントシークレット。
- Region: AWS リージョン。

Bluetooth Low Energy 経由でマイクロコントローラーとの安全な接続を検出して確立するには

- 1. マイクロコントローラーとモバイルデバイスを安全にペアリングするには (ステップ 6)、入出力 機能 ( など) の両方を備えたシリアルターミナルエミュレータが必要です TeraTerm。[ターミナ](#page-337-0) [ルエミュレーターをインストールする](#page-337-0) の手順に従って、ターミナルをシリアル接続でボードに 接続するよう設定します。
- 2. マイクロコントローラーで Bluetooth Low Energy デモプロジェクトを実行します。
- 3. モバイルデバイスで Bluetooth Low Energy Mobile SDK デモアプリケーションを実行します。

コマンドラインから Android SDK のデモアプリケーションを開始するには、次のコマンドを実 行します。

- \$ ./gradlew installDebug
- 4. Bluetooth Low Energy Mobile SDK デモアプリの [デバイス] にマイクロコントローラーが表示さ れていることを確認します。

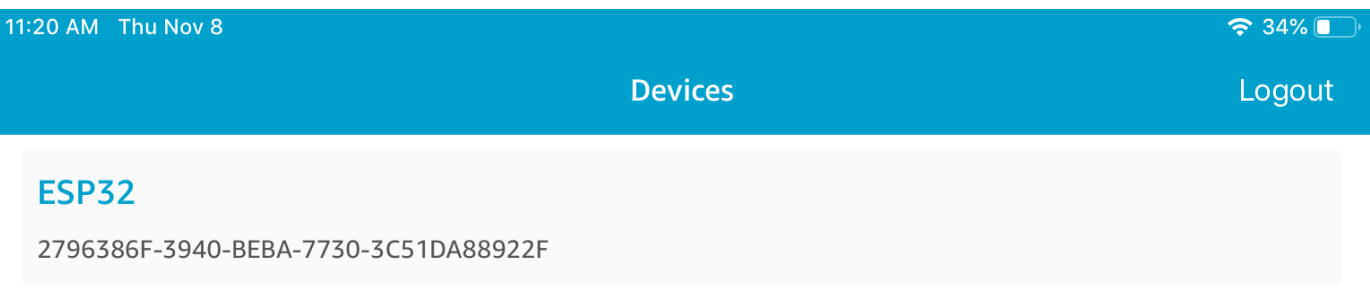

a Note

このリストには、 FreeRTOS を搭載したすべてのデバイスと、範囲内にあるデバイス情 報サービス (*freertos*/.../device\_information) が表示されます。

5. デバイスのリストからマイクロコントローラーを選択します。アプリケーションがボードとの接 続を確立し、接続されたデバイスの横に緑色の線が表示されます。

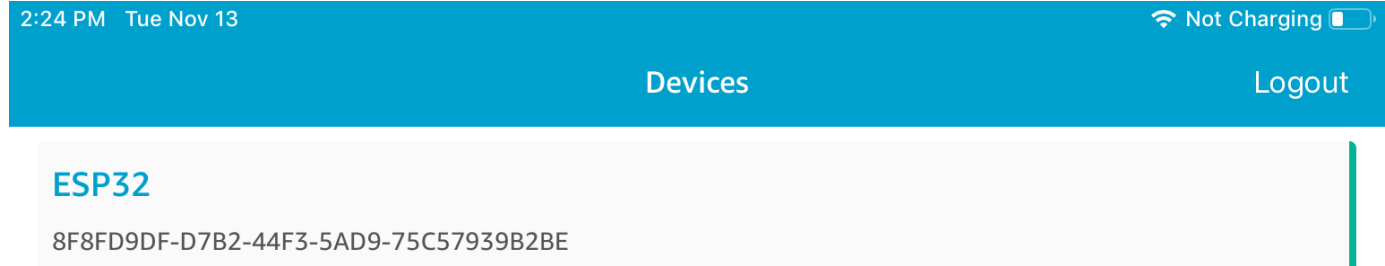

マイクロコントローラーとの接続を切断するには、その線を左へドラッグします。

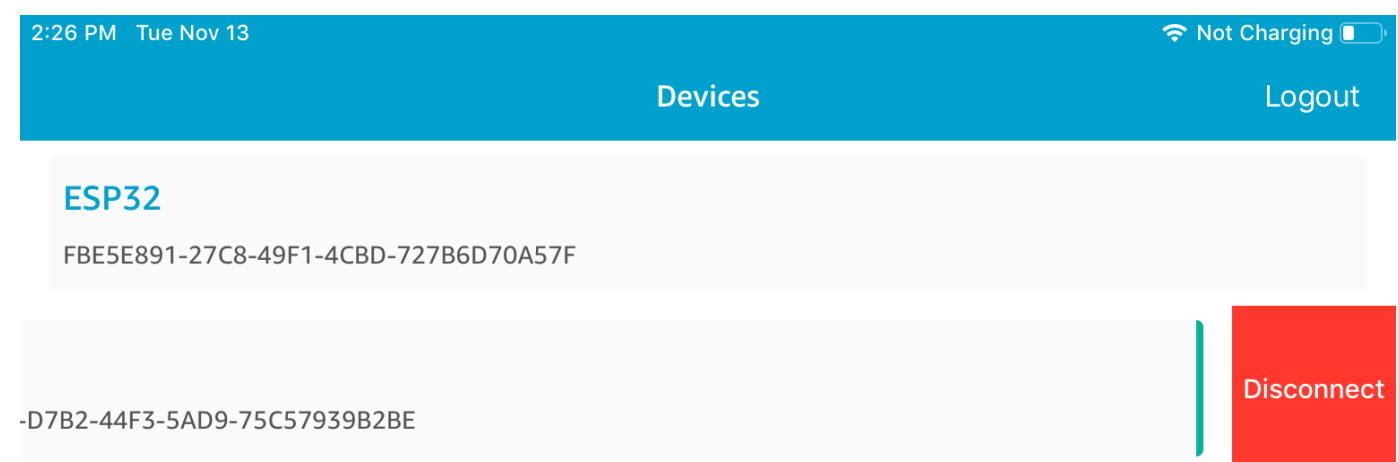

6. プロンプトが表示されたら、マイクロコントローラとモバイルデバイスをペアリングします。

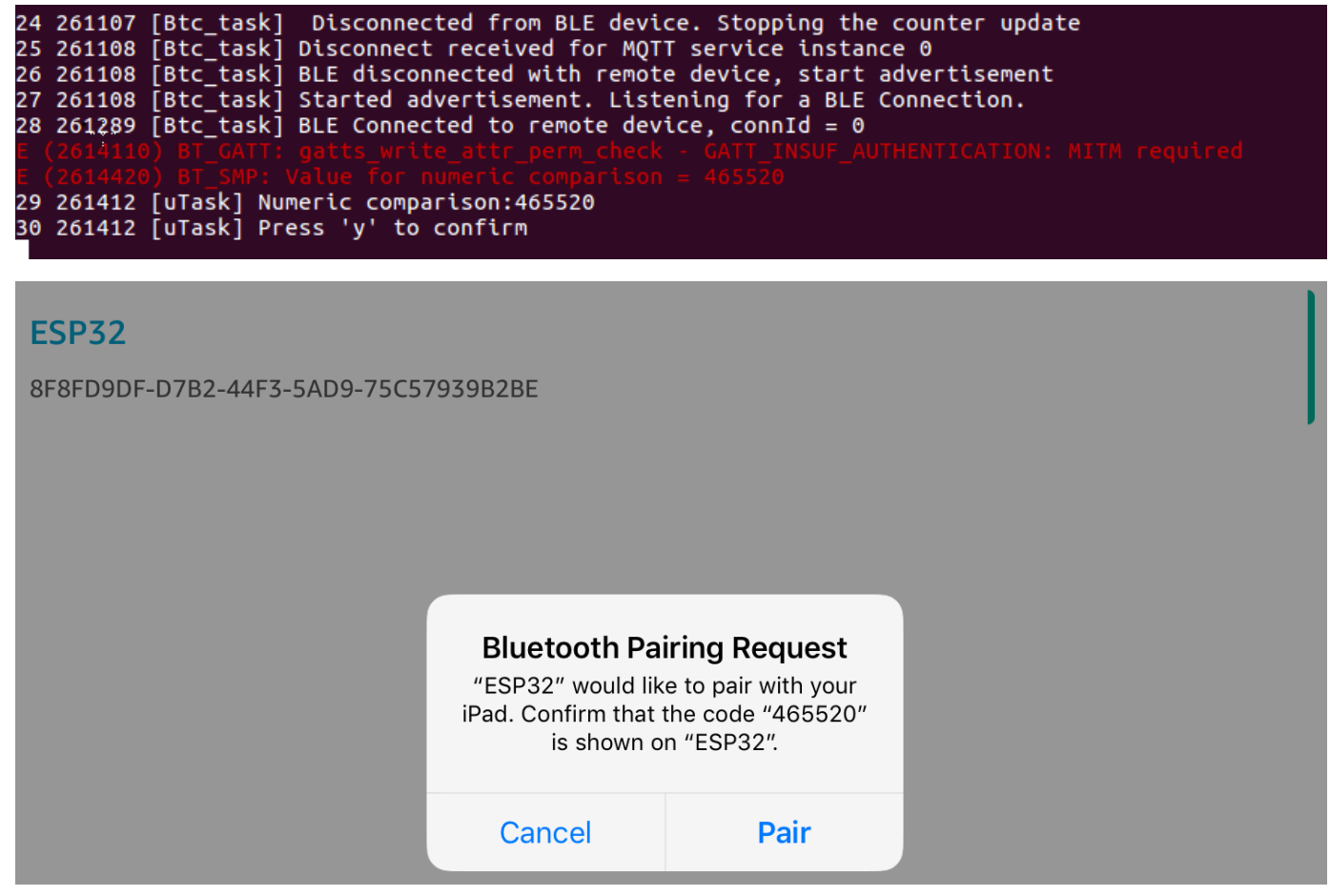

数値比較用のコードが両方のデバイスで同じである場合は、デバイスをペアリングします。

**a** Note

Bluetooth Low Energy Mobile SDK デモアプリケーションは、ユーザー認証に Amazon Cognito を使用します。Amazon Cognito ユーザーおよび ID プールが設定されていること と、認証済み ID に IAM ポリシーがアタッチされていることを確認します。

<span id="page-697-0"></span>MQTT over Bluetooth Low Energy

MQTT over Bluetooth Low Energy デモでは、マイクロコントローラーは MQTT プロキシを介して メッセージを AWS クラウドに発行します。

デモ MQTT トピックをサブスクライブするには

- 1. AWS IoT コンソールにサインインします。
- 2. ナビゲーションペインで、[テスト] を選択し、[MQTT テストクライアント] を選択して MQTT クライアントを開きます。
- 3. [Subscription topic] (トピックのサブスクリプション) で *thing-name***/example/topic1** と入 力し、[Subscribe to topic] (トピックへのサブスクライブ) を選択します。

Bluetooth Low Energy を使用してマイクロコントローラーとモバイルデバイスのペアリングを行う 場合、MQTT メッセージは、モバイルデバイスの Bluetooth Low Energy Mobile SDK デモアプリケー ションを通じてルーティングされます。

Bluetooth Low Energy 経由でデモを有効にするには

- 1. vendors/*vendor*/boards/*board*/aws\_demos/config\_files/aws\_demo\_config.h を 開き、CONFIG MQTT BLE TRANSPORT DEMO\_ENABLED を定義します。
- 2. を開きdemos/include/aws\_clientcredential.h、 AWS IoT ブローカーエンドポイン トclientcredentialMQTT\_BROKER\_ENDPOINTで を設定します。BLE マイクロコントロー ラーデバイスのモノの名前で clientcredentialIOT\_THING\_NAME を設定します。 AWS IoT ブローカーエンドポイントは、左側のナビゲーションペインで 設定 を選択して AWS IoT コ ンソールから取得するか、 コマンド を実行して CLI から取得できますaws iot describeendpoint --endpoint-type=iot:Data-ATS。

### **a** Note

AWS IoT ブローカーエンドポイントとモノの名前はどちらも、シークレットアイデン ティティとユーザープールが設定されているのと同じリージョンに存在する必要があり ます。

#### デモを実行するには

- 1. マイクロコントローラーでデモプロジェクトを構築し、実行します。
- 2. ボードとモバイルデバイスが、[FreeRTOS Bluetooth Low Energy Mobile SDK デモアプリケー](#page-690-0) [ション](#page-690-0) を使ってペアリングされていることを確認します。
- 3. デモモバイルアプリの [デバイス] リストからマイクロコントローラーを選択し、[MQTT プロキ シ] を選択して MQTT プロキシ設定を開きます。

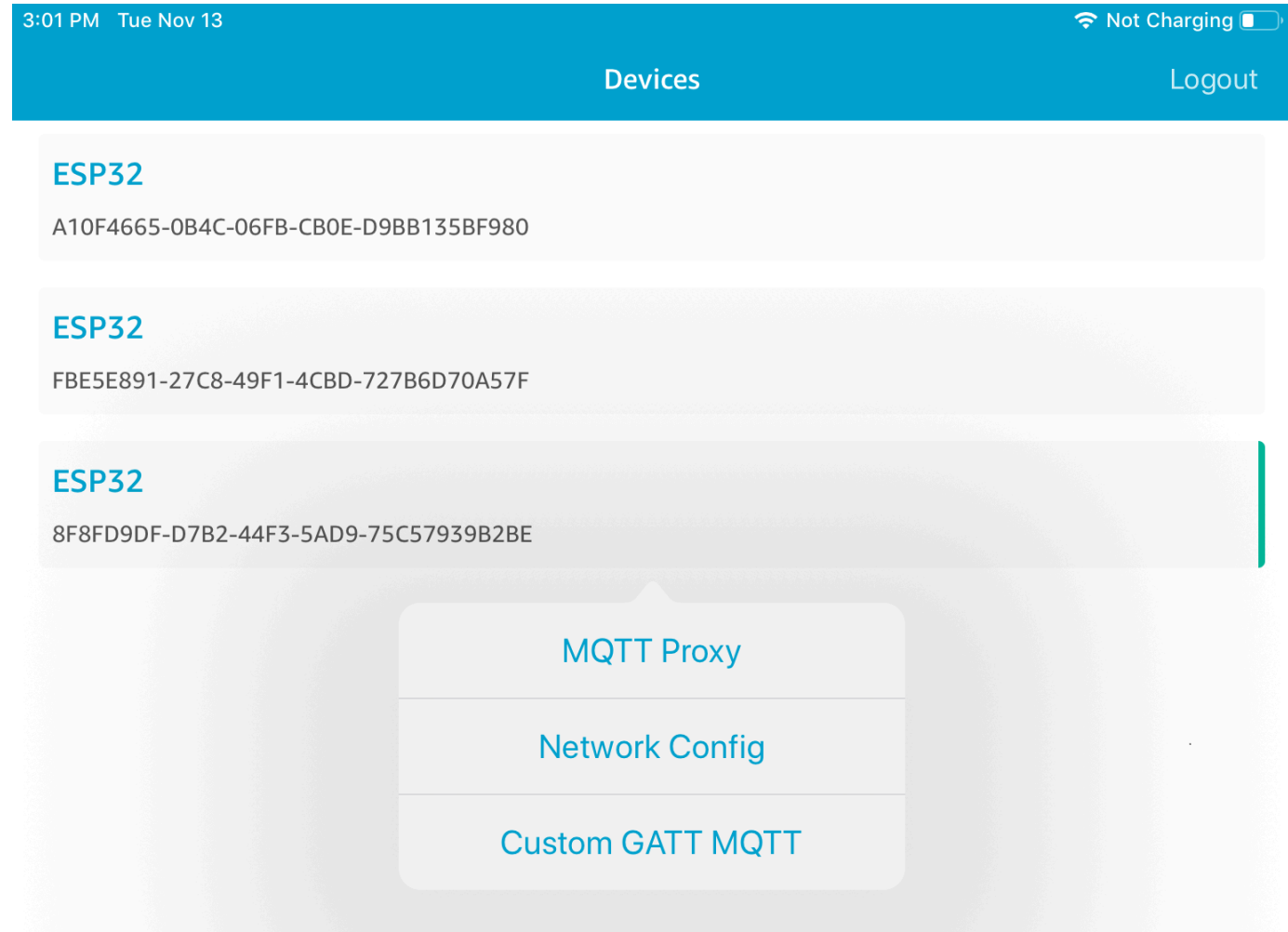

4. MQTT プロキシを有効にすると、*thing-name*/example/topic1 トピックに MQTT メッセー ジが表示され、データが UART ターミナルに出力されます。

<span id="page-699-0"></span>Wi-Fi プロビジョニング

Wi-Fi プロビジョニングは、Bluetooth Low Energy 経由でモバイルデバイスからマイクロコントロー ラーに Wi-Fi ネットワーク認証情報を安全に送信できる FreeRTOS Bluetooth Low Energy サービス です。Wi-Fi プロビジョニングサービスのソースコードは、*freertos*/.../wifi\_provisioning にあります。

**a** Note

Wi-Fi プロビジョニングデモは、現在 Espressif ESP32-DevKitC でサポートされています。

#### デモを有効化するには

1. Wi-Fi プロビジョニングサービスを有効にします。vendors/*vendor*/boards/*board*/ aws demos/config files/iot ble config.h を開き、#define IOT\_BLE\_ENABLE\_WIFI\_PROVISIONING を 1 に設定します (*vendor* にはベンダーの名 前、*board* にはデモの実行に使用しているボードの名前が入ります)。

#### **a** Note

Wi-Fi プロビジョニングサービスはデフォルトでは無効になっています。

2. Bluetooth Low Energy と Wi-Fi の両方を有効にするよう [Network Manager](#page-690-1) を設定します。

#### デモを実行するには

- 1. マイクロコントローラーでデモプロジェクトを構築し、実行します。
- 2. マイクロコントローラーとモバイルデバイスが、[FreeRTOS Bluetooth Low Energy Mobile SDK](#page-690-0) [デモアプリケーション](#page-690-0) を使ってペアリングされていることを確認します。
- 3. デモモバイルアプリの [Devices (デバイス)] リストからマイクロコントローラーを選択し、次に [Network Config (ネットワーク構成)] を選択してネットワーク構成設定を開きます。

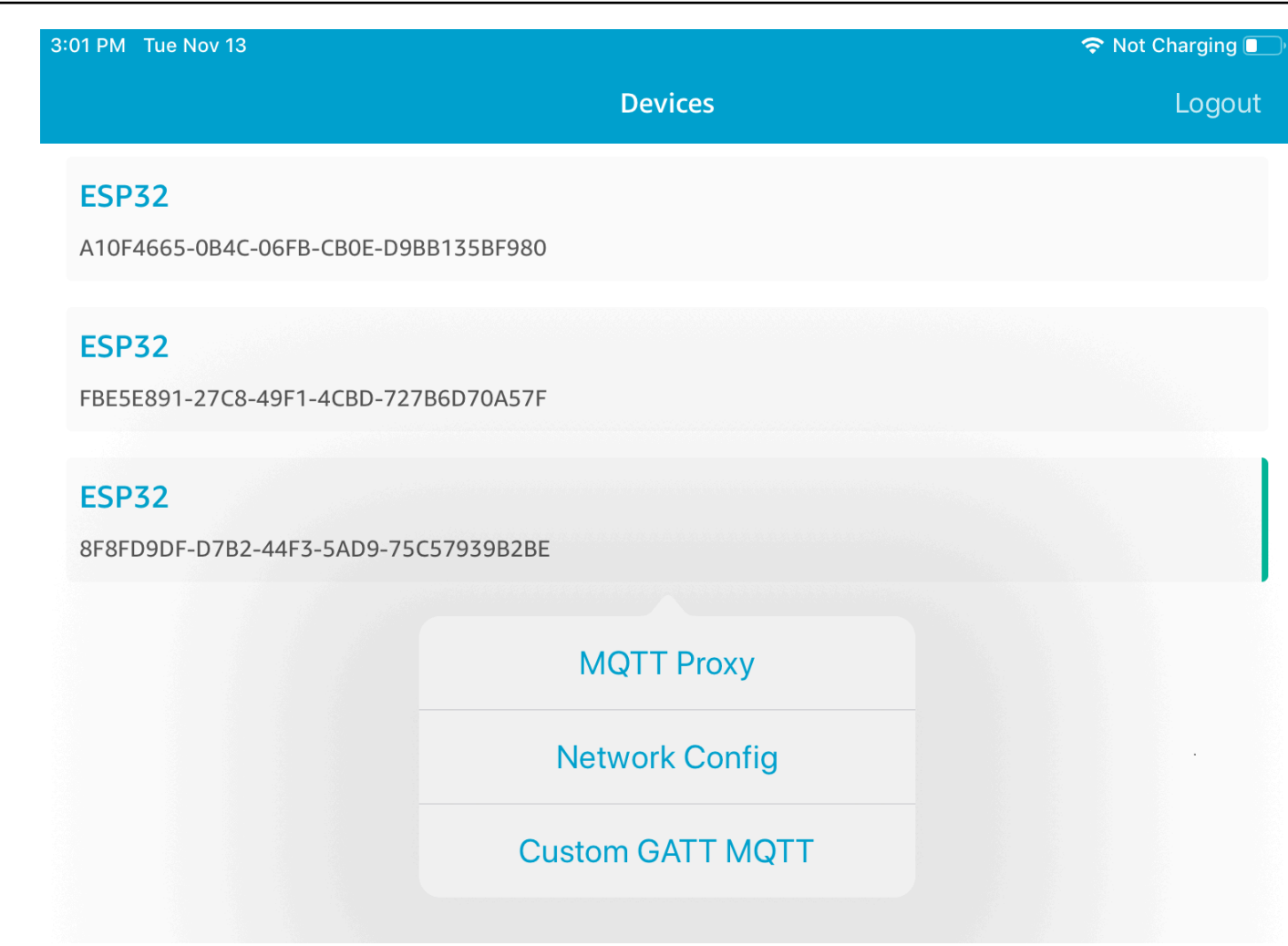

4. ボードの [Network Config (ネットワーク構成)] を選択した後、マイクロコントローラーが近隣に あるネットワークのリストをモバイルデバイスに送信します。[Scanned Networks (スキャンさ れたネットワーク)] のリストに利用可能な Wi-Fi ネットワークが表示されます。

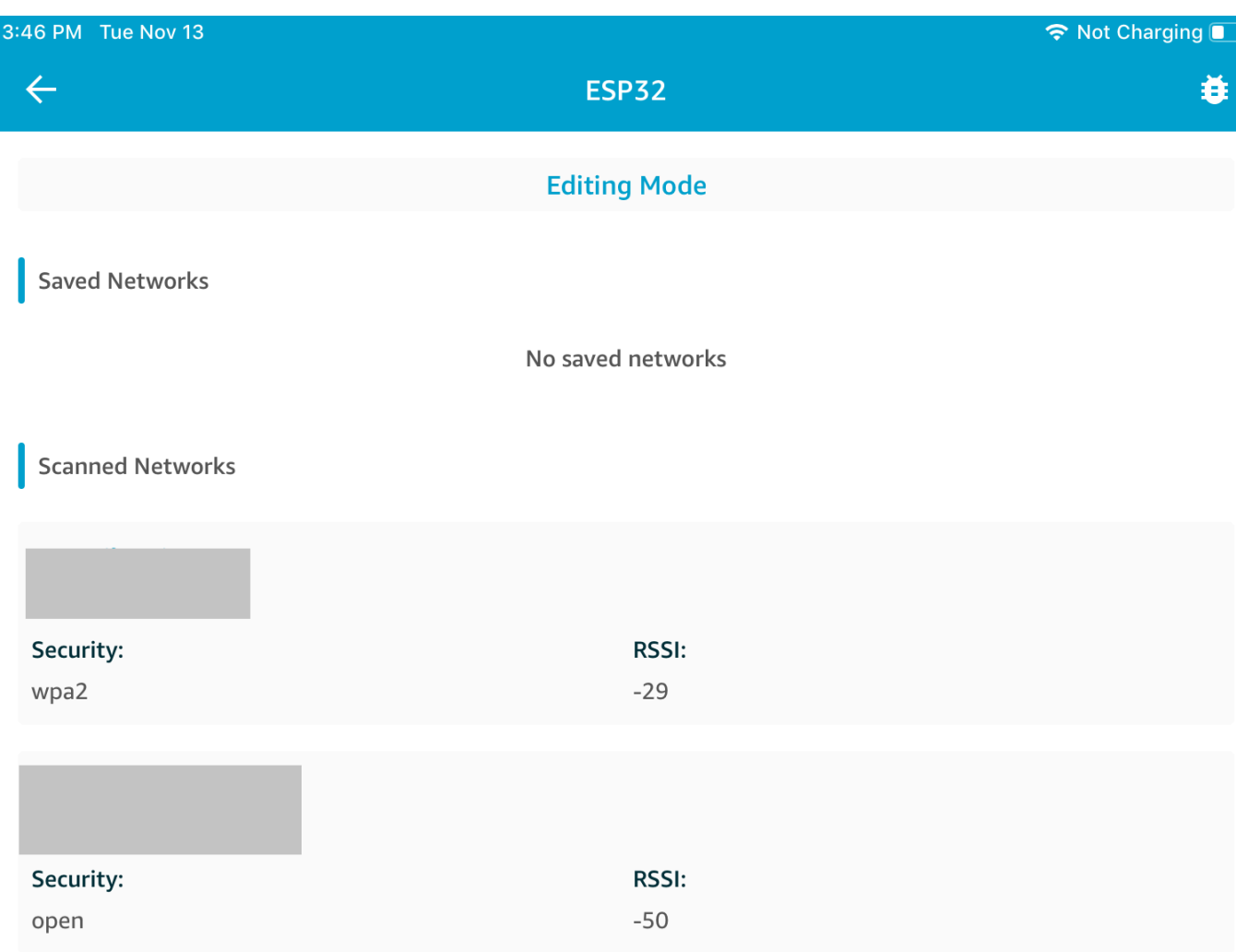

[Scanned Networks (スキャンされたネットワーク)] のリストからネットワークを選択し、必要 に応じて SSID とパスワードを入力します。

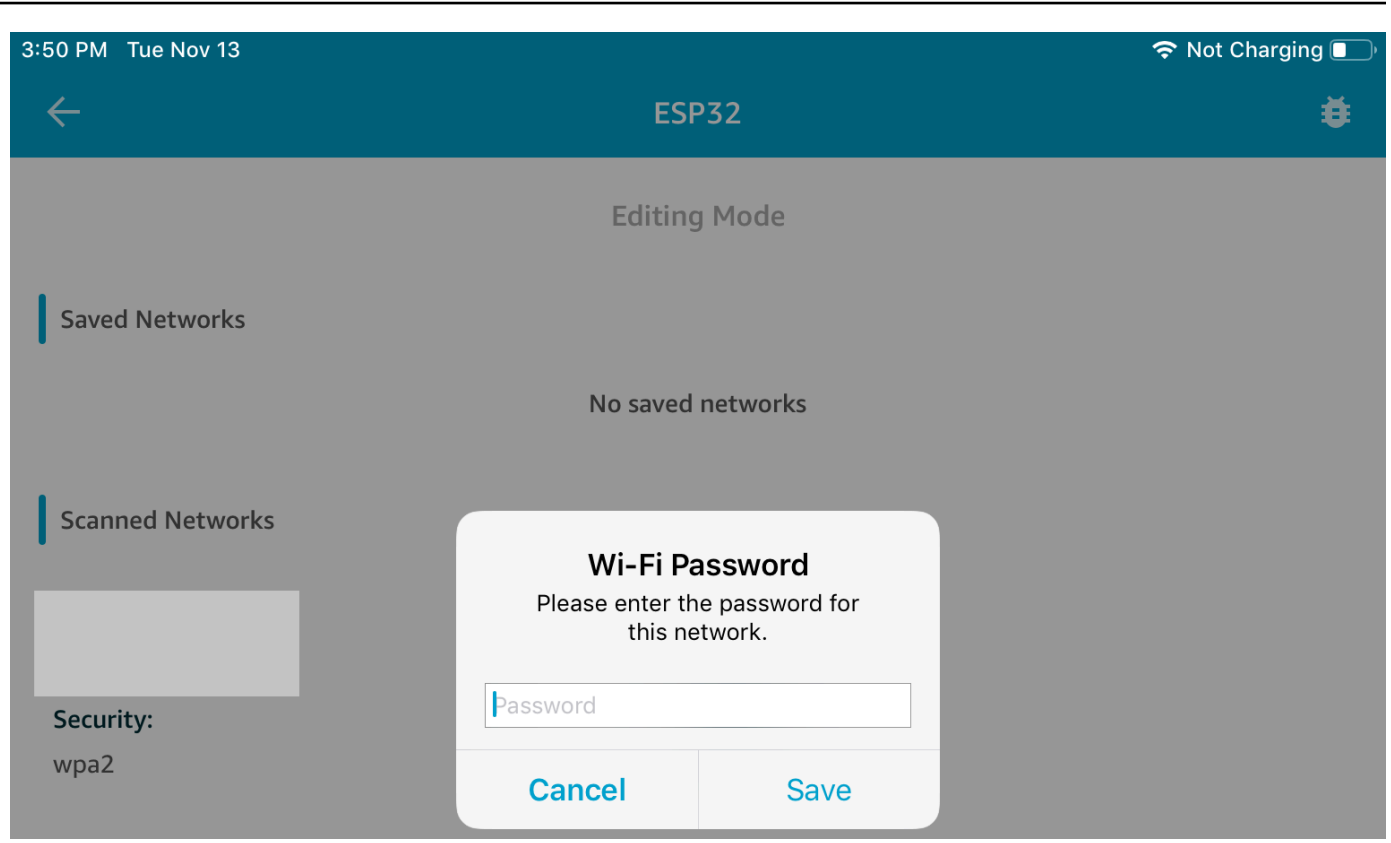

マイクロコントローラーがネットワークに接続し、ネットワークを保存します。ネットワークが [Saved Networks (保存されたネットワーク)] に表示されます。

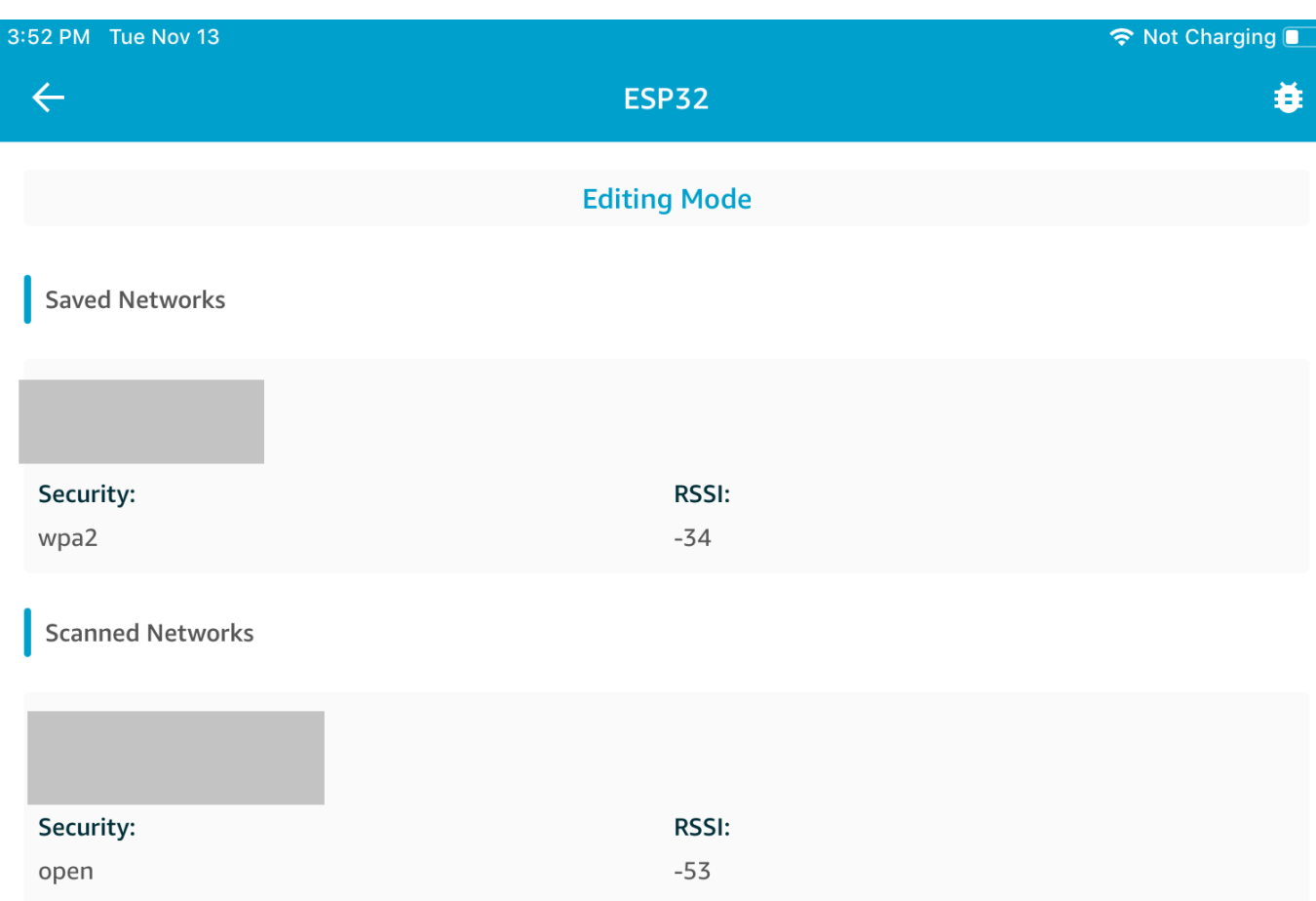

デモモバイルアプリには複数のネットワークを保存できます。アプリケーションとデモを再起動する と、[Saved Networks (保存されたネットワーク)] の上から順に、最初に利用可能なネットワークに 接続します。

ネットワークの優先順位を変更したり、ネットワークを削除したりするには、[Network Configuration (ネットワーク構成)] ページで [Editing Mode (編集モード)] を選択します。ネットワー クの優先順位を変更するには、該当するネットワークの右側を選択し、上下にドラッグします。ネッ トワークを削除するには、該当するネットワークの左側にある赤色のボタンを選択します。

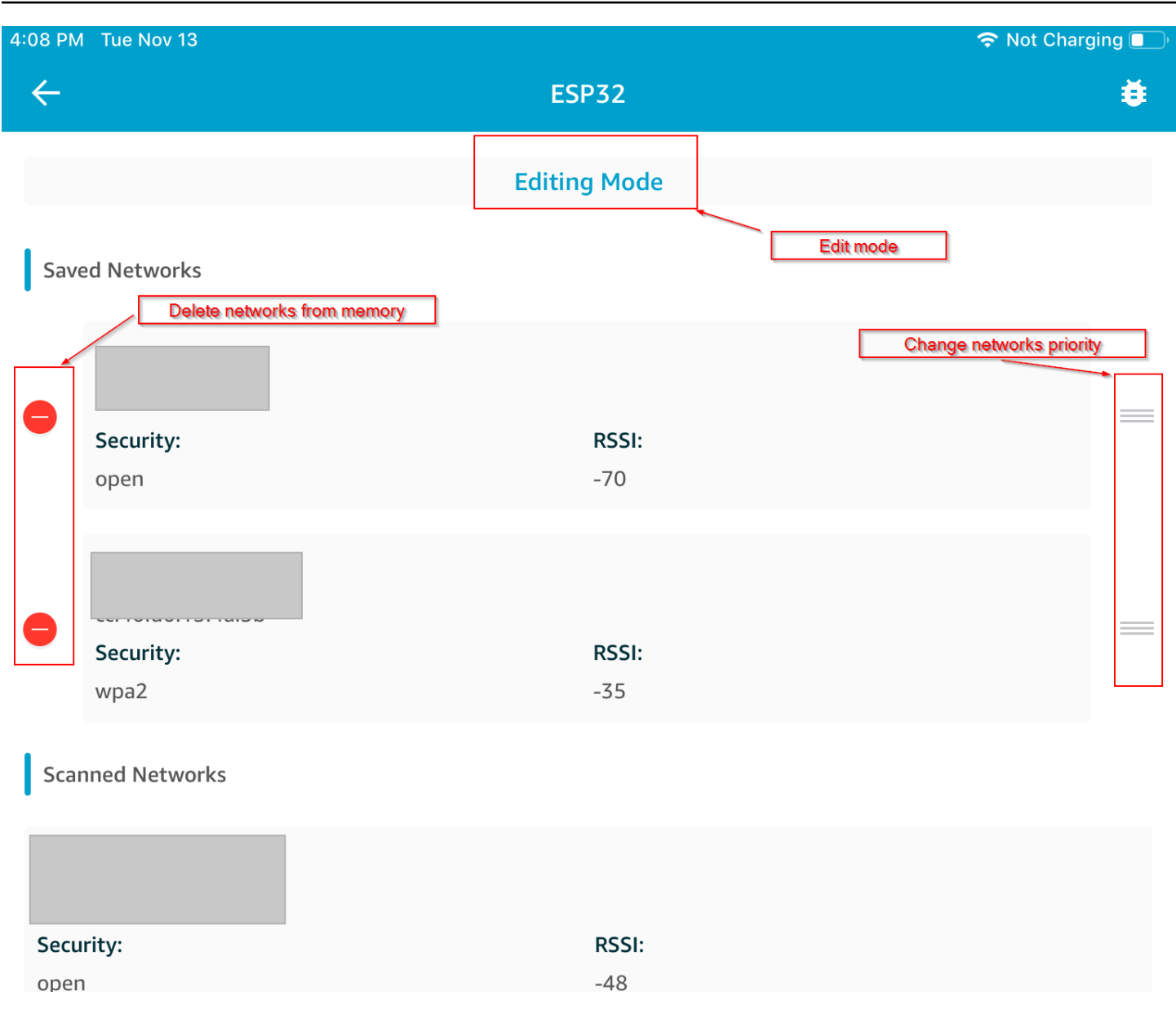

<span id="page-704-0"></span>汎用属性サーバー

この例では、マイクロコントローラーにあるデモの Generic Attributes (GATT) サーバーアプリケー ションが単純なカウンター値を[FreeRTOS Bluetooth Low Energy Mobile SDK デモアプリケーション](#page-690-0) に送信します。

Bluetooth Low Energy Mobile SDK を使用すると、モバイルデバイス用に独自の GATT クライアント を作成することができます。このクライアントは、マイクロコントローラー上の GATT サーバーに 接続し、デモモバイルアプリケーションと並行して実行されます。

# デモを有効化するには

1. Bluetooth Low Energy GATT デモを有効にします。vendors/*vendor*/boards/*board*/ aws\_demos/config\_files/iot\_ble\_config.h (*vendor* はベンダーの名前で、*board* はデモの実行に使用中のボードの名前です) で、define ステートメントのリストに #define IOT\_BLE\_ADD\_CUSTOM\_SERVICES ( 1 ) を追加します。

**a** Note

デフォルトでは、Bluetooth Low Energy GATT デモは無効になっています。

2. *freertos*/vendors/*vendor*/boards/*board*/aws\_demos/ config\_files/aws\_demo\_config.h を開き、#define CONFIG\_CORE\_MQTT\_MUTUAL\_AUTH\_DEMO\_ENABLED をコメントアウトして CONFIG\_BLE\_GATT\_SERVER\_DEMO\_ENABLED を定義します。

デモを実行するには

- 1. マイクロコントローラーでデモプロジェクトを構築し、実行します。
- 2. ボードとモバイルデバイスが、[FreeRTOS Bluetooth Low Energy Mobile SDK デモアプリケー](#page-690-0) [ション](#page-690-0) を使ってペアリングされていることを確認します。
- 3. アプリの [デバイス] リストからボードを選択し、[MQTT プロキシ] を選択して MQTT プロキシ オプションを開きます。

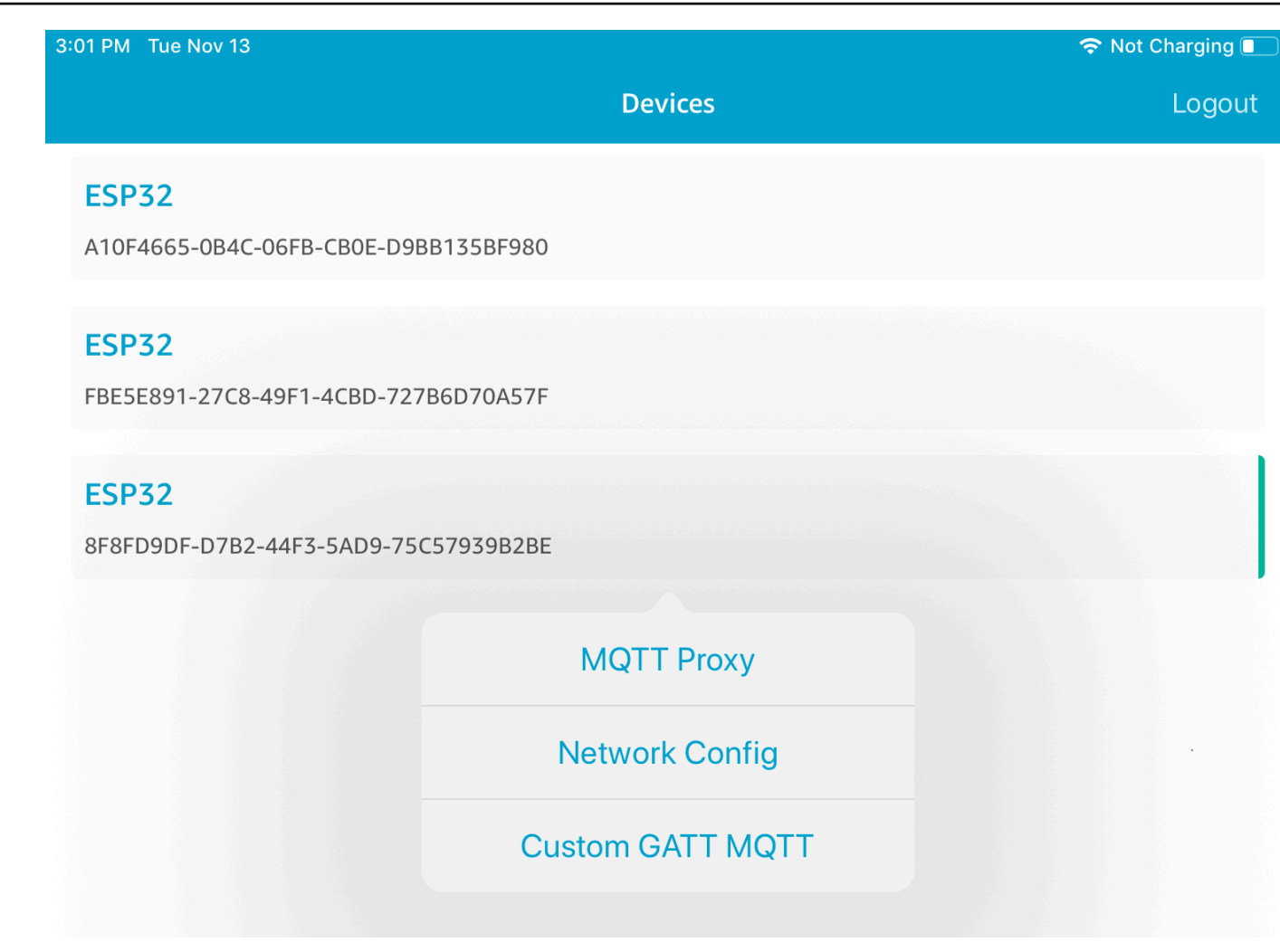

- 4. [Devices (デバイス)] リストに戻ってボードを選択し、次に [Custom GATT MQTT (カスタム GATT MQTT)] を選択してカスタムの GATT サービスオプションを開きます。
- 5. [Start Counter (カウンターの開始)] を選択して *your-thing-name***/example/topic** MQTT ト ピックへのデータの発行を開始します。

MQTT プロキシを有効にした後、*your-thing-name*/example/topic トピックに Hello World と増分カウンターメッセージが表示されます。

<span id="page-706-0"></span>Microchip Curiosity PIC32MZEF 用のデモブートローダー

**A** Important

このデモは、非推奨の Amazon-FreeRTOS リポジトリでホストされています。新しいプロ ジェクトを作成するときは、[ここから始める](#page-25-0)ことをお勧めします。現在非推奨の Amazon-

# FreeRTOS リポジトリをベースにした既存の FreeRTOS プロジェクトが既にある場合は、 「[Amazon FreeRTOS Github リポジトリ移行ガイド](#page-319-0)」を参照してください。

### **a** Note

Microchip との合意に基づき、Curiosity PIC32MZEF (DM320104) は FreeRTOS Reference Integration リポジトリのメインブランチから削除されるため、新しいリリースには搭載さ れません。Microchip は PIC32MZEF (DM320104) が新しい設計に推奨されなくなったこと を[公式に発表](https://www.microchip.com/DevelopmentTools/ProductDetails/PartNO/DM320104)しました。PIC32MZEF プロジェクトとソースコードには、以前のリリース タグから引き続きアクセスできます。Microchip では、新しい設計に Curiosity [PIC32MZ-](https://devices.amazonaws.com/detail/a3G0h0000077I69EAE/Curiosity-PIC32MZ-EF-2-0-Development-Board)[EF-2.0 Development board \(DM320209\)](https://devices.amazonaws.com/detail/a3G0h0000077I69EAE/Curiosity-PIC32MZ-EF-2-0-Development-Board) を使用するよう推奨しています。Pic32mzv1 プラッ トフォームは、FreeRTOS リファレンス統合リポジトリの [v202012.00](https://github.com/aws/amazon-freertos/tree/202012.00) に引き続き用意され ています。ただし、プラットフォームは FreeRTOS リファレンスの [v202107.00](https://github.com/aws/amazon-freertos/tree/202107.00) によってサ ポートされなくなりました。

このデモブートローダーは、ファームウェアバージョンチェック、暗号署名の検証、およびアプリ ケーションの自己テストを実装します。これらの機能は、FreeRTOS の (OTA) ファームウェア更新 をサポートします over-the-air。

ファームウェア検証は、無線で受信した新しいファームウェアの信頼性と誠実性を検証することが 含まれます。ブートローダーは、起動する前にアプリケーションの暗号署名を検証します。このデモ では、SHA-256 と楕円曲線デジタル署名アルゴリズム (ECDSA) を使用しています。提供されている ユーティリティを使用して、デバイス上でフラッシュできる署名付きアプリケーションを生成するこ とができます。

ブートローダーは、OTA に必要な次の機能をサポートしています。

- デバイス上でアプリケーションイメージを維持し、それらを切り替えます。
- 受信した OTA イメージの自己テスト実行を許可し、失敗時にロールバックします。
- OTA 更新イメージの署名とバージョンをチェックします。

**a** Note

FreeRTOS デモをセットアップして実行するには[、FreeRTOS の開始方法](#page-326-0) の手順に従いま す。

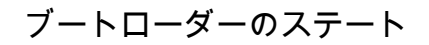

ブートローダーのプロセスは以下のステートマシンで示されます。

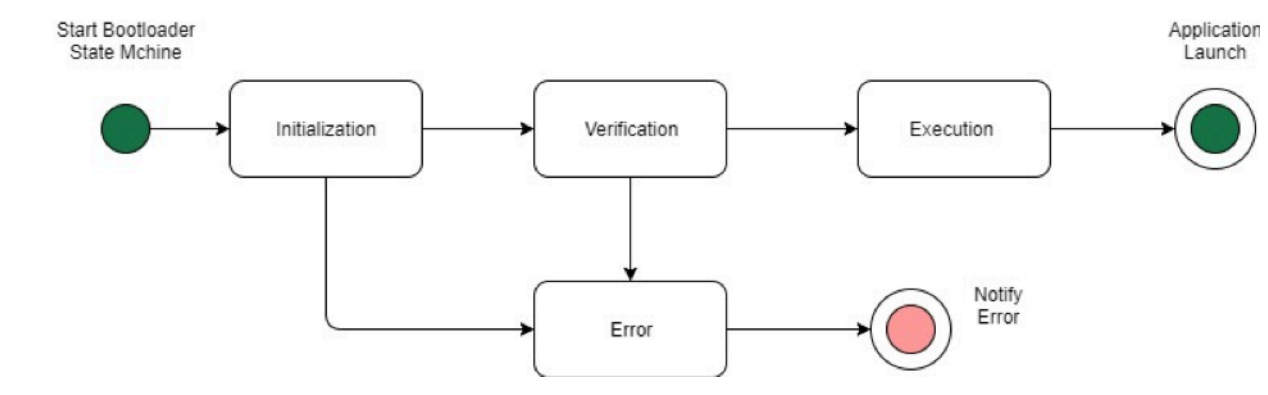

次の表はブートローダーのステートを説明しています。

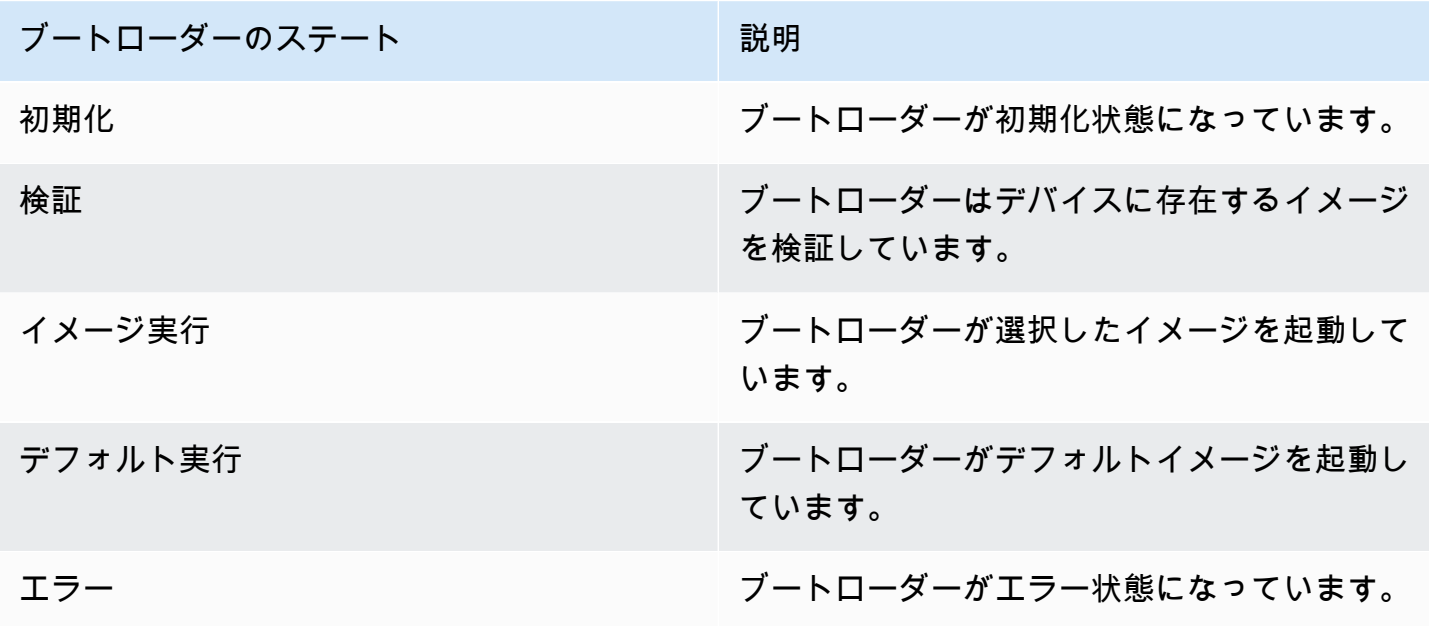

上の図では、Execute Image および Execute Default の両方が Execution ステートとして表 示されています。

ブートローダーの実行ステート

ブートローダーは、Execution 状態にあり、選択した検証済みイメージを起動する準備ができ ました。起動されるイメージが上位バンクにある場合、アプリケーションは常に下位バンク用に 構築されているため、イメージを実行する前にバンクがスワップされます。

ブートローダーのデフォルト実行ステート

デフォルトイメージを起動する設定オプションが有効になっている場合、ブートローダーはデ フォルトの実行アドレスからアプリケーションを起動します。デバッグ中を除いて、このオプ ションを無効にする必要があります。

ブートローダーのエラー状態

ブートローダーがエラー状態で、デバイスに有効なイメージがありません。ブートローダーは ユーザーに通知する必要があります。デフォルトの実装では、ログメッセージがコンソールに送 信され、ボード上の LED が永続的にすばやく点滅します。

フラッシュデバイス

Microchip Curiosity PIC32MZEF プラットフォームでは、2 メガバイト (MB) の内部プログラムフ ラッシュが 2 つのバンクに分割されています。これらの 2 つのバンクとライブアップデート間のメ モリマップスワッピングをサポートしています。デモブートローダーは、別個の下部ブートフラッ シュ領域にプログラムされています。

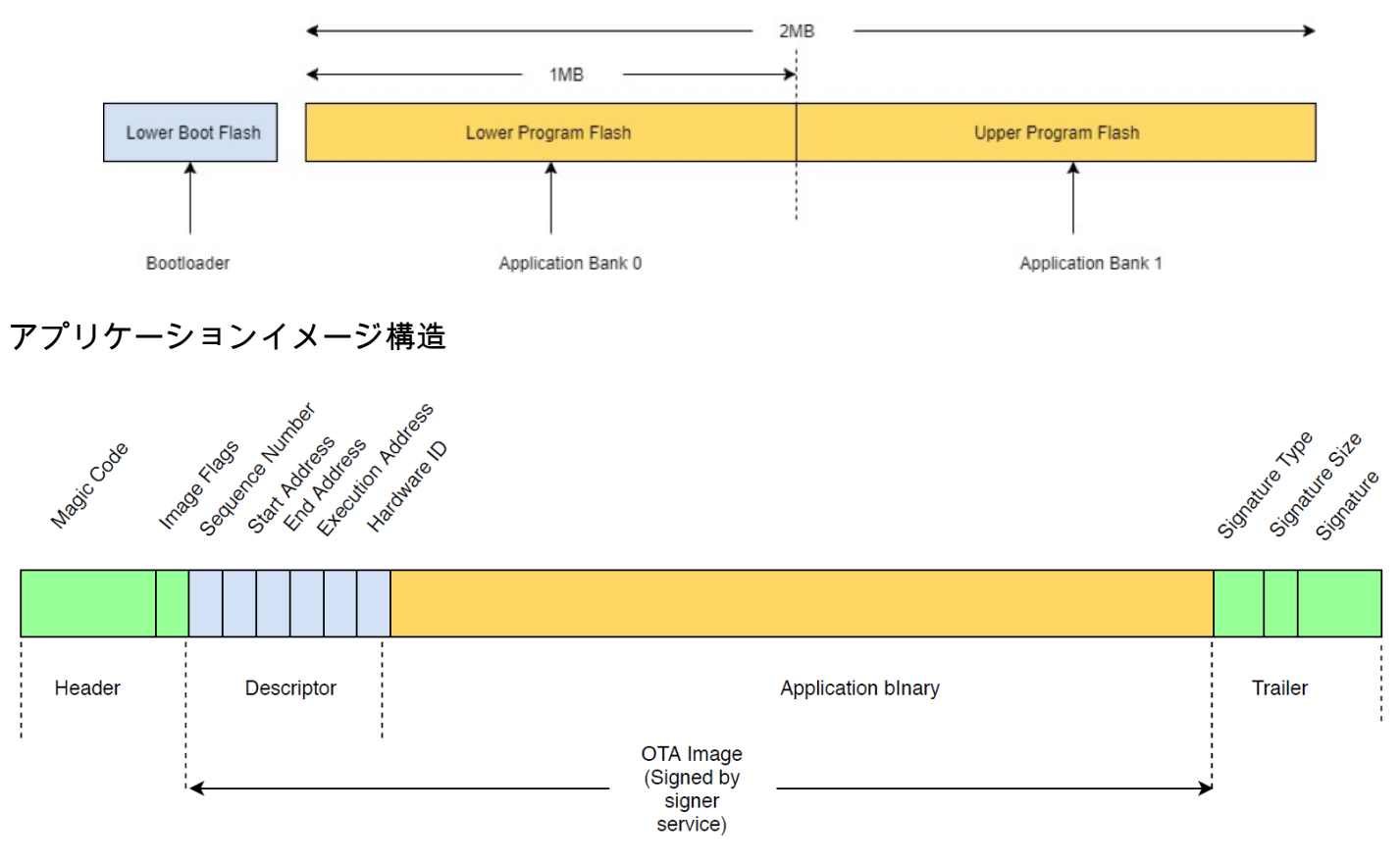

この図は、デバイスの各バンクに保存されているアプリケーションイメージのプライマリコンポーネ ントを示しています。

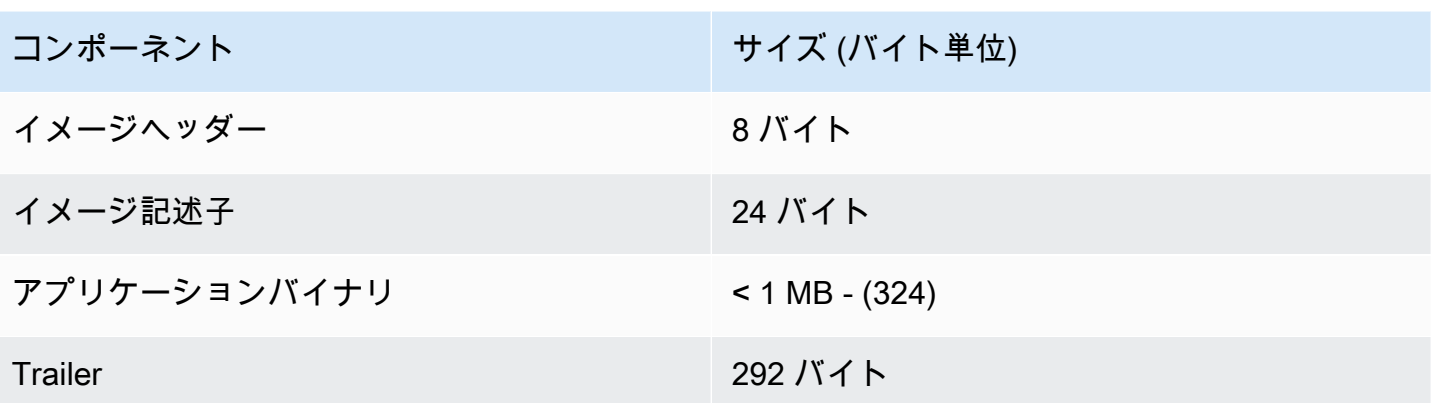

イメージヘッダー

デバイス上のアプリケーションイメージは、マジックコードとイメージフラグで構成されるヘッダー で始まる必要があります。

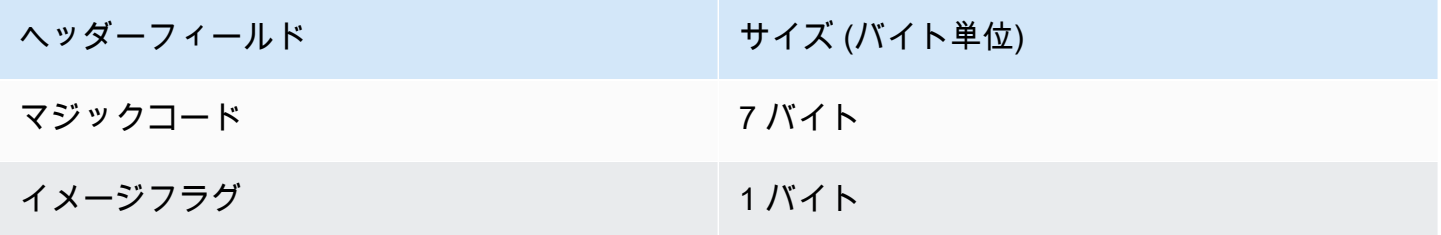

マジックコード

フラッシュデバイスのイメージはマジックコードで始まる必要があります。デフォルトのマジック コードは @AFRTOS です。ブートローダーは、イメージを起動する前に有効なマジックコードが存在 するかどうかを確認します。これが検証の最初のステップです。

イメージフラグ

イメージフラグは、アプリケーションイメージのステータスを保存するために使用されます。フラグ は OTA プロセスで使用されます。両方のバンクのイメージフラグがデバイスの状態を決定します。 実行イメージがコミット保留中としてマークされている場合、デバイスが OTA 自己テストフェーズ にあることを意味します。デバイス上のイメージが有効とマークされていても、起動ごとに同じ検証 ステップが実行されます。イメージが新しいものとしてマークされている場合、ブートローダーはそ れをコミット保留としてマークし、検証後にセルフテストのために起動します。ブートローダーはま た、ウォッチドッグタイマーを初期化して開始するため、新しい OTA イメージがセルフテストに失 敗した場合、デバイスはリブートし、ブートローダーはイメージを消去して拒否し、以前の有効なイ メージを実行します。

デバイスは有効なイメージを 1 つのみ持つことができます。もう 1 つのイメージは、新しい OTA イ メージか、コミット保留中 (セルフテスト) です。OTA 更新が正常に完了すると、古いイメージがデ バイスから消去されます。

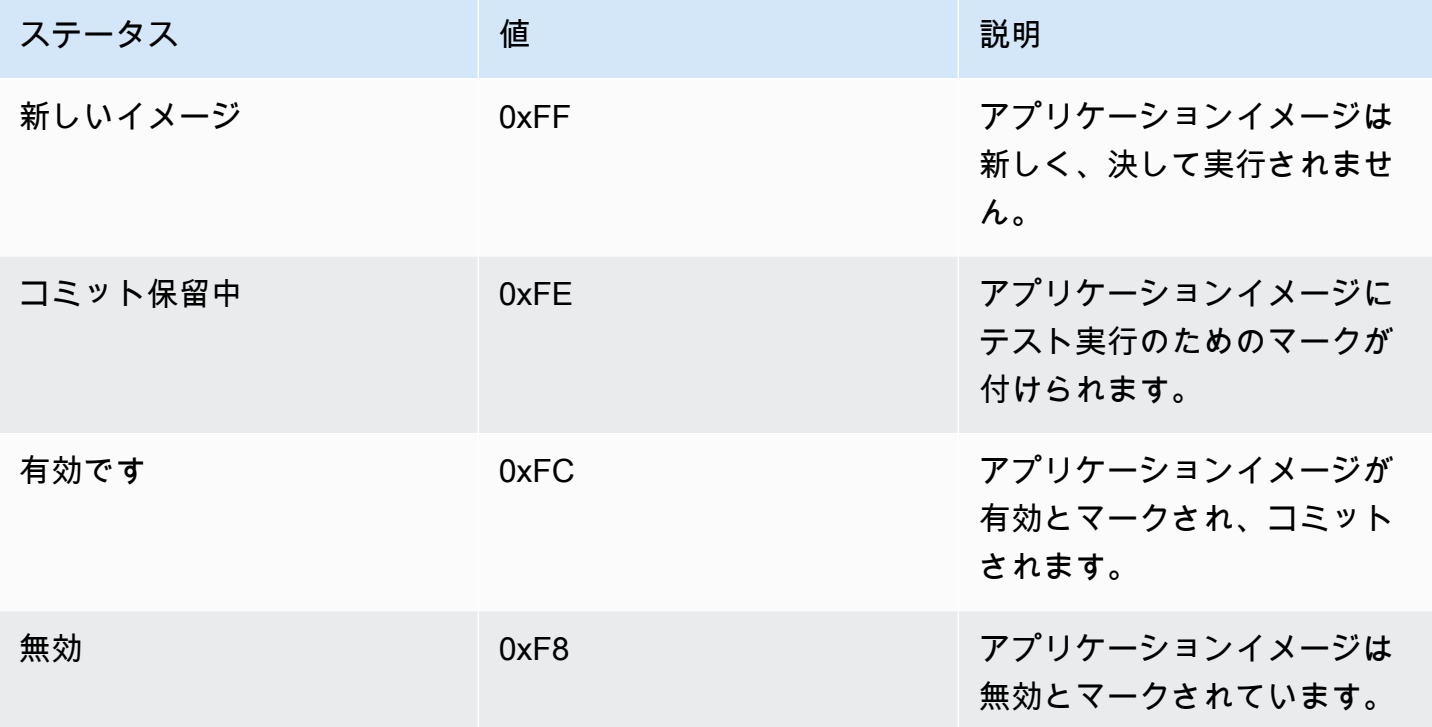

イメージ記述子

フラッシュデバイス上のアプリケーションイメージには、イメージヘッダーの後にイメージ記述子が 含まれている必要があります。イメージ記述子は、ポストビルドユーティリティによって生成されま す。ポストビルドユーティリティは、設定ファイル (ota-descriptor.config) を使用して適切な 記述子を生成し、それをアプリケーションバイナリに付加します。このビルド後のステップの出力 は、OTA に使用できるバイナリイメージです。

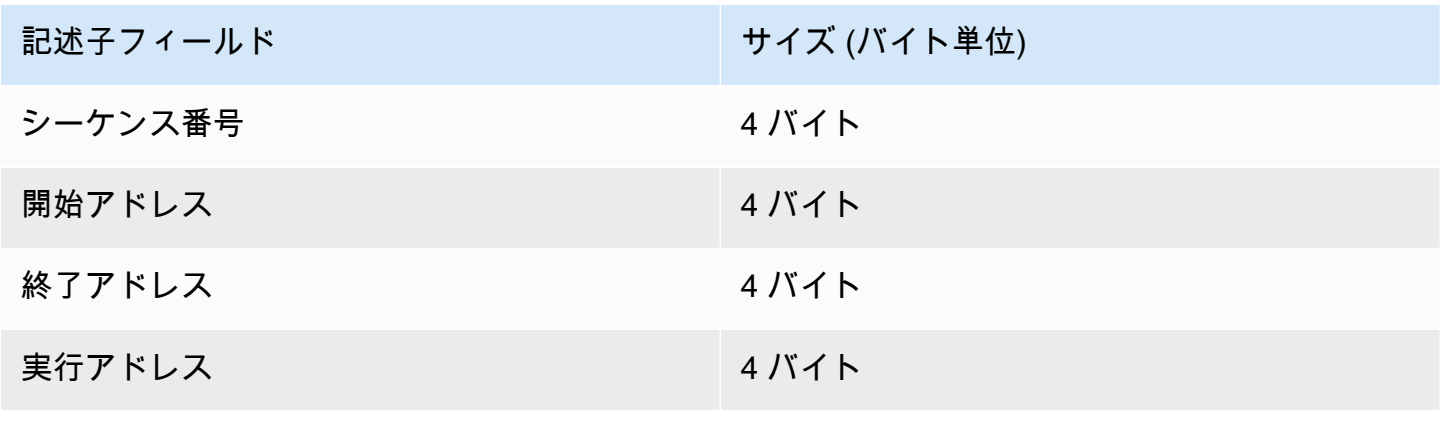

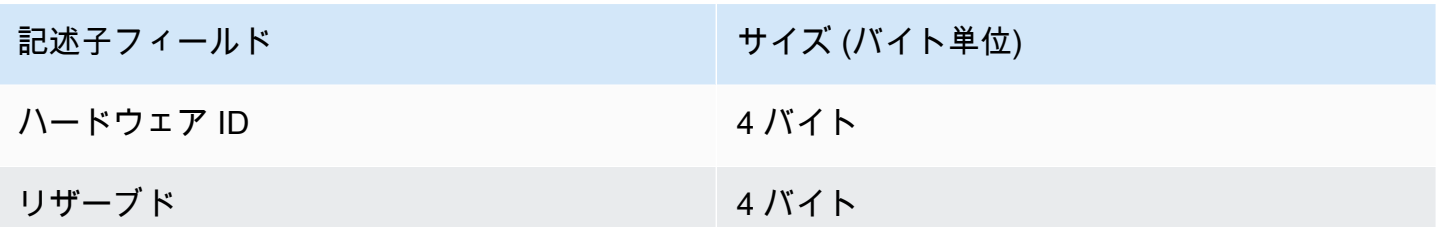

シーケンス番号

シーケンス番号は、新しい OTA イメージを構築する前に増加させる必要があります。otadescriptor.config ファイルを参照してください。ブートローダーは、この番号を使用して ブートするイメージを決定します。有効な値の範囲は 1~4294967295 です。

開始アドレス

デバイス上のアプリケーションイメージの開始アドレスです。イメージ記述子がアプリケーショ ンバイナリの先頭に付いているため、このアドレスはイメージ記述子の先頭です。

終了アドレス

イメージトレーラーを除く、デバイス上のアプリケーションイメージの終了アドレスです。 実行アドレス

イメージの実行アドレスです。

ハードウェア ID

OTA イメージが正しいプラットフォーム用に構築されているかどうかを検証するためにブート ローダーによって使用される一意のハードウェア ID です。

リザーブド

これは、将来の利用のために予約されています。

イメージトレーラー

イメージトレーラーはアプリケーションバイナリに付加されます。これには、署名タイプ文字列、署 名サイズ、およびイメージの署名が含まれます。

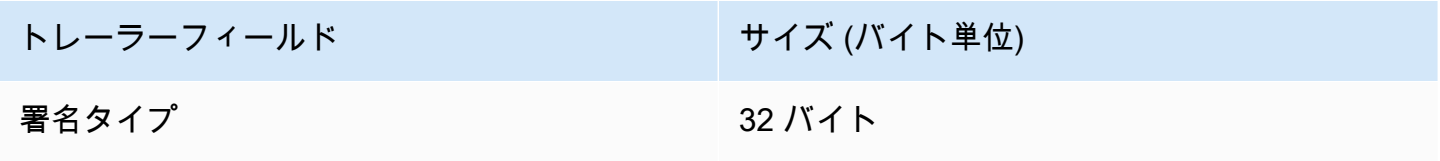

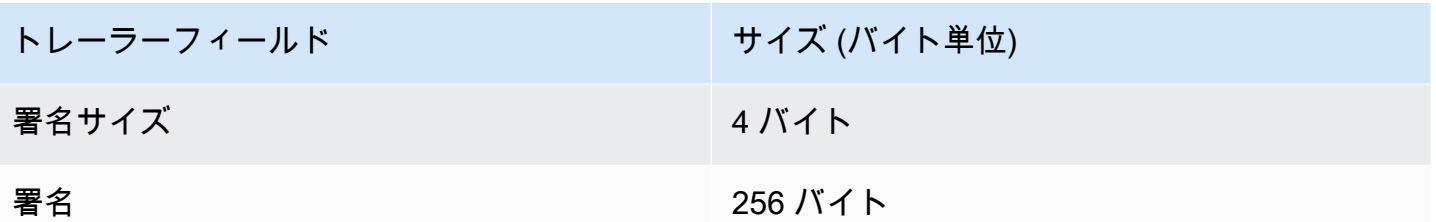

署名タイプ

署名タイプは、使用されている暗号アルゴリズムを表す文字列で、トレーラーのマーカーとして 機能します。ブートローダーは、楕円曲線デジタル署名アルゴリズム (ECDSA) をサポートして います。デフォルトは sig-sha256-ecdsa です。

署名サイズ

暗号署名のサイズで、バイト単位です。

署名

イメージ記述子が付加されたアプリケーションバイナリの暗号化署名です。

ブートローダーの設定

基本的なブートローダー設定オプションは、*freertos*/vendors/microchip/boards/ curiosity\_pic32mzef/bootloader/config\_files/aws\_boot\_config.h で提供されていま す。一部のオプションは、デバッグの目的でのみ提供されています。

デフォルトスタートを有効にする

デフォルトアドレスからアプリケーションを実行できるようにします。デバッグのためにのみ有 効にする必要があります。イメージは、検証なしでデフォルトのアドレスから実行されます。 暗号署名検証を有効にする

起動時に暗号化署名検証を有効にします。失敗したイメージはデバイスから消去されます。この オプションはデバッグ目的でのみ提供されており、本番環境では有効にする必要があります。

無効なイメージを消去する

そのバンクのイメージ検証が失敗した場合に、完全なバンク消去を有効にします。このオプショ ンはデバッグ用に提供されており、本番環境では有効にする必要があります。

ハードウェア ID 検証を有効にする

OTA イメージの記述子内のハードウェア ID と、ブートローダーにプログラムされたハードウェ ア ID の検証を有効にします。これはオプションで、ハードウェア ID の検証が不要な場合は無効 にすることができます。

アドレス検証を有効にする

OTA イメージ記述子の開始アドレス、終了アドレス、実行アドレスの検証を有効にします。この オプションを有効にしておくことをお勧めします。

ブートローダーのビルド

デモブートローダーは、FreeRTOS ソースコードリポジトリの aws\_demos にある *freertos*/ vendors/microchip/boards/curiosity\_pic32mzef/aws\_demos/mplab/ プロジェク トに、ロード可能なプロジェクトとして含まれています。aws\_demos プロジェクトがビルド される場合、ブートローダーが最初にビルドされ、続いてアプリケーションがビルドされま す。最終的な出力は、ブートローダーとアプリケーションを含む統合された 16 進数イメージで す。factory \_image\_generator.py ユーティリティは、暗号化署名付きの統合された 16 進 数イメージを生成するために提供されています。ブートローダーユーティリティのスクリプト は、*freertos*/demos/ota/bootloader/utility/ にあります。

ブートローダーのビルド前のステップ

このビルド前のステップでは、codesigner\_cert\_utility.py というユーティリティスクリプ トが実行され、コード署名証明書からパブリックキーが抽出され、Abstract Syntax Notation One (ASN.1) エンコード形式のパブリックキーを含む C ヘッダーファイルが生成されます。このヘッ ダーは、ブートローダープロジェクトにコンパイルされます。生成されたヘッダーには、パブリッ クキーの配列とキーの長さという 2 つの定数が含まれています。ブートローダープロジェクトを aws\_demos なしでビルドし、通常のアプリケーションとしてデバッグすることもできます。

## <span id="page-714-0"></span>AWS IoT Device Defender デモ

**A** Important

このデモは、非推奨の Amazon-FreeRTOS リポジトリでホストされています。新しいプロ ジェクトを作成するときは、[ここから始める](#page-25-0)ことをお勧めします。現在非推奨の Amazon-FreeRTOS リポジトリをベースにした既存の FreeRTOS プロジェクトが既にある場合は、 「[Amazon FreeRTOS Github リポジトリ移行ガイド](#page-319-0)」を参照してください。

#### 序章

このデモでは、 AWS IoT Device Defender ライブラリを使用して に接続する方法を示します[AWS](https://docs.aws.amazon.com/iot/latest/developerguide/device-defender.html)  [IoT Device Defender。](https://docs.aws.amazon.com/iot/latest/developerguide/device-defender.html)このデモでは、coreMQTT ライブラリを使用して MQTT ブローカーへの TLS 経由 AWS IoT の MQTT 接続 (相互認証) を確立し、coreJSON ライブラリを使用して AWS IoT Device Defender サービスから受信したレスポンスを検証および解析します。このデモでは、 デバイスから収集されたメトリクスを使用して JSON 形式のレポートを作成する方法と、構築 されたレポートを AWS IoT Device Defender サービスに送信する方法を示します。このデモで は、coreMQTT ライブラリにコールバック関数を登録して、送信されたレポートが承諾されたか拒 否されたかを確認するために、 AWS IoT Device Defender サービスからのレスポンスを処理する方 法も示します。

**a** Note

FreeRTOS デモをセットアップして実行するには[、FreeRTOS の開始方法](#page-326-0) の手順に従いま す。

#### 機能

このデモでは、メトリクスを収集し、JSON 形式でデバイスディフェンダーレポートを構築 し、MQTT AWS IoT ブローカーへの安全な MQTT 接続を介して AWS IoT Device Defender サービ スに送信する方法を示す単一のアプリケーションタスクを作成します。デモには、標準のネットワー クメトリクスとカスタムメトリクスが含まれています。カスタムメトリクスの場合、デモには以下が 含まれます。

- FreeRTOS タスク ID のリストを示す「task\_numbers」というメトリクス。このメトリクスのタ イプは「数値のリスト」です。
- デモアプリケーションタスクのスタックハイウォーターマークを示す 「stack\_high\_water\_mark」というメトリクス。このメトリクスのタイプは「数値」です。

ネットワークメトリクスの収集方法は、使用している TCP/IP スタックによって異なりま す。FreeRTOS +TCP およびサポートされている lwIP 設定では、デバイスから実際のメトリクス を収集し、 AWS IoT Device Defender レポートで送信するメトリクス収集の実装を提供します。 [FreeRTOS +TCP お](https://github.com/aws/amazon-freertos/blob/main/demos/device_defender_for_aws/metrics_collector/freertos_plus_tcp/metrics_collector.c)よび [lwIP の](https://github.com/aws/amazon-freertos/blob/main/demos/device_defender_for_aws/metrics_collector/lwip/metrics_collector.c)実装は、 で確認できます GitHub。

他の TCP/IP スタックを使用するボード向けに、すべてのネットワークメトリクスに対し てゼロを返すメトリック収集関数のスタブ定義を提供しています。*freertos*/demos/

device\_defender\_for\_aws/metrics\_collector/stub/metrics\_collector.c で機能を実 装し、ネットワークスタックが実際のメトリクスを送信するようにしてください。このファイルは、 [GitHub](https://github.com/aws/amazon-freertos/blob/main/demos/device_defender_for_aws/metrics_collector/stub/metrics_collector.c)ウェブサイトでも入手できます。

ESP32 の場合、デフォルトの lwIP 設定はコアロックを使用しないため、デモではスタブメトリクス が使用されます。参照 lwIP メトリクス収集の実装を使用する場合は、lwiopts.h に次のマクロを 定義します。

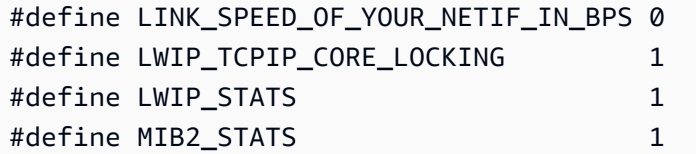

以下に、デモを実行したときの出力例を示します。

24 1682 [iot\_thread] [INFO] MQTT connection successfully established with broker. 25 1682 [iot\_thread] [INFO] A clean MQTT connection is established. Cleaning up all the stored outgoing publishes. 26 1682 [iot\_thread] [INFO] Attempt to subscribe to the MQTT topic \$aws/things/DemoThing/defender/metrics/json/accepted.27 1682 [ 28 Tool International Line of the million of subsection of the mail topic same, inings, belief ining, defender<br>28 T722 [iot\_thread] [INFO] Packet received. ReceivedBytes=3.<br>29 T722 [iot\_thread] [INFO] MQTT\_PACKET\_TYPE\_SUBA 30 1722 [iot\_thread] [INFO] Subscribed to the topic \$aws/things/DemoThing/defender/metrics/json/accepted with maximum QoS 1.<br>31 2322 [iot\_thread] [INFO] Attempt to subscribe to the MQTT topic \$aws/things/DemoThing/defender 35 2382 [iot\_thread] [INFO] Subscribed to the topic \$aws/things/DemoThing/defender/metrics/json/rejected with maximum QoS 1.<br>36 2982 [iot\_thread] [INFO] the published payload:{"hed": {"rid": 1109,"∪": "1.0"},"met": {"tp": 38 3102 [iot\_thread] [INFO] Packet received. ReceivedBytes=2.<br>39 3102 [iot\_thread] [INFO] Ack packet deserialized with result: MQTTSuccess.<br>40 3102 [iot\_thread] [INFO] State record updated. New state=MQTTPublishDone.<br>41 31 42 3102 [iot\_thread] [INFO] Cleaned up outgoing publish packet with packet id 3. 43 3102 [iot\_thread] [INFO] Packet received. ReceivedBytes=141.<br>44 3102 [iot\_thread] [INFO] De-serialized incoming PUBLISH packet: DeserializerResult=MQTTSuccess.<br>45 3102 [iot\_thread] [INFO] State record updated. New state 47 3542 [iot\_thread] [INFO] Packet received. ReceivedBytes=2.<br>48 3542 [iot\_thread] [INFO] MQTT\_PACKET\_TYPE\_UNSUBACK. 49 4142 [iot\_thread] [INFO] UNSUBSCRIBE sent topic \$aws/things/DemoThing/defender/metrics/json/rejected to broker. 52 4802 [iot\_thread] [INFO] Disconnected from the broker. 53 4802 [iot\_thread] [INFO ][DEMO][4802] memory\_metrics::freertos\_heap::before::bytes::2088152 54 4802 [iot\_thread] [INFO ][DEMO][4802] memory\_metrics::freertos\_heap::after::bytes::1985556 55 4802 [iot\_thread] [INFO ][DEMO][4802] memory\_metrics::demo\_task\_stack::before::bytes::1908 56 4802 [iot\_thread] [INFO ][DEMO][4802] memory\_metrics::demo\_task\_stack::after::bytes::1908 57 5802 [iot\_thread] [INFO ][DEMO][5802] Demo completed successfully. 58 5804 [iot\_thread] [INFO ][INIT][5804] SDK cleanup done. 59 5804 [iot\_thread] [INFO ][DEMO][5804] -------DEMO FINISHED-------

ボードが FreeRTOS+TCP またはサポートされている lwIP 設定を使用していない場合、出力は次の ようになります。

24 1716 [iot\_thread] [INFO] MQTT connection successfully established with broker. 25 1716 [iot\_thread] [INFO] A clean MQTT connection is established. Cleaning up all the stored outgoing publishes. 26 1716 [iot\_thread] [INFO] Attempt to subscribe to the MQTT topic \$aws/things/DemoThing/defender/metrics/json/accepted.27 1716 [iot\_thread] [INFO] SUBSCRIBE sent for topic \$aws/things/DemoThing/defender/metrics/json/accepted to broker 28 1756 [iot\_thread] [INFO] Packet received. ReceivedBytes=3. 29 1756 [iot\_thread] [INFO] MQTT\_PACKET\_TYPE\_SUBACK. 30 1756 [iot\_thread] [INFO] Subscribed to the topic \$aws/things/DemoThing/defender/metrics/json/accepted with maximum QoS 1.<br>31 2356 [iot\_thread] [INFO] Attempt to subscribe to the MQTT topic \$aws/things/DemoThing/defender 35 2436 [iot\_thread] [INFO] Subscribed to the topic \$aws/things/DemoThing/defender/metrics/json/rejected with maximum QoS 1.<br>36 3036 [iot\_thread] [ERROR] Using stub definition of GetNetworkStats! Please implement for your etrics. 37 3036 [iot\_thread] [ERROR] Using stub definition of GetOpenTcpPorts! Please implement for your network stack to get correct m etrics. 38 3036 [iot\_thread] [ERROR] Using stub definition of GetOpenUdpPorts! Please implement for your network stack to get correct m etrics. 39 3036 [iot\_thread] [ERROR] Using stub definition of GetEstablishedConnections! Please implement for your network stack to get correct metrics 40 (int. The same of the published payload:("hed": ("rid": 1079,"0": "1.0"),"met": ("tp": ("pts": [],"t": 0),"up": ("pts"<br>": [],"t": 0},"ns": ("bi": 0,"bo": 0,"pi": 0,"po": 0},"tc": ("ec": {"cs": [],"t": 0}}},"cmet": ("sta 42 3196 [iot\_thread] [INFO] Packet received. ReceivedBytes=2.<br>43 3196 [iot\_thread] [INFO] Ack packet deserialized with result: MQTTSuccess.<br>44 3196 [iot\_thread] [INFO] State record updated. New state=MQTTPublishDone. 45 3196 [iot\_thread] [INFO] PUBACK received for packet id 3. 46 3196 [iot\_thread] [INFO] Cleaned up outgoing publish packet with packet id 3. 47 3196 [iot\_thread] [INFO] Packet received. ReceivedBytes=141.<br>48 3196 [iot\_thread] [INFO] De-serialized incoming PUBLISH packet: DeserializerResult=MQTTSuccess.<br>49 3196 [iot\_thread] [INFO] State record updated. New state 50 3596 [iot\_thread] [INFO] UNSUBSCRIBE sent topic \$aws/things/DemoThing/defender/metrics/json/accepted to broker. 51 3656 [iot\_thread] [INFO] Packet received. ReceivedBytes=2. 52 3656 [iot\_thread] [INFO] MOTT\_PACKET\_TYPE\_UNSUBACK. 53 4256 [iot\_thread] [INFO] UNSUBSCRIBE sent topic \$aws/things/DemoThing/defender/metrics/json/rejected to broker. 56 4936 [iot\_thread] [INFO] Disconnected from the broker.<br>57 4936 [iot\_thread] [INFO ][DEMO][4936] memory\_metrics::freertos\_heap::before::bytes::2088152 58 4936 [iot\_thread] [INFO ][DEMO][4936] memory\_metrics::freertos\_heap::after::bytes::1985556 59 4936 [iot\_thread] [INFO ][DEMO][4936] memory\_metrics::demo\_task\_stack::before::bytes::1908 60 4936 [iot\_thread] [INFO ][DEMO][4936] memory\_metrics::demo\_task\_stack::after::bytes::1908 61 5936 [iot\_thread] [INFO ] [DEMO] [5936] Demo completed successfully. 62 5938 [iot\_thread] [INFO ][INIT][5938] SDK cleanup done. 63 5938 [iot\_thread] [INFO ][DEMO][5938] -------DEMO FINISHED-------

デモのソースコードは、 *freertos*/demos/device\_defender\_for\_aws/ ディレクトリまた は[GitHub](https://github.com/aws/amazon-freertos/tree/main/demos/device_defender_for_aws)ウェブサイトでダウンロードできます。

### AWS IoT Device Defender トピックのサブスクライブ

[subscribeToDefenderTopics](https://github.com/aws/amazon-freertos/blob/main/demos/device_defender_for_aws/defender_demo.c#L514-L530) 関数は、公開された Device Defender レポートへの応答を受信する MQTT トピックをサブスクライブします。ここでは、マクロ DEFENDER\_API\_JSON\_ACCEPTED を 使用して、受け入れた Device Defender レポートの応答を受信するトピック文字列を作成します。こ こでは、マクロ DEFENDER\_API\_JSON\_REJECTED を使用して、拒否した Device Defender レポー トの応答を受信するトピック文字列を作成します。

デバイスメトリクスを収集する

[collectDeviceMetrics](https://github.com/aws/amazon-freertos/blob/main/demos/device_defender_for_aws/defender_demo.c#L376-L511) 関数は、 で定義されている関数を使用してネットワークメトリクスを収集しま すmetrics\_collector.h。送受信されたバイト数とパケット数、開いている TCP ポート、開いて いる UDP ポート、確立された TCP 接続に関するメトリクスが収集されます。

AWS IoT Device Defender レポートの生成

[generateDeviceMetricsレポート関](https://github.com/aws/amazon-freertos/blob/main/demos/device_defender_for_aws/defender_demo.c#L552-L581)数は、 で定義された関数を使用してデバイスディフェンダーレ ポートを生成しますreport\_builder.h。この関数は、ネットワークメトリクスとバッファを受 け取り、 が期待する形式で JSON ドキュメントを作成し AWS IoT Device Defender 、提供された バッファに書き込みます。で想定される JSON ドキュメントの形式 AWS IoT Device Defender は、 AWS IoT デベロッパーガイド[の「デバイス側のメトリクス](https://docs.aws.amazon.com/iot/latest/developerguide/detect-device-side-metrics.html)」で指定されています。

AWS IoT Device Defender レポートの発行

AWS IoT Device Defender レポートは、JSON AWS IoT Device Defender レポートを発行するための MQTT トピックで発行されます。レポートは、 GitHub ウェブサイトのこのコードスニペットに示す ようにDEFENDER API JSON PUBLISH、マクロ を使用して構築されます。 [https://github.com/aws/](https://github.com/aws/amazon-freertos/blob/main/demos/device_defender_for_aws/defender_demo.c#L691-L695) [amazon-freertos/blob/main/demos/device\\_defender\\_for\\_aws/defender\\_demo.c#L691-L695](https://github.com/aws/amazon-freertos/blob/main/demos/device_defender_for_aws/defender_demo.c#L691-L695)

応答を処理するコールバック

[publishCallback](https://github.com/aws/amazon-freertos/blob/main/demos/device_defender_for_aws/defender_demo.c#L302-L373) 関数は、受信する MQTT 発行メッセージを処理します。 AWS IoT Device Defender ライブラリの Defende $\,$ r MatchTop $\,$ ic API を使用して、受信 MQTT メッセージが AWS IoT Device Defender サービスからのものであるかどうかを確認します。メッセージがサービスからのものであ る場合 AWS IoT Device Defender 、受信した JSON レスポンスを解析し、レスポンス内のレポート ID を抽出します。その後、レポート ID は、レポート内に送信されたものと同じかどうか検証されま す。
# AWS IoT Greengrass V1 Discovery デモアプリケーション

## **A** Important

このデモは、非推奨の Amazon-FreeRTOS リポジトリでホストされています。新しいプロ ジェクトを作成するときは、[ここから始める](#page-25-0)ことをお勧めします。現在非推奨の Amazon-FreeRTOS リポジトリをベースにした既存の FreeRTOS プロジェクトが既にある場合は、 「[Amazon FreeRTOS Github リポジトリ移行ガイド](#page-319-0)」を参照してください。

FreeRTOS 向けの AWS IoT Greengrass Discovery デモを実行する前に、AWS、AWS IoT Greengrass、および AWS IoT を設定する必要があります。AWS を設定するには、[AWS アカ](#page-328-0) [ウントとアクセス許可の設定](#page-328-0) の指示に従います。AWS IoT Greengrass をセットアップするに は、Greengrass グループを作成して Greengrass コアを追加する必要があります。AWS IoT Greengrass のセットアップの詳細については、「[AWS IoT Greengrass の使用開始](https://docs.aws.amazon.com/greengrass/latest/developerguide/gg-gs.html)」を参照してく ださい。

AWS と AWS IoT Greengrass を設定した後、AWS IoT Greengrass のいくつかの追加のアクセス許 可を設定する必要があります。

AWS IoT Greengrass アクセス許可を設定するには

- 1. [IAM コンソールを](https://console.aws.amazon.com/iam/home)参照します。
- 2. ナビゲーションペインで [ロール] を選択した後、[Greengrass\_ServiceRole] を見つけて選択し ます。
- 3. [Attach policies (ポリシーをアタッチする)]、[AmazonS3FullAccess]、[AWSIoTFullAccess]、[ポ リシーのアタッチ] の順に選択します。
- 4. [AWS IoT コンソール](https://console.aws.amazon.com/iotv2/)を参照します。
- 5. ナビゲーションペインで [Greengrass]、[グループ] の順に選択し、以前に作成した Greengrass グループを選びます。
- 6. [設定]、[ロールの追加] の順に選択します。
- 7. [Greengrass\_ServiceRole]、[保存] の順に選択します。

ボードを AWS IoT に接続して、FreeRTOS デモを設定します。

1. [への MCU ボードの登録 AWS IoT](#page-331-0)

ボードを登録した後、新しい Greengrass ポリシーを作成し、デバイスの証明書にアタッチする必 要があります。

新規 AWS IoT Greengrass ポリシーを作成する方法

- 1. [AWS IoT コンソールを](https://console.aws.amazon.com/iotv2/)参照します。
- 2. ナビゲーションペインで、[Secure] (保護) を選択し、[Policies] (ポリシー) を選択してから [Create] (作成) を選択します。
- 3. ポリシーを識別するための名前を入力します。
- 4. [Add statements] (ステートメントを追加) セクションで、[Advanced mode] (アドバンスト モード) を選択します。次の JSON をポリシーエディタウィンドウにコピーアンドペースト します。

```
{ 
        "Effect": "Allow", 
        "Action": [ 
           "greengrass:*" 
        ], 
        "Resource": "*"
}
```
このポリシーによって、すべてのリソースに AWS IoT Greengrass アクセス許可が付与され ます。

5. [Create] (作成) を選択します。

デバイスの証明書に AWS IoT Greengrass ポリシーをアタッチするには

- 1. [AWS IoT コンソールを](https://console.aws.amazon.com/iotv2/)参照します。
- 2. ナビゲーションペインで、[管理]、[モノ] の順に選択して、以前に作成したモノを選択しま す。
- 3. [セキュリティ] を選択し、デバイスにアタッチされている証明書を選択します。
- 4. [ポリシー]、[アクション]、[ポリシーのアタッチ] の順に選択します。
- 5. 前に作成した Greengrass ポリシーを検索して選択し、[アタッチ] を選択します。
- 2. [FreeRTOS をダウンロードする](#page-334-0)

**a** Note

FreeRTOS コンソールから FreeRTOS をダウンロードする場合は、[Connect to AWS IoT Greengrass- *Platform*] (AWS IoT に接続 - プラットフォーム) の代わりに、[Connect to - *Platform*] ( に接続 - プラットフォーム) を選択します。

# 3. [FreeRTOS デモを設定する.](#page-334-1)

*freertos*/vendors/*vendor*/boards/*board*/aws\_demos/config\_files/ aws\_demo\_config.h を開き、#define CONFIG CORE MOTT MUTUAL AUTH DEMO ENABLED をコメントアウトして CONFIG\_GREENGRASS\_DISCOVERY\_DEMO\_ENABLED を定義します。

AWS IoT と AWS IoT Greengrass を設定し、FreeRTOS をダウンロードして設定した後、デバイス で Greengrass デモを構築、フラッシュ、実行できます。ボードのハードウェアとソフトウェアの開 発環境を設定するには、[ボード固有の入門ガイド](#page-352-0) の手順に従います。

Greengrass デモは、一連のメッセージを Greengrass コア、および AWS IoT MQTT クライアントに 発行します。AWS IoT MQTT クライアントでメッセージを表示するには、[AWS IoT コンソールを](https://console.aws.amazon.com/iotv2/)開 き、[テスト] を選択し、[MQTT テストクライアント] を選択して、freertos/demos/ggd にサブス クリプションを追加します。

MQTT クライアントには以下の文字列が表示されます。

Message from Thing to Greengrass Core: Hello world msg #1! Message from Thing to Greengrass Core: Hello world msg #0! Message from Thing to Greengrass Core: Address of Greengrass Core found! *123456789012*.*us-west-2*.compute.amazonaws.com

Amazon EC2 インスタンスを使用する

Amazon EC2 インスタンスを操作している場合

1. Amazon EC2 インスタンスに関連付けられているパブリック DNS (IPv4) を見つけま す。Amazon EC2 コンソールに移動し、左側のナビゲーションパネルで [Instances] (インスタン ス) を選択します。Amazon EC2 インスタンスを選択し、[Description] (説明) パネルを選択しま す。[パブリック DNS (IPv4)] のエントリを探し、メモします。

- 2. [Security groups] (セキュリティグループ) のエントリを見つけて、Amazon EC2 インスタンスに アタッチされているセキュリティグループを選択します。
- 3. [インバウンドルール] タブを選択し、[インバウンドルールの編集] を選択して、次のルールを追 加します。

インバウンドルール

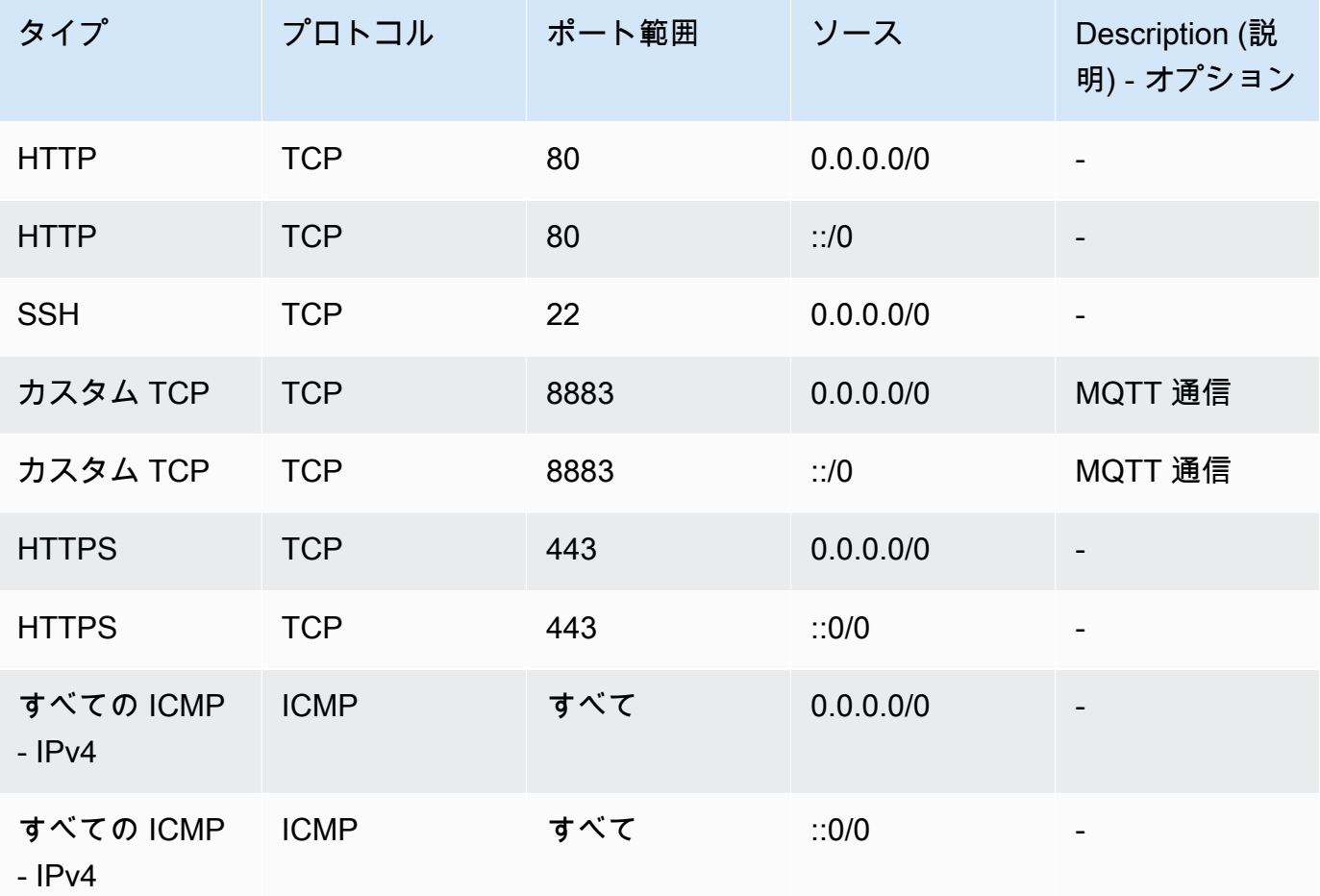

- 4. AWS IoT コンソールで [Greengrass]、[グループ] の順に選択し、以前に作成した Greengrass グ ループを選択します。[Settings] (設定) を選択します。[ローカル接続の検出] を [接続情報の手動 管理] に変更します。
- 5. ナビゲーションペインで、[コア] を選択し、グループコアを選択します。
- 6. [接続] を選択し、コアエンドポイントが 1 つだけあり (残りのエンドポイントはすべて削除)、IP アドレスではないことを確認します (変化する可能性があるため)。最初のステップでメモしたパ ブリック DNS (IPv4) を使用することをお勧めします。
- 7. 作成した FreeRTOS IoT モノを GG グループに追加します。
- a. 戻る矢印を選択して、AWS IoT Greengrass グループページに戻ります。ナビゲーションペ インで、[デバイス] を選択し、[デバイスの追加] を選択します。
- b. [IoT モノの選択] を選択します。デバイスを選択し、[完了] を選択します。
- 8. 必要なサブスクリプションを追加します。 [Greengrass Group] (Greengrass グループ) ページで [Subscription] (サブスクリプション) を選択し、[Add Subscription] (サブスクリプションの追加) を選択して、ここに示す情報を入力します。

サブスクリプション

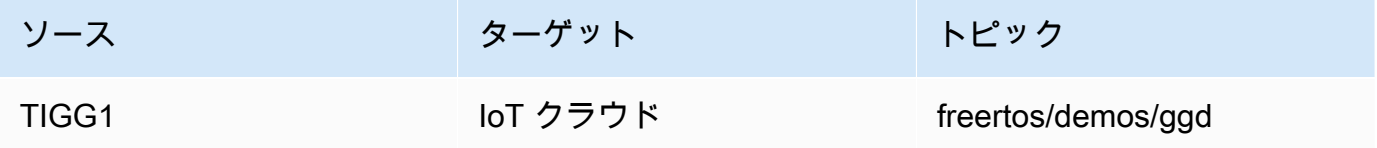

「ソース」は、ボードを登録したときに AWS IoT コンソールで作成された AWS IoT モノに付 けられた名前です。「TIGG1」は、ここに示した例です。

9. AWS IoT Greengrass グループのデプロイを開始し、デプロイが成功したことを確認します。こ れで、AWS IoT Greengrass 検出デモを正常に実行できるようになります。

AWS IoT Greengrass V2

AWS IoT Greengrass V2 デバイスとの互換性

AWS IoT Greengrass V2 でのクライアントデバイスのサポートには、AWS IoT Greengrass V1 との 下位互換性があります。アプリケーションコードを変更することなく FreeRTOS クライアントデバ イスを V2 コアデバイスに接続できます。クライアントデバイスを V2 コアデバイスに接続できるよ うにするには、以下を行います。

- Greengrass ソフトウェアを Greengrass コアデバイスにデプロイします。[「クライアントデバイ](https://docs.aws.amazon.com/greengrass/v2/developerguide/connect-client-devices.html) [スをコアデバイスに接続する](https://docs.aws.amazon.com/greengrass/v2/developerguide/connect-client-devices.html)」を参照して、デバイスを AWS IoT Greengrass V2 に接続します。
- クライアントデバイス、AWS IoT Core クラウドサービス、Greengrass コンポーネントの間で メッセージ (Lambda 関数を含む) をリレーするには[、MQTT ブリッジコンポーネントを](https://docs.aws.amazon.com/greengrass/v2/developerguide/mqtt-bridge-component.html)デプロイ および設定します。
- [IP ディテクタコンポーネントを](https://docs.aws.amazon.com/greengrass/v2/developerguide/ip-detector-component.html)デプロイして接続情報を自動検出するか、エンドポイントを手動 で管理します。
- 詳細については、「[ローカル AWS IoT デバイスとやり取りする」](https://docs.aws.amazon.com/greengrass/v2/developerguide/interact-with-local-iot-devices.html)を参照してください。

詳細については、AWS のドキュメントで [AWS IoT Greengrass V2 での AWS IoT Greengrass V1 ア](https://docs.aws.amazon.com/greengrass/v2/developerguide/migrate-from-v1.html#connect-v1-greengrass-devices) [プリケーション](https://docs.aws.amazon.com/greengrass/v2/developerguide/migrate-from-v1.html#connect-v1-greengrass-devices)の実行に関する説明を参照してください。

## coreHTTP のデモ

**A** Important

このデモは、非推奨の Amazon-FreeRTOS リポジトリでホストされています。新しいプロ ジェクトを作成するときは、[ここから始める](#page-25-0)ことをお勧めします。現在非推奨の Amazon-FreeRTOS リポジトリをベースにした既存の FreeRTOS プロジェクトが既にある場合は、 「[Amazon FreeRTOS Github リポジトリ移行ガイド](#page-319-0)」を参照してください。

これらのデモは、coreHTTP ライブラリの使い方を学習するのに役立ちます。

トピック

- [coreHTTP 相互認証のデモ](#page-725-0)
- [coreHTTP 基本 Amazon S3 アップロードのデモ](#page-727-0)
- [coreHTTP 基本 S3 ダウンロードのデモ](#page-730-0)
- [coreHTTP 基本マルチスレッドのデモ](#page-733-0)

<span id="page-725-0"></span>coreHTTP 相互認証のデモ

**A** Important

このデモは、非推奨の Amazon-FreeRTOS リポジトリでホストされています。新しいプロ ジェクトを作成するときは、[ここから始める](#page-25-0)ことをお勧めします。現在非推奨の Amazon-FreeRTOS リポジトリをベースにした既存の FreeRTOS プロジェクトが既にある場合は、 「[Amazon FreeRTOS Github リポジトリ移行ガイド](#page-319-0)」を参照してください。

序章

coreHTTP (相互認証) デモプロジェクトでは、クライアントとサーバー間で TLS と相互認証を使用 して HTTP サーバーへの接続を確立する方法を示します。このデモでは、mbedTLS ベースのトラン スポートインターフェイス実装を使用して、サーバーおよびクライアントに認証された TLS 接続を 確立します。また、HTTP でのリクエストレスポンスワークフローを示します。

### **a** Note

FreeRTOS デモをセットアップして実行するには[、FreeRTOS の開始方法](#page-326-0) の手順に従いま す。

#### 機能

このデモでは、以下のステップを実行する方法を示す単一のアプリケーションタスクと例を作成しま す。

- AWS IoT エンドポイントの HTTP サーバーに接続します。
- POST リクエストを送信する。
- レスポンスを受信する。
- サーバーから切断する。

これらのステップを完了すると、このデモによって以下のスクリーンショットのような出力が生成さ れます。

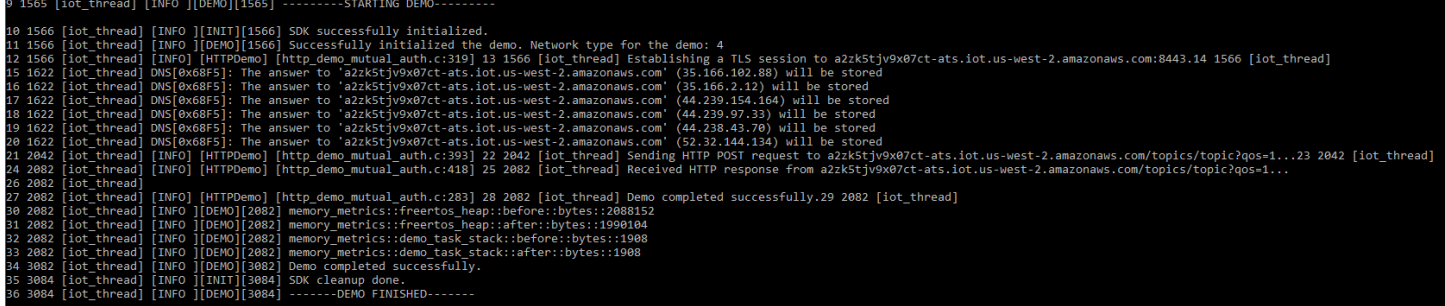

# AWS IoT コンソールは、次のスクリーンショットのような出力を生成します。

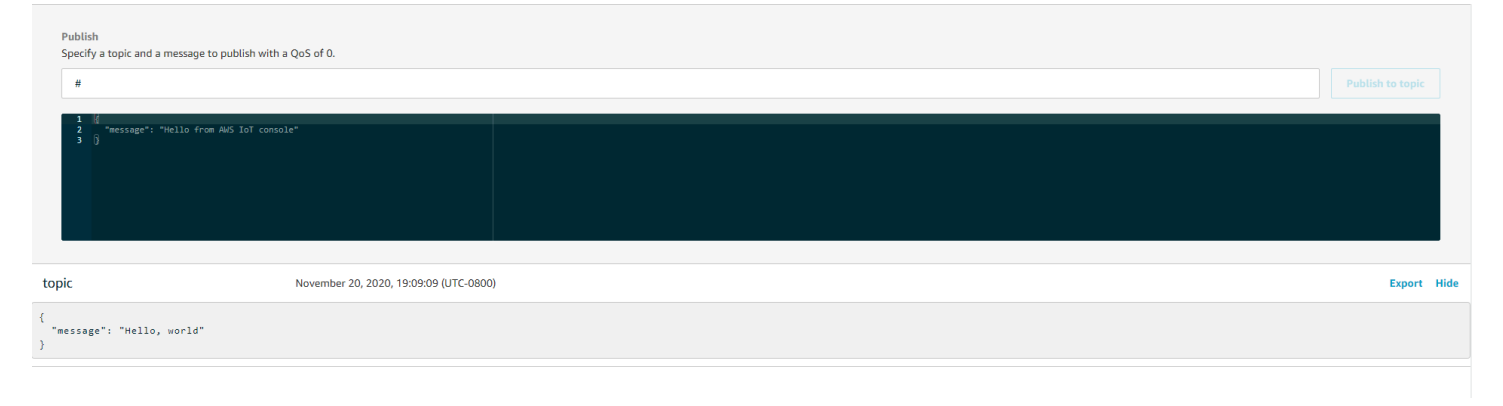

## ソースコードの編成

デモソースファイルの名前は http\_demo\_mutual\_auth.c で、 *freertos*/demos/coreHTTP/ ディレクトリと [GitHubウ](https://github.com/aws/amazon-freertos/blob/main/demos/coreHTTP/http_demo_mutual_auth.c)ェブサイトにあります。

AWS IoT HTTP サーバーへの接続

[connectToServerWithBackoff再試行](https://github.com/aws/amazon-freertos/blob/main/demos/common/http_demo_helpers/http_demo_utils.c#L131-L170)関数は、 AWS IoT HTTP サーバーへの相互認証された TLS 接続を試みます。接続が失敗すると、タイムアウト後に接続を再試行します。タイム アウト値は、最大試行回数に達するか、最大タイムアウト値に達するまで、指数関数的に 増加します。RetryUtils BackoffAndSleep 関数は、指数関数的に増加するタイムアウ ト値を提供し、最大試行回数に達したときに RetryUtilsRetriesExhausted を返しま す。connectToServerWithBackoffRetries 関数は、設定された試行回数に達してもブロー カーへの TLS 接続を確立できない場合に、失敗ステータスを返します。

HTTP リクエストの送信とレスポンスの受信

[prvSendHttpリクエスト関](https://github.com/aws/amazon-freertos/blob/main/demos/coreHTTP/http_demo_mutual_auth.c#L402-L507)数は、POST リクエストを AWS IoT HTTP サーバーに送信する方法を 示します。で REST API にリクエストを行う方法の詳細については AWS IoT、[「デバイス通信](https://docs.aws.amazon.com/iot/latest/developerguide/http.html) [プロトコル - HTTPS」](https://docs.aws.amazon.com/iot/latest/developerguide/http.html)を参照してください。レスポンスは、同じ coreHTTP API 呼び出しである HTTPClient Send で受信されます。

<span id="page-727-0"></span>coreHTTP 基本 Amazon S3 アップロードのデモ

**A** Important

このデモは、非推奨の Amazon-FreeRTOS リポジトリでホストされています。新しいプロ ジェクトを作成するときは、[ここから始める](#page-25-0)ことをお勧めします。現在非推奨の Amazon-FreeRTOS リポジトリをベースにした既存の FreeRTOS プロジェクトが既にある場合は、 「[Amazon FreeRTOS Github リポジトリ移行ガイド](#page-319-0)」を参照してください。

序章

この例では、Amazon Simple Storage Service (Amazon S3) HTTP サーバーに PUT リクエストを送 信し、小さなファイルをアップロードする方法を示します。また、アップロード後に GET リクエ ストを実行して、ファイルのサイズを確認します。この例で使用する[ネットワークトランスポート](https://freertos.org/network-interface.html) [インターフェイス](https://freertos.org/network-interface.html)は、mbedTLS を使用して、coreHTTP を実行する IoT デバイスクライアントと Amazon S3 HTTP サーバー間に相互認証された接続を確立します。

**a** Note

FreeRTOS デモをセットアップして実行するには[、FreeRTOS の開始方法](#page-326-0) の手順に従いま す。

シングルスレッドとマルチスレッド

coreHTTP には、シングルスレッドとマルチスレッド (マルチタスク) の 2 つの使用モデルがありま す。このデモは、このセクションでは 1 つのスレッドで HTTP ライブラリを実行しますが、実際に はシングルスレッド環境で coreHTTP を使用する方法を示しています。このデモでは、1 つのタスク のみが HTTP API を使用します。シングルスレッドアプリケーションは HTTP ライブラリを繰り返 し呼び出す必要がありますが、マルチスレッドアプリケーションは、代わりにエージェント (または デーモン) タスク内でバックグラウンドで HTTP リクエストを送信できます。

ソースコードの編成

デモソースファイルの名前は http\_demo\_s3\_upload.c で、 *freertos*/demos/coreHTTP/ ディレクトリと [GitHubウ](https://github.com/aws/amazon-freertos/blob/main/demos/coreHTTP/http_demo_s3_upload.c)ェブサイトにあります。

Amazon S3 HTTP サーバー接続の設定

このデモでは、署名付き URL を使用して Amazon S3 HTTP サーバーに接続し、ダウンロードする オブジェクトへのアクセスを許可します。Amazon S3 HTTP サーバーの TLS 接続では、サーバー 認証のみが使用されます。アプリケーションレベルでは、オブジェクトへのアクセスは、署名付き URL クエリのパラメータを使用して認証されます。以下のステップに従って、 AWSへの接続を設定 します。

- 1. AWS アカウントをセットアップします。
	- a. まだ作成していない場合[は、 AWS アカウント を作成します](https://aws.amazon.com/premiumsupport/knowledge-center/create-and-activate-aws-account/)。
	- b. アカウントとアクセス許可は AWS Identity and Access Management (IAM) を使用して設 定されます。IAM は、アカウント内の各ユーザーのアクセス権限の管理に使用します。デ フォルトでは、ルート所有者によって付与されるまで、ユーザーにはアクセス権限がありま せん。
		- i. AWS アカウントにユーザーを追加するには、[IAM ユーザーガイド を](https://docs.aws.amazon.com/IAM/latest/UserGuide/)参照してくださ い。
		- ii. このポリシーを追加して、FreeRTOS および にアクセスするためのアクセス許可 AWS IoT を AWS アカウントに付与します。
- AmazonS3FullAccess
- 2. Amazon Simple Storage Service ユーザーガイドの [S3 バケットを作成する方法](https://docs.aws.amazon.com/AmazonS3/latest/user-guide/create-bucket.html)に従っ て、Amazon S3 にバケットを作成します。
- 3. [S3 バケットにファイルとフォルダをアップロードする方法の](https://docs.aws.amazon.com/AmazonS3/latest/user-guide/upload-objects.html)ステップに従って、Amazon S3 に ファイルをアップロードします。
- 4. FreeRTOS-Plus/Demo/coreHTTP\_Windows\_Simulator/Common/ presigned\_url\_generator/presigned\_urls\_gen.py ファイルにあるスクリプトを使用 して、署名付き URL を生成します。

使用手順については、FreeRTOS-Plus/Demo/coreHTTP\_Windows\_Simulator/Common/ presigned\_url\_generator/README.md ファイルを参照してください。

機能

このデモでは、まず TLS サーバー認証を使用して Amazon S3 HTTP サーバーに接続します。次 に、HTTP リクエストを作成して、democonfigDEMO\_HTTP\_UPLOAD\_DATA に指定されているデー タをアップロードします。ファイルをアップロードした後、ファイルのサイズをリクエストして、 ファイルが正常にアップロードされたことを確認します。デモのソースコードは、 [GitHubウ](https://github.com/aws/amazon-freertos/blob/main/demos/coreHTTP/http_demo_s3_upload.c)ェブサ イトにあります。

Amazon S3 HTTP サーバーに接続する

[connectToServerWithBackoff再試行](https://github.com/aws/amazon-freertos/blob/main/demos/common/http_demo_helpers/http_demo_utils.c#L131-L170)関数は、HTTP サーバーへの TCP 接続を試みま す。接続が失敗すると、タイムアウト後に接続を再試行します。タイムアウト値は、 最大試行回数に達するか、最大タイムアウト値に達するまで、指数関数的に増加しま す。connectToServerWithBackoffRetries 関数は、設定された試行回数に達してもサーバー への TCP 接続を確立できない場合に、失敗ステータスを返します。

prvConnectToServer 関数は、サーバー認証のみを使用して Amazon S3 HTTP サーバーへ の接続を確立する方法を示します。この関数は、FreeRTOS-Plus/Source/Application-Protocols/network\_transport/freertos\_plus\_tcp/using\_mbedtls/using\_mbedtls.c ファイルで実装されている mbedTLS ベースのインターフェイスを使用します。の定義 はprvConnectToServer、 [GitHub](https://github.com/aws/amazon-freertos/blob/main/demos/coreHTTP/http_demo_s3_upload.c#L306-L366)ウェブサイトで確認できます。

データをアップロードする

prvUploadS3ObjectFile 関数は、PUT リクエストの作成方法とアップロードするファイルの指 定方法を示します。ファイルのアップロード先の Amazon S3 バケットと、アップロードするファイ

ルの名前は、署名付き URL に指定されます。メモリを節約するために、リクエストヘッダーとレス ポンスの受信の両方に同じバッファが使用されます。レスポンスは、HTTPClient\_Send API 関数 を使用して同期的に受信されます。200 OK レスポンスステータスコードが Amazon S3 HTTP サー バーから返されることが想定されます。その他のステータスコードはエラーです。

のソースコードprvUploadS3ObjectFile()は、 [GitHubウ](https://github.com/aws/amazon-freertos/blob/main/demos/coreHTTP/http_demo_s3_upload.c#L539-L632)ェブサイトにあります。

#### アップロードを検証する

prvVerifyS3ObjectFileSize 関数は、prvGetS3ObjectFileSize を呼び出して S3 バケット のオブジェクトのサイズを取得します。Amazon S3 HTTP サーバーは、現在署名付き URL を使用し た HEAD リクエストをサポートしていないため、0 番目のバイトがリクエストされます。ファイル のサイズは、レスポンスの Content-Range ヘッダーフィールドに含まれています。206 Partial Content レスポンスがサーバーから返されることが想定されます。その他のレスポンスステータス コードはエラーです。

<span id="page-730-0"></span>のソースコードprvGetS3ObjectFileSize()は、 [GitHubウ](https://github.com/aws/amazon-freertos/blob/main/demos/coreHTTP/http_demo_s3_upload.c#L370-L535)ェブサイトにあります。

coreHTTP 基本 S3 ダウンロードのデモ

**A** Important

このデモは、非推奨の Amazon-FreeRTOS リポジトリでホストされています。新しいプロ ジェクトを作成するときは、[ここから始める](#page-25-0)ことをお勧めします。現在非推奨の Amazon-FreeRTOS リポジトリをベースにした既存の FreeRTOS プロジェクトが既にある場合は、 「[Amazon FreeRTOS Github リポジトリ移行ガイド](#page-319-0)」を参照してください。

序章

このデモでは、[範囲リクエスト](https://tools.ietf.org/html/rfc7233)を使用して Amazon S3 HTTP サーバーからファイルをダウンロード する方法を示します。範囲リクエストは、HTTPClient\_AddRangeHeader を使用して HTTP リク エストを作成するときに coreHTTP API でネイティブにサポートされます。マイクロコントローラ環 境では、範囲リクエストを使用することを強くお勧めします。単一のリクエストはなく、個別の複数 の範囲リクエストで大きなファイルをダウンロードすることで、ネットワークソケットをブロックす ることなくファイルの各セクションを処理できます。範囲リクエストを使用すると、パケットがド ロップされて TCP 接続での再送が必要になるリスクが低くなるため、デバイスの消費電力が改善さ れます。

この例で使用する[ネットワークトランスポートインターフェイス](https://freertos.org/network-interface.html)は、mbedTLS を使用し て、coreHTTP を実行する IoT デバイスクライアントと Amazon S3 HTTP サーバー間に相互認証さ れた接続を確立します。

**a** Note

FreeRTOS デモをセットアップして実行するには[、FreeRTOS の開始方法](#page-326-0) の手順に従いま す。

#### シングルスレッドとマルチスレッド

coreHTTP には、シングルスレッドとマルチスレッド (マルチタスク) の 2 つの使用モデルがありま す。このデモは、このセクションでは 1 つのスレッドで HTTP ライブラリを実行しますが、実際に はシングルスレッド環境で coreHTTP を使用する方法を示しています (このデモでは、1 つのタスク のみが HTTP API を使用します)。シングルスレッドアプリケーションは HTTP ライブラリを繰り返 し呼び出す必要がありますが、マルチスレッドアプリケーションは、代わりにエージェント (または デーモン) タスク内でバックグラウンドで HTTP リクエストを送信できます。

ソースコードの編成

デモプロジェクトの名前は http\_demo\_s3\_download.cで、 *freertos/*demos/coreHTTP/ ディレクトリと [GitHubウ](https://github.com/aws/amazon-freertos/blob/main/demos/coreHTTP/http_demo_s3_download.c)ェブサイトにあります。

<span id="page-731-0"></span>Amazon S3 HTTP サーバー接続の設定

このデモでは、署名付き URL を使用して Amazon S3 HTTP サーバーに接続し、ダウンロードする オブジェクトへのアクセスを許可します。Amazon S3 HTTP サーバーの TLS 接続では、サーバー 認証のみが使用されます。アプリケーションレベルでは、オブジェクトへのアクセスは、署名付き URL クエリのパラメータを使用して認証されます。以下のステップに従って、 AWSへの接続を設定 します。

1. AWS アカウントをセットアップします。

- a. まだ作成していない場合[は、 AWS アカウント を作成してアクティブ化](https://aws.amazon.com/premiumsupport/knowledge-center/create-and-activate-aws-account/)します。
- b. アカウントとアクセス許可は AWS Identity and Access Management (IAM) を使用して設定 されます。IAM では、アカウント内の各ユーザーのアクセス権限を管理できます。デフォ ルトでは、ルート所有者によって付与されるまで、ユーザーにはアクセス権限がありませ ん。
- i. AWS アカウントにユーザーを追加するには、[IAM ユーザーガイド を](https://docs.aws.amazon.com/IAM/latest/UserGuide/)参照してくださ い。
- ii. FreeRTOS および にアクセスするアクセス許可を AWS アカウントに付与 AWS IoT す るには、次のポリシーを追加します。
	- AmazonS3FullAccess
- 2. Amazon Simple Storage Service Console ユーザーガイドの [S3 バケットを作成する方法に](https://docs.aws.amazon.com/AmazonS3/latest/user-guide/create-bucket.html)従っ て、S3 にバケットを作成します。
- 3. [S3 バケットにファイルとフォルダをアップロードする方法の](https://docs.aws.amazon.com/AmazonS3/latest/user-guide/upload-objects.html)ステップに従って、S3 にファイル をアップロードします。
- 4. FreeRTOS-Plus/Demo/coreHTTP\_Windows\_Simulator/Common/ presigned url generator/presigned urls gen.py ファイルにあるスクリプトを 使用して、署名付き URL を生成します。使用手順については、「FreeRTOS-Plus/Demo/ coreHTTP\_Windows\_Simulator/Common/presigned\_url\_generator/README.md」を 参照してください。

#### 機能

このデモは、まずファイルのサイズを取得します。次に、各バイト範囲をループ内で順番にリクエス トします。範囲サイズは democonfigRANGE\_REQUEST\_LENGTH で指定します。

デモのソースコードは、 [GitHubウ](https://github.com/aws/amazon-freertos/blob/main/demos/coreHTTP/http_demo_s3_download.c)ェブサイトにあります。

Amazon S3 HTTP サーバーに接続する

関数 [connectToServerWithBackoffRetries\(\)](https://github.com/aws/amazon-freertos/blob/main/demos/common/http_demo_helpers/http_demo_utils.c#L131-L170) は、HTTP サーバーへの TCP 接続を試み ます。接続が失敗すると、タイムアウト後に接続を再試行します。タイムアウト値は、 最大試行回数に達するか、最大タイムアウト値に達するまで、指数関数的に増加しま す。connectToServerWithBackoffRetries() は、設定された試行回数に達してもサーバーへ の TCP 接続を確立できない場合に、失敗ステータスを返します。

prvConnectToServer() 関数は、サーバー認証のみを使用して Amazon S3 HTTP サーバーへ の接続を確立する方法を示します。この関数は、[FreeRTOS-Plus/Source/Application-Protocols/](https://github.com/FreeRTOS/FreeRTOS/blob/202012.00/FreeRTOS-Plus/Source/Application-Protocols/network_transport/freertos_plus_tcp/using_mbedtls/using_mbedtls.c) [network\\_transport/freertos\\_plus\\_tcp/using\\_mbedtls/using\\_mbedtls.c](https://github.com/FreeRTOS/FreeRTOS/blob/202012.00/FreeRTOS-Plus/Source/Application-Protocols/network_transport/freertos_plus_tcp/using_mbedtls/using_mbedtls.c) ファイルに実装されている mbedTLS ベースのトランスポートインターフェイスを使用します。

のソースコードprvConnectToServer()は、 [GitHubに](https://github.com/aws/amazon-freertos/blob/main/demos/coreHTTP/http_demo_s3_download.c#L273-L333)あります。

#### 範囲リクエストを作成する

HTTPClient\_AddRangeHeader() API 関数は、バイト範囲を HTTP リクエストヘッダーにシリア ル化して、範囲リクエストを形成することをサポートします。このデモでは、範囲リクエストを使用 して、ファイルサイズを取得し、ファイルの各セクションをリクエストします。

prvGetS3ObjectFileSize() 関数は、S3 バケットのファイルのサイズを取得します。Amazon S3 へのこの最初のリクエストには、レスポンスの送信後も接続を開いたままにするために Connection: keep-alive ヘッダーが追加されます。S3 HTTP サーバーは、現在署名付き URL を使用した HEAD リクエストをサポートしていないため、0 番目のバイトがリクエストされます。 ファイルのサイズは、レスポンスの Content-Range ヘッダーフィールドに含まれています。206 Partial Content レスポンスがサーバーから返されることが想定されます。受信するその他のレ スポンスステータスコードはエラーです。

のソースコードprvGetS3ObjectFileSize()は、 [GitHubに](https://github.com/aws/amazon-freertos/blob/main/demos/coreHTTP/http_demo_s3_download.c#L337-L502)あります。

このデモは、ファイルサイズを取得した後、ダウンロードするファイルのバイト範囲ごとに新しい範 囲リクエストを作成します。ファイルの各セクションについて HTTPClient\_AddRangeHeader() を使用します。

範囲リクエストの送信とレスポンスの受信

prvDownloadS3ObjectFile() 関数は、ファイル全体がダウンロードされるまで、範囲リクエス トをループ内で送信します。HTTPClient\_Send() API 関数は、リクエストの送信とレスポンスの 受信を同期的に行います。関数からのレスポンスは xResponse で受信されます。その後、ステータ スコードが 206 Partial Content であることが検証され、これまでにダウンロードされたバイト 数の増加が Content-Length ヘッダー値で表されます。

<span id="page-733-0"></span>のソースコードprvDownloadS3ObjectFile()は、 [GitHubに](https://github.com/aws/amazon-freertos/blob/main/demos/coreHTTP/http_demo_s3_download.c#L506-L651)あります。

coreHTTP 基本マルチスレッドのデモ

**A** Important

このデモは、非推奨の Amazon-FreeRTOS リポジトリでホストされています。新しいプロ ジェクトを作成するときは、[ここから始める](#page-25-0)ことをお勧めします。現在非推奨の Amazon-FreeRTOS リポジトリをベースにした既存の FreeRTOS プロジェクトが既にある場合は、 「[Amazon FreeRTOS Github リポジトリ移行ガイド](#page-319-0)」を参照してください。

#### 序章

このデモでは、[FreeRTOS のスレッドセーフキュー](https://freertos.org/a00018.html)を使用して、処理を待機しているリクエストと レスポンスを保持します。このデモでは、3 つのタスクに注目してください。

- メインタスクは、リクエストがリクエストキューに表示されるのを待ちます。表示されたリクエス トをネットワーク経由で送信し、レスポンスをレスポンスキューに配置します。
- リクエストタスクは、サーバーに送信する HTTP ライブラリリクエストオブジェクトを作成し、 リクエストキューに配置します。各リクエストオブジェクトには、アプリケーションにダウンロー ドするように設定されている S3 ファイルのバイト範囲を指定します。
- レスポンスタスクは、レスポンスがレスポンスキューに表示されるのを待ちます。受信したすべて のレスポンスをログに記録します。

この基本マルチスレッドのデモは、サーバー認証のみを使用する TLS 接続を使用するように設定さ れています。これは Amazon S3 HTTP サーバーの要件です。アプリケーションレイヤー認証は[、署](https://docs.aws.amazon.com/AmazonS3/latest/API/sigv4-query-string-auth.html) [名付き URL クエリの](https://docs.aws.amazon.com/AmazonS3/latest/API/sigv4-query-string-auth.html)[署名バージョン 4](https://docs.aws.amazon.com/general/latest/gr/signature-version-4.html) パラメータを使用して実行されます。

ソースコードの編成

デモプロジェクトの名前は http\_demo\_s3\_download\_multithreaded.cで、 *freertos/* demos/coreHTTP/ ディレクトリ[と GitHubウ](https://github.com/aws/amazon-freertos/blob/main/demos/coreHTTP/http_demo_s3_download_multithreaded.c)ェブサイトにあります。

デモプロジェクトを構築する

このデモプロジェクトでは、[Visual Studio の無料のコミュニティエディション](https://visualstudio.microsoft.com/vs/community/)を使用します。次の 手順でデモを構築します。

- 1. Visual Studio IDE 内から mgtt\_multitask\_demo.sln Visual Studio ソリューションファイル を開きます。
- 2. IDE の [Build] (構築) メニューから [Build Solution] (ソリューションの構築) を選択します。

**a** Note

Microsoft Visual Studio 2017 以前を使用している場合は、お使いのバージョンと互換性が あるプラットフォームツールセットを選択する必要があります ([Project] (プロジェクト) -> [RTOSDemos Properties] (RTOSDemos プロパティ) -> [Platform Toolset] (プラットフォーム ツールセット) )。

#### デモプロジェクトを設定する

このデモでは、[FreeRTOS+TCP TCP/IP スタック](https://freertos.org/FreeRTOS-Plus/FreeRTOS_Plus_TCP/index.html)を使用します[。TCP/IP スタータープロジェクト](https://freertos.org/FreeRTOS-Plus/FreeRTOS_Plus_TCP/examples_FreeRTOS_simulator.html)の 指示に従って、次の手順を実行します。

- 1. [前提条件コンポーネント](https://freertos.org/FreeRTOS-Plus/FreeRTOS_Plus_TCP/examples_FreeRTOS_simulator.html#prerequisites) (WinPCap など) をインストールします。
- 2. オプションで[静的または動的 IP アドレス、ゲートウェイアドレス、ネットマスクを設定しま](https://freertos.org/FreeRTOS-Plus/FreeRTOS_Plus_TCP/examples_FreeRTOS_simulator.html#static-dynamic) [す](https://freertos.org/FreeRTOS-Plus/FreeRTOS_Plus_TCP/examples_FreeRTOS_simulator.html#static-dynamic)。
- 3. オプションで [MAC アドレスを設定します](https://freertos.org/FreeRTOS-Plus/FreeRTOS_Plus_TCP/examples_FreeRTOS_simulator.html#mac-addr)。
- 4. ホストマシンの[イーサネットネットワークインターフェイスを選択します](https://freertos.org/FreeRTOS-Plus/FreeRTOS_Plus_TCP/examples_FreeRTOS_simulator.html#network-interface)。
- 5. 重要: HTTP デモを実行する前[にネットワーク接続をテストします](https://freertos.org/FreeRTOS-Plus/FreeRTOS_Plus_TCP/examples_FreeRTOS_simulator.html#connectivity-test)。

Amazon S3 HTTP サーバー接続の設定

coreHTTP 基本ダウンロードのデモの [Amazon S3 HTTP サーバー接続の設定](#page-731-0) の指示に従います。

#### 機能

このデモでは、合計 3 つのタスクを作成します。

- リクエストを送信し、ネットワーク経由でレスポンスを受信するタスク。
- 送信するリクエストを作成するタスク。
- 受信したレスポンスを処理するタスク。

このデモのメインタスクの動作:

- 1. リクエストキューとレスポンスキューを作成します。
- 2. サーバーへの接続を作成します。
- 3. リクエストタスクとレスポンスタスクを作成します。
- 4. リクエストキューがネットワーク経由でリクエストを送信するのを待ちます。
- 5. ネットワーク経由で受信したレスポンスをレスポンスキューに配置します。

リクエストタスクの動作:

1. 各範囲リクエストを作成します。

レスポンスタスクの動作:

1. 受信した各レスポンスを処理します。

Typedefs

このデモでは、マルチスレッドをサポートするために次の構造を定義しています。

リクエスト項目

次の構造で、リクエストキューに配置するリクエスト項目を定義します。リクエスト項目は、リクエ ストタスクが HTTP リクエストを作成した後、キューにコピーされます。

/\*\* \* @brief Data type for the request queue. \* \* Contains the request header struct and its corresponding buffer, to be \* populated and enqueued by the request task, and read by the main task. The \* buffer is included to avoid pointer inaccuracy during queue copy operations. \*/ typedef struct RequestItem { HTTPRequestHeaders\_t xRequestHeaders; uint8\_t ucHeaderBuffer[ democonfigUSER\_BUFFER\_LENGTH ]; } RequestItem\_t;

レスポンス項目

次の構造で、レスポンスキューに配置するレスポンス項目を定義します。レスポンス項目は、メイン の HTTP タスクがネットワーク経由でレスポンスを受信した後、キューにコピーされます。

```
/** 
  * @brief Data type for the response queue. 
 * 
  * Contains the response data type and its corresponding buffer, to be enqueued 
  * by the main task, and interpreted by the response task. The buffer is 
  * included to avoid pointer inaccuracy during queue copy operations. 
  */
typedef struct ResponseItem
```
{

```
HTTPResponse t xResponse;
    uint8 t ucResponseBuffer[ democonfigUSER BUFFER LENGTH ];
} ResponseItem_t;
```
メインの HTTP 送信タスク

メインのアプリケーションタスクの動作:

- 1. ホストアドレスの署名付き URL を解析して、Amazon S3 HTTP サーバーとの接続を確立しま す。
- 2. S3 バケット内のオブジェクトへのパスの署名付き URL を解析します。
- 3. サーバー認証と TLS を使用して Amazon S3 HTTP サーバーに接続します。
- 4. リクエストキューとレスポンスキューを作成します。
- 5. リクエストタスクとレスポンスタスクを作成します。

prvHTTPDemoTask() 関数でこのセットアップを行い、デモのステータスを返します。この関数の ソースコードは、[GitHub](https://github.com/FreeRTOS/FreeRTOS/blob/main/FreeRTOS-Plus/Demo/coreHTTP_Windows_Simulator/HTTP_S3_Download_Multithreaded/DemoTasks/S3DownloadMultithreadedHTTPExample.c#L451-L650) に記載されています。

prvDownloadLoop() 関数では、メインタスクがリクエストキューからのリクエストをブロックし て待機します。リクエストを受信すると、API 関数 HTTPClient\_Send() を使用してリクエストを 送信します。この API 関数が成功すると、レスポンスをレスポンスキューに配置します。

prvDownloadLoop() のソースコードは、[GitHub](https://github.com/FreeRTOS/FreeRTOS/blob/main/FreeRTOS-Plus/Demo/coreHTTP_Windows_Simulator/HTTP_S3_Download_Multithreaded/DemoTasks/S3DownloadMultithreadedHTTPExample.c#L1071-L1174) に記載されています。

HTTP リクエストタスク

リクエストタスクは prvRequestTask 関数で指定されます。この関数のソースコードは[、GitHub](https://github.com/FreeRTOS/FreeRTOS/blob/main/FreeRTOS-Plus/Demo/coreHTTP_Windows_Simulator/HTTP_S3_Download_Multithreaded/DemoTasks/S3DownloadMultithreadedHTTPExample.c#L778-L876) に記載されています。

リクエストタスクは、Amazon S3 バケット内のファイルのサイズを取得します。これは prvGetS3ObjectFileSize 関数で実行されます。Amazon S3 へのこのリクエストには、レス ポンスの送信後も接続を開いたままにするために「Connection: keep-alive」ヘッダーが追加され ます。Amazon S3 HTTP サーバーは、現在署名付き URL を使用した HEAD リクエストをサポー トしていないため、0 番目のバイトがリクエストされます。ファイルのサイズは、レスポンスの Content-Range ヘッダーフィールドに含まれています。206 Partial Content レスポンスが サーバーから返されることが想定されます。受信するその他のレスポンスステータスコードはエラー です。

prvGetS3ObjectFileSize のソースコードは、[GitHub](https://github.com/FreeRTOS/FreeRTOS/blob/main/FreeRTOS-Plus/Demo/coreHTTP_Windows_Simulator/HTTP_S3_Download_Multithreaded/DemoTasks/S3DownloadMultithreadedHTTPExample.c#L757-L774) に記載されています。

ファイルサイズを取得した後も、リクエストタスクはファイルの各範囲のリクエストを続けま す。各範囲リクエストはリクエストキューに配置され、メインタスクによって送信されます。 ファイル範囲は、デモユーザーがマクロ democonfigRANGE\_REQUEST\_LENGTH で設定しま す。範囲リクエストは、HTTPClient\_AddRangeHeader 関数を使用するときに HTTP クライ アントライブラリ API でネイティブにサポートされます。prvRequestS3ObjectRange 関数 は、HTTPClient\_AddRangeHeader() の使用方法を示します。

prvRequestS3ObjectRange 関数のソースコードは、[GitHub](https://github.com/FreeRTOS/FreeRTOS/blob/main/FreeRTOS-Plus/Demo/coreHTTP_Windows_Simulator/HTTP_S3_Download_Multithreaded/DemoTasks/S3DownloadMultithreadedHTTPExample.c#L694-L753) に記載されています。

HTTP レスポンスタスク

レスポンスタスクは、ネットワーク経由で受信されたレスポンスのレスポンスキューで待ちます。 メインタスクは、HTTP レスポンスを正常に受信するとレスポンスキューに配置します。このタスク は、ステータスコード、ヘッダー、および本文をログに記録してレスポンスを処理します。実世界の アプリケーションは、例えばレスポンス本体をフラッシュメモリに書き込んでレスポンスを処理でき ます。レスポンスステータスコードが 206 partial content でない場合、このタスクはデモが失 敗することをメインタスクに通知します。レスポンスタスクは prvResponseTask 関数で指定され ます。この関数のソースコードは、[GitHub](https://github.com/FreeRTOS/FreeRTOS/blob/main/FreeRTOS-Plus/Demo/coreHTTP_Windows_Simulator/HTTP_S3_Download_Multithreaded/DemoTasks/S3DownloadMultithreadedHTTPExample.c#L961-L1047) に記載されています。

AWS IoT ジョブライブラリのデモ

#### **A** Important

このデモは、非推奨の Amazon-FreeRTOS リポジトリでホストされています。新しいプロ ジェクトを作成するときは、[ここから始める](#page-25-0)ことをお勧めします。現在非推奨の Amazon-FreeRTOS リポジトリをベースにした既存の FreeRTOS プロジェクトが既にある場合は、 「[Amazon FreeRTOS Github リポジトリ移行ガイド](#page-319-0)」を参照してください。

#### 序章

AWS IoT ジョブライブラリのデモは、MQTT 接続を介して [AWS IoT ジョブサービス](https://docs.aws.amazon.com/iot/latest/developerguide/iot-jobs.html)に接続 し、AWS IoT からジョブを取得し、デバイス上でジョブを処理する方法を示します。AWS IoT ジョ ブデモプロジェクトは [FreeRTOS Windows ポートを](https://www.freertos.org/FreeRTOS-Windows-Simulator-Emulator-for-Visual-Studio-and-Eclipse-MingW.html)使用するので、Windows で [Visual Studio コ](https://visualstudio.microsoft.com/vs/community/) [ミュニティ](https://visualstudio.microsoft.com/vs/community/)バージョンを使用して構築して評価できます。マイクロコントローラハードウェアは必要 ありません。デモでは、[coreMQTT Mutual Authentication デモ](#page-741-0) と同じ方法で TLS を使用する AWS IoT MQTT ブローカーへのセキュアな接続を確立します。

#### **a** Note

FreeRTOS デモをセットアップして実行するには[、FreeRTOS の開始方法](#page-326-0) の手順に従いま す。

ソースコードの編成

デモのコードは jobs\_demo.c ファイルにあり、[GitHub](https://github.com/aws/amazon-freertos/blob/main/demos/jobs_for_aws/jobs_demo.c) ウェブサイトまたは *freertos*/demos/ iobs for aws/ ディレクトリで見つけることができます。

AWS IoT MQTT ブローカー接続を設定する

このデモでは、AWS IoT MQTT ブローカーへの MQTT 接続を使用します。この接続は[、coreMQTT](#page-741-0) [Mutual Authentication デモ](#page-741-0) と同じ方法で設定されています。

機能

デモでは、AWS IoT からジョブを受信し、デバイス上でジョブを処理するために使用するワークフ ローを示します。このデモは対話式で、AWS IoT コンソールまたは AWS Command Line Interface (AWS CLI) を使用してジョブを作成する必要があります。ジョブの作成の詳細については、「AWS CLI コマンドリファレンス」の「[create-job](https://docs.aws.amazon.com/cli/latest/reference/iot/create-job.html)」を参照してください。デモでは、メッセージをコン ソールに出力するために、action キーが print に設定されたジョブドキュメントが必要です。

このジョブドキュメントについては、次の形式を参照してください。

```
{ 
     "action": "print", 
     "message": "ADD_MESSAGE_HERE"
}
```
AWS CLI を使用して、次の例のコマンドようにジョブを作成できます。

```
aws iot create-job \ 
    -job-id t12 \
     --targets arn:aws:iot:region:123456789012:thing/device1 \ 
     --document '{"action":"print","message":"hello world!"}'
```
デモでは、メッセージをトピックに再発行するために、action キーが publish に設定されたジョ ブドキュメントも必要です。このジョブドキュメントについては、次の形式を参照してください。

```
{ 
     "action": "publish", 
     "message": "ADD_MESSAGE_HERE", 
     "topic": "topic/name/here"
}
```
デモは、デモを終了するために action キーが exit に設定されたジョブドキュメントを受信する までループします。ジョブドキュメントの形式は次のとおりです。

```
{ 
      "action: "exit"
}
```
ジョブデモのエントリポイント

ジョブデモのエントリポイント関数のソースコードは、[GitHub](https://github.com/aws/amazon-freertos/blob/main/demos/jobs_for_aws/jobs_demo.c#L773-L967) にあります。この関数は次の操作を 実行します。

- 1. mqtt\_demo\_helpers.c のヘルパー関数を使用して MQTT 接続を確立します。
- 2. NextJobExecutionChanged のヘルパー関数を使用して mgtt\_demo\_helpers.c API 向けの MQTT トピックをサブスクライブします。トピック文字列は、AWS IoT ジョブライブラリで定 義されたマクロを使用して、先に収集されます。
- 3. StartNextPendingJobExecution のヘルパー関数を使用して mgtt demo helpers.c API 向けの MQTT トピックを発行します。トピック文字列は、AWS IoT ジョブライブラリで定義さ れたマクロを使用して、先に収集されます。
- 4. MOTT ProcessLoop を繰り返し呼び出して着信メッセージを受信し、処理のために prvEventCallback に渡します。
- 5. デモが終了アクションを受け取ったら、mqtt\_demo\_helpers.c ファイルのヘルパー関数を使 用して、MQTT トピックのサブスクライブを解除し、接続を切断します。

受信した MQTT メッセージのコールバック

[prvEventCallback](https://github.com/aws/amazon-freertos/blob/main/demos/jobs_for_aws/jobs_demo.c#L674-L769) 関数は、AWS IoT ジョブライブラリから Jobs\_MatchTopic を呼び出し、 着信 MQTT メッセージを分類します。メッセージタイプが新しいジョブに対応している場 合、prvNextJobHandler() が呼び出されます。

[prvNextJobHandler](https://github.com/aws/amazon-freertos/blob/main/demos/jobs_for_aws/jobs_demo.c#L601-L670) 関数とこの関数に呼び出される関数は、JSON 形式のメッセージからジョ ブドキュメントを解析し、ジョブで指定されたアクションを実行します。特に興味深いのは prvSendUpdateForJob 関数です。

実行中のジョブの更新を送信する

[prvSendUpdateForJob\(\)](https://github.com/aws/amazon-freertos/blob/main/demos/jobs_for_aws/jobs_demo.c#L413-L457) 関数は、ジョブライブラリから Jobs\_Update() を呼び出し、直後の MQTT 公開操作で使用されるトピック文字列を入力します。

# coreMQTT デモ

#### **A** Important

このデモは、非推奨の Amazon-FreeRTOS リポジトリでホストされています。新しいプロ ジェクトを作成するときは、[ここから始める](#page-25-0)ことをお勧めします。現在非推奨の Amazon-FreeRTOS リポジトリをベースにした既存の FreeRTOS プロジェクトが既にある場合は、 「[Amazon FreeRTOS Github リポジトリ移行ガイド](#page-319-0)」を参照してください。

以下のデモでは、coreMQTT ライブラリの使い方について説明します。

トピック

- [coreMQTT Mutual Authentication デモ](#page-741-0)
- [coreMQTT エージェント接続共有デモ](#page-747-0)

<span id="page-741-0"></span>coreMQTT Mutual Authentication デモ

#### **A** Important

このデモは、非推奨の Amazon-FreeRTOS リポジトリでホストされています。新しいプロ ジェクトを作成するときは、[ここから始める](#page-25-0)ことをお勧めします。現在非推奨の Amazon-FreeRTOS リポジトリをベースにした既存の FreeRTOS プロジェクトが既にある場合は、 「[Amazon FreeRTOS Github リポジトリ移行ガイド](#page-319-0)」を参照してください。

#### 序章

coreMQTT Mutual Authentication デモプロジェクトでは、クライアントとサーバー間の相互認証で TLS を使用して MQTT ブローカーへの接続を確立する方法を説明します。このデモでは mbedTLS

ベースのトランスポートインターフェイスの実装を使用して、サーバーとクライアント間の認証 TLS 接続を確立し[、QoS 1](http://docs.oasis-open.org/mqtt/mqtt/v3.1.1/errata01/os/mqtt-v3.1.1-errata01-os-complete.html#_Toc442180914) レベルでの MQTT のサブスクライブおよび公開ワークフローについて説 明します。トピックフィルターをサブスクライブし、フィルターに一致するトピックに公開し、QoS 1 レベルでサーバからそれらのメッセージを受信するまで待機します。ブローカーに公開し、ブロー カーから同じメッセージを受信するこのサイクルは、無限に繰り返されます。このデモのメッセージ は QoS 1 で送信され、MQTT 仕様に従って少なくとも 1 つの配信が保証されます。

#### **a** Note

FreeRTOS デモをセットアップして実行するには[、FreeRTOS の開始方法](#page-326-0) の手順に従いま す。

### ソースコード

デモのソースファイルの名前は mqtt\_demo\_mutual\_auth.c で、*freertos*/demos/coreMQTT/ ディレクトリと [GitHub](https://github.com/aws/amazon-freertos/blob/main/demos/coreMQTT/mqtt_demo_mutual_auth.c) ウェブサイトで手に入ります。

#### 機能

デモでは、ブローカーに接続し、ブローカーのトピックをサブスクライブし、ブローカーのトピック に公開し、最後にブローカーから切断する方法を示す一連の例をループ処理する 1 つのアプリケー ションタスクを作成します。デモアプリケーションは、同じトピックをサブスクライブし、公開しま す。デモが MQTT ブローカーにメッセージを公開するたびに、ブローカーは同じメッセージをデモ アプリケーションに送り返します。

デモが正常に完了すると、次の図のような出力が生成されます。

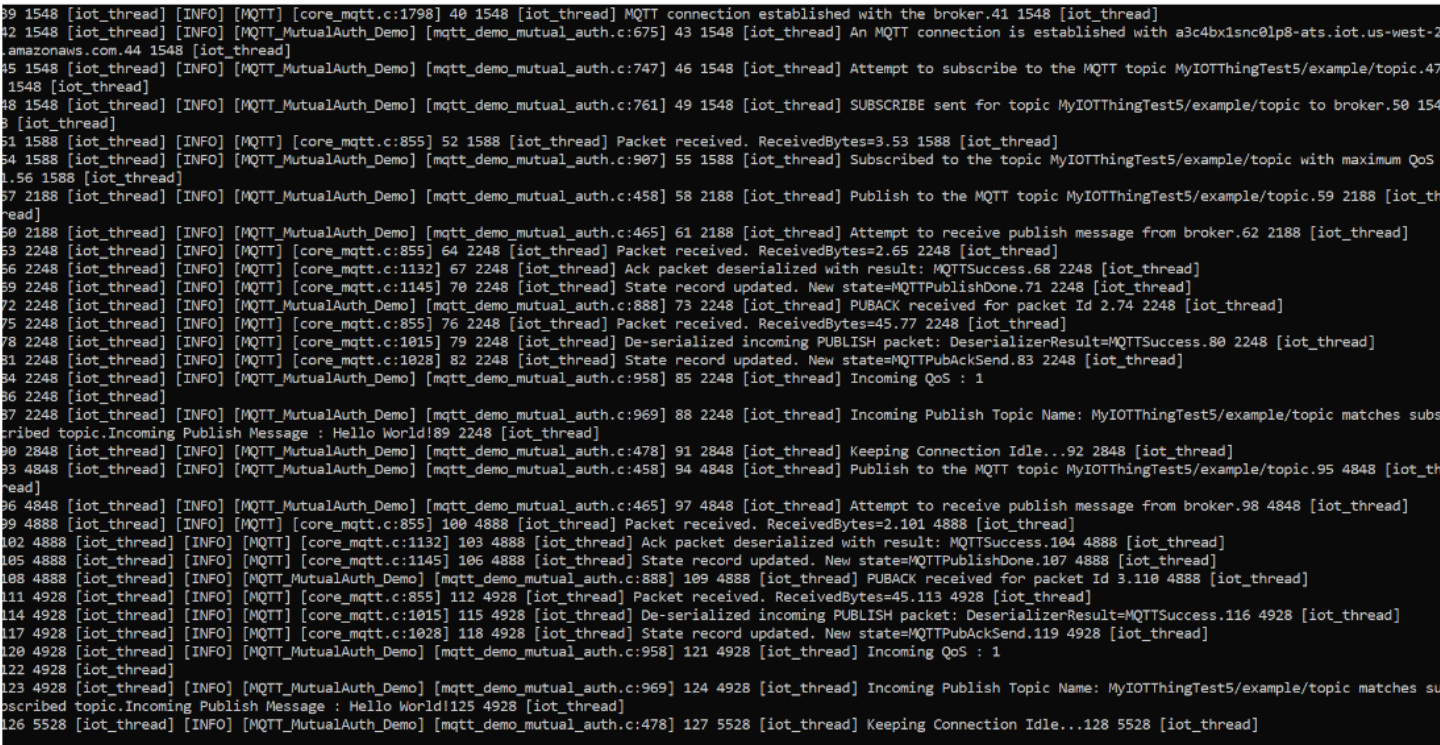

AWS IoT コンソールは、次の図のような出力を生成します。

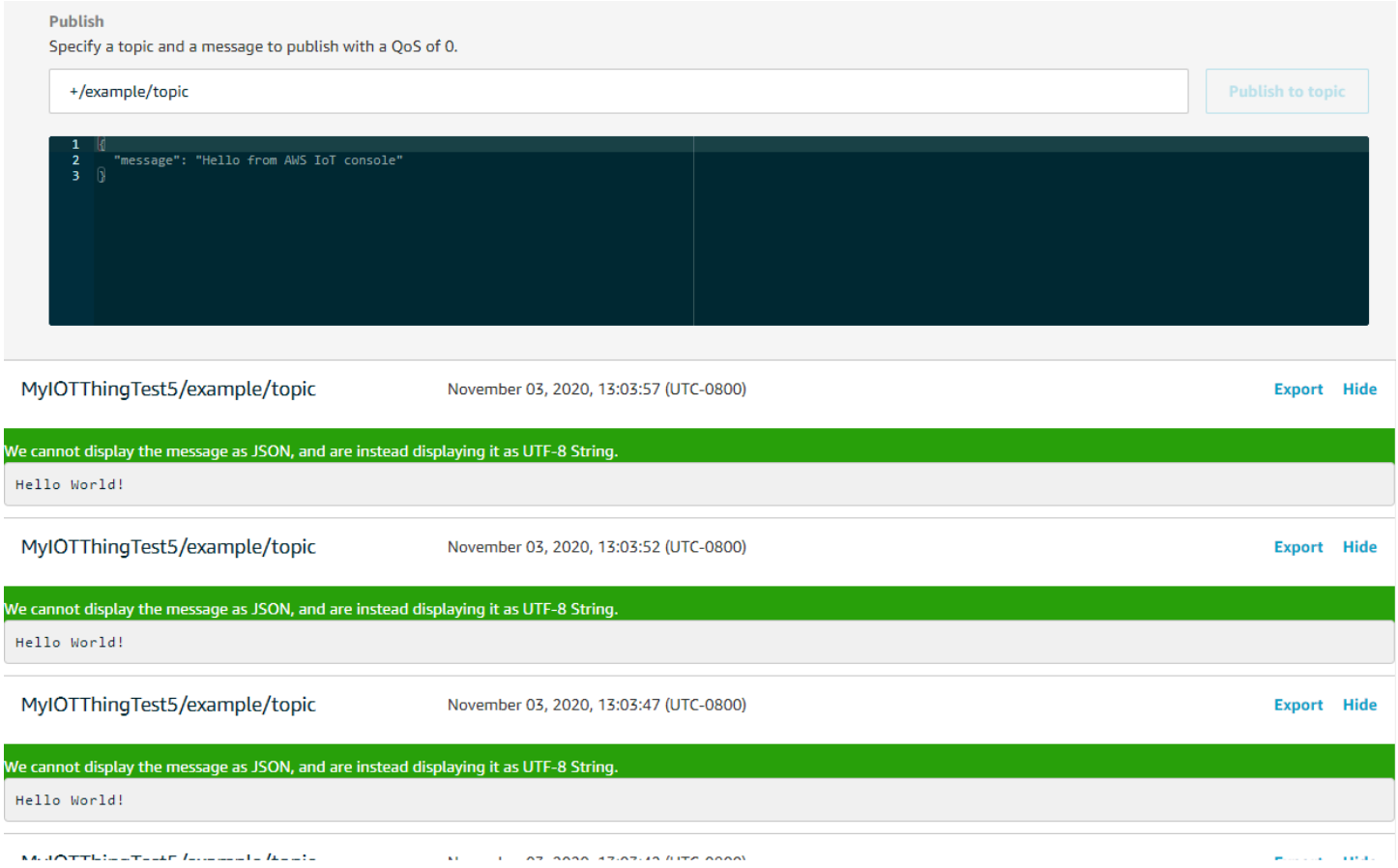

エクスポネンシャルバックオフとジッターを使用してロジックを再試行する

[prvBackoffForRetry](https://github.com/aws/amazon-freertos/blob/main/demos/coreMQTT/mqtt_demo_mutual_auth.c#L671-L717) 関数は、TLS 接続や MQTT サブスクライブ要求など、サーバーでの失敗した ネットワークオペレーションを、エクスポネンシャルバックオフとジッターでどのように再試行でき るかを示します。この関数は次の再試行のバックオフ時間を計算し、再試行回数がまだ残っている場 合にバックオフ遅延を実行します。バックオフ時間の計算には乱数の生成が必要なため、この関数は PKCS11 モジュールを使用して乱数を生成します。PKCS11 モジュールを使用すると、ベンダーの プラットフォームで真性乱数生成器 (TRNG) がサポートされている場合、真性乱数生成器にアクセ スできます。接続再試行中のデバイスからの衝突の可能性を軽減するため、乱数生成器にデバイス固 有のエントロピーソースをシードすることをお勧めします。

MQTT ブローカーへの接続

[prvConnectToServerWithBackoffRetries](https://github.com/aws/amazon-freertos/blob/main/demos/coreMQTT/mqtt_demo_mutual_auth.c#L721-L782) 関数は、MQTT ブローカーへの相互認証された TLS 接続の確立を試みます。接続が失敗すると、バックオフ時間の後に再試行されます。バッ クオフ時間は最大試行回数に達するか、最大バックオフ時間に達するまで、指数関数的に増 加します。BackoffAlgorithm\_GetNextBackoff 関数は指数関数的に増加するバックオ フ値を提供し、最大試行回数に達した場合に RetryUtilsRetriesExhausted を返しま

す。prvConnectToServerWithBackoffRetries 関数は、設定された試行回数に達してもブロー カーへの TLS 接続を確立できない場合に、失敗ステータスを返します。

[prvCreateMQTTConnectionWithBroker](https://github.com/aws/amazon-freertos/blob/main/demos/coreMQTT/mqtt_demo_mutual_auth.c#L785-L848) 関数は、クリーンセッションで MQTT ブローカーへの MQTT 接続を確立する方法を示します。これは TLS トランスポートインターフェイスを使用し、TLS トランスポートインターフェイスは FreeRTOS-Plus/Source/Application-Protocols/ platform/freertos/transport/src/tls\_freertos.c ファイルで実装されます。ブローカー のキープアライブ (秒) は xConnectInfo で設定することに注意してください。

次の関数は、TLS トランスポートインターフェイスと time 関数が MOTT Init 関数を使って MQTT コンテキストでどのように設定されるかを示します。また、イベントコールバック関数ポインタ (prvEventCallback) の設定方法も表しています。このコールバックは、受信メッセージのレポー トに使用されます。

MQTT トピックのサブスクライブ

[prvMQTTSubscribeWithBackoffRetries](https://github.com/aws/amazon-freertos/blob/main/demos/coreMQTT/mqtt_demo_mutual_auth.c#L871-L969) 関数は、MQTT ブローカーのトピックフィルターをサブスク ライブする方法を示しています。この例では、1 つのトピックフィルターをサブスクライブする方法 について説明しますが、同じサブスクライブ API コールでトピックフィルターのリストを渡して、 複数のトピックフィルターをサブスクラブすることも可能です。また、MQTT ブローカーがサブス クリプション要求を拒否した場合、RETRY\_MAX\_ATTEMPTS に関してサブスクリプションはエクス ポネンシャルバックオフで再試行します。

トピックへの公開

[prvMQTTPublishToTopic](https://github.com/aws/amazon-freertos/blob/main/demos/coreMQTT/mqtt_demo_mutual_auth.c#L972-L1004) 関数は、MQTT ブローカーのトピックに公開する方法を示しています。

受信メッセージの受信

アプリケーションは前述のように、ブローカーに接続する前にイベントコールバック関数を登 録します。prvMQTTDemoTask 関数は MQTT\_ProcessLoop 関数を呼び出して受信メッセー ジを受信します。受信 MQTT メッセージを受信すると、受信 MQTT メッセージはアプリケー ションが登録したイベントコールバック関数を呼び出します。[prvEventCallback](https://github.com/aws/amazon-freertos/blob/main/demos/coreMQTT/mqtt_demo_mutual_auth.c#L1139-L1154) 関数は、この ようなイベントコールバック関数の一例です。prvEventCallback は受信パケットタイプを調 べ、適切なハンドラを呼び出します。以下の例では、関数は受信した発行メッセージを処理する prvMQTTProcessIncomingPublish()、確認 (ACK) を処理する prvMQTTProcessResponse() のいずれかを呼び出します。

受信 MQTT 公開パケットの処理

[prvMQTTProcessIncomingPublish](https://github.com/aws/amazon-freertos/blob/main/demos/coreMQTT/mqtt_demo_mutual_auth.c#L1108-L1135) 関数は、MQTT ブローカーから公開パケットを処理する方法を示 しています。

トピックからのサブスクリプションの解除

ワークフローの最後のステップは、ブローカーが mqttexampleTOPIC から発行さ れたメッセージを送信しないように、トピックのサブスクライブを解除することで す。[prvMQTTUnsubscribeFromTopic](https://github.com/aws/amazon-freertos/blob/main/demos/coreMQTT/mqtt_demo_mutual_auth.c#L1007-L1043) 関数の定義は次のとおりです。

デモで使用するルート CA の変更

デフォルトでは、FreeRTOS デモは、Amazon Root CA 1 証明書 (RSA 2048 ビットキー) を使用して AWS IoT Core サーバーと認証します。Amazon Root CA 3 証明書 (ECC 256 ビットキー) など、他 の[サーバー認証用の CA 証明書](https://docs.aws.amazon.com/iot/latest/developerguide/server-authentication.html#server-authentication-certs)も使用できます。coreMQTT Mutual Authentication デモのルート CA を変更するには、次の手順を実行します。

- 1. テキストエディタで、*freertos*/vendors/*vendor*/boards/*board*/aws\_demos/ config\_files/mqtt\_demo\_mutual\_auth\_config.h ファイルを開きます。
- 2. ファイルで、次の行を見つけます。

\* #define democonfigROOT\_CA\_PEM "...insert here..."

この行のコメントを解除し、必要に応じてコメントブロックの末尾 \*/ まで移動させます。

3. 使用する CA 証明書をコピーし、"...insert here..." テキストに貼り付けます。結果は次 の例のようになります。

```
#define democonfigROOT CA PEM "-----BEGIN CERTIFICATE-----\n"\
"MIIBtjCCAVugAwIBAgITBmyf1XSXNmY/Owua2eiedgPySjAKBggqhkjOPQQDAjA5\n"\
"MQswCQYDVQQGEwJVUzEPMA0GA1UEChMGQW1hem9uMRkwFwYDVQQDExBBbWF6b24g\n"\
"Um9vdCBDQSAzMB4XDTE1MDUyNjAwMDAwMFoXDTQwMDUyNjAwMDAwMFowOTELMAkG\n"\
"A1UEBhMCVVMxDzANBgNVBAoTBkFtYXpvbjEZMBcGA1UEAxMQQW1hem9uIFJvb3Qg\n"\
"Q0EgMzBZMBMGByqGSM49AgEGCCqGSM49AwEHA0IABCmXp8ZBf8ANm+gBG1bG8lKl\n"\
"ui2yEujSLtf6ycXYqm0fc4E7O5hrOXwzpcVOho6AF2hiRVd9RFgdszflZwjrZt6j\n"\
"QjBAMA8GA1UdEwEB/wQFMAMBAf8wDgYDVR0PAQH/BAQDAgGGMB0GA1UdDgQWBBSr\n"\
"ttvXBp43rDCGB5Fwx5zEGbF4wDAKBggqhkjOPQQDAgNJADBGAiEA4IWSoxe3jfkr\n"\
"BqWTrBqYaGFy+uGh0PsceGCmQ5nFuMQCIQCcAu/xlJyzlvnrxir4tiz+OpAUFteM\n"\
"YyRIHN8wfdVoOw==\n"\
"-----END CERTIFICATE-----\n"
```
4. (オプション) 他のデモのルート CA を変更できます。*freertos*/vendors/*vendor*/ boards/*board*/aws\_demos/config\_files/*demo-name*\_config.h ファイルごとに、ス テップ 1〜3 を繰り返します。

<span id="page-747-0"></span>coreMQTT エージェント接続共有デモ

#### **A** Important

このデモは、非推奨の Amazon-FreeRTOS リポジトリでホストされています。新しいプロ ジェクトを作成するときは、[ここから始める](#page-25-0)ことをお勧めします。現在非推奨の Amazon-FreeRTOS リポジトリをベースにした既存の FreeRTOS プロジェクトが既にある場合は、 「[Amazon FreeRTOS Github リポジトリ移行ガイド](#page-319-0)」を参照してください。

#### 序章

coreMQTT 接続共有デモプロジェクトでは、マルチスレッドアプリケーションを使用して、クライ アントとサーバー間で相互認証を行う TLS を使用した AWS MQTT ブローカーへの接続を確立しま す。このデモでは、mbedTLS ベースのトランスポートインターフェイスの実装を使用して、サー バーとクライアントの認証 TLS 接続を確立し、[QoS 1](http://docs.oasis-open.org/mqtt/mqtt/v3.1.1/errata01/os/mqtt-v3.1.1-errata01-os-complete.html#_Toc442180914) レベルでの MQTT のサブスクライブおよび 公開ワークフローについて説明します。デモでは、トピックフィルターをサブスクライブし、フィ ルターに一致するトピックに公開し、QoS 1 レベルでサーバからそれらのメッセージを受信するま で待機します。ブローカーに発行し、ブローカーから同じメッセージを受信するというこのサイク ルは、作成されたタスクごとに何度も繰り返されます。このデモのメッセージは QoS 1 で送信さ れ、MQTT 仕様に従って少なくとも 1 つの配信が保証されます。

**a** Note

FreeRTOS デモをセットアップして実行するには[、FreeRTOS の開始方法](#page-326-0) の手順に従いま す。

このデモでは、スレッドセーフなキューを使用して MQTT API を操作するためのコマンドを保持し ます。このデモでは、注意すべきタスクが 2 つあります。

• MQTT エージェント (メイン) タスクは、コマンドキューからのコマンドを処理し、他のタスクが それらをキューに追加します。このタスクはループに入り、その間にコマンドキューからのコマン ドを処理します。終了コマンドを受信すると、このタスクはループから抜け出します。

• demo subpub タスクは MQTT トピックへのサブスクリプションを作成後に、発行オペレーショ ンを作成してコマンドキューにプッシュします。その後、これらの発行オペレーションが MQTT エージェントタスクによって実行されます。demo subpub タスクは、コマンド完了コールバック の実行に伴い通知される発行の完了まで待機してから、次の発行を開始する前に短い遅延に入りま す。このタスクでは、アプリケーションタスクが coreMQTT エージェント API を使用する方法の 例を示します。

発行メッセージを着信した場合、coreMQTT エージェントは単一のコールバック関数を呼び出しま す。このデモには、サブスクライブしているトピックで着信した発行メッセージを呼び出すコール バックをタスクで指定できるサブスクリプションマネージャも含まれています。このデモでエージェ ントが着信した発行コールバックは、サブスクリプションマネージャを呼び出し、サブスクリプショ ンを登録したタスクに発行をファンアウトします。

このデモでは、相互認証を使用した TLS 接続を使用して AWS に接続します。デモ中にネットワー クが予期せず切断された場合、クライアントはエクスポネンシャルバックオフロジックを使用して再 接続を試みます。クライアントが正常に再接続してもブローカーが前回のセッションを再開できない 場合、クライアントは前回のセッションと同じトピックに再度サブスクライブします。

シングルスレッドとマルチスレッド

coreMQTT の使用モデルは、シングルスレッドとマルチスレッド (マルチタスク) の 2 つがありま す。シングルスレッドモデルでは、coreMQTT ライブラリを 1 つのスレッドからだけ使用するた め、MQTT ライブラリで明示的に繰り返し呼び出す必要があります。マルチスレッドユースケース では、ここで説明しているデモに示すように、エージェント (またはデーモン) タスク内で MQTT プ ロトコルをバックグラウンドで実行できます。エージェントタスクで MQTT プロトコルを実行する 場合、MQTT 状態を明示的に管理したり、MQTT\_ProcessLoop API 関数を呼び出したりする必要は ありません。また、エージェントタスクを使用すると、ミューテックスなどの同期プリミティブを必 要とせずに、複数のアプリケーションタスクで単一の MQTT 接続を共有できます。

ソースコード

デモソースファイルは、mqtt\_agent\_task.c と simple\_sub\_pub\_demo.c という名前 で、[GitHub](https://github.com/aws/amazon-freertos/tree/main/demos/coreMQTT_Agent/) ウェブサイトの *freertos*/demos/coreMQTT\_Agent/ ディレクトリに用意されていま す。

#### 機能

このデモでは、少なくとも 2 つのタスクを作成します。それは MQTT API コールのリクエストを処 理するプライマリタスクと、それらのリクエストを作成する設定可能な数のサブタスクです。この

デモでは、プライマリタスクがサブタスクを作成し、処理ループを呼び出し、後でクリーンアップし ます。プライマリタスクは、サブタスク間で共有されるブローカーへの MQTT 接続を 1 つ作成しま す。サブタスクはブローカーに対する MQTT サブスクリプションを作成し、それに宛ててメッセー ジを発行します。各サブタスクでは、発行に固有のトピックが使用されます。

メインタスク

主なアプリケーションタスクである [RuncoreMqtTagentDemo](https://github.com/aws/amazon-freertos/blob/main/demos/coreMQTT_Agent/mqtt_agent_task.c#L435-L480) は、MQTT セッションを確立し、サ ブタスクを作成し、終了コマンドを受信するまで処理ループ [mqtTagent\\_commandLoop](https://github.com/aws/amazon-freertos/blob/main/demos/coreMQTT_Agent/mqtt_agent_task.c#L856) を実行しま す。ネットワークが予期せず切断された場合、デモはバックグラウンドでブローカーに再接続し、ブ ローカーに対するサブスクリプションを再確立します。処理ループが終了すると、デモはブローカー から切断されます。

コマンド

coreMQTT エージェント API を呼び出すと、エージェントタスクのキューに送信されるコマンドが 作成され、MQTTAgent CommandLoop() で処理されます。コマンドの作成時に、オプションの完 了コールバックおよびコンテキストパラメータを渡すこともできます。対応するコマンドが完了する と、渡されたコンテキストと、コマンドの結果として作成された戻り値を使用して、完了コールバッ クが呼び出されます。完了コールバックの署名は次のとおりです。

typedef void (\* MQTTAgentCommandCallback\_t )( void \* pCmdCallbackContext, MQTTAgentReturnInfo\_t \* pReturnInfo );

コマンド完了コンテキストはユーザー定義であり、このデモでは、[struct](https://github.com/aws/amazon-freertos/blob/main/demos/coreMQTT_Agent/simple_sub_pub_demo.c#L105-L115) [MQTTAgentCommandContext](https://github.com/aws/amazon-freertos/blob/main/demos/coreMQTT_Agent/simple_sub_pub_demo.c#L105-L115) となります。

コマンドは次の時点で完了したと見なされます。

- QoS > 0 でのサブスクライブ、サブスクライブ解除、発行: 対応する確認応答パケットを受信した 時点。
- その他すべてのオペレーション: 対応する coreMQTT API が呼び出された時点。

発行情報、サブスクリプション情報、完了コンテキストなど、コマンドで使用されるすべての構成要 素は、コマンドが完了するまでスコープ内に留めておく必要があります。呼び出し元のタスクは、完 了コールバックを呼び出す前に、コマンドの構成要素を再利用してはいけません。完了コールバック は MQTT エージェントによって呼び出されるため、コマンドを作成したタスクではなく、エージェ ントタスクのスレッドコンテキストを使用して実行されます。タスク通知やキューなどのプロセス間 通信メカニズムを使用すると、呼び出し元のタスクにコマンドの完了を通知できます。

コマンドループの実行

コマンドは MQTTAgent\_CommandLoop() で継続的に処理されます。処理す るコマンドがない場合、ループはコマンドがキューに追加されるまで最大で MQTT\_AGENT\_MAX\_EVENT\_QUEUE\_WAIT\_TIME 待機します。コマンドが追加されない場合 は、MOTT ProcessLoop() の反復が 1 回実行されます。これにより、MQTT キープアライブが管 理され、キューにコマンドがない場合でも着信する発行を受け入れられます。

コマンドループ関数は、次の理由で値を返します。

- コマンドは MQTTSuccess 以外のすべてのステータスコードを返します。エラーステータスはコ マンドループによって返されるため、エラーステータスについては処理方法を決定できます。この デモでは、TCP 接続が再確立され、再接続が試行されます。エラーが発生した場合、MQTT を使 用している他のタスクの介入なしに、バックグラウンドで再接続することができます。
- 切断コマンド (MQTTAgent\_Disconnect から) が処理されます。TCP を切断できるように、コマ ンドループが終了します。
- 終了コマンド (MQTTAgent\_Terminate から) が処理されます。このコマンドは、キュー内に残っ ているコマンドや、確認応答パケットを待っているコマンドをエラーとしてマークし、コード MQTTRecvFailed を返します。

サブスクリプションマネージャ

デモでは複数のトピックを使用するため、サブスクリプションマネージャは、サブスクライブされた トピックを一意のコールバックまたはタスクに関連付けるのに役立ちます。このデモのサブスクリプ ションマネージャはシングルスレッドであるため、複数のタスクで同時に使用しないでください。こ のデモのサブスクリプションマネージャ関数は MQTT エージェントに渡されるコールバック関数か らのみ呼び出され、エージェントタスクのスレッドコンテキストでのみ実行されます。

シンプルなサブスクライブ発行タスク

[prvSimpleSubscribePublishTask](https://github.com/aws/amazon-freertos/blob/main/demos/coreMQTT_Agent/simple_sub_pub_demo.c#L447-L569) の各インスタンスは、MQTT トピックへのサブスクリプションを作 成し、そのトピックに対する発行オペレーションを作成します。複数の発行タイプを示すために、 偶数番のタスクでは QoS 0 (発行パケットの送信時に完了) が使用され、奇数番のタスクでは QoS 1 (PUBACK パケットの受信時に完了) が使用されます。

# 無線通信経由更新デモアプリケーション

FreeRTOS には、無線通信経由 (over-the-air、OTA) ライブラリの機能を示すデモアプリ ケーションが含まれています。OTA デモアプリケーションは、*freertos*/demos/ota/ ota\_demo\_core\_mqtt/ota\_demo\_core\_mqtt.c または *freertos*/demos/ota/ ota demo core http/ota demo core http.c のファイルにあります。

OTA デモアプリケーションは、次の操作を実行します。

- 1. FreeRTOS ネットワークスタックおよび MQTT バッファプールを初期化します。
- 2. vRunOTAUpdateDemo() を使用して OTA ライブラリを実行するタスクを作成します。
- 3. establishMqttConnection() を使用して MQTT クライアントを作成します。
- 4. IotMqtt Connect() を使用して AWS IoT MQTT ブローカーに接続し、MQTT 切断コールバッ ク prvNetworkDisconnectCallback を登録します。
- 5. OTA タスクを作成するために OTA\_AgentInit() を呼び出し、OTA タスクが完了したときに使 用されるコールバックを登録します。
- 6. xOTAConnectionCtx.pvControlClient = \_mqttConnection; との MQTT 接続を再利用 します。
- 7. MQTT が切断されると、アプリケーションは OTA エージェントを一時停止し、ジッターを伴う指 数関数的な遅延を使用して再接続を試行し、OTA エージェントを再開します。

OTA 更新を使用する前に、[FreeRTOS 無線通信経由更新](#page-531-0) のすべての前提条件を満たしてください。

OTA 更新の設定を完了したら、OTA 機能をサポートするプラットフォームで FreeRTOS OTA デモ をダウンロード、構築、フラッシュ、実行します。次の FreeRTOS 対応デバイスでは、デバイス固 有のデモの手順が利用できます。

- [Texas Instruments CC3220SF-LAUNCHXL](#page-756-0)
- [Microchip Curiosity PIC32MZEF](#page-759-0)
- [Espressif ESP32](#page-765-0)
- [Renesas RX65N での FreeRTOS OTA デモのダウンロード、構築、フラッシュ、および実行](#page-766-0)

デバイスで OTA デモアプリケーションをビルド、フラッシュ、および実行した後、AWS IoT コン ソールまたは AWS CLI を使用して OTA 更新ジョブを作成できます。OTA 更新ジョブを作成した 後、ターミナルエミュレーターを接続して OTA 更新の進行状況を表示します。プロセス中に生成さ れたエラーを書きとめておきます。

OTA 更新ジョブが正常に行われると、次のような出力が表示されます。この例では、簡潔にするた めに一部の行がリストから削除されています。

 249 21207 [iot\_thread] [ota\_demo\_core\_mqtt.c:1850] [INFO] [MQTT] Received: 0 Queued: 0 Processed: 0 Dropped: 0 250 21247 [MQTT Agent Task] [core\_mqtt.c:886] [INFO] [MQTT] Packet received. ReceivedBytes=601. 251 21247 [MQTT Agent Task] [core\_mqtt.c:1045] [INFO] [MQTT] De-serialized incoming PUBLISH packet: DeserializerResult=MQTTSuccess. 252 21248 [MQTT Agent Task] [core\_mqtt.c:1058] [INFO] [MQTT] State record updated. New state=MQTTPubAckSend. 253 21249 [MQTT Agent Task] [ota\_demo\_core\_mqtt.c:976] [INFO] [MQTT] Received job message callback, size 548. 254 21252 [OTA Agent Task] [ota.c:1645] [INFO] [OTA] Extracted parameter: [key: value]=[execution.jobId: AFR\_OTA-9702f1a3-b747-4c3e-a0eb-a3b0cf83ddbb] 255 21253 [OTA Agent Task] [ota.c:1645] [INFO] [OTA] Extracted parameter: [key: value]=[execution.jobDocument.afr\_ota.streamname: AFR\_OTA-945d320b-a18b-441bb435-4a18d4e7671f] 256 21255 [OTA Agent Task] [ota.c:1645] [INFO] [OTA] Extracted parameter: [key: value]=[execution.jobDocument.afr\_ota.protocols: ["MQTT"]] 257 21256 [OTA Agent Task] [ota.c:1645] [INFO] [OTA] Extracted parameter: [key: value]=[filepath: aws demos.bin] 258 21257 [OTA Agent Task] [ota.c:1684] [INFO] [OTA] Extracted parameter: [key: value]=[filesize: 1164016] 259 21258 [OTA Agent Task] [ota.c:1684] [INFO] [OTA] Extracted parameter: [key: value]=[fileid: 0] 260 21259 [OTA Agent Task] [ota.c:1645] [INFO] [OTA] Extracted parameter: [key: value]=[certfile: ecdsa-sha256-signer.crt.pem] 261 21260 [OTA Agent Task] [ota.c:1575] [INFO] [OTA] Extracted parameter [ sigsha256-ecdsa: MEQCIE1SFkIHHiZAvkPpu6McJtx7SYoD... ] 262 21261 [OTA Agent Task] [ota.c:1684] [INFO] [OTA] Extracted parameter: [key: value]=[fileType: 0] 263 21262 [OTA Agent Task] [ota.c:2199] [INFO] [OTA] Job document was accepted. Attempting to begin the update. 264 21263 [OTA Agent Task] [ota.c:2323] [INFO] [OTA] Job parsing success: OtaJobParseErr\_t=OtaJobParseErrNone, Job name=AFR\_OTA-9702f1a3-b747-4c3e-a0eba3b0cf83ddbb 265 21318 [iot\_thread] [ota\_demo\_core\_mqtt.c:1850] [INFO] [MQTT] Received: 0 Queued: 0 Processed: 0 Dropped: 0 266 21418 [iot\_thread] [ota\_demo\_core\_mqtt.c:1850] [INFO] [MQTT] Received: 0 Queued: 0 Processed: 0 Dropped: 0 267 21469 [OTA Agent Task] [ota.c:938] [INFO] [OTA] Setting OTA data interface. 268 21470 [OTA Agent Task] [ota.c:2839] [INFO] [OTA] Current State=[CreatingFile], Event=[ReceivedJobDocument], New state=[CreatingFile] 269 21482 [MQTT Agent Task] [core\_mqtt.c:886] [INFO] [MQTT] Packet received. ReceivedBytes=3.

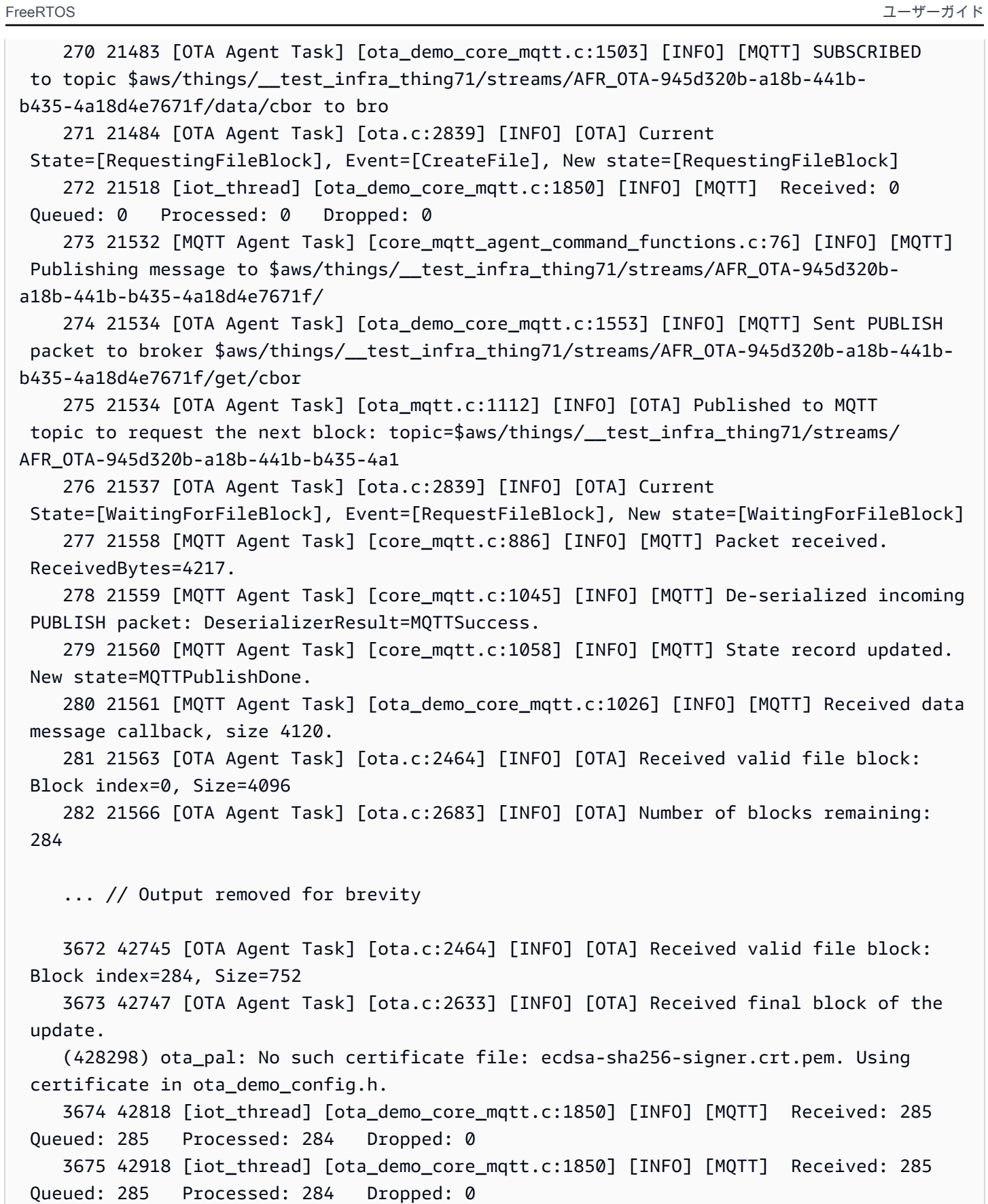

... // Output removed for brevity

 3678 43197 [OTA Agent Task] [ota.c:2654] [INFO] [OTA] Received entire update and validated the signature.

 3685 43215 [OTA Agent Task] [ota\_demo\_core\_mqtt.c:862] [INFO] [MQTT] Received OtaJobEventActivate callback from OTA Agent.

... // Output removed for brevity

2 39 [iot\_thread] [INFO ][DEMO][390] ---------STARTING DEMO---------

 [0;32mI (3633) WIFI: WIFI\_EVENT\_STA\_CONNECTED [0;32mI (4373) WIFI: SYSTEM\_EVENT\_STA\_GOT\_IP

... // Output removed for brevity

 4 351 [sys\_evt] [INFO ][DEMO][3510] Connected to WiFi access point, ip address: 255.255.255.0.

 5 351 [iot\_thread] [INFO ][DEMO][3510] Successfully initialized the demo. Network type for the demo: 1

 6 351 [iot\_thread] [ota\_demo\_core\_mqtt.c:1902] [INFO] [MQTT] OTA over MQTT demo, Application version 0.9.1

 7 351 [iot\_thread] [ota\_demo\_core\_mqtt.c:1323] [INFO] [MQTT] Creating a TLS connection to <endpoint>-ats.iot.us-west-2.amazonaws.com:8883.

 9 718 [iot\_thread] [core\_mqtt.c:886] [INFO] [MQTT] Packet received. ReceivedBytes=2.

 10 718 [iot\_thread] [core\_mqtt\_serializer.c:970] [INFO] [MQTT] CONNACK session present bit not set.

11 718 [iot\_thread] [core\_mqtt\_serializer.c:912] [INFO] [MQTT] Connection accepted.

... // Output removed for brevity

 17 736 [OTA Agent Task] [ota\_demo\_core\_mqtt.c:1503] [INFO] [MQTT] SUBSCRIBED to topic \$aws/things/\_\_test\_infra\_thing71/jobs/notify-next to broker.

 18 737 [OTA Agent Task] [ota\_mqtt.c:381] [INFO] [OTA] Subscribed to MQTT topic: \$aws/things/\_\_test\_infra\_thing71/jobs/notify-next

 30 818 [iot\_thread] [ota\_demo\_core\_mqtt.c:1850] [INFO] [MQTT] Received: 0 Queued: 0 Processed: 0 Dropped: 0

 31 819 [OTA Agent Task] [ota.c:1645] [INFO] [OTA] Extracted parameter: [key: value]=[execution.jobId: AFR\_OTA-9702f1a3-b747-4c3e-a0eb-a3b0cf83ddbb]

 32 820 [OTA Agent Task] [ota.c:1684] [INFO] [OTA] Extracted parameter: [key: value]=[execution.statusDetails.updatedBy: 589824]

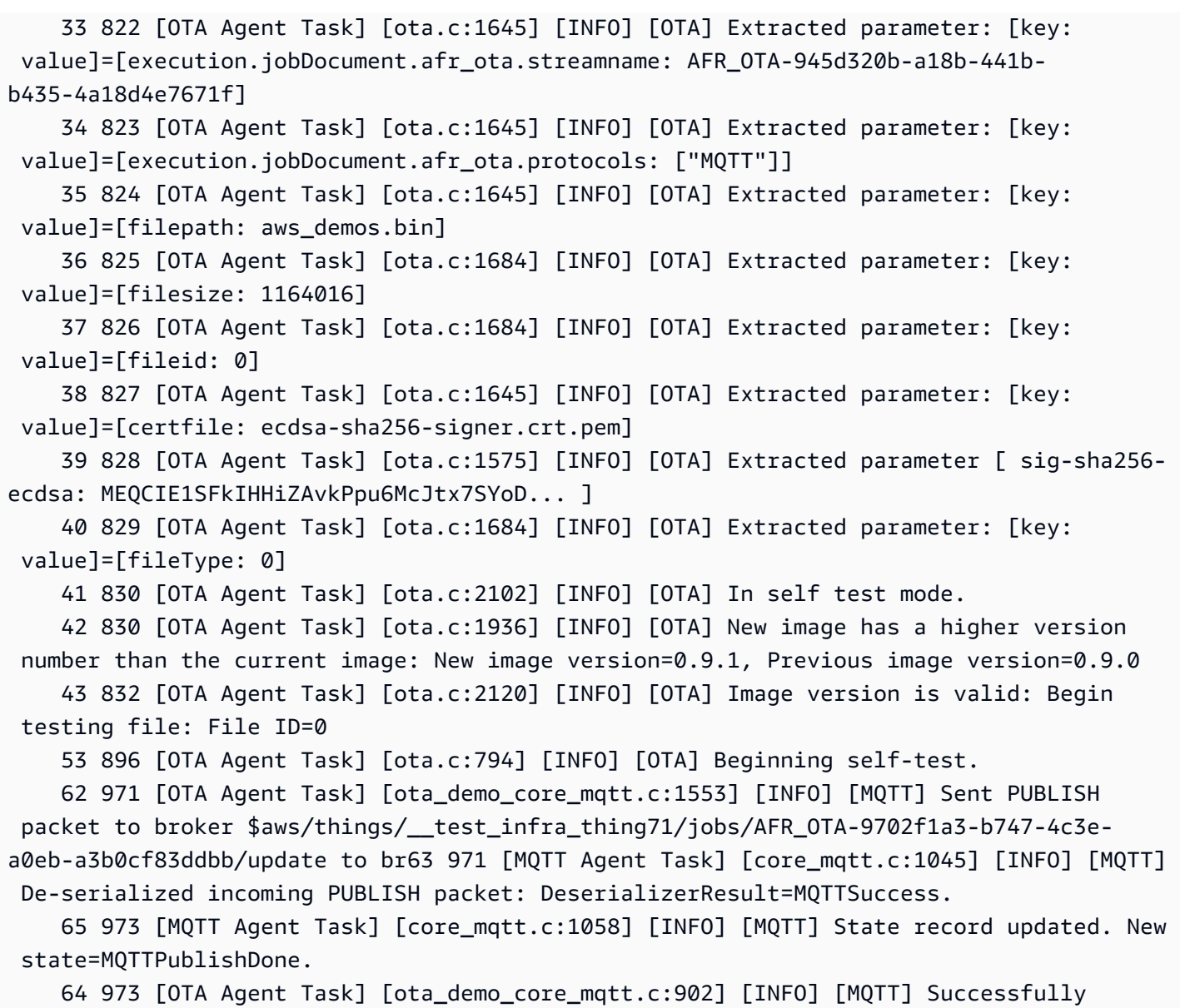

無線通信経由デモ設定

OTA デモ設定は、aws\_iot\_ota\_update\_demo.c で提供されるデモ固有の設定オプションです。 これらの設定は、OTA ライブラリ設定ファイルで提供されている OTA ライブラリ設定とは異なりま す。

OTA\_DEMO\_KEEP\_ALIVE\_SECONDS

updated with the new image.

MQTT クライアントの場合、この設定は、1 つの制御パケットの送信が完了してから次の制御 パケットの送信を開始するまでの最大時間間隔です。制御パケットがない場合、PINGREQ が 送信されます。ブローカーは、このキープアライブ間隔の 1 倍半の時間でメッセージまたは
PINGREQ パケットを送信しないクライアントを切断する必要があります。この設定は、アプリ ケーションの要件に基づいて調整する必要があります。

OTA\_DEMO\_CONN\_RETRY\_BASE\_INTERVAL\_SECONDS

ネットワーク接続を再試行するまでの基本間隔 (秒単位)。OTA デモは、この基本時間間隔の後に 再接続を試みます。この間隔は、試行が失敗するたびに倍増します。この基本遅延の最大値まで のランダムな遅延も間隔に追加されます。

OTA\_DEMO\_CONN\_RETRY\_MAX\_INTERVAL\_SECONDS

ネットワーク接続を再試行するまでの最大間隔 (秒単位)。再接続遅延は試行が失敗するたびに倍 増しますが、この最大値に同じ間隔のジッターを加えた値を超えることはありません。

Texas Instruments CC3220SF-LAUNCHXL での FreeRTOS OTA デモのダウンロード、構築、フ ラッシュ、実行

**A** Important

このリファレンス統合は、非推奨の Amazon-FreeRTOS リポジトリでホストされています。 新しいプロジェクトを作成するときは、[ここから始める](#page-25-0)ことをお勧めします。現在非推奨の Amazon-FreeRTOS リポジトリをベースにした既存の FreeRTOS プロジェクトが既にある場 合は、「[Amazon FreeRTOS Github リポジトリ移行ガイド](#page-319-0)」を参照してください。

FreeRTOS と OTA デモコードをダウンロードするには

• GitHub サイト (<https://github.com/FreeRTOS/FreeRTOS>) からソースコードをダウンロードする ことができます。

デモアプリケーションを構築するには

- 1. [FreeRTOS の開始方法](#page-326-0) の手順に従って、aws\_demos プロジェクトを Code Composer Studio にインポートし、AWS IoT エンドポイント、Wi-Fi の SSID とパスワード、ボード用のプライ ベートキーと証明書を設定します。
- 2. *freertos*/vendors/*vendor*/boards/*board*/aws\_demos/ config files/aws demo config.h を開き、#define CONFIG\_CORE\_MQTT\_MUTUAL\_AUTH\_DEMO\_ENABLED をコメント

アウトして CONFIG\_OTA\_MQTT\_UPDATE\_DEMO\_ENABLED または CONFIG\_OTA\_HTTP\_UPDATE\_DEMO\_ENABLED を定義します。

- 3. ソリューションを構築し、エラーなしでビルドされていることを確認します。
- 4. ターミナルエミュレーターを起動し、次の設定を使用してボードに接続します。
	- ボーレート: 115200
	- データビット: 8
	- パリティ: なし
	- ストップビット: 1
- 5. ボード上でプロジェクトを実行し、Wi-Fi と AWS IoT MQTT メッセージブローカーに接続でき ることを確認します。

実行時に、ターミナルエミュレーターは次のようなテキストを表示するはずです。

```
 0 1000 [Tmr Svc] Simple Link task created 
     Device came up in Station mode 
     1 2534 [Tmr Svc] Write certificate... 
     2 5486 [Tmr Svc] [ERROR] Failed to destroy object. PKCS11_PAL_DestroyObject failed. 
     3 5486 [Tmr Svc] Write certificate... 
     4 5776 [Tmr Svc] Security alert threshold = 15 
     5 5776 [Tmr Svc] Current number of alerts = 1 
     6 5778 [Tmr Svc] Running Demos. 
     7 5779 [iot_thread] [INFO ][DEMO][5779] ---------STARTING DEMO--------- 
     8 5779 [iot_thread] [INFO ][INIT][5779] SDK successfully initialized. 
     Device came up in Station mode 
     [WLAN EVENT] STA Connected to the AP: afrlab-pepper , BSSID: 74:83:c2:b4:46:27 
     [NETAPP EVENT] IP acquired by the device 
     Device has connected to afrlab-pepper 
     Device IP Address is 192.168.36.176 
     9 8283 [iot_thread] [INFO ][DEMO][8282] Successfully initialized the demo. Network 
  type for the demo: 1 
     10 8283 [iot_thread] [INFO] OTA over MQTT demo, Application version 0.9.0 
     11 8283 [iot_thread] [INFO] Creating a TLS connection to <endpoint>-ats.iot.us-
west-2.amazonaws.com:8883. 
     12 8852 [iot_thread] [INFO] Creating an MQTT connection to <endpoint>-ats.iot.us-
west-2.amazonaws.com. 
     13 8914 [iot_thread] [INFO] Packet received. ReceivedBytes=2. 
     14 8914 [iot_thread] [INFO] CONNACK session present bit not set. 
     15 8914 [iot_thread] [INFO] Connection accepted. 
     16 8914 [iot_thread] [INFO] Received MQTT CONNACK successfully from broker.
```

```
 17 8914 [iot_thread] [INFO] MQTT connection established with the broker. 
     18 8915 [iot_thread] [INFO] Received: 0 Queued: 0 Processed: 0 Dropped: 0 
     19 8953 [OTA Agent T] [INFO] Current State=[RequestingJob], Event=[Start], New 
  state=[RequestingJob] 
     20 9008 [MQTT Agent ] [INFO] Packet received. ReceivedBytes=3. 
     21 9015 [OTA Agent T] [INFO] SUBSCRIBED to topic $aws/things/__test_infra_thing73/
jobs/notify-next to broker. 
     22 9015 [OTA Agent T] [INFO] Subscribed to MQTT topic: $aws/things/
__test_infra_thing73/jobs/notify-next 
     23 9504 [MQTT Agent ] [INFO] Publishing message to $aws/things/
__test_infra_thing73/jobs/$next/get. 
     24 9535 [MQTT Agent ] [INFO] Packet received. ReceivedBytes=2. 
     25 9535 [MQTT Agent ] [INFO] Ack packet deserialized with result: MQTTSuccess. 
     26 9536 [MQTT Agent ] [INFO] State record updated. New state=MQTTPublishDone. 
     27 9537 [OTA Agent T] [INFO] Sent PUBLISH packet to broker $aws/things/
__test_infra_thing73/jobs/$next/get to broker. 
     28 9537 [OTA Agent T] [WARN] OTA Timer handle NULL for Timerid=0, can't stop. 
     29 9537 [OTA Agent T] [INFO] Current State=[WaitingForJob], 
  Event=[RequestJobDocument], New state=[WaitingForJob] 
     30 9539 [MQTT Agent ] [INFO] Packet received. ReceivedBytes=120. 
     31 9539 [MQTT Agent ] [INFO] De-serialized incoming PUBLISH packet: 
  DeserializerResult=MQTTSuccess. 
     32 9540 [MQTT Agent ] [INFO] State record updated. New state=MQTTPublishDone. 
     33 9540 [MQTT Agent ] [INFO] Received job message callback, size 62. 
     34 9616 [OTA Agent T] [INFO] Failed job document content check: Required job 
  document parameter was not extracted: parameter=execution 
     35 9616 [OTA Agent T] [INFO] Failed job document content check: Required job 
  document parameter was not extracted: parameter=execution.jobId 
     36 9617 [OTA Agent T] [INFO] Failed job document content check: Required job 
  document parameter was not extracted: parameter=execution.jobDocument 
     37 9617 [OTA Agent T] [INFO] Failed job document content check: Required job 
  document parameter was not extracted: parameter=execution.jobDocument.afr_ota 
     38 9617 [OTA Agent T] [INFO] Failed job document content 
  check: Required job document parameter was not extracted: 
  parameter=execution.jobDocument.afr_ota.protocols 
     39 9618 [OTA Agent T] [INFO] Failed job document content check: Required job 
  document parameter was not extracted: parameter=execution.jobDocument.afr_ota.files 
     40 9618 [OTA Agent T] [INFO] Failed job document content check: Required job 
  document parameter was not extracted: parameter=filesize 
     41 9618 [OTA Agent T] [INFO] Failed job document content check: Required job 
  document parameter was not extracted: parameter=fileid 
     42 9619 [OTA Agent T] [INFO] Failed to parse JSON document as AFR_OTA job:
```
DocParseErr\_t=7

 43 9619 [OTA Agent T] [INFO] No active job available in received job document: OtaJobParseErr\_t=OtaJobParseErrNoActiveJobs 44 9619 [OTA Agent T] [ERROR] Failed to execute state transition handler: Handler returned error: OtaErr\_t=OtaErrJobParserError 45 9620 [OTA Agent T] [INFO] Current State=[WaitingForJob], Event=[ReceivedJobDocument], New state=[CreatingFile] 46 9915 [iot\_thread] [INFO] Received: 0 Queued: 0 Processed: 0 Dropped: 0 47 10915 [iot\_thread] [INFO] Received: 0 Queued: 0 Processed: 0 Dropped: 0 48 11915 [iot\_thread] [INFO] Received: 0 Queued: 0 Processed: 0 Dropped: 0 49 12915 [iot thread] [INFO] Received: 0 Oueued: 0 Processed: 0 Dropped: 0 50 13915 [iot\_thread] [INFO] Received: 0 Queued: 0 Processed: 0 Dropped: 0 51 14915 [iot\_thread] [INFO] Received: 0 Queued: 0 Processed: 0 Dropped: 0

Microchip Curiosity PIC32MZEF での FreeRTOS OTA デモのダウンロード、構築、フラッシュ、実 行

## **A** Important

このリファレンス統合は、非推奨の Amazon-FreeRTOS リポジトリでホストされています。 新しいプロジェクトを作成するときは、[ここから始める](#page-25-0)ことをお勧めします。現在非推奨の Amazon-FreeRTOS リポジトリをベースにした既存の FreeRTOS プロジェクトが既にある場 合は、「[Amazon FreeRTOS Github リポジトリ移行ガイド](#page-319-0)」を参照してください。

**a** Note

Microchip との合意に基づき、Curiosity PIC32MZEF (DM320104) は FreeRTOS Reference Integration リポジトリのメインブランチから削除されるため、新しいリリースには搭載さ れません。Microchip は PIC32MZEF (DM320104) が新しい設計に推奨されなくなったこと を[公式に発表](https://www.microchip.com/DevelopmentTools/ProductDetails/PartNO/DM320104)しました。PIC32MZEF プロジェクトとソースコードには、以前のリリース タグから引き続きアクセスできます。Microchip では、新しい設計に Curiosity [PIC32MZ-](https://devices.amazonaws.com/detail/a3G0h0000077I69EAE/Curiosity-PIC32MZ-EF-2-0-Development-Board)[EF-2.0 Development board \(DM320209\)](https://devices.amazonaws.com/detail/a3G0h0000077I69EAE/Curiosity-PIC32MZ-EF-2-0-Development-Board) を使用するよう推奨しています。Pic32mzv1 プラッ トフォームは、FreeRTOS リファレンス統合リポジトリの [v202012.00](https://github.com/aws/amazon-freertos/tree/202012.00) に引き続き用意され ています。ただし、プラットフォームは FreeRTOS リファレンスの [v202107.00](https://github.com/aws/amazon-freertos/tree/202107.00) によってサ ポートされなくなりました。

FreeRTOS OTA デモコードをダウンロードするには

• GitHub サイト (<https://github.com/FreeRTOS/FreeRTOS>) からソースコードをダウンロードする ことができます。

OTA 更新デモアプリケーションを構築するには

- 1. [FreeRTOS の開始方法](#page-326-0) の手順に従って、aws\_demos プロジェクトを MPLAB X IDE にインポー トし、AWS IoT エンドポイント、Wi-Fi の SSID とパスワード、ボード用のプライベートキーと 証明書を設定します。
- 2. vendors/*vendor*/boards/*board*/aws\_demos/config\_files/ota\_demo\_config.h ファイルを開き、証明書を入力します。

[] = "*your-certificate-key*";

3. コード署名証明書の内容を次に貼り付けます。

#define otapalconfigCODE\_SIGNING\_CERTIFICATE [] = "*your-certificate-key*";

aws\_clientcredential\_keys.h と同じ書式に従って、各行は改行文字 ('\n') で終わり、引用 符で囲む必要があります。

たとえば、証明書は次のようになります。

```
"-----BEGIN CERTIFICATE-----\n"
```
"MIIBXTCCAQOgAwIBAgIJAM4DeybZcTwKMAoGCCqGSM49BAMCMCExHzAdBgNVBAMM\n" "FnRlc3Rf62lnbmVyQGFtYXpvbi5jb20wHhcNMTcxMTAzMTkxODM1WhcNMTgxMTAz\n" "MTkxODM2WjAhMR8wHQYDVQBBZZZ0ZXN0X3NpZ25lckBhbWF6b24uY29tMFkwEwYH\n" "KoZIzj0CAQYIKoZIzj0DAQcDQgAERavZfvwL1X+E4dIF7dbkVMUn4IrJ1CAsFkc8\n" "gZxPzn683H40XMKltDZPEwr9ng78w9+QYQg7ygnr2stz8yhh06MkMCIwCwYDVR0P\n" "BAQDAgeAMBMGA1UdJQQMMAoGCCsGAQUFBwMDMAoGCCqGSM49BAMCA0gAMEUCIF0R\n" "r5cb7rEUNtWOvGd05MacrgOABfSoVYvBOK9fP63WAqt5h3BaS123coKSGg84twlq\n" "TkO/pV/xEmyZmZdV+HxV/OM=\n" "-----END CERTIFICATE-----\n";

- 4. [Python 3](https://www.python.org/downloads/) 以降をインストールします。
- 5. pip install pyopenssl を実行し、pyOpenSSL をインストールします。
- 6. demos/ota/bootloader/utility/codesigner\_cert\_utility/ パス に、コード署名証明書を .pem 形式でコピーします。証明書ファイルの名前を aws\_ota\_codesigner\_certificate.pem に変更します。
- 7. *freertos*/vendors/*vendor*/boards/*board*/aws\_demos/ config\_files/aws\_demo\_config.h を開き、#define CONFIG\_CORE\_MQTT\_MUTUAL\_AUTH\_DEMO\_ENABLED をコメント アウトして CONFIG\_OTA\_MQTT\_UPDATE\_DEMO\_ENABLED または CONFIG\_OTA\_HTTP\_UPDATE\_DEMO\_ENABLED を定義します。
- 8. ソリューションを構築し、エラーなしでビルドされていることを確認します。
- 9. ターミナルエミュレーターを起動し、次の設定を使用してボードに接続します。
	- ボーレート: 115200
	- データビット: 8
	- パリティ: なし
	- ストップビット: 1
- 10. ボードからデバッガーを切り離し、ボード上でプロジェクトを実行して、Wi-Fi と AWS IoT MQTT メッセージブローカーに接続できることを確認してください。

プロジェクトを実行すると、MPLAB X IDE は出力ウィンドウを開きます。[ICD4] タブが選択されて いることを確認します。次のような出力が表示されます。

Bootloader version 00.09.00 [prvBOOT\_Init] Watchdog timer initialized. [prvBOOT\_Init] Crypto initialized.

[prvValidateImage] Validating image at Bank : 0 [prvValidateImage] No application image or magic code present at: 0xbd000000 [prvBOOT\_ValidateImages] Validation failed for image at 0xbd000000

[prvValidateImage] Validating image at Bank : 1 [prvValidateImage] No application image or magic code present at: 0xbd100000 [prvBOOT\_ValidateImages] Validation failed for image at 0xbd100000

[prvBOOT\_ValidateImages] Booting default image.

>0 36246 [IP-task] vDHCPProcess: offer ac140a0eip

 1 36297 [IP-task] vDHCPProcess: offer ac140a0eip 2 36297 [IP-task] IP Address: 172.20.10.14 3 36297 [IP-task] Subnet Mask: 255.255.255.240 4 36297 [IP-task] Gateway Address: 172.20.10.1 5 36297 [IP-task] DNS Server Address: 172.20.10.1 6 36299 [OTA] OTA demo version 0.9.2 7 36299 [OTA] Creating MQTT Client... 8 36299 [OTA] Connecting to broker... 9 38673 [OTA] Connected to broker. 10 38793 [OTA Task] [prvSubscribeToJobNotificationTopics] OK: \$aws/things/devthingota/ jobs/\$next/get/accepted 11 38863 [OTA Task] [prvSubscribeToJobNotificationTopics] OK: \$aws/things/devthingota/ jobs/notify-next 12 38863 [OTA Task] [OTA\_CheckForUpdate] Request #0 13 38964 [OTA] [OTA\_AgentInit] Ready. 14 38973 [OTA Task] [prvParseJSONbyModel] Extracted parameter [ clientToken: 0:devthingota ] 15 38973 [OTA Task] [prvParseJSONbyModel] parameter not present: execution 16 38973 [OTA Task] [prvParseJSONbyModel] parameter not present: jobId 17 38973 [OTA Task] [prvParseJSONbyModel] parameter not present: jobDocument 18 38973 [OTA Task] [prvParseJSONbyModel] parameter not present: streamname 19 38973 [OTA Task] [prvParseJSONbyModel] parameter not present: files 20 38975 [OTA Task] [prvParseJSONbyModel] parameter not present: filepath 21 38975 [OTA Task] [prvParseJSONbyModel] parameter not present: filesize 22 38975 [OTA Task] [prvParseJSONbyModel] parameter not present: fileid 23 38975 [OTA Task] [prvParseJSONbyModel] parameter not present: certfile 24 38975 [OTA Task] [prvParseJSONbyModel] parameter not present: sig-sha256-ecdsa 25 38975 [OTA Task] [prvParseJobDoc] Ignoring job without ID. 26 38975 [OTA Task] [prvOTA\_Close] Context->0x8003b620 27 38975 [OTA Task] [prvPAL\_Abort] Abort - OK 28 39964 [OTA] State: Ready Received: 1 Queued: 1 Processed: 1 Dropped: 0 29 40964 [OTA] State: Ready Received: 1 Queued: 1 Processed: 1 Dropped: 0 30 41964 [OTA] State: Ready Received: 1 Queued: 1 Processed: 1 Dropped: 0 31 42964 [OTA] State: Ready Received: 1 Queued: 1 Processed: 1 Dropped: 0 32 43964 [OTA] State: Ready Received: 1 Queued: 1 Processed: 1 Dropped: 0 33 44964 [OTA] State: Ready Received: 1 Queued: 1 Processed: 1 Dropped: 0 34 45964 [OTA] State: Ready Received: 1 Queued: 1 Processed: 1 Dropped: 0 35 46964 [OTA] State: Ready Received: 1 Queued: 1 Processed: 1 Dropped: 0

36 47964 [OTA] State: Ready Received: 1 Queued: 1 Processed: 1 Dropped: 0

ターミナルエミュレーターは次のようなテキストを表示します。

```
AWS Validate: no valid signature in descr: 0xbd000000
AWS Validate: no valid signature in descr: 0xbd100000
>AWS Launch: No Map performed. Running directly from address: 0x9d000020?
AWS Launch: wait for app at: 0x9d000020
WILC1000: Initializing...
0 0 
>[None] Seed for randomizer: 1172751941
1 0 [None] Random numbers: 00004272 00003B34 00000602 00002DE3
Chip ID 1503a0
[spi_cmd_rsp][356][nmi spi]: Failed cmd response read, bus error...
[spi_read_reg][1086][nmi spi]: Failed cmd response, read reg (0000108c)...
[spi_read_reg][1116]Reset and retry 10 108c
Firmware ver. : 4.2.1
Min driver ver : 4.2.1
Curr driver ver: 4.2.1
WILC1000: Initialization successful!
Start Wi-Fi Connection...
Wi-Fi Connected
2 7219 [IP-task] vDHCPProcess: offer c0a804beip
3 7230 [IP-task] vDHCPProcess: offer c0a804beip
4 7230 [IP-task] 
IP Address: 192.168.4.190
5 7230 [IP-task] Subnet Mask: 255.255.240.0
6 7230 [IP-task] Gateway Address: 192.168.0.1
7 7230 [IP-task] DNS Server Address: 208.67.222.222
```
8 7232 [OTA] OTA demo version 0.9.0 9 7232 [OTA] Creating MQTT Client... 10 7232 [OTA] Connecting to broker... 11 7232 [OTA] Sending command to MQTT task. 12 7232 [MQTT] Received message 10000 from queue. 13 8501 [IP-task] Socket sending wakeup to MQTT task. 14 10207 [MQTT] Received message 0 from queue. 15 10256 [IP-task] Socket sending wakeup to MQTT task. 16 10256 [MQTT] Received message 0 from queue. 17 10256 [MQTT] MQTT Connect was accepted. Connection established. 18 10256 [MQTT] Notifying task. 19 10257 [OTA] Command sent to MQTT task passed. 20 10257 [OTA] Connected to broker. 21 10258 [OTA Task] Sending command to MQTT task. 22 10258 [MQTT] Received message 20000 from queue. 23 10306 [IP-task] Socket sending wakeup to MQTT task. 24 10306 [MQTT] Received message 0 from queue. 25 10306 [MQTT] MQTT Subscribe was accepted. Subscribed. 26 10306 [MQTT] Notifying task. 27 10307 [OTA Task] Command sent to MQTT task passed. 28 10307 [OTA Task] [OTA] Subscribed to topic: \$aws/things/Microchip/jobs/\$next/get/ accepted 29 10307 [OTA Task] Sending command to MQTT task. 30 10307 [MQTT] Received message 30000 from queue. 31 10336 [IP-task] Socket sending wakeup to MQTT task. 32 10336 [MQTT] Received message 0 from queue. 33 10336 [MQTT] MQTT Subscribe was accepted. Subscribed. 34 10336 [MQTT] Notifying task. 35 10336 [OTA Task] Command sent to MQTT task passed. 36 10336 [OTA Task] [OTA] Subscribed to topic: \$aws/things/Microchip/jobs/notify-next 37 10336 [OTA Task] [OTA] Check For Update #0 38 10336 [OTA Task] Sending command to MQTT task. 39 10336 [MQTT] Received message 40000 from queue. 40 10366 [IP-task] Socket sending wakeup to MQTT task. 41 10366 [MQTT] Received message 0 from queue. 42 10366 [MQTT] MQTT Publish was successful. 43 10366 [MQTT] Notifying task. 44 10366 [OTA Task] Command sent to MQTT task passed. 45 10376 [IP-task] Socket sending wakeup to MQTT task. 46 10376 [MQTT] Received message 0 from queue. 47 10376 [OTA Task] [OTA] Set job doc parameter [ clientToken: 0:Microchip ] 48 10376 [OTA Task] [OTA] Missing job parameter: execution

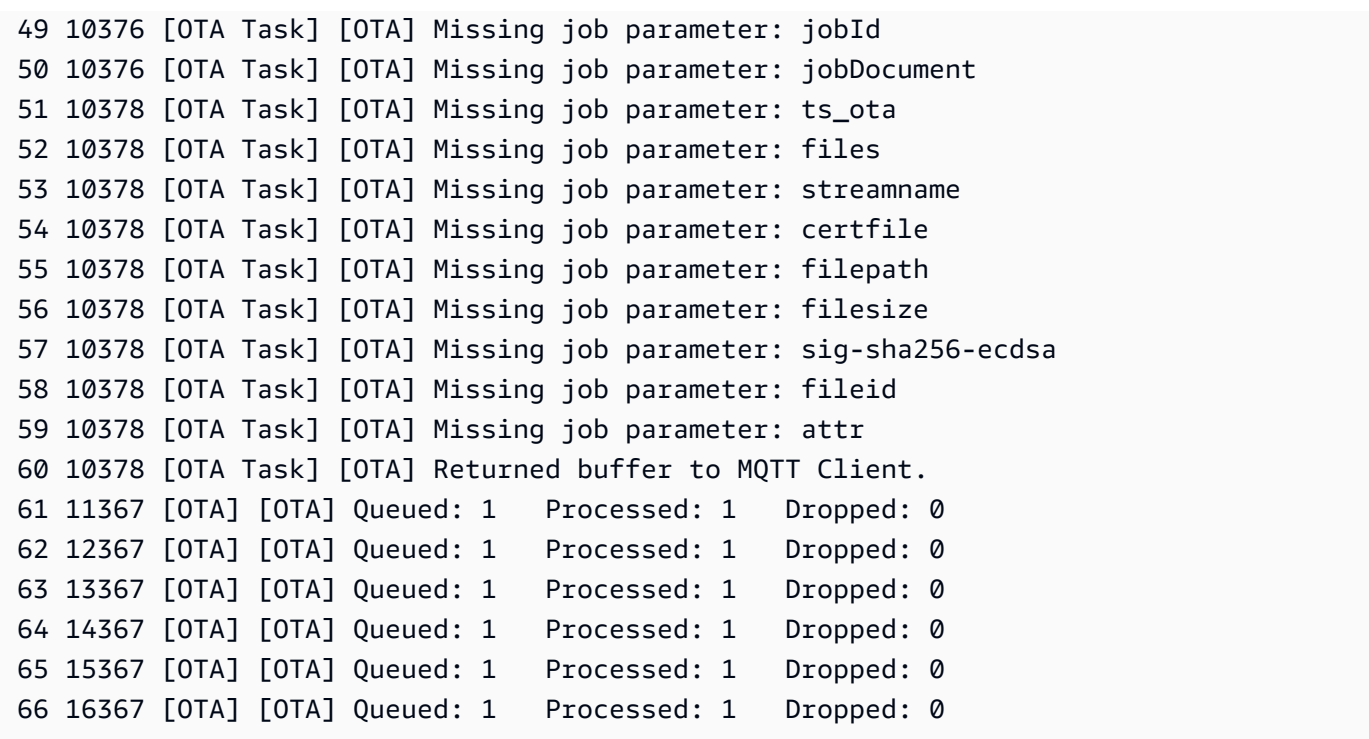

この出力では、Microchip Curiosity PIC32MZEF が AWS IoT に接続し、OTA 更新に必要な MQTT ト ピックに登録できることが示されています。保留中の OTA 更新ジョブがないため、Missing job parameter メッセージが必要です。

Espressif ESP32 での FreeRTOS OTA デモのダウンロード、構築、フラッシュ、実行

**A** Important

このリファレンス統合は、非推奨の Amazon-FreeRTOS リポジトリでホストされています。 新しいプロジェクトを作成するときは、[ここから始める](#page-25-0)ことをお勧めします。現在非推奨の Amazon-FreeRTOS リポジトリをベースにした既存の FreeRTOS プロジェクトが既にある場 合は、「[Amazon FreeRTOS Github リポジトリ移行ガイド](#page-319-0)」を参照してください。

- 1. FreeRTOS のソースを [GitHub](https://github.com/aws/amazon-freertos) からダウンロードしてください。手順については[、README.md](https://github.com/aws/amazon-freertos/blob/main/README.md) ファイルを参照してください。必要なすべてのソースとライブラリを含む IDE でプロジェクト を作成します。
- 2. 必要な GCC ベースのツールチェーンを設定するには、[「Espressif の開始方法」](https://docs.aws.amazon.com/freertos/latest/userguide/getting_started_espressif.html)の指示に従っ てください。
- 3. *freertos*/vendors/*vendor*/boards/*board*/aws\_demos/ config\_files/aws\_demo\_config.h を開き、#define

CONFIG\_CORE\_MQTT\_MUTUAL\_AUTH\_DEMO\_ENABLED をコメント アウトして CONFIG\_OTA\_MQTT\_UPDATE\_DEMO\_ENABLED または CONFIG\_OTA\_HTTP\_UPDATE\_DEMO\_ENABLED を定義します。

- 4. vendors/espressif/boards/esp32/aws\_demos ディレクトリで make を実行し、デモプ ロジェクトを構築します。[Espressif の開始方法で](https://docs.aws.amazon.com/freertos/latest/userguide/getting_started_espressif.html)説明されているように、デモプログラムをフ ラッシュし、make flash monitor を実行して出力を検証できます。
- 5. OTA 更新デモを実行する前に以下を確認してください。
	- *freertos*/vendors/*vendor*/boards/*board*/aws\_demos/ config\_files/aws\_demo\_config.h を開き、#define CONFIG\_CORE\_MQTT\_MUTUAL\_AUTH\_DEMO\_ENABLED をコメント アウトして CONFIG\_OTA\_MQTT\_UPDATE\_DEMO\_ENABLED または CONFIG OTA HTTP UPDATE DEMO ENABLED を定義します。
	- vendors/*vendor*/boards/board/aws\_demos/config\_files/ota\_demo\_config.h を開いて、次の場所にある SHA-256/ECDSA コード署名証明書をコピーします。

#define otapalconfigCODE\_SIGNING\_CERTIFICATE [] = "*your-certificate-key*";

Renesas RX65N での FreeRTOS OTA デモのダウンロード、構築、フラッシュ、および実行

## **A** Important

このリファレンス統合は、非推奨の Amazon-FreeRTOS リポジトリでホストされています。 新しいプロジェクトを作成するときは、[ここから始める](#page-25-0)ことをお勧めします。現在非推奨の Amazon-FreeRTOS リポジトリをベースにした既存の FreeRTOS プロジェクトが既にある場 合は、「[Amazon FreeRTOS Github リポジトリ移行ガイド](#page-319-0)」を参照してください。

この章では、Renesas RX65N で FreeRTOS OTA デモアプリケーションをダウンロード、構築、フ ラッシュ、および実行する方法について説明します。

トピック

- [オペレーティング環境をセットアップする](#page-767-0)
- [AWS リソースのセットアップ](#page-767-1)
- [ヘッダーファイルをインポートして設定し、aws\\_demos と boot\\_loader を構築する](#page-770-0)

<span id="page-767-0"></span>オペレーティング環境をセットアップする

このセクションの手順では、次の環境を使用します。

- IDE:  $e^2$  studio 7.8.0、 $e^2$  studio 2020-07
- ツールチェーン: CCRX Compiler v3.0.1
- ターゲットデバイス: RSKRX65N-2MB
- ・ デバッガー: E $^2$ 、E $^2$  Lite エミュレータ
- ソフトウェア: Renesas Flash Programmer、Renesas Secure Flash Programmer.exe、Tera Term

ハードウェアをセットアップするには

- 1. E<sup>2</sup> Lite エミュレータと USB シリアルポートを RX65N ボードと PC に接続します。
- 2. 電源を RX65N に接続します。

<span id="page-767-1"></span>AWS リソースのセットアップ

- 1. FreeRTOS デモを実行するには、 AWS IoT サービスへのアクセス許可を持つ IAM ユーザーを持 つ AWS アカウントが必要です。まだの場合は、[AWS アカウントとアクセス許可の設定の](#page-328-0)手順 に従ってください。
- 2. OTA の更新を設定するには、[OTA 更新の前提条件の](#page-532-0)手順に従います。特に、[MQTT を使用した](#page-547-0) [OTA 更新の前提条件](#page-547-0) の手順を実行してください。
- 3. [AWS IoT コンソール](https://console.aws.amazon.com/iot/home)を開きます。
- 4. 左側のナビゲーションペインで、[Manage] (管理)、[Things] (モノ) の順に選択して、モノを作成 します。

モノとは、 AWS IoTにおける特定のデバイスまたは論理エンティティを表します。物理的なデ バイスやセンサー (電球や壁のスイッチなど) は、モノとして扱うことができます。また、アプ リケーションのインスタンスなどの論理エンティティや AWS IoT、 に接続しないが、 に接続す るデバイスに関連する物理エンティティ (エンジンセンサーやコントロールパネルがある自動車 など) でもかまいません。 AWS IoT は、モノの管理に役立つモノレジストリを提供します。

- a. [Create] (作成)、[Create a single thing] (単一のモノを作成する) の順に選択します。
- b. モノの名前を [Name] (名前) に入力し、[Next] (次へ) を選択します。
- c. [証明書の作成] を選択します。
- d. 作成された 3 つのファイルをダウンロードして、[Activate] (アクティブ化) を選択します。

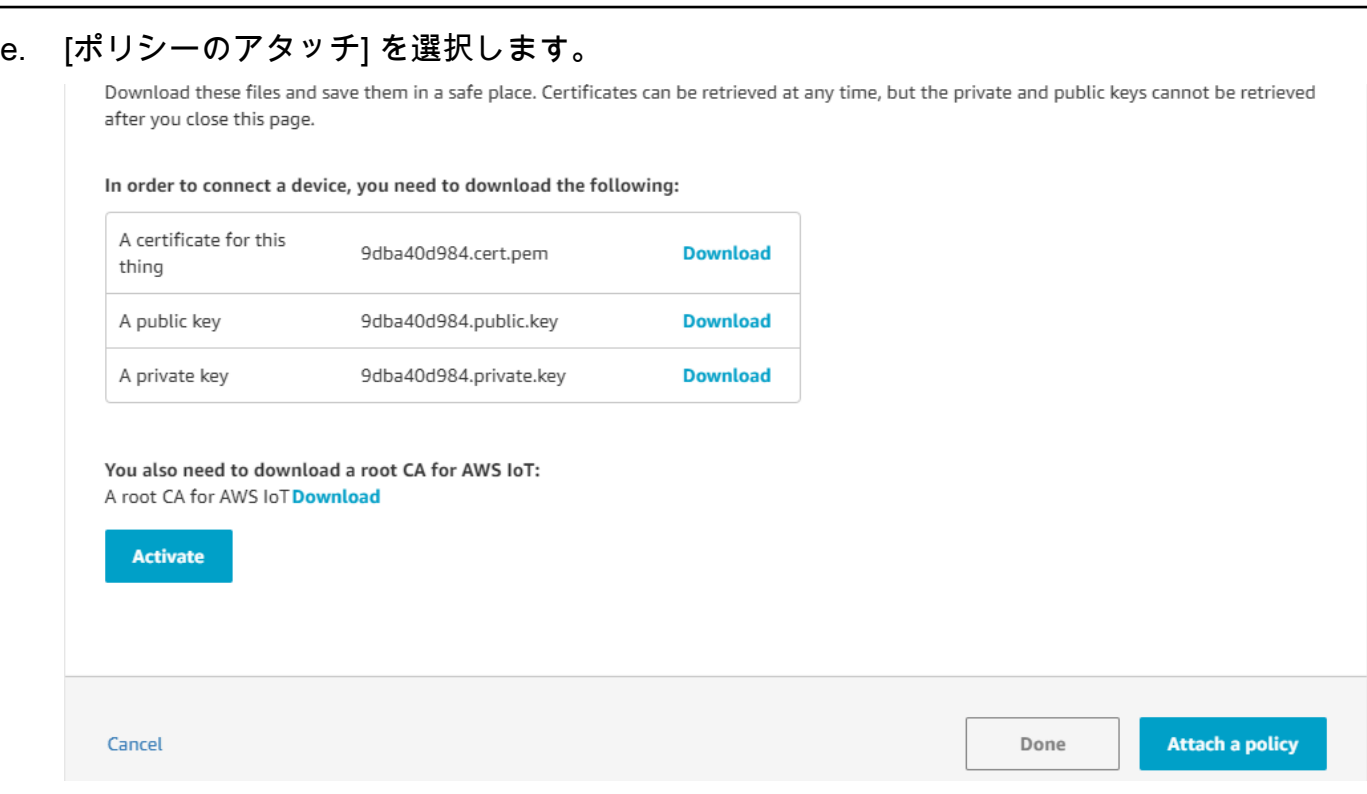

f. [デバイスポリシー](#page-548-0)で作成したポリシーを選択します。

MQTT を使用して OTA 更新を受信する各デバイスは、 にモノとして登録する必要があり AWS IoT 、モノにはリストされているようなポリシーがアタッチされている必要があり ます。"Action" および "Resource" オブジェクトの項目の詳細については、[AWS IoT](https://docs.aws.amazon.com/iot/latest/developerguide/iot-policy-actions.html)  [Core ポリシーアクション](https://docs.aws.amazon.com/iot/latest/developerguide/iot-policy-actions.html)[とAWS IoT Core アクションリソースを](https://docs.aws.amazon.com/iot/latest/developerguide/iot-action-resources.html)参照してください。

メモ

- アクセスiot:Connect許可により、デバイスは MQTT AWS IoT 経由で に接続できま す。
- AWS IoT ジョブ (.../jobs/\*) のトピックに対する iot:Subscribe および iot:Publish アクセス許可を使用すると、接続されたデバイスがジョブ通知とジョブド キュメントを受け取り、ジョブ実行の完了状態を公開できます。
- AWS IoT OTA ストリーム (.../streams/\*) のトピックに対する iot:Subscribeおよ び アクセスiot:Publish許可により、接続されたデバイスは から OTA 更新データを取 得できます AWS IoT。これらのアクセス許可は、MQTT を介してファームウェア更新を 実行するために必要です。
- アクセスiot:Receive許可により AWS IoT Core 、 はそれらのトピックに関するメッ セージを接続されたデバイスに発行できます。このアクセス許可は、MQTT メッセージ

の配信ごとにチェックされます。このアクセス許可を使用して、トピックに現在サブスク ライブしているクライアントへのアクセスを取り消すことができます。

- 5. コード署名プロファイルを作成し、コード署名証明書を に登録するには AWS。
	- a. キーと証明書を作成するには、[Renesas MCU ファームウェア更新の設計ポリシー](https://www.renesas.com/us/en/document/apn/renesas-mcu-firmware-update-design-policy)のセク ション 7.3「OpenSSL で ECDSA-SHA256 キーペアを生成する」を参照してください。
	- b. [AWS IoT コンソール](https://console.aws.amazon.com/iot/home)を開きます。左側のナビゲーションペインで、[Manage] (管 理)、[Jobs] (ジョブ) の順に選択します。[Create a job] (ジョブの作成) を選択して、[Create OTA update Job] (OTA 更新ジョブの作成) を選択します。
	- c. [Select devices to update] (更新するデバイスの選択) で、[Select] (選択) を選択して作成済 みのモノを選択します。[次へ] を選択します。
	- d. [Create a FreeRTOS OTA update job] (FreeRTOS OTA 更新ジョブの作成) ページで、次の 手順を実行します。
		- i. [Select the protocol for firmware image transfer] (ファームウェアイメージ転送プロトコ ルを選択) で、[MQTT] を選択します。
		- ii. [Select and sign your firmware image] (ファームウェアイメージの選択と署名) で、[Sign a new firmware image for me] (新しいファームウェアイメージに署名します) を選択します。
		- iii. [Code signing profile] (コード署名プロファイル) で、[Create] (作成) を選択します。
		- iv. [Create a code signing profile] (コード署名プロファイルの作成) ウィンドウで、[Profile name] (プロファイル名) を入力します。[Device hardware platform] (デバイスハー ドウェアプラットフォーム) で、[Windows Simulator] を選択します。[Code signing certificate] (コード署名証明書) で、[Import] (インポート) を選択します。
		- v. 証明書 (secp256r1.crt)、証明書のプライベートキー (secp256r1.key)、証明書 チェーン (ca.crt) を参照して選択します。
		- vi. [Pathname of code signing certificate on device] (デバイスのコード署名証明書のパス 名) を入力します。次に [作成] を選択します。
- 6. のコード署名へのアクセスを許可するには AWS IoT、「」の手順に従いま[すCode Signing for](#page-545-0)  [AWS IoT へのアクセスの許可](#page-545-0)。

Tera Term が PC にインストールされていない場合は、以下のとおり [https://ttssh2.osdn.jp/](https://ttssh2.osdn.jp/index.html.en) [index.html.en](https://ttssh2.osdn.jp/index.html.en) からダウンロードしてセットアップできます。USB シリアルポートがデバイスから PC に差し込まれていることを確認します。

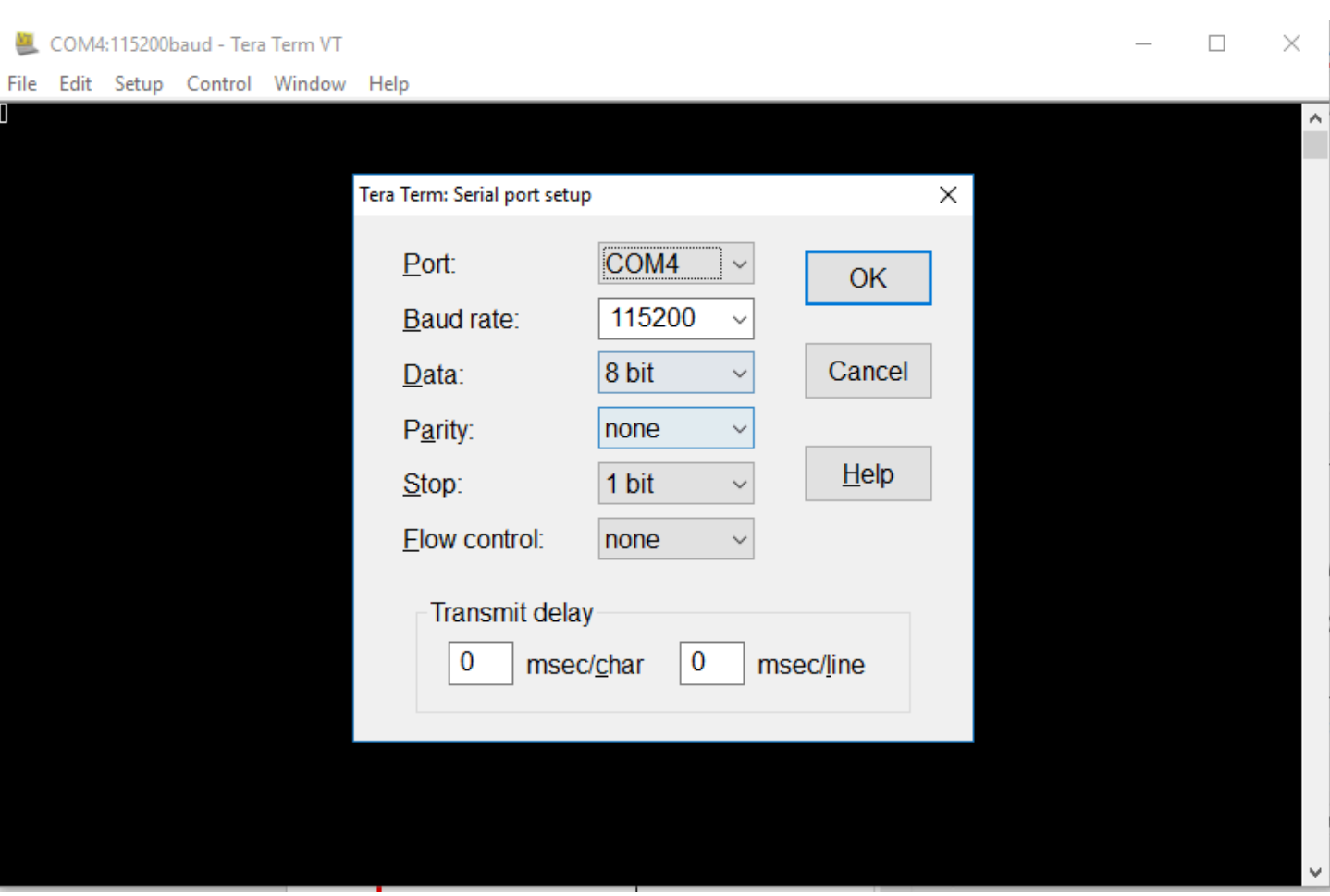

<span id="page-770-0"></span>ヘッダーファイルをインポートして設定し、aws\_demos と boot\_loader を構築する

まず、最新バージョンの FreeRTOS パッケージを選択すると、これは から GitHub ダウンロード され、プロジェクトに自動的にインポートされます。このようにして、FreeRTOS の設定とアプリ ケーションコードの記述に集中できます。

- 1. e<sup>2</sup> studio を起動します。
- 2. [File] (ファイル) を選択して、[Import...] (インポート...) を選択します。
- 3. Renesas GitHub FreeRTOS (IoT ライブラリを含む) プロジェクト を選択します。

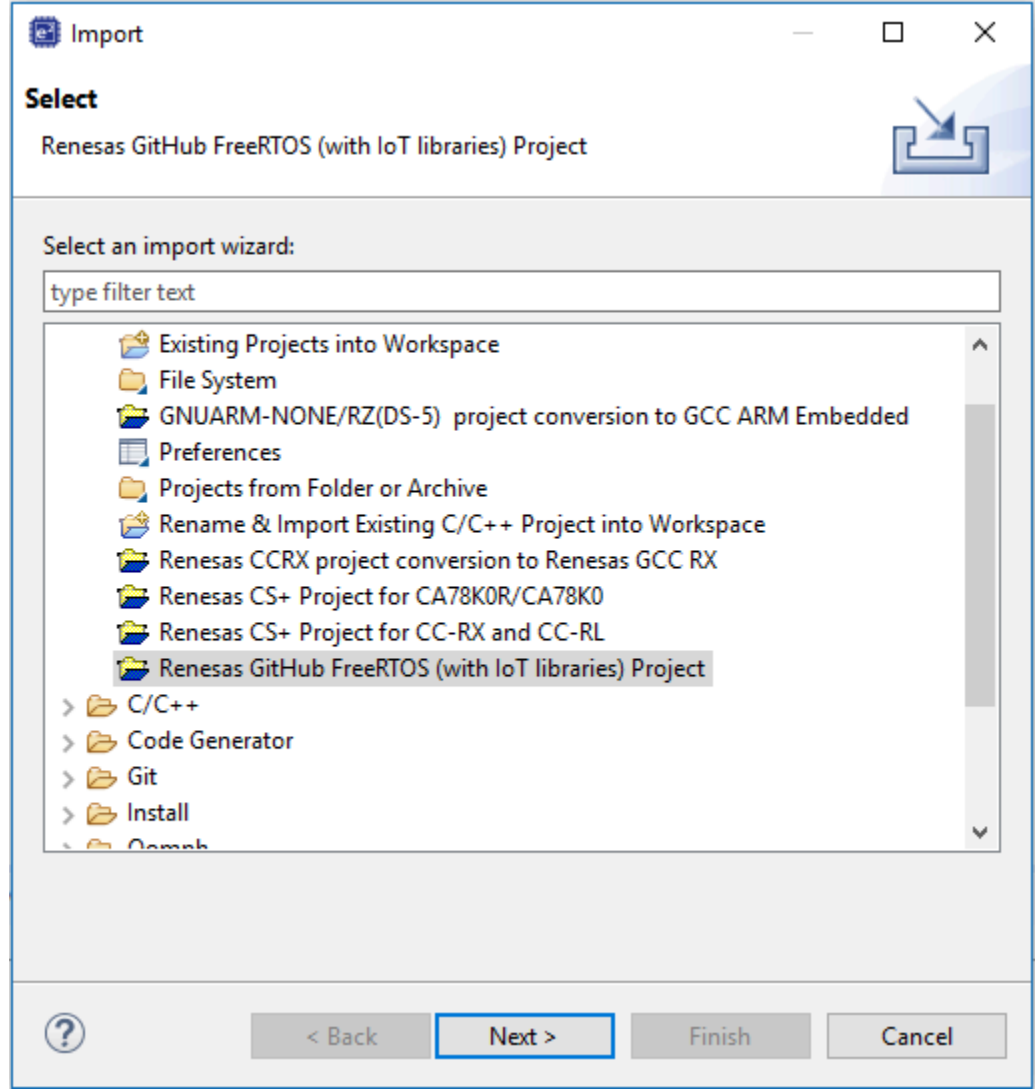

4. [Check for more version...] (他のバージョンを確認する...) を選択して、ダウンロードダイアログ ボックスを表示します。

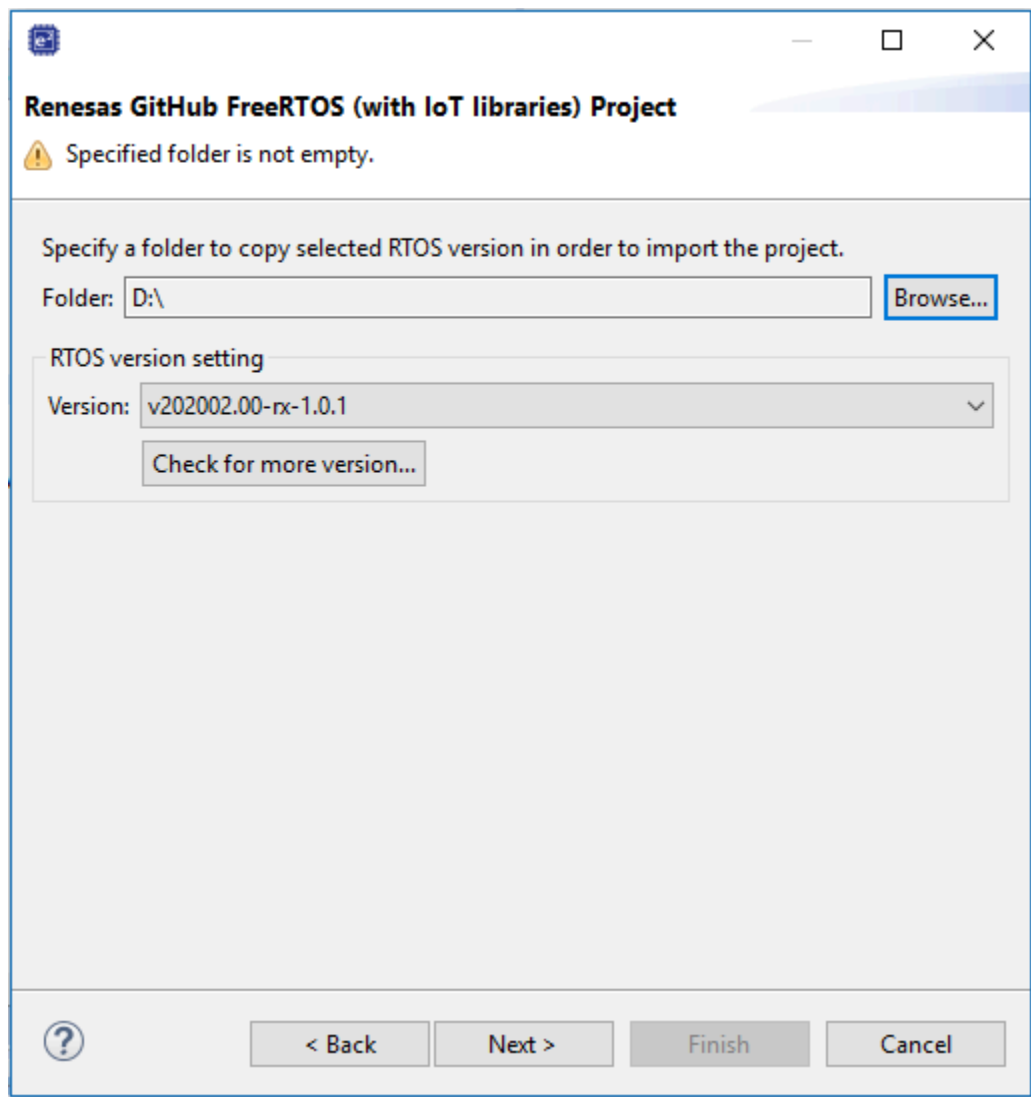

5. 最新のパッケージを選択します。

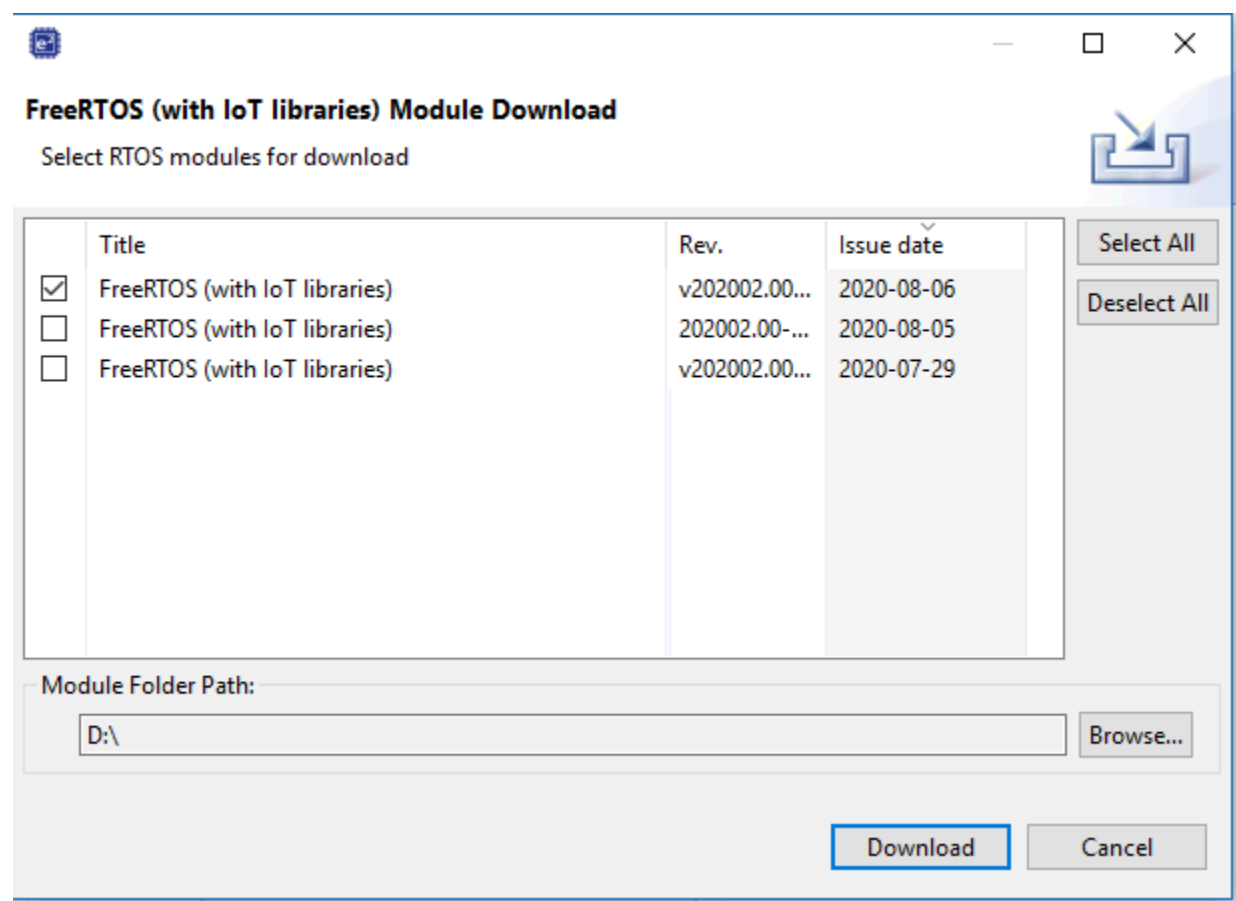

6. [Agree] (同意する) を選択して、エンドユーザー使用許諾契約に同意します。

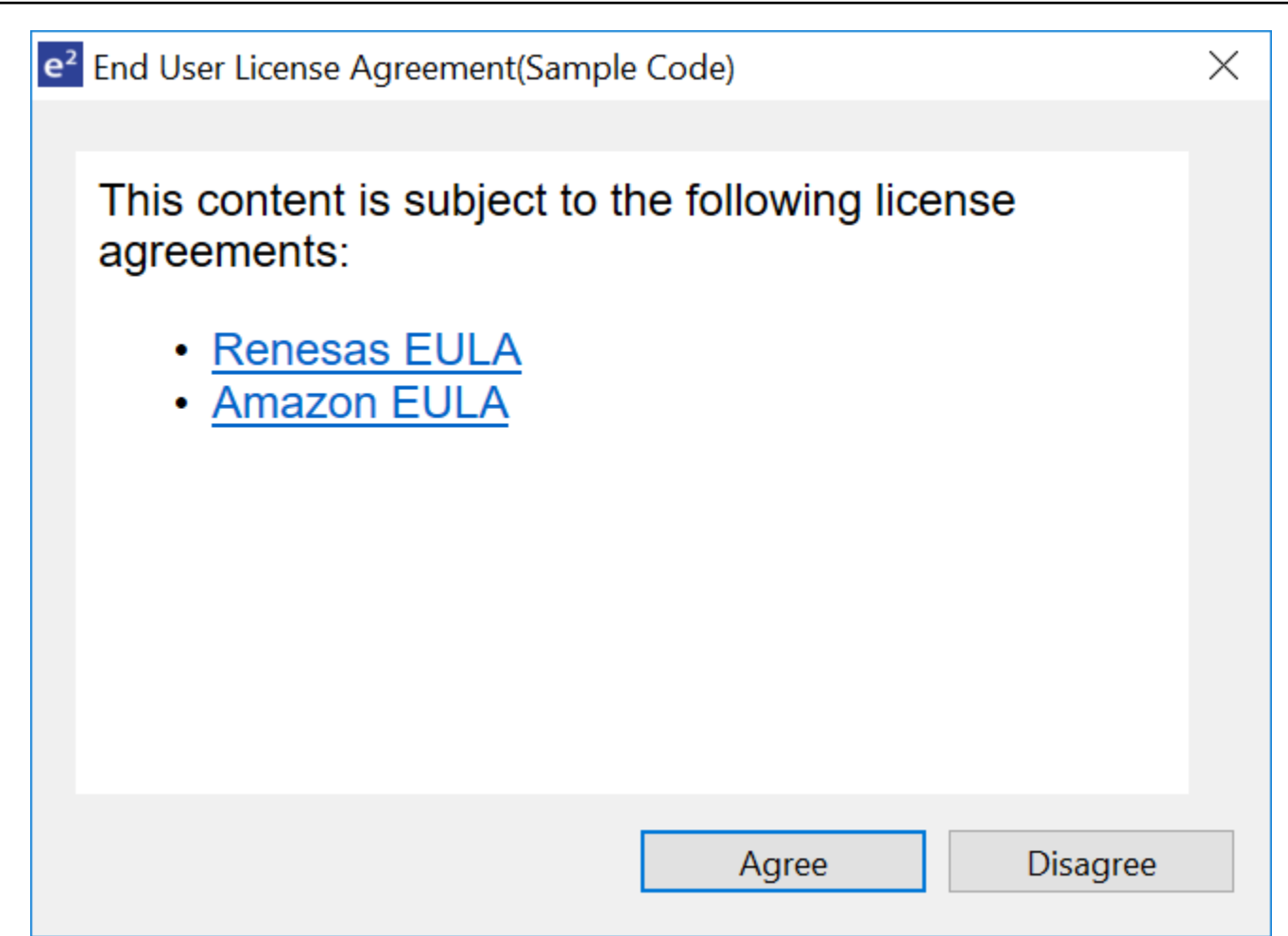

7. ダウンロードが完了するまで待ちます。

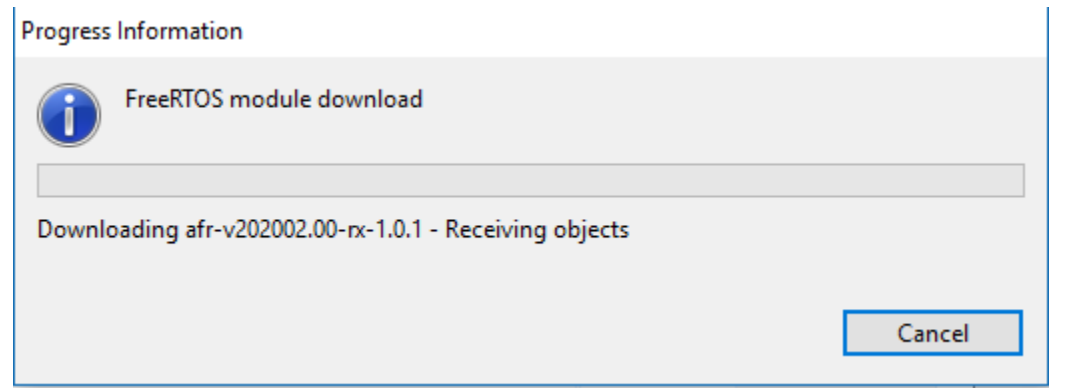

8. aws\_demos と boot\_loader プロジェクトを選択し、[Finish] (完了) を選択してインポートしま す。

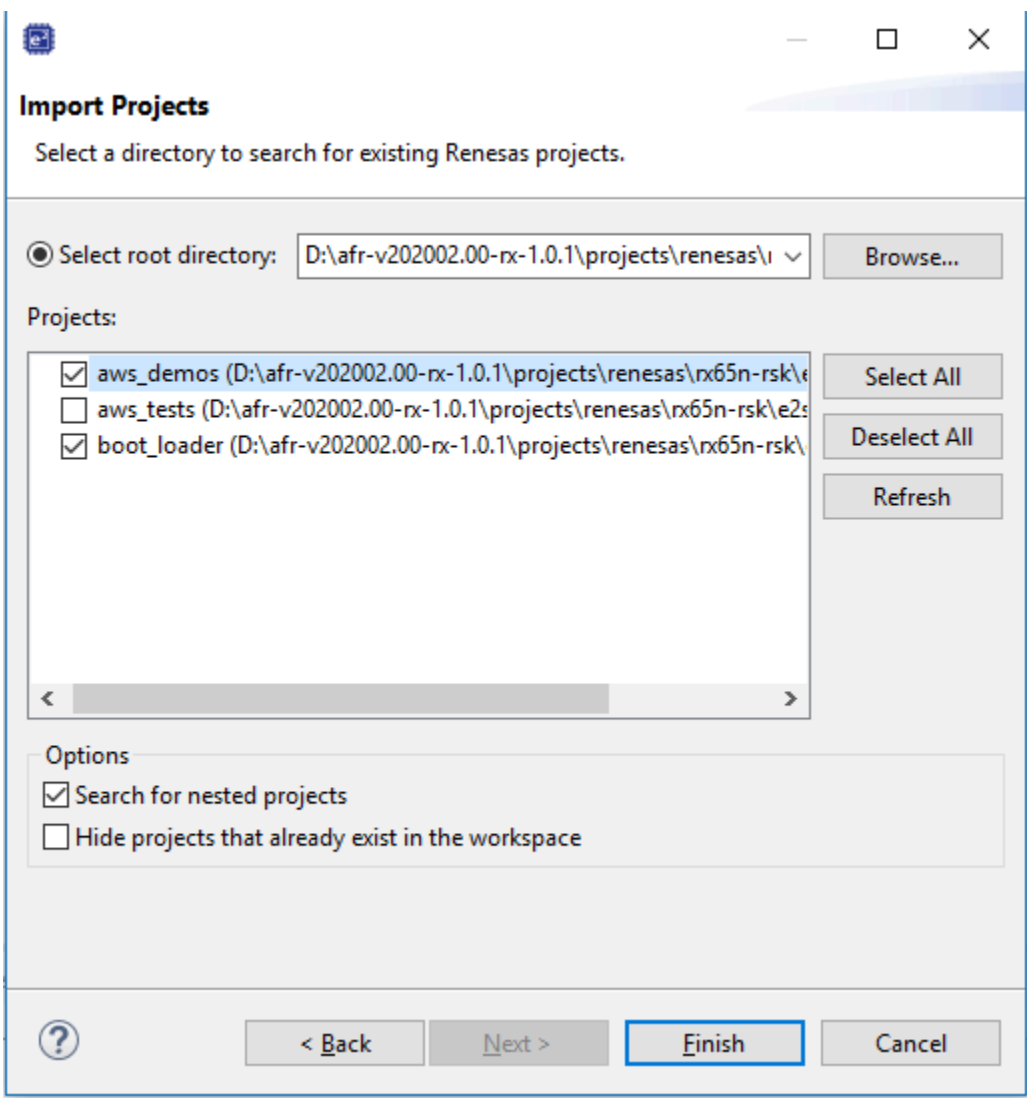

- 9. 両方のプロジェクトで、プロジェクトプロパティを開きます。ナビゲーションペインで [Tool Chain Editor] (ツールチェーンエディタ) を選択します。
	- a. [Current toolchain] (現在のツールチェーン) を選択します。
	- b. [Current builder] (現在のビルダー) を選択します。

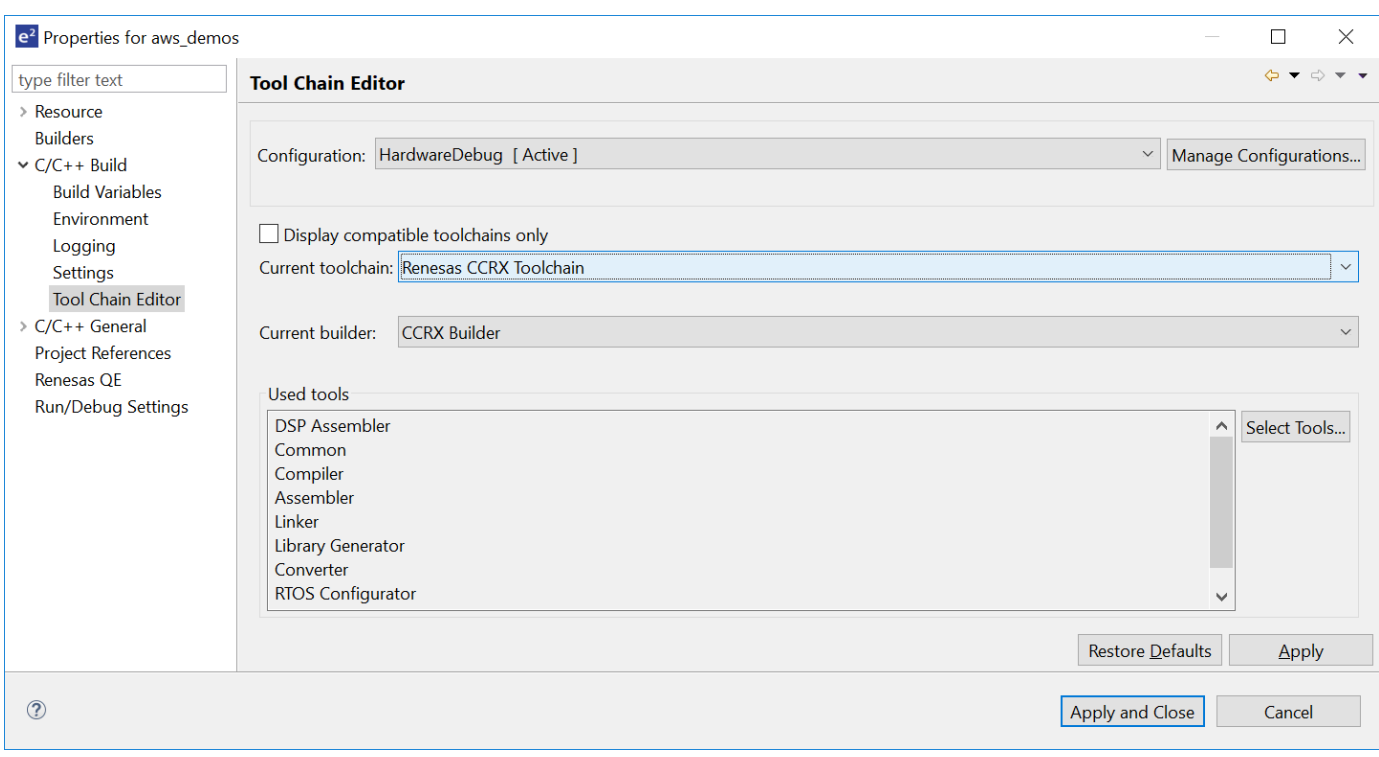

10. ナビゲーションペインで [設定] を選択します。[Toolchain] (ツールチェーン) タブで、ツール チェーンの [Version] (バージョン) を選択します。

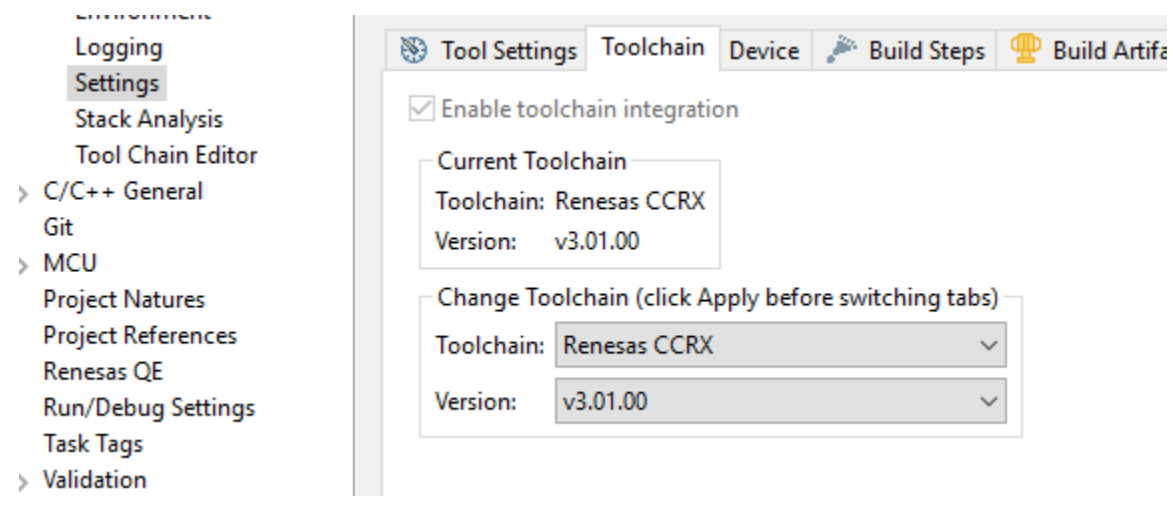

[Tool Settings] (ツール設定) タブを選択して、[Converter] (コンバーター) を展開し、[Output] (出 力) を選択します。メインウィンドウで [Output hex file] (16 進数ファイルの出力) が選択されて いることを確認し、[Output file type] (出力ファイルタイプ) を選びます。

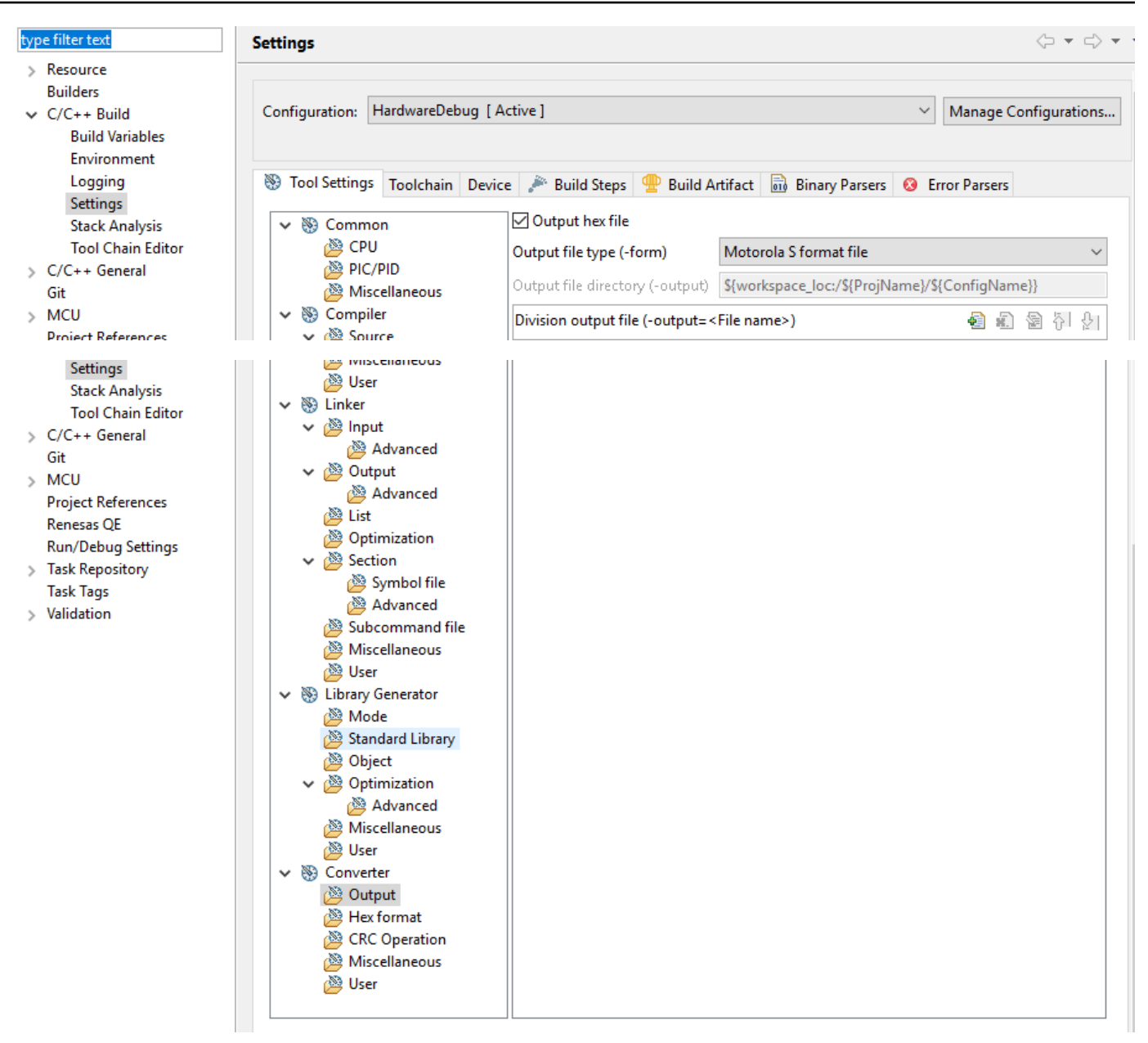

11. bootloader プロジェクトで、projects\renesas\rx65n-rsk\e2studio\boot\_loader \src\key\code\_signer\_public\_key.h を開き、パブリックキーを入力します。パブ リックキーの作成方法については、[Amazon Web Services を使用して RX65N で FreeRTOS](https://www.renesas.com/us/en/document/apn/rx-family-how-implement-freertos-ota-using-amazon-web-services-rx65n) [OTA を実装する方法と](https://www.renesas.com/us/en/document/apn/rx-family-how-implement-freertos-ota-using-amazon-web-services-rx65n) [Renesas MCU ファームウェア更新の設計ポリシーの](https://www.renesas.com/us/en/document/apn/renesas-mcu-firmware-update-design-policy)セクション 7.3「OpenSSL で ECDSA-SHA256 キーペアを生成する」を参照してください。

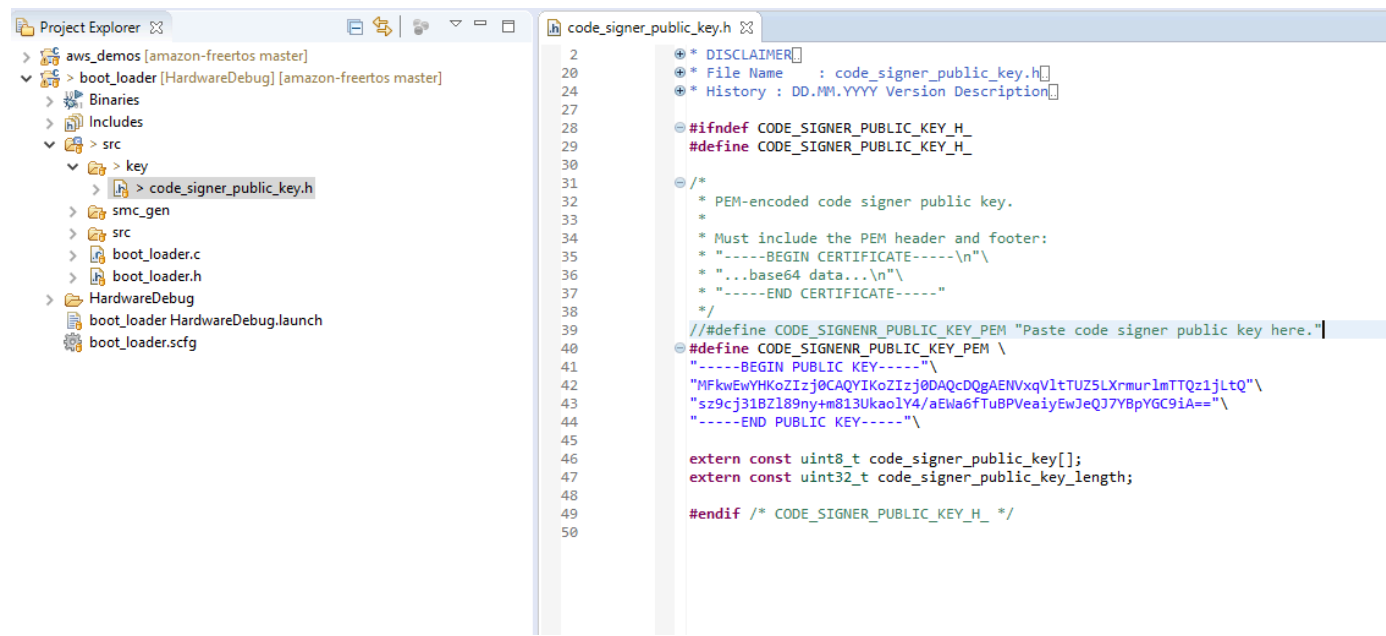

次にプロジェクトを構築して、boot\_loader.mot を作成します。

- 12. aws\_demos プロジェクトを開きます。
	- a. [AWS IoT コンソール](https://console.aws.amazon.com/iot/home)を開きます。
	- b. 左のナビゲーションペインの [Settings] (設定) を選択します。[Device data endpoint] (デバ イスデータエンドポイント) テキストボックスのカスタムエンドポイントをメモします。
	- c. [Manage] (管理) を選択して、[Things] (モノ) を選択します。ボードの AWS IoT モノの名前 を書き留めます。
	- d. aws\_demos プロジェクトで、demos/include/aws\_clientcredential.h を開き、次 の値を指定します。

#define clientcredentialMQTT\_BROKER\_ENDPOINT[] = "*Your AWS IoT endpoint*"; #define clientcredentialIOT\_THING\_NAME "*The AWS IoT thing name of your board*"

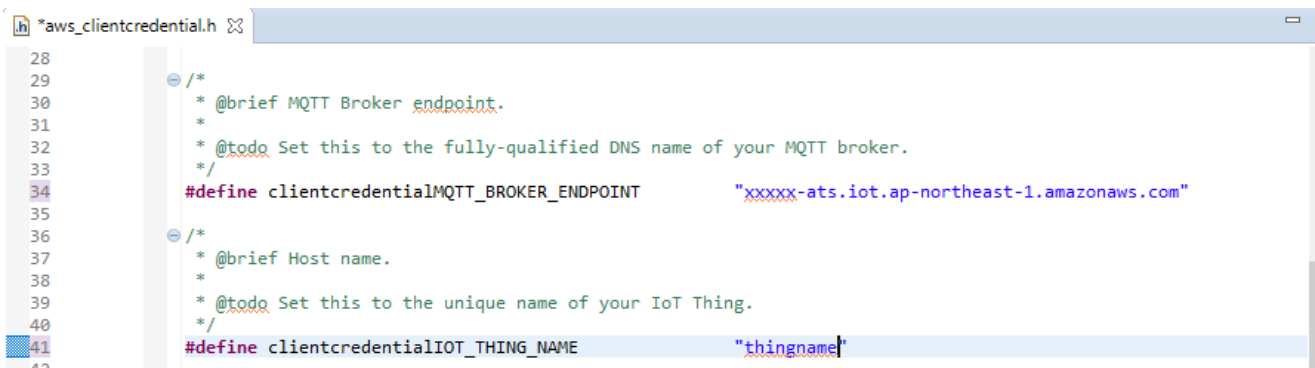

- e. tools/certificate configuration/CertificateConfigurator.html ファイル を開きます。
- f. ダウンロード済みの証明書 PEM ファイルとプライベートキー PEM ファイルをインポート します。
- g. [Generate and save aws\_clientcredential\_keys.h] (aws\_clientcredential\_keys.h の生成と保 存) を選択して、demos/include/ ディレクトリのこのファイルを置き換えます。

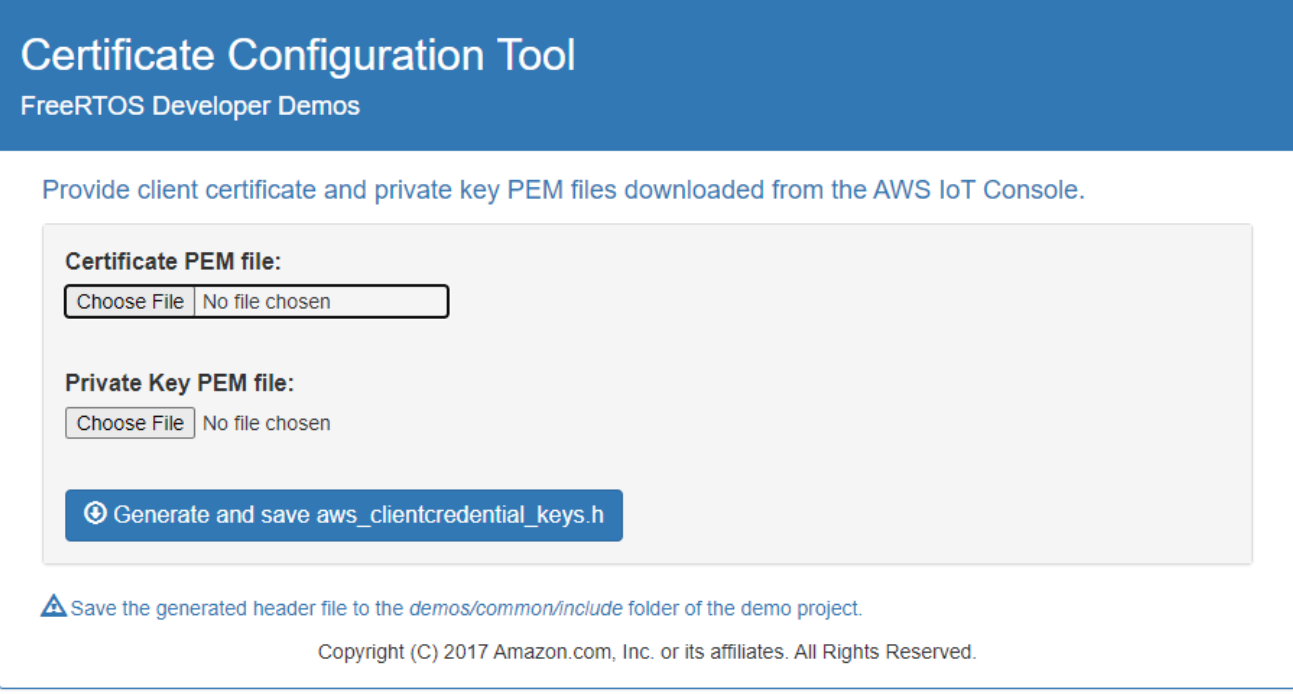

h. vendors/renesas/boards/rx65n-rsk/aws\_demos/config\_files/ ota\_demo\_config.h ファイルを開いて、次の値を指定します。

#define otapalconfigCODE\_SIGNING\_CERTIFICATE [] = "*your-certificate-key*";

ここで、*your-certificate-key* はファイル secp256r1.crt の値です。証明書の 各行の後に必ず「\」を追加してください。secp256r1.crt ファイルの作成方法につ いては、[Amazon Web Services を使用して RX65N で FreeRTOS OTA を実装する方](https://www.renesas.com/us/en/document/apn/rx-family-how-implement-freertos-ota-using-amazon-web-services-rx65n) [法](https://www.renesas.com/us/en/document/apn/rx-family-how-implement-freertos-ota-using-amazon-web-services-rx65n)と [Renesas MCU ファームウェア更新の設計ポリシーの](https://www.renesas.com/us/en/document/apn/renesas-mcu-firmware-update-design-policy)セクション 7.3「OpenSSL で ECDSA-SHA256 キーペアを生成する」を参照してください。

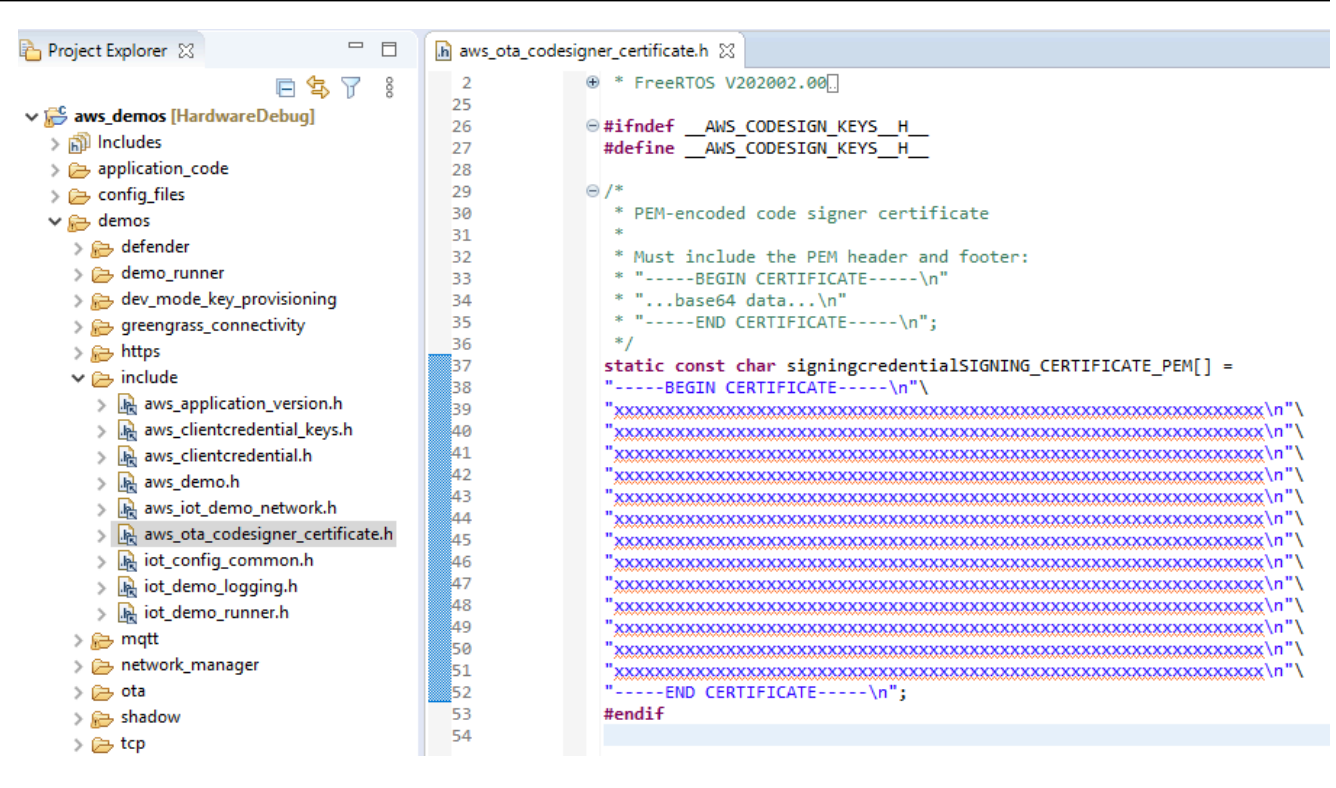

- 13. タスク A: ファームウェアの初期バージョンをインストールする
	- a. vendors/renesas/boards/board/aws\_demos/config\_files/ aws demo config.h ファイルを開き、#define CONFIG\_CORE\_MQTT\_MUTUAL\_AUTH\_DEMO\_ENABLED をコメント アウトして、CONFIG\_OTA\_MQTT\_UPDATE\_DEMO\_ENABLED または CONFIG\_OTA\_HTTP\_UPDATE\_DEMO\_ENABLED を定義します。
	- b. demos/include/ aws\_application\_version.h ファイルを開き、ファームウェアの 初期バージョンを 0.9.2 に設定します。

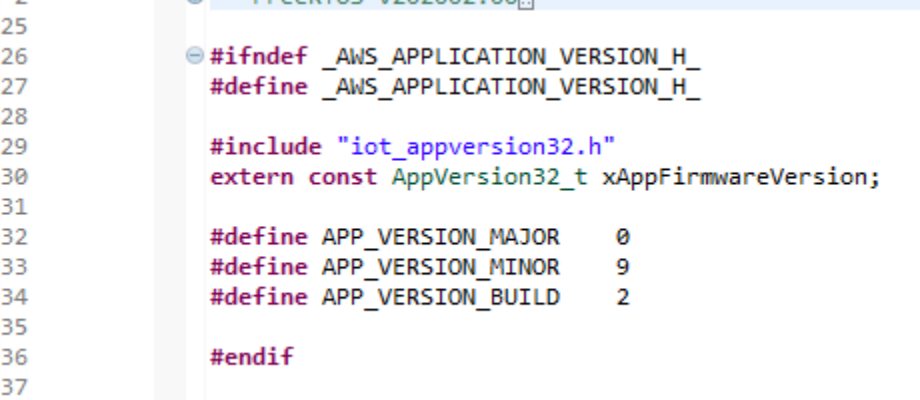

c. [Section Viewer] (セクションビューワー) で以下の設定を変更します。

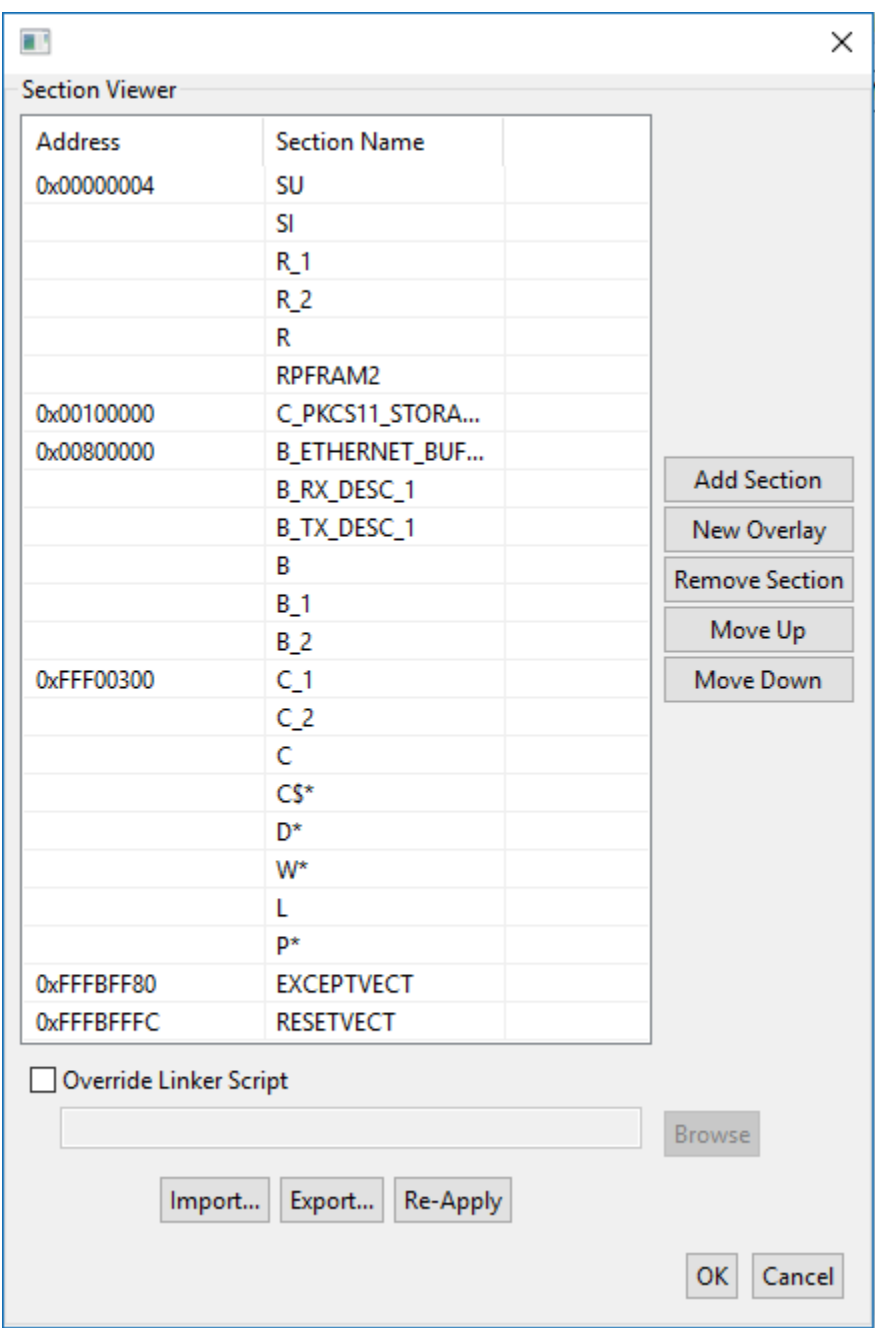

- d. [Build] (構築) を選択して、aws\_demos.mot ファイルを作成します。
- 14. Renesas Secure Flash Programmer を使用してファイル userprog.mot を作成しま す。userprog.mot は aws\_demos.mot と boot\_loader.mot の組み合わせです。このファ イルを RX65N-RSK にフラッシュすると、初期ファームウェアをインストールできます。
	- a. <https://github.com/renesas/Amazon-FreeRTOS-Tools> をダウンロードして、Renesas Secure Flash Programmer.exe を開きます。
	- b. [Initial Firm] (初期ファーム) タブを選択し、以下のパラメータを設定します。
- [Private Key Path] (プライベートキーのパス): secp256r1.privatekey の場所。
- [Boot Loader File Path] (ブートローダーファイルパス): boot\_loader.mot の場所 (projects\renesas\rx65n-rsk\e2studio\boot\_loader\HardwareDebug)。
- [File Path] (ファイルパス): aws\_demos.mot の場所 (projects\renesas\rx65n-rsk \e2studio\aws\_demos\HardwareDebug)。

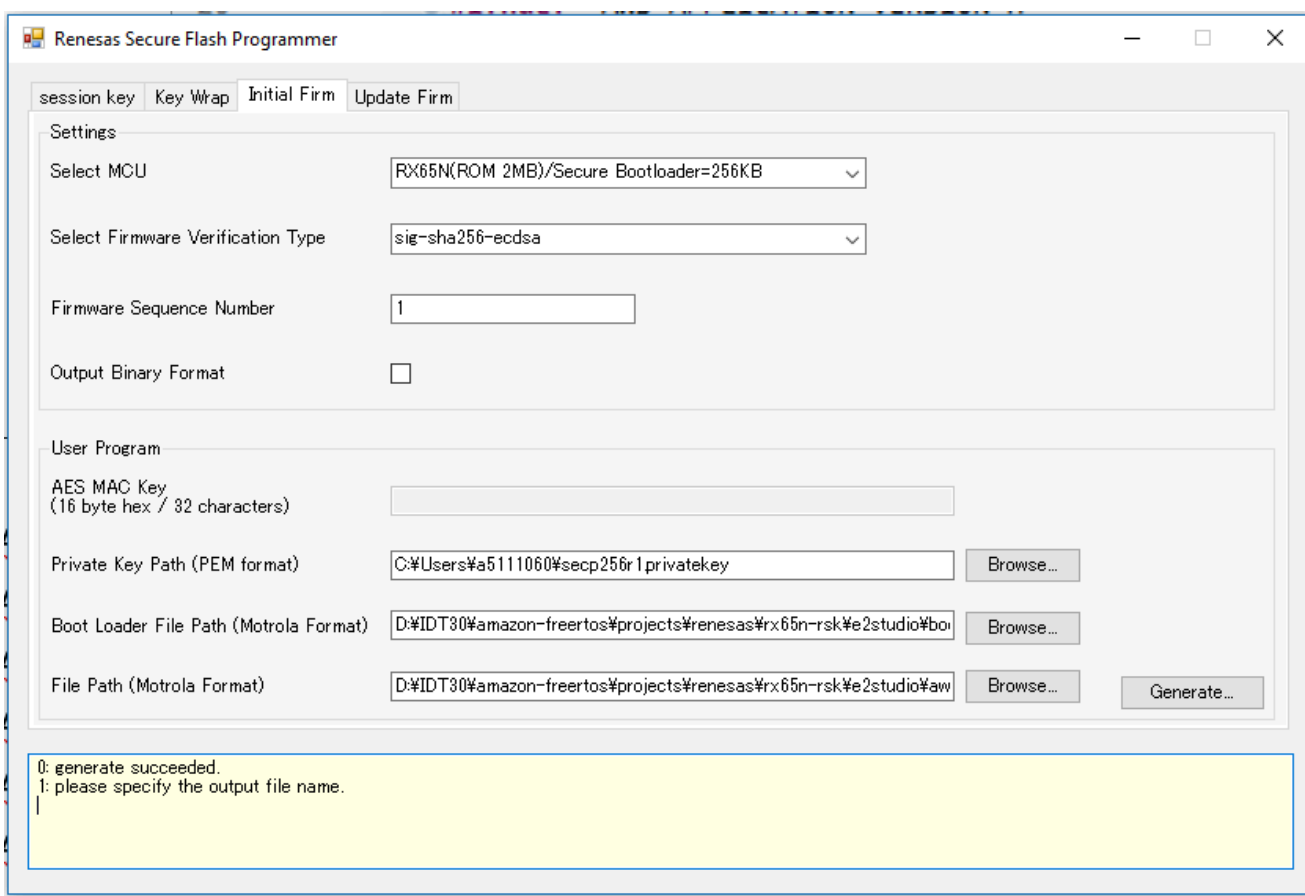

- c. init\_firmware という名前のディレクトリを作成し、userprog.mot を生成して init\_firmware ディレクトリに保存します。生成が成功したことを確認します。
- 15. RX65N-RSK で初期ファームウェアをフラッシュします。
	- a. Renesas Flash Programmer (プログラミング GUI) の最新バージョンを [https://](https://www.renesas.com/tw/en/products/software-tools/tools/programmer/renesas-flash-programmer-programming-gui.html)  [www.renesas.com/tw/en/products/software-tools/tools/programmer/renesas-flash](https://www.renesas.com/tw/en/products/software-tools/tools/programmer/renesas-flash-programmer-programming-gui.html)[programmer-programming-gui.html](https://www.renesas.com/tw/en/products/software-tools/tools/programmer/renesas-flash-programmer-programming-gui.html) からダウンロードします。
	- b. vendors\renesas\rx\_mcu\_boards\boards\rx65n-rsk\aws\_demos \flash\_project\erase\_from\_bank\ erase.rpj ファイルを開いて銀行のデータを消 去します。

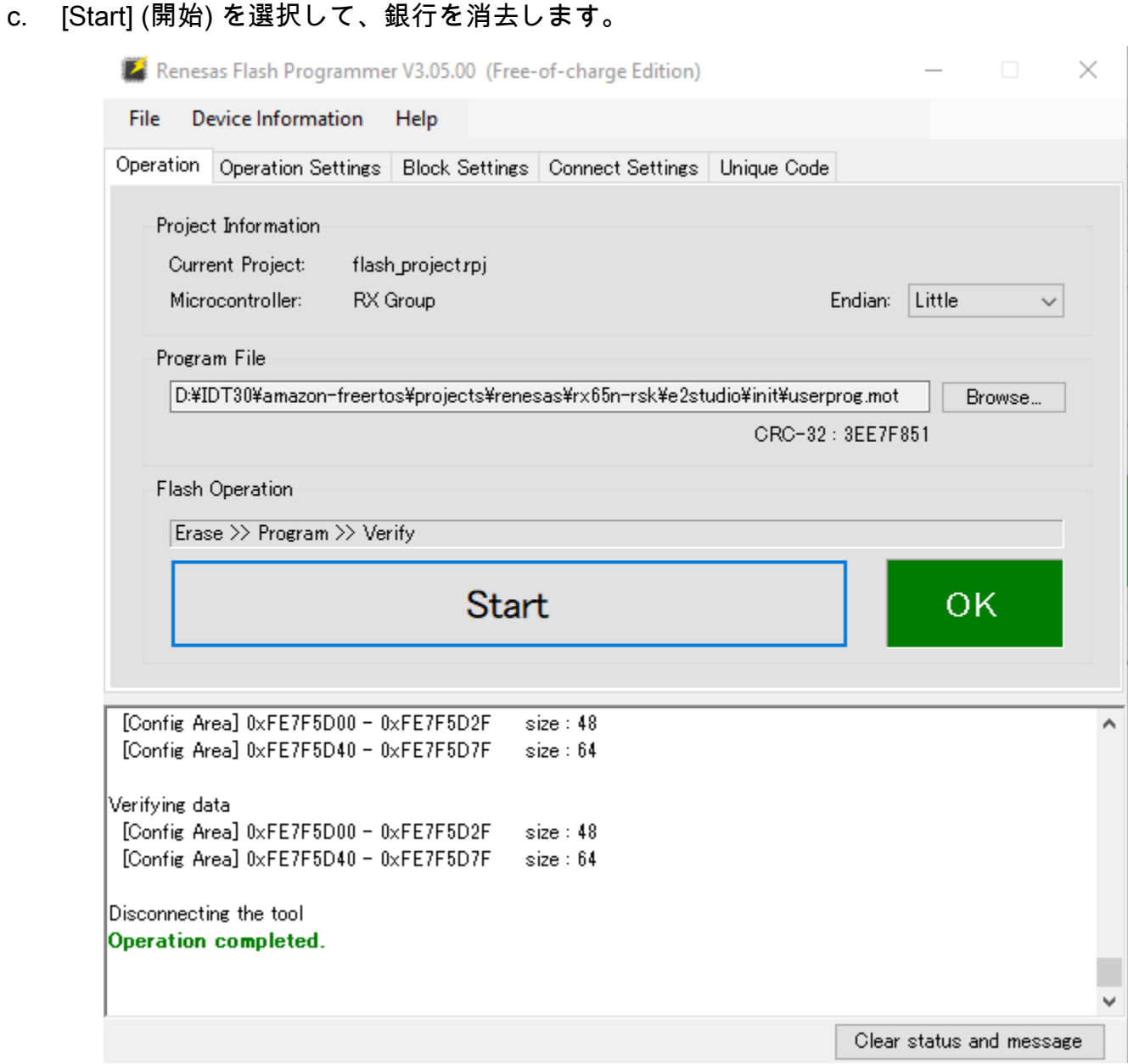

d. userprog.mot をフラッシュするには、[Browse...] (参照...) を選択して init\_firmware ディレクトリに移動し、userprog.mot ファイルを選択して、[Start] (開始) を選択しま す。

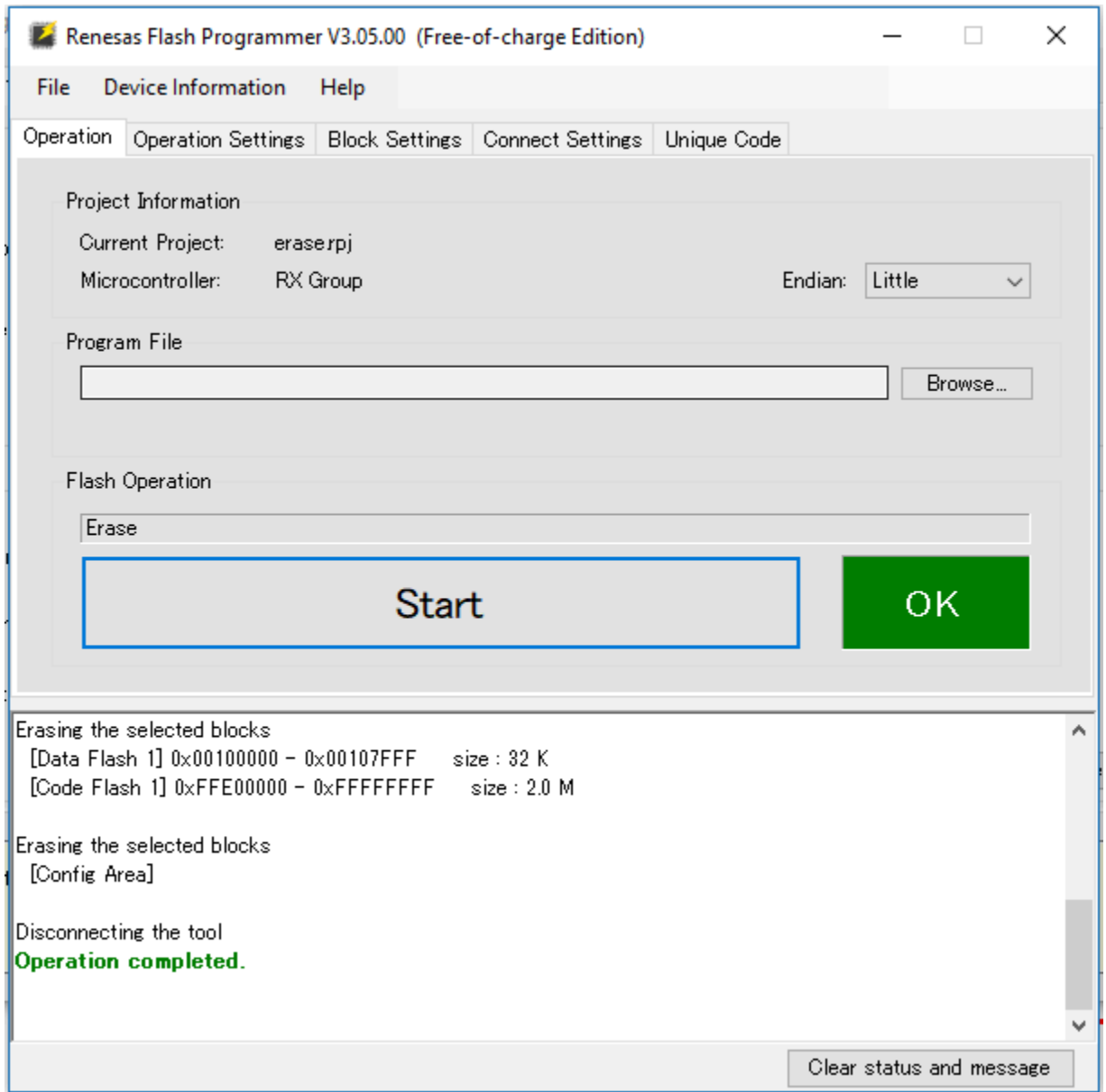

16. バージョン 0.9.2 (初期バージョン) のファームウェアが RX65N-RSK にインストールされまし た。RX65N-RSK ボードは OTA 更新をリッスンするようになりました。PC で Tera Term を開 いている場合、初期ファームウェアの実行時に次のように表示されます。

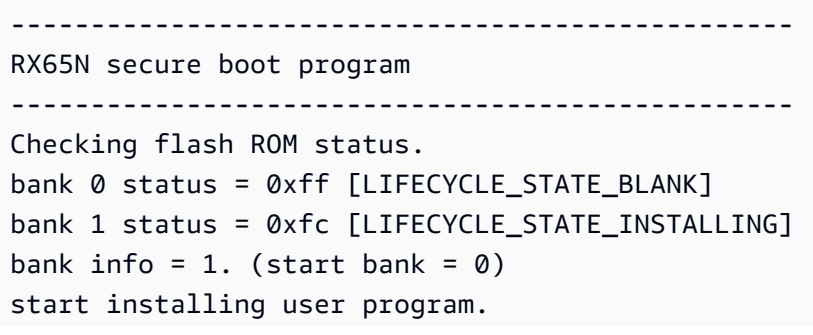

```
copy secure boot (part1) from bank0 to bank1...OK
copy secure boot (part2) from bank0 to bank1...OK
update LIFECYCLE STATE from [LIFECYCLE STATE INSTALLING] to [LIFECYCLE STATE VALID]
bank1(temporary area) block0 erase (to update LIFECYCLE_STATE)...OK
bank1(temporary area) block0 write (to update LIFECYCLE_STATE)...OK
swap bank...
-------------------------------------------------
RX65N secure boot program
-------------------------------------------------
Checking flash ROM status.
bank 0 status = 0xf8 [LIFECYCLE_STATE_VALID]
bank 1 status = 0xff [LIFECYCLE_STATE_BLANK]
bank info = 0. (start bank = 1)
integrity check scheme = sig-sha256-ecdsa
bank0(execute area) on code flash integrity check...OK
jump to user program
#0 1 [ETHER_RECEI] Deferred Interrupt Handler Task started
1 1 [ETHER_RECEI] Network buffers: 3 lowest 3
2 1 [ETHER_RECEI] Heap: current 234192 lowest 234192
3 1 [ETHER_RECEI] Queue space: lowest 8
4 1 [IP-task] InitializeNetwork returns OK
5 1 [IP-task] xNetworkInterfaceInitialise returns 0
6 101 [ETHER_RECEI] Heap: current 234592 lowest 233392
7 2102 [ETHER RECEI] prvEMACHandlerTask: PHY LS now 1
8 3001 [IP-task] xNetworkInterfaceInitialise returns 1
9 3092 [ETHER_RECEI] Network buffers: 2 lowest 2
10 3092 [ETHER_RECEI] Queue space: lowest 7
11 3092 [ETHER_RECEI] Heap: current 233320 lowest 233320
12 3193 [ETHER_RECEI] Heap: current 233816 lowest 233120
13 3593 [IP-task] vDHCPProcess: offer c0a80a09ip
14 3597 [ETHER_RECEI] Heap: current 233200 lowest 233000
15 3597 [IP-task] vDHCPProcess: offer c0a80a09ip
16 3597 [IP-task] IP Address: 192.168.10.9
17 3597 [IP-task] Subnet Mask: 255.255.255.0
18 3597 [IP-task] Gateway Address: 192.168.10.1
19 3597 [IP-task] DNS Server Address: 192.168.10.1
20 3600 [Tmr Svc] The network is up and running
21 3622 [Tmr Svc] Write certificate...
22 3697 [ETHER_RECEI] Heap: current 232320 lowest 230904
23 4497 [ETHER_RECEI] Heap: current 226344 lowest 225944
24 5317 [iot_thread] [INFO ][DEMO][5317] ---------STARTING DEMO---------
25 5317 [iot_thread] [INFO ][INIT][5317] SDK successfully initialized.
```

```
26 5317 [iot_thread] [INFO ][DEMO][5317] Successfully initialized the demo. Network 
 type for the demo: 4
27 5317 [iot thread] [INFO ][MOTT][5317] MOTT library successfully initialized.
28 5317 [iot_thread] [INFO ][DEMO][5317] OTA demo version 0.9.2
29 5317 [iot thread] [INFO ][DEMO][5317] Connecting to broker...
30 5317 [iot_thread] [INFO ][DEMO][5317] MQTT demo client identifier is rx65n-gr-
rose (length 13).
31 5325 [ETHER_RECEI] Heap: current 206944 lowest 206504
32 5325 [ETHER_RECEI] Heap: current 206440 lowest 206440
33 5325 [ETHER_RECEI] Heap: current 206240 lowest 206240
38 5334 [ETHER_RECEI] Heap: current 190288 lowest 190288
39 5334 [ETHER_RECEI] Heap: current 190088 lowest 190088
40 5361 [ETHER_RECEI] Heap: current 158512 lowest 158168
41 5363 [ETHER_RECEI] Heap: current 158032 lowest 158032
42 5364 [ETHER_RECEI] Network buffers: 1 lowest 1
43 5364 [ETHER_RECEI] Heap: current 156856 lowest 156856
44 5364 [ETHER_RECEI] Heap: current 156656 lowest 156656
46 5374 [ETHER_RECEI] Heap: current 153016 lowest 152040
47 5492 [ETHER_RECEI] Heap: current 141464 lowest 139016
48 5751 [ETHER_RECEI] Heap: current 140160 lowest 138680
49 5917 [ETHER_RECEI] Heap: current 138280 lowest 138168
59 7361 [iot_thread] [INFO ][MQTT][7361] Establishing new MQTT connection.
62 7428 [iot thread] [INFO ][MOTT][7428] (MOTT connection 81cfc8, CONNECT operation
 81d0e8) Wait complete with result SUCCESS.
63 7428 [iot_thread] [INFO ][MQTT][7428] New MQTT connection 4e8c established.
64 7430 [iot_thread] [OTA_AgentInit_internal] OTA Task is Ready.
65 7430 [OTA Agent T] [prvOTAAgentTask] Called handler. Current State [Ready] Event 
 [Start] New state [RequestingJob]
66 7431 [OTA Agent T] [INFO ][MQTT][7431] (MQTT connection 81cfc8) SUBSCRIBE 
 operation scheduled.
67 7431 [OTA Agent T] [INFO ][MQTT][7431] (MQTT connection 81cfc8, SUBSCRIBE 
 operation 818c48) Waiting for operation completion.
68 7436 [ETHER_RECEI] Heap: current 128248 lowest 127992
69 7480 [OTA Agent T] [INFO ][MQTT][7480] (MQTT connection 81cfc8, SUBSCRIBE 
 operation 818c48) Wait complete with result SUCCESS.
70 7480 [OTA Agent T] [prvSubscribeToJobNotificationTopics] OK: $aws/things/rx65n-
gr-rose/jobs/$next/get/accepted
71 7481 [OTA Agent T] [INFO ][MQTT][7481] (MQTT connection 81cfc8) SUBSCRIBE 
 operation scheduled.
72 7481 [OTA Agent T] [INFO ][MQTT][7481] (MQTT connection 81cfc8, SUBSCRIBE 
  operation 818c48) Waiting for operation completion.
```
73 7530 [OTA Agent T] [INFO ][MQTT][7530] (MQTT connection 81cfc8, SUBSCRIBE operation 818c48) Wait complete with result SUCCESS. 74 7530 [OTA Agent T] [prvSubscribeToJobNotificationTopics] OK: \$aws/things/rx65ngr-rose/jobs/notify-next 75 7530 [OTA Agent T] [prvRequestJob\_Mqtt] Request #0 76 7532 [OTA Agent T] [INFO ][MQTT][7532] (MQTT connection 81cfc8) MQTT PUBLISH operation queued. 77 7532 [OTA Agent T] [INFO ][MQTT][7532] (MQTT connection 81cfc8, PUBLISH operation 818b80) Waiting for operation completion. 78 7552 [OTA Agent T] [INFO ][MQTT][7552] (MQTT connection 81cfc8, PUBLISH operation 818b80) Wait complete with result SUCCESS. 79 7552 [OTA Agent T] [prvOTAAgentTask] Called handler. Current State [RequestingJob] Event [RequestJobDocument] New state [WaitingForJob] 80 7552 [OTA Agent T] [prvParseJSONbyModel] Extracted parameter [ clientToken: 0:rx65n-gr-rose ] 81 7552 [OTA Agent T] [prvParseJSONbyModel] parameter not present: execution 82 7552 [OTA Agent T] [prvParseJSONbyModel] parameter not present: jobId 83 7552 [OTA Agent T] [prvParseJSONbyModel] parameter not present: jobDocument 84 7552 [OTA Agent T] [prvParseJSONbyModel] parameter not present: afr\_ota 85 7552 [OTA Agent T] [prvParseJSONbyModel] parameter not present: protocols 86 7552 [OTA Agent T] [prvParseJSONbyModel] parameter not present: files 87 7552 [OTA Agent T] [prvParseJSONbyModel] parameter not present: filepath 99 7651 [ETHER\_RECEI] Heap: current 129720 lowest 127304 100 8430 [iot\_thread] [INFO ][DEMO][8430] State: Ready Received: 1 Queued: 0 Processed: 0 Dropped: 0 101 9430 [iot\_thread] [INFO ][DEMO][9430] State: WaitingForJob Received: 1 Queued: 0 Processed: 0 Dropped: 0 102 10430 [iot\_thread] [INFO ][DEMO][10430] State: WaitingForJob Received: 1 Queued: 0 Processed: 0 Dropped: 0 103 11430 [iot\_thread] [INFO ][DEMO][11430] State: WaitingForJob Received: 1 Queued: 0 Processed: 0 Dropped: 0 104 12430 [iot\_thread] [INFO ][DEMO][12430] State: WaitingForJob Received: 1 Queued: 0 Processed: 0 Dropped: 0 105 13430 [iot\_thread] [INFO ][DEMO][13430] State: WaitingForJob Received: 1 Queued: 0 Processed: 0 Dropped: 0 106 14430 [iot\_thread] [INFO ][DEMO][14430] State: WaitingForJob Received: 1 Queued: 0 Processed: 0 Dropped: 0 107 15430 [iot\_thread] [INFO ][DEMO][15430] State: WaitingForJob Received: 1 Queued: 0 Processed: 0 Dropped: 0

## 17. タスク B: ファームウェアのバージョンを更新する

a. demos/include/aws\_application\_version.h ファイルを開 き、APP\_VERSION\_BUILD トークン値を 0.9.3 に増やします。

- b. プロジェクトを再構築します。
- 18. Renesas Secure Flash Programmer で userprog.rsu ファイルを作成し、ファームウェアの バージョンを更新します。
	- a. Amazon-FreeRTOS-Tools\Renesas Secure Flash Programmer.exe ファイルを開 きます。
	- b. [Update Firm] (ファームの更新) タブを選択し、以下のパラメータを設定します。
		- [File Path] (ファイルパス): aws\_demos.mot ファイルの場所 (projects\renesas \rx65n-rsk\e2studio\aws\_demos\HardwareDebug)。
	- c. update \_firmware という名前のディレクトリを作成します。userprog.rsu を生成し て、update\_firmware ディレクトリに保存します。生成が成功したことを確認します。

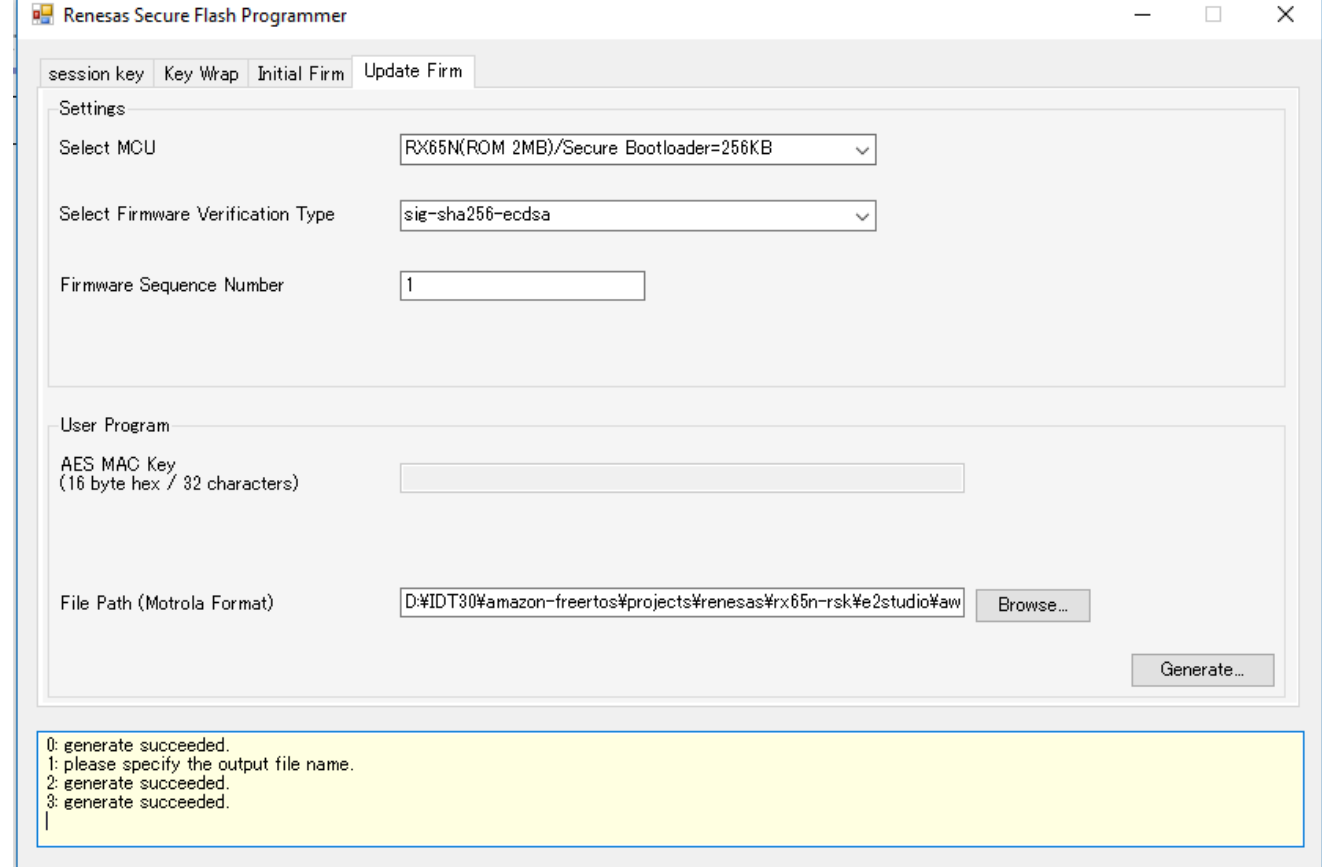

19. [更新を保存する Amazon S3 バケットを作成する](#page-532-1) のとおり、ファームウェア更新 userproj.rsu を Amazon S3 バケットに更新します。

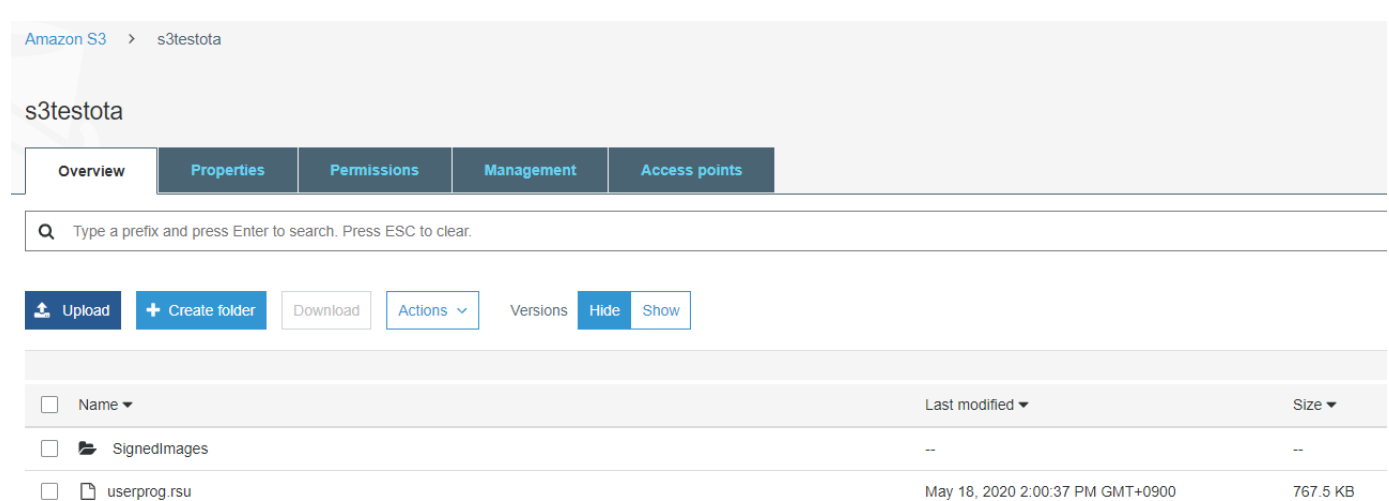

20. RX65N-RSK でファームウェアを更新するジョブを作成します。

AWS IoT Jobs は、1 つ以上の接続されたデバイスに保留中[のジョブ](https://docs.aws.amazon.com/iot/latest/developerguide/iot-jobs.html) を通知するサービスです。 ジョブは、多数のデバイスの管理、デバイス上のファームウェアおよびセキュリティ証明書の更 新、デバイスの再起動や診断の実行などの管理タスクの実行に使用できます。

- a. [AWS IoT コンソール](https://console.aws.amazon.com/iotv2/) にサインインします。ナビゲーションペインで、[Manage] (管 理)、[Jobs] (ジョブ) の順に選択します。
- b. [Create a job] (ジョブの作成) を選択して、[Create OTA Update job] (OTA 更新ジョブの作 成) を選択します。モノを選択して、[Next] (次へ) を選択します。
- c. FreeRTOS OTA 更新ジョブを次のように作成します。
	- [MQTT] を選択します。
	- 前のセクションで作成したコード署名プロファイルを選択します。
	- Amazon S3 バケットにアップロードしたファームウェアイメージを選択します。
	- [Pathname of firmware image on device] (デバイスのファームウェアイメージのパス名) で、**test** と入力します。
	- 前のセクションで作成した IAM ロールを選択します。
- d. [次へ] をクリックします。

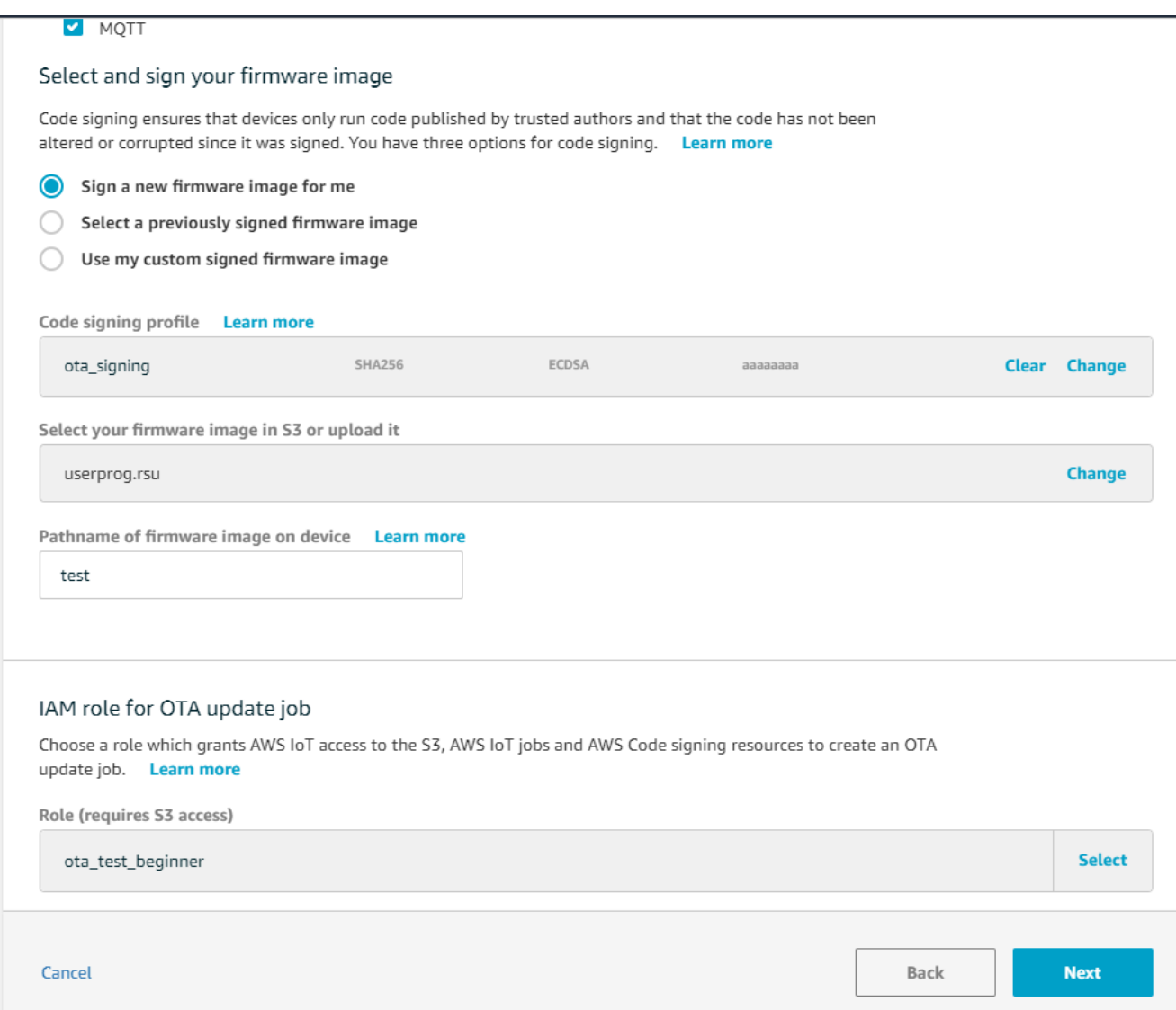

- e. ID を入力して、[Create] (作成) を選択します。
- 21. Tera Term を再度開いて、ファームウェアが OTA デモバージョン 0.9.3 に正常に更新されたこ とを確認します。

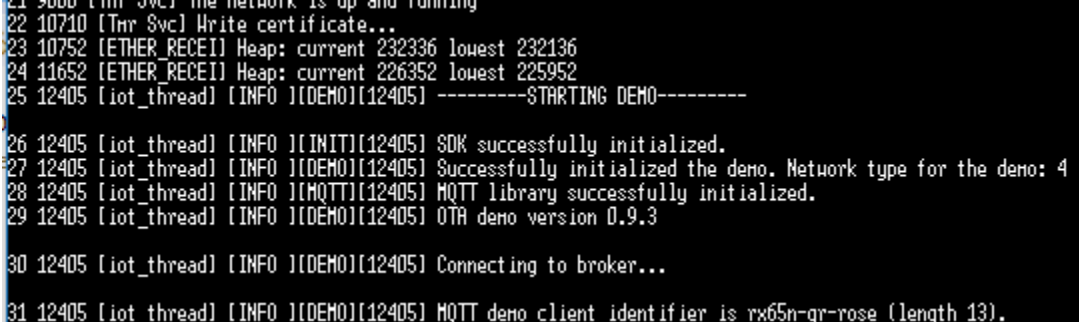

22. AWS IoT コンソールで、ジョブのステータスが「成功」であることを確認します。

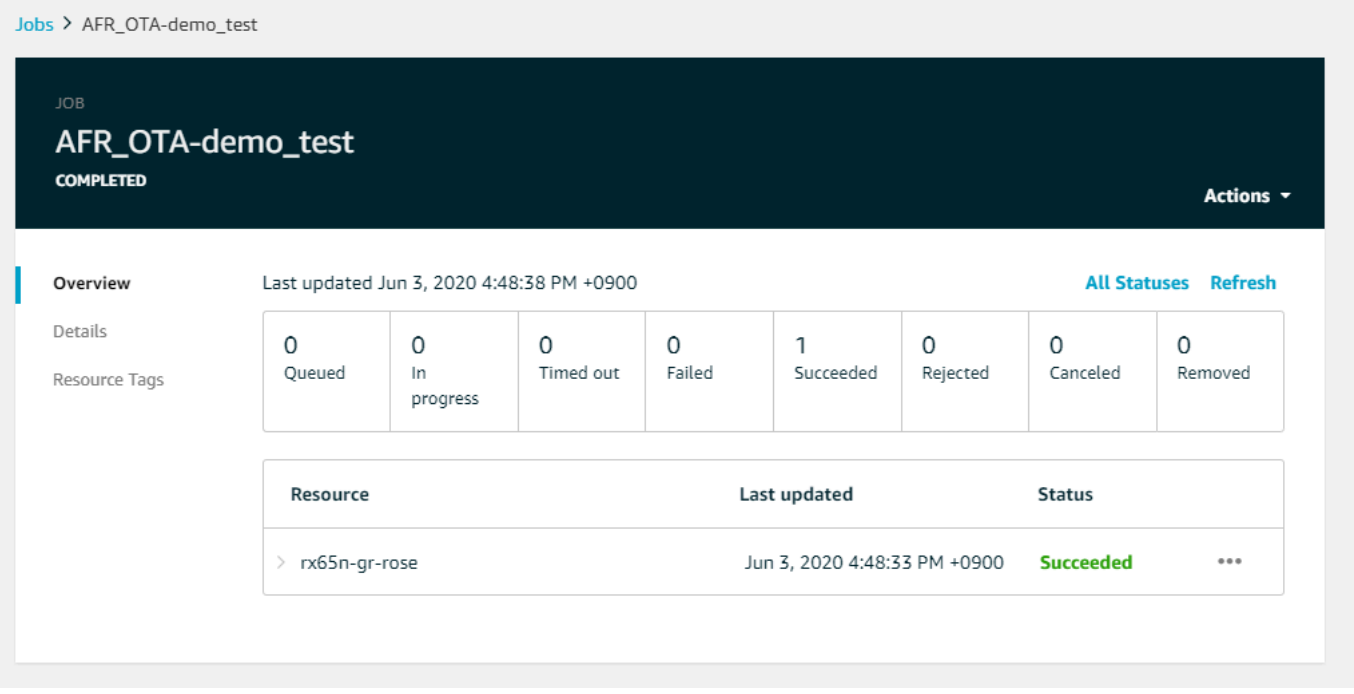

チュートリアル: FreeRTOS Bluetooth Low Energy を使用した Espressif ESP32 での OTA 更新の実 行

## **A** Important

このリファレンス統合は、非推奨の Amazon-FreeRTOS リポジトリでホストされています。 新しいプロジェクトを作成するときは、[ここから始める](#page-25-0)ことをお勧めします。現在非推奨の Amazon-FreeRTOS リポジトリをベースにした既存の FreeRTOS プロジェクトが既にある場 合は、「[Amazon FreeRTOS Github リポジトリ移行ガイド](#page-319-0)」を参照してください。

このチュートリアルでは、Android デバイスの MQTT Bluetooth Low Energy プロキシに接続されて いる Espressif ESP32 マイクロコントローラーを更新する方法について示します。ここでは、AWS IoT 無線通信経由 (OTA) 更新ジョブを使用してデバイスを更新します。デバイスは、Android デモ アプリに入力された Amazon Cognito 認証情報を使用して AWS IoT に接続します。認可されたオペ レータがクラウドから OTA 更新を開始します。デバイスが Android デモアプリを介して接続する と、OTA 更新が開始され、デバイスのファームウェアが更新されます。

FreeRTOS バージョン 2019.06.00 メジャー以降には、AWS IoT のサービスへの Wi-Fi のプロビジョ ニングとセキュアな接続に使用できる Bluetooth Low Energy MQTT プロキシのサポートが含まれ ています。Bluetooth Low Energy 機能を使用すると、Wi-Fi を必要とせずにモバイルデバイスとペ
アリングして接続できる低電力デバイスを構築できます。デバイスは、汎用アクセスプロファイル (GAP) と汎用属性 (GATT) プロファイルを使用する Android または iOS の Bluetooth Low Energy SDK を介して接続することにより、MQTT を使用して通信できます。

Bluetooth Low Energy 経由の OTA 更新を許可するステップは次のとおりです。

- 1. ストレージを設定する: Amazon S3 バケットとポリシーを作成し、更新を実行できるユーザーを 設定します。
- 2. コード署名証明書を作成する: 署名証明書を作成し、ユーザーによるファームウェアの更新の署名 を許可します。
- 3. Amazon Cognito 認証を設定する: 認証情報プロバイダー、ユーザープール、およびユーザープー ルへのアプリケーションアクセスを作成します。
- 4. FreeRTOS を設定する: Bluetooth Low Energy、クライアント認証情報、およびコード署名パブ リック証明書を設定します。
- 5. Android アプリを設定する: 認証情報プロバイダー、ユーザープールを設定し、アプリケーション を Android デバイスにデプロイします。
- 6. OTA 更新スクリプトを実行する: OTA 更新を開始するには、OTA 更新スクリプトを使用します。

更新の仕組みについては、「[FreeRTOS 無線通信経由更新](#page-531-0)」を参照してください。Bluetooth Low Energy MQTT プロキシ機能のセットアップ方法の詳細については、次の記事を参照してください: [Espressif ESP32 での FreeRTOS Bluetooth Low Energy の使用](https://aws.amazon.com/blogs/iot/using-bluetooth-low-energy-with-amazon-freertos-on-espressif-esp32/) (執筆者 Richard Kang)。

前提条件

このチュートリアルのステップを実行するには、以下のリソースを持っている必要があります。

- ESP32 開発ボード。
- MicroUSB to USB A ケーブル 1 本。
- AWS アカウント (無料利用枠で十分です)。
- Android v 6.0 以降と Bluetooth バージョン 4.2 以降を搭載した Android 携帯電話。

開発用コンピュータには、次のものが必要です。

- Xtensa ツールチェーンと FreeRTOS のソースコードと例のための十分なディスク容量 (約 500 Mb)。
- インストール済みの Android Studio。
- インストール済みの [AWS CLI。](https://aws.amazon.com/cli/)
- インストール済みの Python3。
- [Python 用 Boto3 AWS ソフトウェア開発者キット \(SDK\)](https://github.com/boto/boto3)。

このチュートリアルのステップは、Xtensa ツールチェーン、ESP-IDF、および FreeRTOS コード がホームディレクトリ内の /esp ディレクトリにインストールされていることを前提としていま す。~/esp/xtensa-esp32-elf/bin を \$PATH 変数に追加する必要があります。

ステップ 1: ストレージを設定する

- 1. ファームウェアイメージを保持するためにバージョニングを有効にしている [更新を保存する](#page-532-0) [Amazon S3 バケットを作成する](#page-532-0)。
- 2. [OTA 更新サービスロールを作成する、](#page-533-0)および次の管理ポリシーをロールに追加します。
	- AWSIotLogging
	- AWSIoTRuleActions
	- AWSIoTThingsRegistration
	- AWSFreeRTOSOTAUpdate
- 3. OTA 更新を実行できる[ユーザーを作成し](https://docs.aws.amazon.com/IAM/latest/UserGuide/id_users_create.html)ます。このユーザーは、アカウント内の IoT デバイス に対するファームウェアアップデートに署名して、それをデプロイできるほか、すべてのデバ イスで OTA 更新を実行するためのアクセス権を持っています。アクセスは信頼できるエンティ ティに限定する必要があります。
- 4. 「[OTA ユーザーポリシーの作成」](#page-536-0)のステップを実行し、そのポリシーをユーザーにアタッチし ます。

ステップ 2: コード署名証明書を作成する

- 1. ファームウェアイメージを保持するために、バージョニングを有効にした Amazon S3 バケット を作成します。
- 2. ファームウェアの署名に使用できるコード署名証明書を作成します。証明書をインポートすると きに、証明書の Amazon リソースネーム (ARN) を書き留めます。

aws acm import-certificate --profile=ota-update-user --certificate file:// ecdsasigner.crt --private-key file://ecdsasigner.key

出力例:

{

```
"CertificateArn": "arn:aws:acm:us-east-1:<account>:certificate/<certid>"
}
```
ARN は、後で署名プロファイルを作成するために使用します。必要に応じて、次のコマンドを 使用してプロファイルを作成できます。

```
aws signer put-signing-profile --profile=ota-update-user --profile-
name esp32Profile --signing-material certificateArn=arn:aws:acm:us-
east-1:account:certificate/certid --platform AmazonFreeRTOS-Default --signing-
parameters certname=/cert.pem
```
出力例:

```
{
"arn": "arn:aws:signer::<account>:/signing-profiles/esp32Profile"
}
```
ステップ 3: Amazon Cognito 認証の設定

AWS IoT ポリシーを作成する

- 1. [AWS IoT コンソール](https://console.aws.amazon.com/iot/)にサインインします。
- 2. コンソールの右上隅で、[My Account] (マイアカウント) を選択します。[Account Settings] (アカ ウント設定) で、12 桁のアカウント ID を書き留めます。
- 3. 左のナビゲーションペインの [Settings] (設定) を選択します。[Device data endpoint] (デ バイスデータエンドポイント) で、エンドポイントの値を書き留めます。エンドポイント は、xxxxxxxxxxxxxx.iot.us-west-2.amazonaws.com のようになります。この例で は、AWS リージョンは「us-west-2」です。
- 4. 左のナビゲーションペインで [Secure] (安全性) を選択し、[Policies] (ポリシー) を選択してか ら [Create] (作成) を選択します。アカウントにポリシーがない場合は、「You don't have any policies yet (まだポリシーがありません)」というメッセージが表示され、[Create a policy] (ポリ シーの作成) を選択できます。
- 5. ポリシーの名前を入力します。例えば、「esp32\_mqtt\_proxy\_iot\_policy」などです。
- 6. [Add statements] (ステートメントを追加) セクションで、[Advanced mode] (アドバンスト モード) を選択します。次の JSON をポリシーエディタウィンドウにコピーして貼り付けま

す。aws-account-id を自分のアカウント ID に、aws-region を自分のリージョン ([uswest-2] など) に置き換えます。

```
{ 
   "Version": "2012-10-17", 
   "Statement": [ 
    \{ "Effect": "Allow", 
       "Action": "iot:Connect", 
       "Resource": "arn:aws:iot:aws-region:aws-account-id:*" 
     }, 
     { 
       "Effect": "Allow", 
       "Action": "iot:Publish", 
       "Resource": "arn:aws:iot:aws-region:aws-account-id:*" 
     }, 
     { 
       "Effect": "Allow", 
       "Action": "iot:Subscribe", 
       "Resource": "arn:aws:iot:aws-region:aws-account-id:*" 
     }, 
     { 
       "Effect": "Allow", 
       "Action": "iot:Receive", 
        "Resource": "arn:aws:iot:aws-region:aws-account-id:*" 
     } 
   ]
}
```
7. [Create] (作成) を選択します。

AWS IoT のモノを作成する

- 1. [AWS IoT コンソール](https://console.aws.amazon.com/iot/)にサインインします。
- 2. 左側のナビゲーションペインで、[管理]、[モノ] の順に選択します。
- 3. 右上隅の [Create] (作成) を選択します。アカウントにモノが登録されていない場合は、「You don't have any things yet (まだモノがありません)」というメッセージが表示され、[Register a thing] (モノの登録) を選択できます。
- 4. [Creating AWS IoT things (モノを作成する) ] ページで、[Create a single thing (単一のモノを作 成する) ] を選択します。
- 5. [Add your device to the thing registry] (Thing Registry にデバイスを追加) ページで、モノの名前 ([esp32-ble] など) を入力します。文字には、英数字、ハイフン (-)、とアンダースコア (\_) のみ を使用できます。[Next] (次へ) をクリックします。
- 6. [Add a certificate for your thing] (モノに証明書を追加) ページの [Skip certificate and create thing] (証明書をスキップしてモノを作成) から [Create thing without certificate] (証明書なしでモノを作 成) を選択します。認証と認可に Amazon Cognito 認証情報を使用する BLE プロキシモバイルア プリケーションを使用しているため、デバイス証明書は必要ありません。

Amazon Cognito アプリクライアントを作成する

- 1. [Amazon Cognito コンソールに](https://console.aws.amazon.com/cognito/users/)サインインします。
- 2. 右上のナビゲーションバナーで、[Create a user pool] (ユーザープールを作成する) を選択しま す。
- 3. プール名を入力します (例えば「esp32\_mqtt\_proxy\_user\_pool」)。
- 4. [Review defaults] を選択します。
- 5. [App Clients] (アプリクライアント) で、[Add app client] (アプリクライアントの追加) を選択して から、[Add an app client] (アプリクライアントの追加) を選択します。
- 6. アプリクライアント名を入力します (例えば「mqtt\_app\_client」)。
- 7. [Generate client secret] (クライアントシークレットを生成) が選択されていることを確認しま す。
- 8. [Create app client] を選択します。
- 9. [プールの詳細に戻る] を選択します。
- 10. ユーザープールの [Review] (確認) ページで、[Create pool] (プールの作成) を選択します。[Your user pool was created successfully] (ユーザープールは正常に作成されました) というメッセージ が表示されます。プール ID を書き留めます。
- 11. ナビゲーションペインで、[App clients] (アプリクライアント) を選択します。
- 12. [Show Details] (詳細を表示) を選択します。アプリクライアント ID およびアプリクライアント シークレットを書き留めます。

Amazon Cognito アイデンティティプールを作成する

- 1. [Amazon Cognito コンソールに](https://console.aws.amazon.com/cognito/federated)サインインします。
- 2. [Create new identity pool] を選択します。

3. アイデンティティプールの名前を入力します (例えば「mqtt\_proxy\_identity\_pool」)。

- 4. [Authentication providers] (認証プロバイダー) を展開します。
- 5. [Cognito] タブを選択します。
- 6. 前のステップで書き留めておいたユーザープール ID とアプリクライアント ID を入力します。
- 7. [Create Pool] (プールの作成) を選択します。
- 8. 次のページで、認証されたアイデンティティおよび 認証されていないアイデンティティの新し いロールを作成するために、[Allow] (許可) を選択します。
- 9. アイデンティティプールの ID を書き留めます。形式は us-east-1:xxxxxxxx-xxxx-xxxxxxxx-xxxxxxxxxxxx です。

認証されたアイデンティティに IAM ポリシーをアタッチします。

- 1. [Amazon Cognito コンソールを](https://console.aws.amazon.com/cognito/federated)開きます。
- 2. 今しがた作成したアイデンティティプールを選択します (例えば「mqtt\_proxy\_identity\_pool」)。
- 3. [Edit identity pool] (ID プールの編集) をクリックします。
- 4. 認証されたロールに割り当てられた IAM ロールを書き留めます (例えば 「Cognito\_mqtt\_proxy\_identity\_poolAuth\_Role」)。
- 5. [IAM コンソールを](https://console.aws.amazon.com/iam/home)開きます。
- 6. ナビゲーションペインで [ロール] を選択します。
- 7. 割り当てられたロール (例えば「Cognito\_mqtt\_proxy\_identity\_poolAuth\_Role」) を検索して選択 します。
- 8. [Add inline policy] (インラインポリシーの追加) を選択し、次に [JSON] を選択します。
- 9. 以下のポリシーを入力します。

```
{ 
         "Version": "2012-10-17", 
         "Statement": [ 
         { 
             "Effect": "Allow", 
             "Action": [ 
                "iot:AttachPolicy", 
                "iot:AttachPrincipalPolicy", 
                "iot:Connect", 
                "iot:Publish", 
                "iot:Subscribe"
```

```
FreeRTOS ユーザーガイド
```

```
 ], 
          "Resource": "*" 
     }] 
 }
```
- 10. [Review Policy (ポリシーの確認)] を選択します。
- 11. ポリシー名を入力します (例えば「mqttProxyCognitoPolicy」)。
- 12. [Create policy] (ポリシーを作成) を選択します。

ステップ 4: Amazon FreeRTOS を設定する

- 1. [FreeRTOS GitHub リポジトリか](https://github.com/aws/amazon-freertos)ら、最新バージョンの Amazon FreeRTOS コードをダウンロー ドします。
- 2. OTA アップデートのデモを有効にするには、[Espressif ESP32-DevKitC と ESP-WROVER-KIT](#page-379-0) [の開始方法](#page-379-0) のステップに従います。
- 3. 次のファイルで、これらの追加変更を行います。
	- a. vendors/espressif/boards/esp32/aws\_demos/config\_files/ aws\_demo\_config.h を開き、CONFIG\_OTA\_UPDATE\_DEMO\_ENABLED を定義します。
	- b. vendors/espressif/boards/esp32/aws\_demos/common/config\_files/ aws\_demo\_config.h を開き、democonfigNETWORK\_TYPES を AWSIOT\_NETWORK\_TYPE\_BLE に変更します。
	- c. demos/include/aws\_clientcredential.h を開 き、clientcredentialMQTT\_BROKER\_ENDPOINT のエンドポイント URL を入力しま す。

clientcredentialIOT\_THING\_NAME のモノの名前を入力します (例えば「esp32 ble」)。Amazon Cognito 認証情報を使用する場合、証明書を追加する必要はありません。

- d. vendors/espressif/boards/esp32/aws\_demos/config\_files/ aws iot network config.h を開き、configSUPPORTED\_NETWORKS と configENABLED\_NETWORKS を変更して AWSIOT\_NETWORK\_TYPE\_BLE のみを含めるよう にします。
- e. vendors/*vendor*/boards/*board*/aws\_demos/config\_files/ota\_demo\_config.h ファイルを開き、証明書を入力します。

#define otapalconfigCODE\_SIGNING\_CERTIFICATE [] = "*your-certificate-key*";

アプリケーションが起動し、次のデモ版を出力します。

11 13498 [iot\_thread] [INFO ][DEMO][134980] Successfully initialized the demo. Network type for the demo: 2 12 13498 [iot\_thread] [INFO ][MQTT][134980] MQTT library successfully initialized. 13 13498 [iot\_thread] OTA demo version 0.9.20 14 13498 [iot\_thread] Creating MQTT Client...

ステップ 5: Android アプリケーションを設定する

- 1. Android Bluetooth Low Energy SDK とサンプルアプリケーションを [amazon-freertos-ble](https://github.com/aws/amazon-freertos-ble-android-sdk)[android-sdk](https://github.com/aws/amazon-freertos-ble-android-sdk) GitHub レポからダウンロードします。
- 2. ファイル app/src/main/res/raw/awsconfiguration.json を開き、次の JSON サンプル の手順を使用して、Pool Id (プール ID)、Region (リージョン)、AppClientID (アプリクライアン ト ID)、および AppClientSecret (アプリクライアントシークレット) を入力します。

```
{ 
   "UserAgent": "MobileHub/1.0", 
   "Version": "1.0", 
   "CredentialsProvider": { 
     "CognitoIdentity": { 
       "Default": { 
         "PoolId": "Cognito->Manage Identity Pools->Federated Identities-
>mqtt_proxy_identity_pool->Edit Identity Pool->Identity Pool ID", 
         "Region": "Your region (for example us-east-1)" 
       } 
     } 
   }, 
   "IdentityManager": { 
     "Default": {} 
   }, 
   "CognitoUserPool": { 
     "Default": { 
       "PoolId": "Cognito-> Manage User Pools -> esp32_mqtt_proxy_user_pool -> 
  General Settings -> PoolId", 
       "AppClientId": "Cognito-> Manage User Pools -> esp32_mqtt_proxy_user_pool -> 
  General Settings -> App clients ->Show Details",
```

```
 "AppClientSecret": "Cognito-> Manage User Pools -> esp32_mqtt_proxy_user_pool 
  -> General Settings -> App clients ->Show Details", 
       "Region": "Your region (for example us-east-1)" 
     } 
   }
}
```
- 3. app/src/main/java/software/amazon/freertos/DemoConstants.java を開き、前 もって作成したポリシー名 (例: *esp32\_mqtt\_proxy\_iot\_policy*) とリージョン (例: *useast-1*)) を入力します。
- 4. デモアプリケーションを構築してインストールします。
	- a. Android Studio で、[Build] (構築) を選択してから [Make Module app] (モジュールアプリの 作成) を選択します。
	- b. [Run] (実行) を選択して [Run app] (アプリケーションを実行) を選択します。Android Studio の logcat ウィンドウペインに移動して、ログメッセージをモニタリングできます。
	- c. Android デバイスで、ログイン画面からアカウントを作成します。
	- d. ユーザーを作成します。ユーザーが既に存在する場合は、認証情報を入力します。
	- e. Amazon FreeRTOS デモによるデバイスの位置情報へのアクセスを許可します。
	- f. Bluetooth Low Energy デバイスをスキャンします。
	- g. 見つかったデバイスのスライダーを [On] (オン) にします。
	- h. ESP32 のシリアルポートデバッグコンソールで y を押します。
	- i. [Pair & Connect] (ペアリング & 接続) を選択します。
- 5. 接続が確立されると、[More...] (詳細...) リンクがアクティブになります。接続が完了すると、次 のように Android デバイスの logcat で接続状態が「BLE\_CONNECTED」に変更されます。

2019-06-06 20:11:32.160 23484-23497/software.amazon.freertos.demo I/FRD: BLE connection state changed: 0; new state: BLE\_CONNECTED

6. メッセージを送信する前に、Amazon FreeRTOS デバイスと Android デバイスが MTU をネゴシ エートします。logcat に次のような出力が表示されます。

2019-06-06 20:11:46.720 23484-23497/software.amazon.freertos.demo I/FRD: onMTUChanged : 512 status: Success

7. デバイスがアプリケーションに接続し、MQTT プロキシを使用して MQTT メッセージの送信を 開始します。デバイスが通信できることを確認するには、MQTT\_CONTROL の特性データ値が 次のように 01 に変更されていることを確認します。

2019-06-06 20:12:28.752 23484-23496/software.amazon.freertos.demo D/FRD: <-<-<- Writing to characteristic: MQTT\_CONTROL with data: 01 2019-06-06 20:12:28.839 23484-23496/software.amazon.freertos.demo D/FRD: onCharacteristicWrite for: MQTT\_CONTROL; status: Success; value: 01

8. デバイスがペアリングされると、ESP32 コンソールにプロンプトが表示されます。BLE を有効 にするには、y を押します。このステップを実行するまで、デモは機能しません。

E (135538) BT\_GATT: GATT\_INSUF\_AUTHENTICATION: MITM Required W (135638) BT\_L2CAP: l2cble\_start\_conn\_update, the last connection update command still pending. E (135908) BT SMP: Value for numeric comparison = 391840 15 13588 [InputTask] Numeric comparison:391840 16 13589 [InputTask] Press 'y' to confirm 17 14078 [InputTask] Key accepted W (146348) BT\_SMP: FOR LE SC LTK IS USED INSTEAD OF STK 18 16298 [iot\_thread] Connecting to broker... 19 16298 [iot\_thread] [INFO ][MQTT][162980] Establishing new MQTT connection. 20 16298 [iot thread] [INFO ][MOTT][162980] (MOTT connection 0x3ffd5754, CONNECT operation 0x3ffd586c) Waiting for operation completion. 21 16446 [iot\_thread] [INFO ][MQTT][164450] (MQTT connection 0x3ffd5754, CONNECT operation 0x3ffd586c) Wait complete with result SUCCESS. 22 16446 [iot thread] [INFO ][MOTT][164460] New MOTT connection 0x3ffc0ccc established. 23 16446 [iot thread] Connected to broker.

### ステップ 6: OTA 更新スクリプトを実行する

1. 前提条件をインストールするには、次のコマンドを実行します。

pip3 install boto3

pip3 install pathlib

2. FreeRTOS アプリケーションバージョンを demos/include/aws\_application\_version.h にインクリメントします。

3. 新しい .bin ファイルを構築します。

4. Python スクリプト [start\\_ota.py](https://github.com/aws-samples/amazon-freertos-ota-scripts/blob/master/scripts/start_ota.py) をダウンロードします。スクリプトのヘルプの内容を表示する には、ターミナルウィンドウで次のコマンドを実行します。

python3 start\_ota.py -h

次のようなものが表示されます。

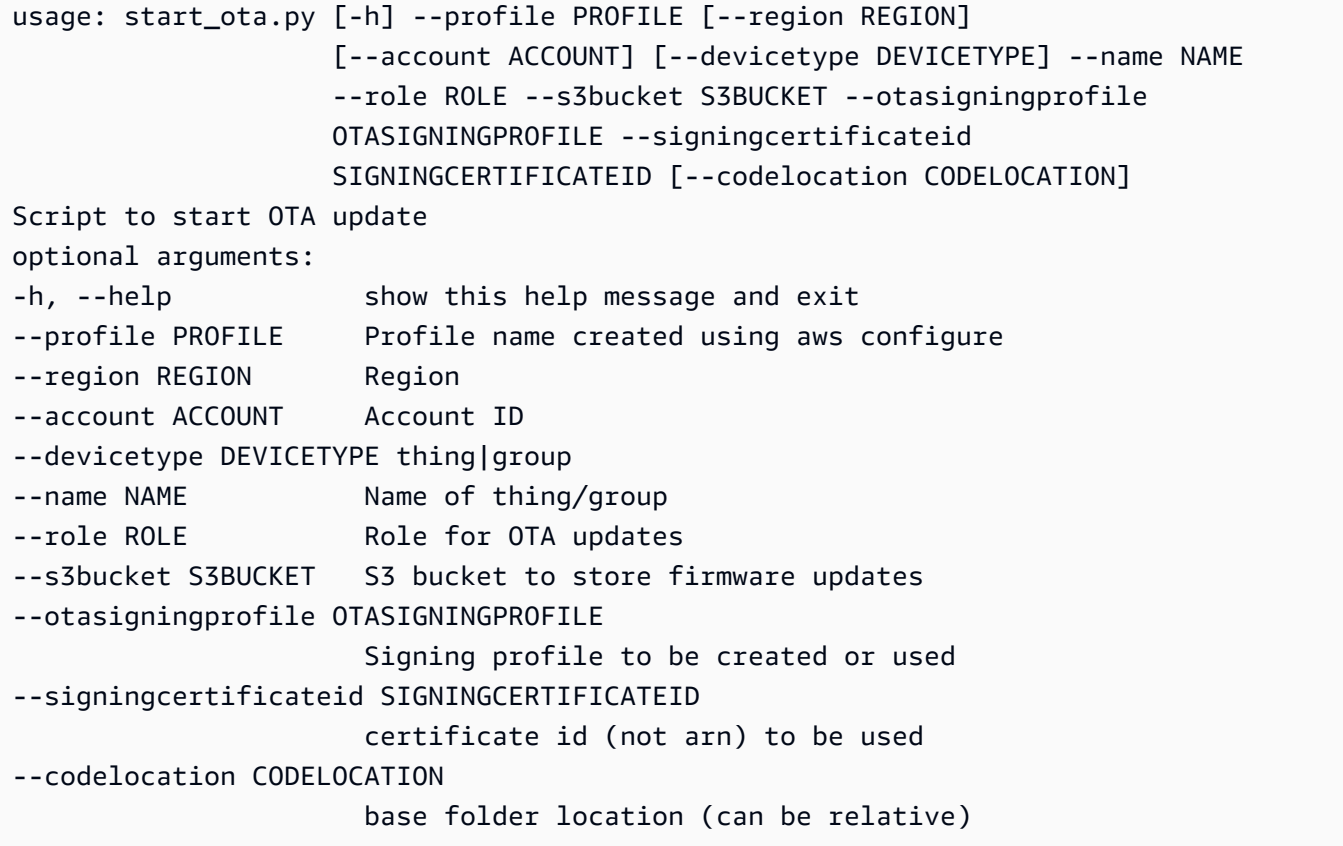

5. 提供された AWS CloudFormation テンプレートを使用してリソースを作成する場合は、次のコ マンドを実行します。

```
python3 start_ota_stream.py --profile otausercf --name esp32-ble --role 
 ota_ble_iot_role-sample --s3bucket afr-ble-ota-update-bucket-sample --
otasigningprofile abcd --signingcertificateid certificateid
```
ESP32 デバッグコンソールで更新がスタートします。

38 2462 [OTA Task] [prvParseJobDoc] Job was accepted. Attempting to start transfer. ---

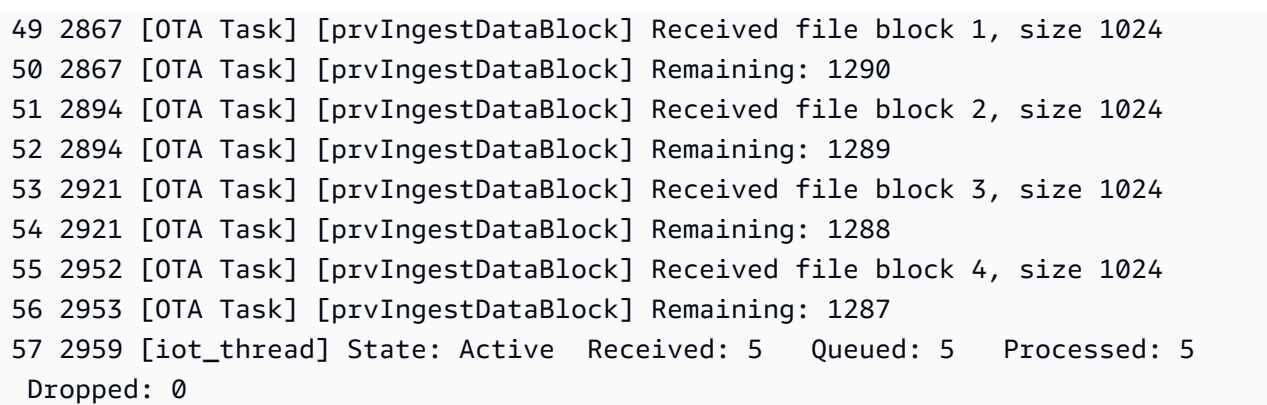

6. OTA 更新が完了すると、OTA 更新プロセスの要求に従ってデバイスが再起動します。次に、更 新されたファームウェアを使用した接続が試行されます。アップグレードが成功すると、次のよ うに更新されたファームウェアがアクティブとしてマークされ、コンソールに更新されたバー ジョンが表示されます。

13 13498 [iot\_thread] OTA demo version 0.9.21

AWS IoT Device Shadow デモアプリケーション

#### **A** Important

このデモは、非推奨の Amazon-FreeRTOS リポジトリでホストされています。新しいプロ ジェクトを作成するときは、[ここから始める](#page-25-0)ことをお勧めします。現在非推奨の Amazon-FreeRTOS リポジトリをベースにした既存の FreeRTOS プロジェクトが既にある場合は、 「[Amazon FreeRTOS Github リポジトリ移行ガイド](#page-319-0)」を参照してください。

#### 序章

このデモでは、AWS IoT Device Shadow ライブラリを使って [AWS Device Shadow サービスに](https://docs.aws.amazon.com/iot/latest/developerguide/iot-device-shadows.html)接 続する方法を説明しています。[coreMQTT ライブラリ](#page-656-0) を使用して、AWS IoT MQTT ブローカーと coreJSON ライブラリパーサーへの TLS (相互認証) MQTT 接続を確立し、AWS Shadow サービス から受信したシャドウドキュメントを解析します。デモでは、シャドウドキュメントの更新方法や シャドウドキュメントの削除方法など、基本的なシャドウオペレーションについて説明します。ま た、AWS IoT Device Shadow サービスから送信されるメッセージ (シャドウ /update や /update/ delta メッセージなど) を処理するために coreMQTT ライブラリを使ってコールバック関数を登録 する方法も示します。

このデモは、シャドウドキュメント (状態) の更新要求と更新レスポンスが同じアプリケーションに よって行われるため、学習演習としてのみ意図されています。現実的な本番シナリオでは、デバイス が現在接続されていない場合でも、外部アプリケーションによってデバイスの状態の更新がリモート で要求されます。デバイスは、接続時に更新要求を承認します。

#### **a** Note

FreeRTOS デモをセットアップして実行するには[、FreeRTOS の開始方法](#page-326-0) の手順に従いま す。

機能

デモでは、シャドウ /update と /update/delta コールバックを示す一連の例をループする 1 つ のアプリケーションタスクを作成して、リモートデバイスの状態を切り替えます。新しい desired 状態のシャドウアップデートを送信し、デバイスが新しい desired 状態に応答して reported を 変更するまで待ちます。さらに、シャドウ /update コールバックは、変化するシャドウの状態を出 力するために使用されます。また、AWS IoT MQTT ブローカーへの安全な MQTT 接続を使用し、デ バイスシャドウが powerOn の状態であると想定します。

このデモでは以下のオペレーションを実行します。

- 1. shadow\_demo\_helpers.c のヘルパー関数を使用して MQTT 接続を確立します。
- 2. AWS IoT Device Shadow ライブラリで定義されたマクロを使用して、デバイスシャドウオペレー ションの MQTT トピック文字列を組み立てます。
- 3. デバイスシャドウの削除用に使用する MQTT トピックに公開して、既存のデバイスシャドウを削 除します。
- 4. shadow\_demo\_helpers.c のヘルパー関数を使って、/update/delta、/update/ accepted、/update/rejected の MQTT トピックをサブスクライブします。
- 5. shadow\_demo\_helpers.c のヘルパー関数を使って powerOn の望ましい状態を公開します。こ れにより、デバイスに /update/delta メッセージが送信されます。
- 6. prvEventCallback で受信 MQTT メッセージを処理し、AWS IoT Device Shadow ライブラリ (Shadow\_MatchTopic) で定義される関数を使ってそのメッセージがデバイスシャドウに関連し ているかどうかを判断します。メッセージがデバイスシャドウ /update/delta メッセージの場 合、メインのデモ関数が 2 つ目のメッセージを発行して、報告された状態を powerOn に更新し ます。/update/accepted メッセージを受信した場合、以前更新メッセージで発行されたもの と clientToken が同じか確認します。これでデモは終了です。

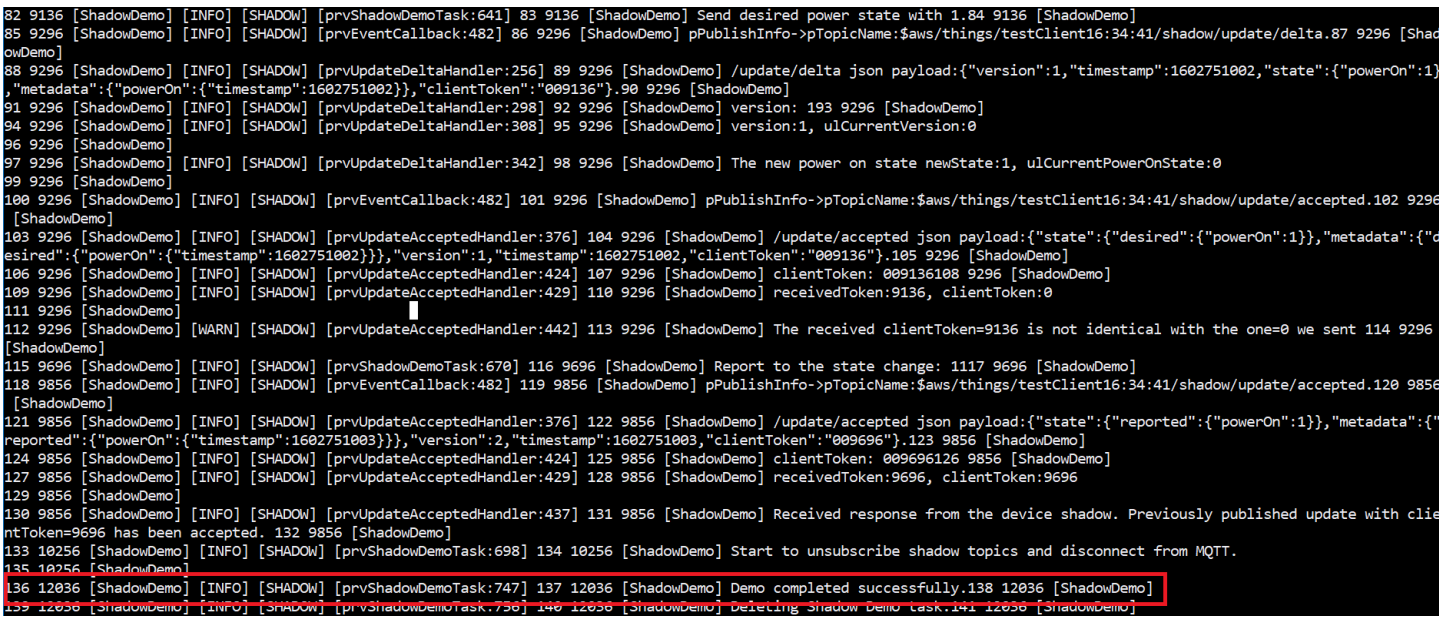

# デモはファイル *freertos*/demos/device\_shadow\_for\_aws/shadow\_demo\_main.c または [GitHub](https://github.com/aws/amazon-freertos/blob/main/demos/device_shadow_for_aws/shadow_demo_main.c) で手に入ります。

## 次のスクリーンショットは、デモが成功したときに予想される出力です。

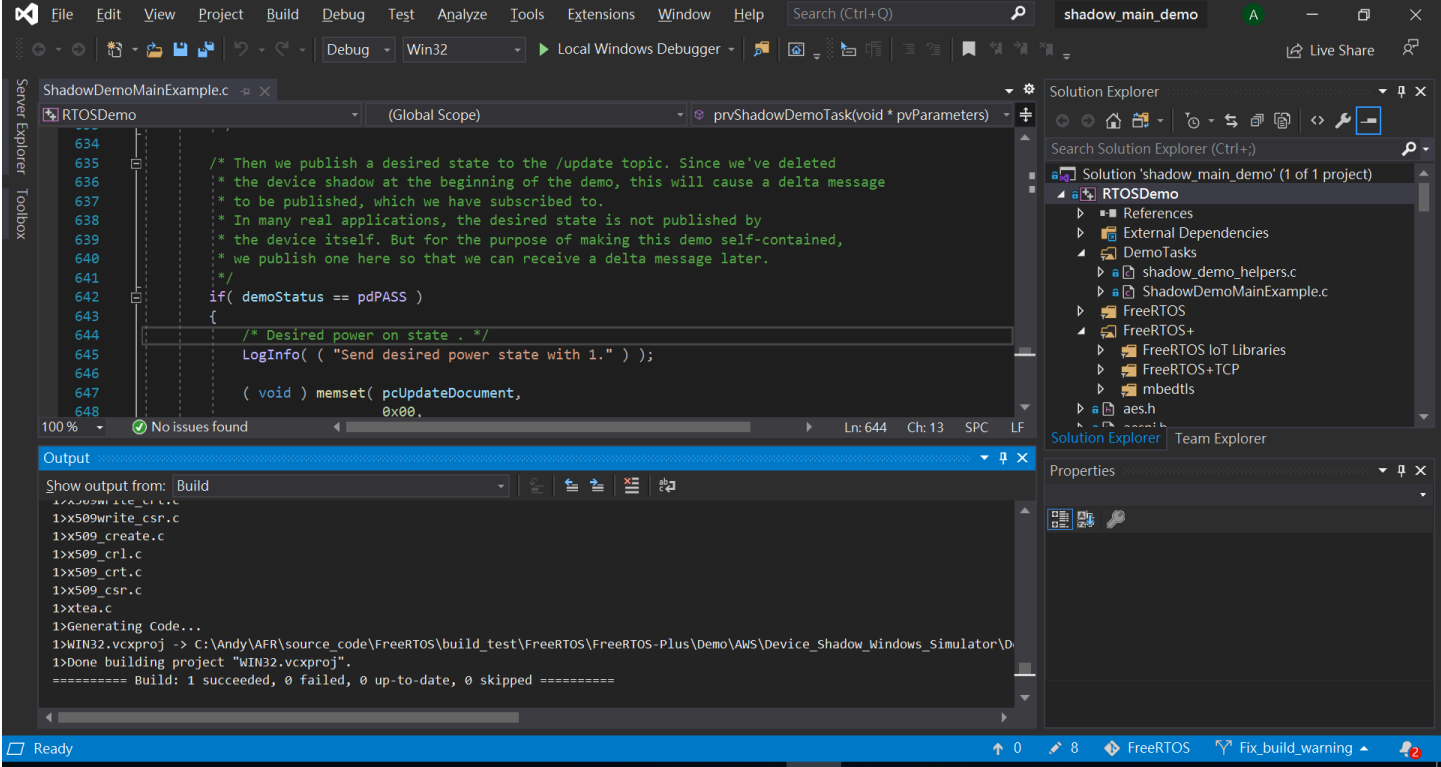

AWS IoT MQTT ブローカーに接続する

AWS IoT MQTT ブローカーに接続するには、[coreMQTT Mutual Authentication デモ](#page-741-0) の MOTT Connect() と同じ方法を使用します。

シャドウキュメントを削除する

シャドウドキュメントを削除するには、AWS IoT Device Shadow ライブラリによって定義 されるマクロを使って、空のメッセージで xPublishToTopic を呼び出します。これは MQTT\_Publish を使用して /delete トピックに公開します。次のコードセクションでは、これを prvShadowDemoTask 関数で実行する方法を示します。

/\* First of all, try to delete any Shadow document in the cloud. \*/ returnStatus = PublishToTopic( SHADOW\_TOPIC\_STRING\_DELETE( THING\_NAME ), SHADOW\_TOPIC\_LENGTH\_DELETE( THING\_NAME\_LENGTH ), pcUpdateDocument, 0U );

シャドウトピックをサブスクライブする

Device Shadow のトピックをサブスクライブして、AWS IoT ブローカーからシャドウの変更に関す る通知を受信します。Device Shadow のトピックは、Device Shadow ライブラリで定義されている マクロによって組み立てられます。次のコードセクションでは、これを prvShadowDemoTask 関数 で実行する方法を示します。

```
/* Then try to subscribe shadow topics. */if( returnStatus == EXIT_SUCCESS )
{ 
     returnStatus = SubscribeToTopic( 
                       SHADOW_TOPIC_STRING_UPDATE_DELTA( THING_NAME ), 
                       SHADOW_TOPIC_LENGTH_UPDATE_DELTA( THING_NAME_LENGTH ) );
}
if( returnStatus == EXIT_SUCCESS )
{ 
     returnStatus = SubscribeToTopic( 
                       SHADOW_TOPIC_STRING_UPDATE_ACCEPTED( THING_NAME ), 
                       SHADOW_TOPIC_LENGTH_UPDATE_ACCEPTED( THING_NAME_LENGTH ) );
}
```

```
if( returnStatus == EXIT_SUCCESS )
{ 
     returnStatus = SubscribeToTopic( 
                       SHADOW_TOPIC_STRING_UPDATE_REJECTED( THING_NAME ), 
                      SHADOW TOPIC LENGTH UPDATE REJECTED( THING NAME LENGTH ) );
}
```
シャドウの更新を送信する

シャドウアップデートを送信するために、Device Shadow ライブラリで定義されるマクロ を使用して、JSON 形式のメッセージ付きの xPublishToTopic を呼び出します。これは MQTT\_Publish を使用して /delete トピックに公開します。次のコードセクションでは、これを prvShadowDemoTask 関数で実行する方法を示します。

```
#define SHADOW REPORTED JSON
\mathbb{C}"{" \qquad \qquad \setminus"\rangle"state\setminus":{"
     "\"reported\":{" \ 
     "\"powerOn\":%01d" \ 
"}" \qquad \qquad \setminus "}," \ 
     "\"clientToken\":\"%06lu\"" \ 
     "}"
snprintf( pcUpdateDocument, 
           SHADOW_REPORTED_JSON_LENGTH + 1, 
          SHADOW REPORTED JSON,
            ( int ) ulCurrentPowerOnState, 
            ( long unsigned ) ulClientToken );
xPublishToTopic( SHADOW TOPIC STRING UPDATE( THING NAME ),
                  SHADOW_TOPIC_LENGTH_UPDATE( THING_NAME_LENGTH ), 
                  pcUpdateDocument, 
                   ( SHADOW_DESIRED_JSON_LENGTH + 1 ) );
```
シャドウデルタメッセージとシャドウ更新メッセージを処理する

ユーザーコールバック関数は MQTT\_Init 関数を使って [coreMQTT クライアントライブラリ](https://www.freertos.org/iot-device-shadow/device-shadow-demo.html#handle-shadow-messages) に登録され、受信パケットイベントを通知します。コールバック関数については、GitHub の 「[prvEventCallback](https://github.com/aws/amazon-freertos/blob/main/demos/device_shadow_for_aws/shadow_demo_main.c#L671-L753)」を参照してください。

コールバック関数は受信パケットが MQTT\_PACKET\_TYPE\_PUBLISH のタイプであることを確認 し、Device Shadow ライブラリ API Shadow\_MatchTopic を使用して、受信メッセージがシャドウ メッセージであることを確認します。

受信メッセージが ShadowMessageTypeUpdateDelta タイプのシャドウメッセージで ある場合、[prvUpdateDeltaHandler](https://github.com/aws/amazon-freertos/blob/main/demos/device_shadow_for_aws/shadow_demo_main.c#L464-L580) を呼び出してこのメッセージを処理します。ハンドラ prvUpdateDeltaHandler が coreJSON ライブラリを使用してメッセージを解析し、powerOn 状 態のデルタ値を取得し、これをローカルで保持されているデバイスの現在の状態と比較します。これ らが異なる場合、シャドウドキュメントの powerOn 状態の新しい値を反映するようにローカルデバ イスの状態が更新されます。

受信メッセージが ShadowMessageTypeUpdateAccepted タイプのシャドウメッセージで ある場合、[prvUpdateAcceptedHandler](https://github.com/aws/amazon-freertos/blob/main/demos/device_shadow_for_aws/shadow_demo_main.c#L584-L667) を呼び出してこのメッセージを処理します。ハンドラ prvUpdateAcceptedHandler は coreJSON ライブラリを使用してメッセージを解析し、メッセー ジから clientToken を取得します。このハンドラ関数は、JSON メッセージのクライアントトー クンが、アプリケーションで使用されるクライアントトークンと一致するかチェックします。一致し ない場合、関数は警告メッセージをログに記録します。

セキュアソケットエコークライアントのデモ

**A** Important

このデモは、非推奨の Amazon-FreeRTOS リポジトリでホストされています。新しいプロ ジェクトを作成するときは、[ここから始める](#page-25-0)ことをお勧めします。現在非推奨の Amazon-FreeRTOS リポジトリをベースにした既存の FreeRTOS プロジェクトが既にある場合は、 「[Amazon FreeRTOS Github リポジトリ移行ガイド](#page-319-0)」を参照してください。

次の例では、1 つの RTOS タスクを使用します。この例のソースコードは demos/tcp/ aws tcp echo client single task.c にあります。

開始する前に、マイクロコントローラーに FreeRTOS をダウンロードしてあること、FreeRTOS デ モプロジェクトを構築して実行してあることを確認します。FreeRTOS は [GitHub](https://github.com/aws/amazon-freertos) からクローンを作 成またはダウンロードできます。手順については、[README.md](https://github.com/aws/amazon-freertos/blob/main/README.md) ファイルを参照してください。

デモを実行するには

**a** Note

FreeRTOS デモをセットアップして実行するには[、FreeRTOS の開始方法](#page-326-0) の手順に従いま す。

TCP サーバーとクライアントのデモは、現在、Cypress CYW943907AEVAL1F および CYW954907AEVAL1F 開発キットではサポートされていません。

1. FreeRTOS 移植ガイドの [TLS エコーサーバーのセットアップの](https://docs.aws.amazon.com/freertos/latest/portingguide/tls-echo-server.html)指示に従ってください。

TLS Echo Server がポート 9000 で実行され、リッスンします。

セットアップ中に 4 つのファイルが生成されます。

- client.pem (クライアント証明書)
- client.key (クライアントのプライベートキー)
- server.pem (サーバー証明書)
- server.key (サーバーのプライベートキー)
- 2. ツール tools/certificate\_configuration/CertificateConfigurator.html を使っ てクライアント証明書 (client.pem) とクライアントのプライベートキー (client.key) を aws\_clientcredential\_keys.h にコピーします。
- 3. FreeRTOSConfig.h ファイルを開きます。
- 4. configECHO\_SERVER\_ADDR0、configECHO\_SERVER\_ADDR1、 configECHO\_SERVER\_ADDR2、configECHO\_SERVER\_ADDR3 の各変数を、TLS Echo Server の実行場所の IP アドレスを構成する 4 桁の整数に設定します。
- 5. configTCP\_ECHO\_CLIENT\_PORT 変数を、TLS Echo Server がリッスンしているポートの 9000 に設定します。
- 6. configTCP\_ECHO\_TASKS\_SINGLE\_TASK\_TLS\_ENABLED 変数を 1 に設定します。
- 7. ツール tools/certificate\_configuration/PEMfileToCString.html を使用して、 サーバー証明書 (server.pem) を aws\_tcp\_echo\_client\_single\_task.c ファイル内の cTlsECHO\_SERVER\_CERTIFICATE\_PEM にコピーします。
- 8. *freertos*/vendors/*vendor*/boards/*board*/aws\_demos/ config files/aws demo config.h を開き、#define CONFIG\_CORE\_MQTT\_MUTUAL\_AUTH\_DEMO\_ENABLED をコメント

アウトして CONFIG\_OTA\_MQTT\_UPDATE\_DEMO\_ENABLED または CONFIG\_OTA\_HTTP\_UPDATE\_DEMO\_ENABLED を定義します。

マイクロコントローラーと TLS Echo Server は、同じネットワーク上に配置します。デモが始まる と (main.c)、Received correct string from echo server というログメッセージが表示さ れます。

翻訳は機械翻訳により提供されています。提供された翻訳内容と英語版の間で齟齬、不一致または矛 盾がある場合、英語版が優先します。